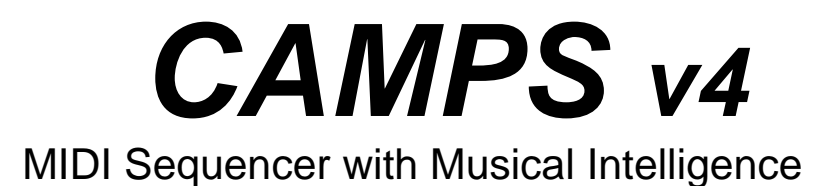

# **User's Manual**

### *Microworks*

software for the arts P.O.Box 415, Butler, NJ, 07405 (C) 2000 Microworks

The manual, as well as the software described in it, is furnished under license and may only be used or copied in accordance with the terms of such license. The information in this manual is furnished for informational use only, is subject to change without notice, and should not be construed as a commitment by Microworks Corporation. Microworks Corporation assumes no responsibility or liability for any errors or inaccuracies that may appear in this manual.

Except as permitted by such license, no part of this publication may be reproduced, stored in a retrieval system, or transmitted, in any form or by any means, electronic, mechanical, recording, or otherwise, without the prior written permission of Microworks Corporation.

# <span id="page-2-0"></span>Welcome to *CAMPS*

### The Only MIDI Sequencer with Musical Intelligence

CAMPS Help provides detailed information on CAMPS features and functions. Use this Contents to find the information you're looking for.

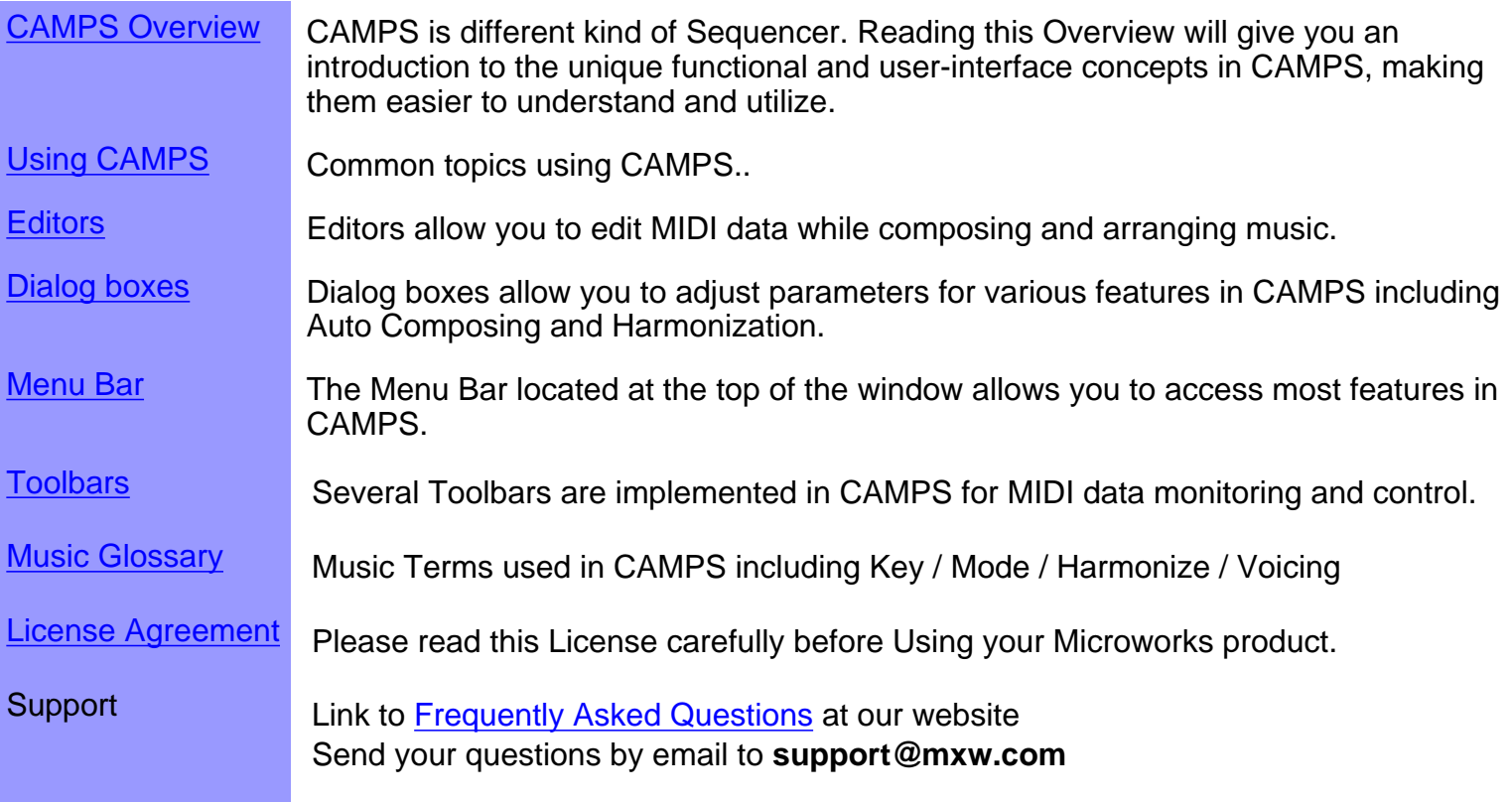

# <span id="page-3-0"></span>**Using CAMPS v4**

Here is a list showing the most common topics you may need to be familiar with in CAMPS v4.

### Getting Started

- [Installation](file:///C|/My Documents/CampsHelp/Contents/getstart1.htm)
- [Uninstallation](file:///C|/My Documents/CampsHelp/Contents/getstart2.htm)
- [Authorization](file:///C|/My Documents/CampsHelp/Contents/getstart3.htm)
- [Reinstalling in another Directory](#page-13-0)
- [Reinstalling in another PC](#page-14-0)
- [Defragmentation](#page-15-0)
- **[MIDI Settings](#page-438-0)**
- [Grid Settings](#page-404-0)

### Working with Documents

- [Creating a New Document](#page-17-0)
- [Opening a Document](#page-18-0)
- [Opening a CAMPS v3 Document](#page-19-0)
- [Opening a Standard MIDI File](#page-20-0)
- [Saving a Document](#page-21-0)
- [Exporting as a Standard MIDI File](#page-22-0)

### For Chord Definitions

- [Creating New Chords](#page-36-0)
- [Assigning a Key and Mode](#page-71-0)
- [Manual Chord Definitions](#page-317-0)
- [Tensions and Inversions](#page-39-0)
- [Playing back Chords](#page-25-0)
- [Auto Harmonization](#page-41-0)
- [Auto Harmonization of an entire Document](#page-554-0)
- [Auto Chord Progression Generation](#page-40-0)
- [Auto Chord Name Detection from your MIDI Input](#page-325-0)
- [Auto Roman Numeral Analysis](#page-37-0)
- **[Auto Scale Name Analysis](#page-38-0)**
- **[Auto Song Form Detection](#page-554-0)**

### For Lines

- [Creating New Tracks](#page-23-0)
- [Creating New Line Blocks](#page-28-0)
- [Controlling Track Playback](#page-95-0)
- [Auto Composition from Scratch](#page-29-0)
- [Auto Composition based on Analysis of your Melody](#page-30-0)
- [Customizing Auto Composition](#page-31-0)
- [Auto Composition based on a mouse-drawn contour](#page-32-0)
- [Understanding Takes](#page-33-0)
- [Playing back Lines](#page-25-0)
- [Recording Lines](#page-27-0)
- [Auto Voicing](#page-34-0)
- [Auto Scale Spelling](#page-35-0)
- [Auto Dissonant Interval Detection](#page-382-0)
- [Working with Lyric](#page-24-0)

### Other Features

- [The "EZ" tools in CAMPS](#page-42-0)
- [SMPTE or manual Tap Tempo Synchronization](#page-44-0)
- [Organizing a Composition](#page-43-0)
- [Multiple Document editing environment](#page-45-0)

# <span id="page-5-0"></span>**CAMPS** Overview

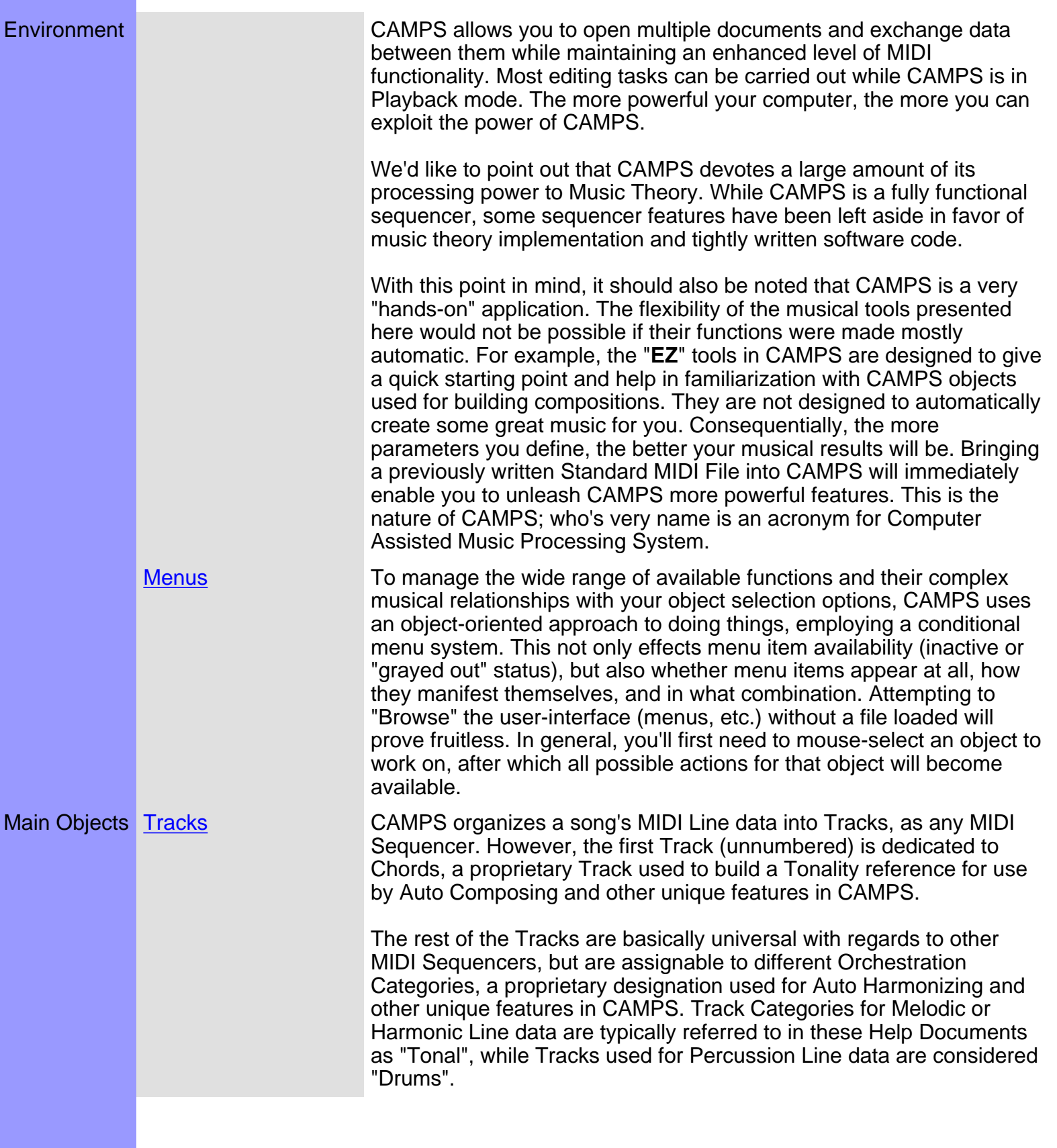

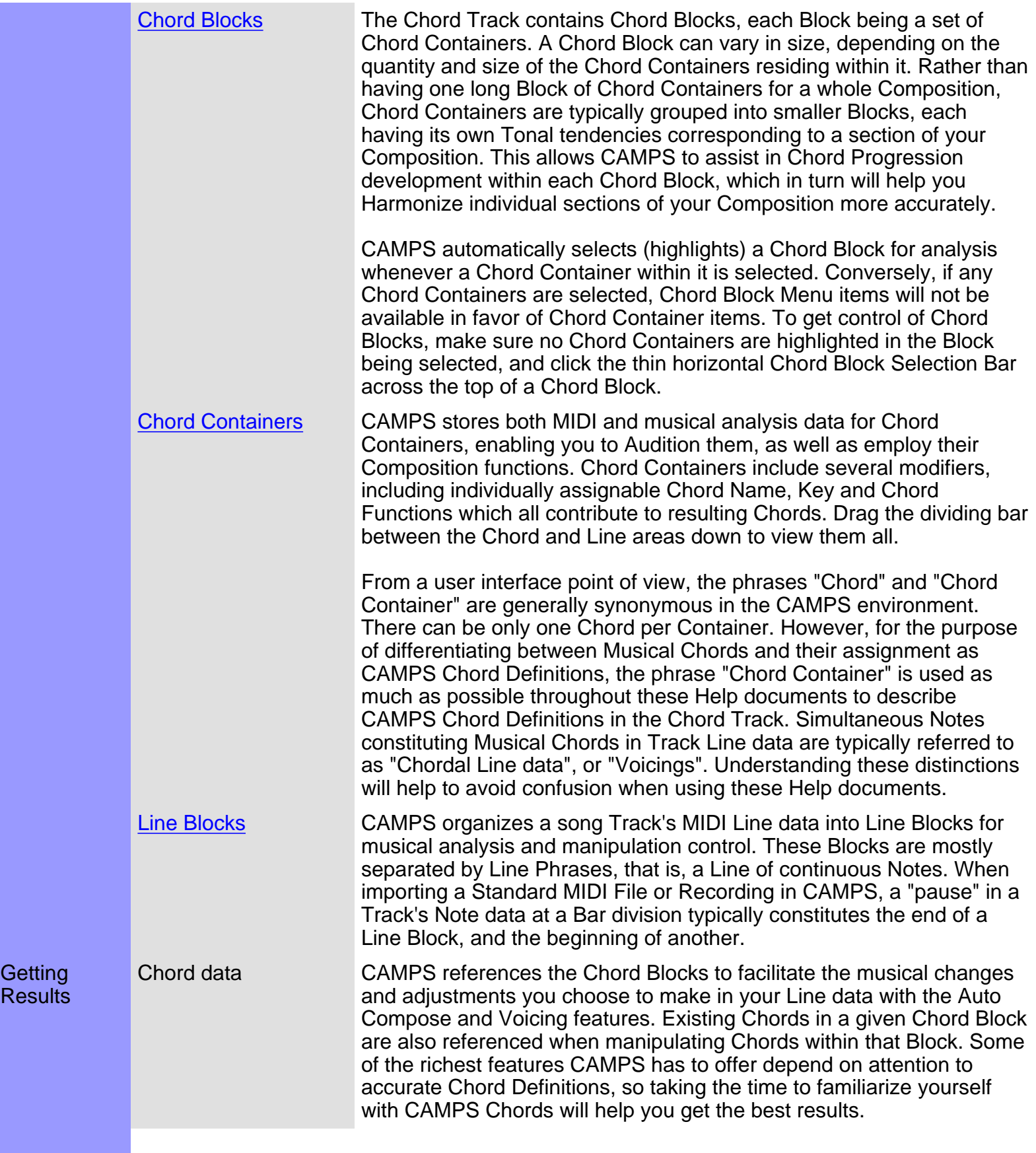

**Getting** 

<span id="page-7-0"></span>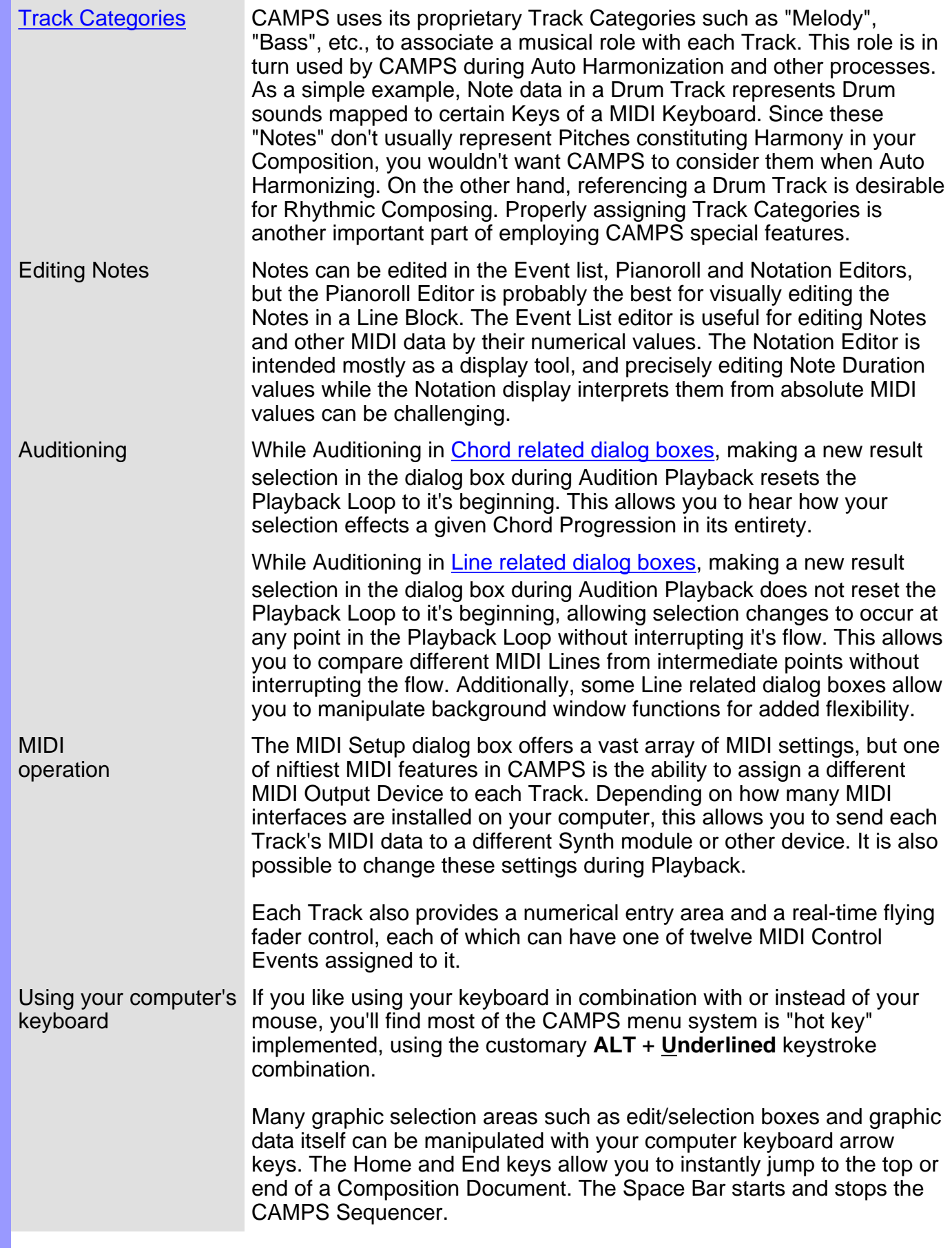

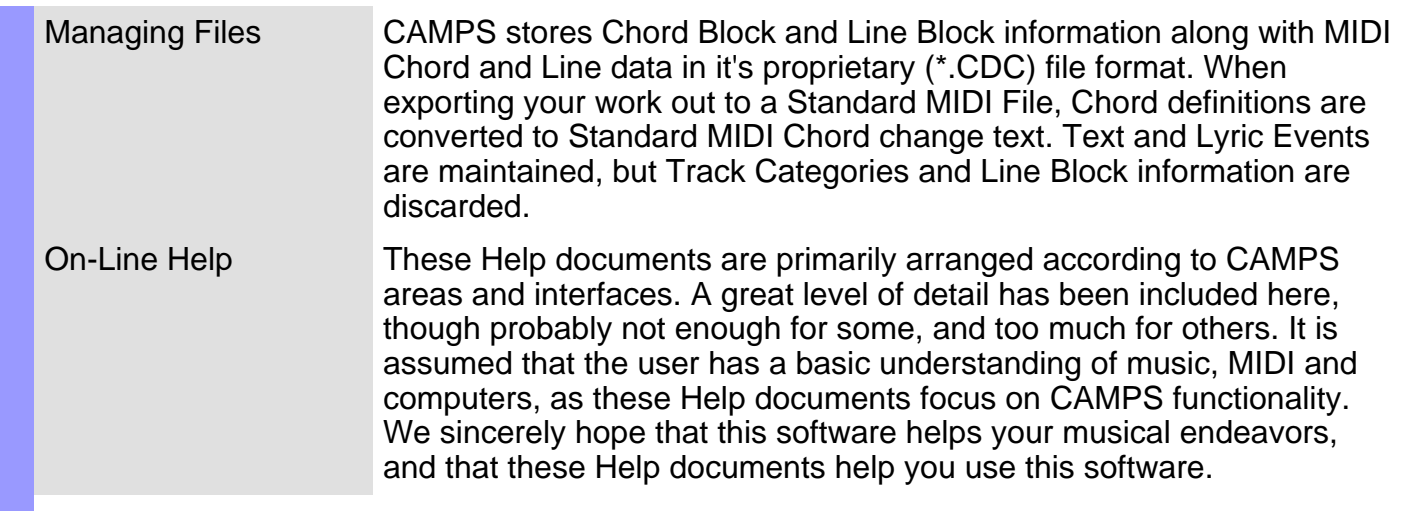

### **Installation**

To install CAMPS v4, please follow the instructions below :

- 1 Turn off all programs. If you are using a virus protection program, deactivate it.
- 2 Place the CAMPS 4 CD-ROM in the CD-ROM drive.
- 3 Double-click the **CAMPS 4 Setup.exe** icon on the CD-ROM to start installation.
- 4 Follow the instructions asking you to specify the installation location.
- 5 Click the **Close** button in the Installation dialog box to complete installation.

### **Authorization**

If you are installing CAMPS v4 for the first time, the installed program will expire in 30 days. Reinstallation doesn't extend this valid period. Please [obtain your license](#page-11-0) from us for unlimited use of CAMPS v4.

For the Licensing instructions, please refer to ReadMe.doc in the CAMPS 4 folder.

### **Reinstallation**

If you are reinstalling CAMPS v4 while having a licensed CAMPS v4 installed in a different directory or PC, you MUST transfer your digital license from the authorized program to the newly installed one. [Between](#page-13-0) [directories](#page-13-0), [Between PC's](#page-14-0)

<span id="page-10-0"></span>If you are using an [Authorized](#page-11-0) copy of CAMPS v4, you MUST temporarily transfer your license from the currently Authorized copy of CAMPS v4 BEFORE any uninstallation. To uninstall CAMPS v4, please follow the instructions below :

1 Turn off all programs. If you are using a virus protection program, deactivate it.

2 Click the **Start** button at the left bottom corner of the Windows screen and then choose **Uninstall CAMPS 4** from the **Program** / **CAMPS 4** submenu.

3 Follow the instructions in the Uninstallation dialog box.

4 Click the **OK** button in the Uninstallation dialog box to complete uninstallation.

### **The Transferring your License**

It is VERY important to understand that you need to transfer your digital license from the authorized program to the newly installed one BEFORE uninstalling the authorized program. Uninstalling CAMPS without License transferring also destroys your purchased license. [More details](#page-14-0).

<span id="page-11-0"></span>To enable your license for unlimited use of CAMPS v4, you need to authorize your copy of CAMPS v4. Otherwise your copy of CAMPS v4 will expire in 30 days. Once authorized, you can repeat Installations and Uninstallations between different directories and PC's by transferring the Digital License. To authorize your copy of CAMPS v4, please follow the instructions below :

### **Opening the License Configuration dialog box**

1 Turn off all programs. If you are using a virus protection program, deactivate it.

2 Double-click the **CAMPS** icon in the CAMPS 4 folder on your Hard Drive.

3 Hit the **Enter** key on your Computer Keyboard when the License Status dialog box appears right after launching.

4 The License Configuration dialog box appears.

### **Automatically creating a Site Code**

In the License Configuration dialog box, you'll receive a unique Site Code automatically created for you. As soon as you provide us with the Site Code via one of methods explained below, our 24-hour fully automated Authorization Server will issue a corresponding Site Key to the provided Site Code. Type in the Site Key in the License Configuration dialog box to unlock your copy for unlimited use.

5 Click the **Display Site Code...** button.

6 Click the **Yes** button if you agree to the terms of the License Agreement.

7 Make a copy of the generated Site Code for your record.

### **Authorizing your copy with a Site Key**

Please provide us with your Site Code and customer information via **mail**, **fax**, **email** or our **Authorization Site.** You will receive a Site Key in 24 hours by email or fax, or in a few days by mail.

Whether you've purchased CAMPS v4 through retailers or mail order, you must also provide us with your Serial Number.

8 Click the **Authorization Site** link in the message area of the dialog box to proceed the automated and secure Authorization over the Internet.

9 Follow the instructions asking for your Site Code and customer information.

10 When your Site Key is provided, type in the Key in the **Site Key** text box and then click **Validate** button. 11 Now your Digital License is preserved in the authorized copy of CAMPS v4.

### **Relocating the authorized program**

It is VERY important to understand that you must extract your Digital License from the authorized copy of CAMPS v4 BEFORE any relocation of CAMPS v4. [Uninstalling](#page-10-0) or deleting CAMPS without License transferring destroys your purchased License. [More details](#page-14-0).

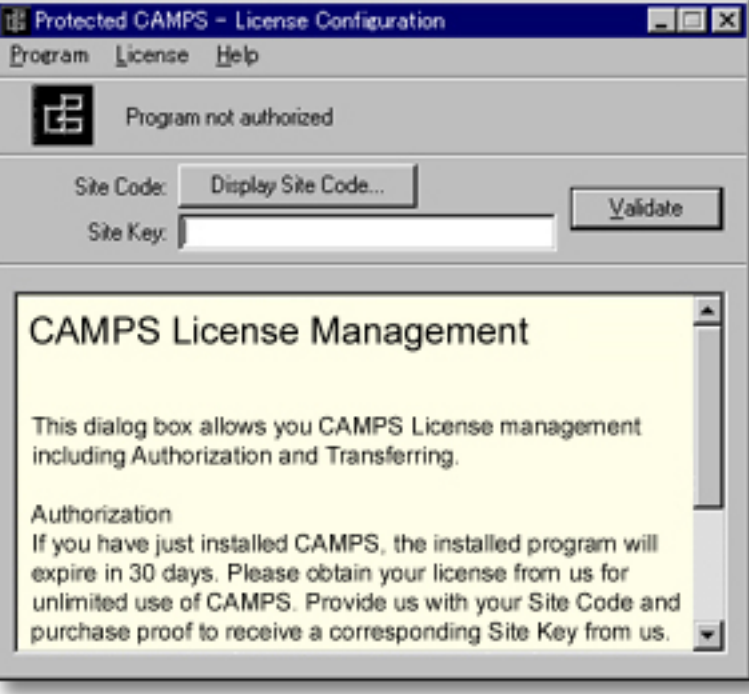

# <span id="page-13-0"></span>**Reinstalling in another Directory**

To move the current CAMPS 4 folder between directories on the same computer, you naturally need to duplicate the complete CAMPS 4 folder. More importantly, you also need to transfer the license from the currently **Authorized** program to the copy.

1 Turn off all programs. If you are using a virus protection program, deactivate it.

2 Make a duplication of the CAMPS 4 folder using either **CAMPS 4 Setup.exe** or Windows "Copy & Paste" function.

3 Double-click the [authorized](file:///C|/My Documents/CampsHelp/Contents/getstart3.htm) CAMPS icon in the CAMPS 4 folder on your Hard Drive.

4 Hit the **Enter** key on your Computer Keyboard when the License Status dialog box appears right after launching.

5 The License Configuration dialog box appears.

6 Choose **Transfer to Directory..**. from the **License** menu.

7 Enter the destination directory for the license where prompted or press **Browse** to display a list of directories.

8 Press **OK**. The license will be moved from the source copy of the program to the destination copy. 9 You can now delete the source copy of the CAMPS 4 folder to avoid unnecessary future confusion.

### **AL Uninstalling CAMPS**

It is VERY important to understand that you NEVER delete or uninstall the licensed ([authorized\)](file:///C|/My Documents/CampsHelp/Contents/getstart3.htm) copy of CAMPS v4. You MUST first extract your Digital license from the licensed copy of CAMPS v4. [More details.](#page-14-0) <span id="page-14-0"></span>To reinstall CAMPS v4 into another PC, you MUST transfer a Digital License from this PC to a copy of CAMPS v4 on another PC via a Floppy Disk.

### **On Another PC**

1 Turn off all programs. If you are using a virus protection program, deactivate it.

2 Place the CAMPS 4 CD-ROM in the CD-ROM drive.

3 Install a set of CAMPS using **CAMPS 4 Setup.exe**.

4 Place a blank Floppy Disk in the Floppy Disk drive.

5 Double-click the Non Licensed CAMPS icon in the CAMPS 4 folder on your Hard Drive.

6 Hit **Enter** key on your Computer Keyboard when the License Status dialog box appears right after launching.

7 The License Configuration dialog box appears.

8 Choose **Transfer in from another computer...** from the **License** menu.

9 Enter a directory on a Floppy Disk that will be used to hold the temporary transfer information. 10 Press **OK**. The transfer information will be written to the Floppy Disk.

### **On Source PC**

11 Take the Floppy Disk to the Licensed computer.

12 Choose **Transfer out to another computer...** from the **License** menu.

### **Back on Another PC**

13 Bring the Floppy Disk back to this computer and then press **Continue Transfer**.

14 This program will now be authorized.

<span id="page-15-0"></span>BEFORE using the defragmentation utility (such as **Speed Disk** of Symantec's Norton Utilities) on the volume the authorized CAMPS v4 resides, You MUST first extract your digital license from the licensed copy to a floppy disk. Otherwise the defragmentation utility will destroys your purchased license. After defragmentation, transfer your digital license back to the program on the volume from the floppy disk. See also [Reinstalling in another PC](#page-14-0) and [Reinstalling in another Directory.](#page-13-0)

### **MIDI Settings**

The MIDI Setup dialog box offers a vast array of MIDI settings. Before making any setting in the dialog box, you need to choose a MIDI Driver software for use in CAMPS from TWO options, the Windows Operating System MIDI Mapper or MIDI Driver you've installed.

Choosing **MIDI Mapper** from the **MIDI** menu switches between enable or disable the Windows Operating System MIDI Mapper. When enabled, CAMPS passes MIDI Output Device selection control to the Windows Multimedia applet in the Control Panel. When disabled, MIDI Output Devices can be selected from within CAMPS, allowing much greater flexibility. A checkmark appears next to this item when enabled.

Choosing **MIDI Setup** from the **MIDI** menu opens the [MIDI Setup dialog box,](#page-438-0) allowing you to manage many MIDI signaling details. This includes settings for input, output, sync and Devices.

One of niftiest MIDI features in CAMPS is the ability to [assign a different MIDI Output Device to each](#page-113-0) [Track](#page-113-0). Depending on how many MIDI interfaces are installed on your computer, this allows you to send each Track's MIDI data to a different Synth module or other device. It is also possible to change these settings during Playback.

Each Track also provides a numerical entry area and a real-time flying fader control, each of which can have one of twelve MIDI Control Events assigned to it.

<span id="page-17-0"></span>Choose **New** from the **[File](#page-548-0)** menu to creates a New untitled Document as specified by the settings in the [New Document Setup](#page-450-0) dialog box.

<span id="page-18-0"></span>Choose **Open...** from the **[File](#page-548-0)** menu to open previously saved CAMPS v4 Documents. CAMPS allows you to open multiple documents and exchange data between them.

## <span id="page-19-0"></span>**Opening a CAMPS v3 Document**

Choose **Open...** from the **[File](#page-548-0)** menu to open CAMPS v3 ( for Mac ) Documents with ".cdc" extension. CAMPS allows you to open multiple documents and exchange data between them.

CAMPS organizes a song Track's MIDI Line data into [Line Blocks](#page-79-0) for musical analysis and manipulation control. These Blocks are mostly separated by Line Phrases, that is, a Line of continuous Notes. When importing a Standard MIDI File or CAMPS v3 Document, or Recording in CAMPS, a "pause" in a Track's Note data at a Bar division typically constitutes the end of a Line Block, and the beginning of another.

# <span id="page-20-0"></span>**Opening a Standard MIDI File**

Choose **Open...** from the **[File](#page-548-0)** menu to open Standard MIDI Files ( S.M.F.). CAMPS allows you to open multiple documents and exchange data between them.

When opening a Standard MIDI File, CAMPS automatically analyzes Line data and assigns [appropriate](#page-76-0) [Line Blocks](#page-76-0) and one of [six Category settings](#page-109-0) to each Track. You can alter these settings at any time.

CAMPS organizes a song Track's MIDI Line data into [Line Blocks](#page-79-0) for musical analysis and manipulation control. These Blocks are mostly separated by Line Phrases, that is, a Line of continuous Notes. When importing a Standard MIDI File or CAMPS v3 Document, or Recording in CAMPS, a "pause" in a Track's Note data at a Bar division typically constitutes the end of a Line Block, and the beginning of another.

<span id="page-21-0"></span>Choose **Save** or **Save As...** from the **[File](#page-548-0)** menu to save the current Document using its existing filename and location.

CAMPS stores Chord Block and Line Block information along with MIDI Chord and Line data in it's proprietary (\*.CDC) file format.

# <span id="page-22-0"></span>**Exporting as a Standard MIDI File**

Choose **Export SMF...** from the **[File](#page-548-0)** menu to open the [Export Standard MIDI File](#page-402-0) dialog box, allowing you to save the current Document as a Standard MIDI File. After specifying a filename and location and clicking **Save**, the **[Export Options](#page-400-0)** dialog box opens, allowing you to make final file format conversion settings.

When exporting your work out to a Standard MIDI File, Chord definitions are converted to Standard MIDI Chord change text. Text and Lyric Events are maintained, but Track Categories and Line Block information are discarded.

<span id="page-23-0"></span>CAMPS organizes a song's MIDI Line data into Tracks, as any MIDI Sequencer. Tracks are basically universal with regards to other MIDI Sequencers, but are assignable to different [Orchestration Categories](#page-109-0), a proprietary designation used for Auto Harmonizing and other unique features in CAMPS. Each Track's MIDI Line data are organized into [Line Blocks](#page-79-0) for musical analysis and manipulation control.

### **To Create New Tracks**

Since [Line Blocks](#page-79-0) reside in [Tracks](#page-105-0), you'll first need to have Tracks in the Track Area of your Document before you can individually manipulate Line Blocks.

<span id="page-24-0"></span>Lyric Events allow you to include song Lyrics (sung words) in your Composition. You can create, edit, copy, duplicate, move or delete Lyric Events as needed. Lyrics can then be Saved and Exported with the rest of your Composition Document. Unlike general Text Events which have a common location in a Document, a different set of Lyrics can be saved with each Line Block.

You can display, create and edit Lyric Events in the [Pianoroll](#page-116-0), [Control Draw](#page-226-0) and [Event List](#page-175-0) Editors. Lyric Events are also displayed in the [Notation](#page-203-0) Editor.

### **From the Pianoroll / Control Draw Editors**

Right-click a desired location in the Lyric Area and choose **New Lyric** to create a new Lyric text box. Enter desired Lyric text data in the edit box.

#### **From the Event List Editor**

Right click a desired location in the List Area and choose **New Lyric** to create a new Lyric Event. Double click the new Lyric Event to open the Edit a Text Event dialog box and then enter desired Lyric text data in the edit box.

<span id="page-25-0"></span>CAMPS offers a number of different methods for Playing back MIDI data. Depending on the [Editors](#page-46-0) as well as the method you've chosen, CAMPS works in slightly different ways during Playback in order to provide the most useful settings for the various situations.

CAMPS provides FIVE basic methods for Playing back MIDI data :

- **Playback** from the right-click drop-down menu
- **Playback** from the **MIDI** menu
- **Play** from the **MIDI** menu
- **Playback Control** Toolbar
- The **Playback** Edit Button

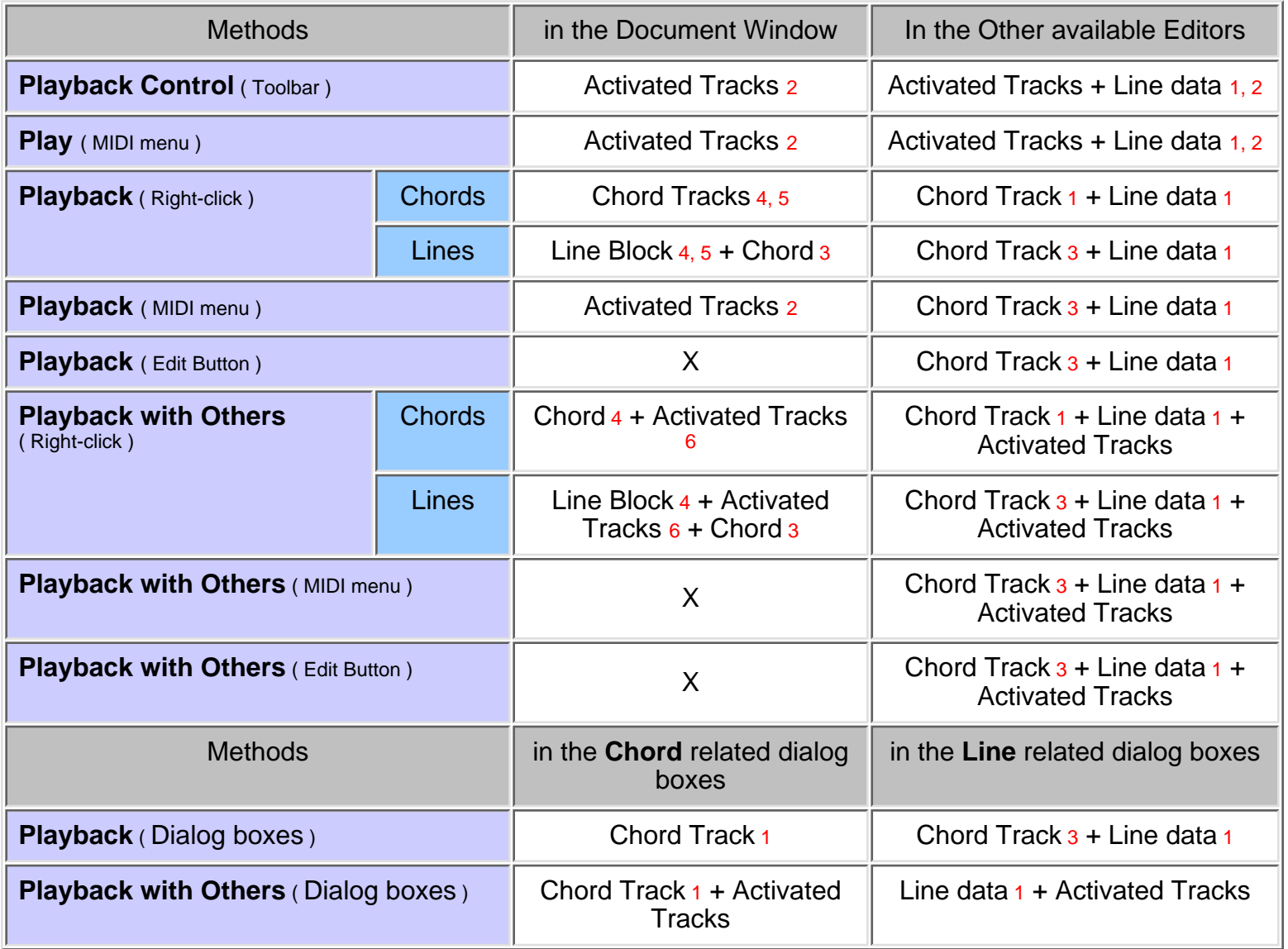

#### **Notes**

- 1 even when Track is inactivated
- 2 plays back an existing Loop
- 3 only when Chord Track is activated
- 4 activates Track if it is inactivated
- 5 inactivates all the other Line Tracks
- 6 activates all the Line Tracks if no Track is activated

[More about the Dialog box related Playback](#page-7-0)

# <span id="page-27-0"></span>**Recording Lines**

CAMPS offers a number of different methods for Recording MIDI data. Depending on the [Editors](#page-46-0) as well as the method you've chosen, CAMPS works in slightly different ways during Recording in order to provide the most useful settings for the various situations.

You can Record in real time, Over-Dub or Step modes in the Document Window, as well as the Event List, Pianoroll, Control Draw and Notation Editors.

You can only Record one Track at a time. In the **Document Window**, the desired Track must be Armed for Recording. In the [Event List](#page-175-0), [Pianoroll,](#page-116-0) [Control Draw](#page-226-0) and [Notation](#page-203-0) Editors, your Track (Line Block) selection has already been made, so Recording is immediately available.

CAMPS provides TWO paths to access Recording Control over MIDI data :

- **Record** from the **MIDI** menu
- **Record Control** Toolbar

CAMPS provides THREE methods for Recording Control over MIDI data :

- **Record** Starts Real-Time Recording
- **OverDub Record** Starts Over-Dubbing Recording
- **Step Record** Starts Step-Write Recording

### **Notes**

All activated Tracks will be played back simultaneously during Recording.

<span id="page-28-0"></span>CAMPS organizes a song's MIDI Line data into Tracks, as any MIDI Sequencer. Tracks are basically universal with regards to other MIDI Sequencers, but are assignable to different [Orchestration Categories](#page-109-0), a proprietary designation used for Auto Harmonizing and other unique features in CAMPS.

Each Track's MIDI Line data are organized into [Line Blocks](#page-79-0) for musical analysis and manipulation control. These Blocks are mostly separated by Line Phrases, that is, a Line of continuous Notes.

### **To Create New Line Blocks**

Since [Line Blocks](#page-79-0) reside in [Tracks](#page-105-0), you'll first need to have Tracks in the Track Area of your Document before you can individually manipulate Line Blocks.

CAMPS offers a number of different methods for creating new Line Blocks including the **Pen** tool. Select the **Pen** tool at the top of the [Document Window](#page-47-0) and then click and drag horizontally in the desired region of the Line Area to assign the starting and ending locations of the Line Block you are about to create. ( [Settings for Line Block](#page-79-0) such as Location, Color and Duration are adjustable at any later time.)

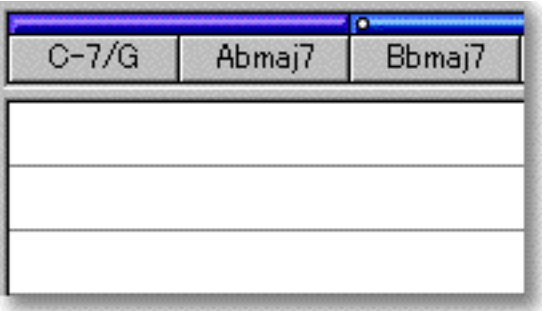

### <span id="page-29-0"></span>**Auto Composition from Scratch**

CAMPS offers a number of different methods for Auto Composition including the **Magic Wand** tool. Select the **Magic Wand** tool at the top of the [Document Window](#page-47-0) and then click and drag horizontally in the desired region of the Line Area to assign the starting and ending locations of the Line Block you are about to create. ( [Settings for Line Block](#page-79-0) such as Location, Color and Duration are adjustable at any later time.)

If any Chords exist in the same Bar region as the New Line Block being created with the **Magic Wand** tool, CAMPS will Auto Compose Line data using existing Chord Harmony instead of arbitrarily creating Line data.

Depending on the [Track Category](#page-109-0) for the Line Block you select, an appropriate type of Line data for the Track Category will be created.

If any Line data exist in the Line Block being clicked with the **Magic Wand** tool, now CAMPS instantly analyzes the Line data and recreates them with a click of your mouse. Doing this repeatedly can yield hundreds of variations.

Using the **Magic Wand** tool in the [Pianoroll](#page-116-0) and [Notation](#page-203-0) Editors allows you to reCompose a region of Notes. Click the **Magic Wand** tool button at the top of the Editor. Then, click and hold your mouse button down at an empty location in the Pianoroll Area (or Notation Area) and drag your mouse over desired Note Events.

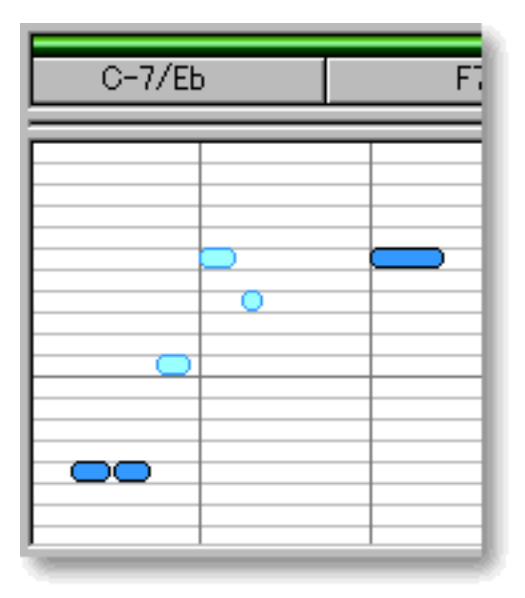

 The flexibility of the musical tools presented in CAMPS would not be possible if their functions were made mostly automatic. The **Magic Wand** tool in CAMPS is designed to give a quick starting point and help in familiarization with CAMPS objects used for building compositions. They are not designed to automatically create some great music for you. Consequentially, the more parameters you define, the better your musical results will be.

[More Details](#page-79-0)

[More Controls](#page-351-0)

## <span id="page-30-0"></span>**Auto Composition based on Analysis of your Melody**

Import your Standard MIDI File into CAMPS, [manually](#page-317-0) or [automatically](#page-416-0) assign Chord Definitions, and you're ready to go ! Once Chord Definitions are assigned, you can Auto Compose hundreds of new Lines based on Chord Definitions and auto analysis of existing Lines. CAMPS can yield very surprising results.

CAMPS offers a number of different methods for Auto Composition including the **Magic Wand** tool. Select the **Magic Wand** tool at the top of the [Document Window](#page-47-0) and then click the desired Line Block to Auto Compose its new Line data based on its existing Line data. Doing this repeatedly can yield hundreds of variations.

Depending on the [Track Category](#page-109-0) for the Line Block you select, an appropriate type of Line data for the Track Category will be reComposed.

Using the **Magic Wand** tool in the [Piano roll](#page-116-0) and [Notation](#page-203-0) Editors allows you to reCompose a region of Notes. Click the **Magic Wand** tool button at the top of the Editor. Then, click and hold your mouse button down at an empty location in the Pianoroll Area (or Notation Area) and drag your mouse over desired Note Events.

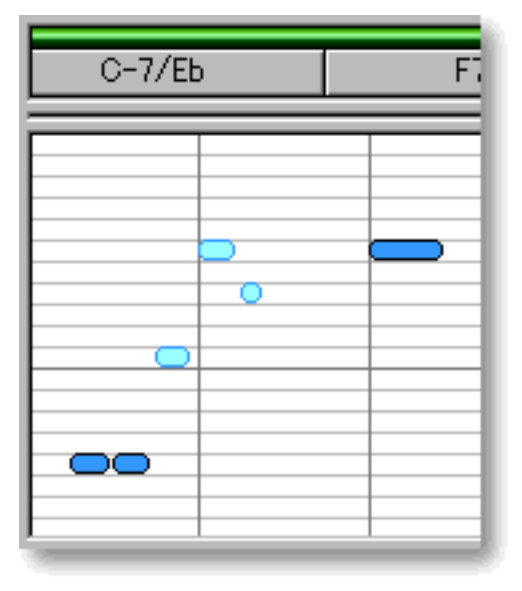

 The flexibility of the musical tools presented in CAMPS would not be possible if their functions were made mostly automatic. The **Magic Wand** tool in CAMPS is designed to give a quick starting point and help in familiarization with CAMPS objects used for building compositions. They are not designed to automatically create some great music for you. Consequentially, the more parameters you define, the better your musical results will be.

[More Details](#page-79-0)

[More Controls](#page-351-0)

# <span id="page-31-0"></span>**Customizing Auto Composition**

Import your Standard MIDI File into CAMPS, [manually](#page-317-0) or [automatically](#page-416-0) assign Chord Definitions, and you're ready to go ! Once Chord Definitions are assigned, you can Auto Compose hundreds of new Lines based on Chord Definitions and auto analysis of existing Lines. CAMPS can yield very surprising results.

CAMPS offers a number of different methods for Auto Composition including the [Compose](#page-351-0) dialog box. The Compose dialog box allows you to adjust guidelines for Auto Composing new Melodic, Chordal or Rhythmic Line data, and allows you to Auto Compose these Lines with the click of a button. Doing this repeatedly can yield hundreds of variations.

Depending on the [Track Category](#page-109-0) for the Line Block you select, an appropriate type of Line data for the Track Category will be reComposed.

#### **From the Document Window**

Select desired Line Blocks and then choose **Compose** from the **[Line](#page-552-0)** menu to open the Compose dialog box. You can adjust guidelines for Auto Composing, and to Auto Compose the entire Line data in the selected Line Blocks.

### **From the Pianoroll/Notation Editors**

Select desired Notes and then choose **Compose** from the **[Line](#page-552-0)** menu to open the Compose dialog box. You can adjust guidelines for Auto Composing, and to Auto Compose the selected Notes.

### <span id="page-32-0"></span>**Auto Composition based on a mouse-drawn contour**

Import your Standard MIDI File into CAMPS, [manually](#page-317-0) or [automatically](#page-416-0) assign Chord Definitions, and you're ready to go ! Once Chord Definitions are assigned, you can Auto Compose hundreds of new Lines based on Chord Definitions and auto analysis of existing Lines. CAMPS can yield very surprising results.

CAMPS offers a number of different methods for Auto Composition including the [MelodyDraw](#page-374-0) pane in the [Compose](#page-351-0) dialog box. The MelodyDraw pane allows you a unique freestyle drawing for directing the Pitch occurrences in Line data being Auto Composed. MelodyDraw will guide the vertical motion of Melodic and Chordal Line data Auto Composition. Doing this repeatedly can yield hundreds of variations.

Depending on the [Track Category](#page-109-0) for the Line Block you select, an appropriate type of Line data for the Track Category will be reComposed.

#### **From the Document Window**

Select desired Line Blocks, choose **Compose** from the **[Line](#page-552-0)** menu to open the Compose dialog box and then choose MelodyDraw pane. You can adjust drawing for Auto Composing, and to Auto Compose the entire Line data in the selected Line Blocks.

#### **From the Pianoroll/Notation Editors**

Select desired Notes, choose **Compose** from the **[Line](#page-552-0)** menu to open the Compose dialog box and then choose MelodyDraw pane. You can adjust drawing for Auto Composing, and to Auto Compose the selected Notes.

<span id="page-33-0"></span>CAMPS allows you to store different Takes within each Line Block.Takes are different versions of a given [Line Block](#page-79-0). Except for MIDI Events in the Line data, Length and other attributes are the same as the original. This allows you to store and choose between alternate performances of a particular Line Block.

While a given location in the [Line Area](#page-74-0) can contain multiple Line Blocks, Takes are stored in the "background" of each individual Line Block. If you delete a Line Block, all of its Takes will also be deleted.

### **From the Document Window**

Select a desired Line Block and then choose **Take List...** from the **Take** submenu of the **[Line](#page-552-0)** menu to open the Take List dialog box. You can create an empty or EZcomposed Take, and select, remove, rename, duplicate an existing Take. Selecting an existing Take switches Line data for the Line Block.

### **From the Event List / Pianoroll / Control Draw / Notation Editors**

Choose **Take List...** from the **Take** submenu of the **[Line](#page-568-0)** menu to open the Take List dialog box You can create an empty or EZcomposed Take, and select, remove, rename, duplicate an existing Take. Selecting an existing Take switches an active Line data for the Line Block.

<span id="page-34-0"></span>Most often melody lines consist of a series of individual Notes, but sometimes Harmonies are added in certain places to provide musical variation or impact. The different arrangement of harmony Notes under the melody is known as [Voicing](#page-692-0).

CAMPS automatically analyzes the selected Note data along with relevant Chords to provide you with various kinds of Voicing for your Line data.

### **From the Pianoroll / Notation Editors**

Select Notes being Voiced and then choose [Voicing](#page-501-0)... from the Line menu to open the Voicing dialog box. You can select Voicing Modes, Harmonic Tensions, and quantity of Voices to be used for each selected Note's Voicing results. It is also possible to [temporarily assign a different Chord](#page-509-0) by clicking the Note's **Chord** button and selecting "**Reharmonize...**" from the drop-down menu.

<span id="page-35-0"></span>Unlike other MIDI sequencers, CAMPS automatically displays Scale Degree for each Melodic Note to relevant Chords as well as Avoid Notes, Chord Tones and Scale Notes corresponding to each Chord. These features may help users instantly recognize Melody - Harmony relationship by Note and by Chord.

#### **Scale Degree for each Note**

Once Chord definitions are assigned, CAMPS displays Chord Tones and Tension Notes ( Root, b3, 9, etc.) as you move cursor over Notes in the Pianoroll and Notation Editors.

#### **Scale Spelling for each Chord**

Once Chord definitions are assigned, CAMPS displays Scale Spelling, listing intervals from the Root (R, 3,5,7, etc.). Choose **Scale Spelling** from the **Chord View** submenu of the **[View](#page-603-0)** menu to set Chord display to [Scale Spelling](#page-689-0) in the Document Window and the Pianoroll Editor.

#### **Avoid Notes, Chord Tones and Scale Notes**

Once Chord definitions are assigned, CAMPS displays Scale Notes, Chord Tones and Avoid Notes for each Chord in the Pianoroll Editor. Choose **Scale Notes**, **Chord Tones** or **Avoid Notes** from the **Note View** submenu of the **[View](#page-603-0)** menu to display a light gray background color to differentiate between Scale Notes, Chord Tones or Avoid Notes in the Pianoroll Area.
CAMPS organizes a song's MIDI Line data into Tracks, as any MIDI Sequencer. However, the first Track (unnumbered) is dedicated to Chords, a proprietary Track used to build a Tonality reference for use by Auto Composing and other unique features in CAMPS.

The Chord Track contains Chord Blocks, each Block being a set of Chord Containers. A Chord Block can vary in size, depending on the quantity and size of the Chord Containers residing within it.

Rather than having one long Block of Chord Containers for a whole Composition, Chord Containers are typically grouped into smaller Blocks, each having its own Tonal tendencies corresponding to a section of your Composition. This allows CAMPS to assist in Chord Progression development within each Chord Block, which in turn will help you Harmonize individual sections of your Composition more accurately.

# **To Create New Chords**

Since [Chord Containers](#page-65-0) reside in [Chord Blocks](#page-58-0), you'll first need to have Chord Blocks in the Chord Area of your Document before you can individually manipulate Chords.

CAMPS offers a number of different methods for creating new Chord Blocks including the **Pen** tool. Select the **Pen** tool at the top of the [Document Window](#page-47-0) and then click and drag from horizontally in the [Chord Area](#page-55-0) to assign the starting and ending locations of the Chord Block you are about to create. [Settings for Chords](#page-65-0) in the new Chord Block such as Key, Mode and Duration are adjustable at any later time.

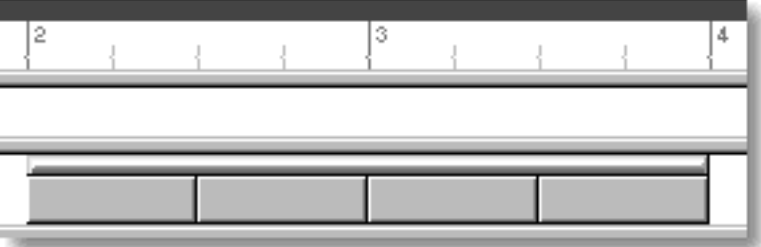

# **Auto Roman Numeral Analysis**

CAMPS allows you to set display of Chord Containers to [Roman Numeral Analysis](#page-686-0) (II-7, V7, etc.).

# **In Editors**

Choose **Roman Numeral** from the **[View](#page-557-0)** menu to set display of Chord Containers to Roman Numeral Analysis.

# **In Dialog boxes**

Select **Roman Numeral** radio button in [Dialog boxes.](#page-310-0)

CAMPS allows you to set display of Chord Containers to [Scale Name](#page-687-0), also known as Mode (Dorian, Mixolydian, etc.)

# **In Editors**

Choose **Scale Name** from the **[View](#page-557-0)** menu to set display of Chord Containers to Scale Name Analysis.

Right click desired Chord and then choose a Chord from the **Tensions** submenu. You can replace the desired Chord with/without a [Tension Chord](#page-677-0) ( C-7, C-7(9)(11), etc.) or a simpler Triad ( C-, Eb, etc.).

Right click desired Chord and then choose a Chord from the **Inversions** submenu. You can replace the desired Chord with a *Inverted Chord* ( C-7/Eb, C-/G, etc.) or a non-Inverted Chord ( C-7, C-, etc.).

# **Auto Chord Progression Generation**

CAMPS organizes a song's MIDI Line data into Tracks, as any MIDI Sequencer. However, the first Track (unnumbered) is dedicated to Chords, a proprietary Track used to build a Tonality reference for use by Auto Composing and other unique features in CAMPS.

The Chord Track contains Chord Blocks, each Block being a set of Chord Containers. A Chord Block can vary in size, depending on the quantity and size of the Chord Containers residing within it.

Rather than having one long Block of Chord Containers for a whole Composition, Chord Containers are typically grouped into smaller Blocks, each having its own Tonal tendencies corresponding to a section of your Composition. This allows CAMPS to assist in Chord Progression development within each Chord Block, which in turn will help you Harmonize individual sections of your Composition more accurately.

# **To generate New Chord Progressions**

Since [Chord Containers](#page-65-0) reside in [Chord Blocks](#page-58-0), you'll first need to have Chord Blocks in the Chord Area of your Document before you can individually manipulate Chords.

CAMPS offers a number of different methods for creating new Chord Blocks with Chords including the **Magic Wand** tool. Select the **Magic Wand** tool at the top of the [Document Window](#page-47-0) and then click and drag from horizontally in the [Chord Area](#page-55-0) to assign the starting and ending locations of the Chord Block you are about to create. (Settings for Chords in the new Chord Block such as Key, Mode and Duration are adjustable at any later time.)

If any Chords exist in the Chord Block being clicked with the **Magic Wand** tool, now CAMPS instantly analyzes the Chords and regenerates them with a click of your mouse. Doing this repeatedly can yield hundreds of variations.

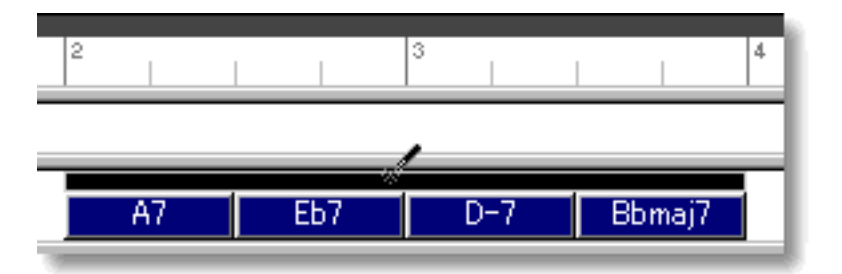

[More Details](#page-58-0) [More Controls](#page-331-0) CAMPS organizes a song's MIDI Line data into Tracks, as any MIDI Sequencer. However, the first Track (unnumbered) is dedicated to Chords, a proprietary Track used to build a Tonality reference for use by Auto Composing and other unique features in CAMPS.

The Chord Track contains Chord Blocks, each Block being a set of Chord Containers. A Chord Block can vary in size, depending on the quantity and size of the Chord Containers residing within it.

Rather than having one long Block of Chord Containers for a whole Composition, Chord Containers are typically grouped into smaller Blocks, each having its own Tonal tendencies corresponding to a section of your Composition. This allows CAMPS to assist in Chord Progression development within each Chord Block, which in turn will help you Harmonize individual sections of your Composition more accurately.

# **To Auto Harmonize the existing Lines**

Since [Chord Containers](#page-65-0) reside in [Chord Blocks](#page-58-0), you'll first need to have Chord Blocks in the Chord Area of your Document before you can individually manipulate Chords.

CAMPS offers a number of different methods for Auto Harmonization including the **Magic Wand** tool. Select the **Magic Wand** tool at the top of the [Document Window](#page-47-0) and then click and drag from horizontally in the [Chord Area](#page-55-0) to assign the starting and ending locations of the Chord Block you are about to create. If any Line Blocks in [Categories](#page-109-0) other than Drums exist in the same Bar region as the Chord being created with the **Magic Wand** tool, CAMPS will generate Chords that Harmonize with the existing Line data. ( [Settings](#page-65-0) [for Chords](#page-65-0) in the new Chord Block such as Key, Mode and Duration are adjustable at any later time.)

Click on desired Chord Block's Selection Bar (or a Chord) for alternative Harmonization. Doing this repeatedly can yield hundreds of variations.

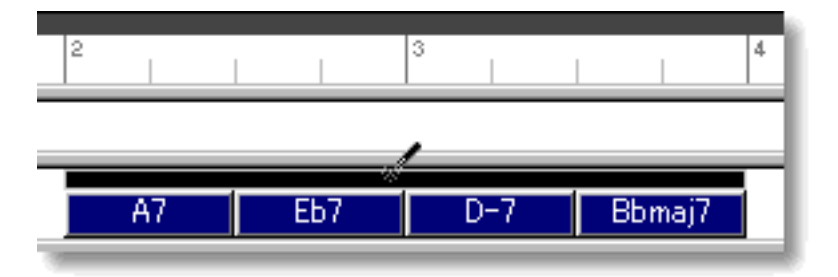

[More Details](#page-58-0) [More Controls](#page-416-0) The "**EZ**" tools in CAMPS are designed to give a quick starting point and help in familiarization with CAMPS objects used for building compositions. They are not designed to automatically create some great music for you. Consequentially, the more parameters you define, the better your musical results will be. The flexibility of the musical tools presented in CAMPS is possible in various dialog boxes.

# **"EZ" Tools**

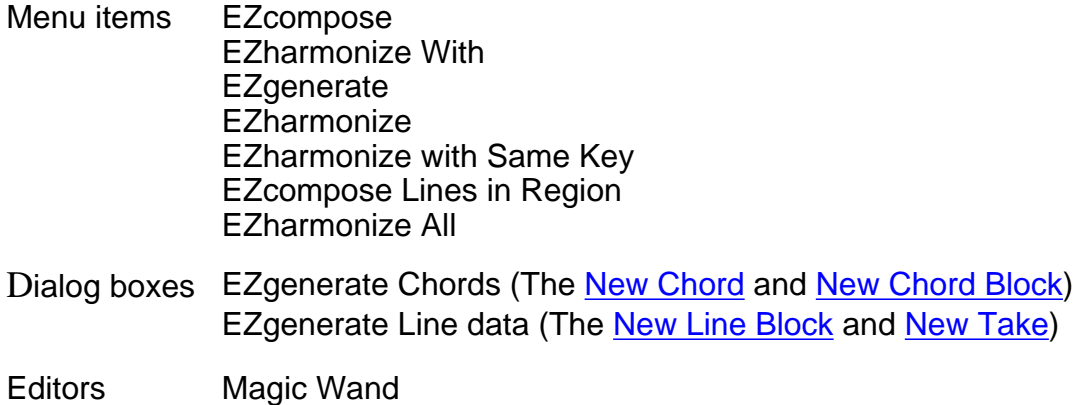

# **Line Blocks**

When Importing a Standard MIDI File, the original data is left unchanged, but CAMPS divides or encapsulates a Track's Line data into Line Blocks according to data continuity. If no MIDI Events span a given Bar line, the related Line Block ends and a new one starts at this point. Empty Bars are not initially assigned any Line Blocks.

Any or all of a Track's Line Blocks can be merged into a longer one, but you may find it more productive to work with smaller sections of MIDI Line data when using CAMPS Editors. Line Blocks can also be split at any point.

Line Blocks of any length can be created in any location of each Track, with or without Line data, and whether or not other Line Blocks already exist.

When Line Blocks are used to organize different Sections in your composition, such as a *Verse* or *Bridge*, they serve to enable quick musical arranging changes because they are referenced by CAMPS during Auto Harmonization and other functions. You can assign a unique name and color to each Line Block, making them easier to distinguish at a glance. You can create, edit, resize, split, copy, duplicate, move or delete Line Blocks as needed.

### **Chord Blocks**

A Chord Block is an array containing a group of Chords Containers. It is indicated and manipulated by its Chord Block Selection Bar, a thin horizontal bar across the top of a Chord Block.

Chord Blocks serve to enable quick musical arranging changes, as they are referenced by CAMPS during Auto Composition and other functions. They also help organize the Tonality of different Sections in your composition, such as a *Verse* or *Bridge*. When using CAMPS to Generate Chords, Tonality settings for the current or potential Chord Block are referenced, allowing creation of Chords that flow smoothly from one to the next within a Chord Block. You can create, copy, duplicate, move or delete Chord Blocks as needed.

### **MIDI Sequencers**

Besides its own Internal MIDI clock, you can set CAMPS to Playback and Record in "slave" mode using an [external MIDI Clock](#page-555-0) source (another Sequence, etc.) with the Professional-Quality precision.

### **Your manual Tap Tempo Input**

You can also set CAMPS to the "[Tap Tempo](#page-555-1)" mode using "freewheel" Tempo pulses input by you on your computer's keyboard or your MIDI Instrument.

### **Film and Video**

When synchronizing sounds with motion picture events in film and video, CAMPS provides all the ratios of [SMPTE](#page-555-2) Time Code to be used.

CAMPS allows you to open multiple Documents and exchange data between them while maintaining an enhanced level of MIDI functionality. Most editing tasks can be carried out while CAMPS is in Playback mode. The more powerful your computer, the more you can exploit the power of CAMPS.

CAMPS's multi-document environment allows you to have a number of Document Window open simultaneously. This means you can copy & paste between Document Windows and listen to part of one Document while editing another part in a different Document.

<span id="page-46-0"></span>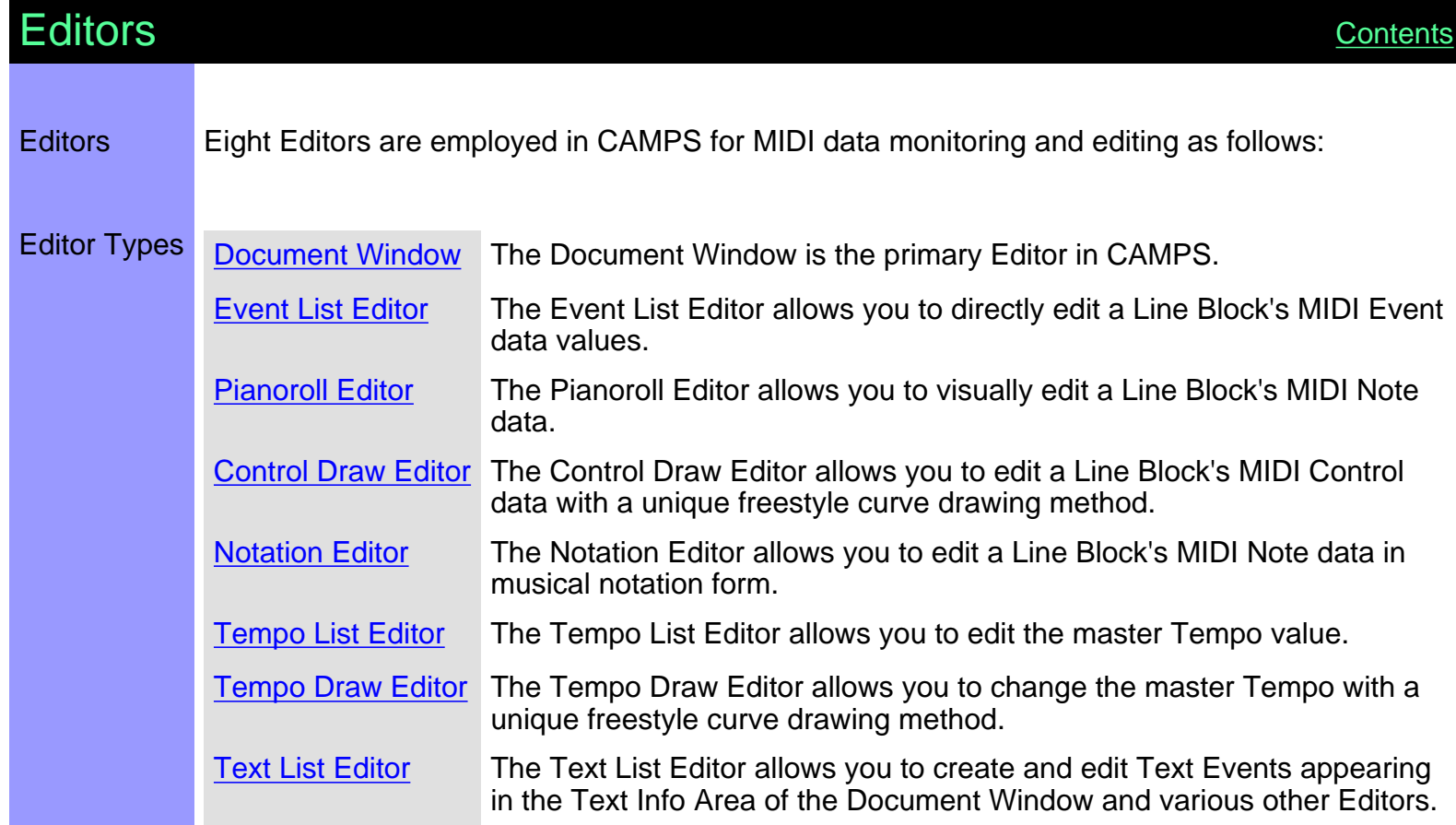

# <span id="page-47-0"></span>**Document Window**

Description The Document Window is the primary Editor in CAMPS.

To begin working with anything in CAMPS, you must first open a Document Window.

Items The Document Window contains various Controls and Editing Areas for manipulating objects. You can choose to Show or Hide the Controls with the **Edit Buttons** command in the **View** menu. You can adjust the size of each Editing Area by clicking and dragging the horizontal or vertical separator bar between Areas.

> [Edit Buttons](#page-52-0) The Edit Buttons give you quick access to viewing and manipulation tools for the Document Window, as well as the many Editors available in CAMPS.

[Track Area](#page-95-0) The Track Area displays all a Document's MIDI Track Controls in separate rows, one for each Track of MIDI Line data, allowing you to manage each Track independently.

[Bar Area](#page-48-0) The Bar Area displays a range of Bar lines. Besides managing a song's Time Grid, this area also allows you to manipulate Playback Loop and Punch In\Out Recording functions.

[Text Info Area](#page-88-0) The Text Info Area allows you to create general Text Events such as Rehearsal Letters and Markers.

[Chord Area](#page-55-0) Document Chord Blocks reside in the Chord Area. Each Chord Block in this row contains Chord Containers to which you assign your song's Chords.

[Line Area](#page-74-0) Document Line Blocks for each Track reside the Line Area. Line Blocks are sectional containers for your MIDI Line data.

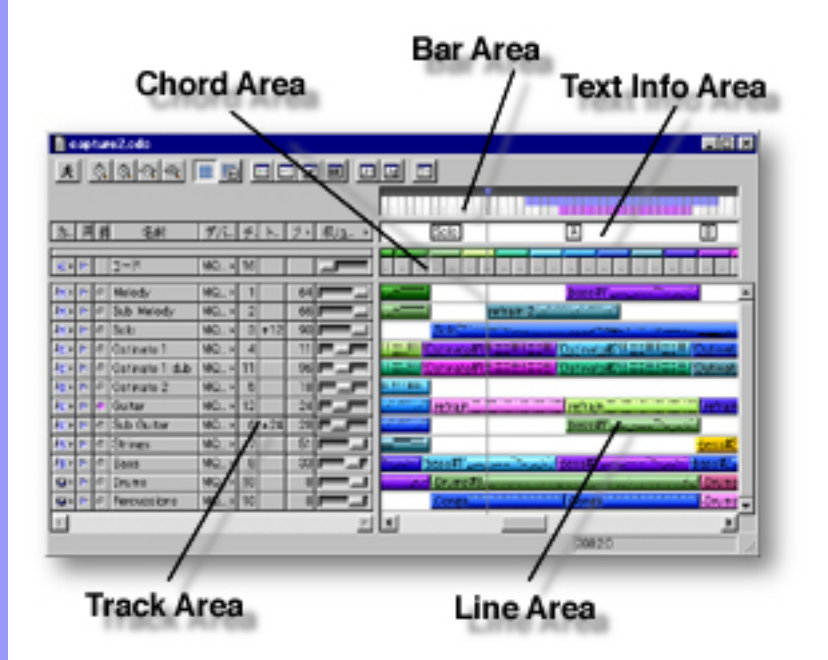

<span id="page-48-0"></span>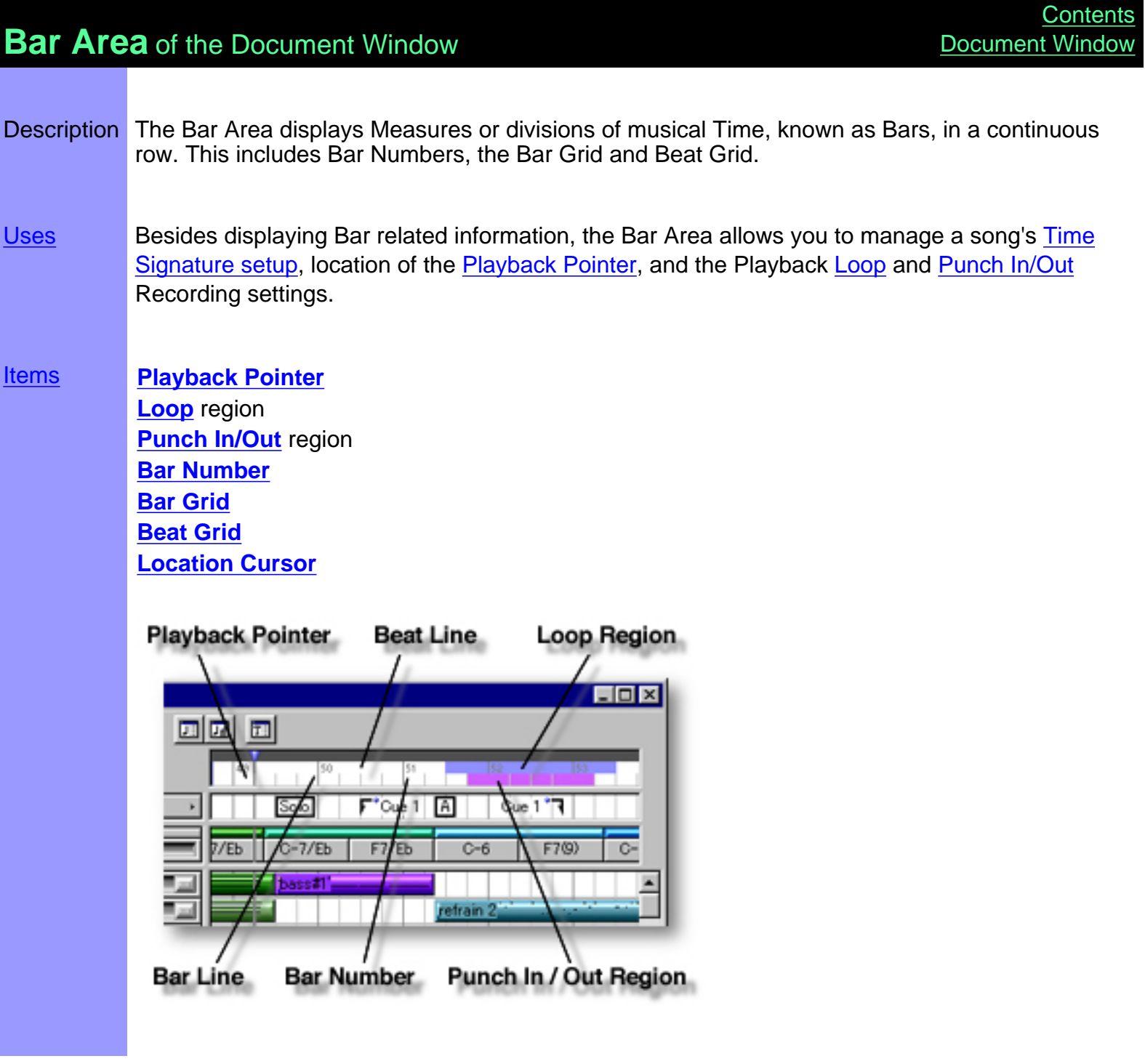

# <span id="page-49-0"></span>Items in the **Bar Area**

<span id="page-49-5"></span><span id="page-49-4"></span><span id="page-49-3"></span><span id="page-49-2"></span><span id="page-49-1"></span>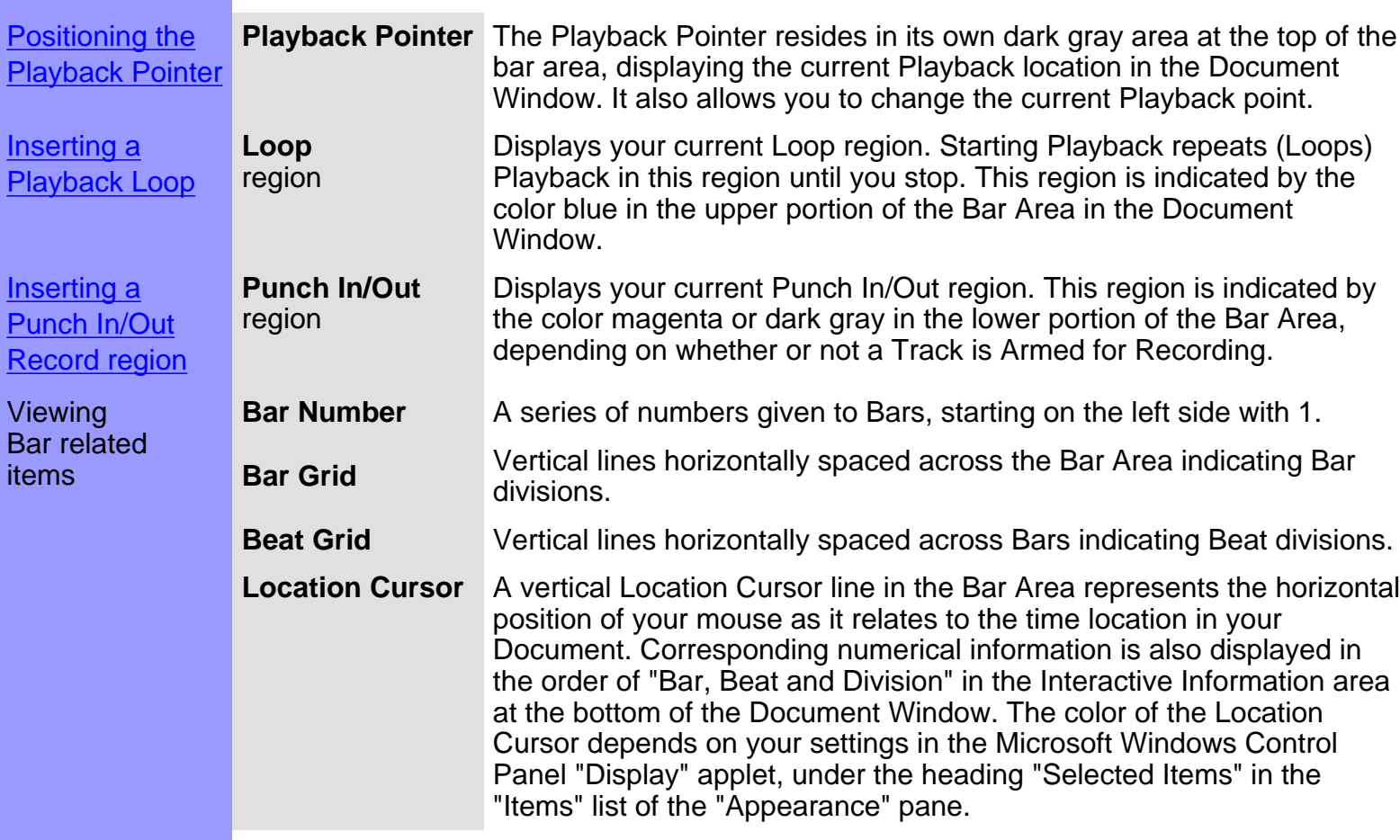

<span id="page-49-7"></span><span id="page-49-6"></span>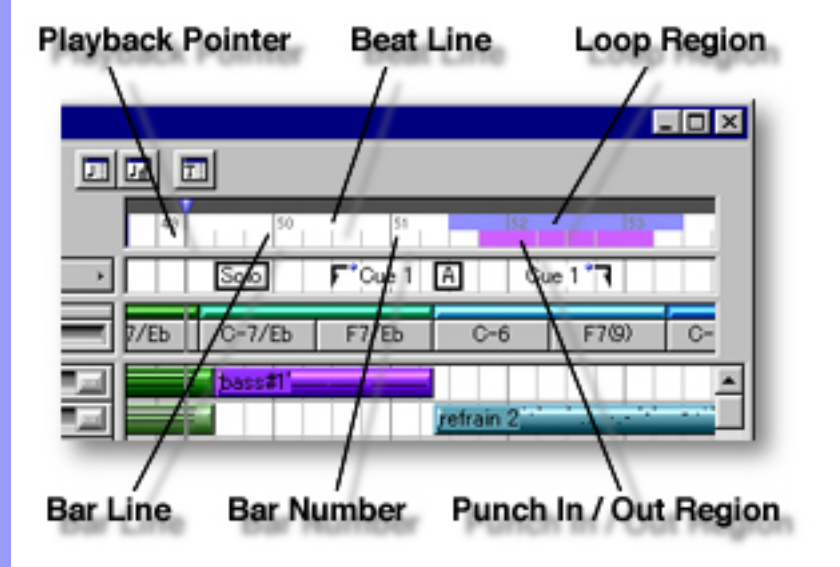

# <span id="page-50-0"></span>Using the **Bar Area**

<span id="page-50-3"></span><span id="page-50-2"></span><span id="page-50-1"></span>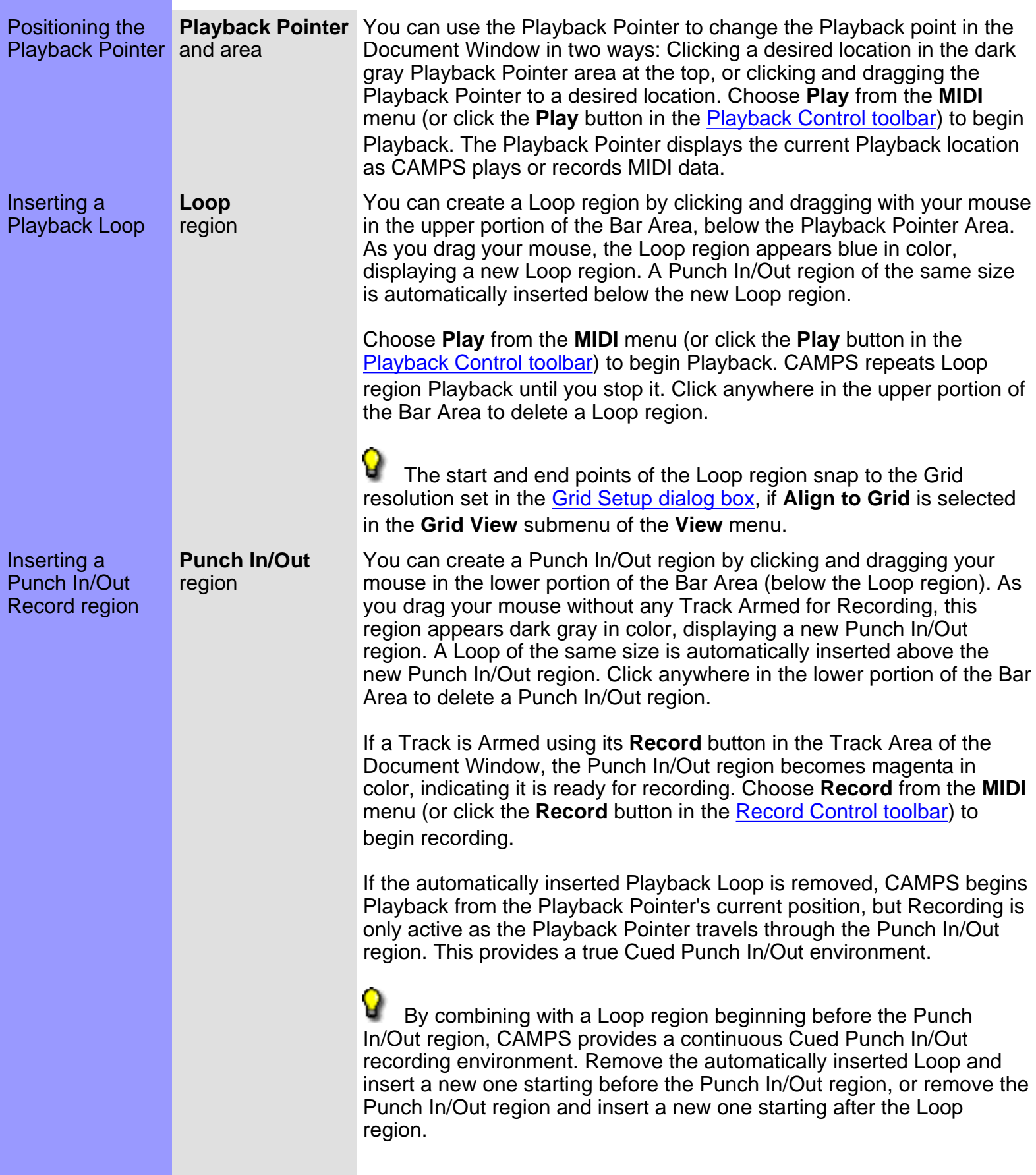

 The start and end points of the Punch In/Out region are aligned to the Grid resolution set in the [Grid Setup dialog box,](#page-404-0) if **Align to Grid** is selected in the **Grid View** submenu of the **View** menu.

<span id="page-51-0"></span>Assigning a Time Signature **Time Signature** settings

CAMPS allows you to assign different Time Signatures to individual Bars. Right-click a Bar to which you are assigning a new Time Signature and then choose **Time Signature Setup...** to open the [Time](#page-487-0) [Signature Setup dialog box.](#page-487-0) Set a Time Signature in the dialog box and click **OK**. (Choosing **Time Signature Setup...** from the **Edit** menu opens the same dialog box.)

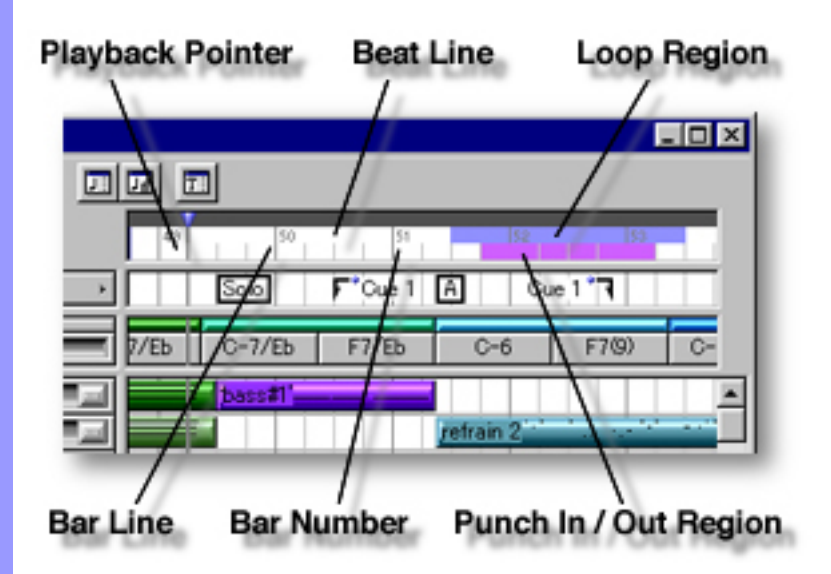

<span id="page-52-0"></span>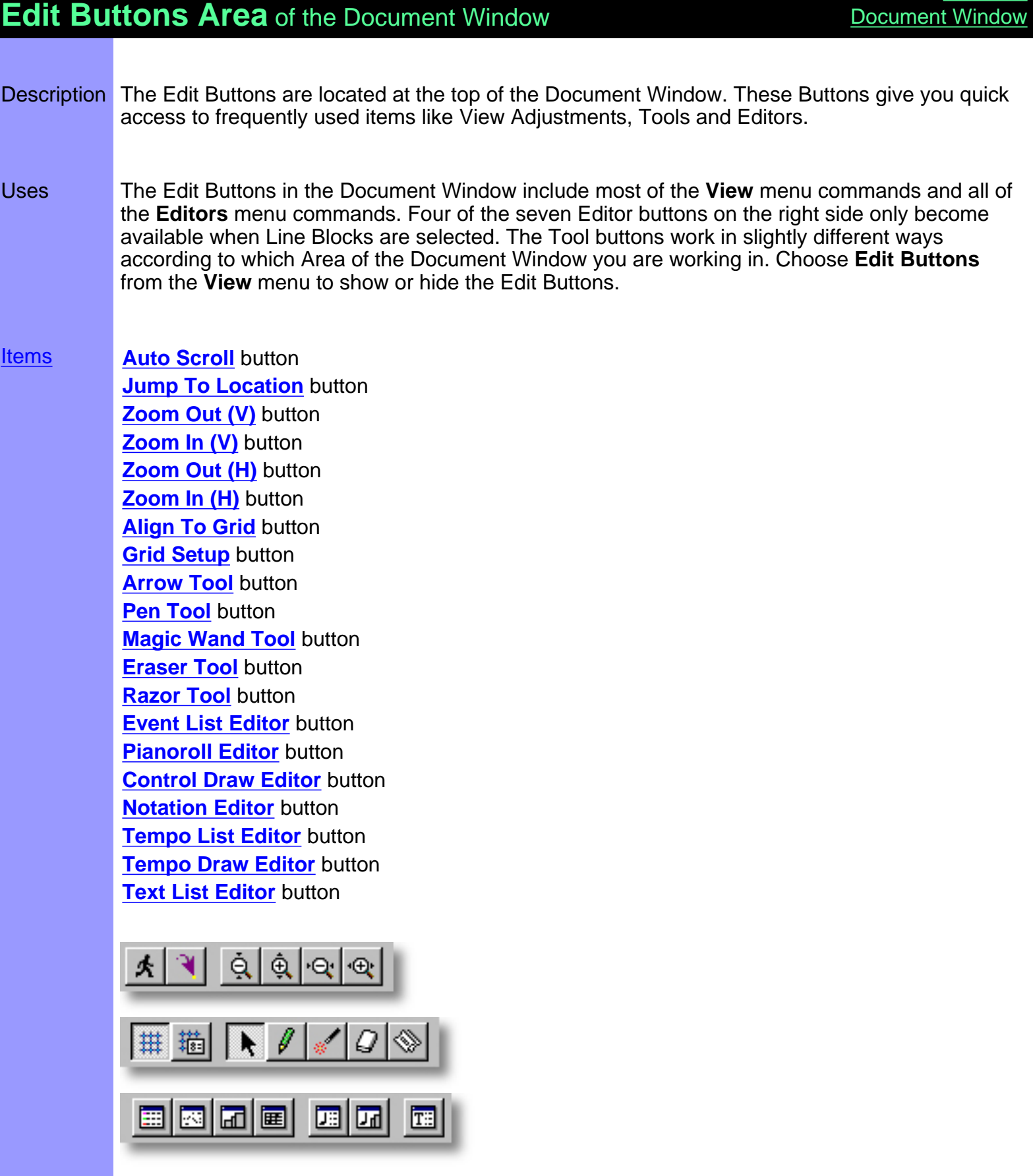

**[Contents](#page-2-0)** 

# <span id="page-53-0"></span>Items in the **Edit Buttons Area [Description of this Area](#page-52-0)**

<span id="page-53-15"></span><span id="page-53-14"></span><span id="page-53-13"></span><span id="page-53-12"></span><span id="page-53-11"></span><span id="page-53-10"></span><span id="page-53-9"></span><span id="page-53-8"></span><span id="page-53-7"></span><span id="page-53-6"></span><span id="page-53-5"></span><span id="page-53-4"></span><span id="page-53-3"></span><span id="page-53-2"></span><span id="page-53-1"></span>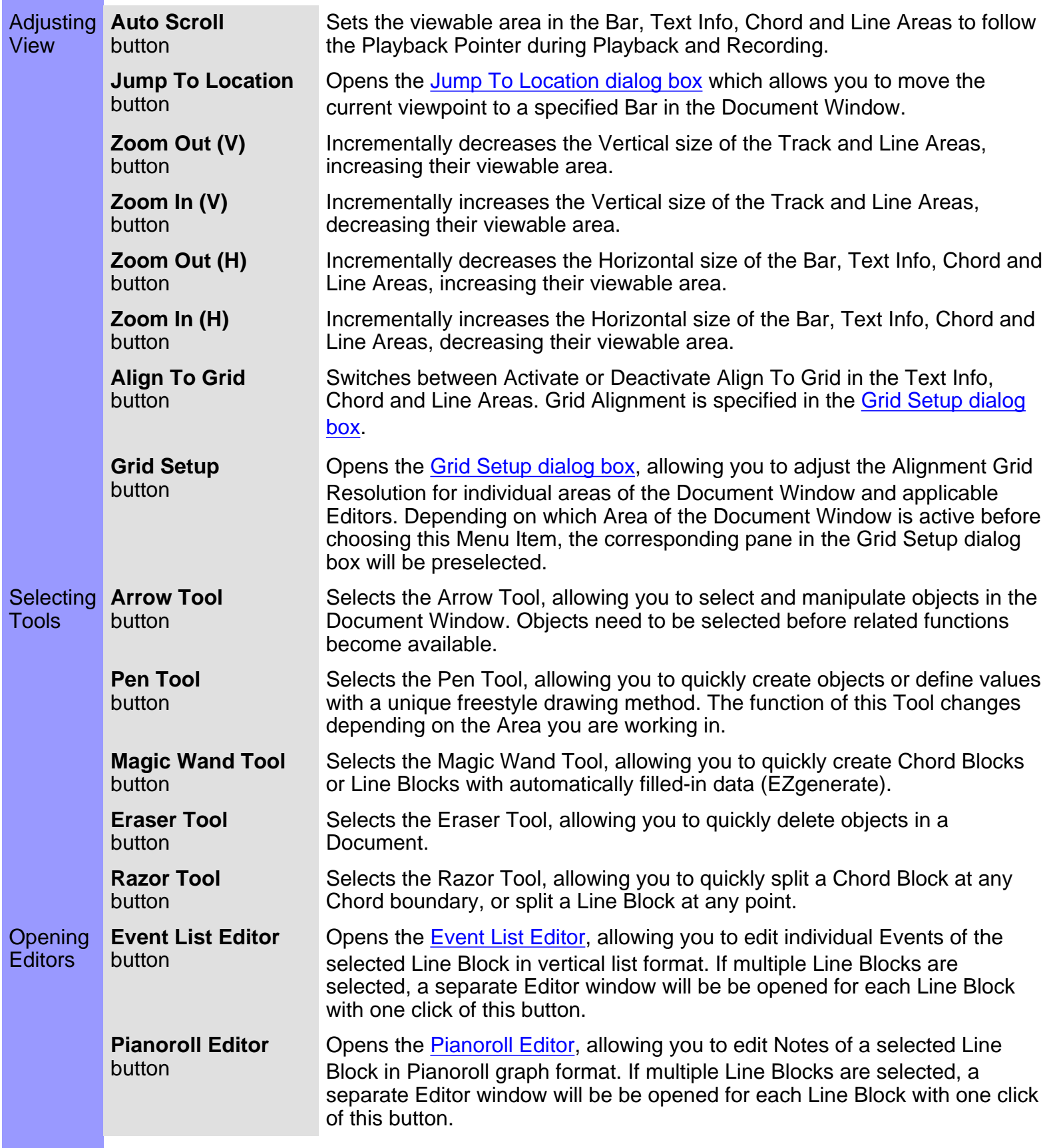

<span id="page-54-1"></span><span id="page-54-0"></span>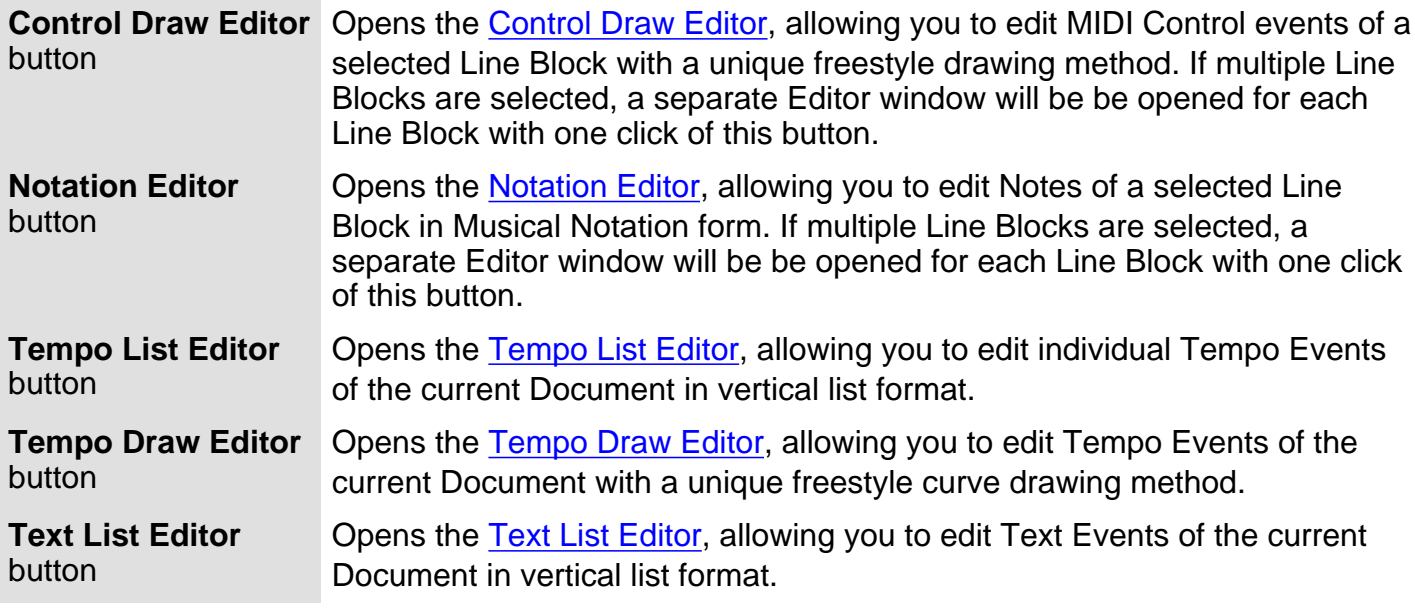

<span id="page-54-4"></span><span id="page-54-3"></span><span id="page-54-2"></span>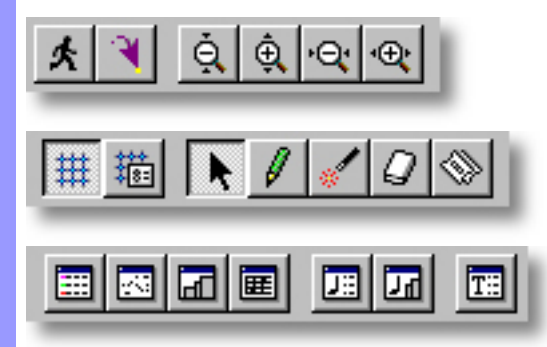

# <span id="page-55-0"></span>**Chord Area** of the Document Window

- Description A Document's [Chord Blocks](#page-58-0) reside in the Chord Area. Each Chord Block in this row contains [Chord Containers](#page-65-0) to which you assign your song's Chords. These make up the Chord Track, which is used by the CAMPS Composition Logic Engine during the use of Auto Composition and other unique features in CAMPS.
- [Uses](#page-58-0) The Chord Area is where you [manage a song's Chords](#page-65-0). Besides allowing you to [create, resize,](#page-65-0) [duplicate, move and delete Chords](#page-65-0) and [groups of Chords](#page-58-0) (Chord Blocks), you can display Chords in various ways, such as Chord Name, Roman Numeral or Scale Name.

You can assign a Chord Name, [Key, Mode](#page-71-0) and several [Functions](#page-72-0) to each Chord. These settings allow CAMPS to help you create a composition which modulates to desired Tonalities; following Chords as they change. This resulting Chord Track can also be [Played back](#page-68-0) in [different voicing](#page-99-0) [styles,](#page-99-0) alone or with your song's main Tracks, allowing you to audibly compare these Chord definitions with the Tonality of your Line data.

CAMPS provides a number of automated and manual methods of [assigning Chord Names,](#page-551-0) including Auto Harmonizing, Chord Generation and Chord Detection from your MIDI instrument. All settings can then be saved with the Document.

[Items](#page-56-0) **[Chord Block](#page-56-1) [Chord Container](#page-56-2) [Key and Mode](#page-56-3)** button **[Chord Function](#page-56-4)** check list **[Bar Grid](#page-57-0) [Beat Grid](#page-57-1)**

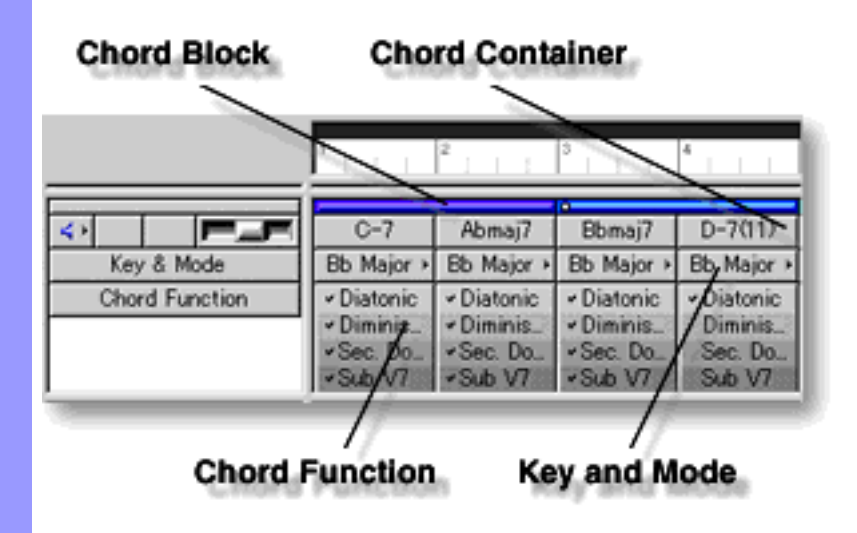

# <span id="page-56-0"></span>Items in the **Chord Area**

<span id="page-56-4"></span><span id="page-56-3"></span><span id="page-56-2"></span><span id="page-56-1"></span>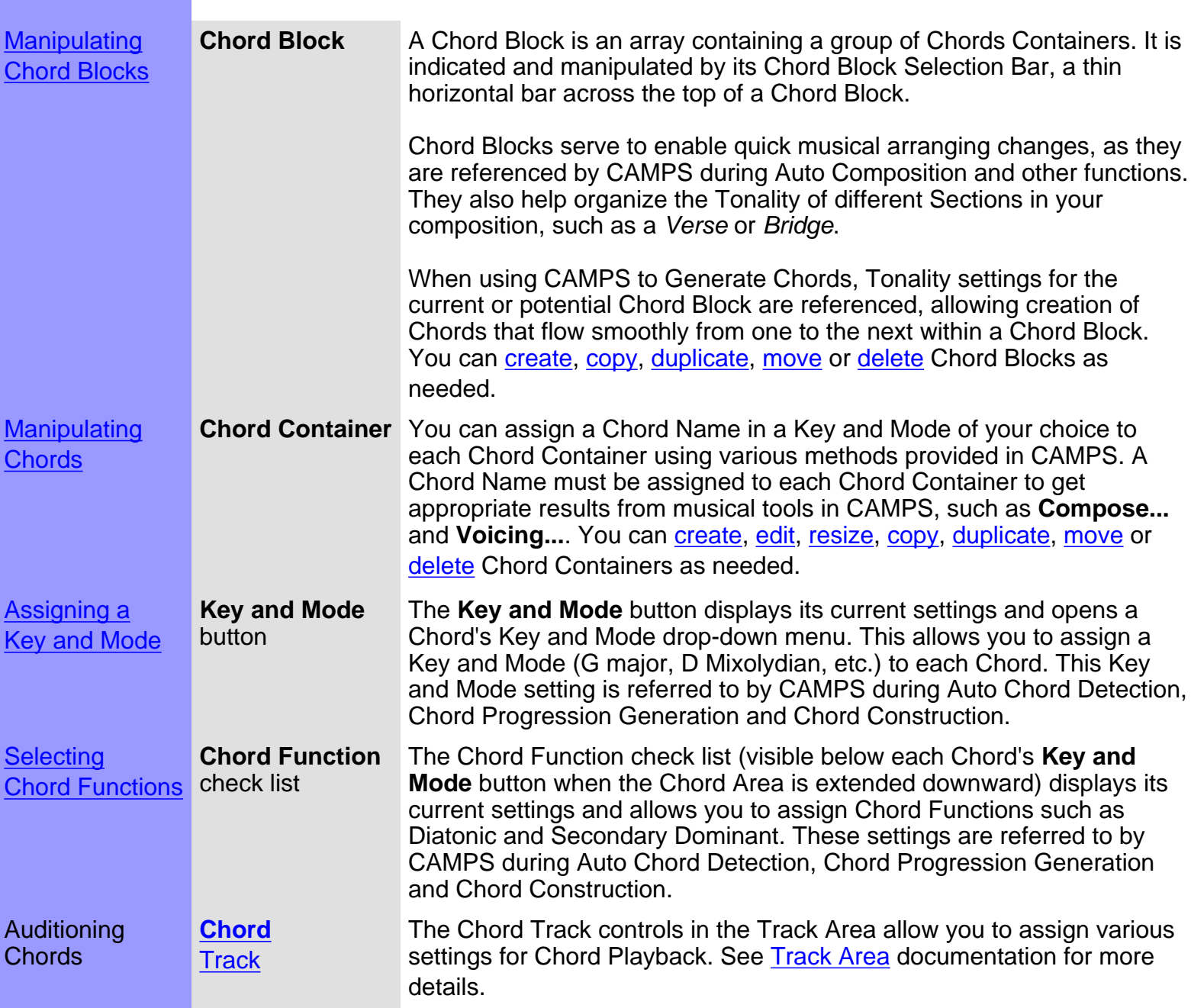

<span id="page-57-1"></span><span id="page-57-0"></span>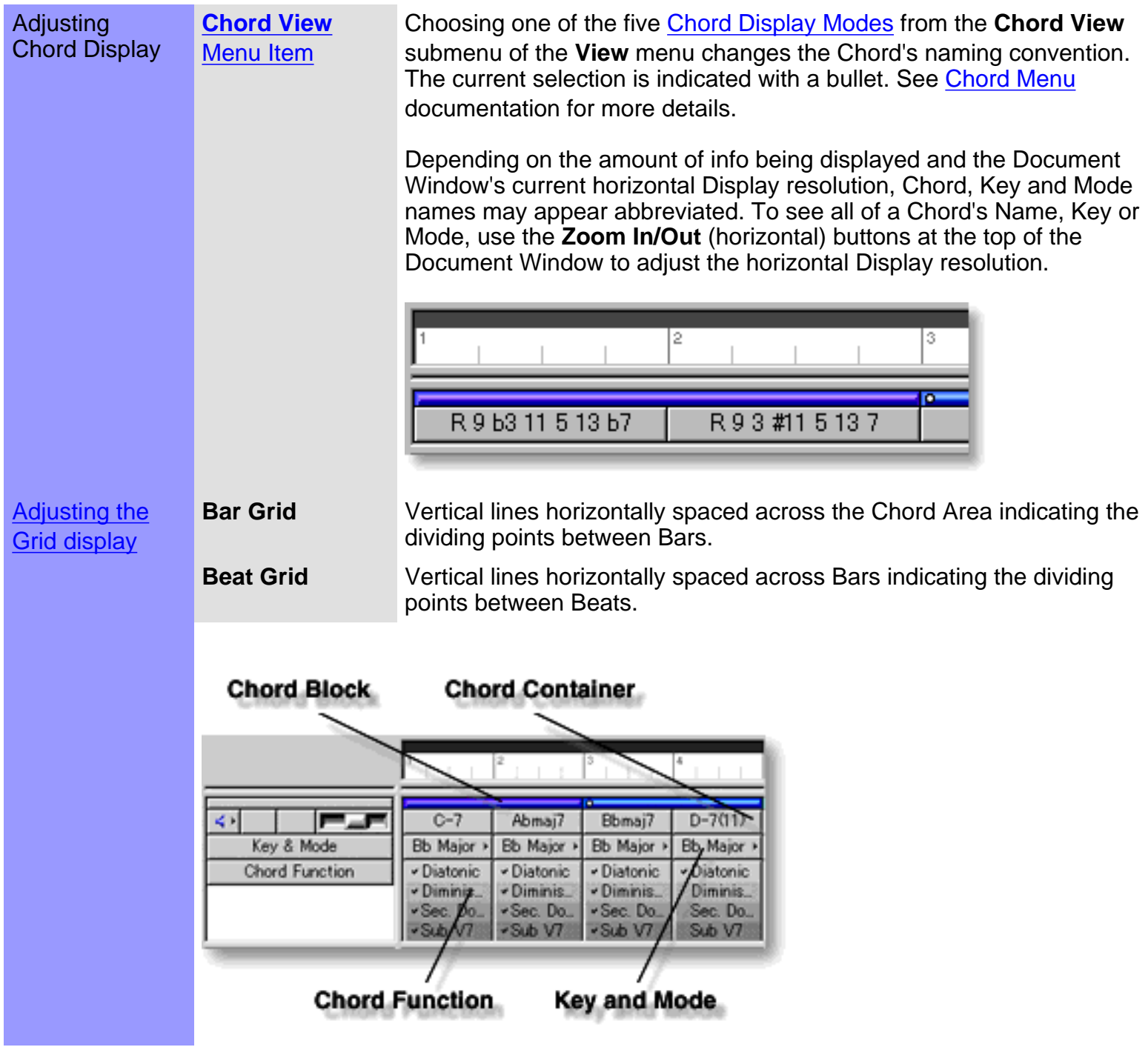

#### <span id="page-58-1"></span><span id="page-58-0"></span>**Manipulating** Chord Blocks **Chord Block** Note:

Many Chord Block related operations require selection of only the Chord Block itself without highlighting any of its Chord Containers. To do this, click the Chord Block Selection Bar across the top of a Chord Block.

After using any of the special Tool buttons at the top of the Document Window, be sure to switch back to the standard **Arrow Tool** for regular manipulation operations.

# CREATING A NEW BLANK CHORD BLOCK

Method 1:

Select the **Pen** tool at the top of the Document Window and then click and drag from horizontally in the Chord Area to assign the starting and ending locations of the Chord Block you are about to create. Settings for Chords in the new Chord Block such as Key, Mode and Duration are adjustable at any later time.

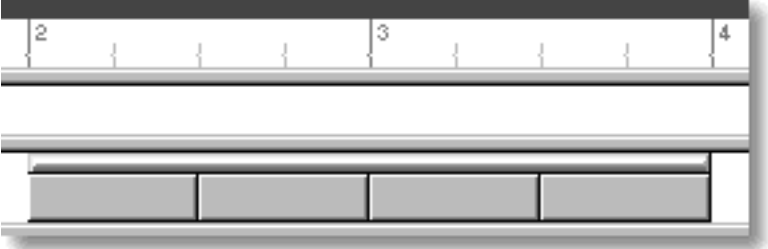

Method 2:

Right-click an empty location in the Chord Area and choose **New Chord Block...** to open the New Chord Block dialog box. Alternatively, select an empty location in the Chord Area and choose **New Chord Block...** from the **Edit** menu.

The [New Chord Block dialog box](#page-337-0) allows you to set Quantity, Duration, Key and Mode of Chords in the new Chord Block. To create a new empty Chord Block without automatically assigned Chords, be sure the EZgenerate option is not checkmarked. These settings will be automatically saved and used as defaults for your next New Chord Block dialog box session. However, they can be changed at any time.

 When choosing **New Chord Block...** from the **Edit** menu, you must have clicked an empty location in the Chord Area, otherwise the **New Chord Block...** item won't be available.

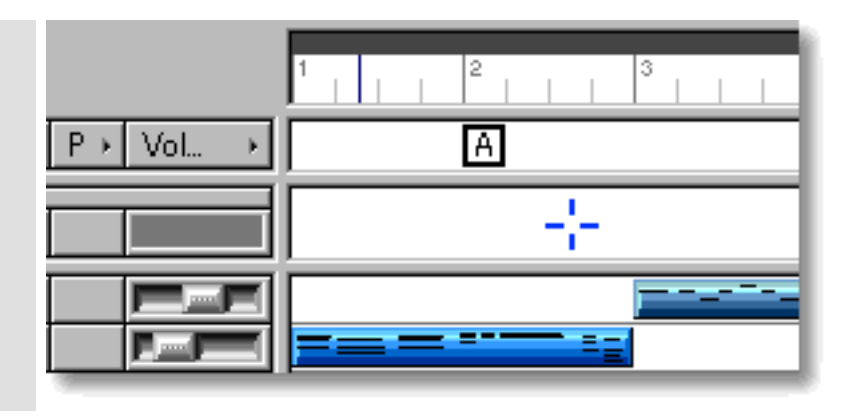

# CREATING A NEW CHORD BLOCK WITH CHORDS

Method 1:

Select the **Magic Wand** tool at the top of the Document Window and then click and drag horizontally in the Chord Area to assign the starting and ending locations of the Chord Block you are about to create. If executed where a Chord Block already exists, this method will create a new Chord Block on top of the original. Settings for Chords in the new Chord Block such as Chord Name, Key, Mode and Duration are adjustable at any later time.

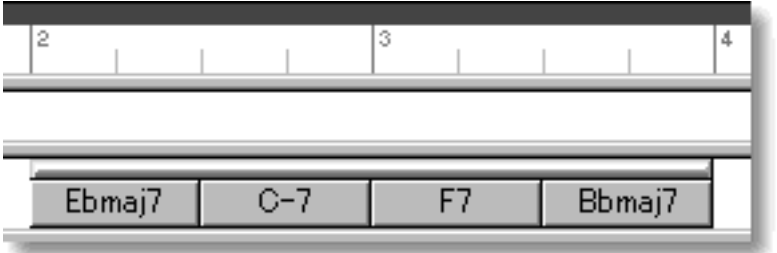

Method 2:

Right-click an empty location in the Chord Area and choose **New Chord Block...** to open the New Chord Block dialog box. Alternatively, select an empty location in the Chord Area and choose **New Chord Block...** from the **Edit** menu.

Th[e New Chord Block dialog box](#page-337-0) allows you to set Quantity, Duration, Key and Mode of Chords in a new Chord Block. Be sure to checkmark the EZgenerate Chords option in the dialog box if you want CAMPS to automatically generate a Chord Progression in the New Chord Block. These settings will be automatically saved and used as defaults for your next New Chord Block dialog box session. However, they can be changed at any time.

 If any Line Blocks in Categories other than Drums exist in the same Bar region as the New Chord Block being created with the **Magic Wand** tool or the EZgenerate Chords option, CAMPS will generate Chords that Harmonize with the existing Line data instead of arbitrarily creating a Chord Progression.

 When choosing **New Chord Block...** from the **Edit** menu, you must have clicked an empty location in the Chord Area, otherwise the **New Chord Block...** item won't be available.

# EDITING CHORD BLOCKS

Select the **Magic Wand** tool at the top of the Document Window.and then click on desired Chord Block's Selection Bar.

See also [Manipulating Chords](#page-65-0) in the Chord Area of the Document Window.

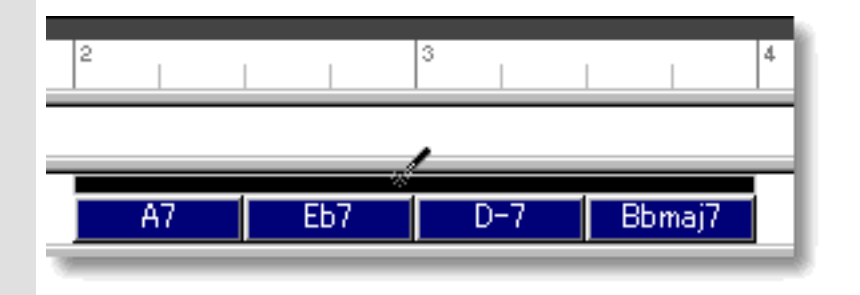

# SELECTING CHORD BLOCKS

Using the **Arrow** tool, you can select individual Chord Blocks. You can select multiple Chord Blocks by holding the Ctrl (or Shift) key down as you select. Alternatively, Clicking and holding your mouse button at an empty location in the Chord Area and dragging your mouse over desired Chord Blocks allows you to select multiple Chord Blocks in one quick operation

Selecting Chord Blocks enables use of Chord related commands under the **Chord** Menu bar item including **Harmonize...** and **Detect from MIDI Instrument...**.. Once selected, you can then move, duplicate, make an Alias of, copy, paste or delete a group of Chord Blocks at one time using the right click, menu bar or click and drag method.

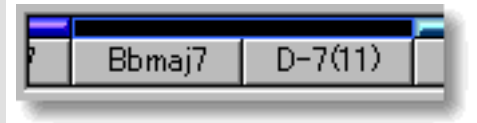

 Selecting multiple Chord Blocks will not be possible if the **Magic Wand** or **Eraser** tool button at the top of the Document Window is currently active. In these cases, Chord Blocks will be created, EZgenerated or deleted one at a time (depending on which of these buttons is active).

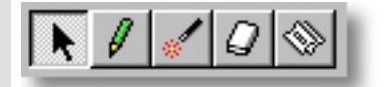

# PLAYING BACK CHORD BLOCKS

Select desired Chord Blocks, right-click the Chord Blocks and then choose **Playback Chord Block** from the drop-down menu to start Playback of the selected Chord Blocks. A Loop region for the selected Chord Blocks will be automatically created and CAMPS repeats (Loops) Playback in this region until you stop. The Loop to be created may include empty sub-regions depending on your Chord Block selections. Choose **Playback with Lines** from the drop-down menu to audition the selected Chord Blocks with Line Blocks on all the [activated](#page-110-0) Line Tracks.

To stop Playback, choose **Stop** from the **MIDI** menu. Alternatively, click the **Stop** button of the Playback Toolbar.

Choosing **Playback Chord Block** will automatically activate the **Play** button for the [Chord Track](#page-99-0) while deactivating the **Play** button for all the existing Line Tracks. If no Line Track is [activated](#page-110-0), choosing **Playback with Lines** will automatically activate the **play** button for all the existing Line Tracks as well as the **Play** button for the Chord Track.

# <span id="page-61-0"></span>MOVING CHORD BLOCKS

Method 1:

Click and drag desired Chord Block Selection Bar to a new location in the Chord Area.

Method 2:

Select desired Chord Block with your mouse and use your computer keyboard's left/right arrow keys to move Chord Blocks a Division at a time.

Method 3:

This method allows you to move Chord Blocks between Documents.

Right-click a Chord Block's Selection Bar and choose **Cut Chord Block** to remove the Chord Block from its current location. Alternatively, click desired Chord Block Selection Bar and choose **Cut Chord Block** from the **Edit** menu. Using the Ctrl (or Shift) key while selecting allows you to Cut multiple Chord Blocks in one operation.

Next, right-click a desired location in the Chord Area of the desired Document's Document Window or Pianoroll Editor and choose **Paste Chord Block** to Paste the Cut Chord Block(s). Alternatively, select a desired location in the Chord Area and choose **Paste Chord Block** from the **Edit** menu.

 When **Align To Grid** is activated, the Chord Block being moved will be Pasted to the nearest Horizontal Grid Resolution point of the selected Chord Area location as defined in the [Grid Setup dialog box.](#page-404-0)

 When one Chord Block overlaps another Chord Block, CAMPS always refers to Chords appearing in front, ignoring the Chords in back. If only part of a Chord Block overlaps, then only the Chords in the overlapping area will be effected this way. Right-click a Chord Block's Selection Bar and use the **Bring to Front** or **Send to Back** commands to activate the desired overlapping Chord Block.

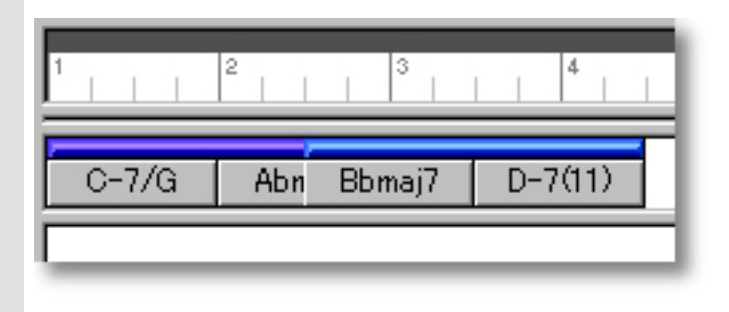

# DUPLICATING CHORD BLOCKS

Right-click a Chord Block's Selection Bar and choose **Duplicate Chord Block** to Duplicate the selected Chord Block. Alternatively, click desired Chord Block Selection Bar and choose **Duplicate Chord Block** from the **Edit** menu. Using the Ctrl (or Shift) key while selecting allows you to Duplicate multiple Chord Blocks in one operation.

Unlike the Copy/Paste operation which allows you to choose the location of the "copy" before it is created, Duplicating a Chord Block automatically places the "duplicate" on top of the original, offset slightly to the right. You can then move it at any time.

# <span id="page-62-0"></span>COPYING / PASTING CHORD BLOCKS

Right-click a Chord Block's Selection Bar and choose **Copy Chord Block** to copy the selected Chord Block. Alternatively, click desired Chord Block Selection Bar and choose **Copy Chord Block** from the **Edit** menu. Using the Ctrl (or Shift) key while selecting allows you to copy multiple Chord Blocks in one operation.

Next, right-click a desired location in the Chord Area of the desired Document's Document Window or Pianoroll Editor and choose **Paste Chord Block** to Paste the Copied Chord Block(s). Alternatively, select a desired location in the Chord Area and choose **Paste Chord Block** from the **Edit** menu.

 When **Align To Grid** is activated, the Chord Block being Copied will be Pasted to the nearest Horizontal Grid Resolution point of the selected Chord Area location as defined in the [Grid Setup dialog box.](#page-404-0)

# <span id="page-63-0"></span>CREATING AN ALIAS OF CHORD BLOCKS

Right-click Chord Block Selection Bar and choose **Make Alias of Chord Block** to make an Alias of the selected Chord Block. Alternatively, select desired Chord Block Selection Bar and choose **Make Alias of Chord Block** from the **Edit** menu. Using the Ctrl (or Shift) key while selecting allows you to Make Aliases of multiple Chord Blocks in one operation.

 An Alias is, in effect, an active copy of its original. Except for Copy/Paste, Duplicate, Move and Delete operations, changes you make to one of the Aliases effects all of its Aliases. This holds true whether you make changes to the original, or the Aliases. In fact, there is no effective difference between an Alias and its original. A small circle appearing in the left corner of the Chord Block Selection Bar at the top of a Chord Block indicates the Alias status.

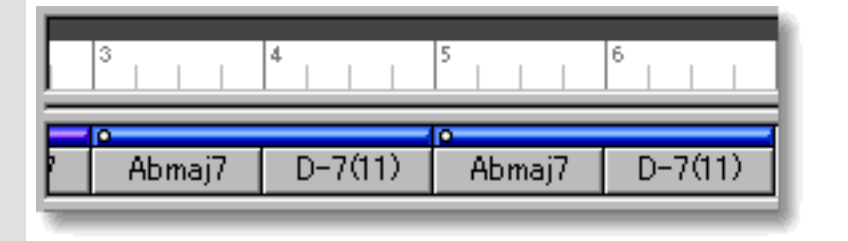

# <span id="page-63-1"></span>DELETING CHORD BLOCKS

### Method 1:

Select the **Eraser** tool at the top of the Document Window and simply click on a Chord Block's Selection Bar to delete it. The **Eraser** tool can be used to delete multiple Chord Blocks in one quick operation by clicking and holding your mouse button at an empty location in the Chord Area and dragging the **Eraser** over desired Chord Blocks.

### Method 2:

Right-click a Chord Block Selection Bar and choose **Clear Chord Block** to delete the selected Chord Block. Alternatively, click desired Chord Block Selection Bar and choose **Clear Chord Block** from the **Edit** menu. Using the Ctrl (or Shift) key while selecting allows you to Clear multiple Chord Blocks in one operation.

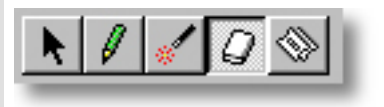

See also:

**[Manipulating Chords](#page-65-0) [Assigning a Key and Mode](#page-71-0) [Assigning Chord Functions](#page-72-0) [Adjusting the Grid display](#page-73-0)** 

<span id="page-65-0"></span>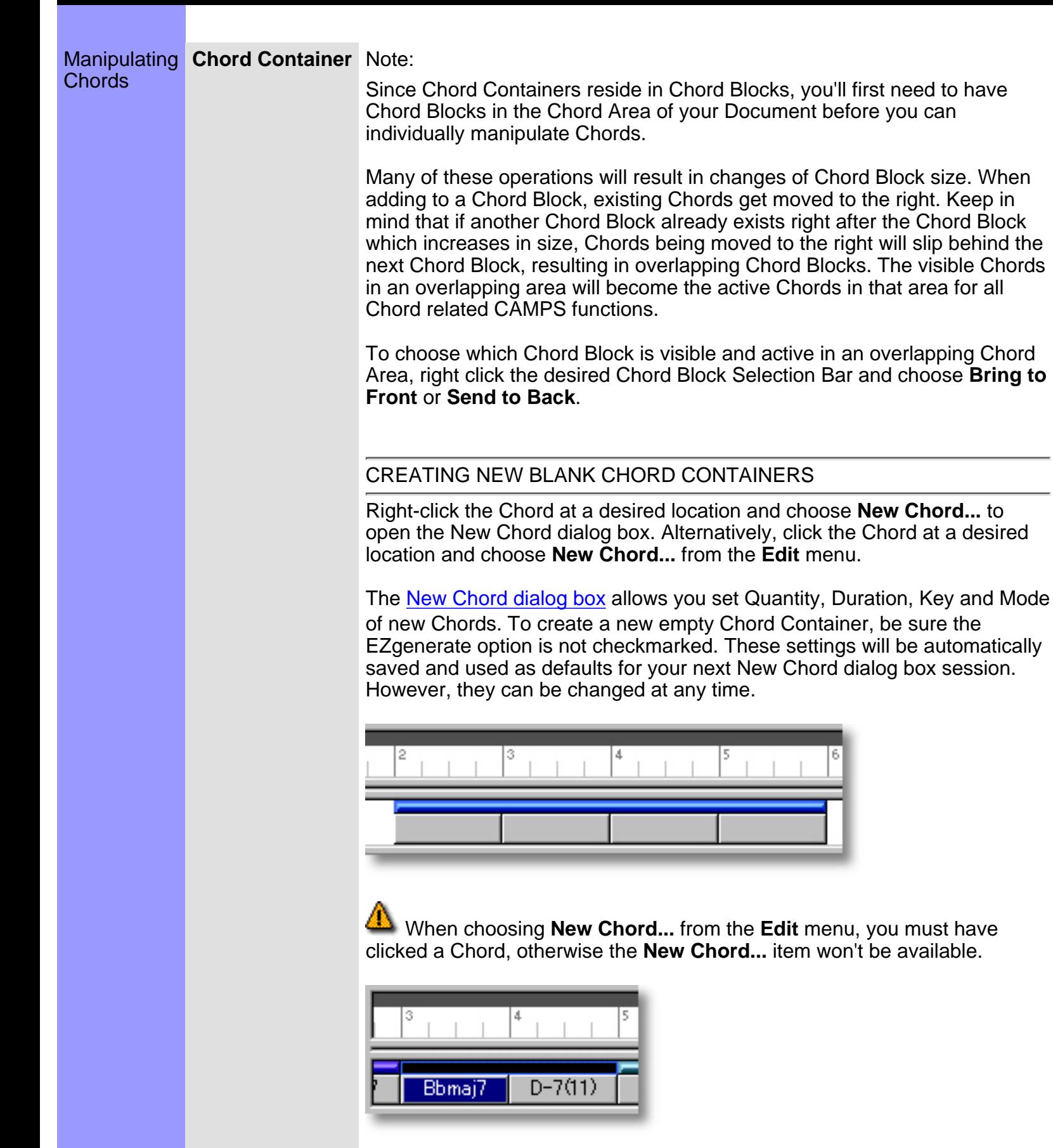

# CREATING NEW CHORD CONTAINERS WITH ASSIGNED CHORDS

Right-click a Chord and then choose **New Chord...** to open the New Chord dialog box. Alternatively, select a Chord and choose **New Chord...** from the **Edit** menu.

The [New Chord dialog box](#page-344-0) allows you to set Quantity, Duration, Key and Mode of new Chord Containers being created. Be sure to checkmark the EZgenerate option in the dialog box to automatically generate a Chord. These settings will be automatically saved and used as defaults for your next New Chord dialog box session. However, they can be changed at any later time.

 If any Line Blocks in Categories other than Drums exist in the same Bar region as the New Chord being created with the EZgenerate Chords option activated, CAMPS will generate Chords that Harmonize with the existing Line data instead of arbitrarily creating a Chord Progression.

 When choosing **New Chord...** from the **Edit** menu, you must have clicked a Chord, otherwise the **New Chord...** item won't be available.

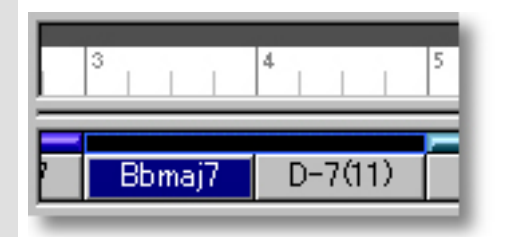

# ASSIGNING AND EDITING CHORDS

### Method 1:

Select the **Magic Wand** tool at the top of the Document Window and simply click a Chord you wish to assign a Chord Name to. This can be done with empty or filled-in Chord Containers. In the latter case, existing Chords will be replaced. Settings for the new Chord such as Chord Name, Key, Mode and Duration are adjustable at any later time. To assign or reassign Chords to all Chord Containers in a Chord Block, click only the Chord Block Selection Bar with the **Magic Wand** tool.

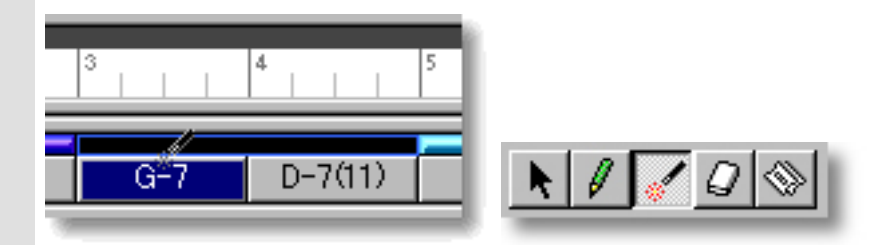

 If any Line Blocks in Categories other than Drums exist in the same Bar region as the Chord being created with the **Magic Wand** tool, CAMPS will generate Chords that Harmonize with the existing Line data instead of arbitrarily creating new Chords.

Other Methods:

Select desired Chords and choose a Chord assignment method from the **[Chord](#page-551-0)** menu. Alternatively, right click desired Chord and choose a Chord assignment method from the **Actions** submenu.

These options include **Generate...**, **EZgenerate**, **Harmonize...**, **EZharmonize**, **EZharmonize with Same Key**, **Detect from MIDI Instrument...** and **Construct...**. See an option's menu or dialog box documentation for more details.

# SELECTING CHORD CONTAINERS

Using the **Arrow** tool, you can select individual Chords. You can select multiple Chords by holding the Ctrl (or Shift) key down as you select. Alternatively, Clicking and holding your mouse button on a Chord, and then dragging your mouse over other Chords allows you to select multiple Chords in one operation. Once selected, you can then move, duplicate, make an Alias of, copy, paste or delete a group of Chords at one time using the right click, menu or click and drag method. This operation can be used with most of the commands in the **Chord** Menu as well.

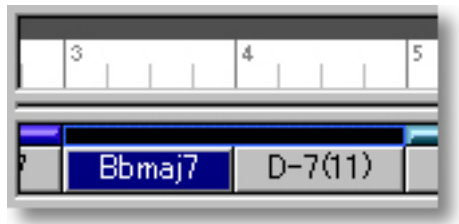

Selecting multiple Chords will not be possible if the Pen, Magic Wand or **Eraser** tool is currently selected from the top of the Document Window. In these cases, Chords will be created, generated or deleted (depending on which of these buttons is active).

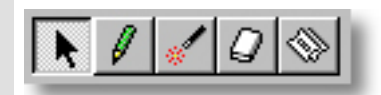

# PLAYING BACK CHORD CONTAINERS

<span id="page-68-0"></span>Select desired Chords, right-click the Chords and then choose **Playback Chord** from the drop-down menu to start Playback of the selected Chords. A Loop region for the selected Chords will be automatically created and CAMPS repeats (Loops) Playback in this region until you stop. Choose **Playback with Lines** from the drop-down menu to audition the selected Chords with Line Blocks on all the [activated](#page-110-0) Line Tracks.

To stop Playback, choose **Stop** from the **MIDI** menu. Alternatively, click the **Stop** button of the Playback Toolbar.

 Choosing **Playback Chord** will automatically activate the **Play** button for the [Chord Track](#page-99-0) while [deactivating](#page-110-0) the **Play** button for all the existing Line Tracks. If no Line Track is activated, choosing **Playback with Lines** will automatically [activate](#page-110-0) the **play** button for all the existing Line Tracks as well as the **Play** button for the Chord Track.

# MOVING CHORD CONTAINERS

Method 1:

Select desired Chords and drag them to a new location in a Chord Block.

When moving Chords in this manner, a vertical indicator appears at the boundary between Chords being moved and other existing Chords. Drag the Chords being moved past this indicator to drop Chords in a new location.

Method 2:

This method allows you to move Chord Containers between Documents.

Right-click a Chord Container and then choose **Cut Chord** to remove a Chord Container from its current location. Alternatively, select a Chord Container and choose **Cut Chord** from the **Edit** menu. Using the Ctrl (or Shift) key while selecting allows you to Cut multiple Chord Containers in one operation.

Next, right-click a desired location in a Chord Block of the desired Document and choose **Paste Chord** to Paste the Cut Chord Container(s). Alternatively, select a location in a Chord Block and choose **Paste Chord** from the **Edit** menu.

When Pasting a Chord in an existing Chord Container's location, the existing Chord will be moved to the right. When a Chord is being moved from one Chord Block to another, the destination Chord Block will increase in size, while the originating Chord Block will decrease in size.

# RESIZING CHORD CONTAINERS

<span id="page-69-0"></span>Using the **Arrow** Tool, position your mouse cursor over the right edge of a desired Chord Container until the cursor changes to a double arrow. Then click and drag the right edge of the Chord Container to the desired size.

Keep in mind that this effects the size of the Chord Block in which the Chord Container is being resized, effecting its Playback time. Additionally, enlarging a Chord may cause Chord Blocks to overlap.

 When **Align To Grid** is active in the Chord Area, the Chord size will snap to the nearest Horizontal Resolution Grid point.

When one Chord Block overlaps another Chord Block, CAMPS always refers to Chords appearing in front, ignoring the Chords in back. If only part of a Chord Block overlaps, then only the Chords in the overlapping area will be effected this way. Right-click a Chord Block's Selection Bar and use the **Bring to Front** or **Send to Back** commands to activate the desired overlapping Chord Block.

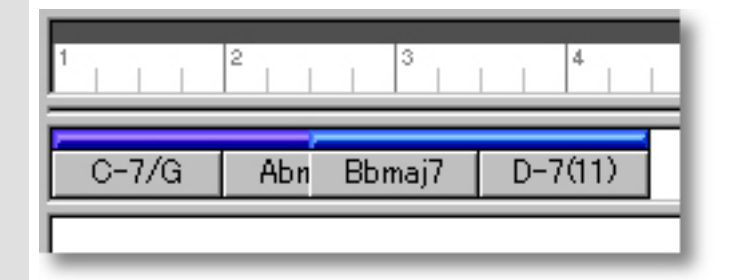

### DUPLICATING CHORD CONTAINERS

Right-click a Chord Container and choose **Duplicate Chord** to duplicate the selected Chord Container. Alternatively, select a Chord and choose **Duplicate Chord** from the **Edit** menu. Using the Ctrl (or Shift) key while selecting allows you to Duplicate multiple Chord Containers in one operation.

Unlike the Copy/Paste operation which allows you to choose the location of the "copy" before it's actually created, Duplicating a Chord automatically places the "duplicate" to the right of the original. You can then move it at any time.

# COPYING / PASTING CHORD CONTAINERS

Right-click a Chord and then choose **Copy Chord** to copy the selected Chord. Alternatively, select a Chord and choose **Copy Chord** from the **Edit** menu. Using the Ctrl (or Shift) key while selecting allows you to copy multiple Chords in one operation.

Right-click a desired location in a Chord Block of the desired Document and choose **Paste Chord** to Paste the Copied Chord Container(s). Alternatively, select a location in a Chord Block and choose **Paste Chord** from the **Edit** menu.

When Pasting a Chord in an existing Chord Container's location, the existing Chord will be moved to the right, increasing the size of its Chord Block.

# DELETING CHORD CONTAINERS

Method 1:

Select the **Eraser** tool at the top of the Document Window and simply click on a Chord to delete it.

Method 2:

Right-click a Chord and choose **Clear Chord** to delete the selected Chord. Alternatively, select a desired Chord and choose **Clear Chord** from the **Edit** menu. Using the Ctrl (or Shift) key while selecting allows you to Clear multiple Chords in one operation.

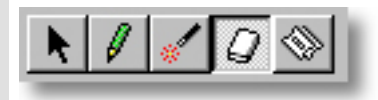

See also:

[Manipulating Chord Blocks](#page-58-0) [Assigning a Key and Mode](#page-71-0) [Assigning Chord Functions](#page-72-0) [Adjusting the Grid display](#page-73-0)

# <span id="page-71-0"></span>Using the **Chord Area**

Assigning a **Key and Mode** The **Key and Mode** button, located right below each Chord Name, displays Key and Mode button its current settings and opens the Key and Mode drop-down menu. This allows you to adjust Chord Container Tonality settings originally made in the New Chord or New Chord Block dialog boxes. You can independently choose a Key and Mode such as G major, D Mixolydian, etc., for each Chord. This Key and Mode setting is referred to by CAMPS during Auto Chord Detection, Chord Progression Generation and Chord Construction. If Chord **Key and Mode** buttons are not visible, click on the dividing line between the Chord and Line Areas and drag your mouse downward, extending the bottom of the Chord Area. **Chord Block Chord Container** محال  $C-7$ Key & Mode Bb Major > Bb Major > Chord Function · Diatonic Diatonic - Diminig. - Diminis...  $\sqrt{s}$ ec.  $\sqrt{s}$ ★Sec. Do... v Sub v -Sub V7

**Chord Function** 

Abmaj7

Bbmaj7

Bb Major >

- Diatonic

- Diminis...

v Sec. Do.

-Sub V7

Key and Mode

 $D-7(11)$ 

Bb, Major

Diatonic

Diminis...

Sec. Do.,

Sub V7

See also:

[Manipulating Chord Blocks](#page-58-0) [Manipulating Chords](#page-65-0) [Assigning Chord Functions](#page-72-0) [Adjusting the Grid display](#page-73-0)
<span id="page-72-0"></span>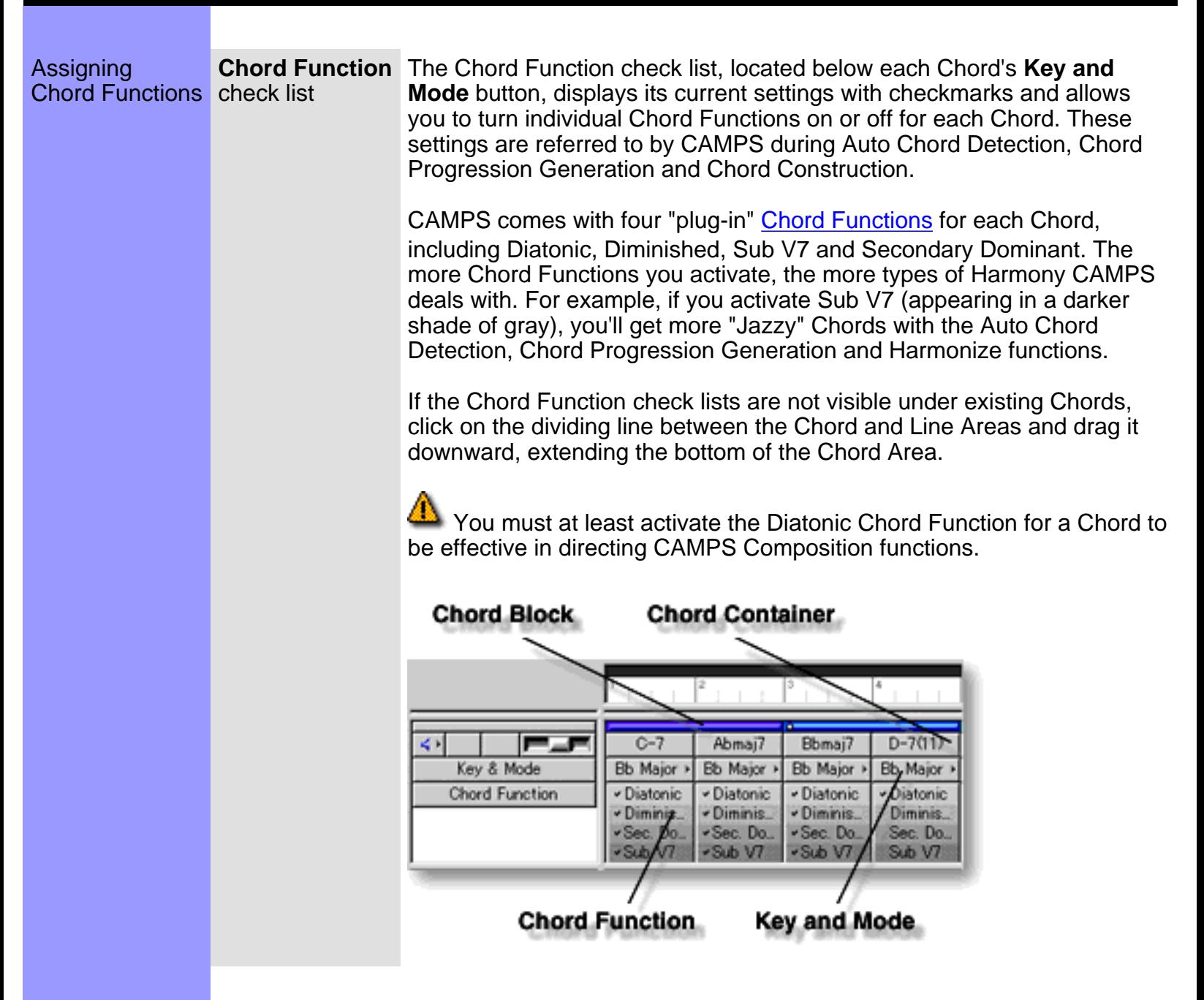

#### See also:

[Manipulating Chord Blocks](#page-58-0) [Manipulating Chords](#page-65-0) [Assigning a Key and Mode](#page-71-0) [Adjusting the Grid display](#page-73-0)

# <span id="page-73-0"></span>Using the **Chord Area**

Adjusting the Grid display

**Bar Grid** The Bar Grid is a pattern of evenly spaced vertical lines marking horizontal divisions between Bars (Measures) for visual reference. Choose **Bar Grid** from the **Grid View** submenu of the **View** menu to show or hide the Bar Grid in the Chord Area, as well as the Text Info and Line Areas.

**Beat Grid** The Beat Grid is a pattern of evenly spaced vertical lines marking horizontal divisions between Beats in each Bar for visual reference. (This is not necessarily the same as the Alignment Grid.) Choose **Beat Grid** from the **Grid View** submenu of the **View** menu to show or hide the Beat Grid in the Chord Area, as well as the Text Info and Line Areas.

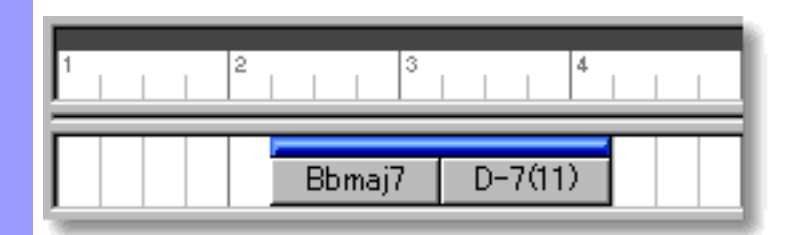

#### See also:

[Manipulating Chord Blocks](#page-58-0) [Manipulating Chords](#page-65-0) [Assigning a Key and Mode](#page-71-0) [Assigning Chord Functions](#page-72-0)

<span id="page-74-0"></span>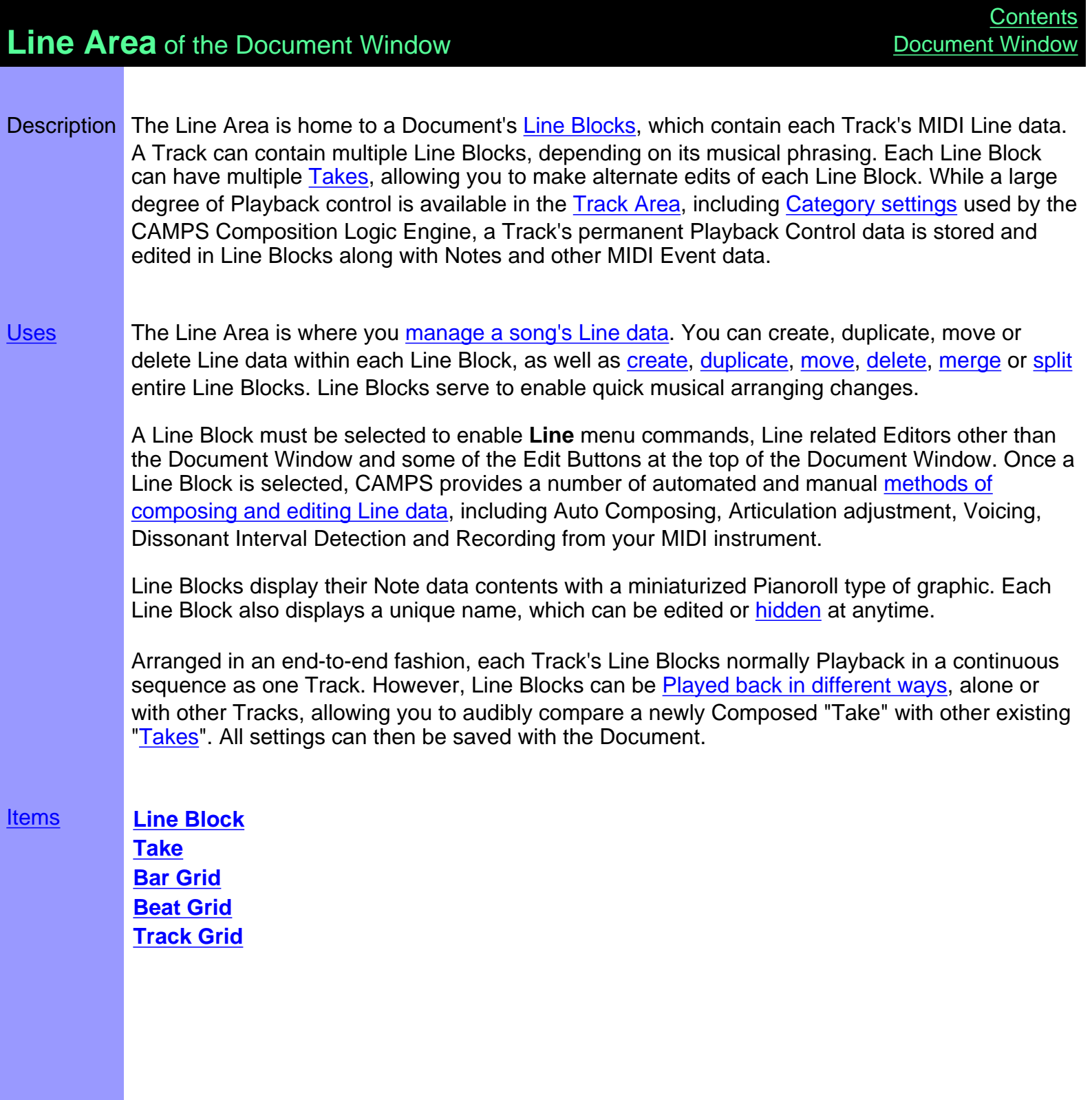

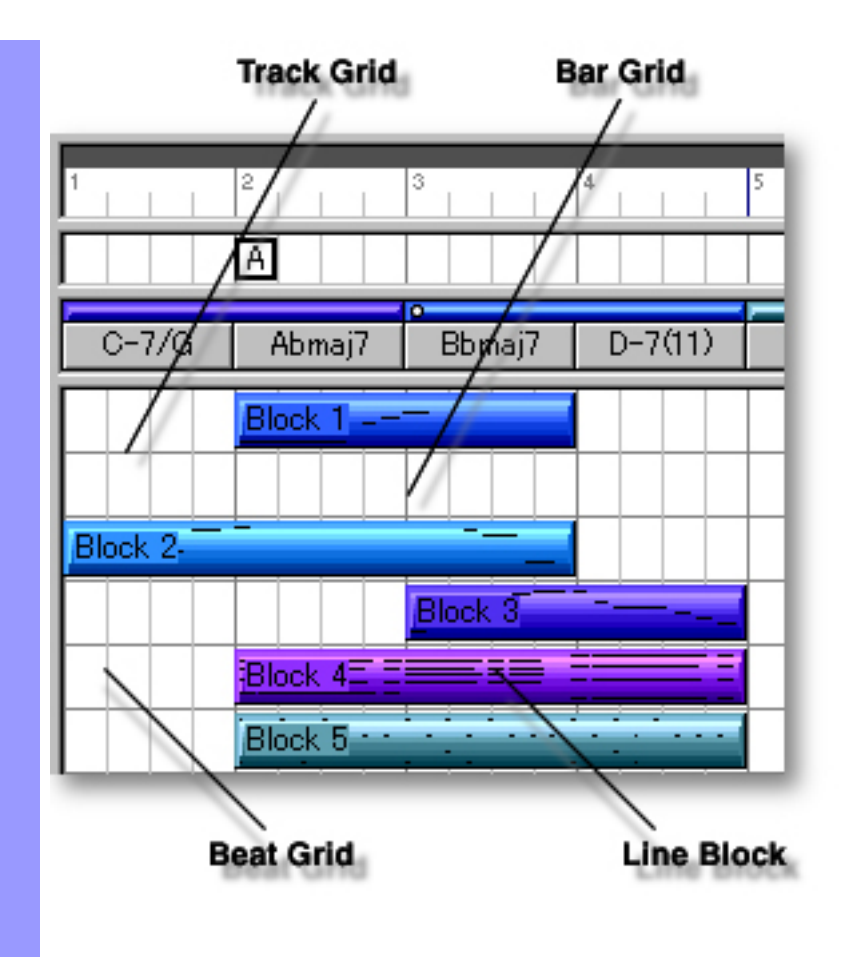

# <span id="page-76-1"></span>Items in the **Line Area**

<span id="page-76-5"></span><span id="page-76-4"></span><span id="page-76-3"></span><span id="page-76-2"></span><span id="page-76-0"></span>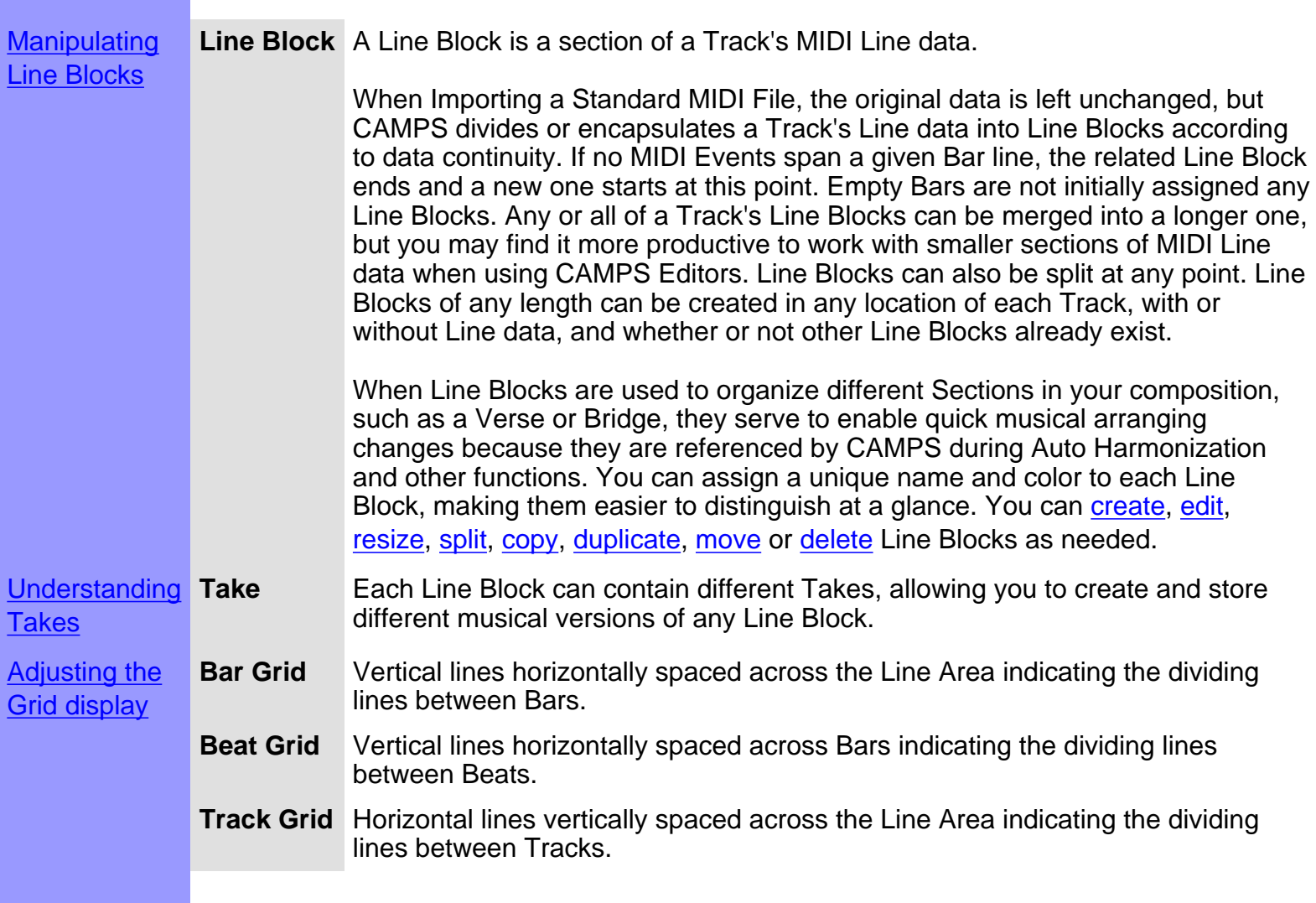

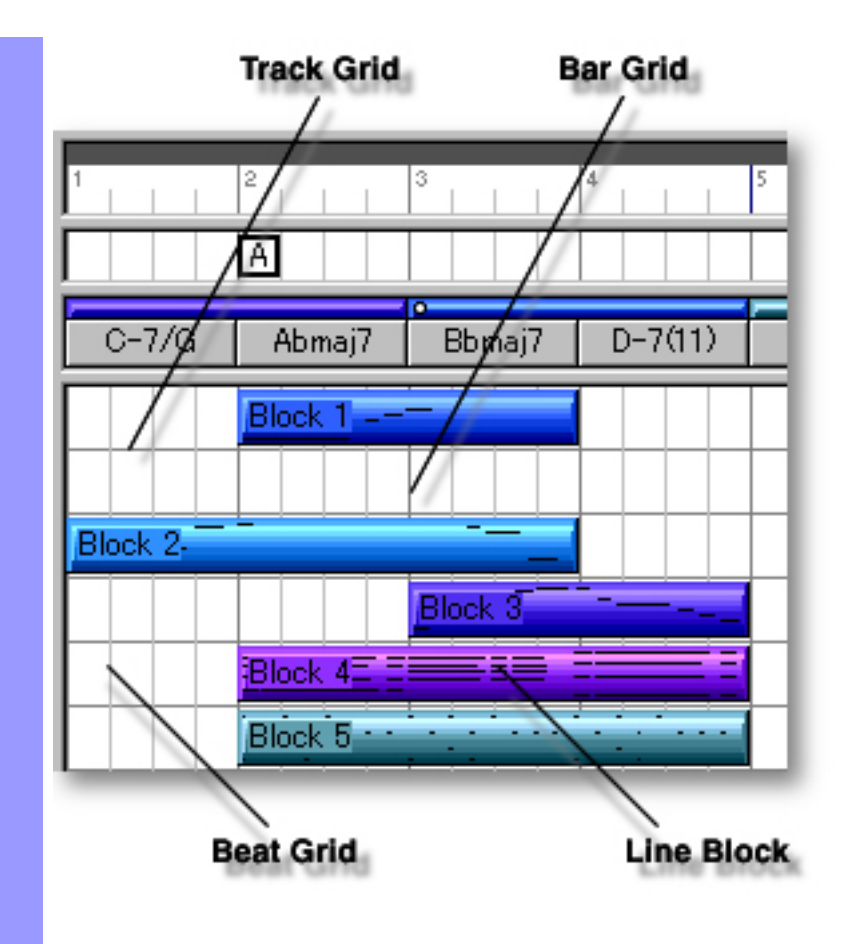

### <span id="page-78-0"></span>Using the **Line Area**

Adjusting the Grid display

**Bar Grid** The Bar Grid is a pattern of evenly spaced vertical lines marking horizontal divisions between Bars (Measures) for visual reference. Choose **Bar Grid** from the **Grid View** submenu of the **View** menu to show or hide the Bar Grid in the Line Area, as well as the Text Info and Chord Areas.

- **Beat Grid** The Beat Grid is a pattern of evenly spaced vertical lines marking horizontal divisions between Beats in each Bar for visual reference. (This is not necessarily the same as the Alignment Grid.) Choose **Beat Grid** from the **Grid View** submenu of the **View** menu to show or hide the Beat Grid in the Line Area, as well as the Text Info and Chord Areas.
- **Track Grid** The Track Grid is a pattern of evenly spaced horizontal lines marking vertical divisions between MIDI Tracks for visual reference. (This is not necessarily the same as the Alignment Grid.) Choose **Track Grid** from the **Grid View** submenu of the **View** menu to show or hide the Track Grid in the Line and Track Areas.

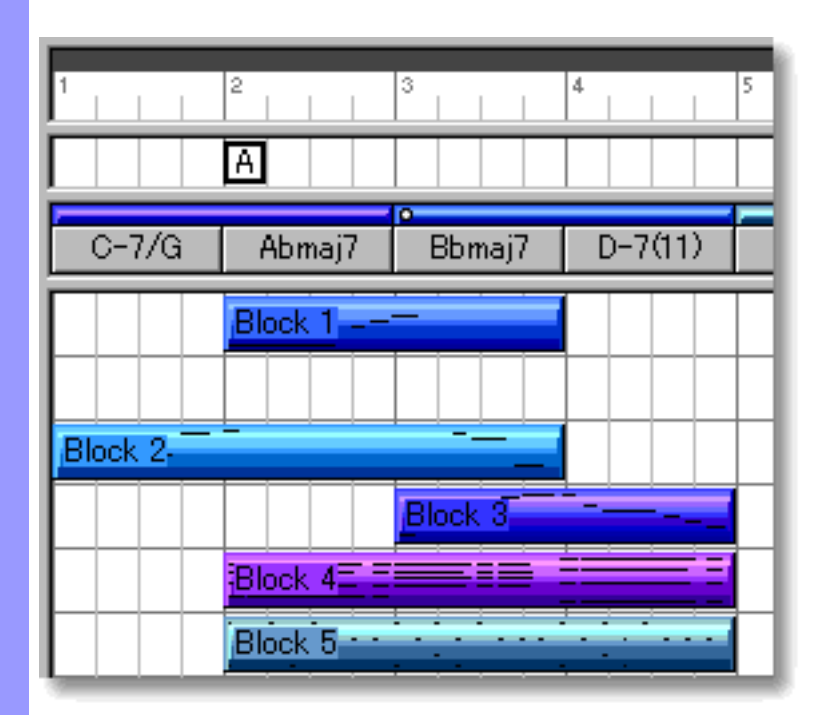

### See also:

[Manipulating Line Blocks](#page-79-0) [Understanding Takes](#page-87-0)

# <span id="page-79-0"></span>Using the **Line Area**

<span id="page-79-1"></span>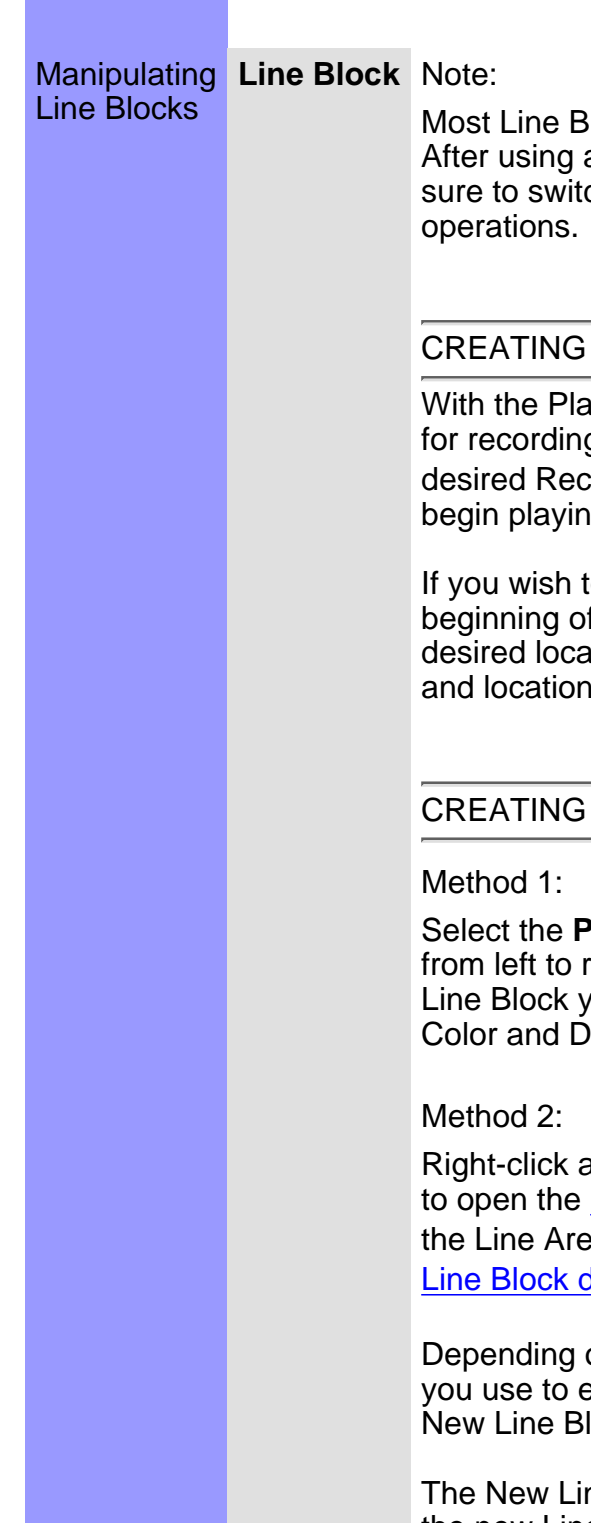

Most Line Block operations require selection of a Line Block. After using any of the special Tool buttons at the top of the Document Window, be sure to switch back to the standard **Arrow Tool** for regular manipulation

### CREATING A NEW LINE BLOCK IN REAL TIME

With the Playback Pointer at the beginning of your Document, Arm desired Track for recording, click the **Record** button in the [Record Control Toolbar](#page-659-0) or choose the desired Recording command from the **Record** submenu of the **MIDI** menu and begin playing your MIDI Instrument.

If you wish to create a New Line Block "on the fly" from some point other than the beginning of a document, you'll first need to insert a Punch In/Out region for the desired location. In this case however, any existing Line Block matching the size and location of your Punch In/Out region and Armed Track will be replaced.

### <span id="page-79-2"></span>CREATING A NEW BLANK LINE BLOCK

Select the **Pen** tool at the top of the Document Window and then click and drag from left to right in the Line Area to assign the starting and ending locations of the Line Block you are about to create. Settings for the Line Block such as Location, Color and Duration are adjustable at any time.

Right-click an empty location in the Line Area and then choose **New Line Block...** to open the [New Line Block dialog box.](#page-425-0) Alternatively, select an empty location in the Line Area and choose **New Line Block...** from the **Edit** menu to open the [New](#page-429-0) [Line Block dialog box](#page-429-0).

Depending on the Track Category for the Line Area you select and the menu path you use to execute the **New Line Block...** command, a different version of the New Line Block dialog box will appear.

The New Line Block dialog box allows you to set Bar Quantity and Take Name of the new Line Block. To create a new empty Line Block without automatically assigned Line data, be sure the EZgenerate option is not checkmarked. These settings will be saved and used as defaults for your next New Line Block dialog box session. However, they can be changed at any time.

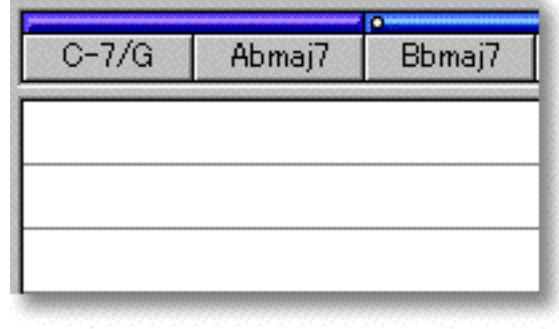

 When choosing **New Line Block...** from the **Edit** menu, you must have clicked an empty location in the Line Area, otherwise the **New Line Block...** item won't be available.

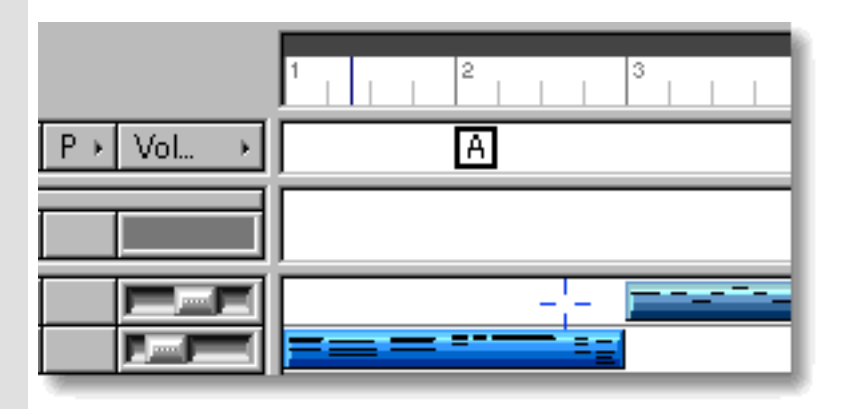

#### CREATING A NEW LINE BLOCK WITH AUTO COMPOSED LINE DATA

Method 1:

Select the **Magic Wand** tool at the top of the Document Window and then click and drag horizontally in the desired region of the Line Area to assign the starting and ending locations of the Line Block you are about to create. Settings for Line Block such as Location, Color and Duration are adjustable at any later time.

 If any Chords exist in the same Bar region as the New Line Block being created with the **Magic Wand** tool, CAMPS will Auto Compose Line data using existing Chord Harmony instead of arbitrarily creating Line data.

#### Method 2:

Right-click an empty location in the Line Area and choose **New Line Block...** to open the [New Line Block dialog box](#page-425-0). Alternatively, select an empty location in the Line Area and choose **New Line Block...** from the **Edit** menu to open the [New](#page-429-0) [Line Block dialog box](#page-429-0).

Depending on the **Track Category** for the Line Area you select and the menu path you use to execute the **New Line Block...** command, a different version of the New Line Block dialog box will appear.

The New Line Block dialog box allows you to set the Bar Quantity and Take Name of the new Line Block. Be sure to check mark the EZgenerate Line data option in

the dialog box if you want CAMPS to automatically generate Line data in the new Line Block. These settings will be automatically saved and used as defaults for your next New Line Block dialog box session. However, they can be changed at any time.

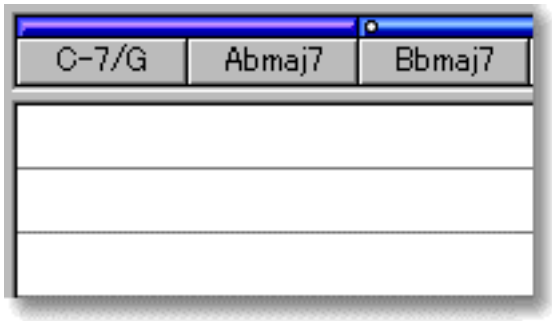

When choosing **New Line Block...** from the **Edit** menu, you must have clicked an empty location in the Line Area, otherwise the **New Line Block...** item won't be available.

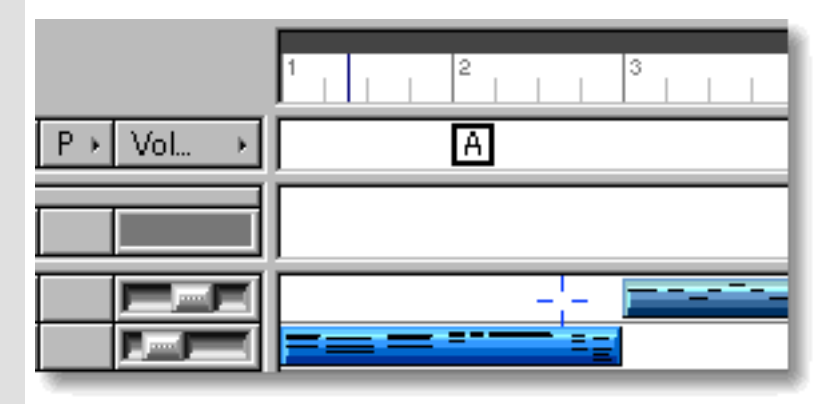

#### <span id="page-81-0"></span>EDITING LINE BLOCKS

#### Method 1:

Select the **Magic Wand** tool at the top of the Document Window and then click the desired Line Block to Auto Compose its new Line data based on its existing Line data.

 If any Chords exist in the same Bar region as the New Line Block being created with the **Magic Wand** tool, CAMPS will Auto Compose Line data using existing Chord Harmony instead of arbitrarily creating Line data.

#### Method 2:

Select desired Line Block and click the desired **Editor** button in the Edit Buttons Area of the Document Window. Alternatively, click desired Line Block and choose desired Editor from the **Editors** menu.

#### Method 3:

Right click desired Line Block and choose desired dialog box command from the

**Actions** submenu. Alternatively, click desired Line Block and choose desired dialog box command from the **Line** menu.

See also [CREATING LINE BLOCKS](#page-79-1) above.

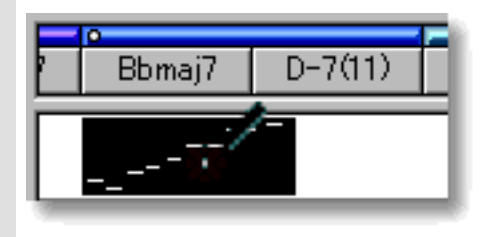

#### SELECTING LINE BLOCKS

Using the **Arrow** tool, you can select individual Line Blocks. You can select multiple Line Blocks by holding the Ctrl (or Shift) key down as you select. Alternatively, Clicking and holding your mouse button down at an empty location in the Line Area and dragging your mouse over desired Line Blocks allows you to select multiple Line Blocks in one quick operation. Once selected, you can then move, duplicate, make an Alias of, copy, paste or delete a group of Line Blocks at one time using the right click, menu bar or click and drag method.

Selecting Line Blocks enables use of Line related commands under the **Line** Menu bar item including **Compose...** and **Detect Dissonant Intervals...**.

Selecting multiple Line Blocks will not be possible if the Pen, Magic Wand or **Eraser** tool button at the top of the Document Window is currently active. In these cases, Line Blocks will be created, EZgenerated or deleted (depending on which of these buttons is active).

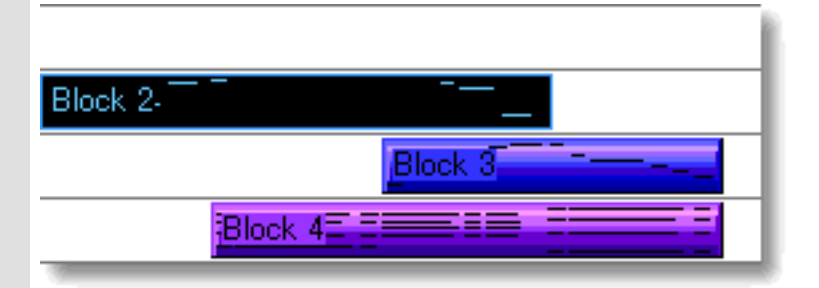

### <span id="page-83-1"></span>PLAYING BACK LINE BLOCKS

Select desired Line Blocks, right-click the Line Blocks and then choose **Playback** from the drop-down menu to start Playback of the selected Line Blocks. A Loop region for the selected Line Blocks will be automatically created and CAMPS repeats (Loops) Playback in this region until you stop. The Loop to be created may include empty sub-regions depending on your Line Block selections. Choose **Playback with Others** from the drop-down menu to audition the selected Line Blocks with Line Blocks on all the [activated](#page-110-0) Tracks.

To stop Playback, choose **Stop** from the **MIDI** menu. Alternatively, click the **Stop** button of the Playback Toolbar.

Choosing **Playback** will automatically **[activate](#page-110-0)** the **Play** button for the selected Line Tracks while [deactivating](#page-110-0) the **Play** button for the rest of existing Line Tracks. If no Track is activated, choosing **Playback with Others** will automatically activate the **Play** button for all the existing Line Tracks. Neither command effects the **Play** button settings for the [Chord Track](#page-99-0).

### <span id="page-83-0"></span>MOVING LINE BLOCKS

Method 1:

Click and drag desired Line Blocks to a new location in the Line Area. Vertical mouse motion while dragging will move the Line Block to a different Track.

Method 2:

Select a desired Line Block with your mouse and use your computer keyboard's arrow keys to move it more precisely. The up/down arrow keys move a Line Block from Track to Track, while the left/right arrow keys move a Line Block in time by Divisions.

Method 3:

This method allows you to move Line Blocks between Documents.

Right-click a Line Block and choose **Cut Line Block** to remove a Line Block from its current location. Alternatively, click desired Line Block and choose **Cut Line Block** from the **Edit** menu. Using the Ctrl (or Shift) key while selecting allows you to Cut multiple Line Blocks in one operation.

Next, right-click a desired location in the Line Area of the desired Document and choose **Paste Line Block** to Paste the Cut Line Block(s). Alternatively, select a desired location in the Line Area and choose **Paste Line Block** from the **Edit** menu. If you are moving a Line Block to a different Document, a new Track will be automatically created for it, regardless of destination Track selection.

 When **Align To Grid** is activated, the Line Block being moved will be Pasted to the nearest Horizontal Grid Resolution point of the selected Line Area location as defined in the [Grid Setup dialog box](#page-404-0).

 Even if Line Blocks overlap, CAMPS always refers to all Line Blocks for Auto Harmonizing and Playback. Right-click a Line Block and use the **Bring to Front** or **Send to Back** commands to move the desired overlapping Line Block in or out of view.

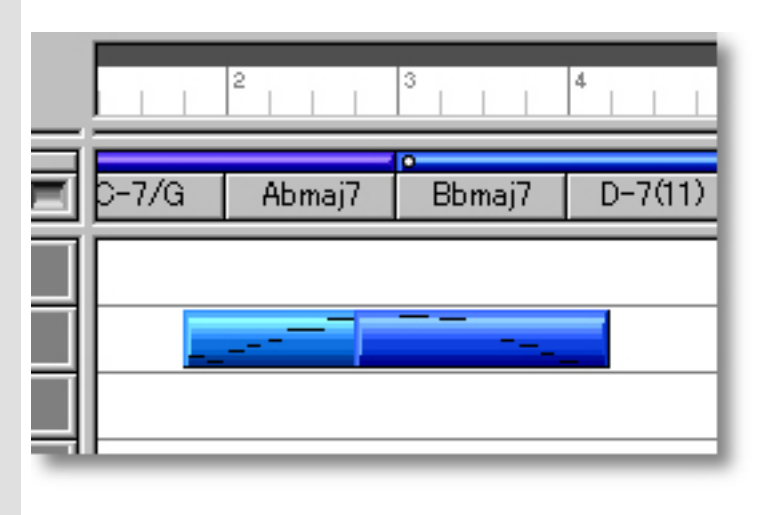

#### <span id="page-84-0"></span>RESIZING LINE BLOCKS

Using the Arrow Tool, position your mouse cursor over the left or right edge of a desired Line Block until the cursor changes to a double arrow. Then click and drag the edge of the Line Block to the desired size.

Keep in mind that resizing a Line Block effects its total Playback time, but doesn't change the time value or position of its Line data. Enlarging a Line Block effectively adds empty space to it. However, shrinking a Line Block may abbreviate its Line data. Additionally, enlarging a Line Block may cause Line Blocks to overlap.

Even if Line Blocks overlap, CAMPS always refers to all Line Blocks for Auto Harmonizing and Playback. Right-click a Line Block and use the **Bring to Front** or **Send to Back** commands to move the desired overlapping Line Block in or out of view.

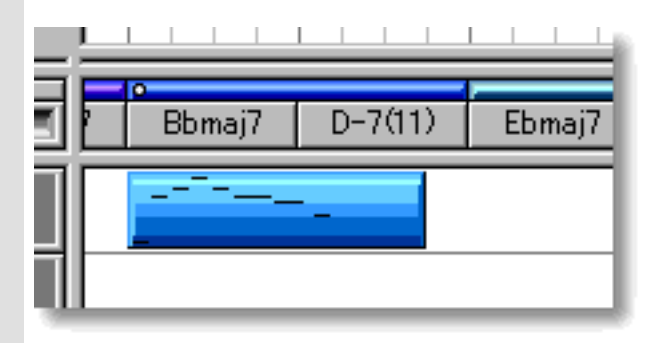

### <span id="page-85-0"></span>SPLITTING LINE BLOCKS

Select the **Razor** tool at the top of the Document Window and simply click on a Line Block at the desired point to split it. When the [Interactive Information display](#page-559-1) is enabled, you can watch it for an exact Bar, Beat and Division location while dragging the Razor Tool across a Line Block. Once you reach the desired location, click your mouse button to split the Line Block.

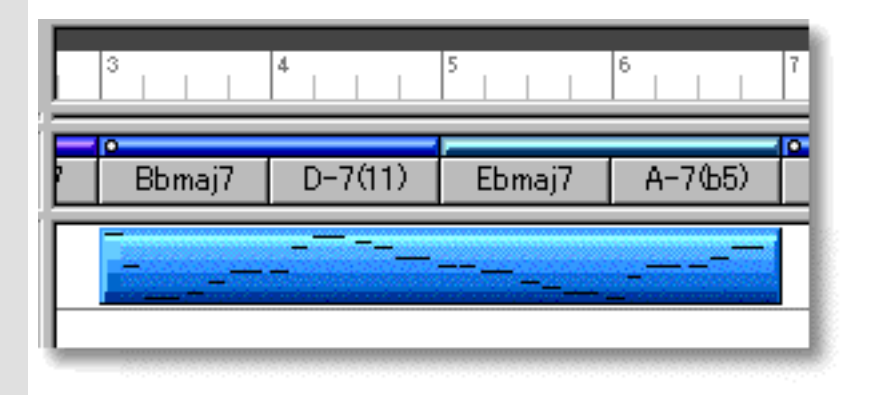

#### DUPLICATING LINE BLOCKS

Right-click a Line Block and choose **Duplicate Line Block** to duplicate a Line Block. Alternatively, click desired Line Blocks and choose **Duplicate Line Block** from the **Edit** menu. Using the Ctrl (or Shift) key while selecting allows you to Duplicate multiple Line Blocks in one operation.

Unlike the Copy/Paste operation which allows you to choose the location of the "copy" before it is created, Duplicating a Line Block automatically places the "duplicate" on top of the original, offset slightly to the right. You can then move the "duplicate" at any time.

#### <span id="page-85-1"></span>COPYING / PASTING LINE BLOCKS

Right-click a Line Block and choose **Copy Line Block** to Copy a Line Block. Alternatively, click desired Line Block and choose **Copy Line Block** from the **Edit** menu. Using the Ctrl (or Shift) key while selecting allows you to copy multiple Line Blocks in one operation.

Then, right-click a desired location in the Line Area of the desired Document and choose **Paste Line Block** to Paste the Copied Line Block(s). Alternatively, select a desired location in the Line Area and choose **Paste Line Block** from the **Edit** menu. If you are moving a Line Block to a different Document, a new Track will be automatically created for it, regardless of destination Track selection.

 When **Align To Grid** is activated, the Line Block being Copied will be Pasted to the nearest Horizontal Grid Resolution point of the selected Line Area location as defined in the [Grid Setup dialog box](#page-404-0).

#### <span id="page-86-0"></span>CREATING AN ALIAS OF LINE BLOCKS

Right-click desired Line Block and choose **Make Alias of Line Block** to make an Alias of a Line Block. Alternatively, select desired Line Blocks and choose **Make Alias of Line Block** from the **Edit** menu to make Alias of the selected Line Blocks. Using the Ctrl (or Shift) key while selecting allows you to to Make Aliases of multiple Line Blocks in one operation.

 An Alias is, in effect, an active copy of its original. Except for Copy/Paste, Duplicate, Move and Delete operations, changes you make to one of the Aliases effects all of its Aliases. This holds true whether you make changes to the original, or the "copies". In fact, there is no effective difference between an Alias and its original. A small circle appearing at the left of the Line Block indicates the Alias status.

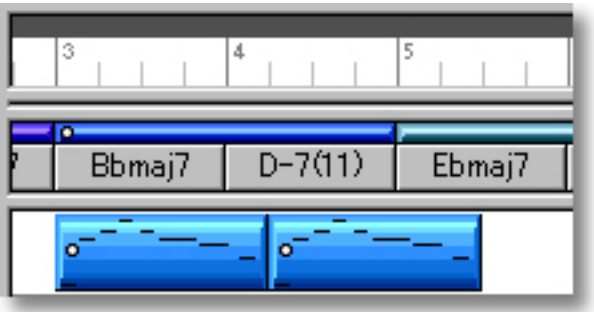

#### <span id="page-86-1"></span>DELETING LINE BLOCKS

#### Method 1:

Select the **Eraser** tool at the top of the Document Window and simply click on a Line Block to delete it. With the **Eraser** tool, clicking and holding your mouse button down at an empty location in the Line Area and dragging the **Eraser** over desired Line Blocks allows you to delete multiple Line Blocks in one quick operation.

#### Method 2:

Right-click a Line Block and choose **Clear Line Block** to delete a Line Block. Alternatively, click desired Line Block and choose **Clear Line Block** from the **Edit** menu. Using the Ctrl (or Shift) key while selecting allows you to Clear multiple Line Blocks in one operation.

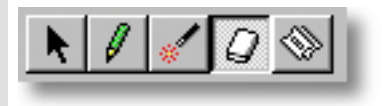

See also:

[Understanding Takes](#page-87-0) [Adjusting the Grid display](#page-78-0)

# <span id="page-87-0"></span>Using the **Line Area**

Takes

Understanding **Take** CAMPS allows you to store different Takes within each Line Block. Takes are different versions of a given Line Block. Except for Notes in the Line data, Length and other attributes are the same as the original. This allows you to store and choose between alternate performances of a particular Line Block.

> For basic "Take" operations, open the [Take List dialog box](#page-475-0) using one of the following methods.

Method 1:

Right-click a Line Block and then choose **Take List...** from the **Take** submenu. Alternatively, select a Line Block and then choose **Take List....** from the **Take** submenu of the **Line** menu.

Method 2:

Double-click a Line Block while holding the Ctrl key down.

ч Using the above methods with multiple Line Blocks opens the same number of Take List dialog boxes as the selected Line Blocks. As you close the Take List dialog box for one Line Block, the Take List dialog box for the next selected Line Block appears.

See also:

[Manipulating Line Blocks](#page-79-0) [Adjusting the Grid display](#page-78-0)

<span id="page-88-0"></span>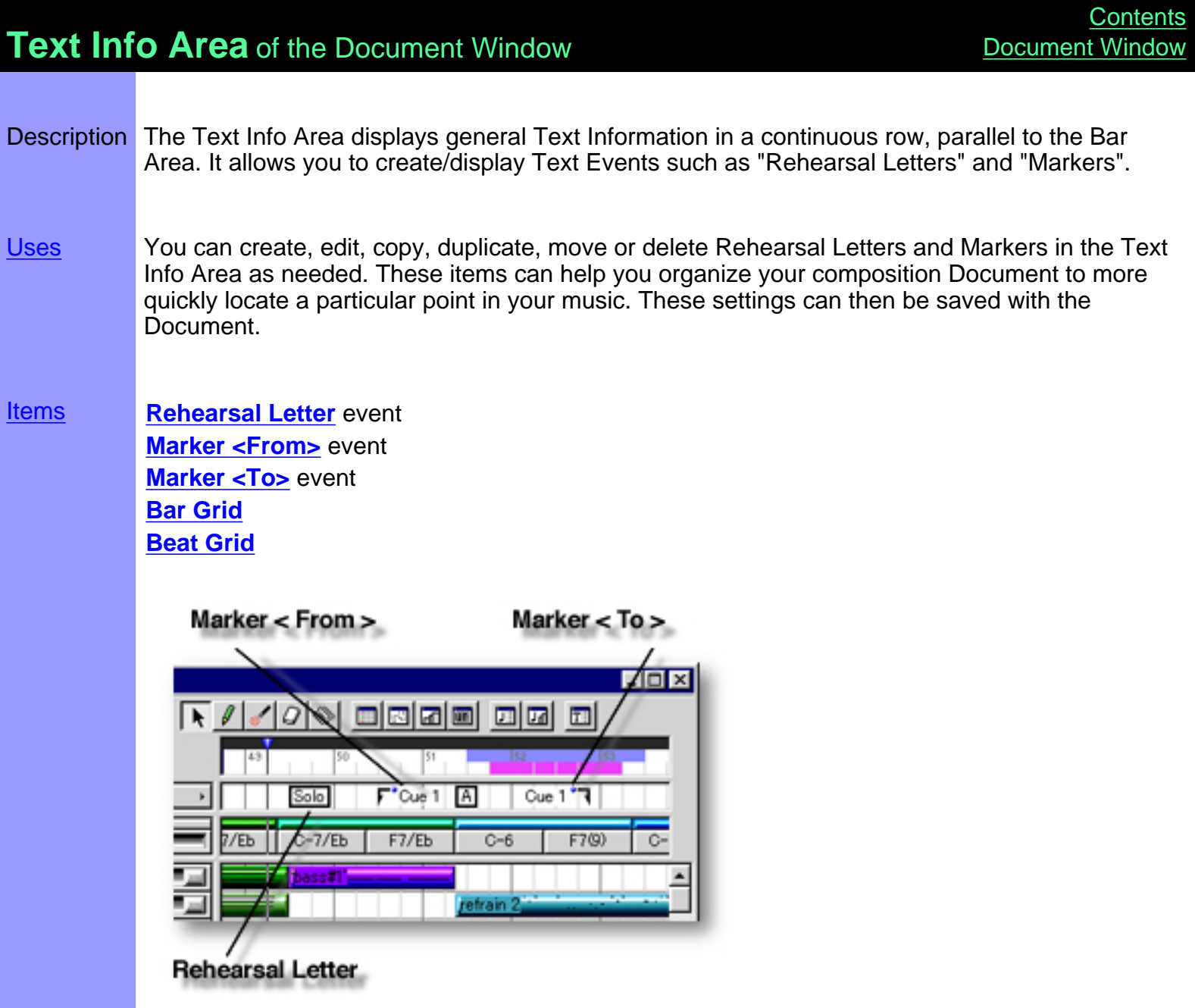

<span id="page-89-0"></span>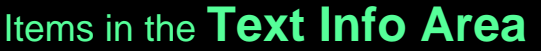

া

Rehearsal Letter

<span id="page-89-4"></span><span id="page-89-3"></span><span id="page-89-2"></span><span id="page-89-1"></span>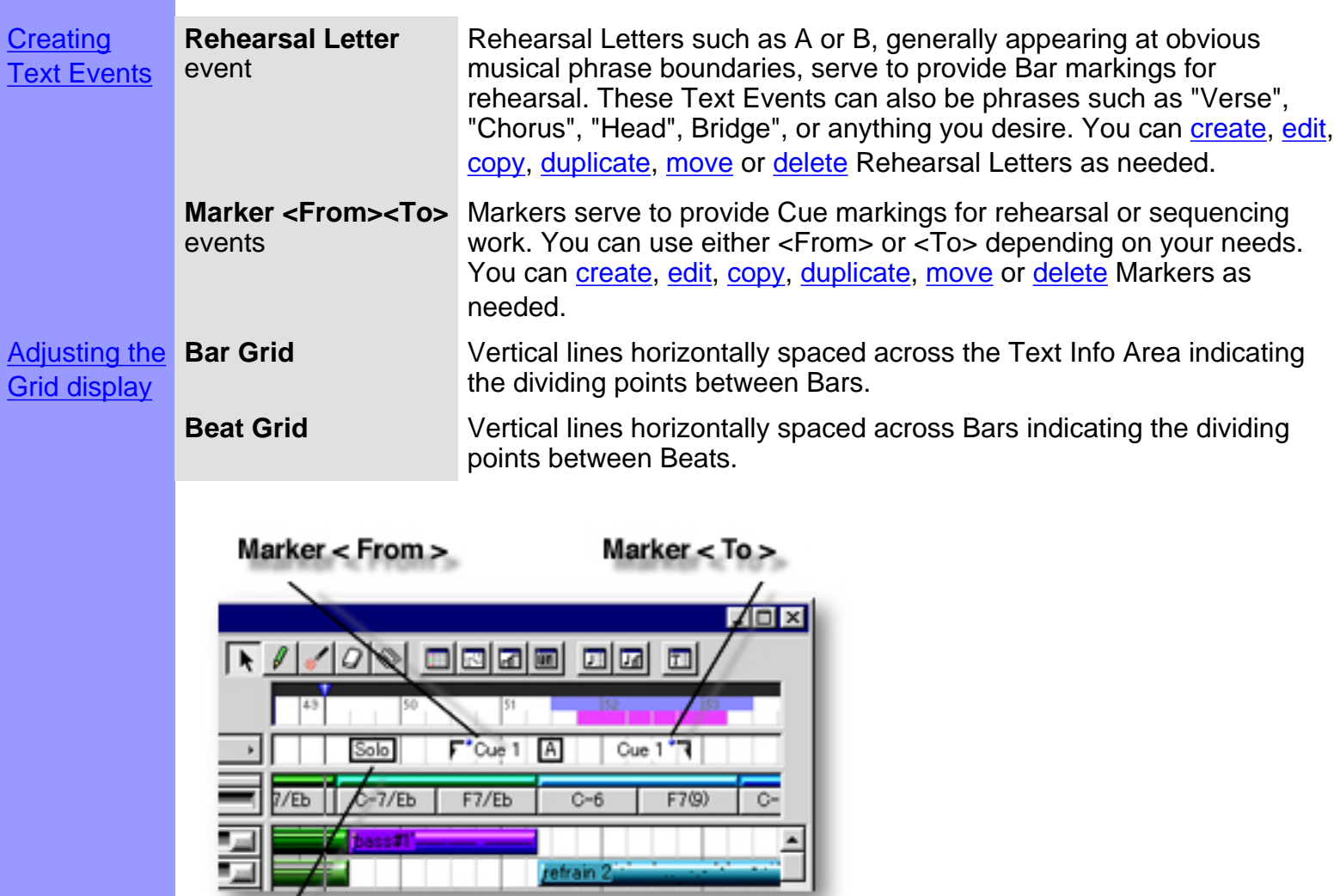

#### <span id="page-90-0"></span>Note:

After using any of the special Tool buttons at the top of the Document Window, be sure to switch back to the standard **Arrow Tool** for regular manipulation operations.

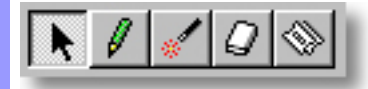

<span id="page-90-2"></span><span id="page-90-1"></span>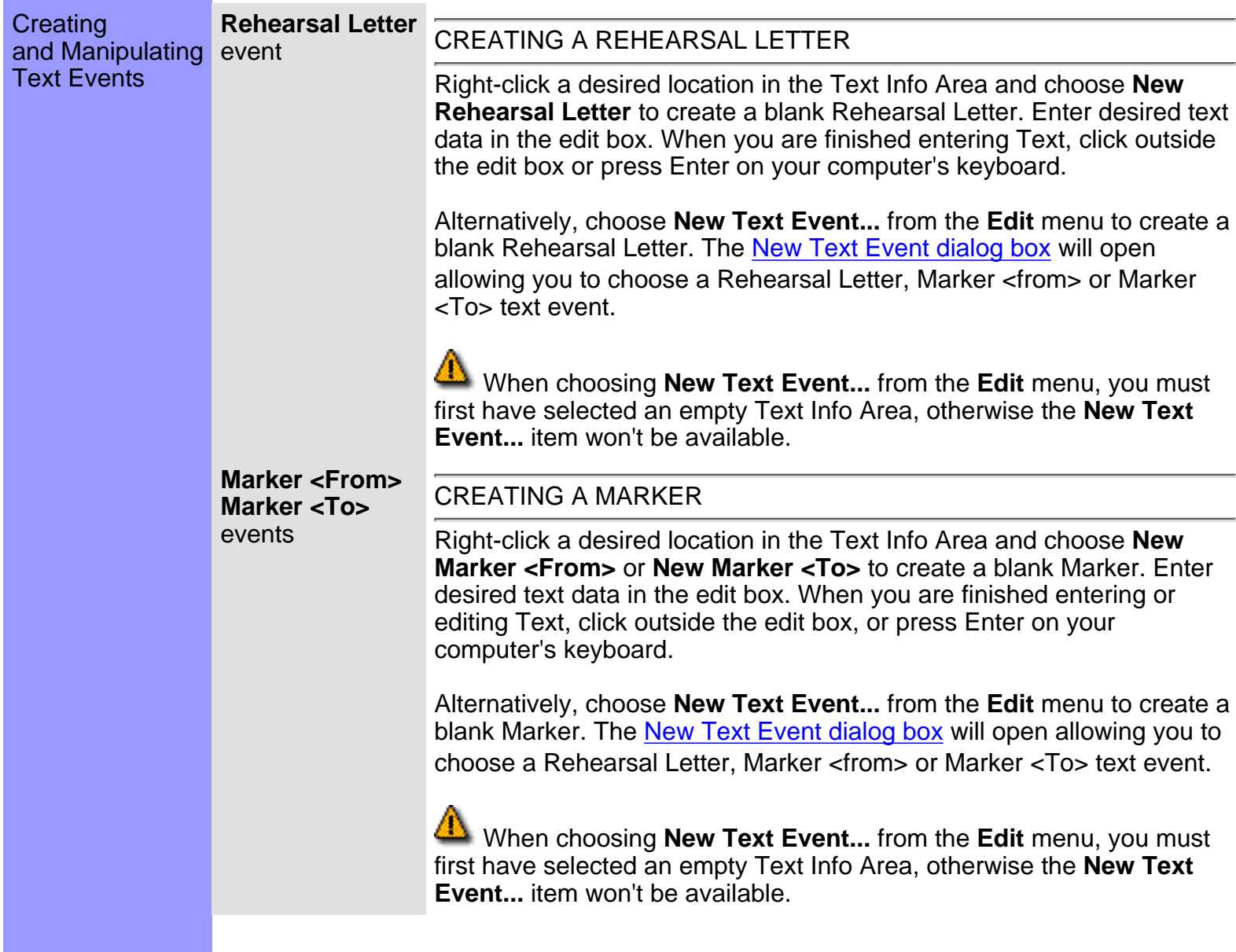

<span id="page-91-0"></span>**Rehearsal Letter Marker <From> Marker <To>** events

#### EDITING TEXT EVENTS

To edit a Text Event, double click it to open its edit box. After typing your changes, hit the Enter key, or click someplace outside the edit box to close it.

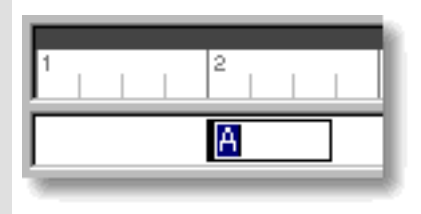

### SELECTING TEXT EVENTS

Using the **Arrow** tool, you can select individual Text Events. You can select multiple Text Events by holding the Ctrl (or Shift) key down as you select. Alternatively, clicking and holding your mouse button down at an empty location in the Text Info Area and dragging your mouse over desired Text Events allows you to select multiple Text Events in one quick operation. Once selected, you can then move, duplicate, copy, paste or delete a group of Text Events at one time using the right click, Menu Bar or click and drag method.

Selecting multiple Text Events will not be possible if the **Eraser** tool button at the top of the Document Window is currently active. In this case, Text Events will be deleted.

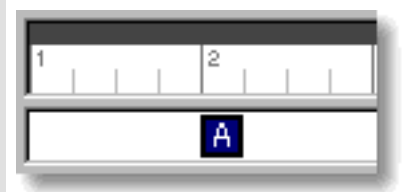

#### <span id="page-92-1"></span>MOVING TEXT EVENTS

#### Method 1:

Click and drag desired Text Events to a new location in the Text Info Area.

#### Method 2:

Select desired Text Event with your mouse and use your computer keyboard's left/right arrow keys to move Text Events a Division at a time.

#### Method 3:

This method allows you to move Text Events between Documents.

Right-click a Text Event and choose **Cut Text Event** to remove a Text Event from its current location. Alternatively, click desired Text Event and choose **Cut Text Event** from the **Edit** menu. Using the Ctrl (or Shift) key while selecting allows you to Cut multiple Text Events in one operation.

Next, right-click a desired location in the Text Info Area of the desired Document's Document Window or Pianoroll, Control Draw or Tempo Draw Editor and choose **Paste Text Event** to Paste the Cut Text Event(s). Alternatively, select a desired location in the Text Info Area and choose **Paste Text Event** from the **Edit** menu.

 When **Align To Grid** is activated, the Text Event being moved will be Pasted to the nearest Horizontal Grid Resolution point of the selected Text Info Area location as defined in the [Grid Setup dialog box.](#page-404-0)

#### <span id="page-92-0"></span>DUPLICATING TEXT EVENTS

Right-click a Text Event and choose **Duplicate Text Event** to duplicate a Text Event. Alternatively, click desired Text Events and choose **Duplicate Text Event** from the **Edit** menu. Using the Ctrl (or Shift) key while selecting allows you to Duplicate multiple Text Events in one operation.

Unlike the Copy/Paste operation which allows you to choose the location of the "copy" before it is created, Duplicating a Text Event automatically places the "duplicate" on top of the original, offset slightly to the right. You can then move the "duplicate" at any time.

### <span id="page-93-0"></span>COPYING / PASTING TEXT EVENTS

Right-click a Text Event and choose **Copy Text Event** to copy it. Alternatively, click desired Text Event and choose **Copy Text Event** from the **Edit** menu. Using the Ctrl (or Shift) key while selecting allows you to copy multiple Text Events in one operation.

Next, right-click a desired location in the Text Info Area of the desired Document's Document Window or Pianoroll, Control Draw or Tempo Draw Editor and choose **Paste Text Event** to Paste the Copied Text Event(s). Alternatively, select a desired location in the Text Info Area and choose **Paste Text Event** from the **Edit** menu.

 When **Align To Grid** is activated, the Text Event being Copied will be Pasted to the nearest Horizontal Grid Resolution point of the selected Text Info Area location as defined in the [Grid Setup dialog box.](#page-404-0)

### <span id="page-93-1"></span>DELETING TEXT EVENTS

Method 1:

Select the **Eraser** tool at the top of the Document Window and simply click on a Text Event to delete it. With the **Eraser** tool, clicking and holding your mouse button down at an empty location in the Text Info Area and dragging the **Eraser** over desired Text Events allows you to delete multiple Text Events in one quick operation.

Method 2:

Right-click a Text Event and choose **Clear Text Event** to delete a Text Event. Alternatively, click desired Text Events and choose **Clear Text Event** from the **Edit** menu. Using the Ctrl (or Shift) key while selecting allows you to Clear multiple Text Events in one operation.

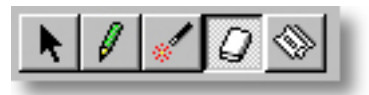

See also:

[Adjusting the Grid display](#page-94-0)

# <span id="page-94-0"></span>Using the **Text Info Area**

Adjusting the Grid display

**Bar Grid** The Bar Grid is a pattern of evenly spaced vertical lines marking horizontal divisions between Bars (Measures) for visual reference. Choose **Bar Grid** from the **Grid View** submenu of the **View** menu to show or hide the Bar Grid in the Text Info Area, as well as the Chord and Line Areas.

**Beat Grid** The Beat Grid is a pattern of evenly spaced vertical lines marking horizontal divisions between Beats in each Bar for visual reference. (This is not necessarily the same as the Alignment Grid.) Choose **Beat Grid** from the **Grid View** submenu of the **View** menu to show or hide the Beat Grid in the Text Info Area, as well as the Chord and Line Areas.

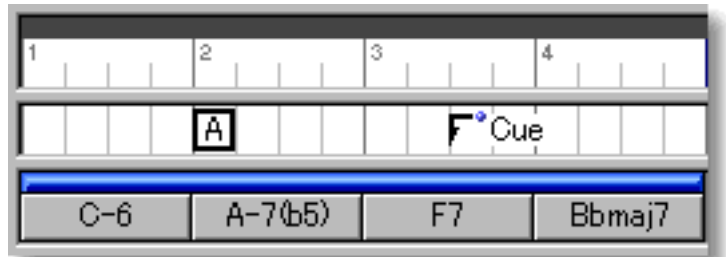

See also:

[Creating and Manipulating Text Events](#page-90-0)

## <span id="page-95-0"></span>**Track Area** of the Document Window

Description The Track Area displays all a Document's MIDI Track Controls in separate rows, one for each Track of Line data, allowing you to manage each Track independently. Each Track Control row corresponds horizontally with its Line Blocks in the Line Area of the Document Window. You can create as many Tracks as you like, limited only by the amount of memory installed in your computer. However, there will always be only one Chord Track.

[Uses](#page-99-0) Besides displaying various Track related information, the Track Area allows you to [manage a](#page-105-0) [song's Tracks,](#page-105-0) including creating, duplicating, moving and deleting Tracks. The Track Area also allows you to independently assign a [Name,](#page-112-0) [MIDI Driver](#page-113-0) or [MIDI Channel,](#page-114-0) and temporary [MIDI](#page-101-0) [Event](#page-101-0) values such as Program (Patch) number, [Play Activate](#page-110-0) and [Record Arm](#page-111-0). Most importantly, the Track Area allows you to assign an **orchestration role** to each Track, referred to in CAMPS as a Category. At the upper portion of the Track Area is a special [Chord Track](#page-99-0) in which settings effect Chord Playback in all Editors and dialog boxes. All of these settings can be saved with the Document.

**[Items](#page-97-0) [Chord](#page-97-1)** Track **[Line](#page-97-2)** Track **[MIDI Event Type](#page-97-3)** buttons/displays

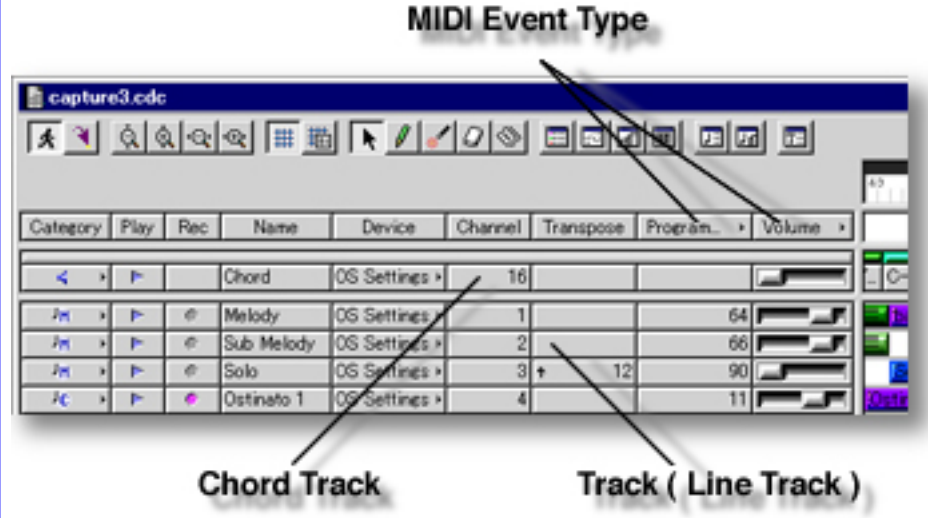

**[Category](#page-97-4)** button/display **[Play](#page-97-5)** button/display **[Record](#page-97-6)** button/display **[Track Name](#page-97-7)** button/display **[MIDI Device](#page-97-8)** button/display **[MIDI Channel](#page-97-9)** button/display **[Transpose](#page-97-10)** button/display **[MIDI Event](#page-98-0)** button/display **[MIDI Event](#page-98-1)** slider/display

**[Track](#page-97-0) [Items](#page-97-0)** 

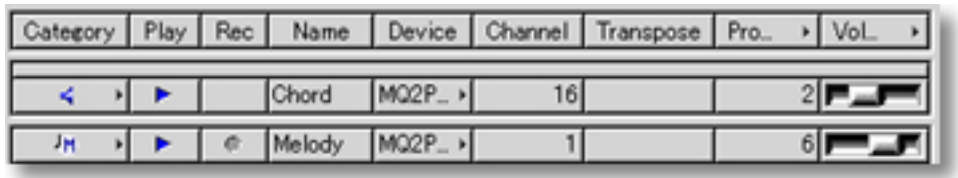

<span id="page-97-10"></span><span id="page-97-9"></span><span id="page-97-8"></span><span id="page-97-7"></span><span id="page-97-6"></span><span id="page-97-5"></span><span id="page-97-4"></span><span id="page-97-3"></span><span id="page-97-2"></span><span id="page-97-1"></span><span id="page-97-0"></span>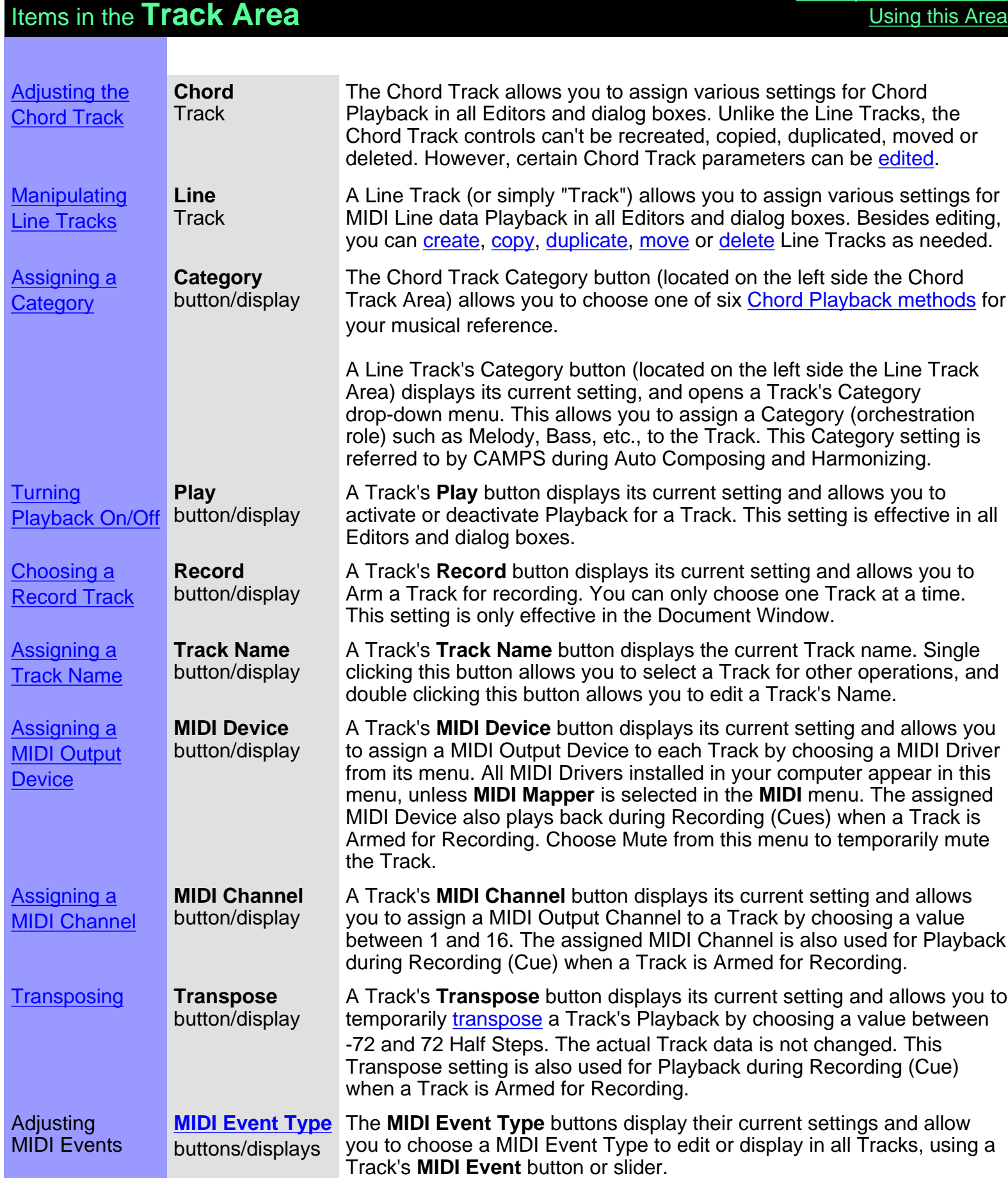

[Description of this Area](#page-95-0)

<span id="page-98-1"></span><span id="page-98-0"></span>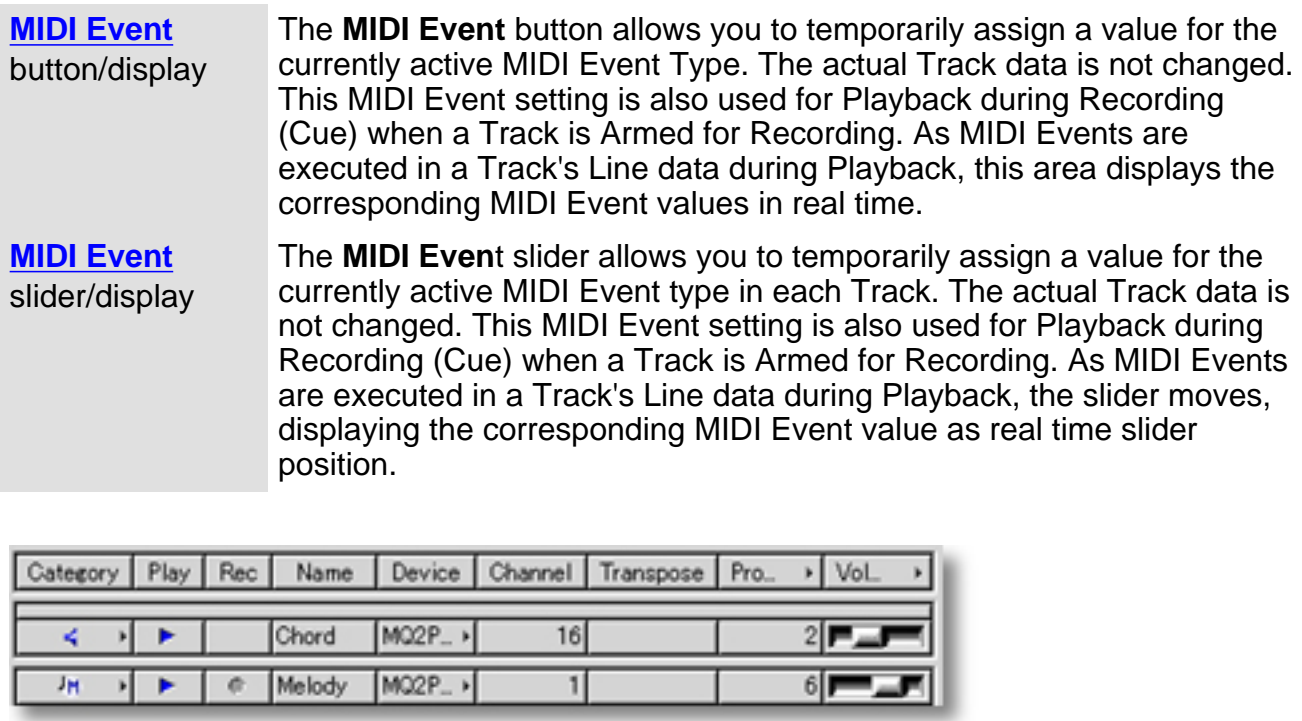

<span id="page-99-1"></span><span id="page-99-0"></span>**Controlling** Chord Track Track **Playback** 

**Chord** Click the **Category** button (Speaker Icon) to open its drop-down menu. You can then select one of six methods for Chord Playback: Guide Tones, Triad, 7th, Triad + Tensions, 7th + Tensions or Scale Notes. ("7th + Tensions" is recommended.)

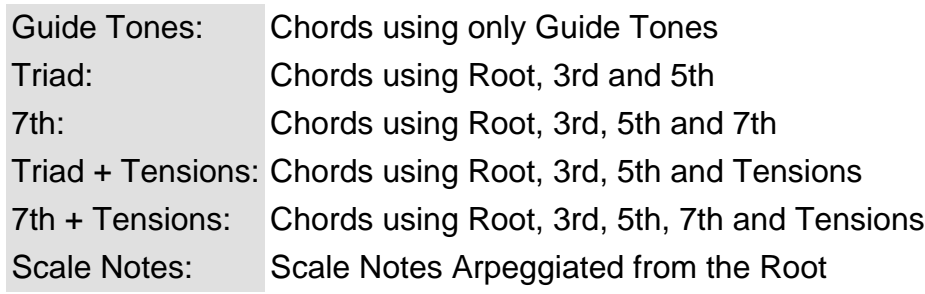

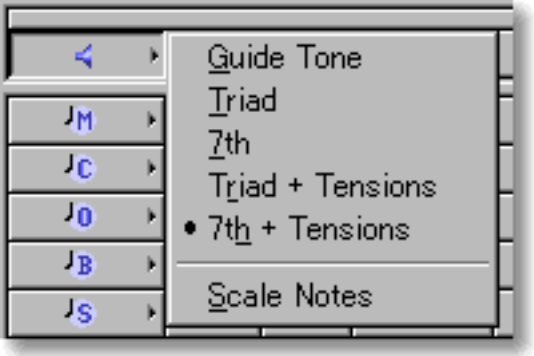

Click the **Play** button to activate or deactivate Chord Track Playback.

Click the **MIDI Device** button to open its drop-down menu. You can then choose one of your computer's installed MIDI Output Devices for Chord Track Playback. These Devices will not be individually selectable if **MIDI Mapper** is selected in the **MIDI** menu.

Click the **MIDI Channel** button to open the MIDI Channel edit box. You can then enter a value between 1 and 16 to assign a desired MIDI Channel to the Chord Track for Playback.

If necessary, Click the **Transpose** button to open the Transpose edit box. You can then enter a value between -72 and 72 to Transpose the Chord Track for Playback.  $(1 = a$ half step)

If you wish to edit a Chord Track MIDI Event numerically, click the **MIDI Event Type** at the top of the **MIDI Event** button column and choose the MIDI Event type to edit from the drop-down menu. Then click the Track's **MIDI Event** button to open its edit box. Use the up/down buttons or directly enter a number between -1 and 127. A setting of -1 indicates "not specified" or "none".

To edit a MIDI Event with the slider, click the **MIDI Event Type** button at the top of the MIDI Event slider column and choose the MIDI Event type to edit from the drop-down menu. Then click and drag the Track's slider to make your adjustment.

 To hear Chord Playback anywhere in CAMPS, you must have adjusted the Volume for the Chord Track to a value higher than 0.

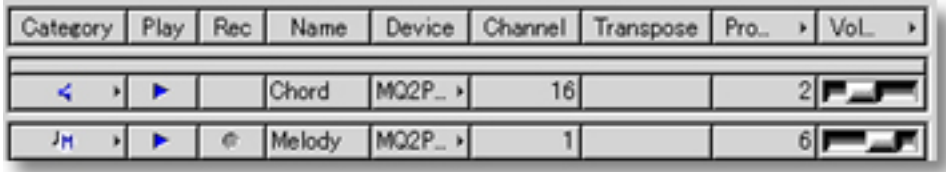

#### See also:

**[Manipulating Line Tracks](#page-105-0)** [Assigning a Track Category](#page-109-0) [Controlling Track Playback](#page-110-0) [Controlling Track Recording](#page-111-0) [Assigning a Track Name](#page-112-0) [Assigning a MIDI Device](#page-113-0) [Assigning a MIDI Channel](#page-114-0) **[Transposing](#page-115-0)** [Assigning MIDI Events](#page-101-0) [Adjusting MIDI Events](#page-102-0) **[Selecting MIDI Events](#page-103-0)** 

<span id="page-101-0"></span>**Assigning** MIDI Events button/display

**MIDI Event**

This is the second column in from the right side of the Track Area. Unaltered, it is typically set to a Program Change value.

Choose a MIDI Event you wish to edit from the **MIDI Event Type** button's drop-down menu in the top row of this column. You can then change MIDI Event values on a Track by Track basis using a Track's **MIDI Event** button to open its edit box.

These MIDI Event settings only temporarily effect a Track's Playback, and the actual Track Line data is not changed. The assigned MIDI Event settings are also used for Playback during Recording (Cue) when a Track is Armed for Recording.

As MIDI Events are executed in a Track's Line data during Playback, the **MIDI Event** button displays the corresponding MIDI Event values in real time.

A Track's MIDI Event settings are effective for all the Line Blocks in that Track.

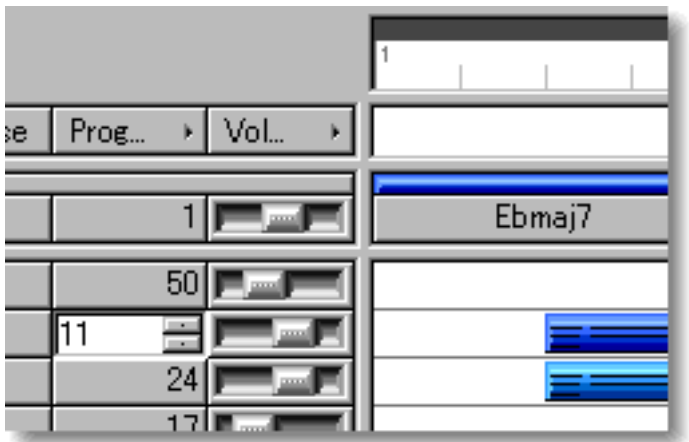

See also:

[Controlling Chord Track Playback](#page-99-0) [Manipulating Line Tracks](#page-105-0) [Assigning a Track Category](#page-109-0) [Controlling Track Playback](#page-110-0) [Controlling Track Recording](#page-111-0) [Assigning a Track Name](#page-112-0) [Assigning a MIDI Device](#page-113-0) [Assigning a MIDI Channel](#page-114-0) **[Transposing](#page-115-0)** [Adjusting MIDI Events](#page-102-0) [Selecting MIDI Events](#page-103-0)

<span id="page-102-0"></span>**Adjusting** MIDI Events slider/display **MIDI Event**

Unaltered, this slider is typically set to control Volume data.

Choose a MIDI Event you wish to edit from the **MIDI Event Type** button's drop-down menu at the top row of this column. You then can change MIDI Event settings on a Track by Track basis by using a Track's **MIDI Event** slider.

These MIDI Event settings only temporarily effect a Track's Playback, and the actual Track Line data is not changed. The assigned MIDI Event settings are also used for Playback during Recording (Cue) when a Track is Armed for Recording.

As MIDI Events are executed in a Track's Line data during Playback, the **MIDI Event** slider displays the corresponding MIDI Event values by moving in real time.

A Track's MIDI Event settings are effective for all the Line Blocks in that Track.

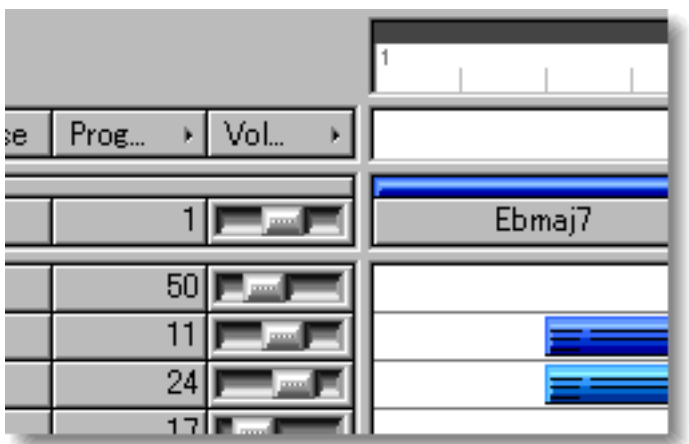

See also:

[Controlling Chord Track Playback](#page-99-0) [Manipulating Line Tracks](#page-105-0) [Assigning a Track Category](#page-109-0) [Controlling Track Playback](#page-110-0) [Controlling Track Recording](#page-111-0) [Assigning a Track Name](#page-112-0) [Assigning a MIDI Device](#page-113-0) [Assigning a MIDI Channel](#page-114-0) **[Transposing](#page-115-0)** [Assigning MIDI Events](#page-101-0) [Selecting MIDI Events](#page-103-0)

<span id="page-103-0"></span>**Selecting** MIDI Events buttons/displays **MIDI Event Type**

These buttons are in the top row (above the Chord Track), in the two right columns of the Track Area.

> Unaltered, the left most **MIDI Event Type** button is typically set to Program Change, and determines the Type of MIDI Event to be adjusted with the MIDI Event buttons in the same column. The right most **MIDI Event Type** button is typically set to Volume controller, and determines the Type of MIDI Event to be adjusted with the MIDI Event sliders in the same column.

> Choose a MIDI Event you wish to edit from either of these **MIDI Event Type** buttons' drop-down menus, and then adjust the value of the selected MIDI event for any Track using a Track's MIDI Event adjustment control in the appropriate column. This allows you to change MIDI Event values on a Track by Track basis using a Track's **MIDI Event** button or slider.

> The resulting MIDI Event settings only temporarily effect a Track's Playback, and the actual Track Line data is not changed. The assigned MIDI Event settings are also used for Playback during Recording (Cue) when a Track is Armed for Recording.

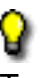

A Track's MIDI Event settings are effective for all the Line Blocks in that Track.

See also:

[Controlling Chord Track Playback](#page-99-0) [Manipulating Line Tracks](#page-105-0) [Assigning a Track Category](#page-109-0) [Controlling Track Playback](#page-110-0) [Controlling Track Recording](#page-111-0) [Assigning a Track Name](#page-112-0) [Assigning a MIDI Device](#page-113-0) [Assigning a MIDI Channel](#page-114-0) **[Transposing](#page-115-0)** [Assigning MIDI Events](#page-101-0) [Adjusting MIDI Events](#page-102-0)

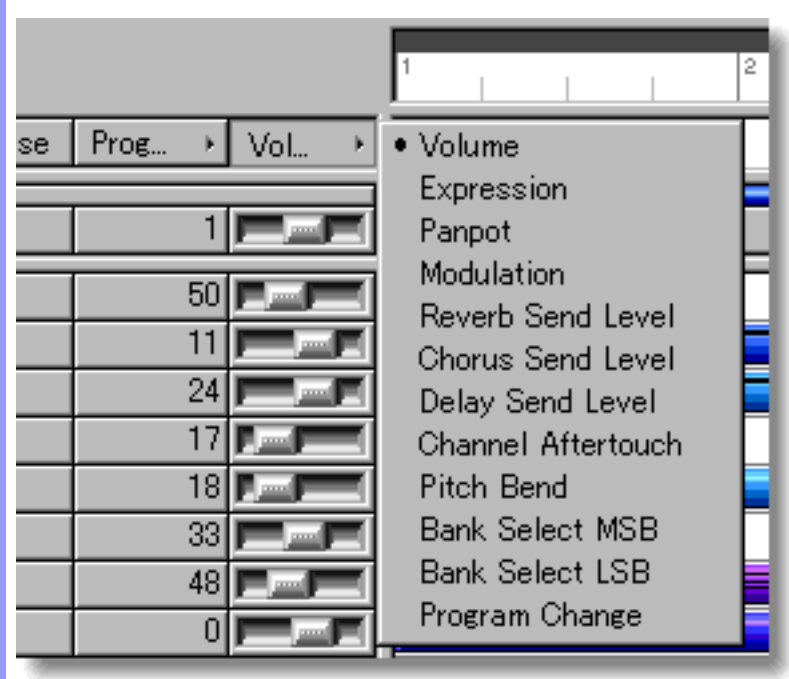

#### <span id="page-105-1"></span><span id="page-105-0"></span>**Manipulating** Line Tracks **Line**

### Track CREATING A NEW BLANK TRACK

Right-click in the Track Area and then choose **New Track** to create a blank Track. Tracks are created in an additive fashion. It is not possible to place a Track freely in an unused portion of the Track Area, rather, New Tracks are simply added underneath existing Tracks as the next Track.

Alternatively, choose **New Track** from the **Edit** menu to create a blank Track.

 When choosing **New Track** from the **Edit** menu, you must have clicked in the Track Area, otherwise the **New Track** item won't be available.

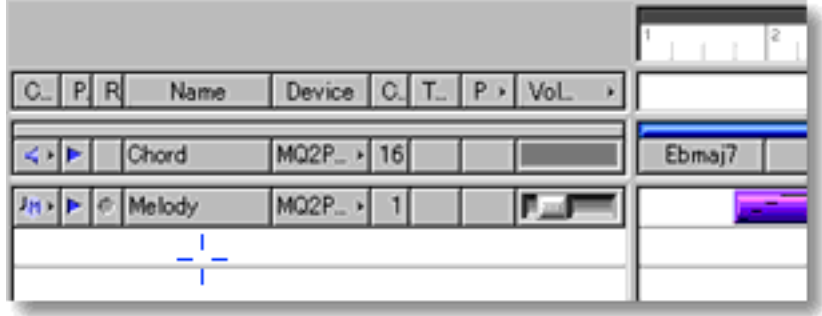

### SELECTING TRACKS

Using the **Arrow** tool, you can select individual Tracks. You can select multiple Tracks by holding the Ctrl (or Shift) key down as you select. Alternatively, Clicking and holding your mouse button down on a Track, and then dragging your mouse up or down to other Tracks allows you to select multiple Tracks in one operation. Once selected, you can then move, duplicate, copy, paste and delete a group of Tracks at one time using the right click, menu bar or click and drag method.

 Selecting multiple Tracks will not be possible if the **Eraser** tool button at the top of the Document Window is currently active. In this case, Tracks will be deleted.

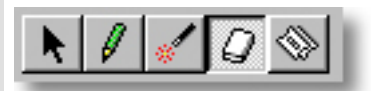

#### <span id="page-106-1"></span>MOVING TRACKS

Method 1:

Click and drag desired Tracks to a new location in the Track Area. This can only be done where Tracks already exist, in effect, reordering existing Tracks.

Method 2:

This method allows you to move Tracks between Documents.

Right-click a Track and then choose **Cut Track** to remove a Track from its current location. Alternatively, select a Track and choose **Cut Track** from the **Edit** menu. Using the Ctrl (or Shift) key while selecting allows you to Cut multiple Tracks in one operation.

Next, right-click a desired location in the Track Area of the desired Document and choose **Paste Track** to Paste the Cut Track(s). Alternatively, select a location in the Track Area and choose **Paste Track** from the **Edit** menu.

When Pasting a Track, clicking an existing Track will cause the Track being moved to be Pasted above the selected Track. Pasting anywhere in the empty Track Area under existing Tracks will cause the Track being moved to be Pasted as the next Track under existing Tracks.

When moving Tracks in the Track Area, all a Track's Line Blocks will be moved with the Track.

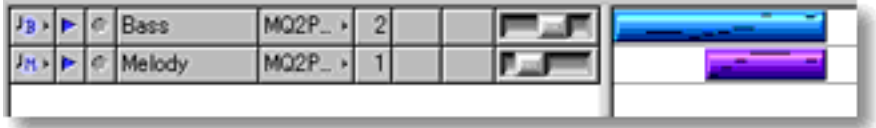

#### <span id="page-106-0"></span>DUPLICATING TRACKS

Right-click a Track and choose **Duplicate Track** to duplicate the selected Track. Alternatively, choose **Duplicate Track** from the **Edit** menu. Using the Ctrl (or Shift) key while selecting allows you to Duplicate multiple Tracks in one operation.

When Duplicating Tracks in the Track Area, all a Track's Line Blocks will also be Duplicated.

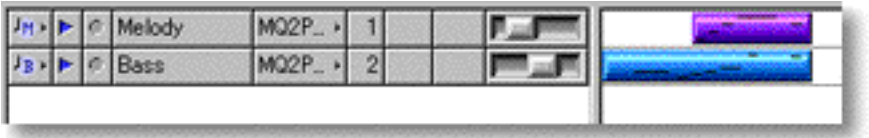

### <span id="page-107-0"></span>COPYING / PASTING TRACKS

Right-click a Track and then choose **Copy Track** to copy a Track. Alternatively, select a Track and choose **Copy Track** from the **Edit** menu. Using the Ctrl (or Shift) key while selecting allows you to copy multiple Tracks in one operation.

Next, right-click a desired location in the Track Area of the desired Document and choose **Paste Track** to Paste the Copied Track(s). Alternatively, select a location in the Track Area and choose **Paste Track** from the **Edit** menu.

When Pasting a Track, clicking an existing Track will cause the Track being Copied to be Pasted above the selected Track. Pasting anywhere in the empty Track Area under existing Tracks will cause the Track being Copied to be Pasted as the next Track under existing Tracks.

When copying Tracks in the Track Area, all a Track's Line Blocks will also be copied.

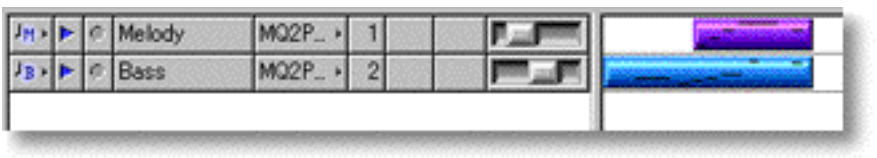

#### <span id="page-107-1"></span>DELETING TRACKS

Method 1:

Select the **Eraser** tool at the top of the Document Window and simply click on a Track to delete it.

Method 2:

Right-click a Track and choose **Clear Track** to delete the selected Track. Alternatively, choose **Clear Track** from the **Edit** menu. Using the Ctrl (or Shift) key while selecting allows you to Clear multiple Tracks in one operation.

When deleting Tracks in the Track Area, all a Track's Line Blocks are also deleted.

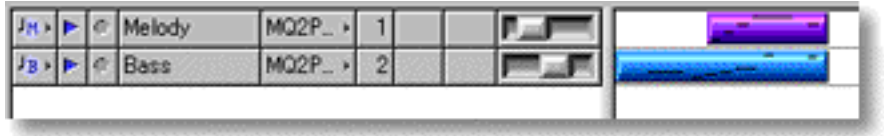
#### See also:

[Controlling Chord Track Playback](#page-99-0) [Assigning a Track Category](#page-109-0) [Controlling Track Playback](#page-110-0) [Controlling Track Recording](#page-111-0) [Assigning a Track Name](#page-112-0) [Assigning a MIDI Device](#page-113-0) [Assigning a MIDI Channel](#page-114-0) **[Transposing](#page-115-0)** [Assigning MIDI Events](#page-101-0) **[Adjusting MIDI Events](#page-102-0) [Selecting MIDI Events](#page-103-0)** 

<span id="page-109-0"></span>**Assigning** Track Category button

**Category** Click a Track's **Category** button to open its Category drop-down menu. You can then select one of six Category settings for Auto Composing and Harmonizing: Melody, Comping, Obligato, Bass, Strings and Drums.

> Melody: For the main Melody line ŲМ.

TC. Comping: For accompaniments including a large number of harmonies

Obligato: For additional accompaniments to the Melody line

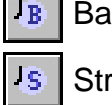

Ġ.

 $T_{0}$ 

Bass: For the Bass line

Strings: For Strings including sustained Chord progressions

Drums: For Drums and Percussion

Because CAMPS is designed as a music composition tool, each Track (except the Chord Track) will always have one of these attributes. This does not directly effect MIDI line data Playback, but these attributes are referenced by the CAMPS Composition Logic Engine during Auto Composition and Harmonization. Depending on the Category assigned to a given Track, CAMPS automatically adjusts its internal Composition Logic to the Track Category for appropriate results. It is therefore important to assign the correct Category to each Line Track in order to obtain correct results from various CAMPS features.

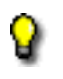

A Track's Category setting is effective for all its Line Blocks.

#### See also:

[Controlling Chord Track Playback](#page-99-0) [Manipulating Line Tracks](#page-105-0) [Controlling Track Playback](#page-110-0) [Controlling Track Recording](#page-111-0) [Assigning a Track Name](#page-112-0) [Assigning a MIDI Device](#page-113-0) [Assigning a MIDI Channel](#page-114-0) **[Transposing](#page-115-0)** [Assigning MIDI Events](#page-101-0) [Adjusting MIDI Events](#page-102-0) [Selecting MIDI Events](#page-103-0)

<span id="page-110-0"></span>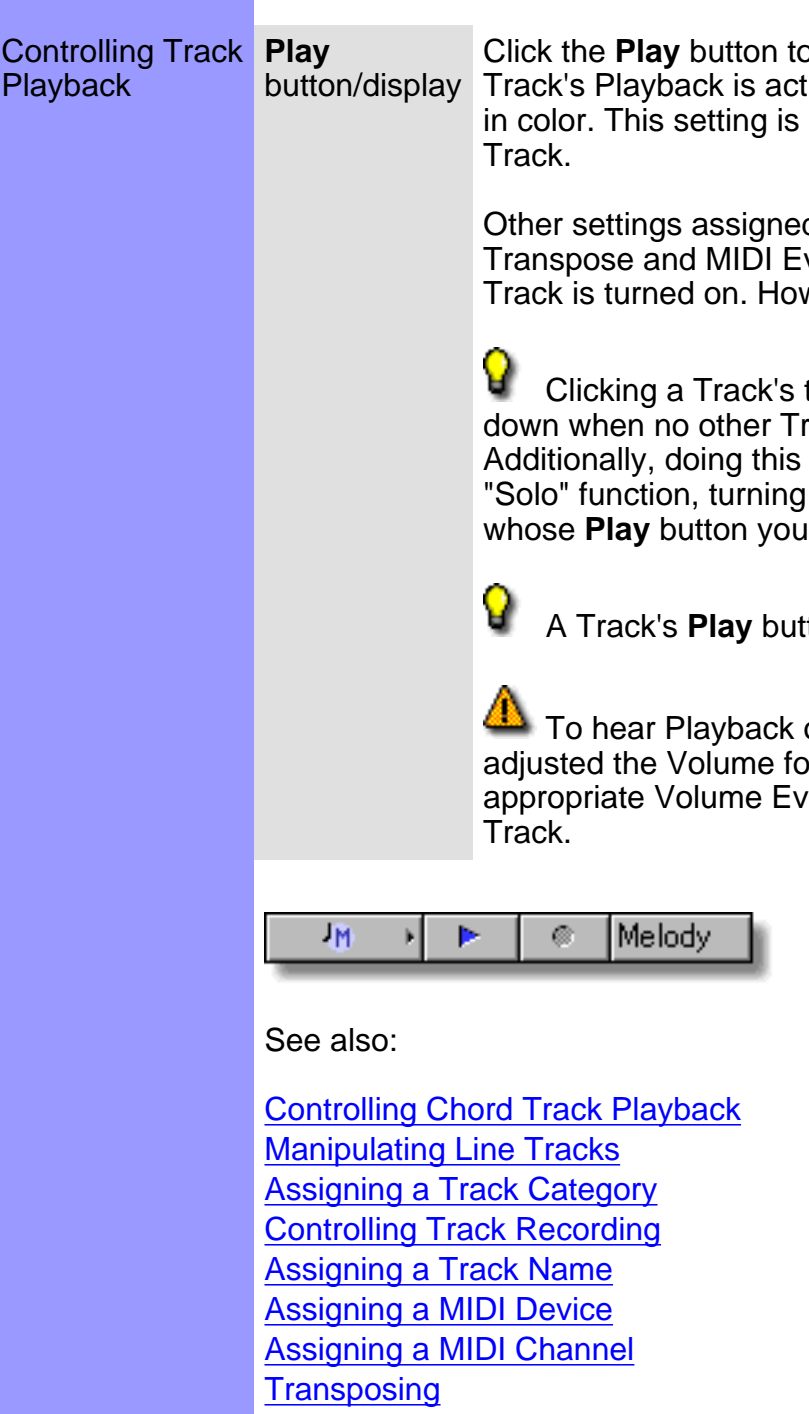

[Assigning MIDI Events](#page-101-0) [Adjusting MIDI Events](#page-102-0)

[Selecting MIDI Events](#page-103-0)

Click the **Play** button to activate or deactivate a Track's Playback. When a Track's Playback is active, the triangular "Play" Icon in this button turns blue in color. This setting is effective in all Editors and dialog boxes for the

Other settings assigned to a Track including MIDI Device, MIDI Channel, Transpose and MIDI Event will be in effect when the **Play** button for the Track is turned on. However the Track's actual Line data is not changed.

 Clicking a Track's turned on **Play** button while holding the Ctrl key down when no other Tracks are turned on results in all Tracks turning on. Additionally, doing this when some other Tracks are turned on works as a "Solo" function, turning all the other Tracks on or off except the Track whose **Play** button you are clicking while holding the Ctrl key down.

A Track's **Play** button setting is effective for all its Line Blocks.

 To hear Playback of a Track anywhere in CAMPS, you must have adjusted the Volume for that Track to a value higher than 0, unless an appropriate Volume Event value is assigned to each Line Block in that

<span id="page-111-0"></span>**Controlling Record** Click a Track's **Record** button to Arm the Track for recording. When a Track Track Recording button/display is Armed for Recording, the round "Record" Icon in this button turns magenta in color, and any Punch In/Out regions inserted in the Bar area of the Document Window change from dark gray to magenta, indicating that CAMPS is ready for Recording. Click the **Record** button again to disArm Recording for the Track. You can only select one Track at a time for Recording. This setting is only effective in the Document Window. Other settings assigned to a Track including MIDI Device, MIDI Channel, Transpose and MIDI Event will be in effect for Playback during Recording (Cue) when that Track is Armed for Recording. However, new Line data is recorded exactly as you play it on your MIDI instrument. A Track's **Record** button setting is effective for all its Line Blocks. **To hear Playback of the Track during Recording (Cue) in CAMPS, you** must have adjusted the Volume for that Track to a value higher than 0. JM. ь o Melody See also:

> [Controlling Chord Track Playback](#page-99-0) **[Manipulating Line Tracks](#page-105-0)** [Assigning a Track Category](#page-109-0) [Controlling Track Playback](#page-110-0) [Assigning a Track Name](#page-112-0) [Assigning a MIDI Device](#page-113-0) [Assigning a MIDI Channel](#page-114-0) **[Transposing](#page-115-0)** [Assigning MIDI Events](#page-101-0) [Adjusting MIDI Events](#page-102-0) [Selecting MIDI Events](#page-103-0)

<span id="page-112-0"></span>Assigning a Track Name button **Track Name** Click the **Track Name** button to select a Track for Copying, Duplicating, Moving or other operations. Double click this button to open the Track Name edit box. Name the Track by entering text data in the edit box.

> The length of the Name you type is limited only by available computer memory, but as it gets longer than the current size of the edit box, your typing will scroll out of view. Click and drag the right side of the Name column with your mouse to increase its size. When creating a new Track, it appears with the Track Name edit box opened for editing.

The Track Name will be used when exporting your data as Standard MIDI File.

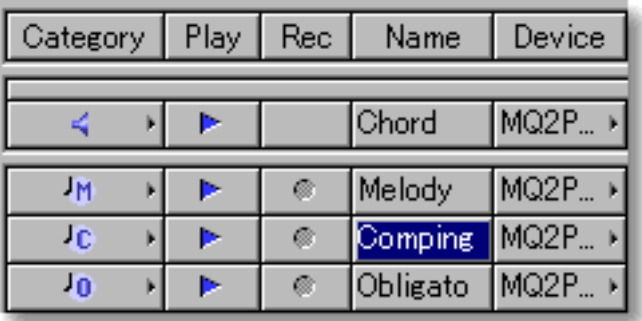

See also:

[Controlling Chord Track Playback](#page-99-0) [Manipulating Line Tracks](#page-105-0) [Assigning a Track Category](#page-109-0) [Controlling Track Playback](#page-110-0) [Controlling Track Recording](#page-111-0) [Assigning a MIDI Device](#page-113-0) [Assigning a MIDI Channel](#page-114-0) **[Transposing](#page-115-0)** [Assigning MIDI Events](#page-101-0) [Adjusting MIDI Events](#page-102-0) [Selecting MIDI Events](#page-103-0)

<span id="page-113-0"></span>Assigning a MIDI Device button/display **MIDI Device**

Click a Track's **MIDI Device** button to open the MIDI Device drop-down menu. Here you can select any one of the MIDI Output Devices installed in your computer, unless **MIDI Mapper** is selected in the **MIDI** menu. You can change MIDI Device settings on a Track by Track basis using a Track's MIDI Device button. This gives you the ability to assign different MIDI Devices to different Tracks for Playback.

This can also be done for all Tracks at once by selecting all Track Names and clicking a **MIDI Device** button for any one of the selected Tracks.

These features give you the ability to use the CAMPS multi-Document environment to some of it's fullest potential. Multiple Documents can be opened or saved, each with different MIDI Device configurations.

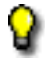

A Track's MIDI Device setting is effective for all its Line Blocks.

 $\sum_{i=1}^{n}$  Virtual (Software) Synthesizers typically have a slower initial response time. Therefore, using them while a Hardware MIDI Device is assigned to other Tracks in the same Document may result in an unwanted offset of Playback time between Instruments in your song.

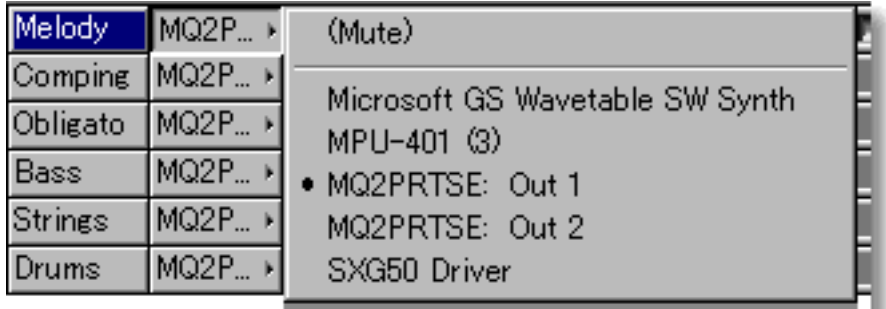

See also:

[Controlling Chord Track Playback](#page-99-0) [Manipulating Line Tracks](#page-105-0) [Assigning a Track Category](#page-109-0) [Controlling Track Playback](#page-110-0) [Controlling Track Recording](#page-111-0) [Assigning a Track Name](#page-112-0) [Assigning a MIDI Channel](#page-114-0) **[Transposing](#page-115-0)** [Assigning MIDI Events](#page-101-0) [Adjusting MIDI Events](#page-102-0) [Selecting MIDI Events](#page-103-0)

<span id="page-114-0"></span>Assigning a MIDI Channel button/display

**MIDI Channel** Click a Track's **MIDI Channel** button to open its MIDI Channel edit box. Here, you can enter a value between 1 and 16 to assign a MIDI Channel to the Track for Playback.

> You can change MIDI Channel settings on a Track by Track basis. This gives you the ability to assign different MIDI Channels to different Tracks for Playback. The assigned MIDI Channel is also used for Playback during Recording (Cue) when the Track is Armed for Recording.

A Track's MIDI Channel setting is effective for all its Line Blocks.

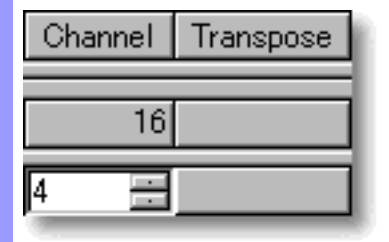

9

See also:

[Controlling Chord Track Playback](#page-99-0) [Manipulating Line Tracks](#page-105-0) [Assigning a Track Category](#page-109-0) [Controlling Track Playback](#page-110-0) [Controlling Track Recording](#page-111-0) [Assigning a Track Name](#page-112-0) [Assigning a MIDI Device](#page-113-0) **[Transposing](#page-115-0)** [Assigning MIDI Events](#page-101-0) [Adjusting MIDI Events](#page-102-0) [Selecting MIDI Events](#page-103-0)

<span id="page-115-0"></span>Transposing **Transpose** button/display

Click a Track's **Transpose** button to open it's Transpose edit box. Here you can enter a value between -72 and 72 to assign a Transpose value to the Track for Playback. (1= a Half Step.)

You can change Transpose settings on a Track by Track basis. Transpose settings are temporary, and the actual Track data is not changed. These Transpose settings are also used for Playback during Recording (Cue) when the Track is Armed for Recording.

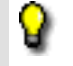

A Track's Transpose settings are effective for all of its Line Blocks.

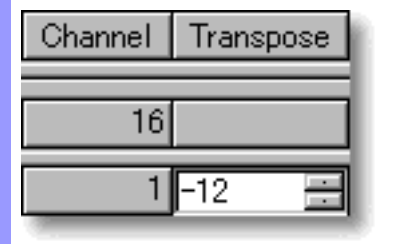

See also:

[Controlling Chord Track Playback](#page-99-0) [Manipulating Line Tracks](#page-105-0) [Assigning a Track Category](#page-109-0) [Controlling Track Playback](#page-110-0) [Controlling Track Recording](#page-111-0) [Assigning a Track Name](#page-112-0) [Assigning a MIDI Device](#page-113-0) [Assigning a MIDI Channel](#page-114-0) [Assigning MIDI Events](#page-101-0) [Adjusting MIDI Events](#page-102-0) [Selecting MIDI Events](#page-103-0)

# <span id="page-116-0"></span>**Pianoroll Editor**

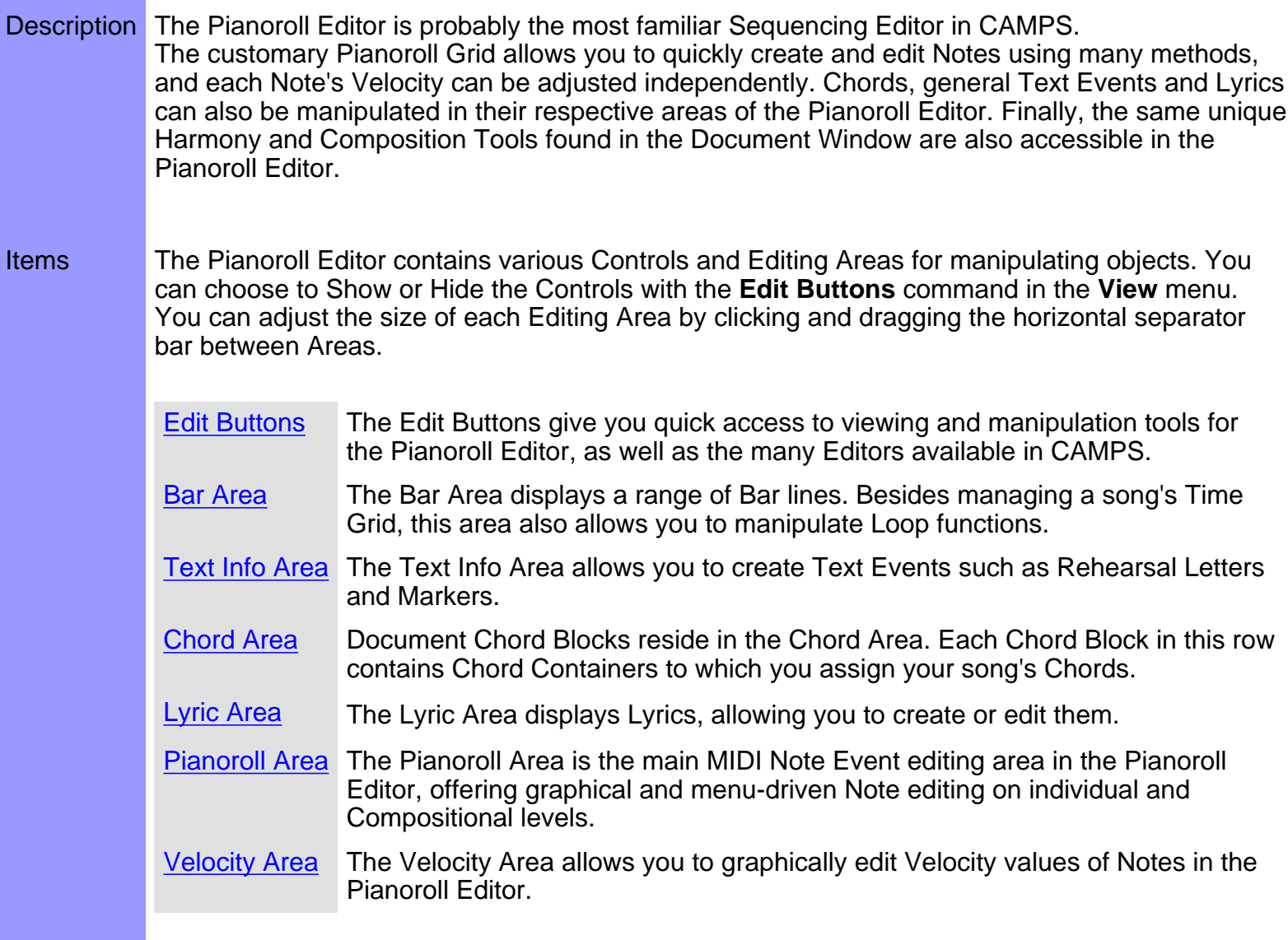

<span id="page-117-0"></span>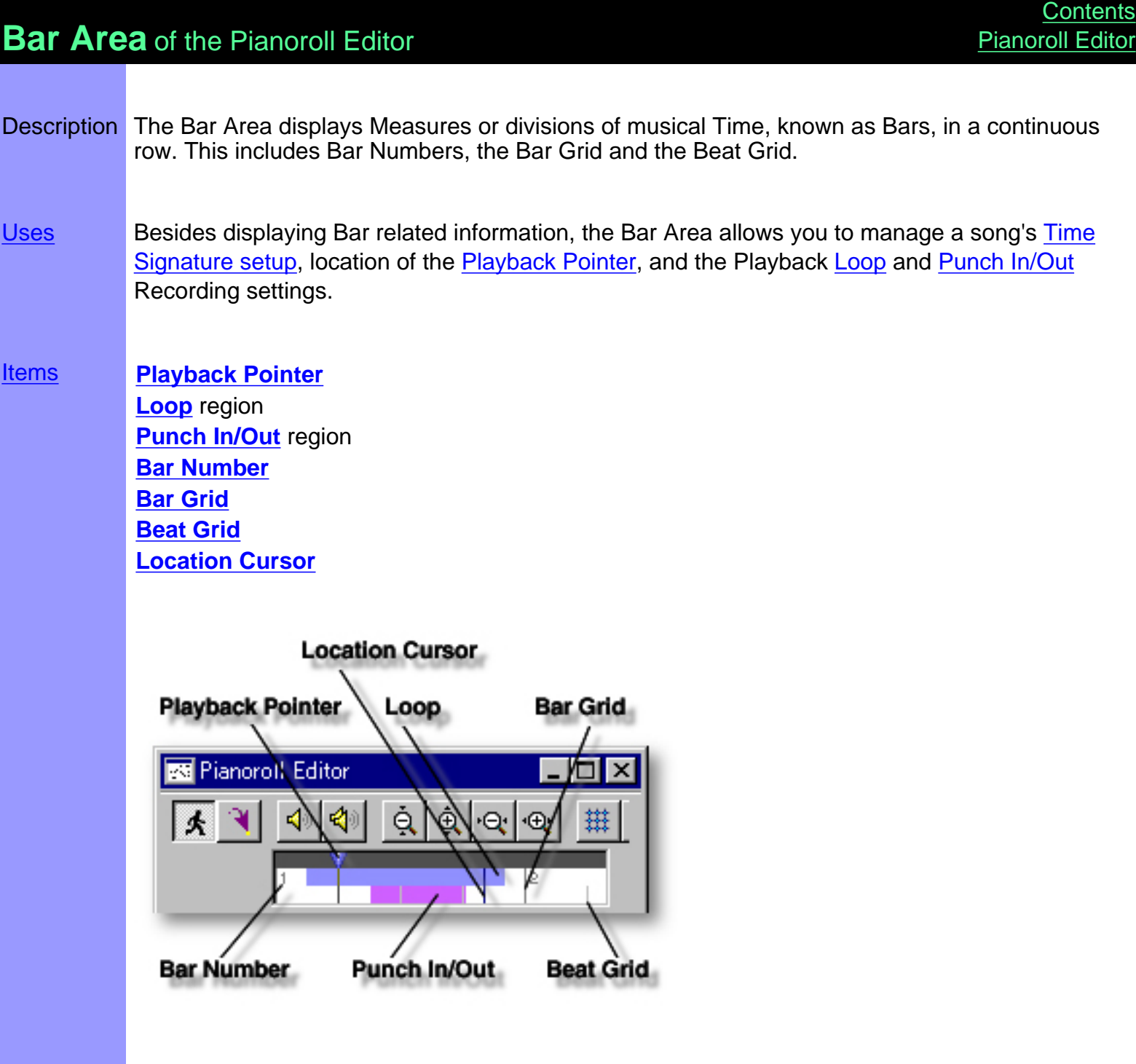

# <span id="page-118-0"></span>Items in the **Bar Area**

<span id="page-118-5"></span><span id="page-118-4"></span><span id="page-118-3"></span><span id="page-118-2"></span><span id="page-118-1"></span>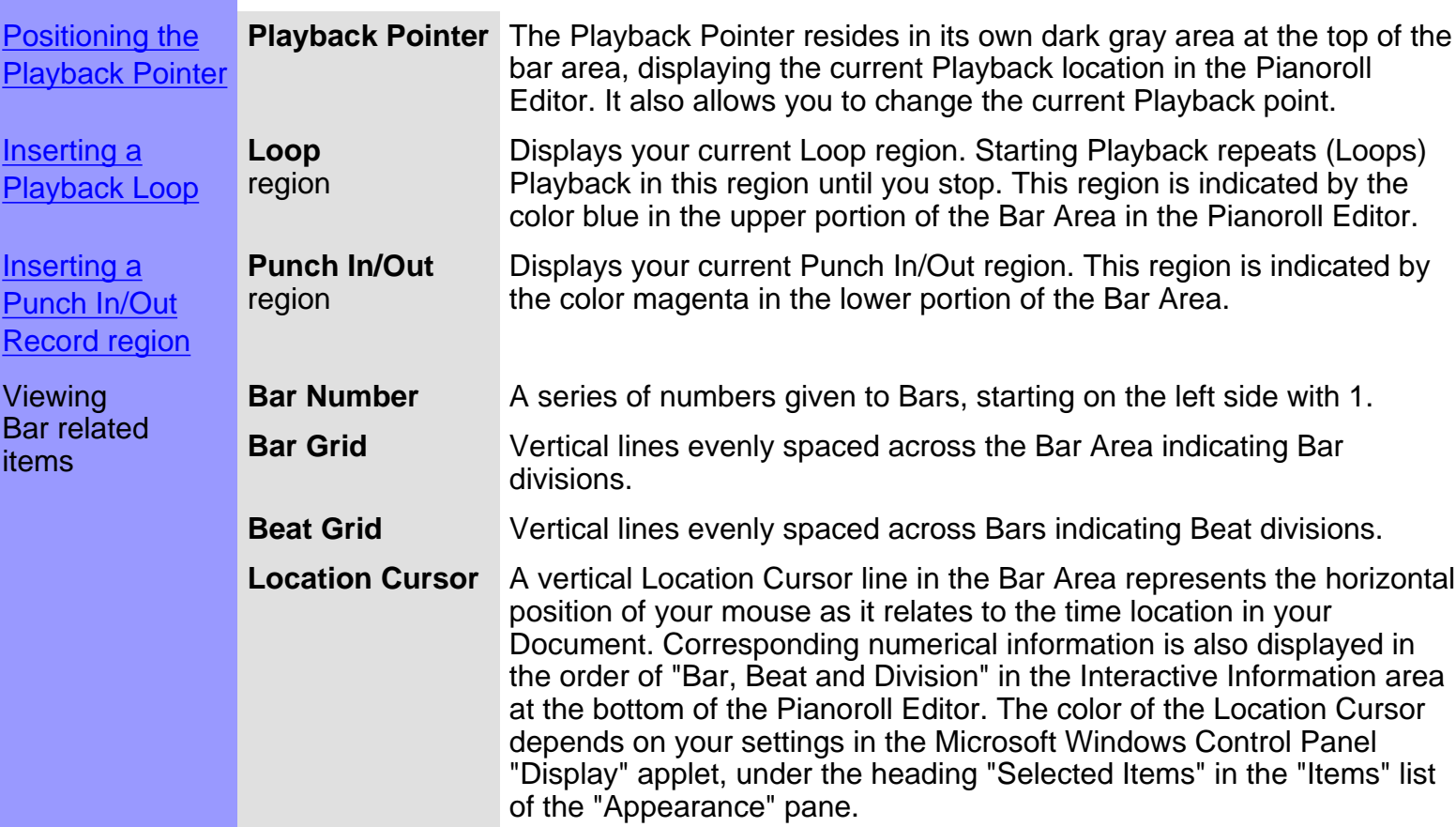

<span id="page-118-7"></span><span id="page-118-6"></span>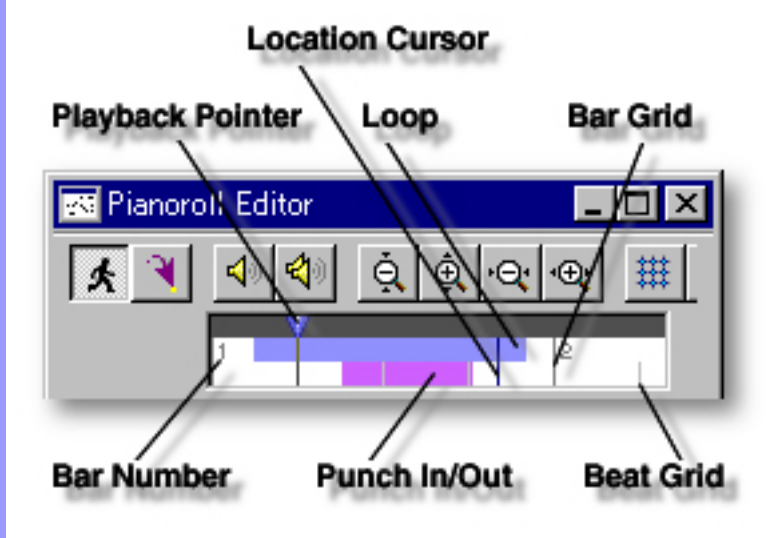

# <span id="page-119-0"></span>Using the **Bar Area**

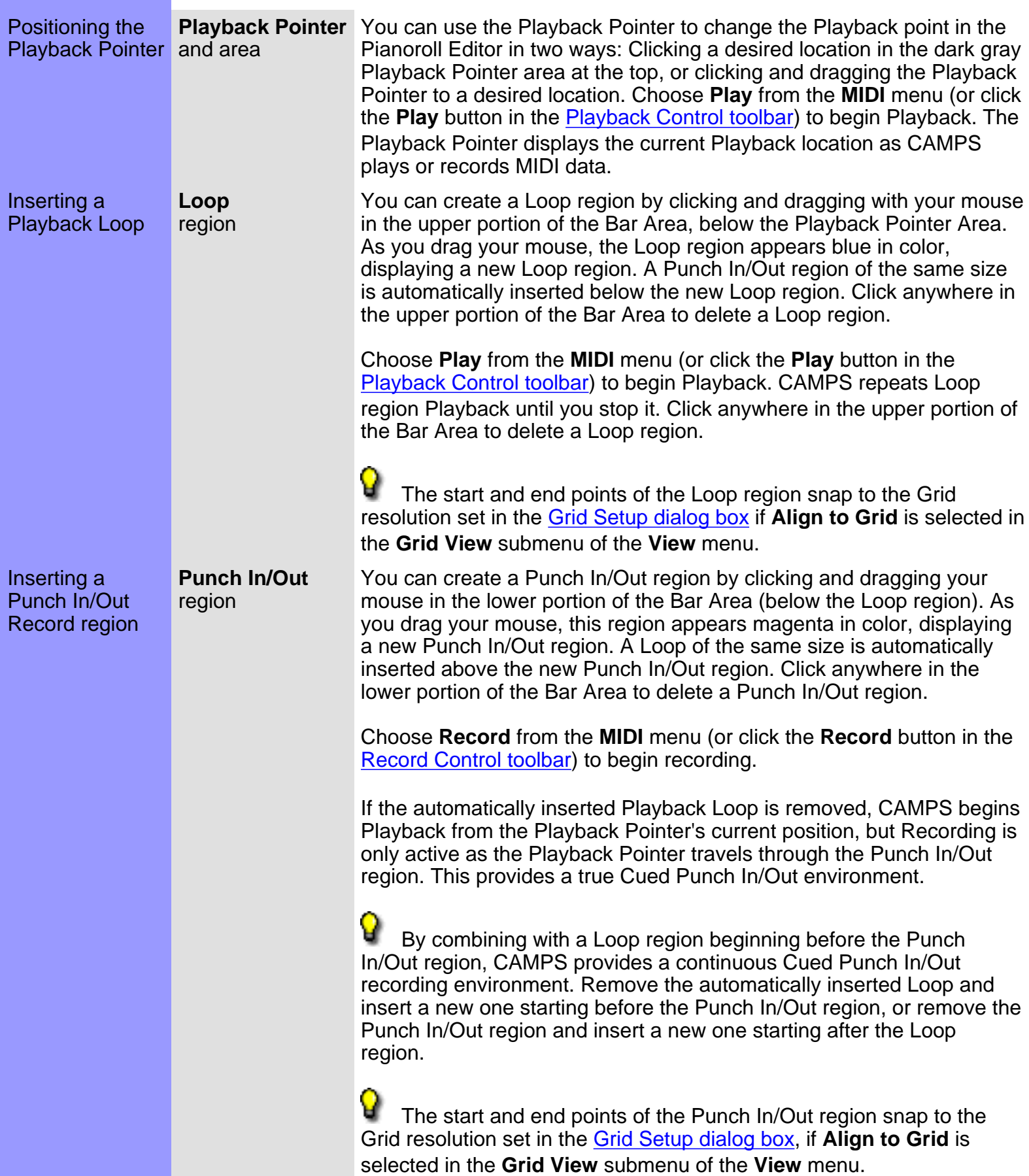

**Time Signature** CAMPS allows you to assign different Time Signatures to individual Assigning a Time Signature settings Bars. Right-click a Bar to which you are assigning a new Time Signature and then choose **Time Signature Setup...** to open the [Time](#page-487-0) [Signature Setup dialog box.](#page-487-0) Set a Time Signature in the dialog box and click **OK**. (Choosing **Time Signature Setup...** from the **Edit** menu opens the same dialog box.) **Location Cursor Playback Pointer** Loop **Bar Grid** Pianoroll Editor ě | 大 e. m ⊕ **Bar Number** Punch In/Out **Beat Grid** 

<span id="page-121-0"></span>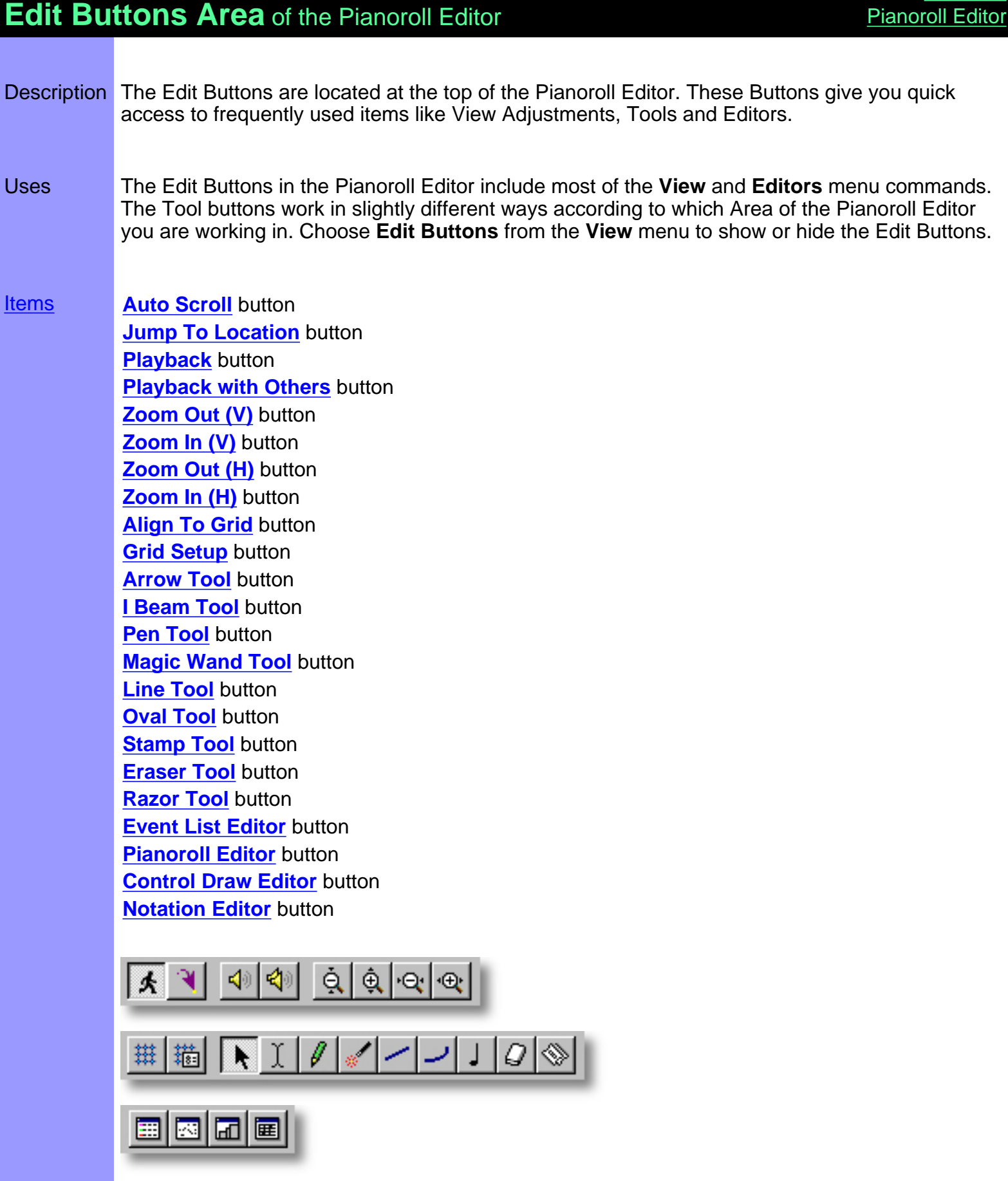

**[Contents](#page-2-0)** 

# <span id="page-122-0"></span>Items in the **Edit Buttons Area [Description of this Area](#page-121-0)**

<span id="page-122-14"></span><span id="page-122-13"></span><span id="page-122-12"></span><span id="page-122-11"></span><span id="page-122-10"></span><span id="page-122-9"></span><span id="page-122-8"></span><span id="page-122-7"></span><span id="page-122-6"></span><span id="page-122-5"></span><span id="page-122-4"></span><span id="page-122-3"></span><span id="page-122-2"></span><span id="page-122-1"></span>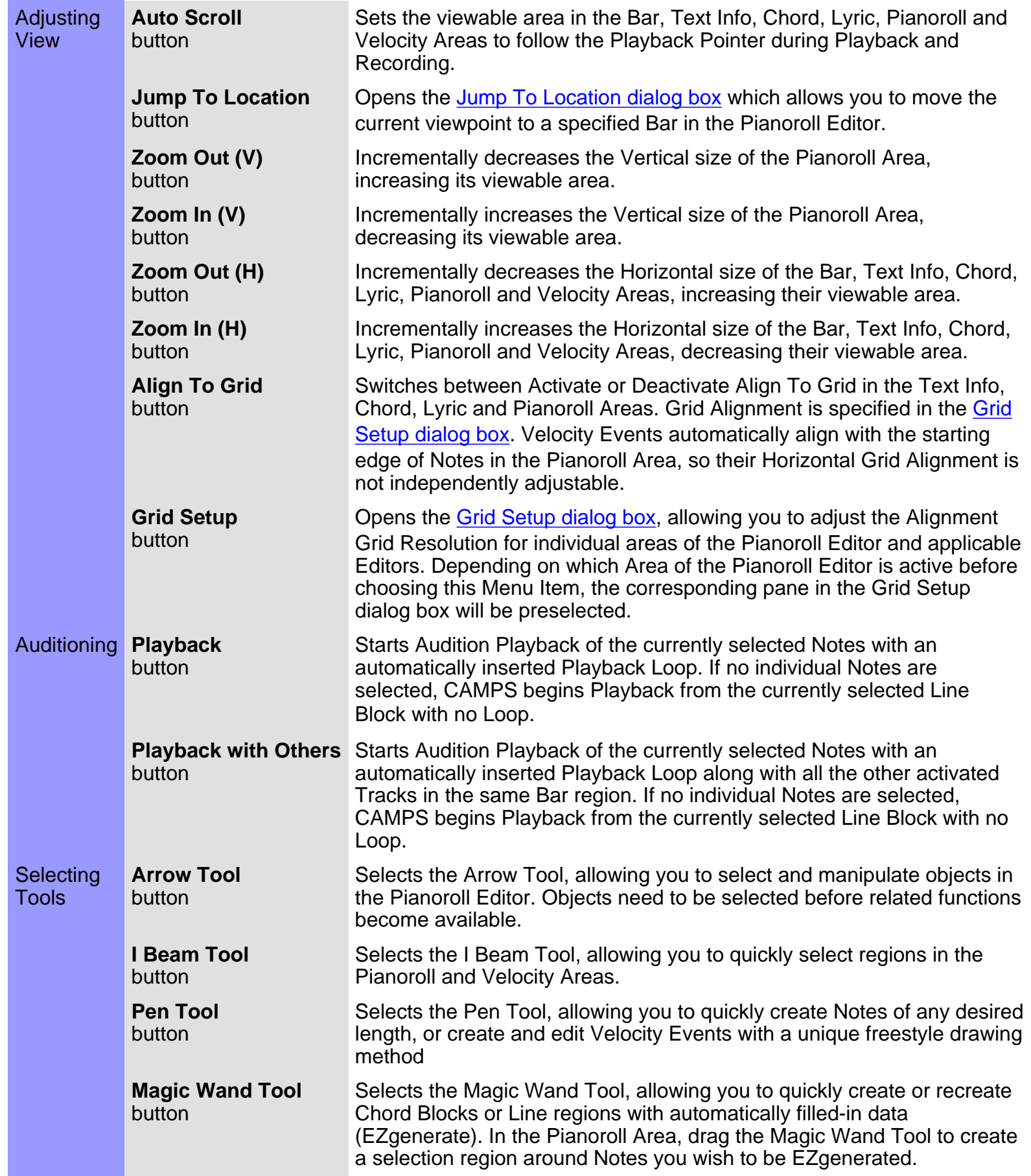

<span id="page-123-4"></span><span id="page-123-3"></span><span id="page-123-2"></span><span id="page-123-1"></span><span id="page-123-0"></span>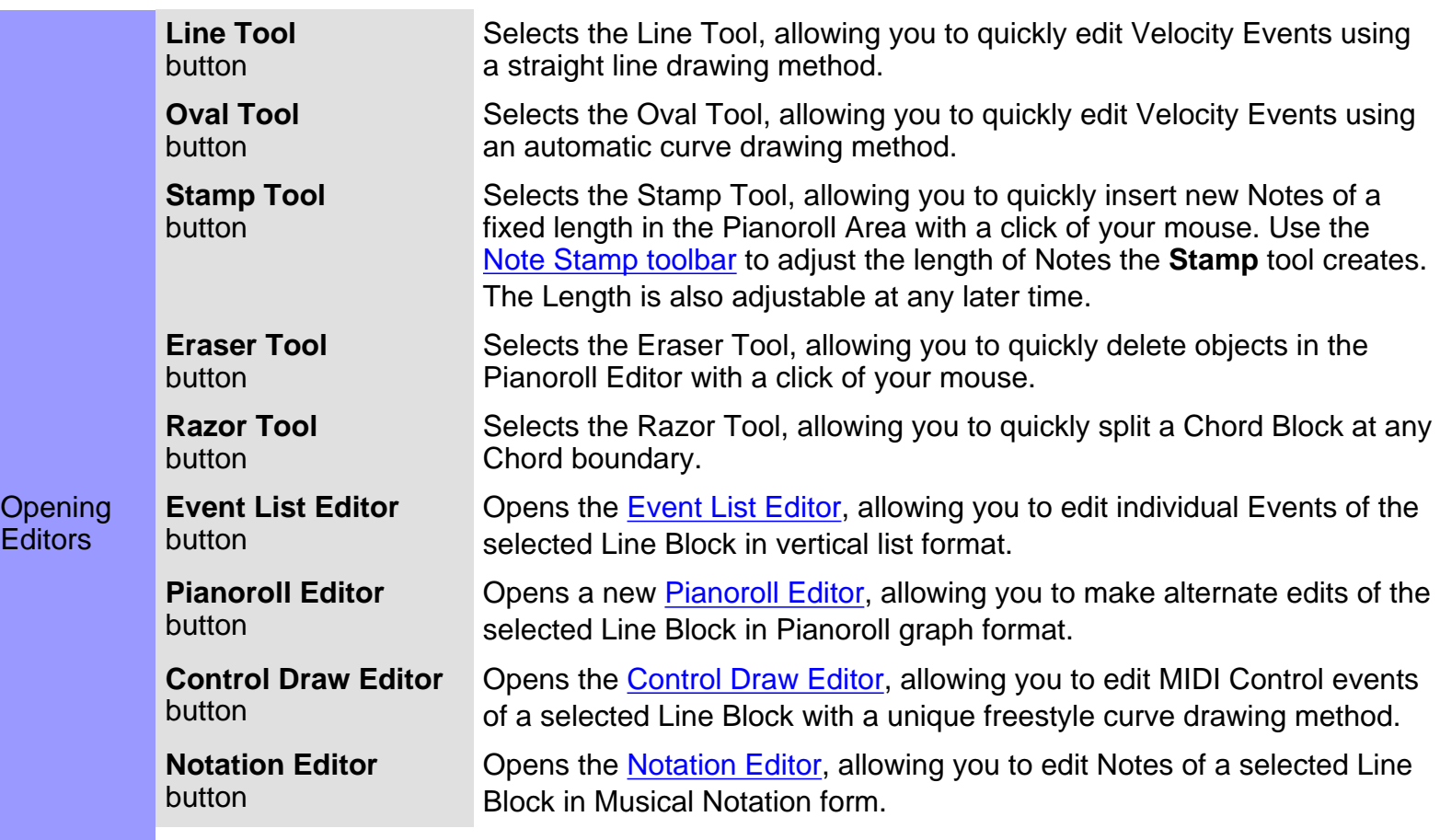

<span id="page-123-8"></span><span id="page-123-7"></span><span id="page-123-6"></span><span id="page-123-5"></span>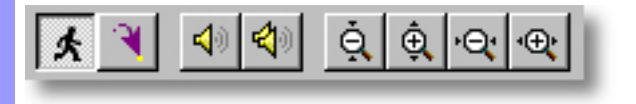

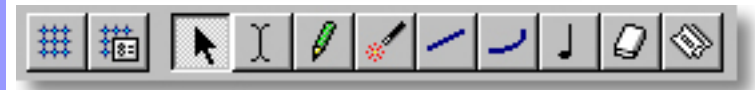

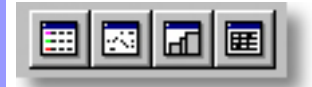

<span id="page-124-0"></span>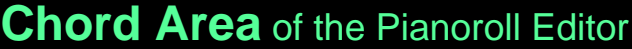

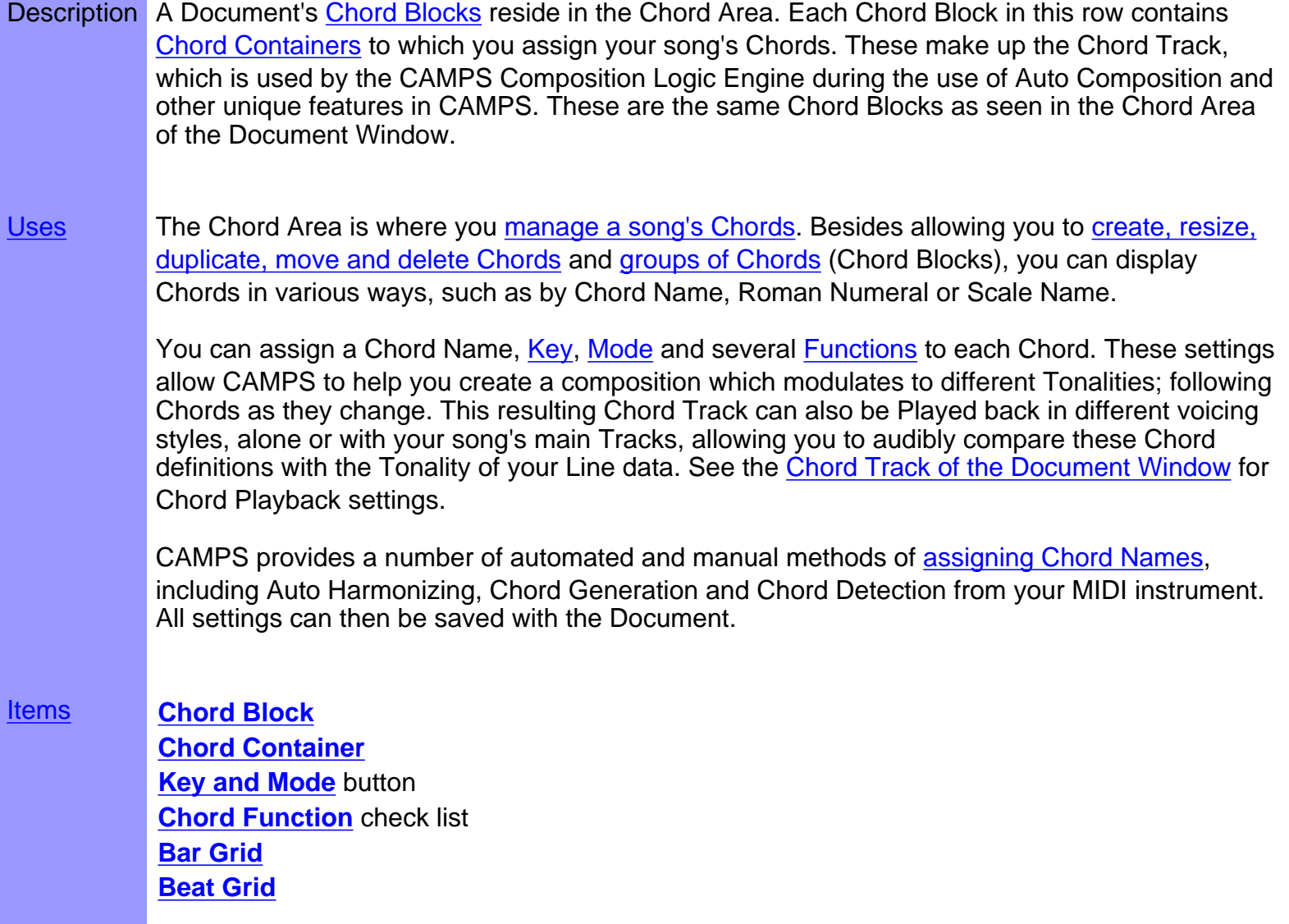

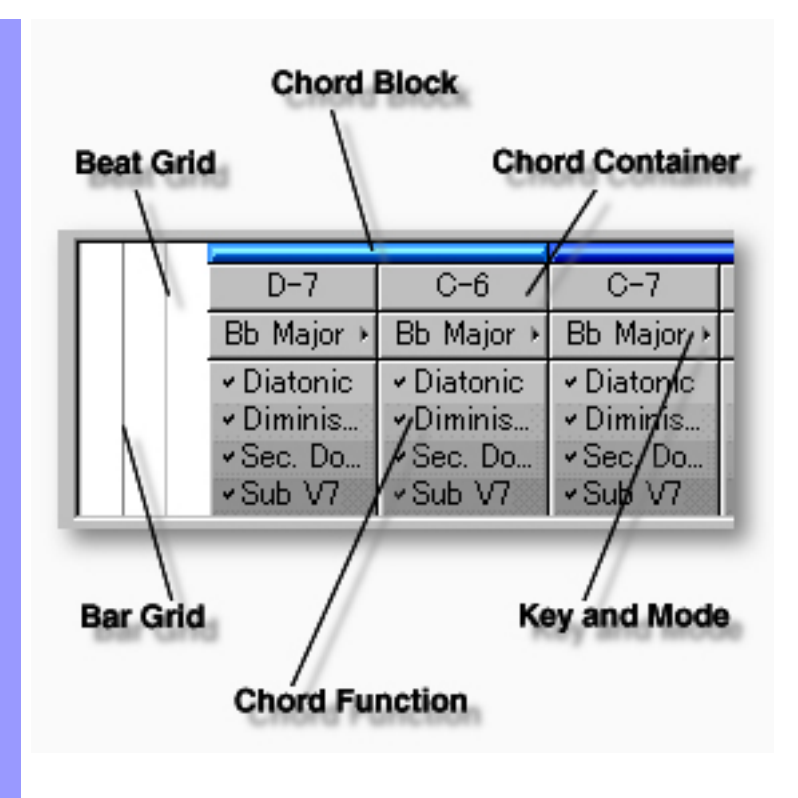

# <span id="page-126-0"></span>Items in the **Chord Area**

<span id="page-126-4"></span><span id="page-126-3"></span><span id="page-126-2"></span><span id="page-126-1"></span>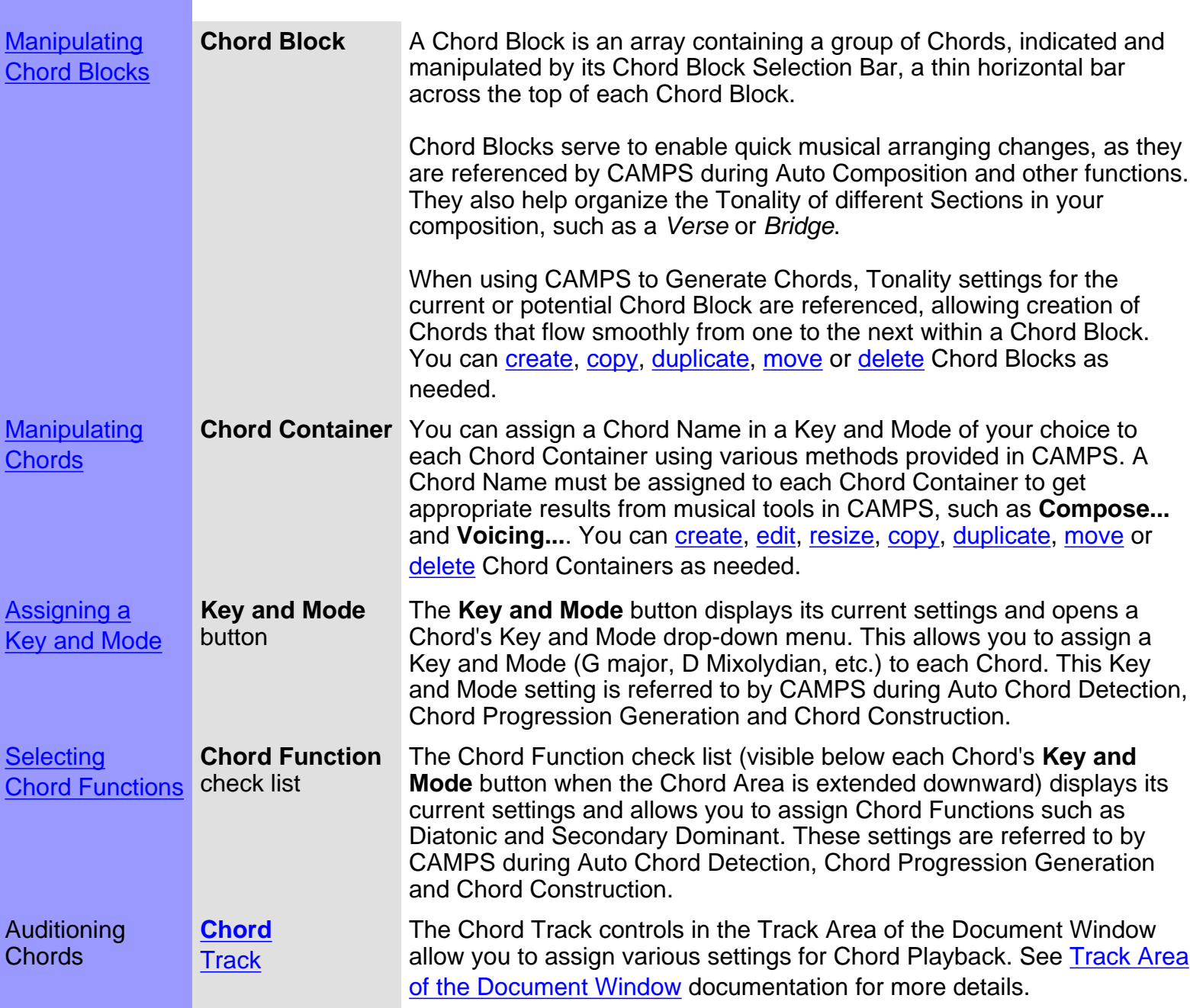

<span id="page-127-1"></span><span id="page-127-0"></span>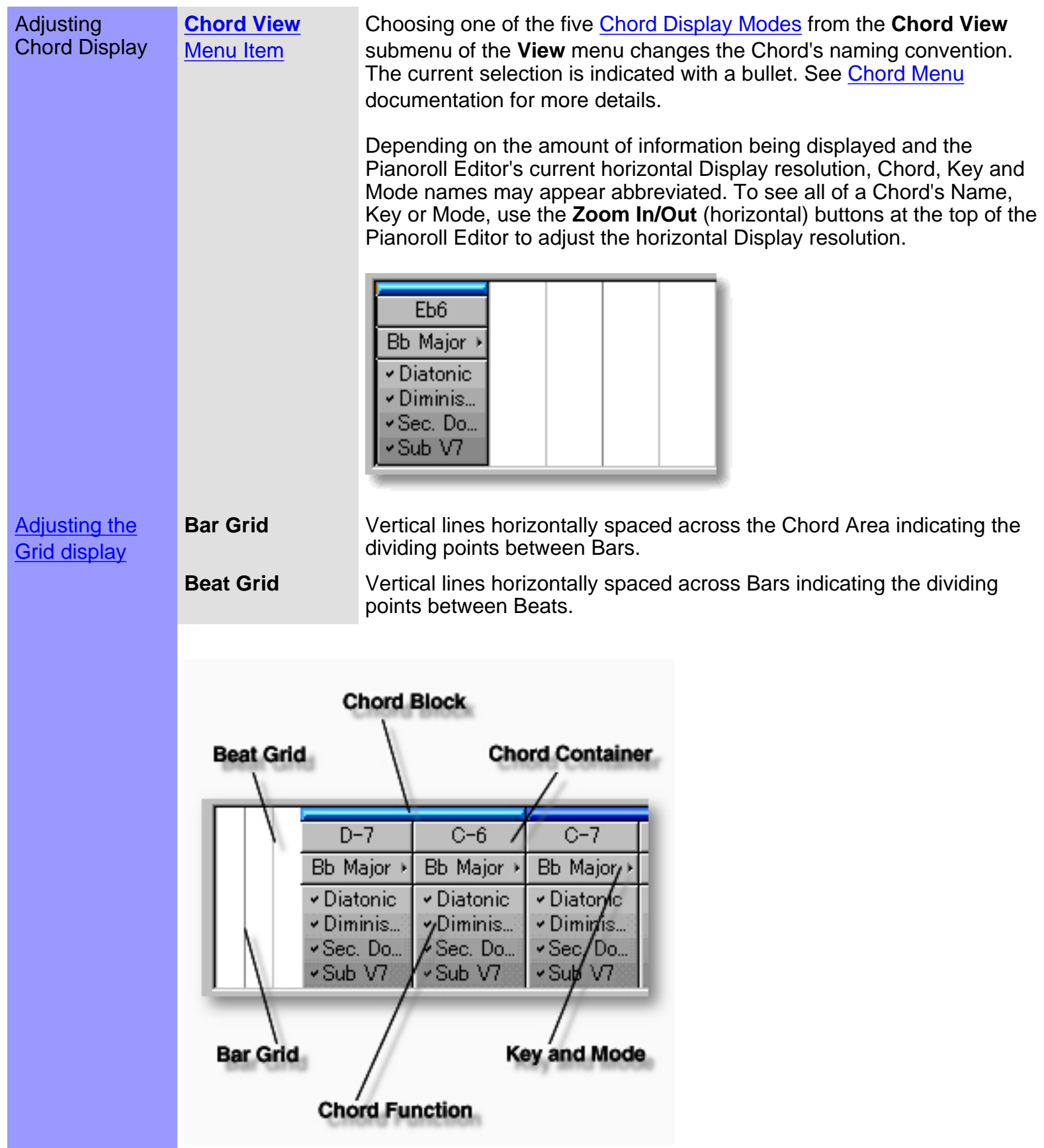

#### <span id="page-128-0"></span>**Manipulating** Chord Blocks **Chord Block** Note:

Many Chord Block related operations require selection of only the Chord Block itself without highlighting any of its Chord Containers. To do this, click the Chord Block Selection Bar across the top of a Chord Block.

After using any of the special Tool buttons at the top of the Pianoroll Editor, be sure to switch back to the standard **Arrow Tool** for regular manipulation operations.

#### CREATING A NEW BLANK CHORD BLOCK

Method 1:

Select the **Pen** tool at the top of the Pianoroll Editor and then click and drag from left to right in the Chord Area to assign the starting and ending locations of the Chord Block you are about to create. Settings for Chords in the new Chord Block such as Key, Mode and Duration are adjustable at any later time.

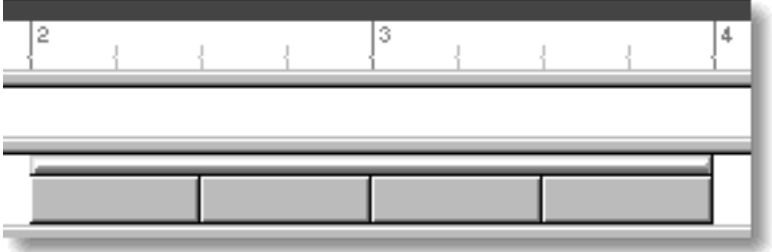

Method 2:

Right-click an empty location in the Chord Area and choose **New Chord Block...** to open the New Chord Block dialog box. Alternatively, select an empty location in the Chord Area and choose **New Chord Block...** from the **Edit** menu.

The [New Chord Block dialog box](#page-337-0) allows you to set Quantity, Duration, Key and Mode of Chords in the new Chord Block. To create a new empty Chord Block without automatically assigned Chords, be sure the EZgenerate option is not checkmarked. These settings will be automatically saved and used as defaults for your next New Chord Block dialog box session. However, they can be changed at any time.

 When choosing **New Chord Block...** from the **Edit** menu, you must have clicked an empty location in the Chord Area, otherwise the **New Chord Block...** item won't be available.

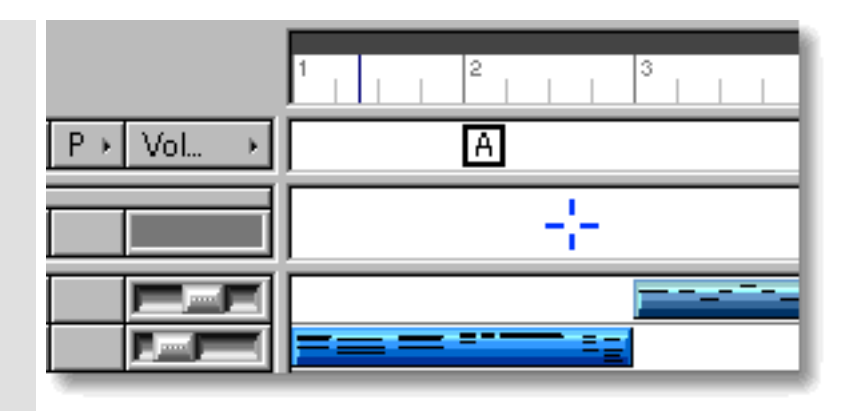

#### CREATING A NEW CHORD BLOCK WITH CHORDS

Method 1:

Select the **Magic Wand** tool at the top of the Pianoroll Editor and then click and drag from left to right in the Chord Area to assign the starting and ending locations of the Chord Block you are about to create. If executed where a Chord Block already exists, this method will create a new Chord Block on top of the original. Settings for Chords in the new Chord Block such as Chord Name, Key, Mode and Duration are adjustable at any later time.

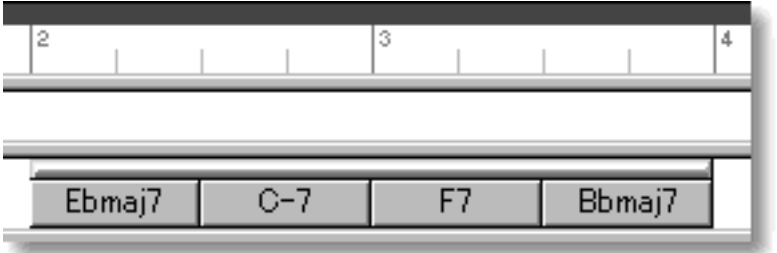

Method 2:

Right-click an empty location in the Chord Area and choose **New Chord Block...** to open the New Chord Block dialog box. Alternatively, select an empty location in the Chord Area and choose **New Chord Block...** from the **Edit** menu.

The [New Chord Block dialog box](#page-337-0) allows you to set Quantity, Duration, Key and Mode of Chords in a new Chord Block. Be sure to checkmark the EZgenerate Chords option in the dialog box if you want CAMPS to automatically generate a Chord Progression in the New Chord Block. These settings will be automatically saved and used as defaults for your next New Chord Block dialog box session. However, they can be changed at any time.

 If any Line Blocks in Categories other than Drums exist in the same Bar region as the New Chord Block being created with the **Magic Wand** tool or the EZgenerate Chords option, CAMPS will generate Chords that Harmonize with the existing Line data instead of arbitrarily creating a Chord Progression.

 When choosing **New Chord Block...** from the **Edit** menu, you must have clicked an empty location in the Chord Area, otherwise the **New Chord Block...** item won't be available.

#### EDITING CHORD BLOCKS

Select the **Magic Wand** tool at the top of the Document Window and click on desired Chord Block's Selection Bar.

See also [Manipulating Chords](#page-134-0) in the Chord Area of the Pianoroll Editor.

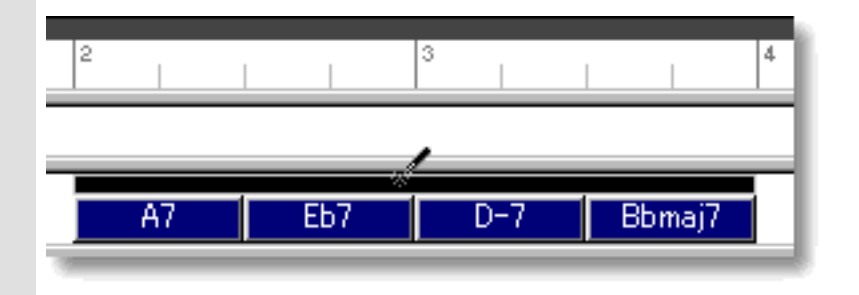

### SELECTING CHORD BLOCKS

Using the **Arrow** tool, you can select individual Chord Blocks. You can select multiple Chord Blocks by holding the Ctrl (or Shift) key down as you select. Alternatively, Clicking and holding your mouse button at an empty location in the Chord Area and dragging your mouse over desired Chord Blocks allows you to select multiple Chord Blocks in one quick operation. Once selected, you can then move, duplicate, make an Alias of, copy, paste or delete a group of Chord Blocks at one time using the right click, menu bar or click and drag method.

Selecting Chords enables use of Chord related commands under the **Chord** Menu bar item including **Harmonize...** and **Detect from MIDI Instrument...**.

Selecting multiple Chord Blocks will not be possible if the **Magic Wand** or **Eraser** tool button at the top of the Pianoroll Editor is currently active. In these cases, Chord Blocks will be EZgenerated or deleted one at a time (depending on which of these buttons is active).

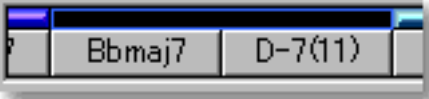

#### PLAYING BACK CHORD BLOCKS

Select desired Chord Blocks, right-click the Chord Blocks and then choose **Playback Chord Block** from the drop-down menu to start Playback of the selected Chord Blocks. A Loop region for the selected Chord Blocks will be automatically created and CAMPS repeats (Loops) Playback in this region until you stop. The Loop to be created may include empty sub-regions depending on your Chord Block selections. Choose **Playback with Line** from the drop-down menu to audition the selected Chord Blocks with Note Events in the Pianoroll Area.

To stop Playback, choose **Stop** from the **MIDI** menu. Alternatively, click the **Stop** button of the Playback Toolbar.

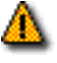

**A** Neither command effects the **Play** button settings for any Tracks.

#### <span id="page-131-0"></span>MOVING CHORD BLOCKS

Method 1:

Click and drag desired Chord Block Selection Bar to a new location in the Chord Area.

Method 2:

Select desired Chord Block with your mouse and use your computer keyboard's left/right arrow keys to move Chord Blocks a Division at a time.

Method 3:

This method allows you to move Chord Blocks between Documents.

Right-click a Chord Block's Selection Bar and choose **Cut Chord Block** to remove the Chord Block from its current location. Alternatively, click desired Chord Block Selection Bar and choose **Cut Chord Block** from the **Edit** menu. Using the Ctrl (or Shift) key while selecting allows you to Cut multiple Chord Blocks in one operation.

Next, right-click a desired location in the Chord Area of the desired Document's Pianoroll Editor or Document Window and choose **Paste Chord Block** to Paste the Cut Chord Block(s). Alternatively, select a desired location in the Chord Area and choose **Paste Chord Block** from the **Edit** menu.

 When **Align To Grid** is activated, the Chord Block being moved will be Pasted to the nearest Horizontal Grid Resolution point of the selected Chord Area location as defined in the [Grid Setup dialog box.](#page-404-0)

When one Chord Block overlaps another Chord Block, CAMPS always refers to Chords appearing in front, ignoring the Chords in back. If only part of a Chord Block overlaps, then only the Chords in the overlapping area will be effected this way. Right-click a Chord Block's Selection Bar and use the **Bring to Front** or **Send to Back** commands to activate the desired overlapping Chord Block.

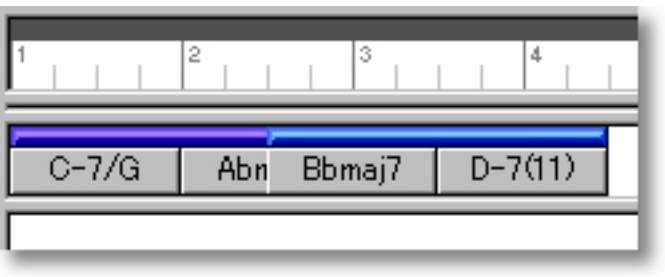

#### DUPLICATING CHORD BLOCKS

Right-click a Chord Block's Selection Bar and choose **Duplicate Chord Block** to Duplicate the selected Chord Block. Alternatively, click desired Chord Block Selection Bar and choose **Duplicate Chord Block** from the **Edit** menu. Using the Ctrl (or Shift) key while selecting allows you to Duplicate multiple Chord Blocks in one operation.

Unlike the Copy/Paste operation which allows you to choose the location of the "copy" before it is created, Duplicating a Chord Block automatically places the "duplicate" on top of the original, offset slightly to the right. You can then move it at any time.

#### <span id="page-132-0"></span>COPYING / PASTING CHORD BLOCKS

Right-click a Chord Block's Selection Bar and choose **Copy Chord Block** to copy the selected Chord Block. Alternatively, click desired Chord Block Selection Bar and choose **Copy Chord Block** from the **Edit** menu. Using the Ctrl (or Shift) key while selecting allows you to copy multiple Chord Blocks in one operation.

Next, right-click a desired location in the Chord Area of the desired Document's Pianoroll Editor or Document Window and choose **Paste Chord Block** to Paste the Copied Chord Block(s). Alternatively, select a desired location in the Chord Area and choose **Paste Chord Block** from the **Edit** menu.

 When **Align To Grid** is activated, the Chord Block being Copied will be Pasted to the nearest Horizontal Grid Resolution point of the selected Chord Area location as defined in the [Grid Setup dialog box.](#page-404-0)

#### <span id="page-133-0"></span>CREATING AN ALIAS OF CHORD BLOCKS

Right-click Chord Block Selection Bar and choose **Make Alias of Chord Block** to make an Alias of the selected Chord Block. Alternatively, select desired Chord Block Selection Bar and choose **Make Alias of Chord Block** from the **Edit** menu. Using the Ctrl (or Shift) key while selecting allows you to Make Aliases of multiple Chord Blocks in one operation.

 An Alias is, in effect, an active copy of its original. Except for Copy/Paste, Duplicate, Move and Delete operations, changes you make to one of the Aliases effects all of its Aliases. This holds true whether you make changes to the original, or the Aliases. In fact, there is no effective difference between an Alias and its original. A small circle appearing in the left corner of the Chord Block Selection Bar at the top of a Chord Block indicates the Alias status.

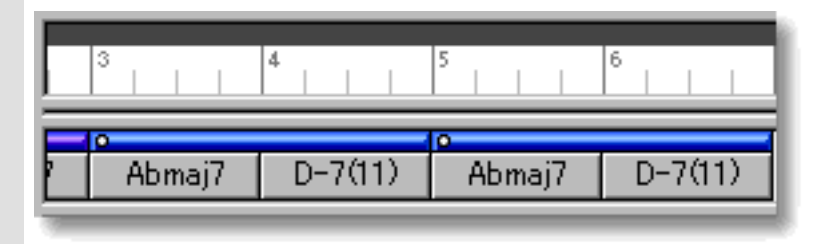

#### <span id="page-133-1"></span>DELETING CHORD BLOCKS

Method 1:

Select the **Eraser** tool at the top of the Pianoroll Editor and simply click on a Chord Block's Selection Bar to delete it. The **Eraser** tool can be used to delete multiple Chord Blocks in one quick operation by clicking and holding your mouse button at an empty location in the Chord Area and dragging the **Eraser** over desired Chord Blocks.

Method 2:

Right-click a Chord Block Selection Bar and choose **Clear Chord Block** to delete the selected Chord Block. Alternatively, click desired Chord Block Selection Bar and choose **Clear Chord Block** from the **Edit** menu. Using the Ctrl (or Shift) key while selecting allows you to Clear multiple Chord Blocks in one operation.

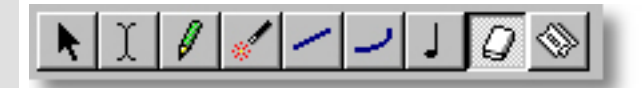

See also:

[Manipulating Chords](#page-134-0) [Assigning a Key and Mode](#page-140-0) [Assigning Chord Functions](#page-141-0) [Adjusting the Grid display](#page-143-0)

<span id="page-134-1"></span><span id="page-134-0"></span>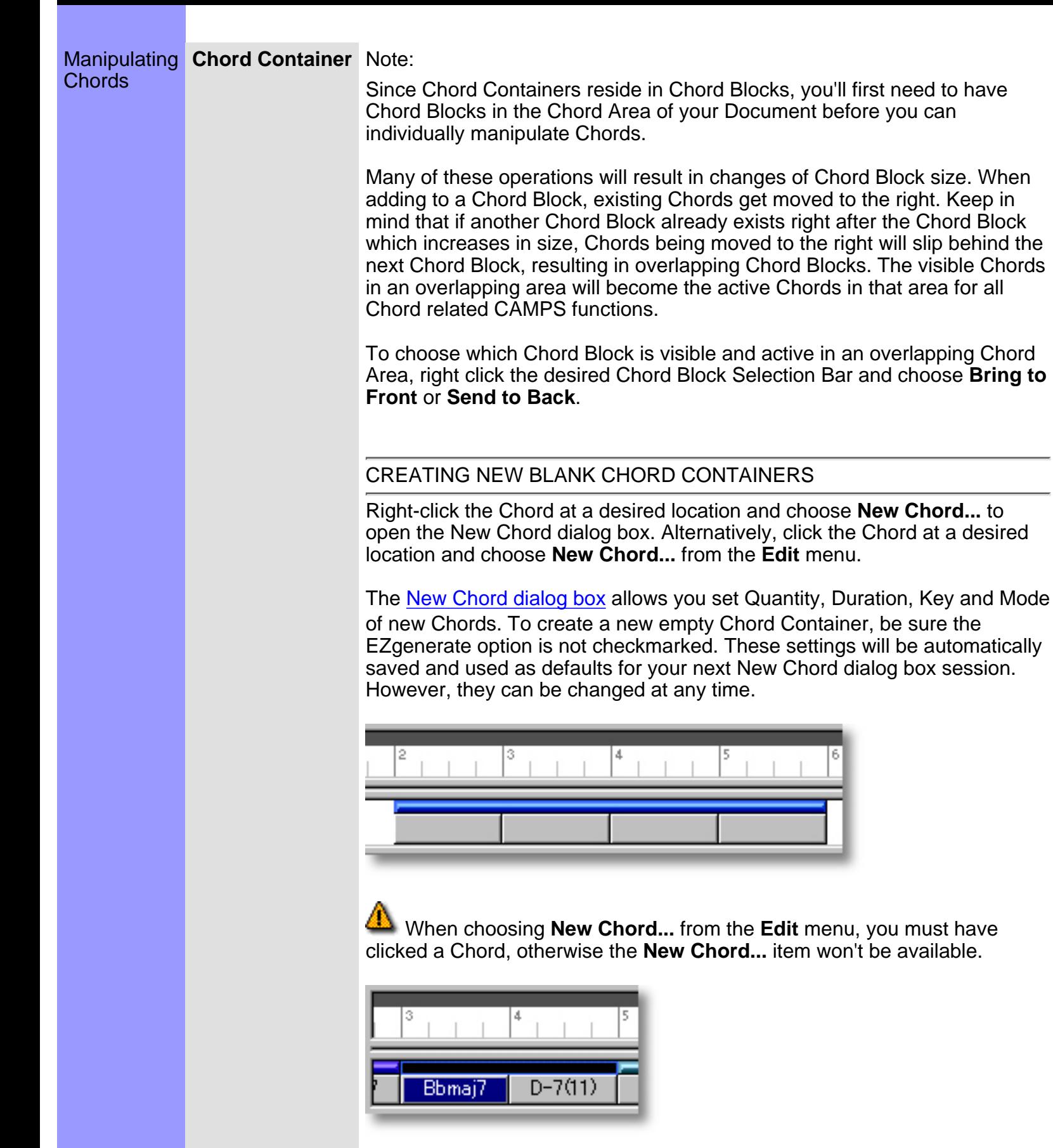

#### CREATING NEW CHORD CONTAINERS WITH ASSIGNED CHORDS

Right-click a Chord and then choose **New Chord...** to open the New Chord dialog box. Alternatively, select a Chord and choose **New Chord...** from the **Edit** menu.

The [New Chord dialog box](#page-344-0) allows you to set Quantity, Duration, Key and Mode of new Chord Containers being created. Be sure to checkmark the EZgenerate option in the dialog box to automatically generate a Chord. These settings will be automatically saved and used as defaults for your next New Chord dialog box session. However, they can be changed at any later time.

 If any Line Blocks in Categories other than Drums exist in the same Bar region as the New Chord being created with the EZgenerate Chords option activated, CAMPS will generate Chords that Harmonize with the existing Line data instead of arbitrarily creating a Chord Progression.

 When choosing **New Chord...** from the **Edit** menu, you must have clicked a Chord, otherwise the **New Chord...** item won't be available.

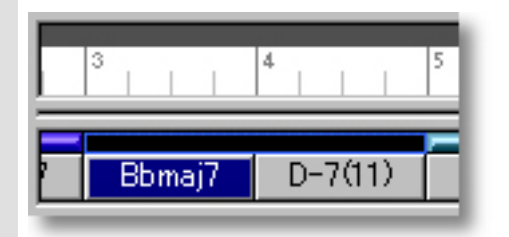

#### <span id="page-135-0"></span>ASSIGNING AND EDITING CHORDS

#### Method 1:

Select the **Magic Wand** tool at the top of the Pianoroll Editor and simply click a Chord you wish to assign a Chord Name to. This can be done with empty or filled-in Chord Containers. In the latter case, existing Chords will be replaced. Settings for the new Chord such as Chord Name, Key, Mode and Duration are adjustable at any later time. To assign or reassign Chords to all Chord Containers in a Chord Block, click only the Chord Block Selection Bar with the **Magic Wand** tool.

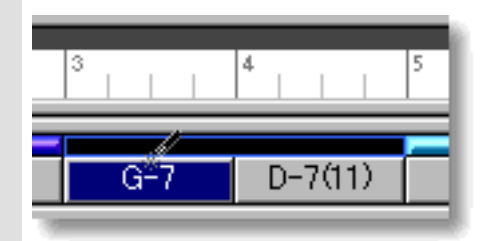

 If any Line Blocks in Categories other than Drums exist in the same Bar region as the Chord being created with the **Magic Wand** tool, CAMPS will generate Chords that Harmonize with the existing Line data instead of arbitrarily creating new Chords.

Other Methods:

Select desired Chords and choose a Chord assignment method from the **[Chord](#page-551-0)** menu. Alternatively, right click desired Chord and choose a Chord assignment method from the **Actions** submenu.

These options include **Generate...**, **EZgenerate**, **Harmonize...**, **EZharmonize**, **EZharmonize with Same Key**, **Detect from MIDI Instrument...** and **Construct...**.

The **EZharmonize All** command references existing Line data to Harmonize all Chords whether selected or not.

### SELECTING CHORD CONTAINERS

Using the **Arrow** tool, you can select individual Chords. You can select multiple Chords by holding the Ctrl (or Shift) key down as you select. Alternatively, Clicking and holding your mouse button on a Chord, and then dragging your mouse over other Chords allows you to select multiple Chords in one operation. Once selected, you can then move, duplicate, make an Alias of, copy, paste or delete a group of Chords at one time using the right click, Menu Bar or click and drag method. This operation can be used with most of the commands in the **Chord** Menu as well.

 Selecting multiple Chords will not be possible if the **Magic Wand** or **Eraser** tool is currently selected from the top of the Pianoroll Editor. In these cases, Chords will be created, generated or deleted one at a time (depending on which of these buttons is active).

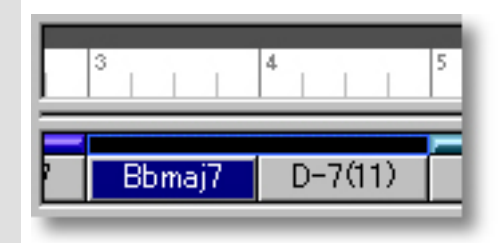

#### PLAYING BACK CHORD CONTAINERS

Select desired Chords, right-click the Chords and then choose **Playback Chord** from the drop-down menu to start Playback of the selected Chords. A Loop region for the selected Chords will be automatically created and CAMPS repeats (Loops) Playback in this region until you stop. Choose **Playback with Lines** from the drop-down menu to audition the selected Chords with Note Events in the Pianoroll Area.

To stop Playback, choose **Stop** from the **MIDI** menu. Alternatively, click the **Stop** button of the Playback Toolbar.

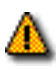

**A** Neither command effects the **Play** button settings for any Tracks.

#### PLAYING BACK CHORD CONTAINERS

Select desired Chords, right-click the Chords and then choose **Playback** from the pull-down menu to start Playback of the selected Chords and Note Events in the Line Block. A Loop and Punch In/POut regions for the selected Chords will be automatically created and CAMPS repeats (Loops) Playback in this region until you stop. Choose **Playback with Others** from the pull-down menu to audition the selected Chords and Note Events in the Line Block with Line Blocks on the other [activated Tracks](#page-110-0).

To stop Playback, choose **Stop** from the **MIDI** menu. Alternatively, click the **Stop** button of the Playback toolbar.

#### <span id="page-137-0"></span>MOVING CHORD CONTAINERS

Method 1:

Select desired Chords and drag them to a new location in a Chord Block.

 When moving Chords in this manner, a vertical indicator appears at the boundary between Chords being moved and other existing Chords. Drag the Chords being moved past this indicator to drop Chords in a new location.

Method 2:

This method allows you to move Chord Containers between Documents.

Right-click a Chord Container and then choose **Cut Chord** to remove a Chord Container from its current location. Alternatively, select a Chord Container and choose **Cut Chord** from the **Edit** menu. Using the Ctrl (or Shift) key while selecting allows you to Cut multiple Chord Containers in one operation.

Next, right-click a desired location in a Chord Block of the desired Document's Pianoroll Editor or Document Window and choose **Paste Chord** to Paste the Cut Chord Container(s). Alternatively, select a location in a Chord Block and choose **Paste Chord** from the **Edit** menu.

 When Pasting a Chord in an existing Chord Container's location, the existing Chord will be moved to the right. When a Chord is being moved from one Chord Block to another, the destination Chord Block will increase in size, while the originating Chord Block will decrease in size.

#### RESIZING CHORD CONTAINERS

<span id="page-138-0"></span>Using the Arrow Tool, position your mouse cursor over the right edge of a desired Chord Container until the cursor changes to a double arrow. Then click and drag the right edge of the Chord Container to the desired size.

Keep in mind that this effects the size of the Chord Block in which the Chord Container is being resized, effecting its Playback time. Additionally, enlarging a Chord may cause Chord Blocks to overlap.

 When **Align To Grid** is active in the Chord Area, the Chord size will snap to the nearest Horizontal Resolution Grid point.

When one Chord Block overlaps another Chord Block, CAMPS always refers to Chords appearing in front, ignoring the Chords in back. If only part of a Chord Block overlaps, then only the Chords in the overlapping area will be effected this way. Right-click a Chord Block's Selection Bar and use the **Bring to Front** or **Send to Back** commands to activate the desired overlapping Chord Block.

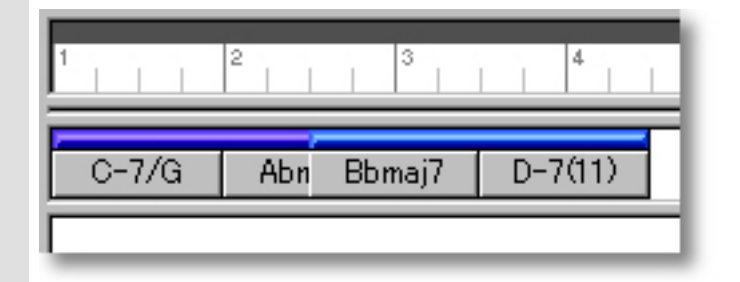

#### <span id="page-138-1"></span>DUPLICATING CHORD CONTAINERS

Right-click a Chord Container and choose **Duplicate Chord** to duplicate the selected Chord Container. Alternatively, select a Chord and choose **Duplicate Chord** from the **Edit** menu. Using the Ctrl (or Shift) key while selecting allows you to Duplicate multiple Chord Containers in one operation.

Unlike the Copy/Paste operation which allows you to choose the location of the "copy" before it's actually created, Duplicating a Chord automatically places the "duplicate" to the right of the original. You can then move it at any time.

#### <span id="page-139-0"></span>COPYING / PASTING CHORD CONTAINERS

Right-click a Chord and then choose **Copy Chord** to copy the selected Chord. Alternatively, select a Chord and choose **Copy Chord** from the **Edit** menu. Using the Ctrl (or Shift) key while selecting allows you to copy multiple Chords in one operation.

Next, right-click a desired location in a Chord Block of the desired Document's Pianoroll Editor or Document Window and choose **Paste Chord** to Paste the Copied Chord Container(s). Alternatively, select a location in a Chord Block and choose **Paste Chord** from the **Edit** menu.

 When Pasting a Chord in an existing Chord Container's location, the existing Chord will be moved to the right, increasing the size of its Chord Block.

### <span id="page-139-1"></span>DELETING CHORD CONTAINERS

Method 1:

Select the **Eraser** tool at the top of the Pianoroll Editor and simply click on a Chord to delete it.

Method 2:

Right-click a Chord and choose **Clear Chord** to delete the selected Chord. Alternatively, select a desired Chord and choose **Clear Chord** from the **Edit** menu. Using the Ctrl (or Shift) key while selecting allows you to Clear multiple Chords in one operation.

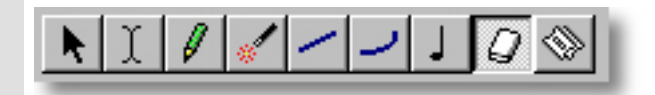

See also:

[Manipulating Chord Blocks](#page-128-0) [Assigning a Key and Mode](#page-140-0) [Assigning Chord Functions](#page-141-0) [Adjusting the Grid display](#page-143-0)

### <span id="page-140-0"></span>Using the **Chord Area**

Assigning a Key and Mode button Chord.

**Key and Mode** The **Key and Mode** button, located right below each Chord Name, displays its current settings and opens the Key and Mode drop-down menu. This allows you to adjust Chord Container Tonality settings originally made in the New Chord or New Chord Block dialog boxes. You can independently choose a Key and Mode such as G major, D Mixolydian, etc., for each

> This Key and Mode setting is referred to by CAMPS during Auto Chord Detection, Chord Progression Generation and Chord Construction.

If Chord **Key and Mode** buttons are not visible, click on the dividing line between the Chord and Lyric Areas and drag your mouse downward, extending the bottom of the Chord Area.

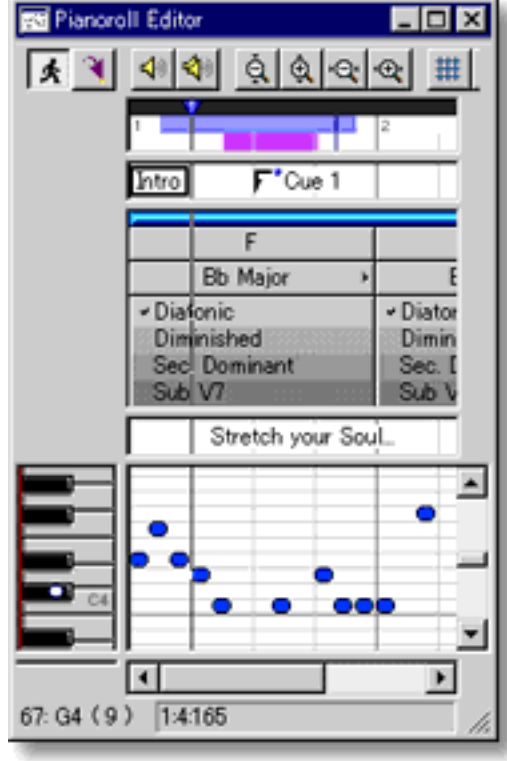

#### See also:

[Manipulating Chord Blocks](#page-128-0) [Manipulating Chords](#page-134-0) [Assigning Chord Functions](#page-141-0) [Adjusting the Grid display](#page-143-0)

<span id="page-141-0"></span>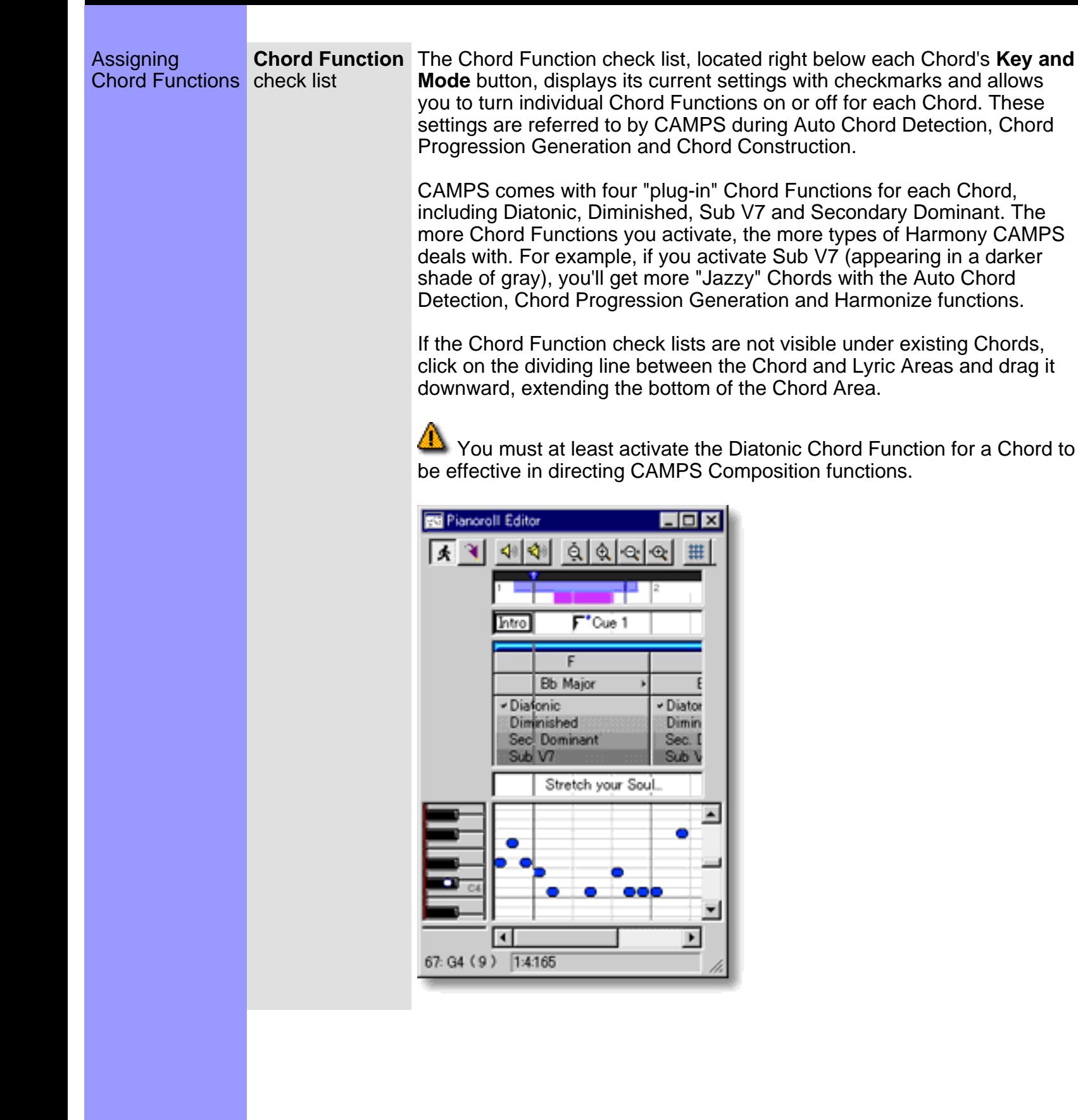

See also:

**[Manipulating Chord Blocks](#page-128-0)** [Manipulating Chords](#page-134-0) **[Assigning a Key and Mode](#page-140-0) [Adjusting the Grid display](#page-143-0)** 

<span id="page-143-0"></span>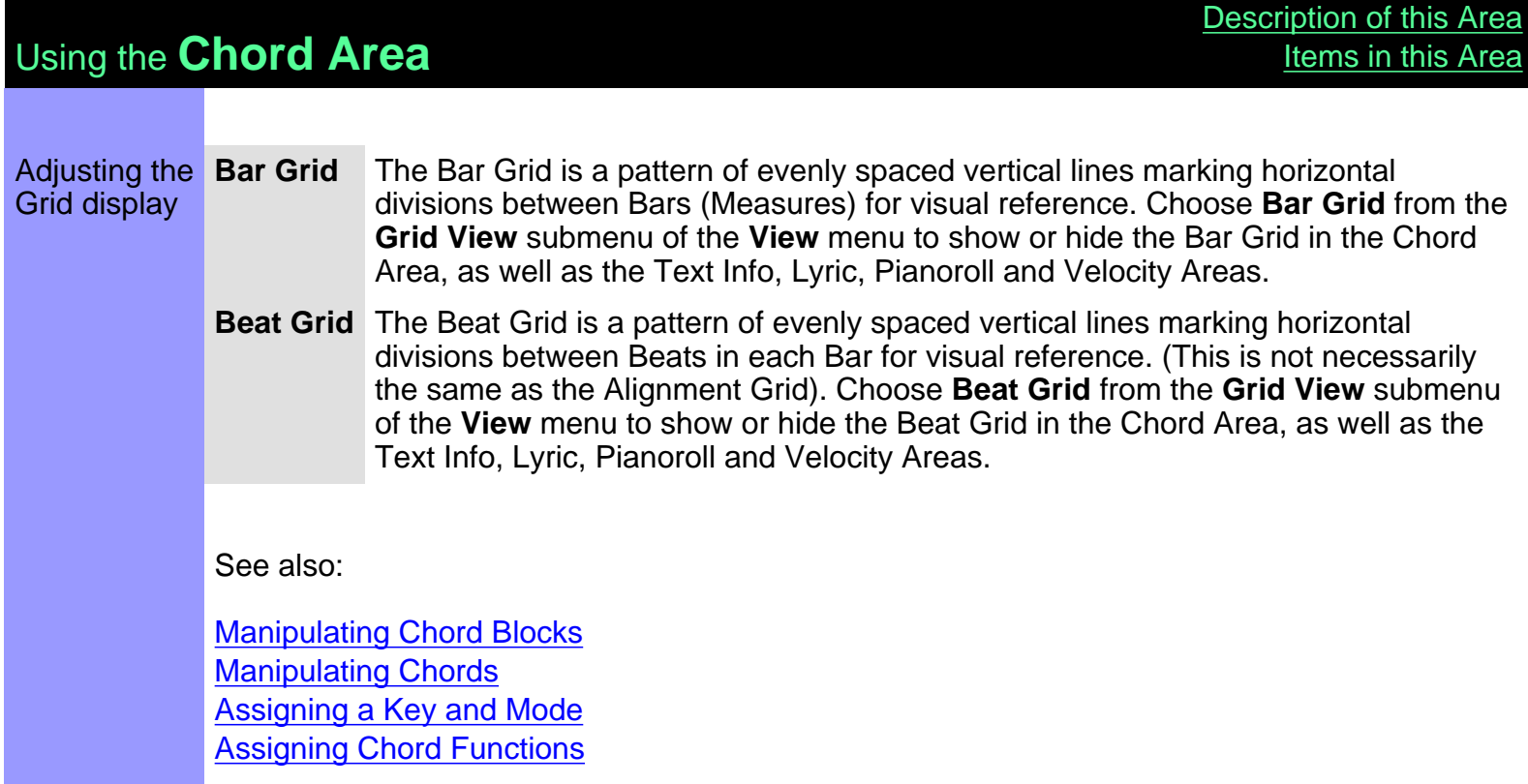
<span id="page-144-0"></span>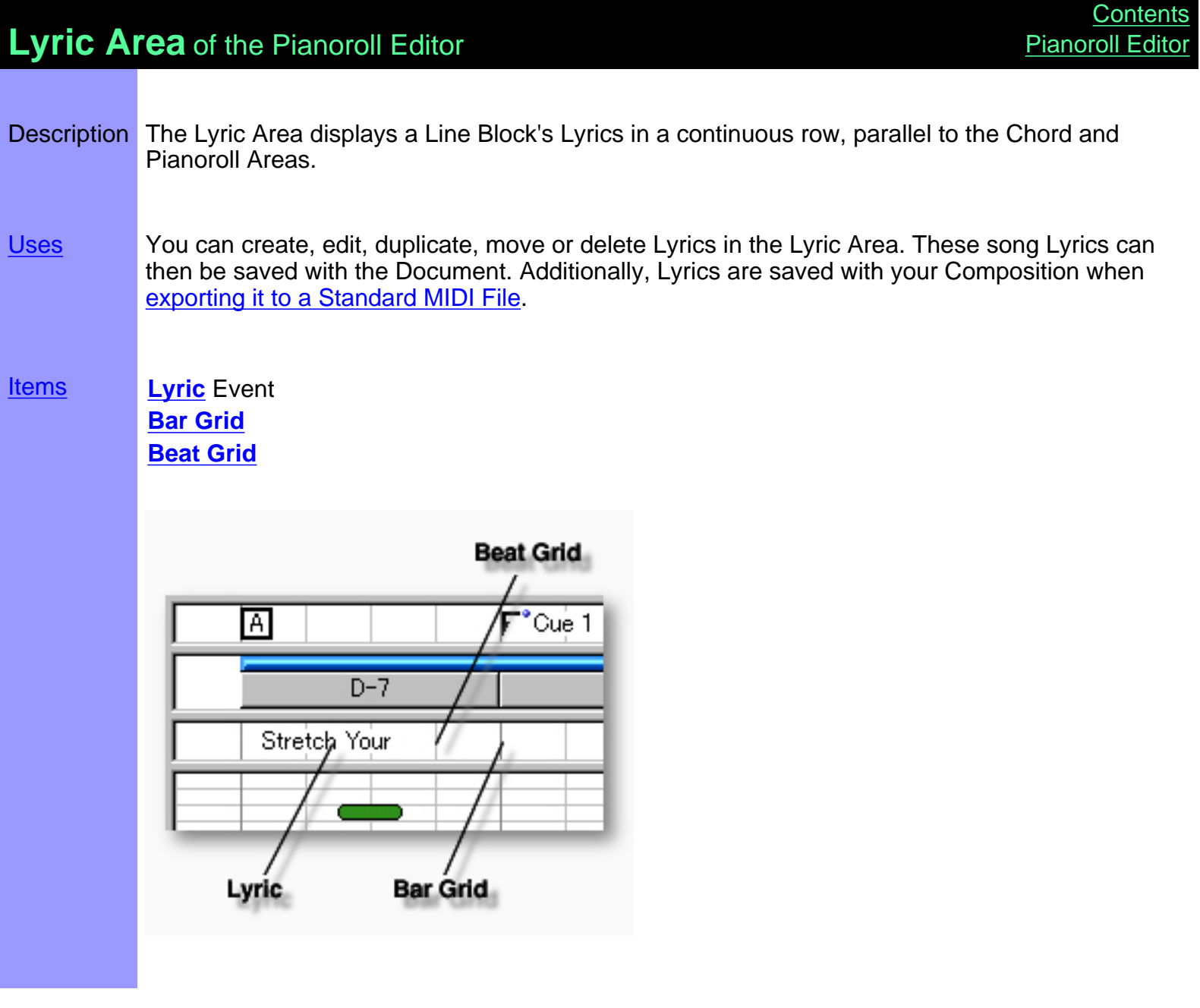

<span id="page-145-3"></span><span id="page-145-2"></span><span id="page-145-1"></span><span id="page-145-0"></span>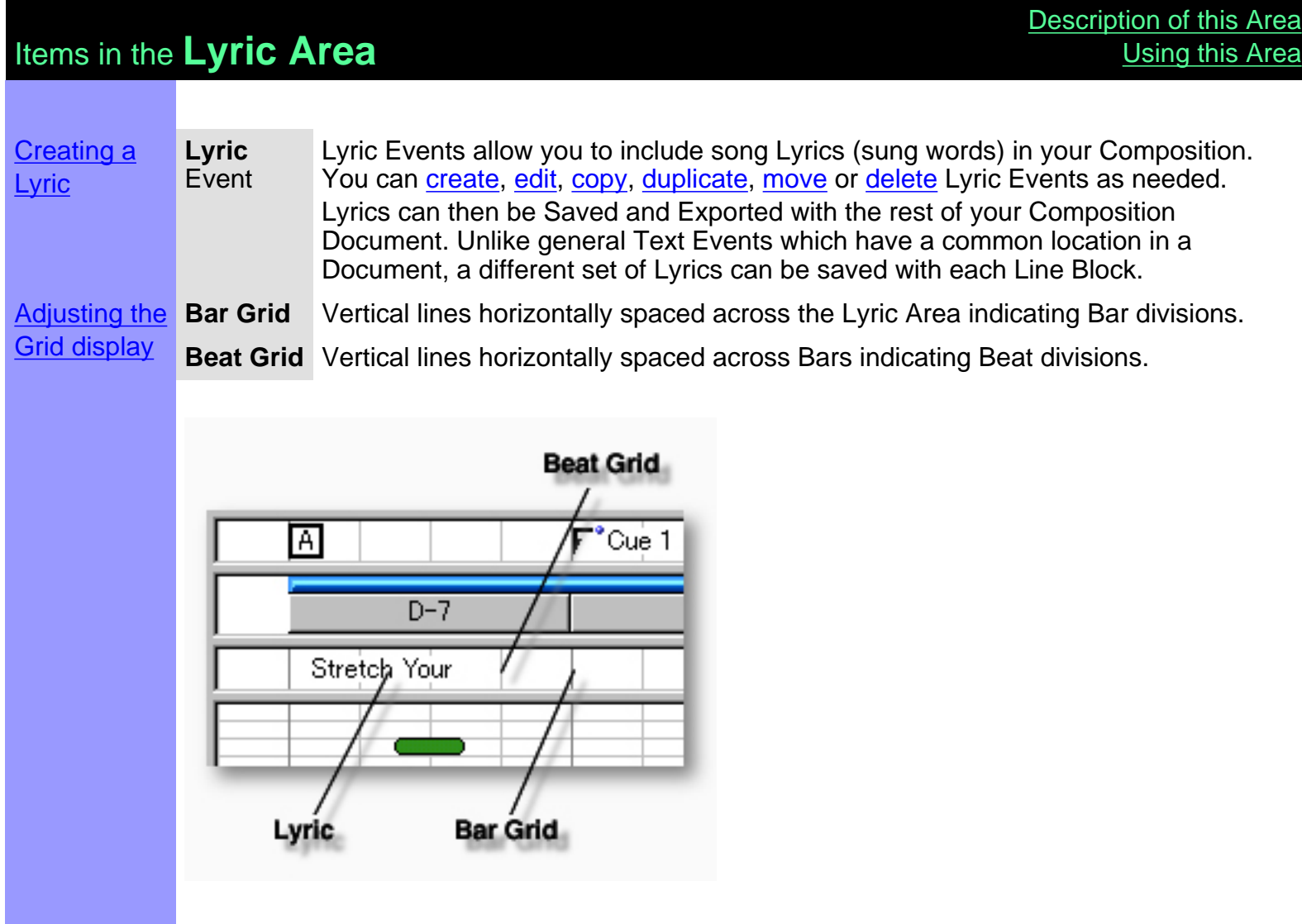

## <span id="page-146-0"></span>Using the **Lyric Area**

Creating and **Lyric** Manipulating event **Lyrics** 

**CREATING LYRICS** 

Right-click a desired location in the Lyric Area and choose **New Lyric** to create a new Lyric text box. Enter desired Lyric text data in the edit box. When you are finished entering Lyrics, click outside the edit box or press Enter on your computer's keyboard.

Alternatively, choose **New Lyric** from the **Edit** menu to create a blank Lyric text box.

When choosing **New Lyric** from the **Edit** menu, you must first have selected an empty Lyric Area, otherwise the **New Lyric** item won't be available.

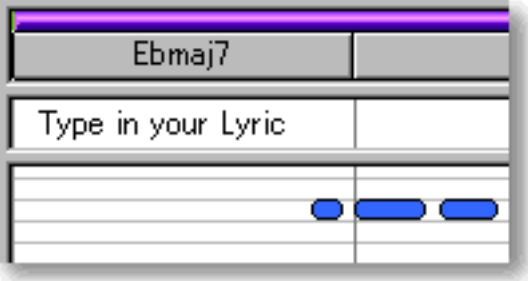

### EDITING LYRICS

To edit a Lyric, double click it, opening its edit box. After typing your changes, hit the Enter key, or click someplace outside the edit box to close it.

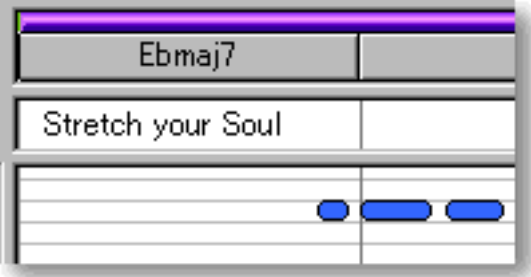

### SELECTING LYRICS

Using the **Arrow** tool, you can select individual Lyrics. You can select multiple Lyrics by holding the Ctrl (or Shift) key down as you select. Alternatively, clicking and holding your mouse button down at an empty location in the Lyric Area and dragging your mouse over desired Lyrics allows you to select multiple Lyrics in one quick operation. Once selected, you can then move, duplicate, copy, paste or delete a group of Lyrics at one time using the right click, menu bar or click and drag method.

 Selecting multiple Lyrics will not be possible if the **Eraser** tool button at the top of the Pianoroll Editor is currently active. In this case, Lyrics will be deleted.

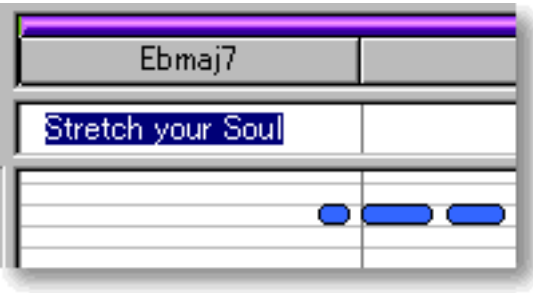

### MOVING LYRICS

Method 1:

Click and drag desired Lyrics to a new location in the Lyric Area.

Method 2:

Select desired Lyric with your mouse and use your computer keyboard's left/right arrow keys to move Lyrics a Division at a time.

Method 3:

This method allows you to move Lyrics between Documents.

Right-click a Lyric and choose **Cut Lyric** to remove a Lyric from its current location. Alternatively, click desired Lyric and choose **Cut Lyric** from the **Edit** menu. Using the Ctrl (or Shift) key while selecting allows you to Cut multiple Lyrics in one operation.

Next, right-click a desired location in the Lyric Area of the desired Document's Pianoroll or Control Draw Editor and choose **Paste Lyric** to Paste the Cut Lyric(s). Alternatively, select a desired location in the Lyric Area and choose **Paste Lyric** from the **Edit** menu.

 When **Align To Grid** is activated, the Lyric being moved will be Pasted to the nearest Horizontal Grid Resolution point of the selected Lyric Area location as defined in the Text Event tab of the [Grid Setup dialog box.](#page-404-0)

### DUPLICATING LYRICS

Right-click a Lyric and choose **Duplicate Lyric** to duplicate a Lyric. Alternatively, click desired Lyrics and choose **Duplicate Lyric** from the **Edit** menu. Using the Ctrl (or Shift) key while selecting allows you to Duplicate multiple Lyrics in one operation.

Unlike the Copy/Paste operation which allows you to choose the location of the "copy" before it is created, Duplicating a Lyric automatically places the "duplicate" on top of the original, offset slightly to the right. You can then move the "duplicate" at any time.

### COPYING / PASTING LYRICS

Right-click a Lyric and choose **Copy Lyric** to copy a Lyric. Alternatively, click desired Lyric and choose **Copy Lyric** from the **Edit** menu. Using the Ctrl (or Shift) key while selecting allows you to copy multiple Lyrics in one operation.

Next, right-click a desired location in the Lyric Area of the desired Document's Pianoroll or Control Draw Editor and choose **Paste Lyric** to Paste the Copied Lyric(s). Alternatively, select a desired location in the Lyric Area and choose **Paste Lyric** from the **Edit** menu.

 When **Align To Grid** is activated, the Lyric being Copied will be Pasted to the nearest Horizontal Grid Resolution point of the selected Lyric Area location as defined in the Text Event tab of the [Grid Setup dialog box.](#page-404-0)

### DELETING LYRICS

Method 1:

Select the **Eraser** tool at the top of the Pianoroll Editor and simply click on a Lyric to delete it. With the **Eraser** tool, clicking and holding your mouse button down at an empty location in the Lyric Area and dragging the **Eraser** over desired Lyrics allows you to delete multiple Lyrics in one quick operation.

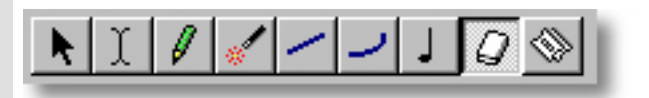

Method 2:

Right-click a Lyric and choose **Clear Lyric** to delete a Lyric. Alternatively, click desired Lyrics and choose **Clear Lyric** from the **Edit** menu to delete the selected Lyrics. Using the Ctrl (or Shift) key while selecting allows you to Clear multiple Lyrics in one operation.

See also:

[Adjusting the Grid display](#page-149-0)

<span id="page-149-0"></span>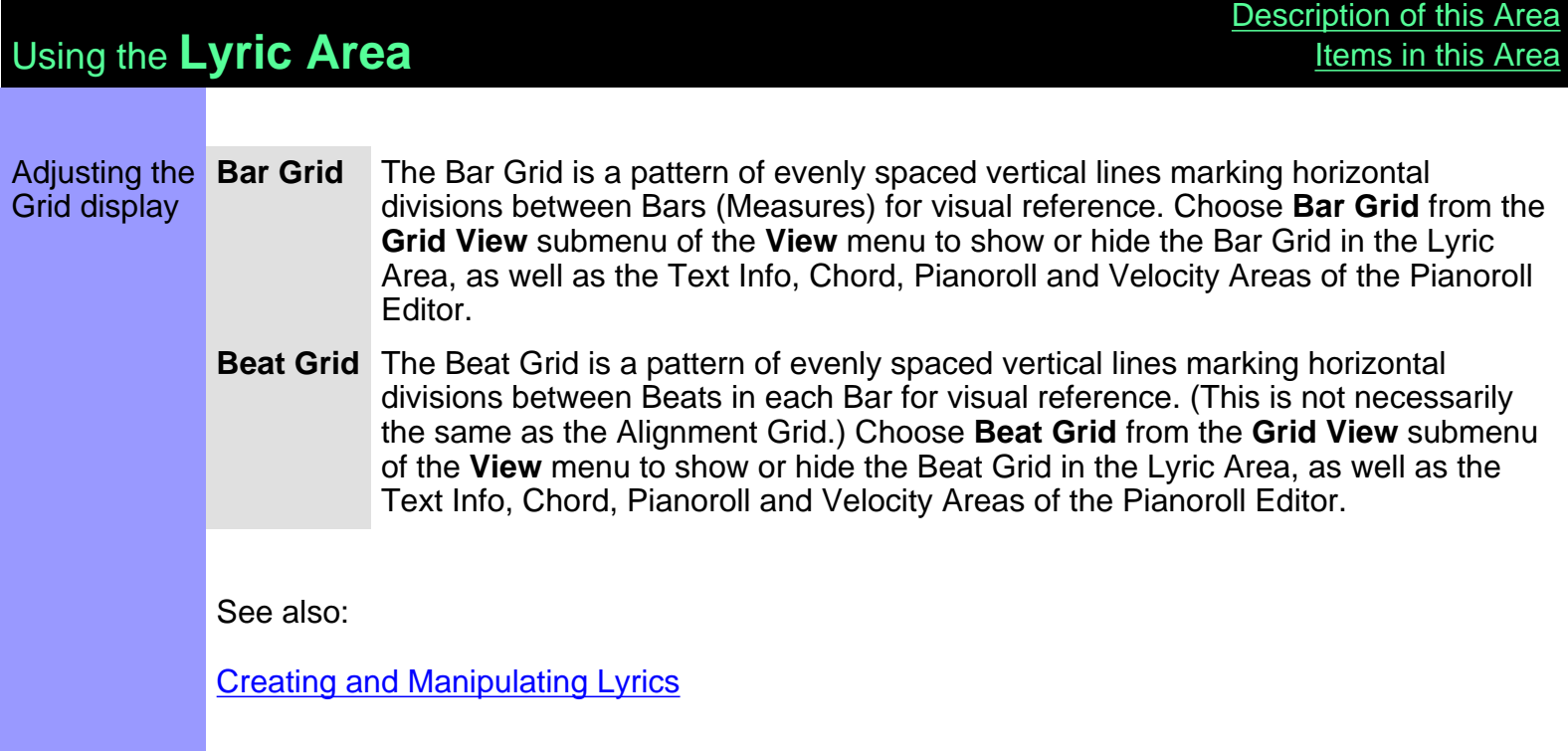

<span id="page-150-0"></span>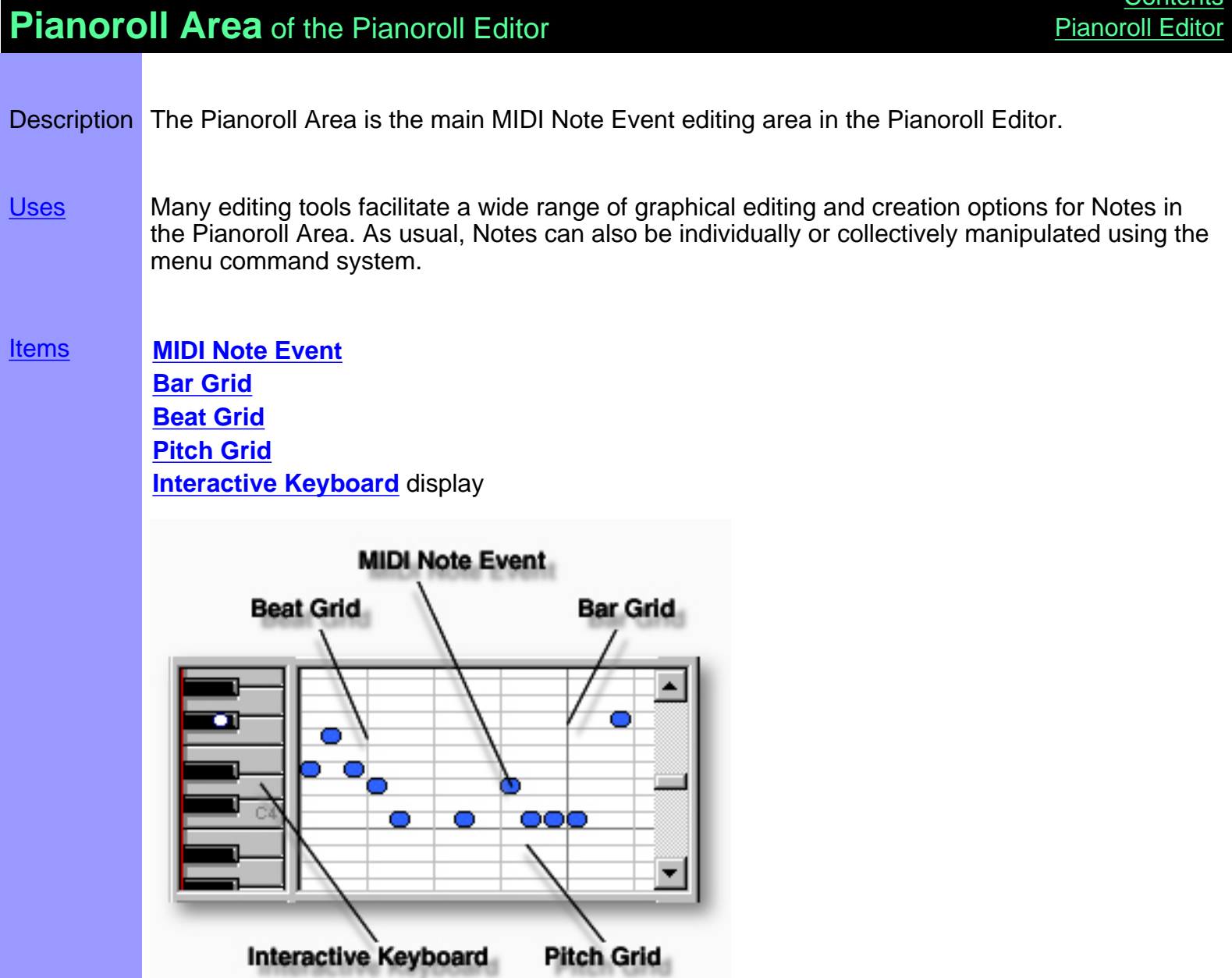

[Contents](#page-2-0)

# <span id="page-151-0"></span>Items in the **Pianoroll Area**

<span id="page-151-4"></span><span id="page-151-3"></span><span id="page-151-2"></span><span id="page-151-1"></span>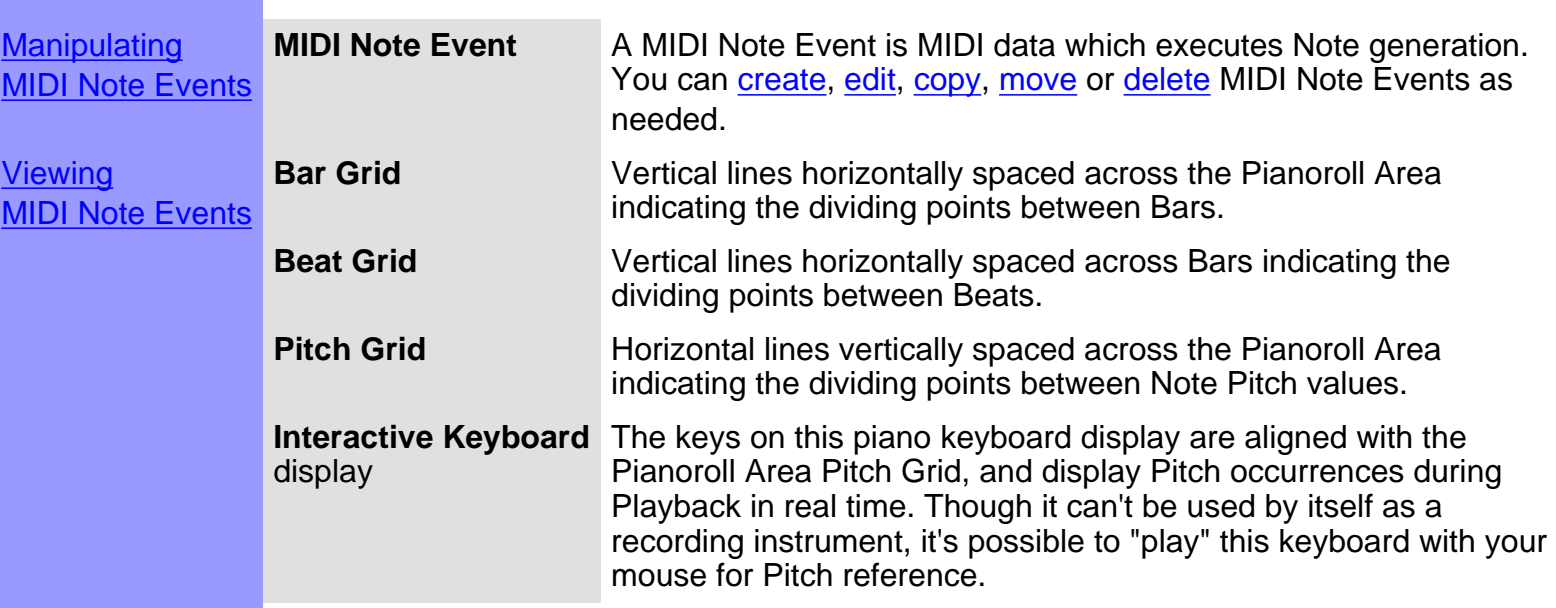

<span id="page-151-5"></span>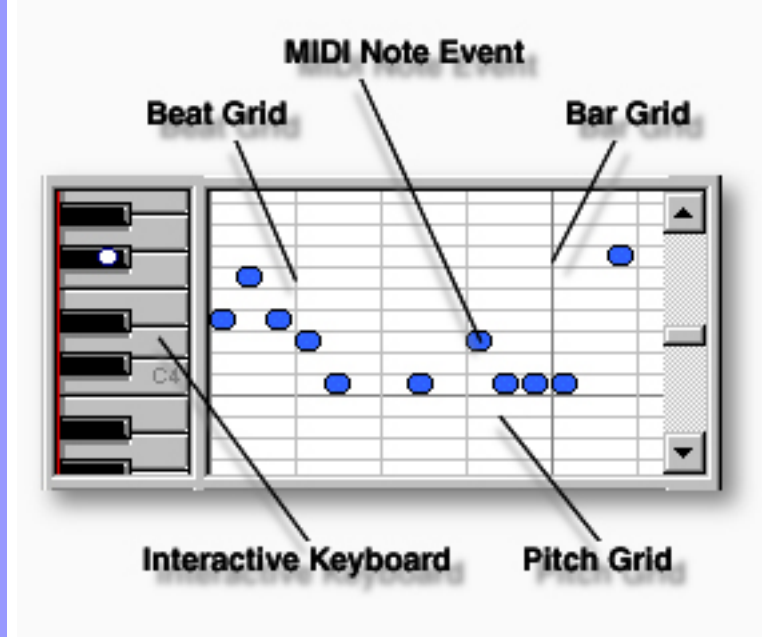

<span id="page-152-0"></span>**MIDI Note Event** Note: Creating and Manipulating After using any of the special Tool buttons at the top of the Pianoroll MIDI Note Events Editor, be sure to switch back to the standard **Arrow Tool** for regular manipulation operations. CREATING NEW MIDI NOTE EVENTS Method 1: Click the **Record** button in the [Record Control toolbar](#page-659-0) or choose the desired Recording command from the **Record** submenu of the **MIDI** menu and begin playing your MIDI Instrument. Loop and Punch In/Out regions will be automatically assigned for the length of the currently selected Line Block. If you prefer, you can assign a specific Punch In/Out region before activating Record. Be aware that the Track Arming buttons found in the Document Window have no effect in the Pianoroll Editor. Once **Record** is activated and you begin playing, any existing data in the currently selected Line Block will be replaced. Method 2: Select the **Pen** tool at the top of the Pianoroll Editor and then click and drag from left to right in the Pianoroll Area to assign the starting and ending locations of the Note Events you are about to create. Notes will be created as you draw; their Pitch and Length following the **Pen** tool's position. ∩ ooc Method 3: Select the **Stamp** tool at the top of the Pianoroll Editor and then click anywhere in the Pianoroll Area to assign Note Events. Notes will be created as you click; their Pitch and Location following the **Stamp** tool's position. Use the [Note Stamp toolbar](#page-655-0) to adjust the length of Notes the **Stamp** tool creates. The Length and other attributes can also be adjusted at any later time.

### EDITING MIDI NOTE EVENTS

Method 1:

Using the **Arrow** tool, click and drag desired Note Event to a new vertical Pitch and/or horizontal time position in the Pianoroll Area. If a tool other than the **Arrow** tool is active, it will change temporarily to the **Arrow** tool when positioning your mouse cursor over a Note event in the Pianoroll Area. See also MOVING MIDI NOTE EVENTS below.

 When **Align To Grid** is activated, the Note Event will snap to the nearest Grid Resolution point of the selected Pianoroll Area location as defined in the [Grid Setup dialog box](#page-404-0).

Hovering any tool except the Eraser tool over the starting or ending edge of a Note Event turns the tool cursor into a double arrow, allowing you to drag the edge of the Note Event to change its length. Changing a Note's length from its starting edge also changes its start location, while changing a Note's length from its ending edge also changes its ending location.

Method 2:

Use the **Magic Wand** tool to reCompose a region of Notes. Click the **Magic Wand** tool button at the top of the Pianoroll Editor. Then, click and hold your mouse button down at an empty location in the Pianoroll Area and drag your mouse over desired Note Events.

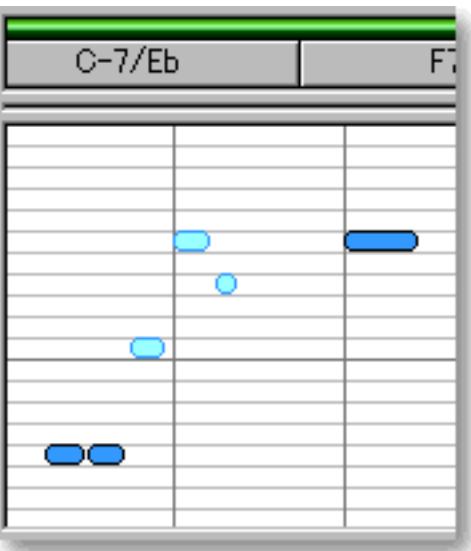

### Method 3:

Right Click desired Note Event and choose any one of the many commands available from the drop-down menu or submenus. Alternatively, click desired Note Event and choose desired command from the **Edit** or **Line** menus. Options include **Compose...**, **EZcompose**, **Voicing...**, **Detect Dissonant Intervals...**, **Quantize...**, **Transpose...**, **Adjust Articulation...**, **Adjust Velocity...** and **Map Pitches...**.

See also CREATING NEW MIDI NOTE EVENTS above.

### SELECTING MIDI NOTE EVENTS

#### Method 1:

Using the **Arrow** tool, you can select individual Note Events. You can select multiple Note Events by holding the Ctrl (or Shift) key down as you select. Alternatively, Clicking and holding your mouse button down at an empty location in the Pianoroll Area and dragging your mouse over desired Note Events allows you to select multiple Note Events in one quick operation.

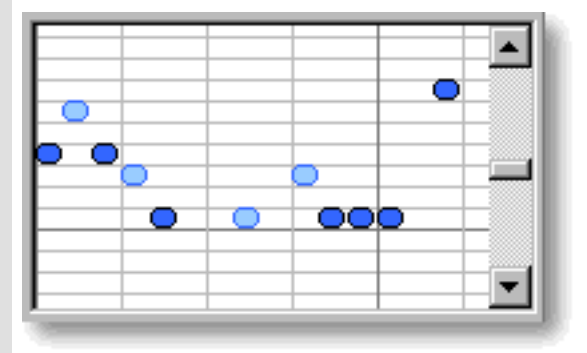

#### Method 2:

Using the **I Beam** tool, you can select all Note Events in a horizontal (time) region at once. After selecting the **I Beam** button at the top of the Pianoroll Editor, click and hold your mouse button down at an empty location in the Pianoroll Area and drag your the **I Beam** horizontally over the desired Note Event region.

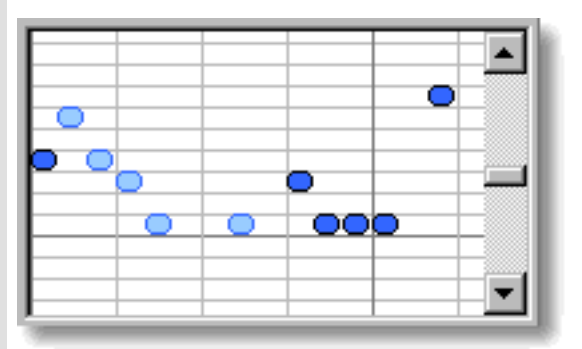

Selecting Note Events enables use of Note Event related commands under the **Edit** and **Line** Menu bar items. Once selected, you can then move, copy, paste or delete a group of Note Events at one time using the right click, menu bar or click and drag method.

 Selecting entire Note regions will not be possible if the **Pen**, **Line**, **Oval** or **Eraser** tool button at the top of the Pianoroll Editor is currently active. In these cases, Note Events will be created or deleted (depending on which of these buttons is active).

### MOVING MIDI NOTE EVENTS

#### Method 1:

Using the **Arrow** tool, click and drag desired Note Events to a new location in the Pianoroll Area. Any vertical motion during your dragging operation will effect the Note's Pitch as well. See EDITING MIDI NOTE EVENTS above.

 When **Align To Grid** is activated, the Note Event will snap to the nearest Grid Resolution point of the selected Pianoroll Area location as defined in the [Grid Setup dialog box](#page-404-0).

Method 2:

Select a Note Event with your mouse and use the arrow keys on your computer's keyboard to move the selected Note with more precision. The up/down arrow keys move a Note's Pitch by intervals (half steps), and the left/right arrow keys move a Note's location in time by Divisions.

Method 3:

This method allows you to move Note Events between Documents.

Right-click a Note Event and choose **Cut Note Event** to remove a Note Event from its current location. Alternatively, click desired Note Event and choose **Cut Note Event** from the **Edit** menu. Using the Ctrl (or Shift) key while selecting allows you to Cut multiple Note Events in one operation.

Next, right-click a desired location in the Pianoroll Editor's Pianoroll Area of the desired Document and choose **Paste Note Event** to Paste the Cut Note Event(s). Alternatively, select a desired location in the Pianoroll Area and choose **Paste Note Event** from the **Edit** menu.

 When **Align To Grid** is activated, the Note Event being moved will be Pasted to the nearest Horizontal Grid Resolution point of the selected Pianoroll Area location as defined in the [Grid Setup dialog box.](#page-404-0)

### COPYING / PASTING MIDI NOTE EVENTS

Right-click a Note Event and choose **Copy Note Event** to copy a Note Event. Alternatively, click desired Note Event and choose **Copy Note Event** from the **Edit** menu. Using the Ctrl (or Shift) key while selecting allows you to copy multiple Note Events in one operation.

Next, right-click a desired location in the Pianoroll Editor's Pianoroll Area of the desired Document and choose **Paste Note Event** to Paste the Copied Note Event(s). Alternatively, select a desired location in the Pianoroll Area and choose **Paste Note Event** from the **Edit** menu.

 When **Align To Grid** is activated, the Note Event being Copied will be Pasted to the nearest Horizontal Grid Resolution point of the selected Pianoroll Area location as defined in the [Grid Setup dialog box.](#page-404-0)

### DELETING MIDI NOTE EVENTS

Method 1:

Select the **Eraser** tool at the top of the Pianoroll Editor and simply click on a Note Event to delete it. With the **Eraser** tool, clicking and holding your mouse button down at an empty location in the Pianoroll Area and dragging the **Eraser** over desired Note Events allows you to delete multiple Note Events in one quick operation.

Method 2:

Right-click a Note Event and choose **Clear Note Event** to delete a Note Event. Alternatively, click desired Note Event and choose **Clear Note Event** from the **Edit** menu. Using the Ctrl (or Shift) key while selecting allows you to Clear multiple Note Events in one operation.

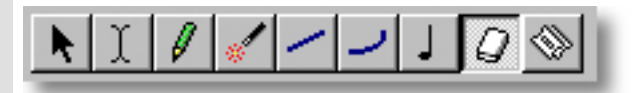

See also:

[Viewing MIDI Note Events](#page-157-0)

## <span id="page-157-0"></span>Using the **Pianoroll Area**

Viewing MIDI Note Events

**Bar Grid** The Bar Grid is a pattern of evenly spaced vertical lines marking horizontal divisions between Bars (Measures) for visual reference. Choose **Bar Grid** from the **Grid View** submenu of the **View** menu to show or hide the Bar Grid in the Pianoroll Area, as well as the Text Info, Chord, Lyric and Velocity Areas of the Pianoroll Editor.

- **Beat Grid** The Beat Grid is a pattern of evenly spaced vertical lines marking horizontal divisions between Beats in each Bar for visual reference. (This is not necessarily the same as the Alignment Grid.) Choose **Beat Grid** from the **Grid View** submenu of the **View** menu to show or hide the Beat Grid in the Pianoroll Area, as well as the Text Info, Chord, Lyric and Velocity Areas of the Pianoroll Editor.
- **Pitch Grid** The Pitch Grid is a pattern of evenly spaced horizontal lines marking vertical divisions between Note Pitches for visual reference. (This is not necessarily the same as the Alignment Grid.) Choose **Pitch Grid** from the **Grid View** submenu of the **View** menu to show or hide the Pitch Grid in the Pianoroll Area.

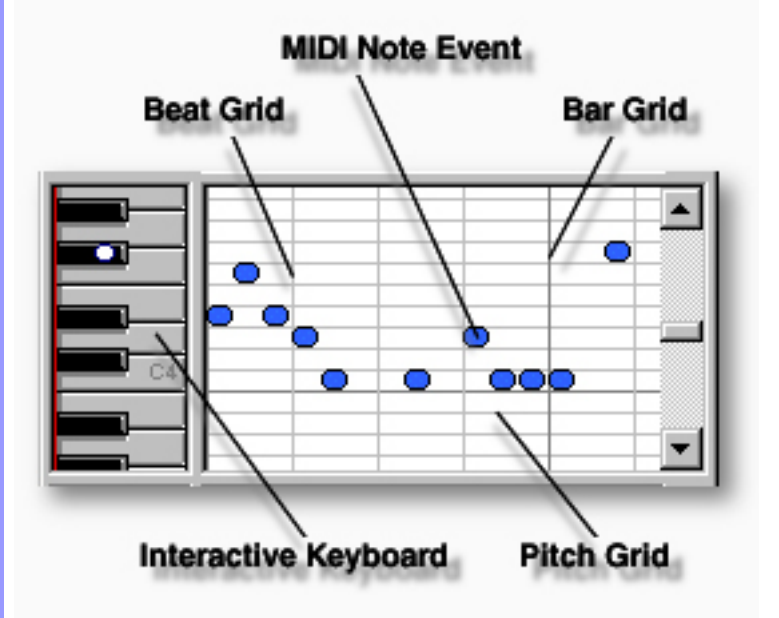

See also:

[Creating and Manipulating MIDI Note Events](#page-152-0)

<span id="page-158-0"></span>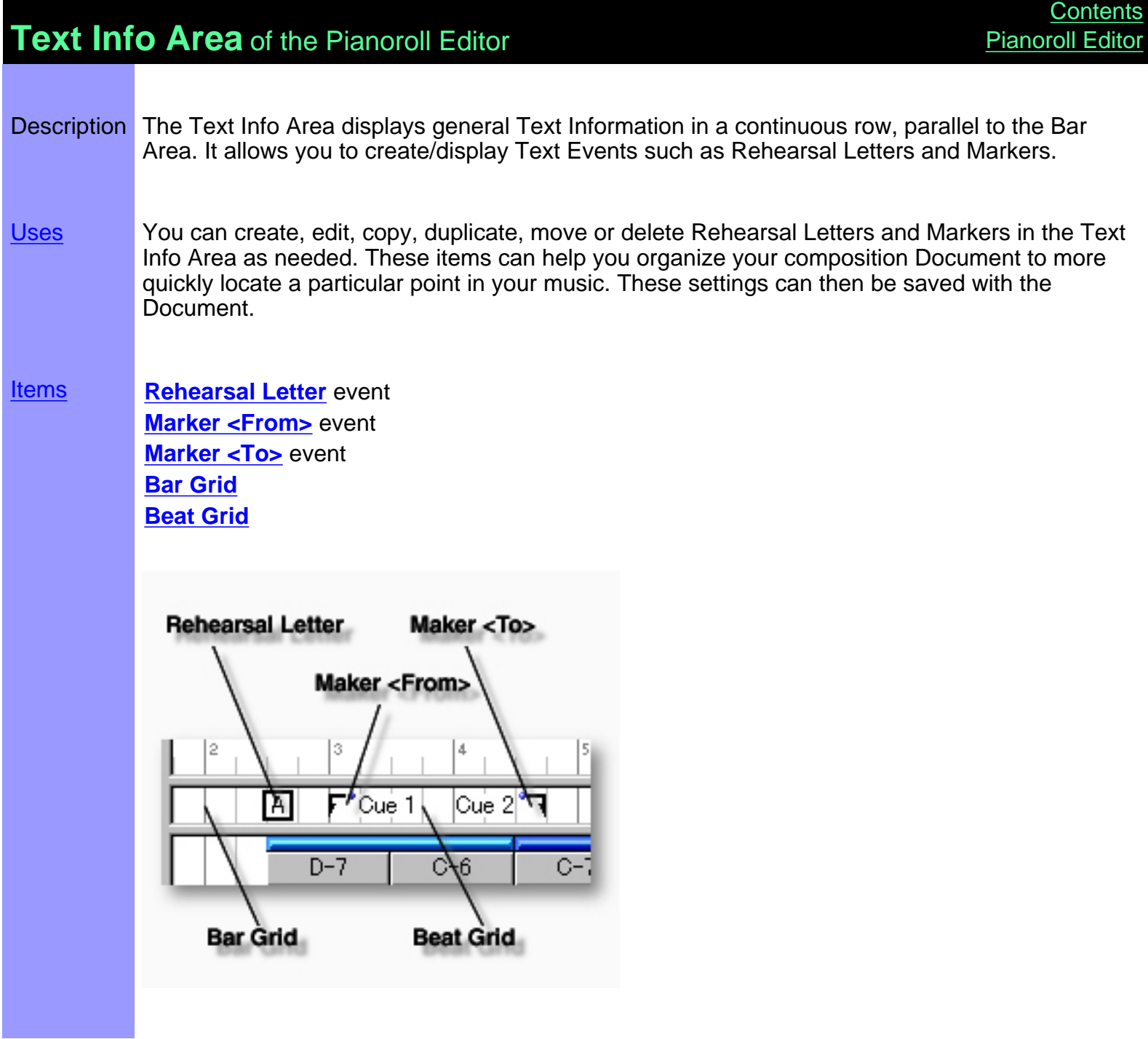

# <span id="page-159-0"></span>Items in the **Text Info Area**

<span id="page-159-4"></span><span id="page-159-3"></span><span id="page-159-2"></span><span id="page-159-1"></span>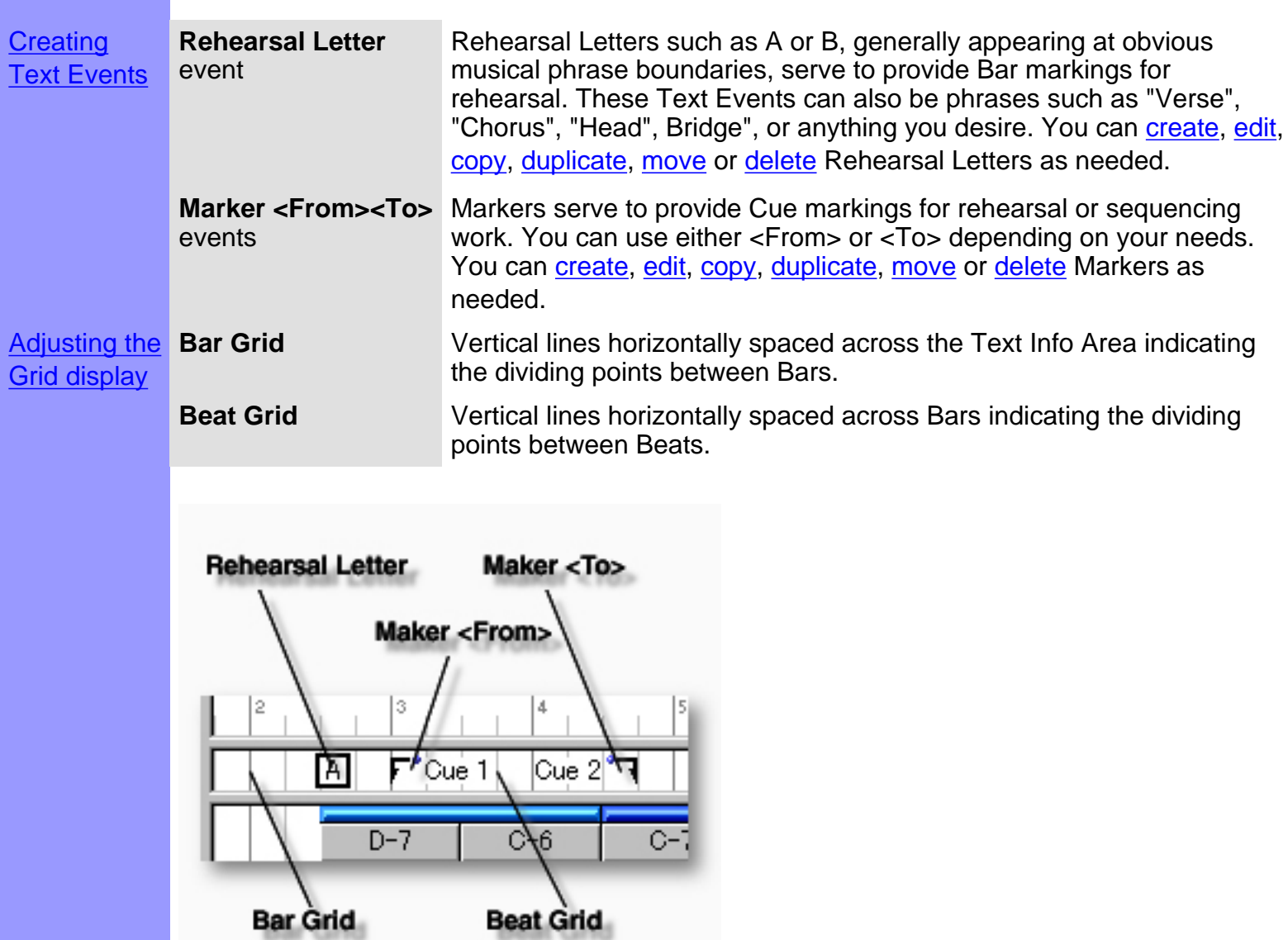

# <span id="page-160-0"></span>Using the **Text Info Area**

<span id="page-160-3"></span><span id="page-160-2"></span><span id="page-160-1"></span>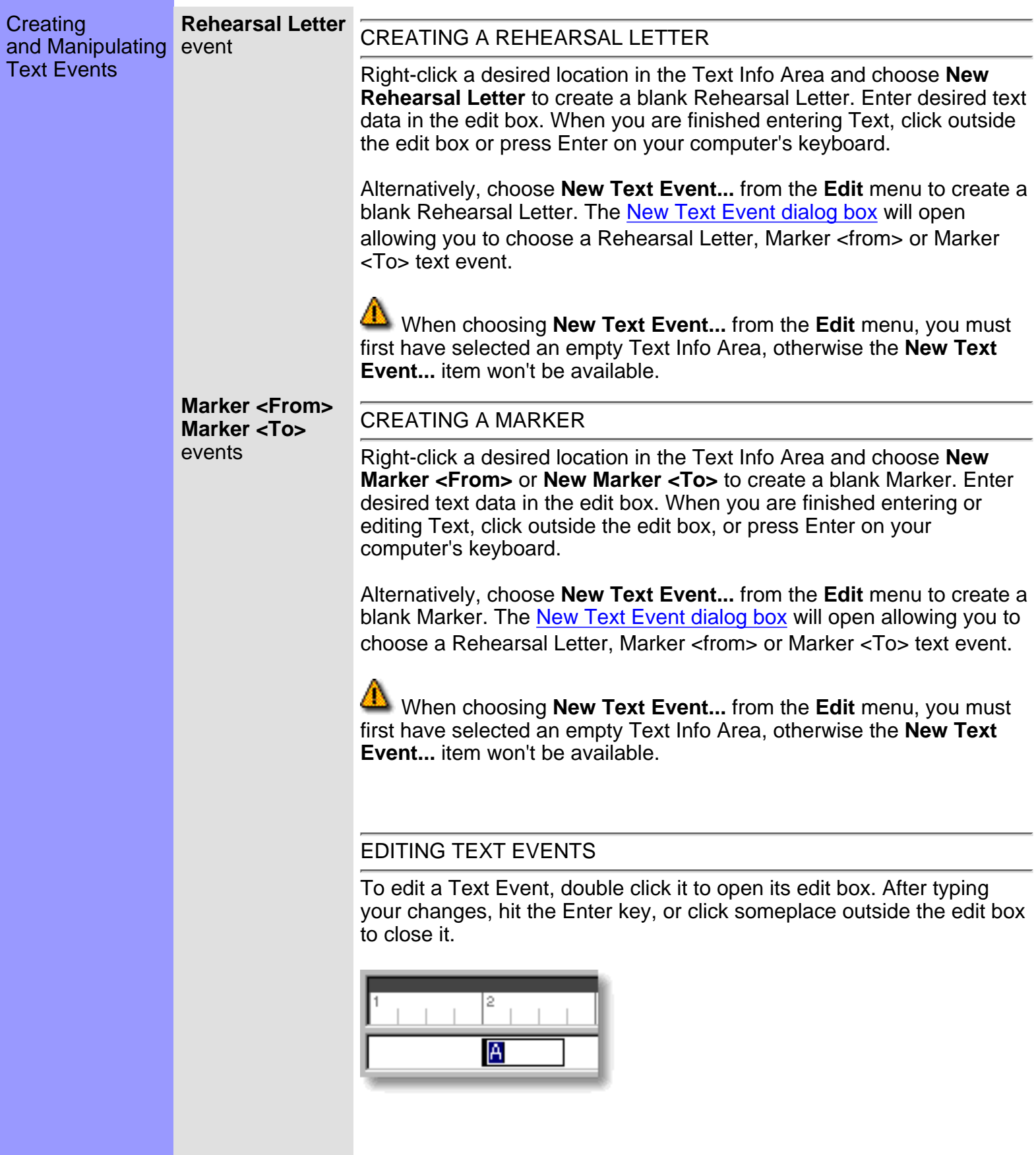

### SELECTING TEXT EVENTS

Using the **Arrow** tool, you can select individual Text Events. You can select multiple Text Events by holding the Ctrl (or Shift) key down as you select. Alternatively, clicking and holding your mouse button down at an empty location in the Text Info Area and dragging your mouse over desired Text Events allows you to select multiple Text Events in one quick operation. Once selected, you can then move, duplicate, copy, paste or delete a group of Text Events at one time using the right click, Menu Bar or click and drag method.

 Selecting multiple Text Events will not be possible if the **Eraser** tool button at the top of the Pianoroll Editor is currently active. In this case, Text Events will be deleted one at a time; each with a click of your mouse.

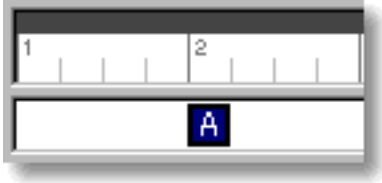

#### <span id="page-161-0"></span>MOVING TEXT EVENTS

Method 1:

Click and drag desired Text Events to a new location in the Text Info Area.

Method 2:

Select desired Text Event with your mouse and use your computer keyboard's left/right arrow keys to move Text Events a Division at a time.

Method 3:

This method allows you to move Text Events between Documents.

Right-click a Text Event and choose **Cut Text Event** to remove a Text Event from its current location. Alternatively, click desired Text Event and choose **Cut Text Event** from the **Edit** menu. Using the Ctrl (or Shift) key while selecting allows you to Cut multiple Text Events in one operation.

Next, right-click a desired location in the Text Info Area of the desired Document's Pianoroll, Control Draw or Tempo Draw Editor or Document Window and choose **Paste Text Event** to Paste the Cut Text Event(s). Alternatively, select a desired location in the Text Info Area and choose **Paste Text Event** from the **Edit** menu.

 When **Align To Grid** is activated, the Text Event being moved will be Pasted to the nearest Horizontal Grid Resolution point of the

selected Text Info Area location as defined in the [Grid Setup dialog box.](#page-404-0)

#### DUPLICATING TEXT EVENTS

<span id="page-162-1"></span>Right-click a Text Event and choose **Duplicate Text Event** to duplicate a Text Event. Alternatively, click desired Text Events and choose **Duplicate Text Event** from the **Edit** menu. Using the Ctrl (or Shift) key while selecting allows you to Duplicate multiple Text Events in one operation.

Unlike the Copy/Paste operation which allows you to choose the location of the "copy" before it is created, Duplicating a Text Event automatically places the "duplicate" on top of the original, offset slightly to the right. You can then move the "duplicate" at any time.

### <span id="page-162-0"></span>COPYING / PASTING TEXT EVENTS

Right-click a Text Event and choose **Copy Text Event** to copy a Text Event. Alternatively, click desired Text Event and choose **Copy Text Event** from the **Edit** menu. Using the Ctrl (or Shift) key while selecting allows you to copy multiple Text Events in one operation.

Next, right-click a desired location in the Text Info Area of the desired Document's Pianoroll, Control Draw or Tempo Draw Editor or Document Window and choose **Paste Text Event** to Paste the Copied Text Event(s). Alternatively, select a desired location in the Text Info Area and choose **Paste Text Event** from the **Edit** menu.

 When **Align To Grid** is activated, the Text Event being Copied will be Pasted to the nearest Horizontal Grid Resolution point of the selected Text Info Area location as defined in the [Grid Setup dialog box.](#page-404-0)

### <span id="page-162-2"></span>DELETING TEXT EVENTS

Method 1:

Select the **Eraser** tool at the top of the Pianoroll Editor and simply click on a Text Event to delete it. With the **Eraser** tool, clicking and holding your mouse button down at an empty location in the Text Info Area and dragging the **Eraser** over desired Text Events allows you to delete multiple Text Events in one quick operation.

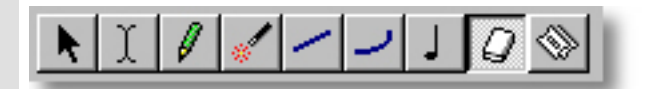

Method 2:

Right-click a Text Event and choose **Clear Text Event** to delete a Text Event. Alternatively, click desired Text Events and choose **Clear Text Event** from the **Edit** menu. Using the Ctrl (or Shift) key while selecting allows you to Clear multiple Text Events in one operation.

See also:

[Adjusting the Grid display](#page-164-0)

<span id="page-164-0"></span>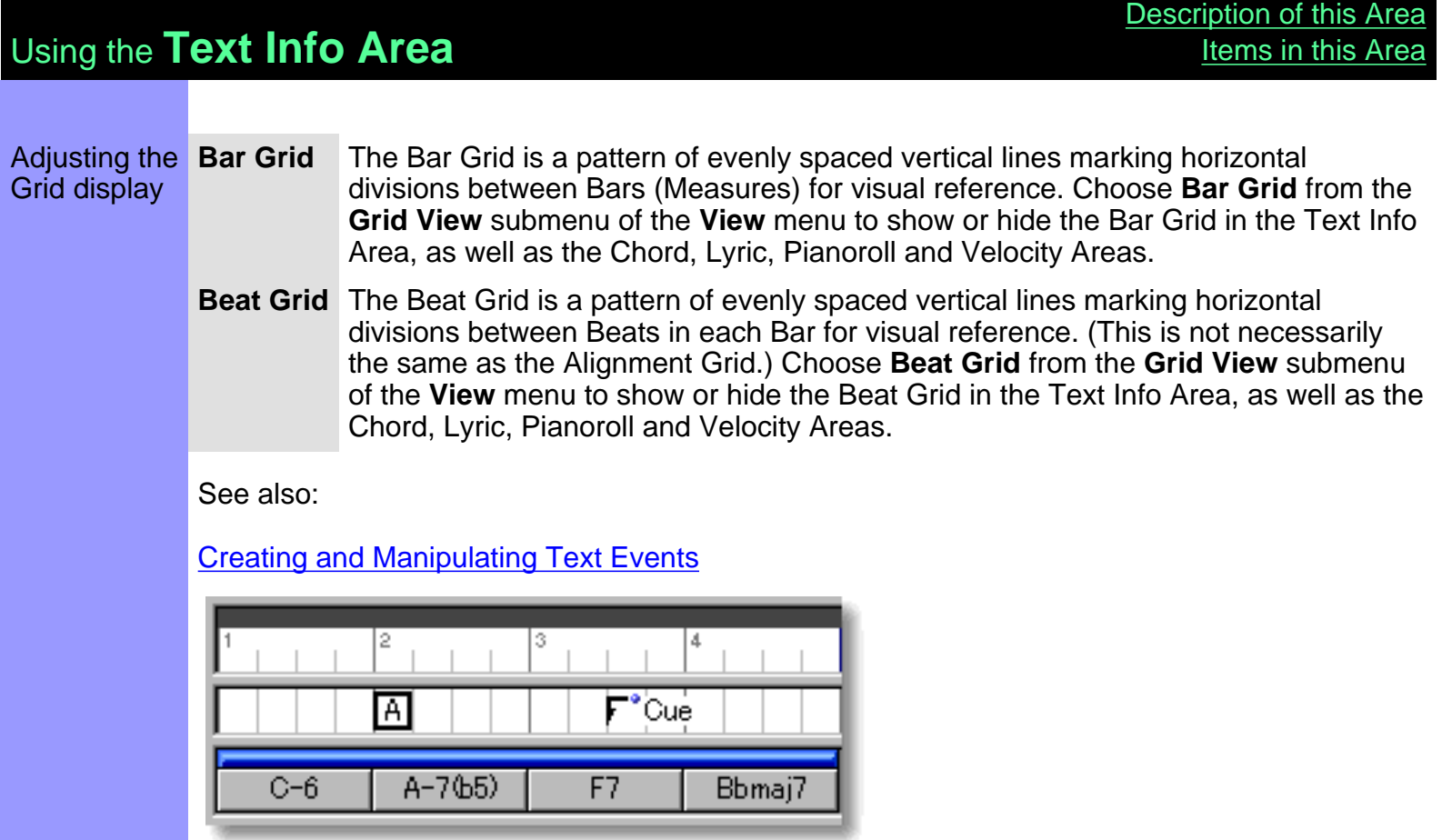

<span id="page-165-0"></span>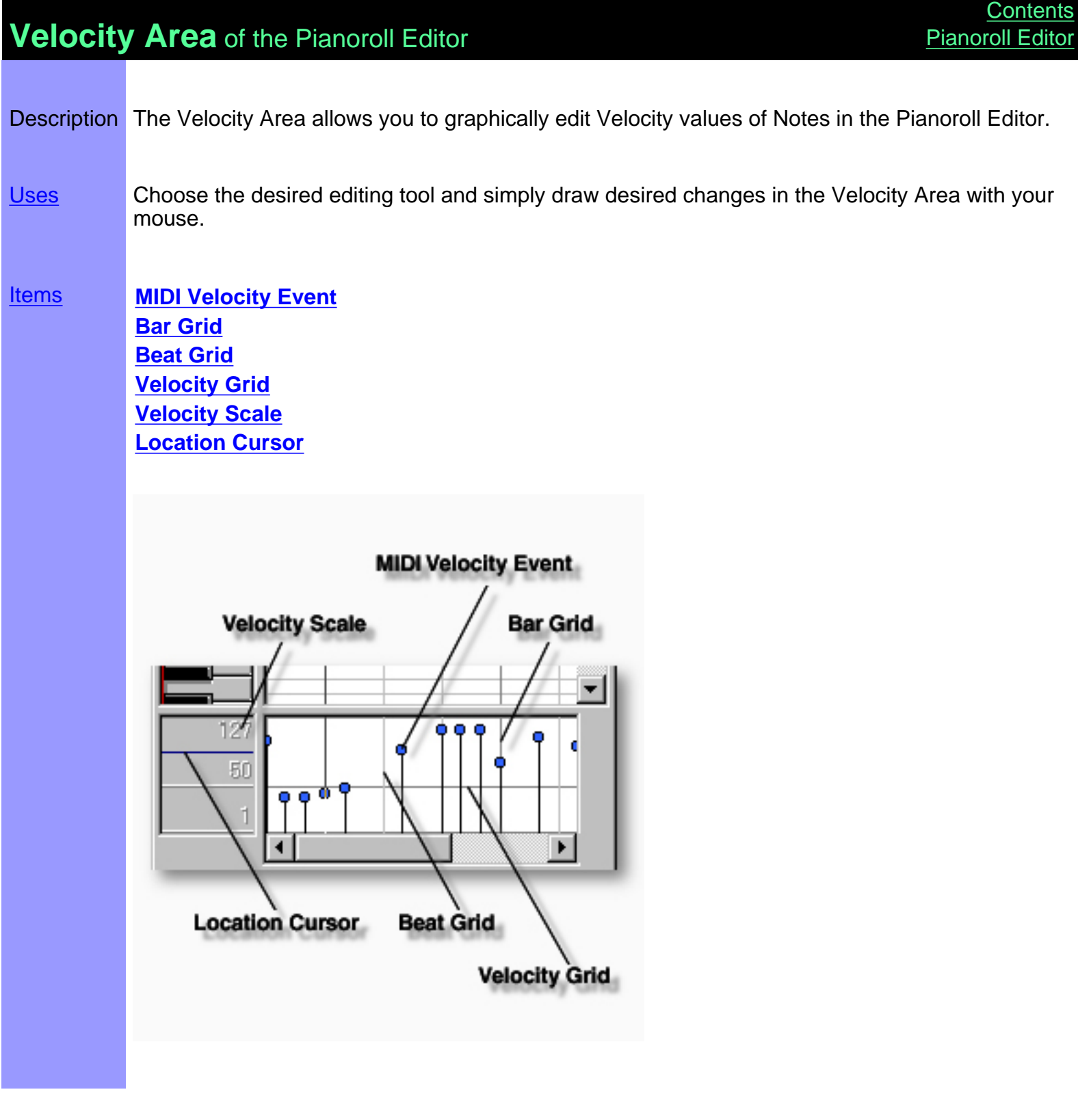

# <span id="page-166-0"></span>Items in the **Velocity Area**

<span id="page-166-6"></span><span id="page-166-5"></span><span id="page-166-4"></span><span id="page-166-3"></span><span id="page-166-2"></span><span id="page-166-1"></span>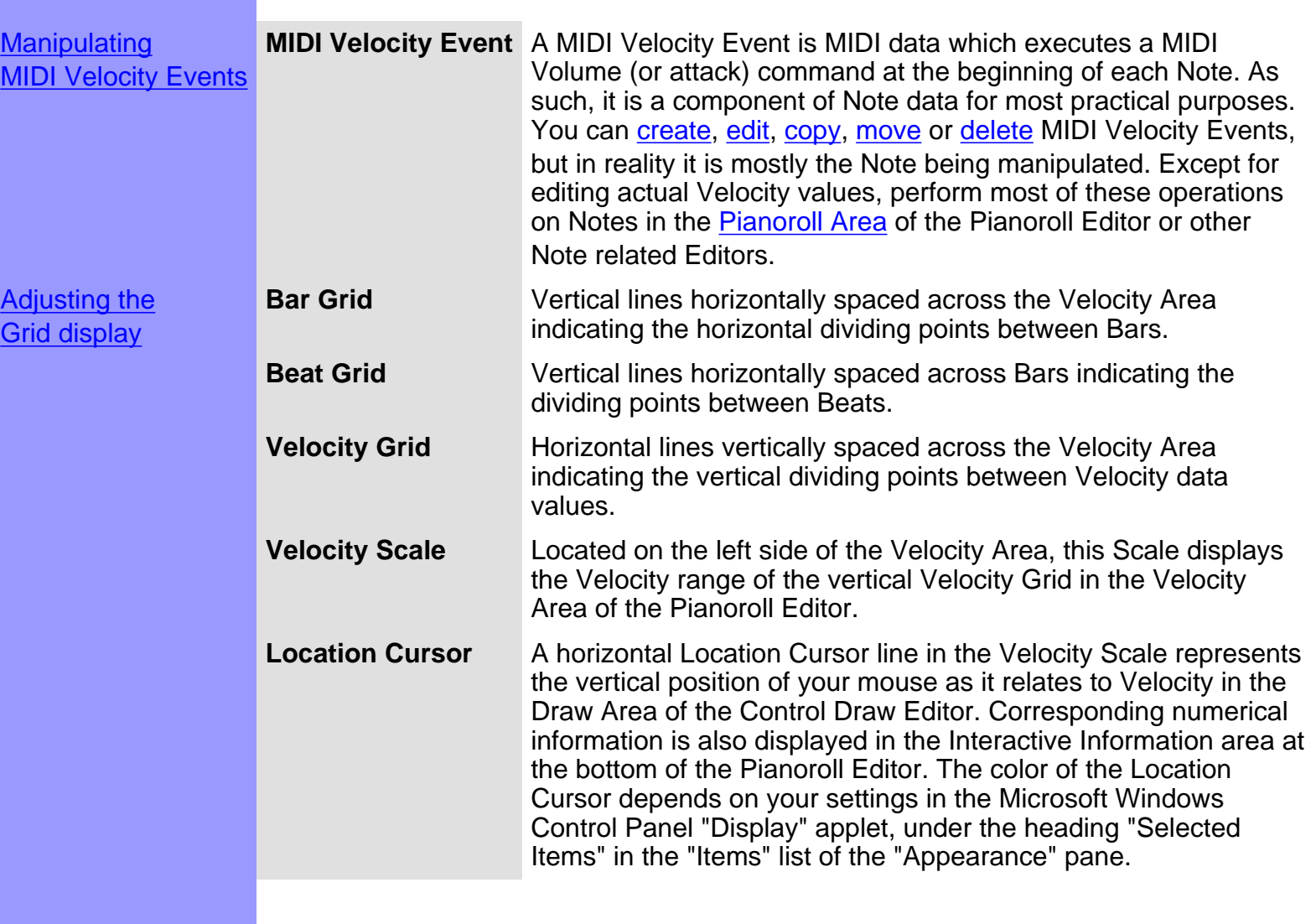

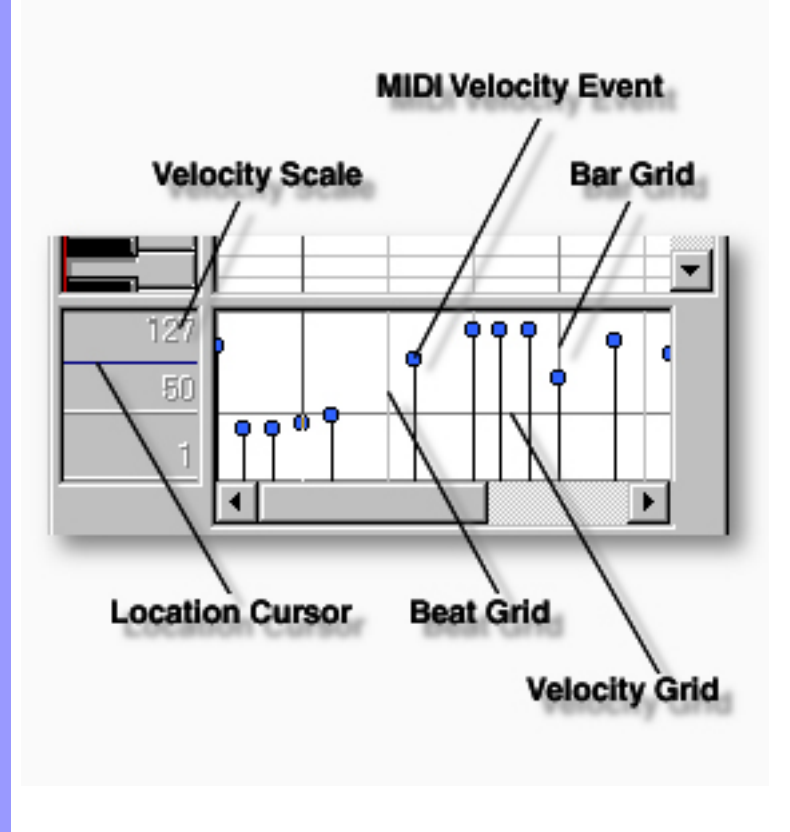

# <span id="page-168-0"></span>Using the **Velocity Area**

<span id="page-168-1"></span>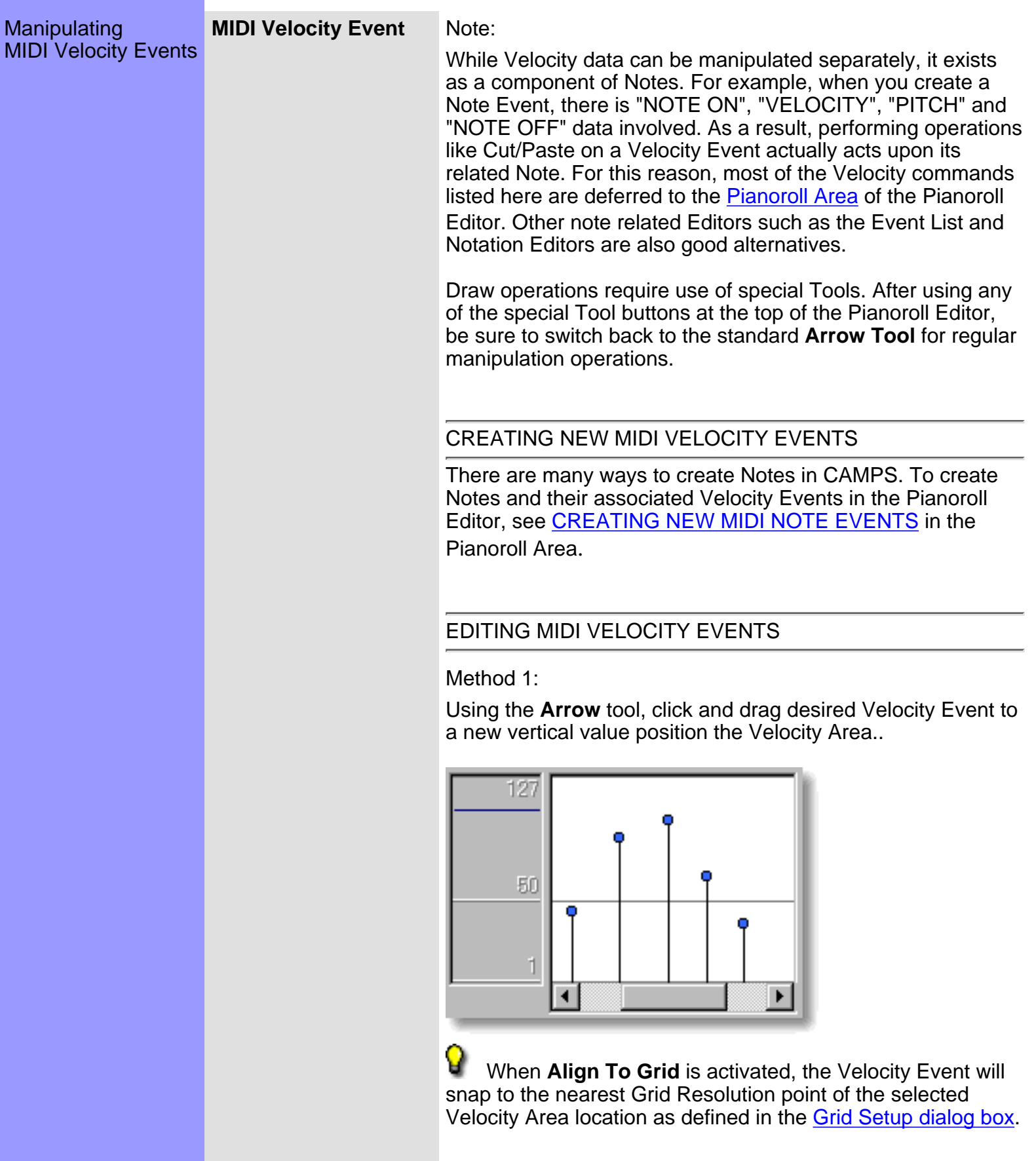

Method 2:

Three Drawing tools are provided for various drawing results:

Select the **Pen** tool button at the top of the Pianoroll Editor to edit Velocity Events by freely drawing their vertical position.

Select the **Line** tool button at the top of the Pianoroll Editor to edit Velocity Events by directing them with an automatic straight line from the point you start dragging to your present cursor location.

Select the **Oval** tool button at the top of the Pianoroll Editor to edit Velocity Events by directing them with an automatic curved line from the point you start dragging to your present cursor location.

Using one of these tools, click and hold your mouse button down at the desired location in the Velocity Area and drag your mouse horizontally over Velocity Events while defining Velocity level with vertical cursor control.

Method 3:

Select a Velocity Event with your mouse and use the arrow keys on your computer's keyboard to move the selected Event with more precision. The up/down arrow keys move a Velocity Event's value by single increments.

Method 4:

Right Click desired Velocity Event and choose **Adjust Velocity...** from the **Actions** submenu. Alternatively, click desired Velocity Event and choose **Adjust Velocity** from the **Line** menu.

### SELECTING MIDI VELOCITY EVENTS

### Method 1:

Using the **Arrow** tool, you can select individual Velocity Events. You can select multiple Velocity Events by holding the Ctrl (or Shift) key down as you select. Alternatively, Clicking and holding your mouse button down at an empty location in the Velocity Area and dragging your mouse over desired Velocity Events allows you to select multiple Velocity Events in one quick operation.

Method 2:

Using the **I Beam** tool, you can select all Velocity Events in a horizontal (time) region at once. After clicking the **I Beam** button at the top of the Pianoroll Editor, click and hold your mouse button down at an empty location in the Velocity Area and drag your mouse horizontally over the desired Velocity Event region.

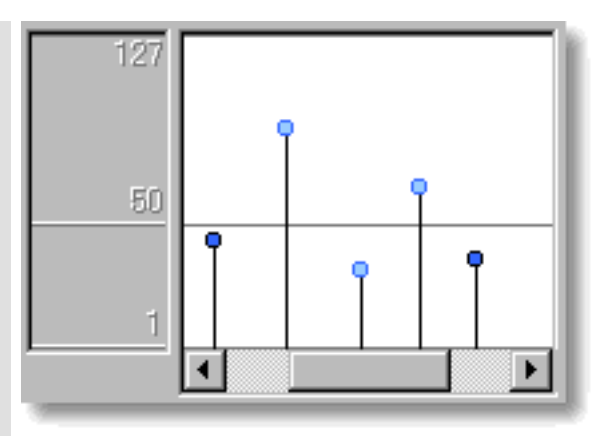

Selecting Velocity Events enables use of Velocity Event related commands under the **Edit** and **Line** Menu bar items. Once selected, you can then move, copy, paste or delete a group of Velocity Events at one time using the right click, menu bar or click and drag method.

 Selecting entire Velocity regions will not be possible if the **Pen**, **Line**, **Oval** or **Eraser** tool button at the top of the Pianoroll Editor is currently active. In these cases, Velocity Events will be moved or deleted (depending on which of these buttons is active).

#### MOVING MIDI VELOCITY EVENTS

It is possible to move Velocity Events and their accompanying Pitch data using the same kind of MOVE options provided in similar editing areas of CAMPS. However, since moving Velocity Events is in reality moving Note Events, we suggest you see MOVING MIDI NOTE EVENTS in the Pianoroll Area of the Pianoroll Editor.

### COPYING / PASTING MIDI VELOCITY EVENTS

This operation is basically the same as Copying/Pasting Note Events. Since this operation is readily executable in the Velocity Area of the Pianoroll Editor, it is included here for completeness. However, we recommend you refer to COPYING / PASTING MIDI NOTE EVENTS in the Pianoroll Area.

Right-click a Velocity Event and choose **Copy Note Event** to copy a Velocity Event. Alternatively, click desired Velocity Event and choose **Copy Note Event** from the **Edit** menu. Using the Ctrl (or Shift) key while selecting allows you to copy multiple Velocity Events in one operation.

Next, right-click a desired location in the Pianoroll Editor's Velocity Area of the desired Document and choose **Paste Note Event** to Paste the Copied Velocity Event(s). Alternatively, select a desired location in the Velocity Area and

### choose **Paste Note Event** from the **Edit** menu.

### DELETING MIDI VELOCITY EVENTS

Once again, these operations are actually acting upon Note Events. Since this operation is readily executable in the Velocity Area of the Pianoroll Editor, it is included here for completeness.

Method 1:

Select the **Eraser** tool at the top of the Pianoroll Editor and simply click on a Velocity Event to delete it. With the **Eraser** tool, clicking and holding your mouse button down at an empty location in the Velocity Area and dragging the **Eraser** over desired Velocity Events allows you to delete multiple Velocity Events in one quick operation.

Method 2:

Right-click a Velocity Event and choose **Clear Note Event** to delete a Velocity Event. Alternatively, click desired Velocity Event and choose **Clear Note Event** from the **Edit** menu. Using the Ctrl (or Shift) key while selecting allows you to Clear multiple Velocity Events in one operation.

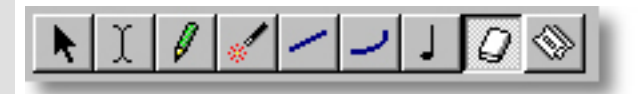

See also:

[Adjusting the Grid display](#page-172-0)

## <span id="page-172-0"></span>Using the **Velocity Area**

Adjusting the Grid display **Bar Grid** The Bar Grid is a pattern of evenly spaced vertical lines marking horizontal divisions between Bars (Measures) for visual reference. Choose **Bar Grid** from the **Grid View** submenu of the **View** menu to show or hide the Bar Grid in the Velocity Area, as well as the Text Info, Chord, Lyric and Pianoroll Areas of the Pianoroll Editor.

- **Beat Grid** The Beat Grid is a pattern of evenly spaced vertical lines marking horizontal divisions between Beats in each Bar for visual reference. (This is not necessarily the same as the Alignment Grid.) Choose **Beat Grid** from the **Grid View** submenu of the **View** menu to show or hide the Beat Grid in the Velocity Area, as well as the Text Info, Chord, Lyric and Pianoroll Areas of the Pianoroll Editor.
- **Velocity Grid** The Velocity Grid is a pattern of evenly spaced horizontal lines marking vertical divisions between Velocity values for visual reference. (This is not necessarily the same as the Alignment Grid.) Choose **Velocity Grid** from the **Grid View** submenu of the **View** menu to show or hide the Velocity Grid in the Velocity Area.

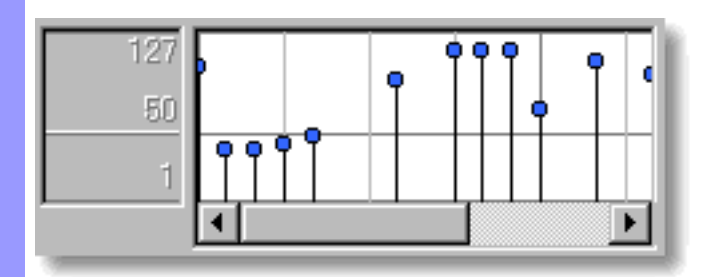

See also:

[Manipulating MIDI Velocity Events](#page-168-0)

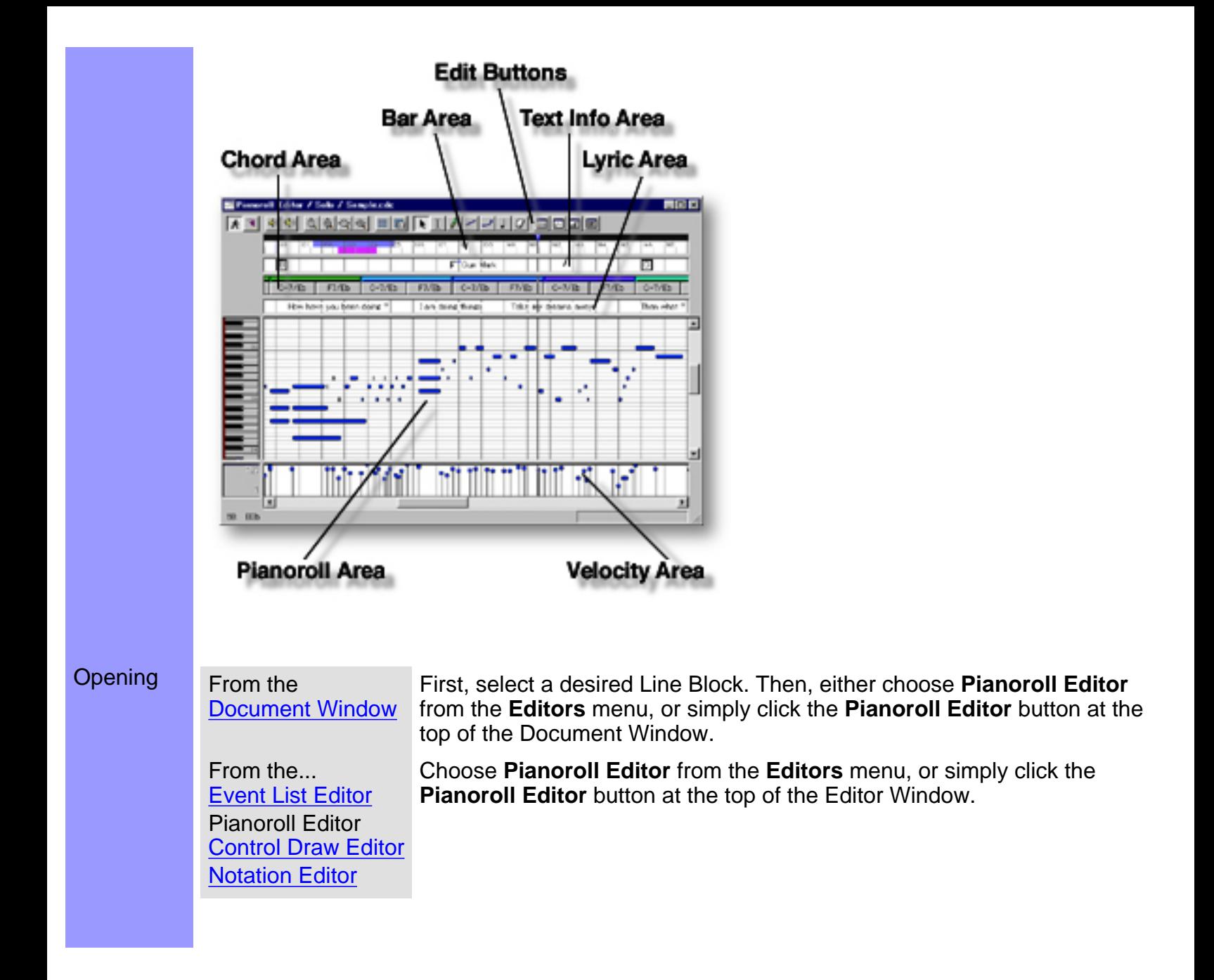

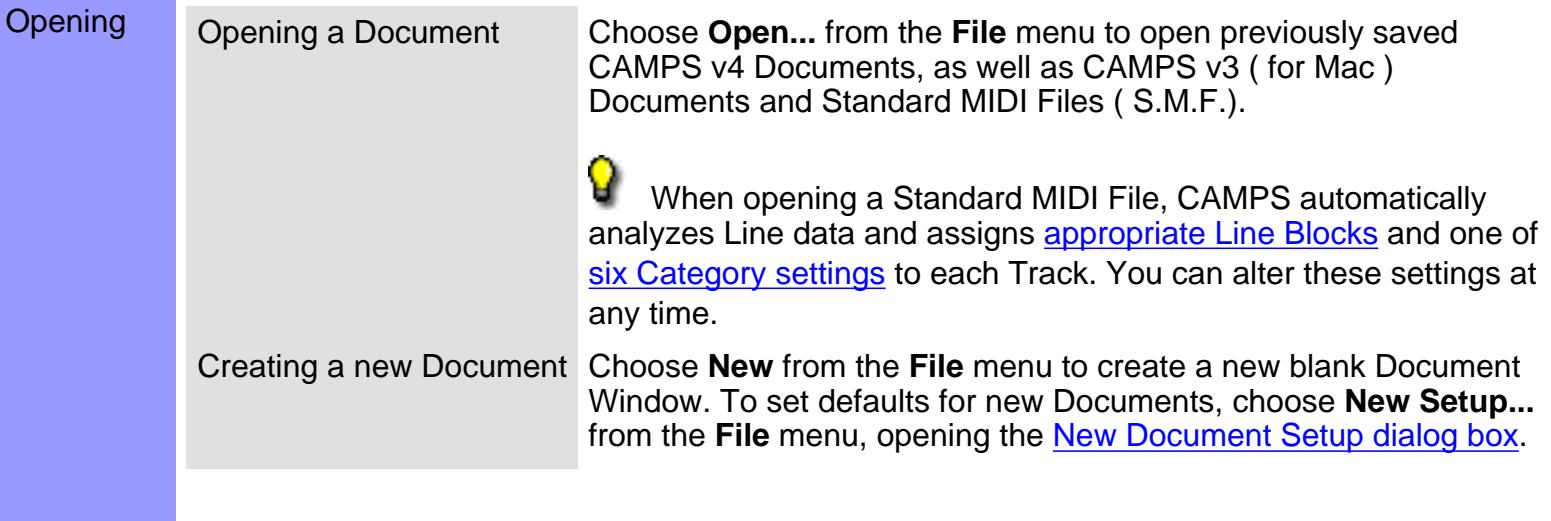

## <span id="page-175-0"></span>**Event List Editor**

- Description The Event List Editor allows you to directly edit a Line Block's MIDI Note, Control and Lyric Event data values. Events are listed vertically from the top down.
- Items The Event List Editor contains several Buttons and Data columns for manipulating MIDI Control Events. You can choose to Show or Hide the Buttons with the **Edit Buttons** command in the **View** menu. You can adjust the horizontal size of each Column by clicking and dragging the vertical separator bar between column headers at the top.

[Edit Buttons](#page-177-0) The Edit Buttons give you quick access to manipulation tools for the Event List Editor, as well as many of the Editors available in CAMPS.

- [Playback Pointer Area](#page-189-0) The Playback Pointer Area displays the Playback Pointer, and allows you to manipulate Loop and Punch In/Out functions.
- [List Area](#page-179-0) The List Area displays MIDI Note and Control Event data in the currently selected Line Block, listed vertically from the top down. Each Event's data appears in a horizontal row, and all data fields can be directly edited.

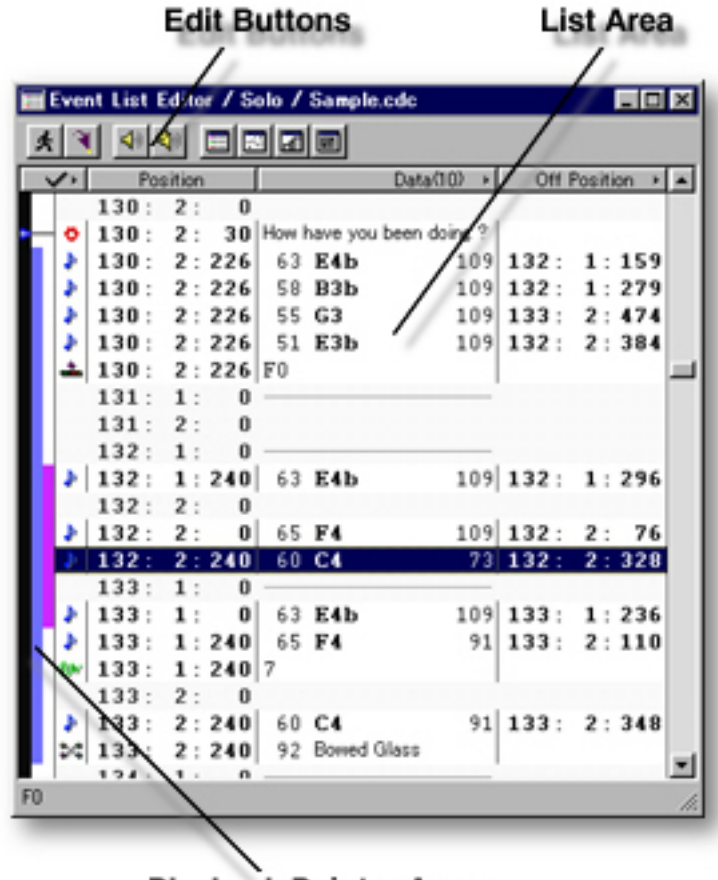

**Playback Pointer Area** 

Opening From the

[Document Window](#page-47-0)

First, select a desired Line Block. Then, either choose **Event List Editor** from the **Editors** menu, or simply click the **Event List Editor** button at the top of the Document Window.

From the... Event List Editor **[Pianoroll Editor](#page-116-0) [Control Draw Editor](#page-226-0)** [Notation Editor](#page-203-0)

Choose **Event List Editor** from the **Editors** menu, or simply click the **Event List Editor** button at the top of the Editor Window.

<span id="page-177-0"></span>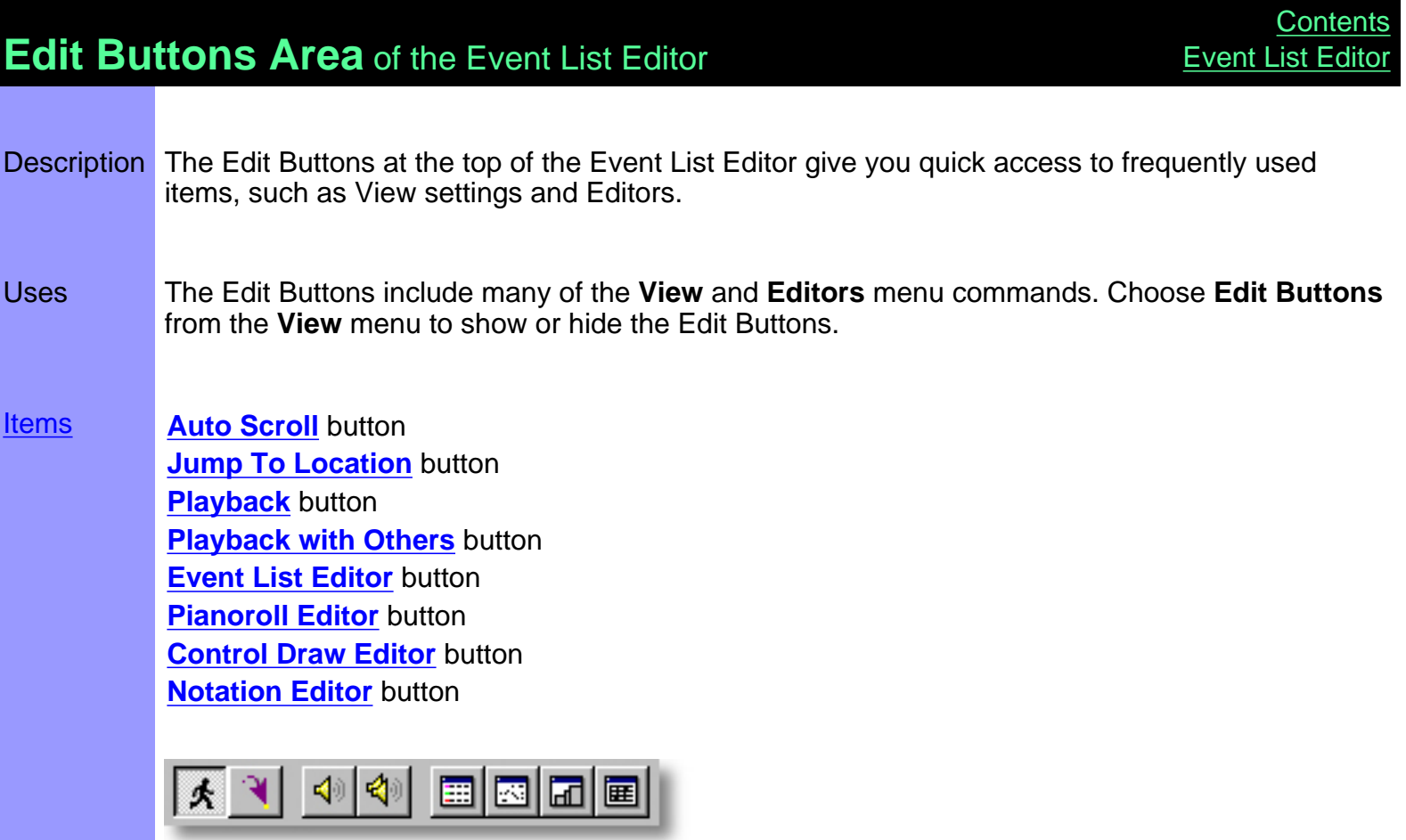

# <span id="page-178-0"></span>Items in the **Edit Buttons Area [Description of this Area](#page-177-0)**

<span id="page-178-4"></span><span id="page-178-3"></span><span id="page-178-2"></span><span id="page-178-1"></span>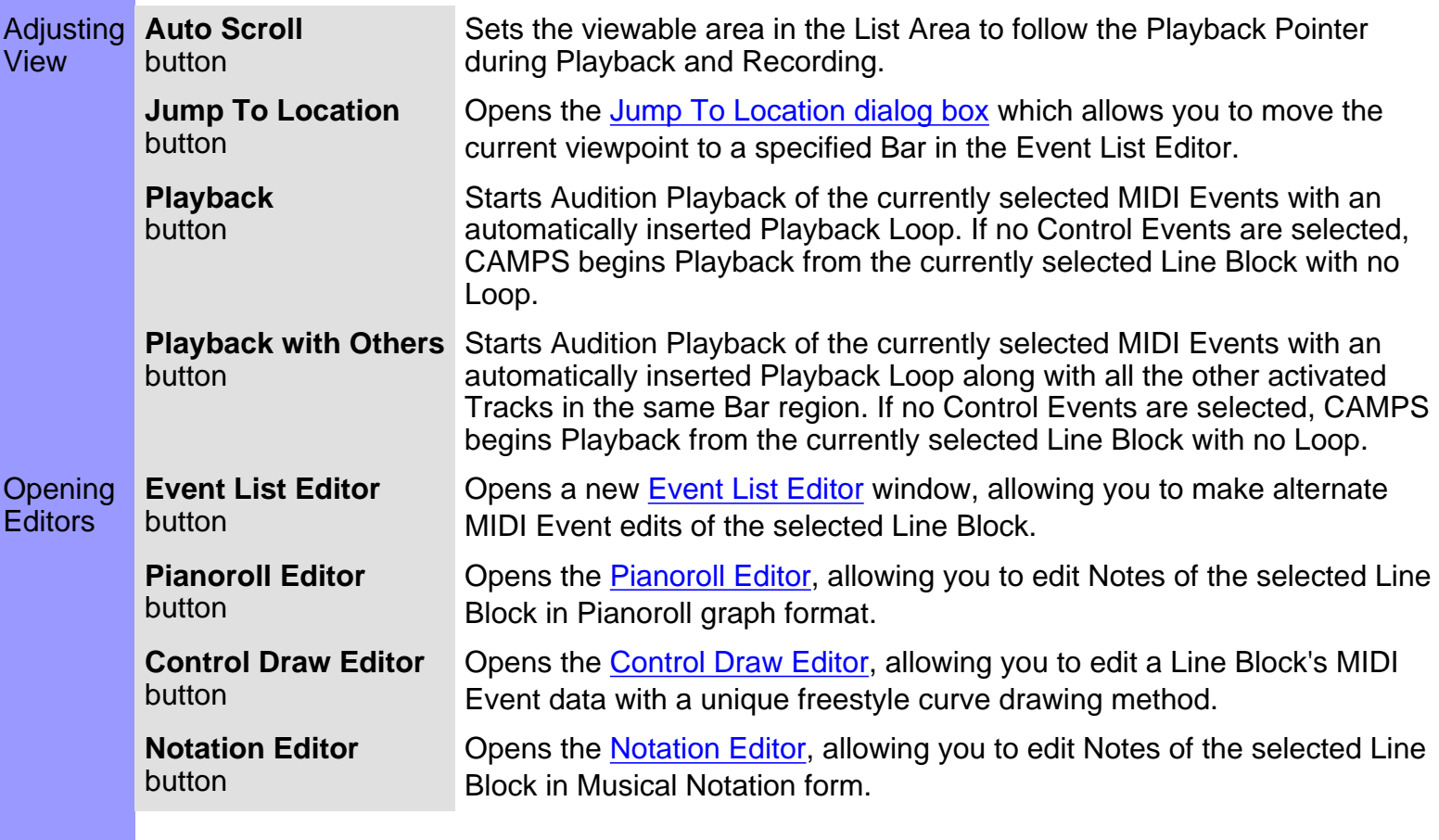

<span id="page-178-8"></span><span id="page-178-7"></span><span id="page-178-6"></span><span id="page-178-5"></span>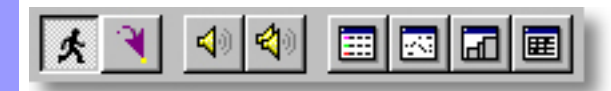

<span id="page-179-0"></span>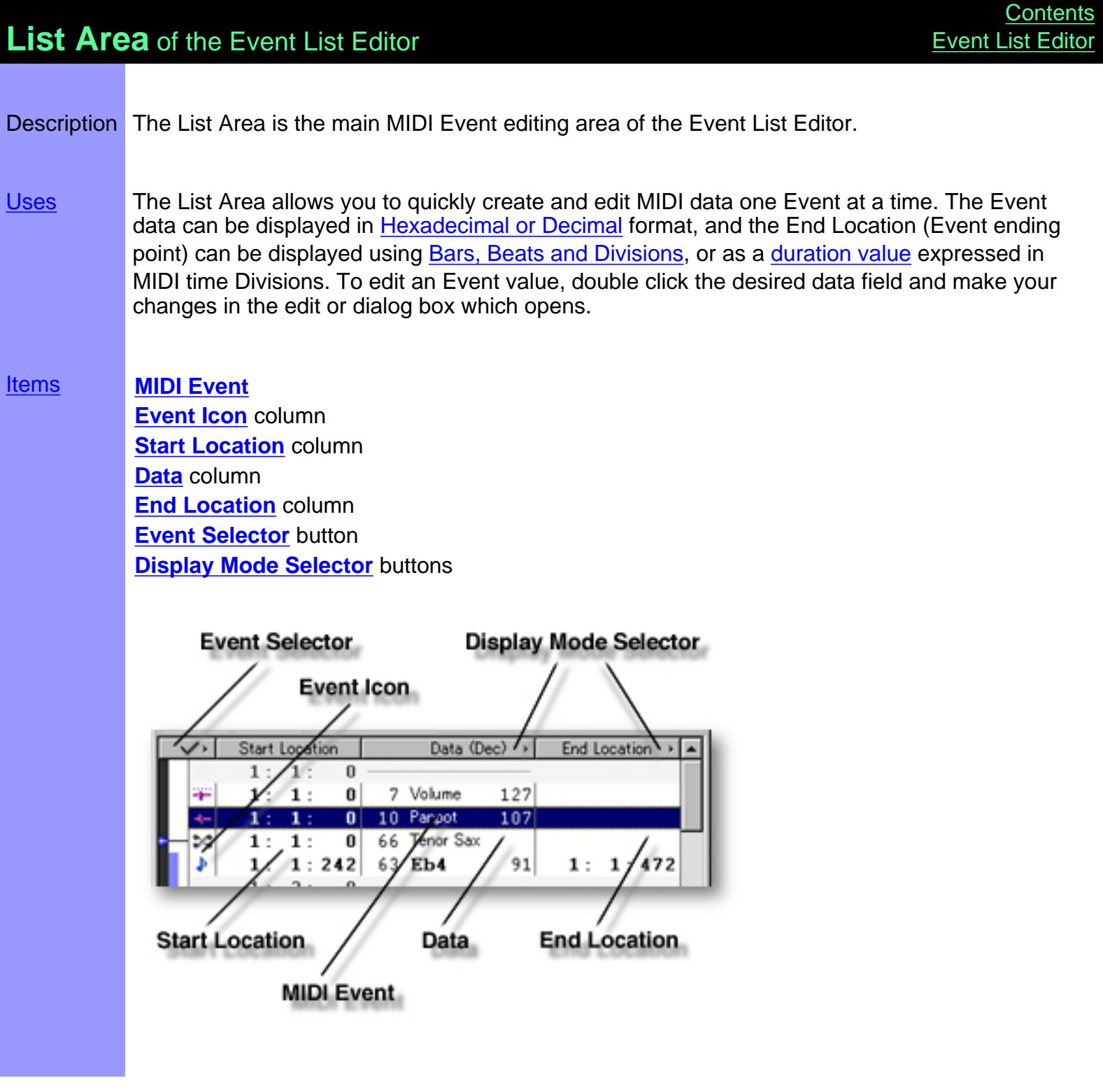
# <span id="page-180-0"></span>Items in the **List Area**

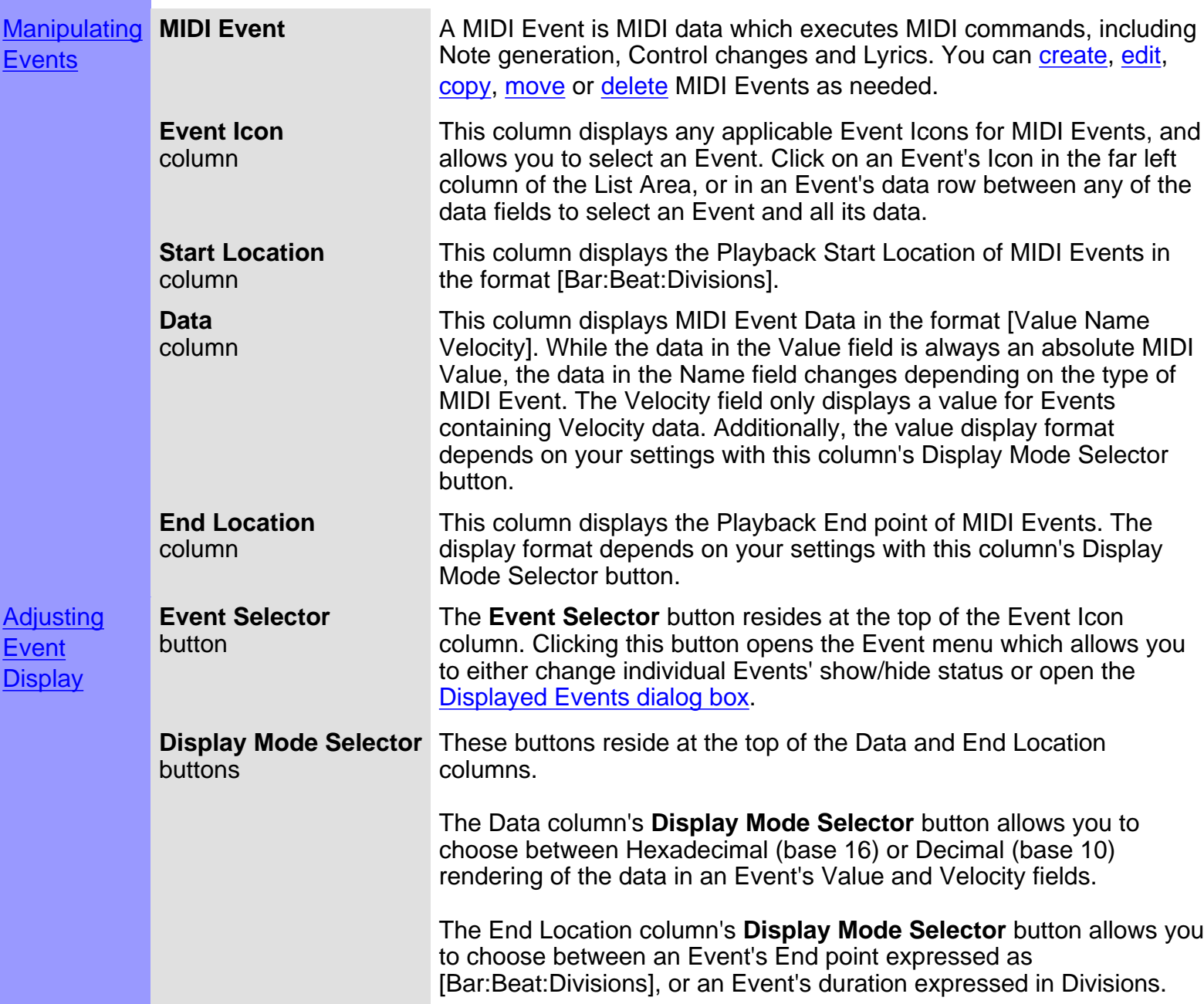

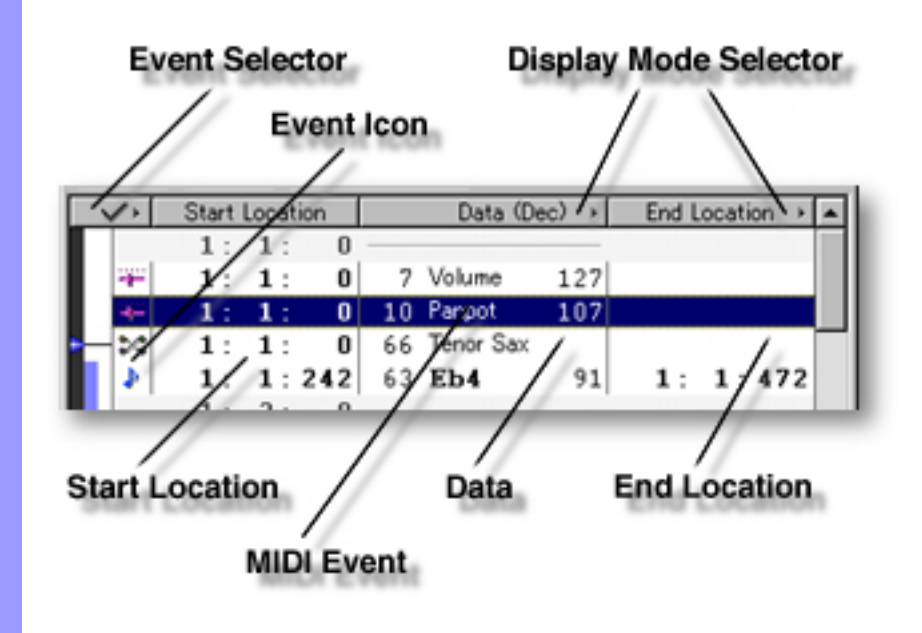

### <span id="page-182-0"></span>Using the **List Area**

Adjusting the **Event Selector** List display button

Click the **Event Selector** button to open the **Event** menu. You can then select whether to show or hide individual Events. A checkmark appears next to Event names set to Show. The bottom choice in the Event menu opens the [Displayed Events dialog box.](#page-193-0) The Displayed Events dialog box allows you to set all desired Event Types to be displayed, while the rest of the Event menu only allows selection one at a time.

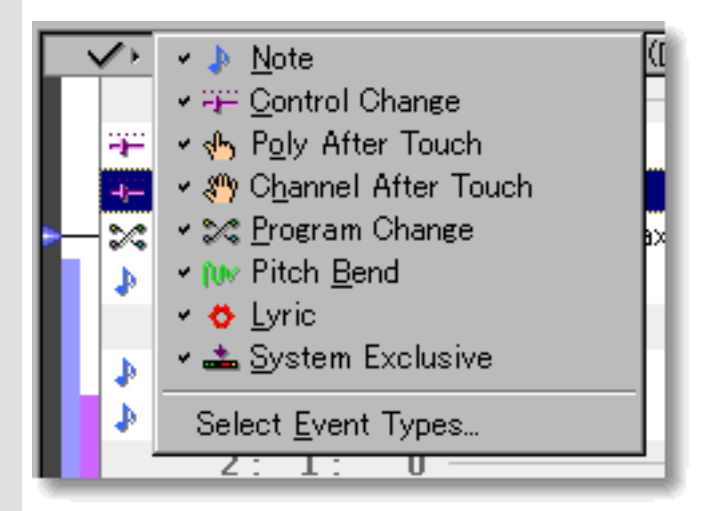

**Display Mode Selector** buttons

Click the Data column's **Display Mode Selector** button to open the Data column's **Display Mode** menu. You can then choose between Hexadecimal (base 16) or Decimal (base 10) rendering of the data values in an Event's Value and Velocity fields. A checkmark appears next to the currently selected option. MIDI equipment documentation may describe values in either form, or you may be more familiar with one of them. This adjustment is intended to ease your interpretation of the data. It effects display of the data column for an entire Event List.

Click the End Location column's **Display Mode Selector** button to open the End Location's **Display Mode** menu. You can then choose between Event end point expressed as [Bar:Beat:Divisions], or Event duration expressed in Divisions. A checkmark appears next to the currently selected option. This effects display of the End Location column for an entire Event List.

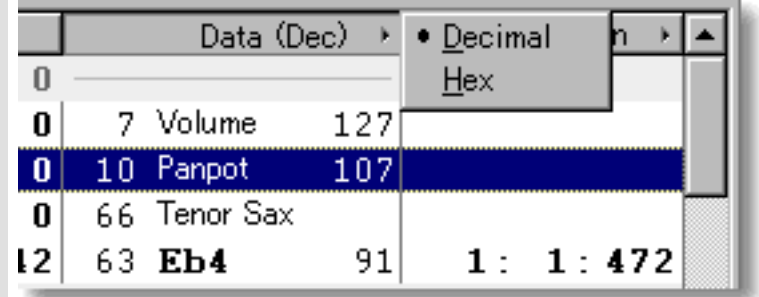

See also:

[Creating and Manipulating MIDI Events](#page-184-0)

### <span id="page-184-0"></span>Using the **List Area**

Creating and Manipulating MIDI Events

### **MIDI Event** CREATING NEW MIDI EVENTS

#### Method 1:

Click the **Record** button in the [Record Control toolbar](#page-659-0) or choose the desired Recording command from the **Record** submenu of the **MIDI** menu and begin playing your MIDI Instrument. Loop and Punch In/Out regions will be automatically assigned for the length of the currently selected Line Block. If you prefer, you can assign a specific Punch In/Out region before activating Record. Be aware that the Track Arming buttons found in the Document Window have no effect in the Event List Editor. Once **Record** is activated and you begin playing, any existing data in the currently selected Line Block will be replaced.

#### Method 2:

Right click a desired location in the List Area and choose the desired Event Type to be inserted. Alternatively, click the desired location in the List Area and choose **New Event...** from the **Edit** menu to open the [New Event dialog box](#page-195-0).

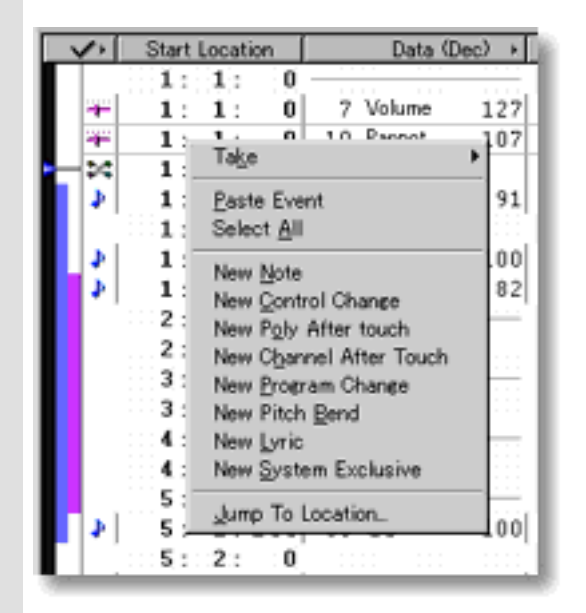

#### EDITING MIDI EVENTS

#### Method 1:

Double click the desired data field to open its edit or dialog box, depending on the Event Type. With edit boxes, you can use the up/down buttons or directly edit the values with your computer's keyboard. In dialog boxes, edit the data field as desired and click **OK**.

#### Method 2:

Click the desired Event and choose desired command from the **Line** menu. Available commands will vary depending on the Type of Event selected.

See also CREATING NEW MIDI EVENTS above.

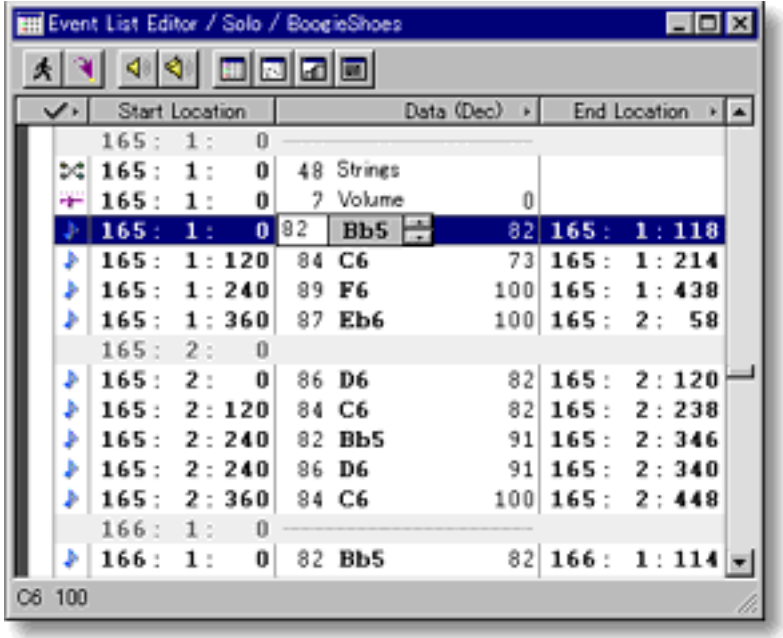

#### SELECTING MIDI EVENTS

Using the **Arrow** tool, you can select individual MIDI Events. You can select multiple MIDI Events by holding the Ctrl (or Shift) key down as you select. Once selected, you can then move, copy, paste or delete a group of MIDI Events at one time using the right click, menu bar or click and drag method.

Selecting MIDI Events enables use of MIDI Event related commands under the **Edit** and **Line** menu bar items.

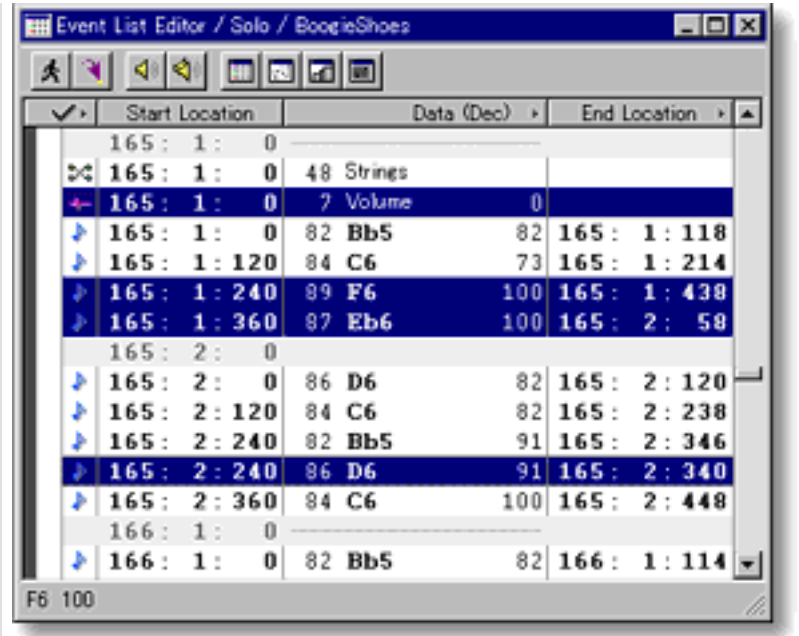

### MOVING MIDI EVENTS

#### Method 1:

Click and drag desired MIDI Events to a new location in the Event List Area. As you drag an Event through the Event List, a black horizontal bar appears between existing Events indicating possible destinations. When this bar appears at the desired location, release your mouse button to drop the Event being moved to the new location.

#### Method 2:

This method allows you to move MIDI Events between Documents.

Right-click a MIDI Event and choose **Cut Event** to remove a MIDI Event from its current location. Alternatively, click desired MIDI Event and choose **Cut Event** from the **Edit** menu. Using the Ctrl (or Shift) key while selecting allows you to Cut multiple MIDI Events in one operation.

Next, right-click a desired location in the desired Document's Event List Editor and choose **Paste Event** to Paste the Cut MIDI Event(s). Alternatively, select a desired location in the List Area and choose **Paste Event** from the **Edit** menu.

 The MIDI Event being moved will be Pasted immediately after the selected destination Event's location in the List.

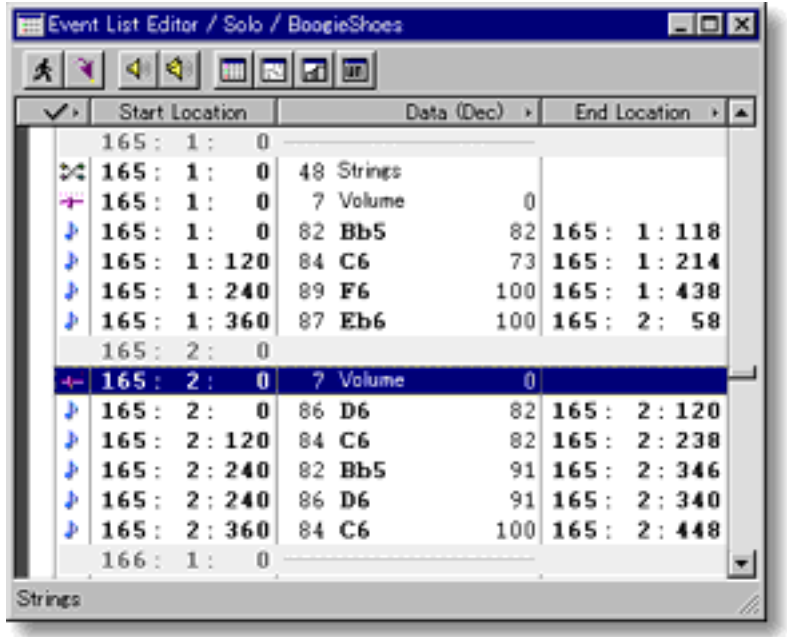

### COPYING / PASTING MIDI EVENTS

Right-click a MIDI Event and choose **Copy Event** to copy it. Alternatively, click desired MIDI Event and choose **Copy Event** from the **Edit** menu. Using the Ctrl (or Shift) key while selecting allows you to copy multiple MIDI Events in one operation.

Then, right-click a desired location in the desired Document's Event List Editor and choose **Paste Event** to Paste the Copied MIDI Event(s). Alternatively, select a desired location in the List Area and choose **Paste Event** from the **Edit** menu.

V The MIDI Event being copied will be Pasted immediately after the selected destination Event's location in the List.

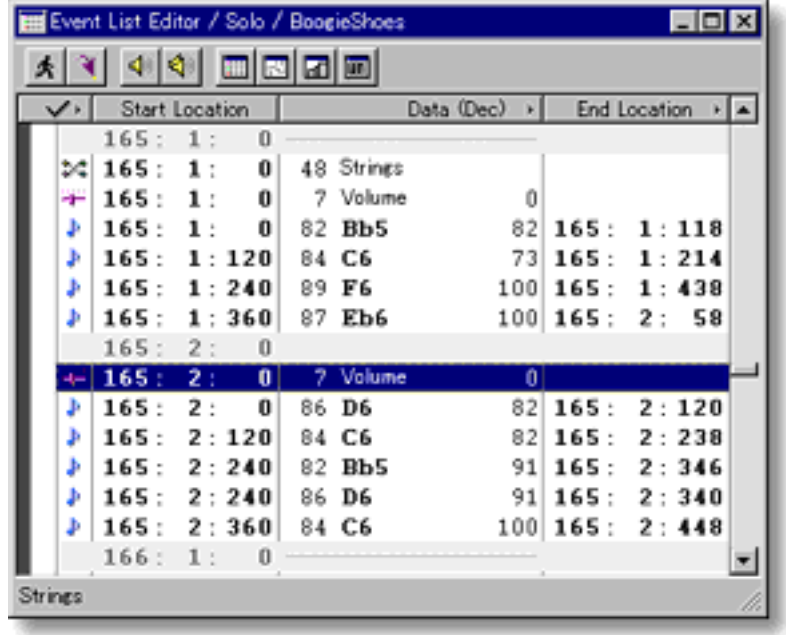

### DELETING MIDI EVENTS

Right-click a MIDI Event and choose **Clear Event** to delete it. Alternatively, click desired MIDI Event and choose **Clear Event** from the **Edit** menu. Using the Ctrl (or Shift) key while selecting allows you to Clear multiple MIDI Events in one operation.

See also:

[Adjusting the List display](#page-182-0)

## <span id="page-189-0"></span>**Playback Pointer Area of the Event List Editor**

- Description The Playback Pointer Area displays the current Playback location as well as Loop and Punch In/Out regions.
- [Uses](#page-191-0) The Playback Pointer Area allows you to manage the location of the Playback Pointer, as well as the Playback Loop and Punch In/Out Recording settings.

[Items](#page-190-0) **Playback Pointer Loop** region **Punch In/Out** region

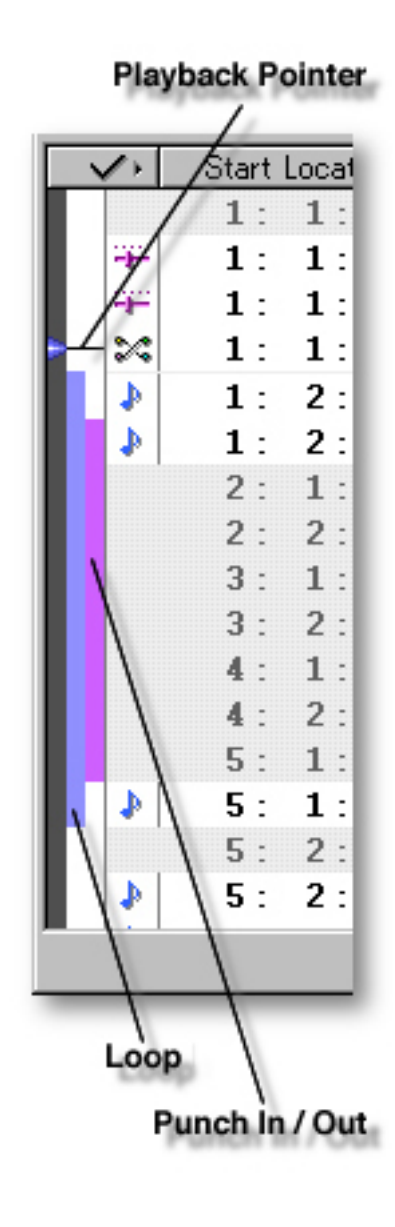

### <span id="page-190-0"></span>Items in the **Playback Pointer Area**

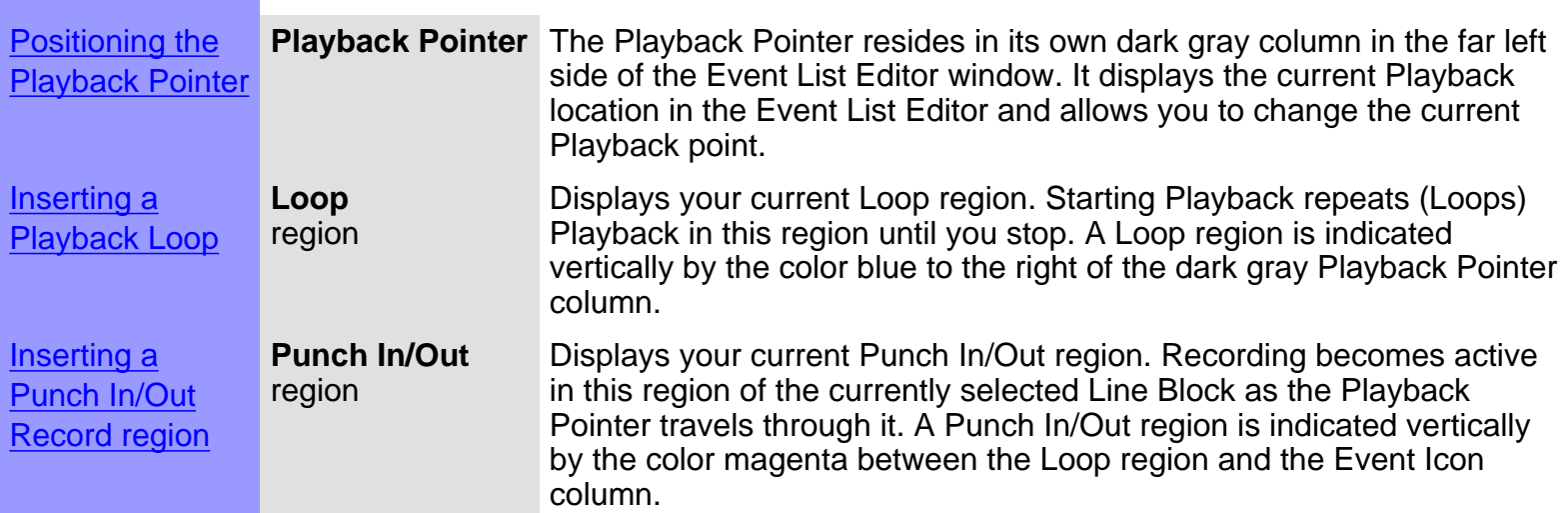

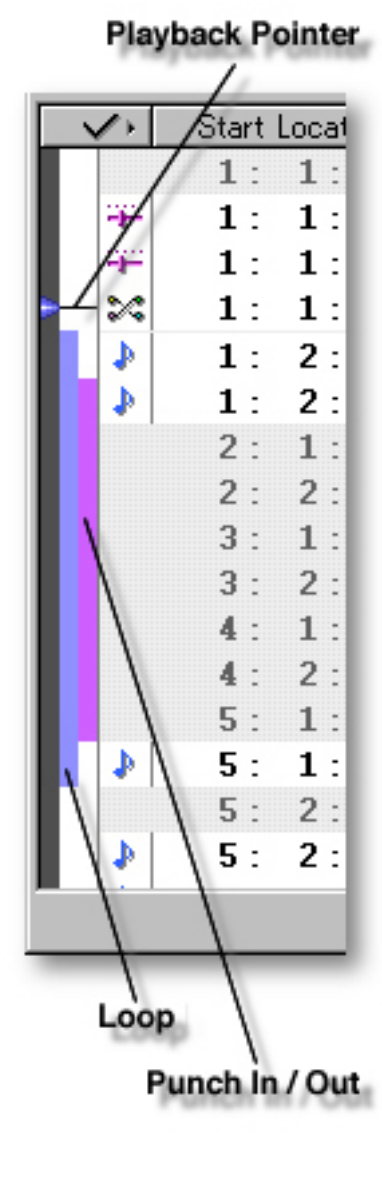

<span id="page-191-0"></span>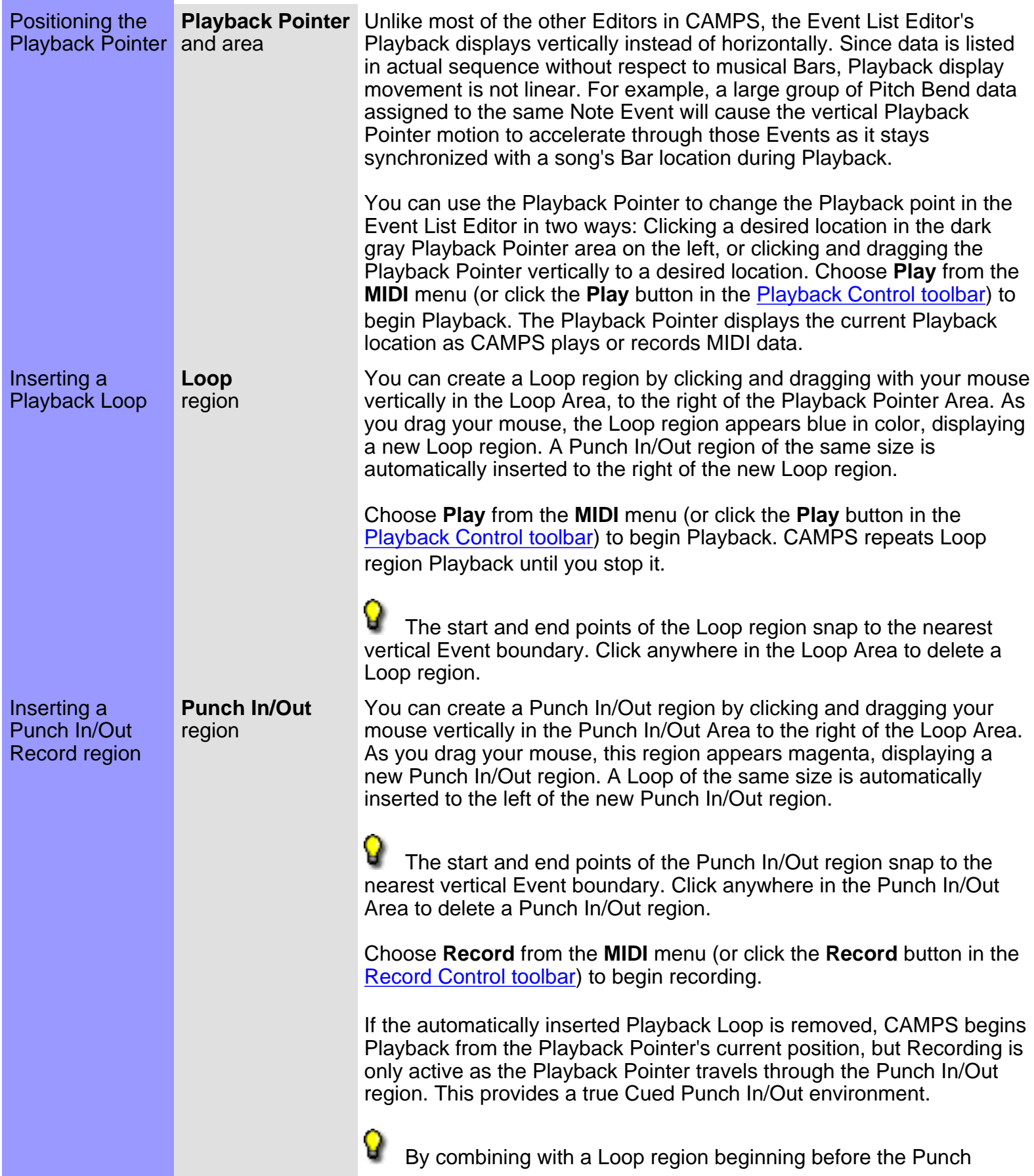

In/Out region, CAMPS provides a continuous Cued Punch In/Out recording environment. Remove the automatically inserted Loop and insert a new one starting before the Punch In/Out region, or remove the Punch In/Out region and insert a new one starting after the Loop region.

Playback Pointer

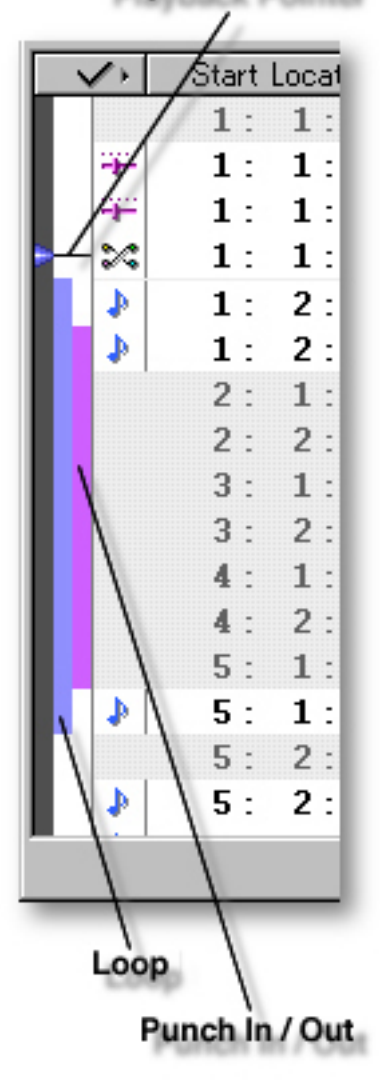

# <span id="page-193-0"></span>**Displayed Events dialog box**

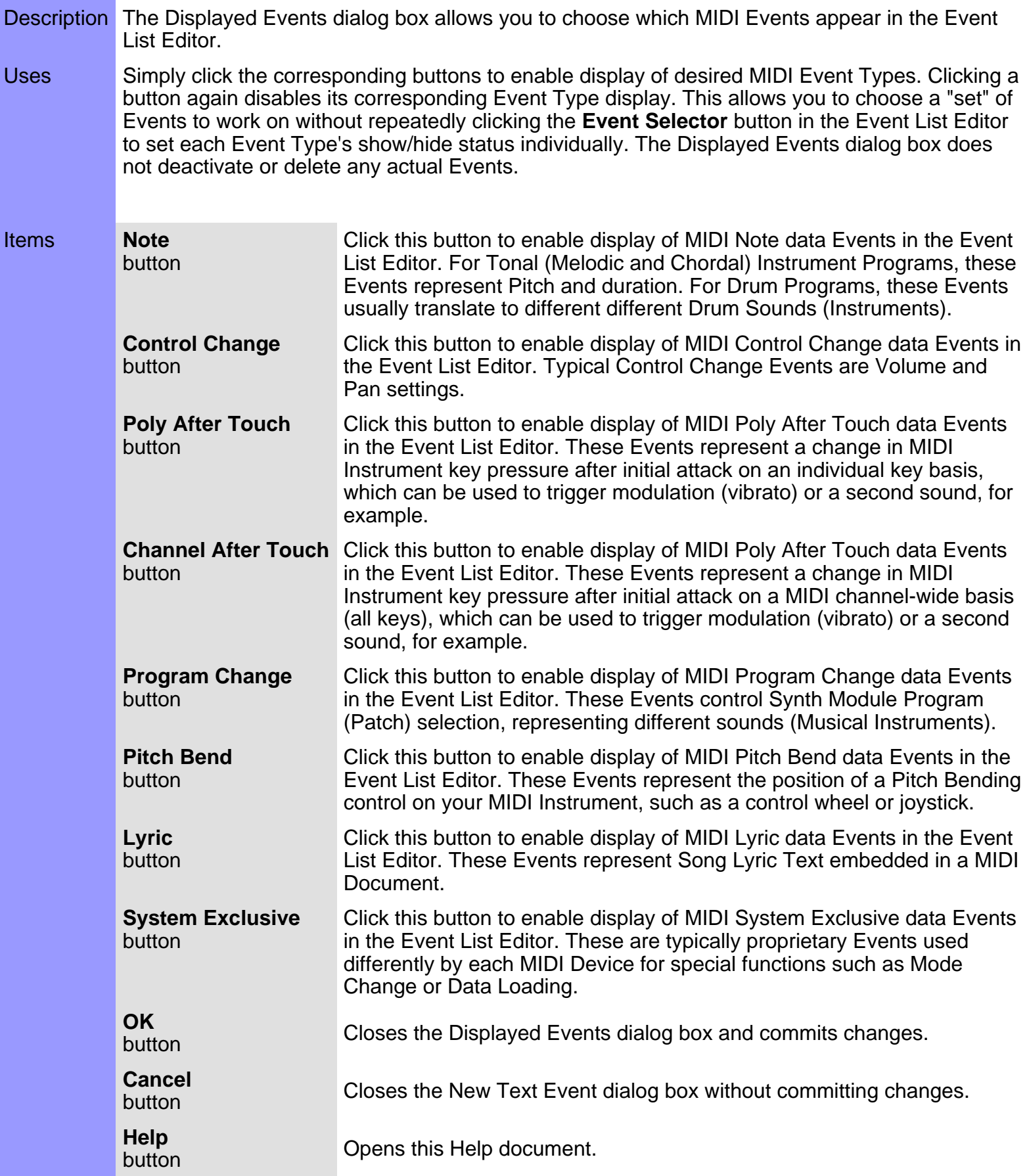

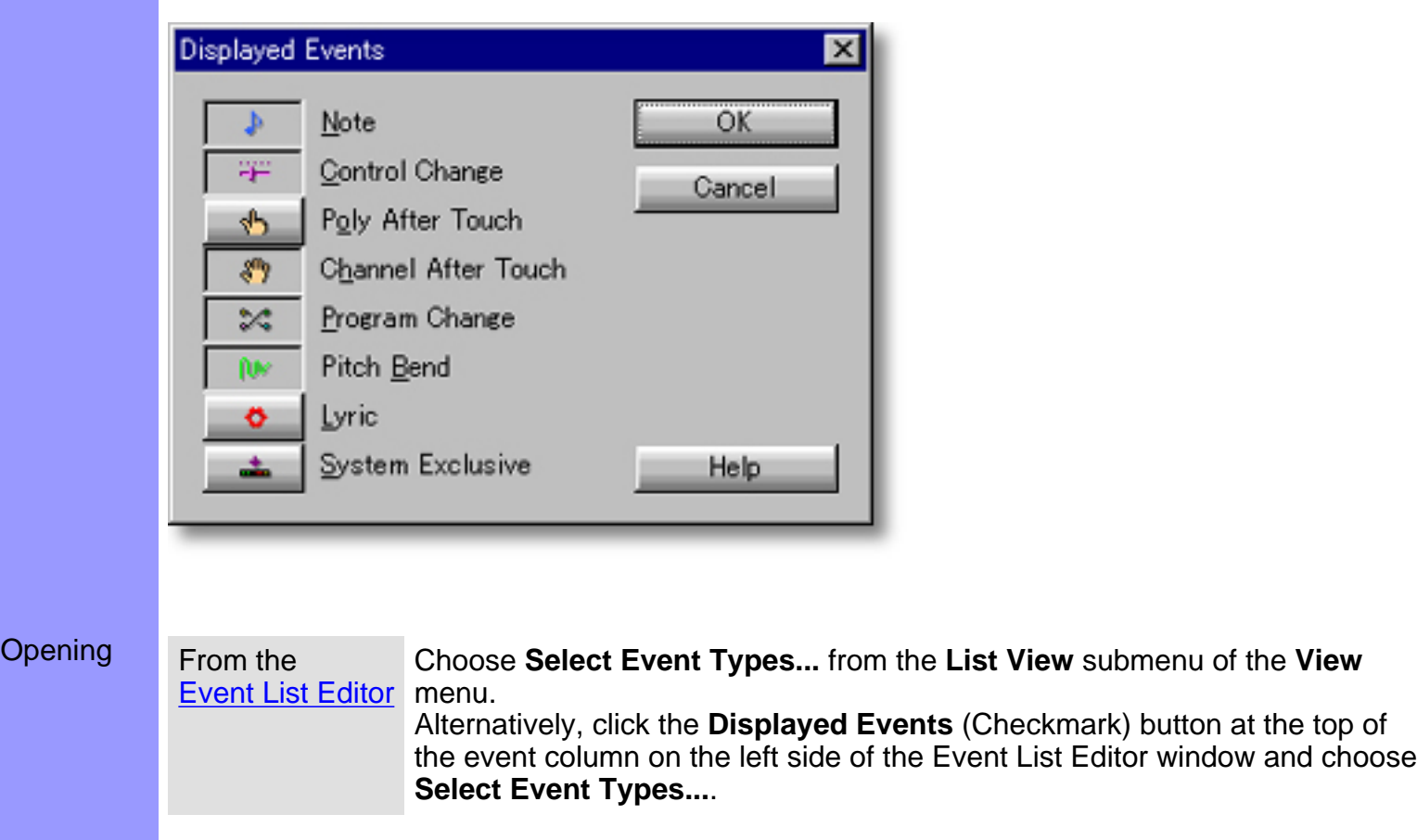

<span id="page-195-0"></span>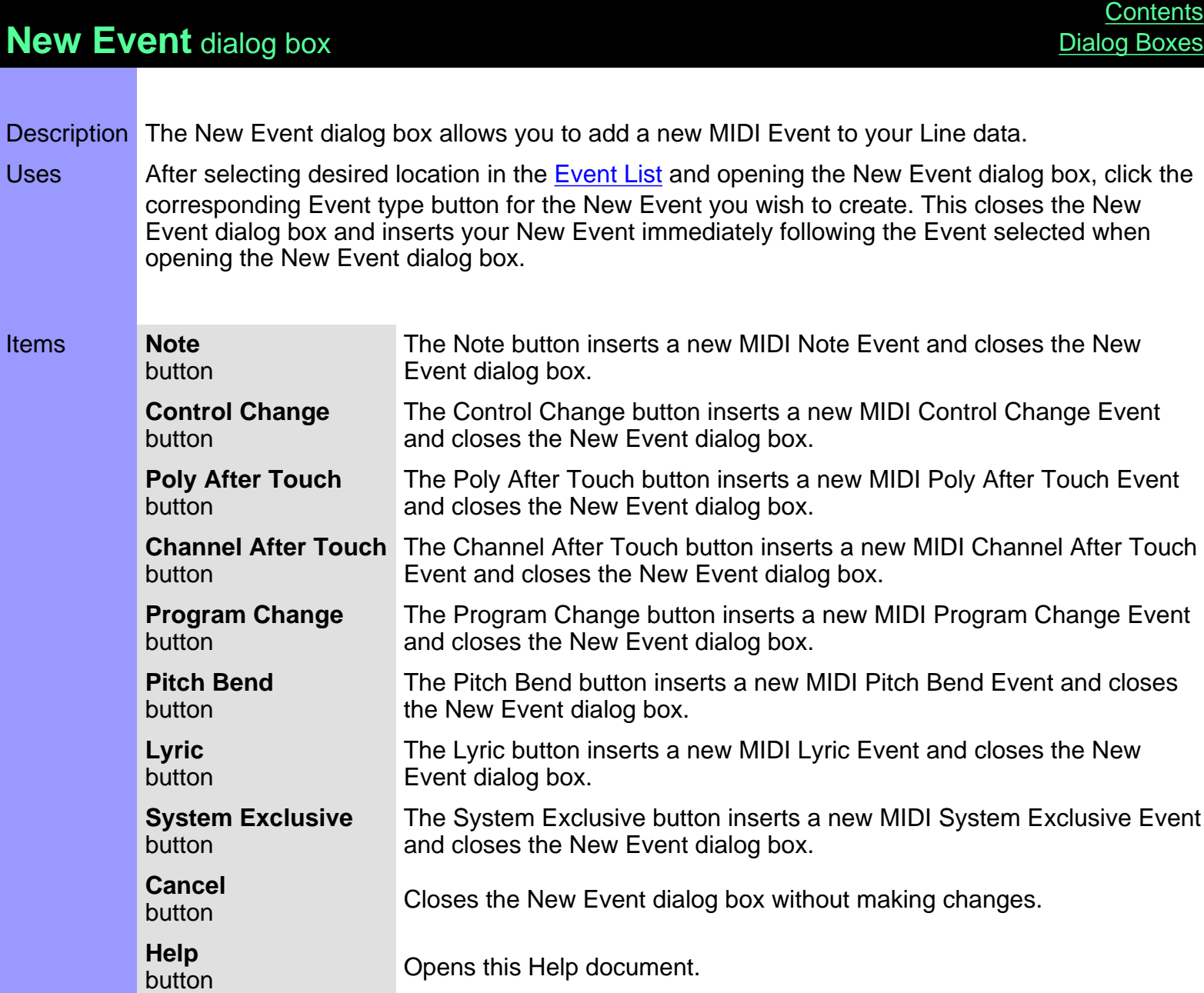

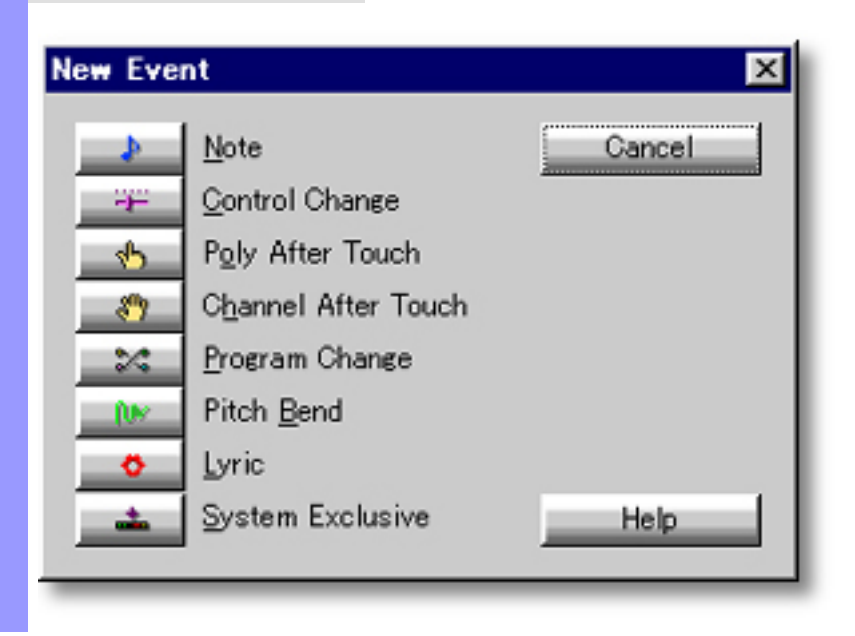

Opening From the **[Event List Editor](#page-175-0)** from the Edit menu.

Click the Event after which a New Event is desired, and choose **New Event...**

# **Select a Control dialog box**

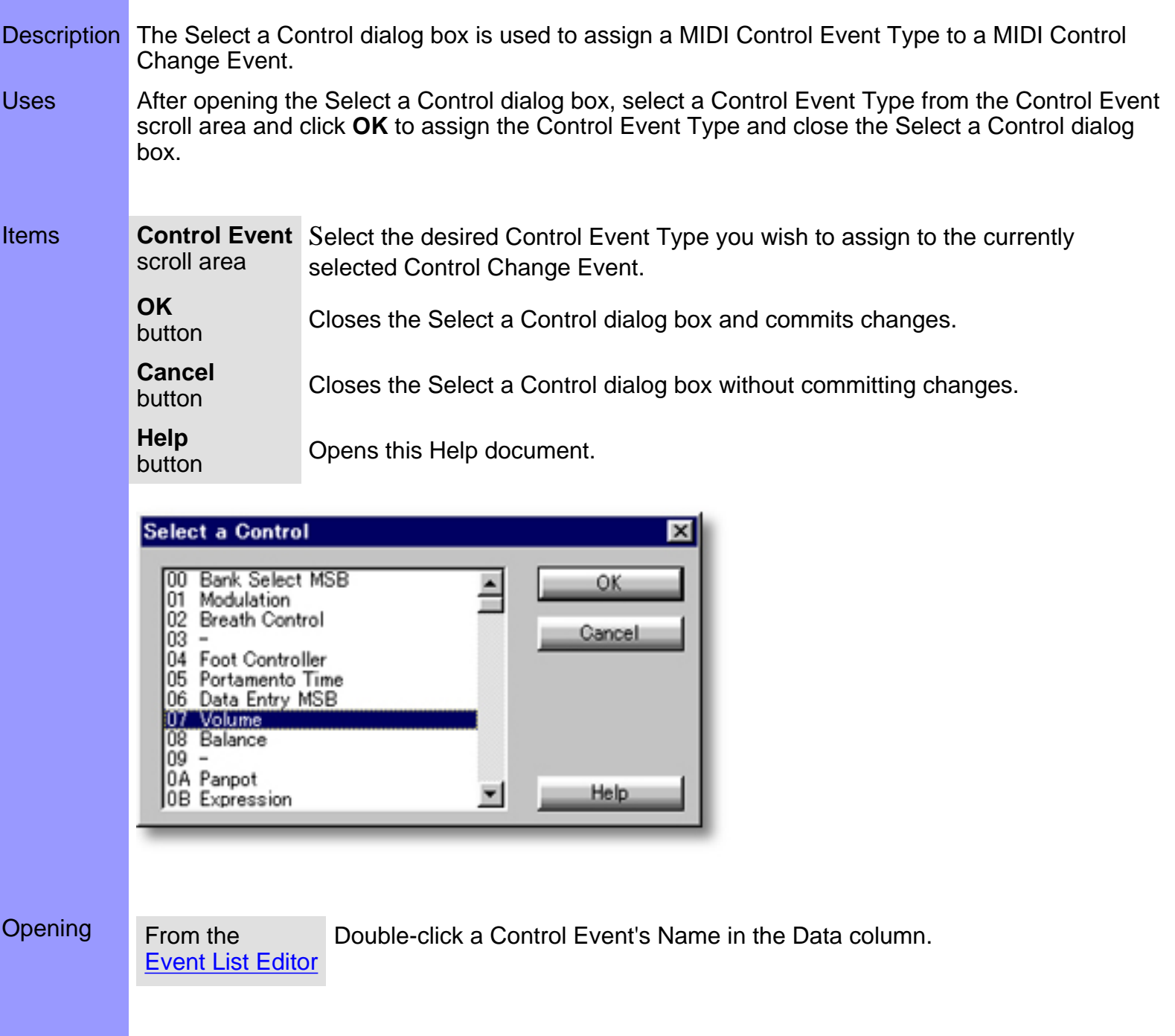

### **Select a Drum Key dialog box**

Description The Select a Drum Key dialog box is used to assign a MIDI Instrument Key (Pitch value which translates to a Drum sound in the current Drum Program) to a MIDI Note Event in Percussion Line data. ▲ This dialog box is available only when the selected Track is assigned to the **[Drums Category](#page-109-0)** and also a MIDI Synth Program (Patch) name is selected in the [Program Set selection box](#page-441-0) of the [Output Device pane](#page-441-1) in the MIDI Setup dialog box. Uses **After opening the Select a Drum Key dialog box, select a Drum Key from the Drum Key scroll** area and click **OK** to assign the Drum Key and close the Select a Drum Key dialog box. Items **Drum Key** Select the desired Drum Key you wish to assign to the currently selected Drum Key. scroll area **OK** button Closes the Select a Drum Key dialog box and commits changes. **Cancel Button** Closes the Select a Drum Key dialog box without committing changes. **Help button** Opens this Help document. Select a Drum Key  $\times$ Metronome Click ОK  $\blacktriangle$ 34 Metronome Bell 35 Standard 1 Kick 2 Cancel 36 Standard 1 Kick 1 37 Side Stick Standard 1 Snare 1 38 39 Hand Clap 40 Standard 1 Snare 2 Low Tom2 41 Closed Hi-hat1 Low Tom1 43 **Help** ▼ 44 Pedal Hi-hat Opening From the Double-click a Drum Note Event's Name in the Data column.[Event List Editor](#page-175-0)

# **Select a Key dialog box**

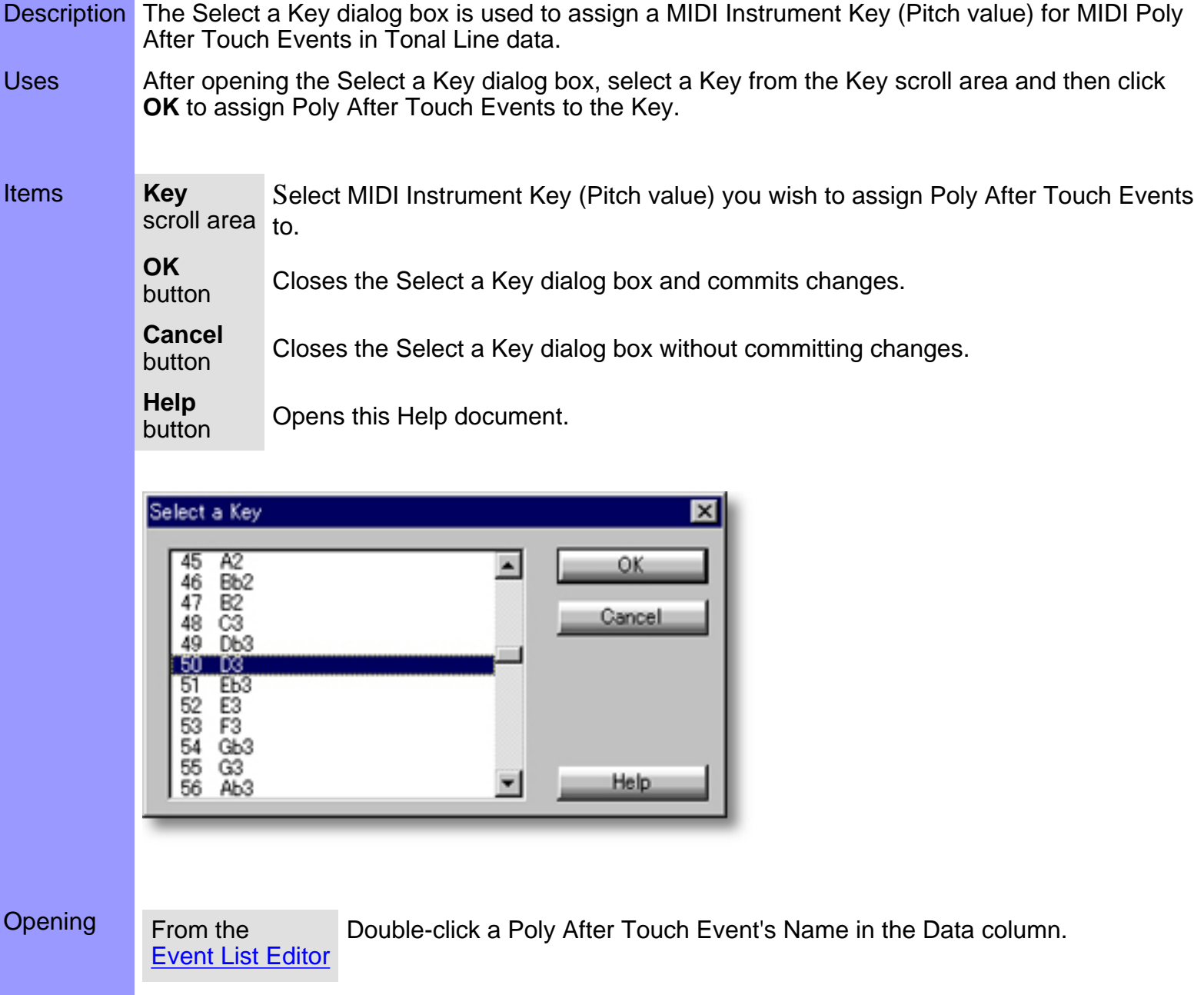

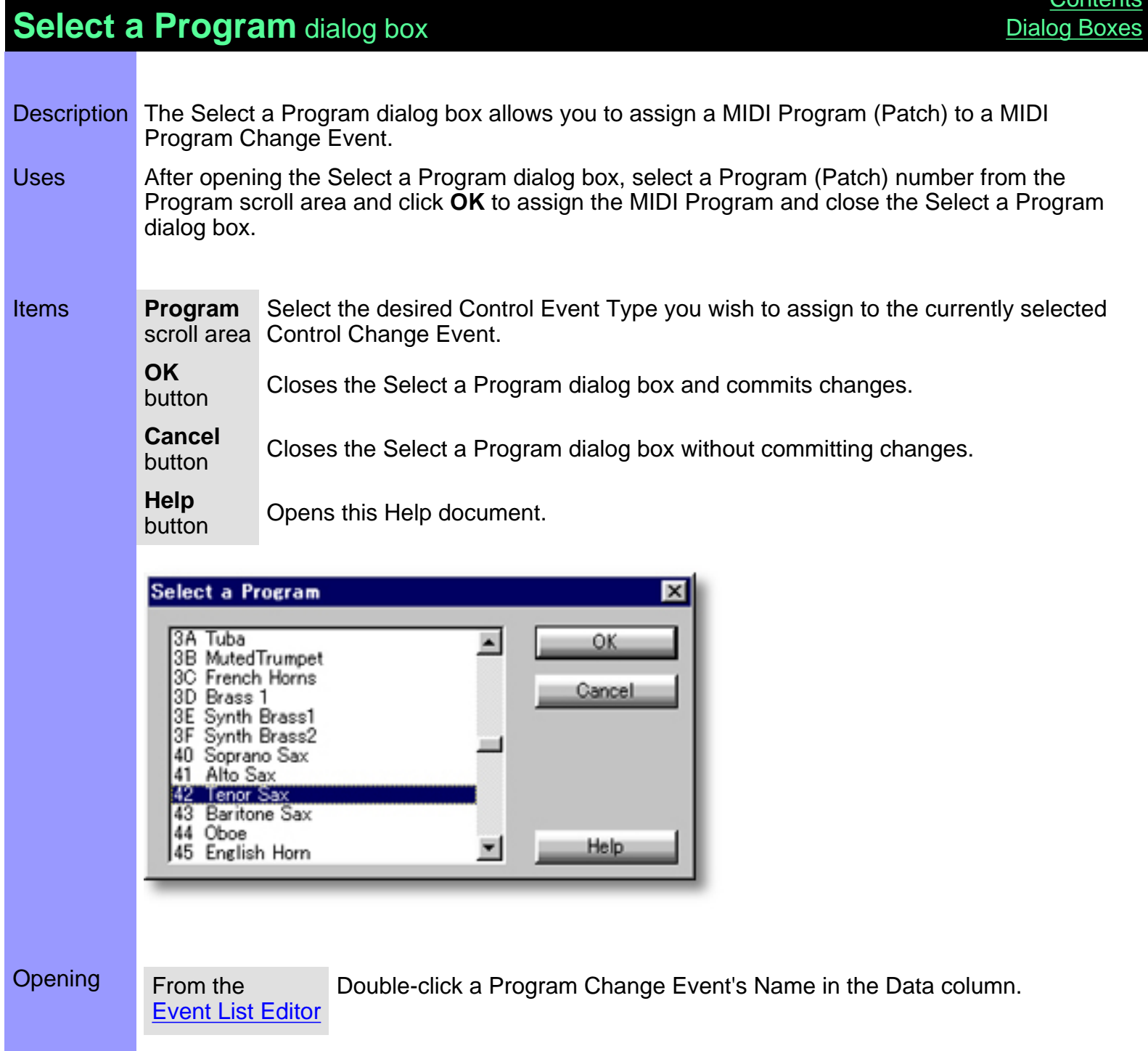

[Contents](#page-2-0)

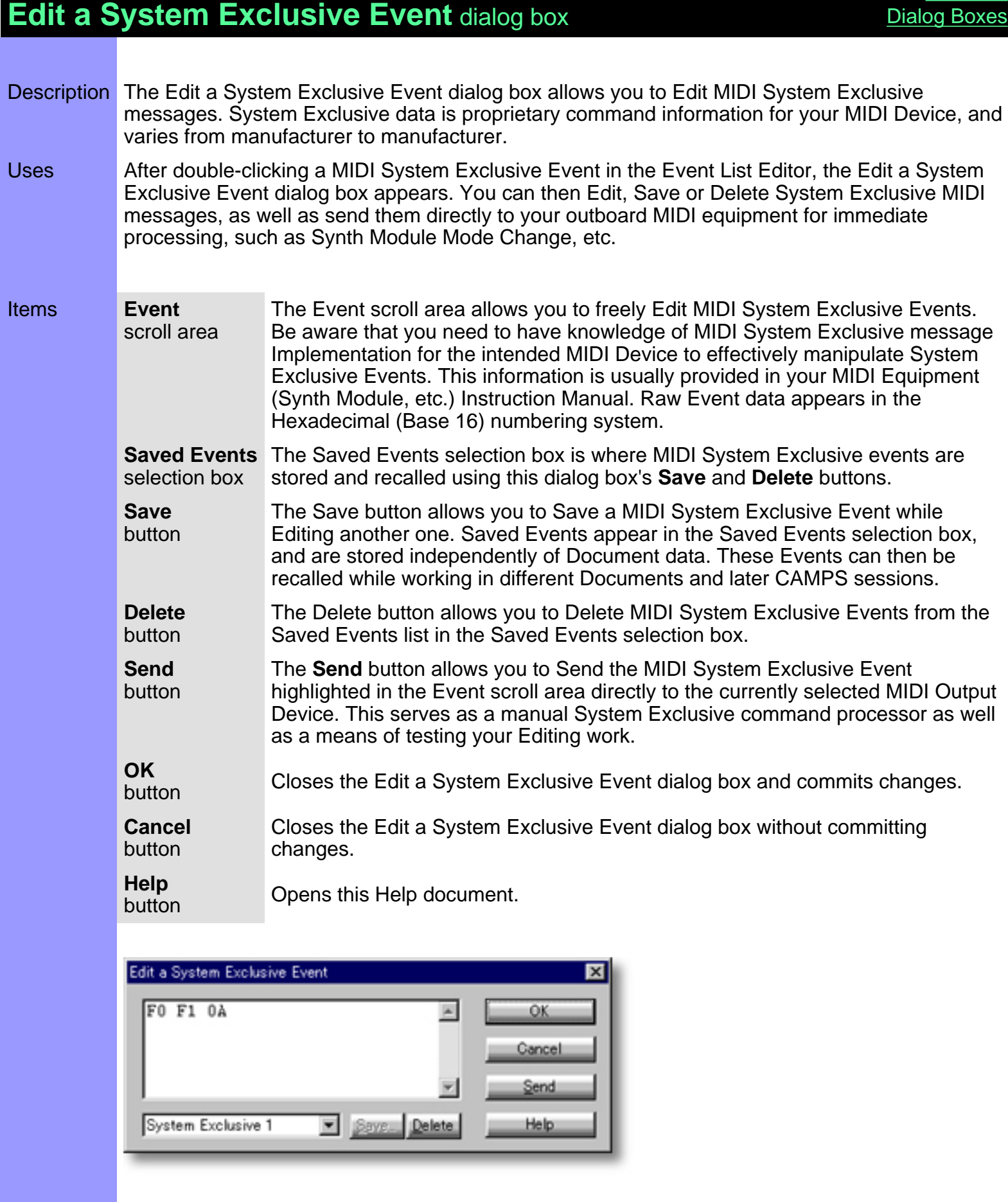

**[Contents](#page-2-0)** 

### Opening From the

[Event List Editor](#page-175-0)

Double-click the System exclusive Event to be Edited.

# <span id="page-203-0"></span>**Notation Editor**

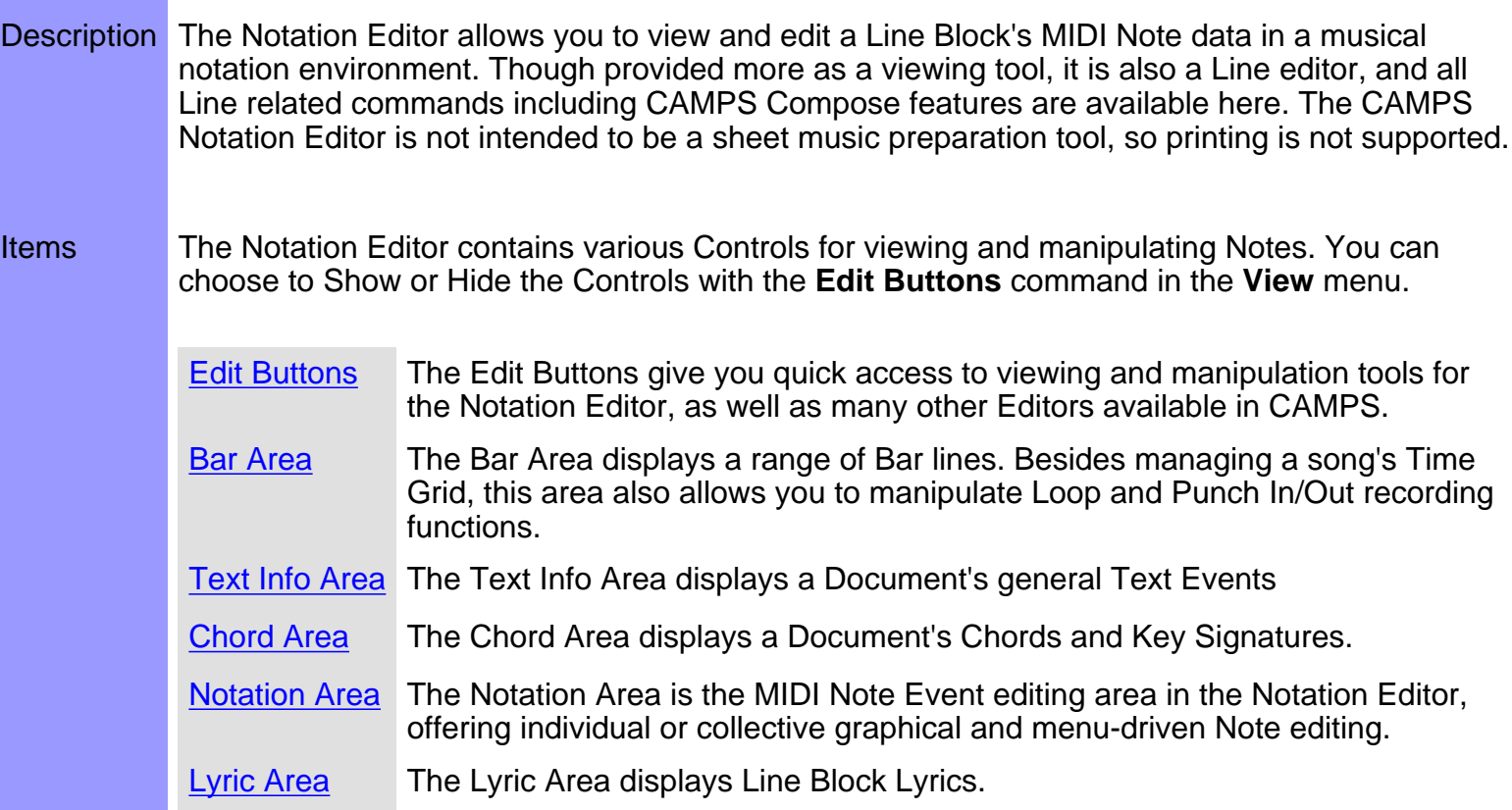

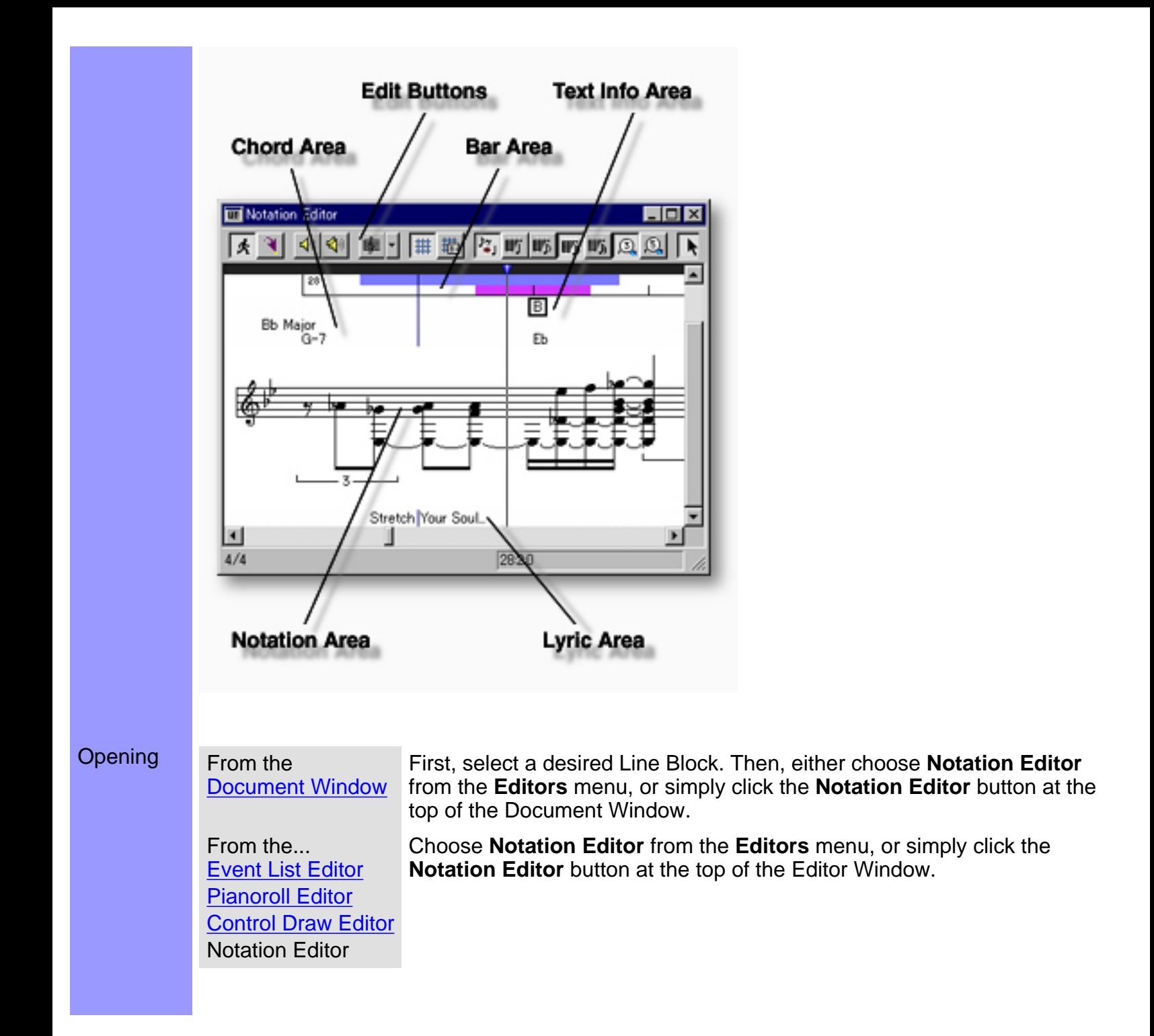

<span id="page-205-0"></span>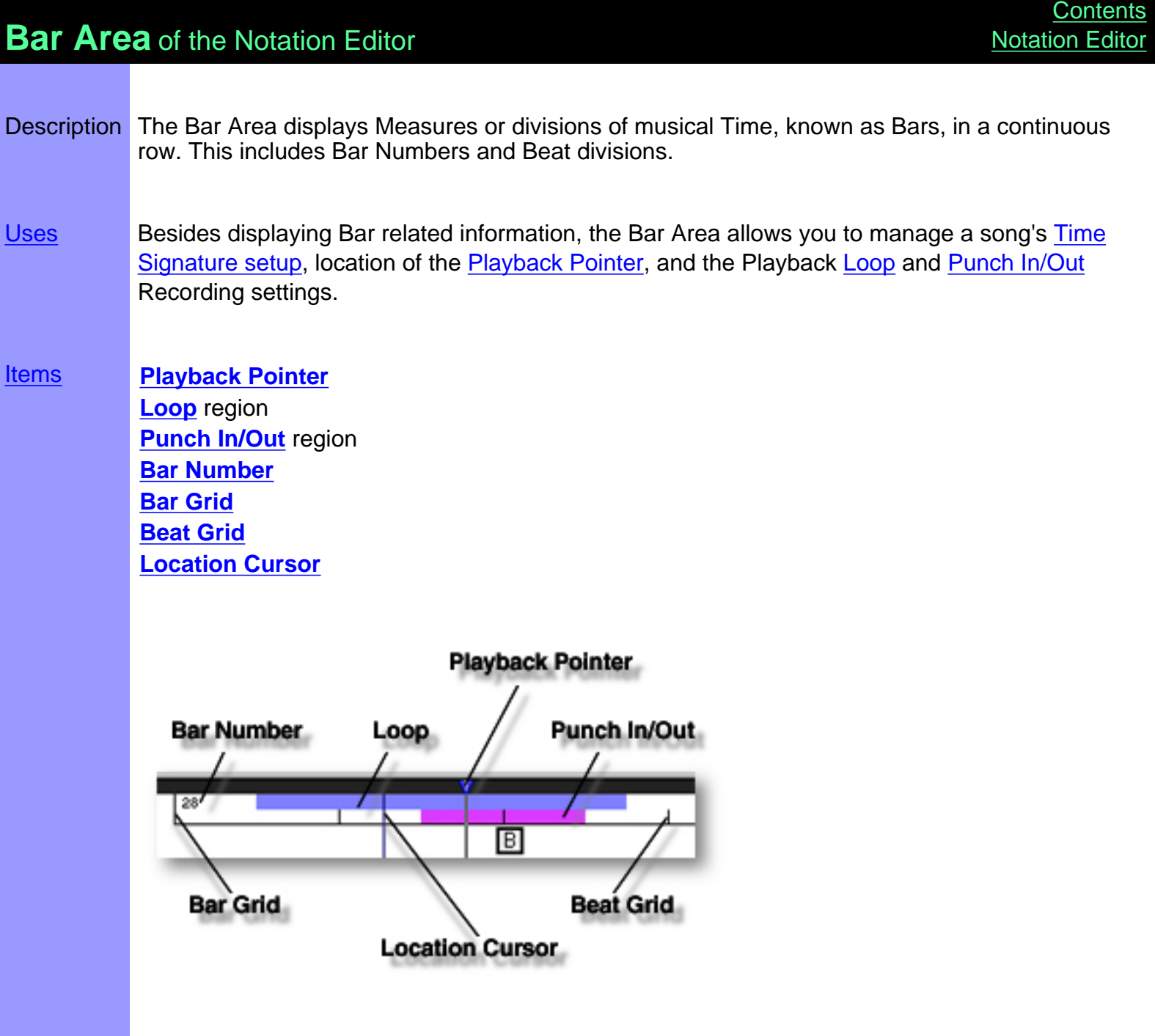

### <span id="page-206-0"></span>Items in the **Bar Area**

<span id="page-206-5"></span><span id="page-206-4"></span><span id="page-206-3"></span><span id="page-206-2"></span><span id="page-206-1"></span>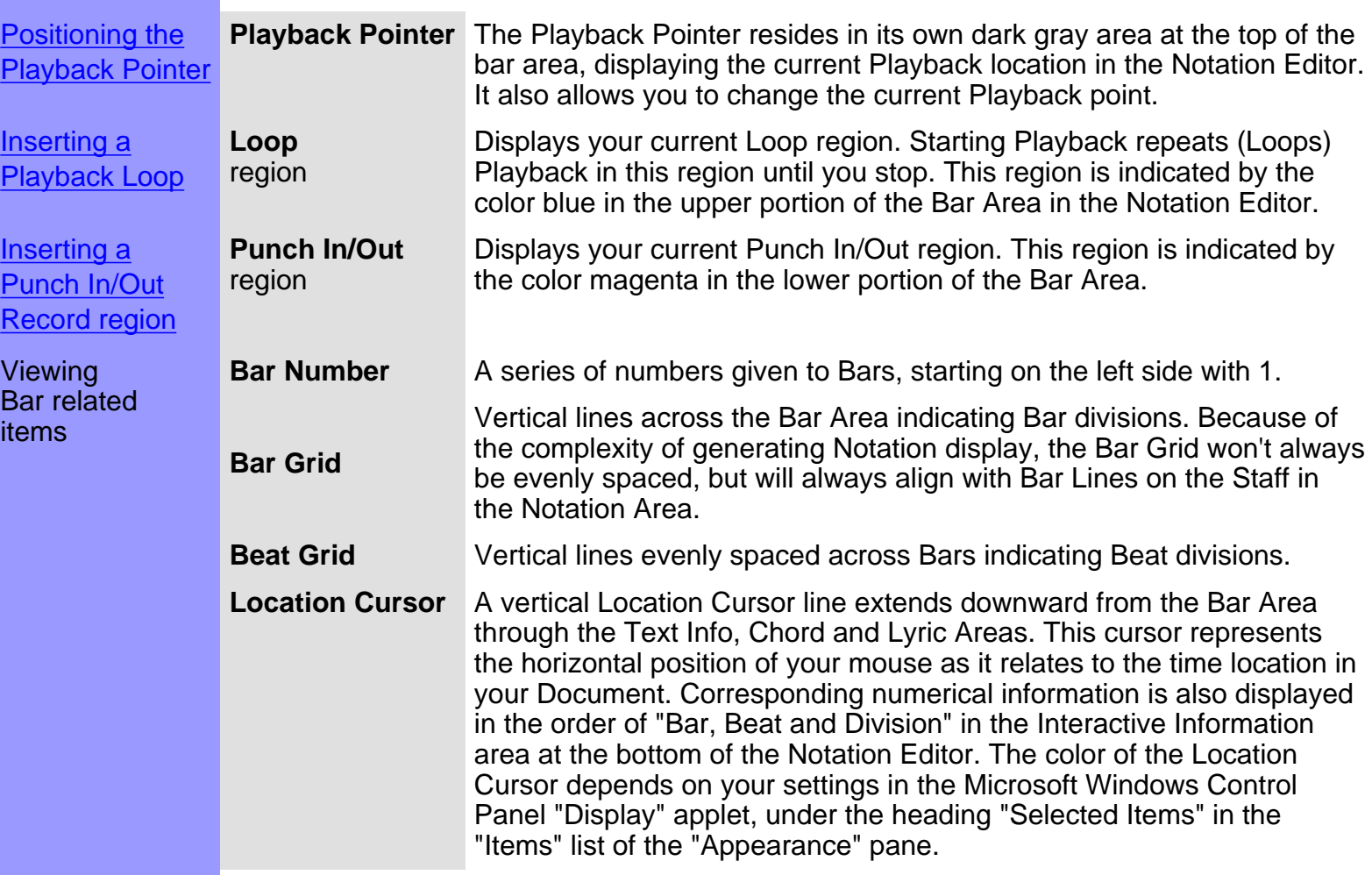

<span id="page-206-7"></span><span id="page-206-6"></span>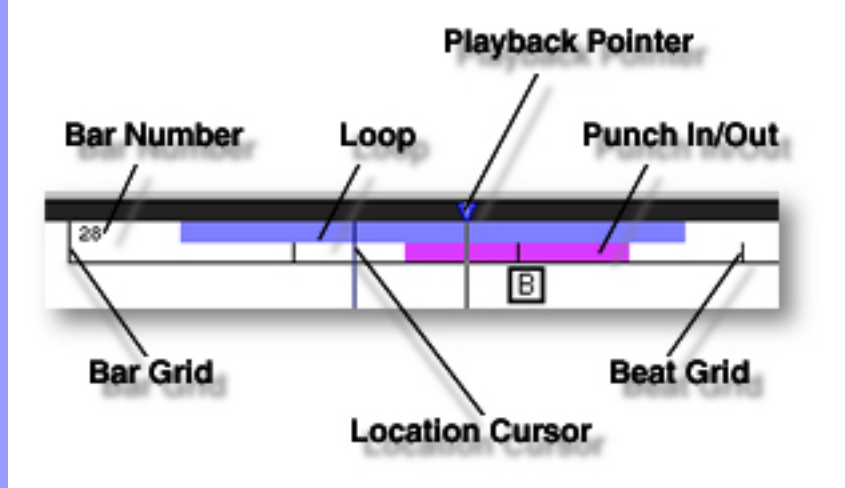

# <span id="page-207-0"></span>Using the **Bar Area**

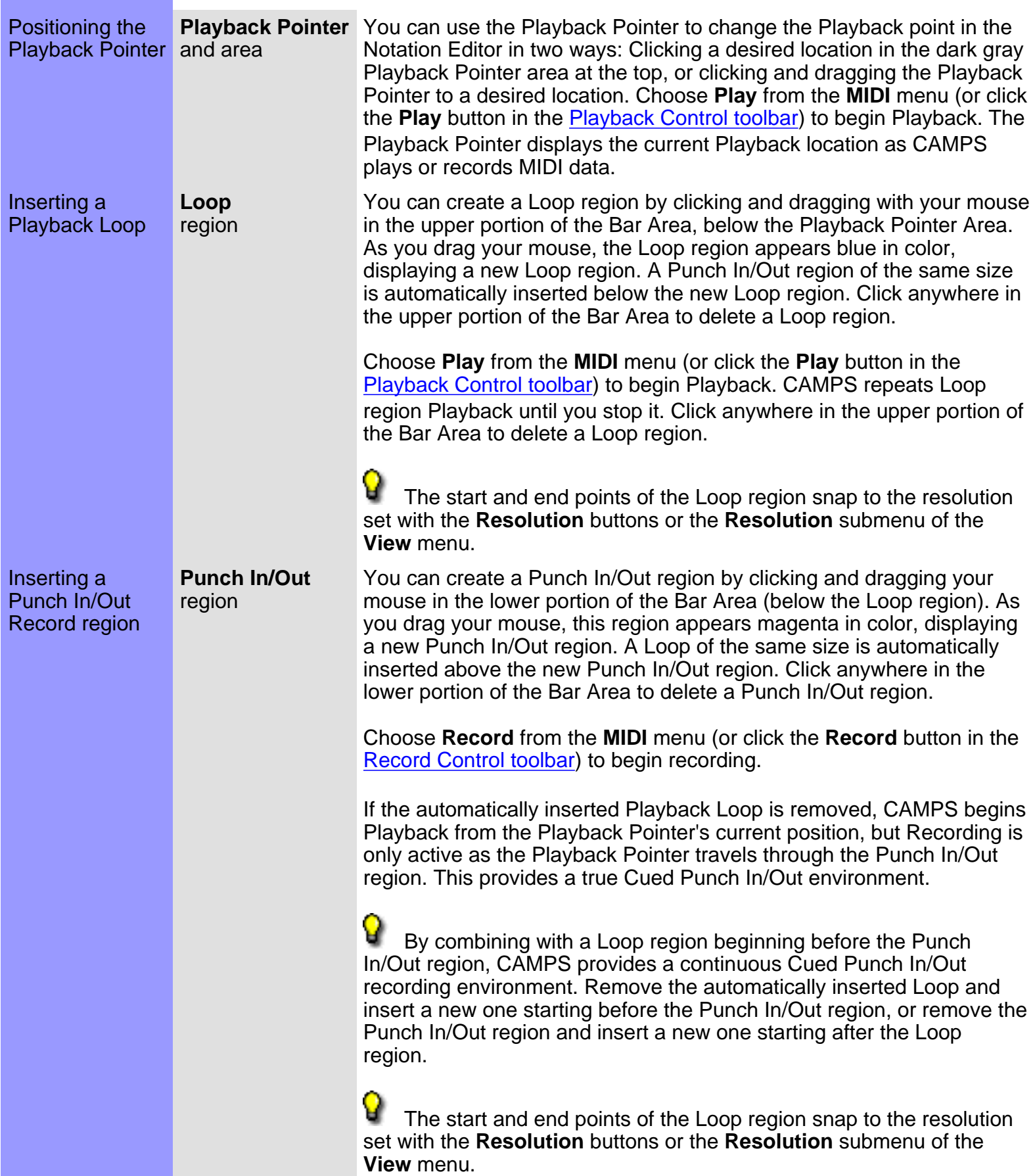

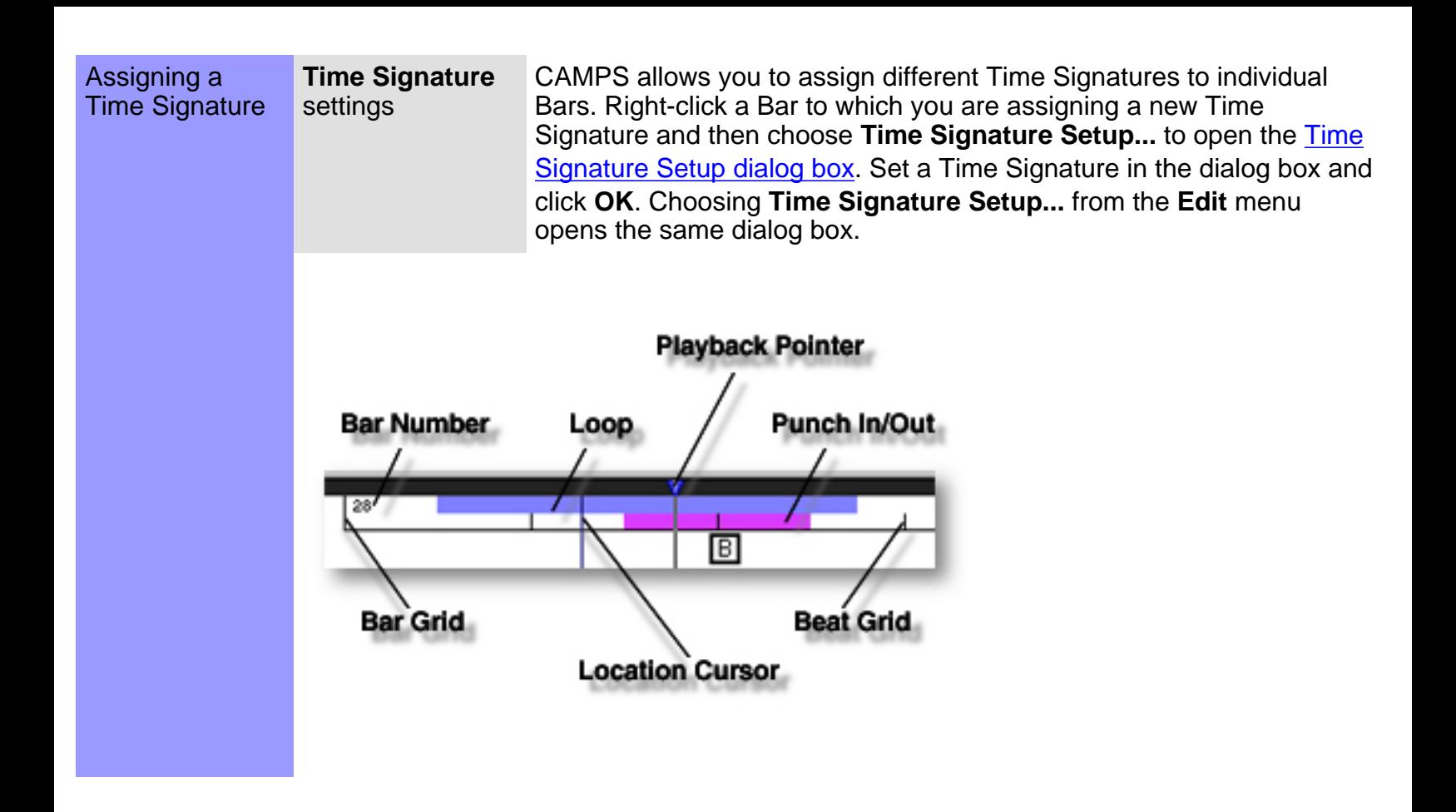

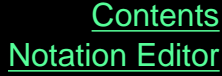

### <span id="page-209-0"></span>**Edit Buttons Area** of the Notation Editor

Description The Edit Buttons are located at the top of the Notation Editor. These Buttons give you quick access to frequently used items like View Adjustments, Tools and Editors. Uses The Edit Buttons in the Notation Editor include most of the **View** and **Editors** menu commands, including Notation-specific time display resolution and Note editing tools. Choose **Edit Buttons** from the **View** menu to show or hide the Edit Buttons. **[Items](#page-211-0) [Auto Scroll](#page-211-1)** button **Jump To Location** button **[Playback](#page-212-0)** button **[Playback with Others](#page-212-1)** button **Clef** button **Align To Grid** button **Grid Setup** button **[Smart Notation](#page-211-2)** button **[Quarter Note Resolution](#page-211-3)** button **Eighth Note Resolution** button **[Sixteenth Note Resolution](#page-211-4)** button **32nd Note Resolution** button **[Triplet Resolution](#page-211-5)** button **[Quintuplet Resolution](#page-212-2)** button **Arrow Tool** button **I Beam Tool** button **Magic Wand Tool** button **[Stamp Tool](#page-212-3)** button **Eraser Tool** button **Event List Editor** button **Pianoroll Editor button Control Draw Editor** button **Notation Editor** button-40 |大| 2,町野野風風  $\sqrt{|\mathbf{r}|}$   $\sqrt{|\mathbf{r}|}$ 

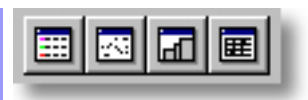

# <span id="page-211-0"></span>Items in the **Edit Buttons Area [Description of this Area](#page-209-0)**

<span id="page-211-5"></span><span id="page-211-4"></span><span id="page-211-3"></span><span id="page-211-2"></span><span id="page-211-1"></span>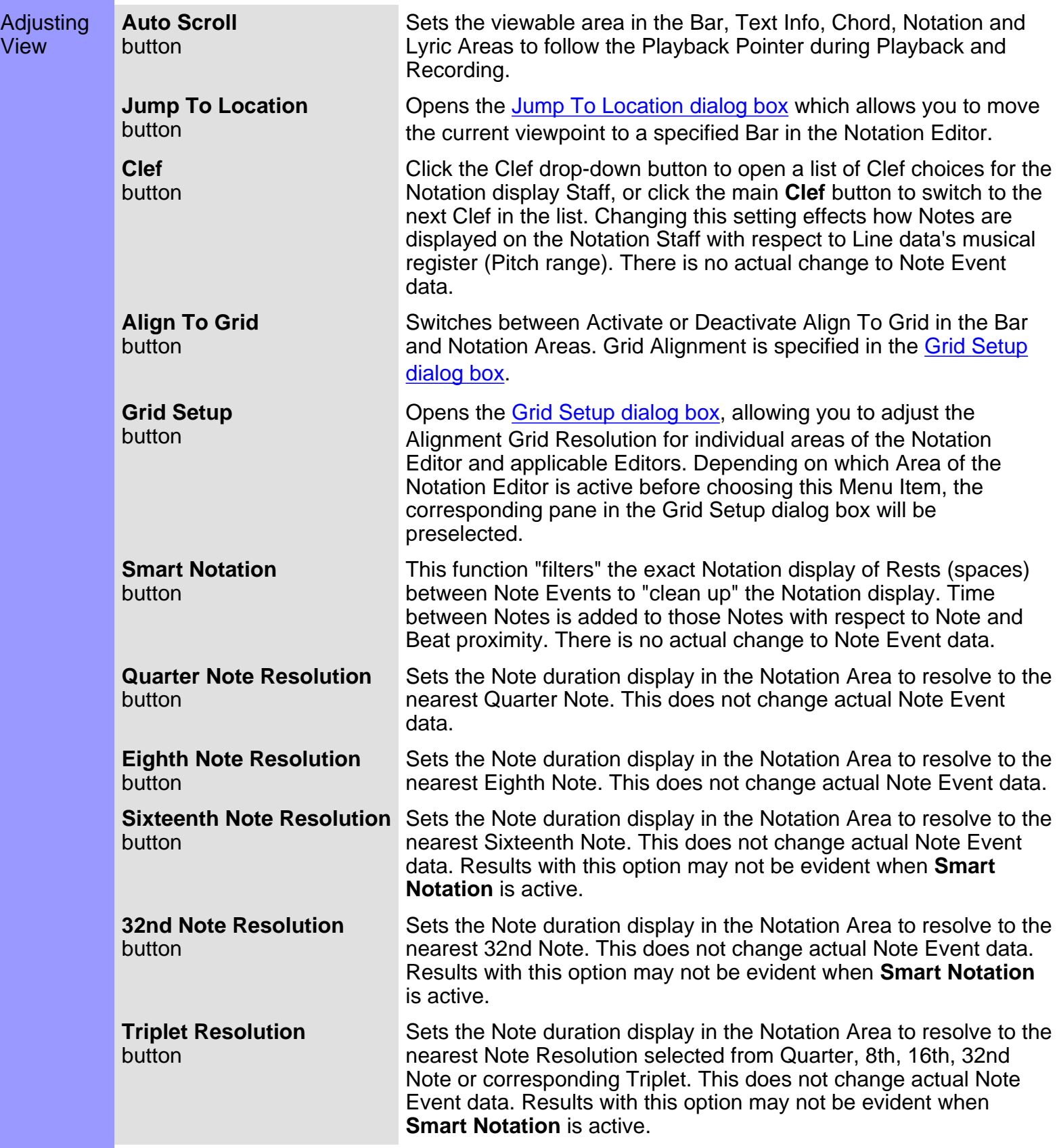

<span id="page-212-3"></span><span id="page-212-2"></span><span id="page-212-1"></span><span id="page-212-0"></span>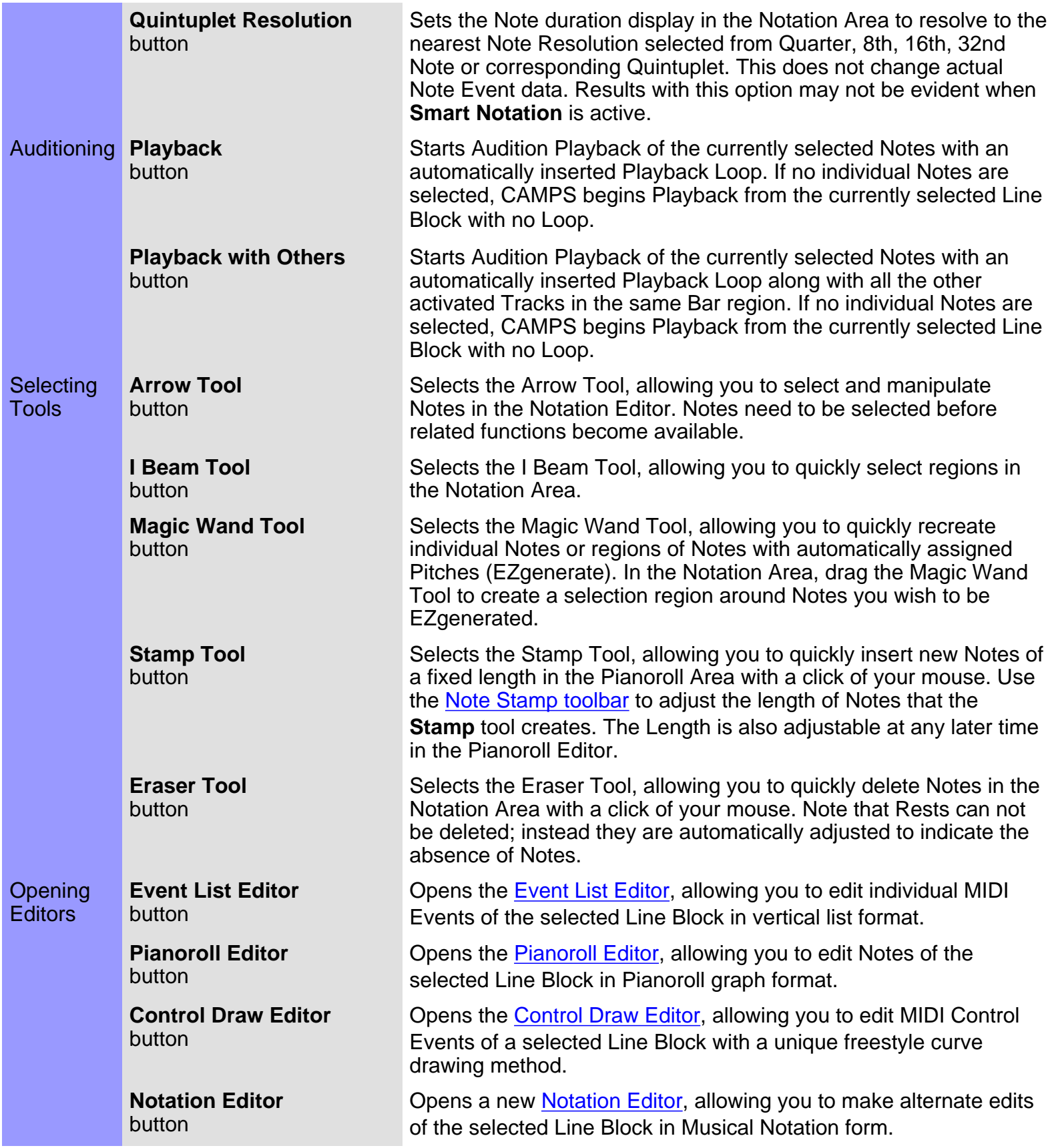

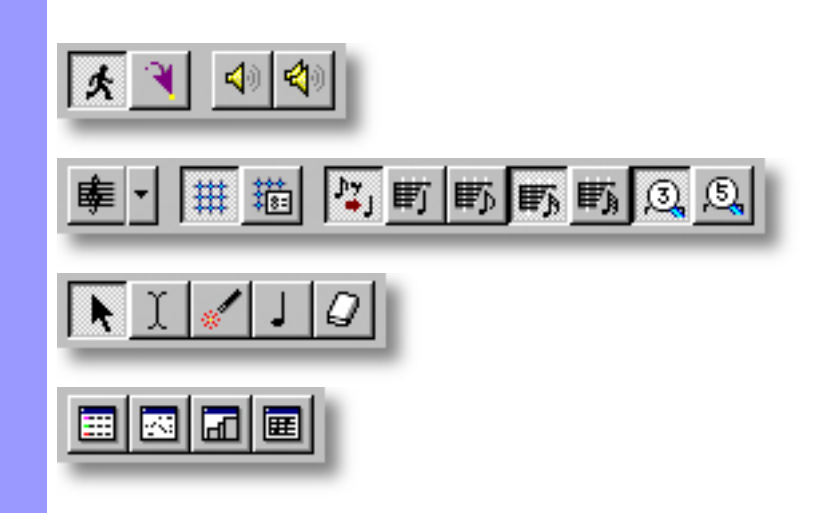

### <span id="page-214-0"></span>**Chord Area** of the Notation Editor

- Description The Chord Area displays a Document's Chords. It is provided as a visual reference in the Notation Editor.
- Uses Reference the Chord Area for Key Signature and Chord display. To edit Chords, use the [Document Window](#page-47-0) or [Pianoroll Editor](#page-116-0).
- Items **Key and Mode** display This display is Located in its own row below the Text Info Area and just before each Bar which contains a change of Key and Mode. It displays the Key and Mode of the first Chord Container in every Bar. Corresponding Key Signature Notation appears on the Staff in the Notation Area.
	- **Chord** display This display is Located in its own row just below the Key and Mode display. It displays the Chord Names of each Bar's Chord Containers.

**Key and Mode** B  $Bb$ <sup>Major</sup>  $G-7$ Chord

<span id="page-215-0"></span>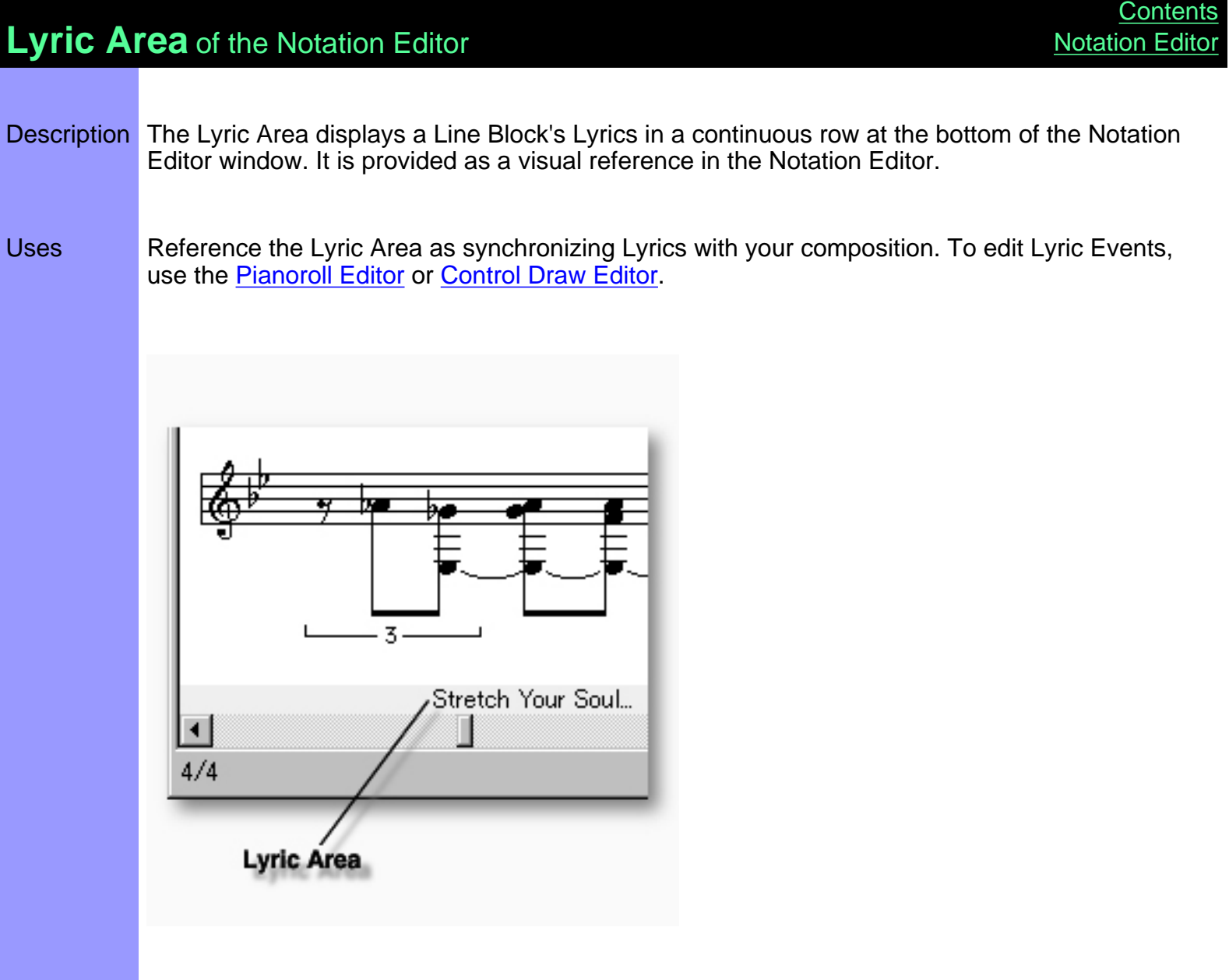
# <span id="page-216-0"></span>**Notation Area** of the Notation Editor

- Description The Notation Area is the MIDI Note Event editing area in the Notation Editor, offering a musical Notation environment for editing individual Notes, groups of Notes or an entire Line Block at once.
- [Uses](#page-220-0) Many editing tools facilitate a wide range of editing and creation options for Notes in the Notation Area. As usual, Notes can also be individually or collectively manipulated using the menu command system.

[Items](#page-217-0) **MIDI Note Event Staff**

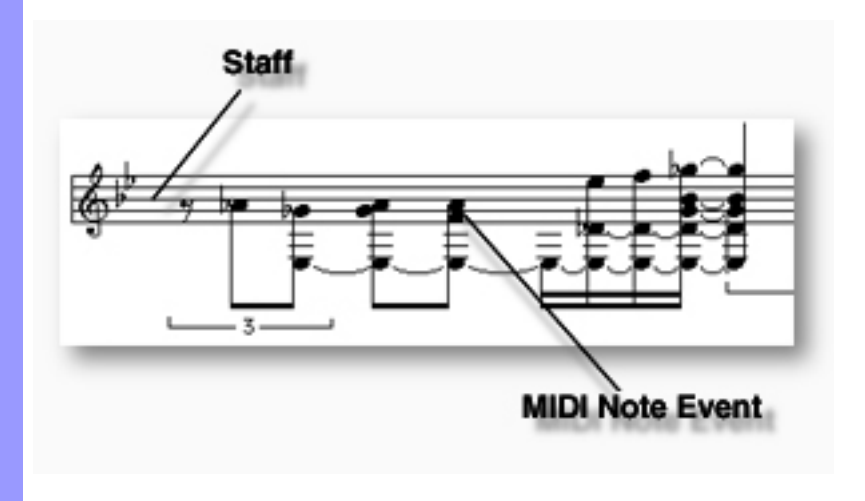

# <span id="page-217-0"></span>Items in the **Notation Area**

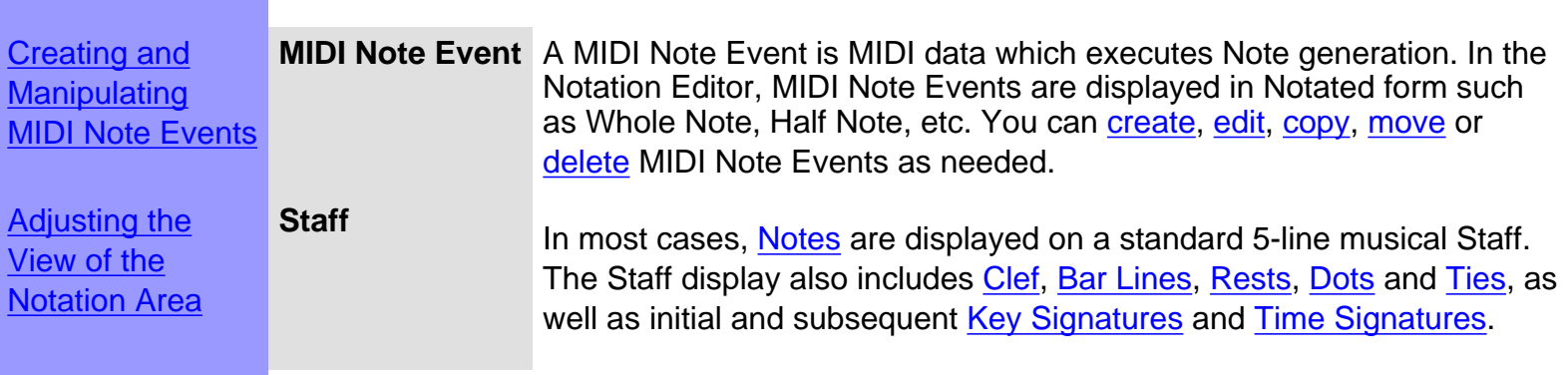

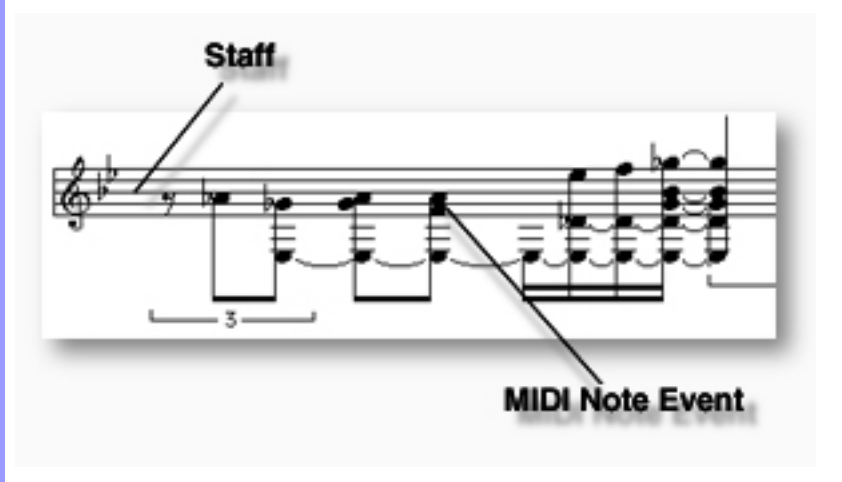

# <span id="page-218-0"></span>Using the **Notation Area**

<span id="page-218-5"></span><span id="page-218-4"></span><span id="page-218-3"></span><span id="page-218-2"></span><span id="page-218-1"></span>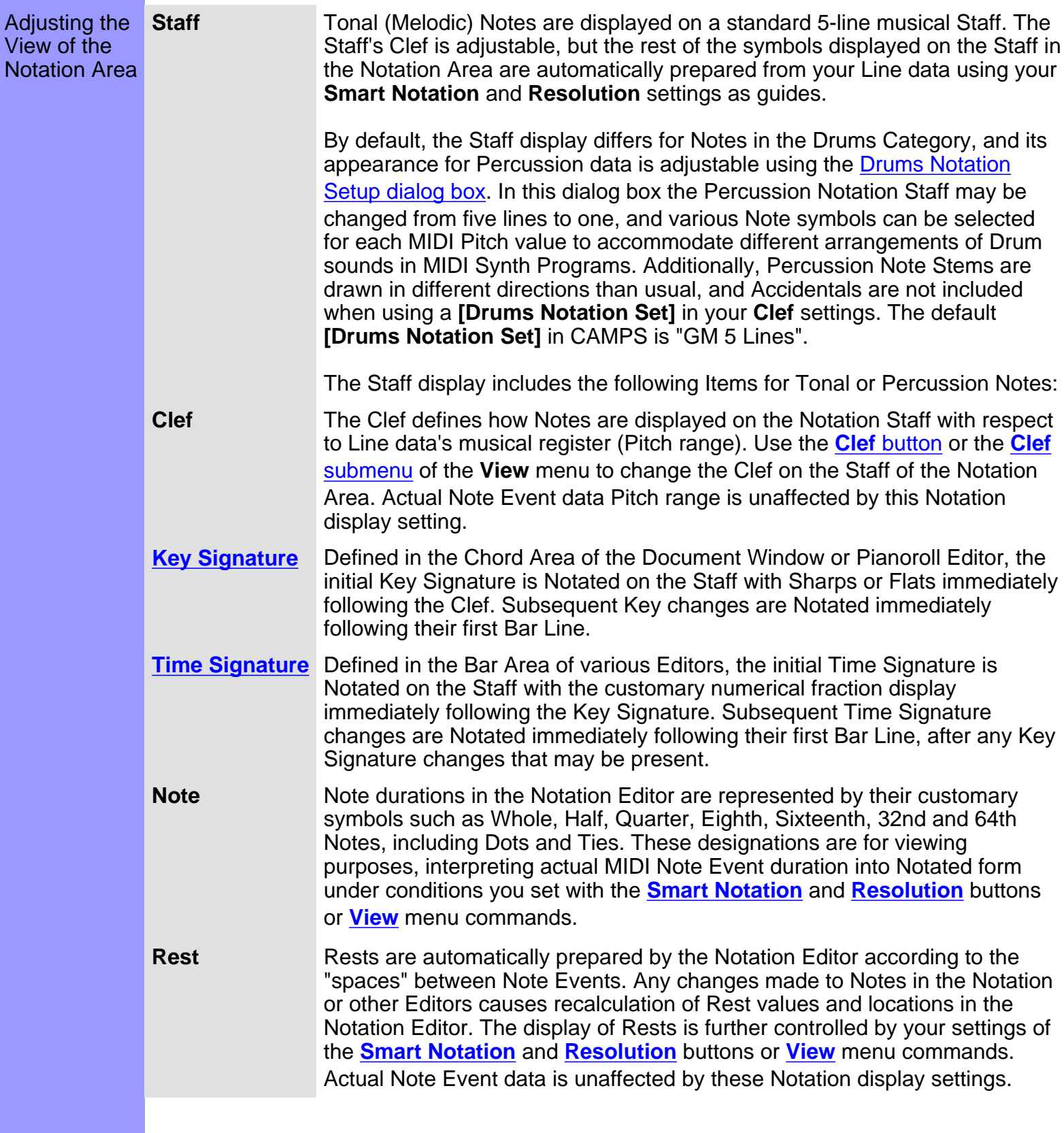

<span id="page-219-2"></span><span id="page-219-1"></span>**Dot** A Dot is added to the right side of a Note to increase its duration by half its original time value. Any changes made to Notes in the Notation Editor causes recalculation of Notes' possible Dotted status. The display of Dots is further controlled by your settings of the **[Smart Notation](#page-211-0)** and **[Resolution](#page-211-1)** buttons or **[View](#page-585-0)** menu commands. Actual Note Event data is unaffected by these Notation display settings. **Tie** Ties are displayed between Note Events that actually overlap in your Line data, and therefore sound as one. Any changes made to Notes in the Notation Editor causes recalculation of Notes' possible Tied status. The display of Ties is further controlled by your settings of the **[Smart Notation](#page-211-0)** and **[Resolution](#page-211-1)** buttons or **[View](#page-585-0)** menu commands. Actual Note Event data is unaffected by these Notation display settings. **Bar Line** Bar Lines always represent actual Bars, but to conserve Editor window space, their positions are adjusted according to how many Notes are present.

<span id="page-219-0"></span>See also:

[Creating and Manipulating MIDI Note Events](#page-220-0)

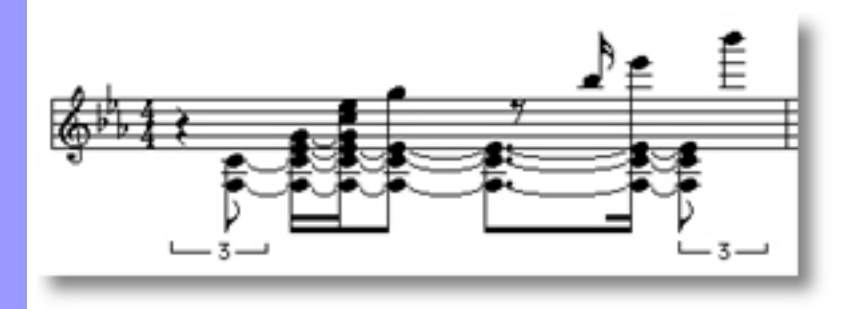

<span id="page-220-0"></span>Creating and Manipulating MIDI Note Events **MIDI Note Event** Note:

The Notation Editor "rounds off" Note Event duration values to facilitate legitimate music Notation display. Note Event data is not changed by this process, it's just part of the Notation display process. The Notation Editor is a very handy tool, but you may find the Pianoroll Editor better suited for certain detailed MIDI Note editing tasks.

After using any of the special Tool buttons at the top of the Notation Editor, be sure to switch back to the standard **Arrow Tool** for regular manipulation operations.

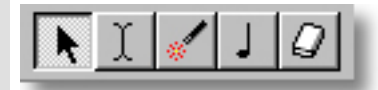

# <span id="page-220-1"></span>CREATING NEW MIDI NOTE EVENTS

Method 1:

Click the **Record** button in the [Record Control toolbar](#page-659-0) or choose the desired Recording command from the **Record** submenu of the **MIDI** menu and begin playing your MIDI Instrument. Loop and Punch In/Out regions will be automatically assigned for the length of the currently selected Line Block. If you prefer, you can assign a specific Punch In/Out region before activating Record. Be aware that the Track Arming buttons found in the Document Window have no effect in the Notation Editor. Once **Record** is activated and you begin playing, any existing data in the currently selected Line Block will be replaced.

Method 2:

Select the **Stamp** tool at the top of the Notation Editor and then click anywhere in the Notation Area to assign Note Events. Notes will be created as you click; their Pitch and Location following the **Stamp** tool's position. Length and other attributes can be modified later.

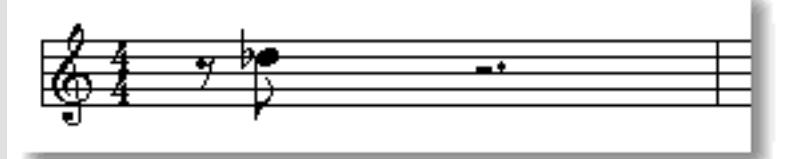

 Note Events will snap to the nearest horizontal (time) resolution point as you create them. This resolution depends on your settings with the **Resolution** buttons at the top of the Notation Editor or in the **Note View** submenu of the **View** menu.

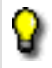

Since the Notation Editor interprets Note duration for Notation

display, the [Pianoroll Editor](#page-116-0) provides a more exact environment for creating Notes with your mouse.

## <span id="page-221-0"></span>EDITING MIDI NOTE EVENTS

Method 1:

Using the **Arrow** tool, click and drag desired Note Event to a new vertical Pitch and/or horizontal time position in the Notation Area. See also [MOVING MIDI NOTE EVENTS](#page-223-1) below.

 Note Events will snap to the nearest horizontal (time) resolution point as you drag them. This resolution depends on your settings with the **Resolution** buttons at the top of the Notation Editor or in the **Note View** submenu of the **View** menu.

### Method 2:

Use the **Magic Wand** tool to reCompose a region of Notes. Click the **Magic Wand** tool button at the top of the Notation Editor. Then, click and hold your mouse button down at an empty location in the Velocity Area and drag the **Magic Wand** over desired Note Events, or click each Note individually.

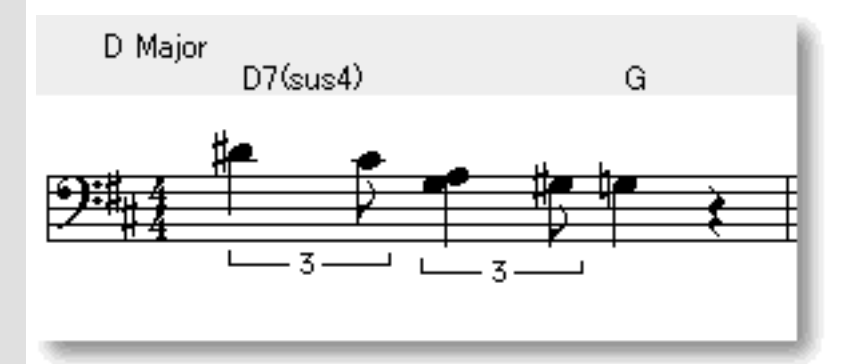

### Method 3:

Right Click desired Note Event and choose any one of the many commands available from the pop-up menu or submenus. Alternatively, click desired Note Event and choose desired command from the **Edit** or **Line** menus. See also [CREATING NEW MIDI NOTE EVENTS](#page-220-1) above.

## SELECTING MIDI NOTE EVENTS

#### Method 1:

Using the **Arrow** tool, you can select individual Note Events. You can select multiple Note Events by holding the Ctrl (or Shift) key down as you select. Alternatively, Clicking and holding your mouse button down at an empty location in the Notation Area and dragging the cursor over desired Note Events allows you to select multiple Note Events in one quick operation.

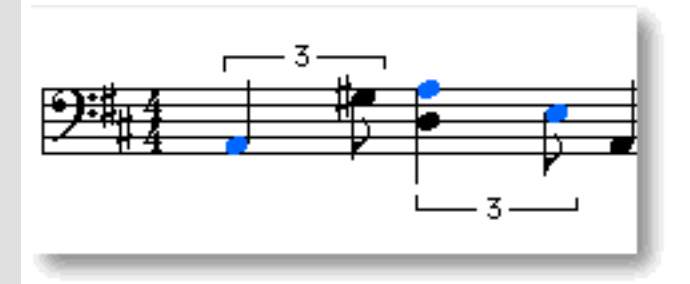

### Method 2:

Using the **I Beam** tool, you can select all Note Events in a horizontal (time) region at once. After selecting the **I Beam** tool at the top of the Notation Editor, click and hold your mouse button down at an empty location in the Notation Area and drag the **I Beam** horizontally over the desired Note Event region.

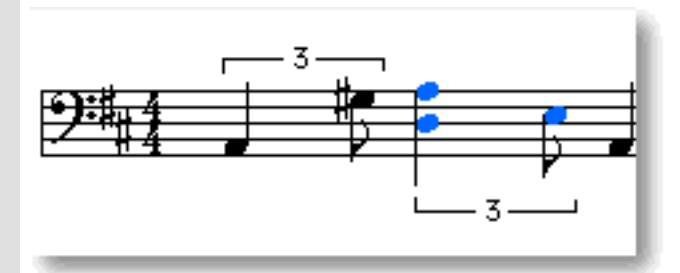

Selecting Note Events enables use of Note Event related commands under the **Edit** and **Line** Menu bar items. Once selected, you can then move, copy, paste or delete a group of Note Events at one time using the right click, menu bar or click and drag method.

 Selecting entire Note regions will not be possible if the **Magic Wand**, **Stamp** or **Eraser** tool button at the top of the Notation Editor is currently active. In these cases, Note Events will be changed, created or deleted (depending on which of these buttons is active).

## <span id="page-223-1"></span>MOVING MIDI NOTE EVENTS

### Method 1:

Using the **Arrow** tool, click and drag desired Note Events to a new location in the Notation Area. Any vertical motion during your dragging operation will effect the Note's Pitch as well. See [EDITING MIDI NOTE](#page-221-0) [EVENTS](#page-221-0) above.

### Method 2:

Select a Note Event with your mouse and use the arrow keys on your computer's keyboard to move the selected Note with more precision. The up/down arrow keys move a Note's Pitch by intervals (half steps), and the left/right arrow keys move a Note's location in time by Divisions.

Method 3:

This method allows you to move Note Events between Documents.

Right-click a Note Event and choose **Cut Note Event** to remove a Note Event from its current location. Alternatively, click desired Note Event and choose **Cut Note Event** from the **Edit** menu. Using the Ctrl (or Shift) key while selecting allows you to Cut multiple Note Events in one operation.

Next, right-click a desired location in the Notation Editor's Notation Area of the desired Document and choose **Paste Note Event** to Paste the Cut Note Event(s). Alternatively, select a desired location in the Notation Area and choose **Paste Note Event** from the **Edit** menu.

 Note Events will snap to the nearest horizontal (time) resolution point as you paste them. This resolution depends on your settings with the **Resolution** buttons at the top of the Notation Editor or in the **Note View** submenu of the **View** menu.

### <span id="page-223-0"></span>COPYING / PASTING MIDI NOTE EVENTS

Right-click a Note Event and choose **Copy Note Event** to copy it. Alternatively, click desired Note Event and choose **Copy Note Event** from the **Edit** menu. Using the Ctrl (or Shift) key while selecting allows you to copy multiple Note Events in one operation.

Next, right-click a desired location in the Notation Editor's Notation Area of the desired Document and choose **Paste Note Event** to Paste the Copied Note Event(s). Alternatively, select a desired location in the Notation Area and choose **Paste Note Event** from the **Edit** menu.

 Note Events will snap to the nearest horizontal (time) resolution point as you paste them. This resolution depends on your settings with the **Resolution** buttons at the top of the Notation Editor or in the **Note View** submenu of the **View** menu.

# <span id="page-224-0"></span>DELETING MIDI NOTE EVENTS

### Method 1:

Select the **Eraser** tool at the top of the Notation Editor and simply click on a Note Event to delete it. With the **Eraser** tool, clicking and holding your mouse button down at an empty location in the Notation Area and dragging the **Eraser** over desired Note Events allows you to delete multiple Note Events in one quick operation.

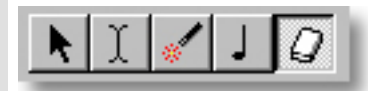

Method 2:

Right-click a Note Event and choose **Clear Note Event** to delete it. Alternatively, click desired Note Event and choose **Clear Note Event** from the **Edit** menu. Using the Ctrl (or Shift) key while selecting allows you to Clear multiple Note Events in one operation.

See also:

[Adjusting the View of the Notation Area](#page-218-0)

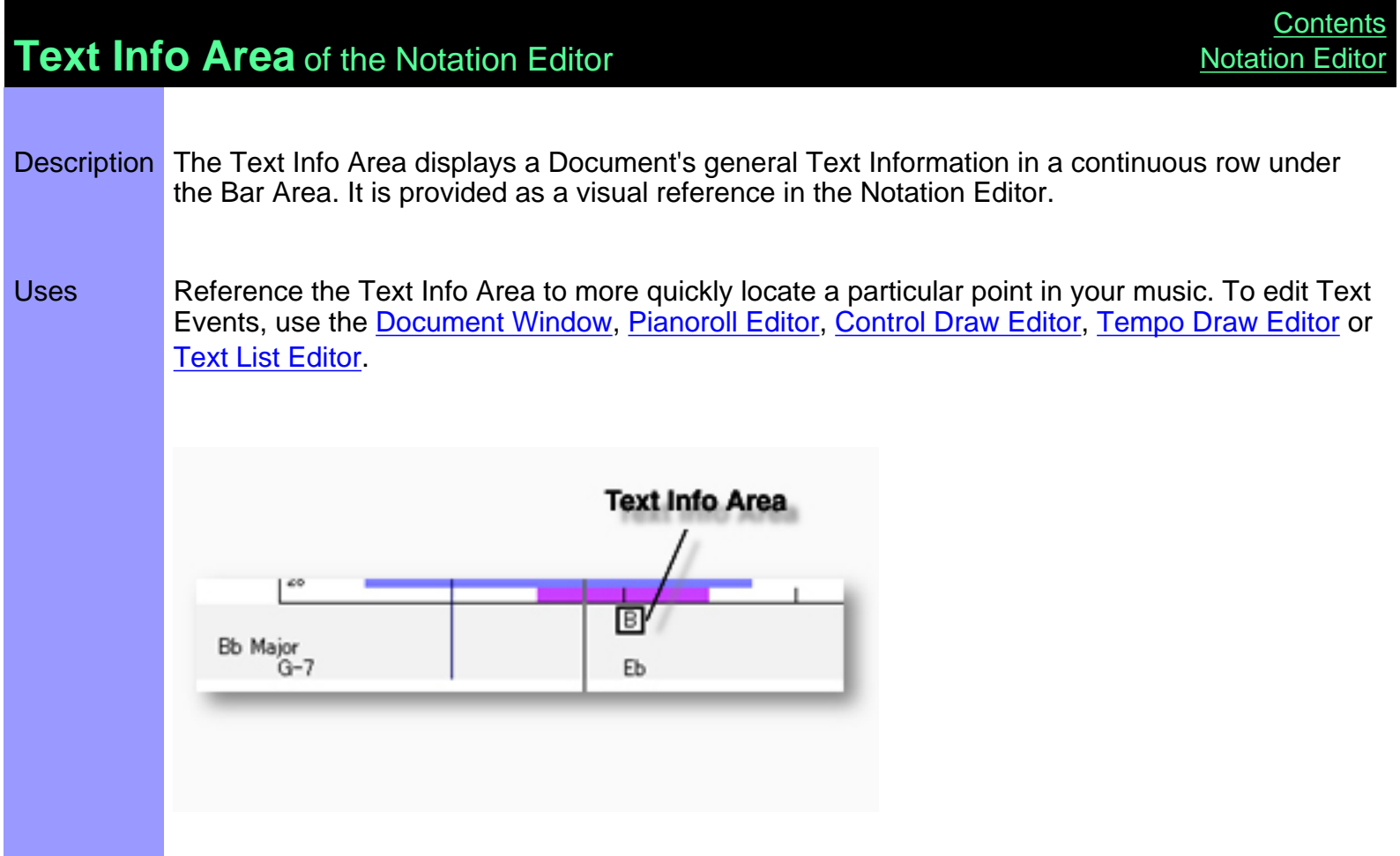

# <span id="page-226-0"></span>**Control Draw Editor**

Description The Control Draw Editor allows you to edit a Line Block's MIDI Control data with a unique freestyle curve drawing method.

Items The Control Draw Editor contains various Controls and Editing Areas for manipulating MIDI Control Events and other objects. You can choose to Show or Hide the Controls with the **Edit Buttons** command in the **View** menu. You can adjust the vertical size of each Editing Area by clicking and dragging the horizontal or vertical separator bar between Areas.

> [Edit Buttons](#page-232-0) The Edit Buttons give you quick access to Viewing and Manipulation Tools for the Control Draw Editor, as well as many of the Editors available in CAMPS.

[Note Data Area](#page-252-0) The Note Data Area displays the currently selected Line Block's Note data in Pianoroll form for you reference.

- [Bar Area](#page-228-0) The Bar Area displays a range of Bar lines. Besides managing a song's Time Grid, this area also allows you to manipulate Loop and Punch In/Out functions.
- [Text Info Area](#page-253-0) The Text Info Area displays Text Events such as Rehearsal Letters and Markers, allowing you to create or edit them.
- [Lyric Area](#page-246-0) The Lyric Area displays Lyrics, allowing you to create or edit them.
- [Draw Area](#page-235-0) The Draw Area allows you to edit MIDI Control Event data with a unique drawing method.

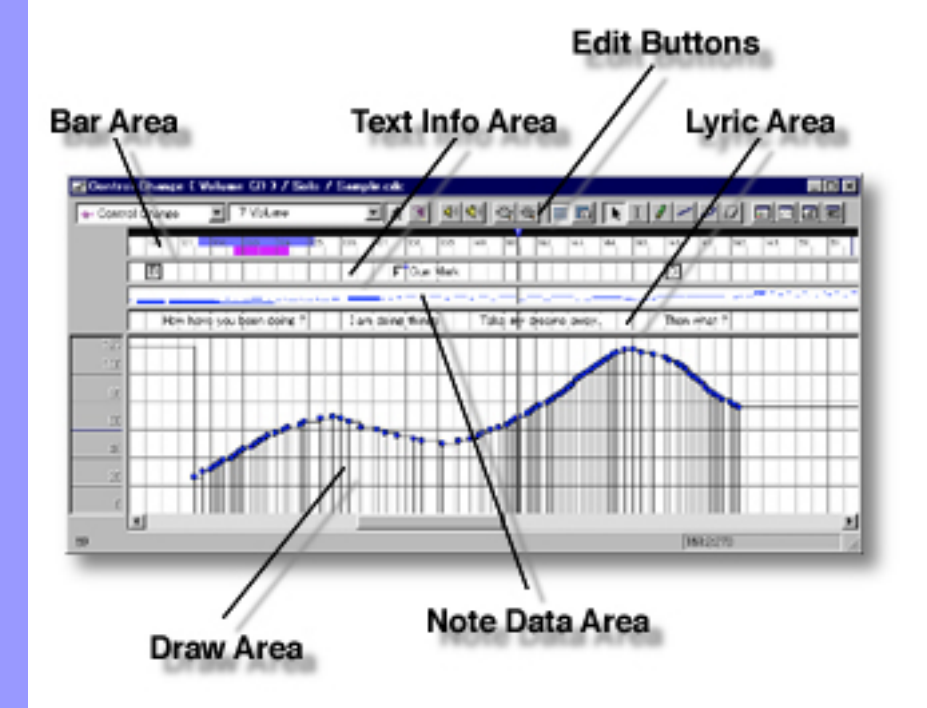

Opening From the

[Document Window](#page-47-0)

First, select a desired Line Block. Then, either choose **Control Draw Editor** from the **Editors** menu, or simply click the **Control Draw Editor** button at the top of the Document Window.

From the... [Event List Editor](#page-175-0) **[Pianoroll Editor](#page-116-0)** Control Draw Editor [Notation Editor](#page-203-0)

Choose **Control Draw Editor** from the **Editors** menu, or simply click the **Control Draw Editor** button at the top of the Editor Window.

<span id="page-228-0"></span>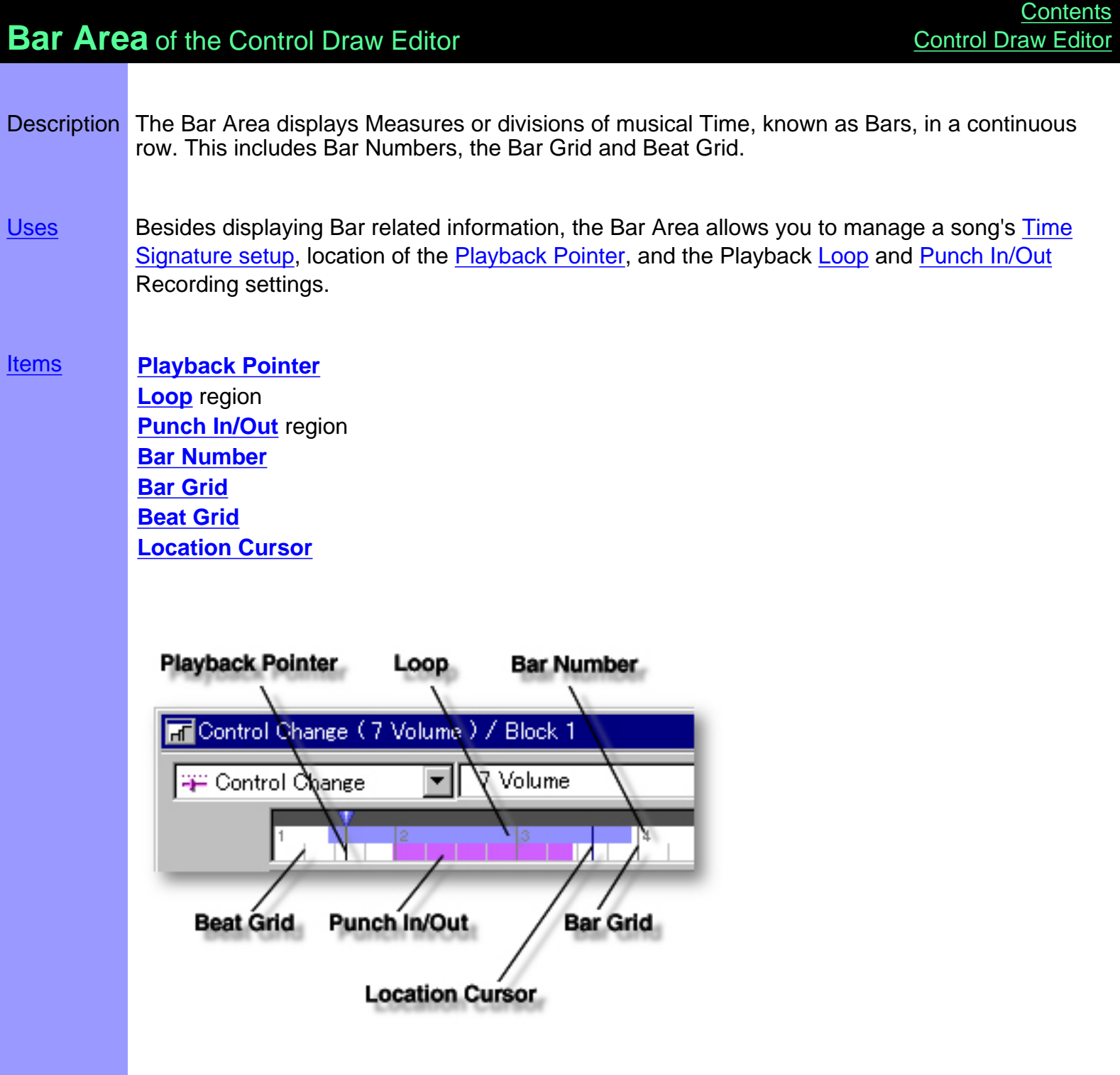

# <span id="page-229-0"></span>Items in the **Bar Area**

<span id="page-229-5"></span><span id="page-229-4"></span><span id="page-229-3"></span><span id="page-229-2"></span><span id="page-229-1"></span>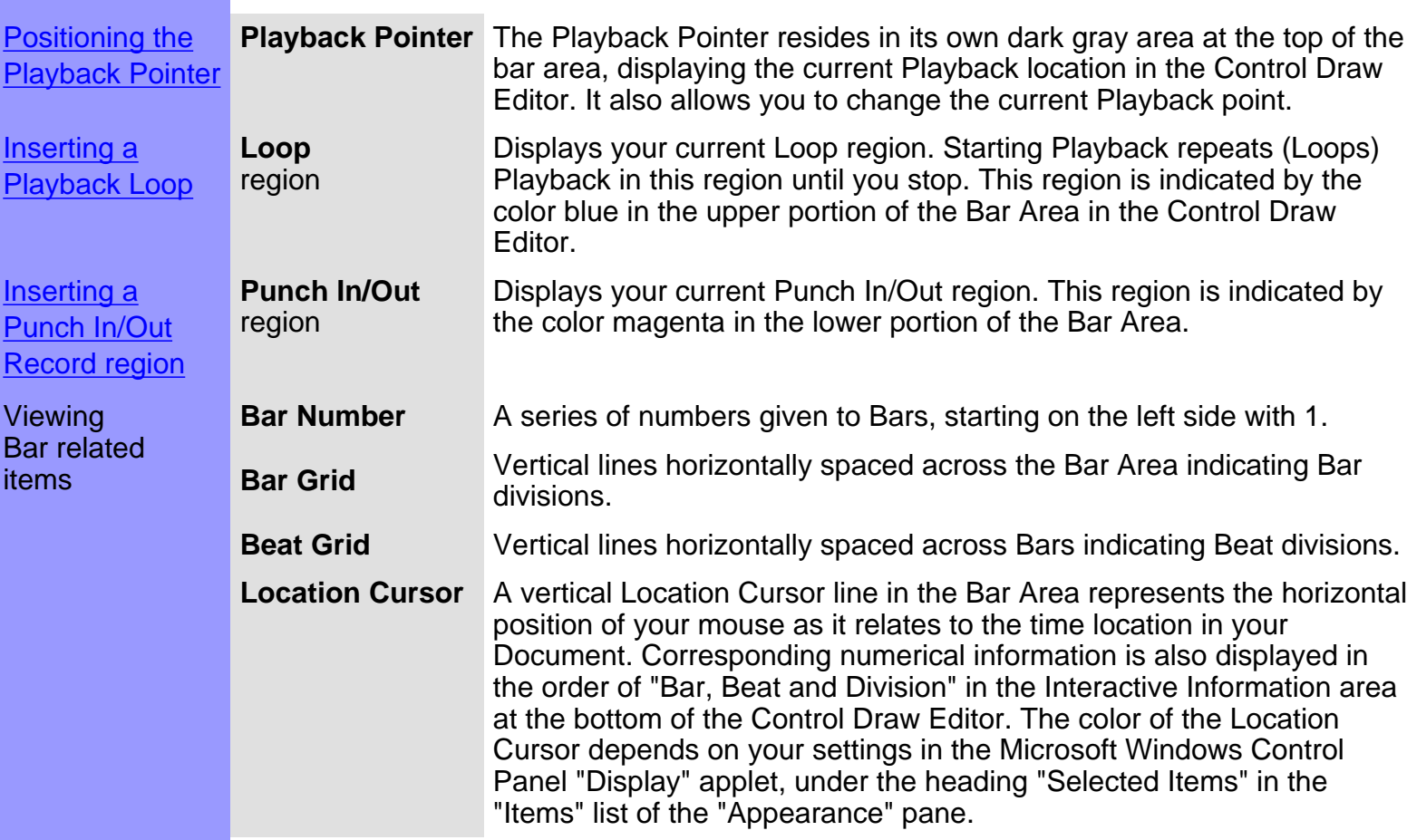

<span id="page-229-7"></span><span id="page-229-6"></span>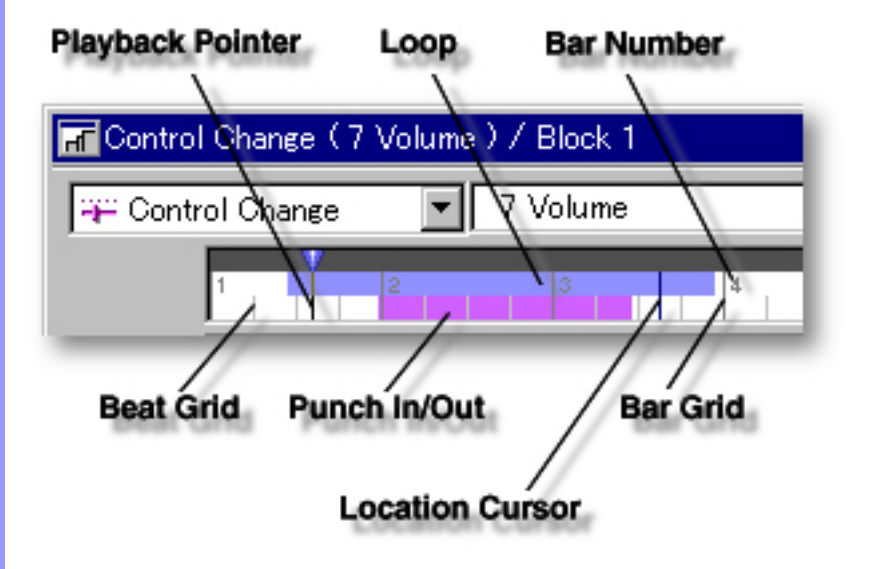

# <span id="page-230-0"></span>Using the **Bar Area**

<span id="page-230-3"></span><span id="page-230-2"></span><span id="page-230-1"></span>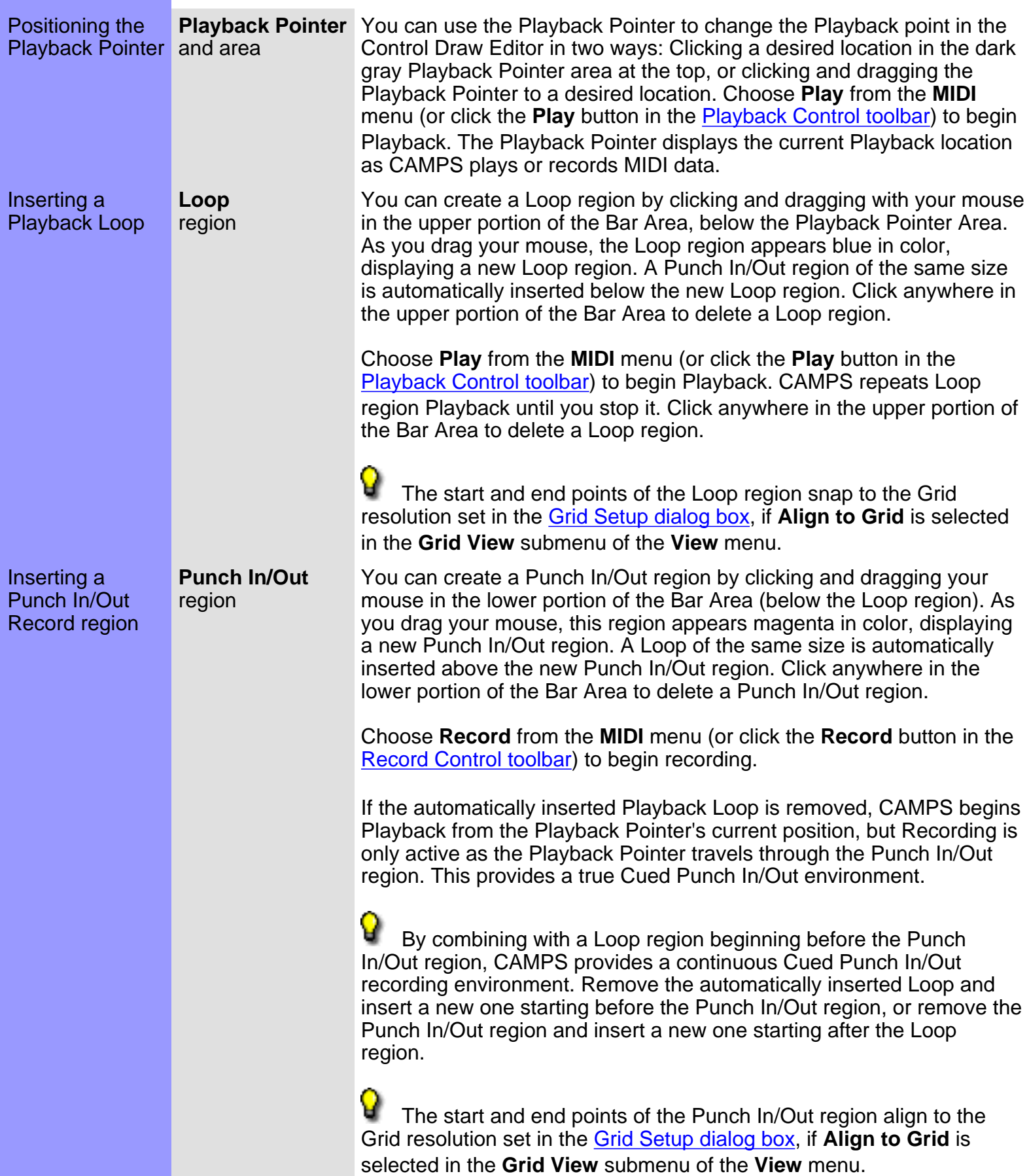

<span id="page-231-0"></span>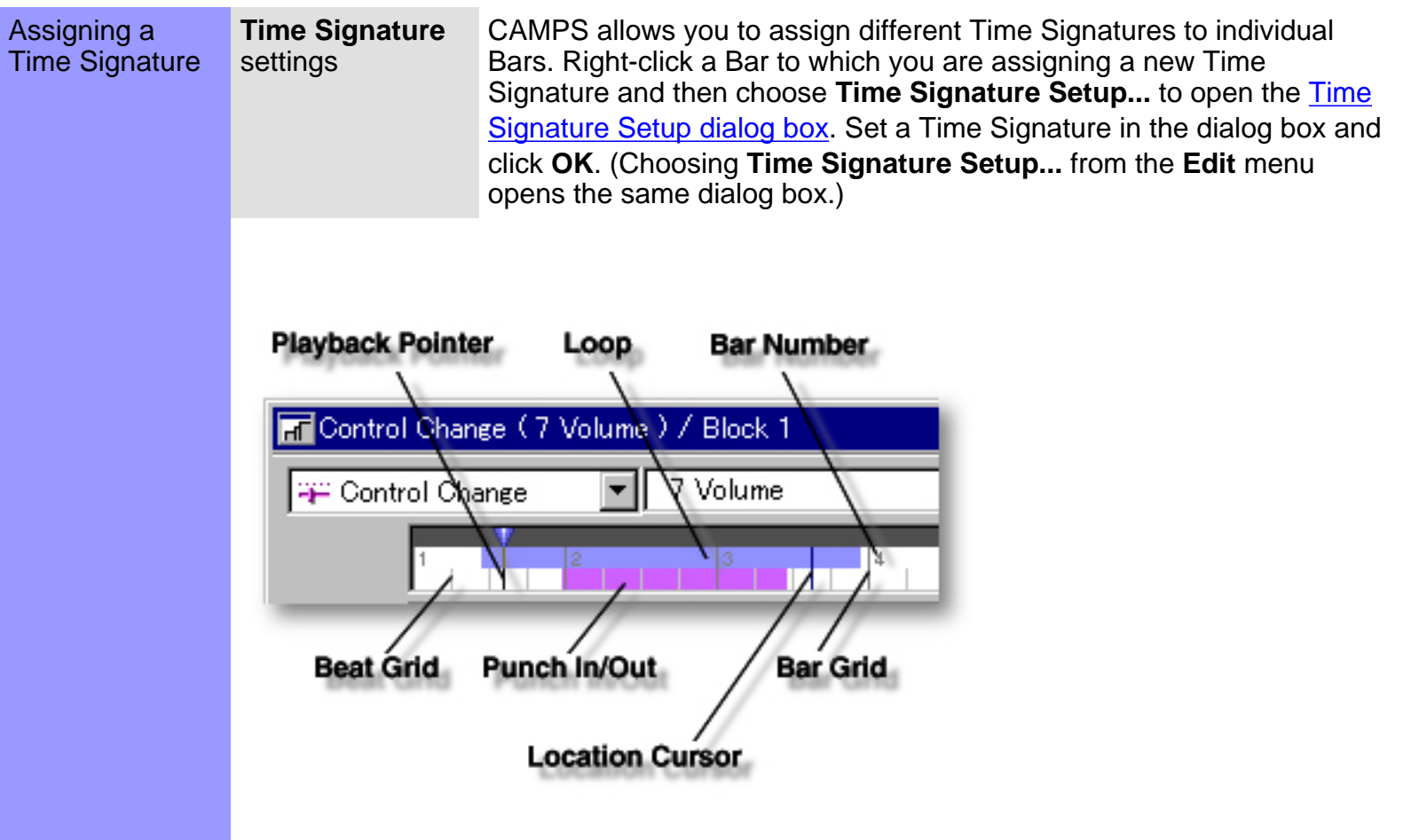

<span id="page-232-0"></span>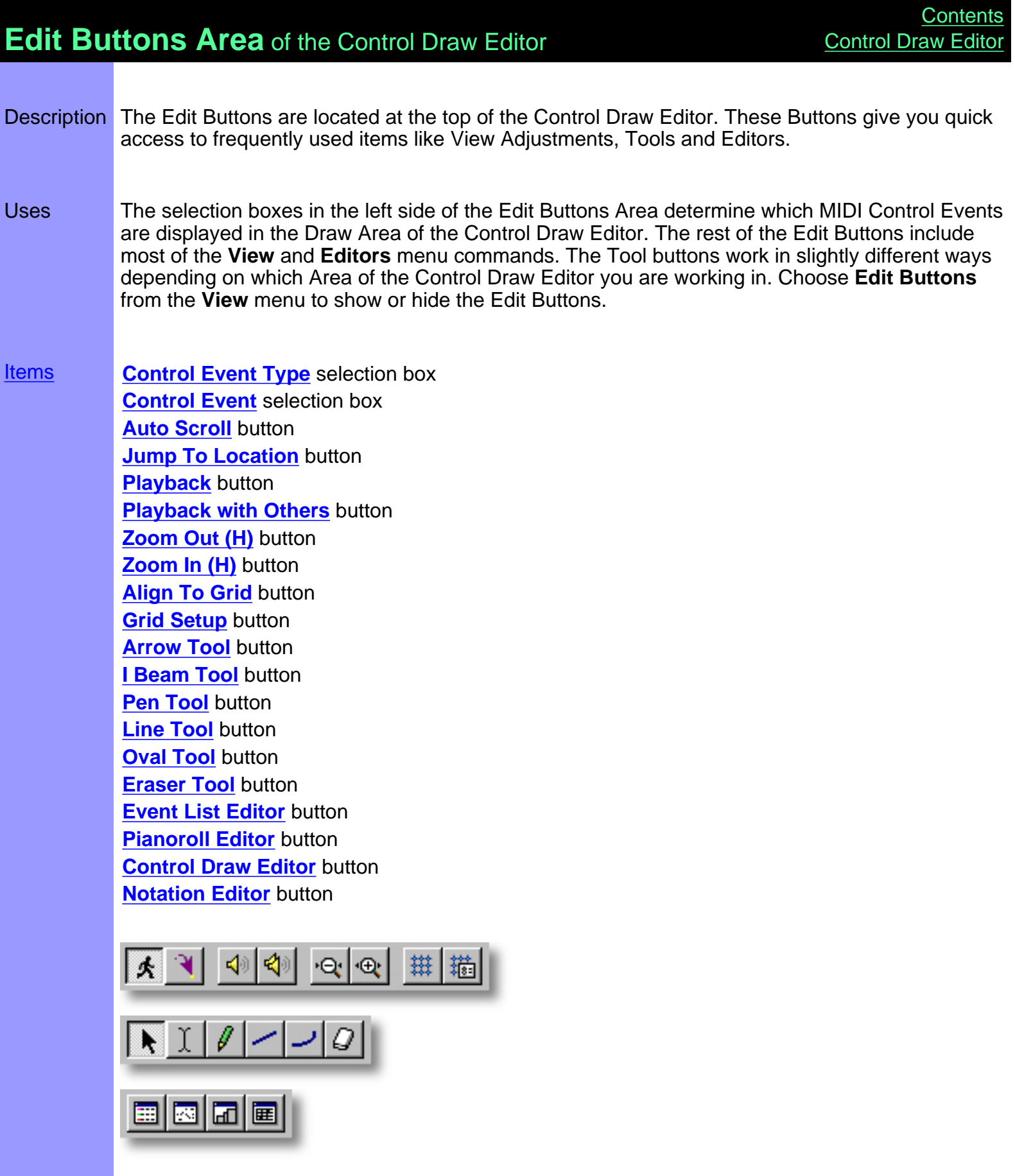

<span id="page-233-8"></span><span id="page-233-7"></span><span id="page-233-6"></span><span id="page-233-5"></span><span id="page-233-4"></span><span id="page-233-3"></span><span id="page-233-2"></span><span id="page-233-1"></span><span id="page-233-0"></span>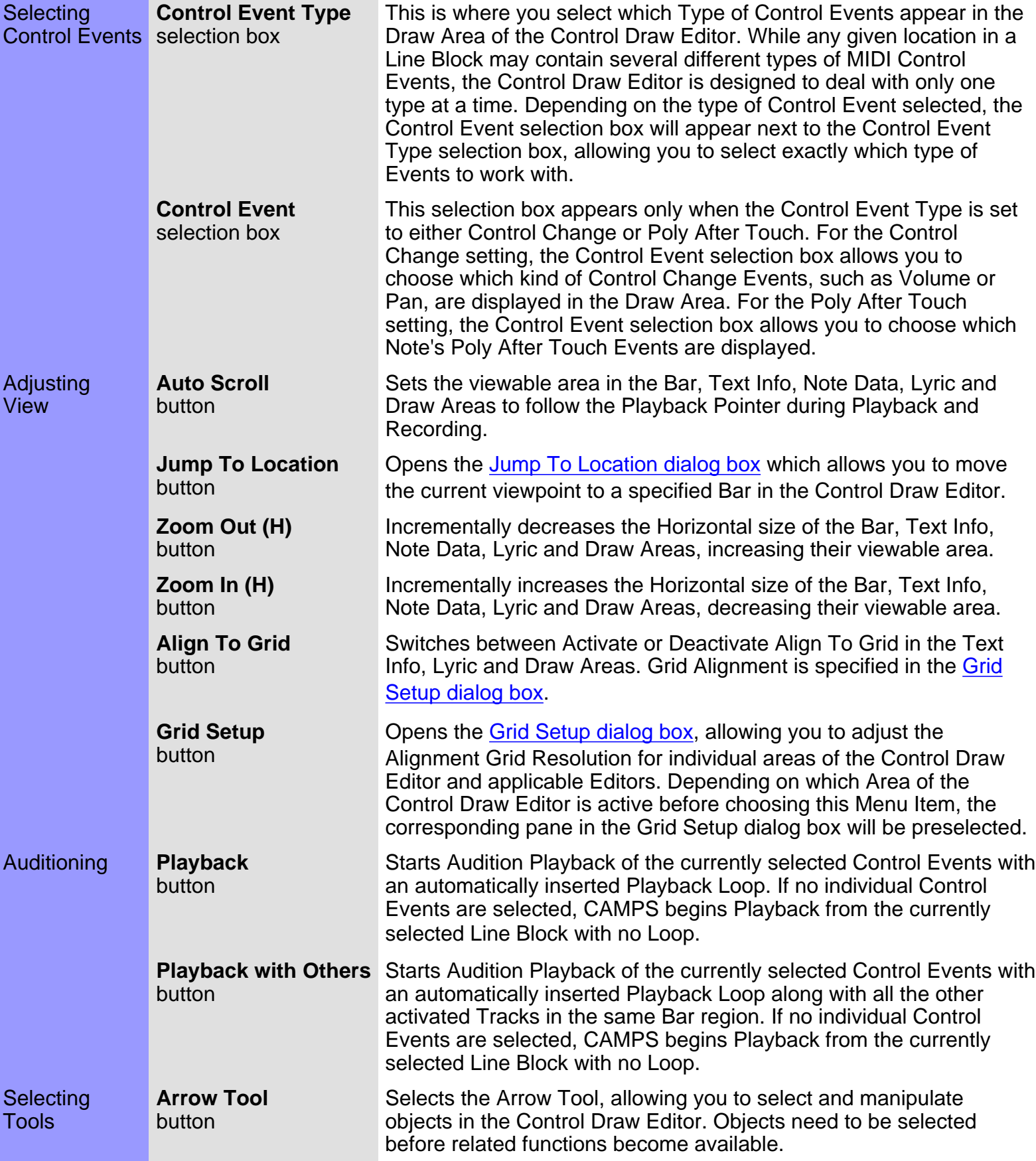

<span id="page-234-5"></span><span id="page-234-4"></span><span id="page-234-3"></span><span id="page-234-2"></span><span id="page-234-1"></span>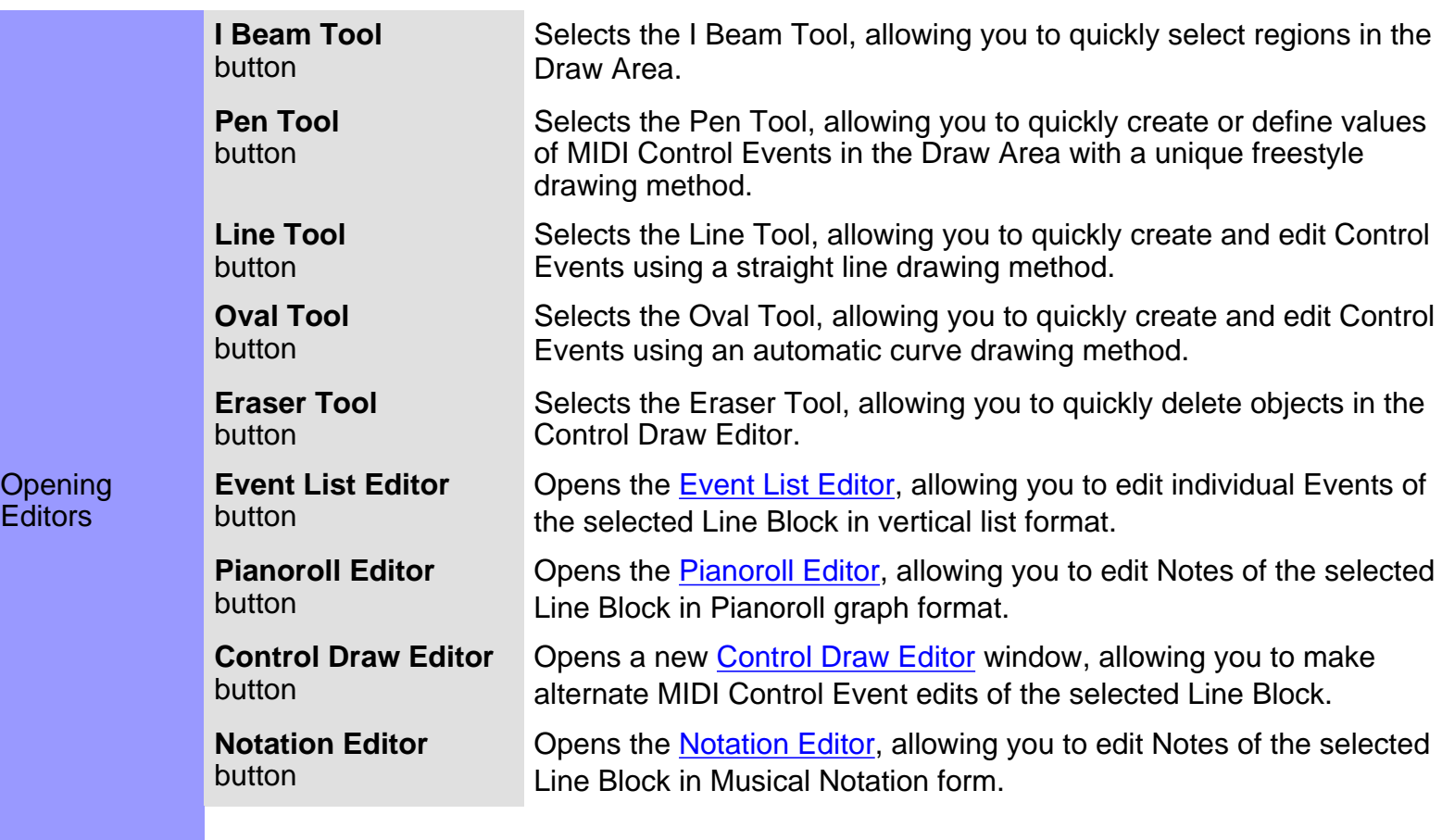

<span id="page-234-7"></span><span id="page-234-6"></span><span id="page-234-0"></span>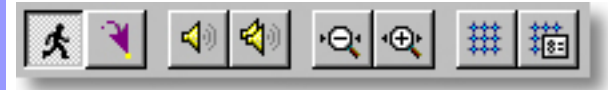

 $\boxed{\blacktriangleright\boxed{1|\theta|\sim|\omega|}}$ 

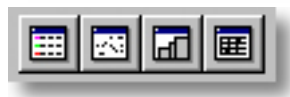

<span id="page-235-0"></span>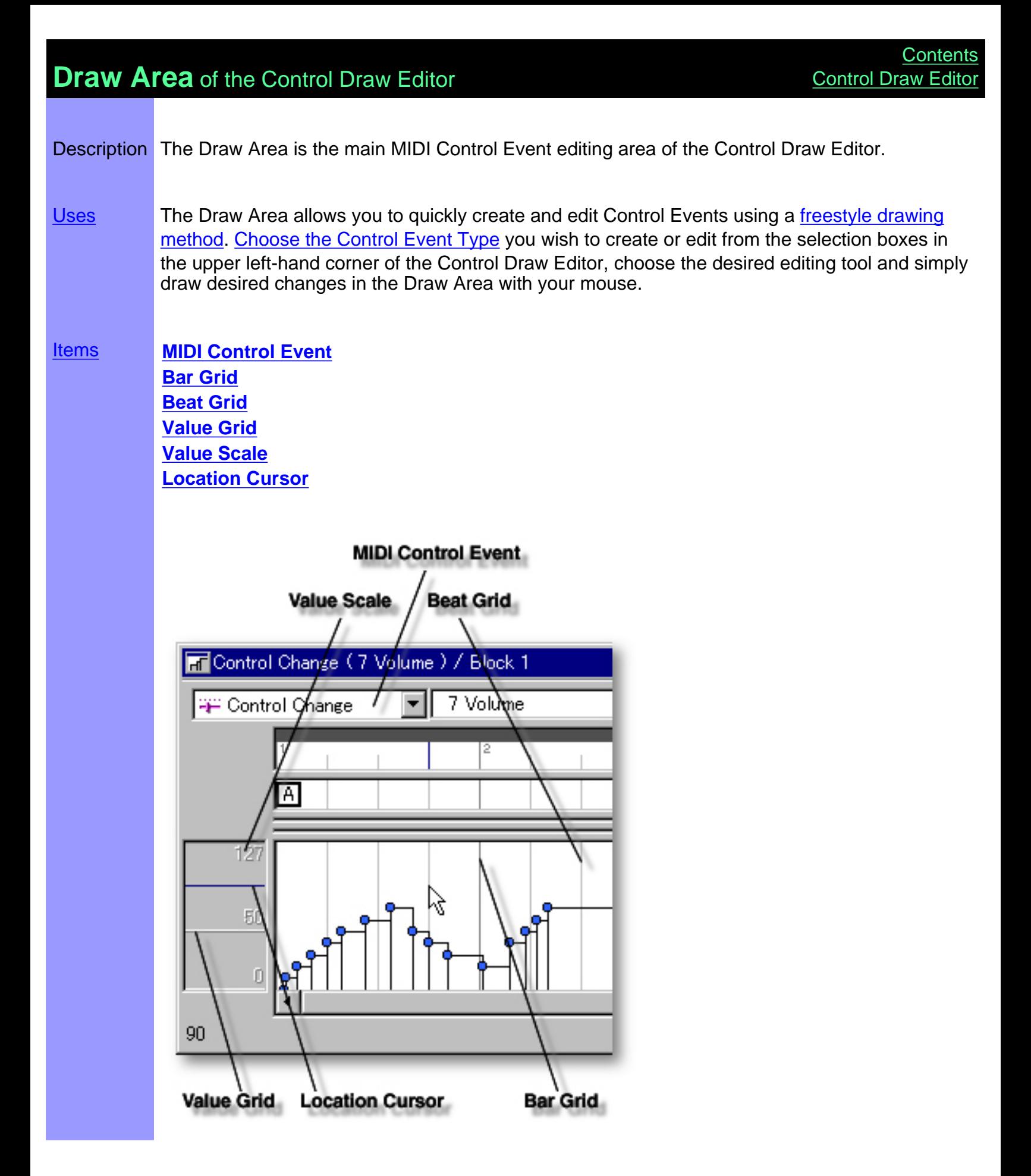

# <span id="page-236-0"></span>Items in the **Draw Area**

<span id="page-236-6"></span><span id="page-236-5"></span><span id="page-236-4"></span><span id="page-236-3"></span><span id="page-236-2"></span><span id="page-236-1"></span>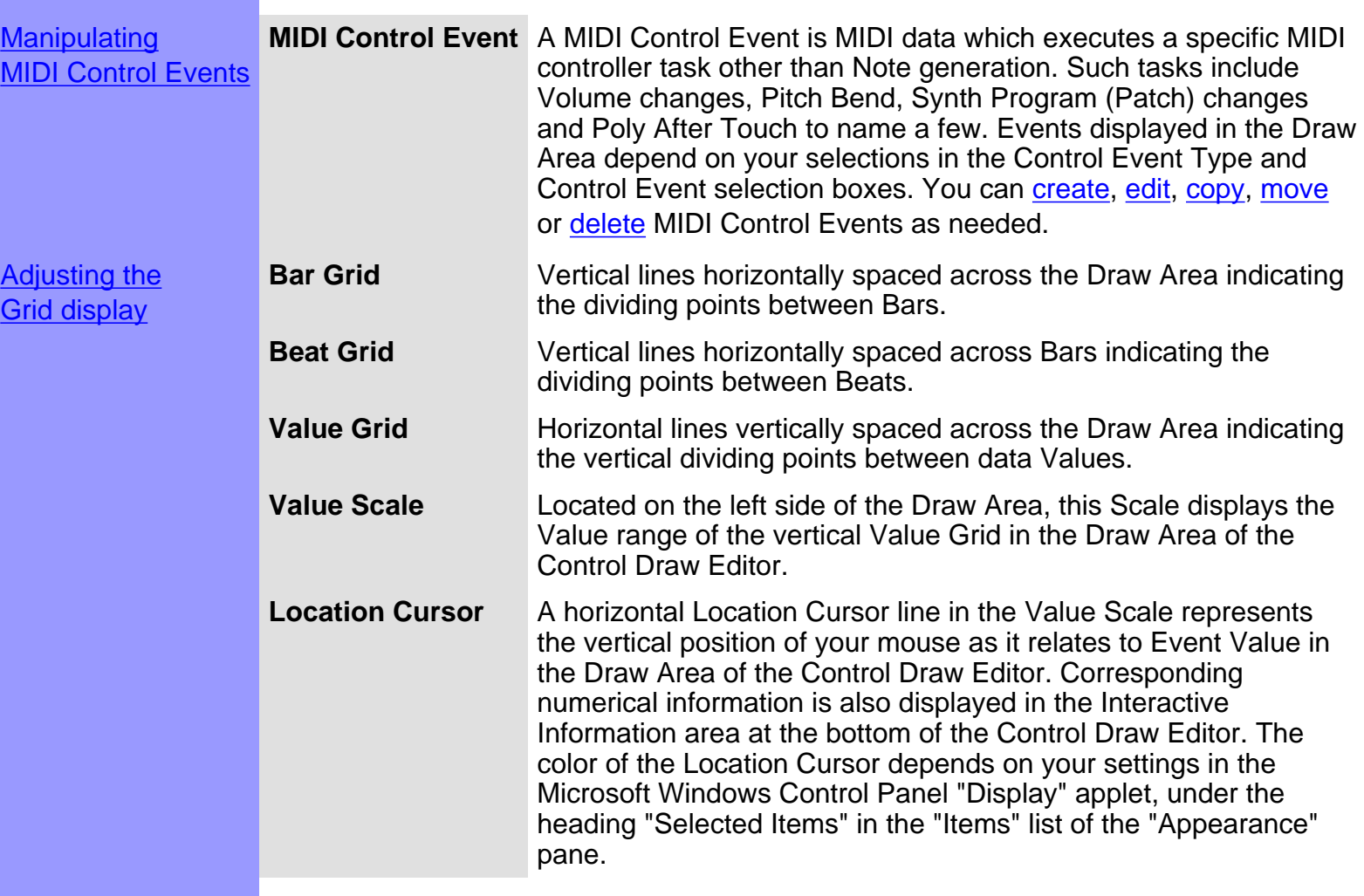

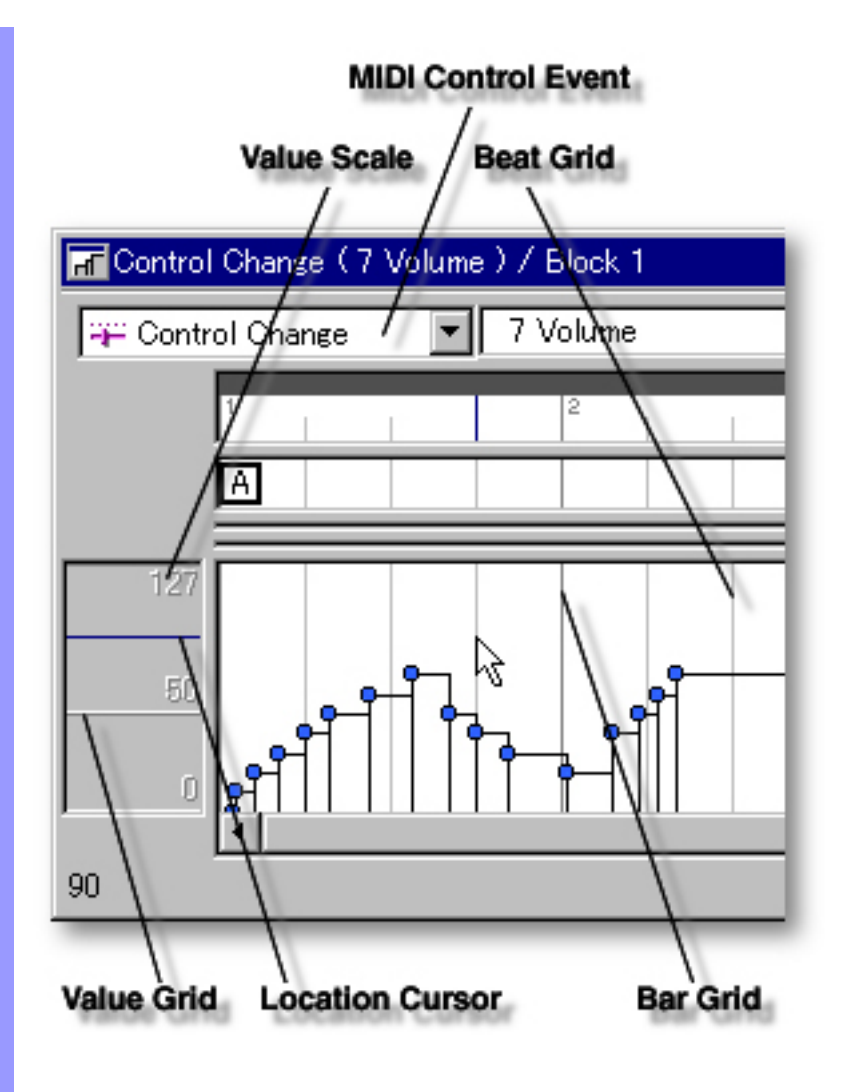

<span id="page-238-0"></span>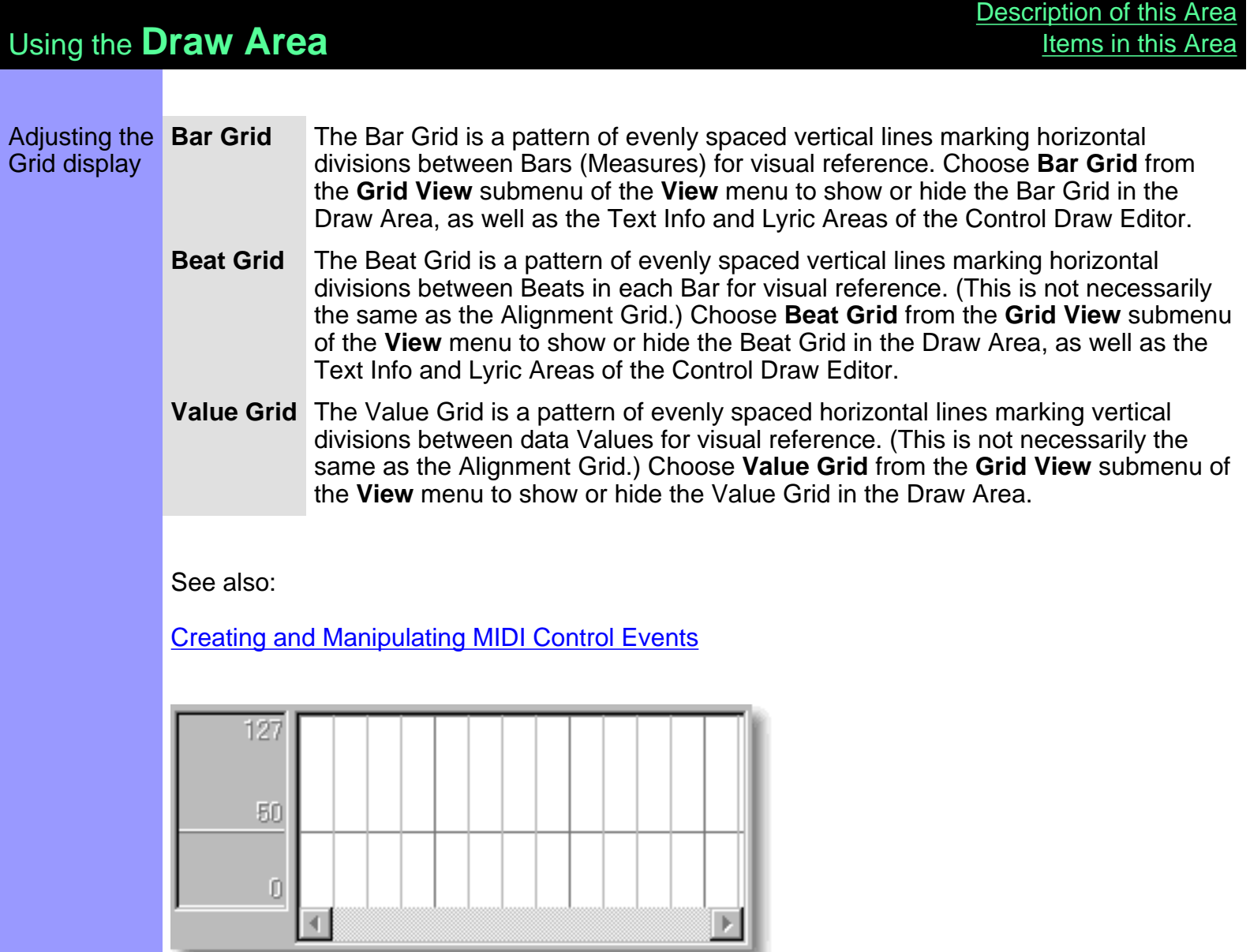

\_\_\_\_\_\_

 $\sim$ 

### <span id="page-239-0"></span>Creating and Manipulating MIDI Control Events

**MIDI Control Event** Note:

Before any actions are taken in the Draw Area, you must first select the **Control Event Type** and **Event** you wish to work with. Once these selections are made, any corresponding Events will be displayed in the Draw Area.

After using any of the special Tool buttons at the top of the Control Draw Editor, be sure to switch back to the standard **Arrow Tool** for regular manipulation operations.

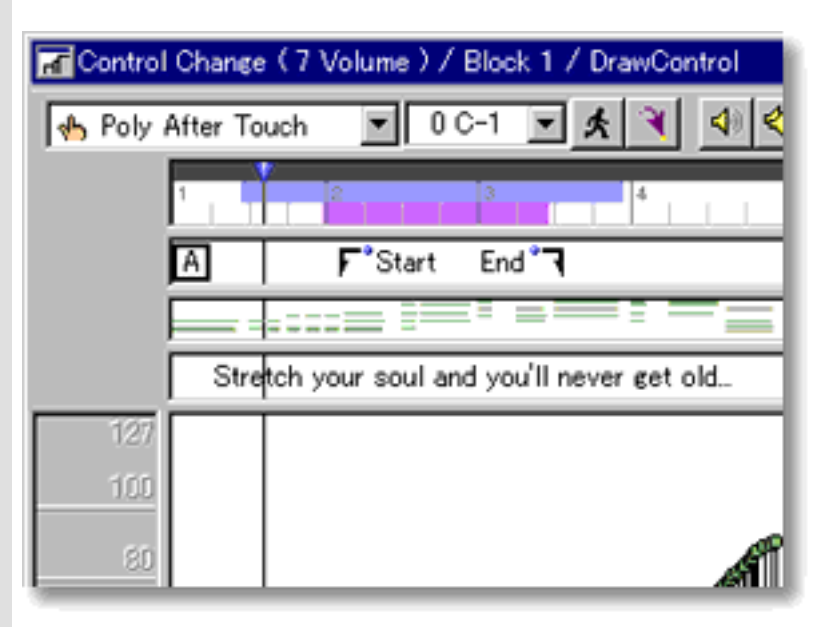

# CREATING NEW MIDI CONTROL EVENTS

Method 1:

This method replaces all existing Line Block data, including Notes.

Click the **Record** button in the [Record Control toolbar](#page-659-0) or choose the desired Recording command from the **Record** submenu of the **MIDI** menu and begin playing your MIDI Instrument. Loop and Punch In/Out regions will be automatically assigned for the length of the currently selected Line Block. If you prefer, you can assign a specific Punch In/Out region before activating Record. Be aware that the Track Arming buttons found in the Document Window have no effect in the Control Draw Editor. Once **Record** is activated and you begin playing, any existing data in the currently selected Line Block will be replaced.

Method 2:

Select the **Pen** tool at the top of the Control Draw Editor and then click and drag horizontally in the Draw Area to assign Control

Events. Events will be created as you draw; their value (vertical position) following the **Pen** tool's position.

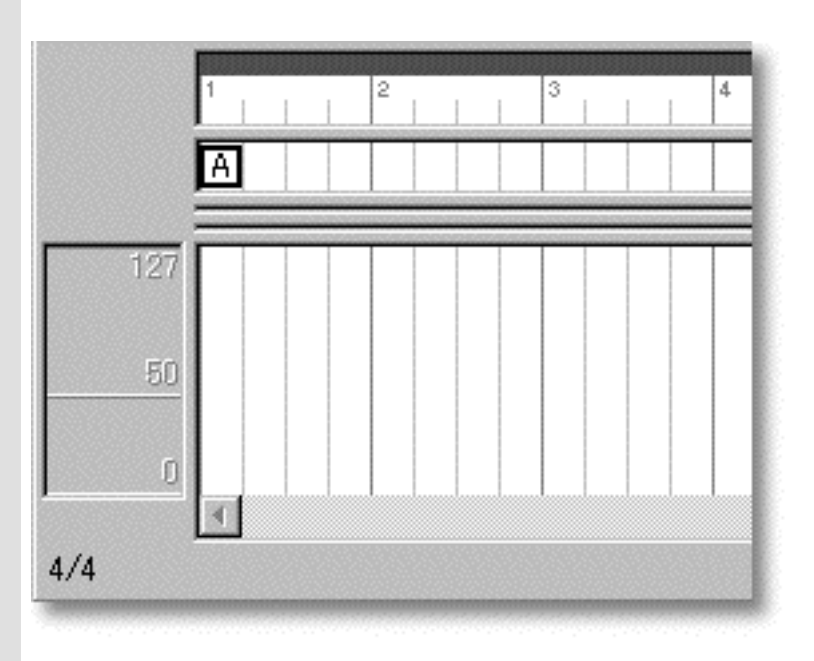

### Method 3:

Select the **Line** tool at the top of the Control Draw Editor and then click and drag horizontally in the Draw Area to assign Control Events. Events will be created as you draw; their value (vertical position) following the straight line that results from your drawing action.

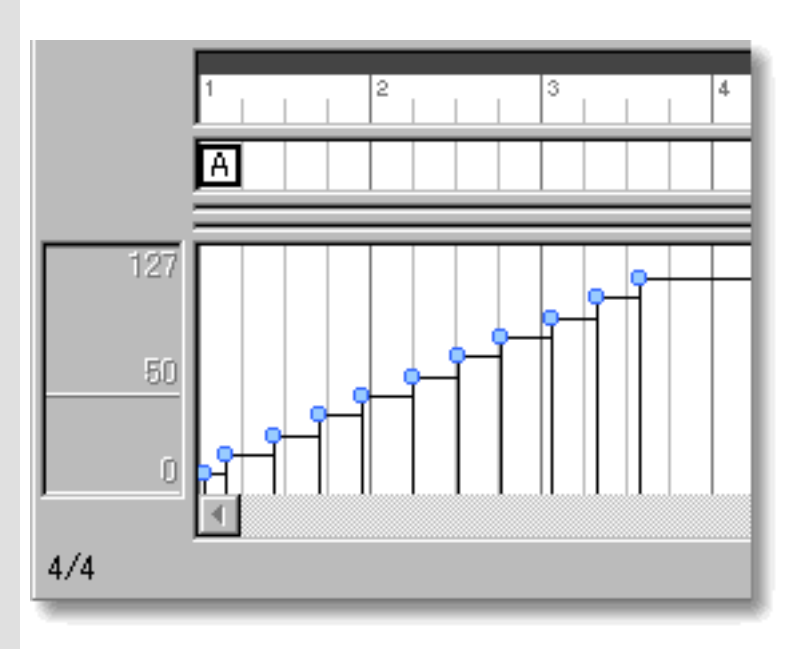

Method 4:

Select the **Oval** tool at the top of the Control Draw Editor and then click and drag horizontally in the Draw Area to assign Control

Events. Events will be created as you draw; their value (vertical position) following the curved line that results from your drawing action.

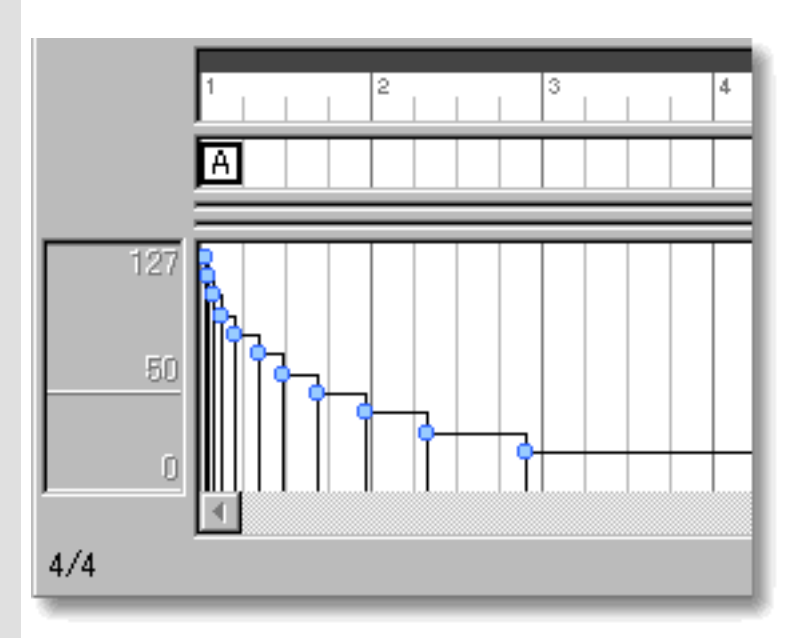

Besides creating new Event data, all of these methods can be used to edit existing Events as well. The horizontal (time) density of Events created or edited depends on your settings in the [Grid](#page-404-0) [Setup dialog box](#page-404-0). Other settings for Control Events such as Location, Color and Value are adjustable at any later time.

# EDITING MIDI CONTROL EVENTS

Method 1:

Using the **Arrow** tool, click and drag desired Control Event to a new vertical value position the Draw Area. Any horizontal motion during your dragging operation will effect the Event's location in time. See MOVING MIDI CONTROL EVENTS below.

 When **Align To Grid** is activated, the Control Event will snap to the nearest Grid Resolution point of the selected Draw Area location as defined in the [Grid Setup dialog box](#page-404-0).

Method 2:

Right Click desired Control Event and choose **Adjust Value...** from the **Actions** submenu. Alternatively, click desired Control Event and choose **Adjust Value** from the **Line** menu.

See also CREATING NEW MIDI CONTROL EVENTS above.

### SELECTING MIDI CONTROL EVENTS

Method 1:

Using the **Arrow** tool, you can select individual Control Events. You can select multiple Control Events by holding the Ctrl (or Shift) key down as you select. Alternatively, Clicking and holding your mouse button down at an empty location in the Draw Area and dragging your mouse over desired Control Events allows you to select multiple Control Events in one quick operation.

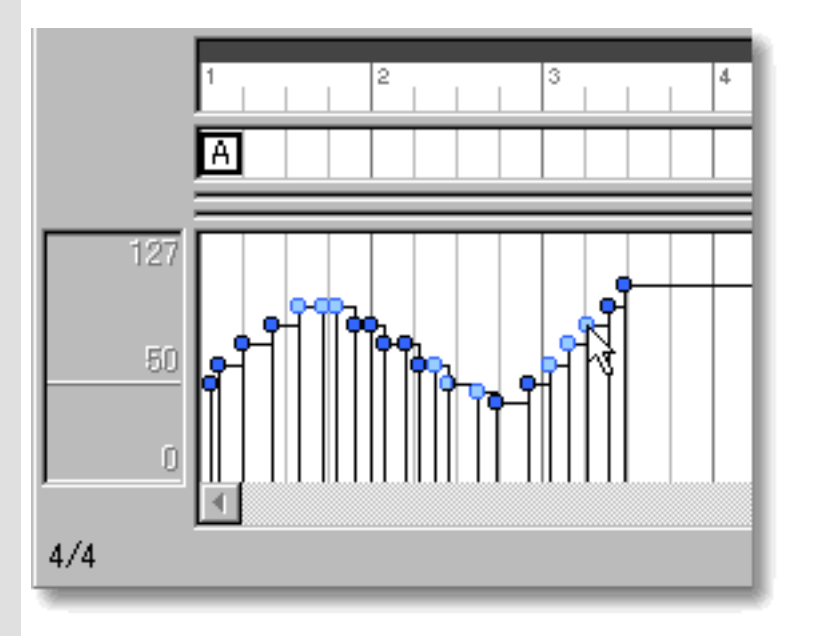

Method 2:

Using the **I Beam** tool, you can select all Control Events in a horizontal (time) region at once. After clicking the **I Beam** button at the top of the Pianoroll Editor, click and hold your mouse button down in an empty location of the Draw Area and drag the **I Beam** horizontally over the desired Control Event region.

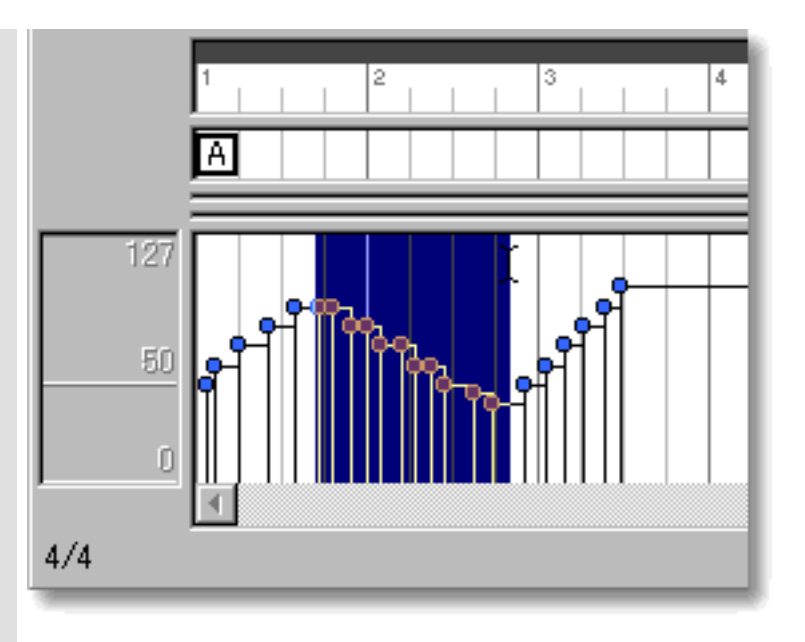

Selecting Control Events enables use of Control Event related commands under the **Edit** and **Line** Menu bar items. Once selected, you can then move, copy, paste or delete a group of Control Events at one time using the right click, menu bar or click and drag method.

Selecting entire Control Event regions will not be possible if the **Pen**, **Line**, **Oval** or **Eraser** tool button at the top of the Control Draw Editor is currently active. In these cases, Control Events will be created, edited or deleted (depending on which of these buttons is active).

### MOVING MIDI CONTROL EVENTS

Method 1:

Using the **Arrow** tool, click and drag desired Control Events to a new location in the Draw Area. Any vertical motion during your dragging operation will effect the Event's value. See EDITING MIDI CONTROL EVENTS above.

Method 2:

Select a Control Event with your mouse and use the arrow keys on your computer's keyboard to move the selected Event with more precision. The up/down arrow keys move an Event's value by single increments, and the left/right arrow keys move an Event's location in time by Divisions.

Method 3:

This method allows you to move Control Events between Documents.

Right-click a Control Event and choose **Cut Event** to remove a Control Event from its current location. Alternatively, click desired Control Event and choose **Cut Event** from the **Edit** menu. Using the Ctrl (or Shift) key while selecting allows you to Cut multiple Control Events in one operation.

Next, right-click a desired location in the Control Draw Editor's Draw Area of the desired Document and choose **Paste Event** to Paste the Cut Control Event(s). Alternatively, select a desired location in the Draw Area and choose **Paste Event** from the **Edit** menu.

Ч When **Align To Grid** is activated, the Control Event being moved will snap to the nearest Grid Resolution point of the selected Draw Area location as defined in the [Grid Setup dialog](#page-404-0) [box](#page-404-0).

## COPYING / PASTING MIDI CONTROL EVENTS

Right-click a Control Event and choose **Copy Event** to copy a Control Event. Alternatively, click desired Control Event and choose **Copy Event** from the **Edit** menu. Using the Ctrl (or Shift) key while selecting allows you to copy multiple Control Events in one operation.

Then, right-click a desired location in the Control Draw Editor's Draw Area of the desired Document and choose **Paste Event** to Paste the Copied Control Event(s). Alternatively, select a desired location in the Draw Area and choose **Paste Event** from the **Edit** menu.

 When **Align To Grid** is activated, the Control Event being Copied will be Pasted to the nearest Horizontal Grid Resolution point of the selected Draw Area location as defined in the [Grid](#page-404-0) [Setup dialog box](#page-404-0).

### DELETING MIDI CONTROL EVENTS

Method 1:

Select the **Eraser** tool at the top of the Control Draw Editor and simply click on a Control Event to delete it. With the **Eraser** tool, clicking and holding your mouse button down at an empty location in the Draw Area and dragging the **Eraser** over desired Control Events allows you to delete multiple Control Events in one quick operation.

Method 2:

Right-click a Control Event and choose **Clear Event** to delete it. Alternatively, click desired Control Event and choose **Clear Event** from the **Edit** menu. Using the Ctrl (or Shift) key while selecting

allows you to Clear multiple Control Events in one operation.

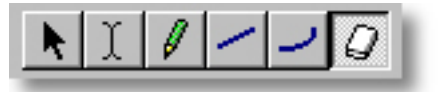

See also:

[Adjusting the Grid display](#page-238-0)

<span id="page-246-0"></span>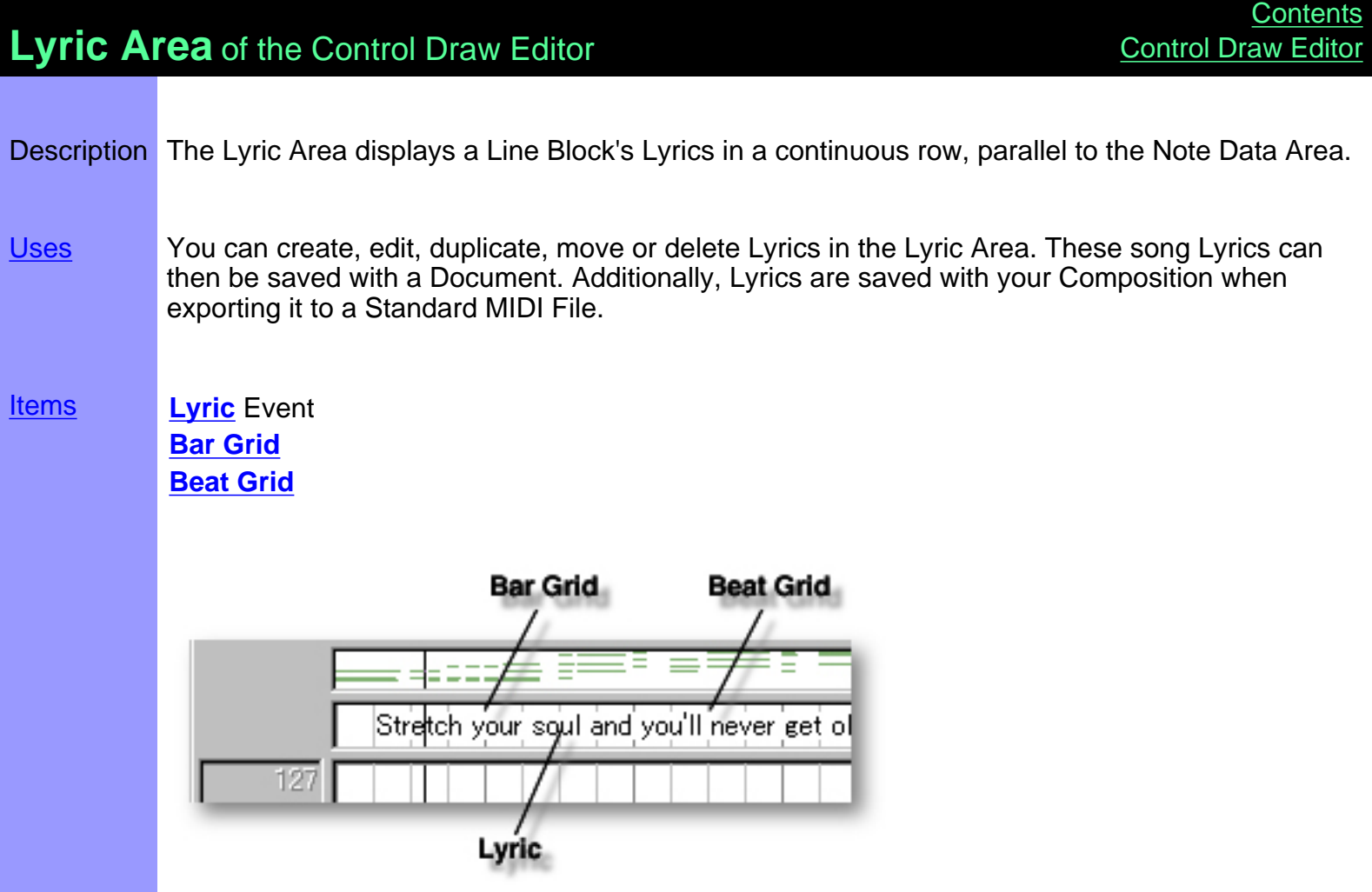

<span id="page-247-3"></span><span id="page-247-2"></span><span id="page-247-1"></span><span id="page-247-0"></span>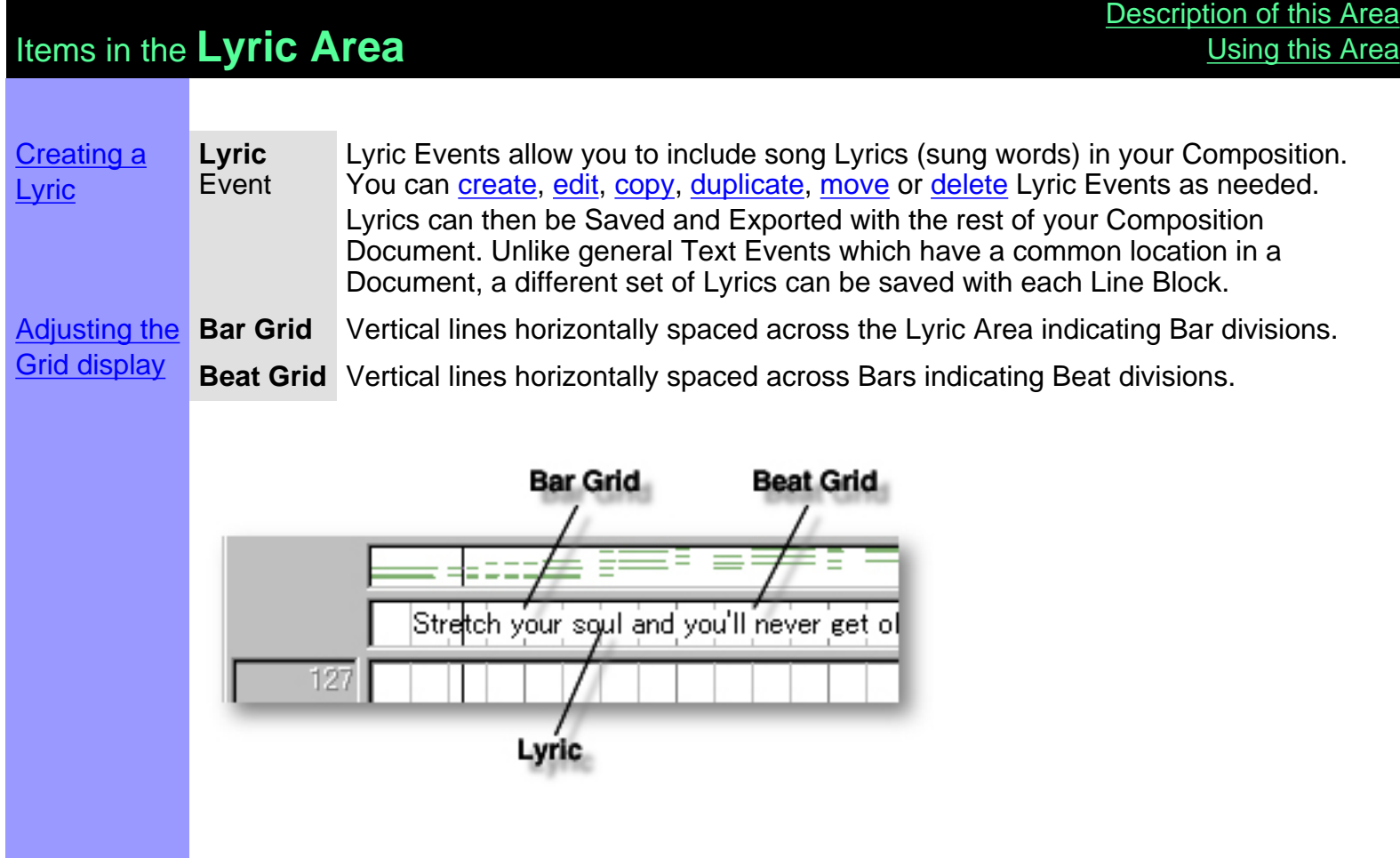

<span id="page-248-0"></span>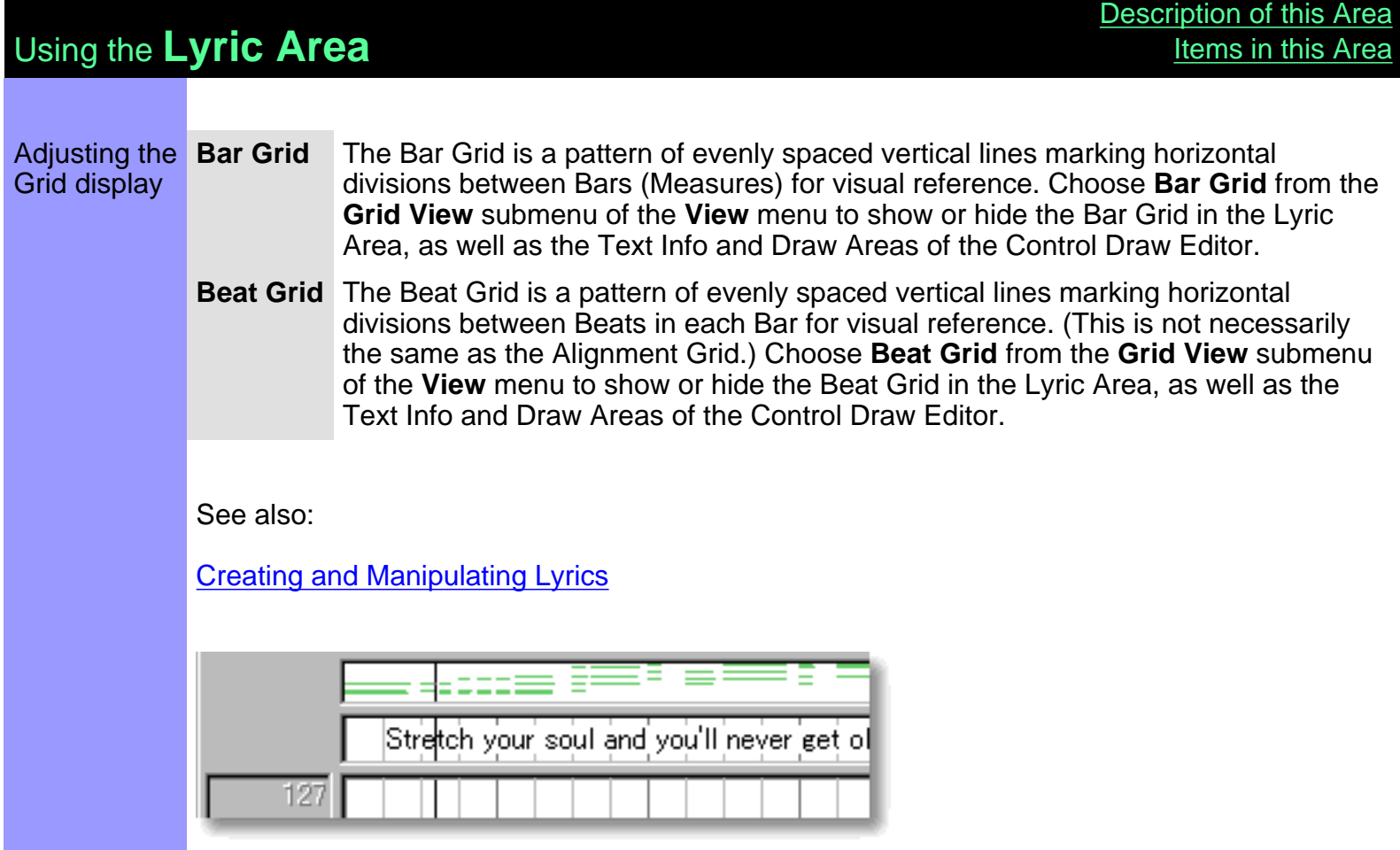

# <span id="page-249-0"></span>Using the **Lyric Area**

### <span id="page-249-1"></span>Creating and **Lyric** Manipulating event **Lyrics**

**CREATING LYRICS** 

Right-click a desired location in the Lyric Area and choose **New Lyric** to create a new Lyric text box. Enter desired Lyric text data in the edit box. When you are finished entering Lyrics, click outside the edit box or press Enter on your computer's keyboard.

Alternatively, choose **New Lyric** from the **Edit** menu to create a blank Lyric text box.

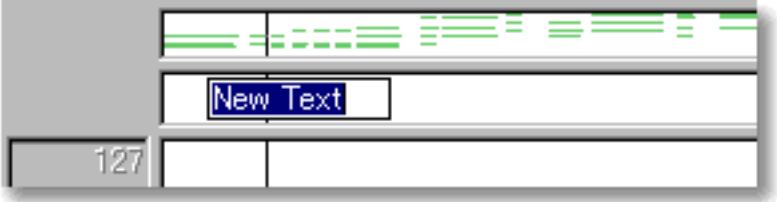

 When choosing **New Lyric** from the **Edit** menu, you must first have selected an empty Lyric Area, otherwise the **New Lyric** item won't be available.

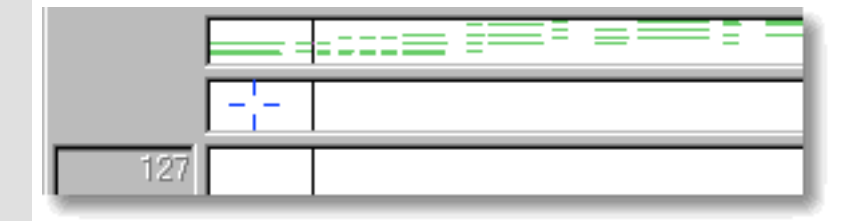

# <span id="page-249-2"></span>EDITING LYRICS

To edit a Lyric, double click it, opening its edit box. After typing your changes, hit the Enter key, or click someplace outside the edit box to close it.

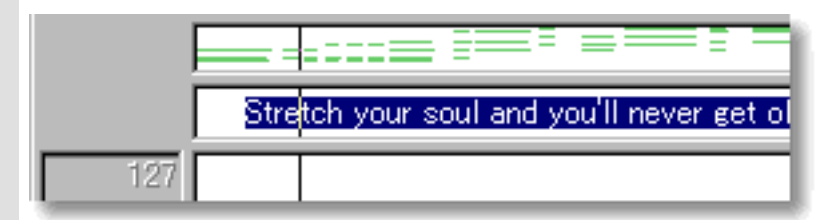

## SELECTING LYRICS

Using the **Arrow** tool, you can select individual Lyrics. You can select multiple Lyrics by holding the Ctrl (or Shift) key down as you select. Alternatively, clicking and holding your mouse button down at an empty location in the Lyric Area and dragging your mouse over desired Lyrics allows you to select multiple Lyrics in one quick operation. Once selected, you can then move, duplicate, copy, paste or delete a group of Lyrics at one time using the right click, menu bar or click and drag method.

 Selecting multiple Lyrics will not be possible if the **Eraser** tool button at the top of the Control Draw Editor is currently active. In this case, Lyrics will be deleted one at a time; each with a click of your mouse.

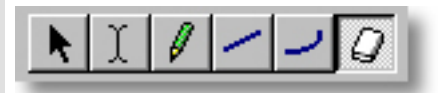

<span id="page-250-0"></span>MOVING LYRICS

Method 1:

Click and drag desired Lyrics to a new location in the Lyric Area.

Method 2:

Select desired Lyric with your mouse and use your computer keyboard's left/right arrow keys to move Lyrics a Division at a time.

Method 3:

This method allows you to move Lyrics between Documents.

Right-click a Lyric and choose **Cut Lyric** to remove a Lyric from its current location. Alternatively, click desired Lyric and choose **Cut Lyric** from the **Edit** menu. Using the Ctrl (or Shift) key while selecting allows you to Cut multiple Lyrics in one operation.

Next, right-click a desired location in the Lyric Area of the desired Document's Control Draw or Pianoroll Editor and choose **Paste Lyric** to Paste the Cut Lyric(s). Alternatively, select a desired location in the Lyric Area and choose **Paste Lyric** from the **Edit** menu.

 When **Align To Grid** is activated, the Lyric being moved will be Pasted to the nearest Horizontal Grid Resolution point of the selected Lyric Area location as defined in the Text Event tab of the [Grid Setup dialog box.](#page-404-0)

## DUPLICATING LYRICS

<span id="page-251-1"></span>Right-click a Lyric and choose **Duplicate Lyric** to duplicate a Lyric. Alternatively, click desired Lyrics and choose **Duplicate Lyric** from the **Edit** menu. Using the Ctrl (or Shift) key while selecting allows you to Duplicate multiple Lyrics in one operation.

Unlike the Copy/Paste operation which allows you to choose the location of the "copy" before it is created, Duplicating a Lyric automatically places the "duplicate" on top of the original, offset slightly to the right. You can then move the "duplicate" at any time.

### <span id="page-251-0"></span>COPYING / PASTING LYRICS

Right-click a Lyric and choose **Copy Lyric** to copy a Lyric. Alternatively, click desired Lyric and choose **Copy Lyric** from the **Edit** menu. Using the Ctrl (or Shift) key while selecting allows you to copy multiple Lyrics in one operation.

Next, right-click a desired location in the Lyric Area of the desired Document's Control Draw or Pianoroll Editor and choose **Paste Lyric** to Paste the Copied Lyric(s). Alternatively, select a desired location in the Lyric Area and choose **Paste Lyric** from the **Edit** menu.

 When **Align To Grid** is activated, the Lyric being Copied will be Pasted to the nearest Horizontal Grid Resolution point of the selected Lyric Area location as defined in the Text Event tab of the [Grid Setup dialog box.](#page-404-0)

### <span id="page-251-2"></span>DELETING LYRICS

Method 1:

Select the **Eraser** tool at the top of the Control Draw Editor and simply click on a Lyric to delete it. With the **Eraser** tool, clicking and holding your mouse button down at an empty location in the Lyric Area and dragging the **Eraser** over desired Lyrics allows you to delete multiple Lyrics in one quick operation.

### Method 2:

Right-click a Lyric and choose **Clear Lyric** to delete a Lyric. Alternatively, click desired Lyrics and choose **Clear Lyric** from the **Edit** menu to delete the selected Lyrics. Using the Ctrl (or Shift) key while selecting allows you to Clear multiple Lyrics in one operation.

See also:

[Adjusting the Grid display](#page-248-0)
### **Note Data Area** of the Control Draw Editor

Description Located between the Text Info and Lyric Areas of the Control Draw Editor, the Note Data Area displays the currently selected Line Block's Note Data in Pianoroll form. This Area is for visual reference only, and does not provide any editing functions.

#### Uses Refer to the Note Data Area as editing Text, Lyric or MIDI Control Events in the Control Draw Editor. This will help you keep track of your current location within the Line Block you are editing.

Items **Note Data** This Area displays the Note Data contained in the currently selected Line Block. The display Notes are displayed in horizontal (time) alignment with other objects in the Control Draw Editor.

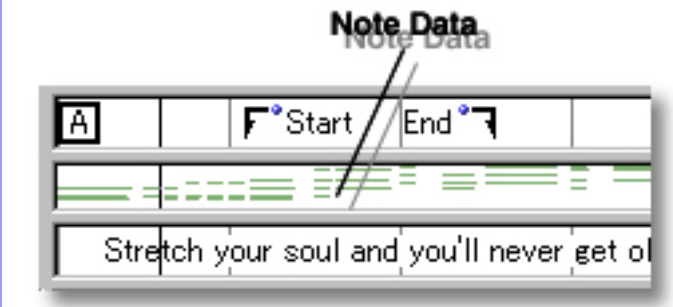

<span id="page-253-0"></span>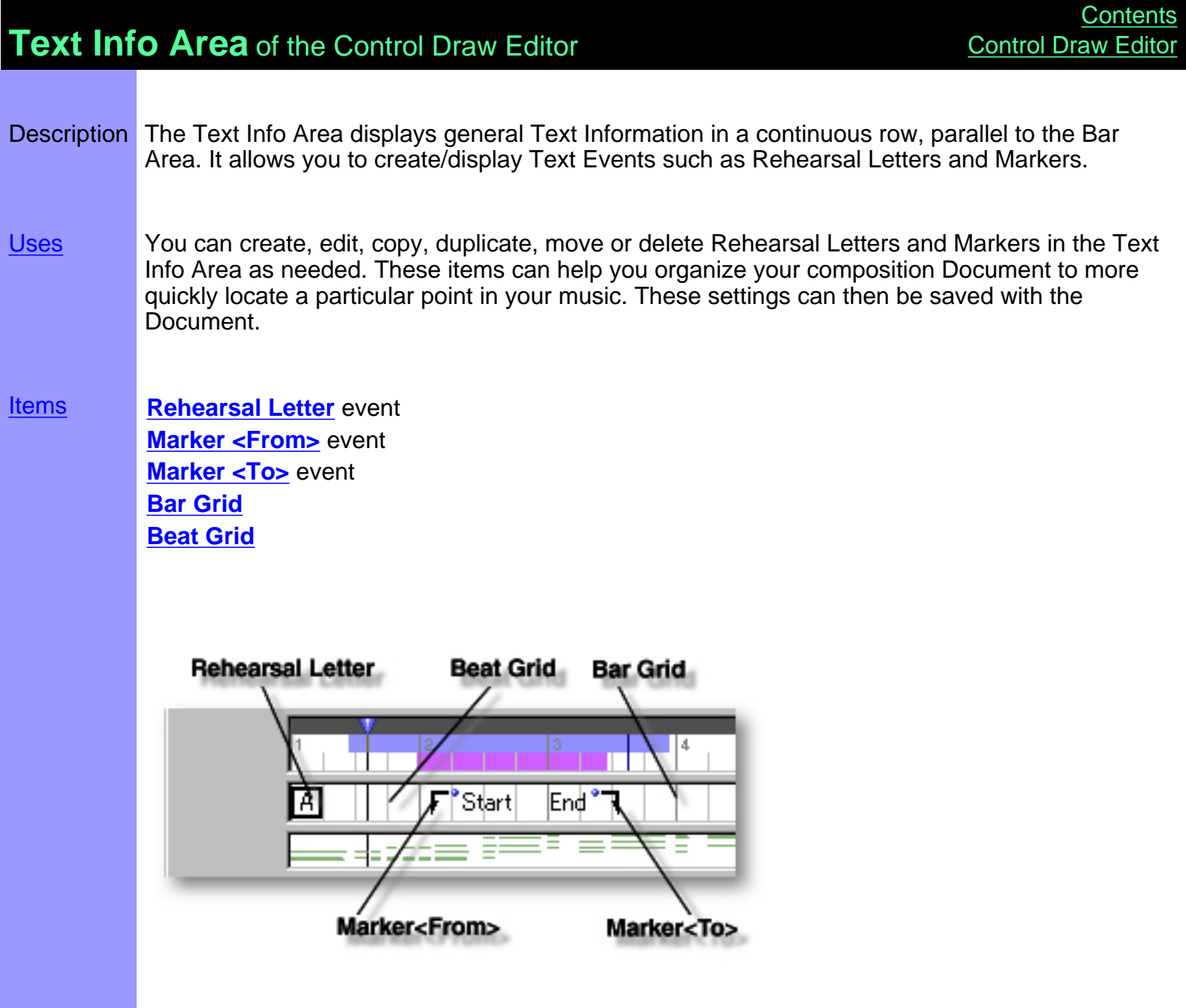

<span id="page-254-0"></span>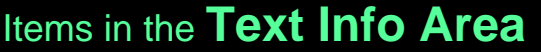

<span id="page-254-4"></span><span id="page-254-3"></span><span id="page-254-2"></span><span id="page-254-1"></span>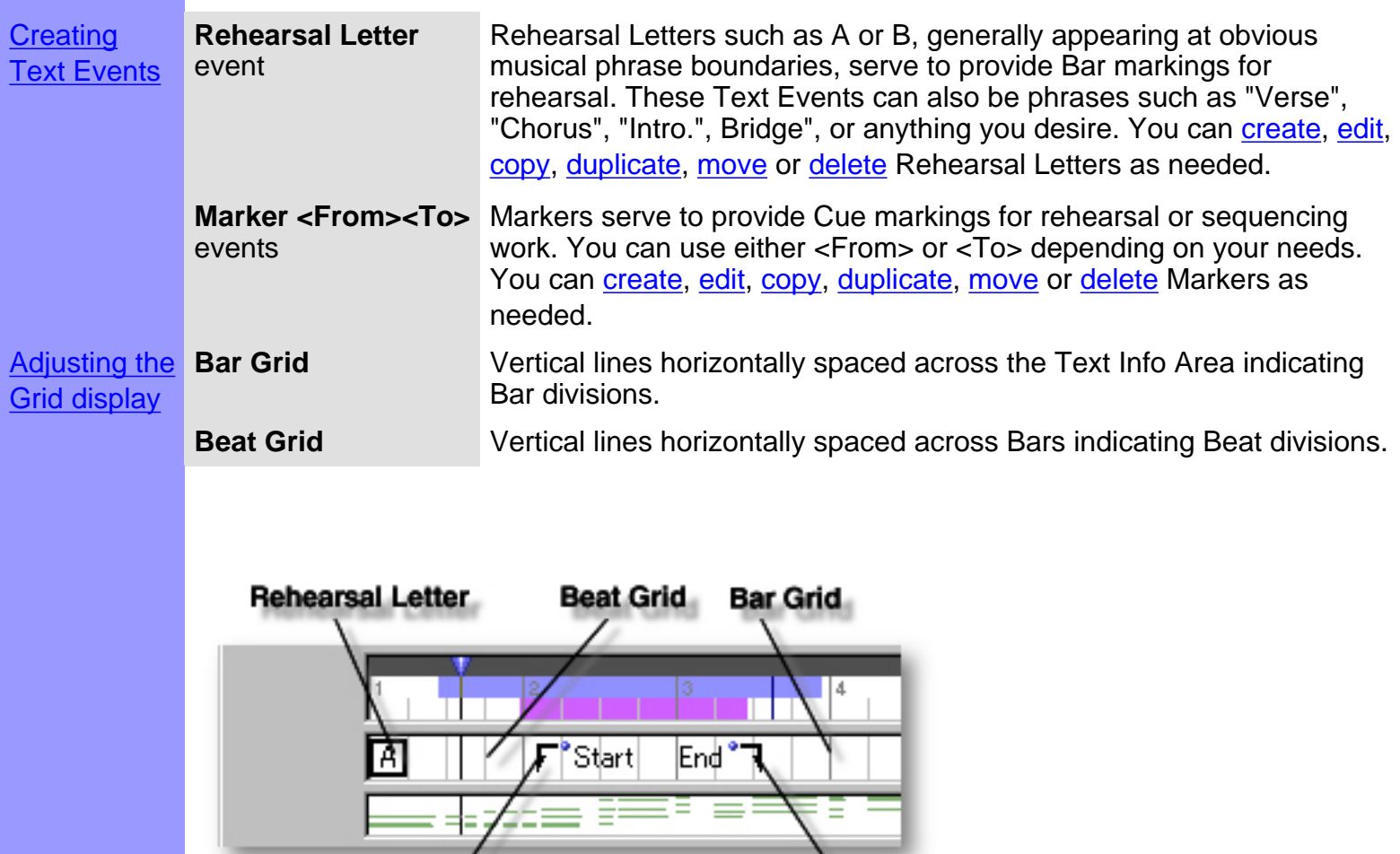

Marker<To>

Marker<From>

<span id="page-255-0"></span>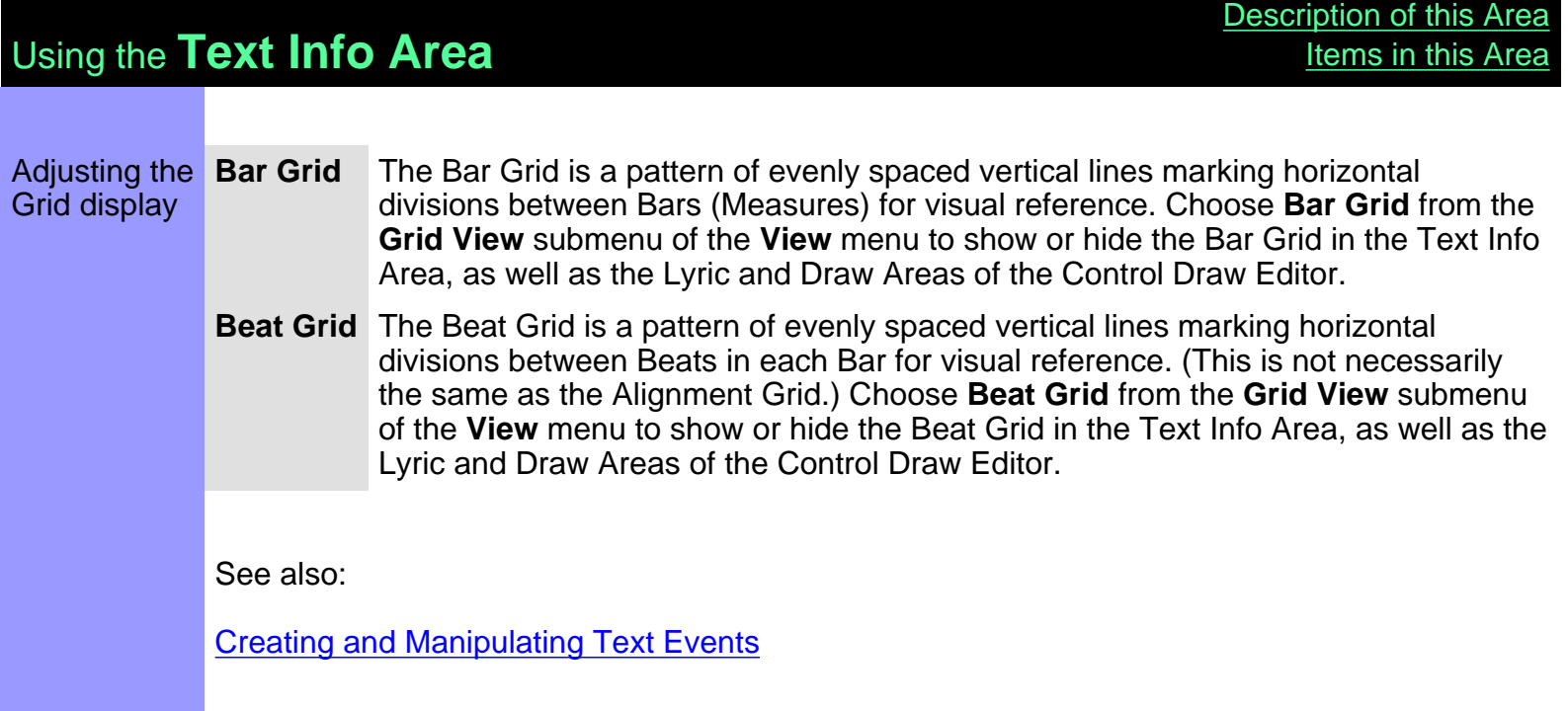

<span id="page-256-2"></span><span id="page-256-1"></span><span id="page-256-0"></span>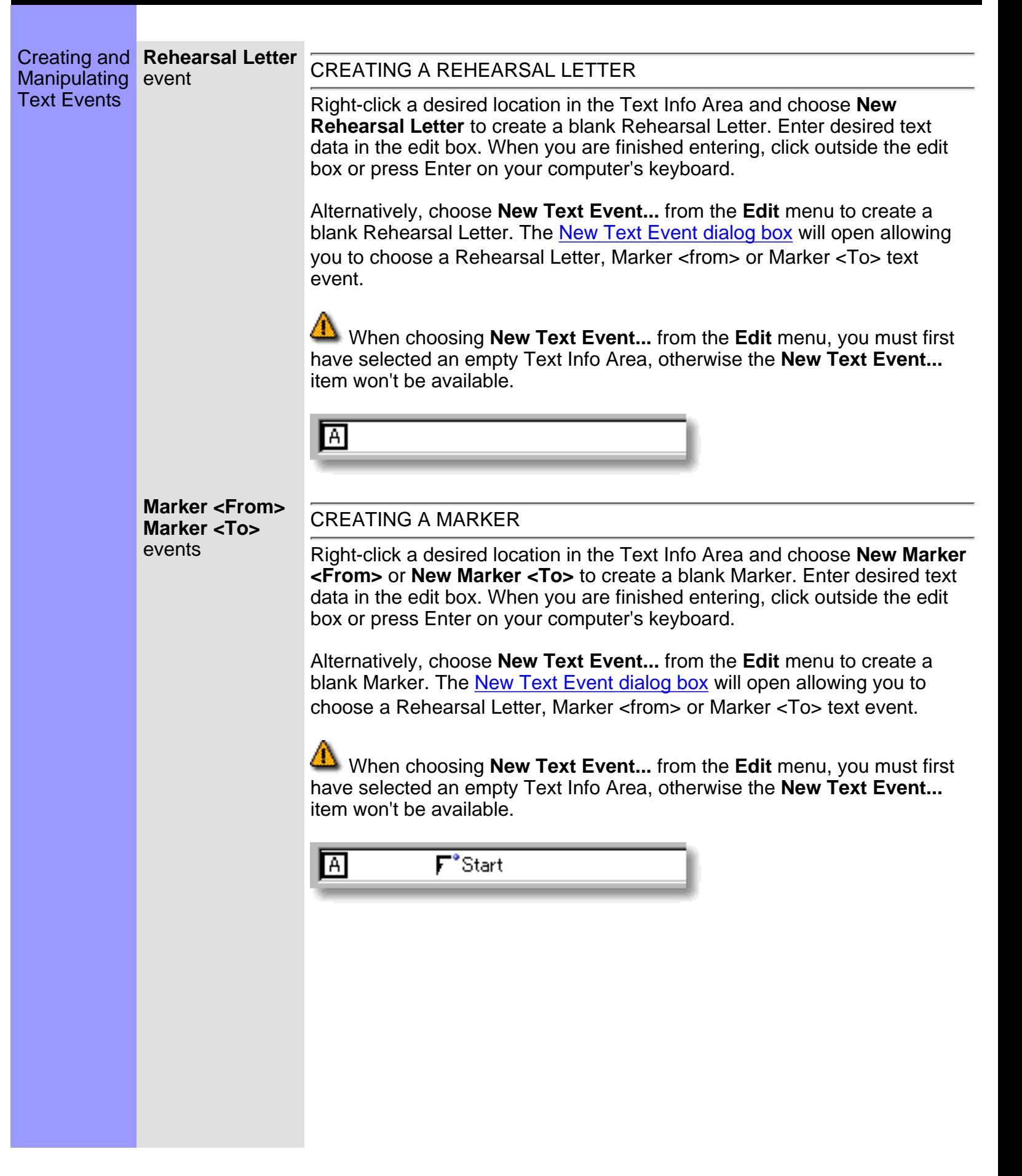

#### <span id="page-257-0"></span>EDITING TEXT EVENTS

To edit a Text Event, double click it, opening its edit box. After typing your changes, hit the Enter key, or click someplace outside the edit box to close it.

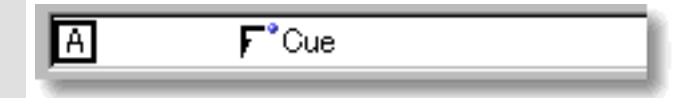

#### SELECTING TEXT EVENTS

Using the **Arrow** tool, you can select individual Text Events. You can select multiple Text Events by holding the Ctrl (or Shift) key down as you select. Alternatively, clicking and holding your mouse button down at an empty location in the Text Info Area and dragging your mouse over desired Text Events allows you to select multiple Text Events in one quick operation. Once selected, you can then move, duplicate, copy, paste or delete a group of Text Events at one time using the right click, menu bar or click and drag method.

 Selecting multiple Text Events will not be possible if the **Eraser** tool button at the top of the Control Draw Editor is currently active. In this case, Text Events will be deleted one at a time; each with a click of your mouse.

 $\Gamma^\bullet$ Start A

#### <span id="page-257-1"></span>MOVING TEXT EVENTS

Method 1:

Click and drag desired Text Events to a new location in the Text Info Area.

Method 2:

Select desired Text Event with your mouse and use your computer keyboard's left/right arrow keys to move Text Events a Division at a time.

Method 3:

This method allows you to move Text Events between Documents.

Right-click a Text Event and choose **Cut Text Event** to remove a Text Event from its current location. Alternatively, click desired Text Event and choose **Cut Text Event** from the **Edit** menu. Using the Ctrl (or Shift) key while selecting allows you to Cut multiple Text Events in one operation.

Next, right-click a desired location in the Text Info Area of the desired Document's Control Draw, Tempo Draw or Pianoroll Editor, or Document Window and choose **Paste Text Event** to Paste the Cut Text Event(s). Alternatively, select a desired location in the Text Info Area and choose **Paste Text Event** from the **Edit** menu.

 When **Align To Grid** is activated, the Text Event being moved will be Pasted to the nearest Horizontal Grid Resolution point of the selected Text Info Area location as defined in the [Grid Setup dialog box](#page-404-0).

#### <span id="page-258-1"></span>DUPLICATING TEXT EVENTS

Right-click a Text Event and choose **Duplicate Text Event** to duplicate a Text Event. Alternatively, click desired Text Events and choose **Duplicate Text Event** from the **Edit** menu. Using the Ctrl (or Shift) key while selecting allows you to Duplicate multiple Text Events in one operation.

Unlike the Copy/Paste operation which allows you to choose the location of the "copy" before it is created, Duplicating a Text Event automatically places the "duplicate" on top of the original, offset slightly to the right. You can then move the "duplicate" at any time.

#### <span id="page-258-0"></span>COPYING / PASTING TEXT EVENTS

Right-click a Text Event and choose **Copy Text Event** to copy a Text Event. Alternatively, click desired Text Event and choose **Copy Text Event** from the **Edit** menu. Using the Ctrl (or Shift) key while selecting allows you to copy multiple Text Events in one operation.

Next, right-click a desired location in the Text Info Area of the desired Document's Control Draw, Tempo Draw or Pianoroll Editor, or Document Window and choose **Paste Text Event** to Paste the Copied Text Event(s). Alternatively, select a desired location in the Text Info Area and choose **Paste Text Event** from the **Edit** menu.

 When **Align To Grid** is activated, the Text Event being Copied will be Pasted to the nearest Horizontal Grid Resolution point of the selected Text Info Area location as defined in the [Grid Setup dialog box](#page-404-0).

#### <span id="page-258-2"></span>DELETING TEXT EVENTS

Method 1:

Select the **Eraser** tool at the top of the Control Draw Editor and simply click on a Text Event to delete it. With the **Eraser** tool, clicking and holding your mouse button down at an empty location in the Text Info Area and dragging the **Eraser** over desired Text Events allows you to delete multiple Text Events in one quick operation.

#### Method 2:

Right-click a Text Event and choose **Clear Text Event** to delete it. Alternatively, click desired Text Events and choose **Clear Text Event** from the **Edit** menu to delete the selected Text Events. Using the Ctrl (or Shift) key while selecting allows you to Clear multiple Text Events in one operation.

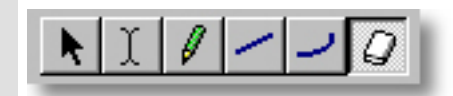

See also:

**[Adjusting the Grid display](#page-255-0)** 

## **Select a Key dialog box**

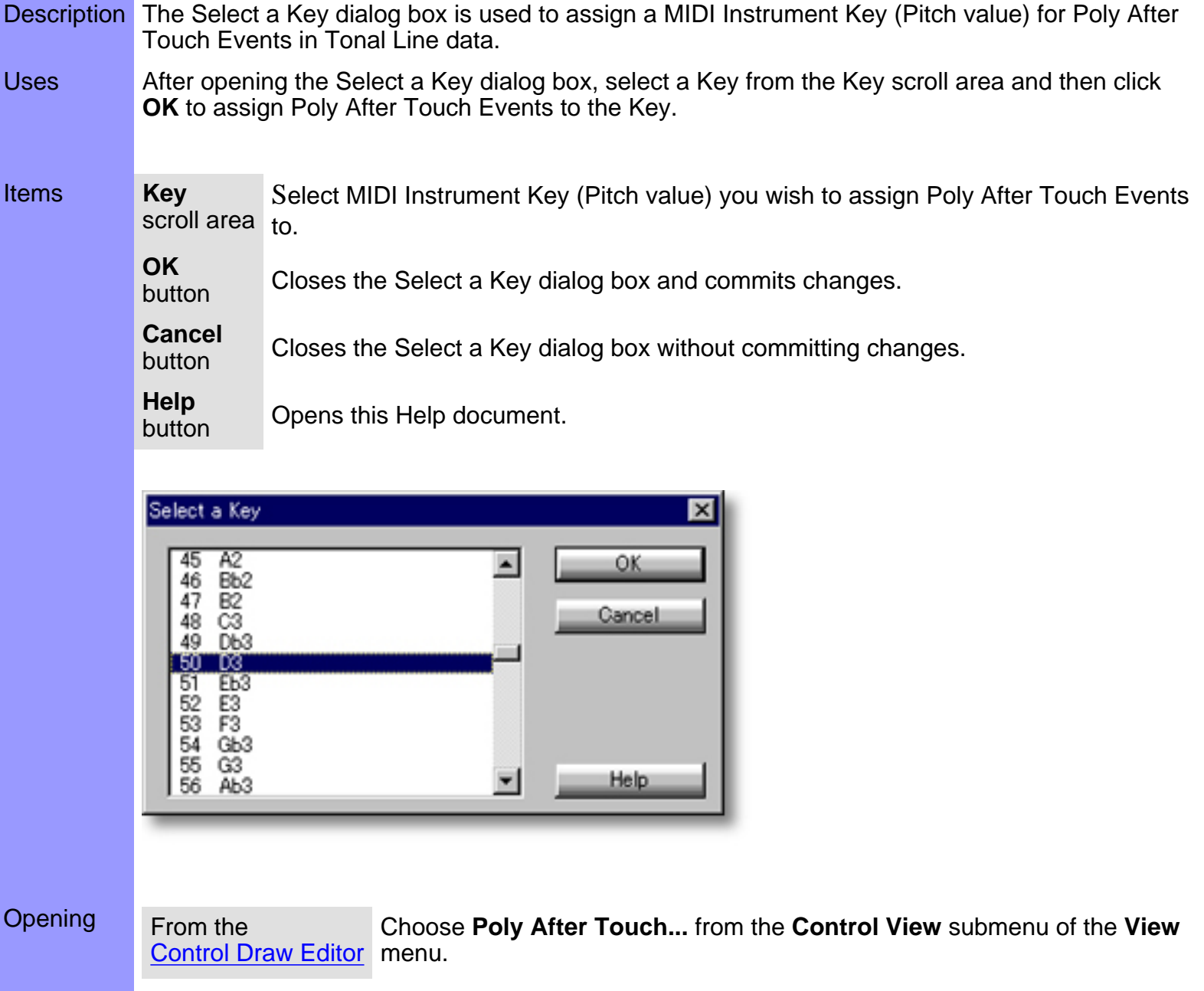

# **Select a Control dialog box**

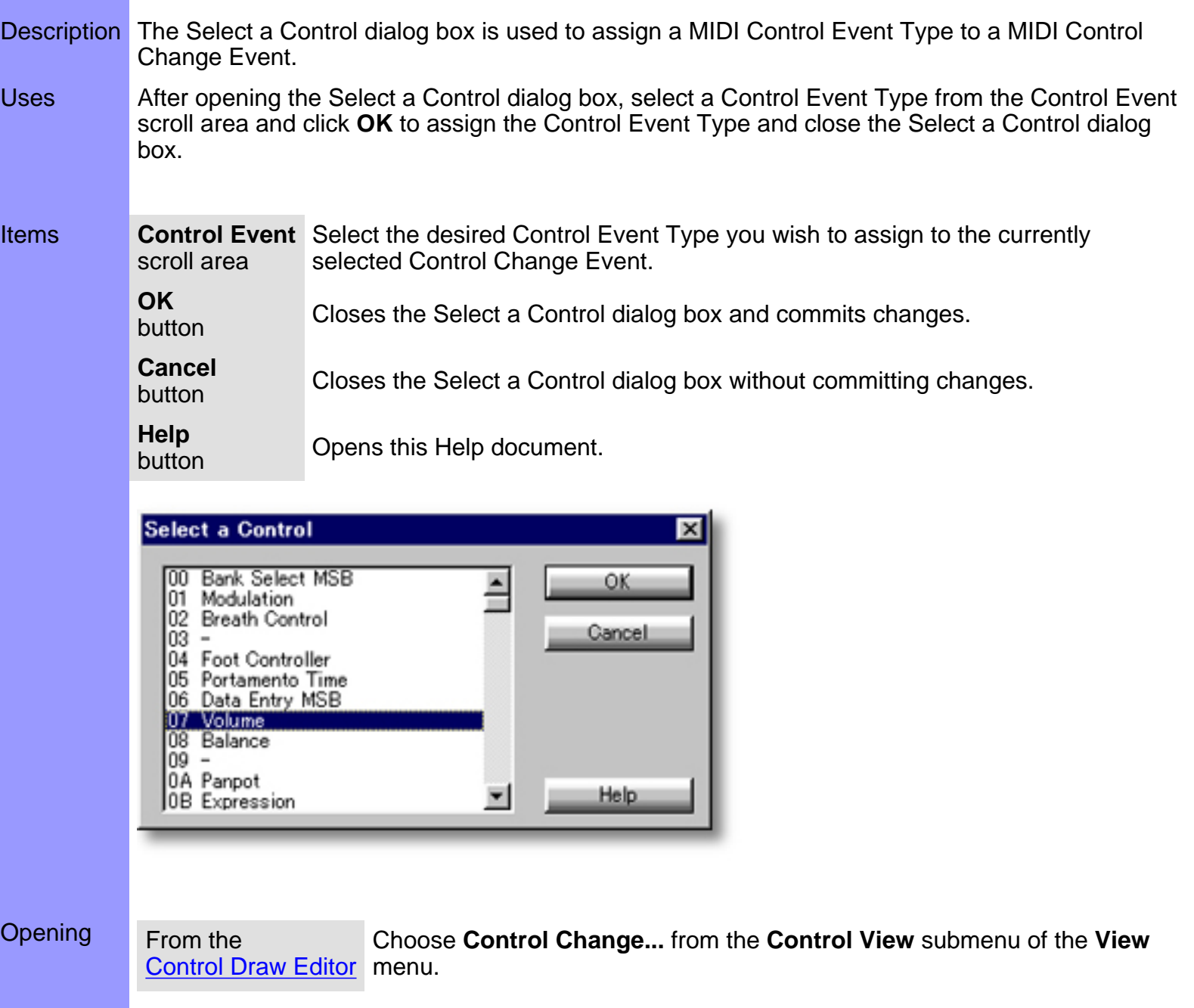

### <span id="page-262-0"></span>**Tempo Draw Editor**

Tempo Draw Editor

Description The Tempo Draw Editor allows you to edit a Line Block's MIDI Tempo data with a unique freestyle drawing method. Items The Tempo Draw Editor contains various Buttons and Editing Areas for manipulating MIDI Tempo Events and other objects. You can choose to Show or Hide the Buttons with the **Edit Buttons** command in the **View** menu. You can adjust the vertical size of each Editing Area by clicking and dragging the horizontal or vertical separator bar between Areas. [Edit Buttons](file:///C|/My Documents/CampsHelp/Editors/TempoDraw/AreaButtons.htm) The Edit Buttons give you quick access to viewing and manipulation tools for the Tempo Draw Editor. [Bar Area](#page-263-0) The Bar Area displays a range of Bar lines. Besides managing a song's Time Grid, this area also allows you to manipulate Loop functions. [Text Info Area](#page-278-0) The Text Info Area displays Text Events such as Rehearsal Letters and Markers, allowing you to create or edit them. [Draw Area](file:///C|/My Documents/CampsHelp/Editors/TempoDraw/AreaDraw.htm) The Draw Area allows you to edit MIDI Tempo Event data with a unique drawing method. **Edit Buttons Text Info Area** Bar Area ★ 图 이회트 4728 Tempo Area Opening From the First, select a desired Line Block. Then, either choose **Tempo Draw** [Document Window](#page-47-0) **Editor** from the **Editors** menu, or simply click the **Tempo Draw Editor** button at the top of the Document Window. From the... Choose **Tempo Draw Editor** from the **Editors** menu, or simply click the [Tempo List Editor](#page-285-0) **Tempo Draw Editor** button at the top of the Editor Window.

<span id="page-263-0"></span>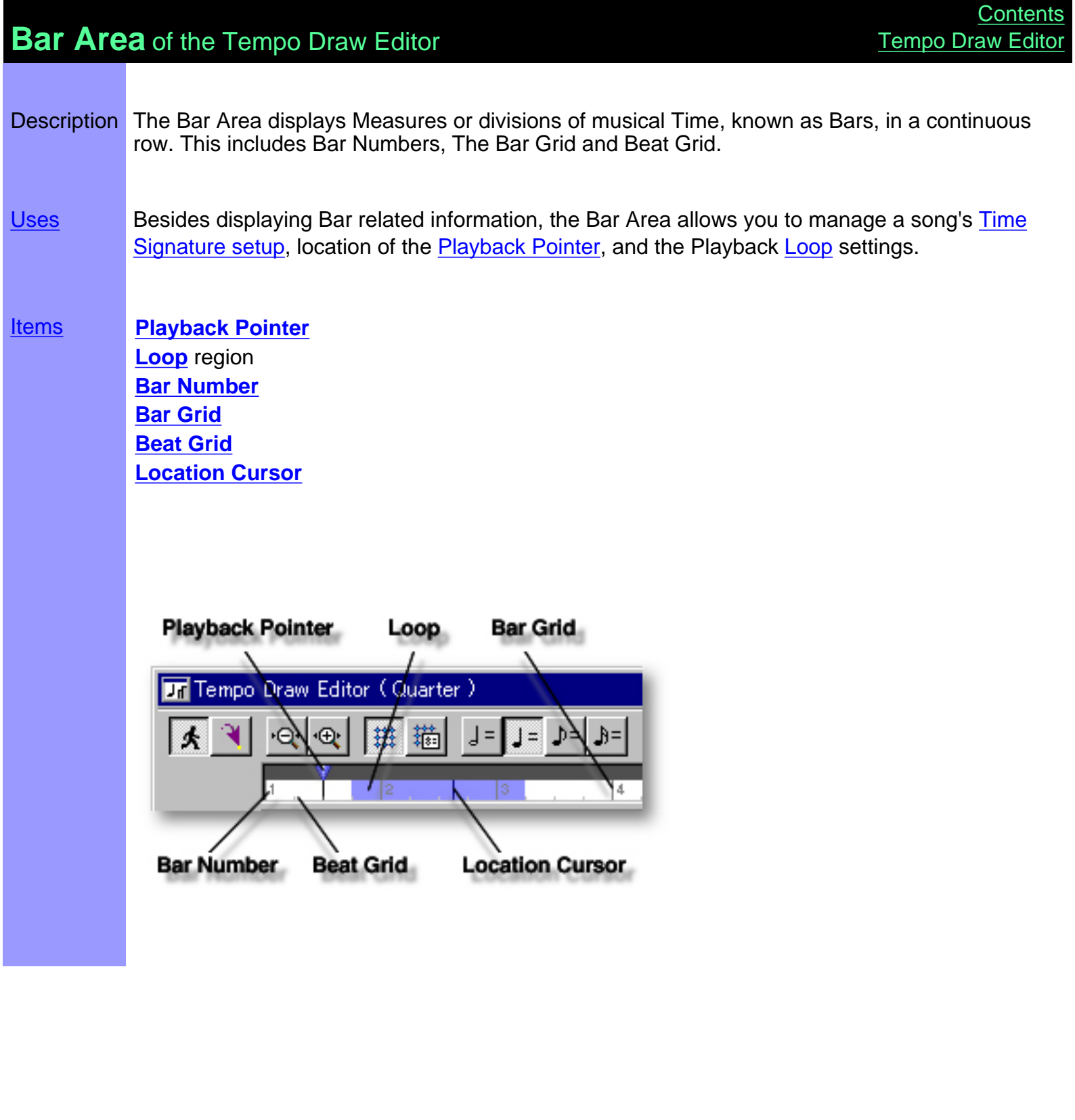

## <span id="page-264-0"></span>Items in the **Bar Area**

<span id="page-264-6"></span><span id="page-264-5"></span><span id="page-264-4"></span><span id="page-264-3"></span><span id="page-264-2"></span><span id="page-264-1"></span>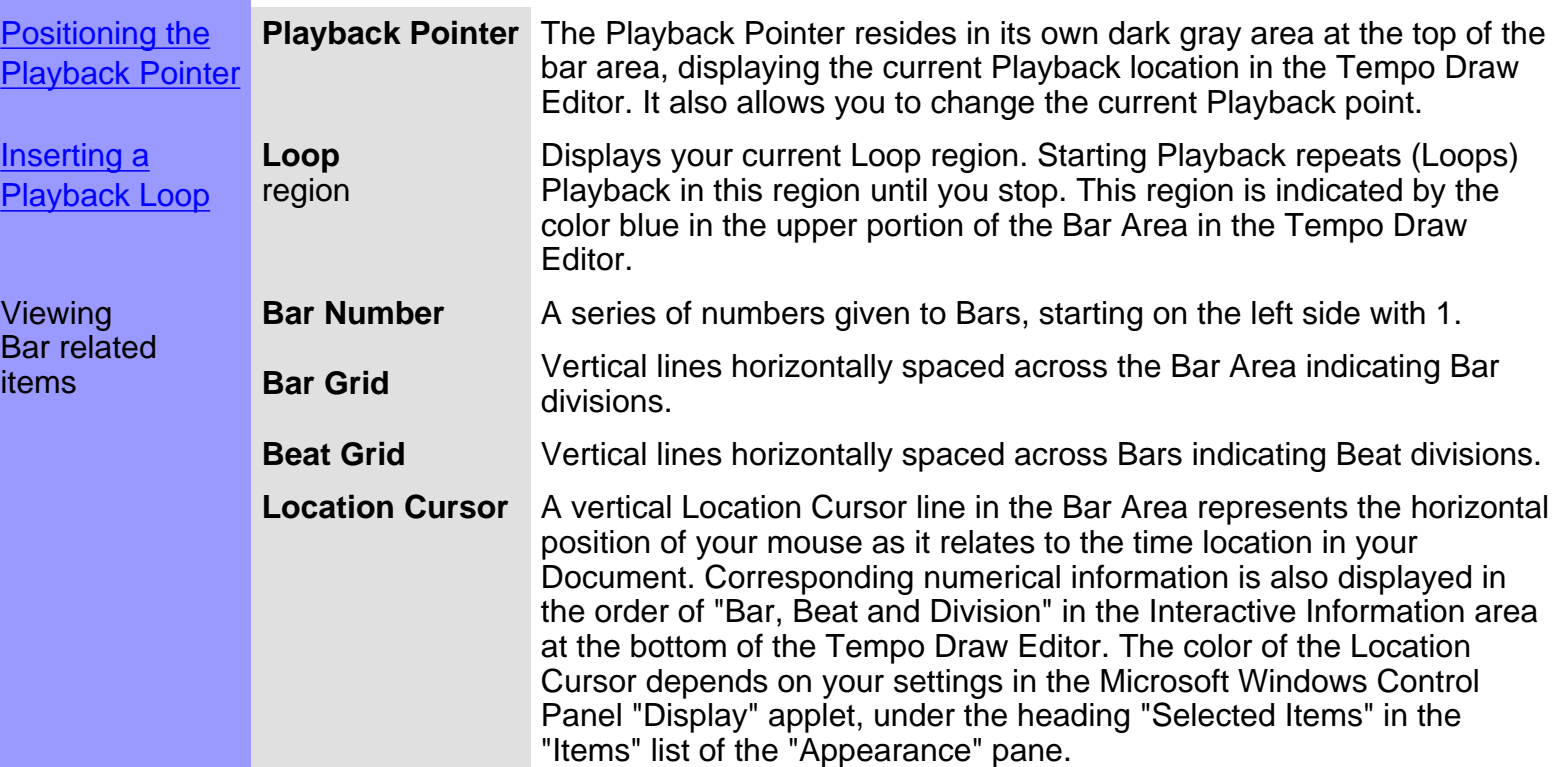

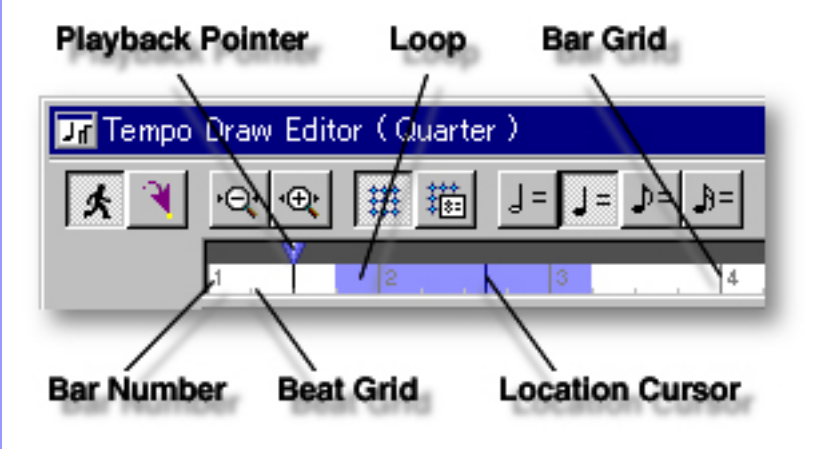

### <span id="page-265-0"></span>Using the **Bar Area**

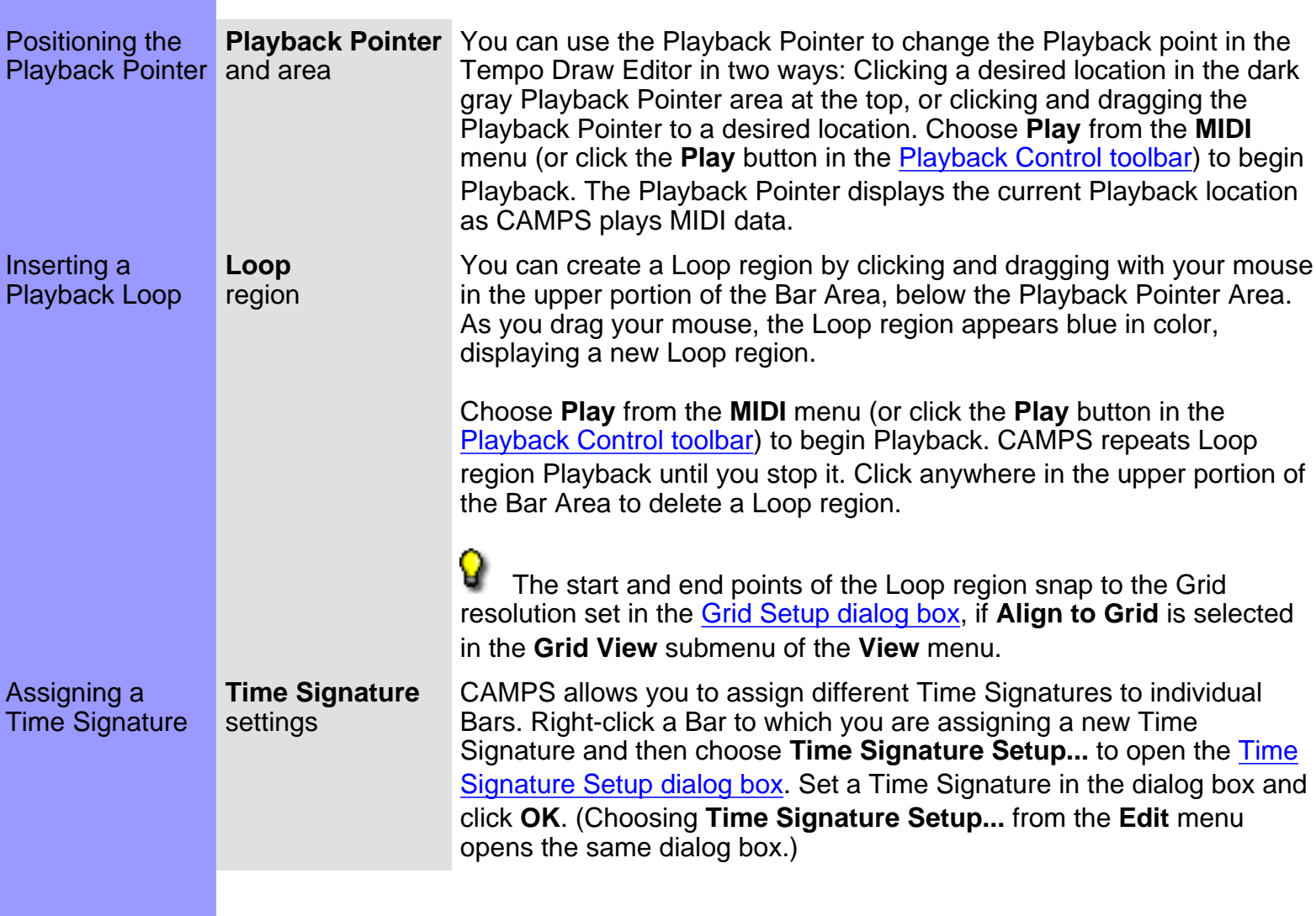

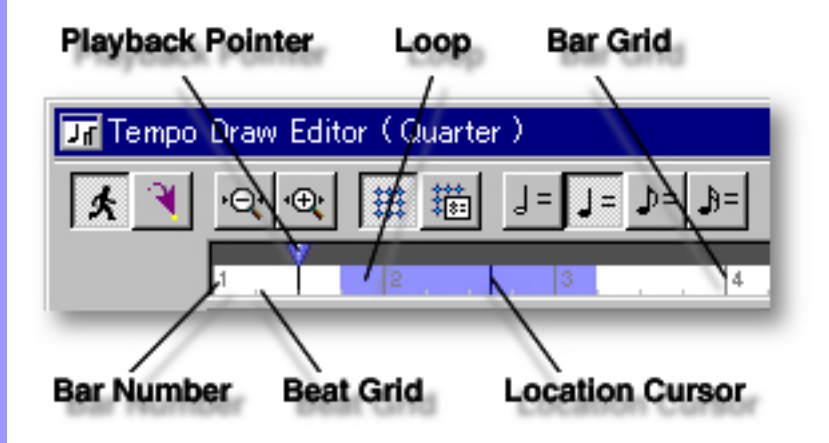

<span id="page-266-0"></span>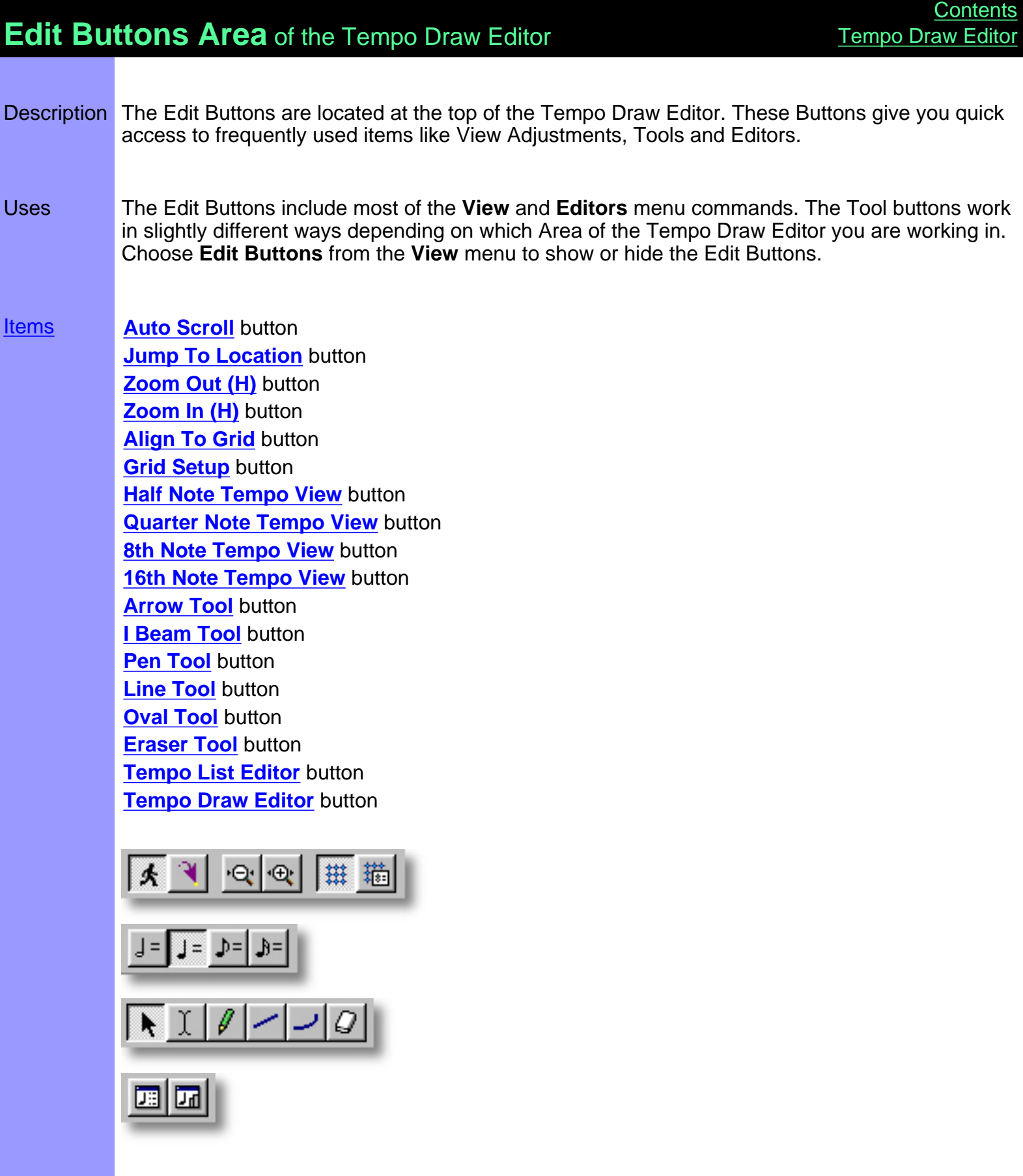

## <span id="page-267-0"></span>Items in the **Edit Buttons Area [Description of this Area](#page-266-0)**

<span id="page-267-16"></span><span id="page-267-15"></span><span id="page-267-14"></span><span id="page-267-13"></span><span id="page-267-12"></span><span id="page-267-11"></span><span id="page-267-10"></span><span id="page-267-9"></span><span id="page-267-8"></span><span id="page-267-7"></span><span id="page-267-6"></span><span id="page-267-5"></span><span id="page-267-4"></span><span id="page-267-3"></span><span id="page-267-2"></span><span id="page-267-1"></span>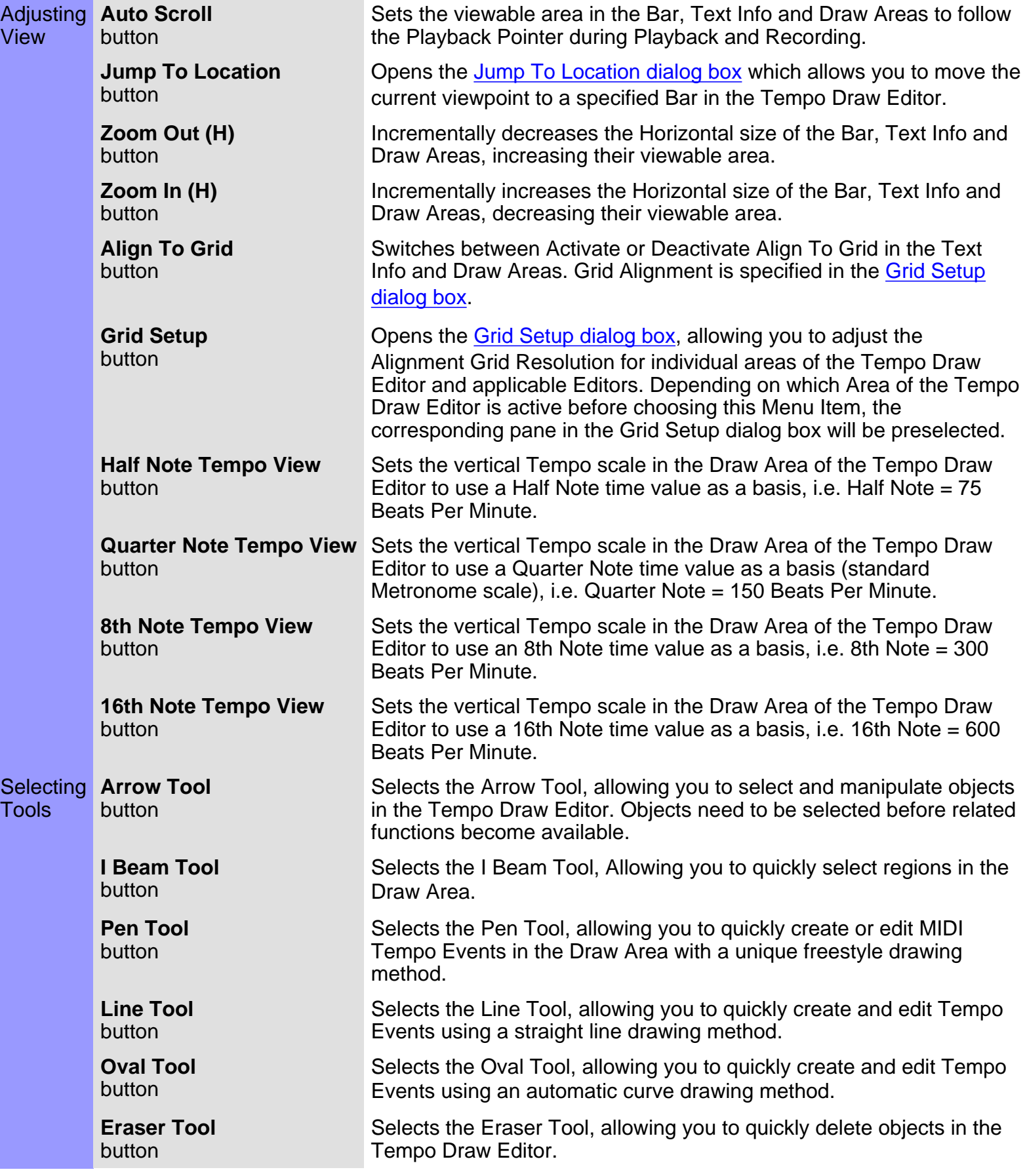

#### <span id="page-268-1"></span><span id="page-268-0"></span>**Opening Editors Tempo List Editor** button

**Tempo Draw Editor** button

Opens the [Tempo List Editor,](#page-285-0) allowing you to edit individual Tempo Events of the selected Line Block in vertical list format.

Opens a new [Tempo Draw Editor](file:///C|/My Documents/Camps/CampsHelp/Editors/TempoDraw/Main.htm) window, allowing you to make alternate MIDI Tempo Event edits of the selected Line Block.

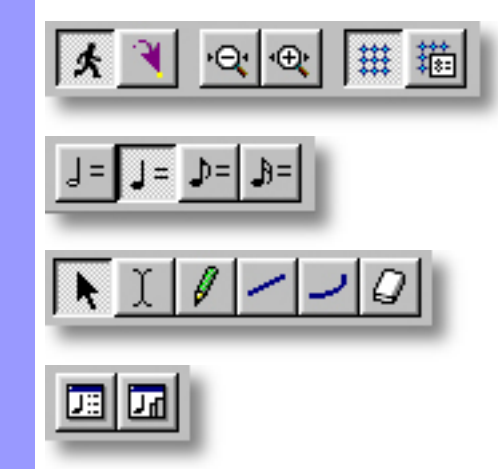

<span id="page-269-0"></span>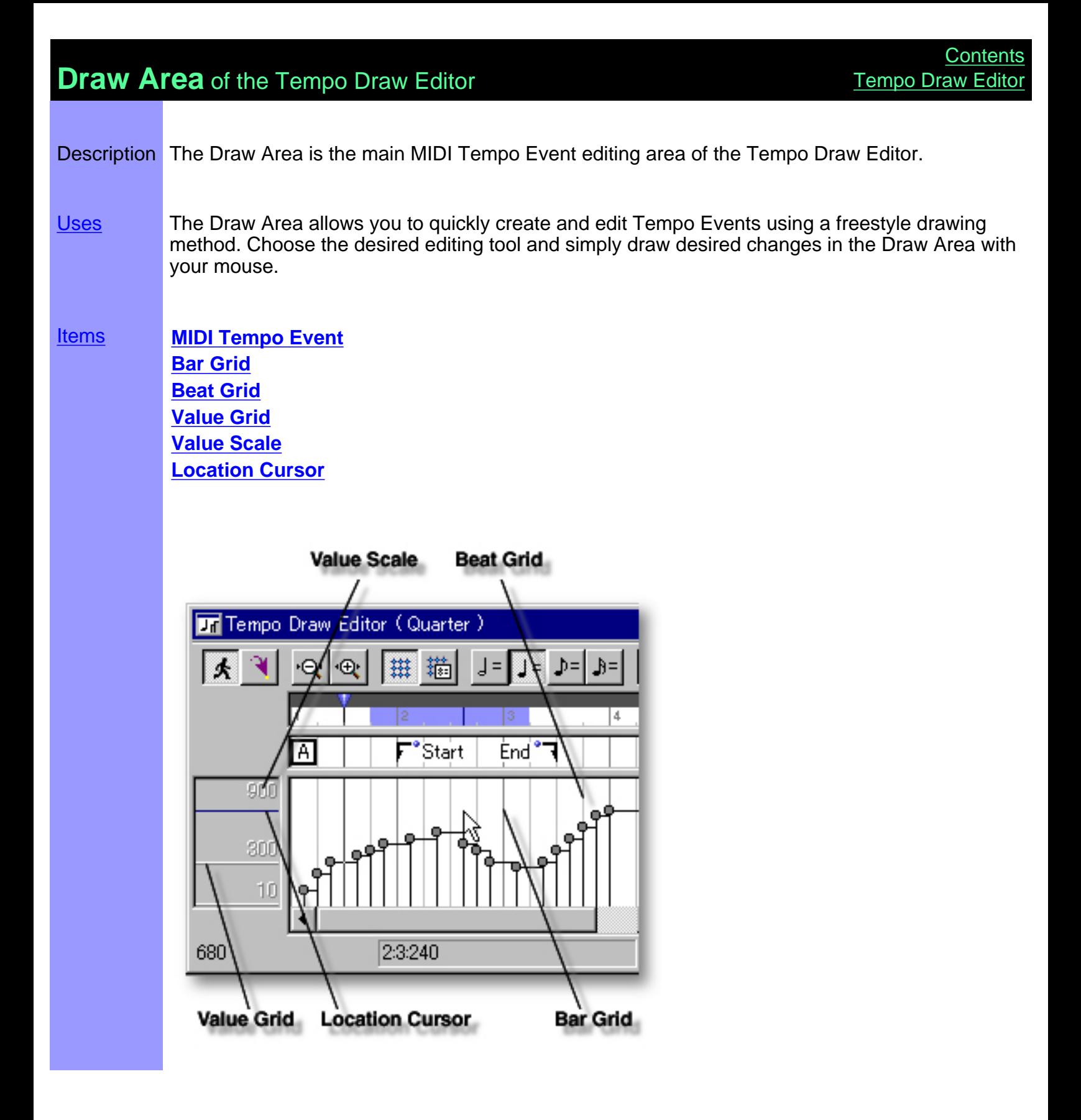

## <span id="page-270-0"></span>Items in the **Draw Area**

<span id="page-270-5"></span><span id="page-270-4"></span><span id="page-270-3"></span><span id="page-270-2"></span><span id="page-270-1"></span>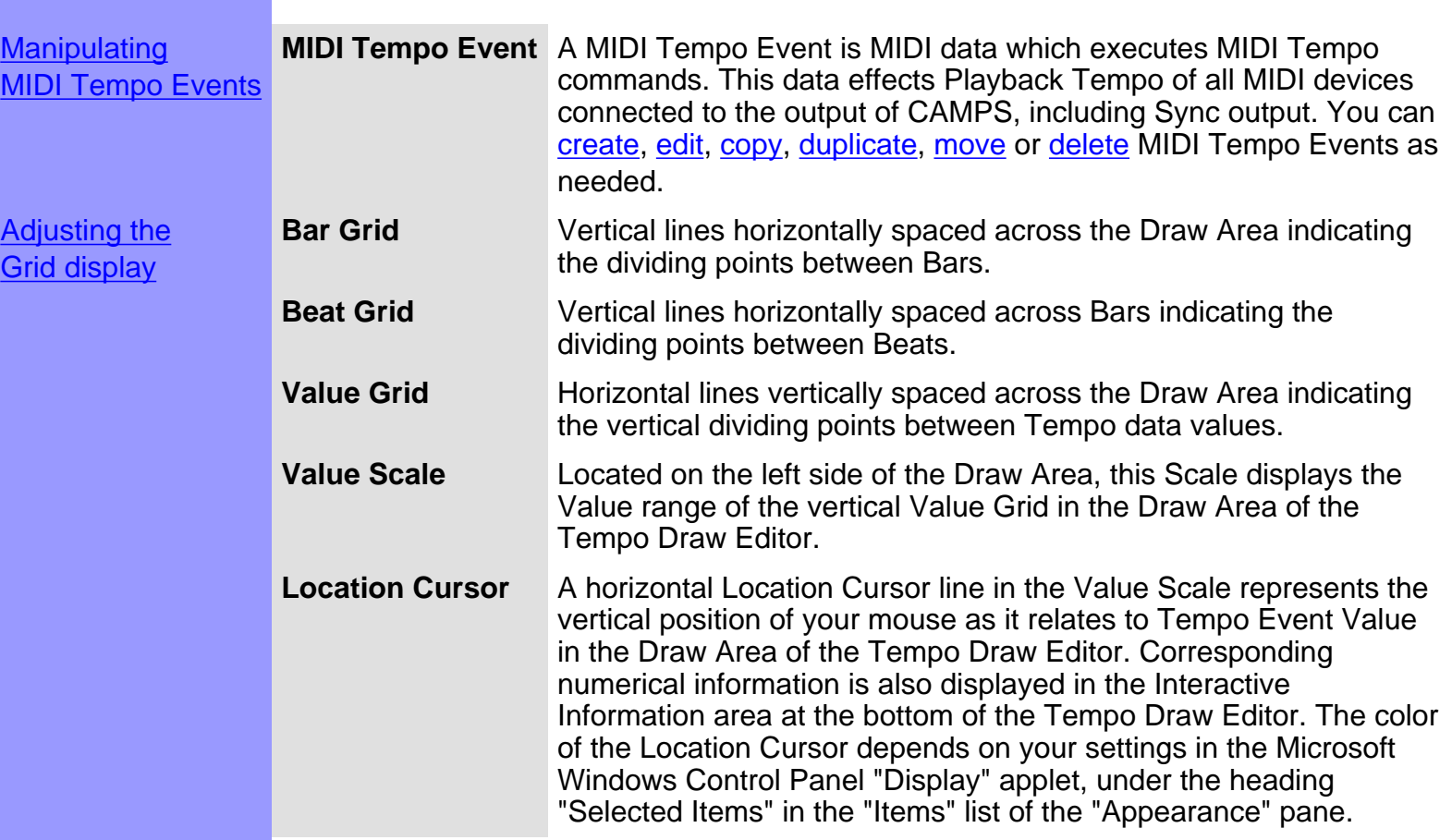

<span id="page-270-6"></span>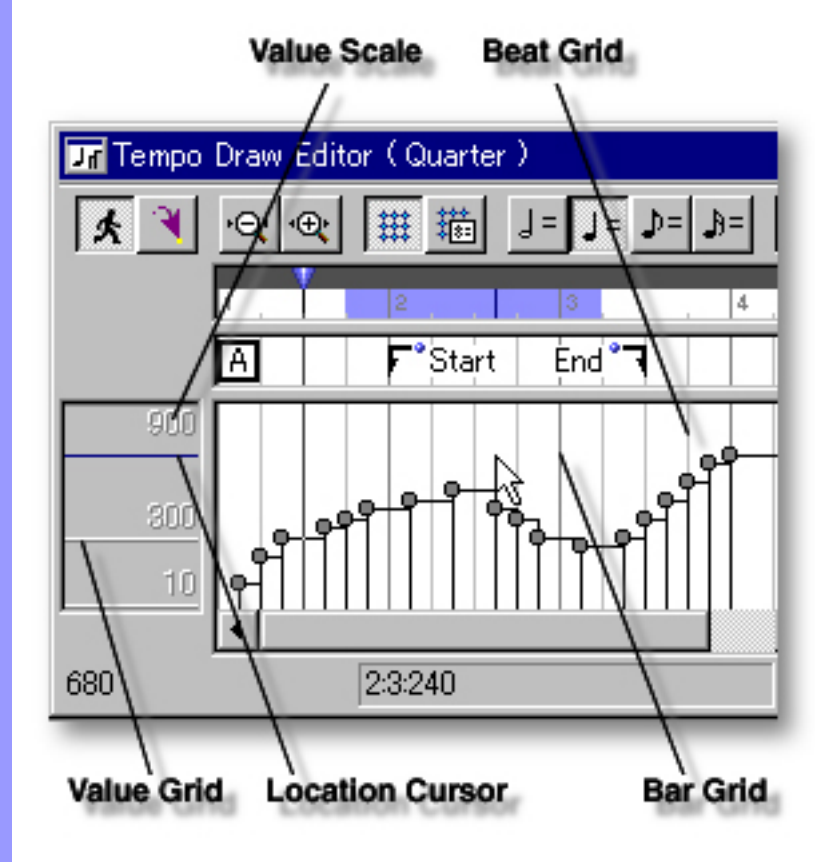

<span id="page-271-1"></span><span id="page-271-0"></span>Creating and **Manipulating** MIDI Tempo Events

**MIDI Tempo Event** Note:

After using any of the special Tool buttons at the top of the Tempo Draw Editor, be sure to switch back to the standard **Arrow Tool** for regular manipulation operations.

#### CREATING NEW MIDI TEMPO EVENTS

Method 1:

Select the **Pen** tool at the top of the Tempo Draw Editor and then click and drag horizontally in the Draw Area to assign Tempo Events. Events will be created as you draw; their value (vertical position) following the **Pen** tool's position.

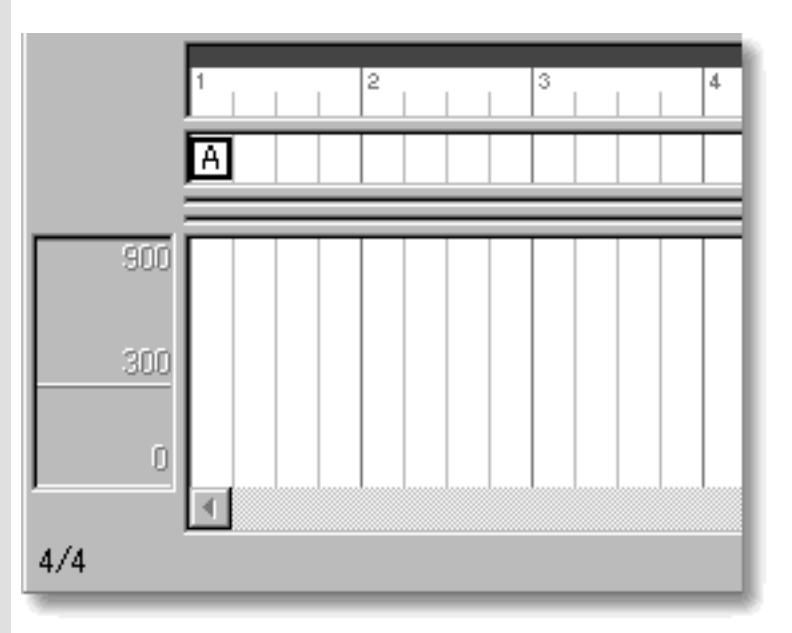

Method 2:

Select the **Line** tool at the top of the Tempo Draw Editor and then click and drag horizontally in the Draw Area to assign Tempo Events. Events will be created as you draw; their value (vertical position) following the straight line that results from your drawing action.

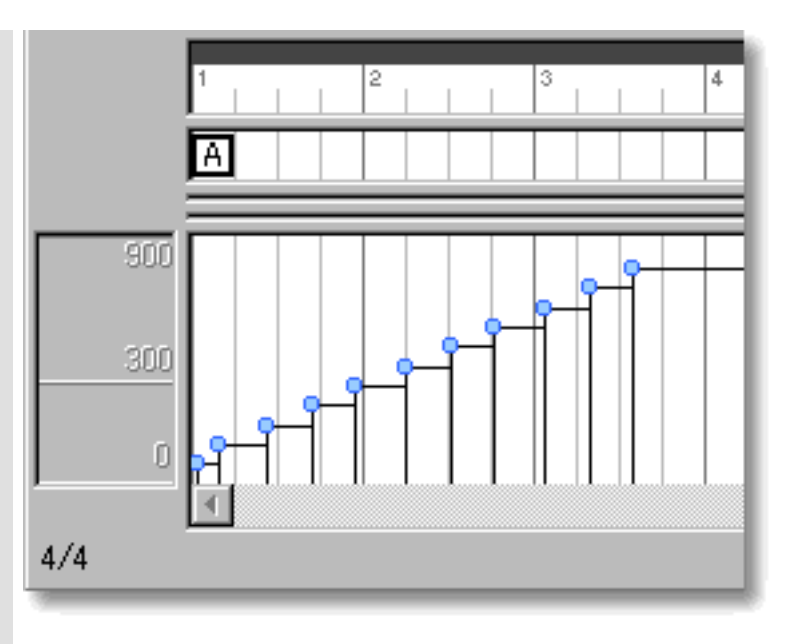

Method 3:

Select the **Oval** tool at the top of the Tempo Draw Editor and then click and drag horizontally in the Draw Area to assign Tempo Events. Events will be created as you draw; their value (vertical position) following the curved line that results from your drawing action.

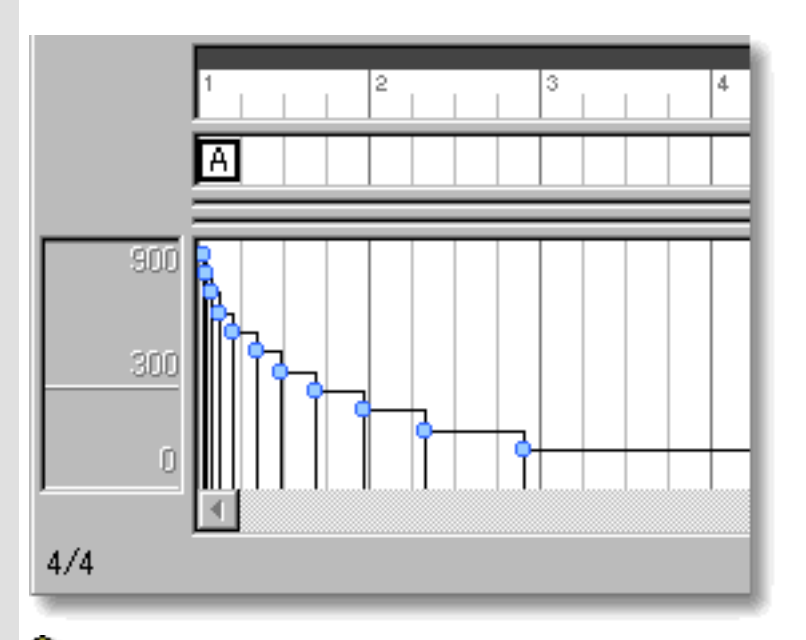

V Besides creating new Event data, all of these methods can also be used to edit existing Events. The horizontal (time) density of Events created or edited depends on your settings in the [Grid](#page-404-0) [Setup dialog box](#page-404-0). Other settings for Tempo Events such as Location, Color and Value are adjustable at any later time.

#### <span id="page-273-0"></span>EDITING MIDI TEMPO EVENTS

Method 1:

Using the **Arrow** tool, click and drag desired Tempo Event to a new vertical value position the Draw Area. Any horizontal motion during your dragging operation will effect the Event's location in time. See [MOVING MIDI TEMPO EVENTS](#page-274-0) below.

 When **Align To Grid** is activated, the Tempo Event will snap to the nearest Grid Resolution points of the selected Draw Area location as defined in the [Grid Setup dialog box.](#page-404-0)

Method 2:

Right Click desired Tempo Event and choose **Adjust Value...** from the **Actions** submenu. Alternatively, click desired Tempo Event and choose **Adjust Value** from the **Line** menu.

Besides these editing methods, see [CREATING NEW MIDI](#page-271-1) [TEMPO EVENTS](#page-271-1) above.

#### SELECTING MIDI TEMPO EVENTS

Method 1:

Using the **Arrow** tool, you can select individual Tempo Events. You can select multiple Tempo Events by holding the Ctrl (or Shift) key down as you select. Alternatively, Clicking and holding your mouse button down at an empty location in the Draw Area and dragging your mouse over desired Tempo Events allows you to select multiple Tempo Events in one quick operation.

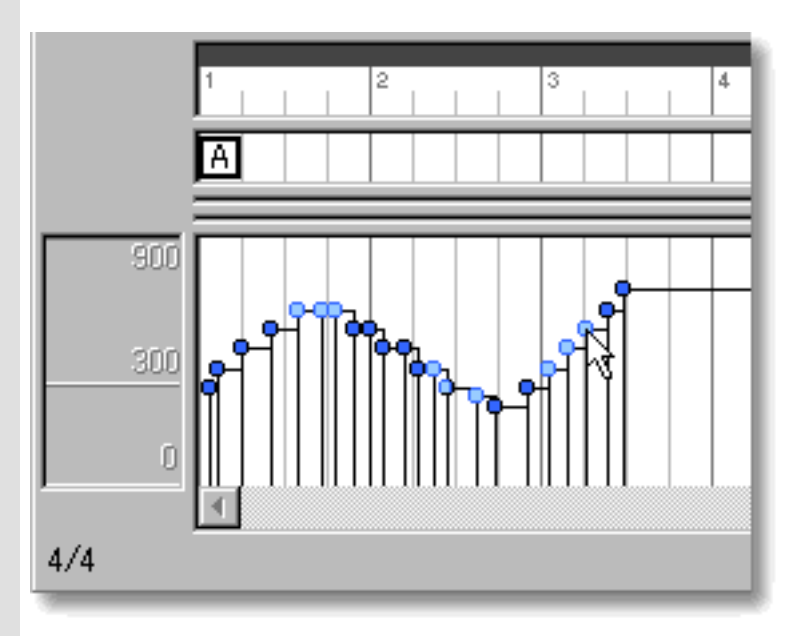

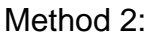

Using the **I Beam** tool, you can select all Tempo Events in a

horizontal (time) region at once. After clicking the **I Beam** button at the top of the Tempo Draw Editor, click and hold your mouse button down in an empty location of the Draw Area and drag your mouse horizontally over the desired Tempo Event region.

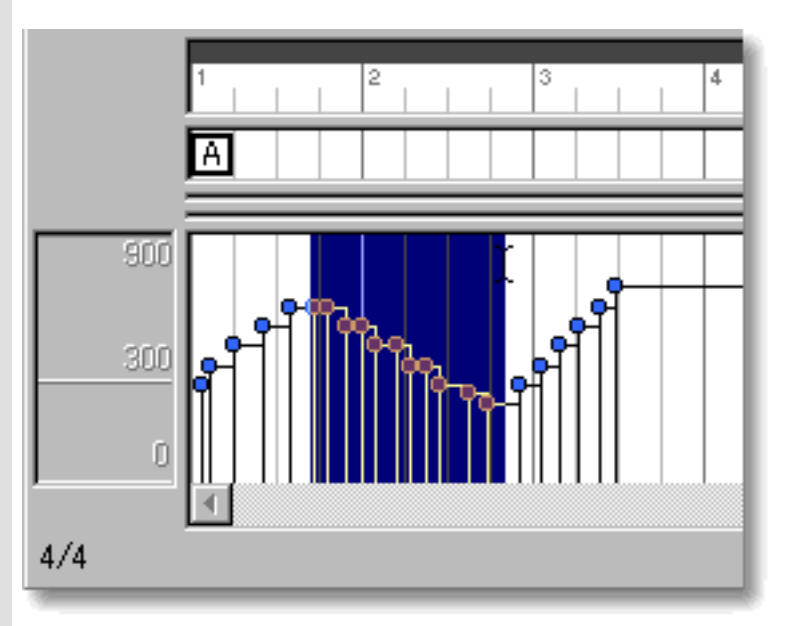

Selecting Tempo Events enables use of Tempo Event related commands under the **Edit** and **Line** Menu bar items. Once selected, you can then move, copy, paste or delete a group of Tempo Events at one time using the right click, menu bar or click and drag method.

Selecting entire Tempo Event regions will not be possible if the **Pen**, **Line**, **Oval** or **Eraser** tool button at the top of the Tempo Draw Editor is currently active. In these cases, Tempo Events will be created or deleted (depending on which of these buttons is active).

#### <span id="page-274-0"></span>MOVING MIDI TEMPO EVENTS

Method 1:

Using the **Arrow** Tool, click and drag desired Tempo Events to a new location in the Draw Area. Any vertical motion during your dragging operation will effect the Event's value. See [EDITING MIDI](#page-273-0) [TEMPO EVENTS](#page-273-0) above.

Method 2:

Select a Tempo Event with your mouse and use the arrow keys on your computer's keyboard to move Events with more precision. The up/down arrow keys move a Tempo Event's value in single increments, and the left/right arrow keys move a Tempo Event's location by Divisions.

Method 3:

This method allows you to move Tempo Events between Documents.

Right-click a Tempo Event and choose **Cut Tempo Event** to remove a Tempo Event from its current location. Alternatively, click desired Tempo Event and choose **Cut Tempo Event** from the **Edit** menu. Using the Ctrl (or Shift) key while selecting allows you to Cut multiple Tempo Events in one operation.

Next, right-click a desired location in the Tempo Draw Editor's Draw Area of the desired Document and choose **Paste Tempo Event** to Paste the Cut Tempo Event(s). Alternatively, select a desired location in the Draw Area and choose **Paste Tempo Event** from the **Edit** menu.

 When **Align To Grid** is activated, the Tempo Event being moved will be Pasted to the nearest Horizontal Grid Resolution point of the selected Draw Area location as defined in the [Grid](#page-404-0) [Setup dialog box](#page-404-0).

#### DUPLICATING TEMPO EVENTS

Right-click a Tempo Event and choose **Duplicate Tempo Event** to duplicate a Tempo Event. Alternatively, click desired Tempo Events and choose **Duplicate Tempo Event** from the **Edit** menu. Using the Ctrl (or Shift) key while selecting allows you to Duplicate multiple Tempo Events in one operation.

Unlike the Copy/Paste operation which allows you to choose the location of the "copy" before it is created, Duplicating a Tempo Event automatically places the "duplicate" on top of the original. You can then move the "duplicate" at any time.

#### COPYING / PASTING MIDI TEMPO EVENTS

Right-click a Tempo Event and choose **Copy Tempo Event** to copy a Tempo Event. Alternatively, click desired Tempo Event and choose **Copy Tempo Event** from the **Edit** menu. Using the Ctrl (or Shift) key while selecting allows you to copy multiple Tempo Events in one operation.

Then, right-click a desired location in the Tempo Draw Editor's Draw Area of the desired Document and choose **Paste Tempo Event** to Paste the Copied Tempo Event(s). Alternatively, select a desired location in the Draw Area and choose **Paste Tempo Event** from the **Edit** menu.

 When **Align To Grid** is activated, the Tempo Event being Copied will be Pasted to the nearest Horizontal Grid Resolution point of the selected Draw Area location as defined in the [Grid](#page-404-0) [Setup dialog box](#page-404-0).

#### DELETING MIDI TEMPO EVENTS

Method 1:

Select the **Eraser** tool at the top of the Tempo Draw Editor and simply click on a Tempo Event to delete it. With the **Eraser** tool, clicking and holding your mouse button down at an empty location in the Draw Area and dragging the **Eraser** over desired Tempo Events allows you to delete multiple Tempo Events in one quick operation.

Method 2:

Right-click a Tempo Event and choose **Clear Tempo Event** to delete a Tempo Event. Alternatively, click desired Tempo Event and choose **Clear Tempo Event** from the **Edit** menu. Using the Ctrl (or Shift) key while selecting allows you to Clear multiple Tempo Events in one operation.

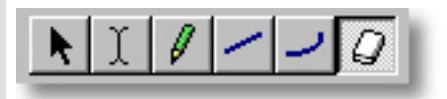

See also:

[Adjusting the Grid display](#page-277-0)

<span id="page-277-0"></span>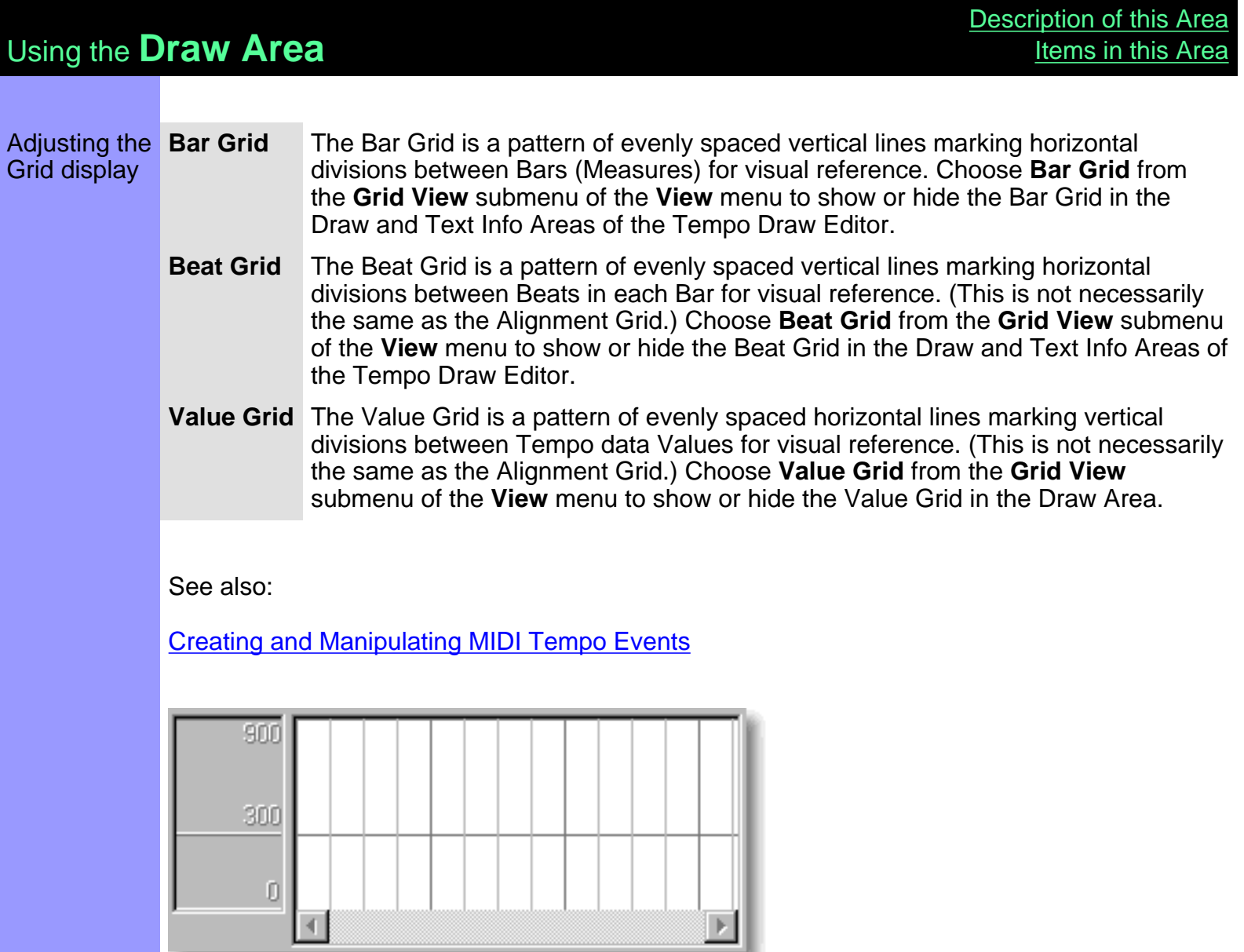

### <span id="page-278-0"></span>**[Contents](#page-2-0) Text Info Area** of the Tempo Draw Editor [Tempo Draw Editor](#page-262-0) Description The Text Info Area displays general Text Information in a continuous row, parallel to the Bar Area. It allows you to create and display Text Events such as Rehearsal Letters and Markers. [Uses](#page-280-0) Text Events serve to help you organize your composition Document to more quickly locate a particular point in your music. These settings can then be saved with the Document. **[Items](#page-279-0) [Rehearsal Letter](#page-279-1)** event **[Marker <From>](#page-279-2)** event **[Marker <To>](#page-279-2)** event **[Bar Grid](#page-279-3) [Beat Grid](#page-279-4)**Rehearsal Letter **Beat Grid** Bar Grid l 4.  $7$ Start Ènd' А 900 Marker<From> Marker<To>

<span id="page-279-0"></span>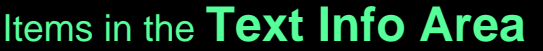

 $-900$ 

Marker<From>

<span id="page-279-4"></span>I

<span id="page-279-3"></span><span id="page-279-2"></span><span id="page-279-1"></span>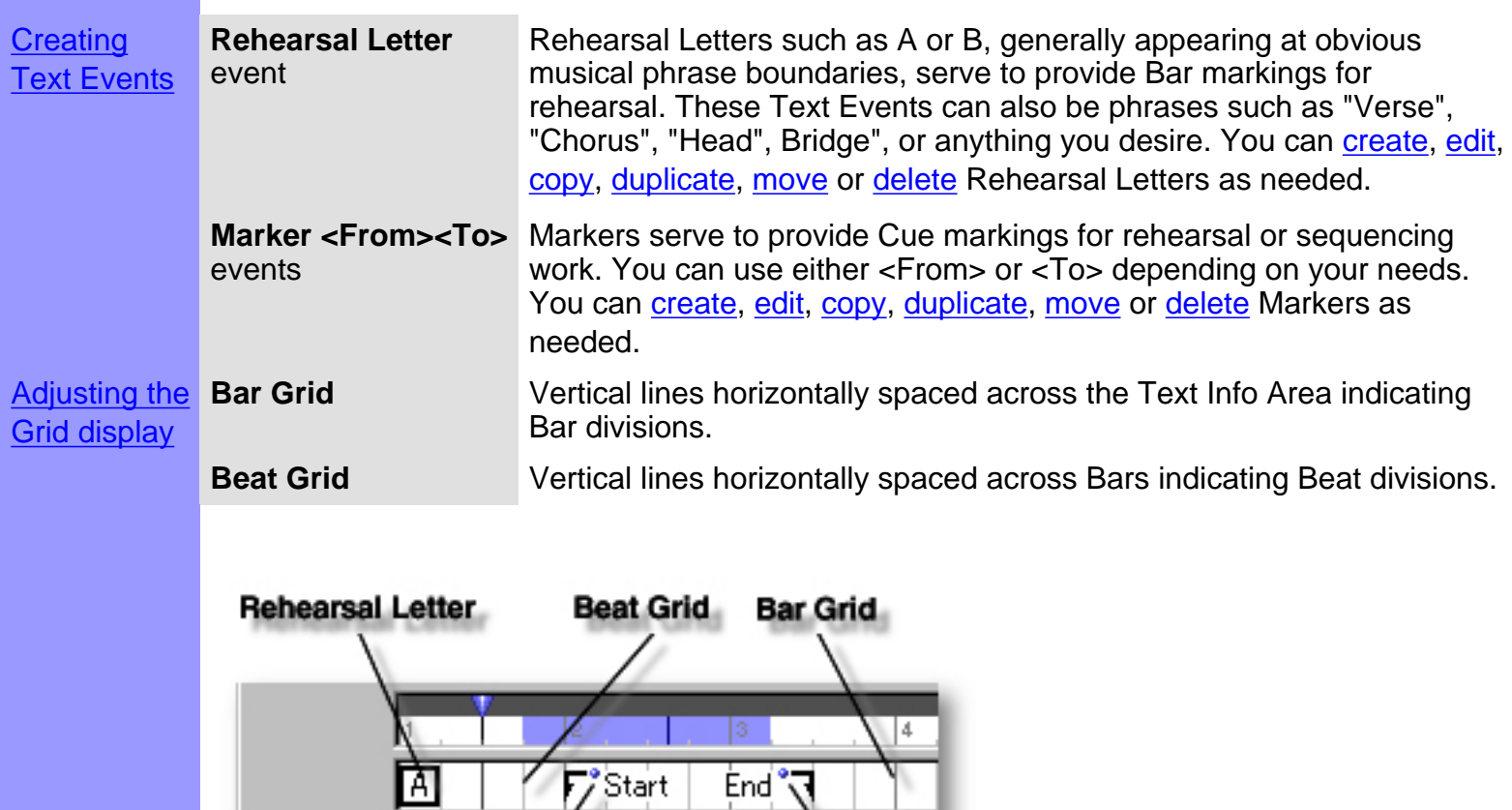

Marker<To>

<span id="page-280-2"></span><span id="page-280-1"></span><span id="page-280-0"></span>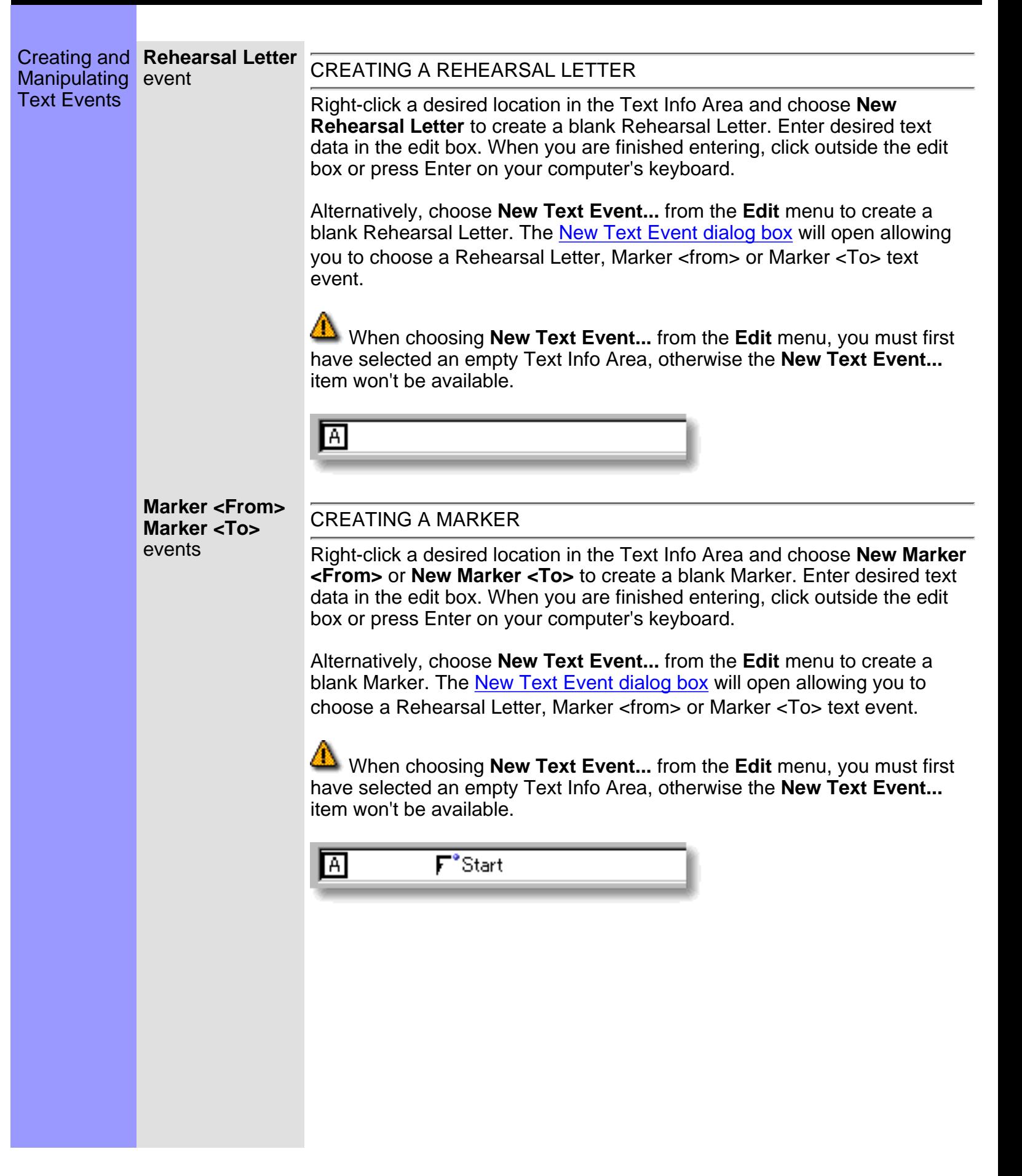

#### <span id="page-281-0"></span>EDITING TEXT EVENTS

To edit a Text Event, double click it, opening its edit box. After typing your changes, hit the Enter key or click someplace outside the edit box to close it.

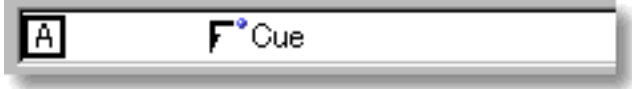

#### SELECTING TEXT EVENTS

Using the **Arrow** tool, you can select individual Text Events. You can select multiple Text Events by holding the Ctrl (or Shift) key down as you select. Alternatively, clicking and holding your mouse button down at an empty location in the Text Info Area and dragging your mouse over desired Text Events allows you to select multiple Text Events in one quick operation. Once selected, you can then move, duplicate, copy, paste or delete a group of Text Events at one time using the right click, menu bar or click and drag method.

 Selecting multiple Text Events will not be possible if the **Eraser** tool button at the top of the Tempo Draw Editor is currently active. In this case, Text Events will be deleted.

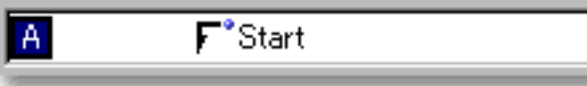

### <span id="page-281-1"></span>MOVING TEXT EVENTS

Method 1:

Click and drag desired Text Events to a new location in the Text Info Area.

Method 2:

Select desired Text Event with your mouse and use your computer keyboard's left/right arrow keys to move Text Events a Division at a time.

Method 3:

This method allows you to move Text Events between Documents.

Right-click a Text Event and choose **Cut Text Event** to remove a Text Event from its current location. Alternatively, click desired Text Event and choose **Cut Text Event** from the **Edit** menu. Using the Ctrl (or Shift) key while selecting allows you to Cut multiple Text Events in one operation.

Next, right-click a desired location in the Text Info Area of the desired Document's Tempo Draw, Control Draw or Pianoroll Editor, or Document Window and choose **Paste Text Event** to Paste the Cut Text Event(s). Alternatively, select a desired location in the Text Info Area and choose **Paste Text Event** from the **Edit** menu.

 When **Align To Grid** is activated, the Text Event being moved will be Pasted to the nearest Horizontal Grid Resolution point of the selected Text Info Area location as defined in the [Grid Setup dialog box](#page-404-0).

#### <span id="page-282-1"></span>DUPLICATING TEXT EVENTS

Right-click a Text Event and choose **Duplicate Text Event** to duplicate a Text Event. Alternatively, click desired Text Events and choose **Duplicate Text Event** from the **Edit** menu. Using the Ctrl (or Shift) key while selecting allows you to Duplicate multiple Text Events in one operation.

Unlike the Copy/Paste operation which allows you to choose the location of the "copy" before it is created, Duplicating a Text Event automatically places the "duplicate" on top of the original, offset slightly to the right. You can then move the "duplicate" at any time.

#### <span id="page-282-0"></span>COPYING / PASTING TEXT EVENTS

Right-click a Text Event and choose **Copy Text Event** to copy a Text Event. Alternatively, click desired Text Event and choose **Copy Text Event** from the **Edit** menu. Using the Ctrl (or Shift) key while selecting allows you to copy multiple Text Events in one operation.

Next, right-click a desired location in the Text Info Area of the desired Document's Tempo Draw, Control Draw or Pianoroll Editor, or Document Window and choose **Paste Text Event** to Paste the Copied Text Event(s). Alternatively, select a desired location in the Text Info Area and choose **Paste Text Event** from the **Edit** menu.

 When **Align To Grid** is activated, the Text Event being Copied will be Pasted to the nearest Horizontal Grid Resolution point of the selected Text Info Area location as defined in the [Grid Setup dialog box](#page-404-0).

#### <span id="page-282-2"></span>DELETING TEXT EVENTS

Method 1:

Select the **Eraser** tool at the top of the Tempo Draw Editor and simply click on a Text Event to delete it. With the **Eraser** tool, clicking and holding your mouse button down at an empty location in the Text Info Area and dragging your the **Eraser** over desired Text Events allows you to delete multiple Text Events in one quick operation.

#### Method 2:

Right-click a Text Event and choose **Clear Text Event** to delete a Text Event. Alternatively, click desired Text Events and choose **Clear Text Event** from the **Edit** menu to delete the selected Text Events. Using the Ctrl (or Shift) key while selecting allows you to Clear multiple Text Events in one operation.

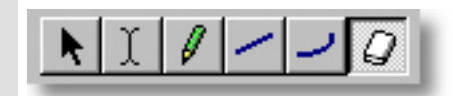

See also:

**[Adjusting the Grid display](#page-284-0)** 

<span id="page-284-0"></span>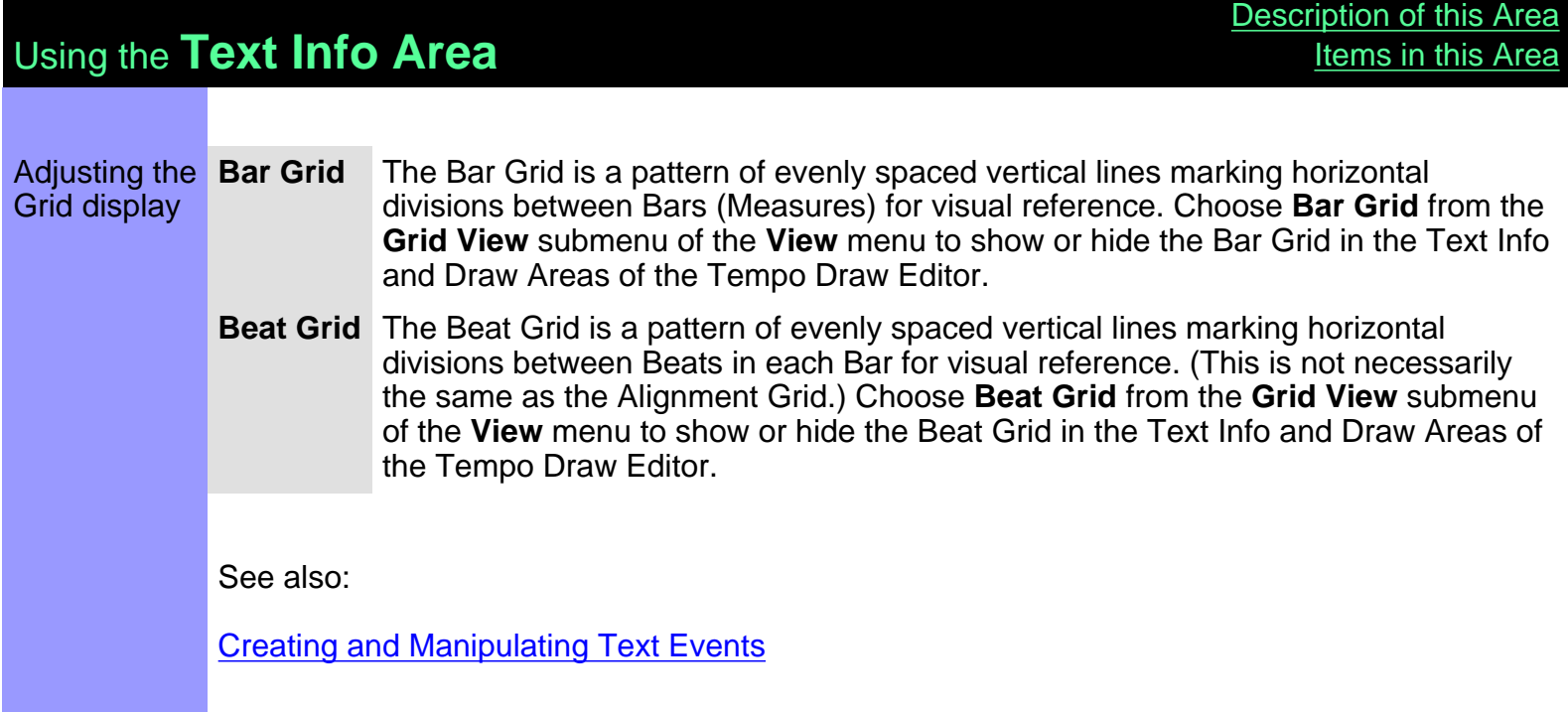

### <span id="page-285-0"></span>**Tempo List Editor**

- Description The Tempo List Editor allows you to directly edit a Document's MIDI Tempo Event data values. Events are listed vertically from the top down.
- Items The Tempo List Editor contains several Buttons and Data columns for manipulating MIDI Tempo Events. You can choose to Show or Hide the Buttons with the **Edit Buttons** command in the **View** menu. You can adjust the horizontal size of each Column by clicking and dragging the vertical separator bar between column headers at the top.

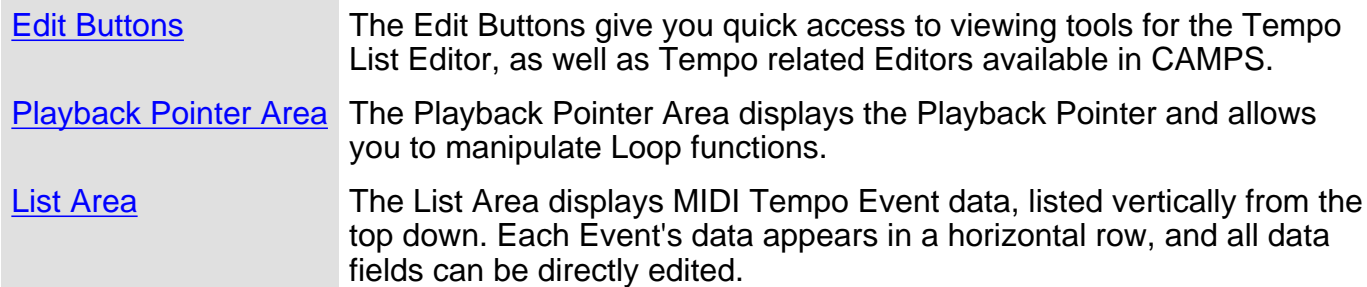

#### **Playback Pointer Area**

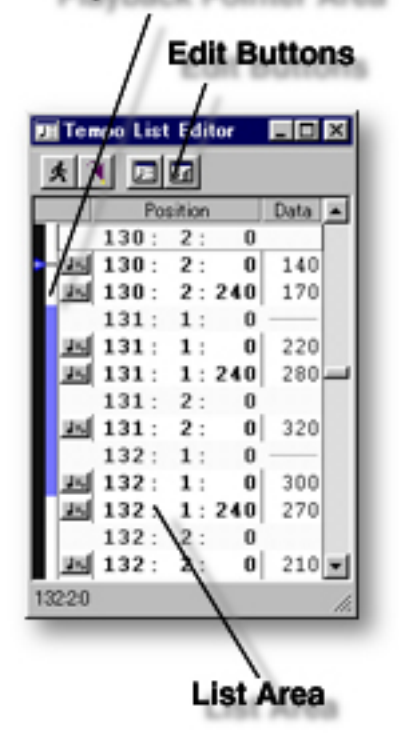

Opening From the

[Document Window](#page-47-0)

First, select a desired Document. Then, either choose **Event List Editor** from the **Editors** menu, or simply click the **Tempo List Editor** button at the top of the Document Window.

From the... Tempo List Editor [Tempo Draw Editor](#page-262-0) Editor Window. **[Text List Editor](#page-298-0)** 

Choose **Tempo List Editor** from the **Editors** menu, or simply click the **Tempo List Editor** button at the top of the Tempo List or Tempo Draw

<span id="page-287-0"></span>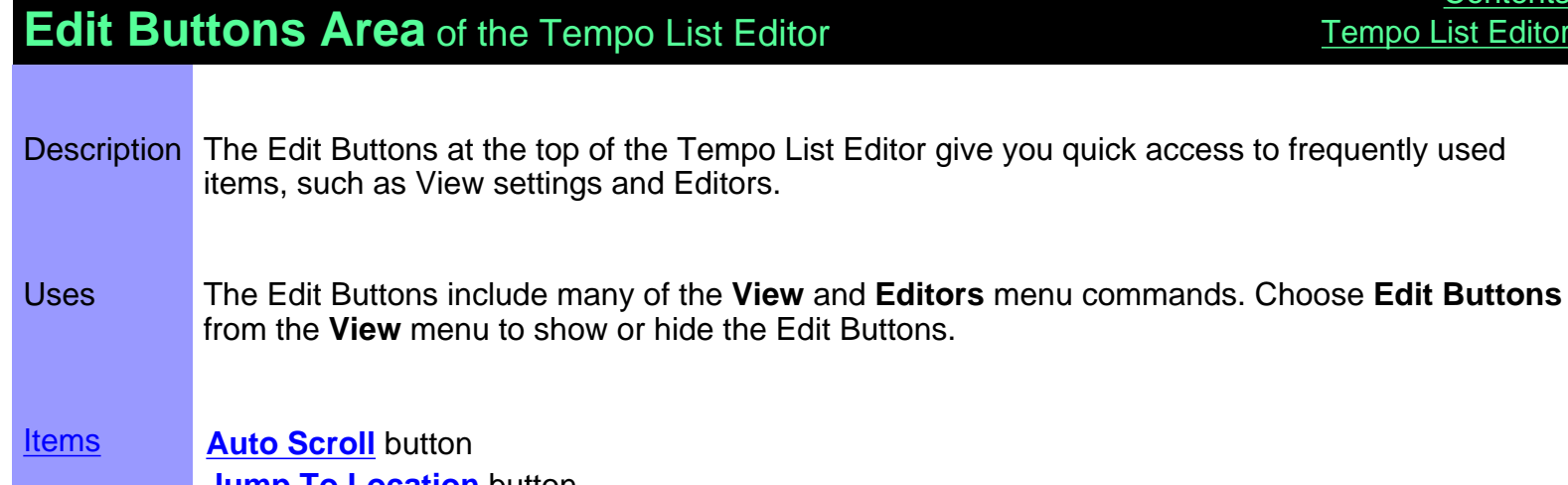

**[Jump To Location](#page-288-2)** button **[Tempo List Editor](#page-288-3)** button **[Tempo Draw Editor](#page-288-4)** button

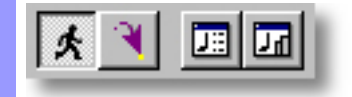
# Items in the **Edit Buttons Area [Description of this Area](#page-287-0)**

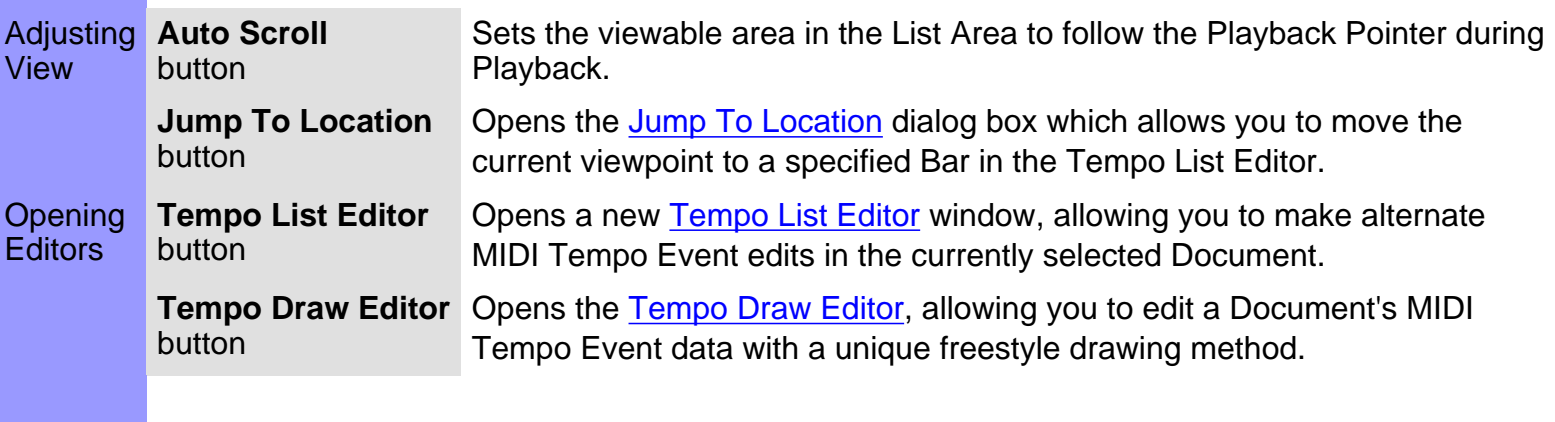

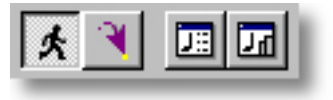

# <span id="page-289-0"></span>Items in the **List Area**

 $\frac{N}{N}$ 

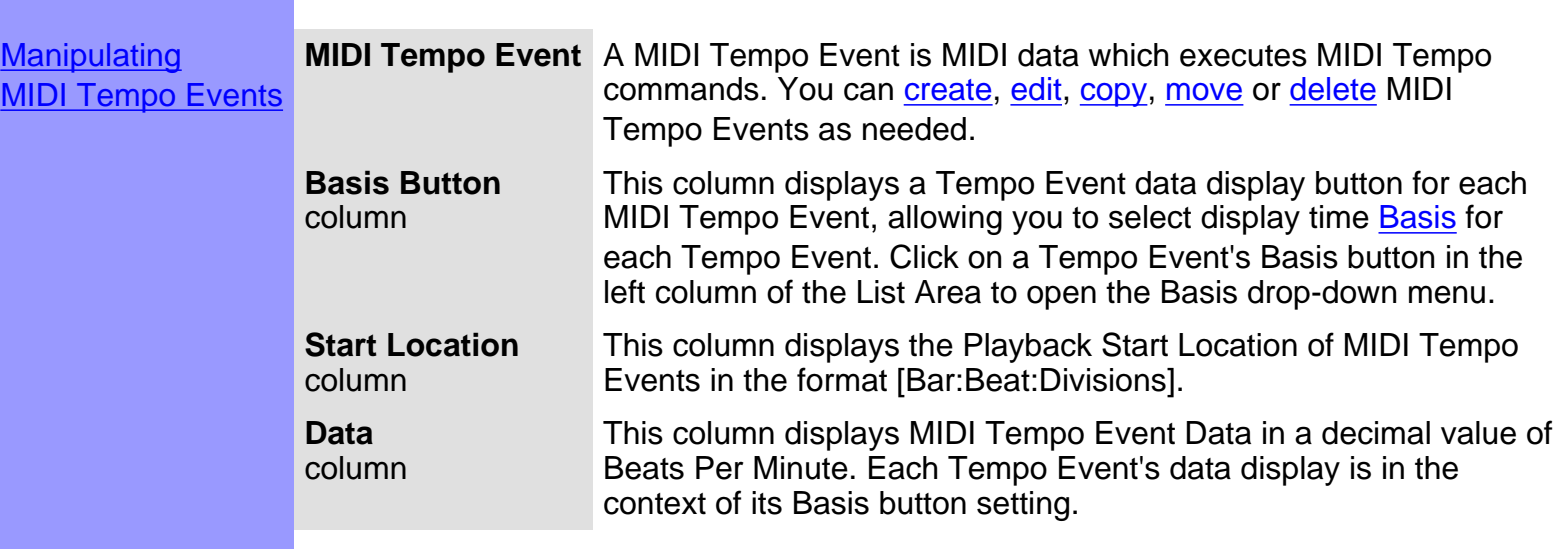

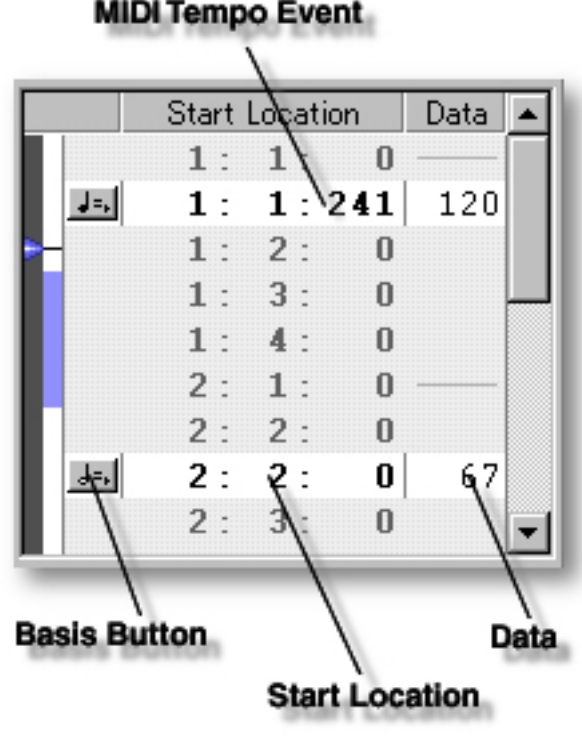

<span id="page-290-0"></span>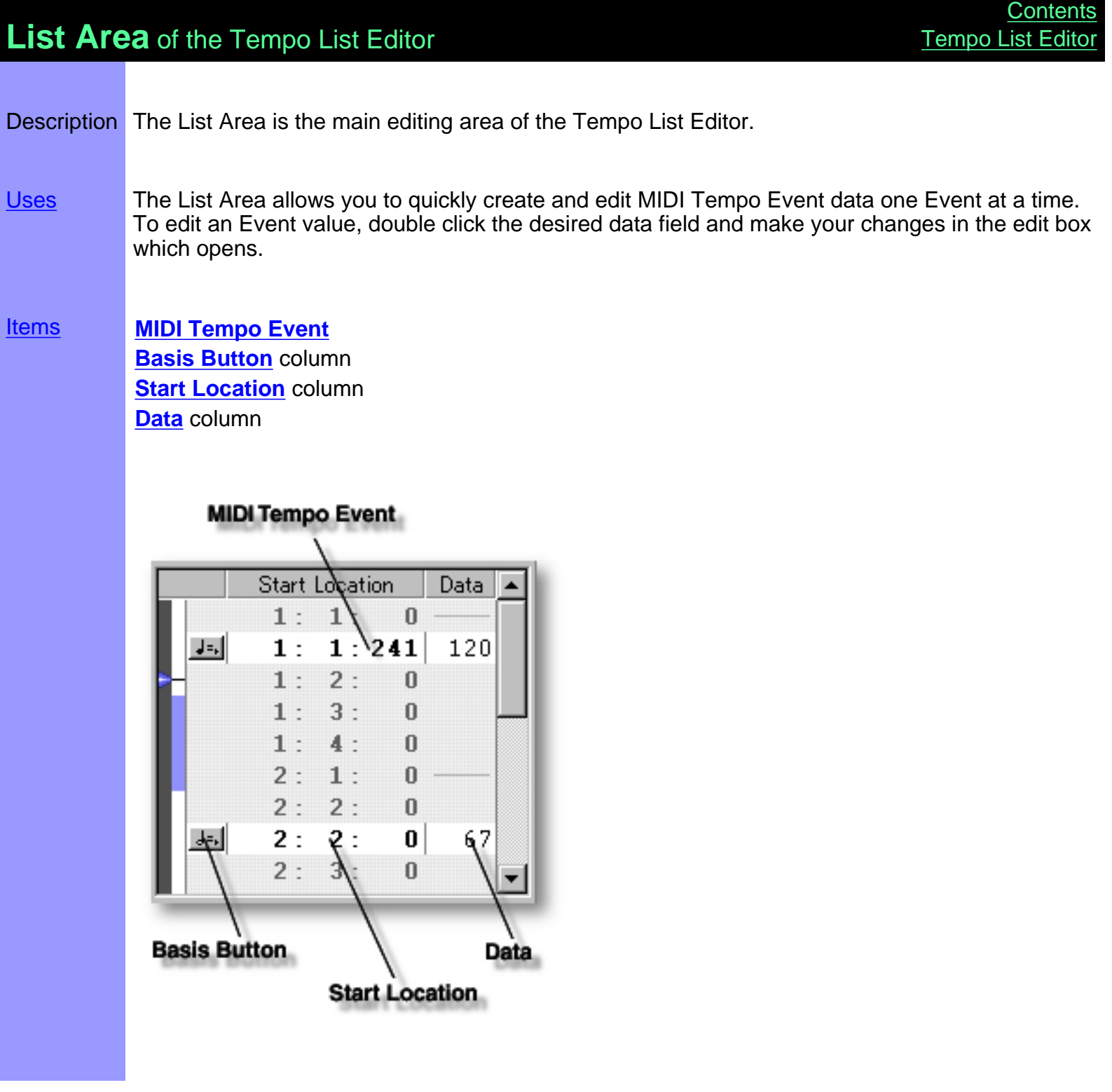

<span id="page-291-0"></span>Creating and **Manipulating** MIDI Tempo Events

### **MIDI Tempo Event** CREATING NEW MIDI TEMPO EVENTS

Right click desired location in the Tempo List and choose **New Tempo Event**. Alternatively, click the desired location in the Event List and choose **New Tempo Event** from the **Edit** menu.

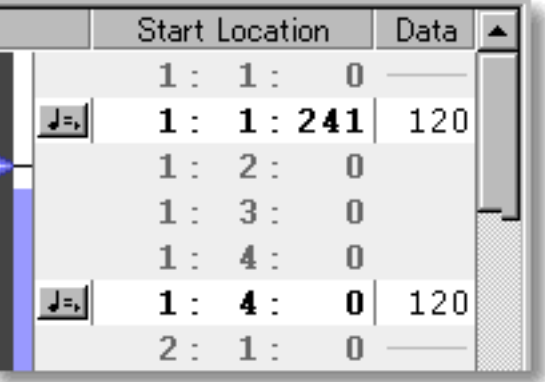

#### EDITING MIDI TEMPO EVENTS

Method 1:

Double click the desired data field to open its edit box. Use the up/down buttons or directly edit the values with your computer's keyboard.

Method 2:

Click the desired Tempo Event and choose **Adjust Value...** from the **Line** menu to open the [Value Adjustment dialog box.](#page-484-0)

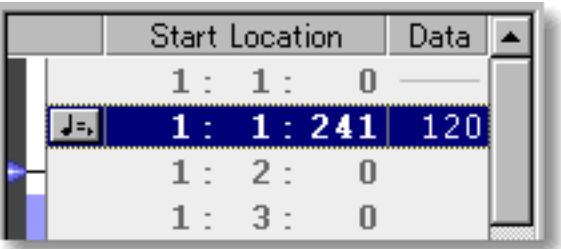

#### SELECTING MIDI TEMPO EVENTS

Using the **Arrow** tool, you can select individual Tempo Events. You can select multiple Tempo Events by holding the Ctrl (or Shift) key down as you select. Once selected, you can then move, copy, paste or delete a group of Tempo Events at one time using the right click, menu bar or click and drag method.

Selecting Tempo Events enables use of Tempo Event related commands under the **Edit** and **Line** menu bar items.

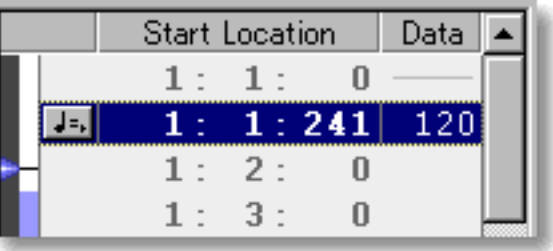

#### MOVING MIDI TEMPO EVENTS

Method 1:

Click and drag desired Tempo Events to a new location in the Event List Area. As you drag a Tempo Event through the Tempo Event List, a black horizontal bar appears between existing Events indicating possible destinations. When this bar appears at the desired location, release your mouse button to drop the Tempo Event being moved to the new location.

Method 2:

This method allows you to move Tempo Events between Documents.

Right-click a Tempo Event and choose **Cut Tempo Event** to remove a Tempo Event from its current location. Alternatively, click desired Tempo Event and choose **Cut Tempo Event** from the **Edit** menu. Using the Ctrl (or Shift) key while selecting allows you to Cut multiple Tempo Events in one operation.

Next, right-click a desired location in the desired Document's Tempo List Editor and choose **Paste Tempo Event** to Paste the Cut Tempo Event(s). Alternatively, select a desired location in the List Area and choose **Paste Tempo Event** from the **Edit** menu.

 The Tempo Event being moved will be pasted immediately after the selected destination Tempo Event's location in the List.

#### COPYING / PASTING MIDI TEMPO EVENTS

Right-click a Tempo Event and choose **Copy Tempo Event** to copy a Tempo Event. Alternatively, click desired Tempo Event and choose **Copy Tempo Event** from the **Edit** menu. Using the Ctrl (or Shift) key while selecting allows you to copy multiple Tempo Events in one operation.

Next, right-click a desired location in the desired Document's Tempo List Editor and choose **Paste Tempo Event** to Paste the Copied Tempo Event(s). Alternatively, select a desired location in the List Area and choose **Paste Tempo Event** from the **Edit** menu.

 The Tempo Event being copied will be Pasted immediately after the selected destination Tempo Event's location in the List.

#### <span id="page-293-0"></span>DELETING MIDI TEMPO EVENTS

Right-click a Tempo Event and choose **Clear Tempo Event** to delete a Tempo Event. Alternatively, click desired Tempo Event and choose **Clear Tempo Event** from the **Edit** menu. Using the Ctrl (or Shift) key while selecting allows you to Clear multiple Tempo Events in one operation.

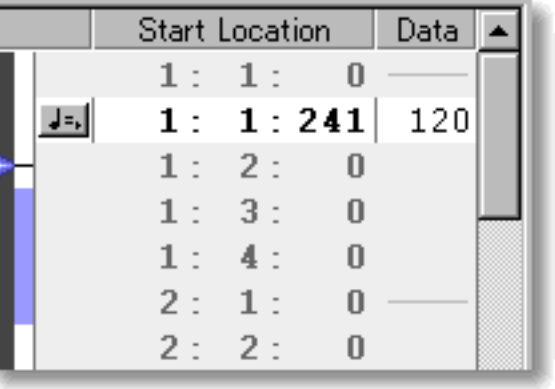

See also:

[Adjusting Tempo Data View](#page-294-0)

# <span id="page-294-0"></span>Using the **List Area**

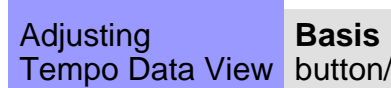

button/display Editor to open its drop-down Basis menu. The current setting is indicated Click a Tempo Event's Basis button in the left column of the Tempo List with the appropriate Notation symbol in the button face, and a bullet next to the corresponding item in the drop-down menu. Choices are as follows:

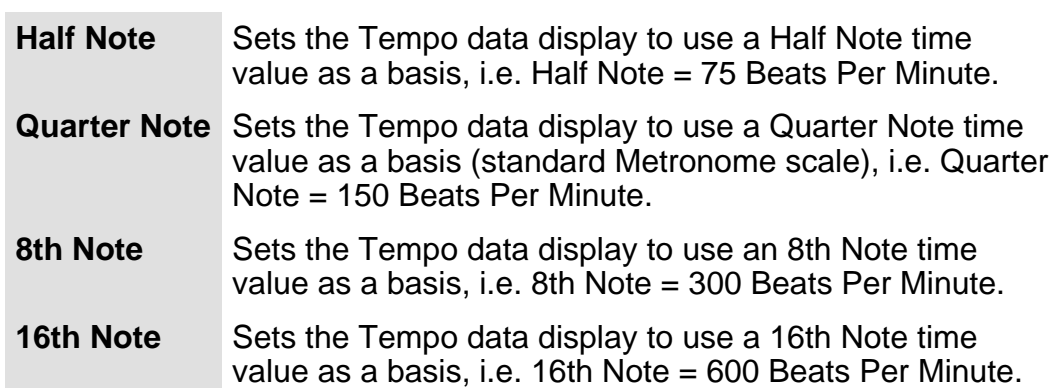

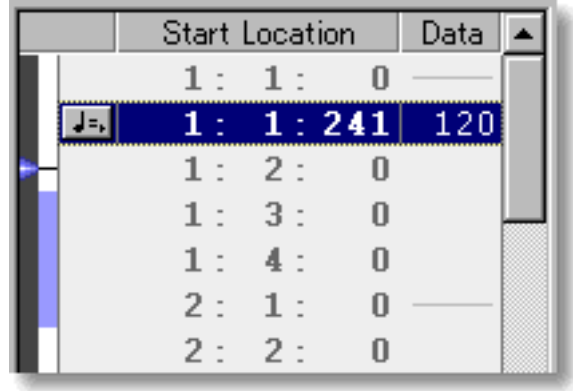

See also:

[Creating and Manipulating MIDI Tempo Events](#page-291-0)

### <span id="page-295-0"></span>**Playback Pointer Area of the Tempo List Editor**

Description The Playback Pointer Area displays the current Playback location and Loop region.

[Uses](#page-297-0) The Playback Pointer Area allows you to manage the location of the [Playback Pointer,](#page-297-1) as well as Playback [Loop](#page-297-2) settings.

#### [Items](#page-296-0) **[Playback Pointer](#page-296-1) [Loop](#page-296-2)** region

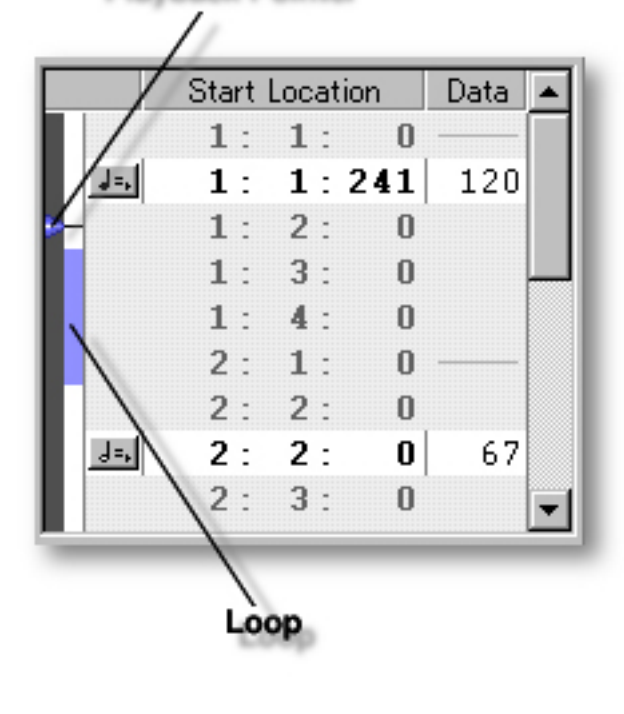

# <span id="page-296-0"></span>Items in the **Playback Pointer Area**

<span id="page-296-2"></span><span id="page-296-1"></span>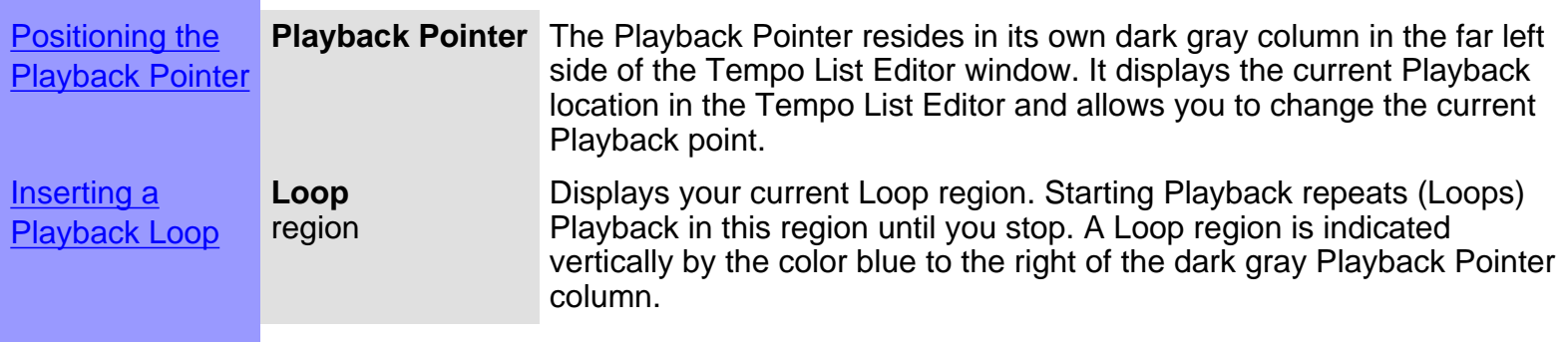

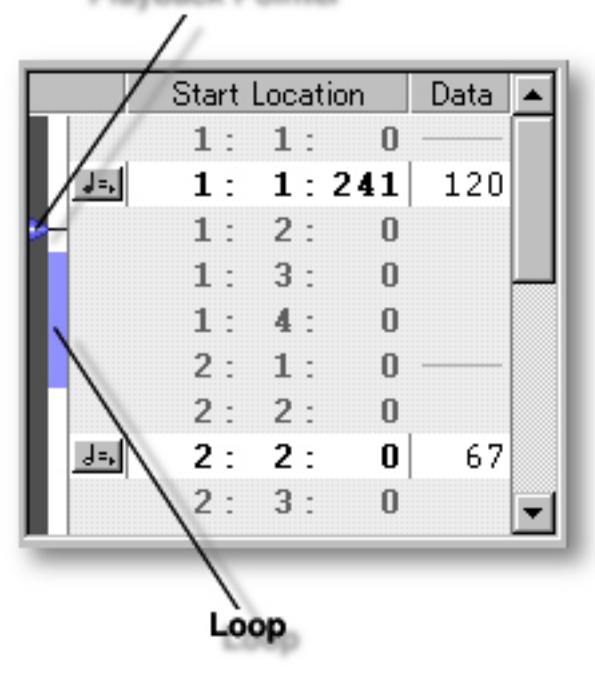

<span id="page-297-2"></span><span id="page-297-1"></span><span id="page-297-0"></span>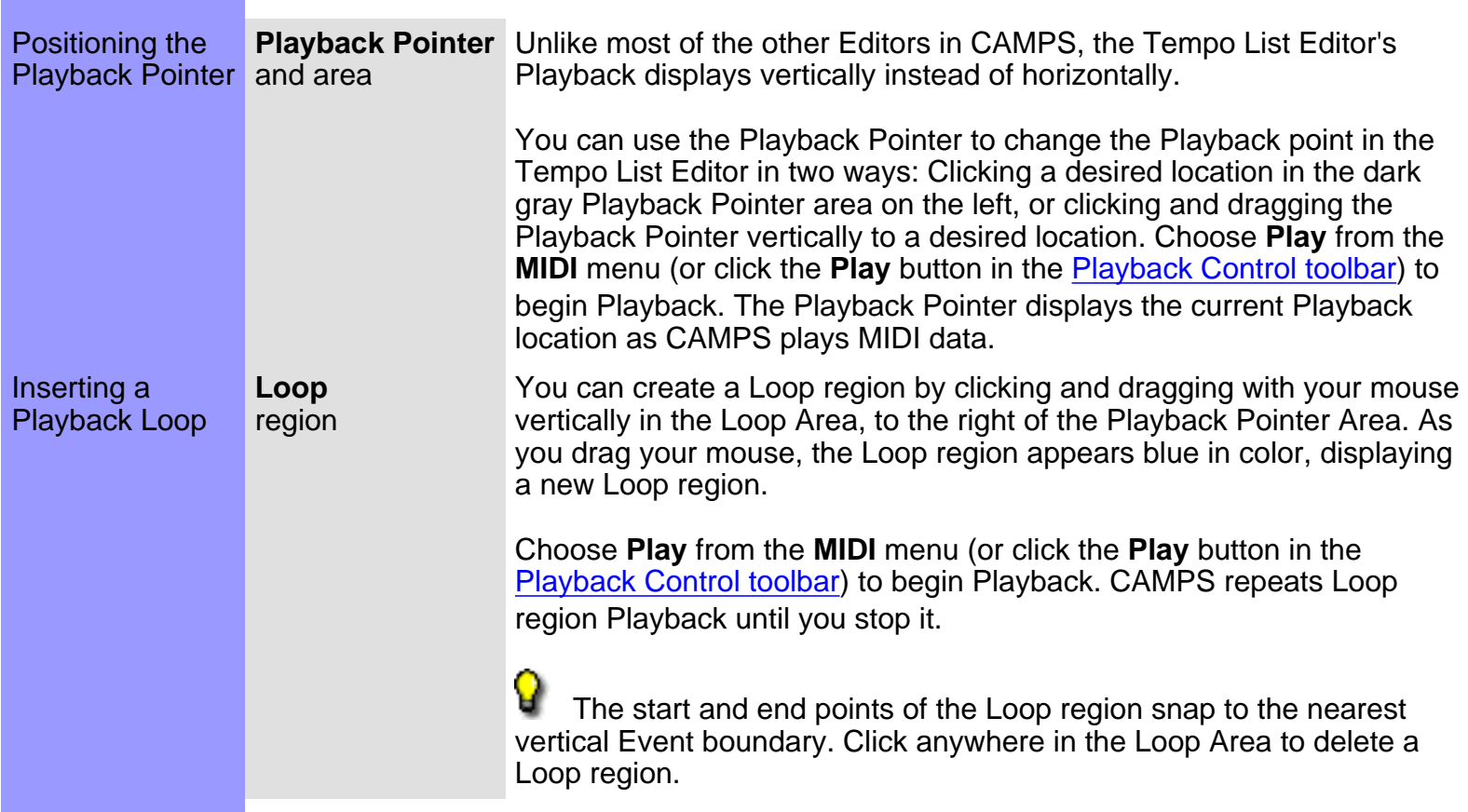

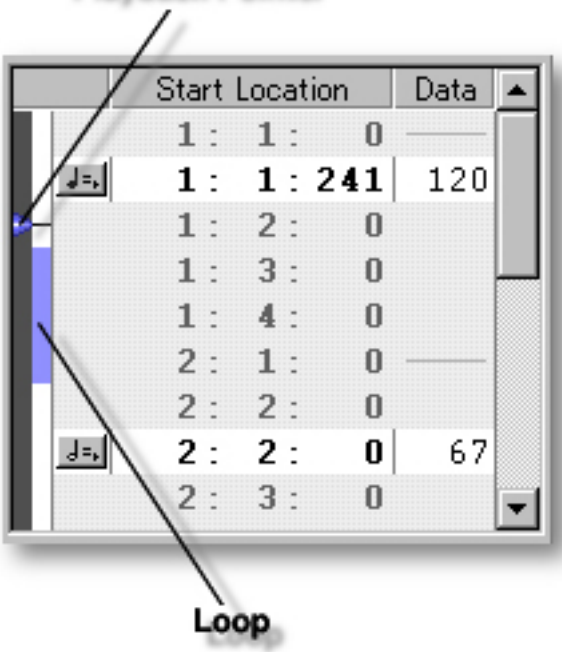

### <span id="page-298-0"></span>**Text List Editor**

Description The Text List Editor allows you to directly edit a Document's general Text Event data values (other than Lyrics). Events are listed vertically from the top down.

Items The Text List Editor contains several Buttons and Data columns for manipulating Text Events. You can choose to Show or Hide the Buttons with the **Edit Buttons** command in the **View** menu. You can adjust the horizontal size of each Column by clicking and dragging the vertical separator bar between column headers at the top.

> [Edit Buttons](#page-300-0) The Edit Buttons give you quick access to viewing tools for the Text List Editor, as well as Text related Editors available in CAMPS. [Playback Pointer Area](#page-307-0) The Playback Pointer Area displays the Playback Pointer, and allows you to manipulate Loop functions. [List Area](#page-302-0) The List Area displays Text Event data in the currently selected Document, listed vertically from the top down. Each Event's data appears in a horizontal row, and all data fields can be directly edited.

#### **Playback Pointer Area**

**Edit Buttons** 

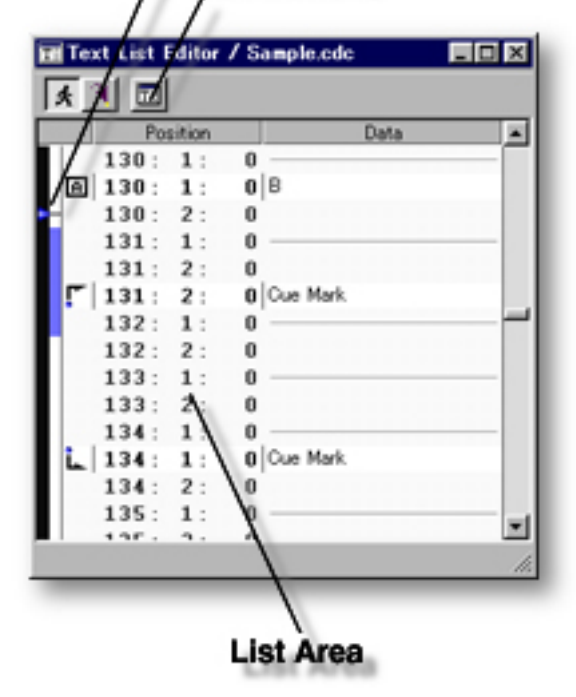

Opening From the

**[Document Window](#page-47-0)** 

First, select a desired Document. Then, either choose **Event List Editor** from the **Editors** menu, or simply click the **Text List Editor** button at the top of the Document Window.

From the... [Tempo List Editor](#page-285-0) [Tempo Draw Editor](#page-262-0) Text List Editor

Choose **Text List Editor** from the **Editors** menu, or simply click the **Text List Editor** button at the top of the Text List Editor Window.

<span id="page-300-0"></span>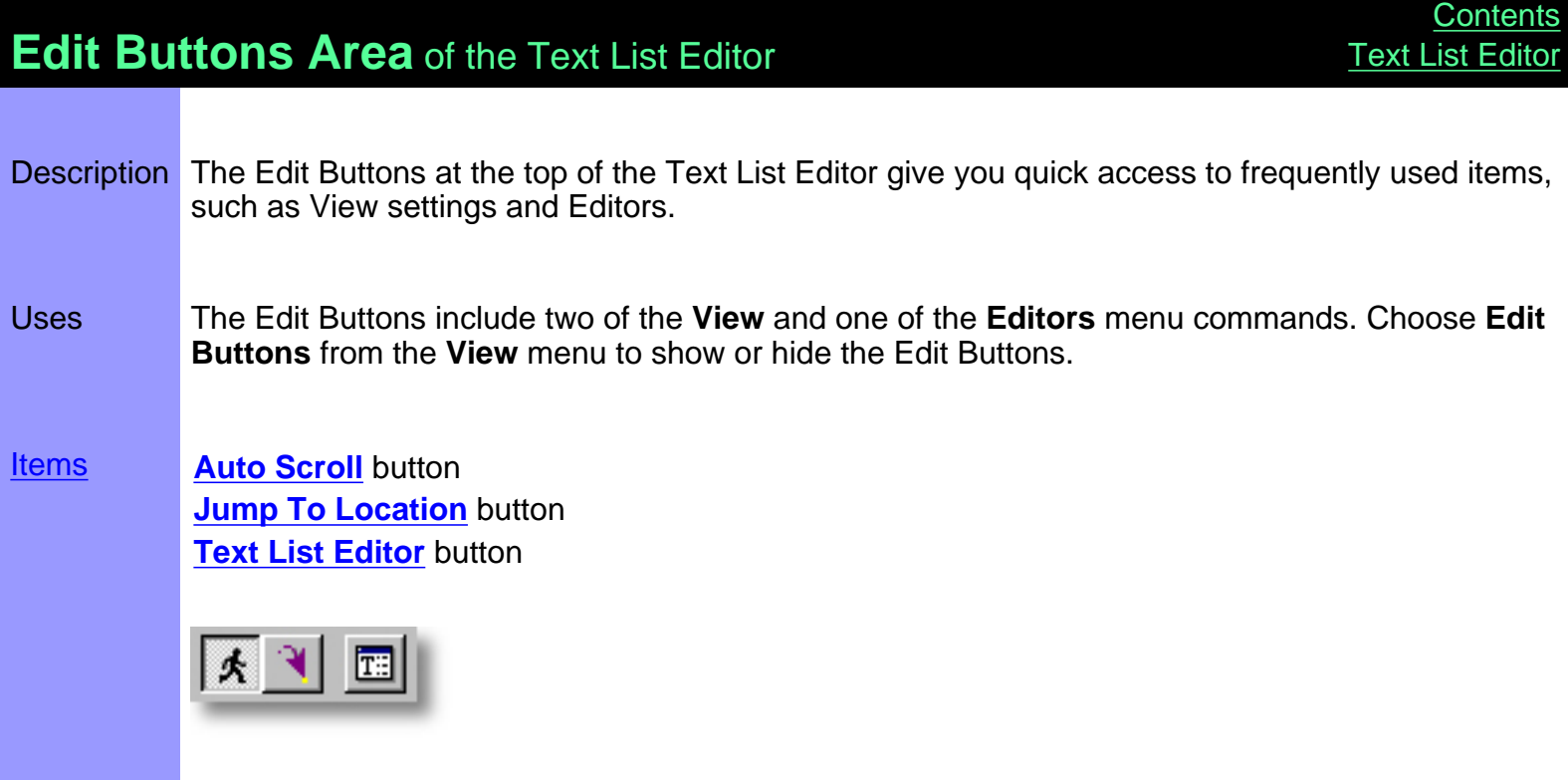

# <span id="page-301-0"></span>Items in the **Edit Buttons Area [Description of this Area](#page-300-0)**

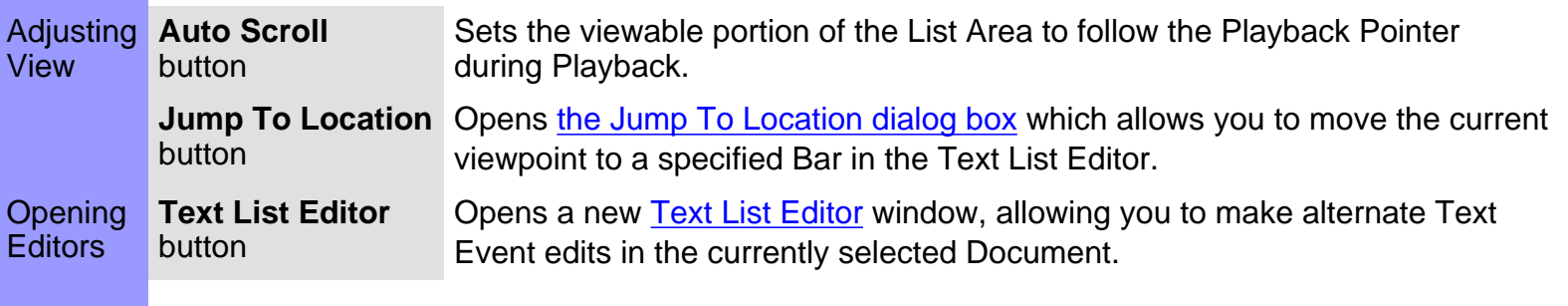

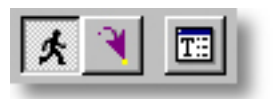

<span id="page-302-0"></span>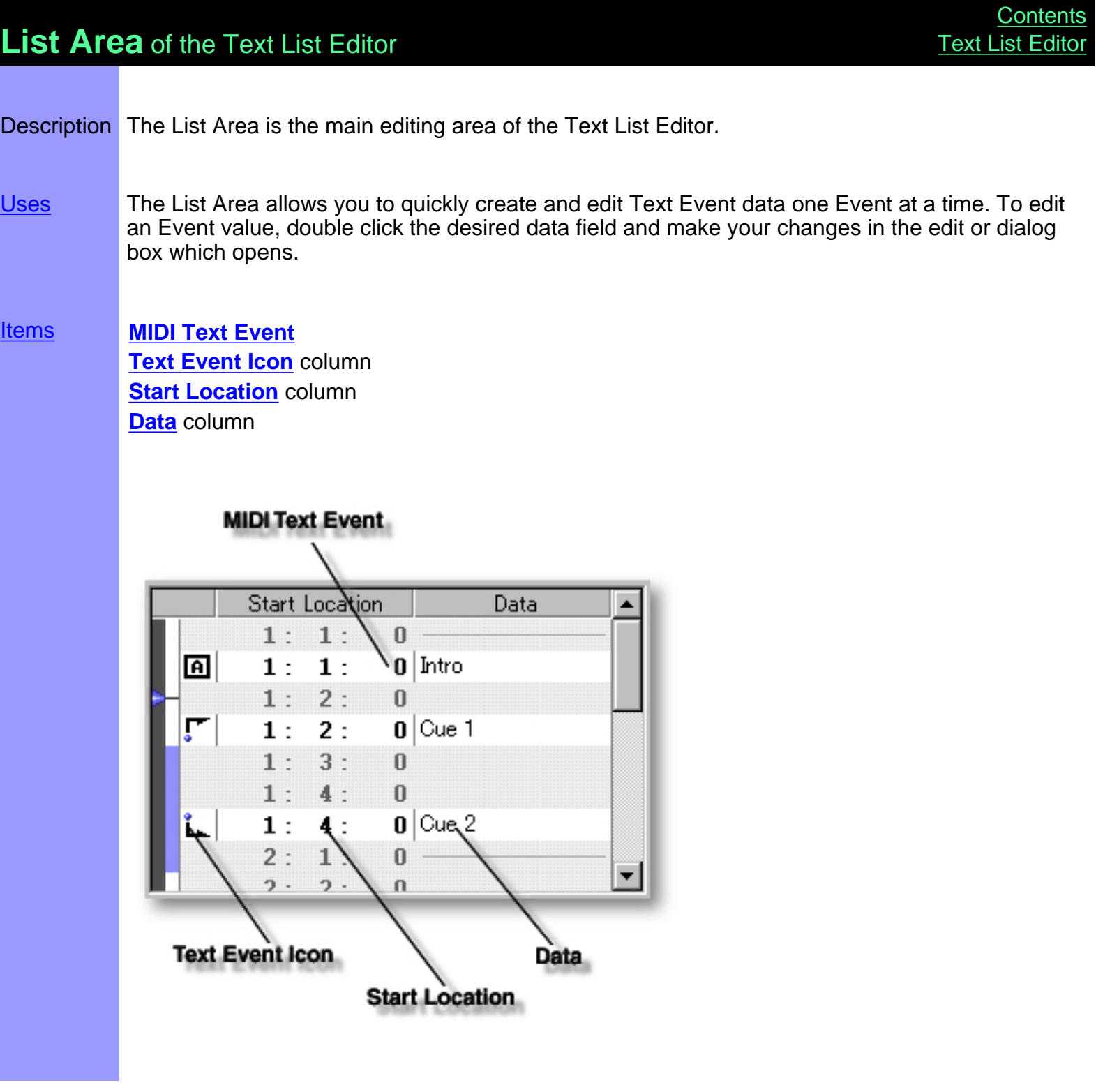

### <span id="page-303-0"></span>Items in the **List Area**

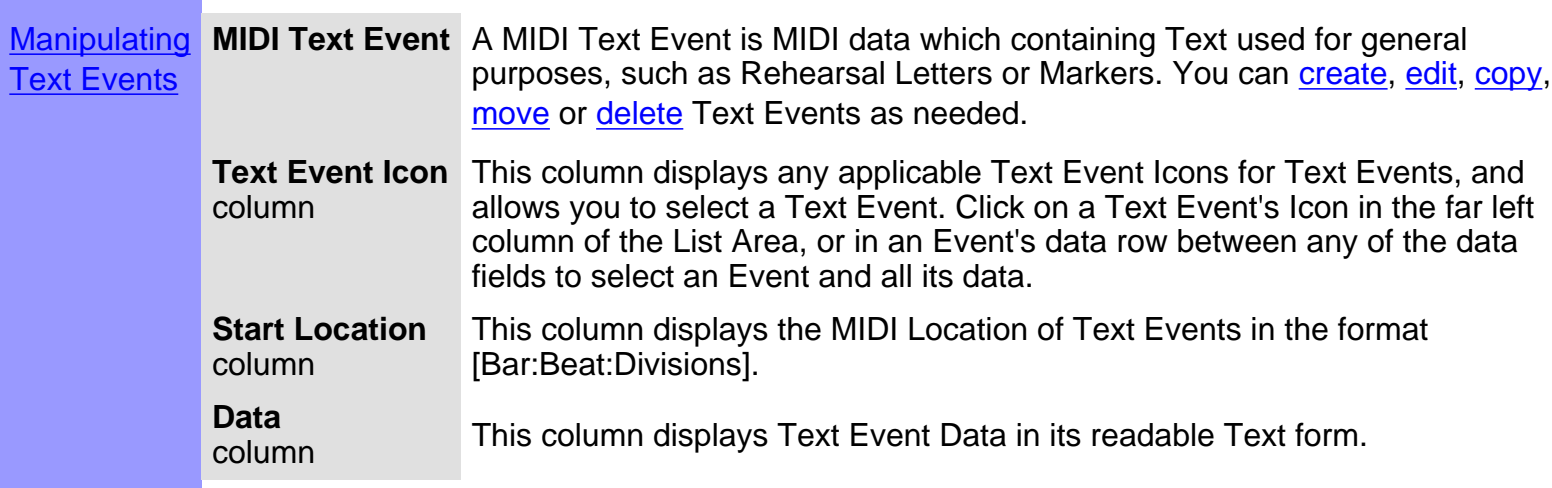

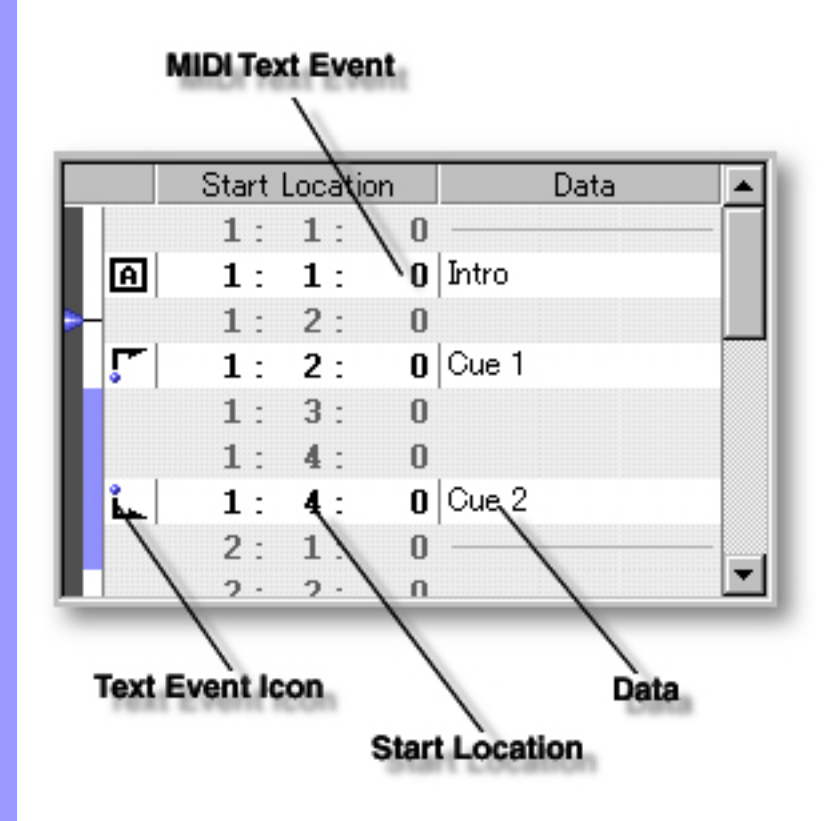

# <span id="page-304-0"></span>Using the **List Area**

Creating and **Manipulating** Text Events

### **Text Event** CREATING NEW TEXT EVENTS

Right click desired location in the Text List and choose **New Text Event**. Alternatively, click the desired location in the Event List and choose **New Text Event** from the **Edit** menu.

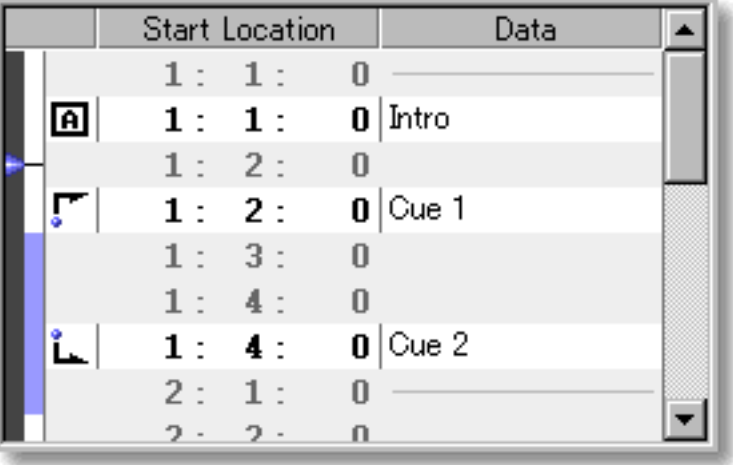

#### EDITING TEXT EVENTS

Double click the desired Position data field to open its edit box and use the up/down buttons or directly edit the values with your computer's keyboard.

Double click the desired Text data field to open its dialog box and enter desired changes in the dialog box with your computer's keyboard. Click **OK** when finished.

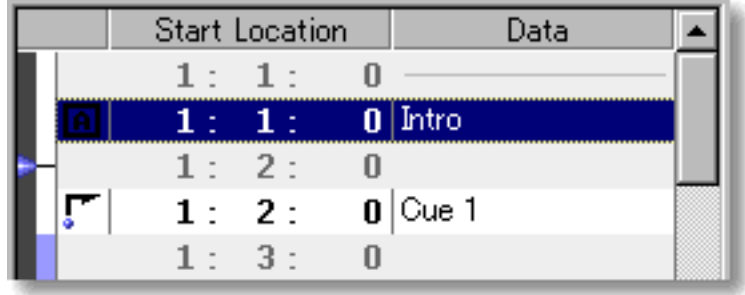

#### SELECTING TEXT EVENTS

Using the **Arrow** tool, you can select individual Text Events. You can select multiple Text Events by holding the Ctrl (or Shift) key down as you select. Once selected, you can then move, copy, paste or delete a group of Text Events at one time using the right click, menu bar or click and drag method.

Selecting Text Events enables use of Text Event related commands in **Edit** menu.

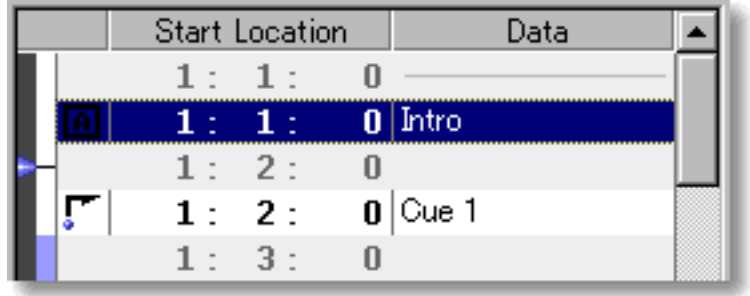

#### MOVING TEXT EVENTS

#### Method 1:

Click and drag desired Text Events to a new location in the Event List Area. As you drag a Text Event through the Text Event List, a black horizontal bar appears between existing Events indicating possible destinations. When this bar appears at the desired location, release your mouse button to drop the Event being moved to the new location.

#### Method 2:

This method allows you to move Text Events between Documents.

Right-click a Text Event and choose **Cut Text Event** to remove a Text Event from its current location. Alternatively, click desired Text Event and choose **Cut Text Event** from the **Edit** menu. Using the Ctrl (or Shift) key while selecting allows you to Cut multiple Text Events in one operation.

Next, right-click a desired location in the desired Document's Text List Editor List Area and choose **Paste Text Event** to Paste the Cut Text Event(s). Alternatively, select a desired location in the List Area and choose **Paste Text Event** from the **Edit** menu.

 The Text Event being moved will be Pasted immediately after the selected destination Text Event's location in the List.

#### COPYING / PASTING TEXT EVENTS

Right-click a Text Event and choose **Copy Text Event** to copy it. Alternatively, click desired Text Event and choose **Copy Text Event** from the **Edit** menu. Using the Ctrl (or Shift) key while selecting allows you to copy multiple Text Events in one operation.

Then, right-click a desired location in the desired Document's Text List Editor and choose **Paste Text Event** to Paste the Copied Text Event(s). Alternatively, select a desired location in the List Area and choose **Paste Text Event** from the **Edit** menu.

9 The Text Event being copied will be Pasted immediately after the selected destination Text Event's location in the List.

#### DELETING TEXT EVENTS

Right-click a Text Event and choose **Clear Text Event** to delete it. Alternatively, click desired Text Event and choose **Clear Text Event** from the **Edit** menu. Using the Ctrl (or Shift) key while selecting allows you to Clear multiple Text Events in one operation.

## <span id="page-307-0"></span>**Playback Pointer Area of the Text List Editor**

Description The Playback Pointer Area displays the current Playback location and Loop region.

[Uses](#page-309-0) The Playback Pointer Area allows you to manage the location of the Playback Pointer, as well as Playback Loop settings.

[Items](#page-308-0) **Playback Pointer Loop** region

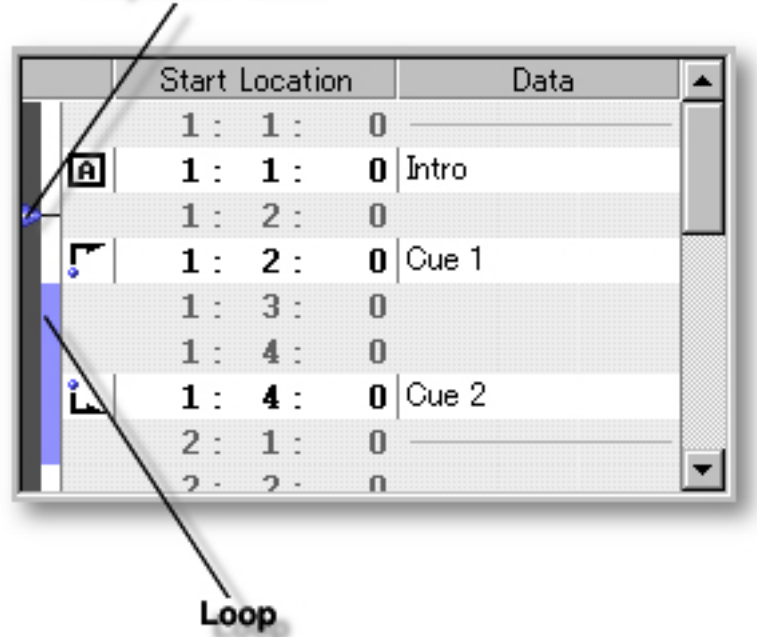

# <span id="page-308-0"></span>Items in the **Playback Pointer Area**

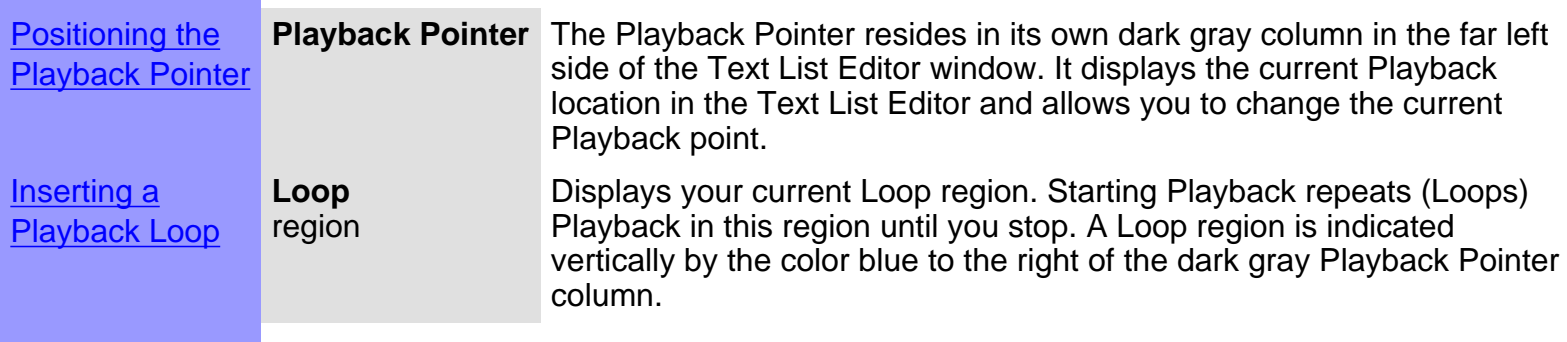

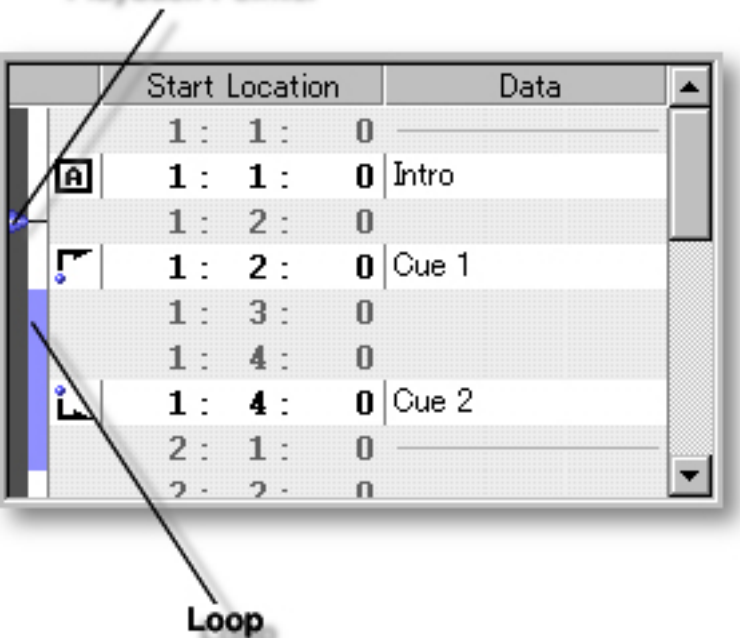

<span id="page-309-0"></span>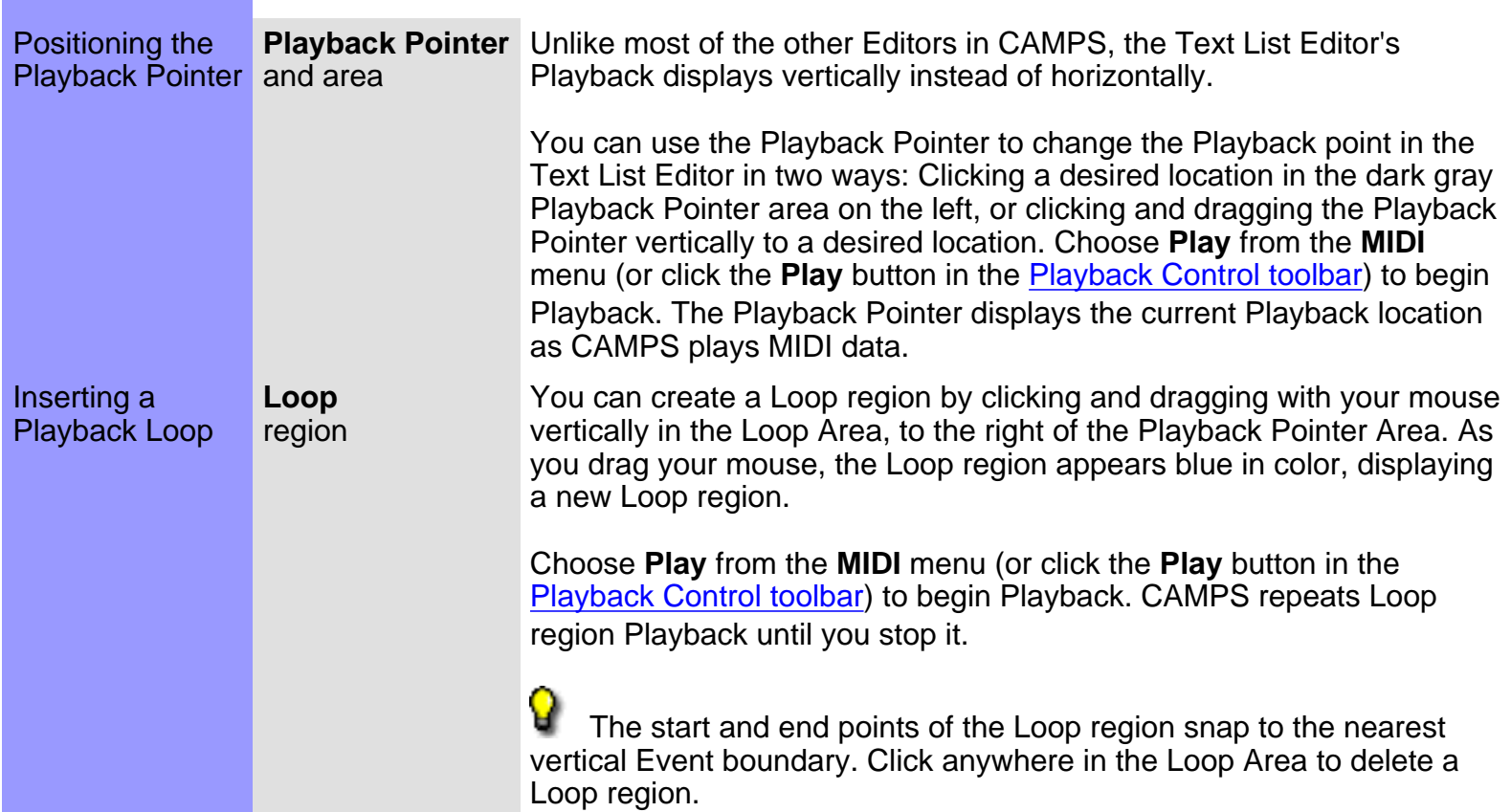

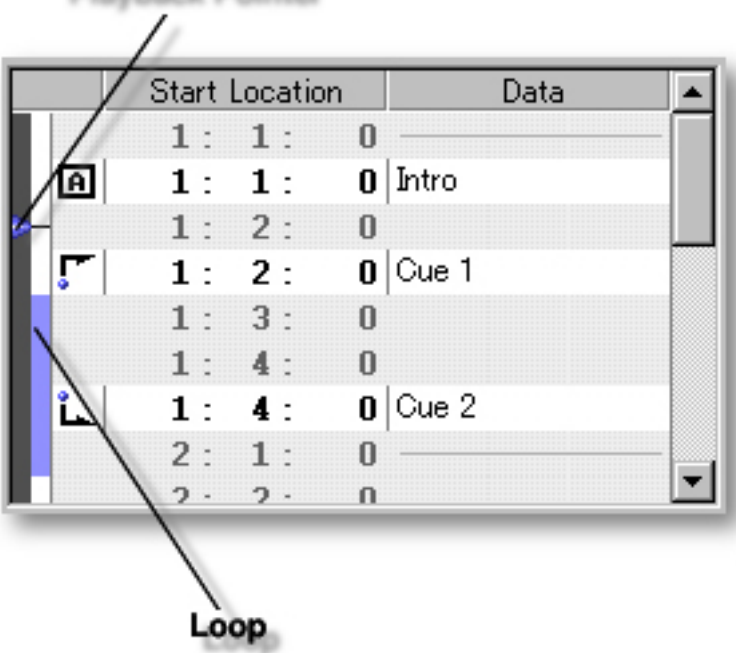

# <span id="page-310-0"></span>**Dialog Boxes** [Contents](#page-2-0) Dialog Boxes More than Forty Dialog Boxes are employed in CAMPS to assist in building your Composition. The following is a list of Dialog Boxes unique to CAMPS: For Chords **[Generate Chord Progression](#page-331-0)** Provides a selection of possible Chord substitutions or Chord Progressions that can replace existing Chords or fill in missing Chords. **[Harmonize](#page-416-0)** Generates numerous alternate Chord Progressions for

**[Chord Construction](#page-317-0)** Allows you to manually construct a Chord by assigning its Symbol, Quality and Tension. **[New Chord](#page-344-0) Allows you to create and set defaults for new Chord** Containers in existing Chord Blocks. **[New Chord Block](#page-337-0)** Allows you to create and set defaults for new Chord Blocks. **For Lines [Compose](#page-351-0) Compose** Generates an infinite number of alternate Melodies to fit your Chord Progressions, based on extensive analysis of your original Melody and various parameters you can set, including MelodyDraw. **[Voicing](#page-501-0) Provides you with possible Voicings for a selected "Lead Provides you with possible Voicings for a selected "Lead"** Note". **[Dissonant Intervals Detection](#page-382-0)** Detects Dissonant Intervals in Line(s) and between Line(s) for selected Note(s). **[Quantize](#page-467-0)** Allows you to correct the start time of Notes in selected Line data. **[Transpose](#page-491-0)** Allows you to shift the Pitch of Notes in selected Line data by half steps. **[Articulation Adjustment](#page-313-0)** Allows you to adjust the Length of Notes in selected Line data. **[Velocity Adjustment](#page-496-0)** Allows you to adjust the Velocity of Notes in selected Line data . **[Map Pitches](#page-431-0) Allows you to reassign Line data MIDI Pitch Values, Map Allows** you to reassign Line data MIDI Pitch Values,

Melody harmonization.

Analysis, from an external MIDI instrument.

**[Chord Detection](#page-325-0) Detects Chord Names, complete with Roman Numeral** 

primarily for remapping synth Drum Program sounds. **[Drums Notation Setup](#page-392-0)** Allows you to set up Percussion Notation for viewing Drum Tracks in the Notation Editor.

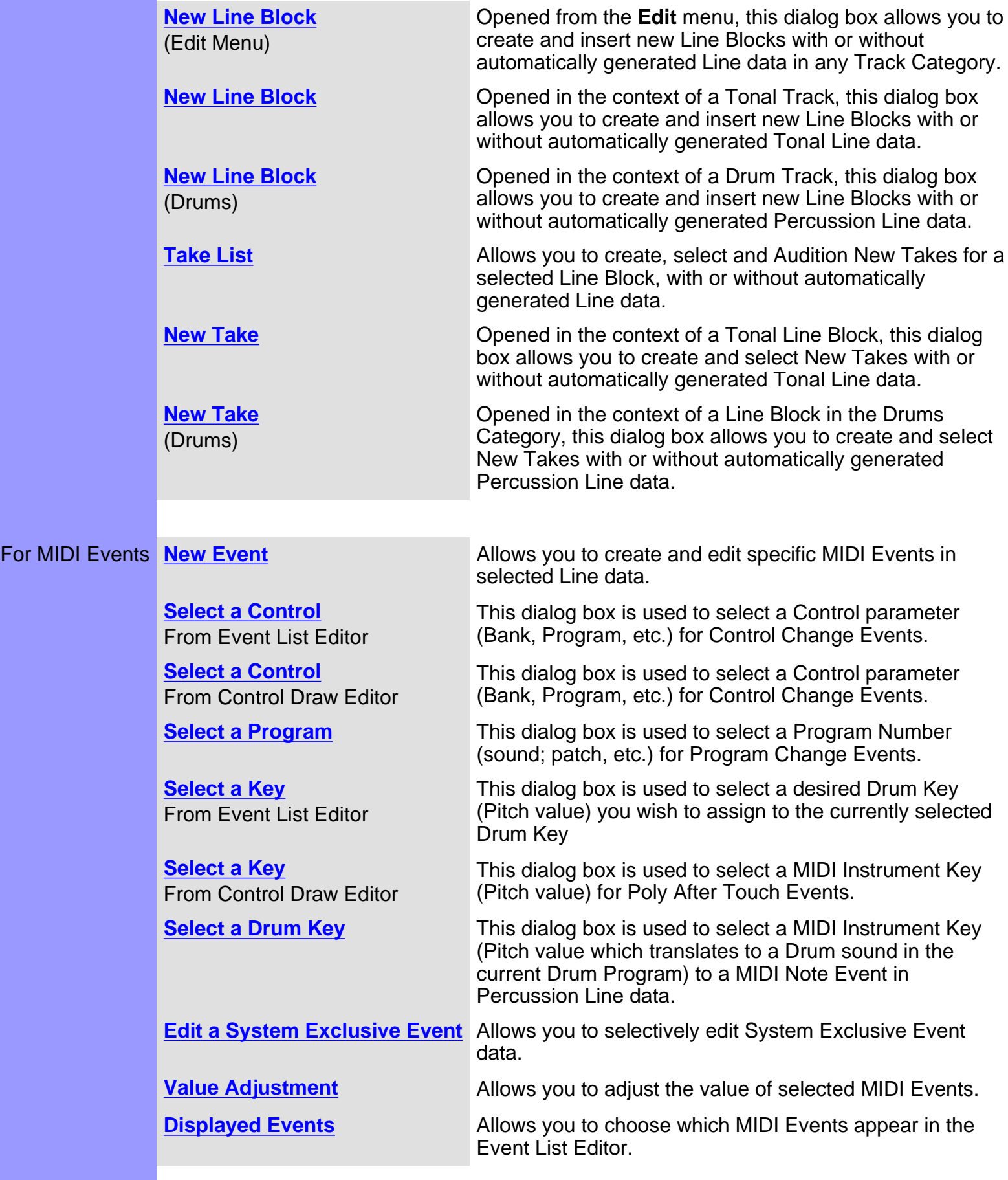

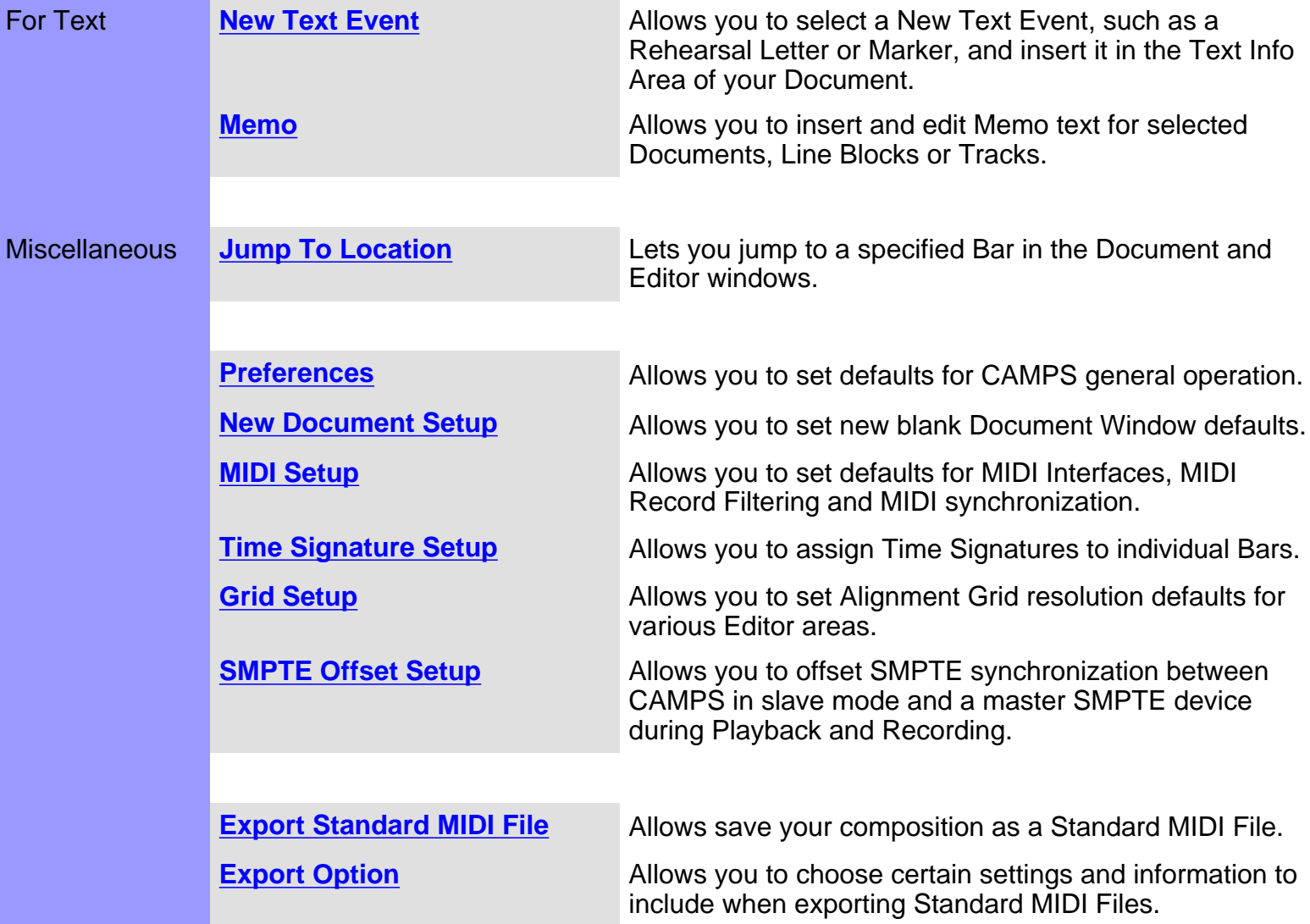

### <span id="page-313-0"></span>**Articulation Adjustment dialog box**

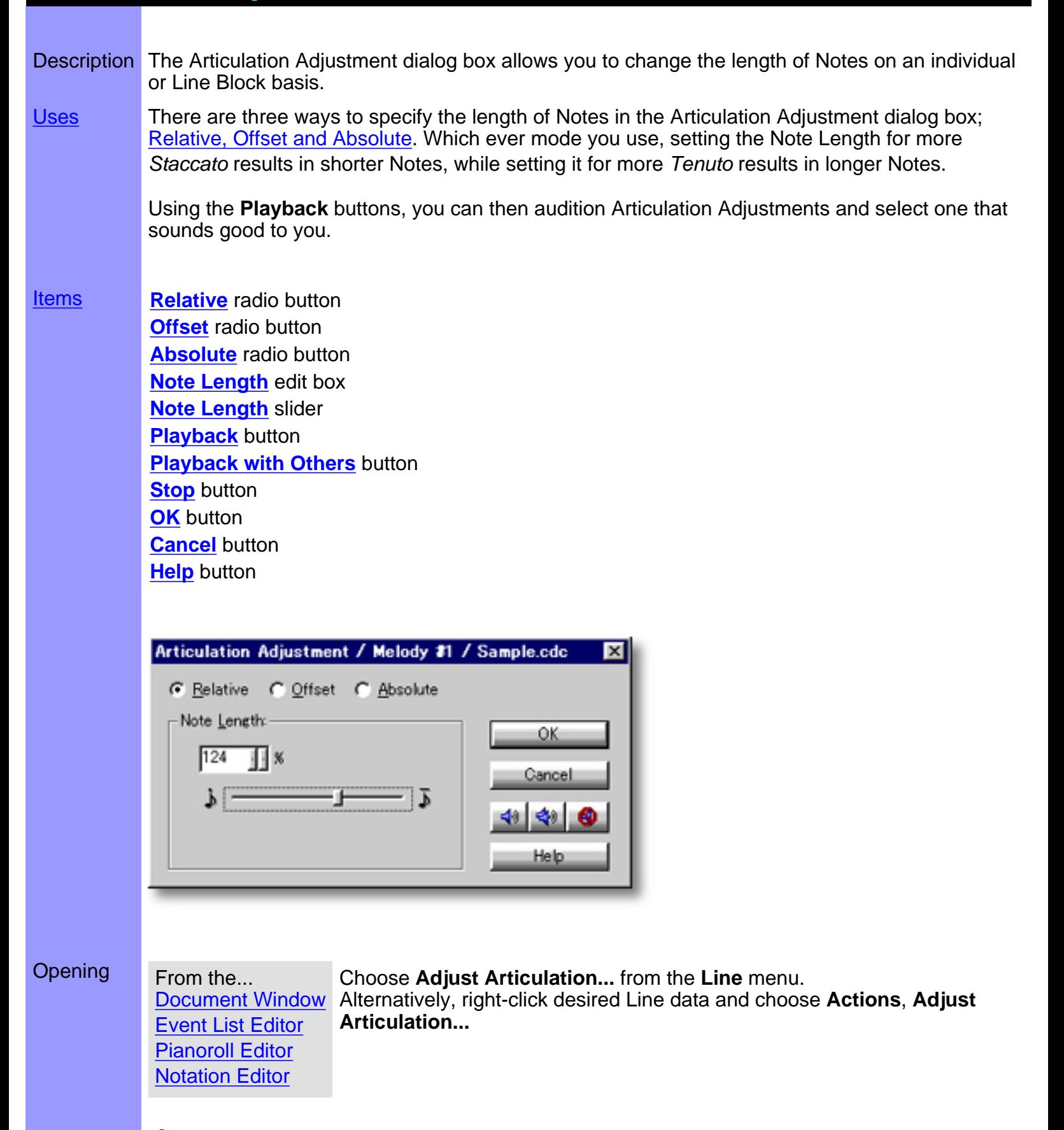

When choosing Adjust Articulation... from the Line menu, Line data must first be selected, otherwise the **Adjust Articulation...** item won't be available.

# <span id="page-314-0"></span>Items in the **Articulation Adjustment** dialog box

<span id="page-314-11"></span><span id="page-314-10"></span><span id="page-314-9"></span><span id="page-314-8"></span><span id="page-314-7"></span><span id="page-314-6"></span><span id="page-314-5"></span><span id="page-314-4"></span><span id="page-314-3"></span><span id="page-314-2"></span><span id="page-314-1"></span>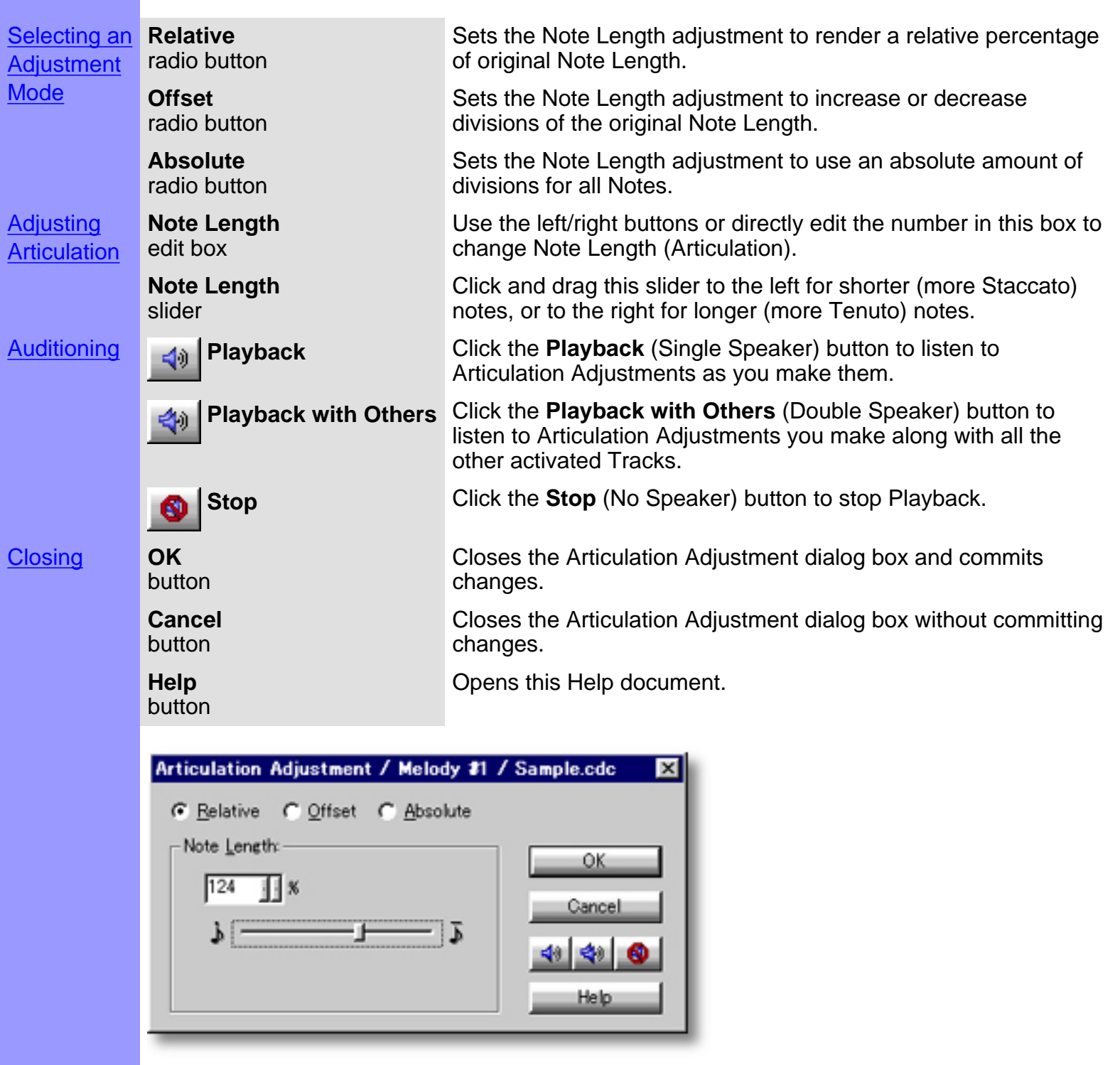

### <span id="page-315-0"></span>Using the **Articulation Adjustment** dialog box

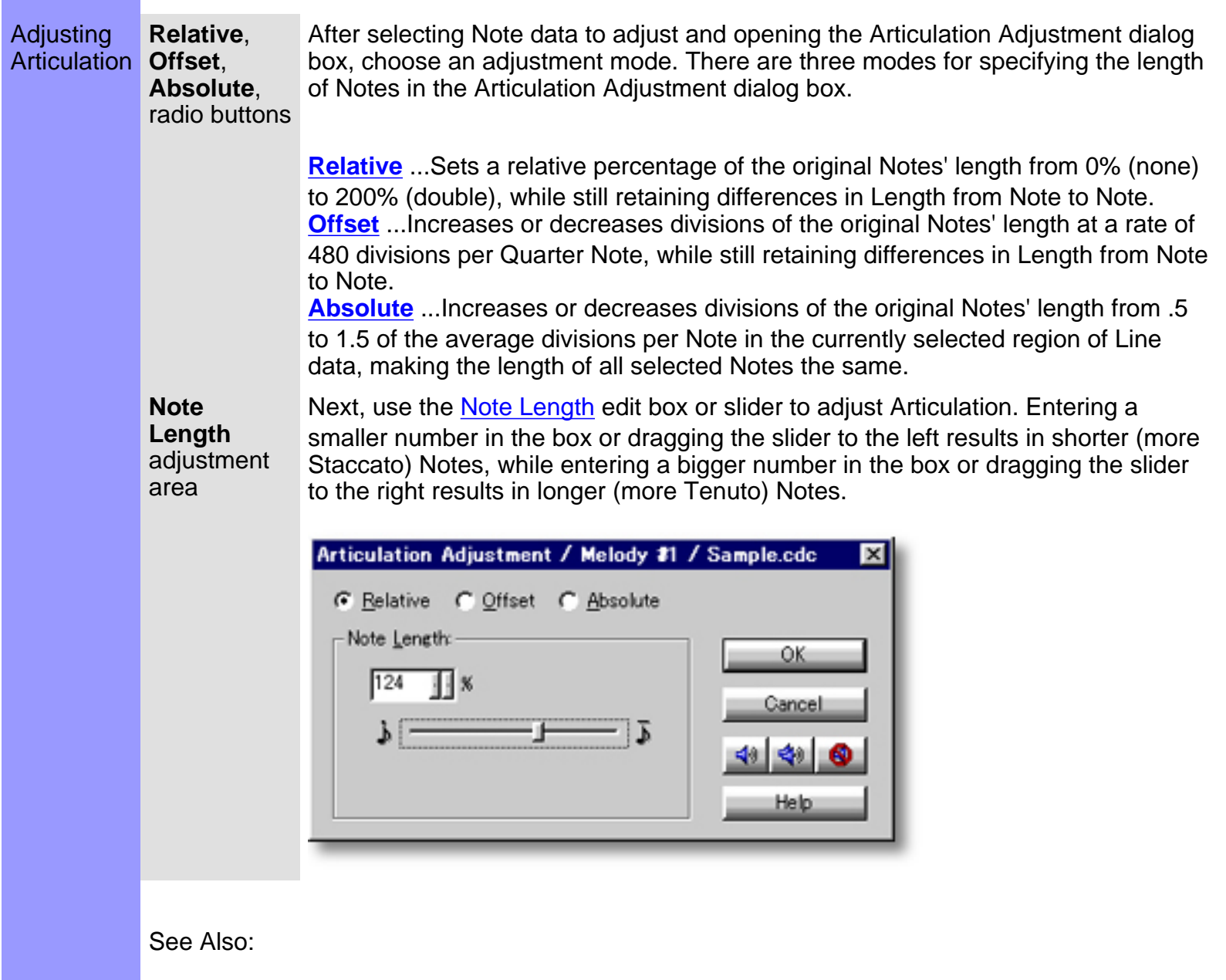

[Getting Results](#page-316-0)

### <span id="page-316-0"></span>Using the **Articulation Adjustment** dialog box

**Playback**, Each time you make Articulation Adjustments, the selected Line Getting Results **Playback with Others**, data is temporarily replaced. **Stop** Click the **[Playback](#page-314-6)** (Single Speaker) button to hear the results of buttons articulation processing in "Solo" mode. This Auditioning mode will include any existing Chords if the Chord Track **Play** button in the Track Area of the Document Window is activated. Click the **[Playback with Others](#page-314-7)** (Double Speaker) button to hear the results of Articulation processing along with all the other activated Tracks. ₹0 Once either **Playback** button is clicked, CAMPS will repeat (Loop) Playback of selected Line data with current Articulation Adjustments as you make them, until you click the **[Stop](#page-314-8)** (No Speaker) button. With this feature, you can change and listen to different Articulation Adjustments "on the fly" or one by one. **OK** Click **[OK](#page-314-9)** when you have achieved the desired results. This button closes the Articulation Adjustment dialog box and replaces the selected Line data. **Changing the length of Note data often causes Notes to overlap. As** always, when Notes overlap you may encounter some unexpected MIDI performance.

See Also:

[Adjusting Articulation](#page-315-0)

<span id="page-317-0"></span>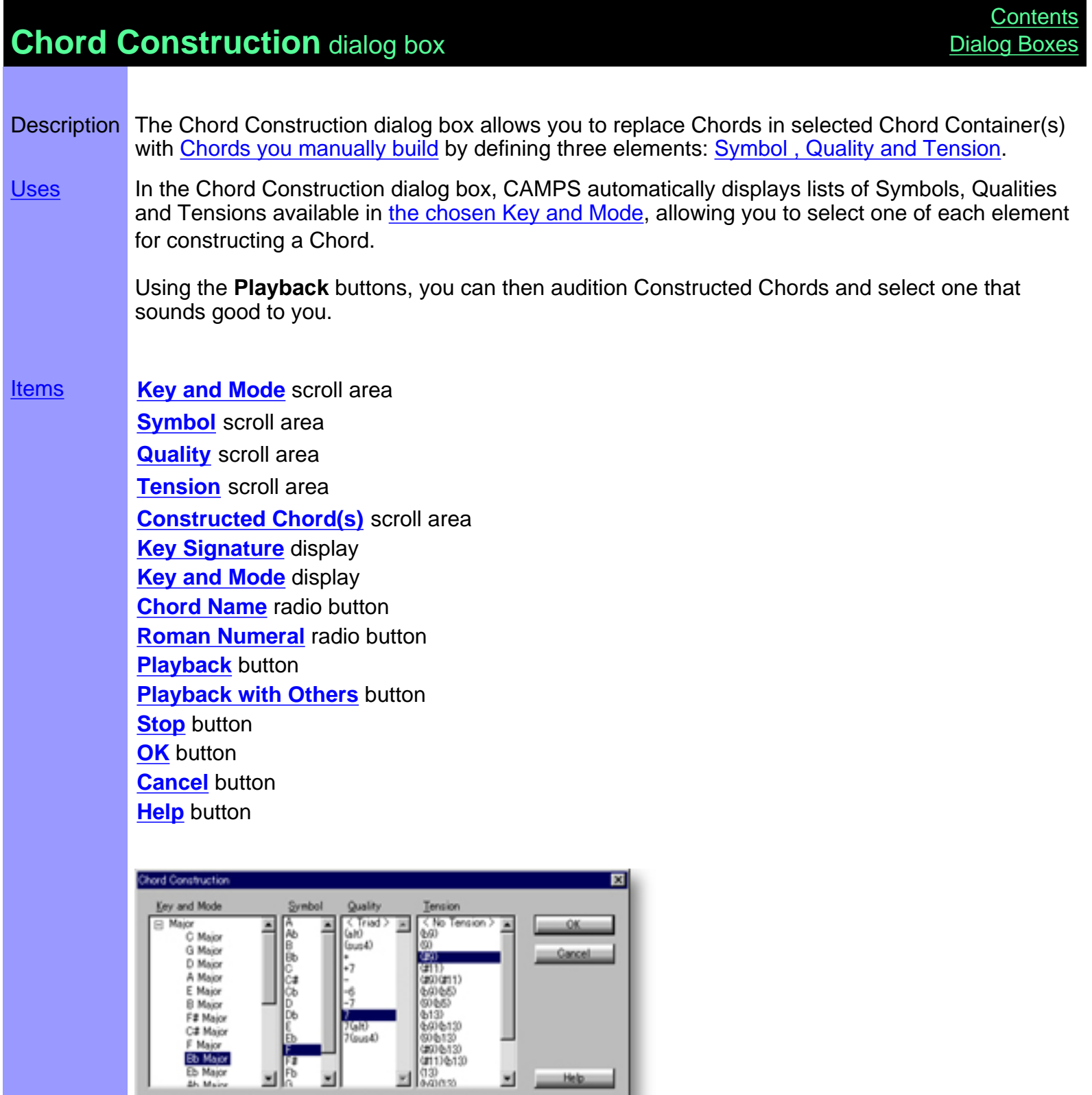

图划图

零 **Bb Major** 

Constructed Chordia)<br>
El F7050 : Murolydan (Distoric)<br>
F7050/G#<br>
F7050/G#<br>
F7050/C<br>
F7050/Cb<br>
F7050/Cb

G Chord Name C Boman Numeral

1 Chord sharing the same Chord Name

Opening From the... **[Pianoroll Editor](#page-116-0)** 

[Document Window](#page-47-0) Alternatively, right-click desired Chord(s) and choose **Actions**, Choose **Construct...** from the **Chord** menu. **Construct...**.

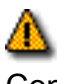

When choosing **Construct...** from the **Chord** menu, you must have selected Chord Container(s) in the Chord Area, otherwise the **Construct...** item won't be available.

# <span id="page-319-0"></span>Items in the **Chord Construction** dialog box

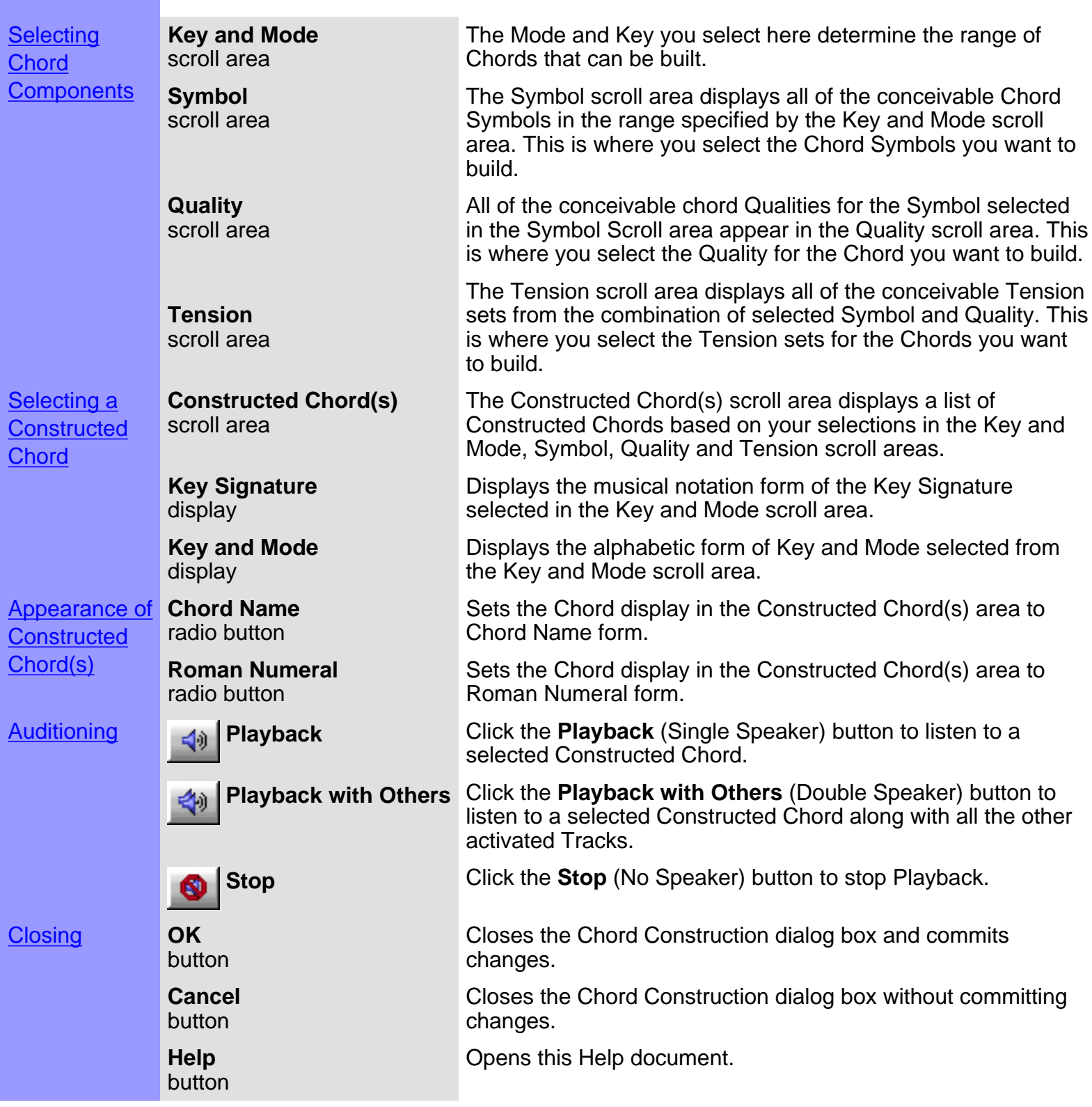

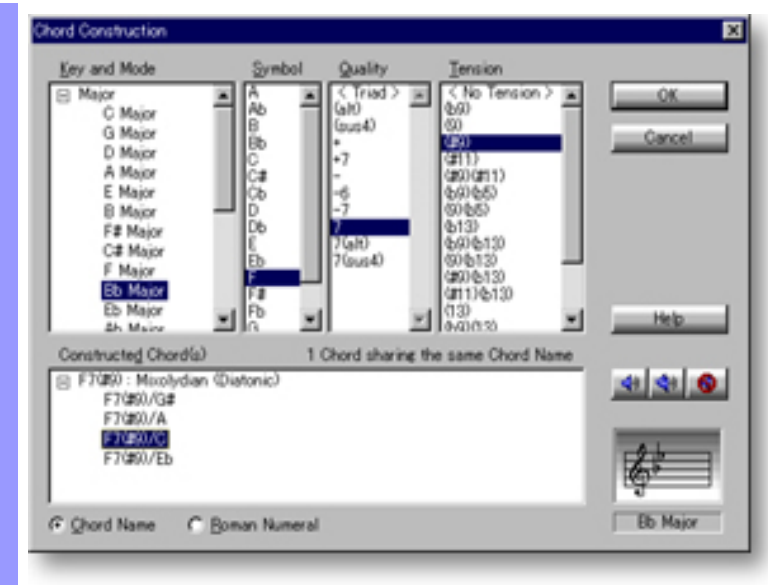

### <span id="page-321-0"></span>Using the **Chord Construction** dialog box

**Selecting Chord Components**  scroll area

**Key and Mode** Upon selecting Chord Containers whose Chords you want to construct and opening the Chord Construction dialog box, CAMPS displays the Key and Mode, Symbol, Quality and Tension for the selected Chord. Use any desired combination of the following four steps to build Chords in the Chord Construction dialog box:

1. Select a Key and Mode from the Key and Mode scroll area.

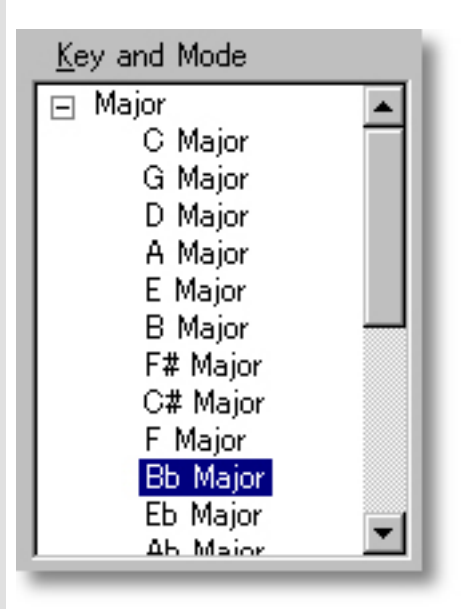

#### **Symbol** scroll area

2. Select a Symbol from the Symbol scroll area. All of the conceivable Qualities for the selected Symbol appear in the Quality scroll area.

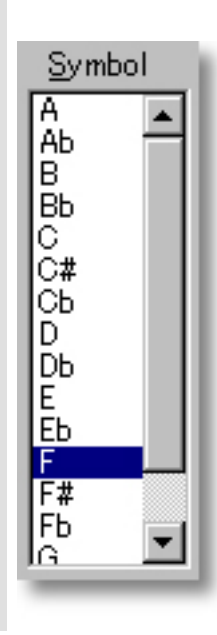

#### **Quality** scroll area

3. Select a Quality from the Quality Scroll Area. All of the conceivable Tension combinations resulting from Symbol and Quality selections appear in the Tension scroll area..

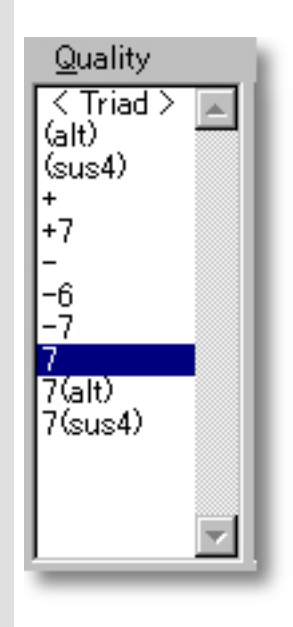

#### **Tension** scroll area

4. Select a Tension set from the Tension scroll area. All of the Chords of the same name that can logically be formed by combining the selected Symbol, Quality, and Tension appear in the Constructed Chord(s) area.

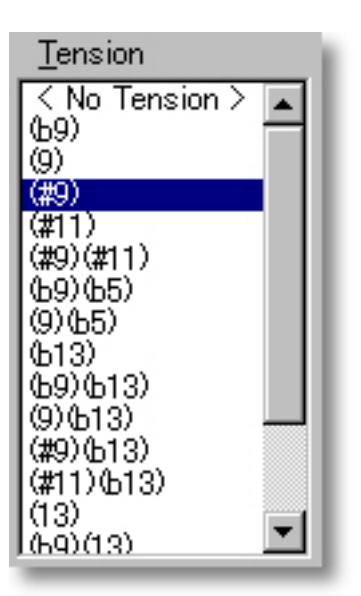

#### See also:

**[Selecting a Chord](#page-323-0) [Getting Results](#page-324-0)** 

# <span id="page-323-0"></span>Using the **Chord Construction** dialog box

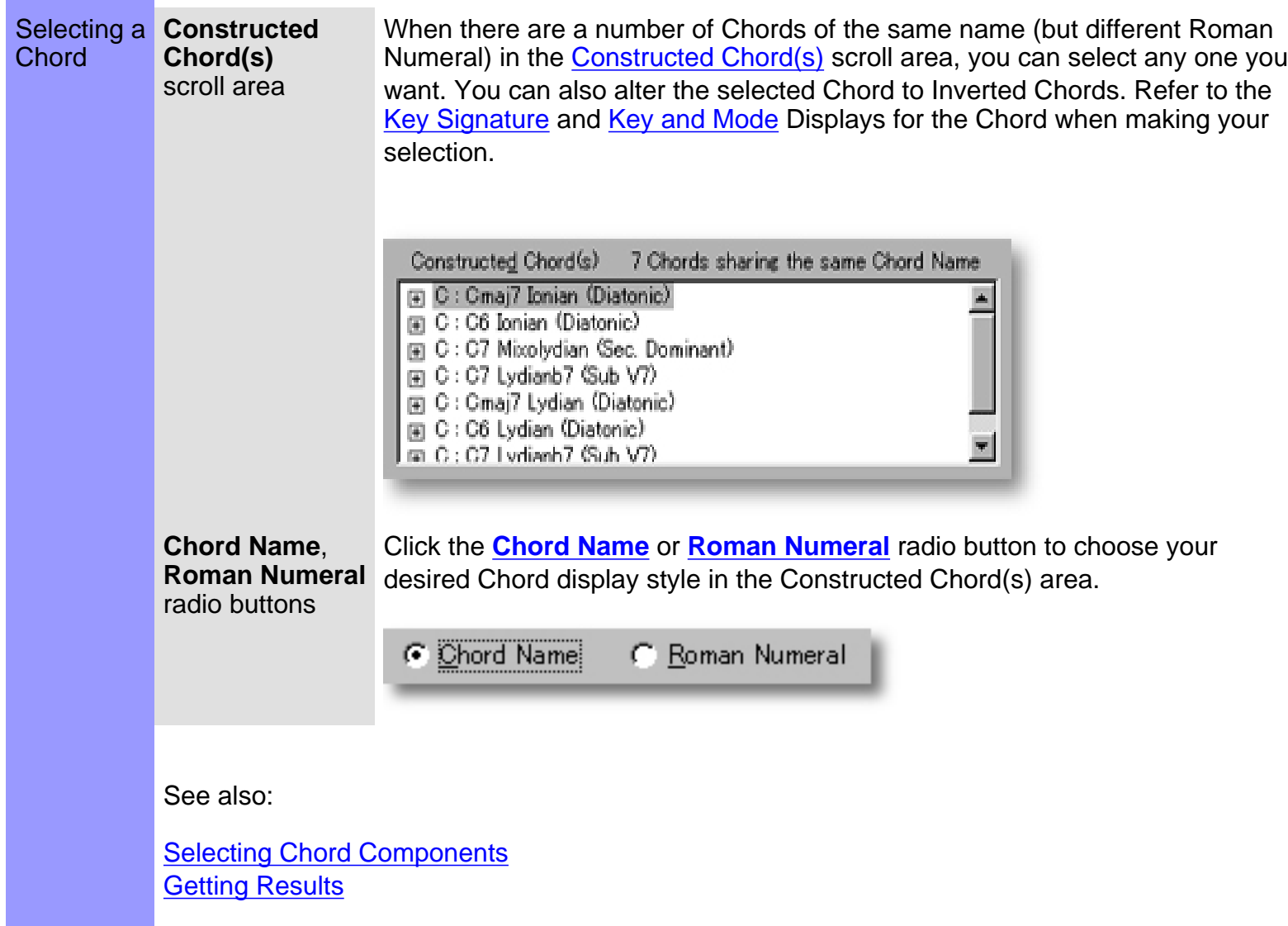
Getting Results **Playback**, **Playback with Others**, **Stop** buttons

Click the **Playback** (Single Speaker) button to listen to the Chord currently selected in the Constructed Chord(s) scroll area. Click the **Playback with Others** (Double Speaker) button to hear the Constructed Chord along with all the other activated Tracks.

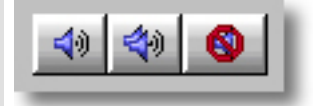

Once either **Playback** button is clicked, CAMPS will repeat (Loop) Playback of a Constructed Chord, even while selecting different Chord components, until you click the **Stop** (No Speaker) button. With this feature, you can change and listen to different Chord Constructions "on the fly" or one by one.

**OK** button Selecting a Chord in the Constructed Chord(s) scroll area and clicking **OK** closes the Chord Construction dialog box and replaces the contents of the selected Chord Container(s) with your newly Constructed Chord.

See also:

[Selecting Chord Components](#page-321-0) **[Selecting a Chord](#page-323-0)** 

<span id="page-325-0"></span>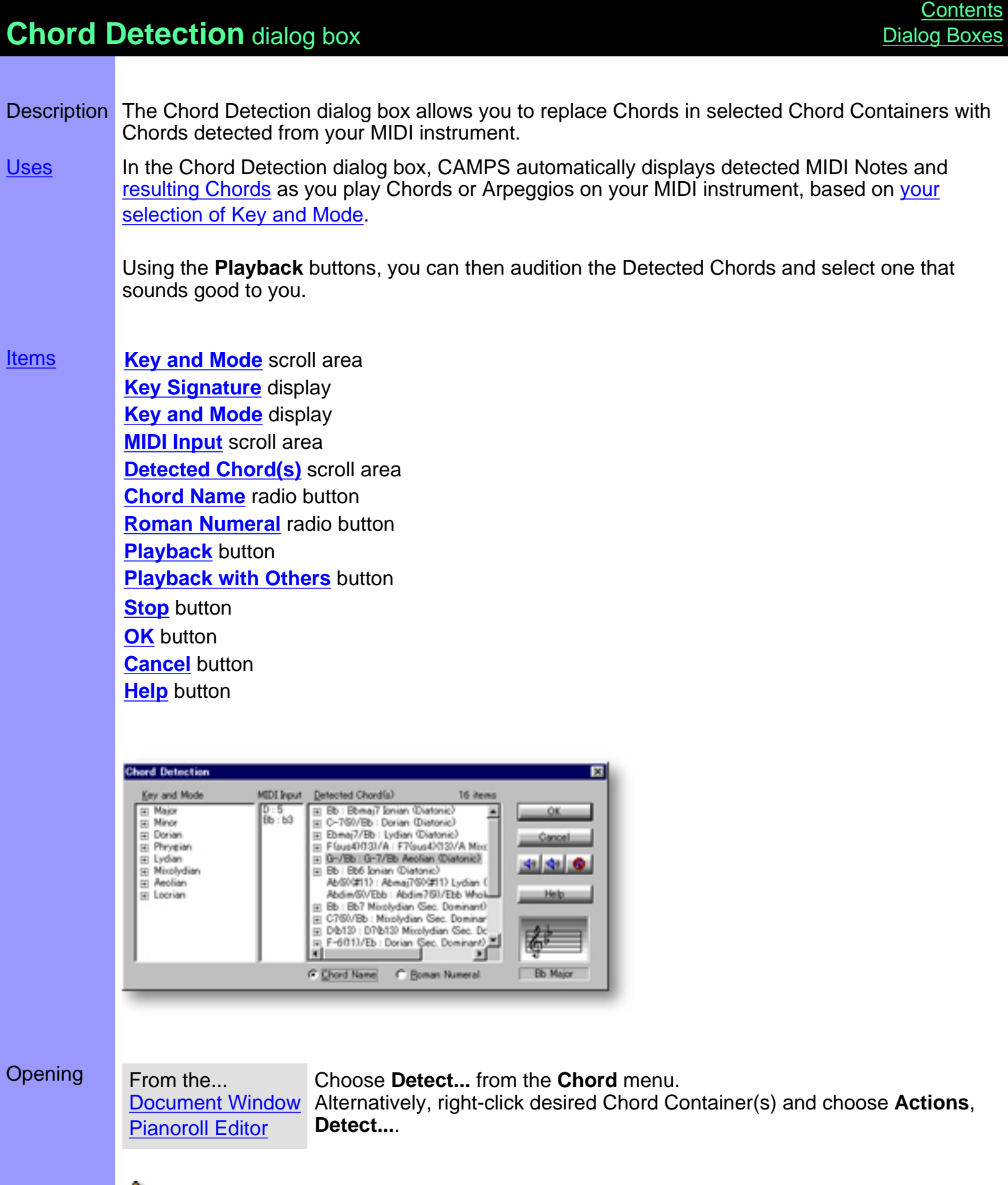

 When choosing **Detect...** from the **Chord** menu, you must have selected Chord Container(s) in the Chord area, otherwise the **Detect...** item won't be available.

## <span id="page-326-0"></span>Items in the **Chord Detection** dialog box

ı

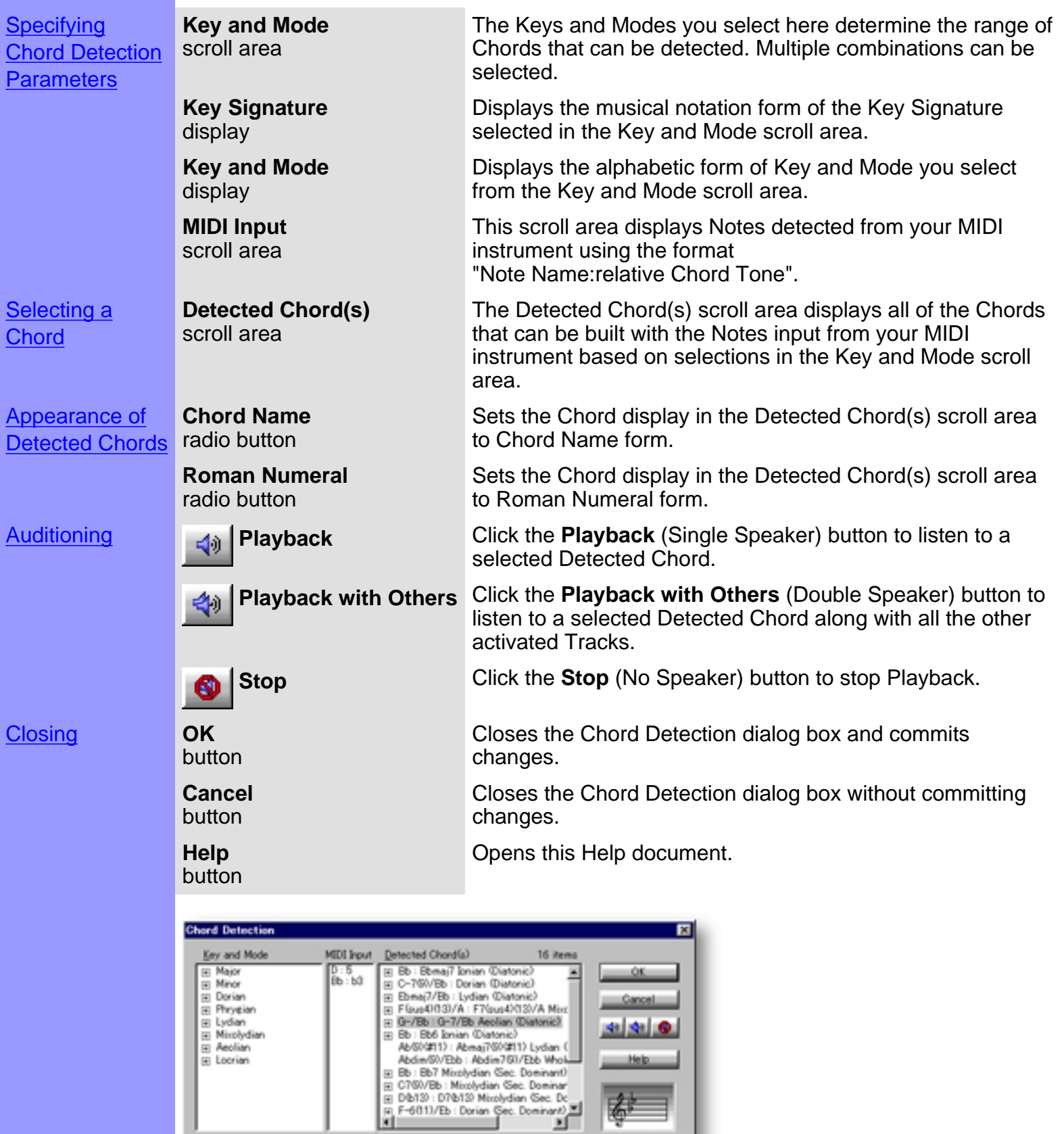

**Bb Major** 

G Chord Name C Boman Numeral

# <span id="page-327-0"></span>Using the **Chord Detection** dialog box

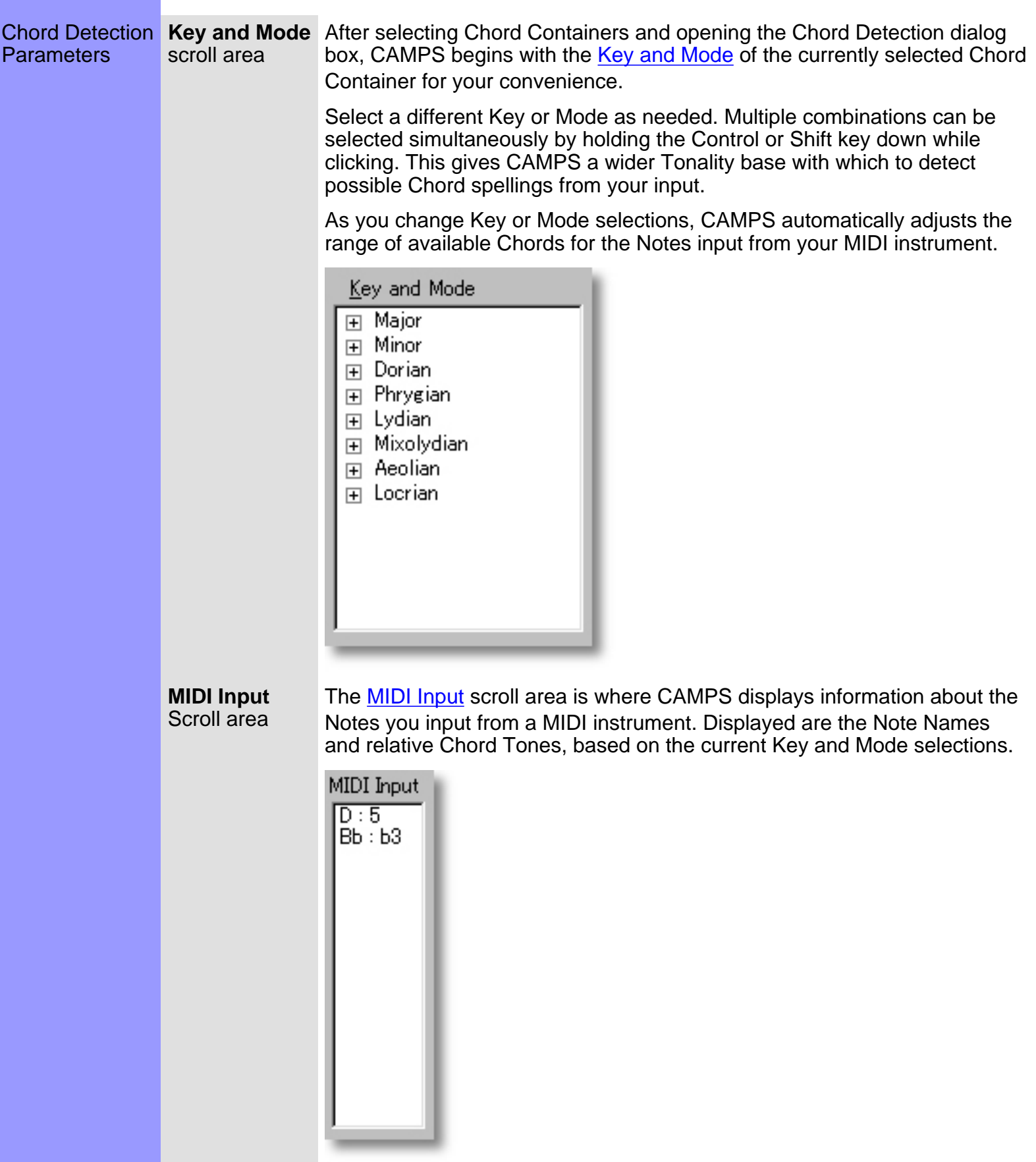

See also:

**[Selecting a Chord](#page-329-0) [Getting Results](#page-330-0)** 

<span id="page-329-0"></span>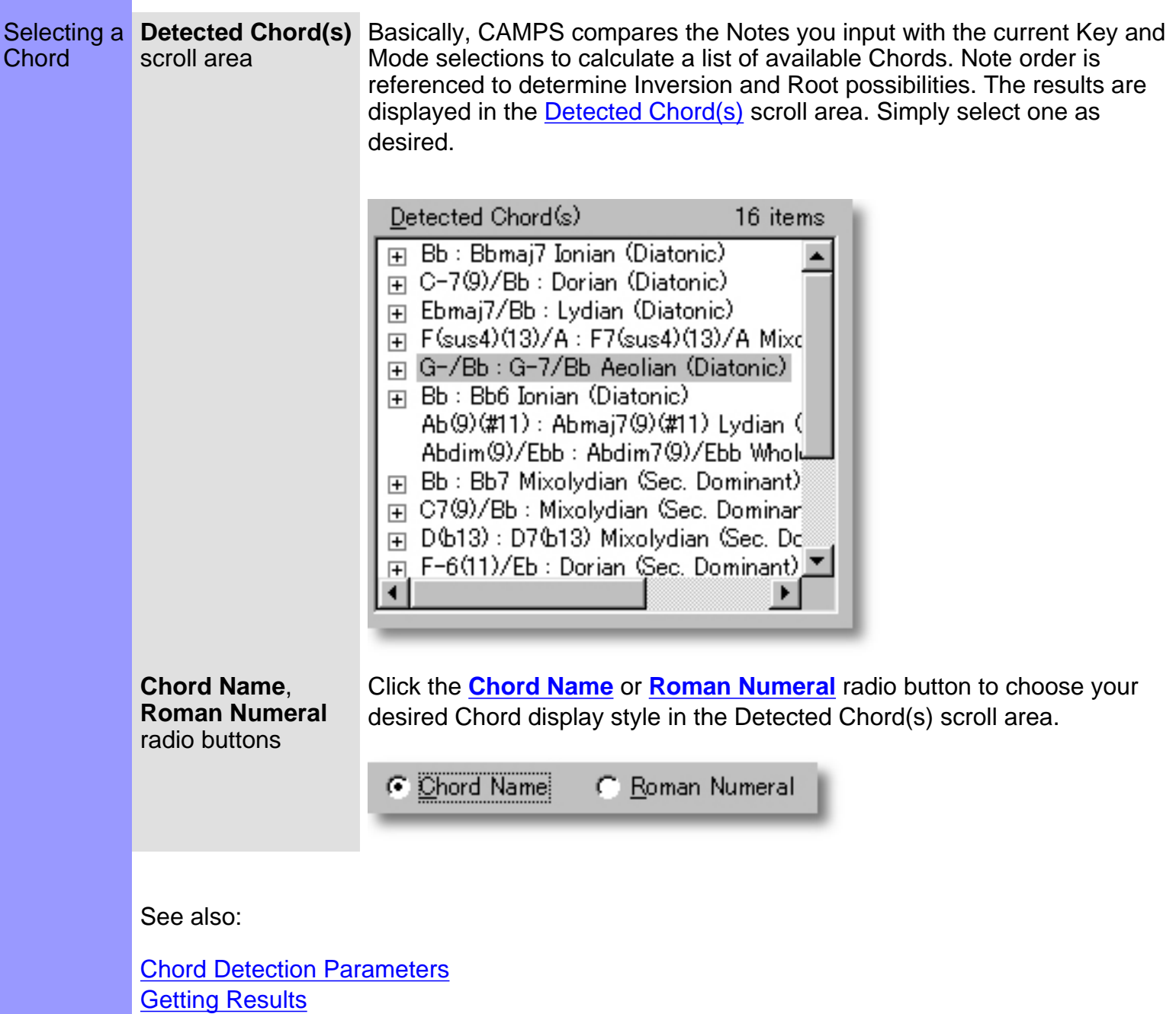

<span id="page-330-0"></span>Getting Results **Playback**, **Playback with Others**, **Stop** buttons

Click the **Playback** (Single Speaker) button to listen to the Chord currently selected in the Detected Chord(s) scroll area. Click the **Playback with Others** (Double Speaker) button to hear the selected Detected Chord along with all the other activated Tracks.

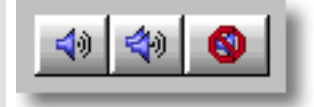

Once either **Playback** button is clicked, CAMPS will repeat (Loop) Playback of Detected Chord(s) as you select them, even while inputting new notes from your MIDI instrument, until you click the **Stop** (No Speaker) button. With this feature, you can change and listen to different Chords "on the fly" or one by one.

**OK** button Selecting a Chord in the Detected Chord(s) scroll area and clicking **OK** closes the Chord Detection dialog box and replaces the contents of the selected Chord Container(s) with your newly Detected Chord.

See also:

[Chord Detection Parameters](#page-327-0) **[Selecting a Chord](#page-329-0)** 

# <span id="page-331-0"></span>**Generate Chord Progression** dialog box

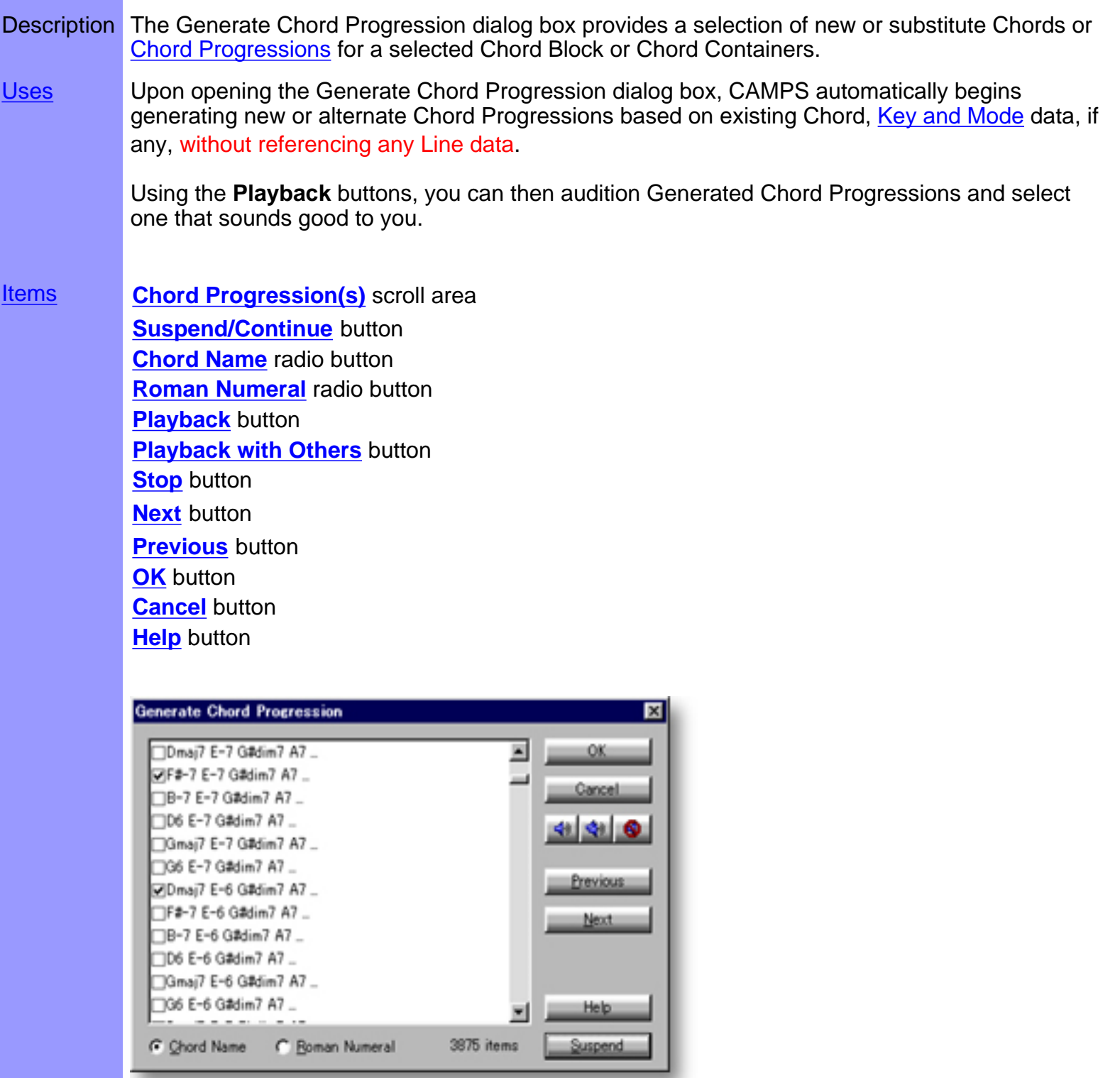

Opening From the... **[Document Window](#page-47-0) [Pianoroll Editor](#page-116-0)** 

Choose **Generate...** from the **Chord** menu. Alternatively, right-click desired Chord Container and choose **Actions**, **Generate...**.

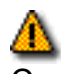

When choosing Generate from the Chord menu, you must first have selected Chord Containers in the Chord Area, otherwise the **Generate** item won't be available.

## <span id="page-333-0"></span>Items in the **Generate Chord Progression** dialog box

[Description of this dialog box](#page-331-0) [Using this dialog box](#page-334-0)

<span id="page-333-12"></span><span id="page-333-11"></span><span id="page-333-10"></span><span id="page-333-9"></span><span id="page-333-8"></span><span id="page-333-7"></span><span id="page-333-6"></span><span id="page-333-5"></span><span id="page-333-4"></span><span id="page-333-3"></span><span id="page-333-2"></span><span id="page-333-1"></span>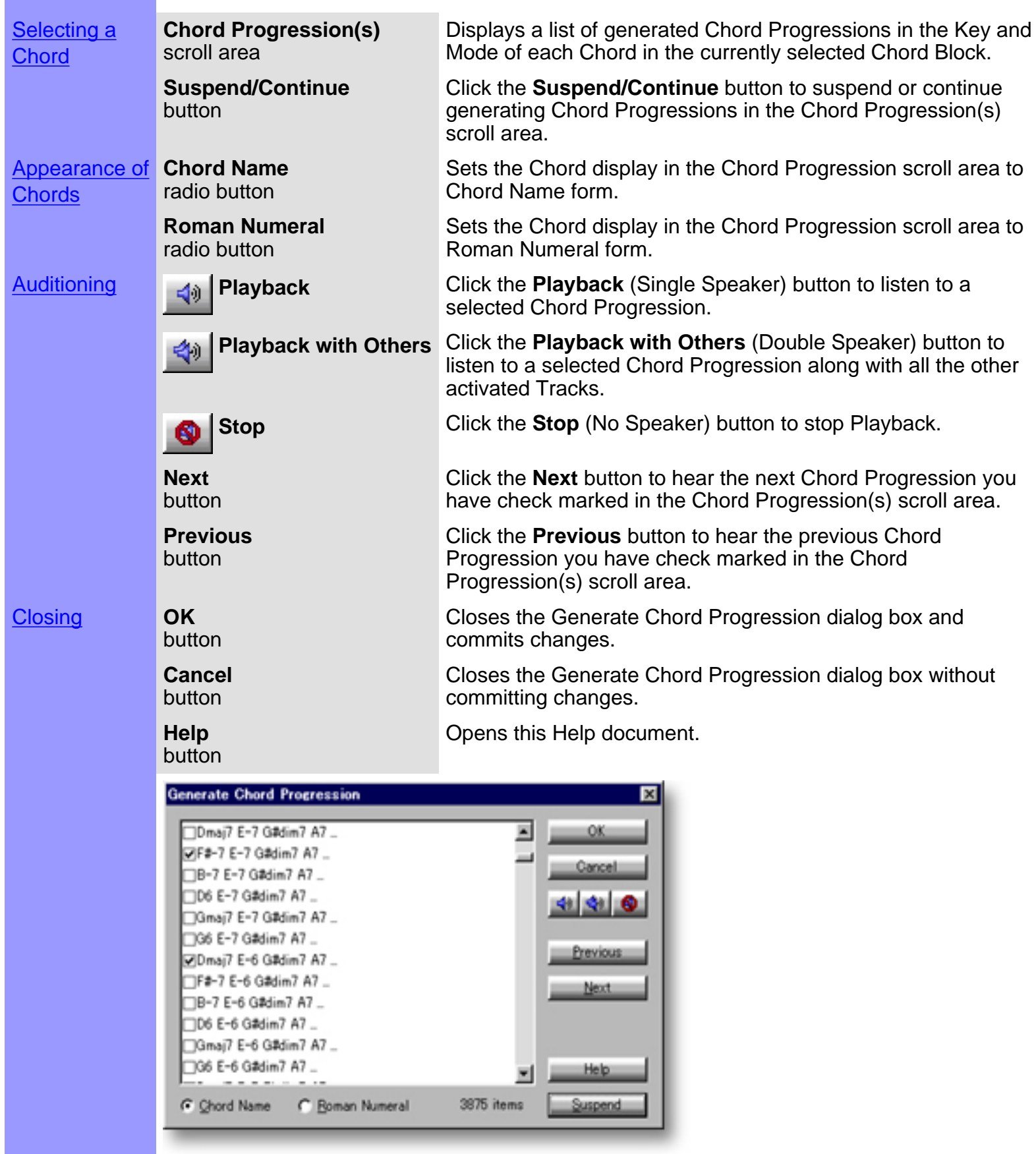

## <span id="page-334-0"></span>Using the **Generate Chord Progression** dialog box

**Generating Chord Progressions** 

In addition to its ability to generate alternatives for existing Chords like the contextual (right-click) **Alternatives** menu item, the Generate Chord Progression dialog box can actually generate a sequence of relative Chords (Progressions) at once. It can also generate Chords or Progressions for empty Chord Containers. Neighboring Chords are referenced to provide [harmonic continuity](#page-678-0).

One of the most powerful features of the Generate Chord Progression dialog box is its ability to "fill in" missing Chords in a Chord Progression. To take advantage of this ability, select a range of empty Chord Containers in between completed ones before choosing the **Generate...** menu item.

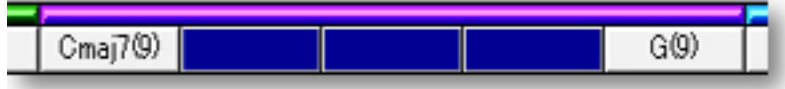

See Also:

[Selecting a Chord Progression](#page-335-0) [Getting Results](#page-336-0)

## <span id="page-335-0"></span>Using the **Generate Chord Progression** dialog box

Selecting a **Chord Progression** 

**Chord Progression(s)** scroll area

Choose a desired Chord Progression in the Chord Progression(s) scroll area.

∃Dmaj7 E-7 G#dim7 A7 ... **▽F#-7 E-7 G#dim7 A7 ...** □B-7 E-7 G#dim7 A7 ... □D6\_E-7 G#dim7\_A7 ... □Gmai7 E-7 G#dim7 A7 ... □G6 E-7 G#dim7 A7 ... ☑Dmaj7 E-6 G#dim7 A7 ... □F#-7 E-6 G#dim7 A7 ... □B-7 E-6 G#dim7 A7 ... □D6 E-6 G#dim7 A7 ... □Gmaj7 E-6 G#dim7 A7 ... ∃G6 E−6 G#dim7 A7 ... **Suspend/Continue** During the Chord Generation process, you can always suspend and continue generation by clicking the **[Suspend/Continue](#page-333-2)** button. This button feature is especially useful when CAMPS is generating a vast number of Chords or Chord Progressions. When CAMPS is finished generating Chord Progressions, the label on this button changes to "Done". **Chord Name**, Click the **[Chord Name](#page-333-3)** or **[Roman Numeral](#page-333-4)** radio button to choose your **Roman Numeral** desired Chord display style in the Chord Progression(s) scroll area. radio buttons

C Chord Name C Roman Numeral

See Also:

[Generating Chord Progressions](#page-334-0) [Getting Results](#page-336-0)

## <span id="page-336-0"></span>Using the **Generate Chord Progression** dialog box

**Playback**, Getting Click the **[Playback](#page-333-5)** (Single Speaker) button to listen to the Chord **Results Playback with Others**, Progression currently selected in the Chord Progression(s) scroll area. Click **Stop** the **[Playback with Others](#page-333-6)** (Double Speaker) button to hear the Chord buttons Progression along with all the other activated Tracks. K) J) Once either **Playback** button is clicked, CAMPS will repeat (Loop) Playback of Chord Progressions as you select them, until you click the **[Stop](#page-333-7)** (No Speaker) button. With this feature, you can change and listen to different Chord Progressions "on the fly" or one by one. When CAMPS generates a vast number of Chord Progressions, check **Next**, **Previous** mark the ones that sound good to you as you listen. Use the **[Next](#page-333-8)** and buttons **[Previous](#page-333-9)** buttons to instantly switch between the check marked chords. **Previous** Next **OK** Selecting a Chord Progression in the Chord Progression(s) scroll area and button clicking **[OK](#page-333-10)** closes the Generate Chord Progression dialog box and replaces the contents of the selected Chord Container(s) with the newly generated Chord Progression. CAMPS will always generate Chord Progressions that flow smoothly into each other within a Chord Block.

See also:

[Generating Chord Progressions](#page-334-0) [Selecting a Chord Progression](#page-335-0)

### <span id="page-337-0"></span>**New Chord Block** dialog box

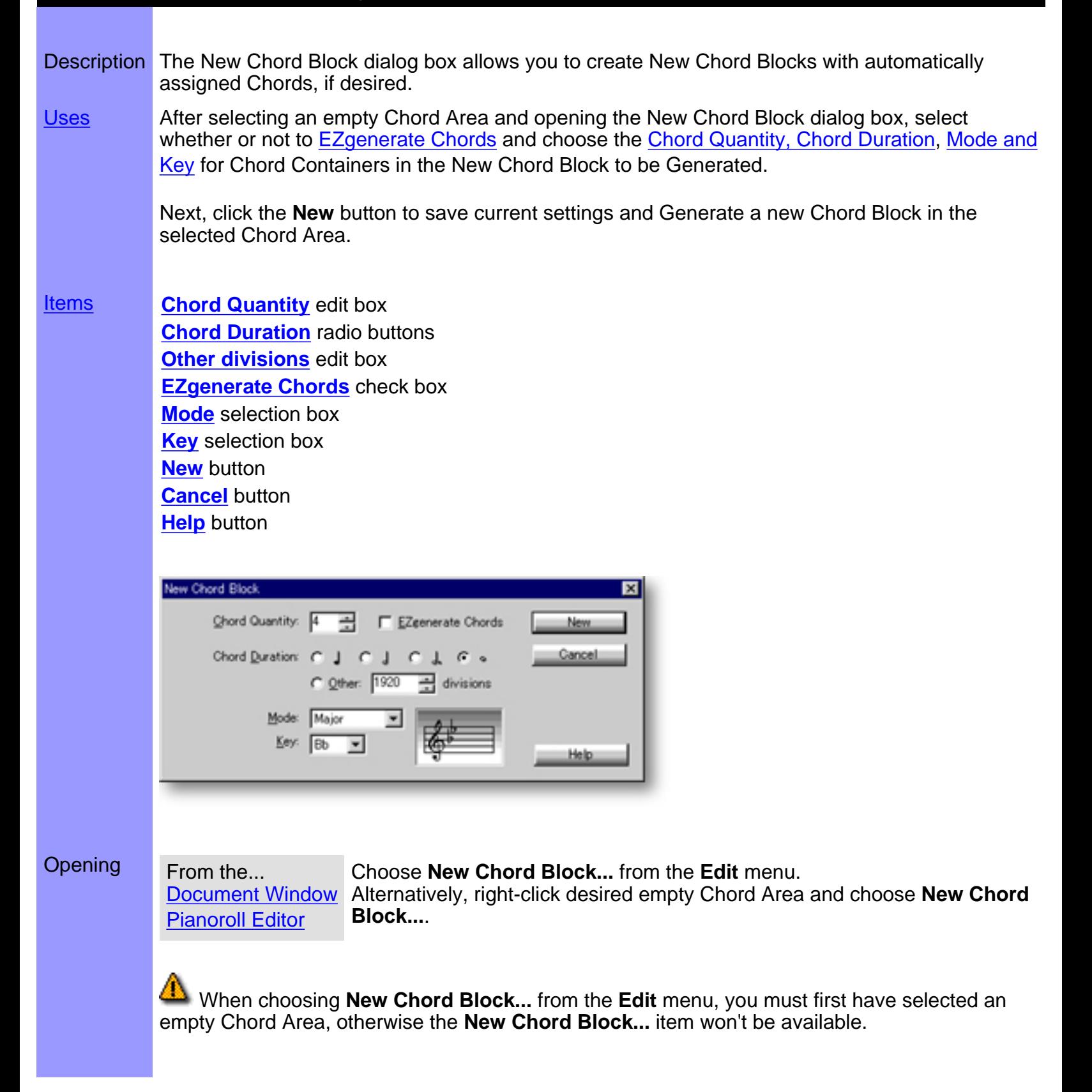

## <span id="page-338-0"></span>Items in the **New Chord Block** dialog box

<span id="page-338-6"></span><span id="page-338-5"></span><span id="page-338-4"></span><span id="page-338-3"></span><span id="page-338-2"></span><span id="page-338-1"></span>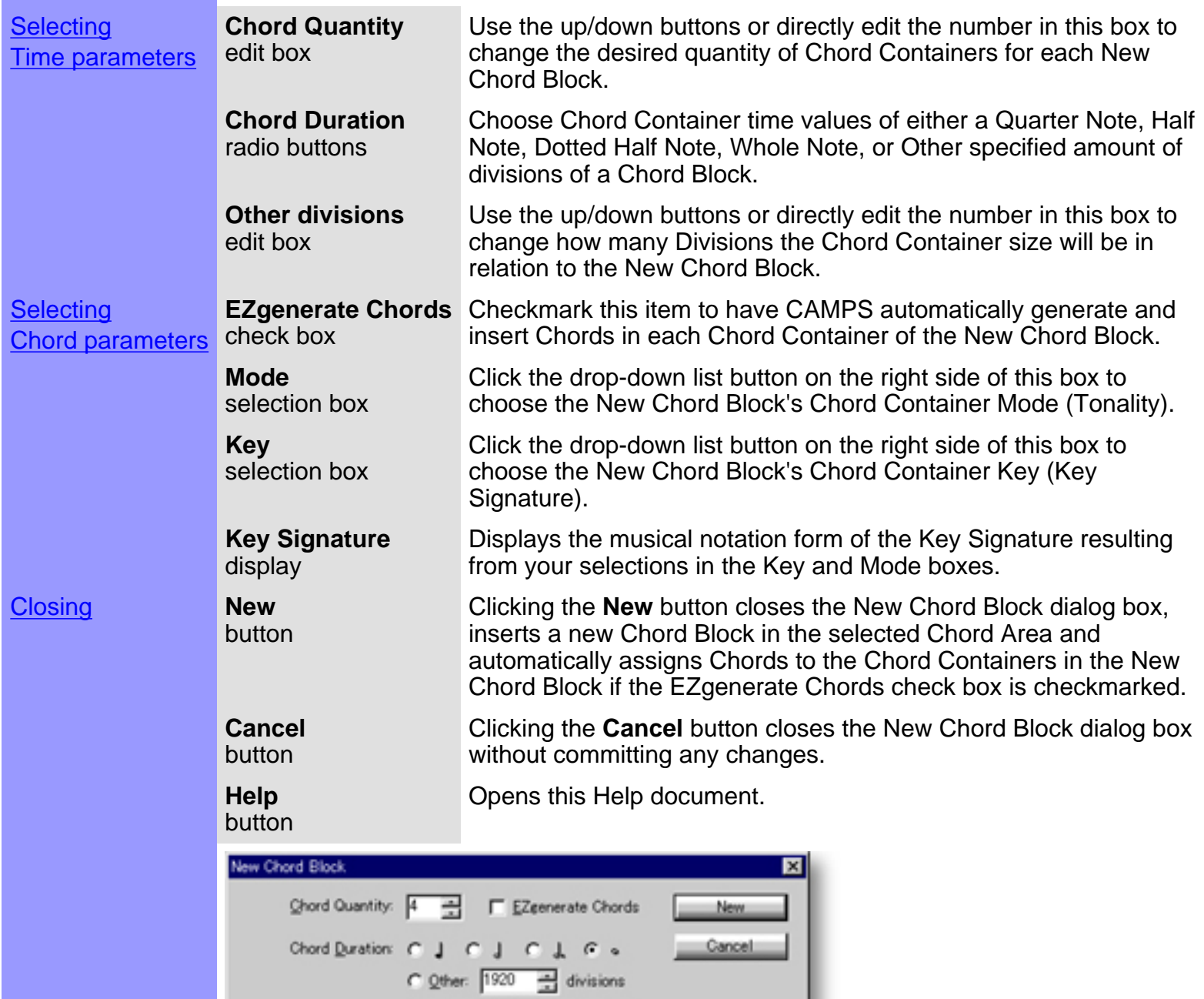

<span id="page-338-9"></span><span id="page-338-8"></span><span id="page-338-7"></span>Mode: Major

 $\underline{\mathsf{Key:}}\quad \boxed{\mathsf{Bb} \qquad \underline{\mathsf{w}}}$ 

⊡

矞

 $Heb$ 

# <span id="page-339-0"></span>Using the **New Chord Block** dialog box

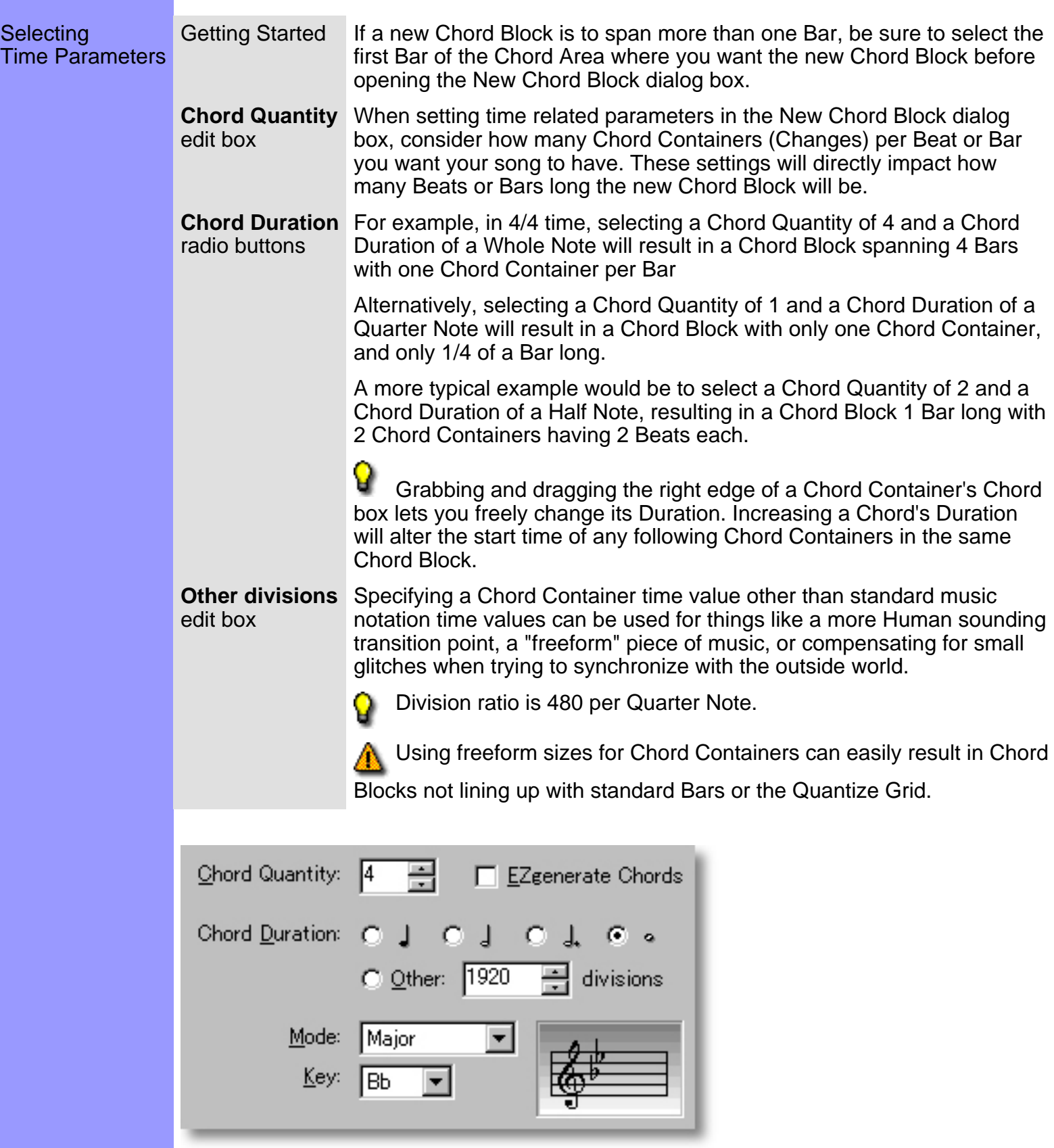

See also:

**[Selecting Chord Parameters](#page-341-0) [Getting Results](#page-343-0)** 

# <span id="page-341-0"></span>Using the **New Chord Block** dialog box

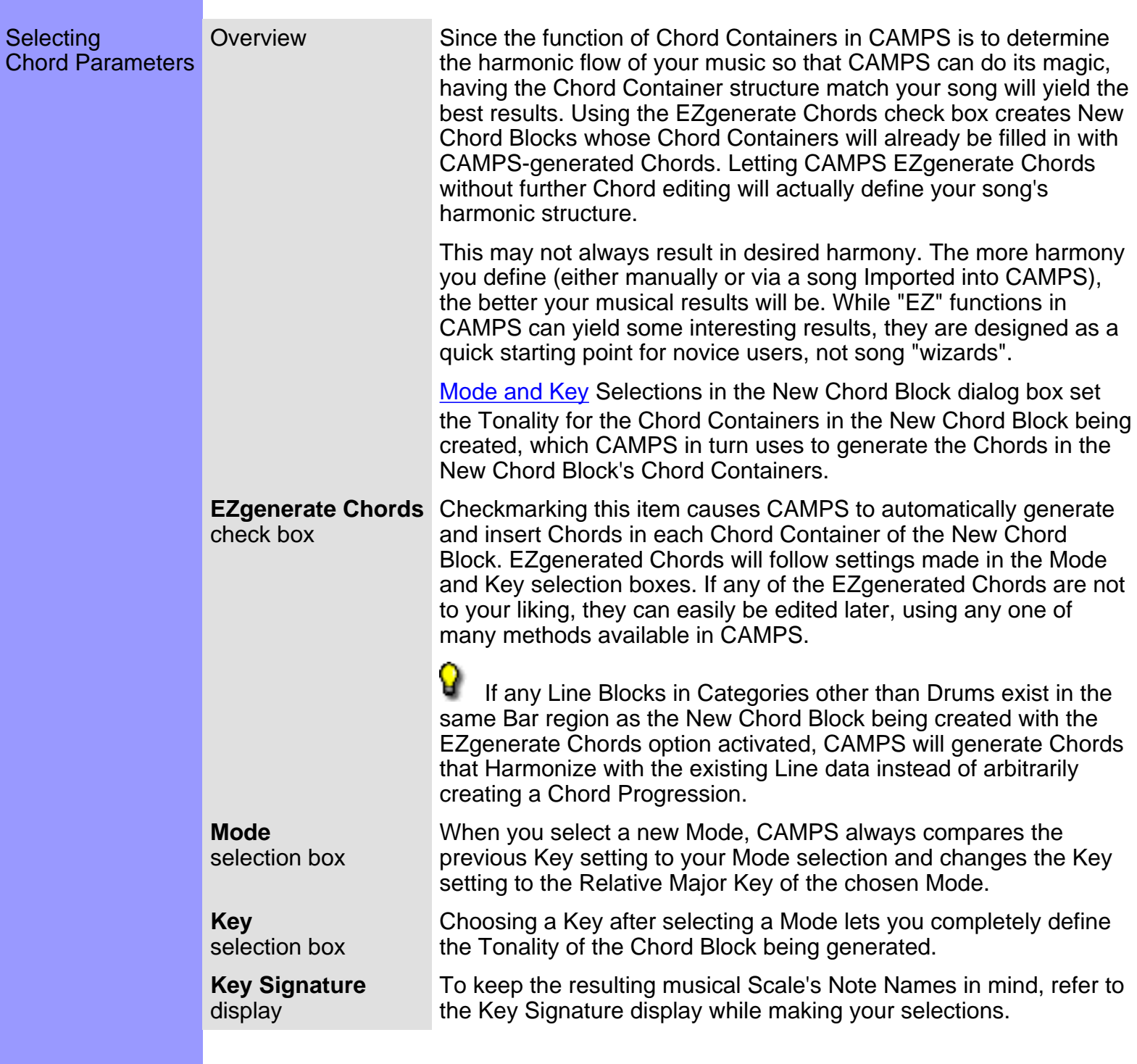

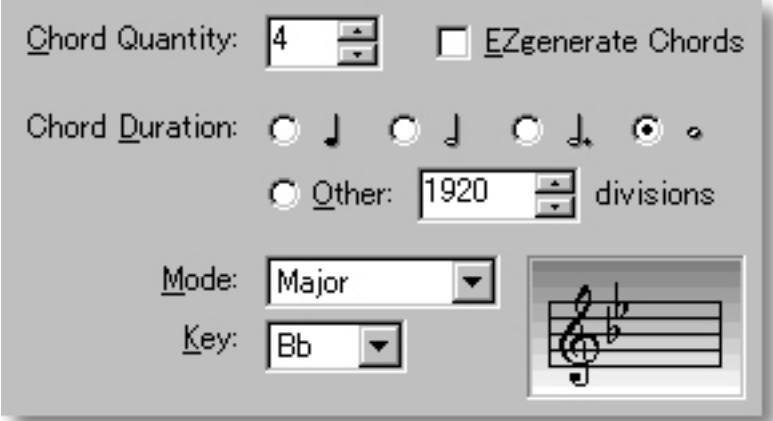

#### See also:

**[Selecting Time Parameters](#page-339-0) [Getting Results](#page-343-0)** 

## <span id="page-343-0"></span>Using the **New Chord Block** dialog box

Getting Results button **New**

Clicking the **New** button inserts a New Chord Block starting at the Bar in the Chord Area selected when opening the New Chord Block dialog box. If the EZgenerate Chords check box was selected, CAMPS also inserts generated Chords in the Chord Containers of the New Chord Block.

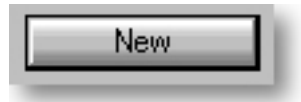

Keep in mind that if a New Chord Block exceeds the available space between your initial Chord Area selection and the starting point of a following Chord Block, then the end of the New Chord Block will overlap the beginning of the next Chord Block. The visible Chords in an overlapping area will become the active Chords in that area for all Chord related CAMPS functions.

To choose which Chord Block is visible and active in an overlapping Chord area, right click the desired Chord Block's Selection Bar and choose **Bring to Front** or **Send to Back**.

See also:

[Selecting Time Parameters](#page-339-0) [Selecting Chord Parameters](#page-341-0)

## <span id="page-344-0"></span>**New Chord** dialog box

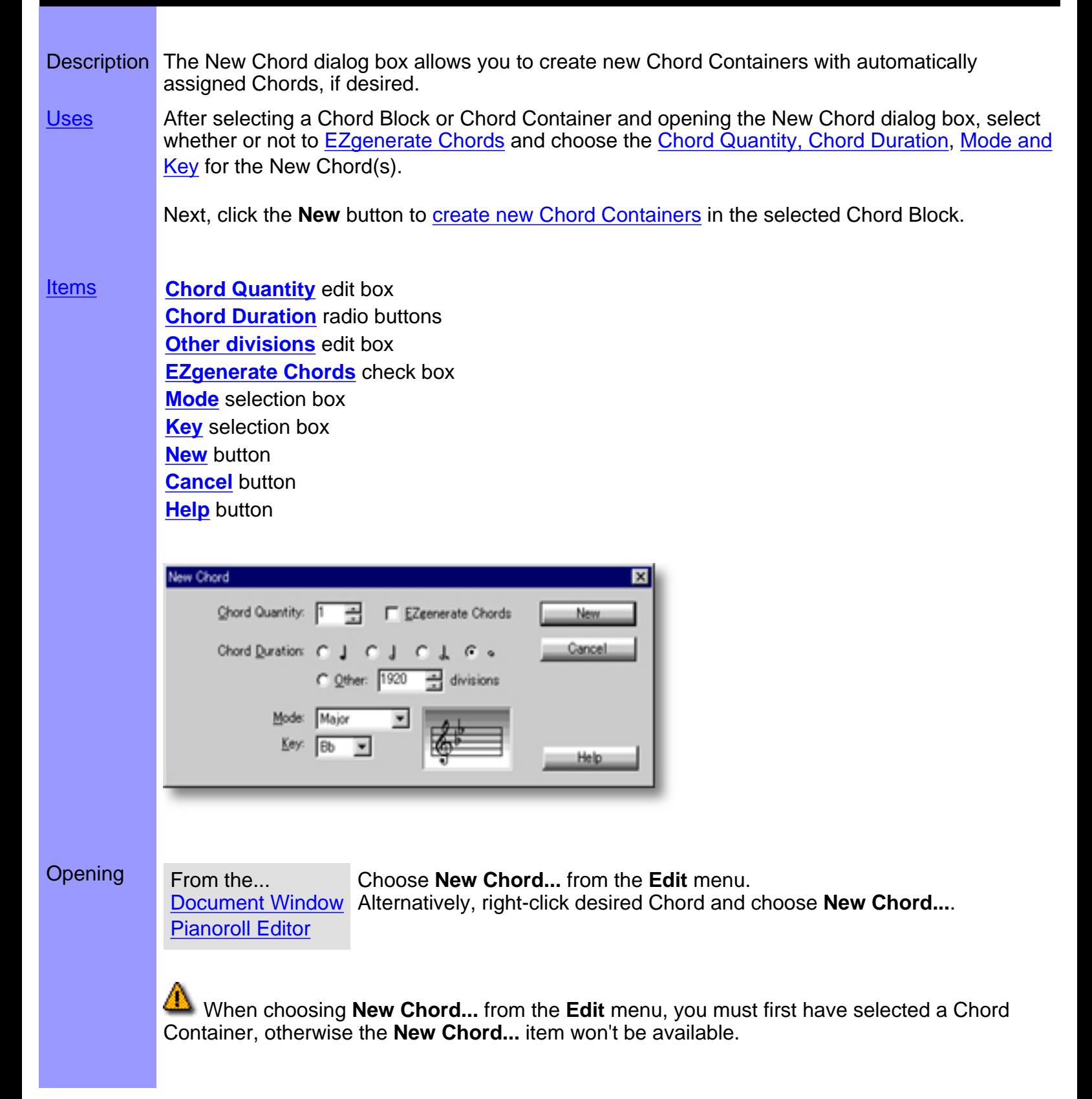

## <span id="page-345-0"></span>Items in the **New Chord** dialog box

<span id="page-345-9"></span><span id="page-345-8"></span><span id="page-345-7"></span><span id="page-345-6"></span><span id="page-345-5"></span><span id="page-345-4"></span><span id="page-345-3"></span><span id="page-345-2"></span><span id="page-345-1"></span>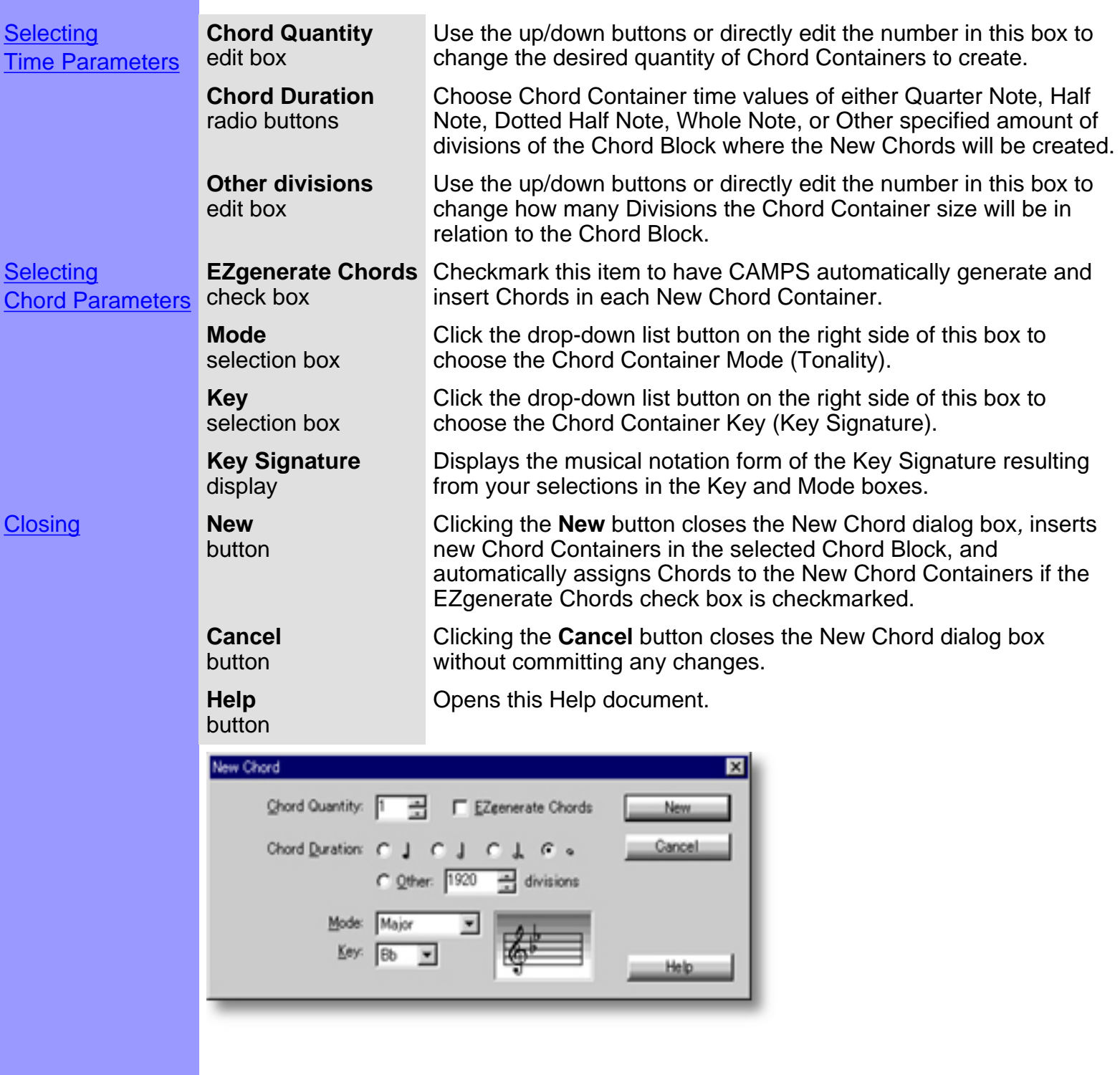

<span id="page-346-0"></span>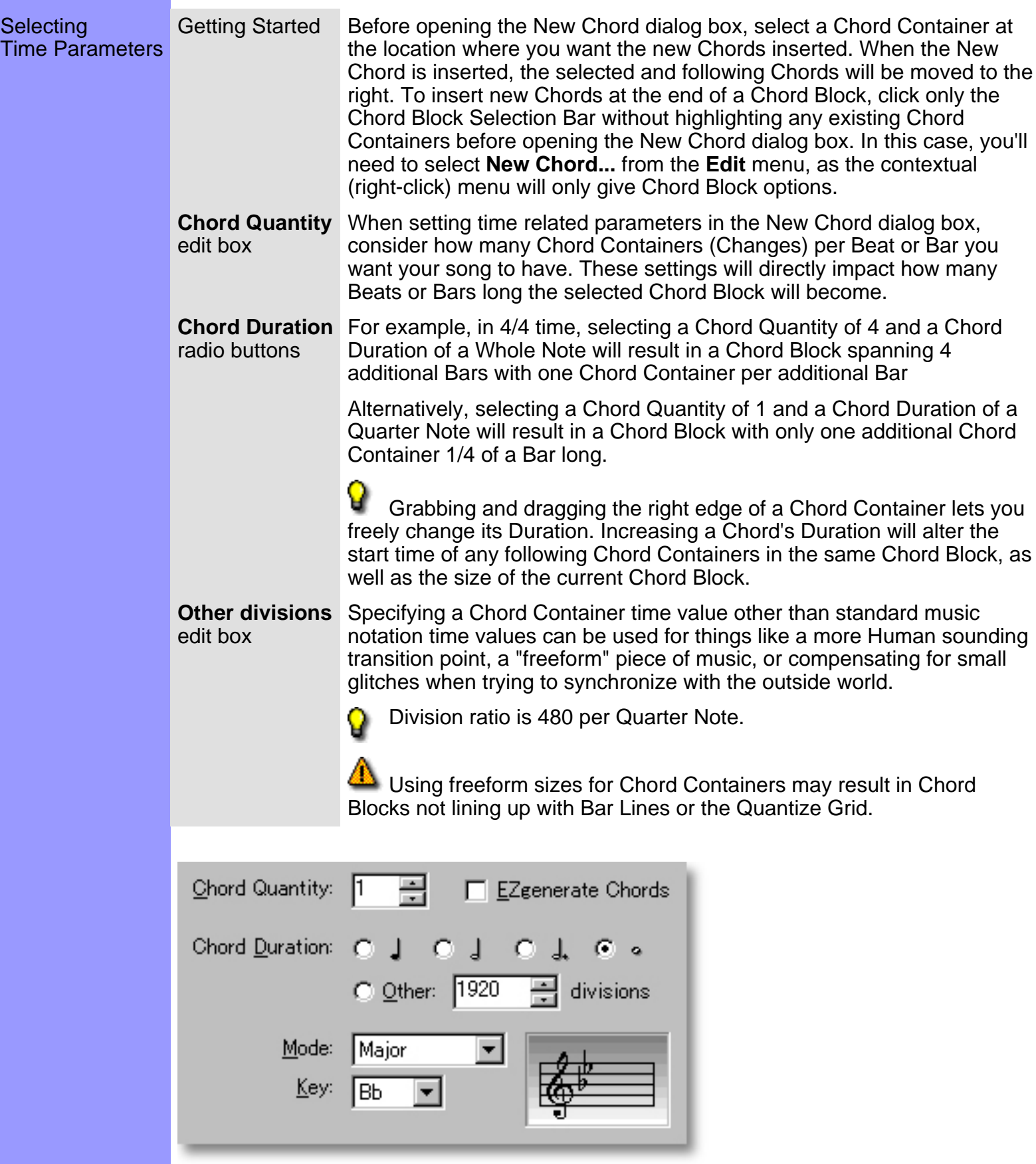

See also:

**[Selecting Chord Parameters](#page-348-0) [Getting Results](#page-350-0)** 

## <span id="page-348-0"></span>Using the **New Chord** dialog box

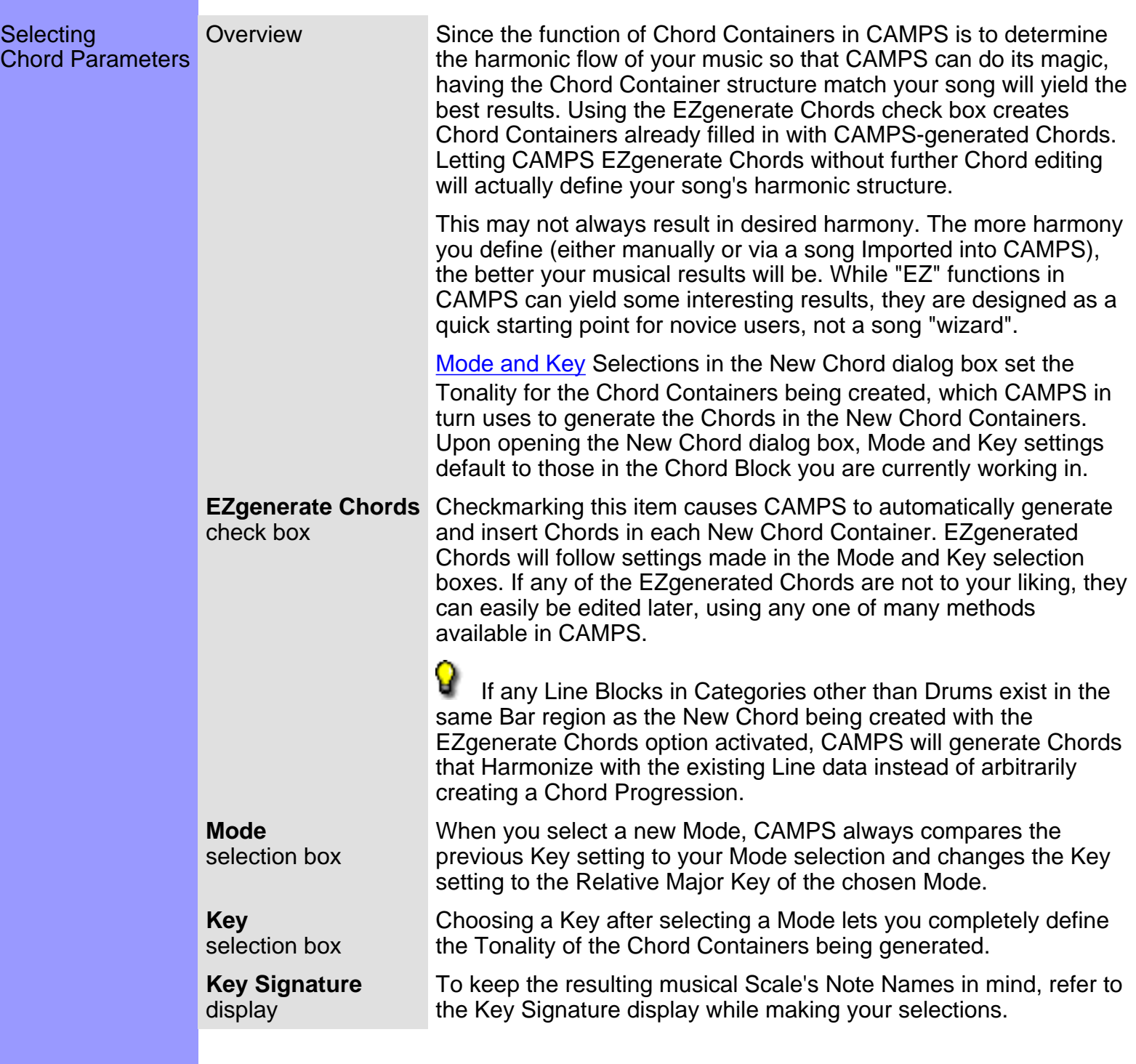

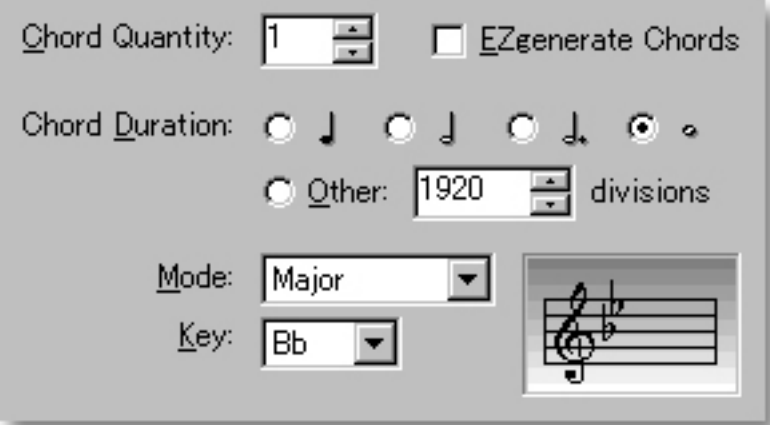

#### See also:

**[Selecting Time Parameters](#page-346-0) [Getting Results](#page-350-0)** 

<span id="page-350-0"></span>Getting Results button **New**

Clicking the **New** button inserts new Chord Containers at the location of the selected Chord in the selected Chord Block, moving existing Chord Containers to the right. If only the Chord Block itself was selected without highlighting one of its Chord Containers before opening the New Chord dialog box, the New Chords will be inserted at the end of the selected Chord Block. Either way, the Chord Block will increase in Length.

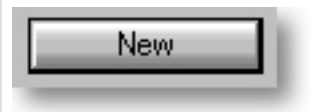

Keep in mind that if another Chord Block already exists right after the Chord Block you are adding to, Chords being moved to the right will slip behind the next Chord Block, resulting in overlapping Chord Blocks. The visible Chords in an overlapping area will become the active Chords in that area for all Chord related CAMPS functions.

To choose which Chord Block is visible and active in an overlapping Chord Area, right click the desired Chord Block Selection Bar and choose **Bring to Front** or **Send to Back**.

If the EZgenerate Chords check box was selected before clicking **New**, CAMPS also inserts automatically generated Chords in the new Chord Containers. These generated Chords will follow the tonality of your Key and Mode settings in the New Chord dialog box.

See also:

[Selecting Time Parameters](#page-346-0) [Selecting Chord Parameters](#page-348-0)

### <span id="page-351-0"></span>**Compose** dialog box

- Description The Compose dialog box allows you to adjust guidelines for Auto Composing new Melodic, Chordal or Rhythmic Line data, and allows you to Auto Compose these Lines with the click of a button.
- [Uses](#page-376-0) This is, by far, one of the most powerful and complex dialog boxes in CAMPS. Here you can adjust many subtleties and tendencies of projected results. Each time you click the **Compose** button, CAMPS combines your finer settings with automatic analysis of the selected Line data and it's assigned Chords to give you a different result.

Using the **Playback** buttons, you can then audition Compose results and select one that sounds good to you.

**[Items](#page-353-0) [Category](#page-353-1)** selection box **[Parameters](#page-353-2)** pane **[MelodyDraw](#page-353-3)** pane **[Rhythm Compose](#page-353-4)** check box **[Compose](#page-353-5)** button **[Remove](#page-353-6)** button **[Take](#page-353-7)** scroll area **[Name](#page-353-8)** edit box **[Playback](#page-353-9)** button **[Playback with Others](#page-353-10)** button **[Stop](#page-353-11)** button **[OK](#page-353-12)** button **[Cancel](#page-353-13)** button **[Help](#page-353-14)** button

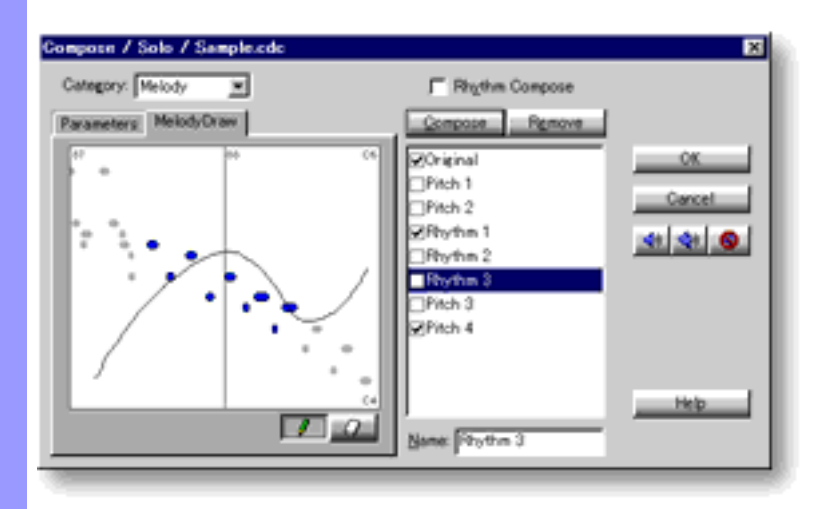

Opening From the... **[Document Window](#page-47-0) [Pianoroll Editor](#page-116-0) [Notation Editor](#page-203-0)** Choose **Compose...** from the **Line** menu. Alternatively, right-click desired Line data and choose **Actions**, **Compose...**.

> When choosing **Compose...** from the Line menu, you must first have selected Line data, otherwise the **Compose...** item won't be available.

## <span id="page-353-0"></span>Items in the **Compose** dialog box

<span id="page-353-14"></span><span id="page-353-13"></span><span id="page-353-12"></span><span id="page-353-11"></span><span id="page-353-10"></span><span id="page-353-9"></span><span id="page-353-8"></span><span id="page-353-7"></span><span id="page-353-6"></span><span id="page-353-5"></span><span id="page-353-4"></span><span id="page-353-3"></span><span id="page-353-2"></span><span id="page-353-1"></span>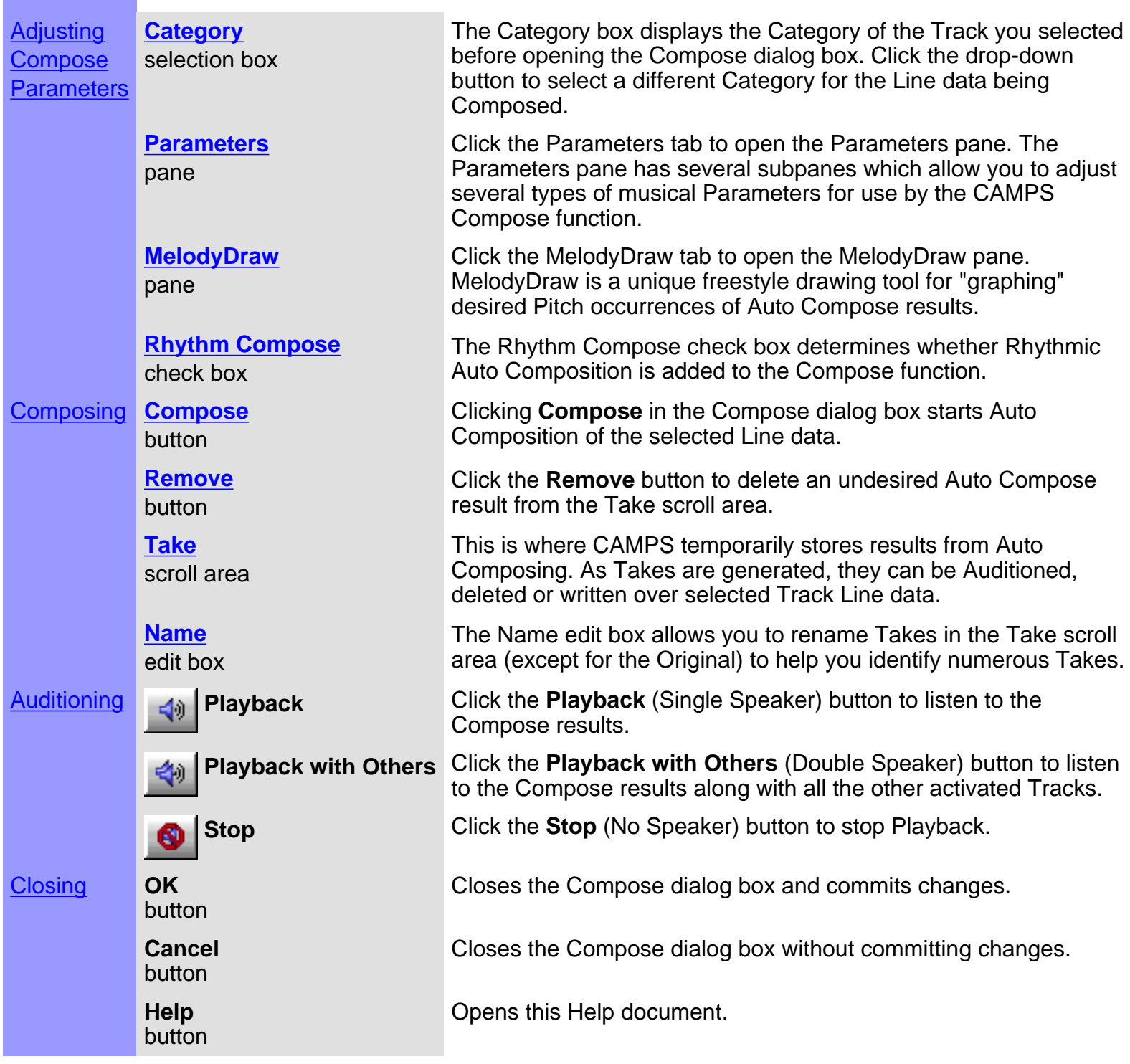

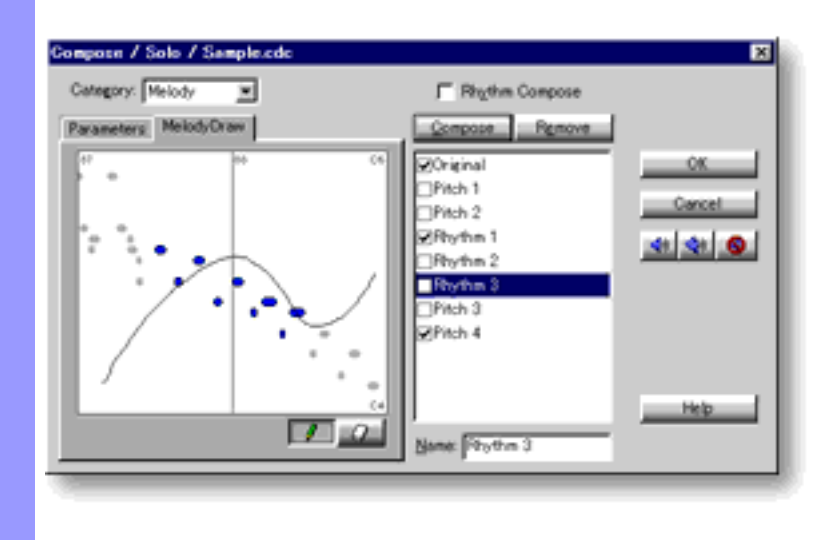

## <span id="page-355-0"></span>**Parameters** pane

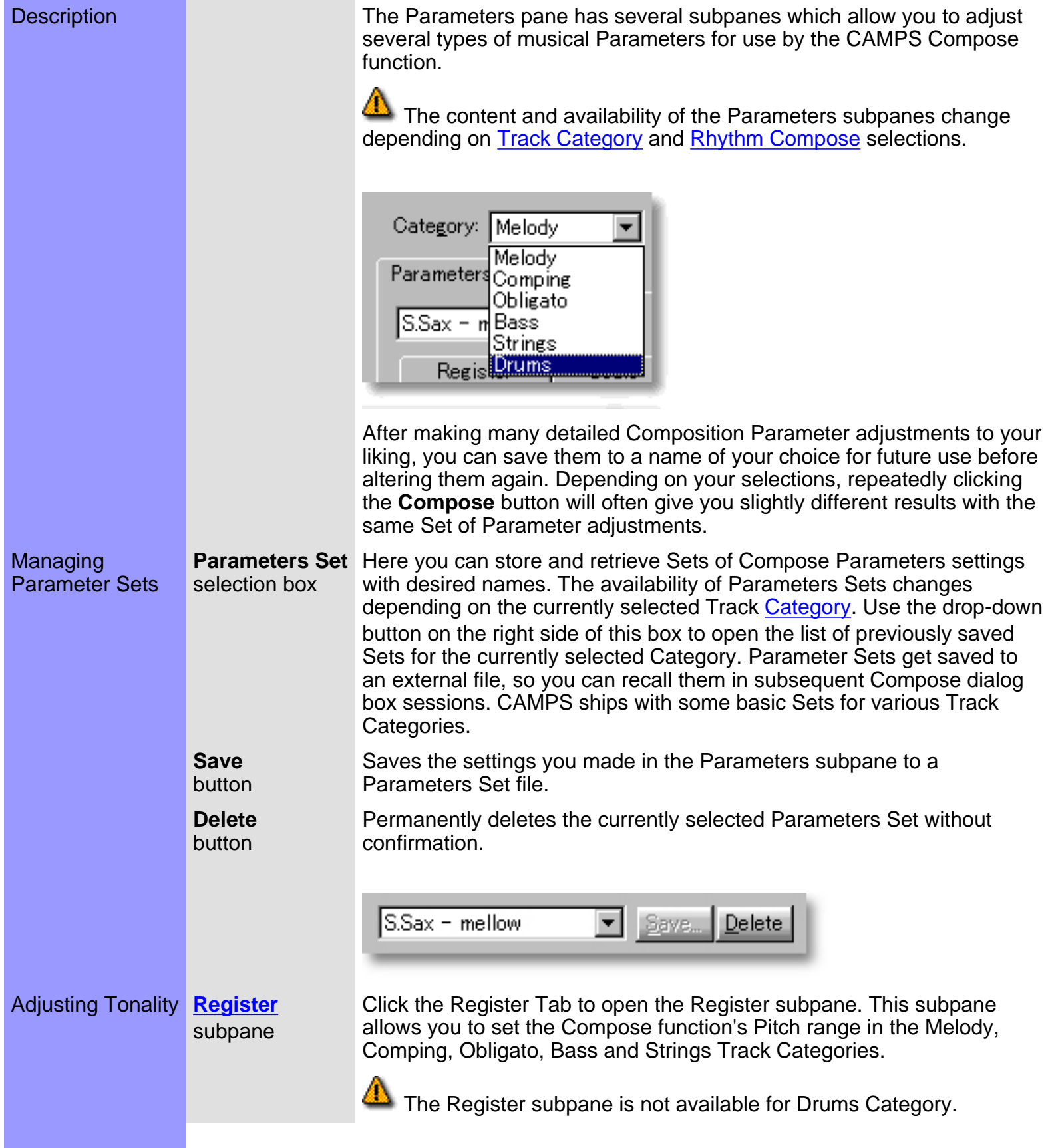

**[Scale](#page-360-0)** subpane Click the Scale Tab to open the Scale subpane. The Scale subpane allows you to set the Scale Pitches to use during Auto Composition in the Melody, Comping Obligato and Bass Track Categories.

А The Scale subpane is not available for the Strings or Drums Categories.

Click the Flavor Tab to open the Flavor subpane. This subpane allows you to set the Pitch Interval Flavor for the Melody, Comping, Obligato and Bass Track Categories. This translates to the degree of Harmony with Chords created by the Compose function.

 $\triangle$  The Flavor subpane is not available for the Drums Category.

Click the Flavor Tab to open the Flavor subpane. This subpane allows you to set Pitch Interval Flavor for the Strings Track Category. This translates to the degree of Harmony with Chords created by the Compose function.

The Flavor subpane is not available for the Drums Category.

Click the Flat 2/9 Tab to open the Flat 2/9 subpane. The Flat 2/9 subpane allows you to set whether or not the occurrence of Flat 9 and Flat 2nd intervals, which tend to cause Dissonance, will be permitted when Auto Composing in the Melody, Comping, Obligato, Bass and Strings Track Categories.

The Flat 2/9 subpane is not available for the Drums Category.

Click the Activity Tab to open the Activity subpane. This subpane allows you to set the level of Pitch difference between Notes created by the Compose function in the Melody, Comping, and Obligato Track Categories.

 The Activity subpane is not available for the Strings or Drums Categories.

Click the Activity Tab to open the Activity subpane. This subpane allows you to set the level of Pitch difference between Notes created by the Compose function in the Bass Track Category.

 The Activity subpane is not available for the Strings or Drums Categories.

Click the Overlap Tab to open the Overlap subpane. The Overlap subpane allows you to set a threshold value at which overlapping Notes become recognized as Chordal Line data during Auto Composition in the Melody, Comping, Obligato and Bass Track Categories.

The Overlap subpane is not available for the Strings or Drums Categories.

Click the Voices Tab to open the Voices subpane. This subpane is only available for the Strings Track Category.

**[Flavor](#page-362-0)** subpane

**[Flavor](#page-363-0)** subpane (for Strings)

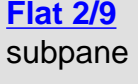

**[Activity](file:///C|/My Documents/CampsHelp/Dialogboxes/compose/Leap.htm)** subpane

**[Activity](#page-366-0)** subpane (for Bass)

**[Overlap](#page-367-0)** subpane

**[Voices](#page-372-0)** subpane Adjusting Rhythm **[Rhythm](#page-368-0)** subpane

This subpane is not available in the Melody, Comping, Obligato, Bass or Drums Categories. Additionally, Voices subpane settings will be unavailable unless the Rhythm Compose check box is selected.

Click the Rhythm Tab to open the Rhythm subpane. This subpane allows you to adjust Parameters for Rhythmic Auto Composition of Melodic and Harmonic Line data in the Melody, Comping, Obligato and Bass Track Categories.

 $\triangle$  Rhythm subpane settings will not be available unless the Rhythm Compose check box is selected. The Rhythm subpane is not available for the Strings Category.

#### **[Rhythm](#page-370-0)**

subpane (for Drums)

Click the Rhythm Tab to open the Rhythm subpane. This subpane allows you to adjust Parameters for Rhythmic Auto Composition of Line data in the Drums Track Category.

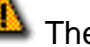

The Rhythm subpane is not available for the Strings Category.

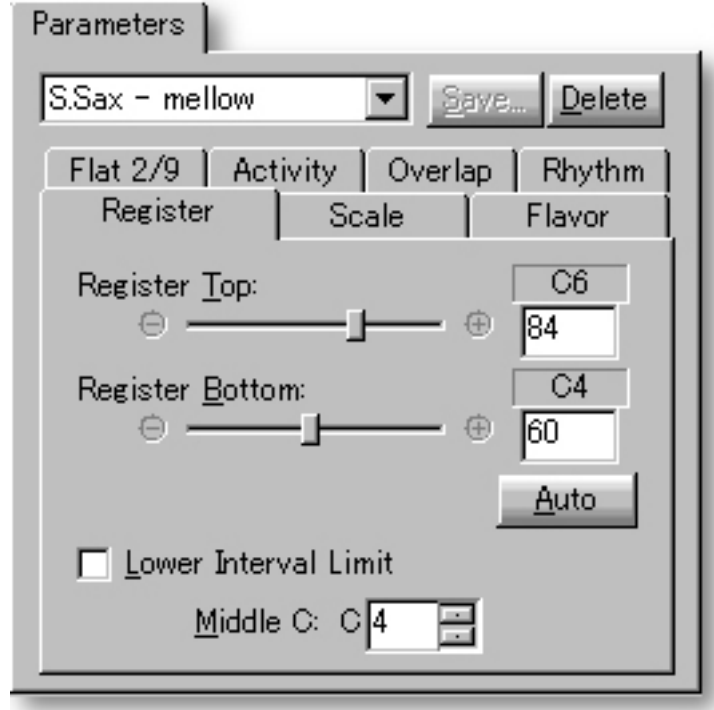

See also:

[Category selection box](#page-376-0) [MelodyDraw pane](#page-374-0) [Rhythm Compose check box](#page-378-0) [Compose button](#page-377-0) **[Managing Takes](#page-379-0)** [Getting Results](#page-381-0)

# <span id="page-358-0"></span>Using the **Compose** dialog box

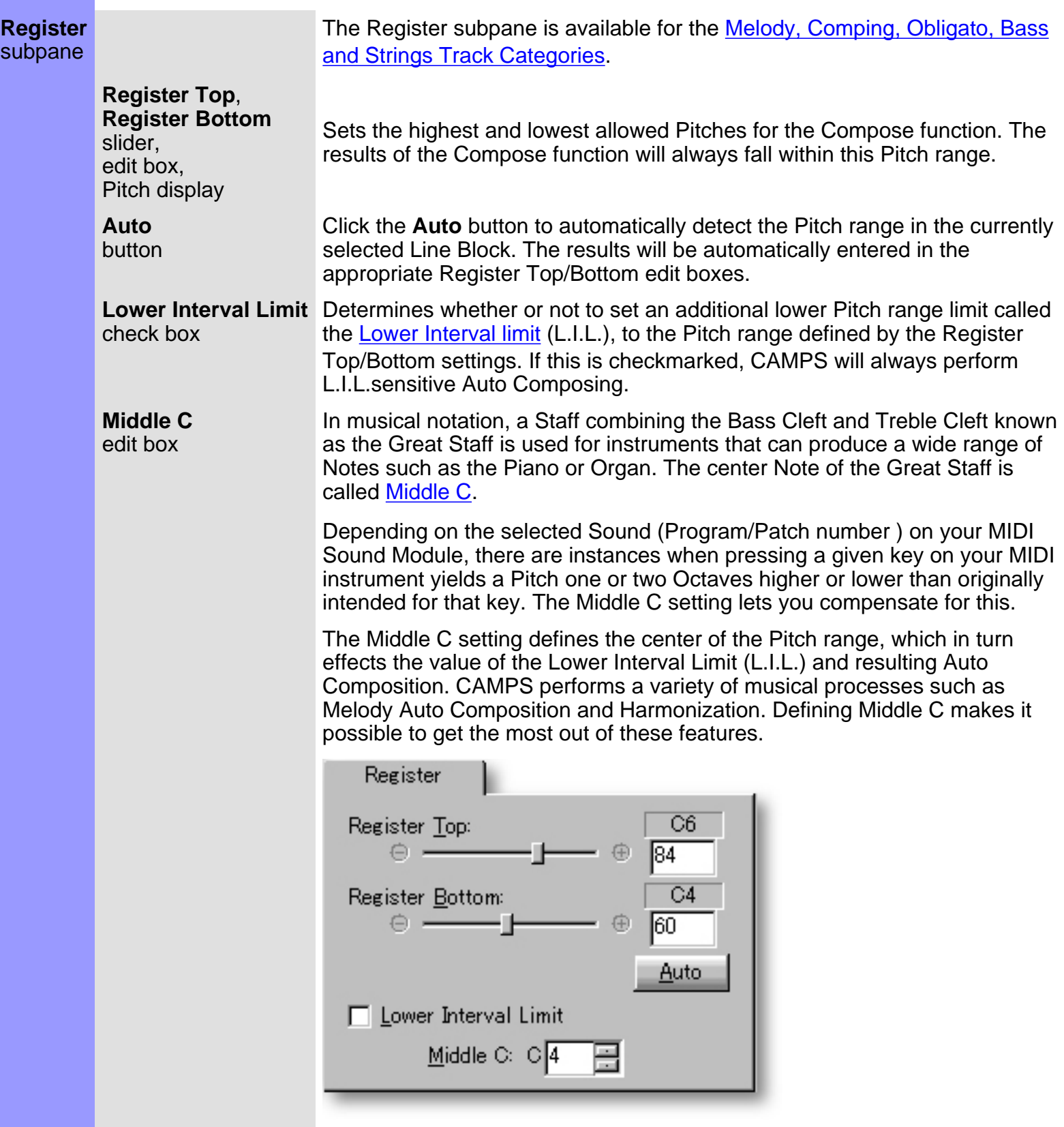

#### See also:

[Scale subpane](#page-360-0) [Flavor subpane](#page-362-0) [Flavor subpane \(for Strings\)](#page-363-0) [Flat 2/9 subpane](#page-364-0) **[Activity subpane](file:///C|/My Documents/CampsHelp/Dialogboxes/compose/Leap.htm)** [Activity subpane \(for Bass\)](#page-366-0) [Overlap subpane](#page-367-0) [Voices subpane](#page-372-0) [Rhythm subpane](#page-368-0) [Rhythm subpane \(for Drums\)](#page-370-0)
#### <span id="page-360-0"></span>**Scale** subpane

**Scale** selection box The Scale subpane is available for the [Melody, Comping, Obligato and](#page-376-0) [Bass Track Categories](#page-376-0).

Settings in the Scale selection box determine the Scale Pitches used. The Auto Composition result will be in the Scale you select here. The scales available are Pentatonic, Chordal, Triadic, Bass Root, and Pedal.

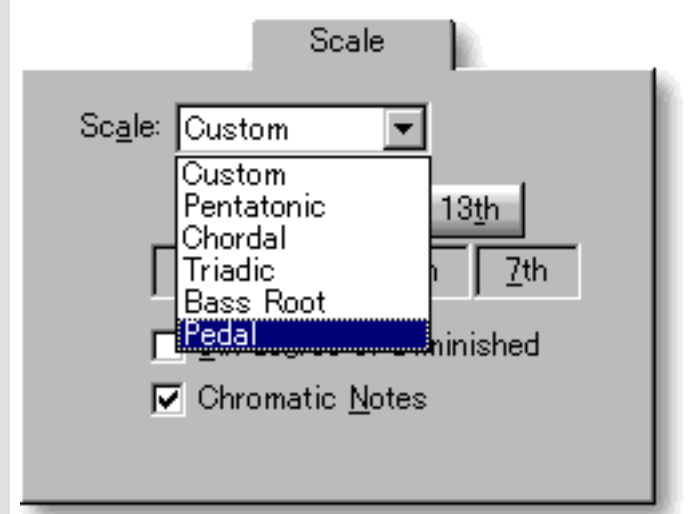

Selecting Bass Root for Line data in the Bass Track Category associates Root motion to the Bass Line created by the Compose function. Selecting Pedal for a Bass Line associates Pedal Tone use.

If you want to set your own Scale, select Custom. However, there might be instances where your Scale settings will not be implemented by the Compose function due to music theory adherence.

**Interval** buttons When you select Custom from the Scale box drop-down list, you can select the Scale Notes you want to use. These choices are expressed as Diatonic or Chord Tone Intervals: R (Root or 1), 3rd, 5th, 7th, 9th, 11th, & 13th.

**8th Degree of Diminished** Select this check box if you wish to use the 8 Note symmetrical check box Diminished Scale in addition to 7 Note Scales.

**Chromatic Notes** check box Select this check box if you want to include Chromatic Notes (Half Steps) more freely.

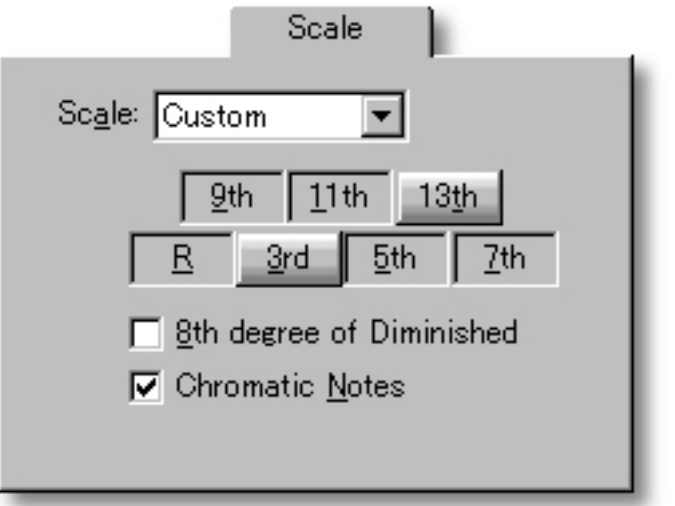

[Register subpane](#page-358-0) [Flavor subpane](#page-362-0) [Flavor subpane \(for Strings\)](#page-363-0) [Flat 2/9 subpane](#page-364-0) **[Activity subpane](file:///C|/My Documents/CampsHelp/Dialogboxes/compose/Leap.htm)** [Activity subpane \(for Bass\)](#page-366-0) [Overlap subpane](#page-367-0) [Voices subpane](#page-372-0) [Rhythm subpane](#page-368-0) [Rhythm subpane \(for Drums\)](#page-370-0)

#### <span id="page-362-0"></span>**Flavor** subpane

This mode of the Flavor subpane is available for the [Melody, Comping, Obligato and](#page-376-0) [Bass Track Categories](#page-376-0).

**Consonance** Consonance sets the degree of smooth, agreeable Harmony created by the slider, edit box Compose function. Enter a value between 0 and 100%. Setting 100% results in maximum Consonant Harmony with Chords. This is a relative adjustment. Even if you set Consonance to 100%, the resulting Harmony will not be completely Consonant with respect to Chords.

#### **Fine** slider, edit box

These controls allow you to finely adjust Consonance from 0 to 100%. Their main use is controlling the degree to which Dissonant Harmony with Chords is avoided by the Compose function. This is a relative adjustment. Even if you set Fine to 100%, Dissonance will not be completely avoided with respect to Chords.

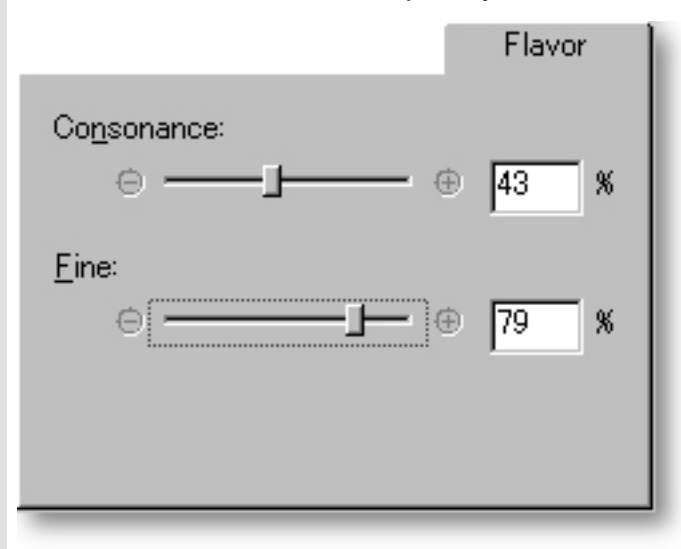

#### See also:

[Register subpane](#page-358-0) [Scale subpane](#page-360-0) [Flavor subpane \(for Strings\)](#page-363-0) [Flat 2/9 subpane](#page-364-0) [Activity subpane](file:///C|/My Documents/CampsHelp/Dialogboxes/compose/Leap.htm) [Activity subpane \(for Bass\)](#page-366-0) [Overlap subpane](#page-367-0) [Voices subpane](#page-372-0) [Rhythm subpane](#page-368-0) [Rhythm subpane \(for Drums\)](#page-370-0)

<span id="page-363-0"></span>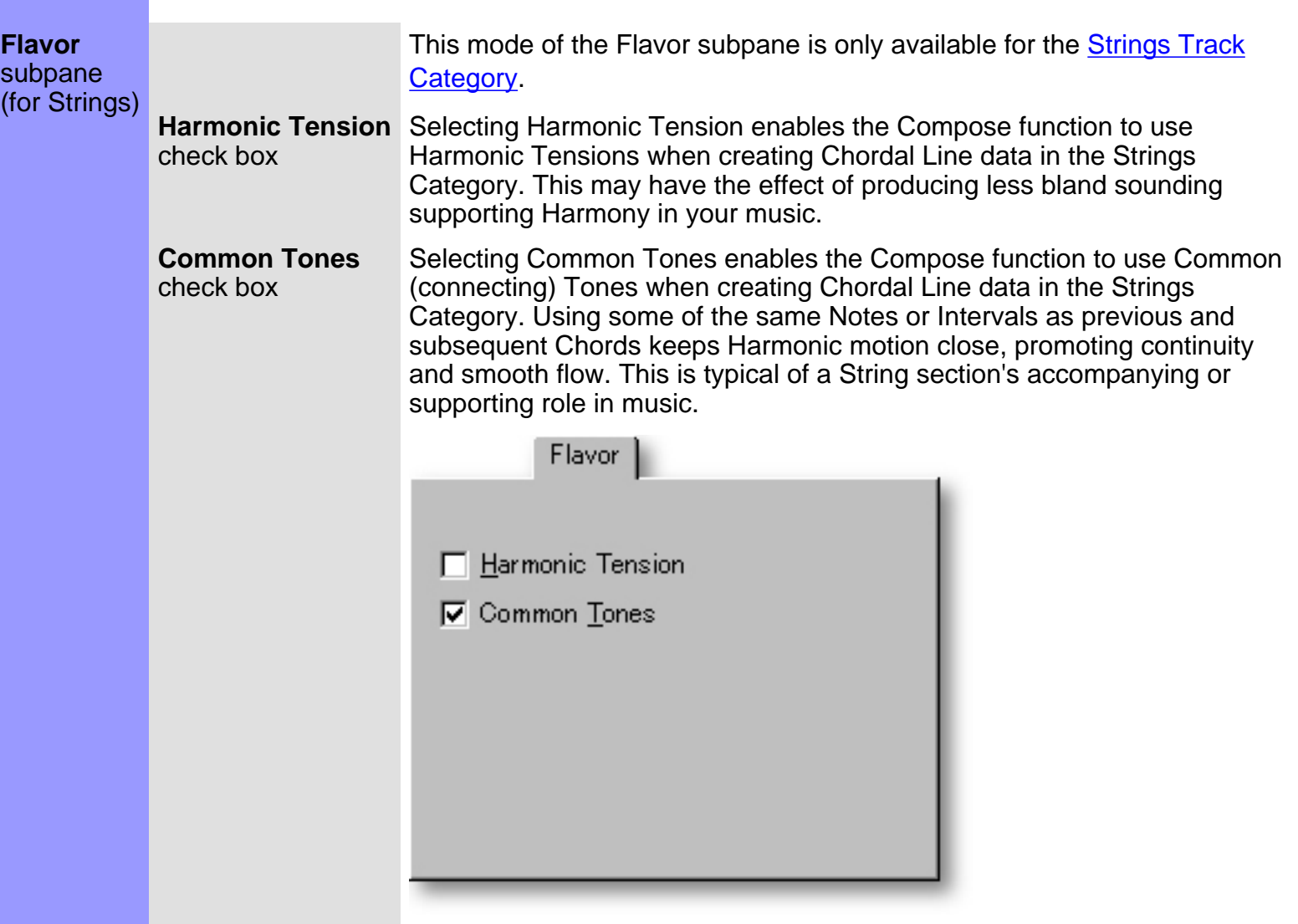

[Register subpane](#page-358-0) [Scale subpane](#page-360-0) [Flavor subpane](#page-362-0) [Flat 2/9 subpane](#page-364-0) **[Activity subpane](file:///C|/My Documents/CampsHelp/Dialogboxes/compose/Leap.htm)** [Activity subpane \(for Bass\)](#page-366-0) [Overlap subpane](#page-367-0) [Voices subpane](#page-372-0) [Rhythm subpane](#page-368-0) [Rhythm subpane \(for Drums\)](#page-370-0)

<span id="page-364-0"></span>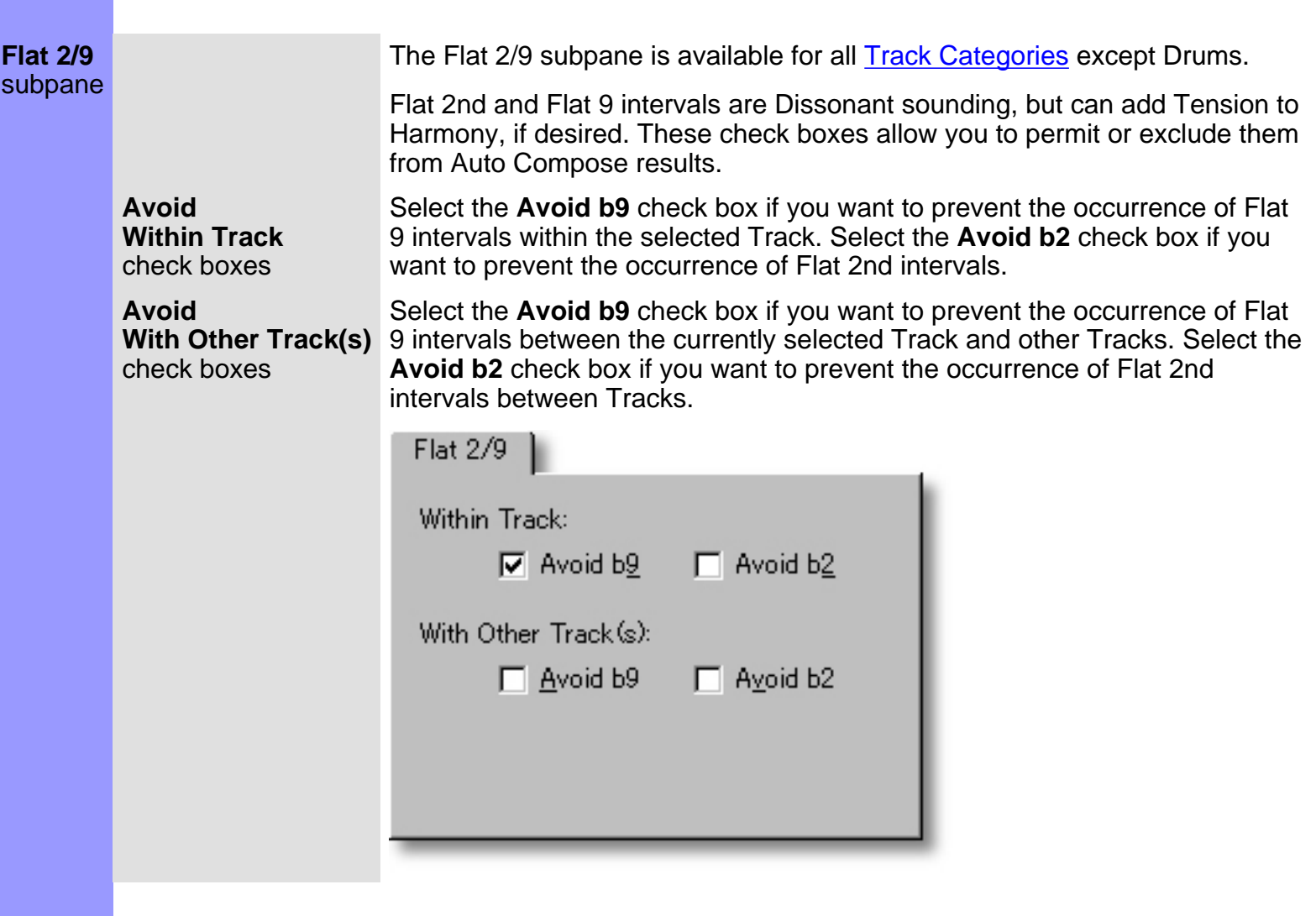

### See also:

[Register subpane](#page-358-0) [Scale subpane](#page-360-0) [Flavor subpane](#page-362-0) [Flavor subpane \(for Strings\)](#page-363-0) **[Activity subpane](file:///C|/My Documents/CampsHelp/Dialogboxes/compose/Leap.htm)** [Activity subpane \(for Bass\)](#page-366-0) [Overlap subpane](#page-367-0) [Voices subpane](#page-372-0) [Rhythm subpane](#page-368-0) [Rhythm subpane \(for Drums\)](#page-370-0)

#### **Activity** subpane

This mode of the Activity subpane is available for the [Melody, Comping, and](#page-376-0) [Obligato Track Categories](#page-376-0).

**Pitch Repeat** slider, edit box These controls set how often a Pitch is reused by the Compose function. Use the slider or enter a value from 0 to 100%. A setting of 100% yields a higher incidence of Pitches being repeated in the Compose function's results. This is a relative setting. Even if you set 100%, all of the Notes will not be the same Pitch.

**Leap Occurrence** These controls set how often Leaps (larger Intervals) occur between Note slider, edit box Pitches. Setting 100% makes it easy for Leaps to occur. This is a relative adjustment. Even if you set 100%, Leaps will not occur between all Notes.

**Leap** edit box When a Leap occurs between Notes, the Leap size will be as close as possible to the value set here, expressed as 3 to 12 Half Steps.

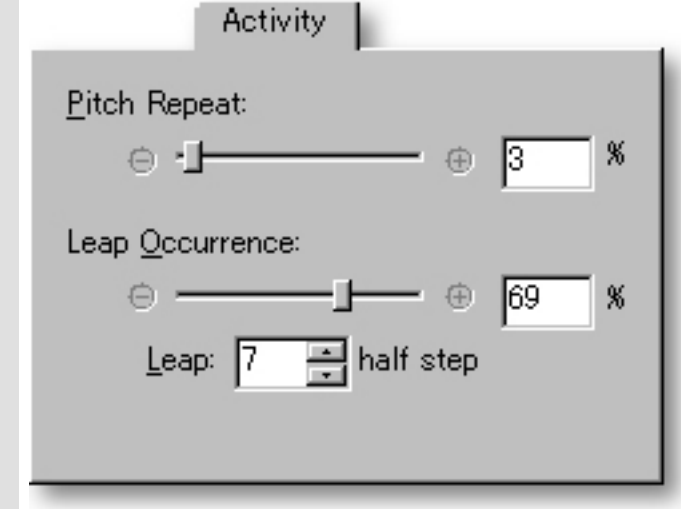

#### See also:

[Register subpane](#page-358-0) [Scale subpane](#page-360-0) [Flavor subpane](#page-362-0) [Flavor subpane \(for Strings\)](#page-363-0) [Flat 2/9 subpane](#page-364-0) [Activity subpane \(for Bass\)](#page-366-0) [Overlap subpane](#page-367-0) [Voices subpane](#page-372-0) [Rhythm subpane](#page-368-0) [Rhythm subpane \(for Drums\)](#page-370-0)

<span id="page-366-0"></span>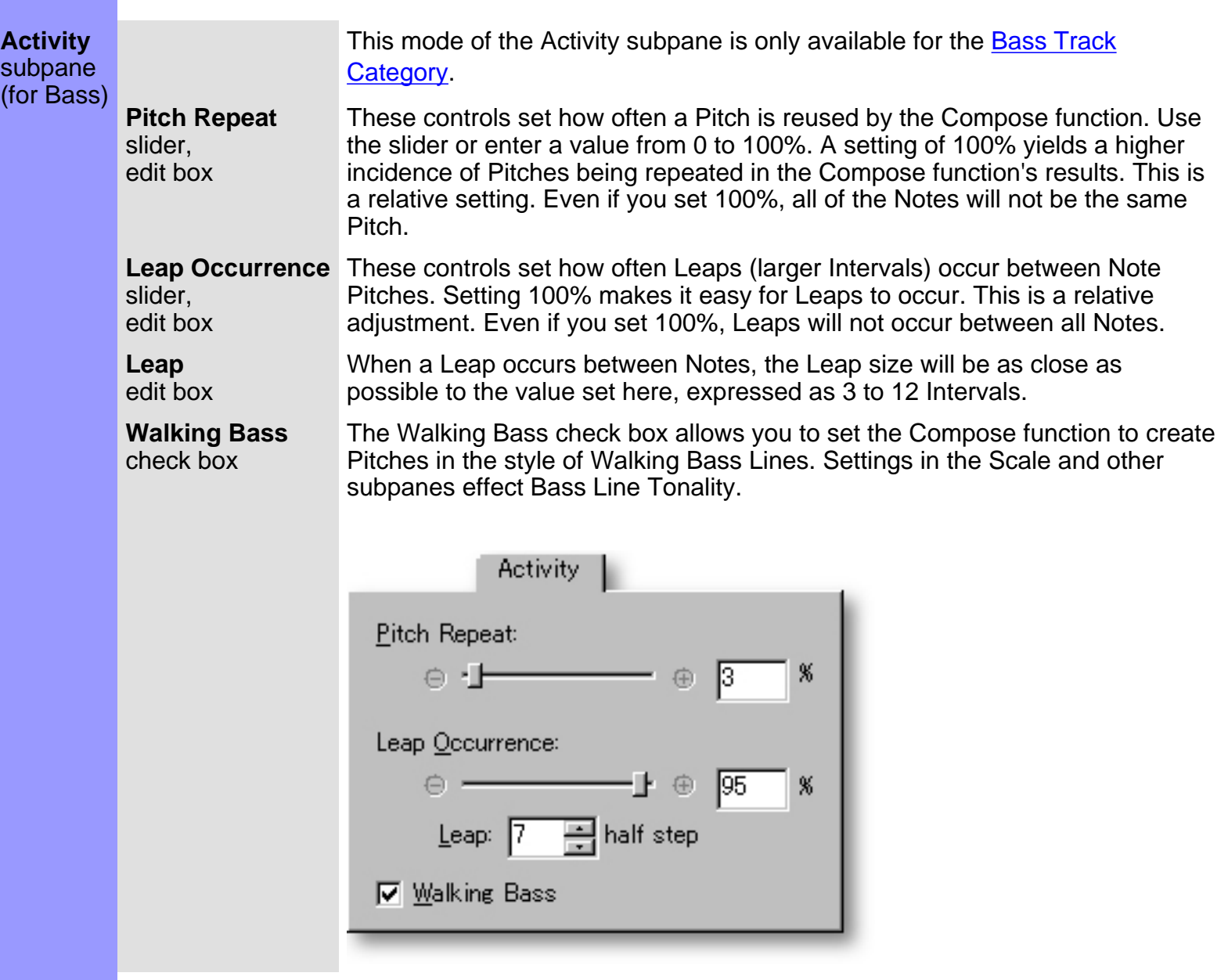

See also:

[Register subpane](#page-358-0) [Scale subpane](#page-360-0) [Flavor subpane](#page-362-0) [Flavor subpane \(for Strings\)](#page-363-0) [Flat 2/9 subpane](#page-364-0) **[Activity subpane](file:///C|/My Documents/CampsHelp/Dialogboxes/compose/Leap.htm)** [Overlap subpane](#page-367-0) [Voices subpane](#page-372-0) [Rhythm subpane](#page-368-0) [Rhythm subpane \(for Drums\)](#page-370-0)

#### <span id="page-367-0"></span>**Overlap** subpane

The Overlap subpane is available for the [Melody, Comping, Obligato and Bass](#page-376-0) [Track Categories](#page-376-0).

**Note Overlap** The CAMPS Compose function yields different results depending on whether Notes radio buttons in selected Line data are considered individual or Chordal. The **Note Overlap** radio buttons allow you to set a Time threshold for determining whether overlapping Notes will be recognized as Chord Tones by the CAMPS Composition Logic Engine. Notes that Overlap for a longer time period than the value set here will be recognized as forming a Chord during analysis.

> Overlap Time limit values are expressed here as either a Quarter Note, Eighth Note, Sixteenth Note, Thirty Second Note or Sixty Fourth Note. For example, after selecting the **8th Note** radio button, any Note Overlap of 8th Note duration or less will not be considered Chordal during analysis by CAMPS.

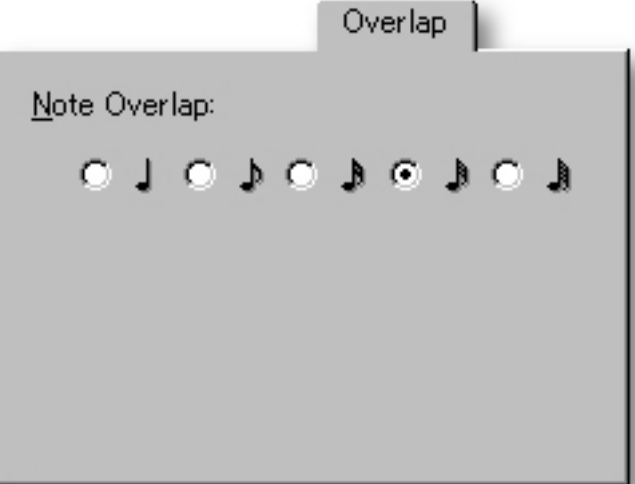

See also:

[Register subpane](#page-358-0) [Scale subpane](#page-360-0) [Flavor subpane](#page-362-0) [Flavor subpane \(for Strings\)](#page-363-0) [Flat 2/9 subpane](#page-364-0) [Activity subpane](file:///C|/My Documents/CampsHelp/Dialogboxes/compose/Leap.htm) [Activity subpane \(for Bass\)](#page-366-0) [Voices subpane](#page-372-0) [Rhythm subpane](#page-368-0) [Rhythm subpane \(for Drums\)](#page-370-0)

#### <span id="page-368-0"></span>**Rhythm** This mode of the Rhythm subpane is available for the Melody, Comping, Obligato subpane [and Bass Track Categories](#page-376-0). However, Rhythm subpane settings will not be available unless the Rhythm Compose check box is selected. **Analysis** The **Analysis** radio buttons control the analysis of Rhythm components and radio buttons Rhythmic Auto Composition sensitivity. **Auto**/**Custom** When you select **Auto**, analysis of Rhythm components and Rhythmic Auto radio buttons Composition sensitivity are automatic. When you select **Custom**, the Custom Analysis slider becomes active. When the **Rhythm Compose** check box is selected, the **Auto/Custom** radio buttons will be available for all Track Categories except Strings. **Custom** Use the **Custom Analysis** slider to adjust the analysis of Rhythm components and **Analysis** Rhythmic Auto Composition sensitivity. The more you drag the slider toward slider complex, the higher the sensitivity to Rhythmic analysis and Auto Composition information. **Tuplet** If the original line data was created using Tuplets, selecting the **Tuplet** check box makes it possible to Auto Compose Rhythm that takes them into account. Activating check box, the **Tuplet** check box with no original Tuplet feel adds it, though a bit more blindly. box You can select Triplet, Quintuplet, or Septuplet from the drop-down list to the right of the **Tuplet** check box.Rhythm Analysis: I C Auto  $\bullet$  Custom:  $\ominus$  T 中  $\nabla$  Tuplet: Triplet Repetitiveness:  $-$ 63 x

[Register subpane](#page-358-0) [Scale subpane](#page-360-0) [Flavor subpane](#page-362-0) [Flavor subpane \(for Strings\)](#page-363-0) [Flat 2/9 subpane](#page-364-0) **[Activity subpane](file:///C|/My Documents/CampsHelp/Dialogboxes/compose/Leap.htm)** [Activity subpane \(for Bass\)](#page-366-0) [Overlap subpane](#page-367-0) [Voices subpane](#page-372-0) [Rhythm subpane \(for Drums\)](#page-370-0)

#### <span id="page-370-0"></span>**Rhythm** subpane (for Drums)

This mode of the Rhythm subpane is only available for the [Drums Track](#page-376-0) [Category](#page-376-0). Also, the Rhythm Compose function is automatically selected for Drums.

**Analysis** radio buttons The **Analysis** radio buttons control the analysis of Rhythm components and Rhythmic Auto Composition sensitivity.

**Auto**/**Custom** radio buttons When you select **Auto**, analysis of Rhythm components and Rhythmic Auto Composition sensitivity are automatic. When you select **Custom**, the Custom Analysis slider becomes active.

**Custom Analysis** slider Use the **Custom Analysis** slider to adjust the analysis of Rhythm components and Rhythmic Auto Composition sensitivity. The more you drag the slider toward complex, the higher the sensitivity to Rhythmic analysis and Auto Composition information.

**Tuplet** check box, box If the original line data was created using Tuplets, selecting the **Tuplet** check box makes it possible to Auto Compose Rhythm that takes them into account. Activating the **Tuplet** check box with no original Tuplet feel adds it. You can select Triplet, Quintuplet, or Septuplet from the drop-down list to the right of the **Tuplet** check box.

**Repetitiveness**

slider, edit box

Here, you can adjust the regularity of Rhythm pattern repetition in the Compose function's Rhythm Compose results.

 MIDI Pitches are translated into Drum Sounds by your MIDI Sound Module. When Auto Composing in the Drums Category, CAMPS analyzes Pitches (Drum Sounds) in conjunction with each other and Auto Composes appropriate Takes, regardless of your current Drum Sounds Map.

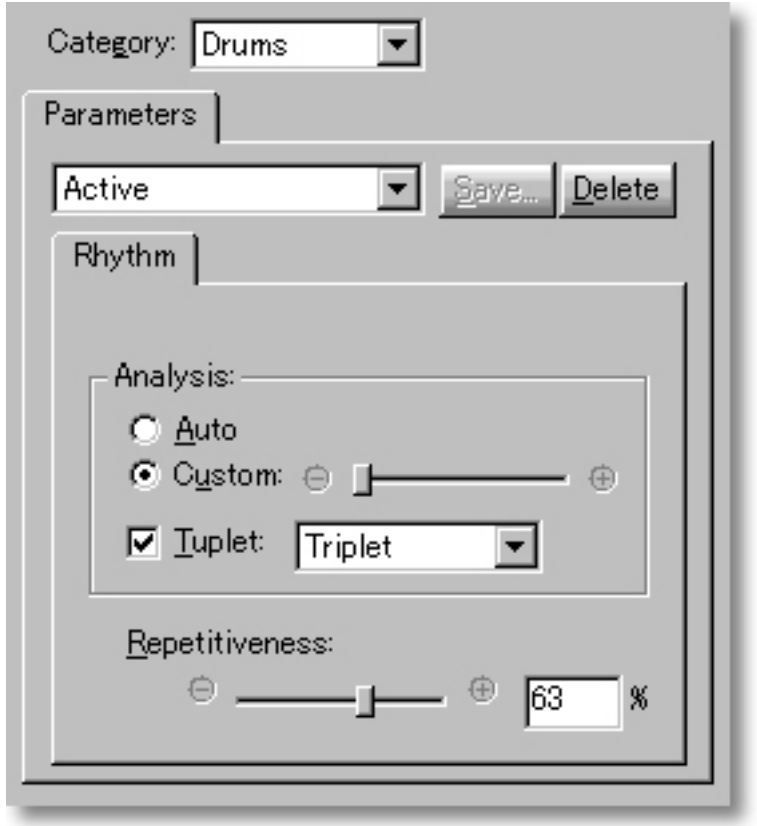

[Register subpane](#page-358-0) [Scale subpane](#page-360-0) [Flavor subpane](#page-362-0) [Flavor subpane \(for Strings\)](#page-363-0) [Flat 2/9 subpane](#page-364-0) **[Activity subpane](file:///C|/My Documents/CampsHelp/Dialogboxes/compose/Leap.htm) [Activity subpane \(for Bass\)](#page-366-0)** [Overlap subpane](#page-367-0) [Voices subpane](#page-372-0) [Rhythm subpane](#page-368-0)

<span id="page-372-0"></span>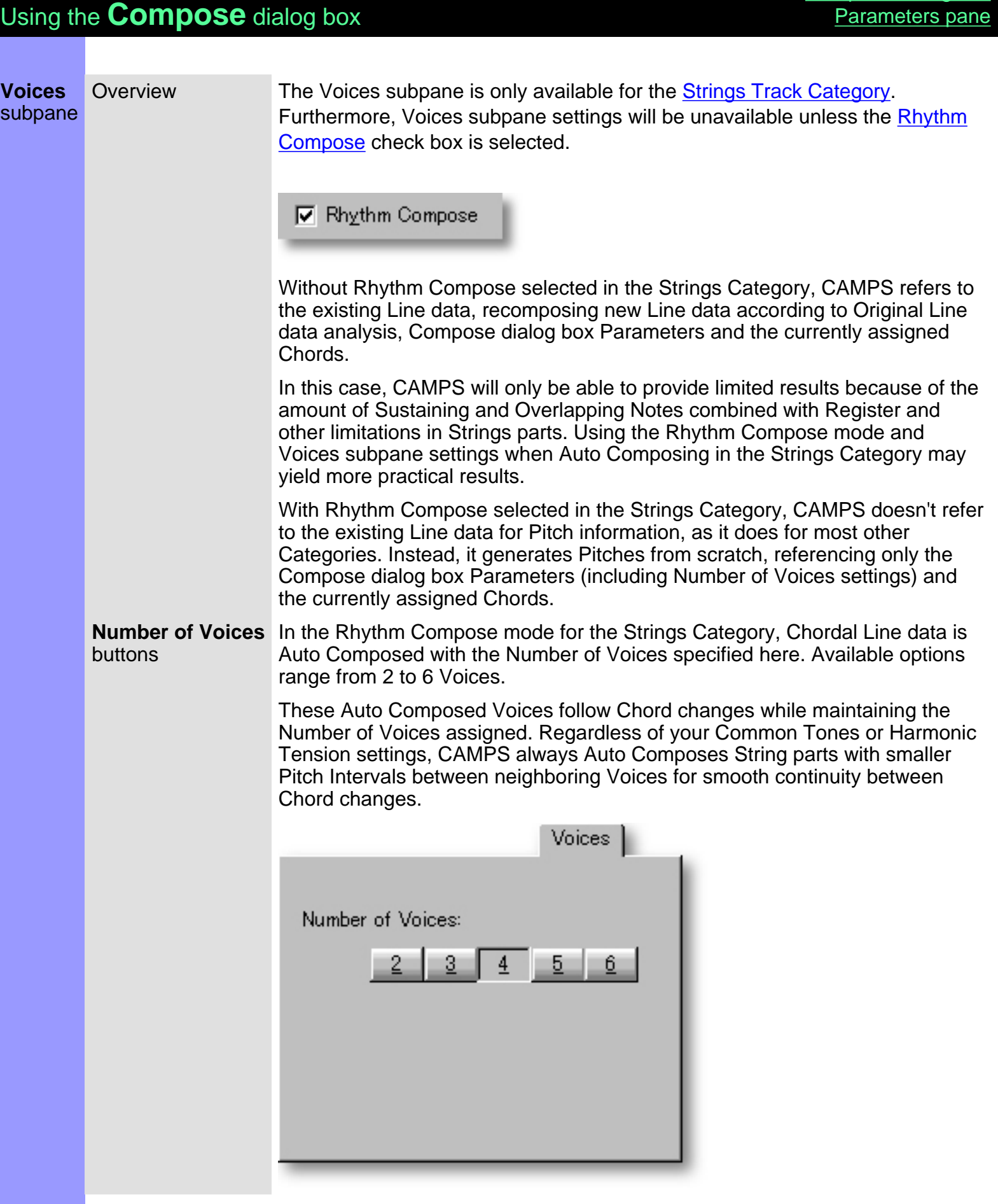

[Compose dialog box](#page-351-0)

[Register subpane](#page-358-0) [Scale subpane](#page-360-0) [Flavor subpane](#page-362-0) **[Flavor subpane \(for Strings\)](#page-363-0)** [Flat 2/9 subpane](#page-364-0) **[Activity subpane](file:///C|/My Documents/CampsHelp/Dialogboxes/compose/Leap.htm) [Activity subpane \(for Bass\)](#page-366-0)** [Overlap subpane](#page-367-0) [Rhythm subpane](#page-368-0) [Rhythm subpane \(for Drums\)](#page-370-0)

<span id="page-374-0"></span>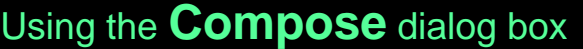

**MelodyDraw** pane

Overview MelodyDraw is a unique freestyle drawing tool for directing the Pitch occurrences in Line data being Auto Composed. MelodyDraw will guide the vertical motion of Melodic and Chordal Line data Auto Composition.

MelodyDraw is available for all **Track Categories** except Drums.

**MelodyDraw** area In the MelodyDraw area, you can actually draw a graph for the Compose function to follow.

**Pen** tool Click the **Pen** button to activate the Pen tool in the MelodyDraw area. By dragging the Pen tool, you can draw a graph for the Compose function to follow.

button You can start at either side, or anywhere inside of the MelodyDraw area. Dragging the Pen tool in the opposite direction of a completed graph redraws that graph.

> Drawing in only a certain part of the MelodyDraw area effects only that portion of Line data when the **Compose** button is clicked. The rest of the selected Line data will be Auto Composed as well, but without regard for MelodyDraw orientation.

**Eraser** tool button If you want to alter only part of a completed MelodyDraw graph, Click the **Eraser** button to activate the Eraser tool. You can then Erase only the portion of your graph that needs to be changed.

> CAMPS Auto Composes Line data Pitches according to its analysis of selected Line data (or Take) and your settings in the Parameters pane. The Pitches of the resulting Notes will always fit the current Tonality, while following your MelodyDraw graph.

> Clicking the **Compose** button instantly Auto Composes Line data according to the vertical motion you specify with MelodyDraw. Depending on your Parameters settings, you can get slightly different results with the same graph by clicking the **Compose** button again and again, or you can draw a new graph anytime before clicking the **Compose** button.

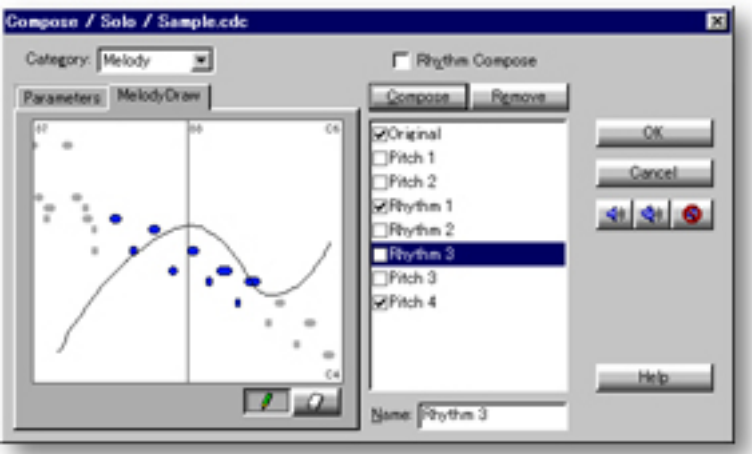

 Because settings in the Parameters pane effect the Compose function's results, you may need to adjust Register settings to bring all of the selected Line data into the MelodyDraw area's view.

Q MelodyDraw can be used with any length of Line data, including whole Line Blocks. For more detailed results, select a smaller region of Line data in the Pianoroll or Notation Editor before opening the Compose dialog box.

Q MelodyDraw may not always yield desirable results. In this case, adjust settings in the Parameters pane. Relaxing the Register and/or Scale settings may help you obtain better results.

See also:

**[Category selection box](#page-376-0)** [Parameters pane](#page-355-0) [Rhythm Compose check box](#page-378-0) [Compose button](#page-377-0) [Managing Takes](#page-379-0) **[Getting Results](#page-381-0)** 

<span id="page-376-0"></span>**Category**

selection box

Line data Tracks in CAMPS have an attribute known as a [Category](#page-109-0). This is one of the parameters that CAMPS references when Auto Composing Line data. The Category selection box displays the Category of the Track you selected before opening the Compose dialog box.

Use the drop-down button to open the list of six Track Categories. You can select a different Category for the Line data being Auto Composed. Each Category has different Composition features, and therefore changes available options in the Parameters pane.

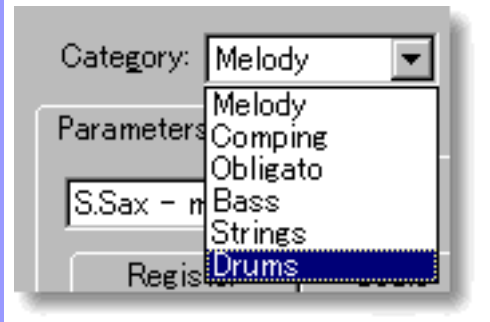

**Melody**: Use for the main Melody.

**Comping**: Use for accompaniments that include a large number of Harmonies.

**Obligato**: Use for additional accompaniments to the Melody Line.

**Bass**: Use for Bass.

**Strings**: Use for Strings and other Line data with sustained Chord Tones. **Drums**: Use for Drums and Percussion.

Category attributes are assigned by Track in the Track Area of the Document window.

See also:

[Parameters pane](#page-355-0) [MelodyDraw pane](#page-374-0) [Rhythm Compose check box](#page-378-0) [Compose button](#page-377-0) [Managing Takes](#page-379-0) [Getting Results](#page-381-0)

<span id="page-377-0"></span>**Compose** This is it...the magic button! While getting the best results from the CAMPS Auto Compose feature button involves tweaking many detailed settings, clicking the **Compose** button can quickly produce quite a variety of interesting results.

> The most important thing to remember when using the Compose dialog box is the need for relevant Chord data. Without Chord Blocks, CAMPS has no basic Tonality reference with which to perform Auto Composition, and Melodic or Chordal results can be, shall we say, extremely Discordant!

> After selecting desired Line data to Auto Compose and opening the Compose dialog box, Clicking the **Compose** button starts Auto Composition of the selected Line data. Each time the **Compose** button is clicked, CAMPS analyzes the currently selected Line data, its assigned Chord data, and all of the many other adjustments available in the Compose dialog box to Auto Compose a result.

Once you've generated at least one Take, the currently selected Line data CAMPS analyzes the next time you click the **Compose** button is whichever Take is selected in the Take scroll area before the **Compose** button is clicked again. When a Take is generated, it is added to the Take scroll area in the selected state.

When the **Rhythm Compose** check box is not selected, only Pitches are Auto Composed. When the **Rhythm Compose** check box is selected, both Rhythmic and Pitch Auto Composition are performed. When the Track Category is Drums, the Rhythm Compose mode is automatically selected, and the "Pitch" data Auto Composed will fit the Drum Sounds Map of the standard General MIDI Drum Kit.

When using the MelodyDraw pane in the Compose dialog box, the Pitches of the resulting Notes will always fit the current Tonality, while following your MelodyDraw graph.

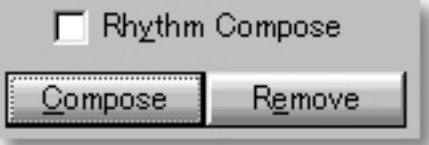

See also:

[Category selection box](#page-376-0) [Parameters pane](#page-355-0) [MelodyDraw pane](#page-374-0) [Rhythm Compose check box](#page-378-0) [Managing Takes](#page-379-0) [Getting Results](#page-381-0)

<span id="page-378-0"></span>**Rhythm Compose** check box The **Rhythm Compose** check box determines whether Rhythmic Auto Composition is added to the Compose function. When checkmarked while Auto Composing Melodic or Chordal Line data, both Rhythmic and Pitch Auto Composition are performed. When not checkmarked, only Pitch Auto Composition is performed.

> When Auto Composing Line data in the Drums Track Category, Rhythm Compose is automatically selected.

While optional, Rhythm Compose plays an important role when Auto Composing Line data in the Strings Track Category.

The Rhythm Compose function always analyzes rhythm information in the Original Line data, without regard for which Take is currently selected in the Take scroll area. CAMPS then Auto Composes a similar rhythmic figure based on this analysis and settings made in the Rhythm subpane of the Parameters pane. Finally, CAMPS Auto Composes Pitch data using the new Rhythm, analysis of the currently selected Line data (or Take) and settings in the Parameters and/or MelodyDraw panes.

Available options in the Rhythm subpane of the Parameters pane change depending on Track Category, and are not active if the Rhythm Compose check box is not selected.

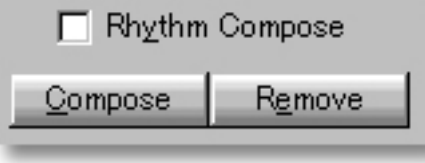

#### See also:

[Category selection box](#page-376-0) [Parameters pane](#page-355-0) [MelodyDraw pane](#page-374-0) [Compose button](#page-377-0) [Managing Takes](#page-379-0) [Getting Results](#page-381-0)

<span id="page-379-0"></span>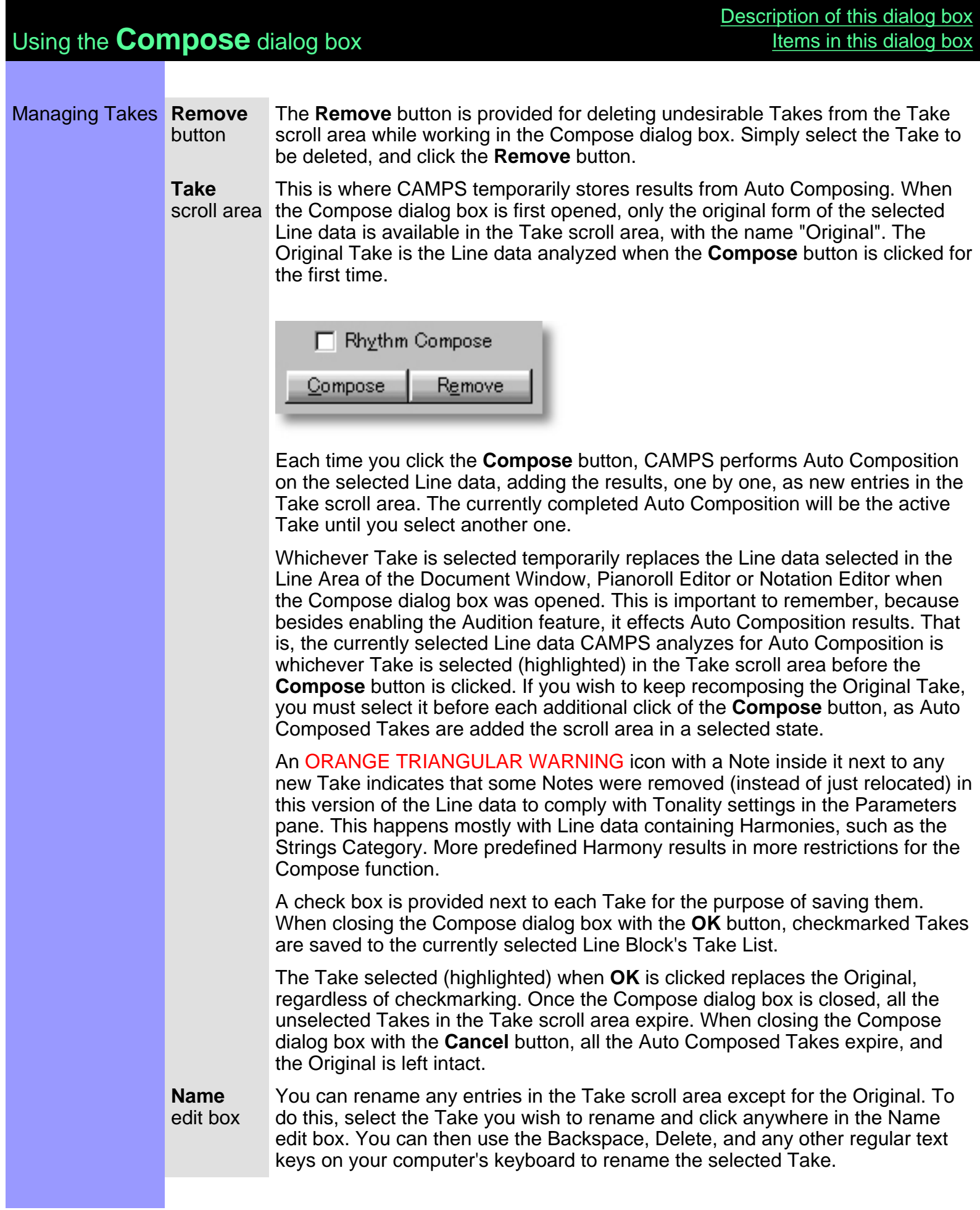

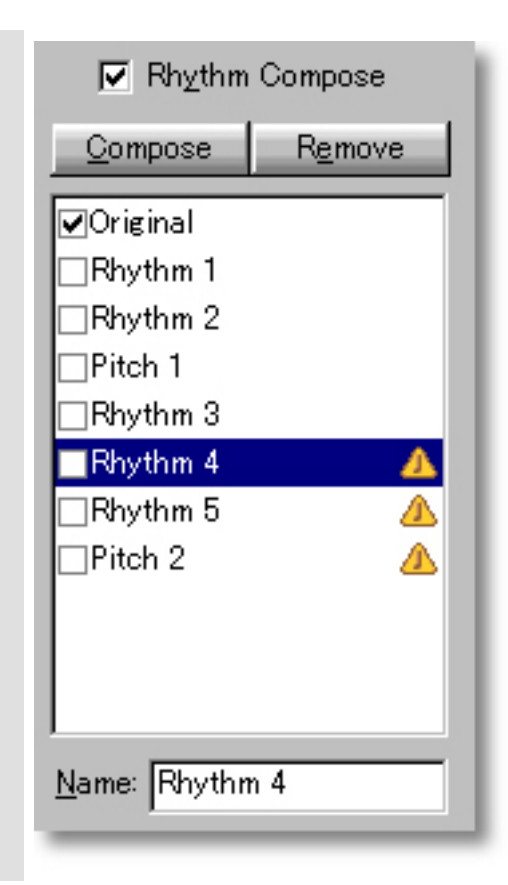

**[Category selection box](#page-376-0) [Parameters pane](#page-355-0)** [MelodyDraw pane](#page-374-0) [Rhythm Compose check box](#page-378-0) [Compose button](#page-377-0) **[Getting Results](#page-381-0)** 

#### <span id="page-381-0"></span>**Getting** Results

**Playback**, **Playback with Others**, **Stop** buttons

Each time you make click the **[Compose](#page-353-1)** button, the selected Line data is temporarily replaced.

Click the **[Playback](#page-353-2)** (Single Speaker) button to hear the currently selected Take in "Solo" mode. This Auditioning mode will include any existing Chords if the Chord Track **Play** button in the Track Area of the Document Window is activated.

Click the **[Playback with Others](#page-353-3)** (Double Speaker) button to hear the currently selected Take along with all the other activated Tracks.

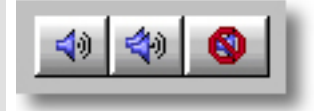

Once either **Playback** button is clicked, CAMPS will repeat (Loop) Playback of selected Takes as you select them, until you click the **[Stop](#page-353-4)** (No Speaker) button. With this feature, you can Auto Compose, select and Audition different Compose Takes "on the fly" or one by one.

When you have achieved the desired results, checkmark Takes you wish to save to the Take List, select (highlight) the Take you wish to have replace the currently selected Line data, and click **[OK](#page-353-5)**. This closes the Compose dialog box, saves the checkmarked Takes to the currently selected Line Block's Take list, and replaces the selected Line data.

See also:

[Category selection box](#page-376-0) [Parameters pane](#page-355-0) [MelodyDraw pane](#page-374-0) [Rhythm Compose check box](#page-378-0) [Compose button](#page-377-0) [Managing Takes](#page-379-0)

**OK** button

## <span id="page-382-0"></span>**Dissonant Intervals Detection dialog box**

Description In the Dissonant Intervals Detection dialog box, CAMPS automatically Detects Dissonant (harsh sounding) Intervals between Notes in selected Line data and Notes occurring at the same time in Line Blocks of other Tracks. You can then automatically or manually Resolve Detected Dissonant Intervals to Consonant (smooth sounding) alternative Intervals. [Uses](#page-386-0) Uses Upon opening the Dissonant Intervals Detection dialog box, CAMPS automatically performs [Dissonant Interval Detection](#page-389-0), comparing Notes in selected Line data to Notes in all other Tracks in the same time slice. You can then alter the Pitch of either the [originally Selected Note\(s\)](#page-387-0) or the other Tracks' [Offending Note\(s\)](#page-389-1) to resolve the Dissonant Interval. Using the **Playback** buttons, you can then audition results and select one that sounds good to you. **[Items](#page-384-0) [Detect](#page-384-1)** button **[Status](#page-384-2)** display **[Ignore Dissonant Notes](#page-384-3) [Overlapping for short duration](#page-384-3)** check box **[Selected Note\(s\)](#page-384-4)** area **[Offending Note\(s\)](#page-384-5)** area **[Playback](#page-384-6)** button **[Playback with Others](#page-384-7)** button **[Stop](#page-384-8)** button **[OK](#page-384-9)** button **[Cancel](#page-384-10)** button **[Help](#page-385-0)** button**Dissonant Intervals Detection / Sample.cdc** F Jenore Dissonant Notes Overlapping for short duration Selected Note(s):- $-\nabla$  Show All Line Block Pitch Location ∣≖  $\frac{70}{77}\frac{84b}{55}$  $241360 - 244128(1208)$ <br> $244120 - 25140(400)$ Melody Melody 76 F8b 2512 - 251230 (228)<br>75 f5b 251240 - 251350 (110) Melody Melody eri eri 10  $71,046$ 251360 - 252140 (260) = Melody ö **Mor. ELELE** Resolve: Auto Manual Offending Note(a) Line Block Pitch Location 63 E4b 2514 - 254 290 (1726)<br>63 E4b 251 120 - 251 272 (15. Strings<br>Effects#2 226 110 Ð Resolve Auto Magual **Editor: EDIEN EDI** Help.

### Opening From the...

[Document Window](#page-47-0) **[Pianoroll Editor](#page-116-0)** [Event List Editor](#page-175-0)

Choose **Detect Dissonant Intervals...** from the **Line** menu. Alternatively, right-click desired Line data and choose **Actions**, **Detect Dissonant Intervals...**.

When choosing **Detect Dissonant Intervals...** from the **Line** menu, you must first have selected Line data, otherwise the **Detect Dissonant Intervals...** item won't be available.

# <span id="page-384-0"></span>Items in the **Dissonant Intervals Detection** dialog box

<span id="page-384-10"></span><span id="page-384-9"></span><span id="page-384-8"></span><span id="page-384-7"></span><span id="page-384-6"></span><span id="page-384-5"></span><span id="page-384-4"></span><span id="page-384-3"></span><span id="page-384-2"></span><span id="page-384-1"></span>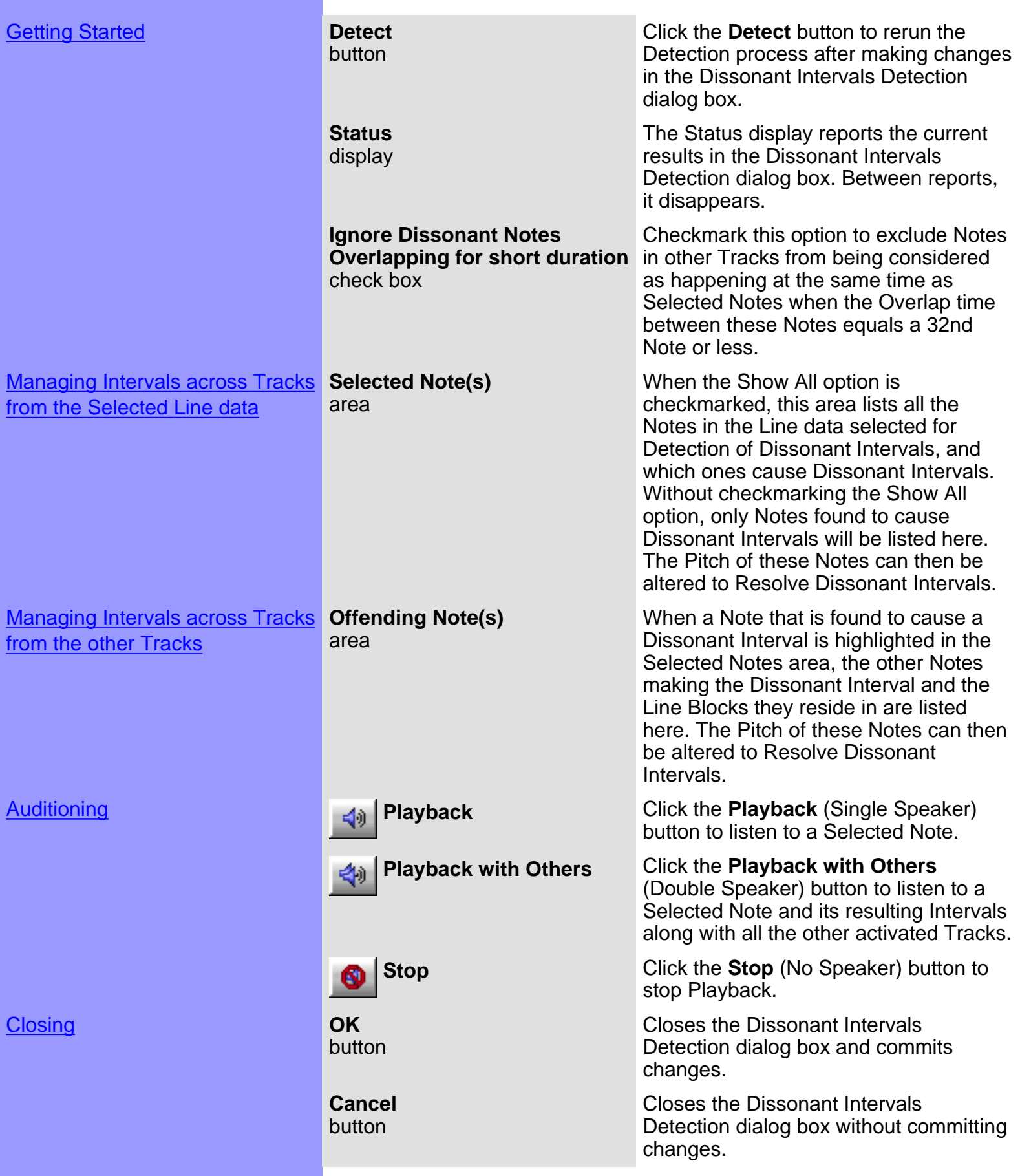

<span id="page-385-0"></span>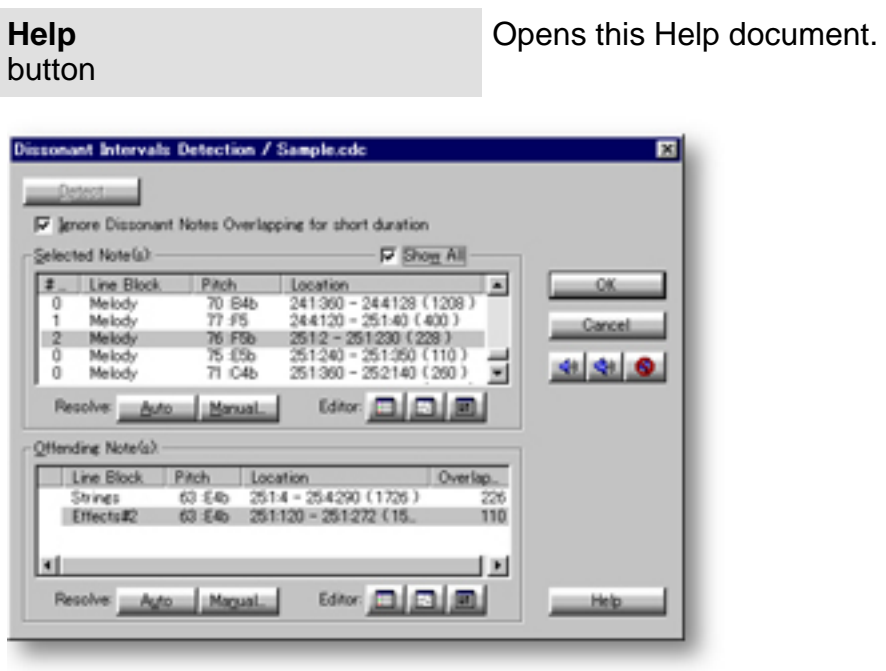

## <span id="page-386-0"></span>Using the **Dissonant Intervals Detection** dialog box

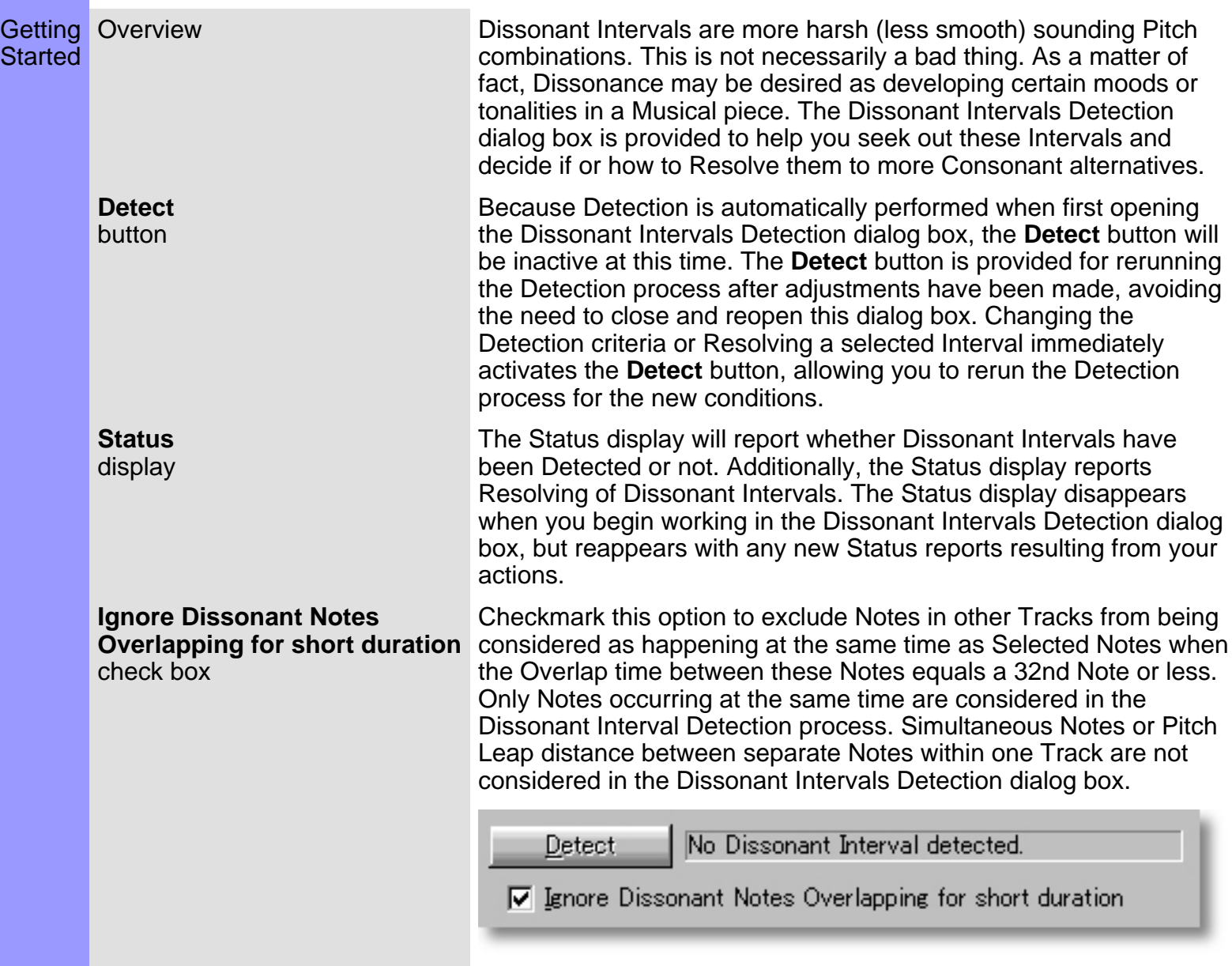

See also:

[Using the Selected Note\(s\) area](#page-387-1) [Using the Offending Note\(s\) area](#page-389-2) **[Getting Results](#page-390-0)** 

## <span id="page-387-1"></span>Using the **Dissonant Intervals Detection** dialog box

[Description of this dialog box](#page-382-0) [Items in this dialog box](#page-384-0)

<span id="page-387-0"></span>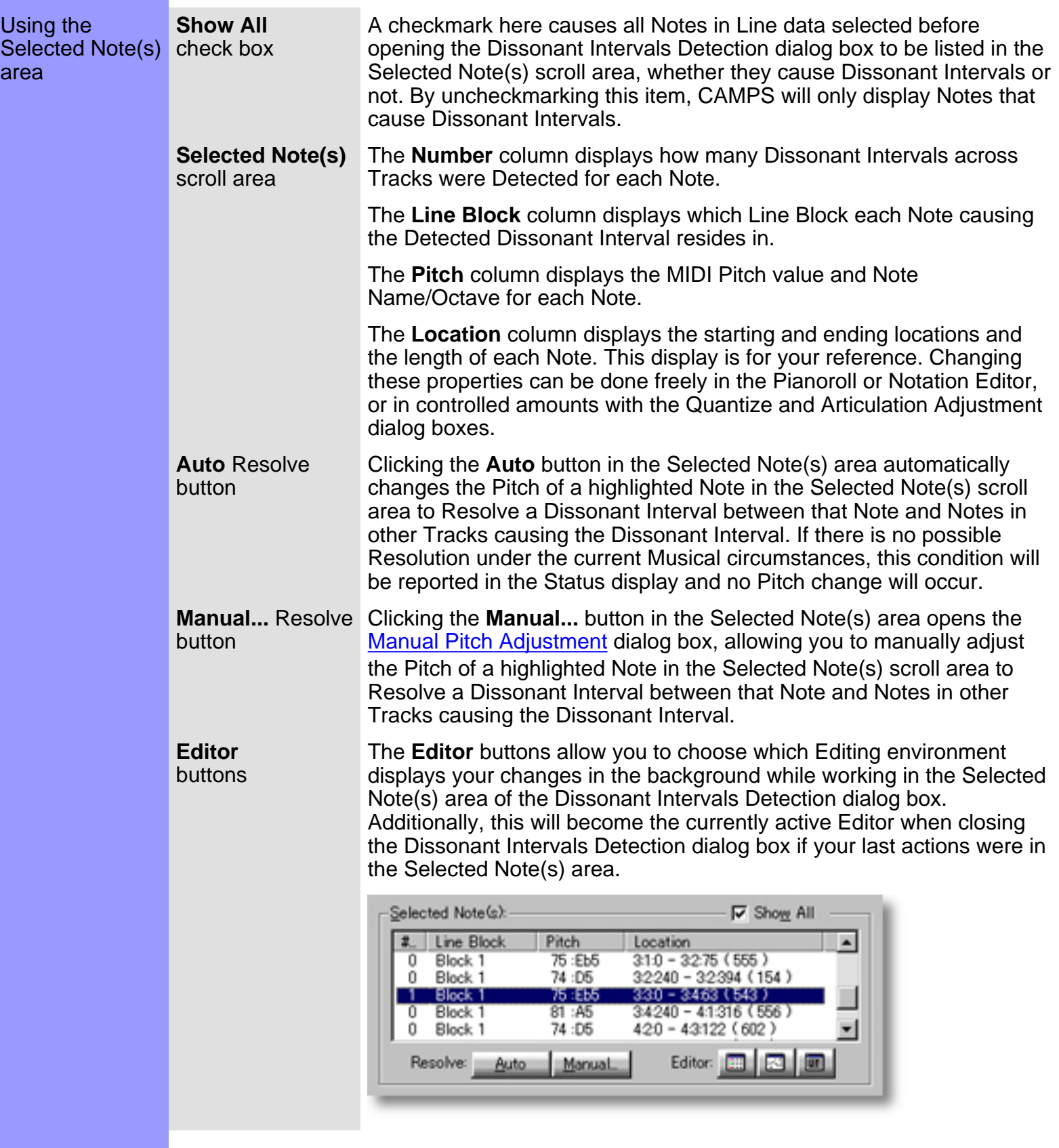

**[Getting Started](#page-386-0)** [Using the Offending Note\(s\) area](#page-389-2) **[Getting Results](#page-390-0)** 

# <span id="page-389-2"></span>Using the **Dissonant Intervals Detection** dialog box

[Description of this dialog box](#page-382-0) [Items in this dialog box](#page-384-0)

<span id="page-389-1"></span><span id="page-389-0"></span>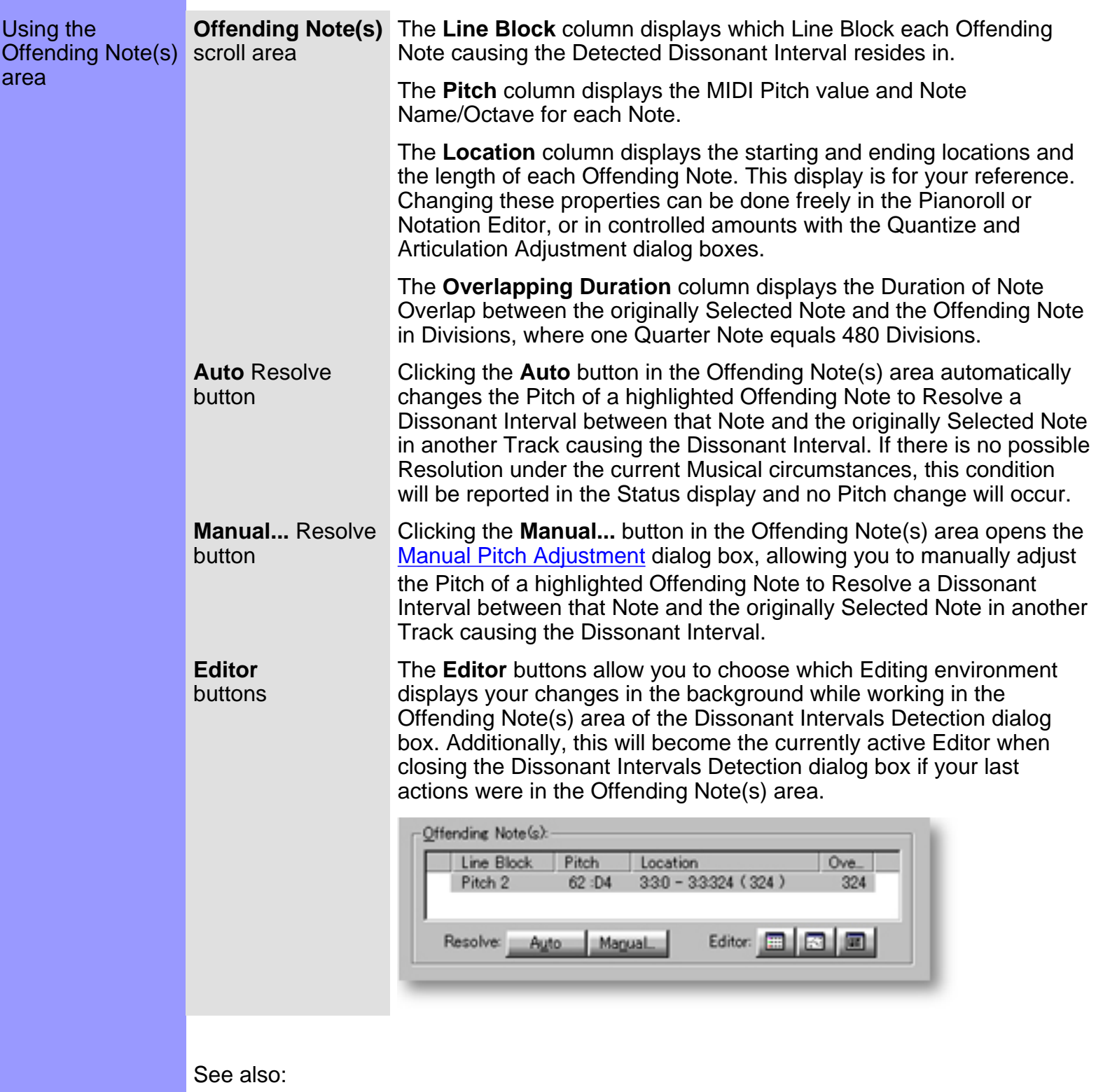

**[Getting Started](#page-386-0)** [Using the Selected Note\(s\) area](#page-387-1) **[Getting Results](#page-390-0)** 

## <span id="page-390-0"></span>Using the **Dissonant Intervals Detection** dialog box

Getting Results **Playback**, **Playback with Others**, **Stop** buttons

Each time you Resolve a Dissonant Interval, the selected Line data is temporarily replaced.

Click the **[Playback](#page-384-6)** (Single Speaker) button to hear the Resolution of Dissonant Intervals in "Solo" mode. This Auditioning mode will include any existing Chords if the Chord Track **Play** button in the Track Area of the Document Window is activated.

Click the **[Playback with Others](#page-384-7)** (Double Speaker) button to hear the Resolution of Dissonant Intervals along with all the other activated Tracks. Since selected Notes are being compared to Notes in other Tracks, this auditioning mode may be more useful when working in the Dissonant Intervals Detection dialog box.

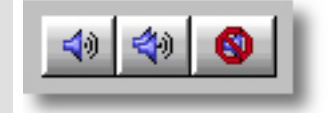

Once either **Playback** button is clicked, CAMPS will repeat (Loop) Playback of selected Line data with current Dissonant Interval Resolutions as you make them, until you click the **[Stop](#page-384-8)** (No Speaker) button. With this feature, you can change and listen to different Dissonant Interval Resolutions for a highlighted Selected or Offending Note "on the fly" or one by one. To Audition a different Selected or Offending Note, highlight it and reclick the **Playback** or **Playback with Others** button.

button Click **[OK](#page-384-9)** when you have achieved the desired results. This closes the Dissonant Intervals Detection dialog box and replaces the selected Line data.

See also:

**OK**

[Getting Started](#page-386-0) [Using the Selected Note\(s\) area](#page-387-1) [Using the Offending Note\(s\) area](#page-389-2)

<span id="page-391-0"></span>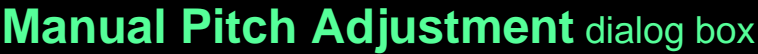

Description The Manual Pitch Adjustment dialog box allows you to manually adjust the Pitch of highlighted Notes in the Dissonant Intervals Detection dialog box. Uses **After selecting a Note to be Resolved from the [Selected Note\(s\) area](#page-387-1) or [Offending Note\(s\) area](#page-389-2)** and clicking the appropriate **Manual...** button, adjust the Note's Pitch as desired and click the **OK** button to return to the Dissonant Intervals Detection dialog box. Use the up/down buttons or directly edit the MIDI Pitch value in this box to change Items **Pitch** edit box the Pitch of the Note being Resolved. **Pitch** The Pitch display shows the Note Name/Octave for the current MIDI Pitch value in the Pitch edit box. display **Location** The Location display shows the starting and ending locations and the length of the display Note subject to Manual Pitch Adjustment. This display is for your reference. Changing these properties can be done freely in the Pianoroll or Notation Editor, or in controlled amounts with the Quantize and Articulation Adjustment dialog boxes. **Line Block** Line Block Displays the Name of the Line Block in which the Note being resolved resides. **Editor** The **Editor** buttons allow you to choose which Editing environment displays your changes in the background while working in the Manual Pitch Adjustment dialog buttons box. Additionally, this will become the currently active Editor when closing the Dissonant Intervals Detection dialog box if your last actions were in the Manual Pitch Adjustment dialog box. **OK** Closes the Manual Pitch Adjustment dialog box, returning to the Dissonant Intervals Detection dialog box and enters changes there. button **Cancel** Closes the Manual Pitch Adjustment dialog box, returning to the Dissonant Intervals button Detection dialog box without entering changes there. **Help button** Opens this Help document. **Manual Pitch Adjustment**  $\boldsymbol{\mathsf{x}}$ Pitch: B - 금 G5b OK Location: 13468 - 1482 (94) Cancel Line Block: Intro Harp Editor: **R** Help. Opening From the Select a Note to be Resolved from the [Selected Note\(s\) area](#page-387-1) or Dissonant Intervals Detection [Offending Note\(s\) area](#page-389-2), and click the appropriate **Manual...** dialog box button.

### <span id="page-392-0"></span>**Drums Notation Setup dialog box**

Description The Drums Notation Setup dialog box allows you to customize the Notation Editor's Percussion Notation defaults for Tracks in the Drums Category.

[Uses](#page-395-0) **After selecting the Note whose Percussion Notation you wish to define and activating the Assign** option, choose a Note head style and additional articulation Mark, if desired. You can also adjust where on the musical staff the Note will appear, and even the style of the Staff itself. Finally, you can [save](#page-395-0) your changes to the current or a custom Drums Notation Set.

**[Items](#page-393-0) [Set](#page-393-1)** selection box **[Save](#page-393-2)** button **[Delete](#page-393-3)** button **[Note](#page-393-4)** scroll area **[Assign](#page-393-5)** check box **[Assignment](#page-393-6)** buttons **[Notes](#page-393-7)** radio buttons **[Marks](#page-393-8)** radio buttons **[Circled](#page-393-9)** check box **[Note](#page-393-10)** display **[5 Lines](#page-393-11)** radio button **[Single Line](#page-393-12)** radio button **[Apply](#page-393-13)** button **[OK](#page-393-14)** button **[Cancel](#page-393-15)** button **[Help](#page-393-16)** button

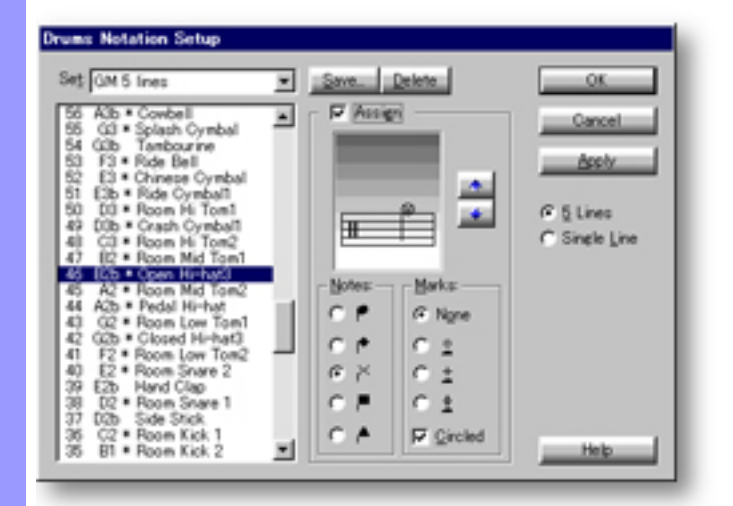

Opening From the

[Notation Editor](#page-203-0) Alternatively, right-click anywhere in the Line Area and choose **Clef**, **Drums** Choose **Drums Notation Setup...** from the **Clef** submenu of the **View** menu. **Notation Setup...**.

## <span id="page-393-0"></span>Items in the **Drums Notation Setup** dialog box

<span id="page-393-16"></span><span id="page-393-15"></span><span id="page-393-14"></span><span id="page-393-13"></span><span id="page-393-12"></span><span id="page-393-11"></span><span id="page-393-10"></span><span id="page-393-9"></span><span id="page-393-8"></span><span id="page-393-7"></span><span id="page-393-6"></span><span id="page-393-5"></span><span id="page-393-4"></span><span id="page-393-3"></span><span id="page-393-2"></span><span id="page-393-1"></span>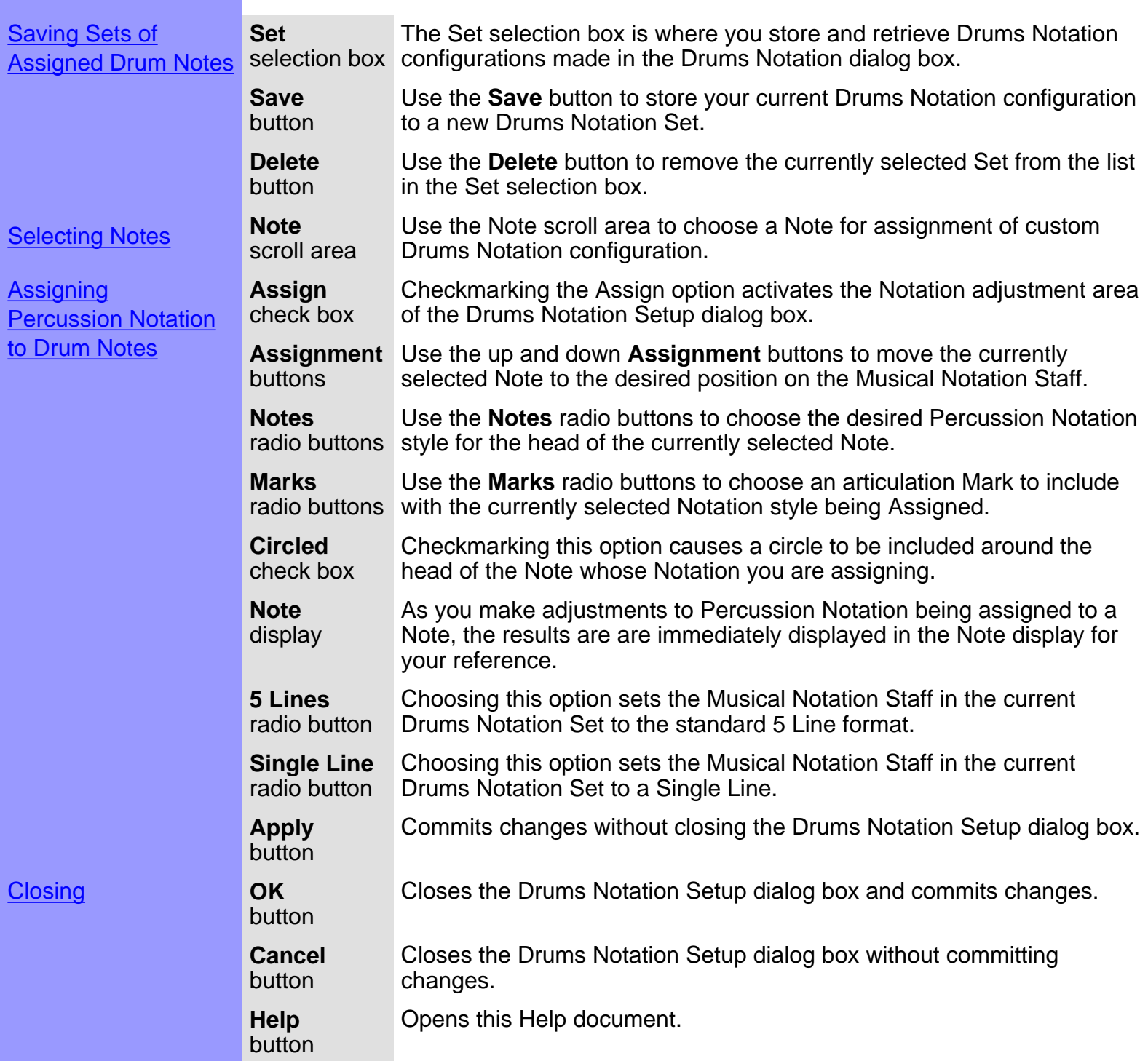

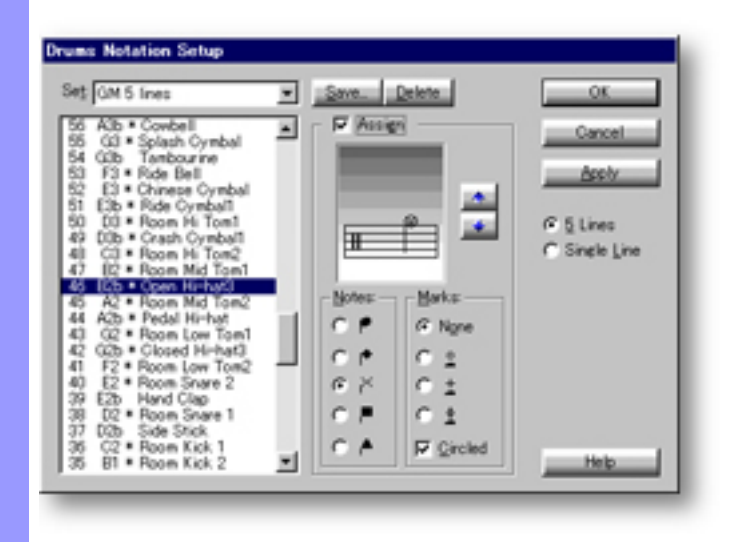

## <span id="page-395-0"></span>Using the **Drums Notation Setup** dialog box

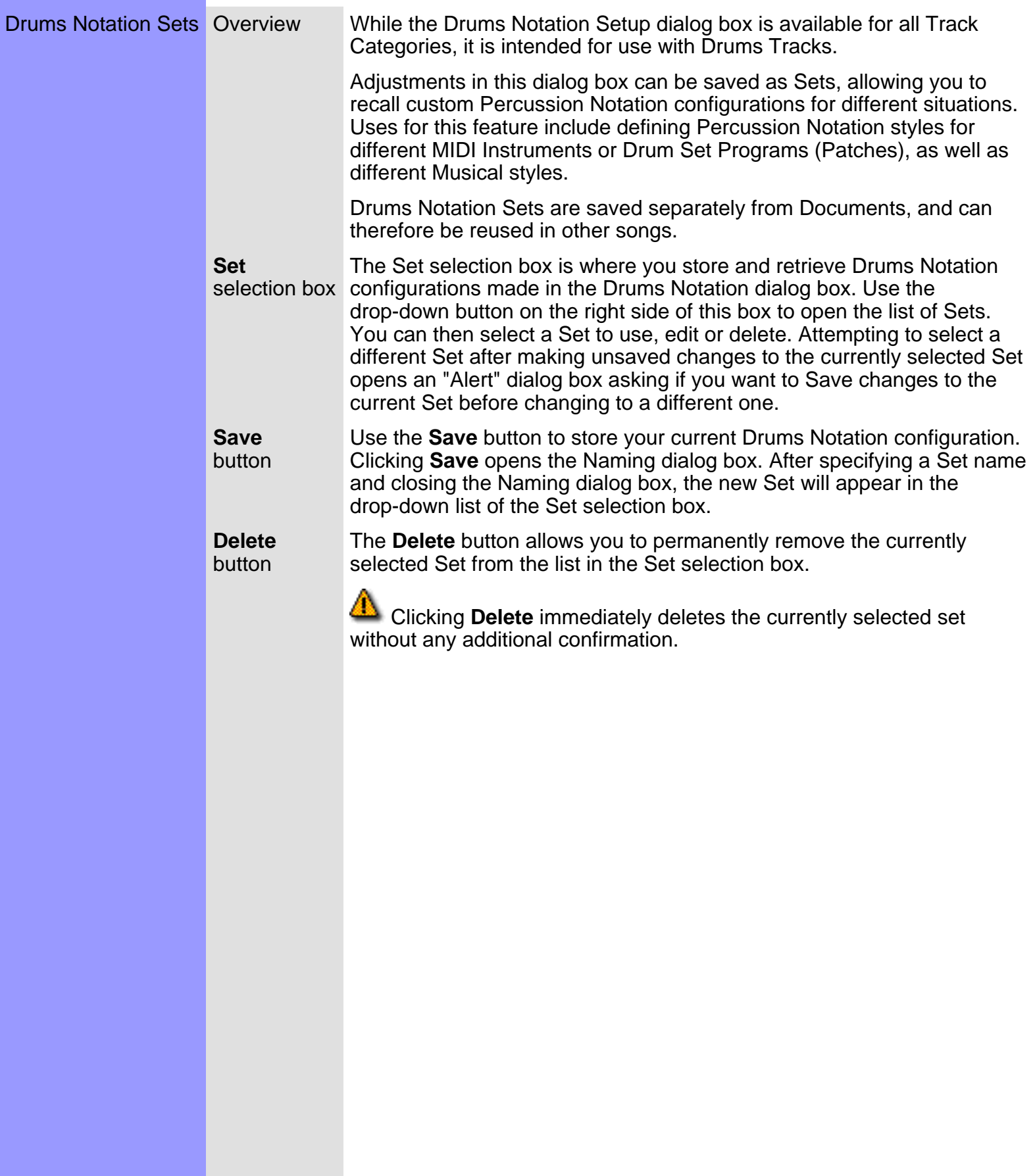
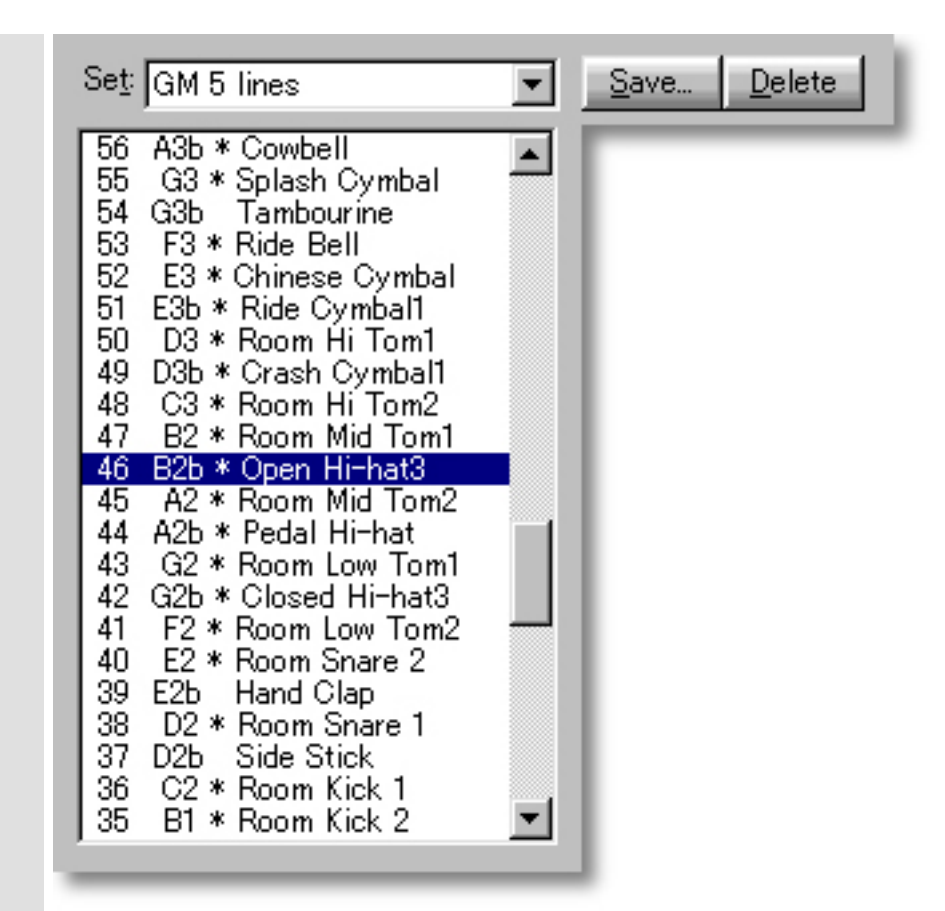

See also:

[Percussion Notation Assignment](#page-397-0) **[Getting Results](#page-399-0)** 

# <span id="page-397-0"></span>Using the **Drums Notation Setup** dialog box

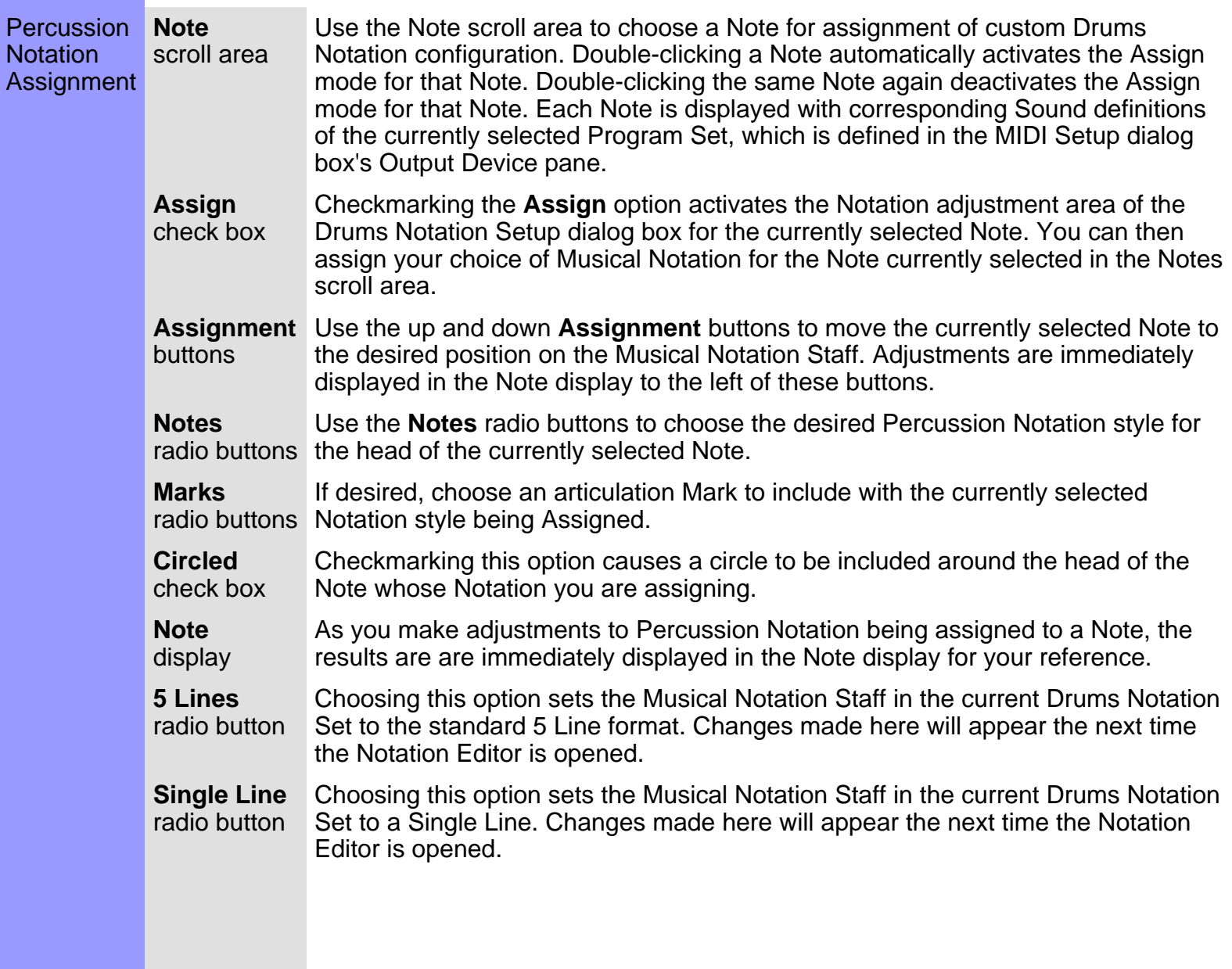

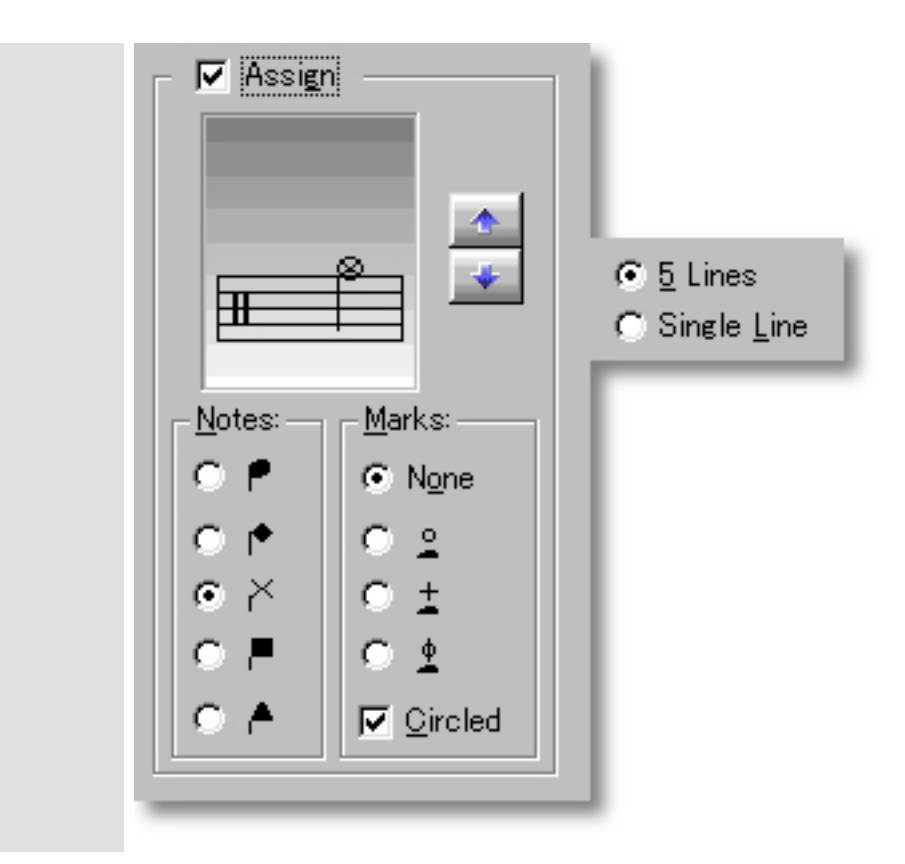

#### See also:

**[Drums Notation Sets](#page-395-0) [Getting Results](#page-399-0)** 

## <span id="page-399-0"></span>Using the **Drums Notation Setup** dialog box

Getting **Results** 

Overview Any changes you make in the Drums Notation dialog box will be written to the currently selected Drums Notation Set in the Set selection box.

> To save changes to a new Set, click the **Save** button and specify a Set name. To save changes to a different existing Set, select the alternate Set from the drop-down list in the Set selection box before making changes.

**Apply** button Use the **Apply** button to immediately commit your changes to the currently selected Drums Notation Set without closing the Drums Notation dialog box.

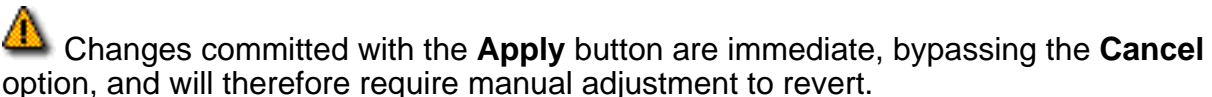

**OK** button

Click **OK** when you have achieved the desired results. This closes the Drums Notation Setup dialog box and commits your changes to the currently selected Drums Notation Set.

 All changes committed by clicking **Apply** or **OK** will immediately be seen in the Notation Editor except the Staff Lines selections. These will take effect the next time you open the Notation editor.

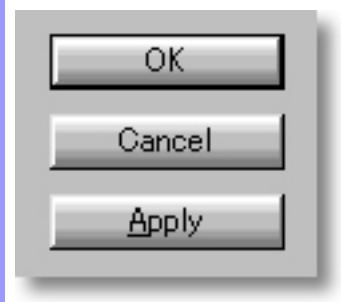

See also:

[Drums Notation Sets](#page-395-0) [Percussion Notation Assignment](#page-397-0)

<span id="page-400-0"></span>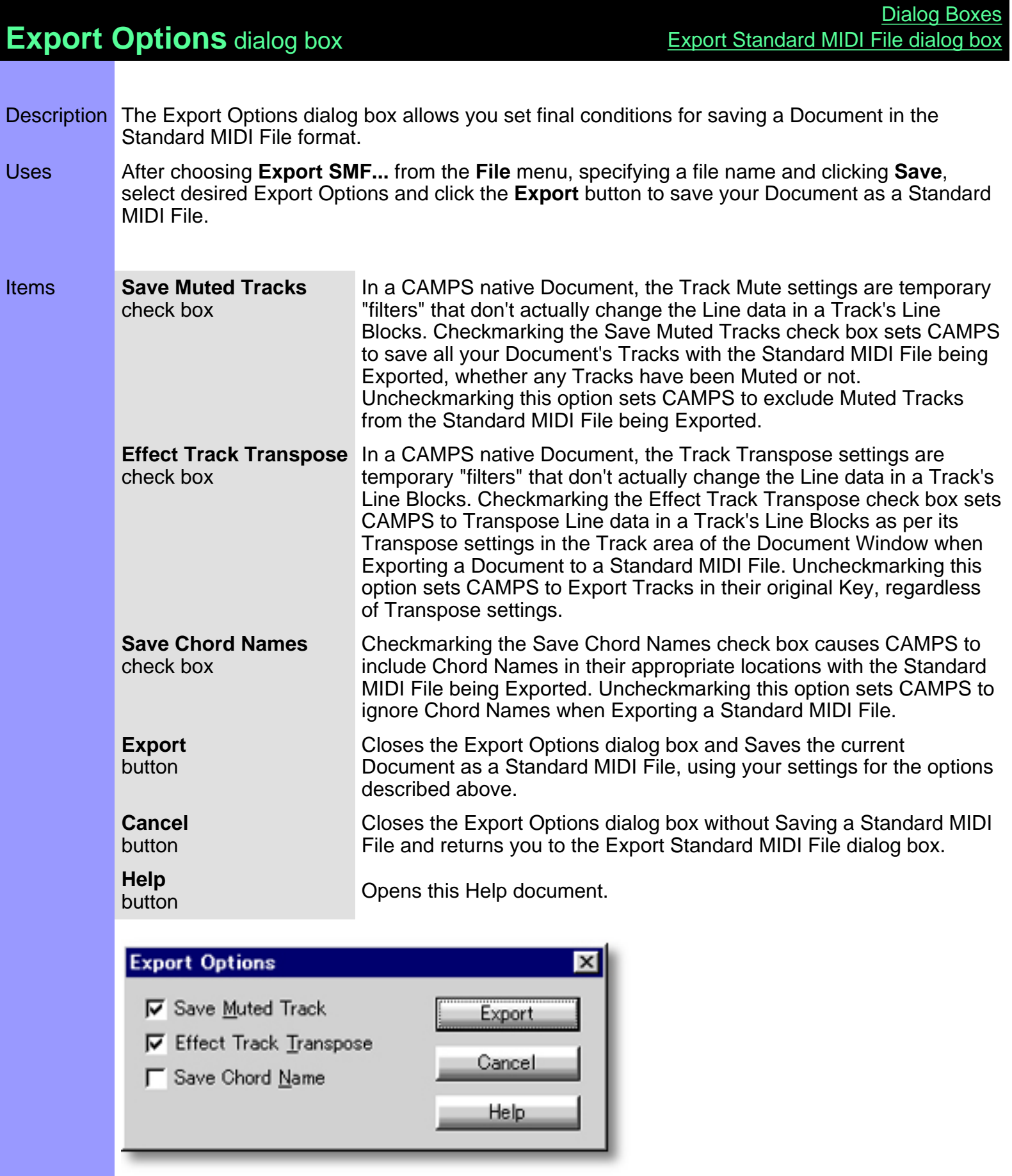

Click the **Save** button.

Opening From the

[Export Standard MIDI File](#page-402-0) dialog box

<span id="page-402-0"></span>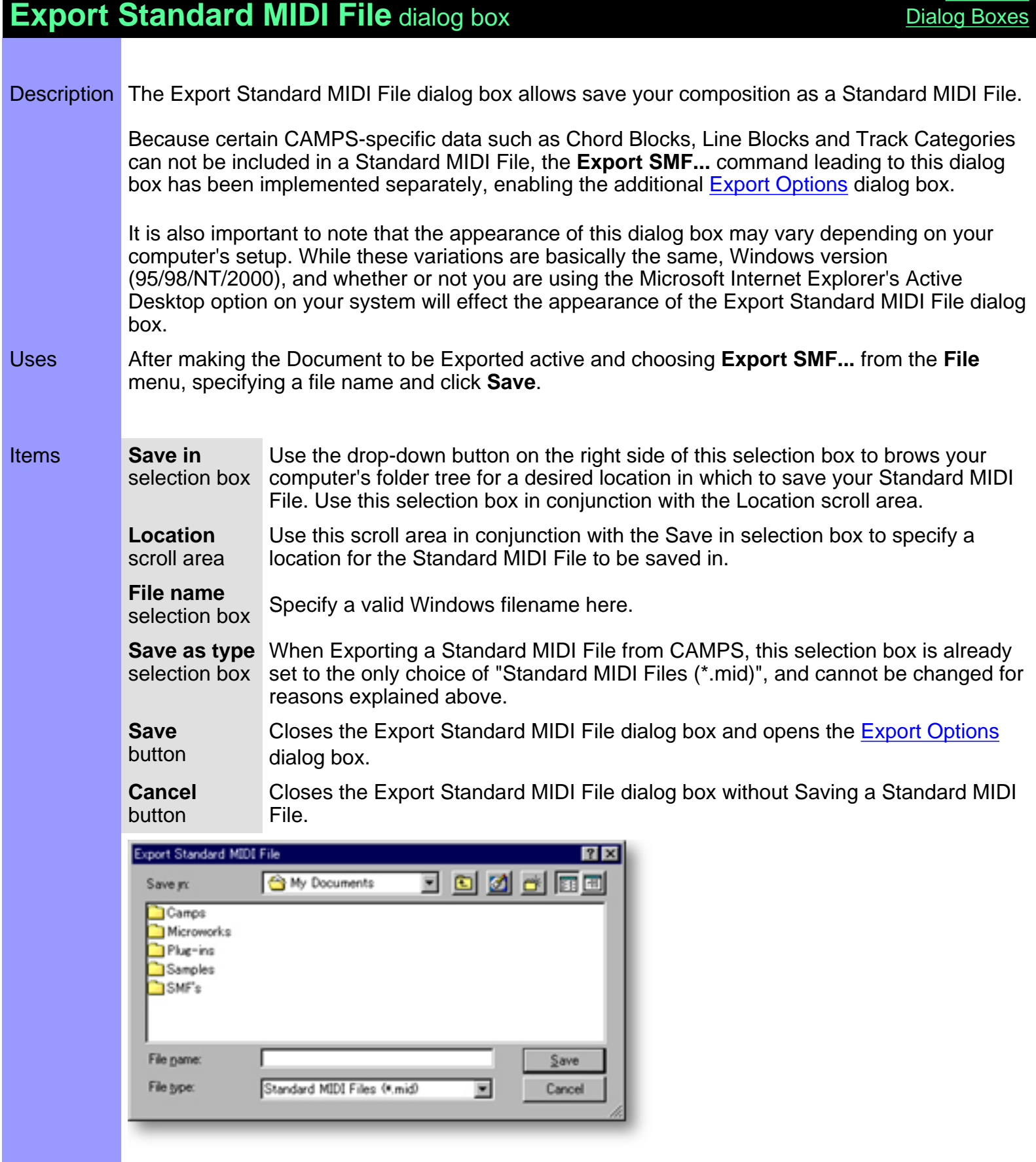

**[Contents](#page-2-0)** 

Opening From the... **[Document Window](#page-47-0)** or Any Editor in CAMPS

Choose **Export SMF...** from the **File** menu.

#### <span id="page-404-0"></span>**Grid Setup** dialog box

Description The Grid Setup dialog box allows you to adjust the Grid Resolution for individual areas of the Document Window and applicable Editors. Uses In the Grid Setup dialog box, you can independently adjust the Grid Resolution for the Bar, Text, Chord and Line Block Areas of the Document Window, as well as similar areas in the Control Draw, Pianoroll and Tempo Draw Editors at any time during your work in them. You can then Apply and reApply new settings in the same Grid Setup dialog box session. [Items](#page-405-0) **Play&Rec Region** pane **Text Event** pane

**Chord** pane **Line Block** pane **Pianoroll** pane **Control Draw** pane **Pitch Bend** pane **Notation** pane **Tempo Draw** pane **OK** button **Cancel** button **Apply** button **Help** button

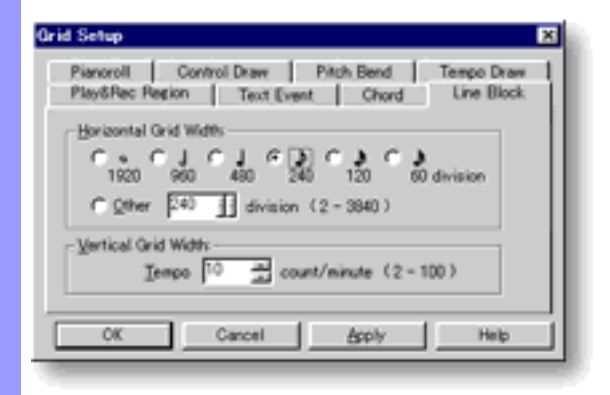

Opening From the...

[Document Window](#page-47-0) [Pianoroll Editor](#page-116-0) [Control Draw Editor](#page-226-0) [Tempo Draw Editor](#page-262-0)

Choose **Grid Setup...** from the **Grid View** submenu of the **View** menu.

# <span id="page-405-0"></span>Items in the **Grid Setup** dialog box

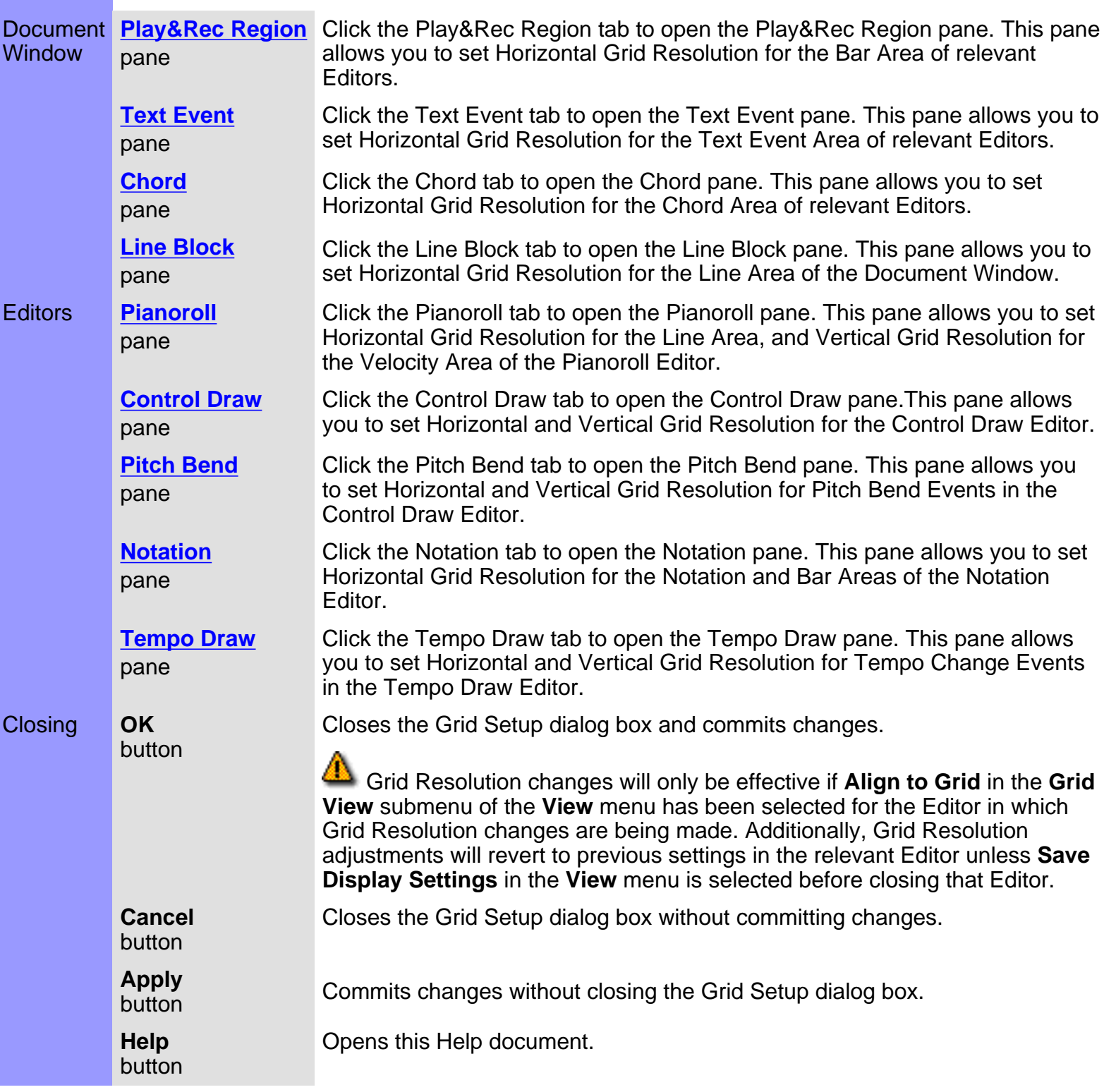

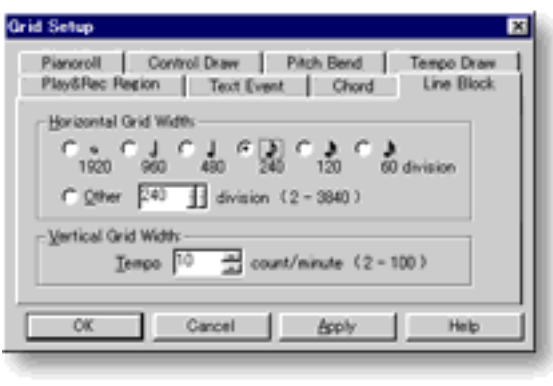

<span id="page-407-0"></span>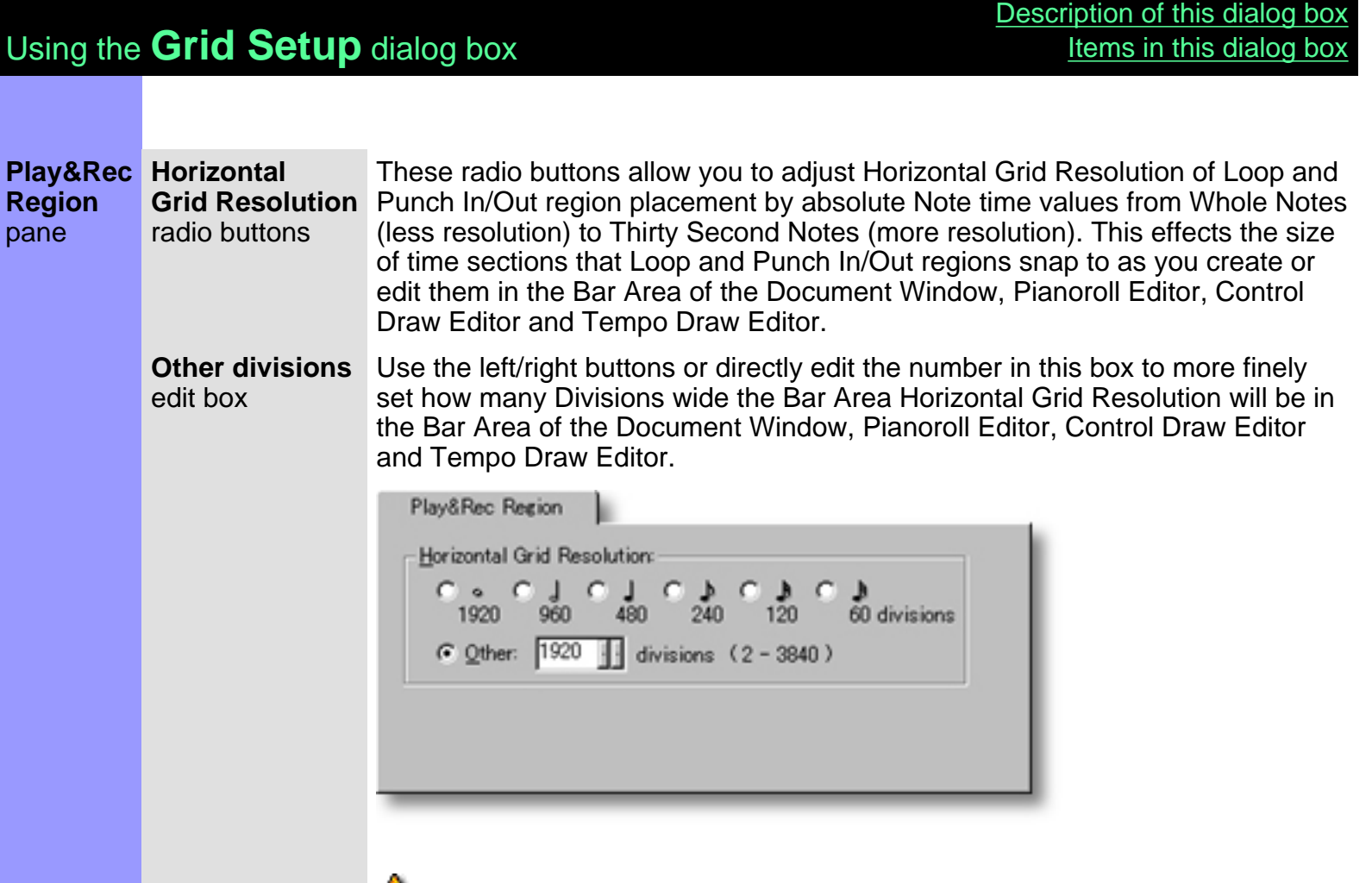

 Grid Resolution changes will only be effective if **Align to Grid** in the **Grid View** submenu of the **View** menu has been selected for the Editor in which Grid Resolution changes are being made. Additionally, Grid Resolution adjustments will revert to previous settings in the relevant Editor unless **Save Display Settings** in the **View** menu is selected before closing that Editor.

See also:

[Text Event pane](#page-408-0) [Chord pane](#page-409-0) [Line Block pane](#page-410-0) [Pianoroll pane](#page-411-0) [Control Draw pane](#page-412-0) [Pitch Bend pane](#page-413-0) [Notation pane](#page-414-0) [Tempo Draw pane](#page-415-0)

<span id="page-408-0"></span>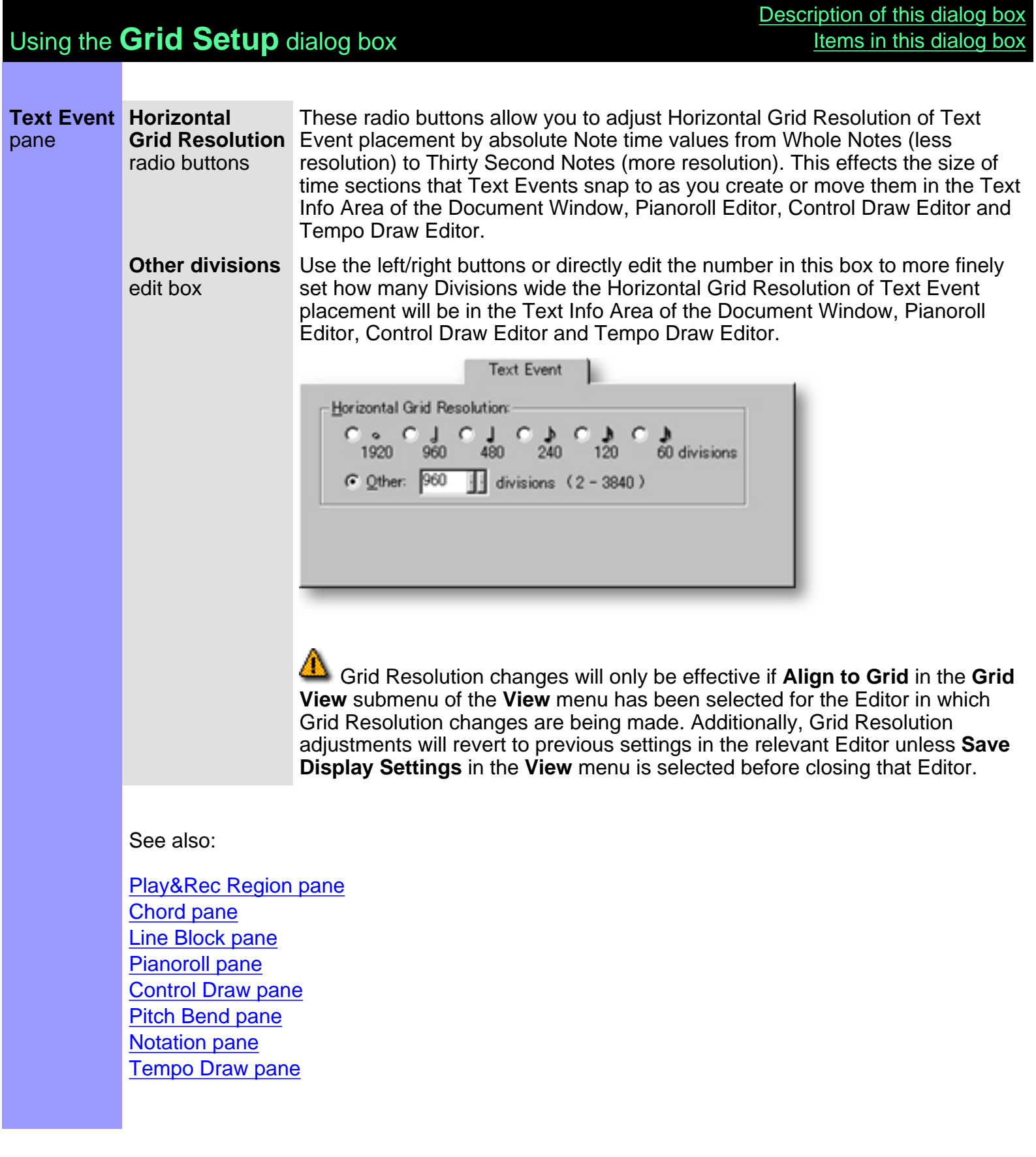

#### <span id="page-409-0"></span>Using the **Grid Setup** dialog box

**Chord Horizontal** pane **Grid Resolution** radio buttons These radio buttons allow you to adjust Horizontal Grid Resolution of Chord Block placement by absolute Note time values from Whole Notes (less resolution) to Thirty Second Notes (more resolution). This effects the size of time sections that Chord Blocks snap to as you create or move them in the Chord Area of the Document Window and Pianoroll Editor.

**Other divisions** edit box Use the left/right buttons or directly edit the number in this box to more finely set how many Divisions wide the Horizontal Grid Resolution of Chord Block placement will be in the Chord Area of the Document Window and Pianoroll Editor.

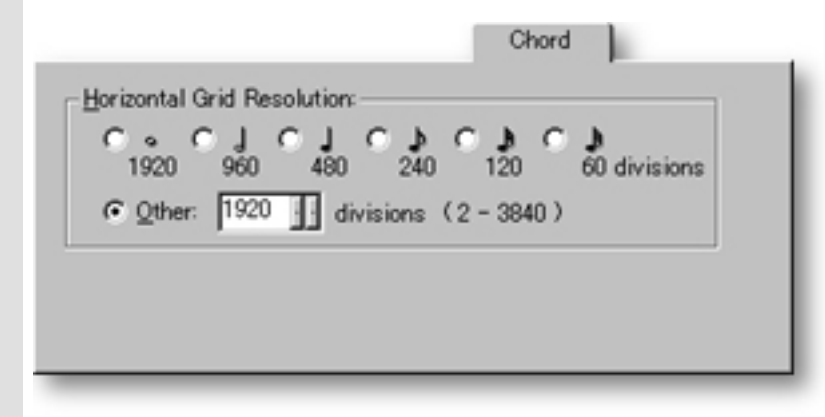

 Grid Resolution changes will only be effective if **Align to Grid** in the **Grid View** submenu of the **View** menu has been selected for the Editor in which Grid Resolution changes are being made. Additionally, Grid Resolution adjustments will revert to previous settings in the relevant Editor unless **Save Display Settings** in the **View** menu is selected before closing that Editor.

#### See also:

[Play&Rec Region pane](#page-407-0) **[Text Event pane](#page-408-0)** [Line Block pane](#page-410-0) [Pianoroll pane](#page-411-0) [Control Draw pane](#page-412-0) [Pitch Bend pane](#page-413-0) [Notation pane](#page-414-0) [Tempo Draw pane](#page-415-0)

<span id="page-410-0"></span>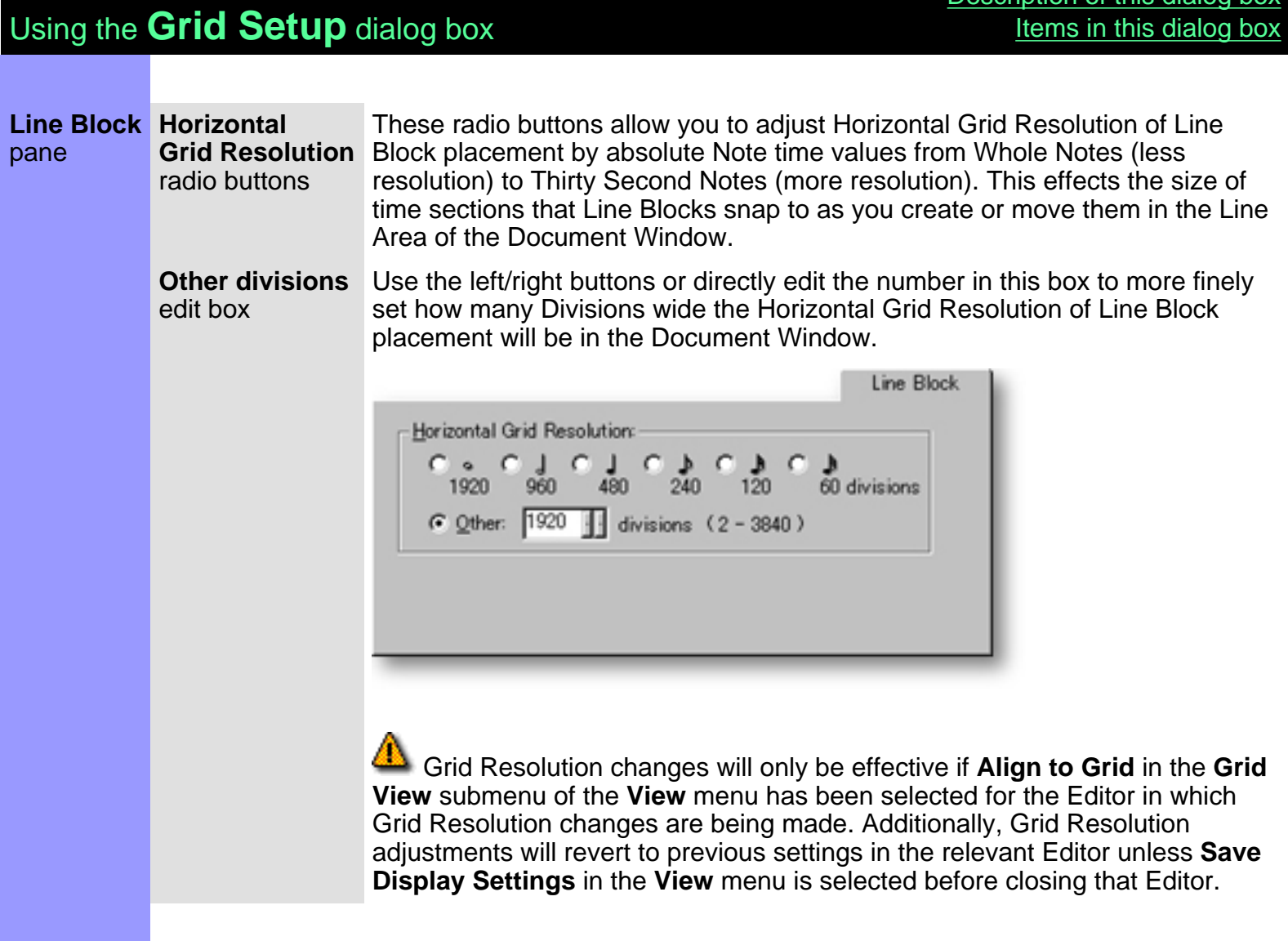

[Description of this dialog box](#page-404-0)

#### See also:

[Play&Rec Region pane](#page-407-0) [Text Event pane](#page-408-0) [Chord pane](#page-409-0) [Pianoroll pane](#page-411-0) [Control Draw pane](#page-412-0) [Pitch Bend pane](#page-413-0) [Notation pane](#page-414-0) [Tempo Draw pane](#page-415-0)

<span id="page-411-0"></span>**Pianoroll Horizontal** pane **Grid Resolution** radio buttons These radio buttons allow you to adjust the Horizontal Grid Resolution of the Pianoroll area in the Pianoroll Editor by absolute Note time values, from Whole Notes (less resolution) to Thirty Second Notes (more resolution). This effects the size of time sections Notes snap to when freely moving them Horizontally in the Pianoroll Editor.

> **Other divisions** edit box Use the left/right buttons or directly edit the number in this box to more finely set how many Divisions wide the Horizontal Grid Resolution of Note placement in the Line area of the Pianoroll Editor will be. By changing this value after first completing other parts of your song, effects like Rhythmic offset between Lines can more easily be achieved on a Note by Note basis.

**Velocity** edit box Use the up/down buttons or directly edit the number in this box to set the Vertical resolution of the Velocity area in the Pianoroll Editor. This effects the size of Velocity increments that Velocity adjustments snap to when freely moving them Vertically in the Velocity area of the Pianoroll Editor.

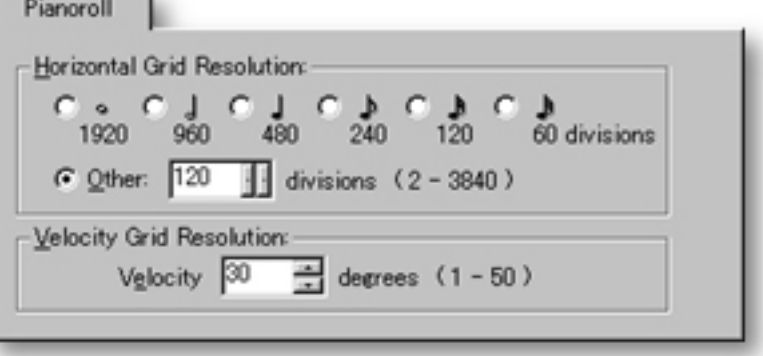

 Grid Resolution changes will only be effective if **Align to Grid** in the **Grid View** submenu of the **View** menu has been selected for the Editor in which Grid Resolution changes are being made. Additionally, Grid Resolution adjustments will revert to previous settings in the relevant Editor unless **Save Display Settings** in the **View** menu is selected before closing that Editor.

See also:

[Play&Rec Region pane](#page-407-0) [Text Event pane](#page-408-0) [Chord pane](#page-409-0) [Line Block pane](#page-410-0) [Control Draw pane](#page-412-0) [Pitch Bend pane](#page-413-0) [Notation pane](#page-414-0) [Tempo Draw pane](#page-415-0)

## <span id="page-412-0"></span>Using the **Grid Setup** dialog box

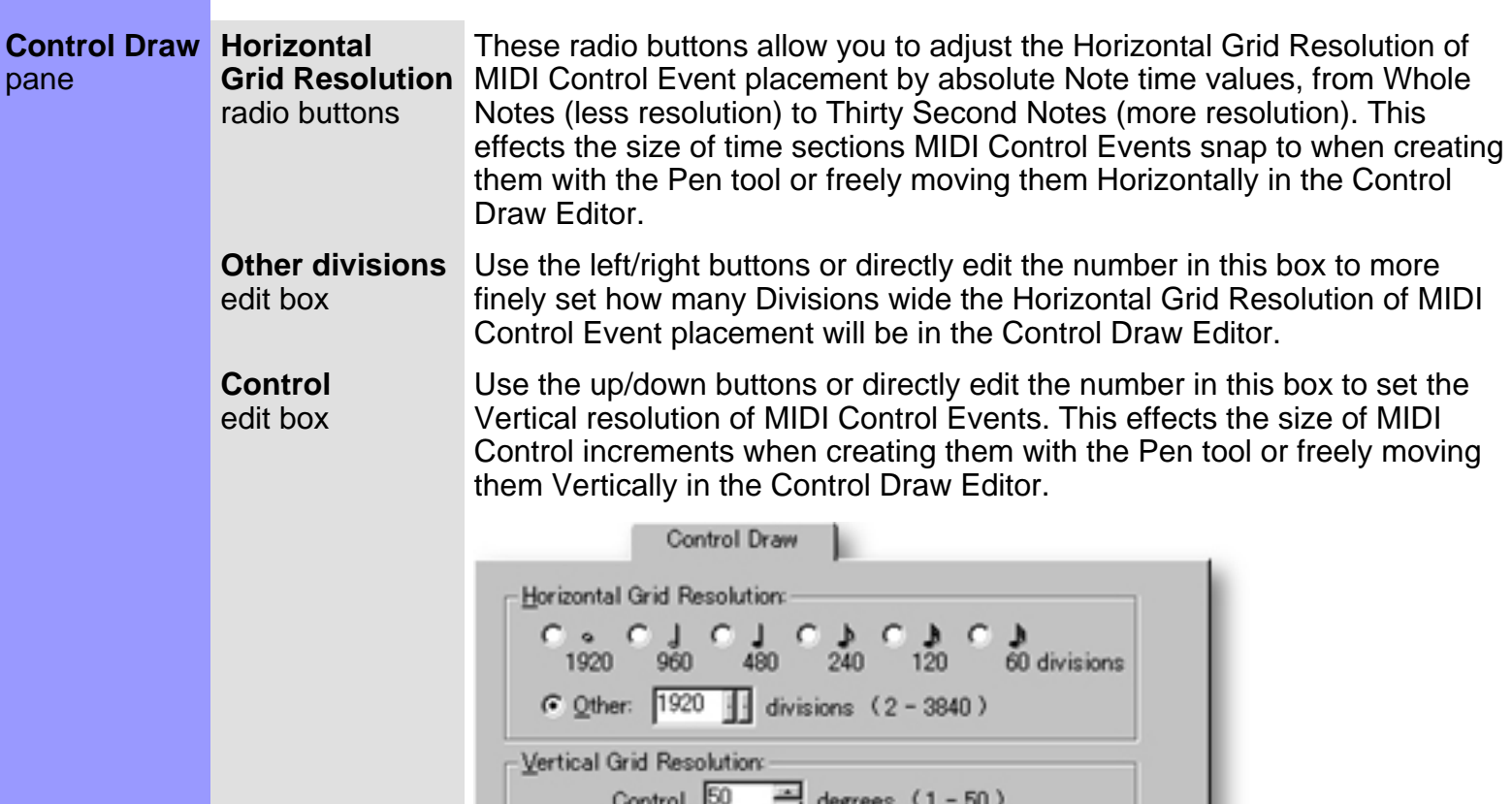

 Grid Resolution changes will only be effective if **Align to Grid** in the **Grid View** submenu of the **View** menu has been selected for the Editor in which Grid Resolution changes are being made. Additionally, Grid Resolution adjustments will revert to previous settings in the relevant Editor unless **Save Display Settings** in the **View** menu is selected before closing that Editor.

See also:

[Play&Rec Region pane](#page-407-0) [Text Event pane](#page-408-0) [Chord pane](#page-409-0) [Line Block pane](#page-410-0) [Pianoroll pane](#page-411-0) [Pitch Bend pane](#page-413-0) [Notation pane](#page-414-0) [Tempo Draw pane](#page-415-0)

#### <span id="page-413-0"></span>Using the **Grid Setup** dialog box

**Pitch Bend Horizontal** pane Grid Resolution Bend Event placement by absolute Note time values, from Whole Notes (less radio buttons These radio buttons allow you to adjust the Horizontal Grid Resolution of Pitch resolution) to Thirty Second Notes (more resolution). This effects the size of time sections Pitch Bend Events snap to when creating them with the Pen tool or freely moving them Horizontally in the Control Draw Editor.

> **Other divisions** edit box Use the left/right buttons or directly edit the number in this box to more finely set how many Divisions wide Horizontal Grid Resolution of Pitch Bend Event placement will be in the Control Draw Editor.

> **Pitch Bend** edit box Use the up/down buttons or directly edit the number in this box to set the Vertical resolution of Pitch Bend Events. This effects the size of Pitch Bend increments when creating them with the Pen tool or freely moving them Vertically in the Control Draw Editor. This number is expressed as degrees of change, and its actual value depends on the range of MIDI data values being edited in a given section of Line Data.

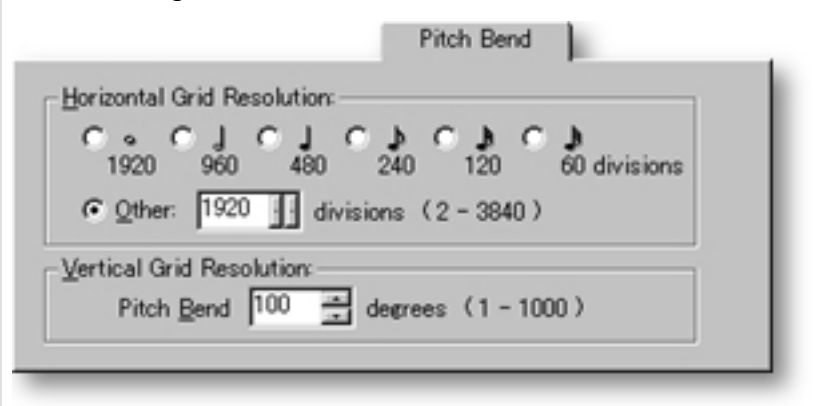

 Grid Resolution changes will only be effective if **Align to Grid** in the **Grid View** submenu of the **View** menu has been selected for the Editor in which Grid Resolution changes are being made. Additionally, Grid Resolution adjustments will revert to previous settings in the relevant Editor unless **Save Display Settings** in the **View** menu is selected before closing that Editor.

See also:

[Play&Rec Region pane](#page-407-0) [Text Event pane](#page-408-0) [Chord pane](#page-409-0) [Line Block pane](#page-410-0) [Pianoroll pane](#page-411-0) [Control Draw pane](#page-412-0) [Notation pane](#page-414-0) [Tempo Draw pane](#page-415-0)

<span id="page-414-0"></span>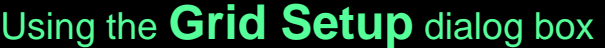

**Notation Horizontal** pane **Grid Resolution** radio buttons These radio buttons allow you to adjust the Horizontal Grid Resolution of the Notation and Bar areas in the Notation Editor by absolute Note time values, from Whole Notes (less resolution) to Thirty Second Notes (more resolution). This effects the size of time sections Notes snap to when freely moving them Horizontally in the Notation Editor.

**Other divisions** edit box Use the left/right buttons or directly edit the number in this box to more finely set how many Divisions wide the Horizontal Grid Resolution of Note placement in the Notation and Bar Areas of the Notation Editor will be. By changing this value after first completing other parts of your song, effects like Rhythmic offset between Lines can more easily be achieved on a Note by Note basis.

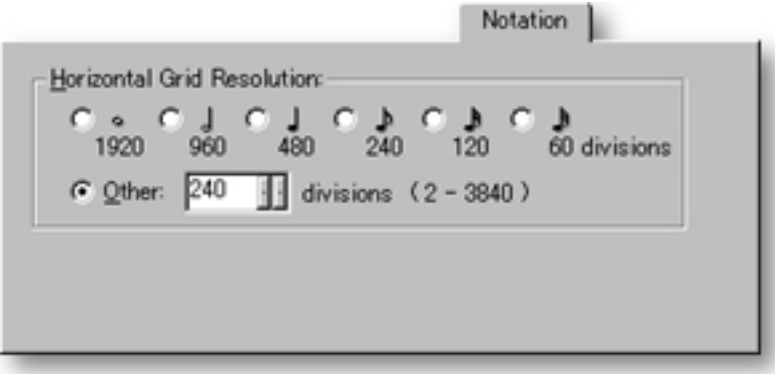

**A** Grid Resolution changes will only be effective if **Align to Grid** in the Grid **View** submenu of the **View** menu has been selected for the Editor in which Grid Resolution changes are being made. Additionally, Grid Resolution adjustments will revert to previous settings in the relevant Editor unless **Save Display Settings** in the **View** menu is selected before closing that Editor.

See also:

[Play&Rec Region pane](#page-407-0) [Text Event pane](#page-408-0) [Chord pane](#page-409-0) [Line Block pane](#page-410-0) [Pianoroll pane](#page-411-0) [Control Draw pane](#page-412-0) [Pitch Bend pane](#page-413-0) [Tempo Draw pane](#page-415-0)

## <span id="page-415-0"></span>Using the **Grid Setup** dialog box

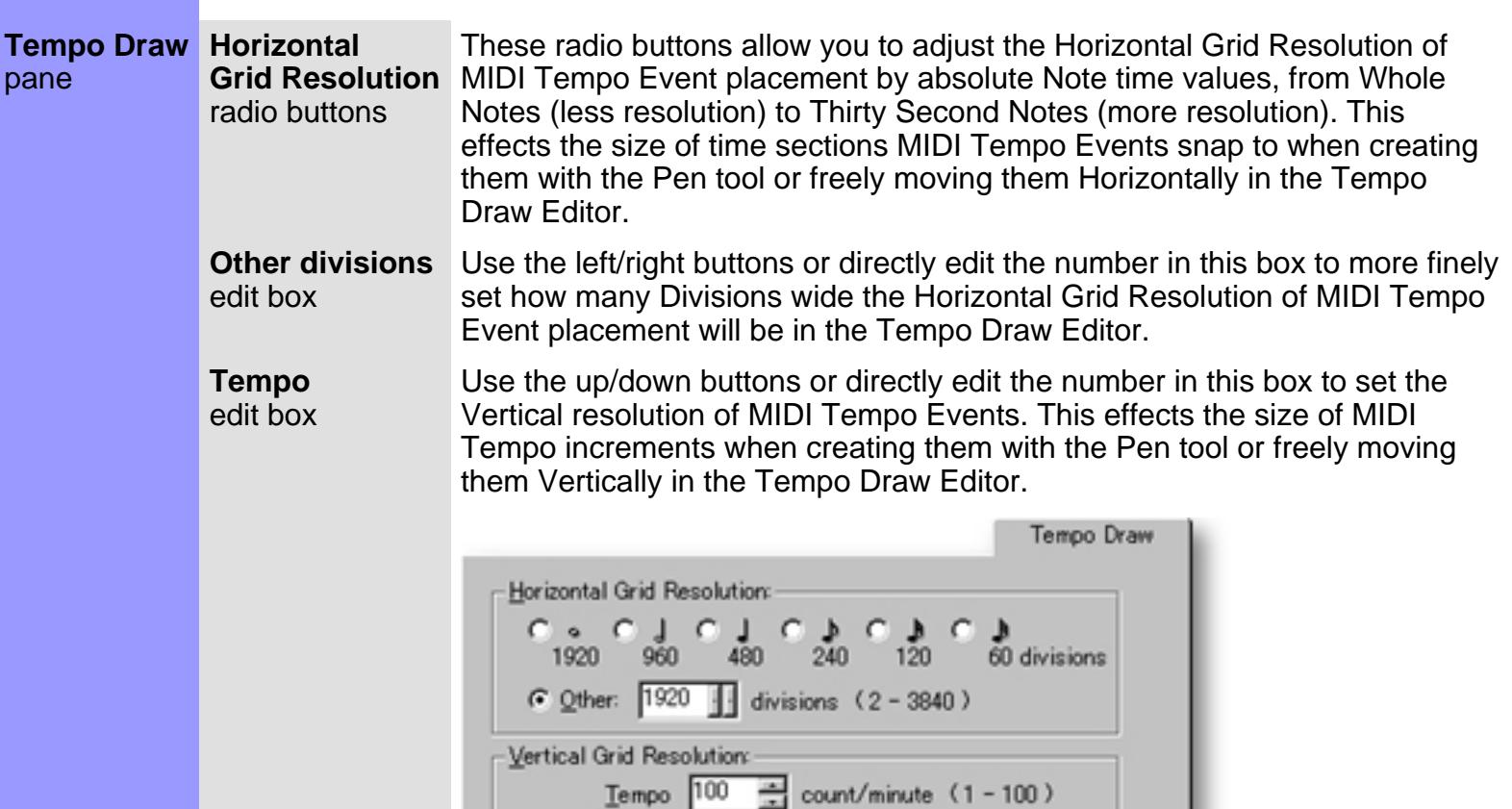

 Grid Resolution changes will only be effective if **Align to Grid** in the **Grid View** submenu of the **View** menu has been selected for the Editor in which Grid Resolution changes are being made. Additionally, Grid Resolution adjustments will revert to previous settings in the relevant Editor unless **Save Display Settings** in the **View** menu is selected before closing that Editor.

See also:

[Play&Rec Region pane](#page-407-0) [Text Event pane](#page-408-0) [Chord pane](#page-409-0) [Line Block pane](#page-410-0) [Pianoroll pane](#page-411-0) [Control Draw pane](#page-412-0) [Pitch Bend pane](#page-413-0) [Notation pane](#page-414-0)

<span id="page-416-0"></span>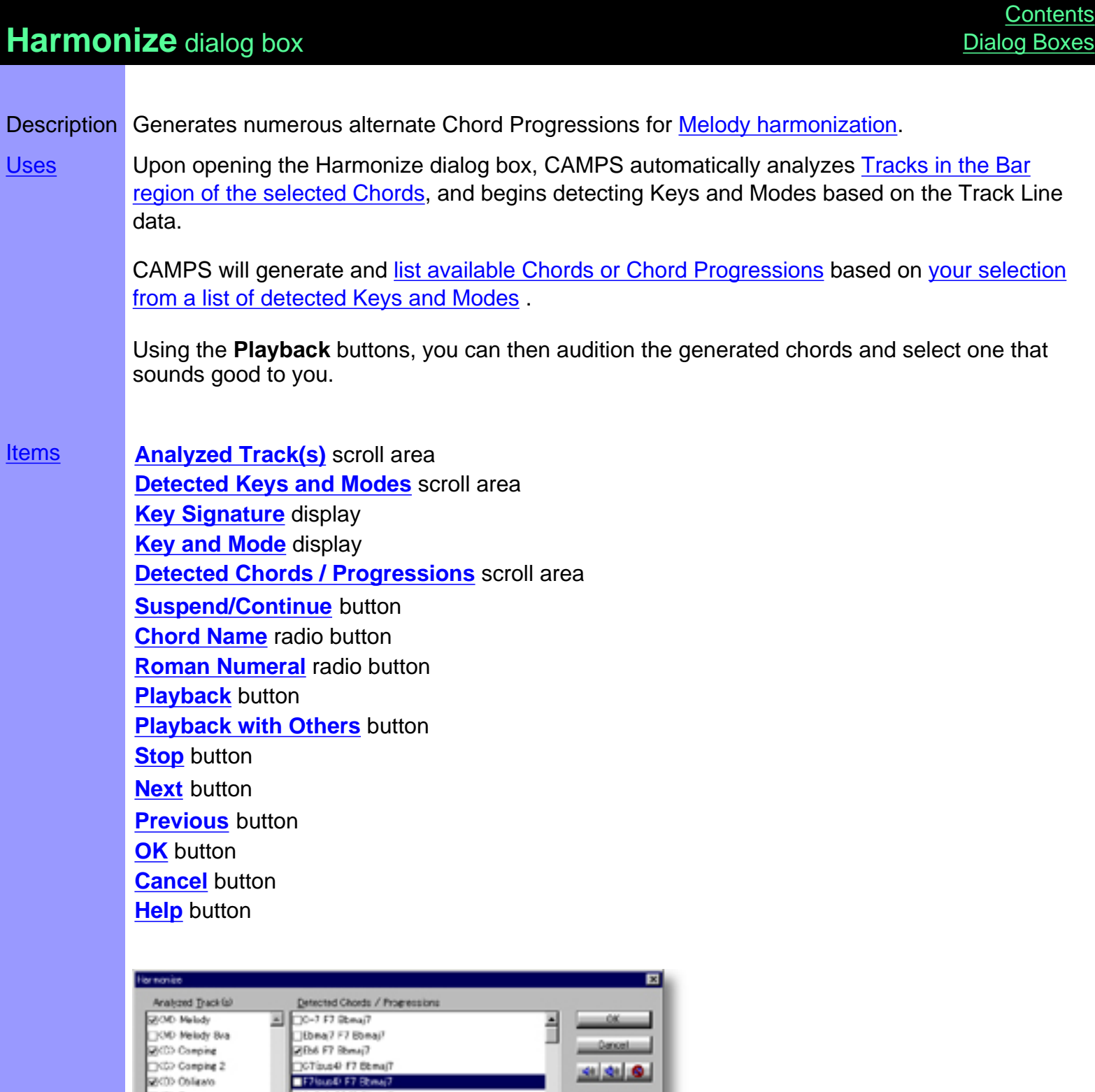

**Envious** 

d

 $1800$ 

 $-$  Help

**Eb** Major

Cytine

攀

븨

187 kens

**MCD Onlines**<br>MCD Bass<br>MCD Shines

Detected Sources<br>
Cristian Control<br>
228 0 March<br>
228 0 Detected<br>
228 0 Detected<br>
228 0 March<br>
228 0 Analysis<br>
228 0 Analysis<br>
228 0 Analysis<br>
228 0 Analysis<br>
228 0 Analysis<br>
228 0 Analysis<br>
228 0 Analysis<br>
228 0 Analysis<br>

Detected Keys and Modes

0-7 A-100 Blvmaj7

Elbna7 A-765 Bonai7

 $\begin{array}{r} \hline \text{C} \text{P} \text{P} \text{S} \text{M} \text{P} \text{A}^{-1} \\ \hline \text{C} \text{O}^{-3} \text{P} \text{P} \text{O}^{-3} \\ \hline \text{C} \text{O} \text{M} \text{M} \text{A}^{-1} \text{C} \text{O} \text{O} \end{array}$ 

Bbna7F7G-7  $\Box$ Bx6 F7 G-7

Scrieve F7 0-7

□Do6 A-70/3 Dbmaj7

F76u60 A-705) Bbnai7

 $\begin{array}{ll}\n\text{S} & \begin{array}{|c|c|c|}\n\hline\n\text{S} & \text{A} & \text{B} & \text{B} & \text{B} & \text{B} \\
\hline\n\text{S} & \text{B} & \text{B} & \text{B} & \text{B} & \text{B} \\
\hline\n\text{B} & \text{B} & \text{B} & \text{B} & \text{B} & \text{B} & \text{B} \\
\hline\n\end{array} & \begin{array}{|c|c|c|c|}\n\hline\n\text{S} & \text{B} & \text{B} & \text{B} & \text{B} & \text{B} &$ 

Opening From the...

[Document Window](#page-47-0) **[Pianoroll Editor](#page-116-0)** Choose **Harmonize...** from the **Chord** menu to open the Harmonize dialog box. Alternatively, right-click desired Chord(s) and choose **Actions**,

**Harmonize...**

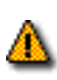

When choosing **Harmonize...** from the **Chord** menu, you must have selected Chord Container(s) in the Chord Area, otherwise the **Harmonize...** item won't be available.

# <span id="page-418-0"></span>Items in the **Harmonize** dialog box

<span id="page-418-16"></span><span id="page-418-15"></span><span id="page-418-14"></span><span id="page-418-13"></span><span id="page-418-12"></span><span id="page-418-11"></span><span id="page-418-10"></span><span id="page-418-9"></span><span id="page-418-8"></span><span id="page-418-7"></span><span id="page-418-6"></span><span id="page-418-5"></span><span id="page-418-4"></span><span id="page-418-3"></span><span id="page-418-2"></span><span id="page-418-1"></span>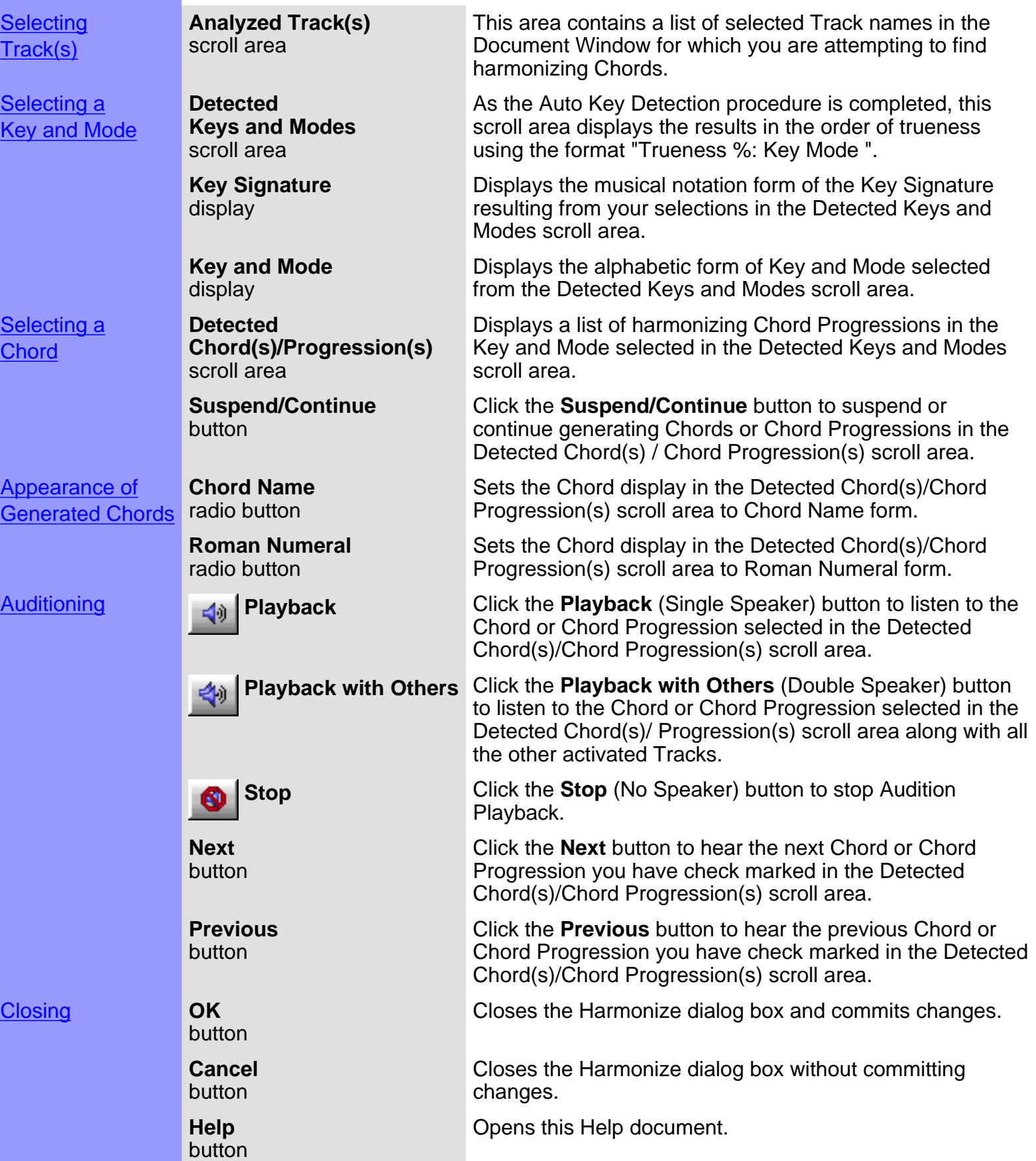

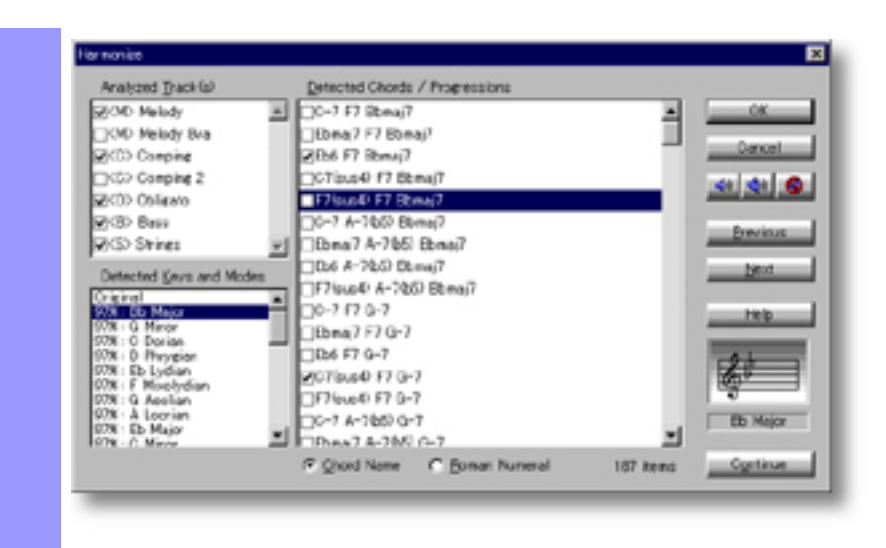

## <span id="page-420-0"></span>Using the **Harmonize** dialog box

**Selecting** Track(s) Analyzed Track(s) Tracks that are "turned on" by using the Play button in the Track Area of the scroll area Document Window have already been selected for your convenience and will be referred to by CAMPS during the Auto Key Detection procedure.

> Tracks that are assigned to the Drums Category are not displayed in the [Analyzed Track\(s\)](#page-418-1) scroll area and will not be referred to by CAMPS during the Auto Key Detection procedure.

CAMPS will detect [Keys and Modes](#page-680-0) based on Tracks you select. As you select Tracks to be Analyzed, consider previously defined categories like Melody, Comping, Obligato, Bass and Strings represented by the respective corresponding labels [M], [C], [O], [B] or [S] to the left of each Track's name.

When you change Track selections, CAMPS automatically begins the Auto Key Detection procedure all over again, erasing the previously detected Keys and Modes in the [Detected Keys and Modes](#page-418-2) scroll area.

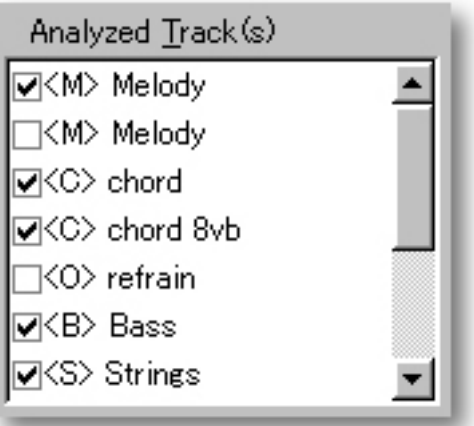

See also:

[Selecting a Key and Mode](#page-421-0) [Selecting a Chord](#page-422-0) **[Getting Results](#page-423-0)** 

## <span id="page-421-0"></span>Using the **Harmonize** dialog box

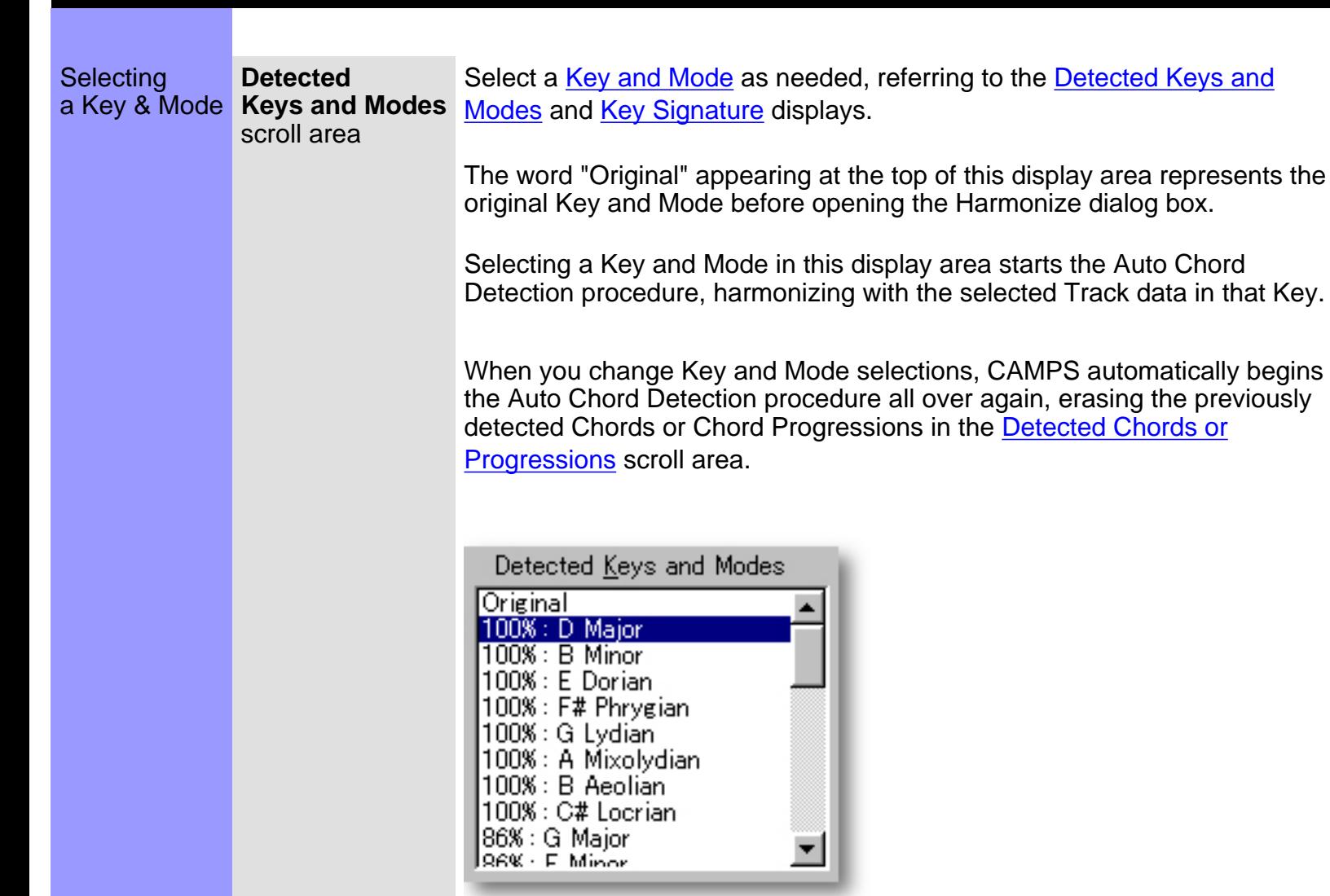

See also:

[Selecting Tracks](#page-420-0) [Selecting a Chord](#page-422-0) [Getting Results](#page-423-0)

# <span id="page-422-0"></span>Using the **Harmonize** dialog box

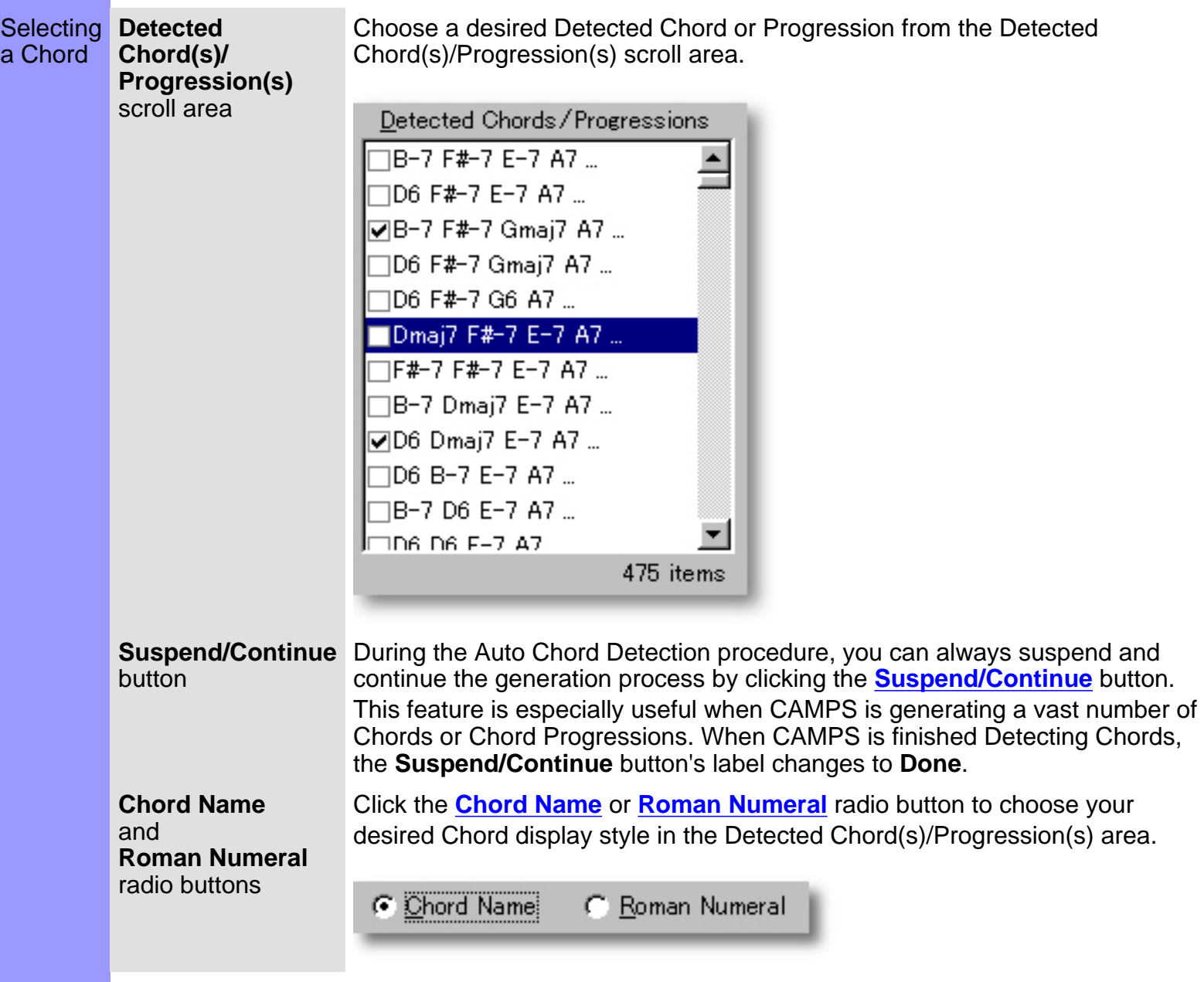

See also:

**[Selecting Tracks](#page-420-0)** [Selecting a Key and Mode](#page-421-0) **[Getting Results](#page-423-0)** 

<span id="page-423-0"></span>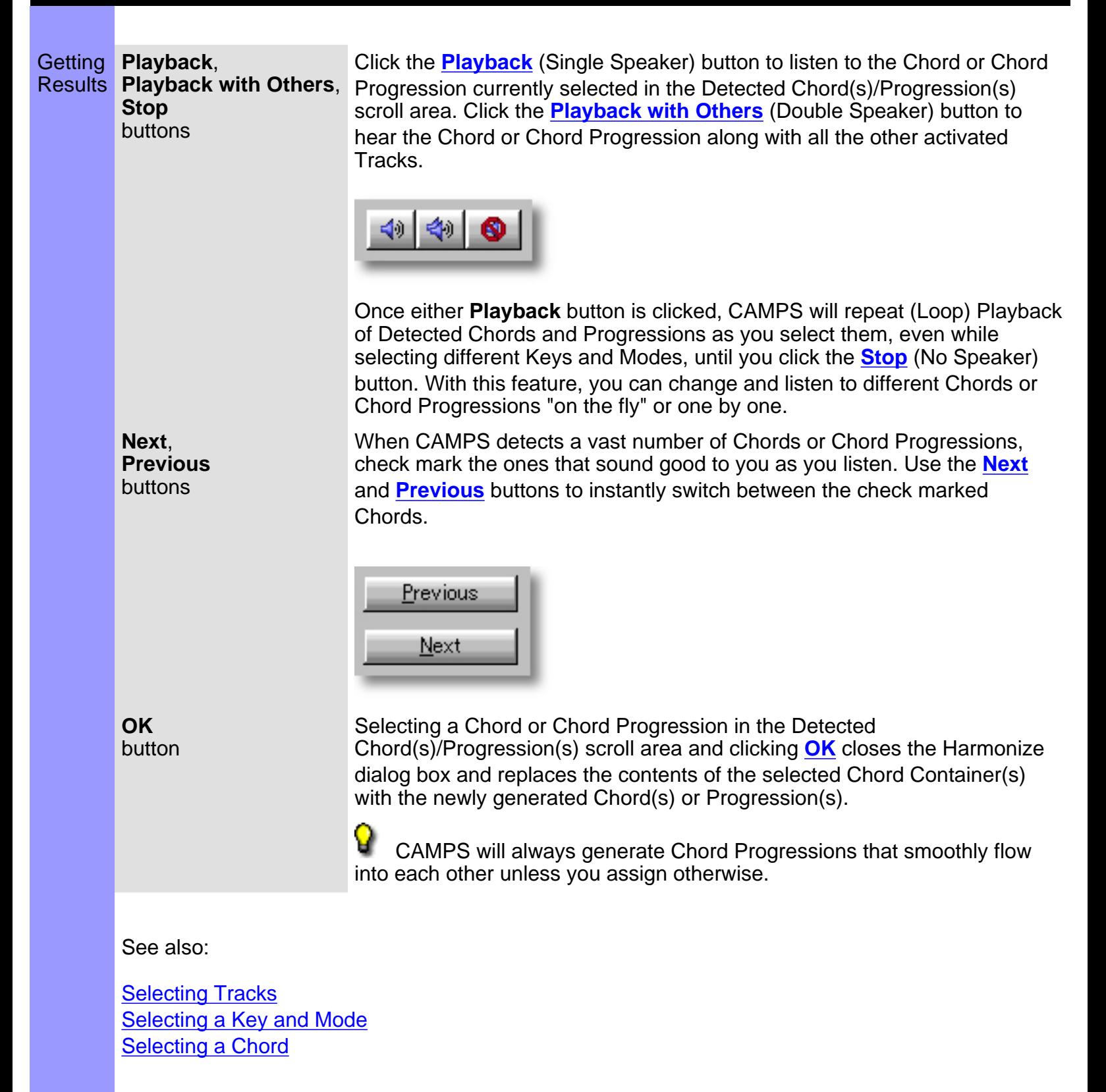

## **Jump To Location** dialog box

Description The Jump To Location dialog box allows you to relocate the viewpoint in a CAMPS document to a specified Bar. Uses **After opening the Jump To Location dialog box, specify a Bar Number from which to begin a new** viewpoint and click **OK**. Items **Bar** Use the left/right buttons or directly edit the Bar Number in this box to specify a new edit box viewpoint. **Time** The Time display shows your song Document's projected elapsed time at the Bar display specified in the Bar edit box. **Range** The Range display only appears when opening the Jump To Location dialog box from the Event List, Pianoroll, Control Draw, and Notation Editors. This display shows the display available Bar and Time Range for the Line Block being Edited. **OK** Closes the Jump To Location dialog box and relocates the current viewpoint to the button specified Bar. **Cancel Caffician** Closes the Jump To Location dialog box without changing the current viewpoint. Jump To Location  $\boldsymbol{\mathsf{x}}$ 98 (00012622) Bar: | OK. Range: Bar 98 through 201 Cancel (00:01:26:22 through 00:02:57:77) Opening From the... Click the **Jump To Location** button. Alternatively, right-click an empty [Document Window](#page-47-0) Bar, Chord or Line Area and choose **Jump To Location**. [Pianoroll Editor](#page-116-0) [Control Draw Editor](#page-226-0) [Notation Editor](#page-203-0) [Tempo Draw Editor](#page-262-0) From the... Click the **Jump To Location** button. Alternatively, right-click the Playback [Event List Editor](#page-175-0) Pointer Area or any of the Beat Sections and choose **Jump To Location**.[Tempo List Editor](#page-285-0) [Text List Editor](#page-298-0)

#### **[Contents](#page-2-0) [Dialog Boxes](#page-310-0)**

# **New Line Block** dialog box

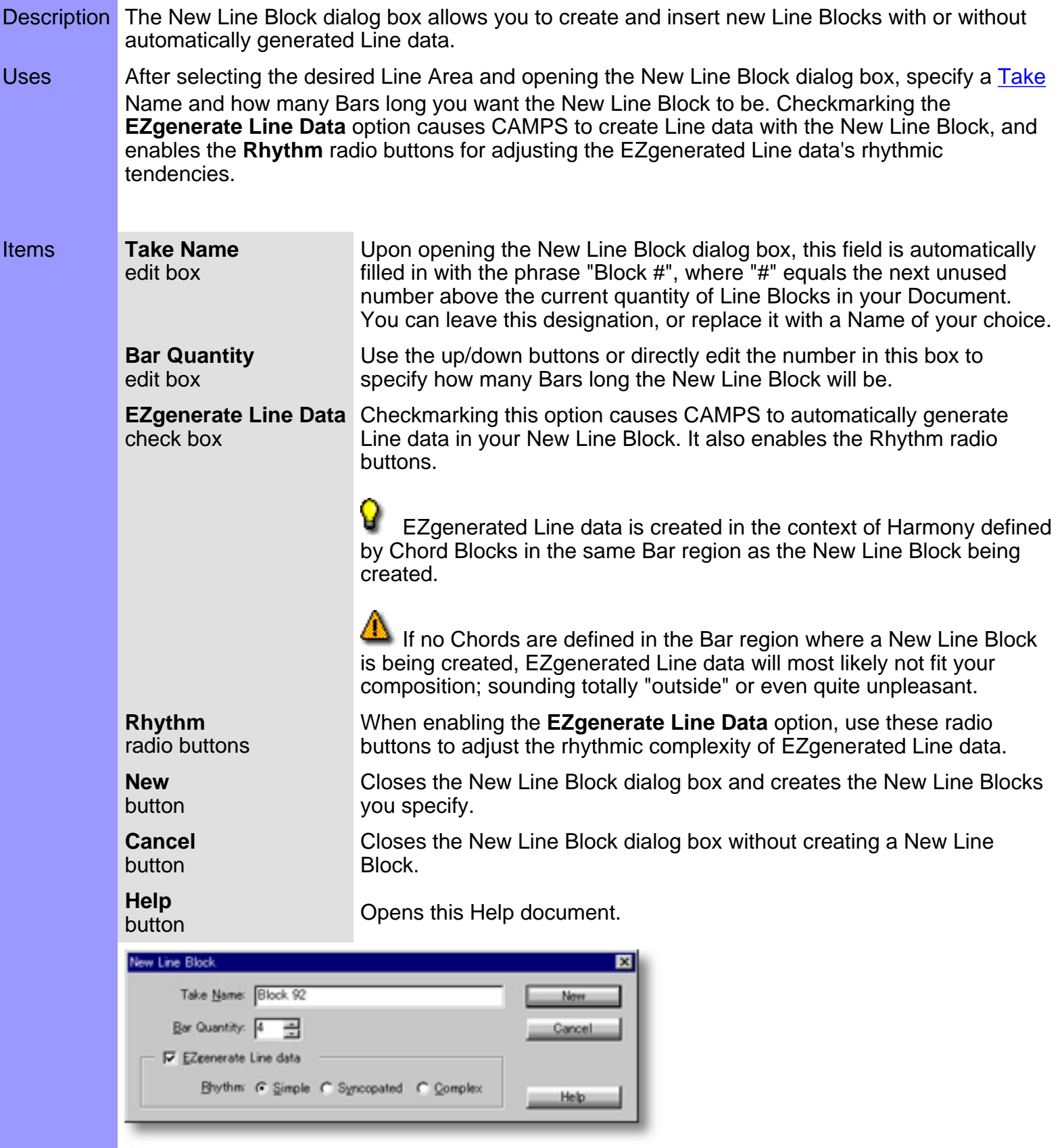

#### Opening From the

**[Document Window](#page-47-0)** 

There are 3 versions of this dialog box. This one appears when you right-click an empty Tonal Line Area (any Track except those in the Drums Category) and choose **New Line Block...**.

#### **[Contents](#page-2-0)** [Dialog Boxes](#page-310-0)

# **New Line Block** dialog box

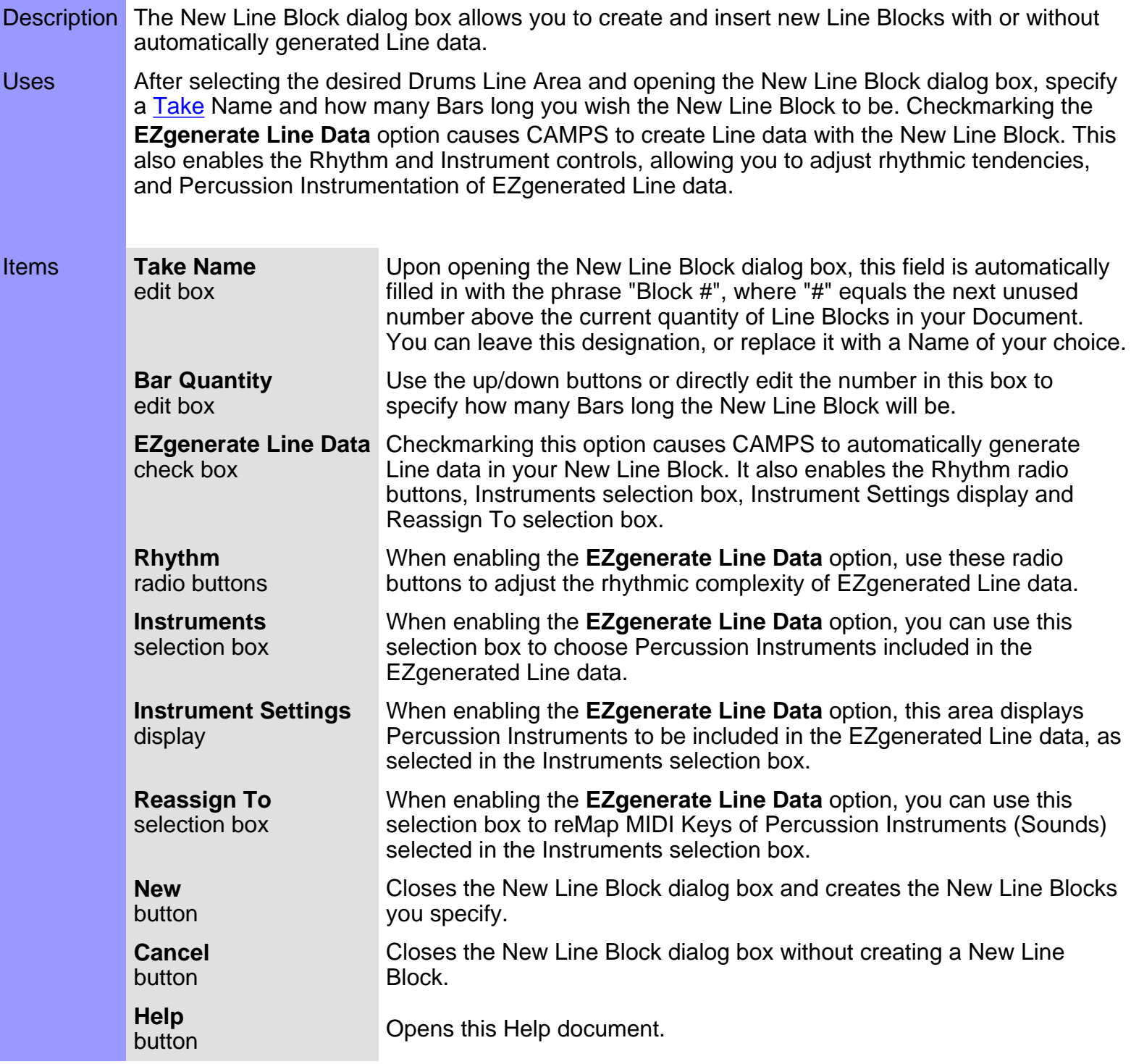

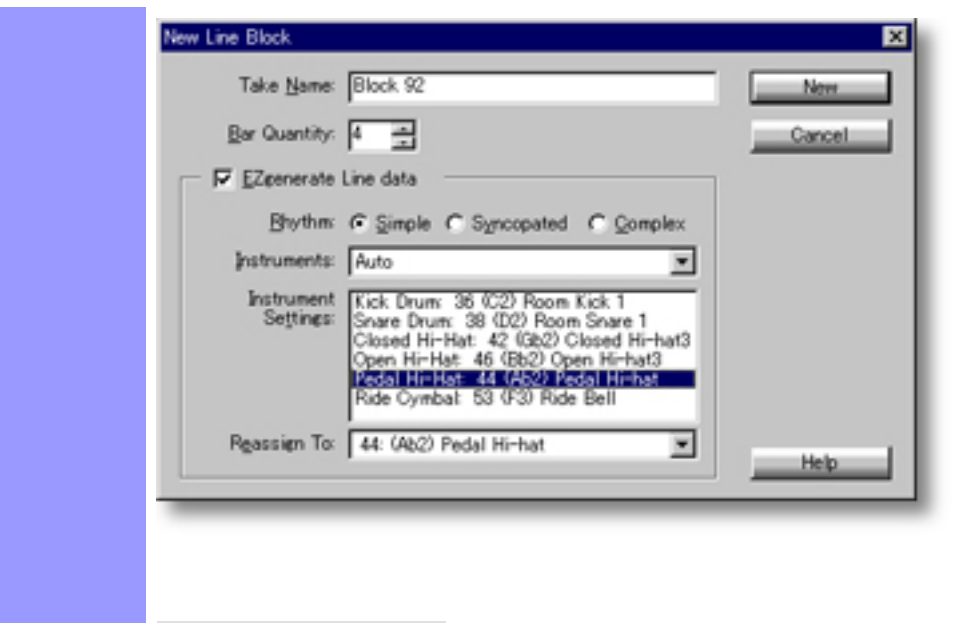

Opening From the

[Document Window](#page-47-0)

There are 3 versions of this dialog box. This one appears when you right-click an empty Drums Line Area and choose **New Line Block...**.

# **New Line Block** dialog box

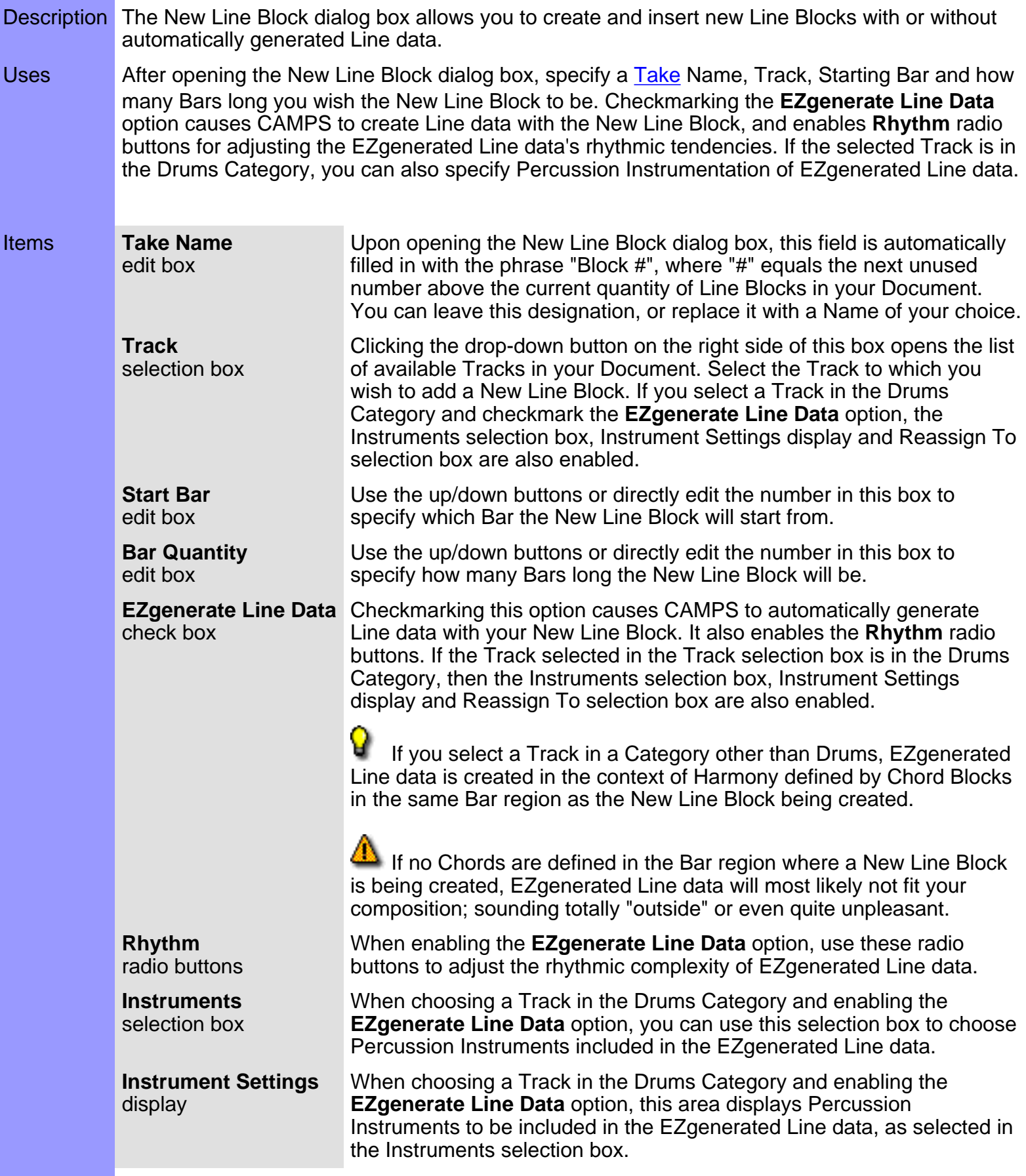

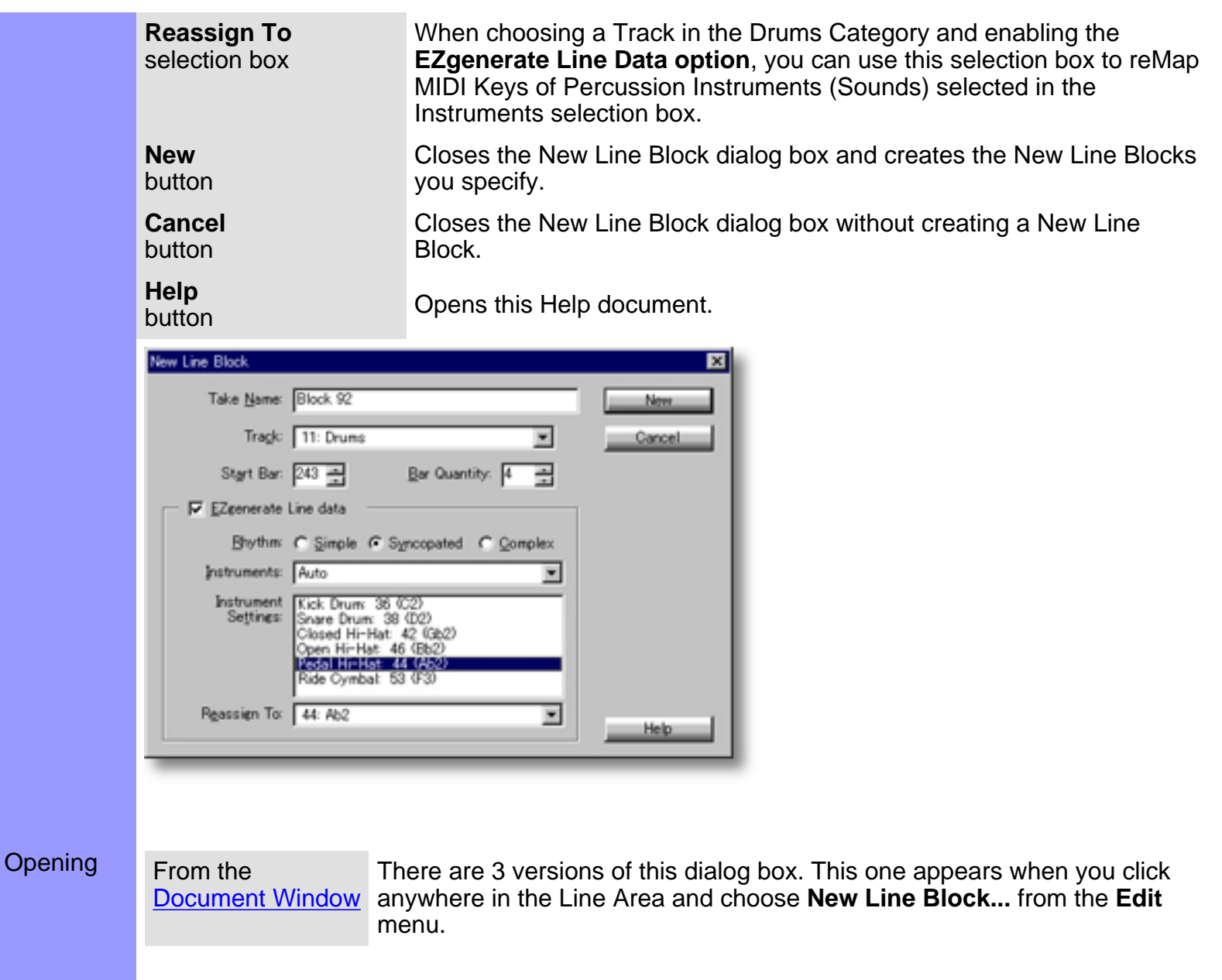

## **Map Pitches** dialog box

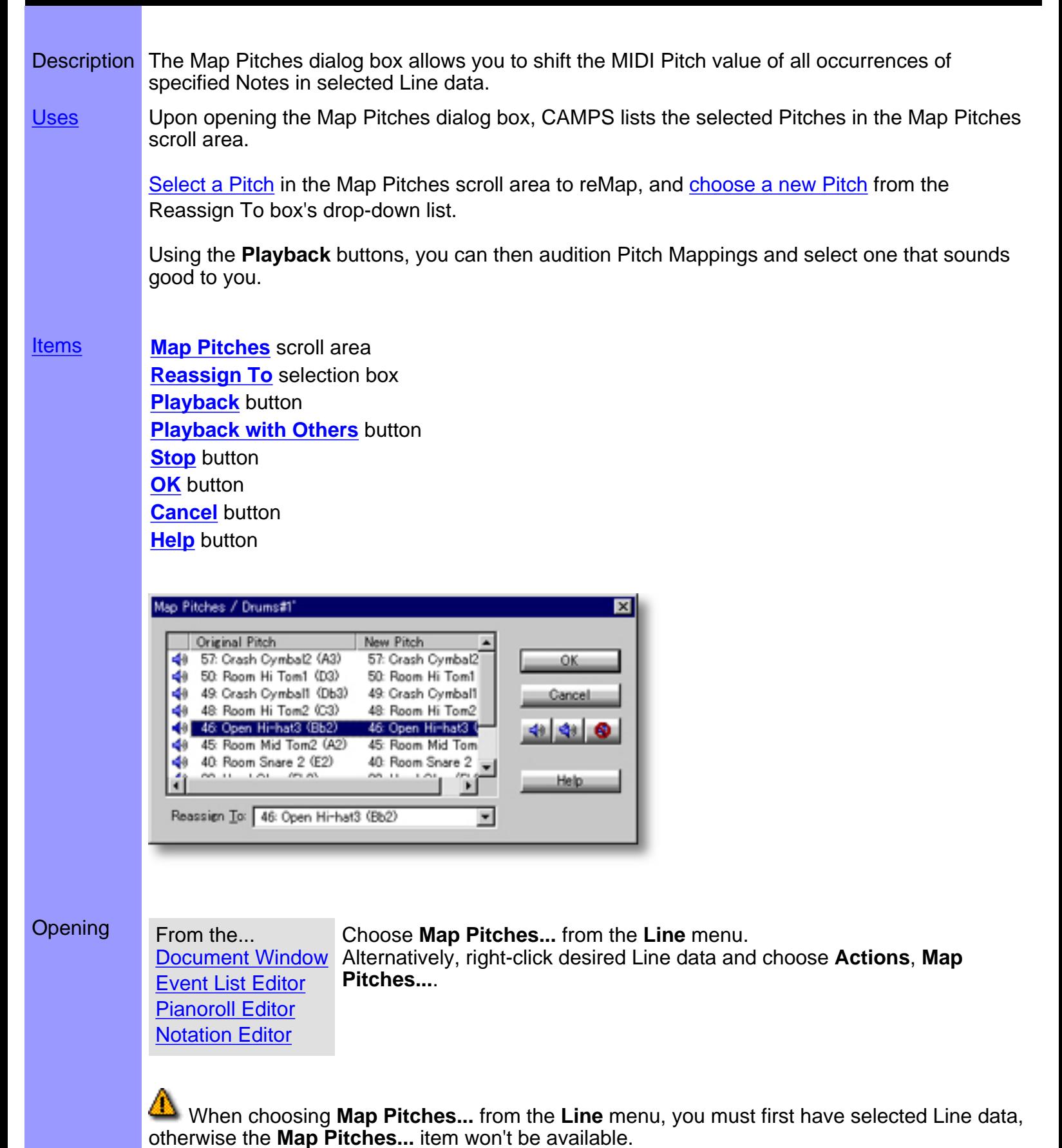
### <span id="page-432-0"></span>Items in the **Map Pitches** dialog box

<span id="page-432-5"></span><span id="page-432-4"></span><span id="page-432-3"></span><span id="page-432-2"></span><span id="page-432-1"></span>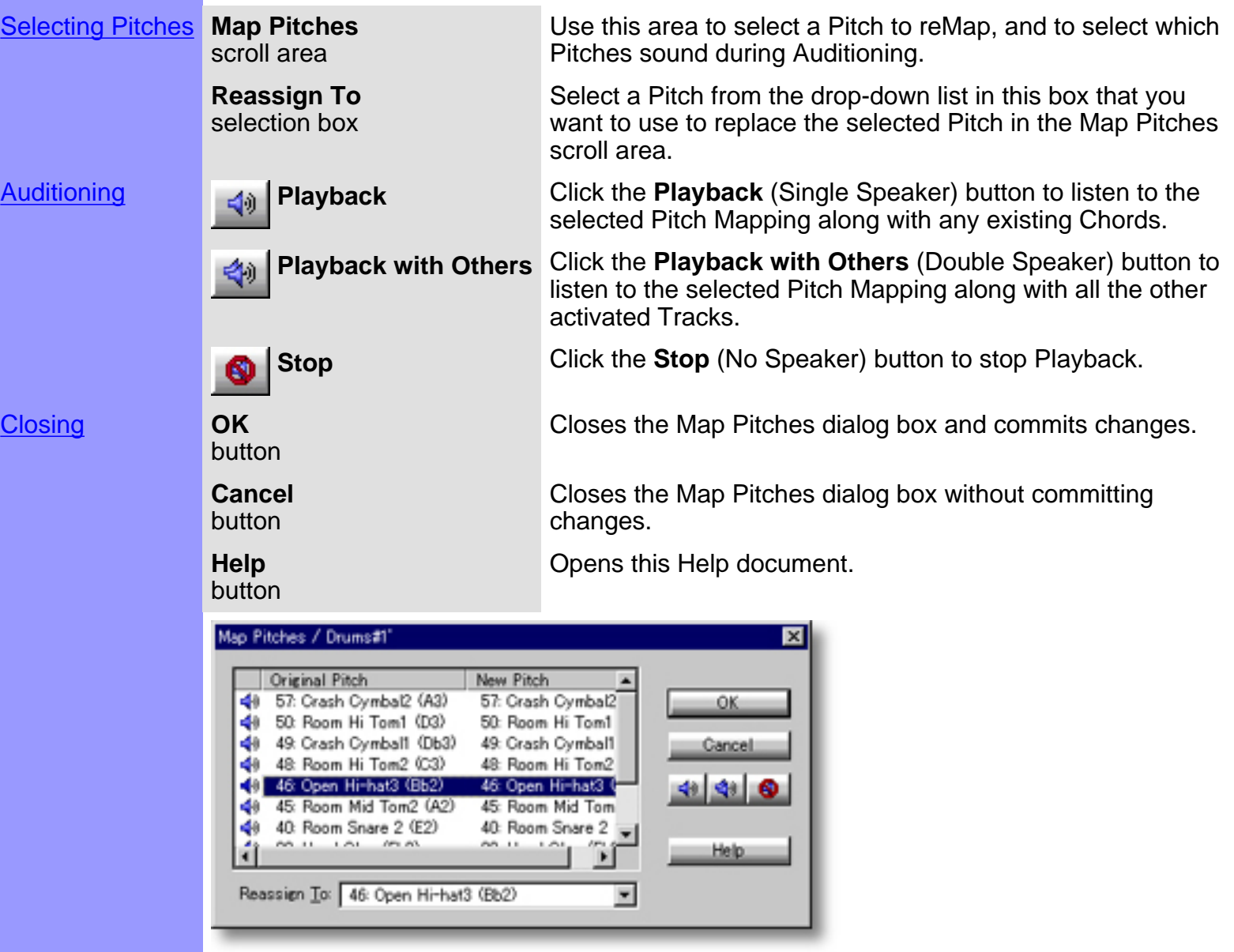

## <span id="page-433-0"></span>Using the **Map Pitches** dialog box

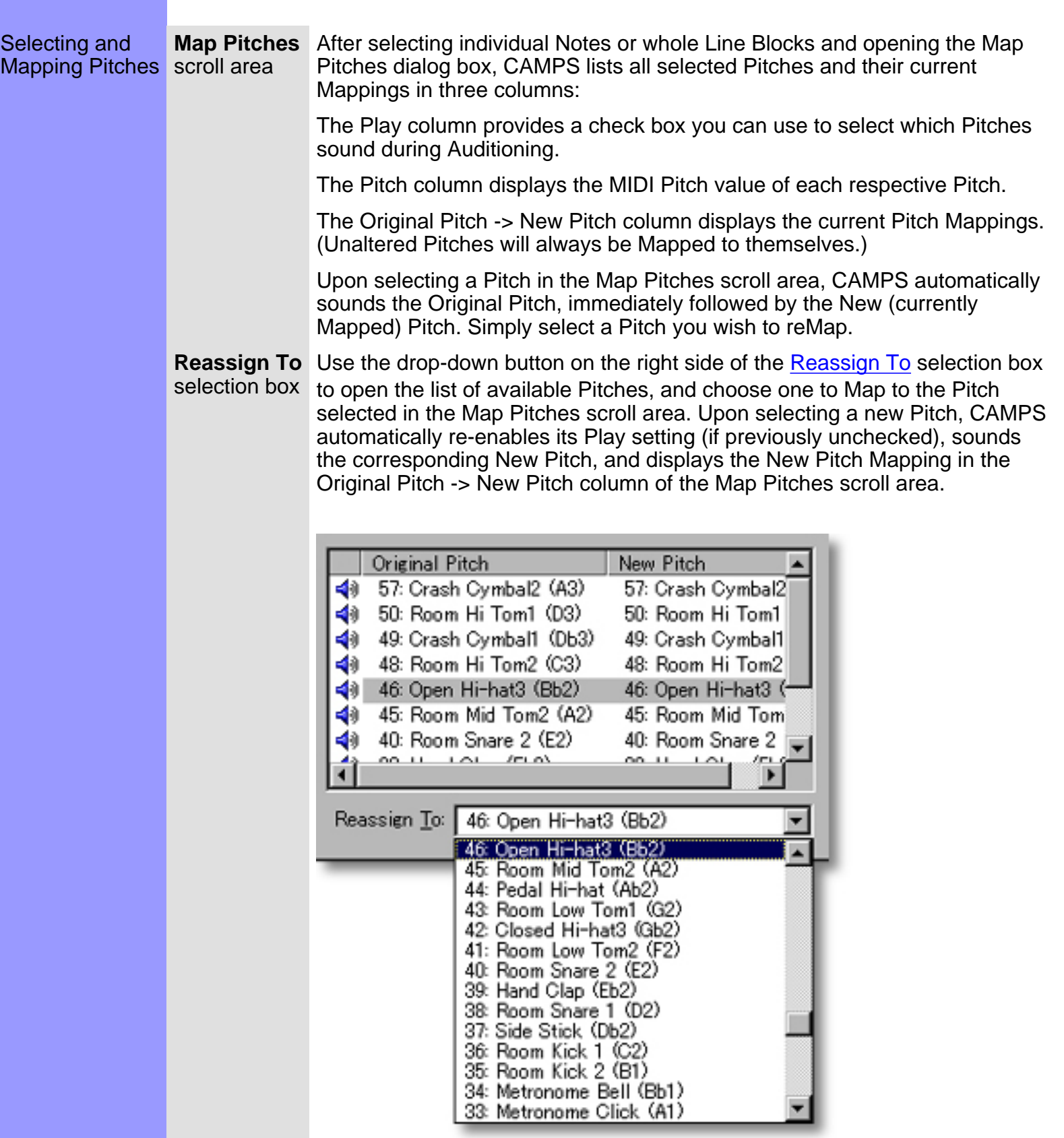

**[Getting Results](#page-435-0)** 

<span id="page-435-0"></span>Each time you reMap Pitches, the selected Line data is Getting **Playback**, Results **Playback with Others**, temporarily replaced. **Stop** buttons Click the **[Playback](#page-432-2)** (Single Speaker) button to hear the results of Pitch Mapping along with any existing Chords. Click the **[Playback with](#page-432-3) [Others](#page-432-3)** (Double Speaker) button to hear the results of Pitch Mapping along with all the other activated Tracks. €., 40 Once either **Playback** button is clicked, CAMPS will repeat (Loop) Playback of selected Line data with current Pitch Maps as you make them, until you click the **[Stop](#page-432-4)** (No Speaker) button. With this feature, you can change and listen to different Pitch Maps "on the fly" or one by one. **OK** Click **[OK](#page-432-5)** when you have achieved the desired results. This closes the Map button Pitches dialog box and applies the new Pitch Maps to the selected Line data. While reMapping Pitches can provide interesting results with harmonic Line data, Its main intended use is translating Drum sounds from one synth program to another. Keep in mind that different Drum sounds may have different Control data sensitivity. After reMapping Pitches for Drum sound assignment, it may be necessary to adjust control data such as Velocity or After Touch to maintain originally desired sound.

See also:

[Selecting and Mapping Pitches](#page-433-0)

#### **Memo** dialog box

Description The Memo dialog box allows you to add background text, such as descriptions, to a CAMPS Document and its individual Tracks and Line Blocks. Uses **Different types of Memos are available depending on area selected. The Document Memo is** always available. In the Tempo List, Tempo Draw and Text List Editors, only the Document Memo is available. In the Event List, Pianoroll, Control Draw and Notation Editors, the Document and Line Block Memos are available. Depending on your selection in the Document Window, the Document, Line Block and Track Memos are available. After selecting an area and choosing the appropriate Memo type, enter desired text and click OK. Enter or edit desired Text in this scroll area. Items **Text** scroll area **OK** Click the **OK** button to close the Memo dialog box and save text in the Text scroll button area as a Memo for the selected area. As with all Editing in CAMPS, changes will not actually be saved in the Document until you save the Document File, either during your CAMPS session, or upon exiting **Cancel** button Click the **Cancel** button to close the Memo dialog box and discard text changes. Memo / Sample.cdc **Boogle Shoes** × C/1985 Microworks<br>Tempo 135 × **Opening** From the Choose **Document Memo** from the **Help** menu. Select a desired Track in the Track Area and choose **Track Memo** from [Document Window](#page-47-0) the **Help** menu. Alternatively, right-click desired Track and select **Track Memo**. Select a desired Line Block in the Line Area and choose **Line Block Memo** from the **Help** menu. Alternatively, right-click desired Line Block and select **Line Block Memo**. From the... [Tempo List Editor](#page-285-0) Choose **Document Memo** from the **Help** menu.[Tempo Draw Editor](#page-262-0) [Text List Editor](#page-298-0)

From the... [Event List Editor](#page-175-0) [Pianoroll Editor](#page-116-0) [Control Draw Editor](#page-226-0) [Notation editor](#page-203-0)

Choose **Document Memo** or **Line Block Memo** from the **Help** menu.

#### <span id="page-438-0"></span>**MIDI Setup** dialog box

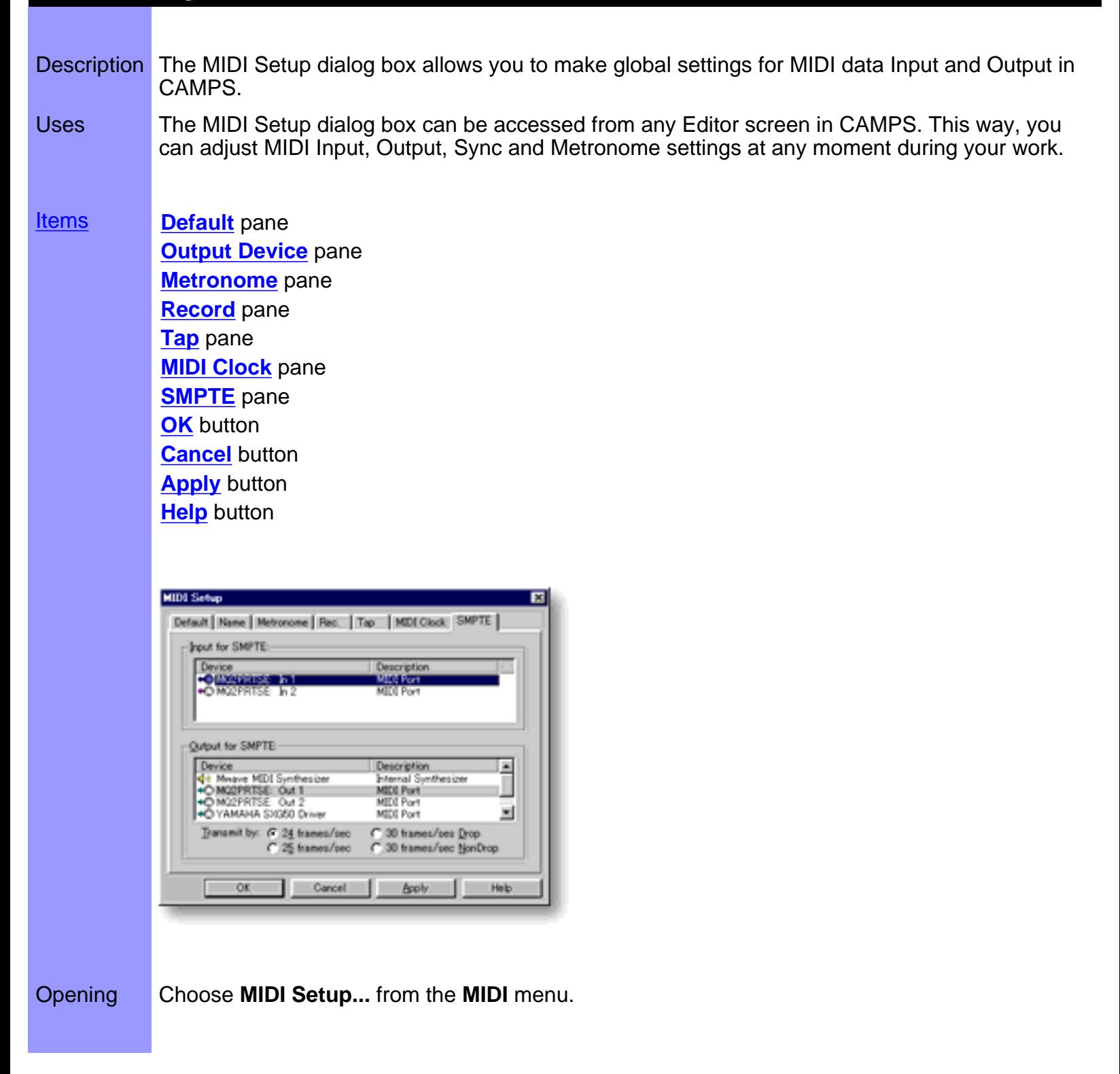

<span id="page-439-5"></span><span id="page-439-4"></span><span id="page-439-3"></span><span id="page-439-2"></span><span id="page-439-1"></span><span id="page-439-0"></span>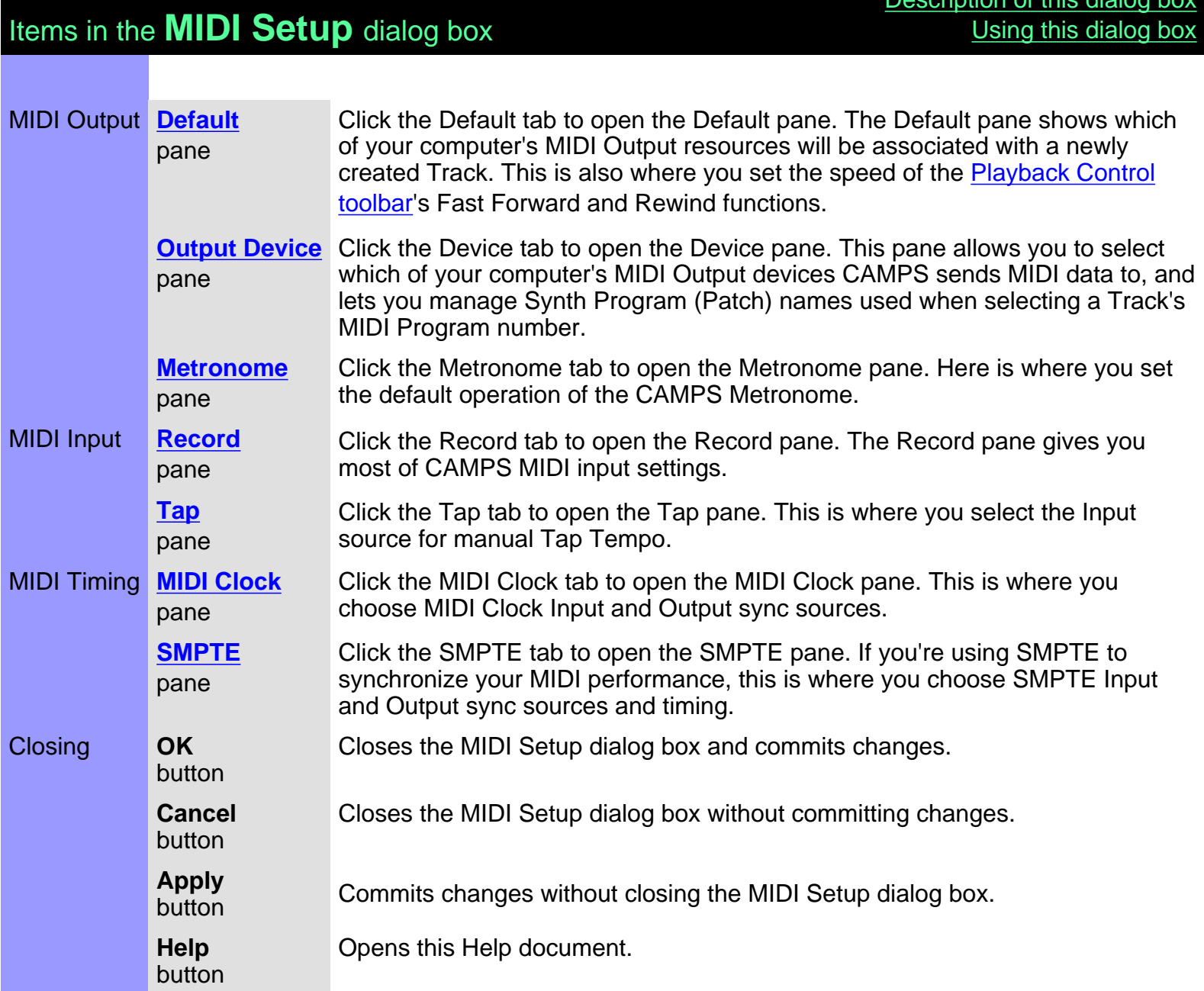

Description of this dialog

<span id="page-439-11"></span><span id="page-439-10"></span><span id="page-439-9"></span><span id="page-439-8"></span><span id="page-439-7"></span><span id="page-439-6"></span>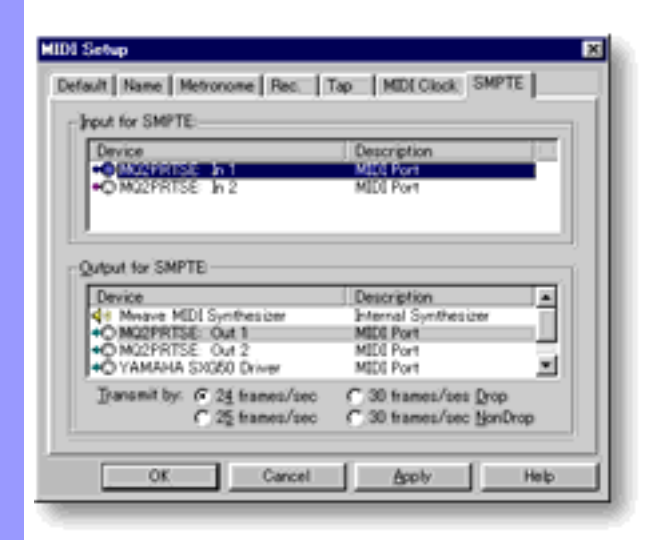

<span id="page-440-0"></span>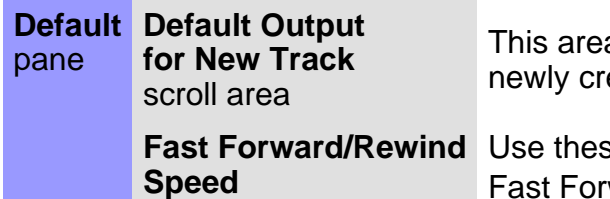

radio buttons

a lets you choose the default MIDI Output device to be assigned to eated Tracks in CAMPS.

e radio buttons to set the speed of the [Playback Control toolbar](#page-657-0)'s Fast Forward and Rewind functions. There are 5 settings, with left-most buttons yielding slower shuttle action, and right-most buttons increasing shuttle speed.

◬ Multiple MIDI Output Devices installed in your computer will not be available in the Default Output for New Track scroll area if the **MIDI Mapper** item is selected in the **MIDI** menu.

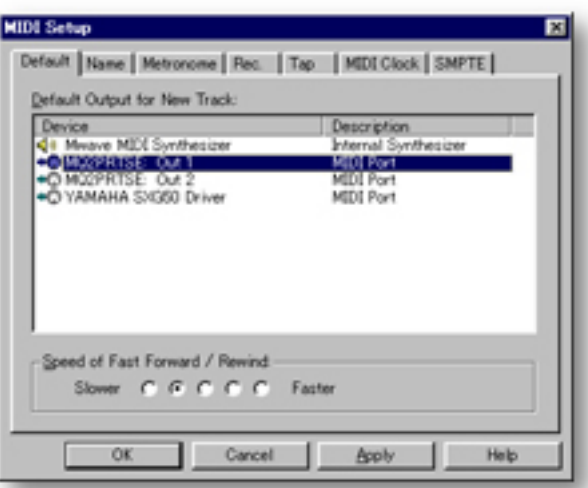

See also:

**[Output Device pane](#page-441-0)** [Metronome pane](#page-443-0) [Record pane](#page-445-0) [Tap pane](#page-446-0) **[MIDI Clock pane](#page-447-0)** [SMPTE pane](#page-448-0)

<span id="page-441-0"></span>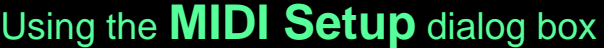

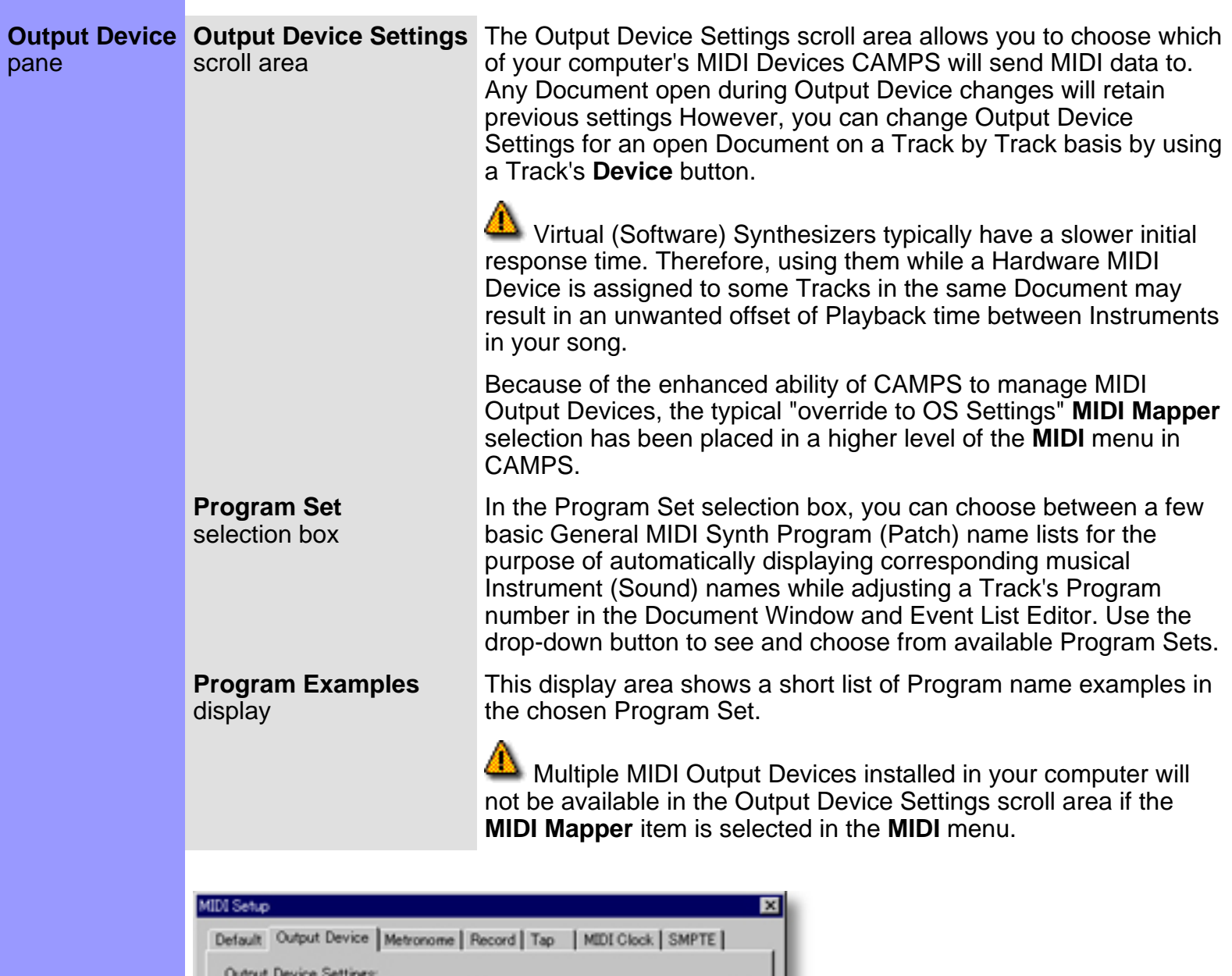

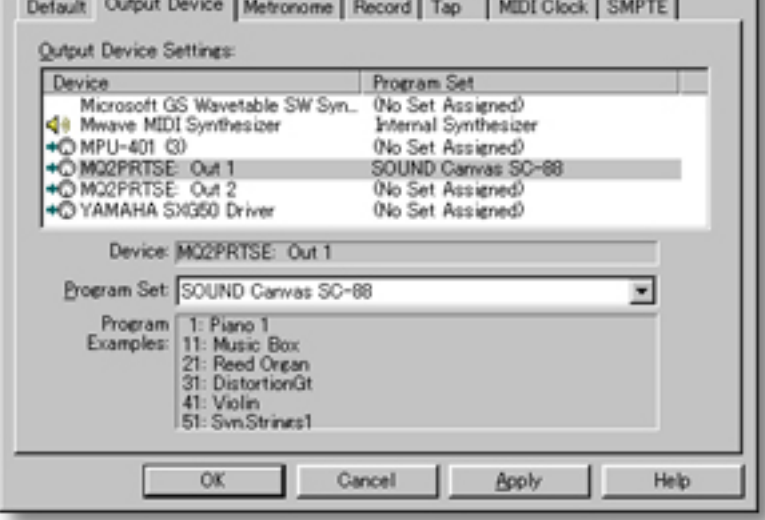

[Default pane](#page-440-0) [Metronome pane](#page-443-0) [Record pane](#page-445-0) [Tap pane](#page-446-0) [MIDI Clock pane](#page-447-0) [SMPTE pane](#page-448-0)

<span id="page-443-0"></span>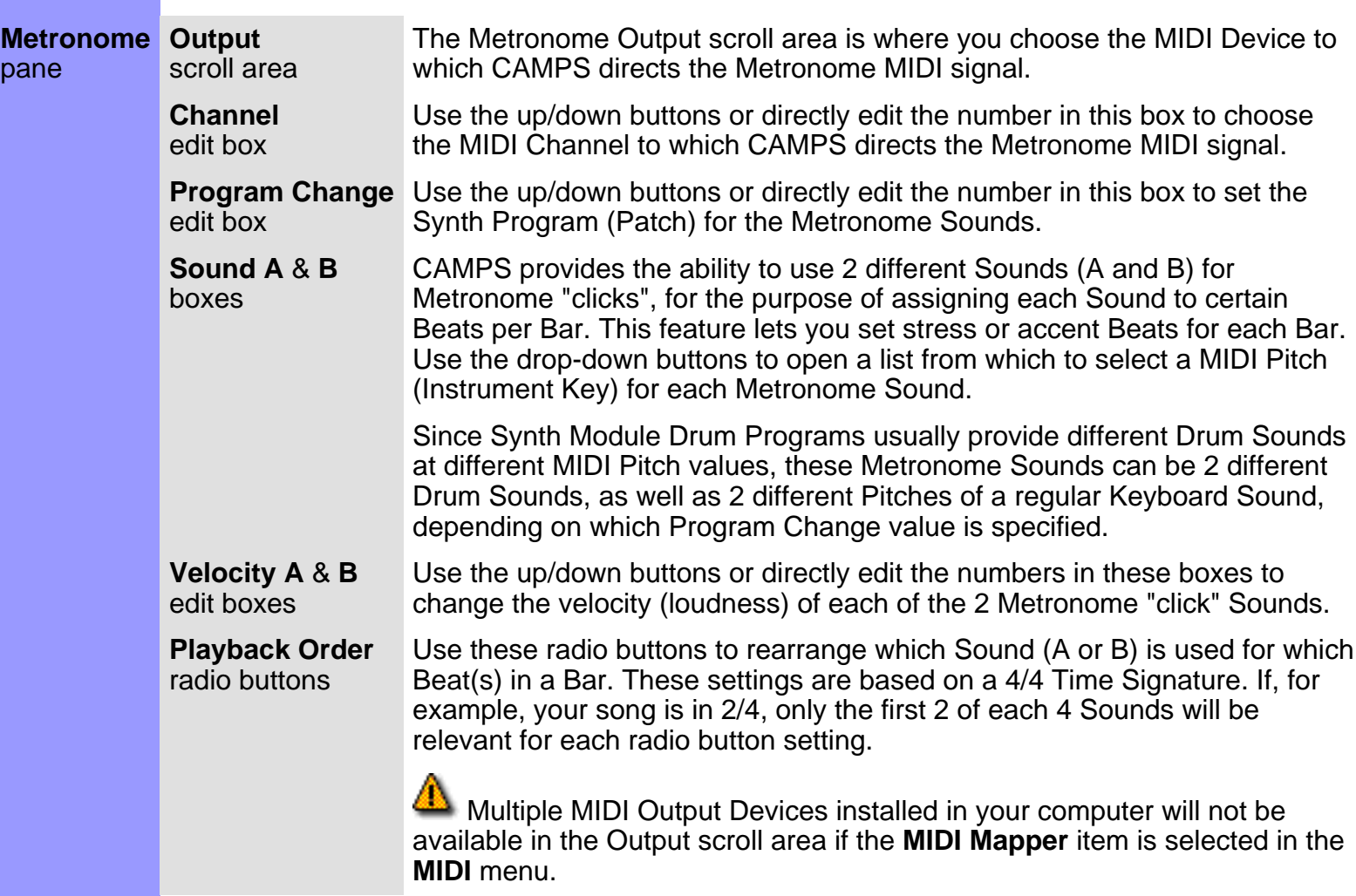

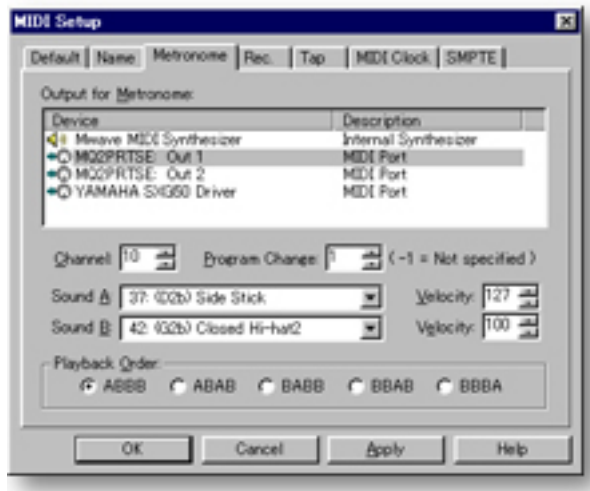

[Default pane](#page-440-0) [Output Device pane](#page-441-0) [Record pane](#page-445-0) [Tap pane](#page-446-0) [MIDI Clock pane](#page-447-0) **SMPTE** pane

<span id="page-445-0"></span>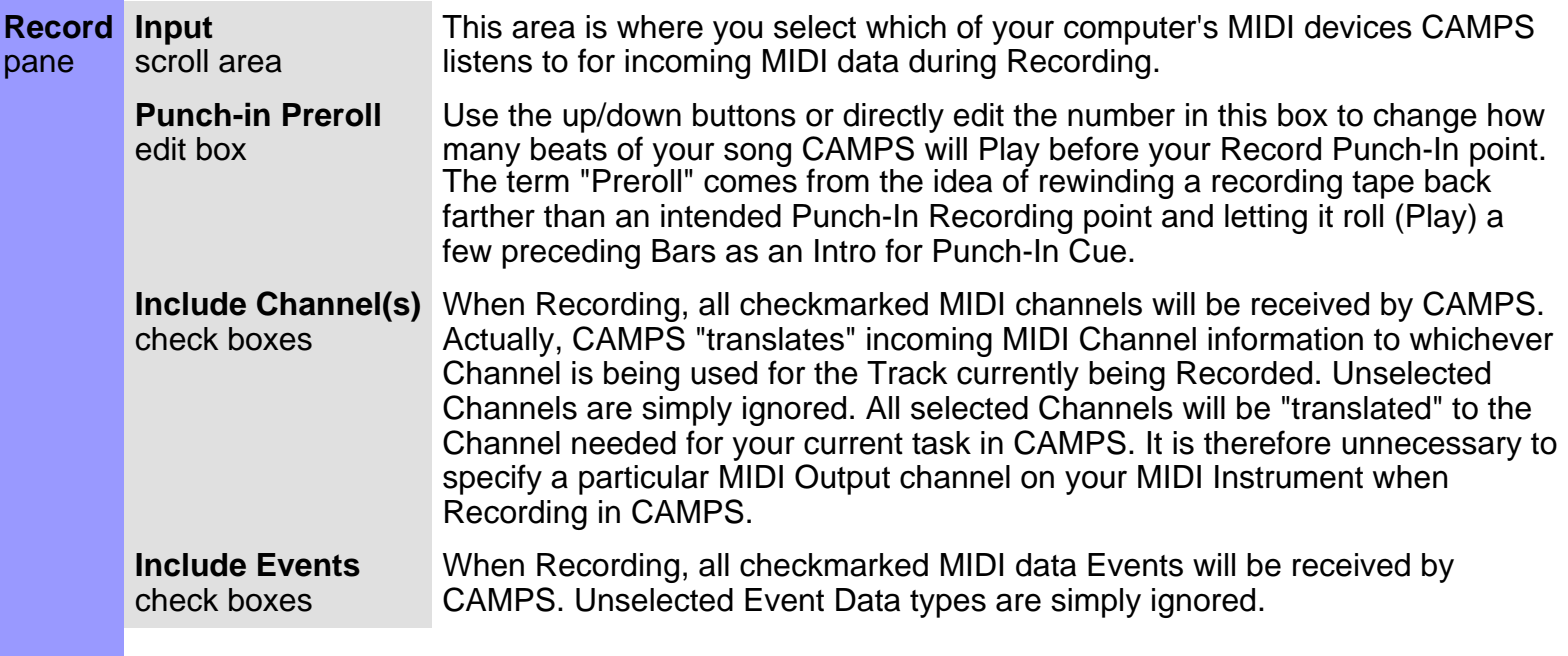

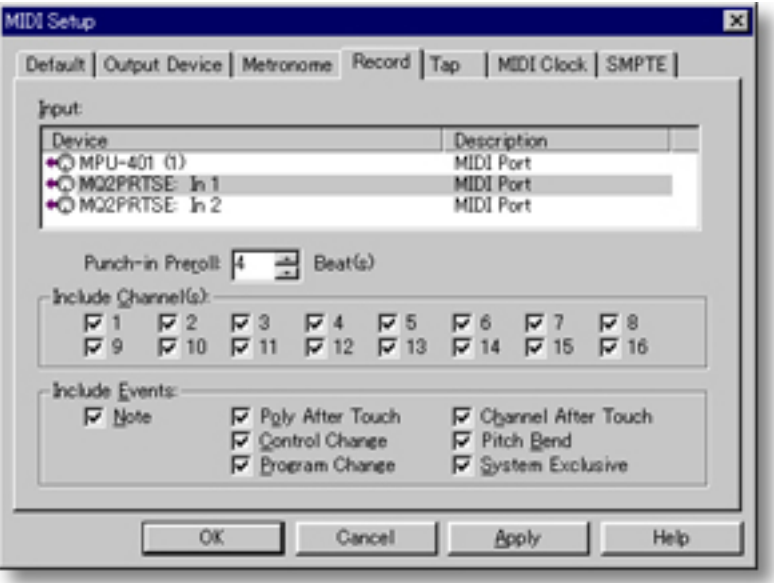

[Default pane](#page-440-0) **[Output Device pane](#page-441-0)** [Metronome pane](#page-443-0) [Tap pane](#page-446-0) **[MIDI Clock pane](#page-447-0)** [SMPTE pane](#page-448-0)

<span id="page-446-0"></span>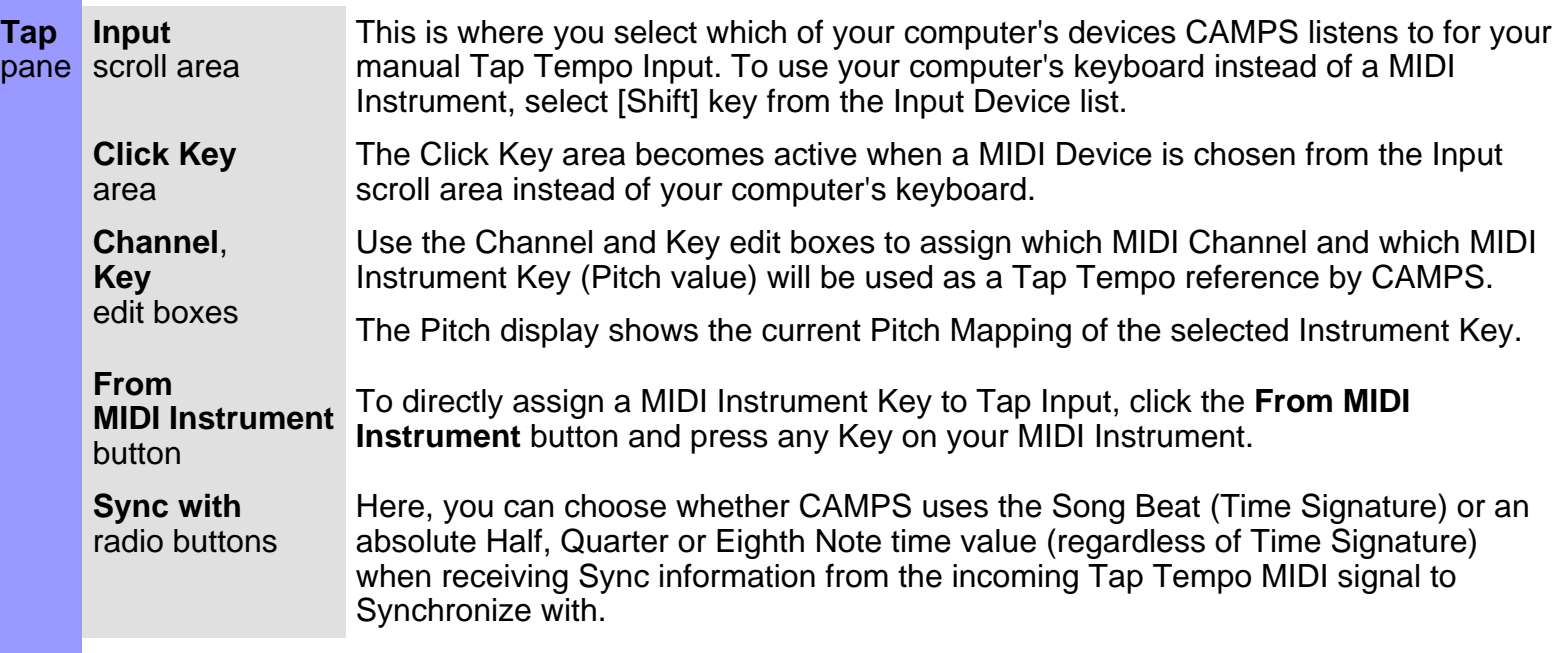

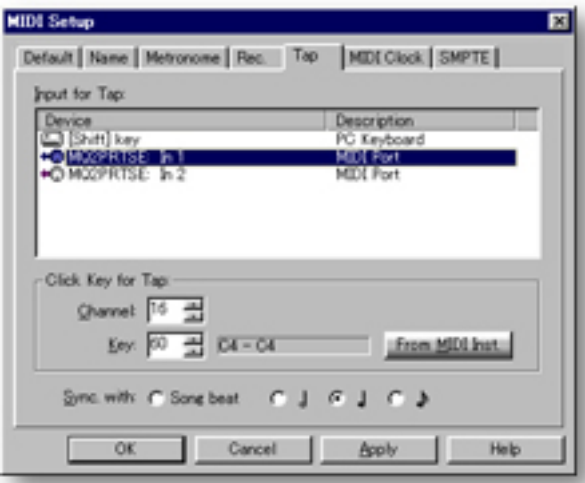

See also:

[Default pane](#page-440-0) **[Output Device pane](#page-441-0)** [Metronome pane](#page-443-0) [Record pane](#page-445-0) **[MIDI Clock pane](#page-447-0) SMPTE** pane

<span id="page-447-0"></span>**MIDI Clock** Overview pane The MIDI Clock pane of the MIDI Setup dialog box allows you to select MIDI devices and data types that CAMPS will use for Sending and receiving MIDI Time Code Synchronization signals to and from the world outside your computer. This can include other MIDI Interfaces and Instruments, and digital or analog recording devices (Tape decks, etc.), among other things.

> **Input** scroll area Choose the MIDI device from the Input scroll area from which CAMPS will derive MIDI Clock Synchronization when the **MIDI** menu **Synchronize With** item is set to **MIDI Clock**.

**Sync with** radio buttons Here, you can choose whether CAMPS uses the Song Beat (Time Signature) or an absolute Quarter Note time value (regardless of Time Signature) when receiving Sync information from the incoming MIDI signal to Synchronize with.

**Output** scroll area Choose the MIDI device from the Output scroll area to which CAMPS will send MIDI Clock Synchronization when the **MIDI** menu **Transmit Clock** item is set to **MIDI Clock**.

**Sync To** radio buttons Here, you can choose whether CAMPS uses the Song Beat (Time Signature) or an absolute Quarter Note time value (regardless of Time Signature) to send Sync information to the outgoing MIDI signal for other MIDI devices to Synchronize with.

> Multiple MIDI Output Devices installed in your computer will not be available in the Output scroll area if **MIDI Mapper** is selected in the **MIDI** menu.

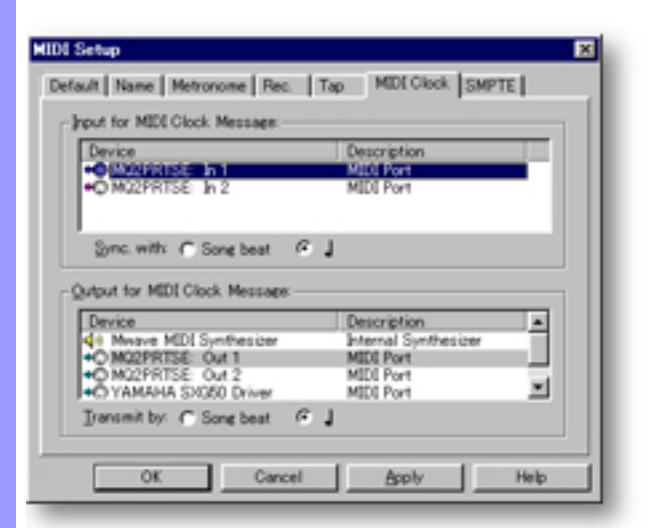

See also:

[Default pane](#page-440-0) [Output Device pane](#page-441-0) [Metronome pane](#page-443-0) [Record pane](#page-445-0) [Tap pane](#page-446-0) [SMPTE pane](#page-448-0)

<span id="page-448-0"></span>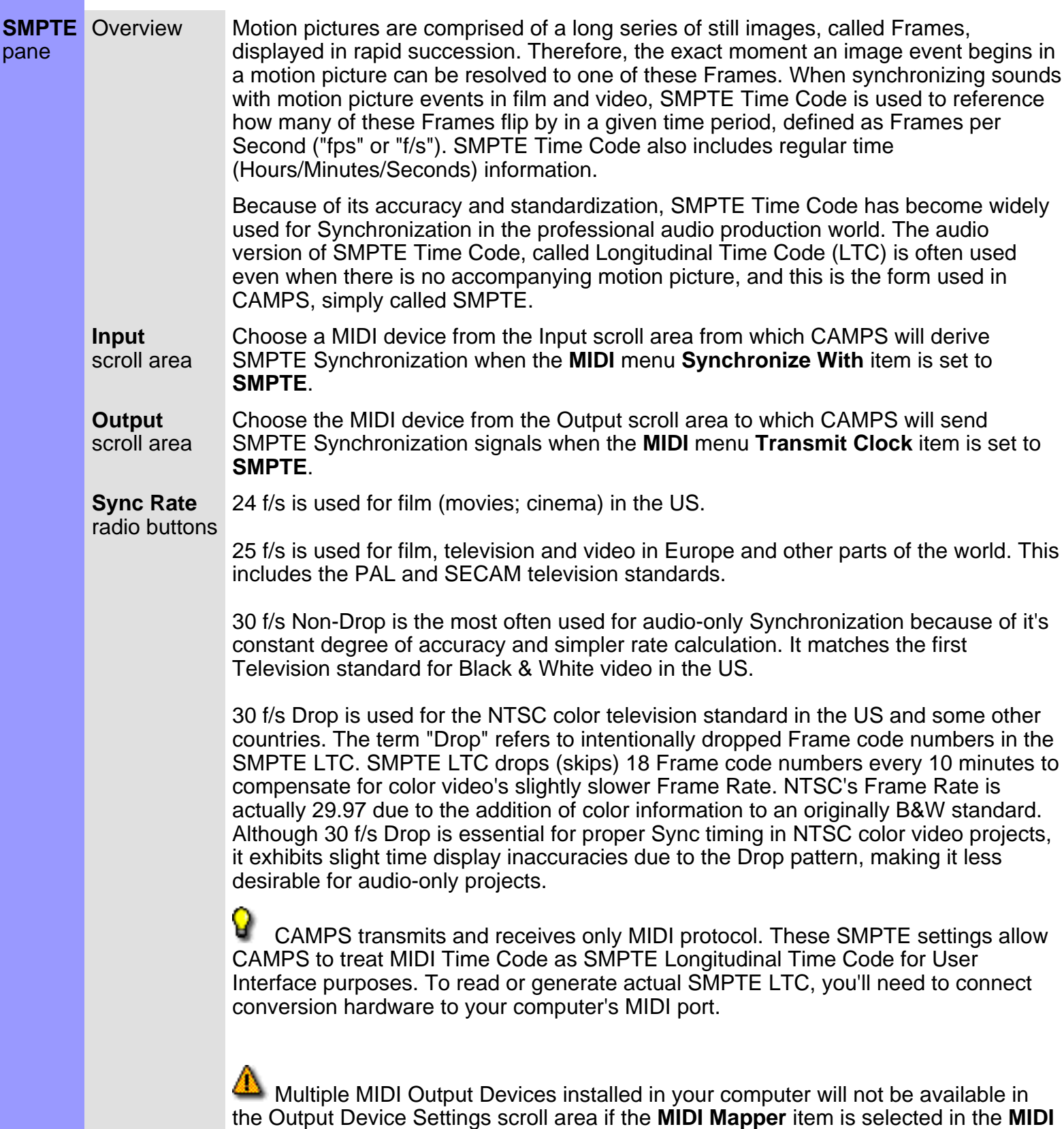

menu.

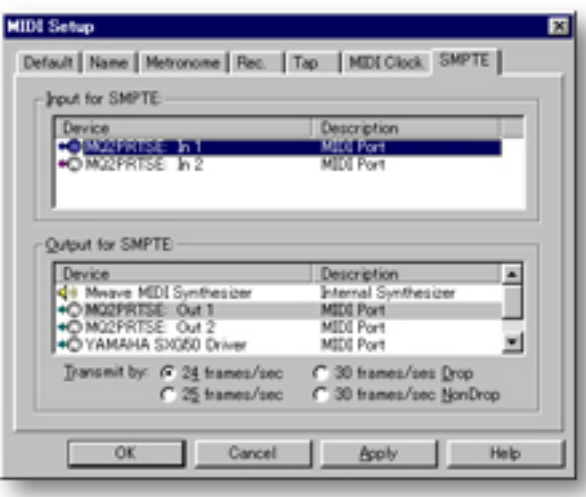

[Default pane](#page-440-0) [Output Device pane](#page-441-0) [Metronome pane](#page-443-0) [Record pane](#page-445-0) [Tap pane](#page-446-0) [MIDI Clock pane](#page-447-0)

<span id="page-450-0"></span>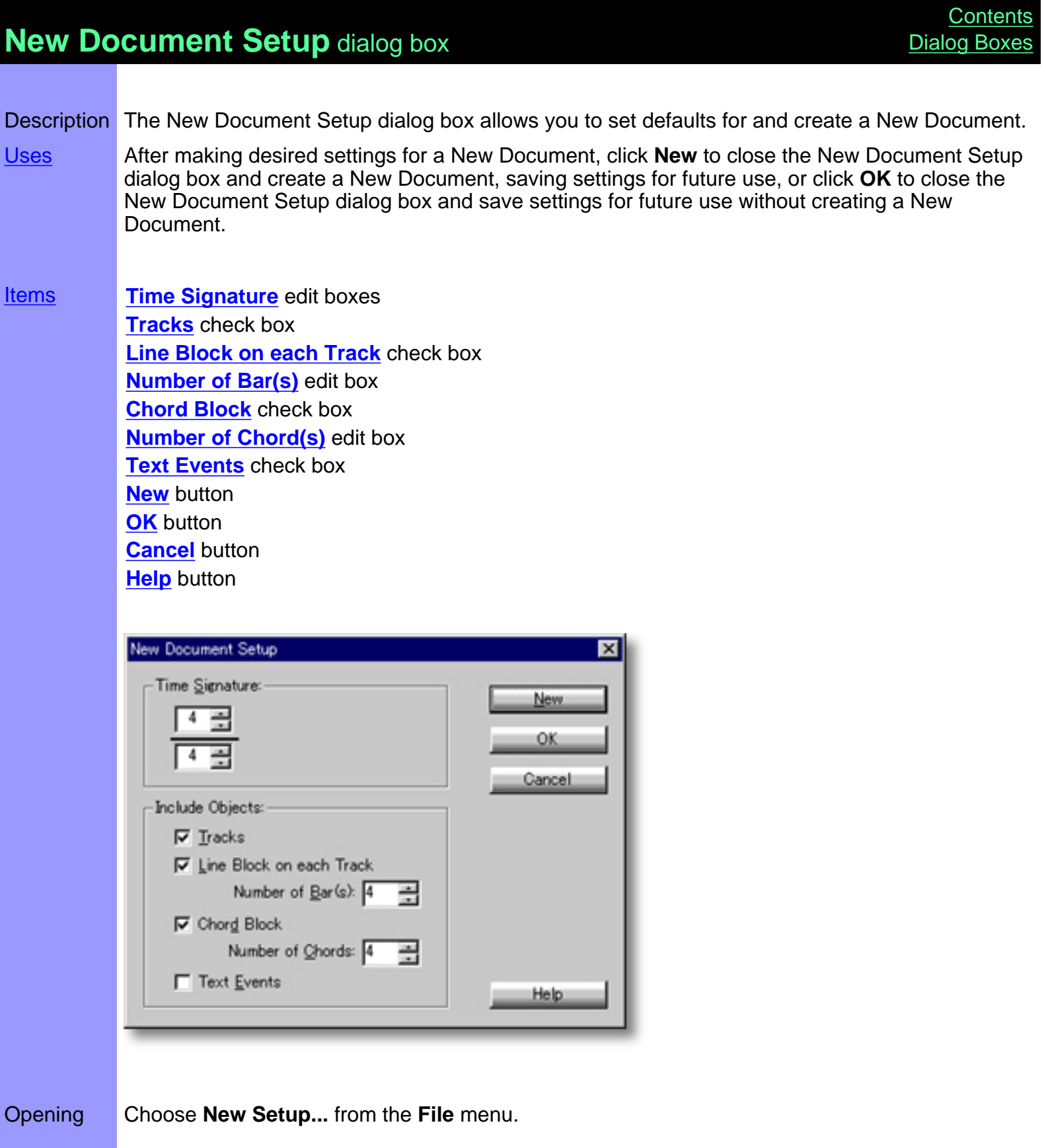

### <span id="page-451-0"></span>Items in the **New Document Setup** dialog box

<span id="page-451-11"></span><span id="page-451-10"></span><span id="page-451-9"></span><span id="page-451-8"></span><span id="page-451-7"></span><span id="page-451-6"></span><span id="page-451-5"></span><span id="page-451-4"></span><span id="page-451-3"></span><span id="page-451-2"></span><span id="page-451-1"></span>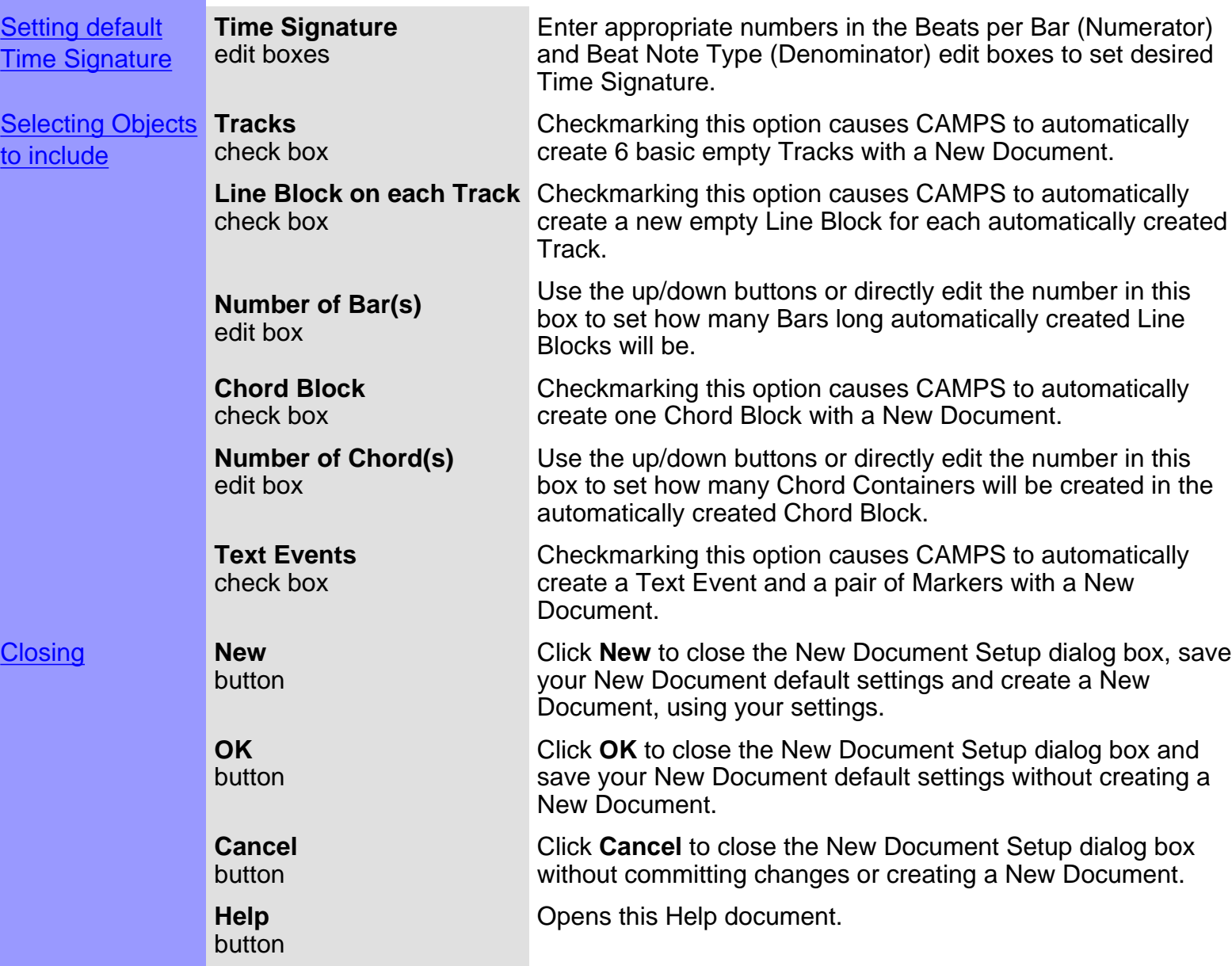

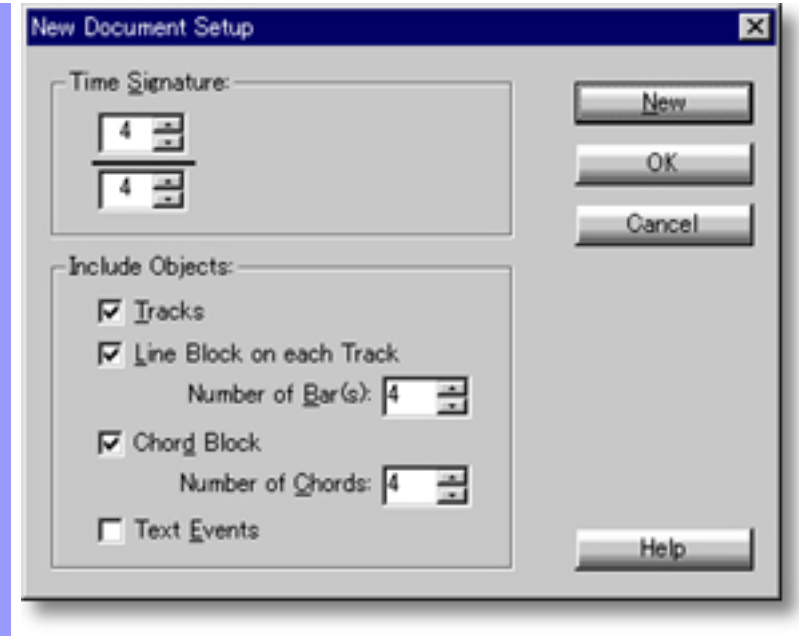

### <span id="page-453-0"></span>Using the **New Document Setup** dialog box

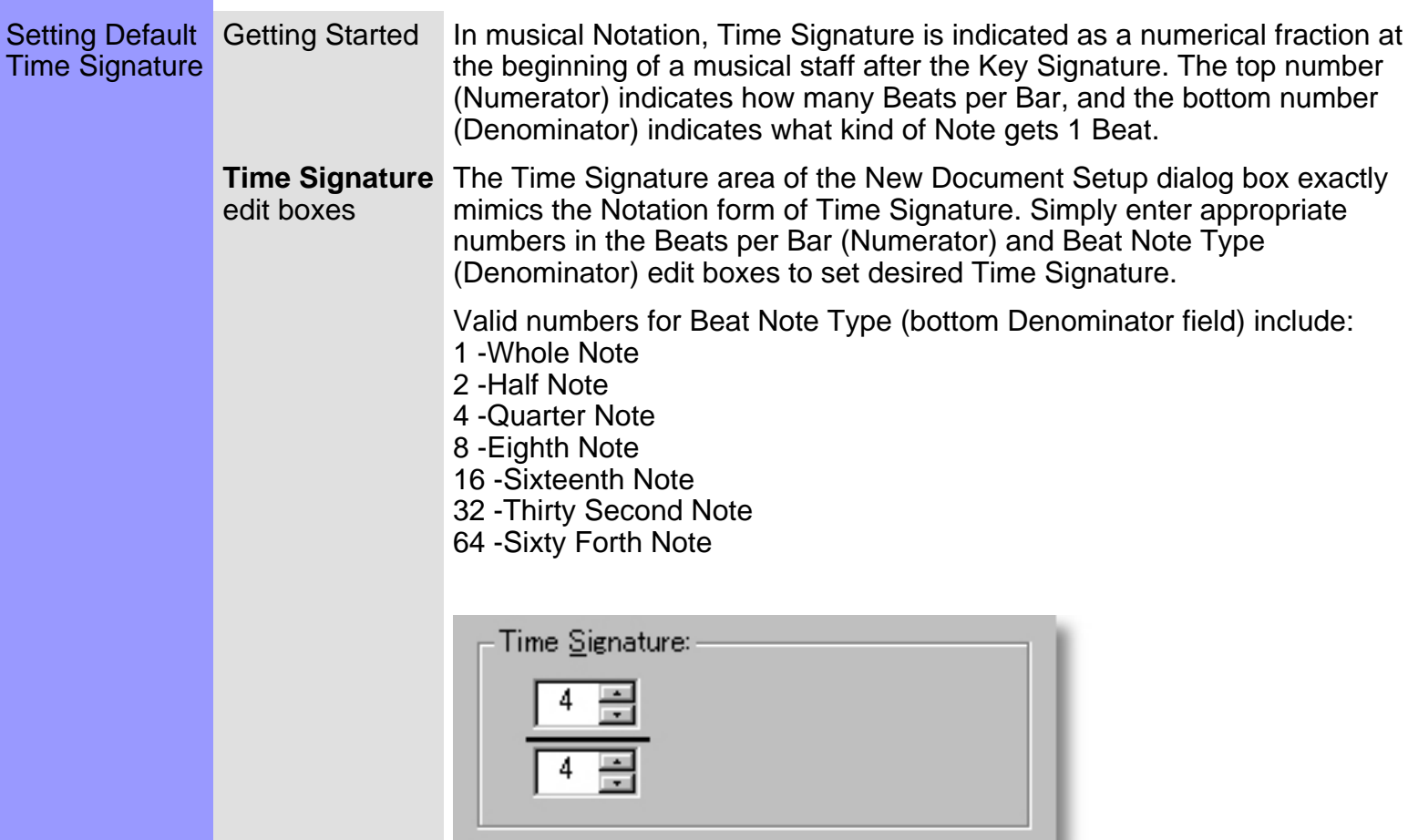

See also:

**[Selecting Objects to Include](#page-454-0) [Getting Results](#page-456-0)** 

### <span id="page-454-0"></span>Using the **New Document Setup** dialog box

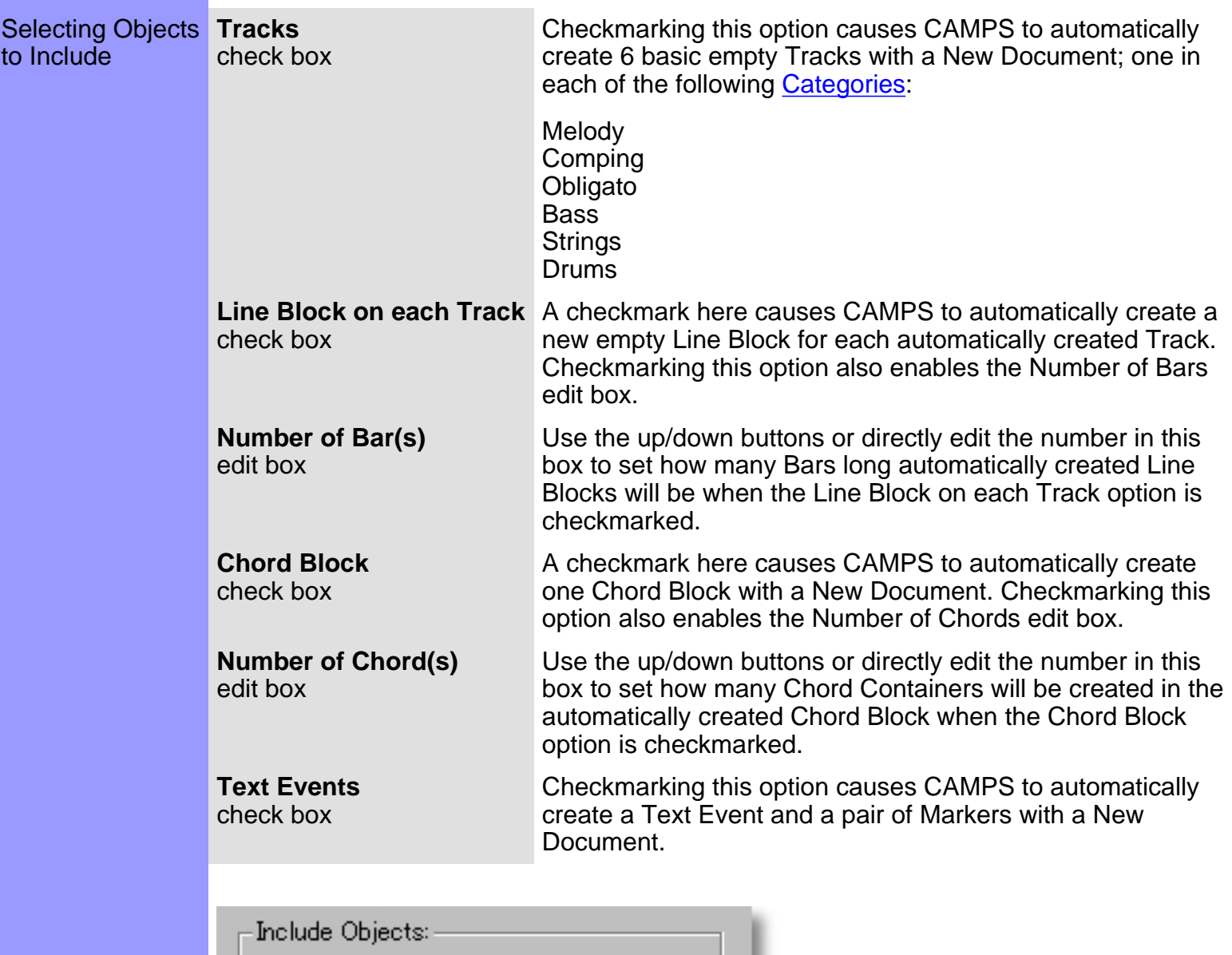

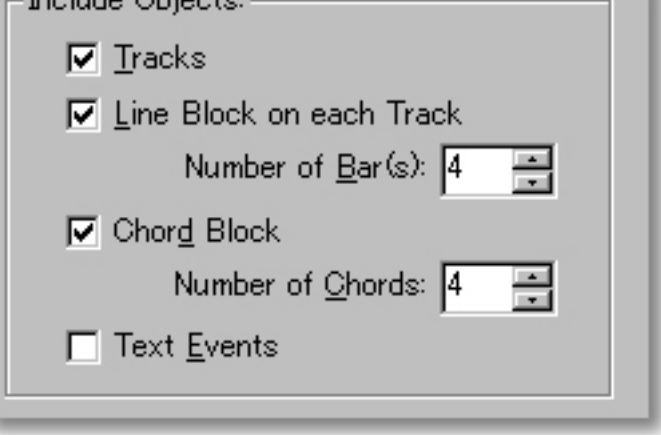

**[Setting Default Time Signature](#page-453-0) [Selecting Objects to Include](#page-454-0) [Getting Results](#page-456-0)** 

#### <span id="page-456-0"></span>Using the **New Document Setup** dialog box

Getting **Results New** button settings and create a New Document, using your settings. Click **New** to close the New Document Setup dialog box, save your New Document default

**OK** button settings without creating a New Document. Click **OK** to close the New Document Setup dialog box and save your New Document default

9 When closing the New Document Setup dialog box with the **New** or **OK** buttons, settings in this dialog box will be saved for future use by the **New** command in the **File** menu, or by CAMPS at startup, when set to Launch with a Blank Document in the [Preferences](#page-460-0) dialog box.

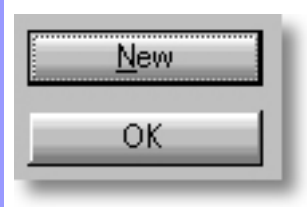

See also:

**[Setting Default Time Signature](#page-453-0)** [Selecting Objects to Include](#page-454-0)

#### **New Text Event dialog box**

**Help**

Description The New Text Event dialog box allows you to select a New Text Event, such as a Rehearsal Letter or Marker, and insert it in the Text Info Area of your Document.

Uses **After selecting a Text Info Area region and opening the New Text Event dialog box, simply click** the button corresponding to the desired Text Event. These Events are for visual reference only, and do not effect Playback, Recording or any other functions in CAMPS.

Items **Rehearsal Letter** Clicking this button immediately creates a new Text Event in the selected button region of the Text Info Area and closes the New Text Event dialog box. Double clicking the New Text Event opens an editing mode, allowing you to change the default phrase "New Text" to whatever you want.

> **Marker <From>** button Clicking this button immediately creates a new Text Event with a "starting point" arrow in the selected region of the Text Info Area and closes the New Text Event dialog box. Double clicking the New Text Event opens an editing mode, allowing you to change the default phrase "New Text" to whatever you want.

> **Marker <To>** button Clicking this button immediately creates a new Text Event with an "ending point" arrow in the selected region of the Text Info Area and closes the New Text Event dialog box. Double clicking the New Text Event opens an editing mode, allowing you to change the default phrase "New Text" to whatever you want.

**Cancel** button Closes the New Text Event dialog box without committing changes.

**button** Opens this Help document.

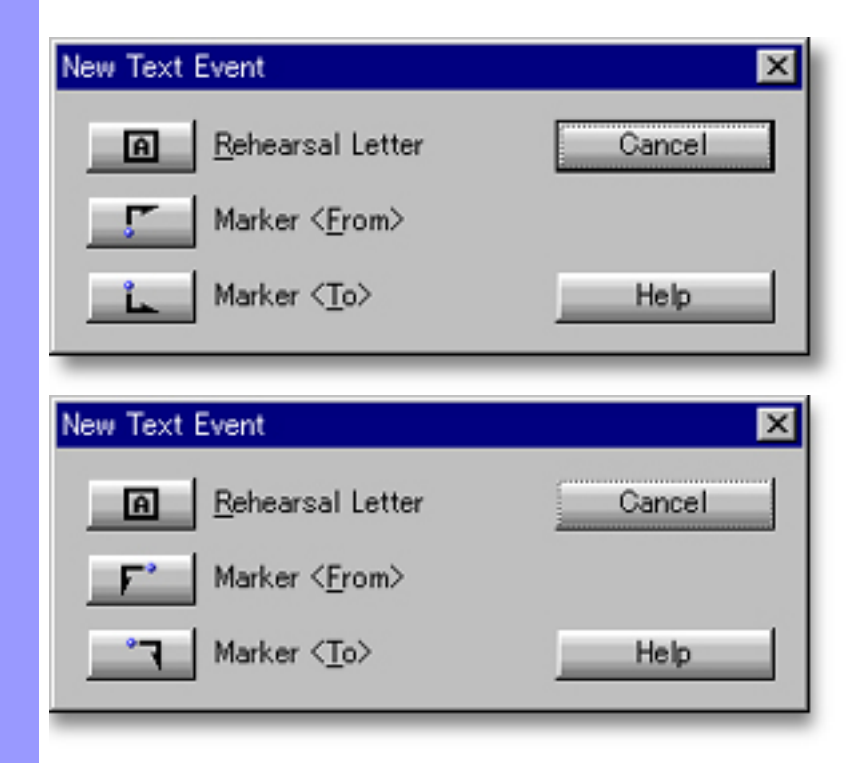

Opening From the... [Document Window](#page-47-0) [Pianoroll Editor](#page-116-0) [Control Draw Editor](#page-226-0) **[Text List Editor](#page-298-0)** 

Select a region in the Text Info Area and choose **New Text Event...** from the **Edit** menu.

# **SMPTE Offset Setup** dialog box

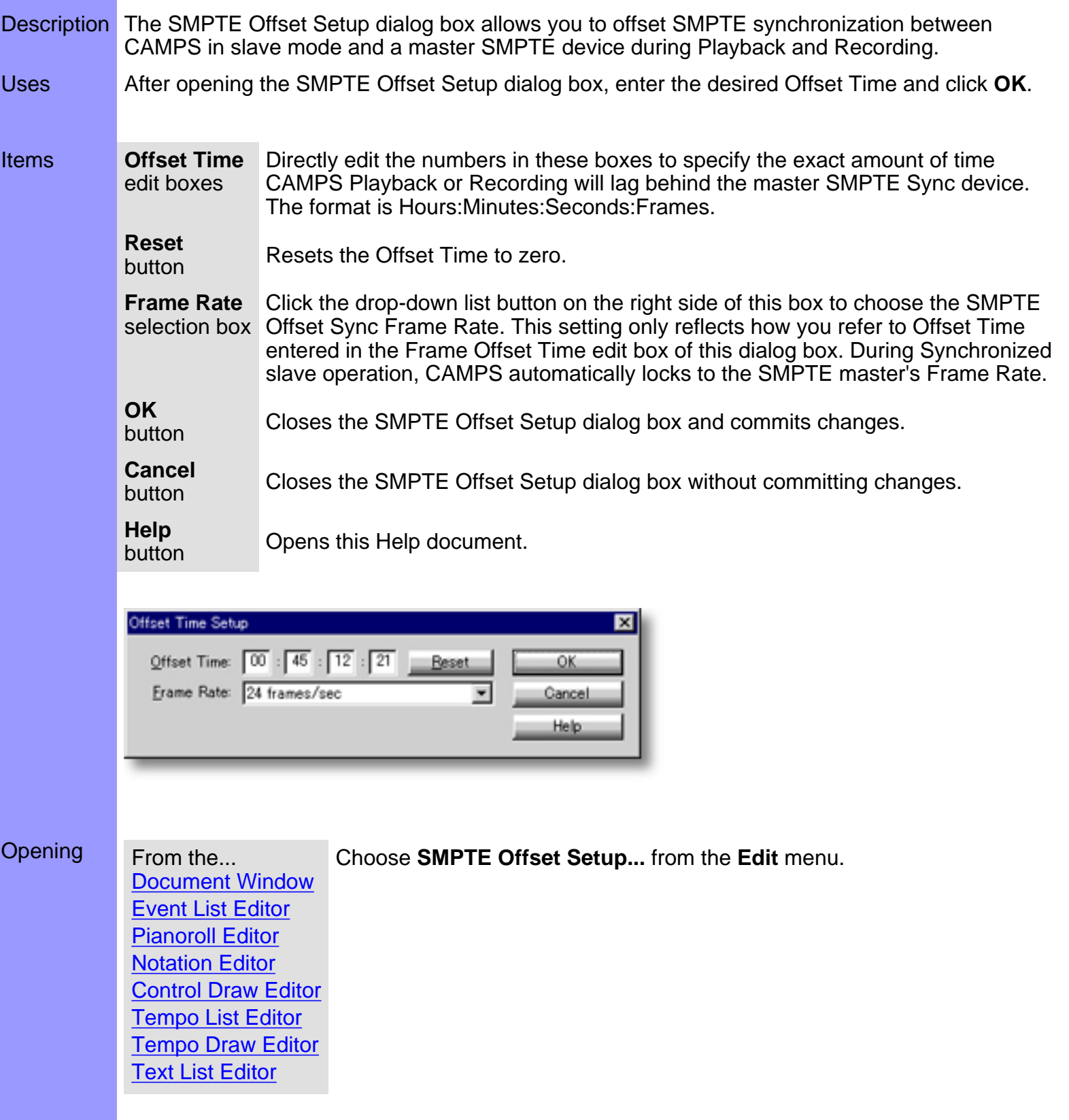

#### <span id="page-460-0"></span>**Preferences** dialog box

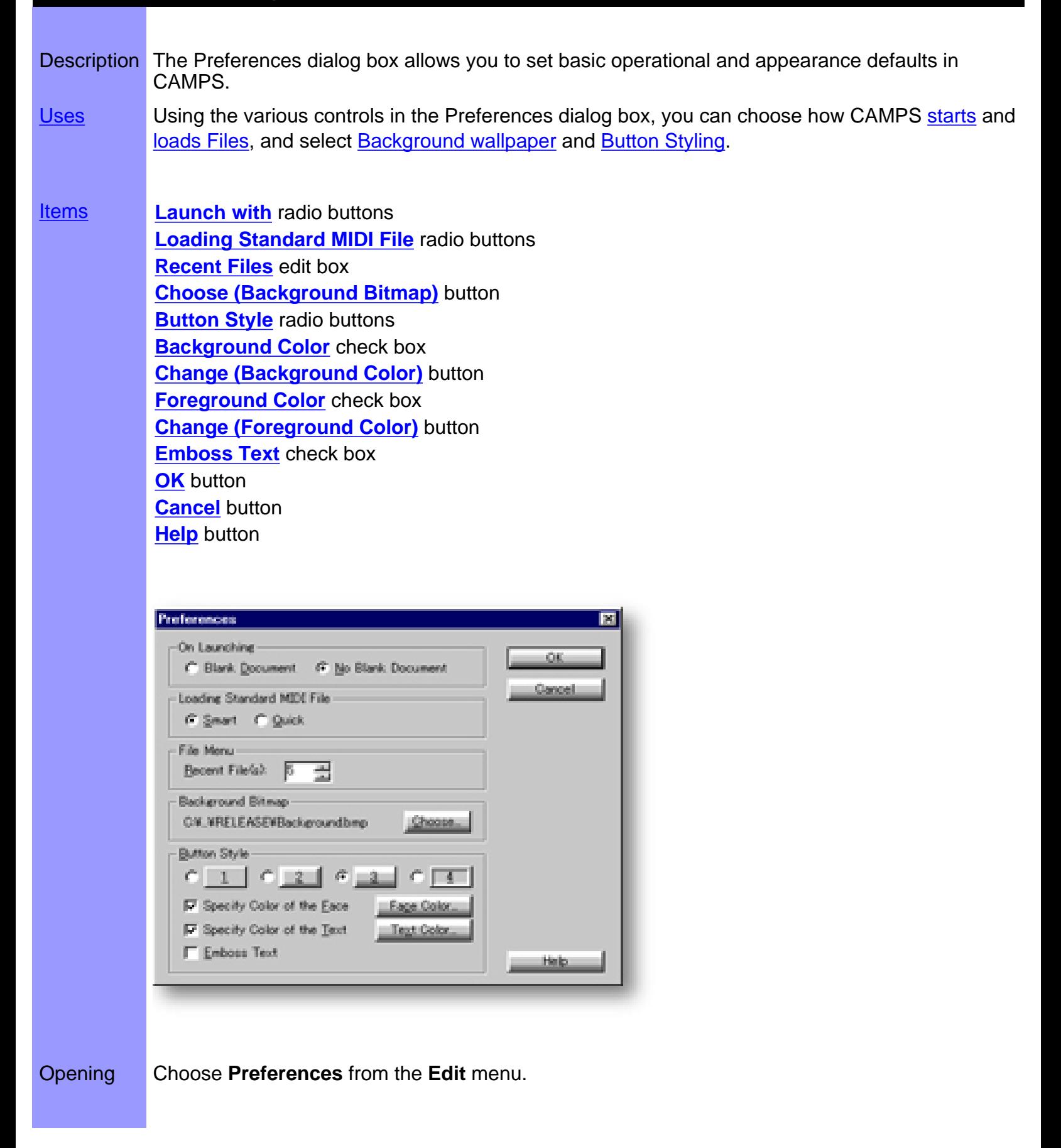

### <span id="page-461-0"></span>Items in the **Preferences** dialog box

<span id="page-461-13"></span><span id="page-461-12"></span><span id="page-461-11"></span><span id="page-461-10"></span><span id="page-461-9"></span><span id="page-461-8"></span><span id="page-461-7"></span><span id="page-461-6"></span><span id="page-461-5"></span><span id="page-461-4"></span><span id="page-461-3"></span><span id="page-461-2"></span><span id="page-461-1"></span>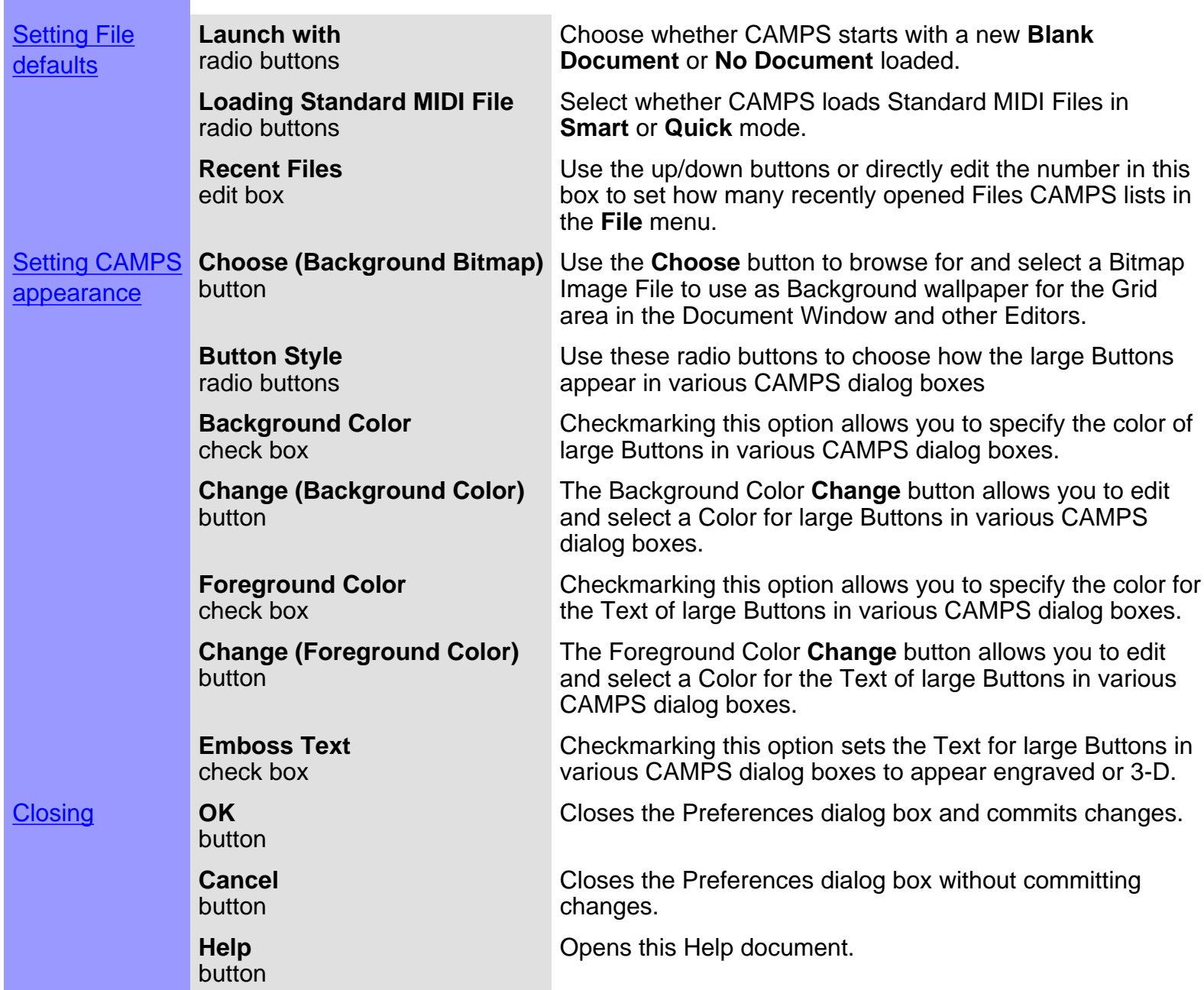

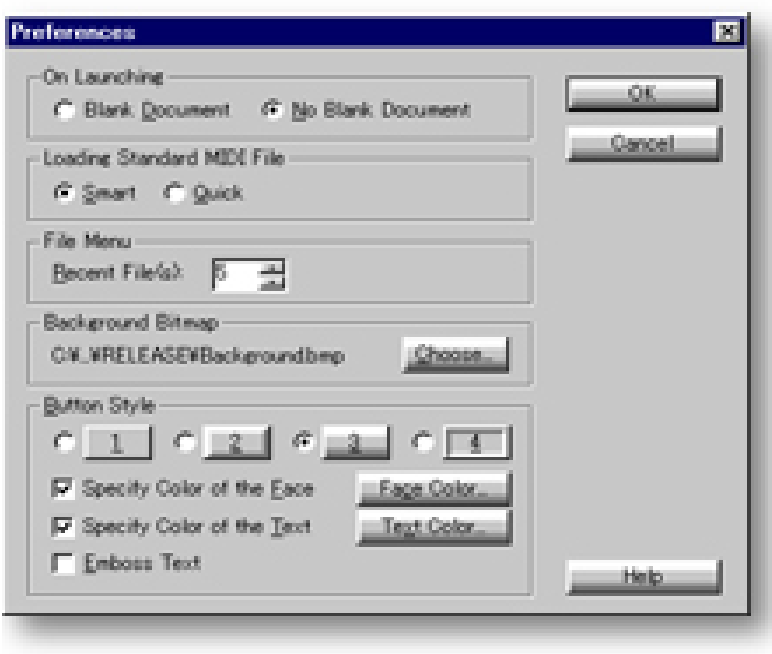

<span id="page-463-0"></span>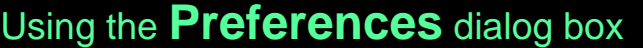

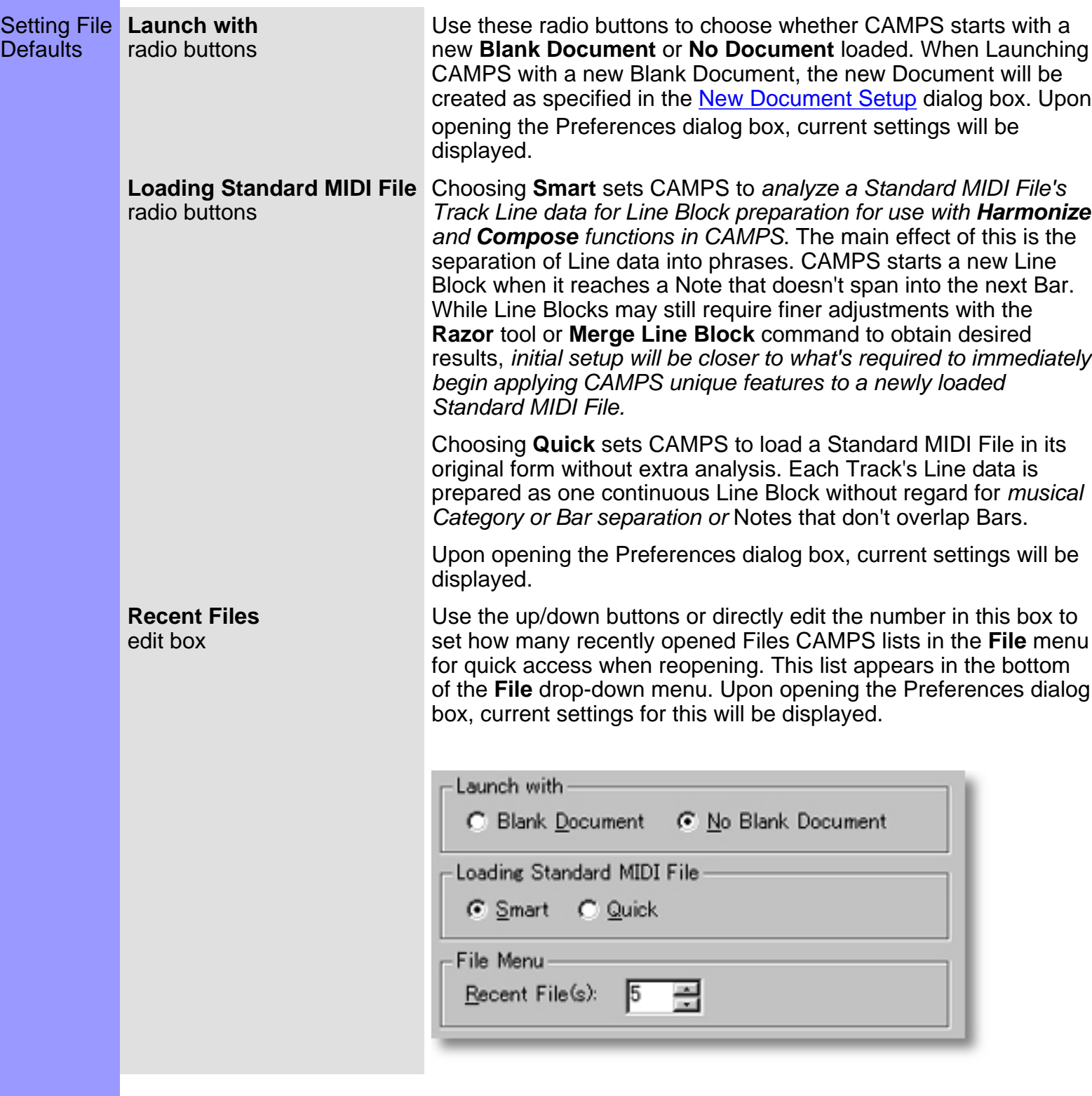

**[Setting CAMPS Appearance](#page-464-0) [Getting Results](#page-466-0)** 

## <span id="page-464-0"></span>Using the **Preferences** dialog box

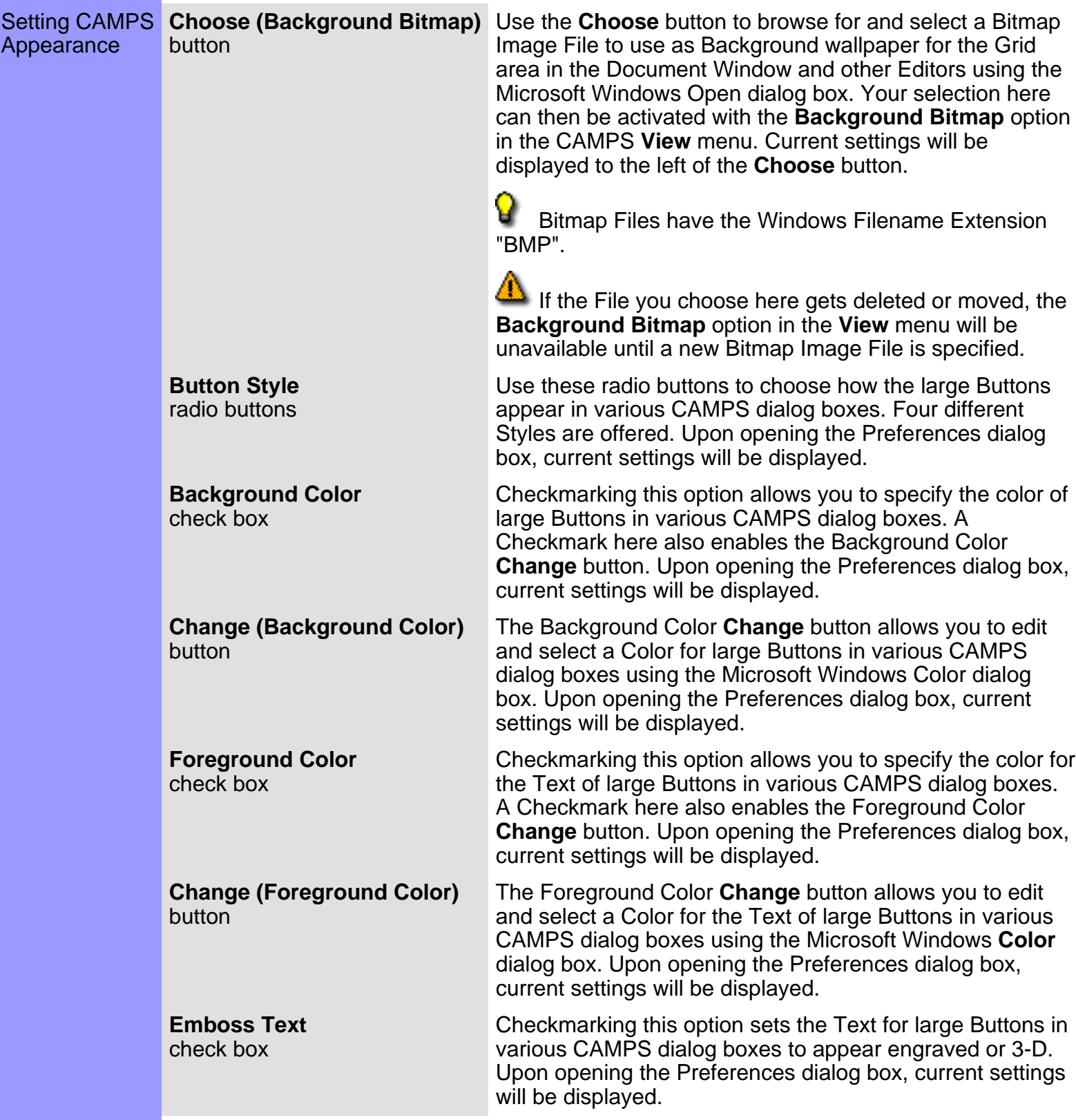

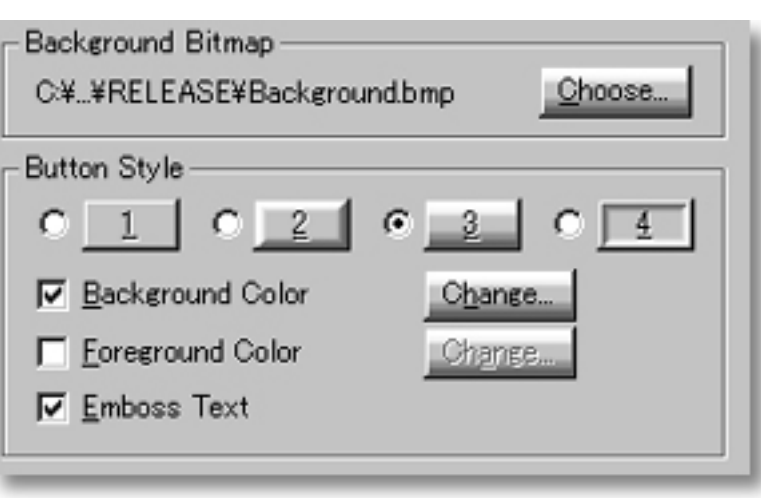

**[Setting File Defaults](#page-463-0) [Getting Results](#page-466-0)** 

#### <span id="page-466-0"></span>Using the **Preferences** dialog box

Getting **OK**

Results button box and applies your settings to all applicable areas in CAMPS. Click **OK** when you have achieved the desired results. This closes the Preferences dialog

> Background Bitmap settings only take effect after the **Background Bitmap** option in the **View** menu is selected. Choosing a new Background Bitmap Image automatically inserts it in whichever CAMPS Windows or Editors for which this option has been activated.

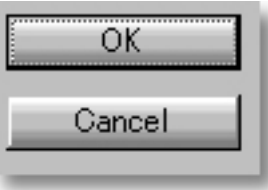

See also:

**[Setting File Defaults](#page-463-0) [Setting CAMPS Appearance](#page-464-0)** 

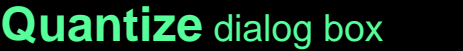

Description The Quantize dialog box allows you to automatically correct the start time of Notes on an individual or Line Block basis by aligning or "snapping" them to a user-definable virtual correction Grid of perfectly spaced points. [Uses](#page-471-0) There are several ways to [set the Grid resolution and Grid point arrangement](#page-471-0) for time correction, including Tuplet timing. Additionally, there are [three "feel" adjustments](#page-472-0) which allow you to smooth out that mechanical tendency of computer-generated music while still maintaining accurate Beat alignment of Notes. Using the **Playback** buttons, you can then audition Quantize adjustments and select one that sounds good to you. **[Items](#page-469-0) <b>[Grid Resolution](#page-469-1)** radio buttons **[Tuplet](#page-469-2)** selection box **[Swing](#page-469-3)** slider **[Swing](#page-469-4)** edit box **[Offset](#page-469-5)** slider **[Offset](#page-469-6)** edit box **[Humanize](#page-469-7)** slider **[Humanize](#page-469-8)** edit box **[Playback](#page-469-9)** button **[Playback with Others](#page-469-10)** button **[Stop](#page-469-11)** button **[OK](#page-469-12)** button **[Cancel](#page-469-13)** button **[Help](#page-469-14)** buttonQuantize / Melody 1 / Sample.odc × **Grid Resolution** OK.  $C2$   $C1$ G 1/2 C 1/4 C 1/8 of Beat  $C.1.0.1.0.3.0.3.0.3$ Gance Tuplet (None) ⋥ **KALL** Swine:  $-17$  $\mathbf{H}$  x ahead behind Offset divisions behind ahead Humanize

Help.

- 12 H x

lose

tight
Opening From the... **[Document Window](#page-47-0)** [Event List Editor](#page-175-0) **[Pianoroll Editor](#page-116-0) [Notation Editor](#page-203-0)** Choose **Quantize...** from the **Line** menu. Alternatively, right-click desired Line data and choose **Actions**, **Quantize...**

> When choosing **Quantize...** from the **Line** menu, Line data must first be selected, otherwise the **Quantize...** item won't be available.

## <span id="page-469-0"></span>Items in the **Quantize** dialog box

<span id="page-469-9"></span><span id="page-469-8"></span><span id="page-469-7"></span><span id="page-469-6"></span><span id="page-469-5"></span><span id="page-469-4"></span><span id="page-469-3"></span><span id="page-469-2"></span><span id="page-469-1"></span>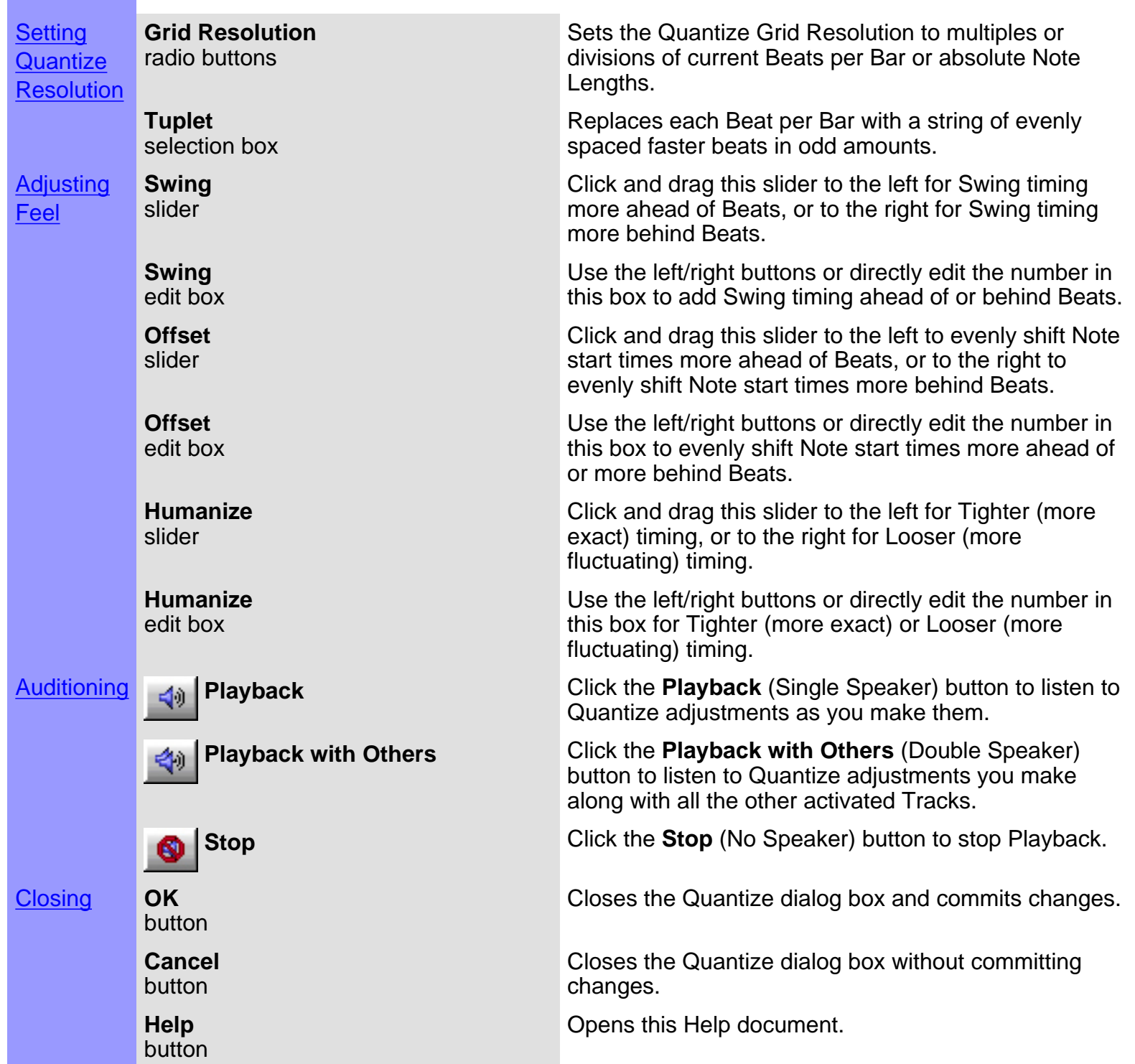

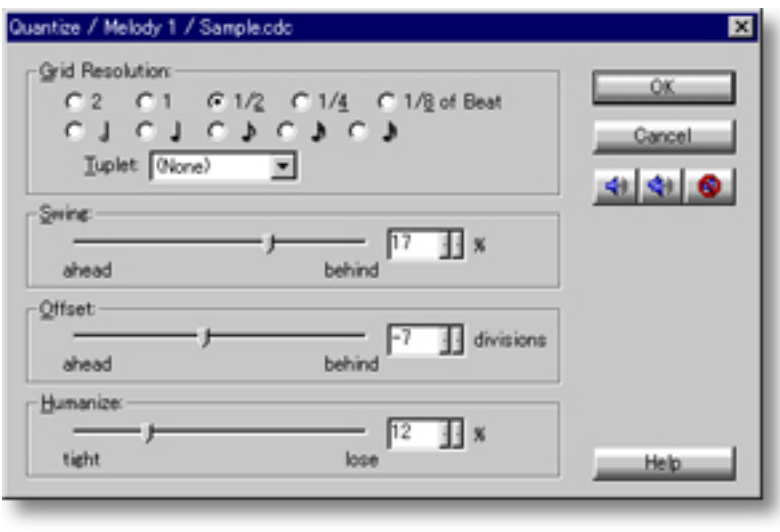

### <span id="page-471-0"></span>Using the **Quantize** dialog box

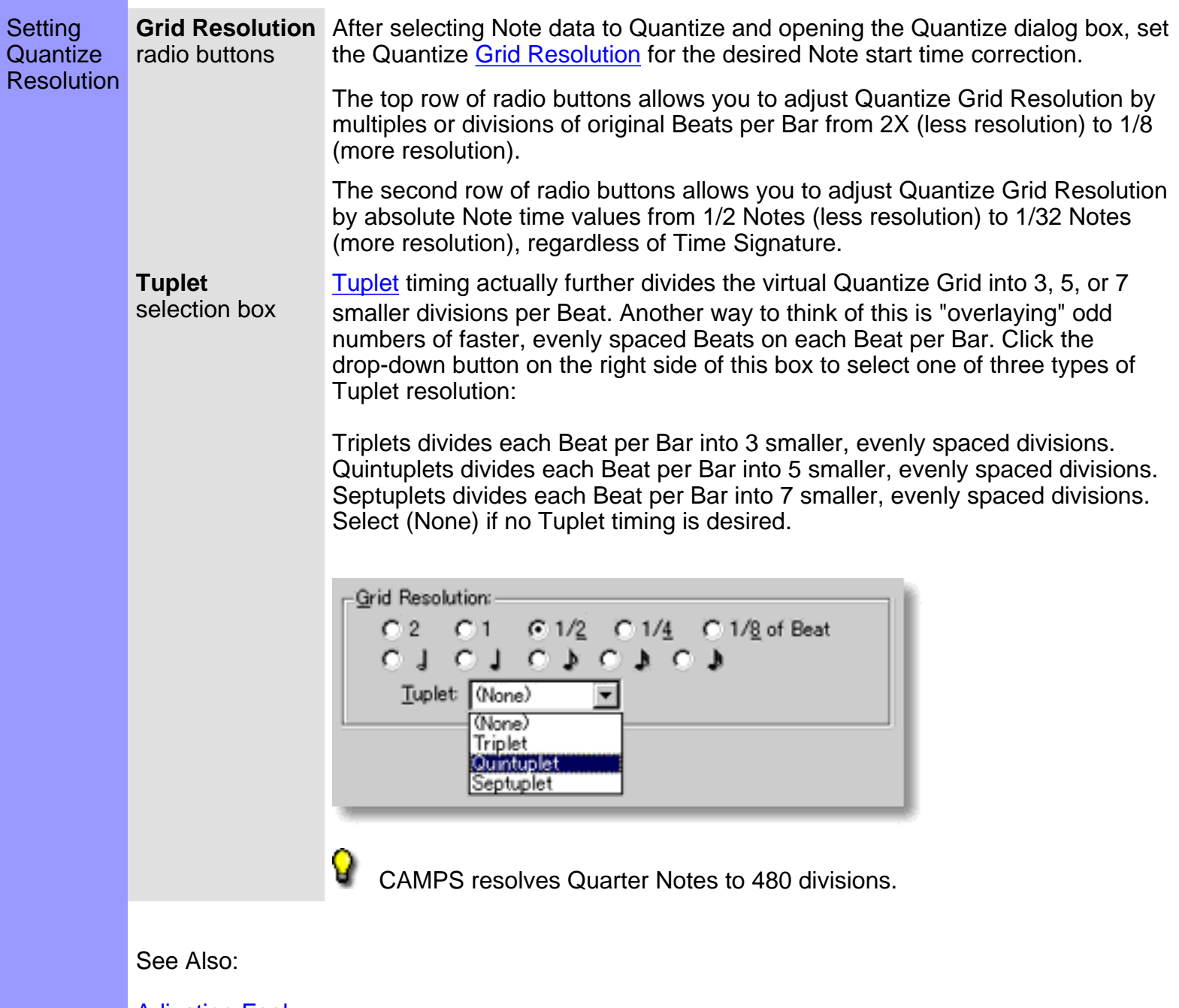

[Adjusting Feel](#page-472-0) [Getting Results](#page-474-0)

## <span id="page-472-0"></span>Using the **Quantize** dialog box

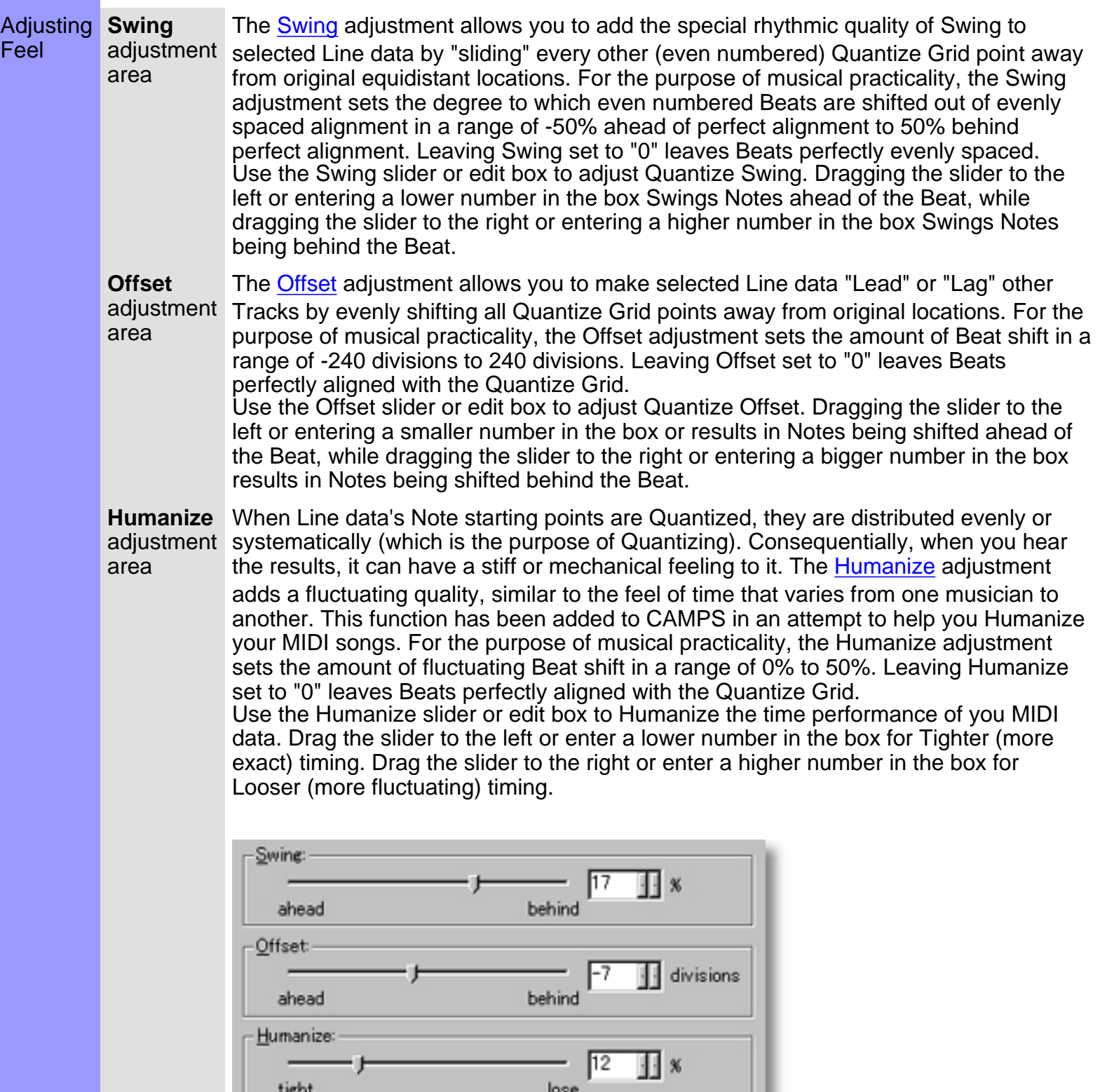

CAMPS resolves Quarter Notes to 480 divisions.

Ŷ

See Also:

**[Setting Quantize Resolution](#page-471-0) [Getting Results](#page-474-0)** 

### <span id="page-474-0"></span>Using the **Quantize** dialog box

Getting Results

**Playback**, **Playback with Others**, data is temporarily replaced. **Stop** buttons Tracks. -30 Once either **Playback** button is clicked, CAMPS will repeat (Loop) Playback one. **OK** data. correcting Note start time. performance.

See Also:

**[Setting Quantize Resolution](#page-471-0)** [Adjusting Feel](#page-472-0)

button

Each time you make Quantize adjustments, the selected Line

Click the **[Playback](#page-469-6)** (Single Speaker) button to hear the results of Quantize processing in "Solo" mode. This Auditioning mode will include any existing Chords if the Chord Track **Play** button in the Track Area of the Document Window is activated.

Click the **[Playback with Others](#page-469-7)** (Double Speaker) button to hear the results of Quantize processing along with all the other activated

of selected Line data with current Quantize adjustments as you make them, until you click the **[Stop](#page-469-8)** (No Speaker) button. With this feature, you can change and listen to different Quantize adjustments "on the fly" or one by

Click **[OK](#page-469-9)** when you have achieved the desired results. This closes the Quantize dialog box and replaces the selected Line

 MIDI Control Events such as Pitch Bend and After Touch data are proportionally moved along with original Note Pitch and Length when

 Changing the start time of Note data may cause Notes to overlap. As always, when Notes overlap you may encounter some unexpected MIDI

# <span id="page-475-0"></span>**Take List** dialog box

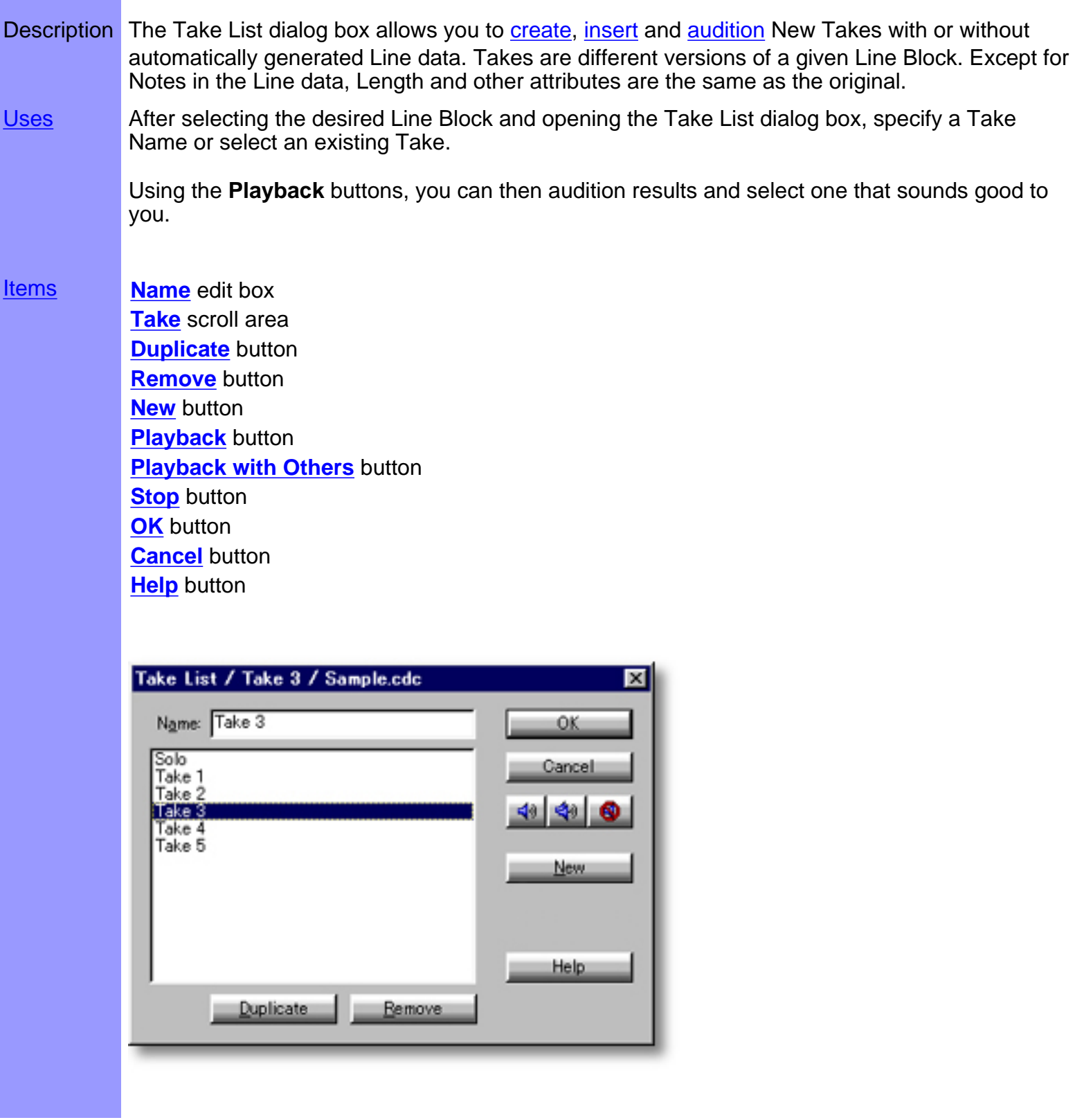

### Opening From the...

[Document Window](#page-47-0) [Event List Editor](#page-175-0) **[Pianoroll Editor](#page-116-0)** [Control Draw Editor](#page-226-0) **[Notation Editor](#page-203-0)** 

Select desired Line Block and choose **Take List...** from the **Take** submenu of the **Line** menu. Alternatively, right-click desired Line Block and choose **Take**, **Take List...**.

When choosing **Take List...** from the **Take** submenu of the Line menu, you must first have selected a Line Block, otherwise the **Take List...** item won't be available.

## <span id="page-477-0"></span>Items in the **Take List** dialog box

Duplicate

Remove

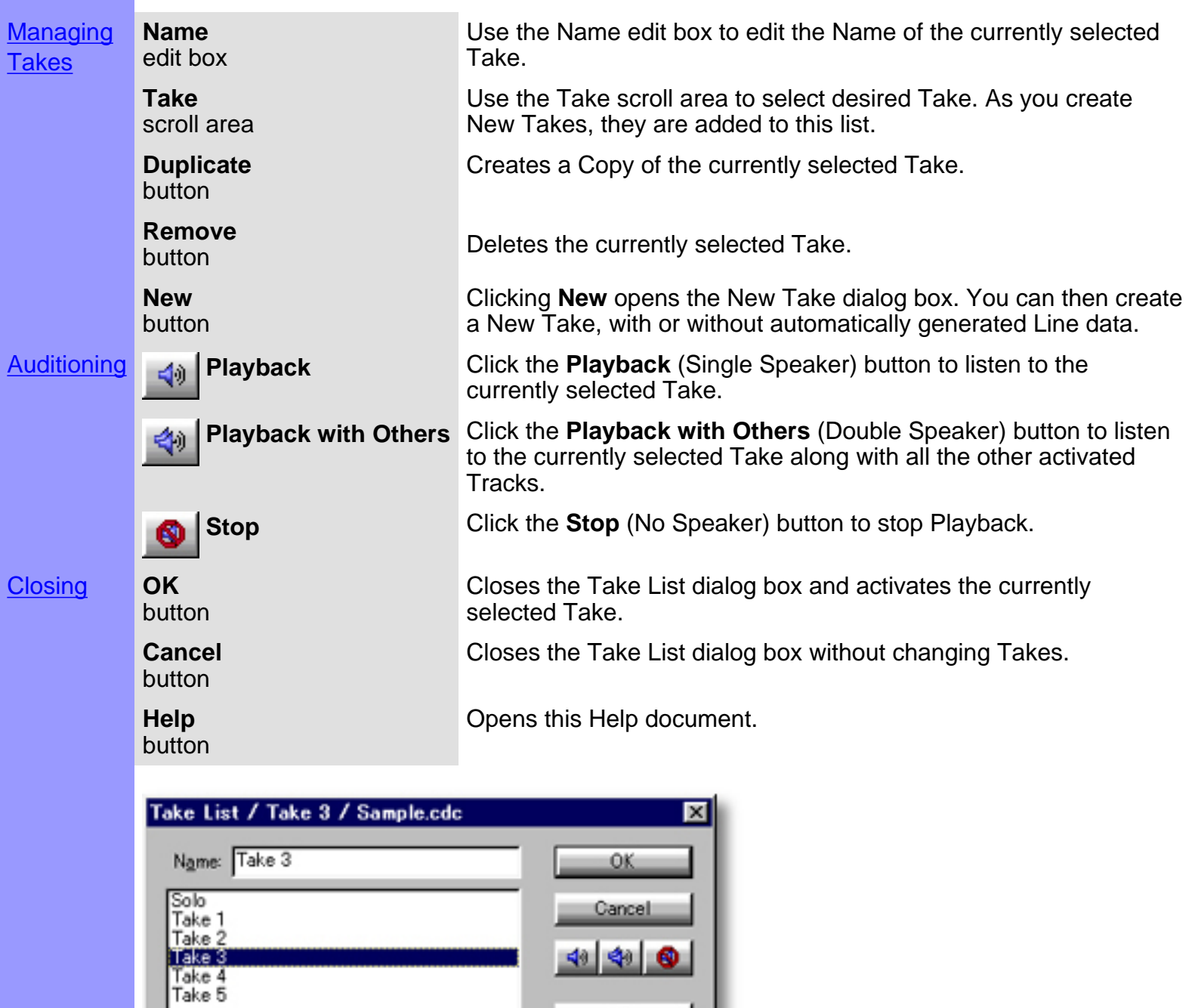

 $New$ 

Help

<span id="page-478-1"></span><span id="page-478-0"></span>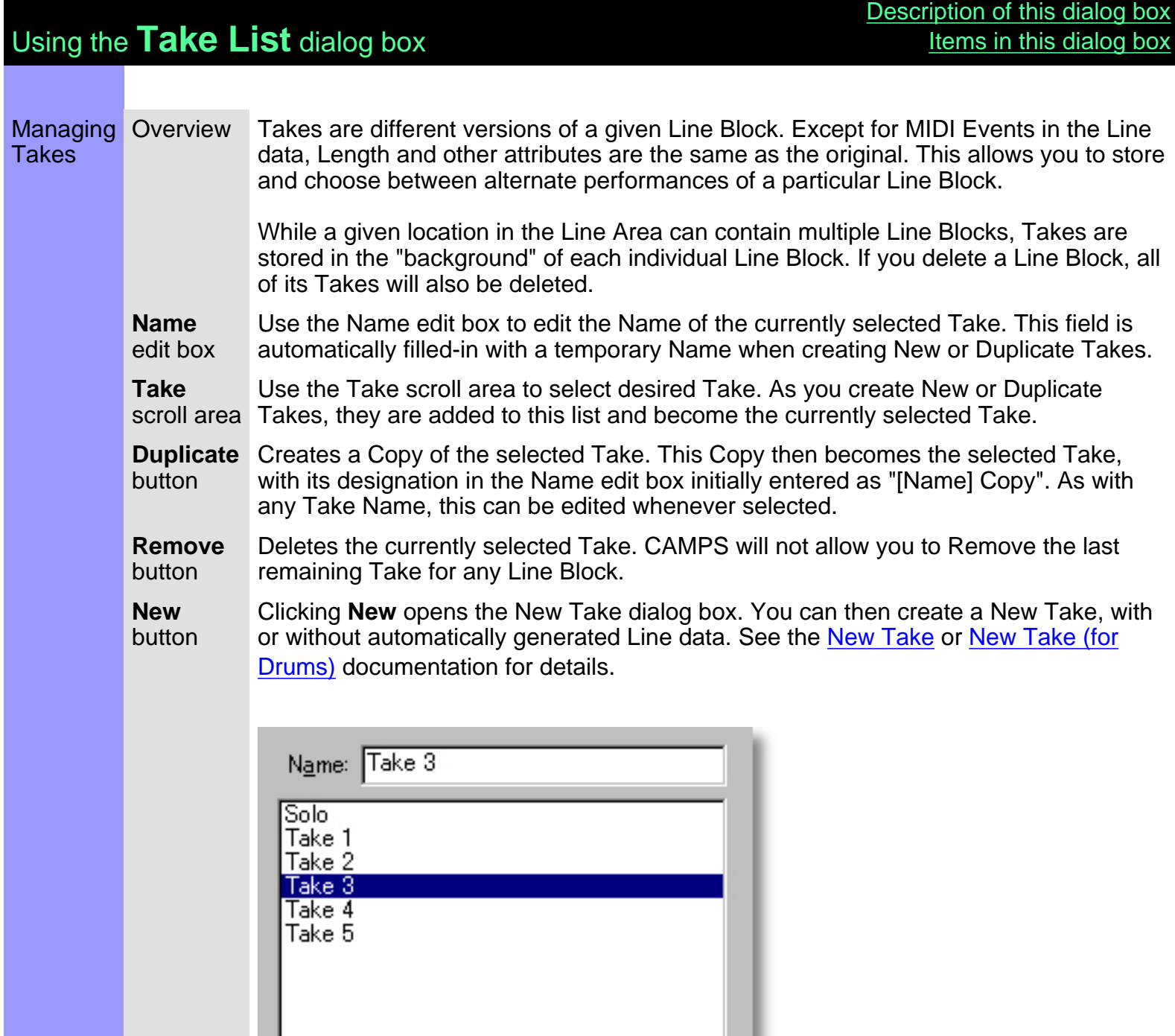

Remove

Duplicate

See also:

**[Getting Results](#page-479-0)** 

<span id="page-479-0"></span>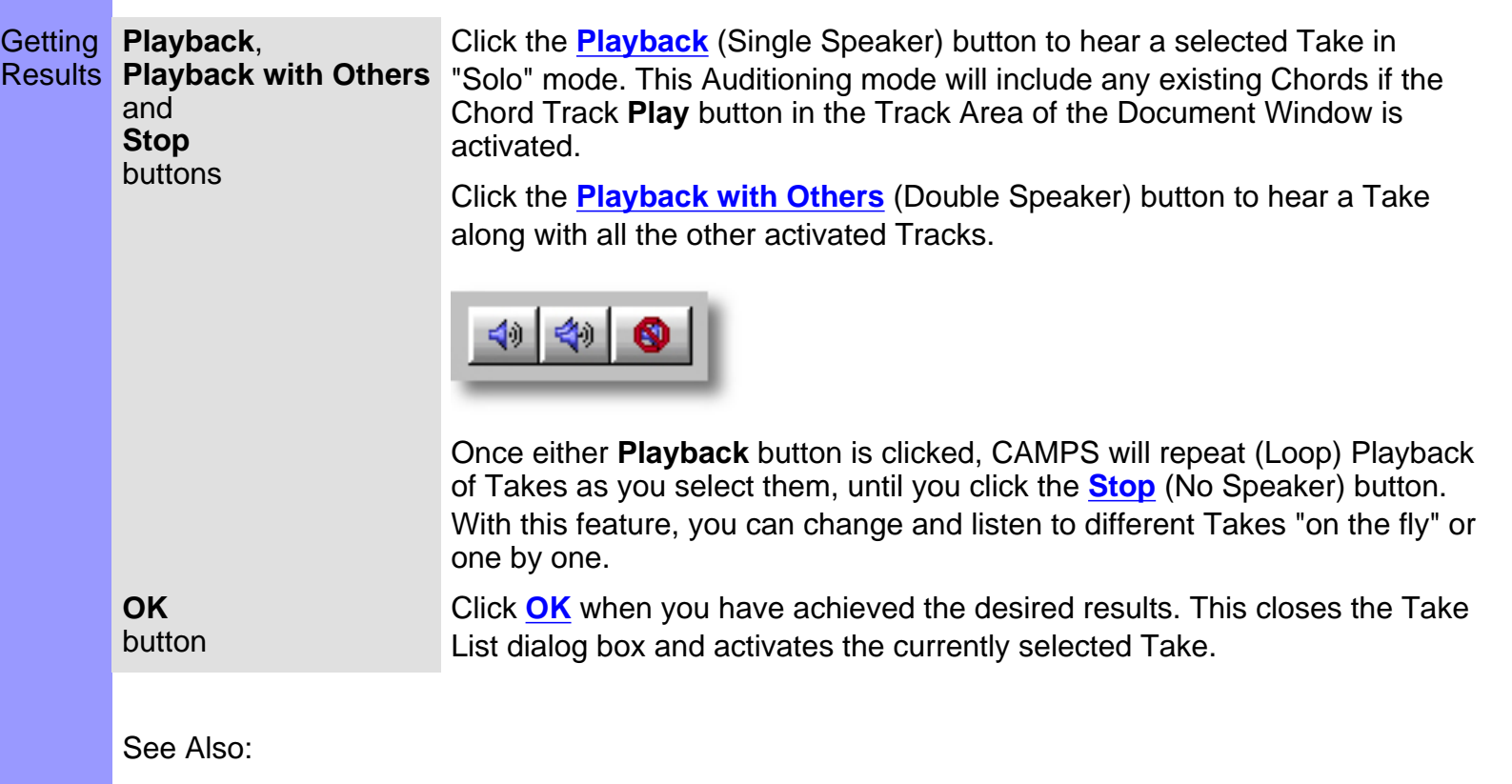

**[Managing Takes](#page-478-1)** 

<span id="page-480-0"></span>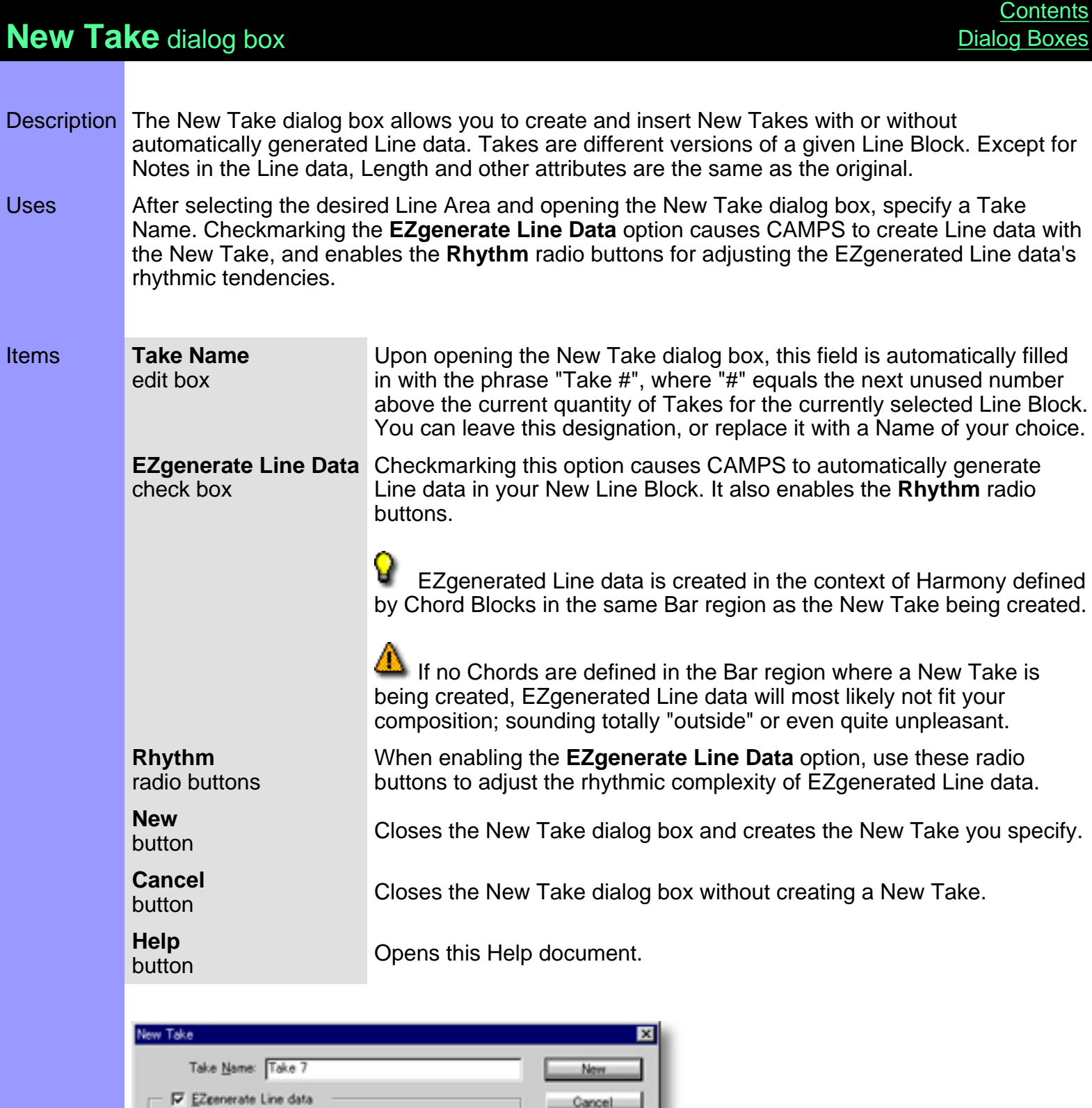

Cancel

Help

Bhythm: G Simple C Syncopated C Complex

### Opening From the...

[Document Window](#page-47-0) [Event List Editor](#page-175-0) [Pianoroll Editor](#page-116-0) [Control Draw Editor](#page-226-0) **[Notation Editor](#page-203-0)** 

There are 2 versions of this dialog box. This one appears for Tonal Line Blocks (any Line Block except those in the Drums Category). After selecting a Line Block, choose **New Take...** from the **Take** submenu of the **Line** menu. Alternatively, right-click desired Line Block and choose **Take**, **New Take...**.

When choosing **New Take...** from the **Take** submenu of the Line menu, you must first have selected a Line Block, otherwise the **New Take...** item won't be available.

<span id="page-482-0"></span>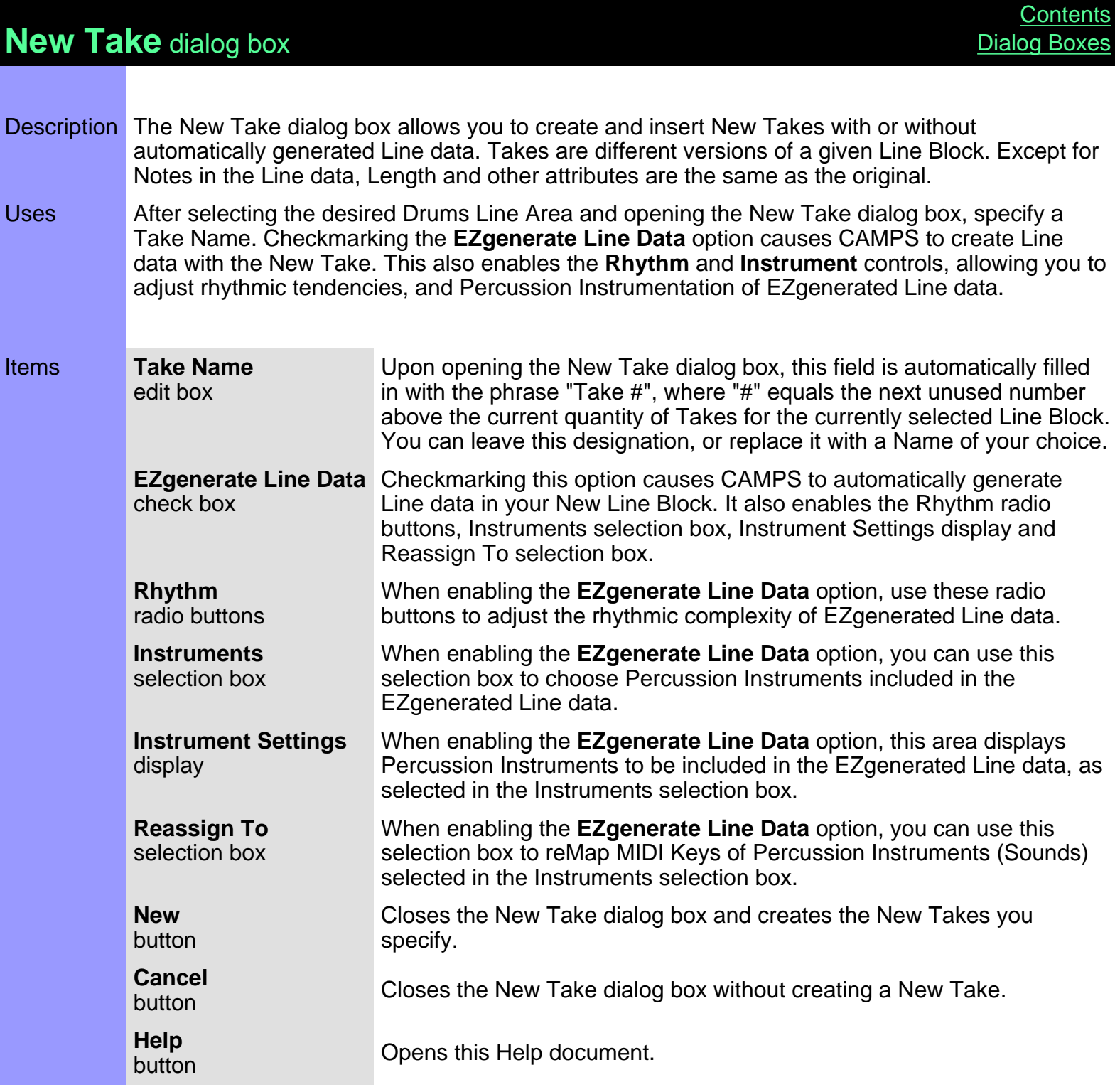

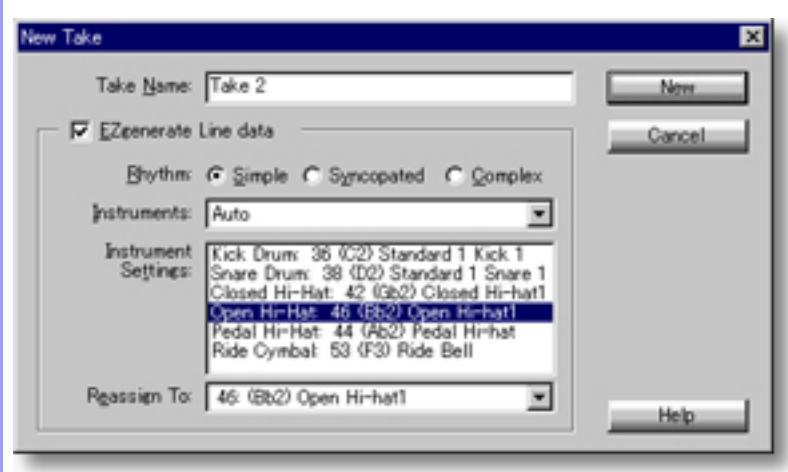

### Opening From the...

[Document Window](#page-47-0) [Event List Editor](#page-175-0) [Pianoroll Editor](#page-116-0) [Control Draw Editor](#page-226-0) [Notation Editor](#page-203-0)

There are 2 versions of this dialog box. This one appears for Line Blocks in the Drums Category. After selecting a Line Block in the Drums Category, choose **New Take...** from the **Take** submenu of the **Line** menu. Alternatively, right-click desired Line Block in the Drums Category and choose **Take**, **New Take...**.

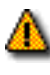

 When choosing **New Take...** from the **Take** submenu of the **Line** menu, you must first have selected a Line Block, otherwise the **New Take...** item won't be available.

<span id="page-484-0"></span>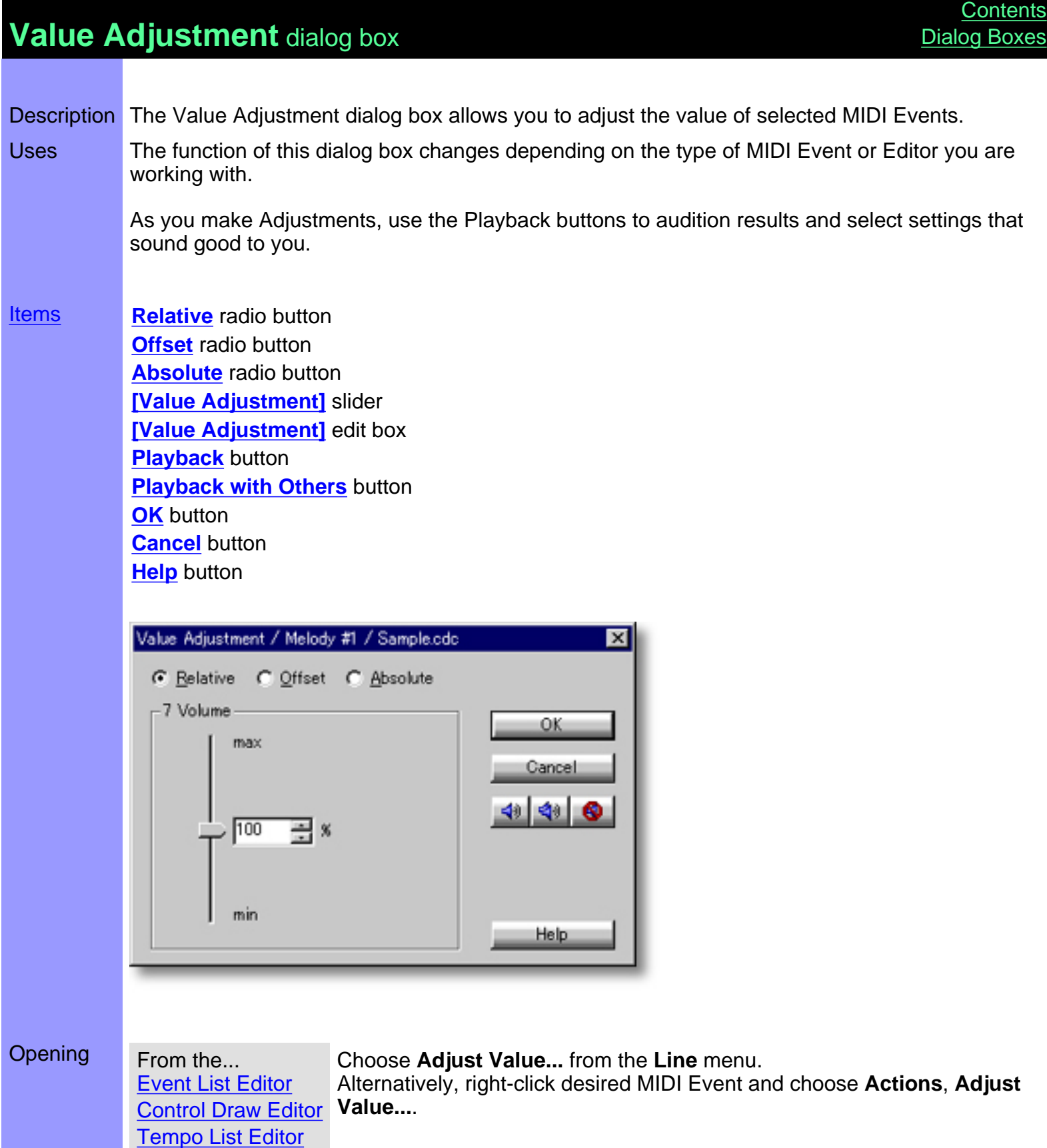

**<u>[Items](#page-485-0)</u>** 

[Tempo Draw Editor](#page-262-0)

## <span id="page-485-0"></span>Items in the **Value Adjustment** dialog box

<span id="page-485-10"></span><span id="page-485-9"></span><span id="page-485-8"></span><span id="page-485-7"></span><span id="page-485-6"></span><span id="page-485-5"></span><span id="page-485-4"></span><span id="page-485-3"></span><span id="page-485-2"></span><span id="page-485-1"></span>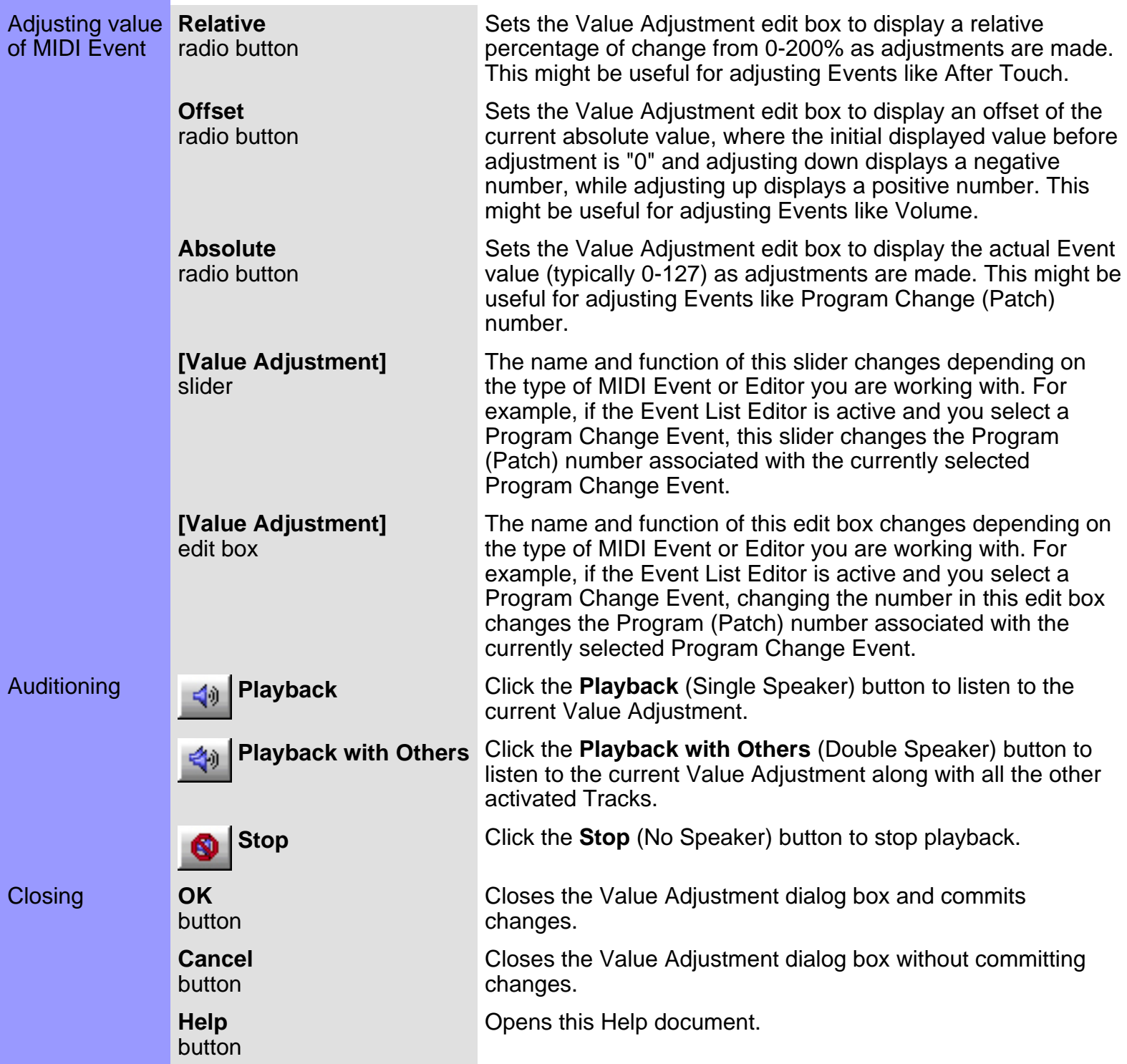

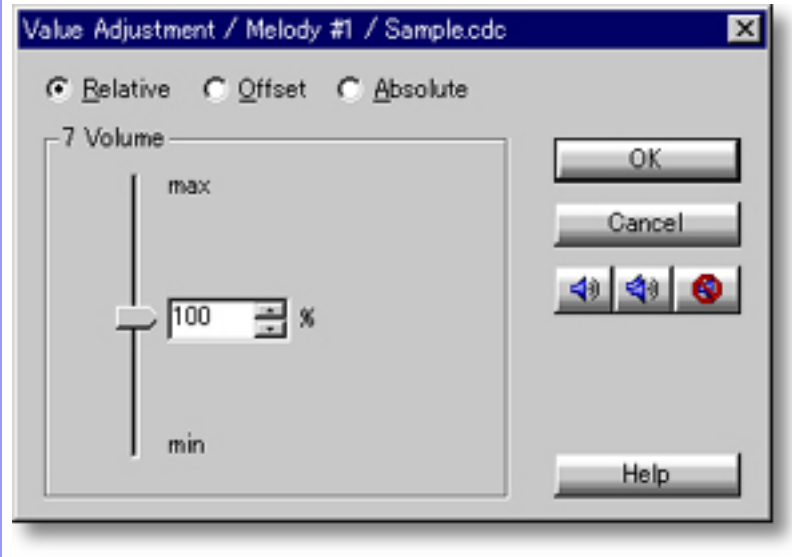

## <span id="page-487-0"></span>**Time Signature Setup** dialog box

Description The Time Signature Setup dialog box allows you to set MIDI Time Signature values for different parts of your song.

[Uses](#page-489-0) **After opening the Time Signature Setup dialog box, select the Bar in your song where you want** the specified **[Time Signature](#page-690-0)** to start. Then simply edit the Notes per Bar (Numerator) and Beat Note Type (Denominator) fields.

**[Items](#page-488-0) Bar** edit box **Time Signature** edit boxes **OK** button **Cancel** button **Apply** button **Help** button

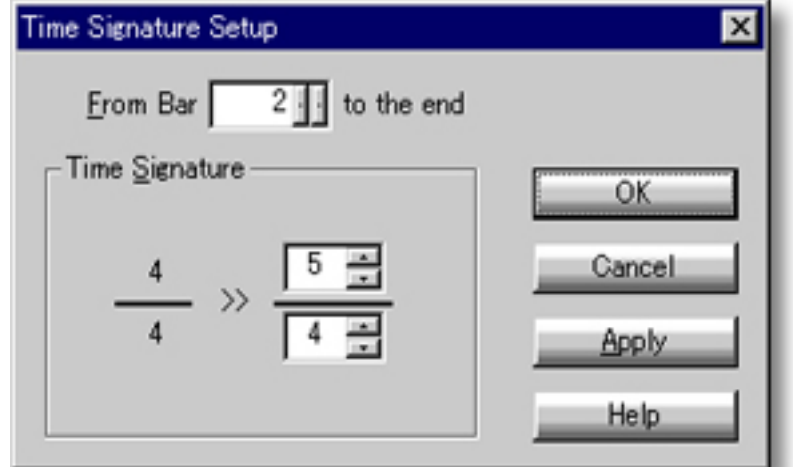

Opening From the... [Document Window](#page-47-0) [Pianoroll Editor](#page-116-0) [Control Draw Editor](#page-226-0) **[Notation Editor](#page-203-0)** [Tempo Draw Editor](#page-262-0)

Choose **Time Signature Setup...** from the **Edit** menu. Alternatively, right-click desired Bar Area and choose **Time Signature Setup...**.

When choosing **Time Signature Setup...**, you must first have opened a Document, otherwise the **Time Signature Setup...** item won't be available.

<span id="page-488-0"></span>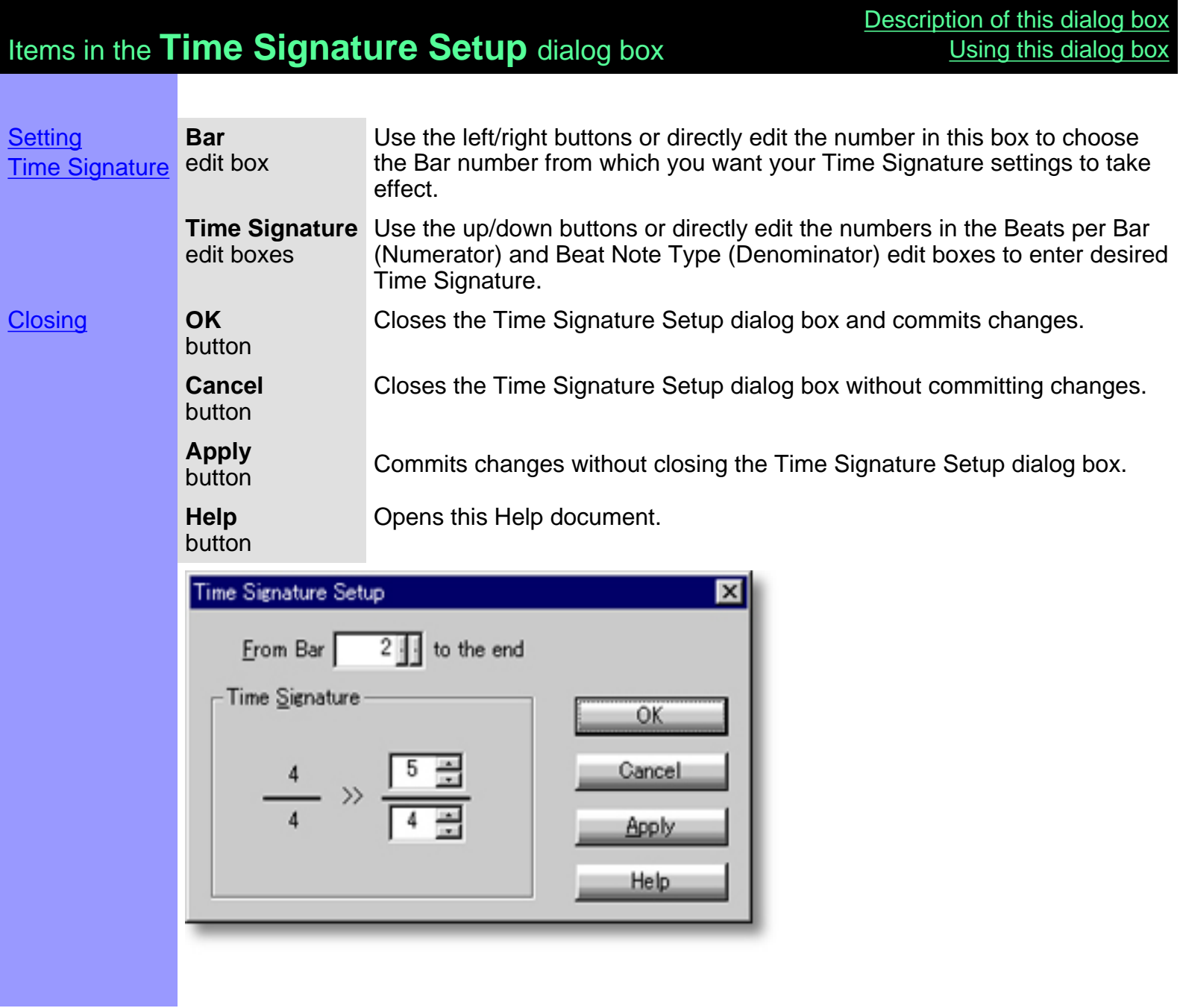

## <span id="page-489-0"></span>Using the **Time Signature Setup** dialog box

**Setting** Time Signature **Bar** edit box

Enter the Bar number from which you want your Time Signature settings to take effect. To set the Time Signature for a whole song, enter "1" here.

If you need a Time Signature change somewhere in your song, enter the Bar number where the change starts and set the Numerator and Denominator fields accordingly.

To return to a previous Time Signature in a song, enter the Bar number where the original Time Signature returns and set the Numerator and Denominator fields accordingly.

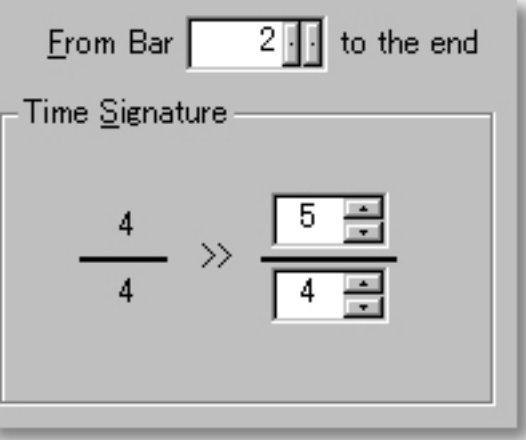

**Time Signature** The Time Signature area of the Time Signature Setup dialog box exactly edit boxes mimics the Notation form of Time Signature. Simply enter appropriate numbers in the Beats per Bar (Numerator) and Beat Note Type (Denominator) edit boxes to set desired Time Signature.

> Valid numbers for Beat Note Type (bottom Denominator field) include: 1 -Whole Note

- 2 -Half Note
- 4 -Quarter Note
- 8 -Eighth Note
- 16 -Sixteenth Note
- 32 -Thirty Second Note
- 64 -Sixty Forth Note

#### See Also:

**[Getting Results](#page-490-0)** 

## <span id="page-490-0"></span>Using the **Time Signature Setup** dialog box

Getting **OK**

Results button dialog box and write your settings to the current Document. When you've finished Setting Time Signature values, Click **OK** to close the Time Signature

> Time Signature settings primarily effect the MIDI Clock. Changes in Time Signature also effect the Bar Grid, and the Metronome and Recording/Preroll functions. Matching settings must be made in the New Chord or New Chord Block Setup dialog boxes to have newly created Chord Blocks automatically fit into a Time Signature's resulting Bar Grid. The Grid View menu's Align To Grid command can also be helpful.

> Q Making Time Signature changes in a song that already has Line or Chord data will not change that data in any way. However, you can drag Chord Blocks to align them with a new Bar Grid and add or delete Chord Containers to match new Time Signatures. Additionally, Quantize settings may need to be adjusted.

See Also:

[Setting Time Signature](#page-489-0)

### **[Contents](#page-2-0) [Dialog Boxes](#page-310-0)**

## <span id="page-491-0"></span>**Transpose** dialog box

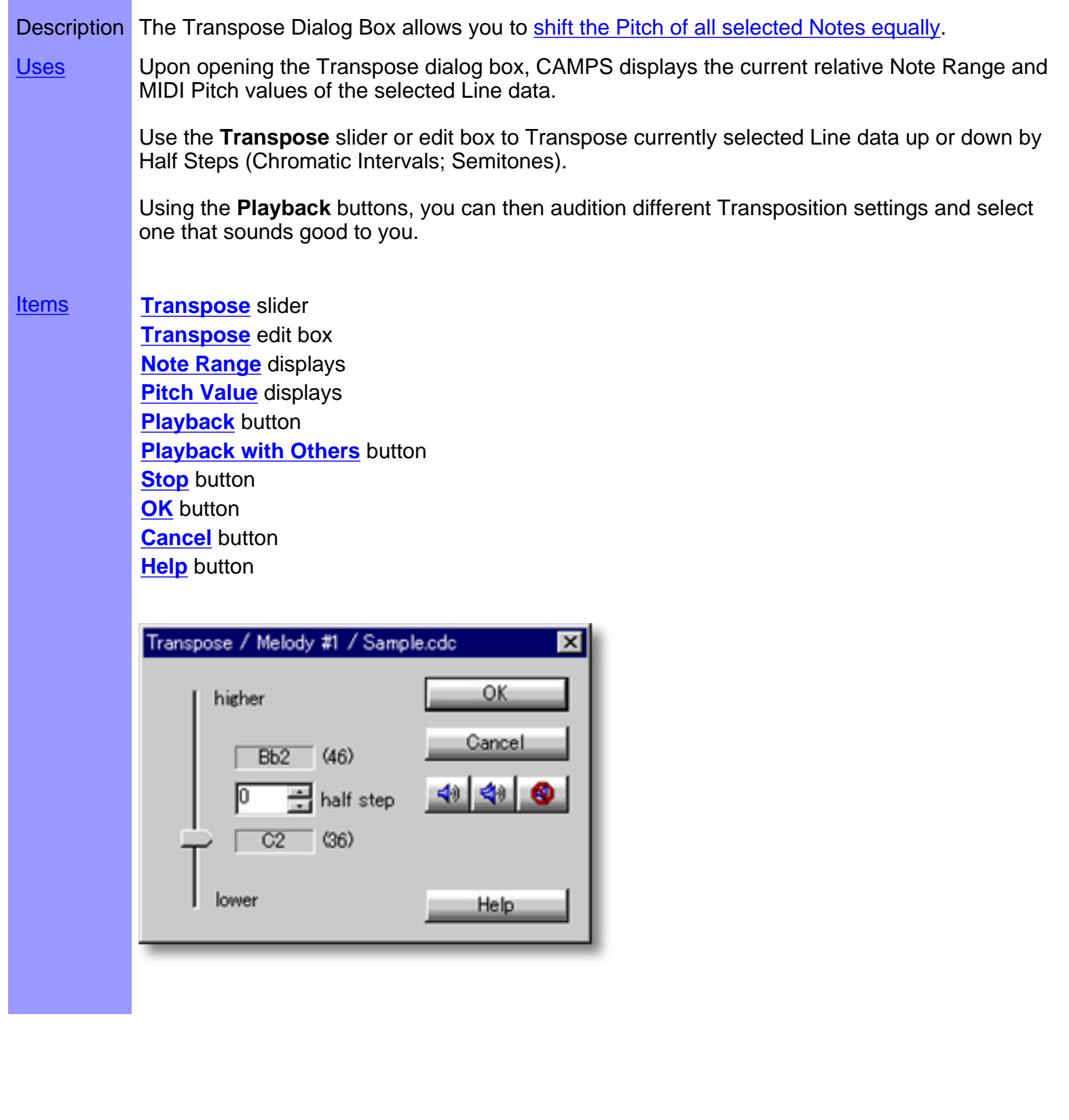

### Opening From the...

**[Document Window](#page-47-0)** [Event List Editor](#page-175-0) **[Pianoroll Editor](#page-116-0) [Notation Editor](#page-203-0)** Choose **Transpose...** from the **Line** menu. Alternatively, right-click desired Line data and choose **Actions**, **Transpose...**.

 When choosing **Transpose...** from the **Line** menu, you must first have selected Line data, otherwise the **Transpose...** item won't be available.

<span id="page-493-0"></span>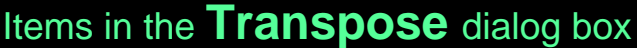

<span id="page-493-6"></span><span id="page-493-5"></span><span id="page-493-4"></span><span id="page-493-3"></span><span id="page-493-2"></span><span id="page-493-1"></span>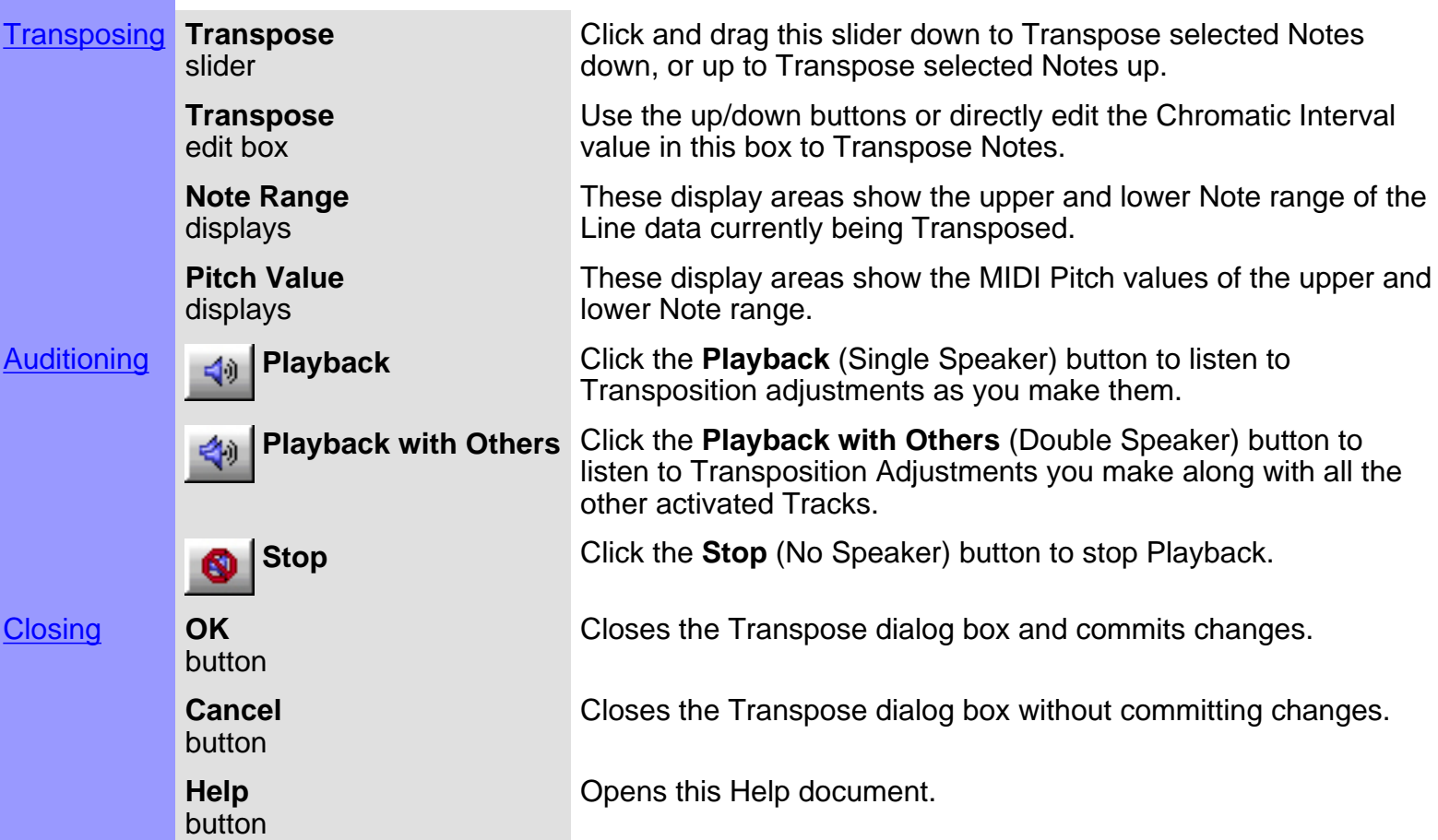

<span id="page-493-10"></span><span id="page-493-9"></span><span id="page-493-8"></span><span id="page-493-7"></span>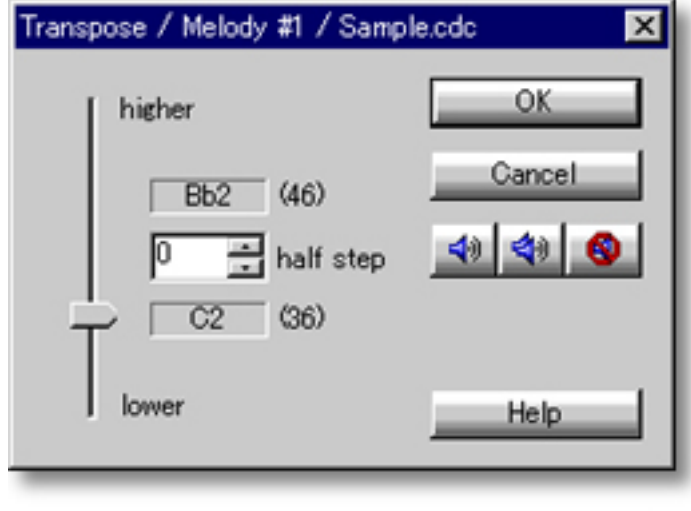

<span id="page-494-0"></span>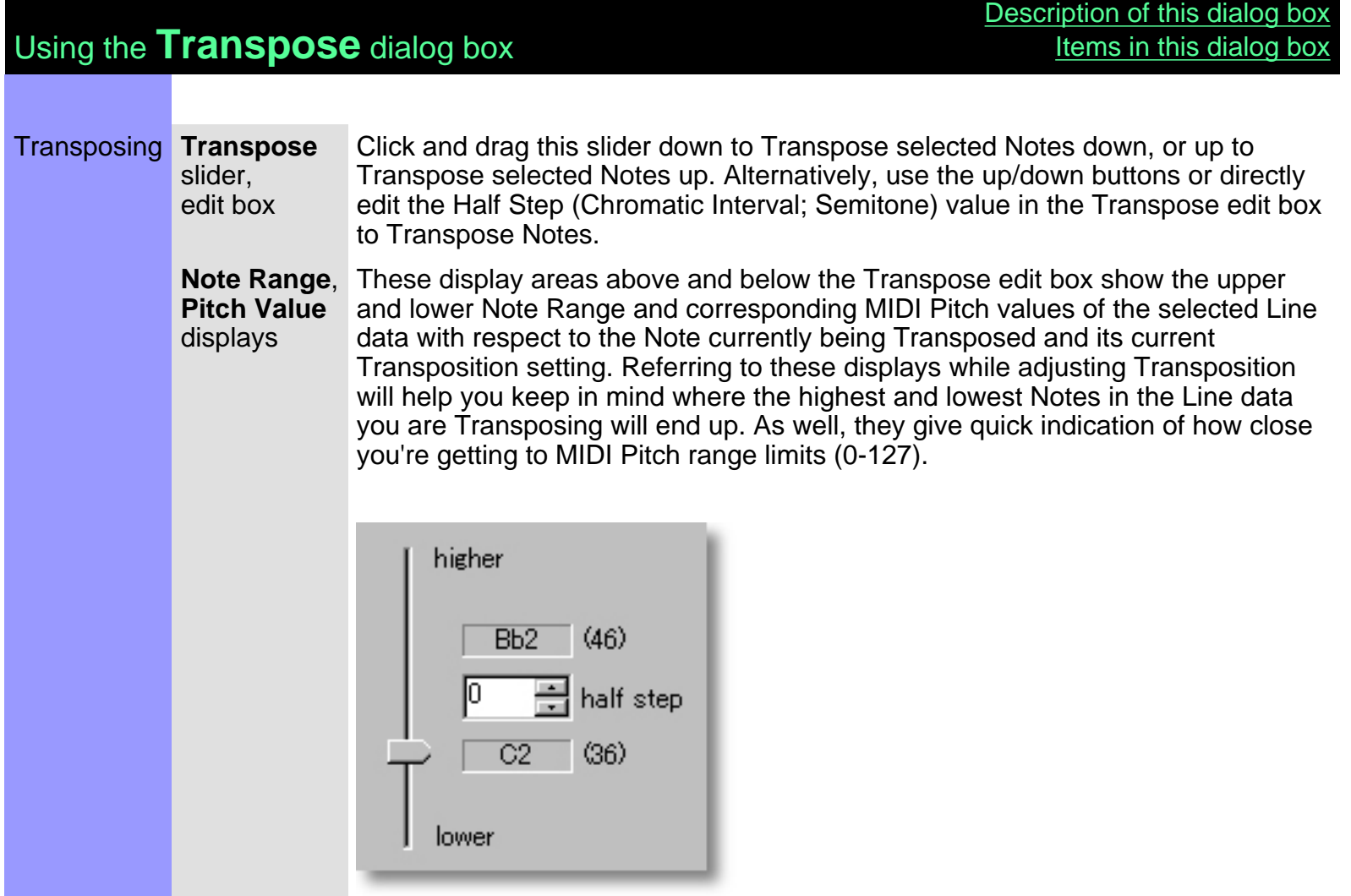

See also:

**[Getting Results](#page-495-0)** 

<span id="page-495-0"></span>Each time you make Transposition Adjustments, the selected Getting **Playback**, Results **Playback with Others**, Line data is temporarily replaced. **Stop** Click the **[Playback](#page-493-5)** (Single Speaker) button to hear the results of buttons Transposition processing in "Solo" mode. This Auditioning mode will include any existing Chords if the Chord Track **Play** button in the Track Area of the Document Window is activated. Click the **[Playback with Others](#page-493-6)** (Double Speaker) button to hear the results of Transposition processing along with all the other activated Tracks. ₹0 Once either **Playback** button is clicked, CAMPS will repeat (Loop) Playback of selected Line data with current Transposition Adjustments as you make them, until you click the **[Stop](#page-493-7)** (No Speaker) button. With this feature, you can change and listen to different Transposition Adjustments "on the fly" or one by one. **OK** Click **[OK](#page-493-8)** when you have achieved the desired results. This button closes the Transpose dialog box and replaces the selected Line data.

See Also:

**[Transposing](#page-494-0)** 

## <span id="page-496-0"></span>**Velocity Adjustment** dialog box

Description The Velocity Adjustment dialog box allows you to change the loudness of Notes on an individual or Line Block basis. [Uses](#page-499-0) There are three ways to specify the Velocity of Note data in the Velocity Adjustment dialog box; [Relative, Offset and Absolute](#page-499-0). Which ever mode you use, setting the Note Velocity lower results in softer (more *Piano*) Notes, while setting it higher results in louder (more *Forte*) Notes. Using the **Playback** buttons, you can then audition Velocity Adjustments and select one that sounds good to you. **[Items](#page-498-0) [Relative](#page-498-1)** radio button **[Offset](#page-498-2)** radio button **[Absolute](#page-498-3)** radio button **[Note Velocity](#page-498-4)** slider **[Note Velocity](#page-498-5)** edit box **[Playback](#page-498-6)** button **[Playback with Others](#page-498-7)** button **[Stop](#page-498-8)** button **[OK](#page-498-9)** button **[Cancel](#page-498-10)** button **[Help](#page-498-11)** buttonVelocity Adjustment / Melody #1 / Sample.cdc  $\vert x \vert$ C Relative C Offset C Absolute Note Velocity: OK ⊲⊚ Cancel 147 ⊲ Help

### Opening From the...

**[Document Window](#page-47-0)** [Event List Editor](#page-175-0) **[Pianoroll Editor](#page-116-0) [Notation Editor](#page-203-0)** 

Choose **Adjust Velocity...** from the **Line** menu. Alternatively, right-click desired Line data and choose **Actions**, **Adjust Velocity...**

When choosing Adjust Velocity... from the Line menu, Line data must first be selected, otherwise the **Adjust Velocity...** item won't be available.

# <span id="page-498-0"></span>Items in the **Velocity Adjustment** dialog box

<span id="page-498-11"></span><span id="page-498-10"></span><span id="page-498-9"></span><span id="page-498-8"></span><span id="page-498-7"></span><span id="page-498-6"></span><span id="page-498-5"></span><span id="page-498-4"></span><span id="page-498-3"></span><span id="page-498-2"></span><span id="page-498-1"></span>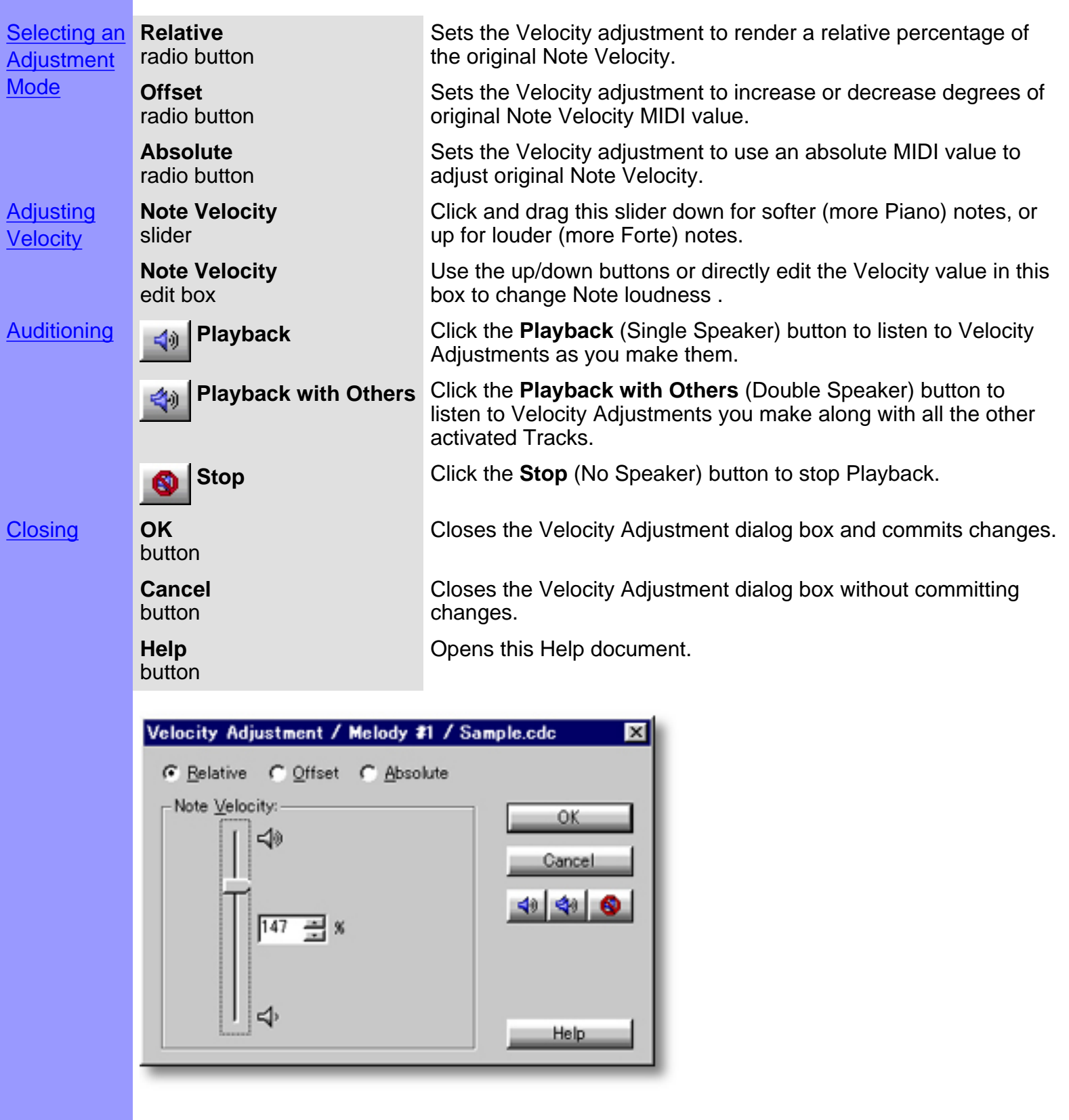

## <span id="page-499-0"></span>Using the **Velocity Adjustment** dialog box

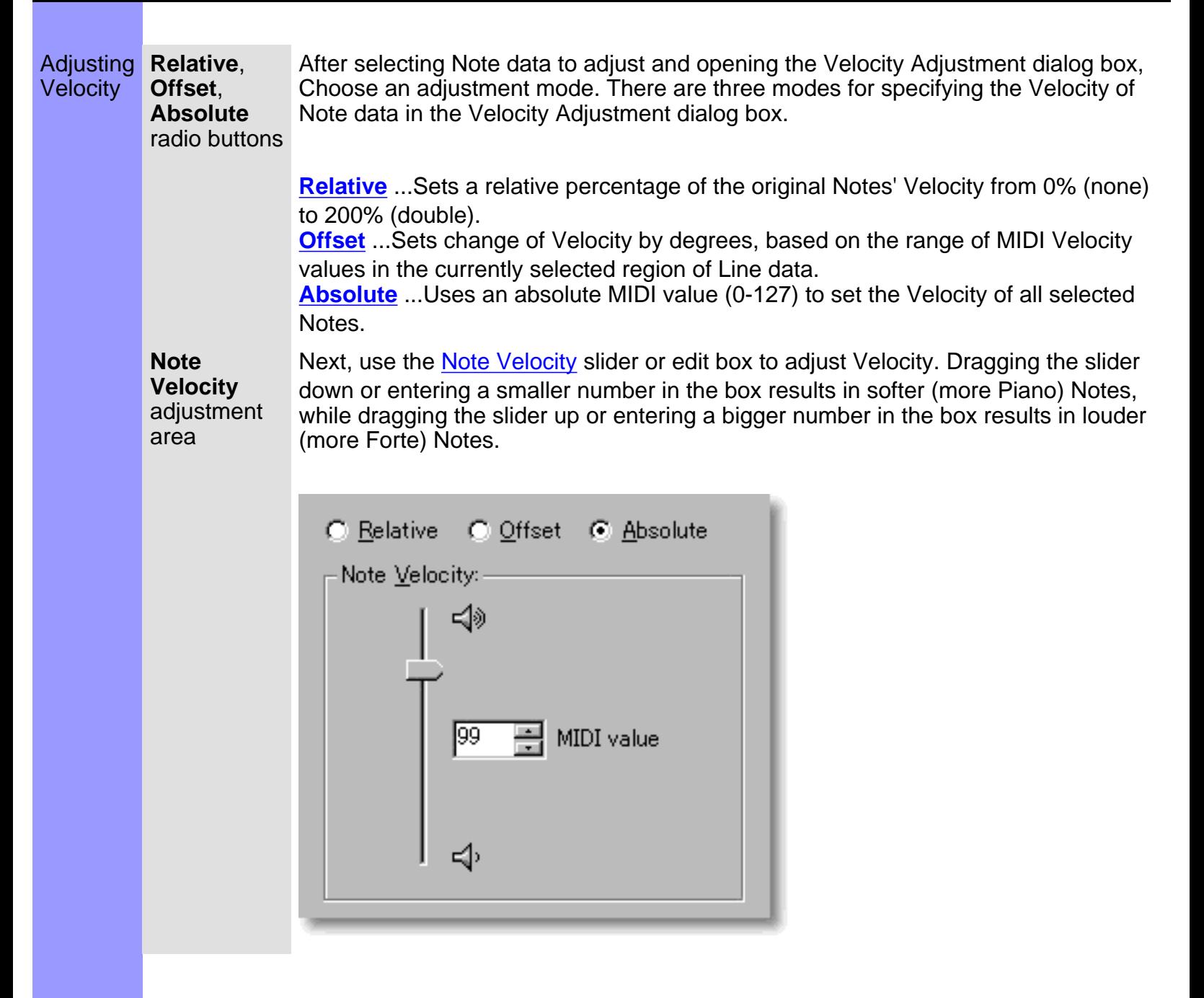

See Also:

**[Getting Results](#page-500-0)** 

## <span id="page-500-0"></span>Using the **Velocity Adjustment** dialog box

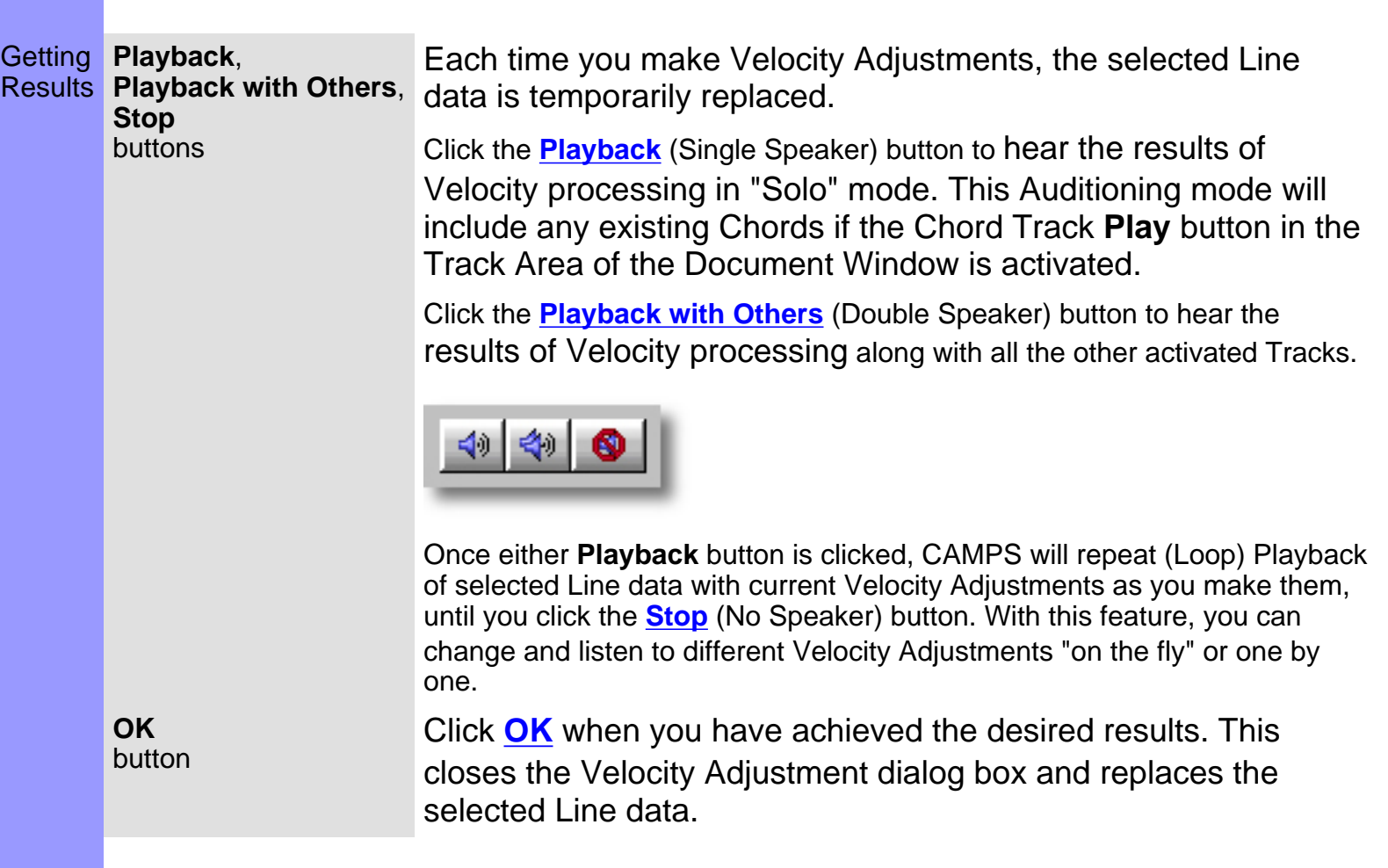

See Also:

**[Adjusting Velocity](#page-499-0)** 

<span id="page-501-0"></span>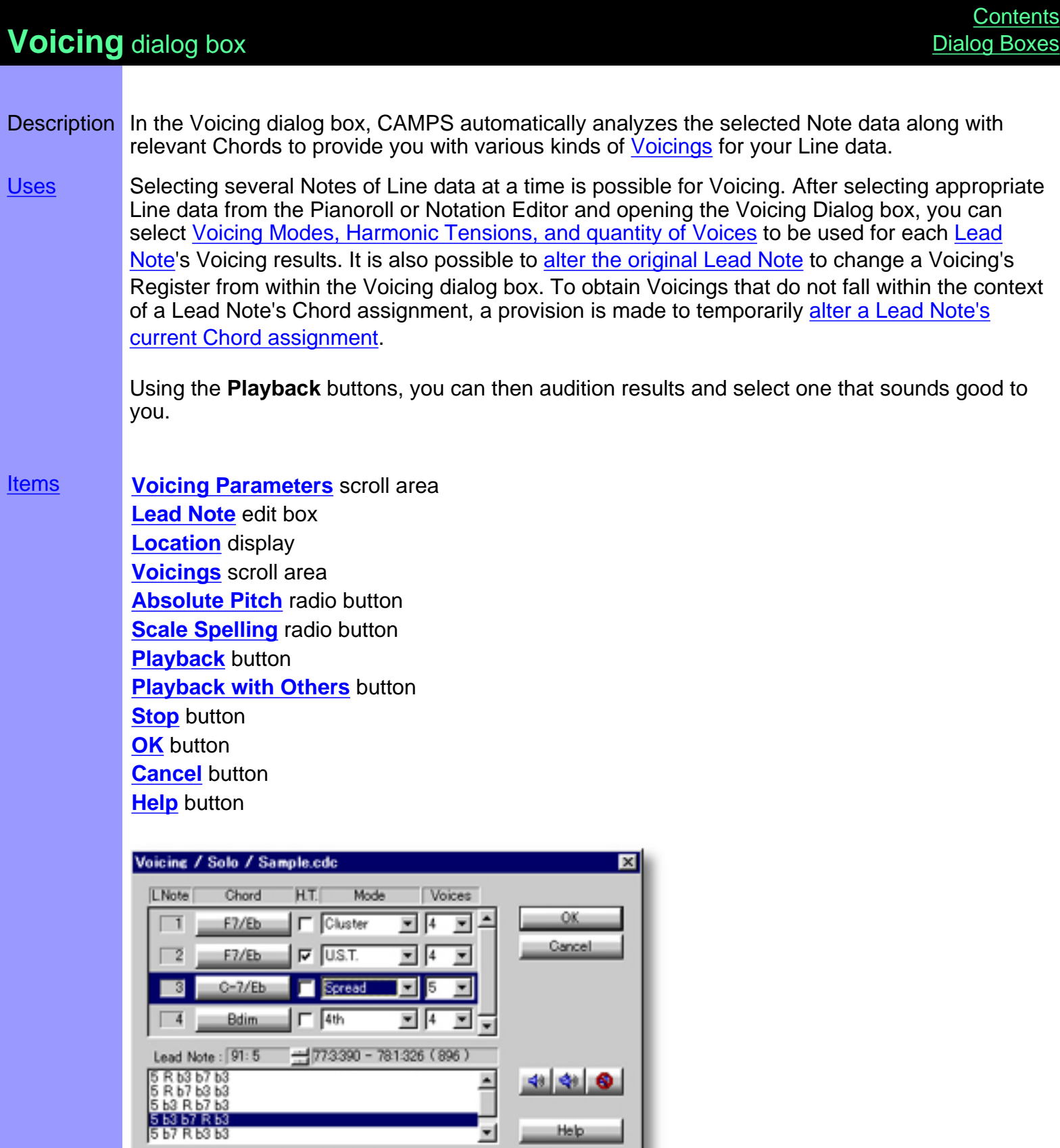

C Absolute Pitch F Scale Spelling

Opening From the... **[Pianoroll Editor](#page-116-0) [Notation Editor](#page-203-0)** 

Choose **Voicing...** from the **Line** menu. Alternatively, right-click desired Line data and choose **Actions**, **Voicing...**.

 When choosing **Voicing...** from the **Line** menu, you must first have selected Line data, otherwise the **Voicing...** item won't be available.

*The Voicing feature is not available when the selected Track's Category is Drums.* 

<span id="page-503-0"></span>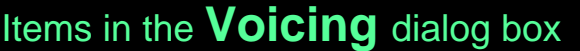

<span id="page-503-11"></span><span id="page-503-10"></span><span id="page-503-9"></span><span id="page-503-8"></span><span id="page-503-7"></span><span id="page-503-6"></span><span id="page-503-5"></span><span id="page-503-4"></span><span id="page-503-3"></span><span id="page-503-2"></span><span id="page-503-1"></span>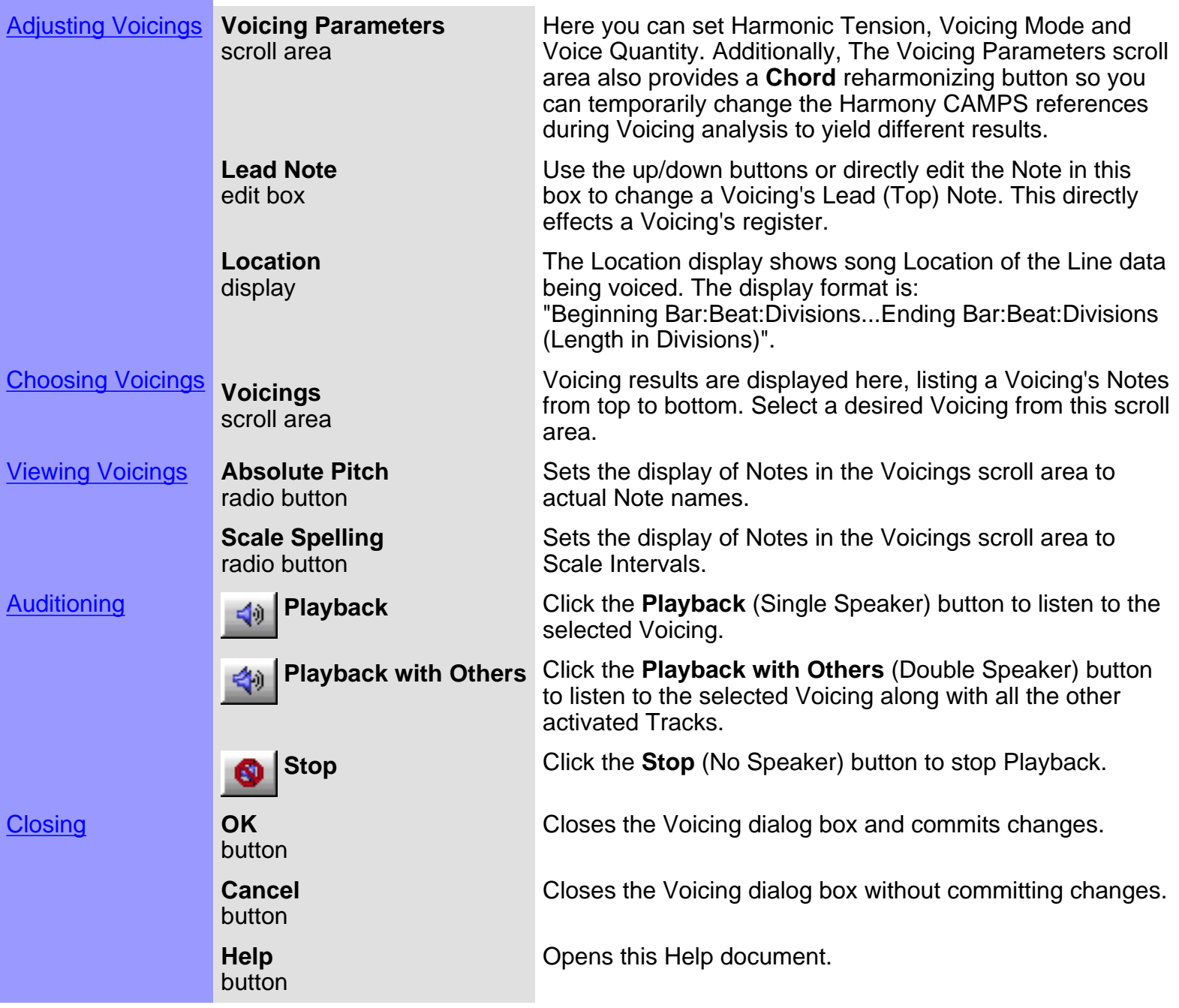
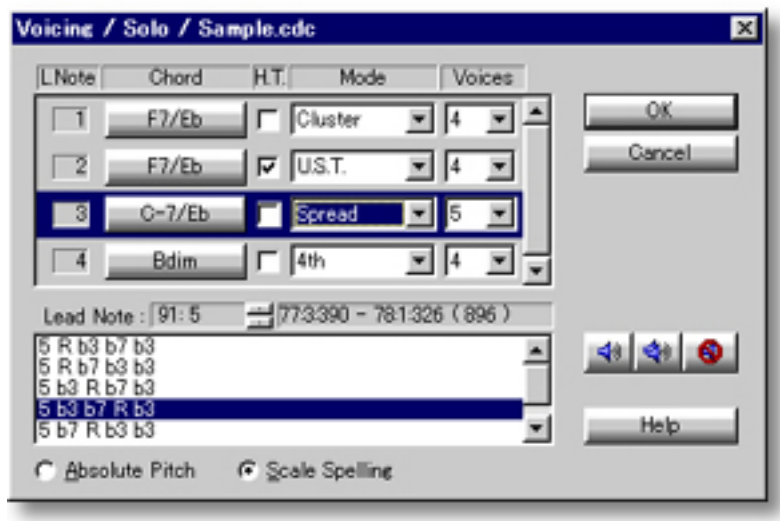

# <span id="page-505-0"></span>Using the **Voicing** dialog box

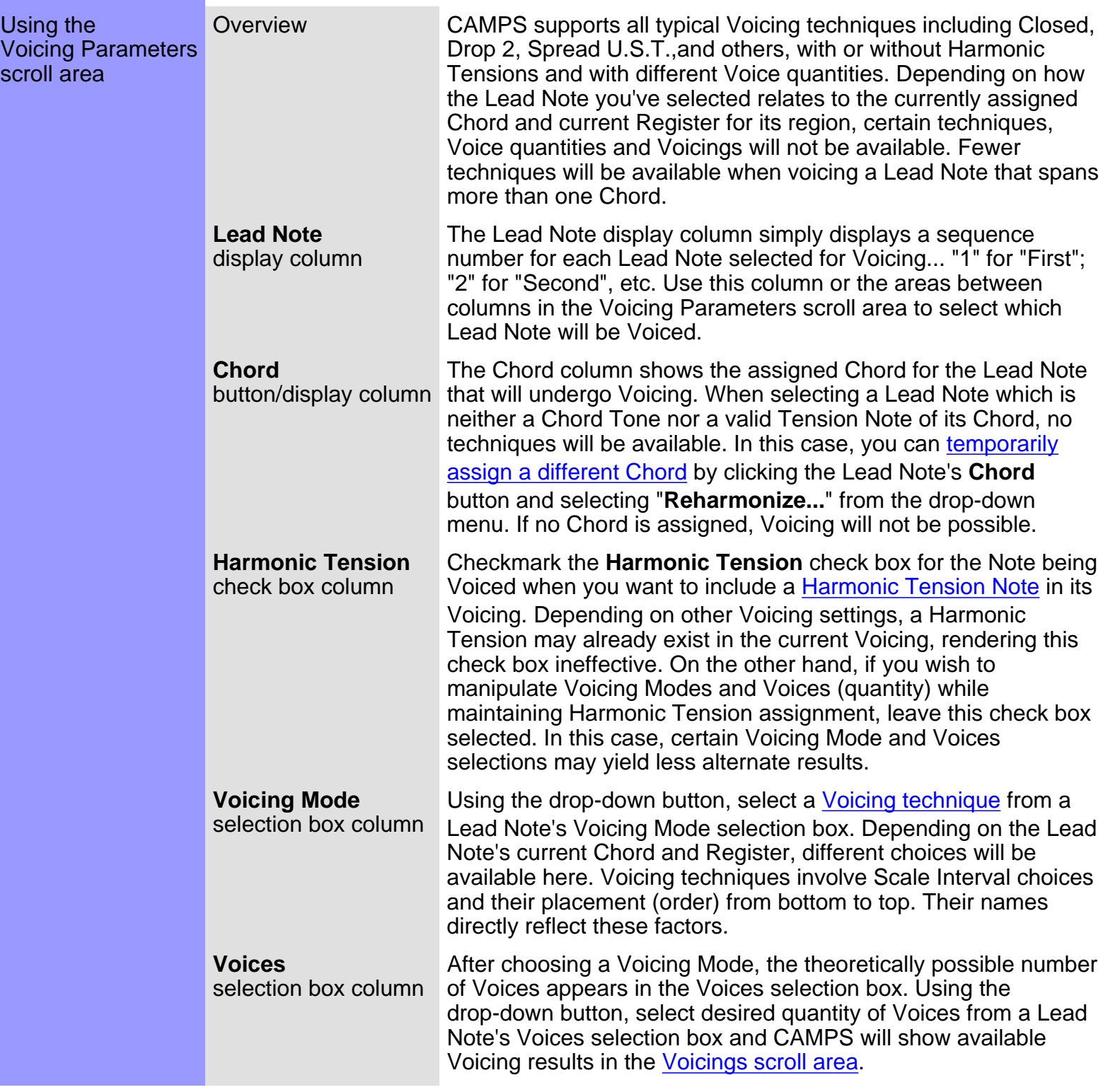

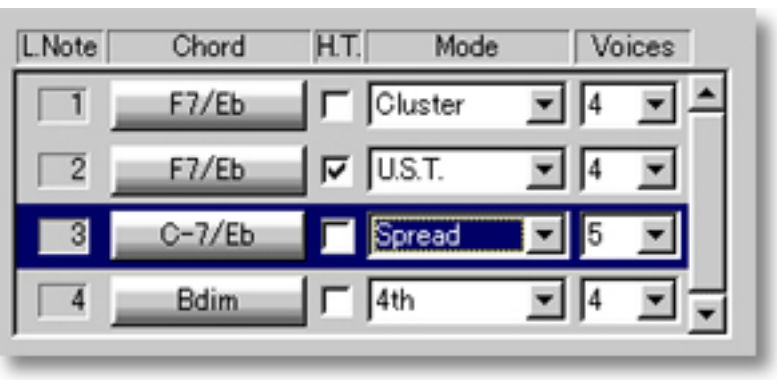

### See also:

[Choosing a Lead Note and Voicing](#page-507-0) **[Getting Results](#page-508-0)** 

# <span id="page-507-0"></span>Using the **Voicing** dialog box

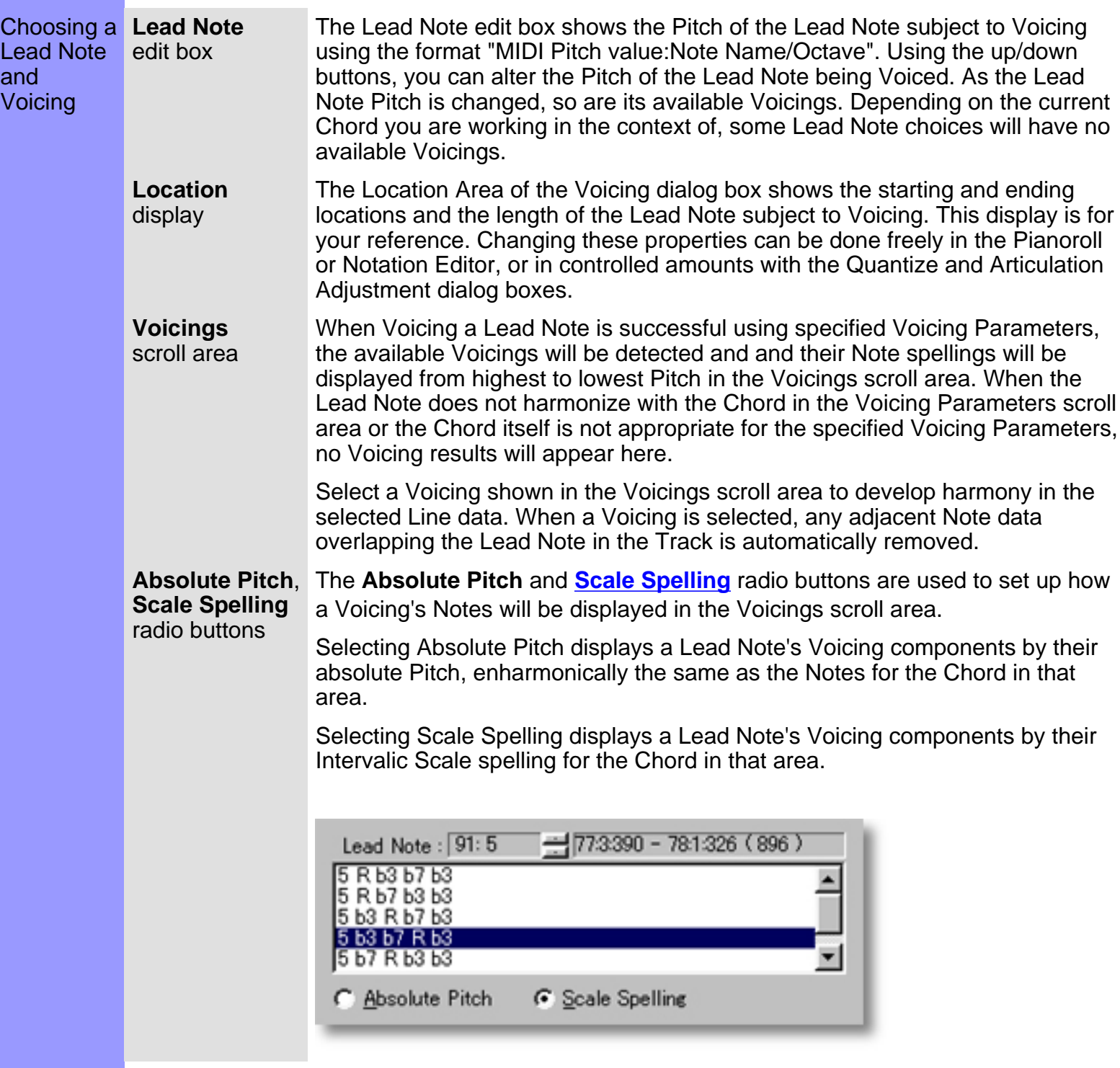

### See also:

[Using the Voicing Parameters scroll area](#page-505-0) **[Getting Results](#page-508-0)** 

### <span id="page-508-0"></span>Using the **Voicing** dialog box

**Playback**, Each time you make Voicing adjustments, the selected Line data is Getting Results **Playback with Others**, temporarily replaced. **Stop** Click the **[Playback](#page-503-2)** (Single Speaker) button to hear a Voicing in "Solo" buttons mode. This Auditioning mode will include any existing Chords if the Chord Track **Play** button in the Track area of the Document Window is activated. Click the **[Playback with Others](#page-503-3)** (Double Speaker) button to hear a Voicing along with all the other activated Tracks. 40 년) Once either **Playback** button is clicked, CAMPS will repeat (Loop) Playback of selected Line data with current Voicing adjustments as you make them, until you click the **[Stop](#page-503-4)** (No Speaker) button. With this feature, you can change and listen to different Voicings "on the fly" or one by one. **OK** Click **[OK](#page-503-5)** when you have achieved the desired results. This closes the button Voicing dialog box and replaces the selected Line data with the Voicing highlighted in the Voicings scroll area.

See also:

[Using the Voicing Parameters scroll area](#page-505-0) [Choosing a Lead Note and Voicing](#page-507-0)

## <span id="page-509-0"></span>**Chord Construction** dialog box

Description The Chord Construction dialog box allows you to temporarily assign a different Chord to the Lead Note by manually defining three elements: [Symbol , Quality and Tension](#page-677-0).

[Uses](#page-513-0) In the Chord Construction dialog box, CAMPS automatically displays lists of Symbols, Qualities and Tensions available in [the chosen Key and Mode](#page-513-0), allowing you to select one of each element for constructing a Chord.

> The Chord Construction dialog box, when opened from the Voicing dialog box, automatically displays only lists of Symbols, Qualities and Tensions based on the Lead Note as either a Chord Tone or a valid Tension Note.

Using the **Playback** buttons, you can then audition Constructed Chords and select one that sounds good to you.

**[Items](#page-511-0) Key and Mode** scroll area **Symbol** scroll area **Quality** scroll area **Tension** scroll area **Constructed Chord(s)** scroll area **Key Signature** display **Key and Mode** display **Chord Name** radio button **Roman Numeral** radio button **Playback** button **Playback with Others** button **Stop** button **OK** button **Cancel** button **Help** button

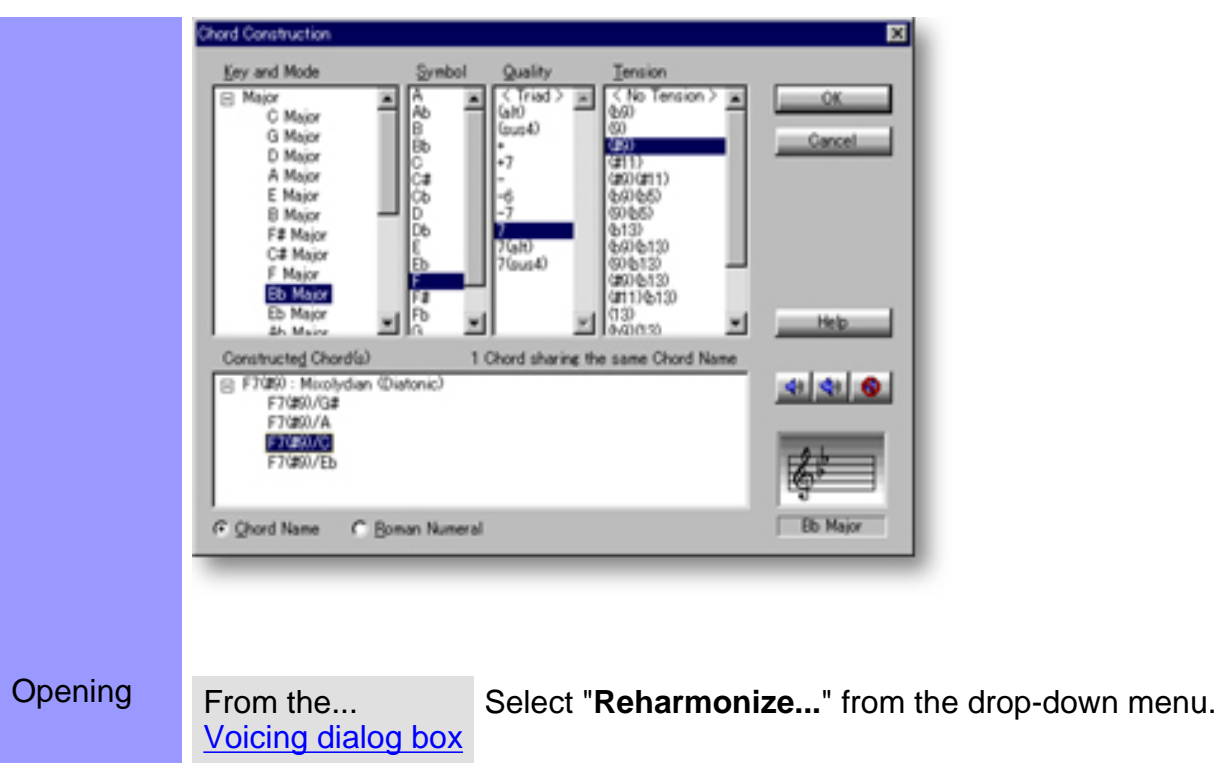

## <span id="page-511-0"></span>Items in the **Chord Construction** dialog box

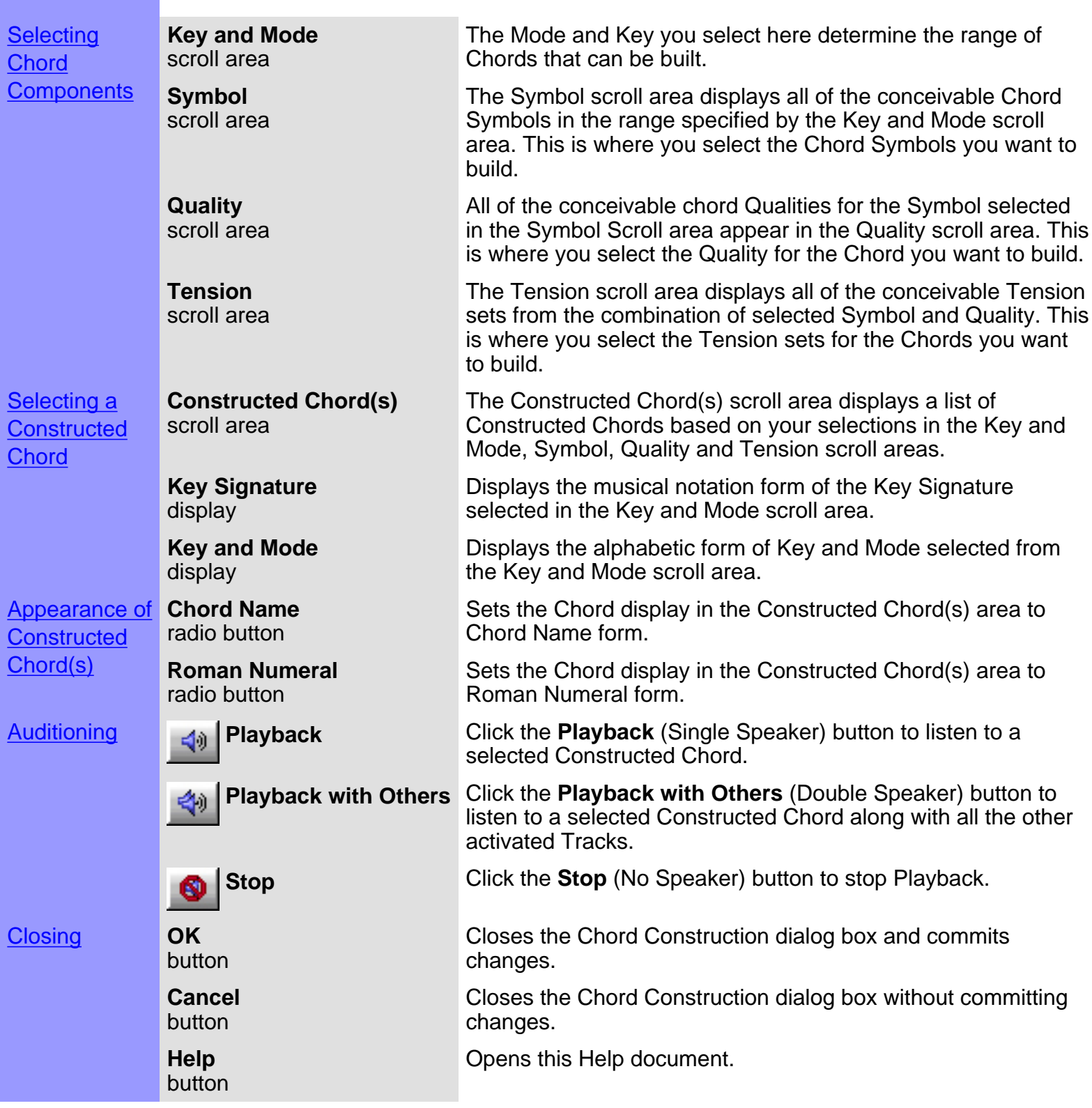

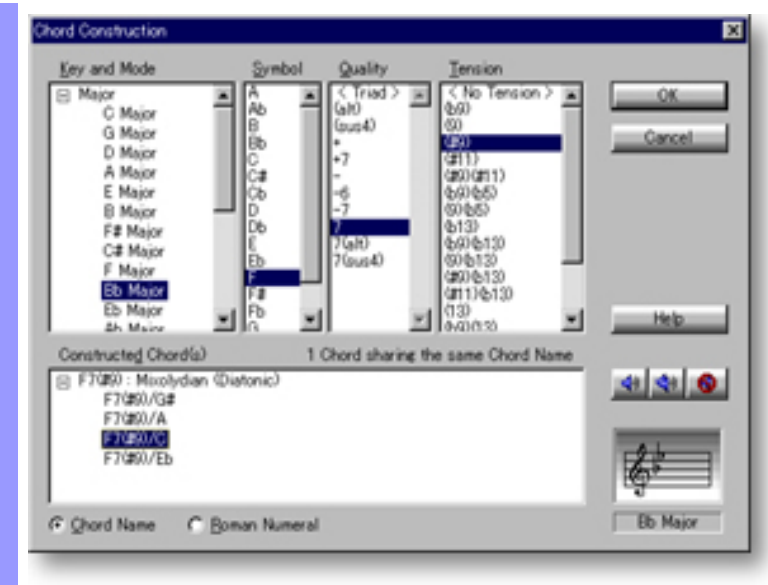

### <span id="page-513-0"></span>Using the **Chord Construction** dialog box

**Selecting Chord Components**  scroll area

**Key and Mode** Upon selecting Chord Containers whose Chords you want to construct and opening the Chord Construction dialog box, CAMPS displays the Key and Mode, Symbol, Quality and Tension for the selected Chord. Use any desired combination of the following four steps to build Chords in the Chord Construction dialog box:

1. Select a Key and Mode from the Key and Mode scroll area.

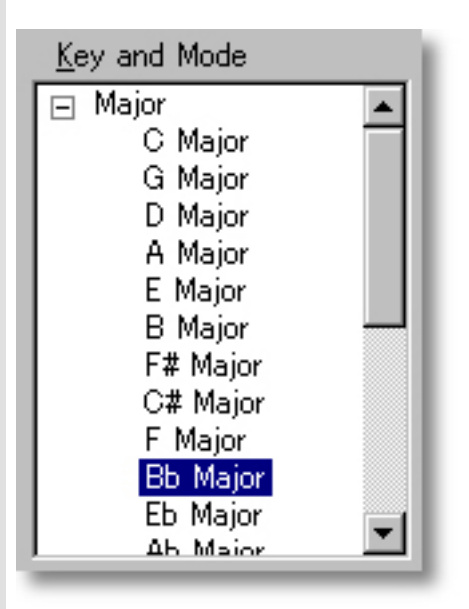

### **Symbol** scroll area

2. Select a Symbol from the Symbol scroll area. All of the conceivable Qualities for the selected Symbol appear in the Quality scroll area.

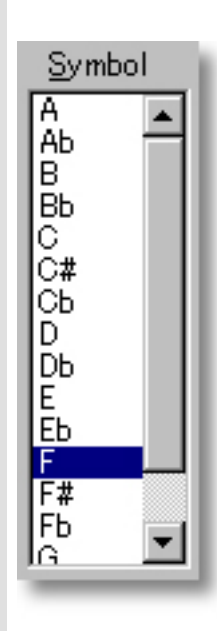

#### **Quality** scroll area

3. Select a Quality from the Quality Scroll Area. All of the conceivable Tension combinations resulting from Symbol and Quality selections appear in the Tension scroll area..

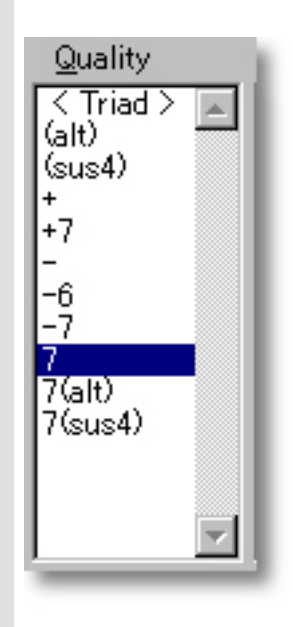

### **Tension** scroll area

4. Select a Tension set from the Tension scroll area. All of the Chords of the same name that can logically be formed by combining the selected Symbol, Quality, and Tension appear in the Constructed Chord(s) area.

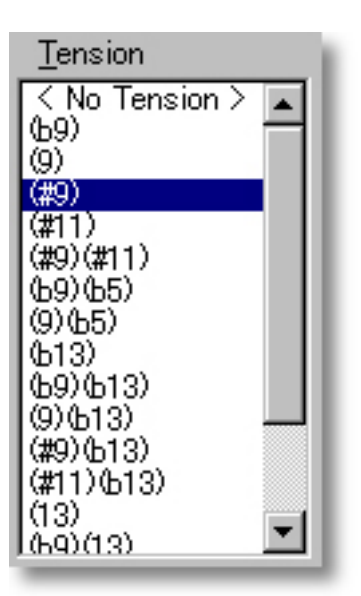

### See also:

**[Selecting a Chord](#page-515-0) [Getting Results](#page-516-0)** 

# <span id="page-515-0"></span>Using the **Chord Construction** dialog box

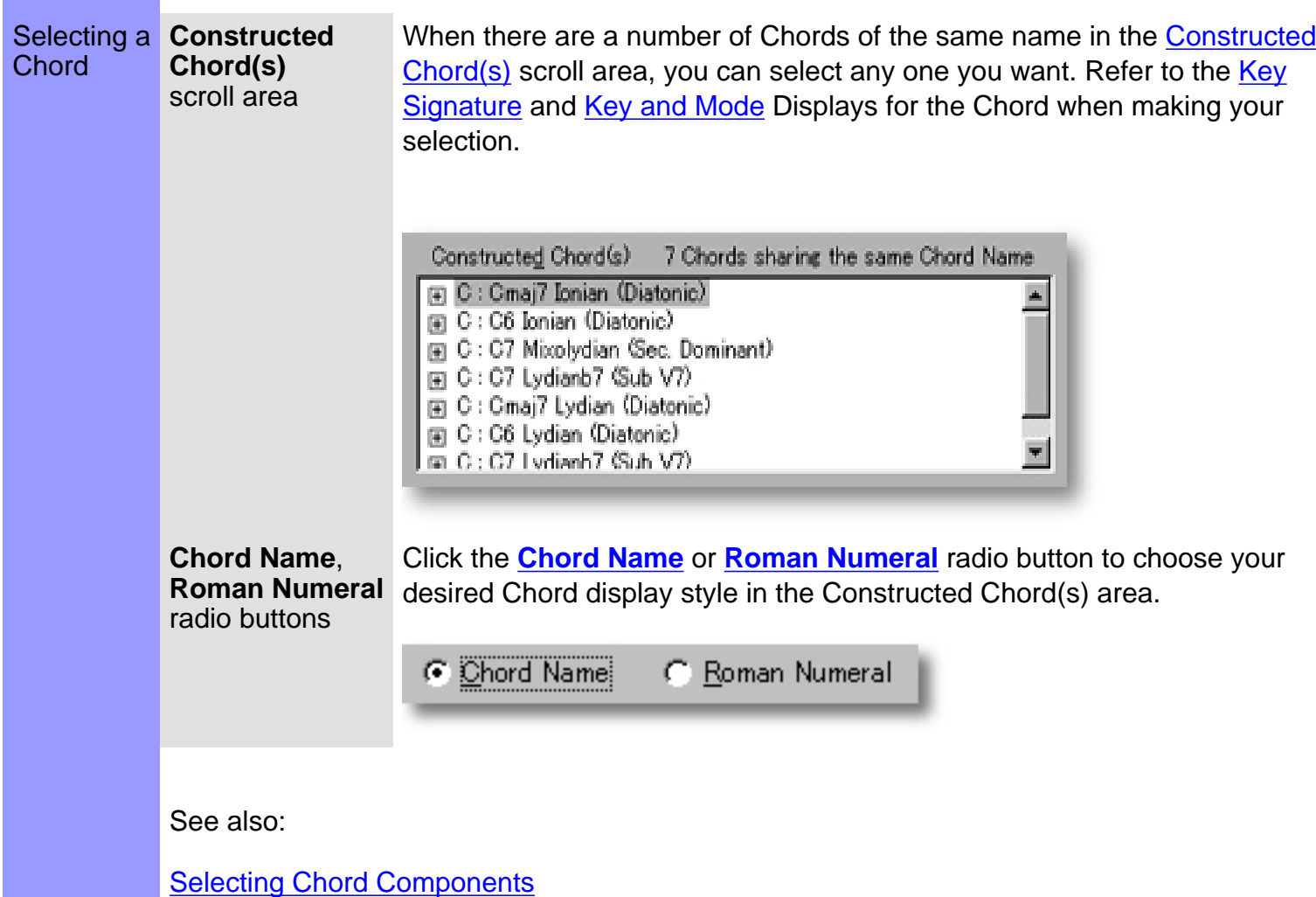

**[Getting Results](#page-516-0)** 

<span id="page-516-0"></span>Getting Results **Playback**, **Playback with Others**, **Stop** buttons

Click the **Playback** (Single Speaker) button to listen to the Chord currently selected in the Constructed Chord(s) scroll area. Click the **Playback with Others** (Double Speaker) button to hear the Constructed Chord along with all the other activated Tracks.

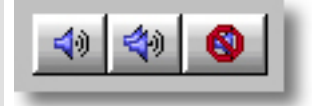

Once either **Playback** button is clicked, CAMPS will repeat (Loop) Playback of a Constructed Chord, even while selecting different Chord components, until you click the **Stop** (No Speaker) button. With this feature, you can change and listen to different Chord Constructions "on the fly" or one by one.

**OK** button Selecting a Chord in the Constructed Chord(s) scroll area and clicking **OK** closes the Chord Construction dialog box and replaces the Chord for the Lead Note with your newly Constructed Chord.

See also:

[Selecting Chord Components](#page-513-0) **[Selecting a Chord](#page-515-0)** 

## <span id="page-517-0"></span>**Menu Items** [Contents](#page-2-0)

Overview CAMPS provides different Menu Items in the Menu Bar depending on which Editor or window is active. CAMPS also automatically changes some Menu Items according to the Editor Area clicked before opening menus.

> [Menu items](#page-520-0) for the **Document Window** [Menu items](#page-563-0) for the **Event List Editor** [Menu items](#page-592-0) for the **Pianoroll Editor** [Menu items](#page-533-0) for the **Control Draw Editor** [Menu items](#page-577-0) for the **Notation Editor** [Menu items](#page-624-0) for the **Tempo List Editor** [Menu items](#page-610-0) for the **Tempo Draw Editor** [Menu items](#page-637-0) for the **Text List Editor** [Menu items](#page-518-0) with no Document open

<span id="page-518-0"></span>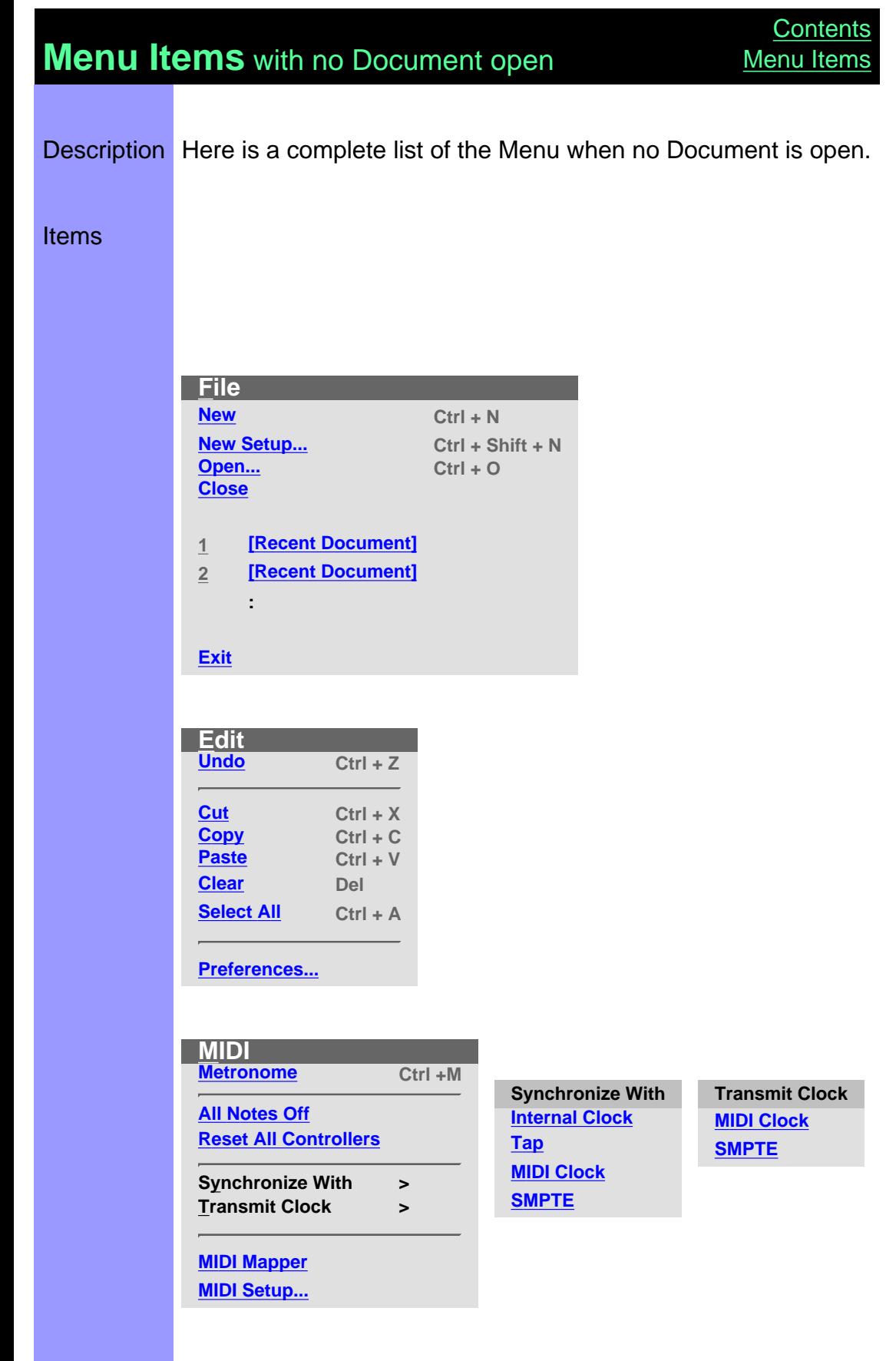

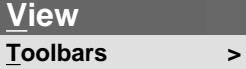

**[Big Beat Window](#page-528-0) [Big Time Window](#page-529-0)** **Toolbars [Main Toolbar](#page-528-1) [Status Bar](#page-528-2)**

**[Playback Control Toolbar](#page-528-3) [Record Control Toolbar](#page-528-4)**

**[Clock Sync Toolbar](#page-528-5) [Device Control Toolbar](#page-528-6) [Tempo Toolbar](#page-528-7)**

**[Note Stamp Toolbar](#page-528-8) [Rest Toolbar](#page-528-9)**

**[Beat Toolbar](#page-528-10) [Time Toolbar](#page-528-11)**

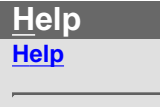

I

**[About CAMPS](#page-530-1)**

## <span id="page-520-0"></span>**Menu Items** for the Document Window

Description Here is a complete list of Menu Items when the Document Window is active.

### Items

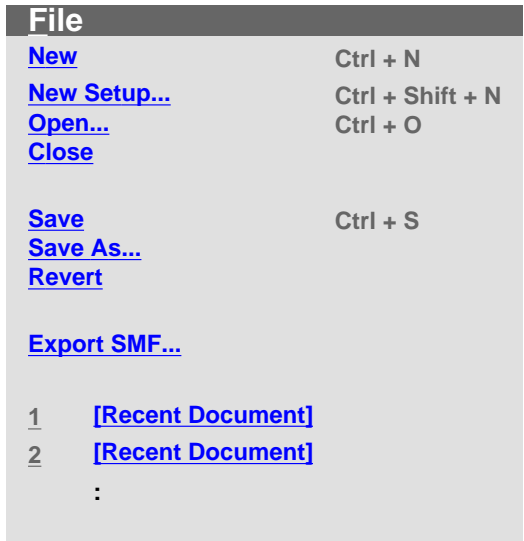

**Exit**

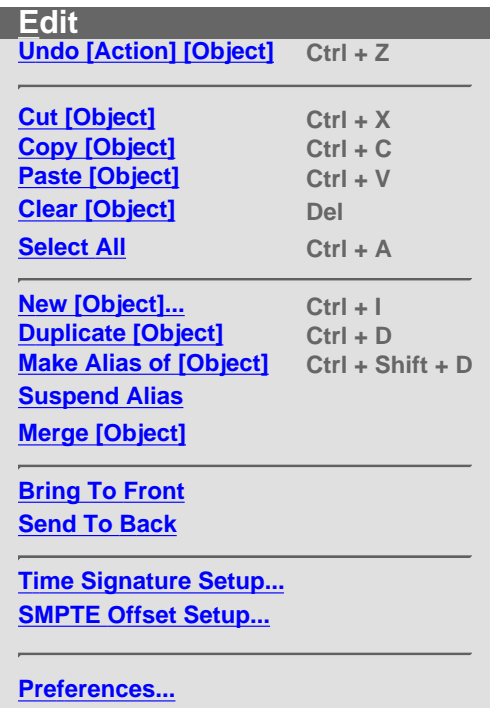

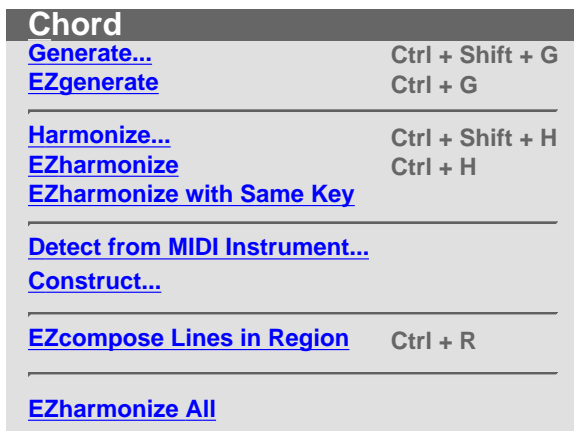

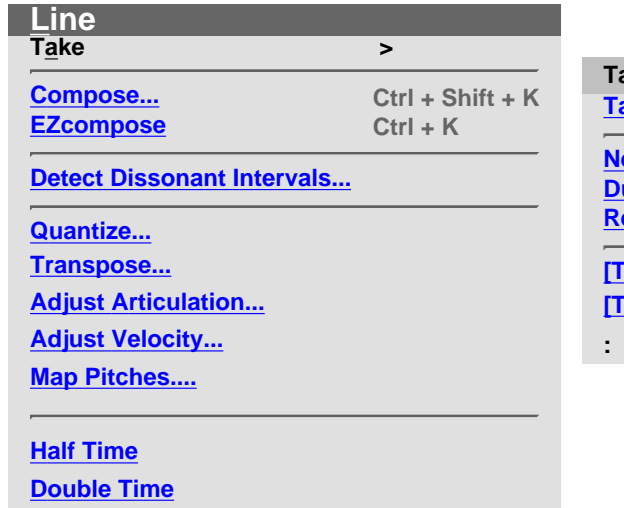

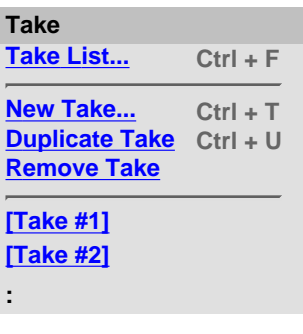

**EZharmonize With**

**Synchronize With > Transmit Clock >**

**[MIDI Mapper](#page-556-0) [MIDI Setup...](#page-556-1)**

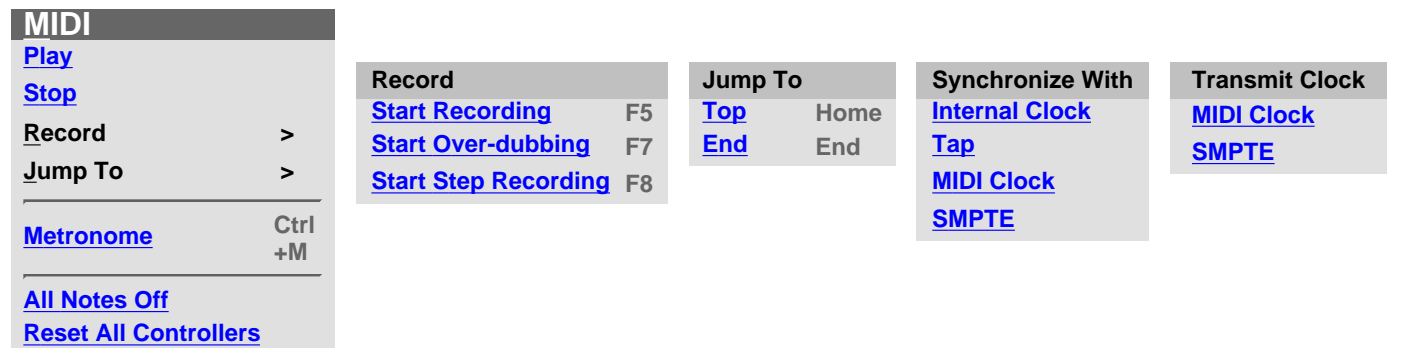

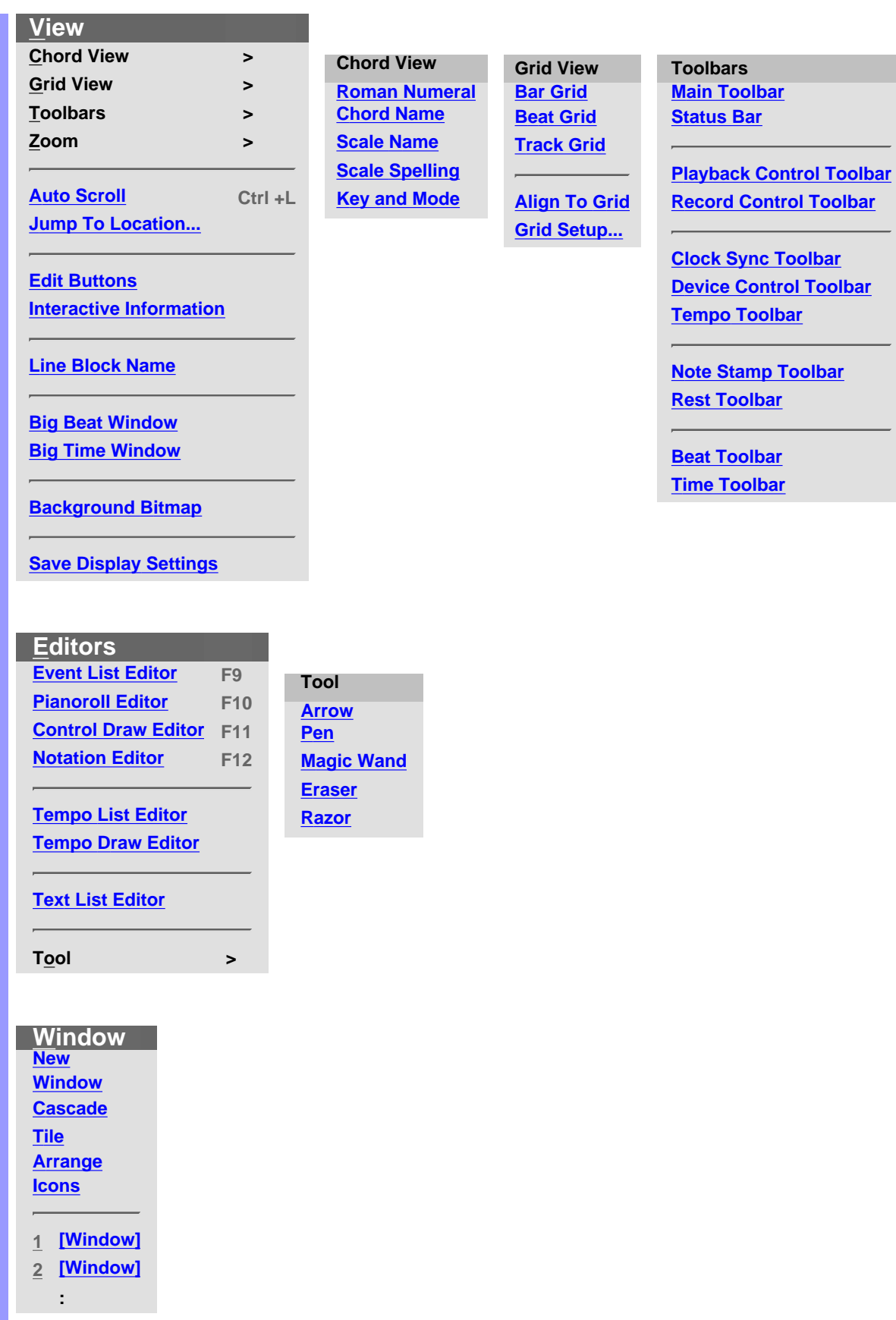

**Zoom [Zoom Out \(V\)](#page-559-10) [Zoom In \(V\)](#page-559-11) [Zoom Out \(H\)](#page-559-12) [Zoom In \(H\)](#page-559-13)**

**Help**

**[Help](#page-562-0)**

**[\[Object\] Memo...](#page-562-1) [Document Memo...](#page-562-2)**

**[About CAMPS](#page-562-3)**

<span id="page-524-5"></span><span id="page-524-4"></span><span id="page-524-3"></span><span id="page-524-2"></span><span id="page-524-1"></span><span id="page-524-0"></span>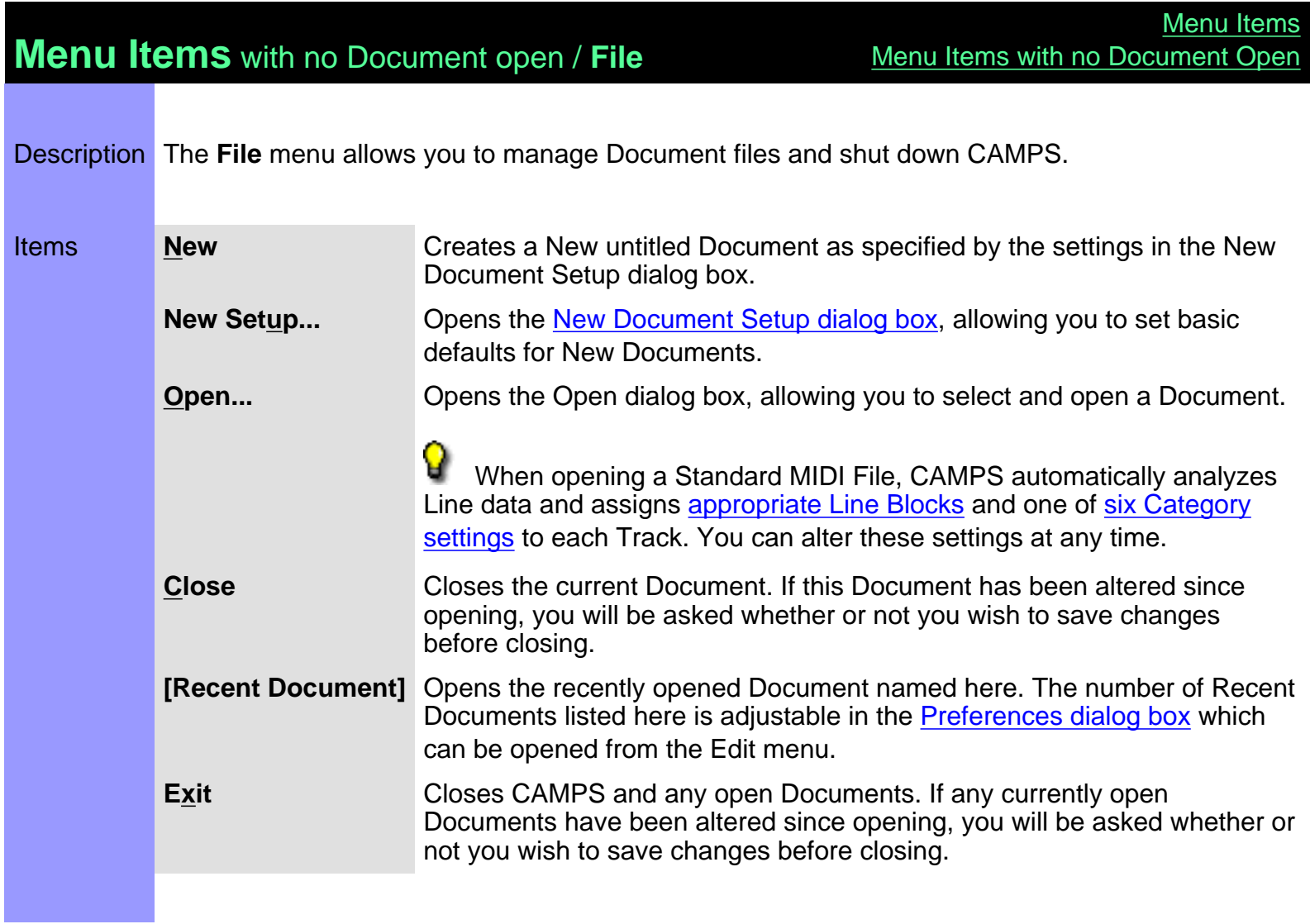

## **Menu Items** with no Document open / **Edit**

Description The **Edit** menu allows you to manipulate objects in the Document Window and other Editors. However, with no Document open, the **Preferences...** command will be the only available command here.

<span id="page-525-6"></span><span id="page-525-5"></span><span id="page-525-4"></span><span id="page-525-3"></span><span id="page-525-2"></span><span id="page-525-1"></span><span id="page-525-0"></span>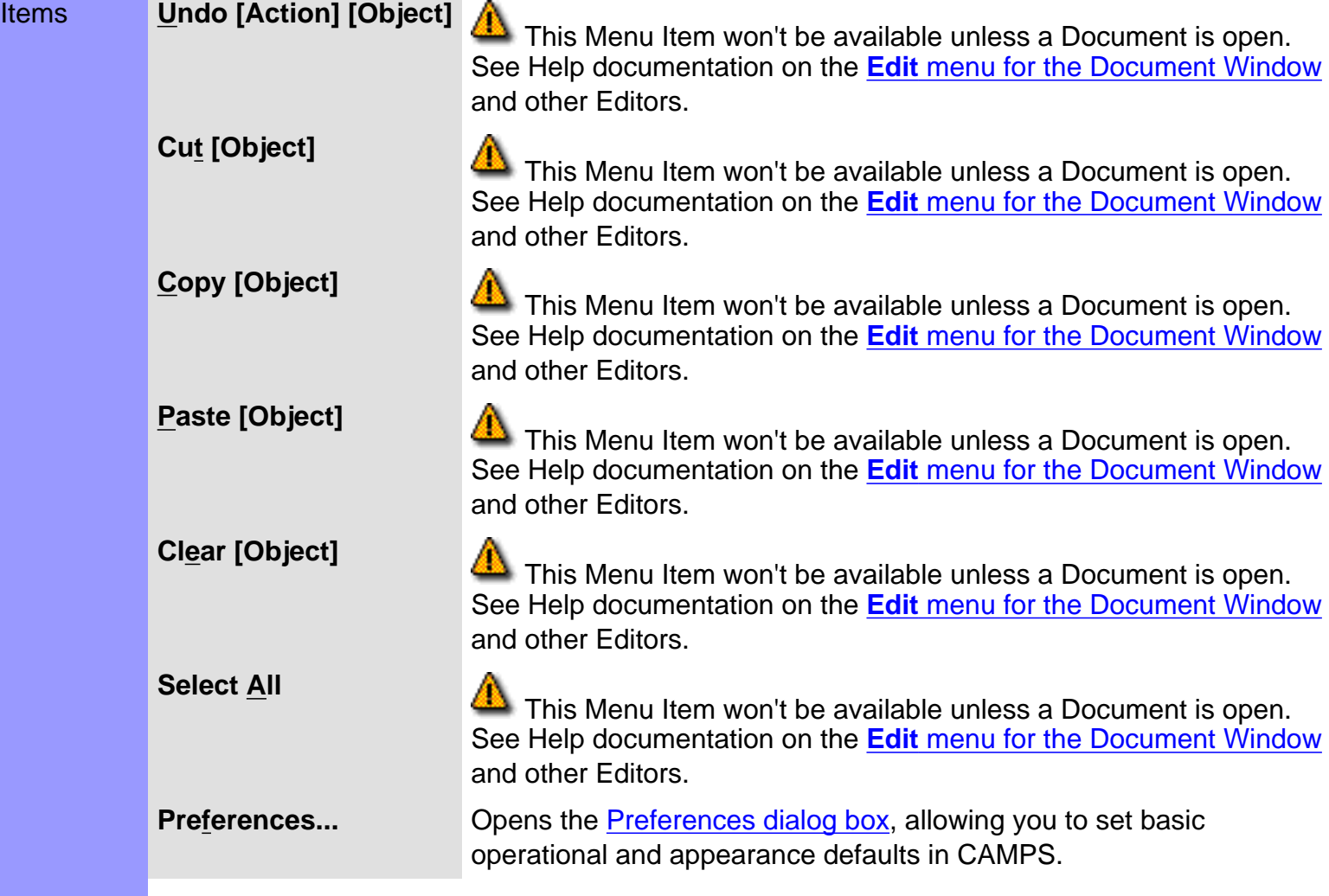

<span id="page-526-4"></span><span id="page-526-3"></span><span id="page-526-2"></span><span id="page-526-1"></span><span id="page-526-0"></span>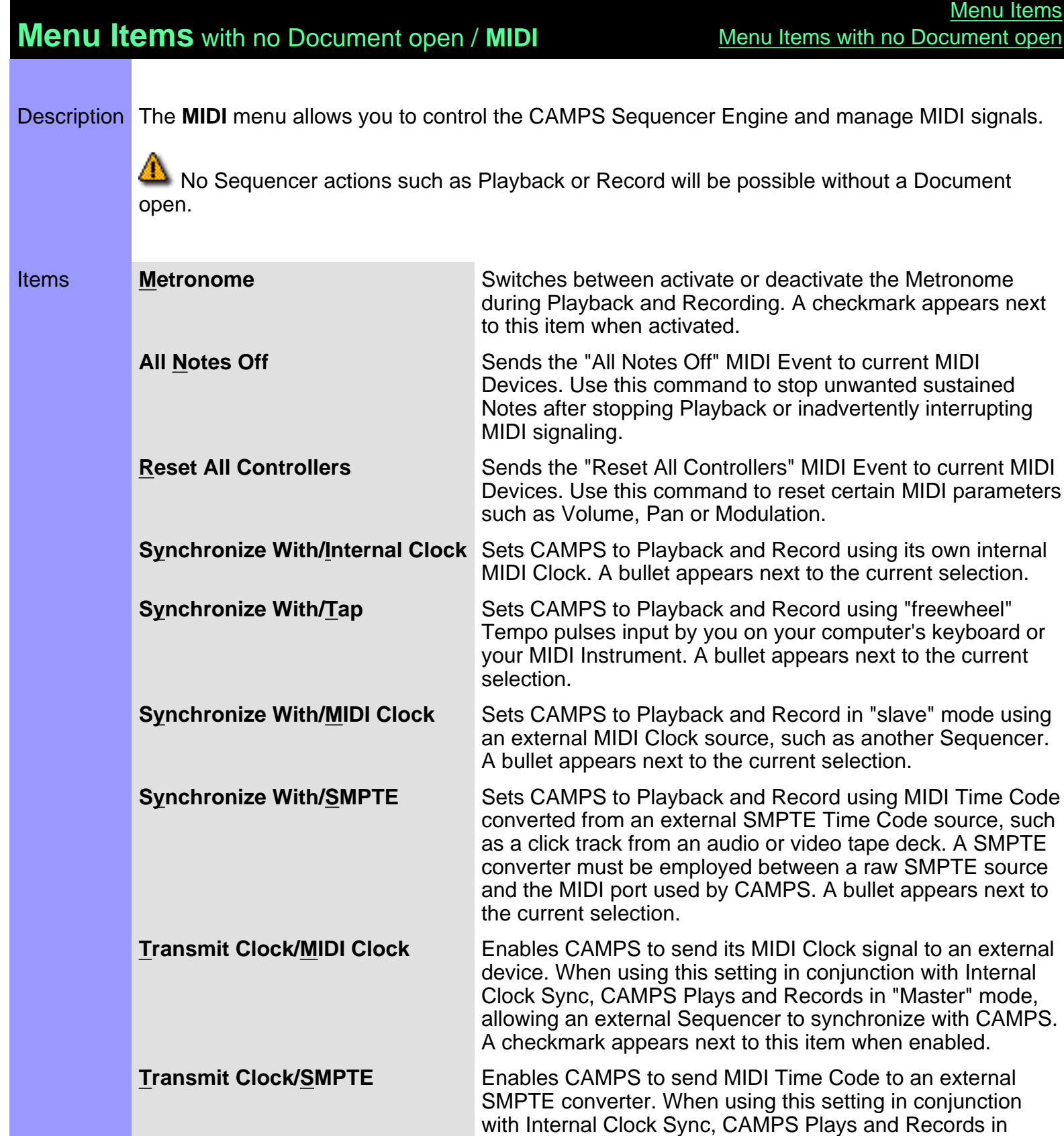

<span id="page-526-8"></span><span id="page-526-7"></span><span id="page-526-6"></span><span id="page-526-5"></span>"Master" mode, allowing an external Sequencer or other device to synchronize with CAMPS. A checkmark appears

next to this item when enabled.

<span id="page-527-1"></span><span id="page-527-0"></span>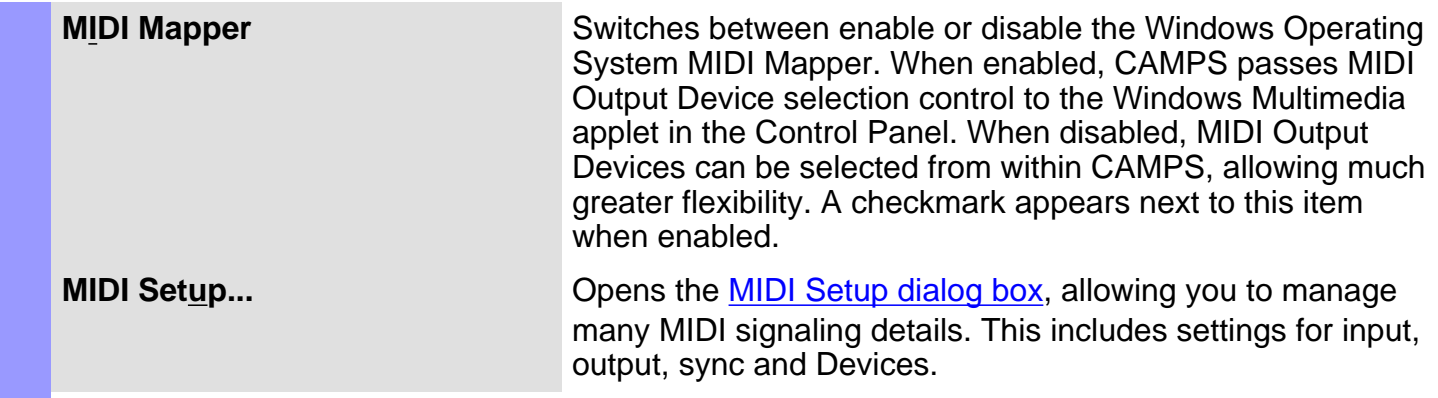

Description The **View** menu allows you to select objects to display and how to display them. Use **Save Display Settings** to save the current display settings of the Document Window for its next session.

<span id="page-528-11"></span><span id="page-528-10"></span><span id="page-528-9"></span><span id="page-528-8"></span><span id="page-528-7"></span><span id="page-528-6"></span><span id="page-528-5"></span><span id="page-528-4"></span><span id="page-528-3"></span><span id="page-528-2"></span><span id="page-528-1"></span><span id="page-528-0"></span>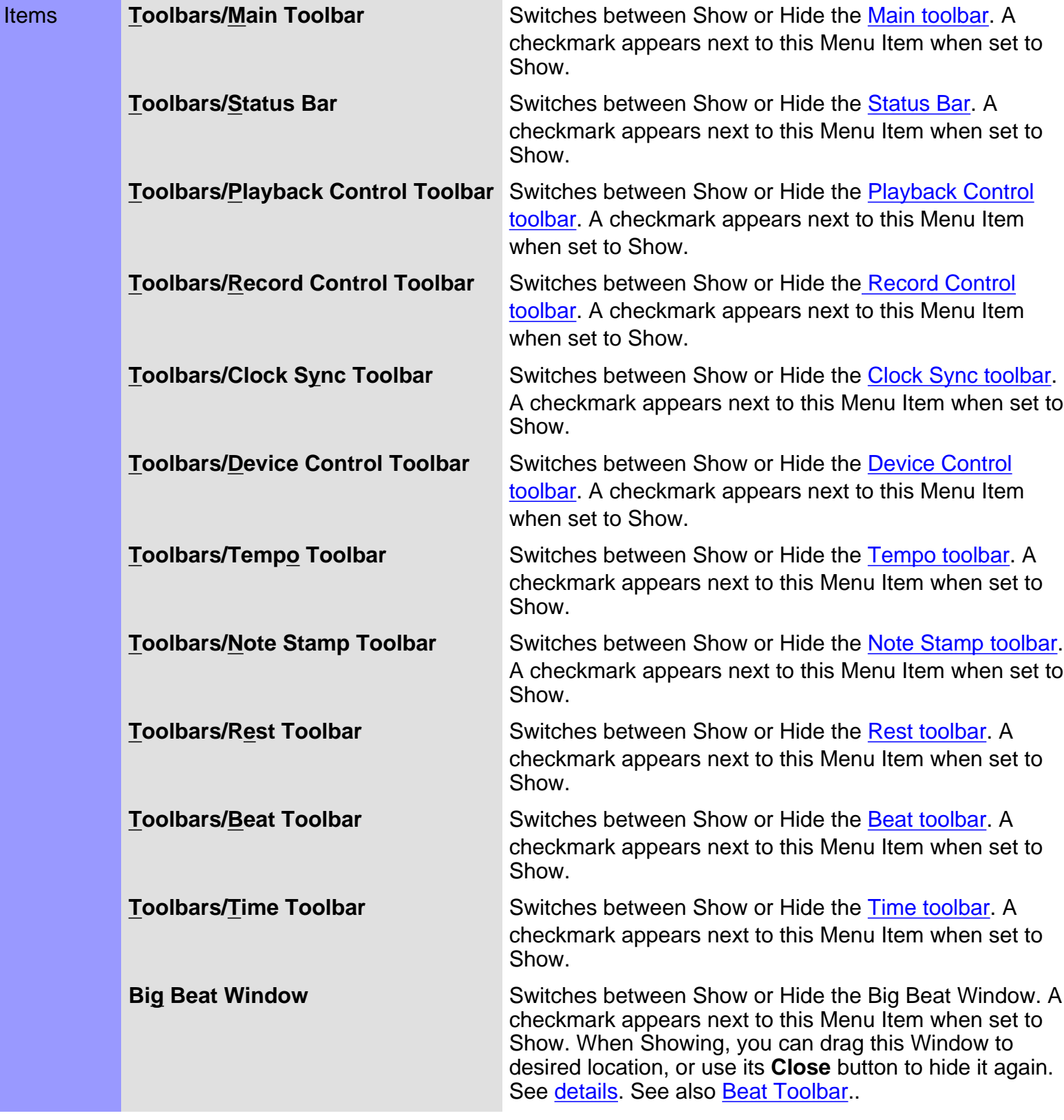

<span id="page-529-0"></span>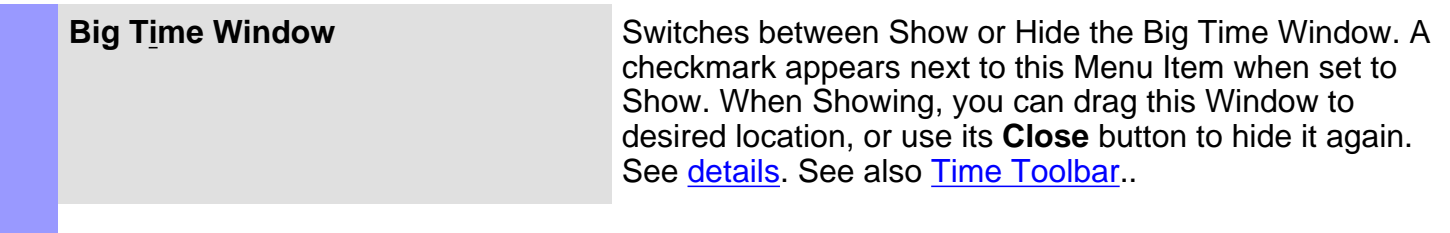

<span id="page-530-1"></span><span id="page-530-0"></span>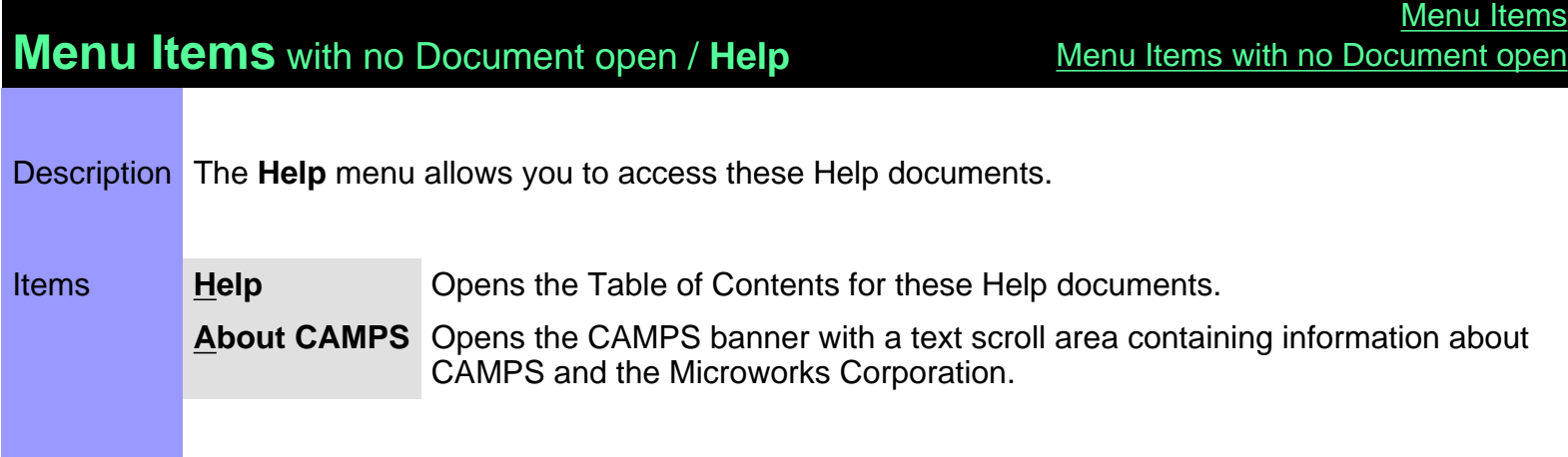

### <span id="page-531-0"></span>**[Menu Items](#page-517-0)** / **View** Menu Items

#### **Big Beat Window**

Description The Big Beat Window displays the Playback/Record Location in the current Document in MIDI form, expressed as "Bar:Beat:Divisions".

Uses You can drag this Window to any location in the top or bottom of the CAMPS Application window frame. Additionally, double clicking this toolbar between buttons or dragging it outside the CAMPS Application window brings it into its own window that can be put anywhere, even on the Microsoft Windows desktop. Double clicking it again or dragging it back into the top or bottom of the CAMPS Application window reintegrates it with the CAMPS Application window frame.

> You can choose to Show or Hide this Window with the corresponding command in the **View** menu. When contained in its own window, you can hide this Window by clicking its top-right "Close window" ("X") button. Hiding or liberating Window can increase the useable work area in the CAMPS Application window.

> You have three options to customize the Window display: **Font**, **Color** and **Background Color**. Right-click an empty location in the Window and then choose a command from the drop-down menu. Choose **Font...** for selecting a font, **Color...** for the font color, and **Background Color...** for the background color.

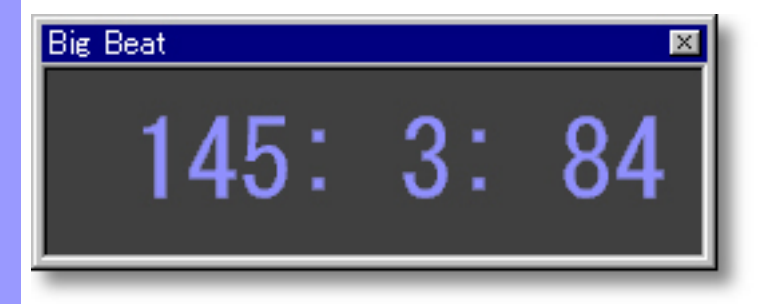

### <span id="page-532-0"></span>**[Menu Items](#page-517-0)** / **View** Menu Items

#### **Big Time Window**

Description The Big Time Window displays the Playback/Record Location in the current Document in SMPTE Time Code form, expressed as "Hours:Minutes:Seconds:Frames".

Uses You can drag this Window to any location in the top or bottom of the CAMPS Application window frame. Additionally, double clicking this toolbar between buttons or dragging it outside the CAMPS Application window brings it into its own window that can be put anywhere, even on the Microsoft Windows desktop. Double clicking it again or dragging it back into the top or bottom of the CAMPS Application window reintegrates it with the CAMPS Application window frame.

> You can choose to Show or Hide this Window with the corresponding command in the **View** menu. When contained in its own window, you can hide this Window by clicking its top-right "Close window" ("X") button. Hiding or liberating Window can increase the useable work area in the CAMPS Application window.

> You have three options to customize the Window display: **Font**, **Color** and **Background Color**. Right-click an empty location in the Window and then choose a command from the drop-down menu. Choose **Font...** for selecting a font, **Color...** for the font color, and **Background Color...** for the background color.

The drop-down menu also includes options which allow you to select **SMPTE Frame Rate**, as well as **Offset** display.

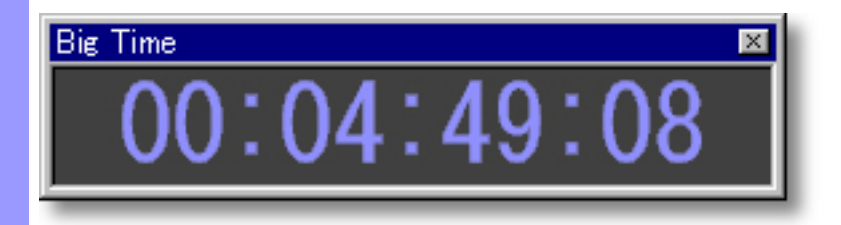

## <span id="page-533-0"></span>**Menu Items** for the Control Draw Editor

Description Here is a complete list of Menu Items when the Control Draw Editor is active.

### Items

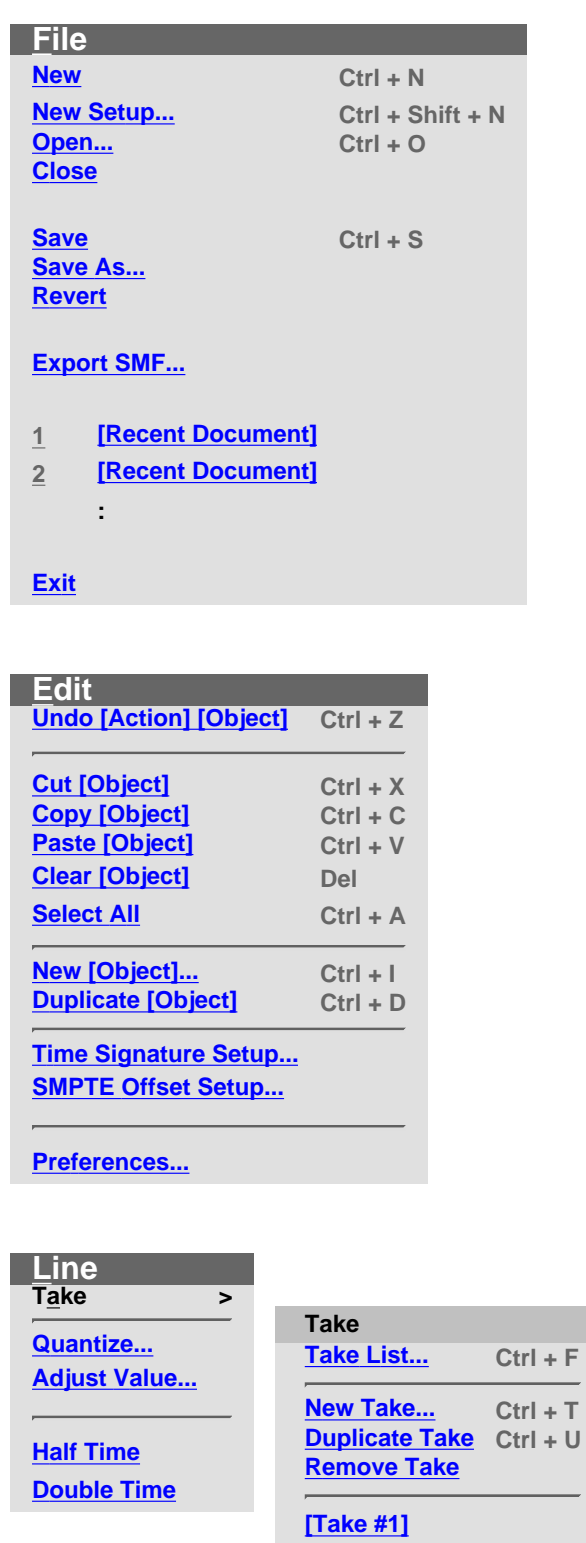

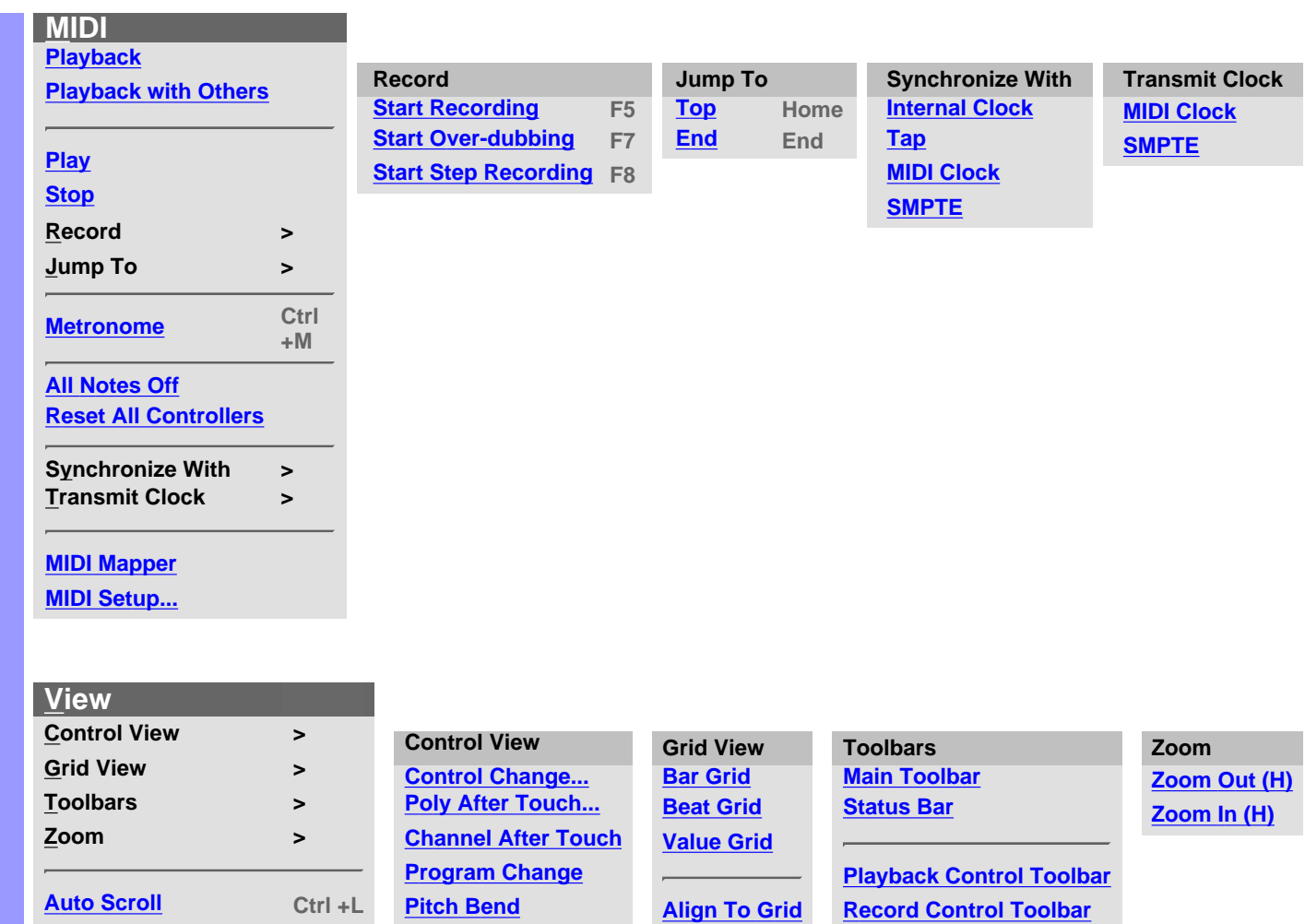

**[Grid Setup...](#page-543-1)**

**[Jump To Location...](#page-544-1)**

**[Edit Buttons](#page-544-2) [Interactive Information](#page-544-3)**

**[Big Beat Window](#page-544-4) [Big Time Window](#page-544-5)**

**[Background Bitmap](#page-544-6)**

**[Save Display Settings](#page-544-7)**

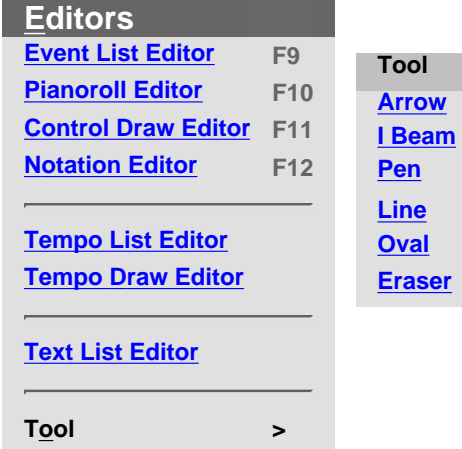

**[Beat Toolbar](#page-543-11) [Time Toolbar](#page-543-12)**

**[Rest Toolbar](#page-543-10)**

**[Tempo Toolbar](#page-543-8)**

**[Clock Sync Toolbar](#page-543-6) [Device Control Toolbar](#page-543-7)**

**[Note Stamp Toolbar](#page-543-9)**

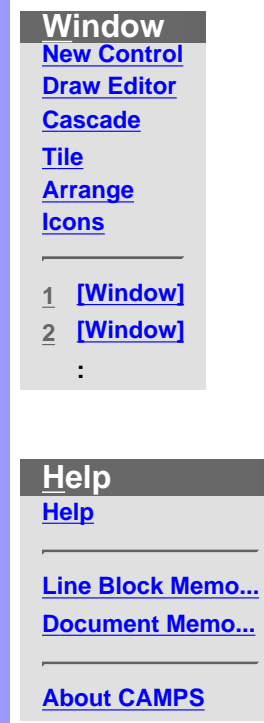

## **Menu Items** for the Control Draw Editor / **File**

<span id="page-536-9"></span><span id="page-536-8"></span><span id="page-536-7"></span><span id="page-536-6"></span><span id="page-536-5"></span><span id="page-536-4"></span><span id="page-536-3"></span><span id="page-536-2"></span><span id="page-536-1"></span><span id="page-536-0"></span>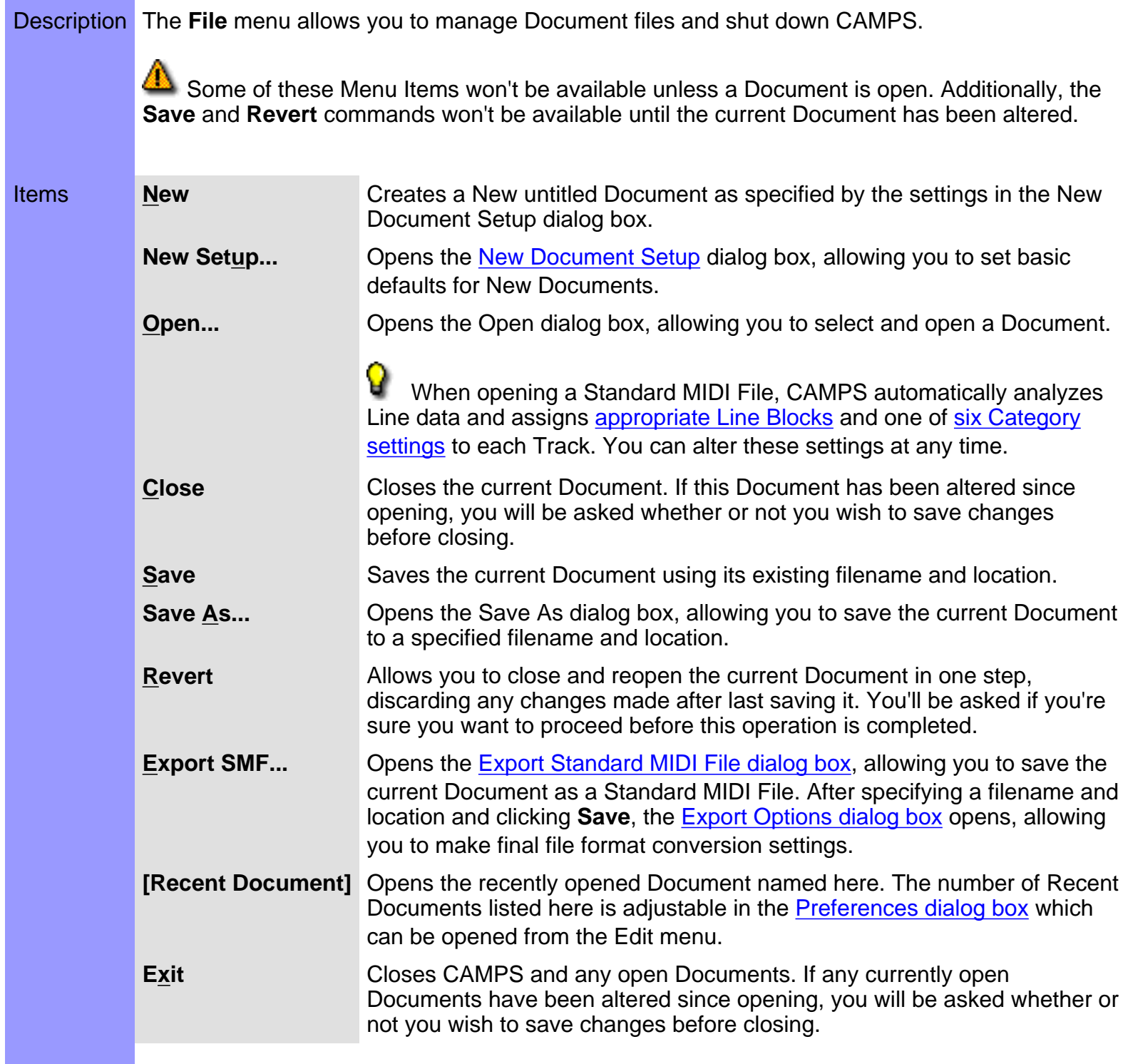

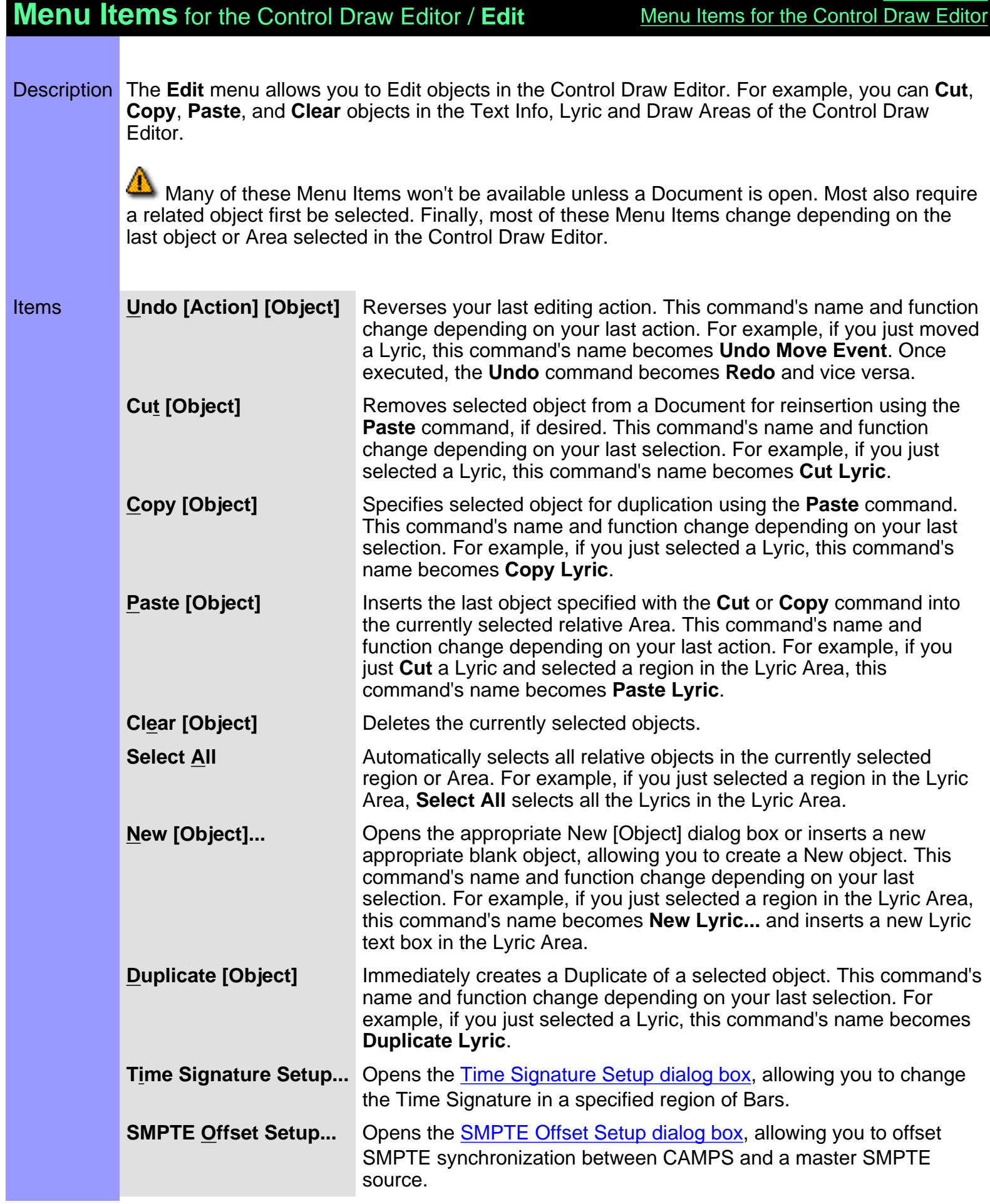

[Menu Items](#page-517-0)

**Preferences... C** Opens the **Preferences dialog box**, allowing you to set basic operational and appearance defaults in CAMPS.

<span id="page-539-8"></span><span id="page-539-7"></span><span id="page-539-6"></span><span id="page-539-5"></span><span id="page-539-4"></span><span id="page-539-3"></span><span id="page-539-2"></span><span id="page-539-1"></span><span id="page-539-0"></span>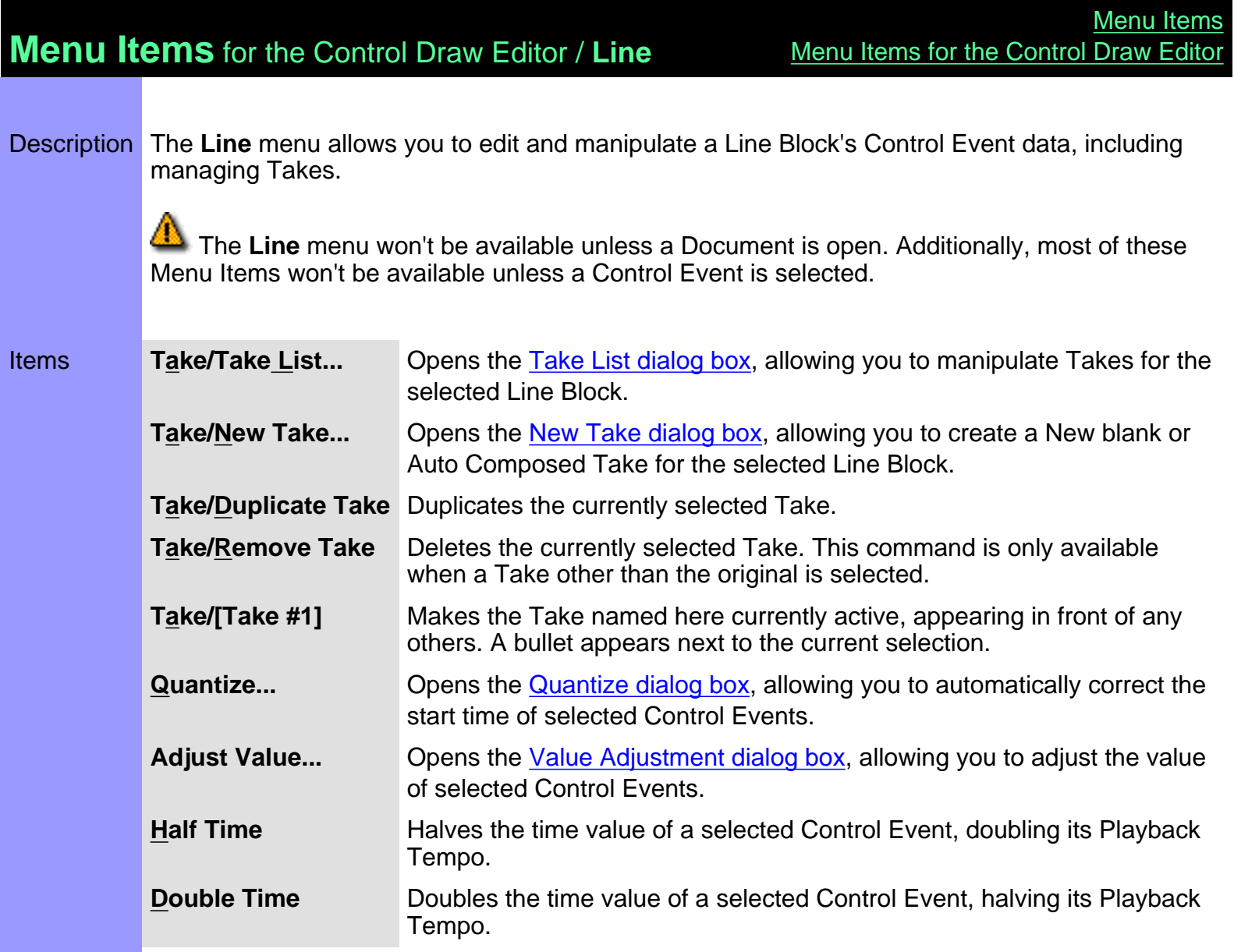
## **Menu Items** for the Control Draw Editor / **MIDI**

Description The **MIDI** menu allows you to control the CAMPS Sequencer Engine and manage MIDI signals.

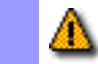

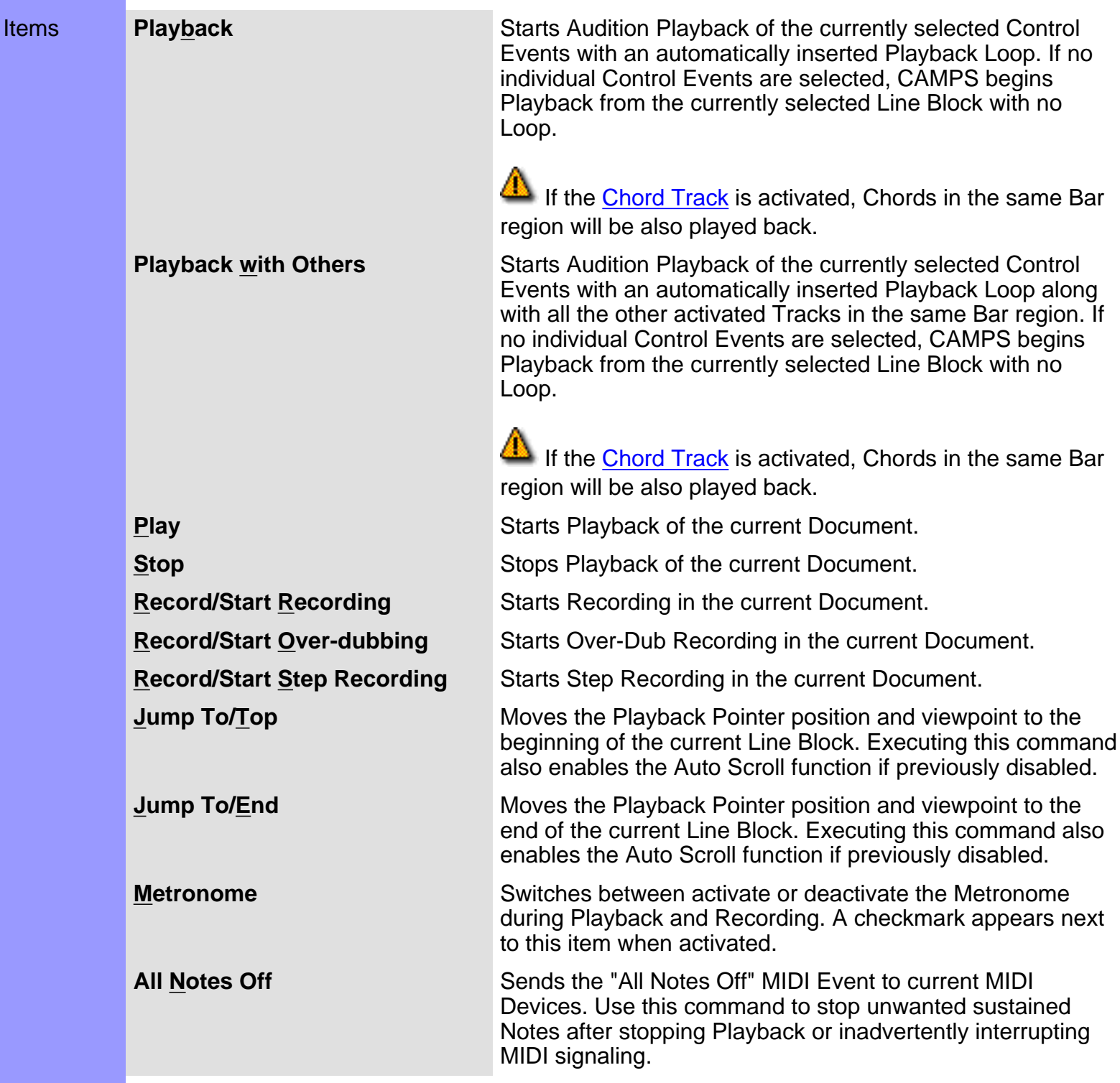

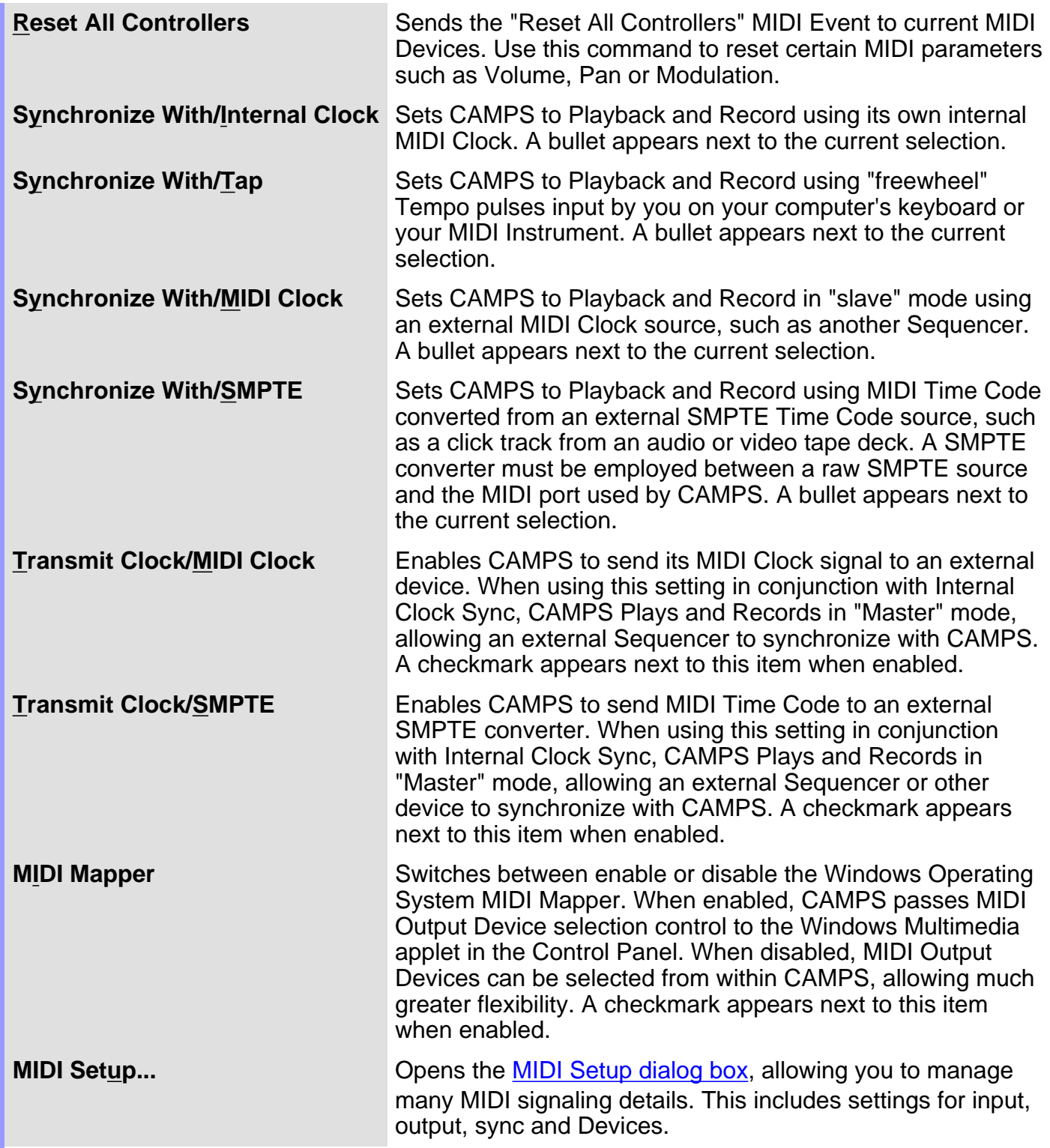

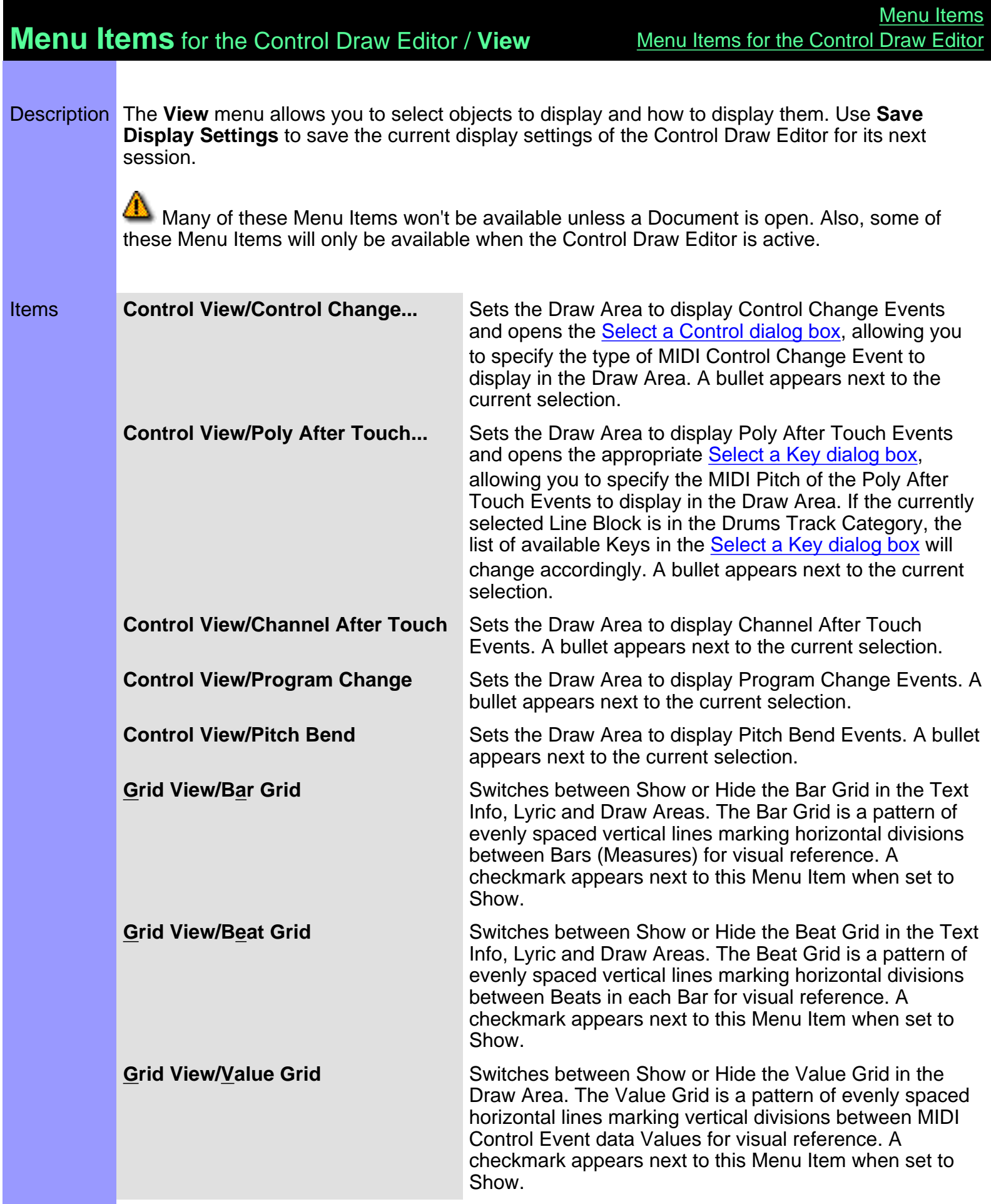

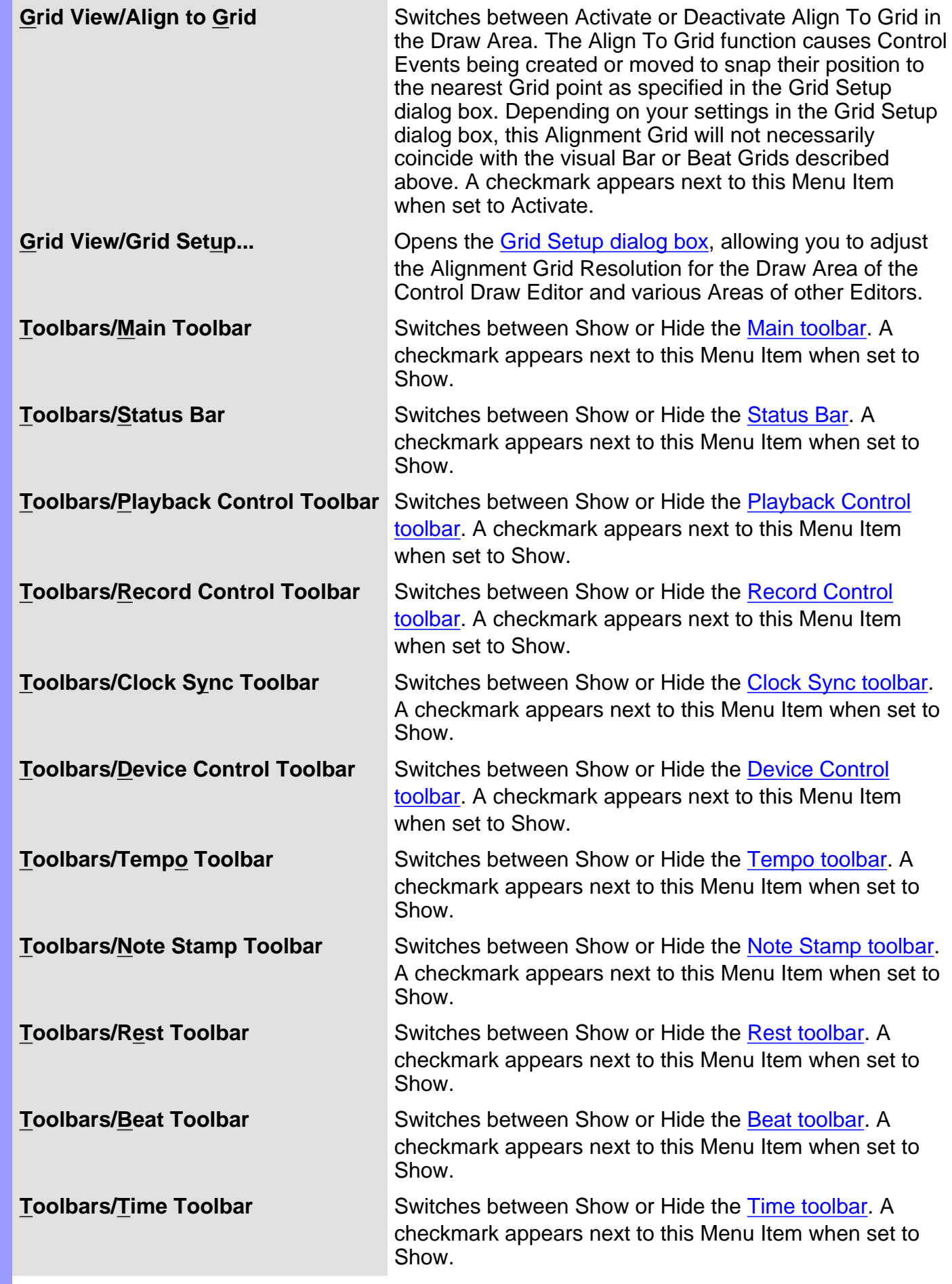

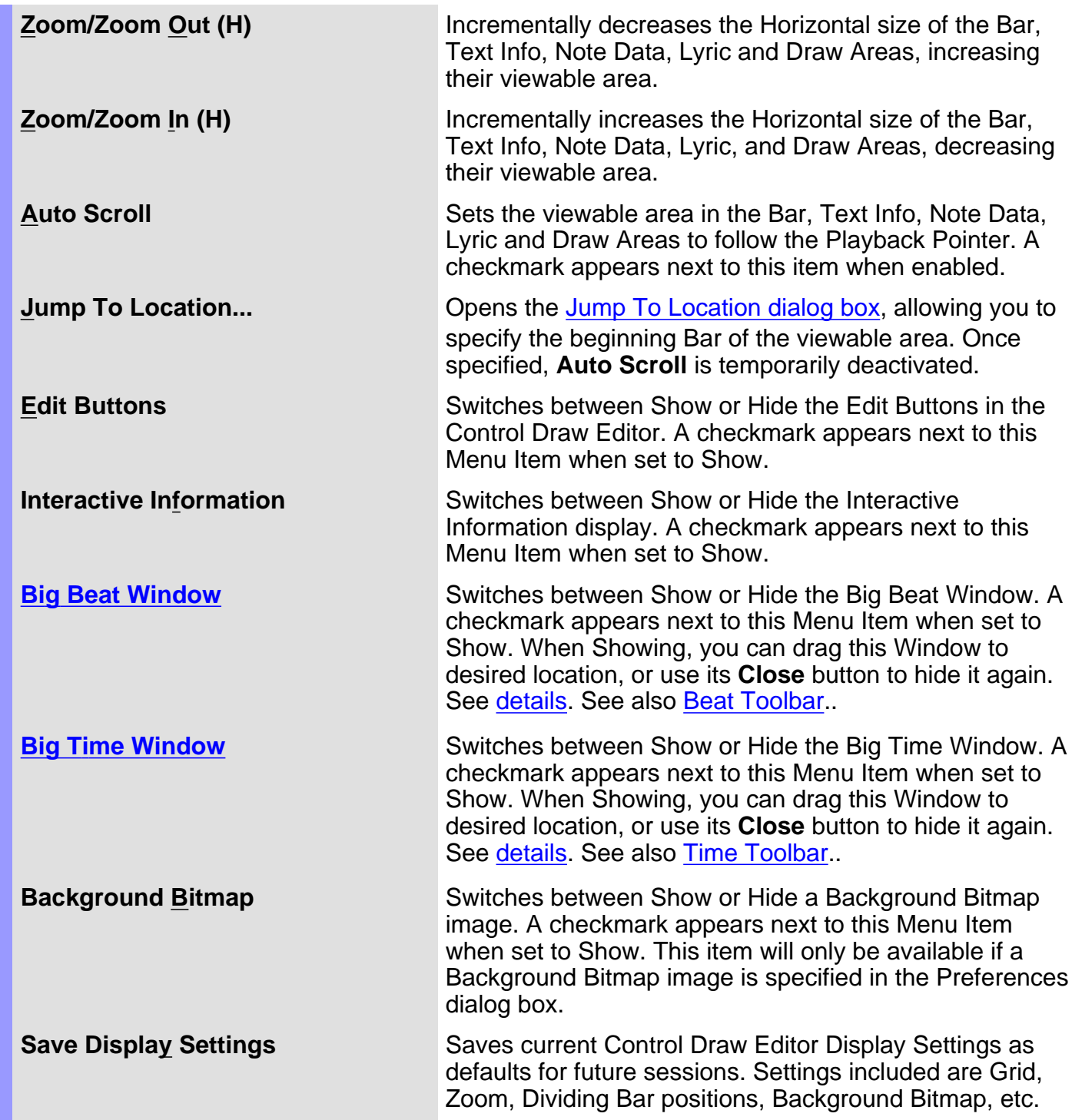

## **Menu Items** for the Control Draw Editor / **Editors**

Description The **Editors** menu allows you to open Editors and select Editing Tools.

 None of these Menu Items will be available unless a Document is open. Many also require a related object first be selected.

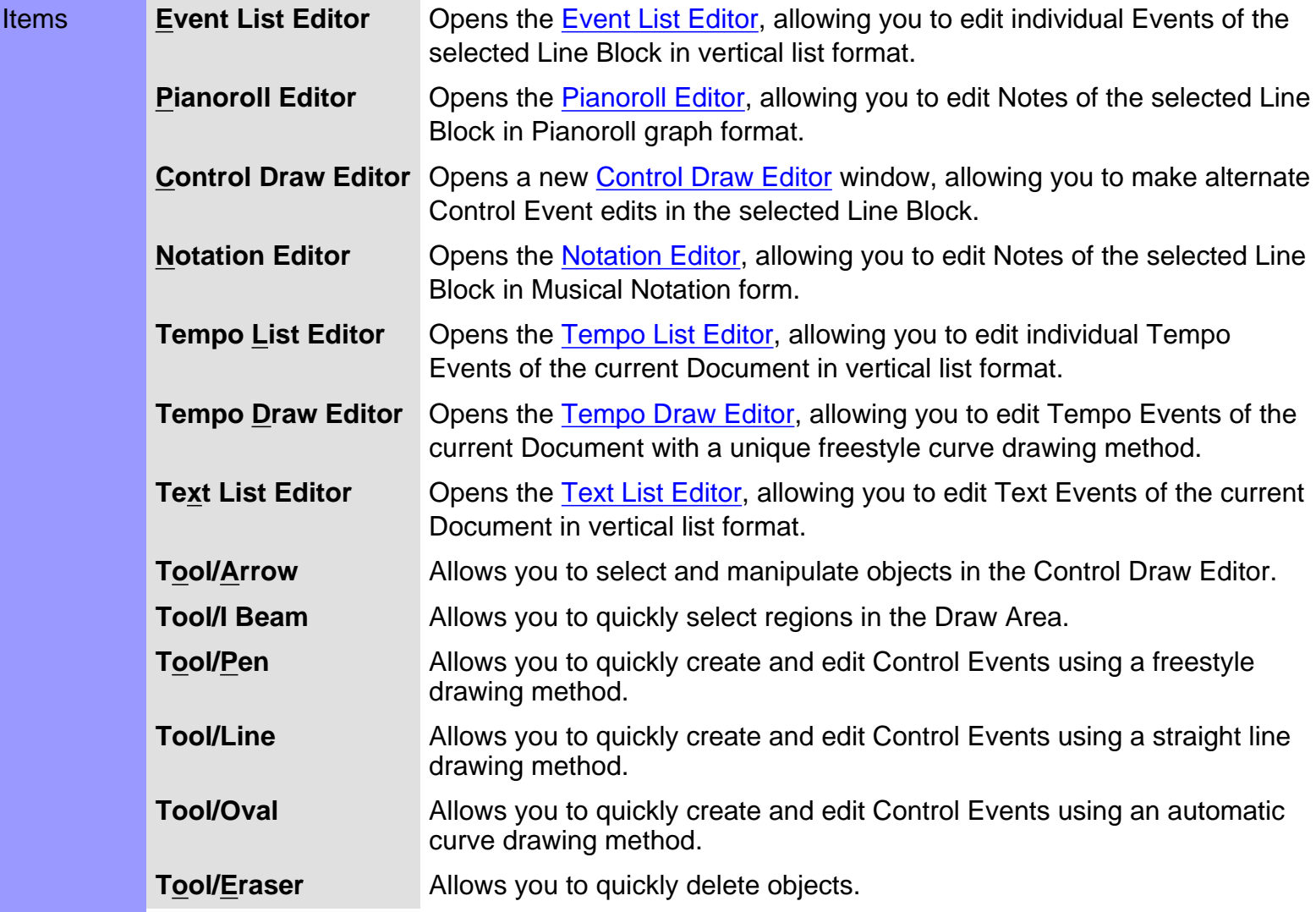

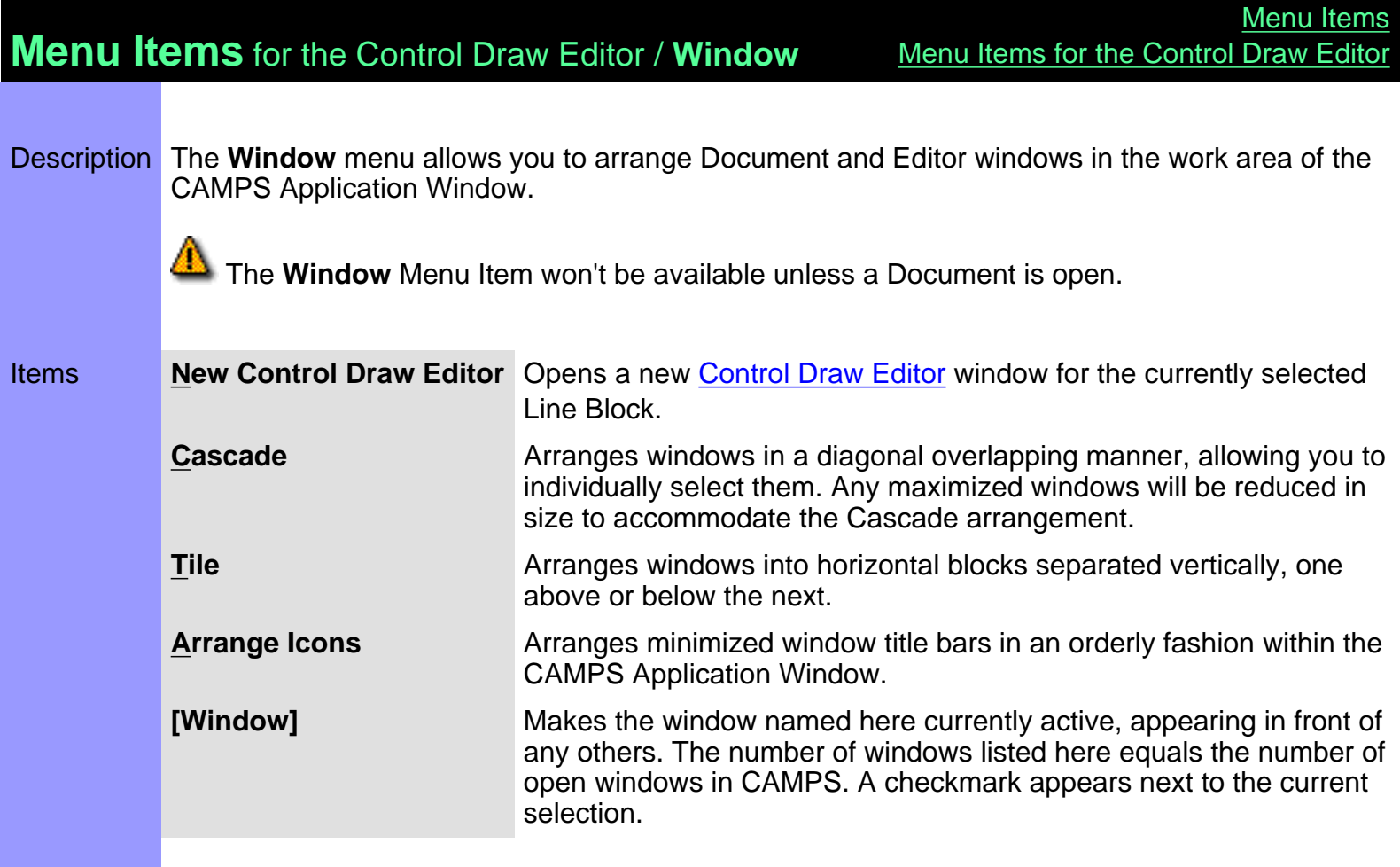

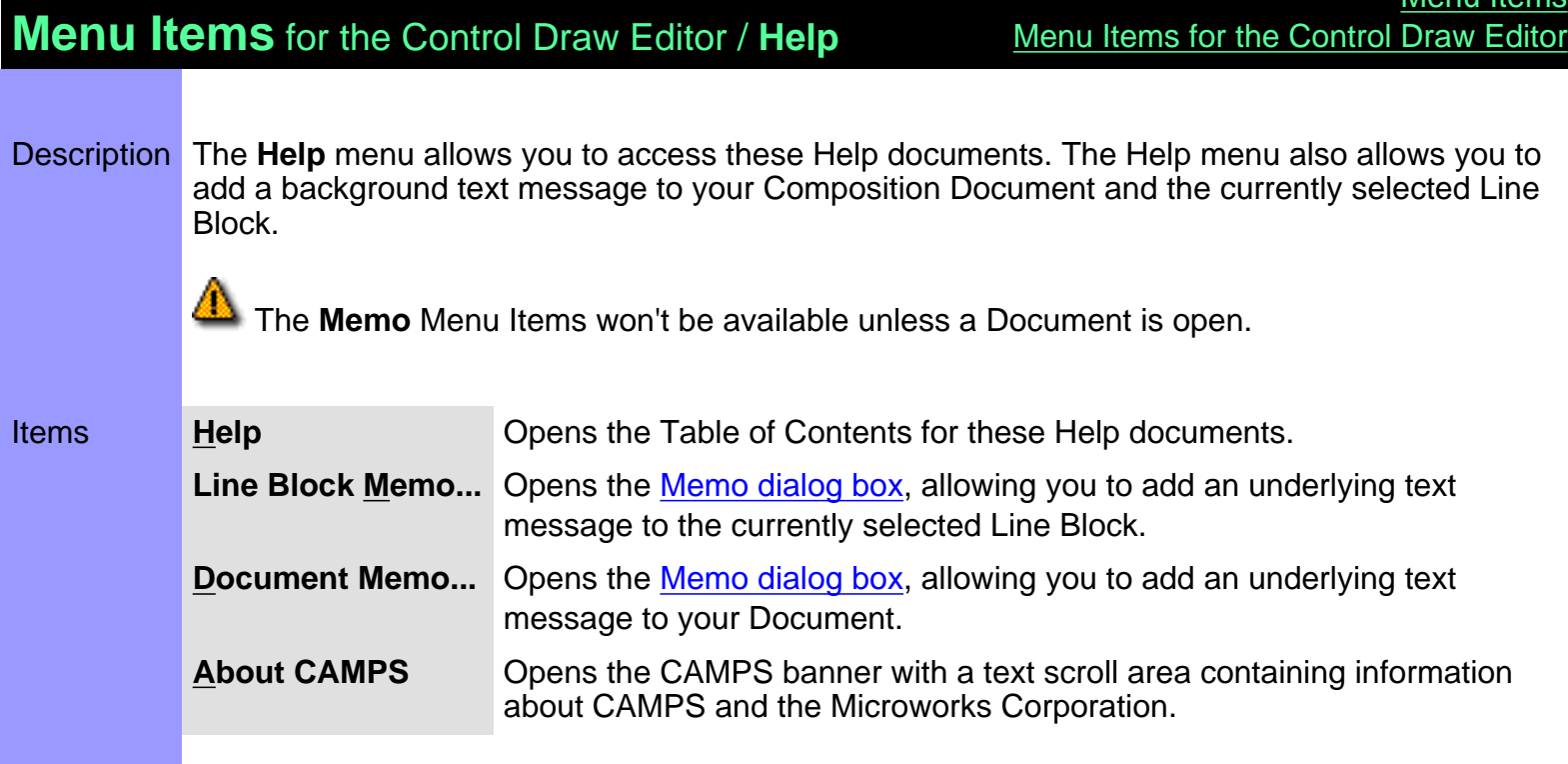

Monu It

# **Menu Items** for the Document Window / **File**

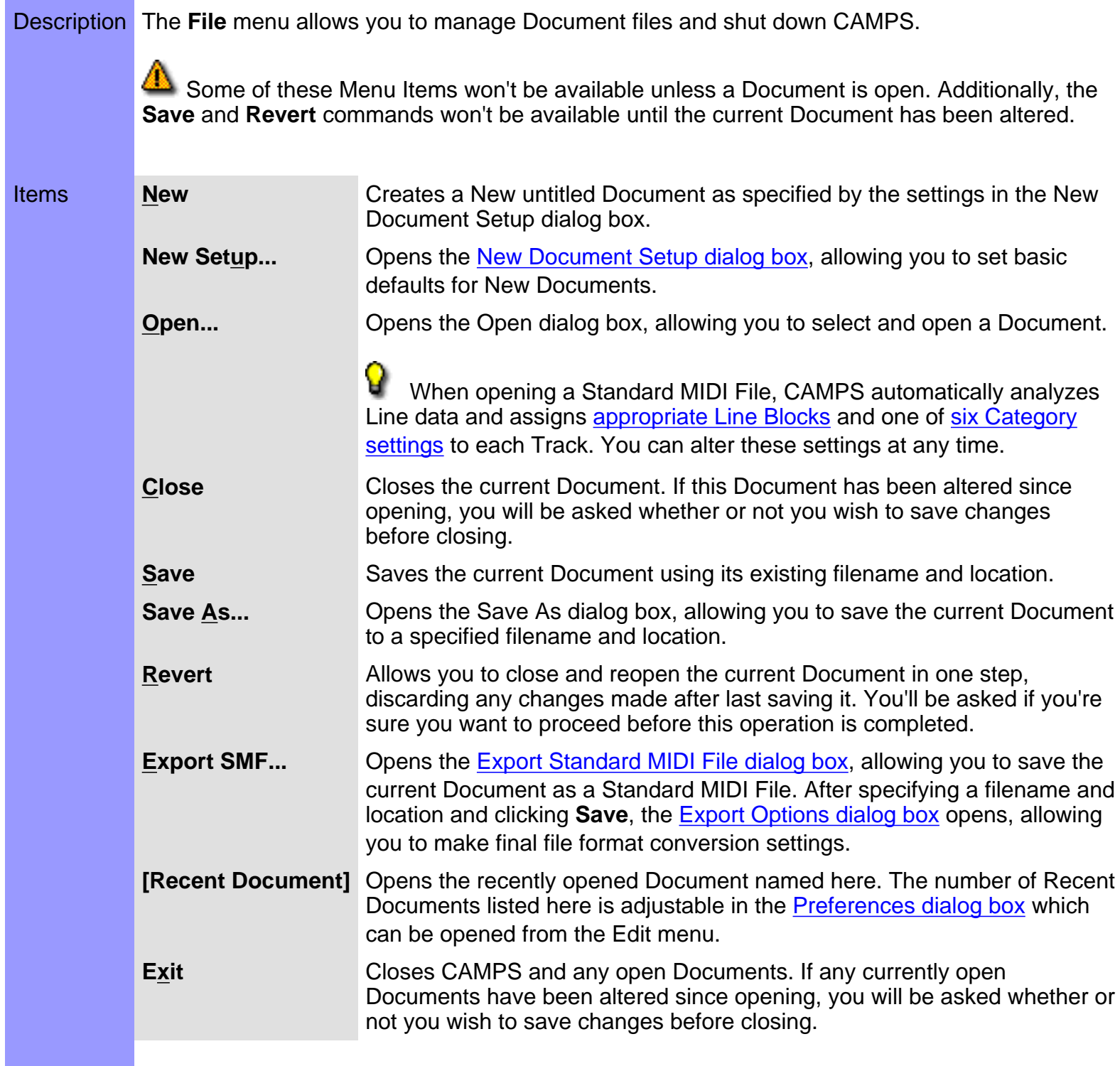

### **Menu Items** for the Document Window / **Edit**

Description The **Edit** menu allows you to Edit objects in the Document Window. For example, you can **Cut**, **Copy**, **Paste**, and **Clear** objects in the Text Info, Chord, Track and Line Areas of the Document Window.

> Many of these Menu Items won't be available unless a Document is open. Most also require a related object first be selected. Finally, most of these Menu Items change depending on the last object or Area selected in the Document Window.

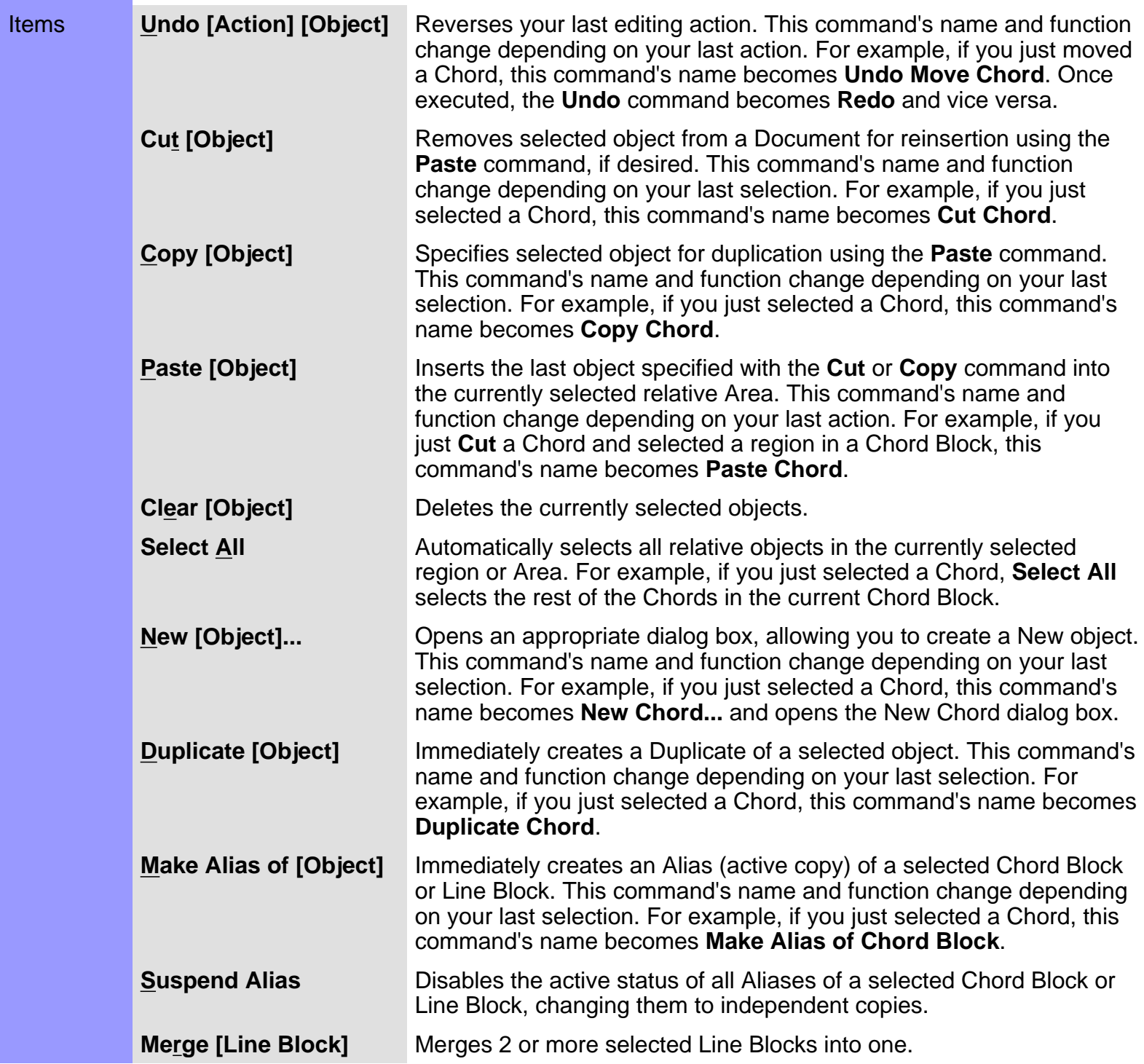

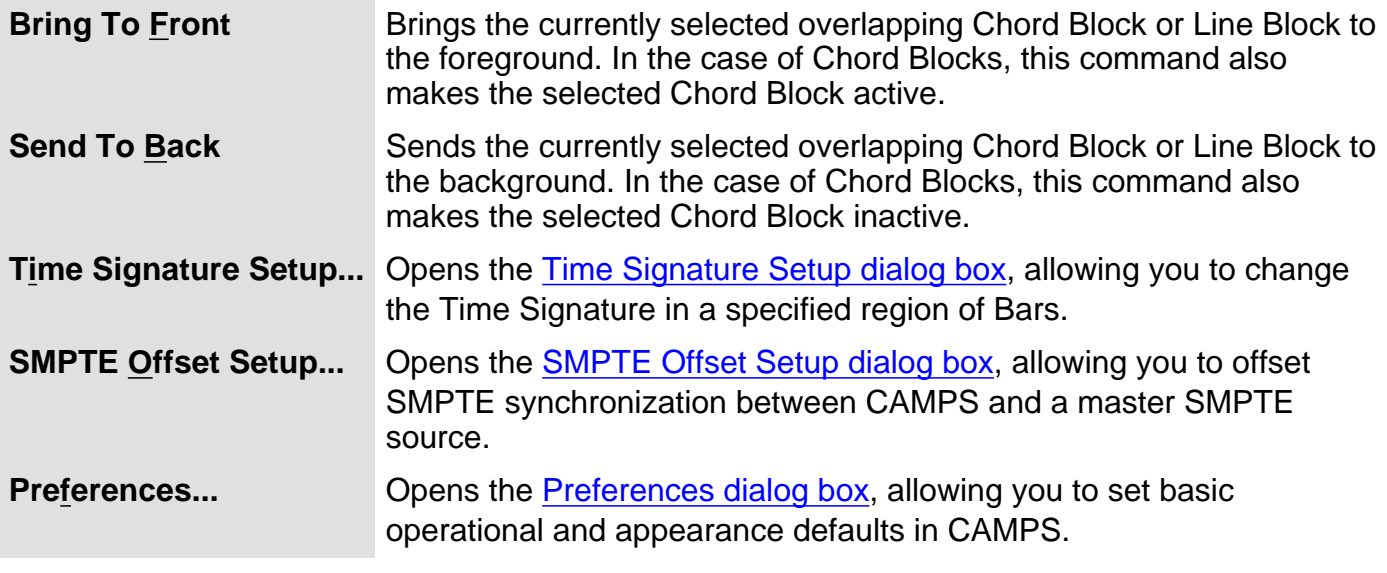

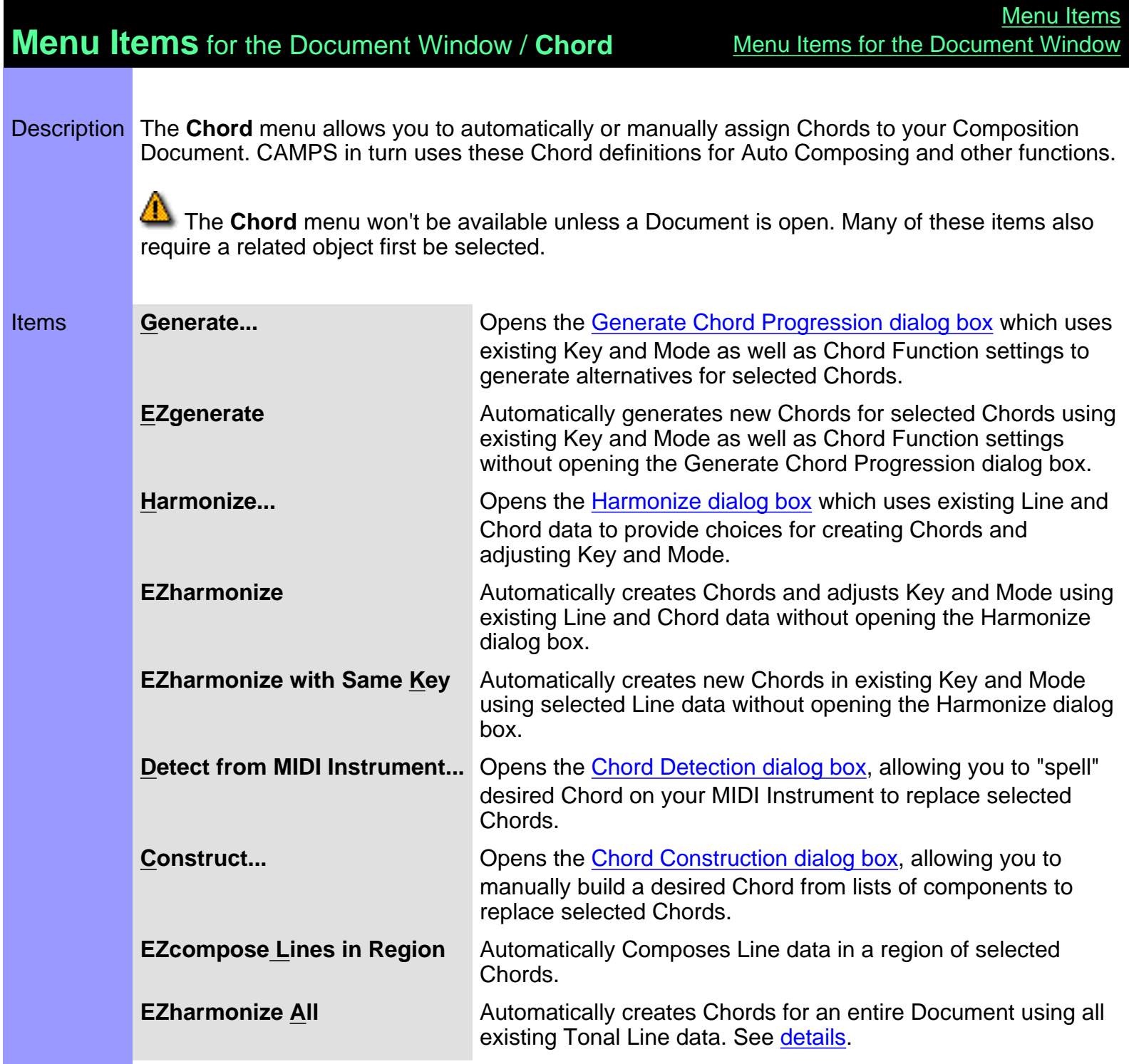

## **Menu Items** for the Document Window / **Line**

Description The **Line** menu allows you to edit and manipulate Line data, including managing Takes.

 The **Line** menu won't be available unless a Document is open. Additionally, most of these items won't be available unless a Line Block is selected.

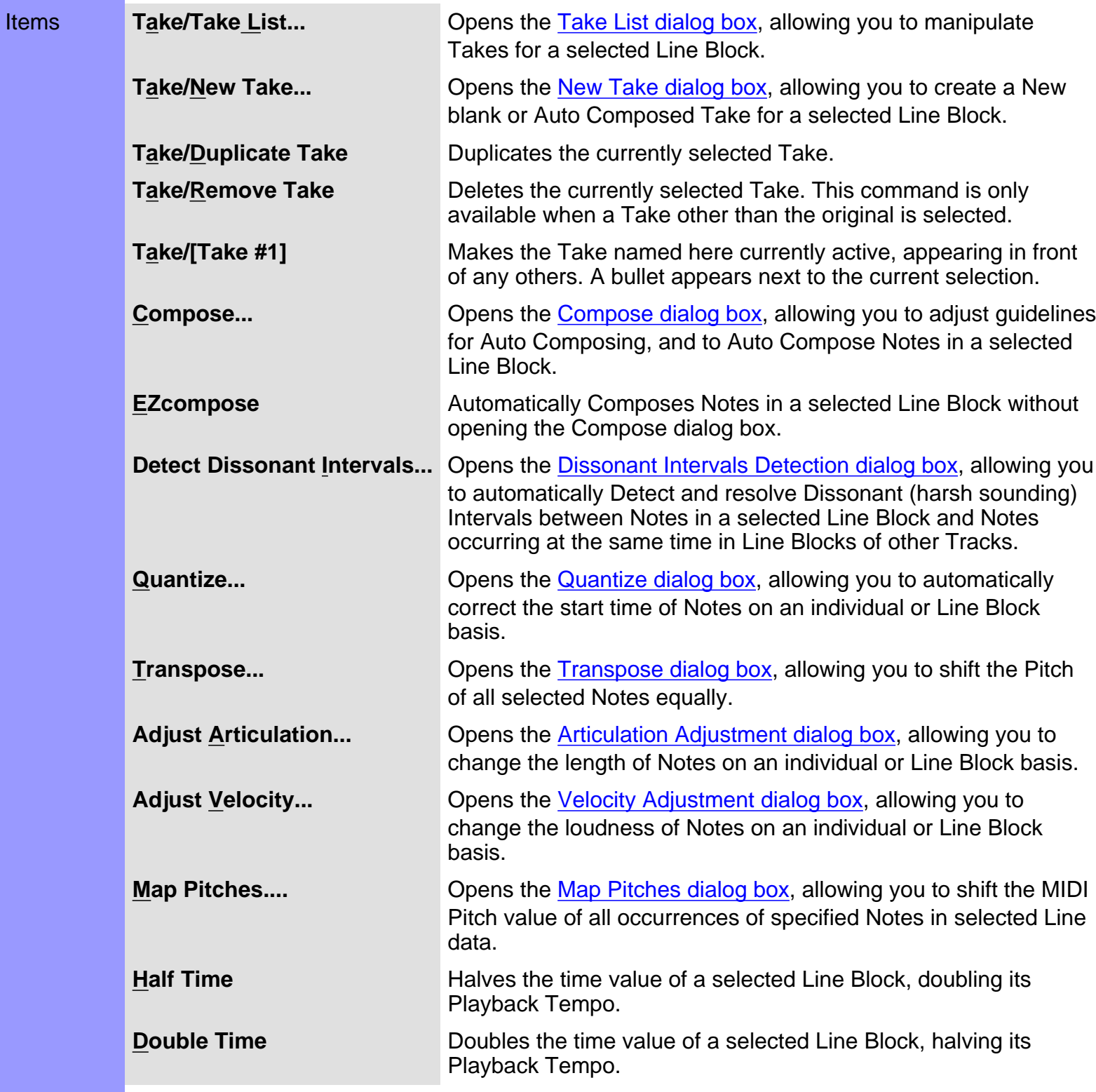

<span id="page-554-0"></span>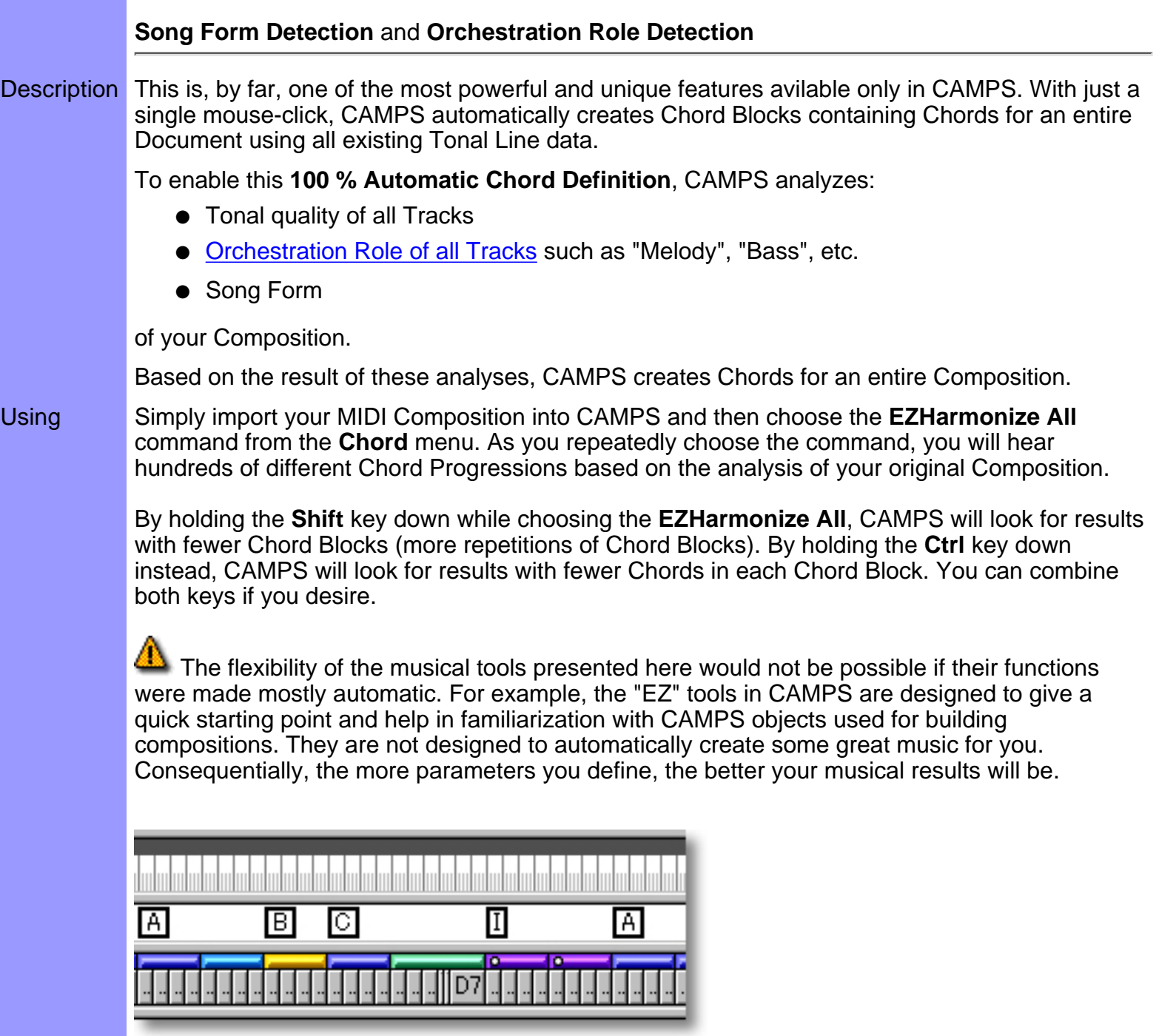

## **Menu Items** for the Document Window / **MIDI**

Description The **MIDI** menu allows you to control the CAMPS Sequencer Engine and manage MIDI signals.

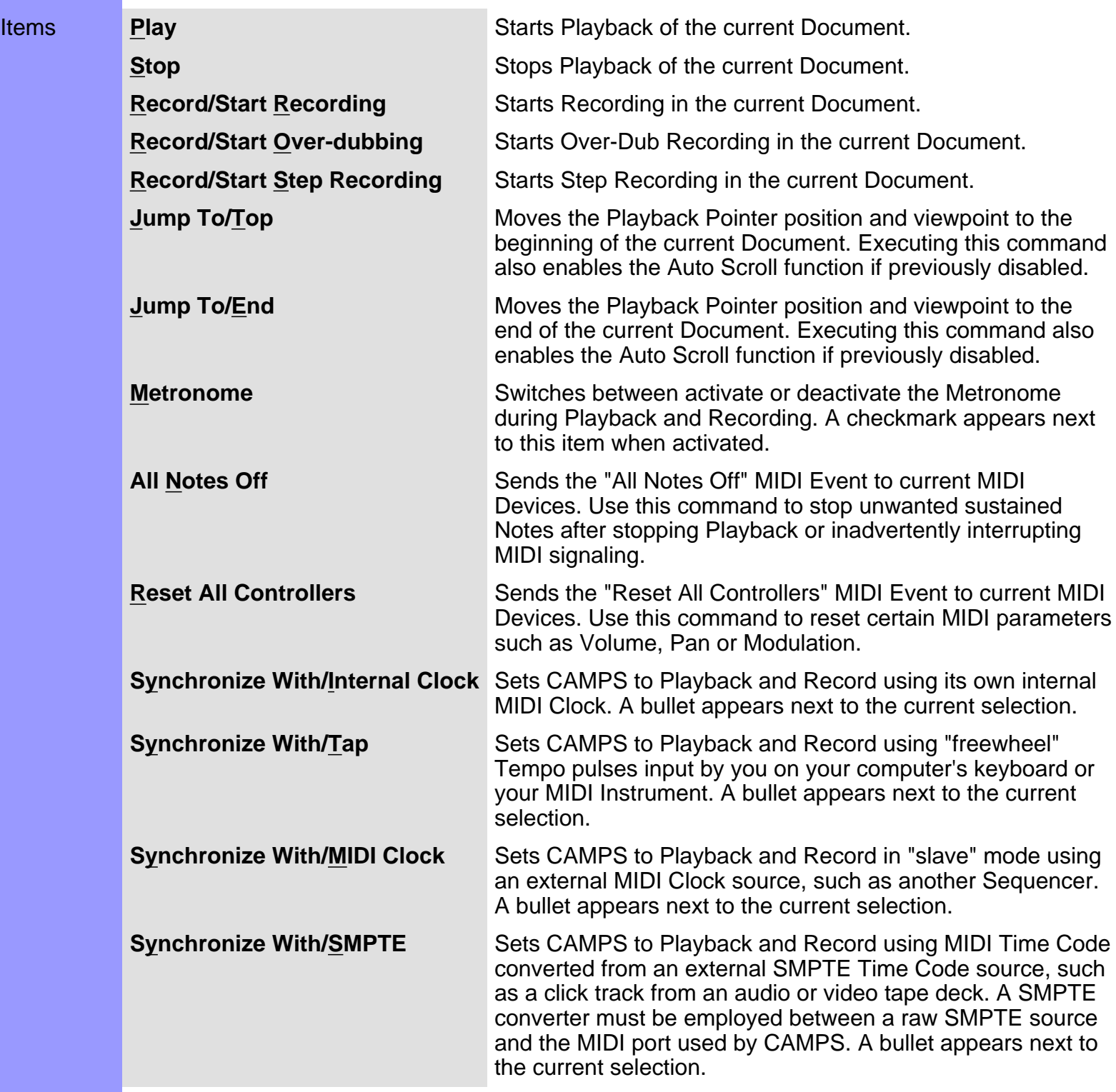

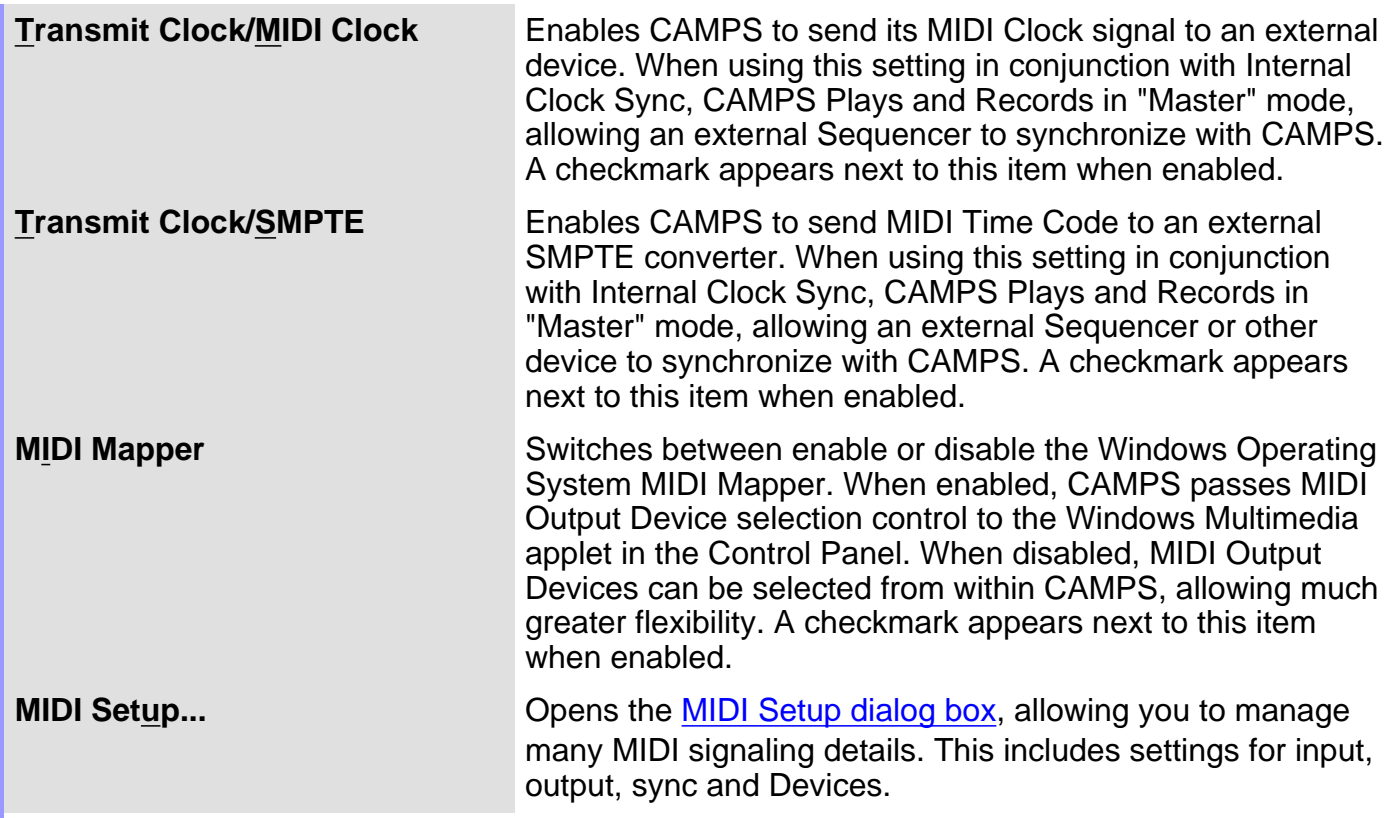

## **Menu Items** for the Document Window / **View**

Description The **View** menu allows you to select objects to display and how to display them. Use **Save Display Settings** to save the current display settings of the Document Window for its next session.

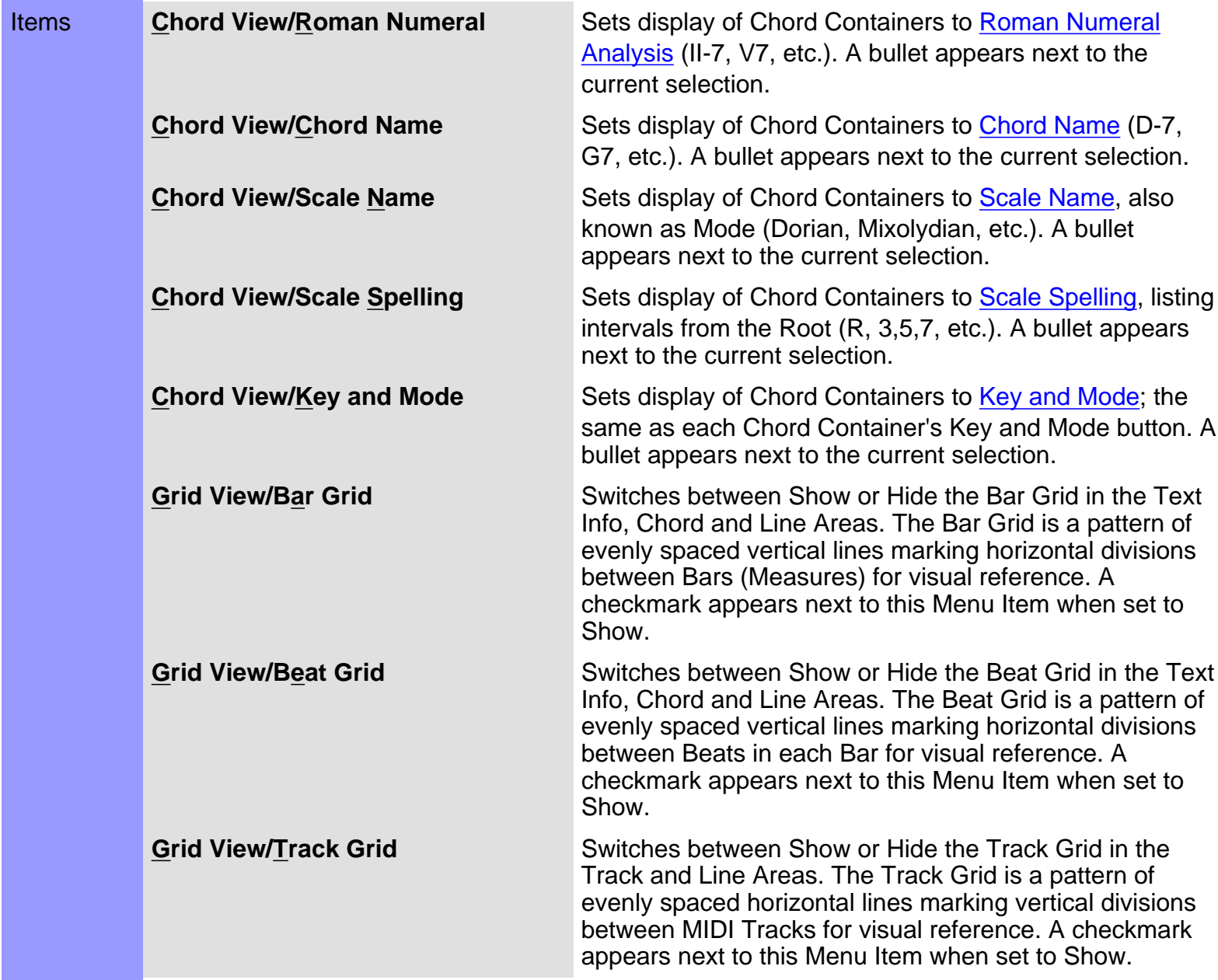

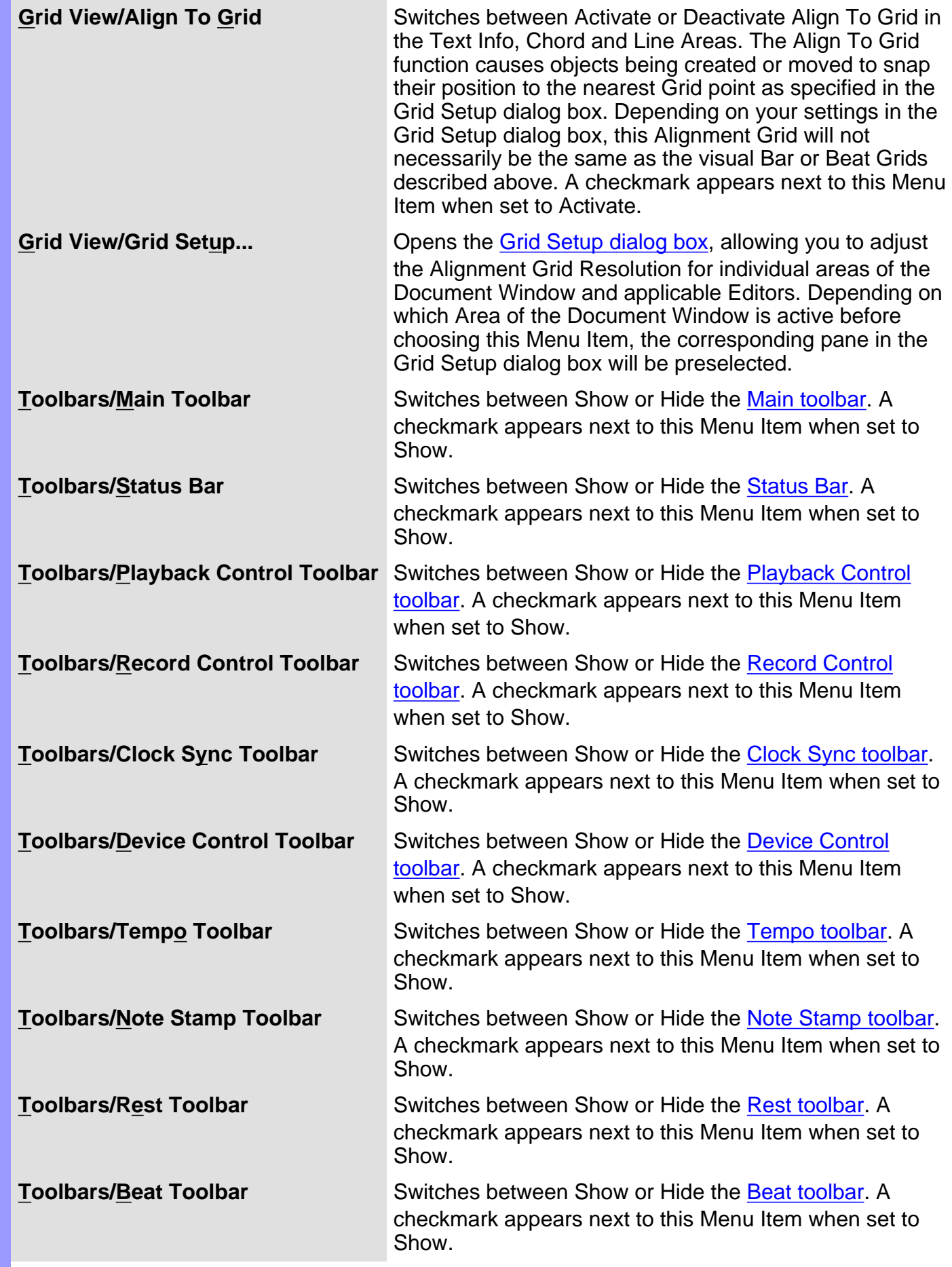

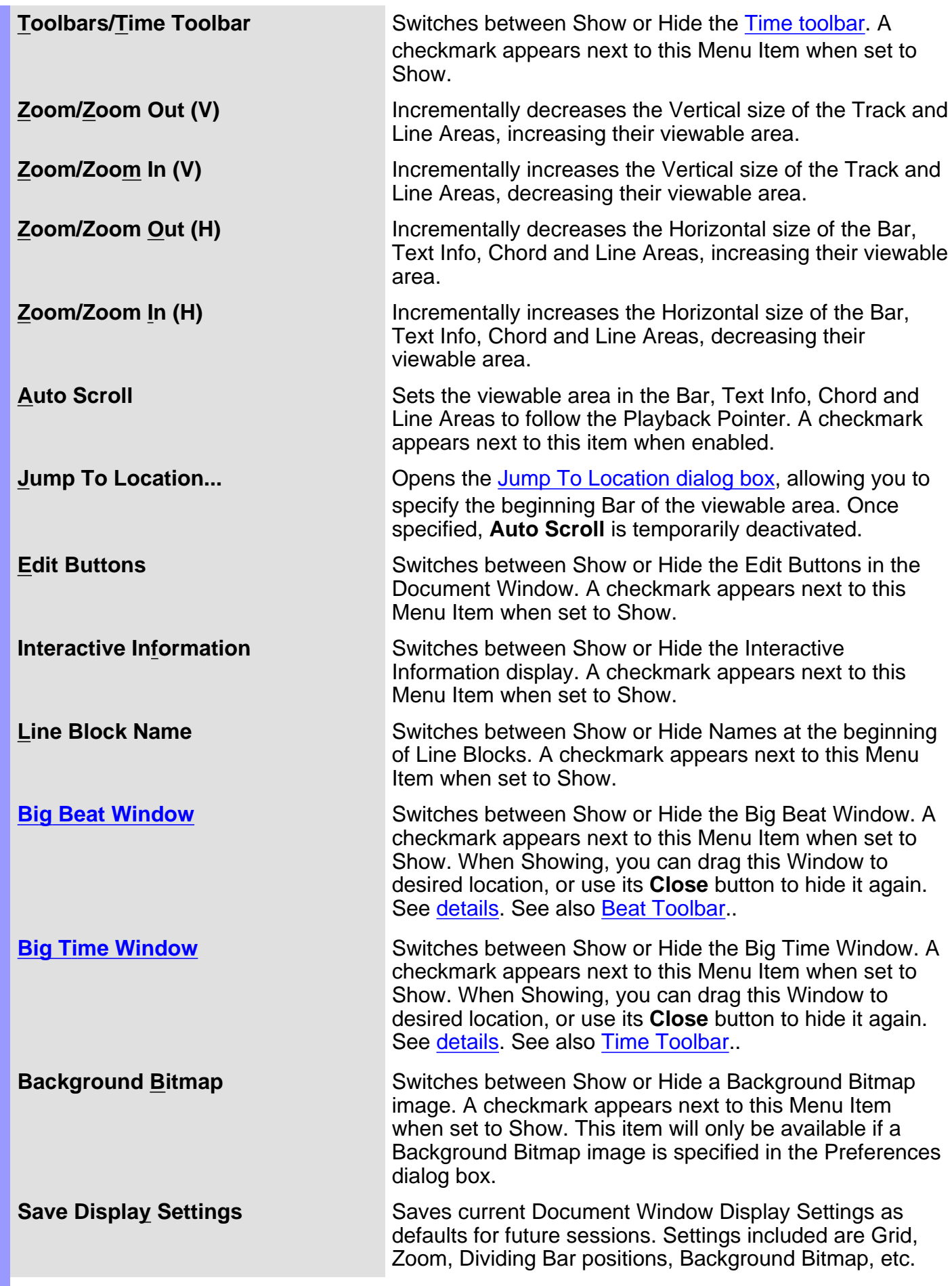

## **Menu Items** for the Document Window / **Editors**

Description The **Editors** menu allows you to open Editors and select Editing Tools.

 None of these Menu Items will be available unless a Document is open. Many also require a related object first be selected.

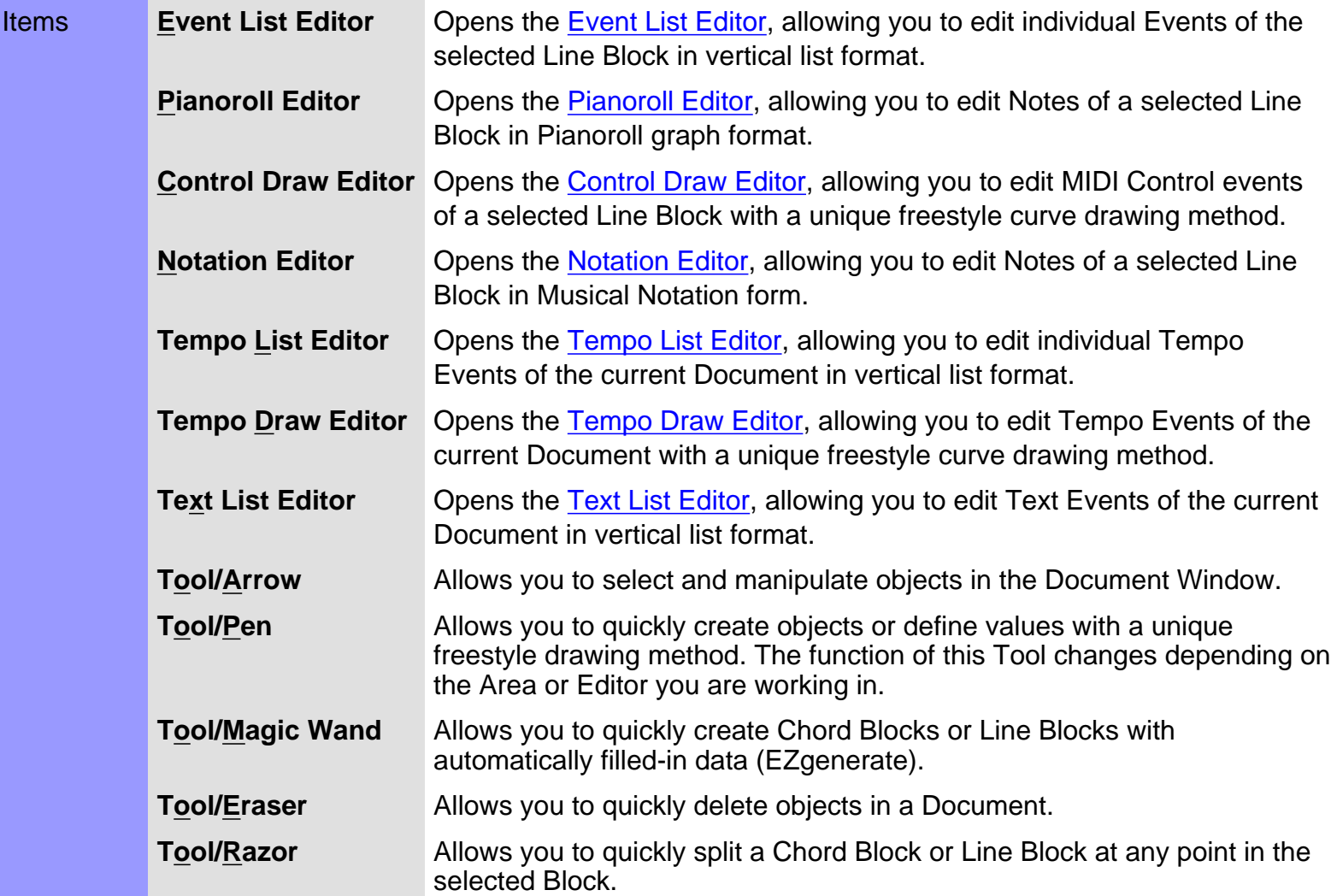

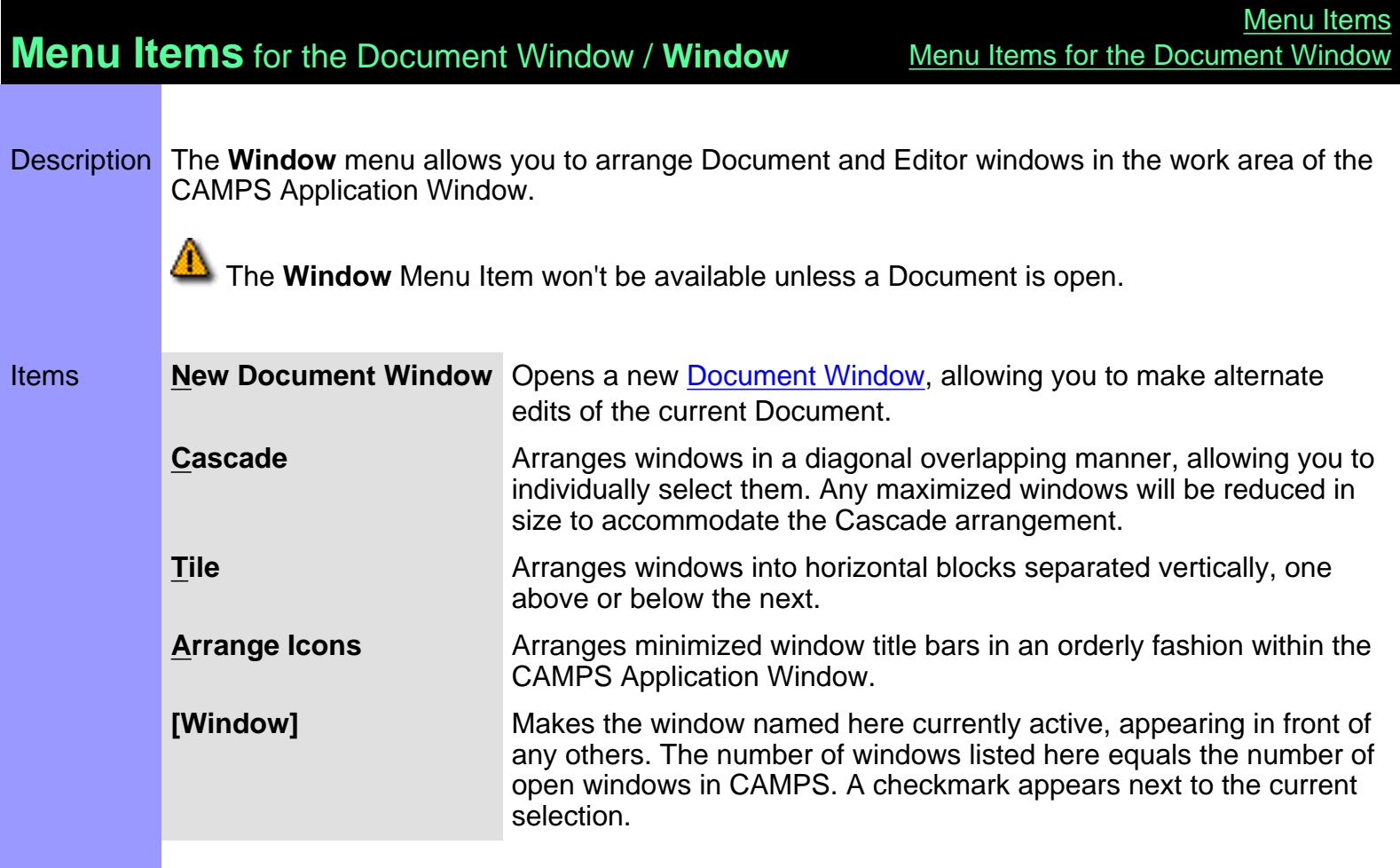

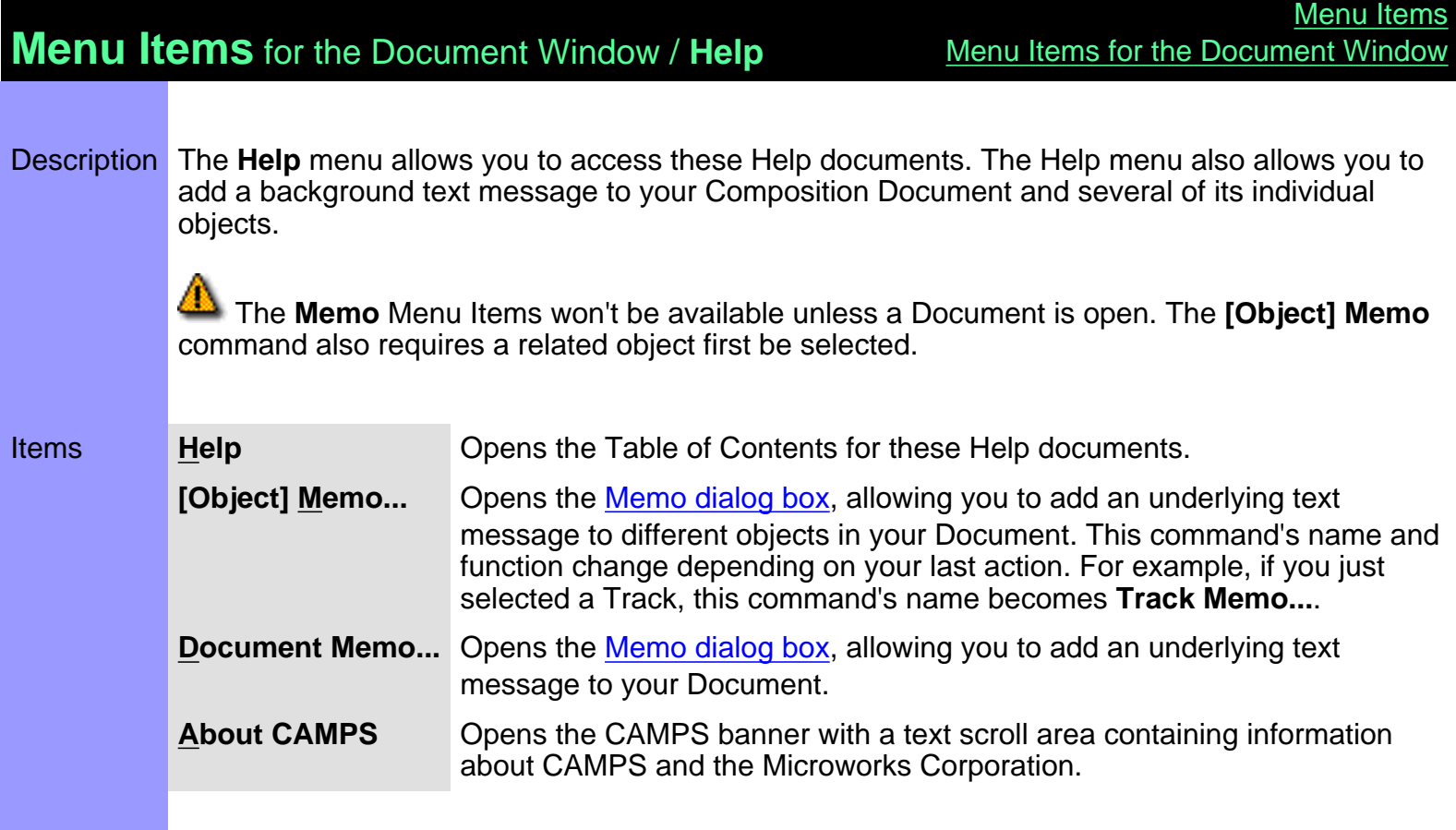

# <span id="page-563-0"></span>**Menu Items** for the Event List Editor

Description Here is a complete list of Menu Items when the Event List Editor is active.

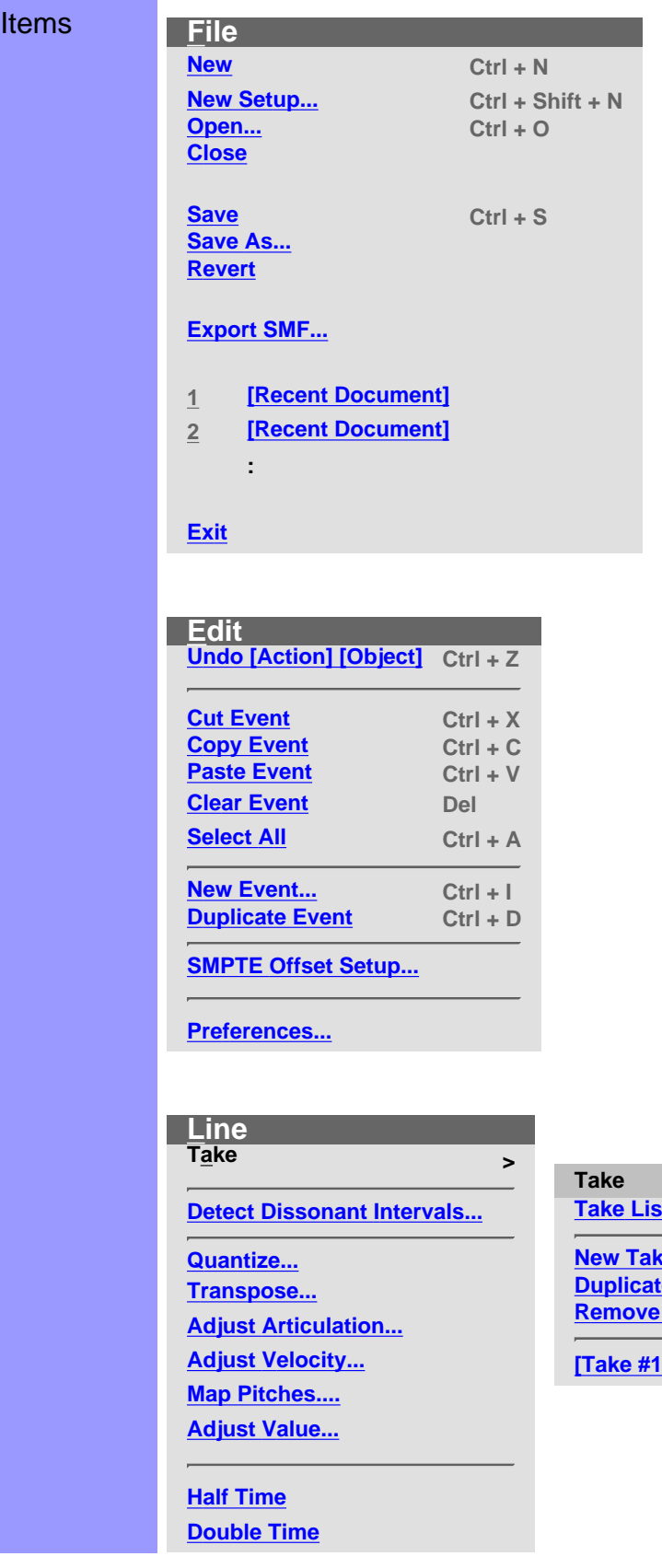

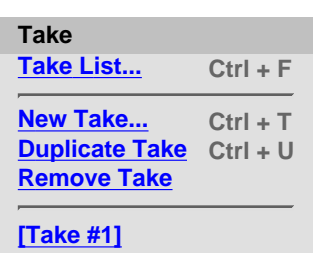

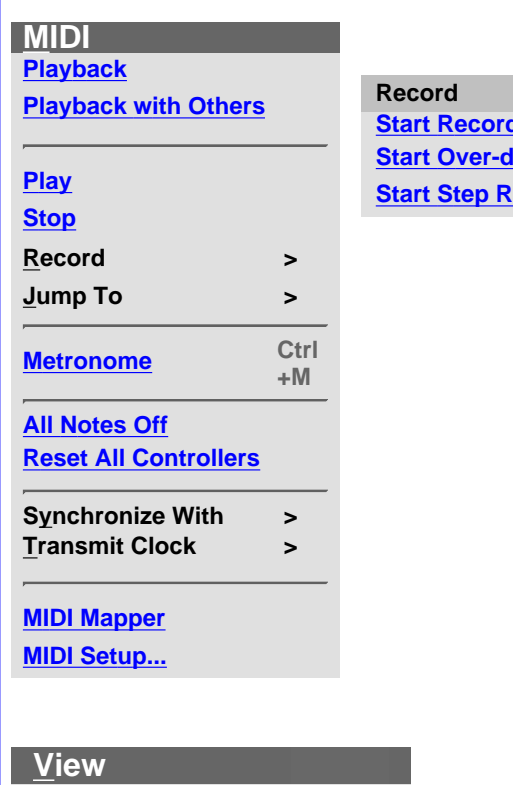

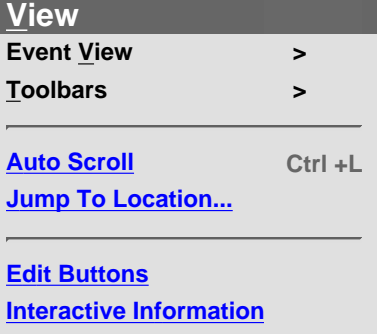

**[Big Beat Window](#page-572-4) [Big Time Window](#page-573-0)**

**[Save Display Settings](#page-573-1)**

#### **ding** F5 **Start Corresponding Secording** F8

**Jump To [Top](#page-569-9) Home [End](#page-569-10) End**

**Synchronize With [Internal Clock](#page-570-3) [Tap](#page-570-4) [MIDI Clock](#page-570-5) [SMPTE](#page-570-6)**

**Transmit Clock [MIDI Clock](#page-570-7) [SMPTE](#page-570-8)**

#### **[Control Change](#page-571-1) [Poly After Touch](#page-571-2) [Channel After Touch](#page-571-3) [Program Change](#page-571-4) [Pitch Bend](#page-571-5) [System Exclusive](#page-571-7)**

**[Select Event Types...](#page-571-8)**

**Event View**

**[Note](#page-571-0)**

**[Lyric](#page-571-6)**

#### **Toolbars [Main Toolbar](#page-571-9) [Status Bar](#page-571-10)**

**[Playback Control Toolbar](#page-572-5) [Record Control Toolbar](#page-572-6)**

**[Clock Sync Toolbar](#page-572-7) [Device Control Toolbar](#page-572-8) [Tempo Toolbar](#page-572-9)**

**[Note Stamp Toolbar](#page-572-10) [Rest Toolbar](#page-572-11)**

**[Beat Toolbar](#page-572-12) [Time Toolbar](#page-572-13)**

#### **Editors Event List Editor F9 Pianoroll Editor F10 Control Draw Editor F11 Notation Editor F12**

**Tempo List Editor Tempo Draw Editor**

**Text List Editor**

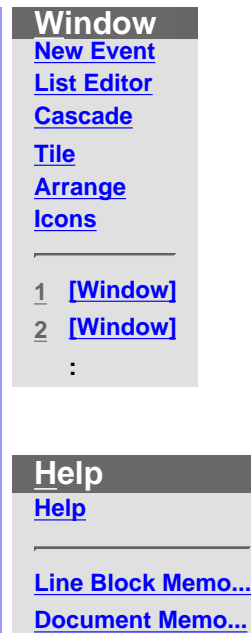

**[About CAMPS](#page-576-3)**

# **Menu Items** for the Event List Editor / **File**

<span id="page-566-9"></span><span id="page-566-8"></span><span id="page-566-7"></span><span id="page-566-6"></span><span id="page-566-5"></span><span id="page-566-4"></span><span id="page-566-3"></span><span id="page-566-2"></span><span id="page-566-1"></span><span id="page-566-0"></span>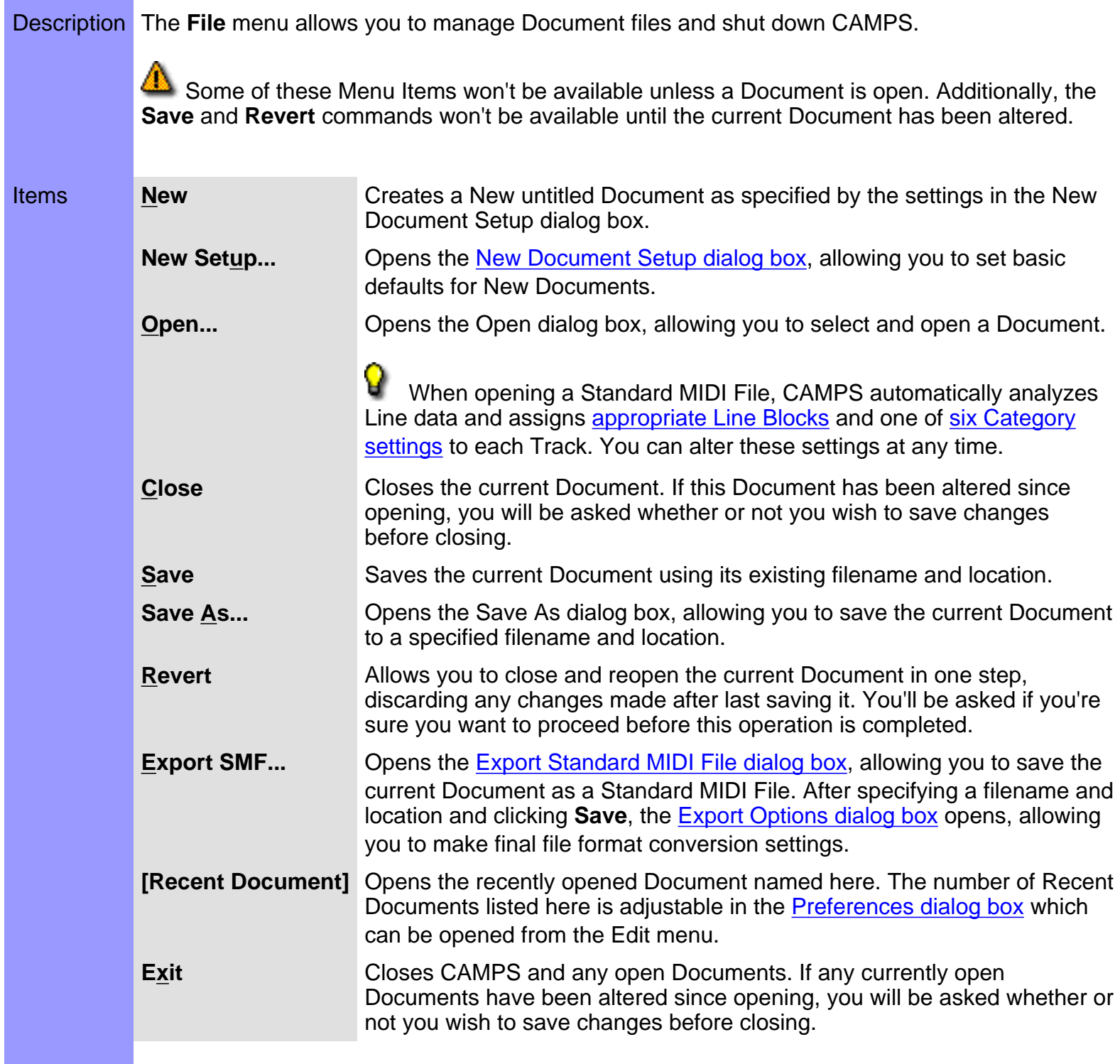

<span id="page-567-9"></span><span id="page-567-8"></span><span id="page-567-7"></span><span id="page-567-6"></span><span id="page-567-5"></span><span id="page-567-4"></span><span id="page-567-3"></span><span id="page-567-2"></span><span id="page-567-1"></span><span id="page-567-0"></span>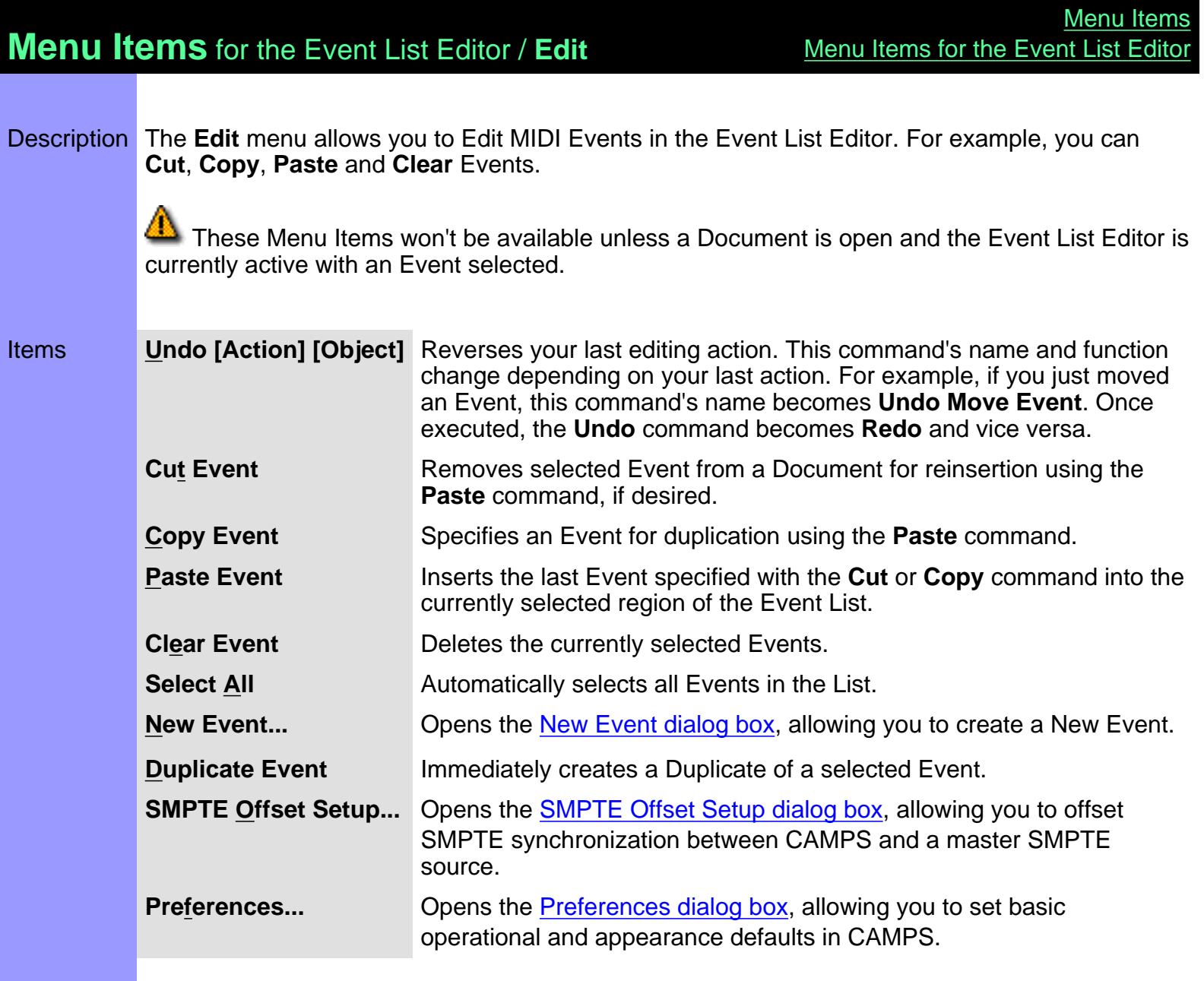

# **Menu Items** for the Event List Editor / **Line**

Description The **Line** menu allows you to edit and manipulate Line data, including managing Takes.

 The **Line** menu won't be available unless a Document is open. Additionally, most of these Menu Items won't be available unless a related Event is selected.

<span id="page-568-13"></span><span id="page-568-12"></span><span id="page-568-11"></span><span id="page-568-10"></span><span id="page-568-9"></span><span id="page-568-8"></span><span id="page-568-7"></span><span id="page-568-6"></span><span id="page-568-5"></span><span id="page-568-4"></span><span id="page-568-3"></span><span id="page-568-2"></span><span id="page-568-1"></span><span id="page-568-0"></span>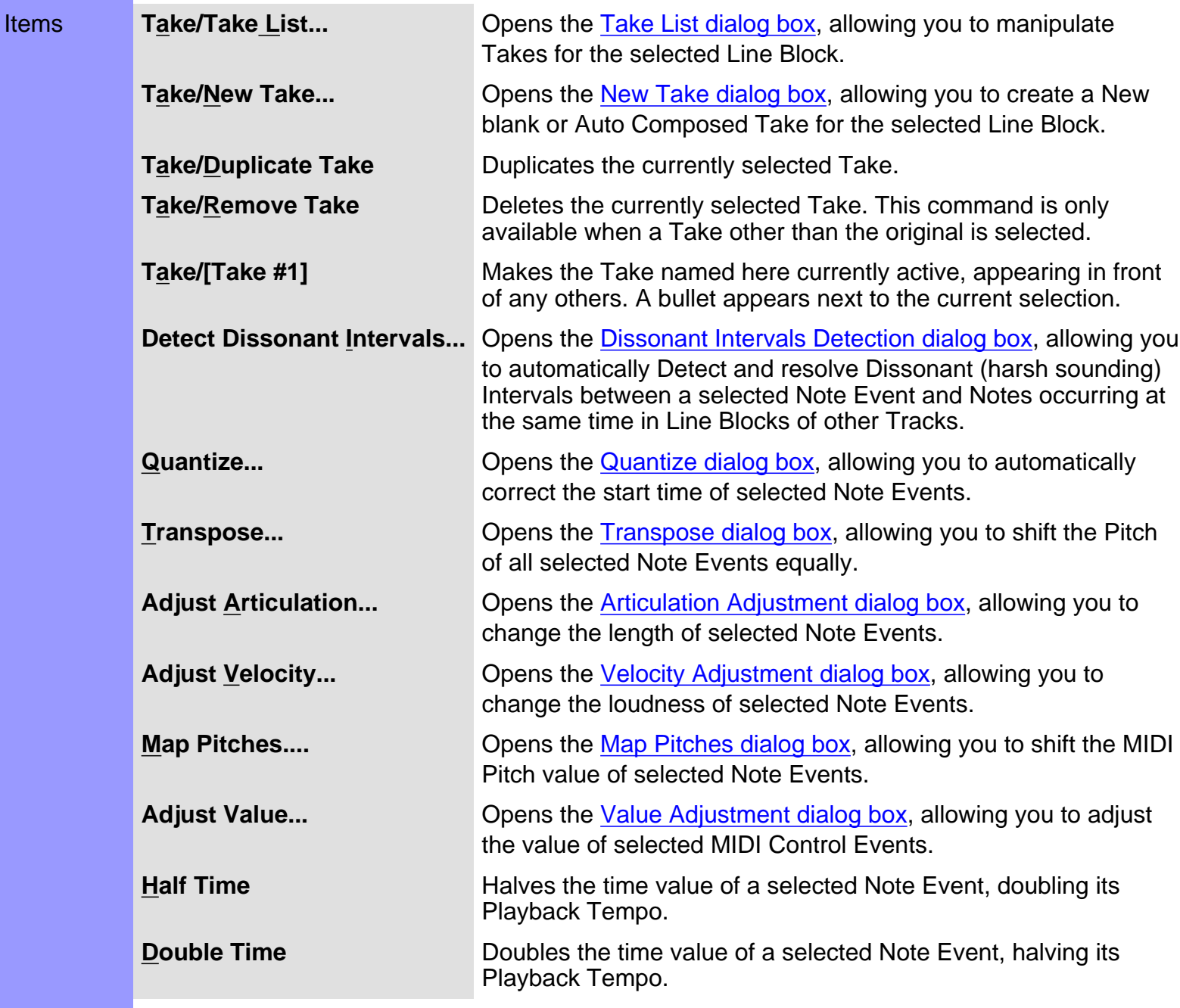

## **Menu Items** for the Event List Editor / **MIDI**

Description The **MIDI** menu allows you to control the CAMPS Sequencer Engine and manage MIDI signals.

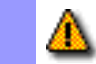

<span id="page-569-10"></span><span id="page-569-9"></span><span id="page-569-8"></span><span id="page-569-7"></span><span id="page-569-6"></span><span id="page-569-5"></span><span id="page-569-4"></span><span id="page-569-3"></span><span id="page-569-2"></span><span id="page-569-1"></span><span id="page-569-0"></span>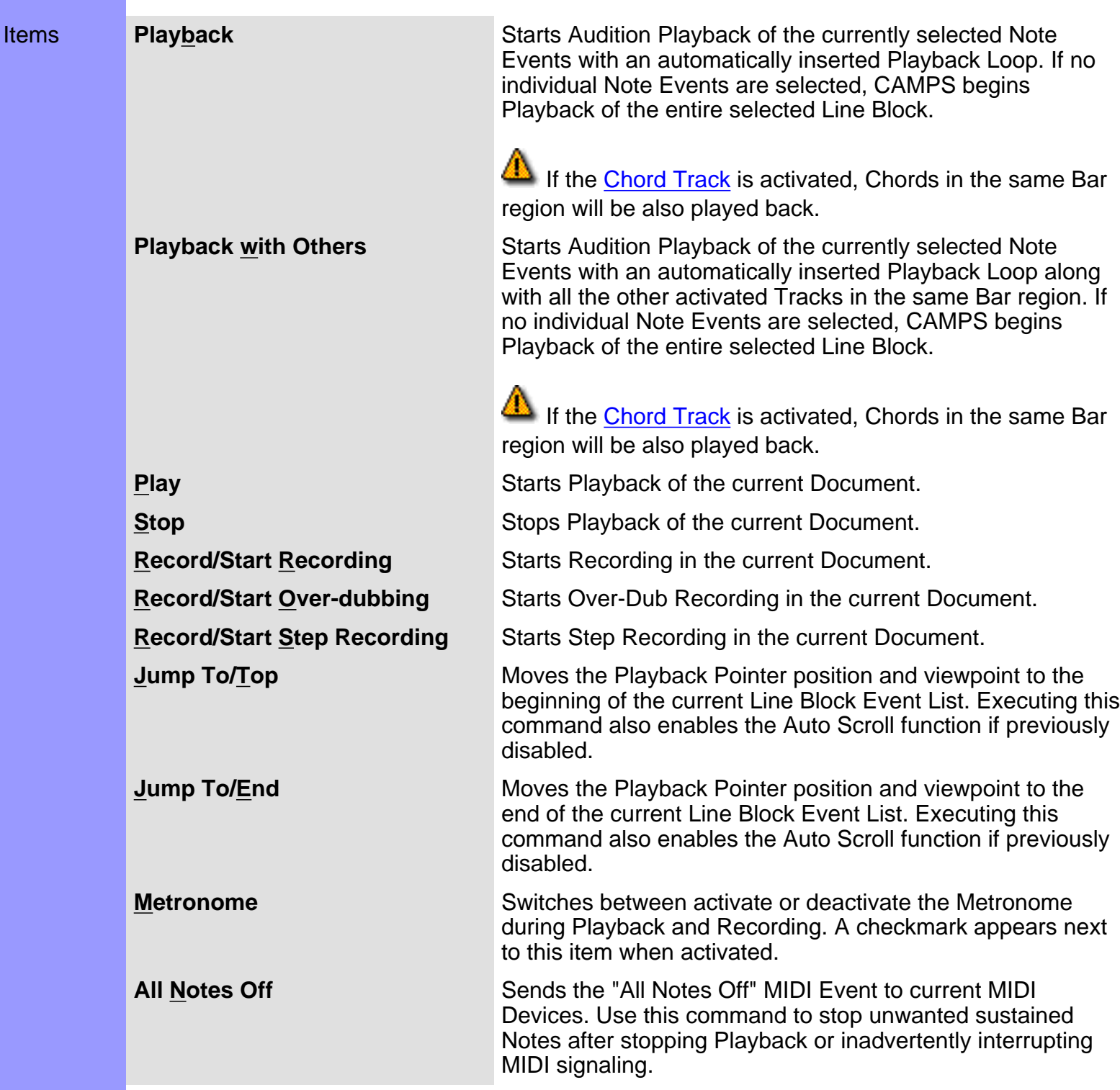

<span id="page-570-8"></span><span id="page-570-7"></span><span id="page-570-6"></span><span id="page-570-5"></span><span id="page-570-4"></span><span id="page-570-3"></span><span id="page-570-2"></span><span id="page-570-1"></span><span id="page-570-0"></span>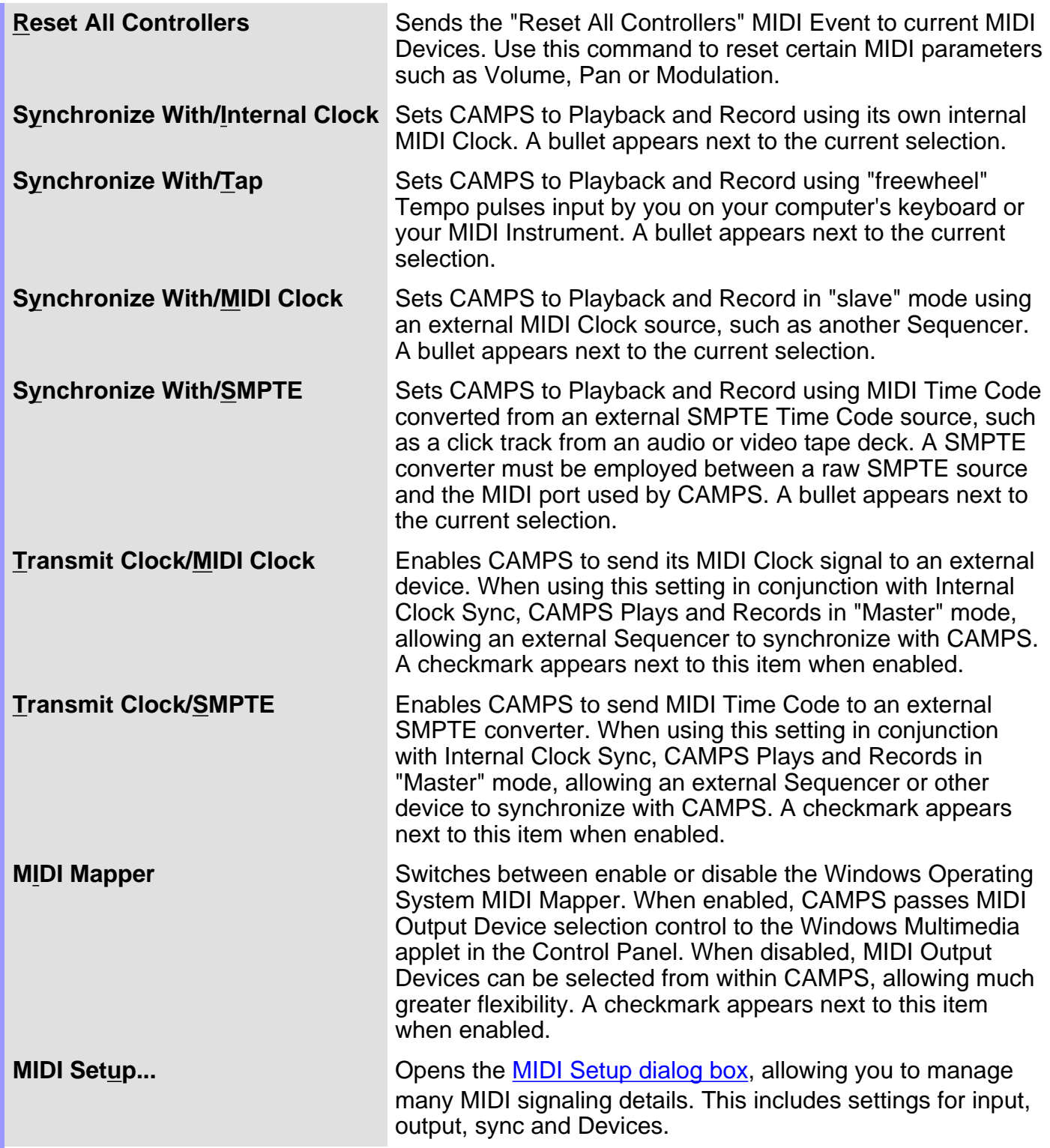

<span id="page-571-10"></span><span id="page-571-9"></span><span id="page-571-8"></span><span id="page-571-7"></span><span id="page-571-6"></span><span id="page-571-5"></span><span id="page-571-4"></span><span id="page-571-3"></span><span id="page-571-2"></span><span id="page-571-1"></span><span id="page-571-0"></span>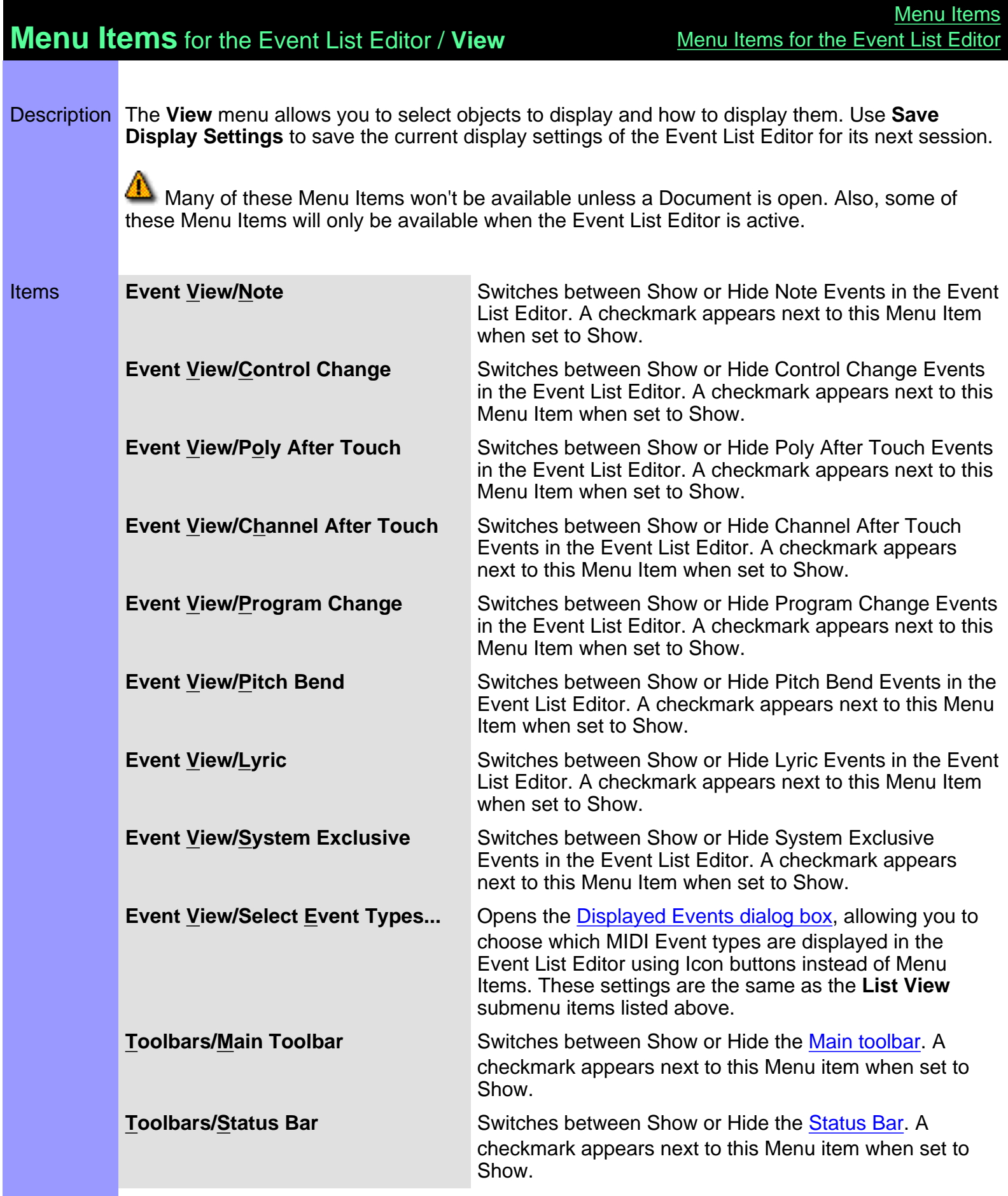

<span id="page-572-13"></span><span id="page-572-12"></span><span id="page-572-11"></span><span id="page-572-10"></span><span id="page-572-9"></span><span id="page-572-8"></span><span id="page-572-7"></span><span id="page-572-6"></span><span id="page-572-5"></span><span id="page-572-4"></span><span id="page-572-3"></span><span id="page-572-2"></span><span id="page-572-1"></span><span id="page-572-0"></span>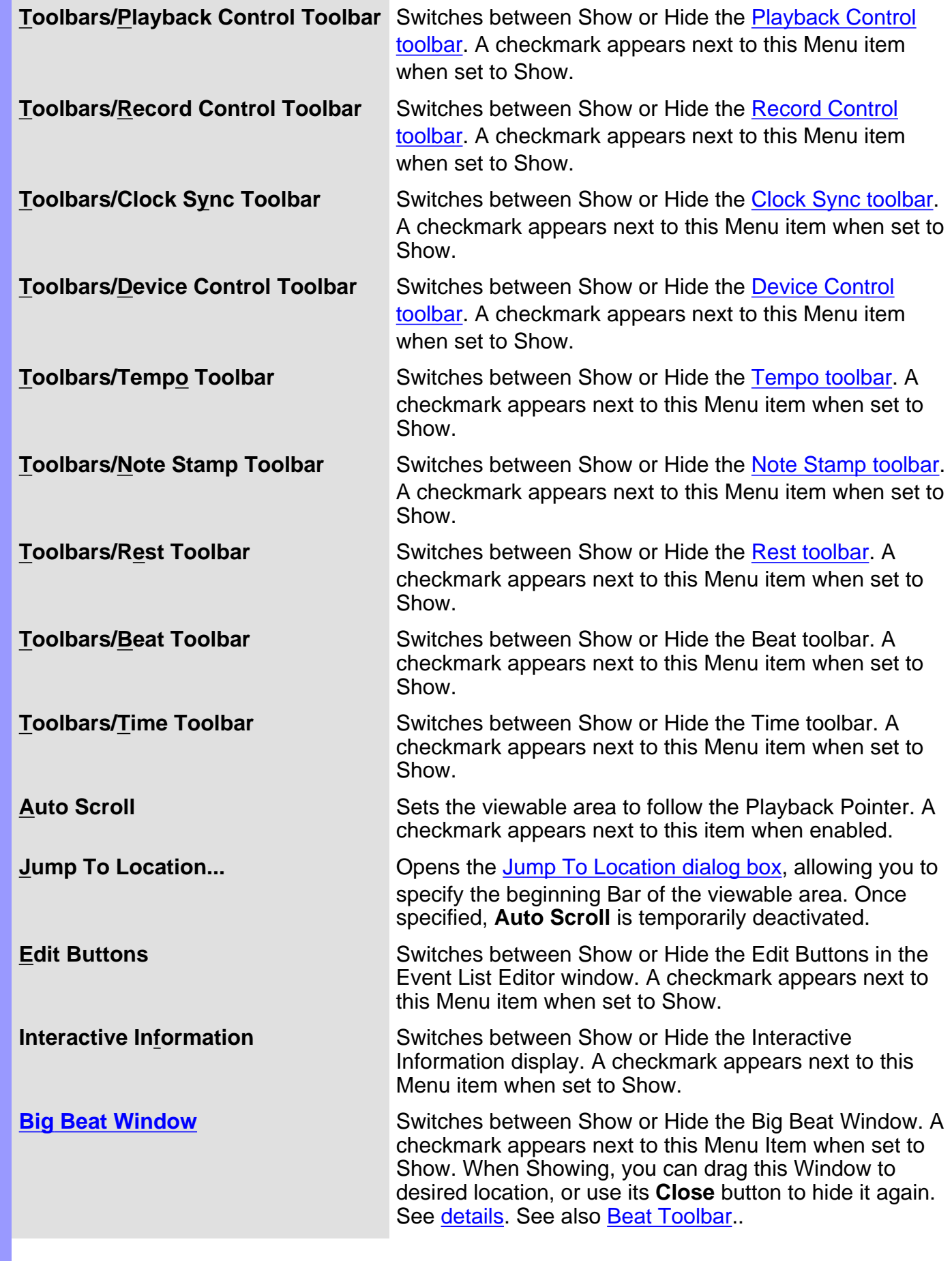

<span id="page-573-1"></span><span id="page-573-0"></span>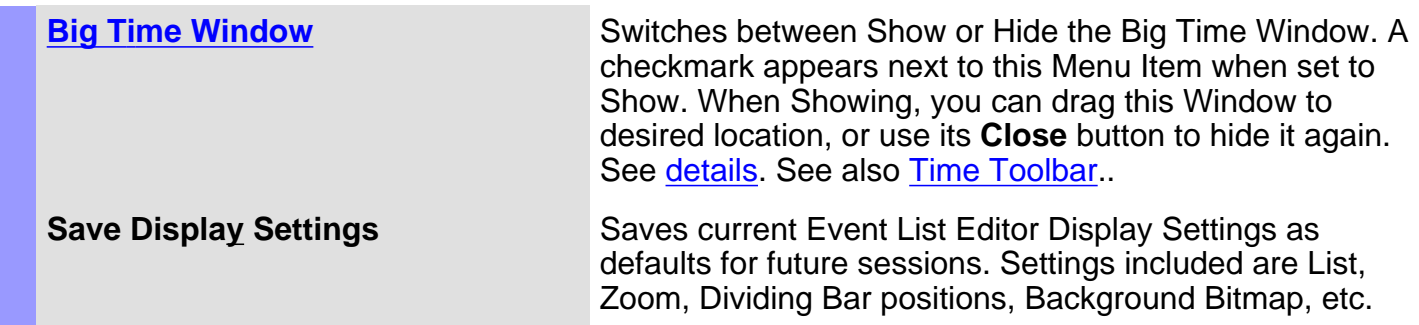

## **Menu Items** for the Event List Editor / **Editors**

Description The **Editors** menu allows you to open Editors.

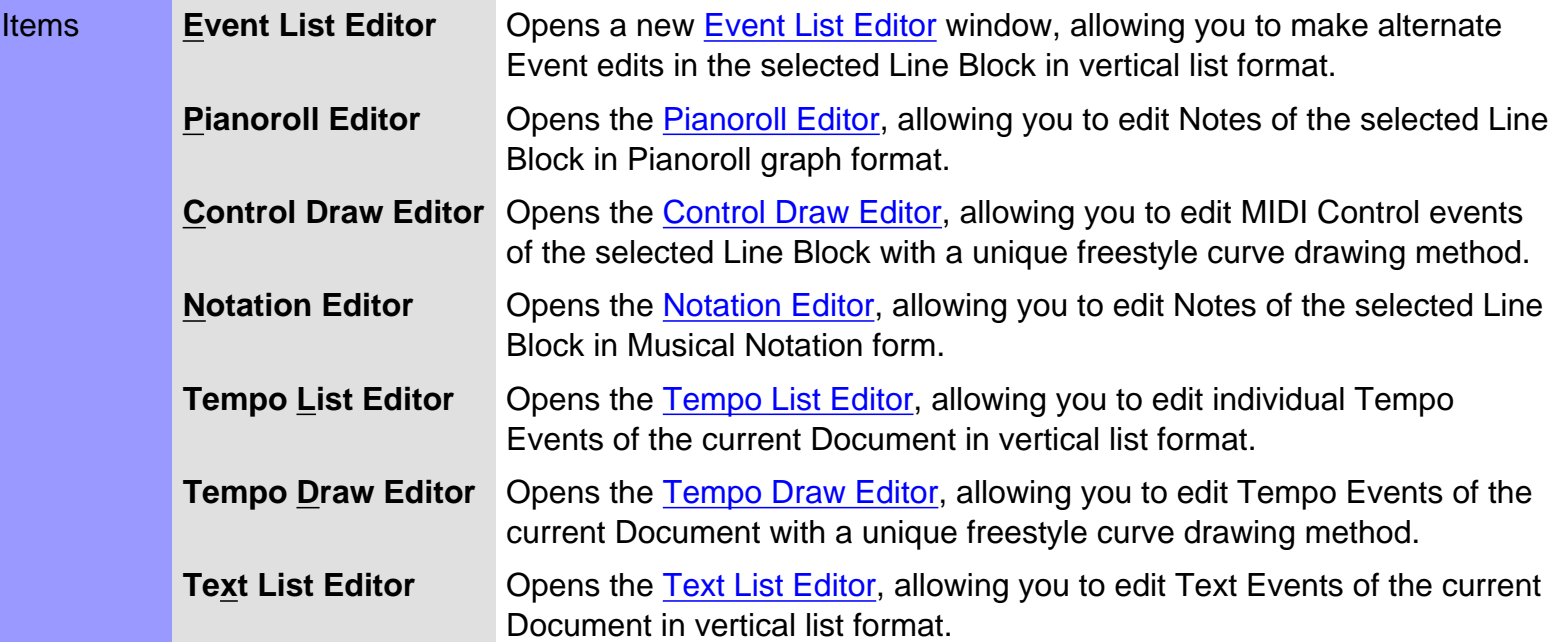

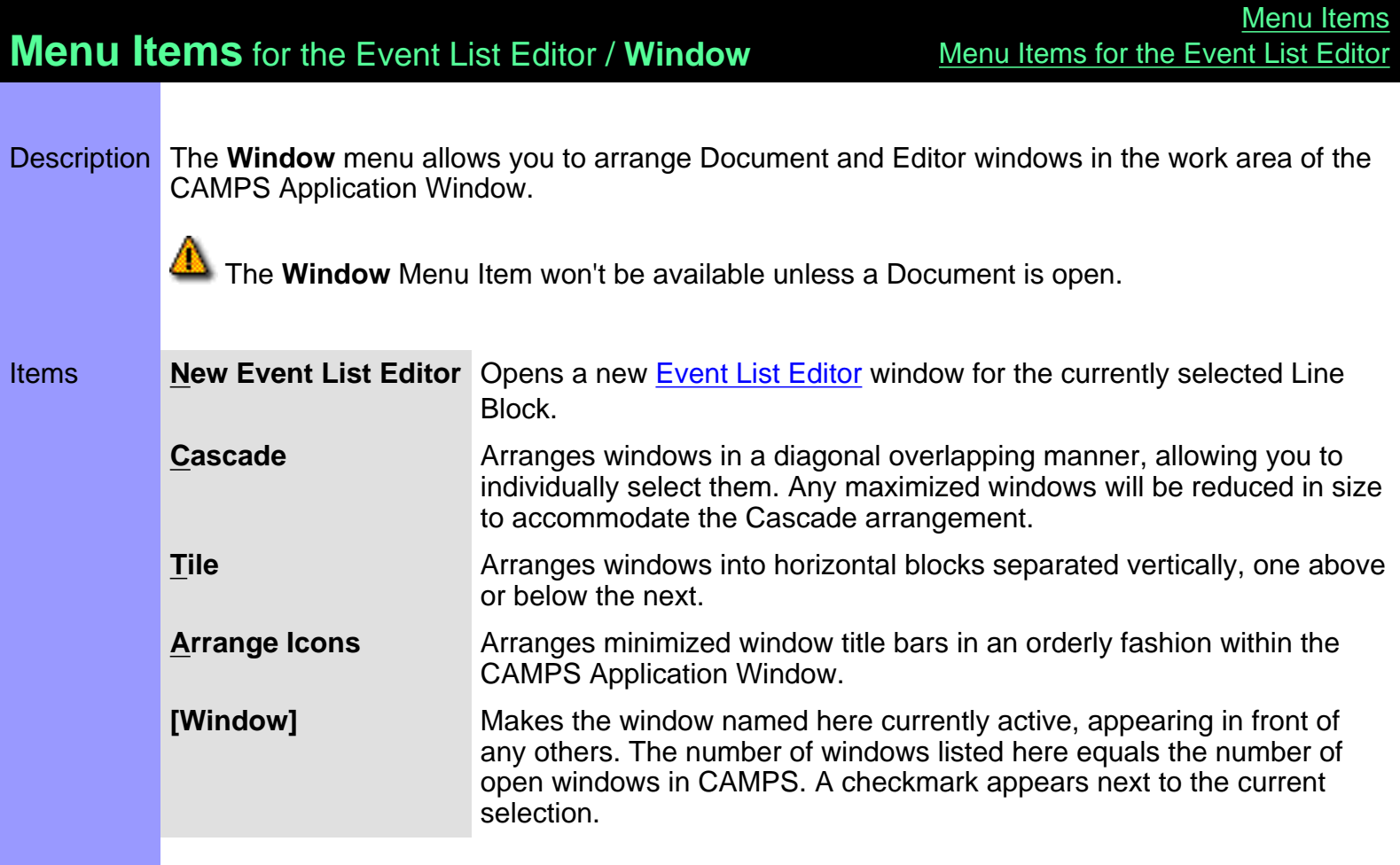
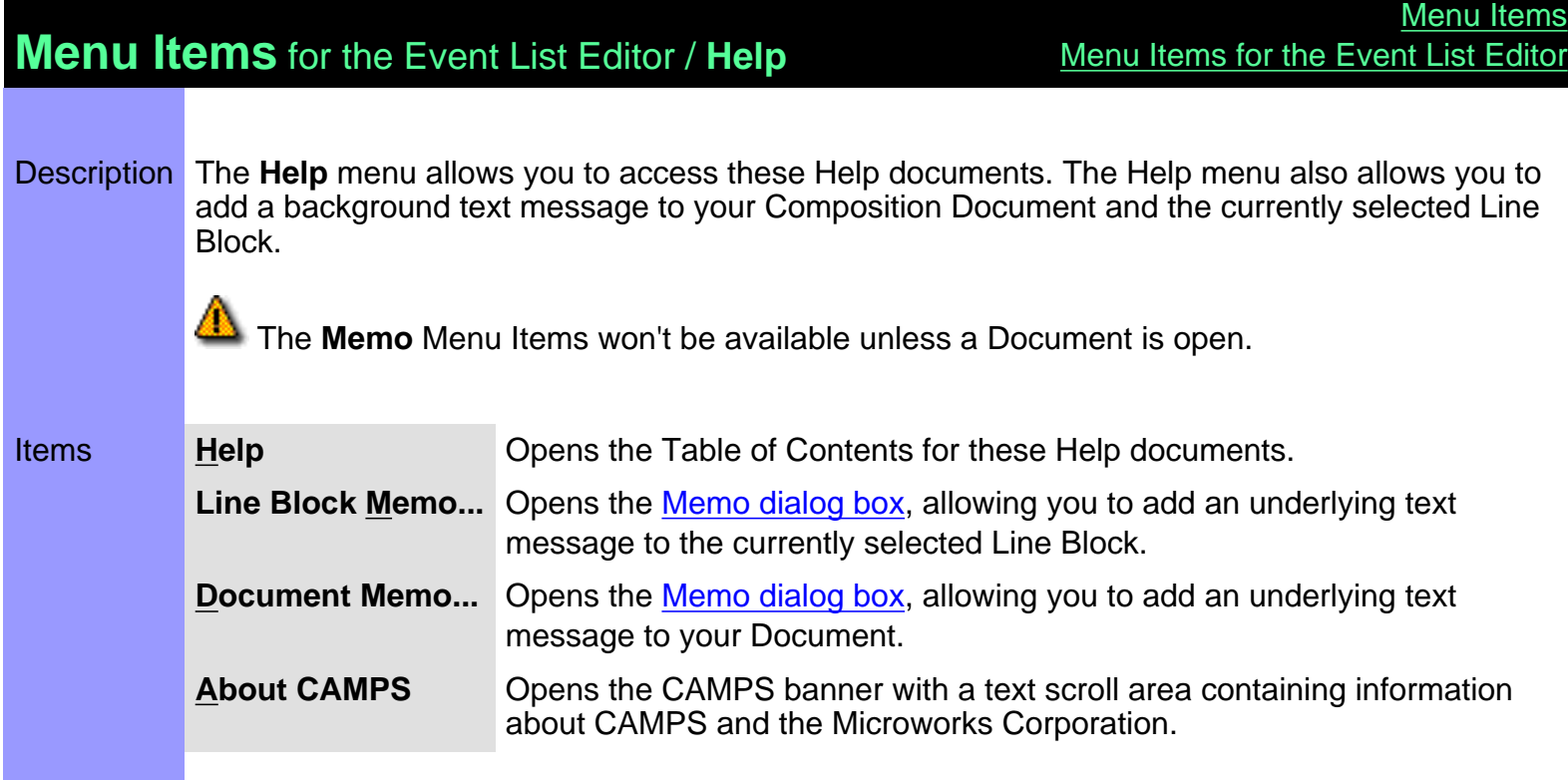

#### <span id="page-577-0"></span>**Menu Items** for the Notation Editor **[Menu Items](#page-517-0)** Description Here is a complete list of Menu Items when the Notation Editor is active. Items **File [New](#page-580-0) Ctrl + N [New Setup...](#page-580-1) Ctrl** + Shift + N<br> **Open... Ctrl** + O **[Open...](#page-580-2) Ctrl + O [Close](#page-580-3) [Save](#page-580-4) Ctrl + S [Save As...](#page-580-5) [Revert](#page-580-6) [Export SMF...](#page-580-7) 1 [\[Recent Document\]](#page-580-8) 2 [\[Recent Document\]](#page-580-8) : [Exit](#page-580-9) Edit [Undo \[Action\] Event](#page-581-0)** Ctrl + Z **[Cut Note Event](#page-581-1)** Ctrl + X<br> **Copy Note Event** Ctrl + C **[Copy Note Event](#page-581-2)** Ctrl + C<br> **Paste Note Event** Ctrl + V **[Paste Note Event](#page-581-3) [Clear Note Event](#page-581-4) Del [Select All](#page-581-5) Ctrl + A [Time Signature Setup...](#page-581-6) [SMPTE Offset Setup...](#page-581-7) [Preferences...](#page-581-8) Line Take > [Compose...](#page-582-0)**<br>**EZcompose Ctrl + Shift + K**<br>**Ctrl + K [EZcompose](#page-582-1) [Voicing...](#page-582-2) [Detect Dissonant Intervals...](#page-582-3) [Quantize...](#page-582-4) [Transpose...](#page-582-5) [Adjust Articulation...](#page-582-6) [Adjust Velocity...](#page-582-7) [Map Pitches....](#page-582-8) [Half Time](#page-582-9) [Double Time](#page-582-10) Take [Take List...](#page-582-11) Ctrl + F [New Take...](#page-582-12) Ctrl + T [Duplicate Take](#page-582-13) Ctrl + U [Remove Take](#page-582-14) [\[Take #1\]](#page-582-15)**

**[Contents](#page-2-0)** 

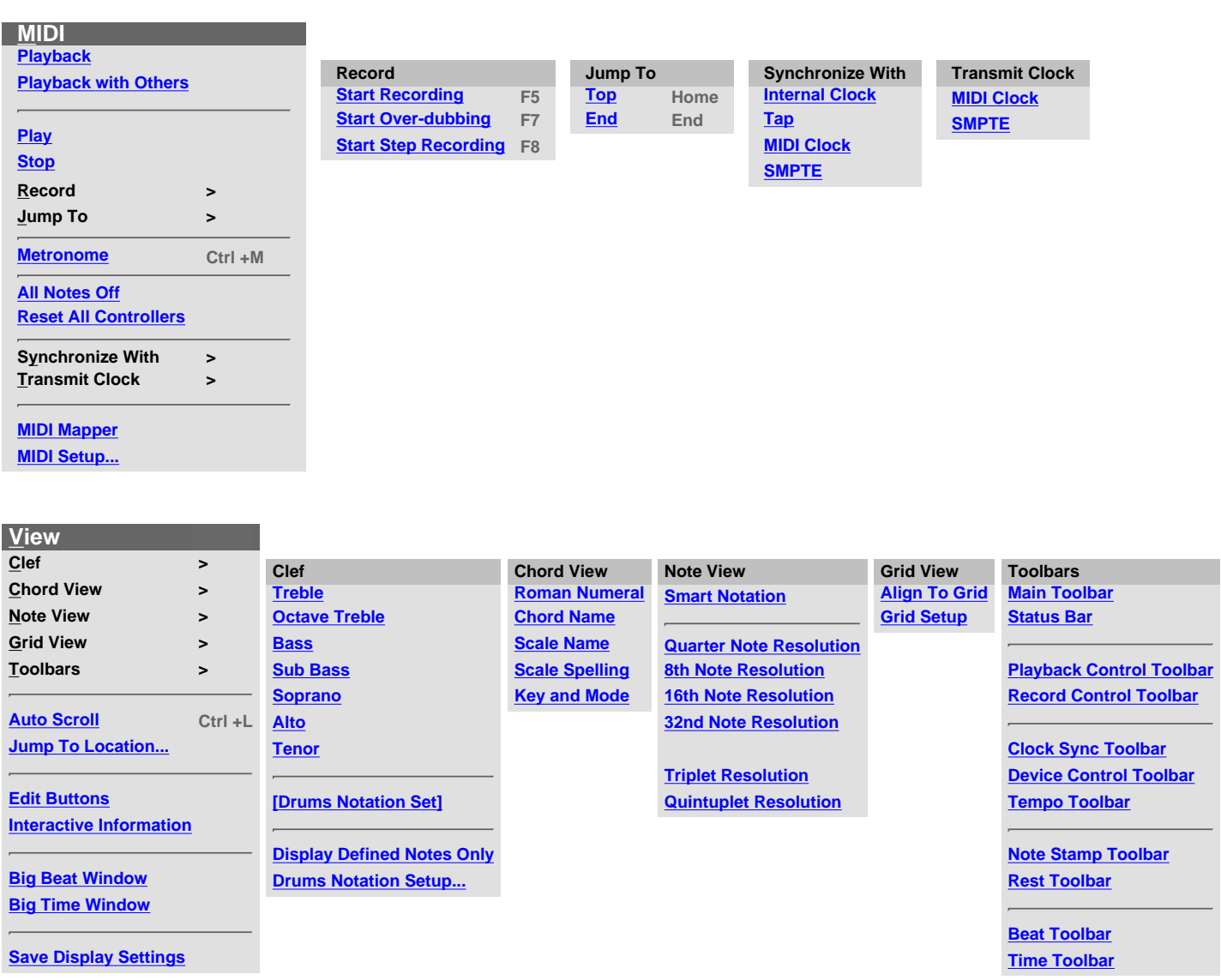

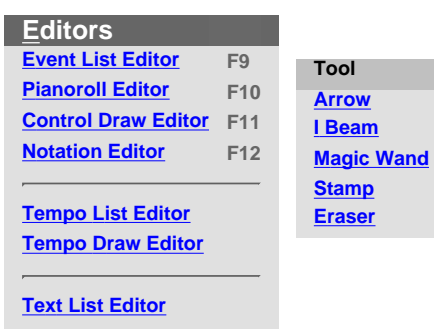

 $\overline{\phantom{a}}$ **Tool >**

**Window**

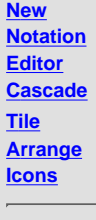

**1 [Window] 2 [Window] :**

#### **Help [Help](#page-591-0)**

**[Line Block Memo...](#page-591-1)**

**[Document Memo...](#page-591-2)**

**[About CAMPS](#page-591-3)**

# **Menu Items** for the Notation Editor / **File**

<span id="page-580-9"></span><span id="page-580-8"></span><span id="page-580-7"></span><span id="page-580-6"></span><span id="page-580-5"></span><span id="page-580-4"></span><span id="page-580-3"></span><span id="page-580-2"></span><span id="page-580-1"></span><span id="page-580-0"></span>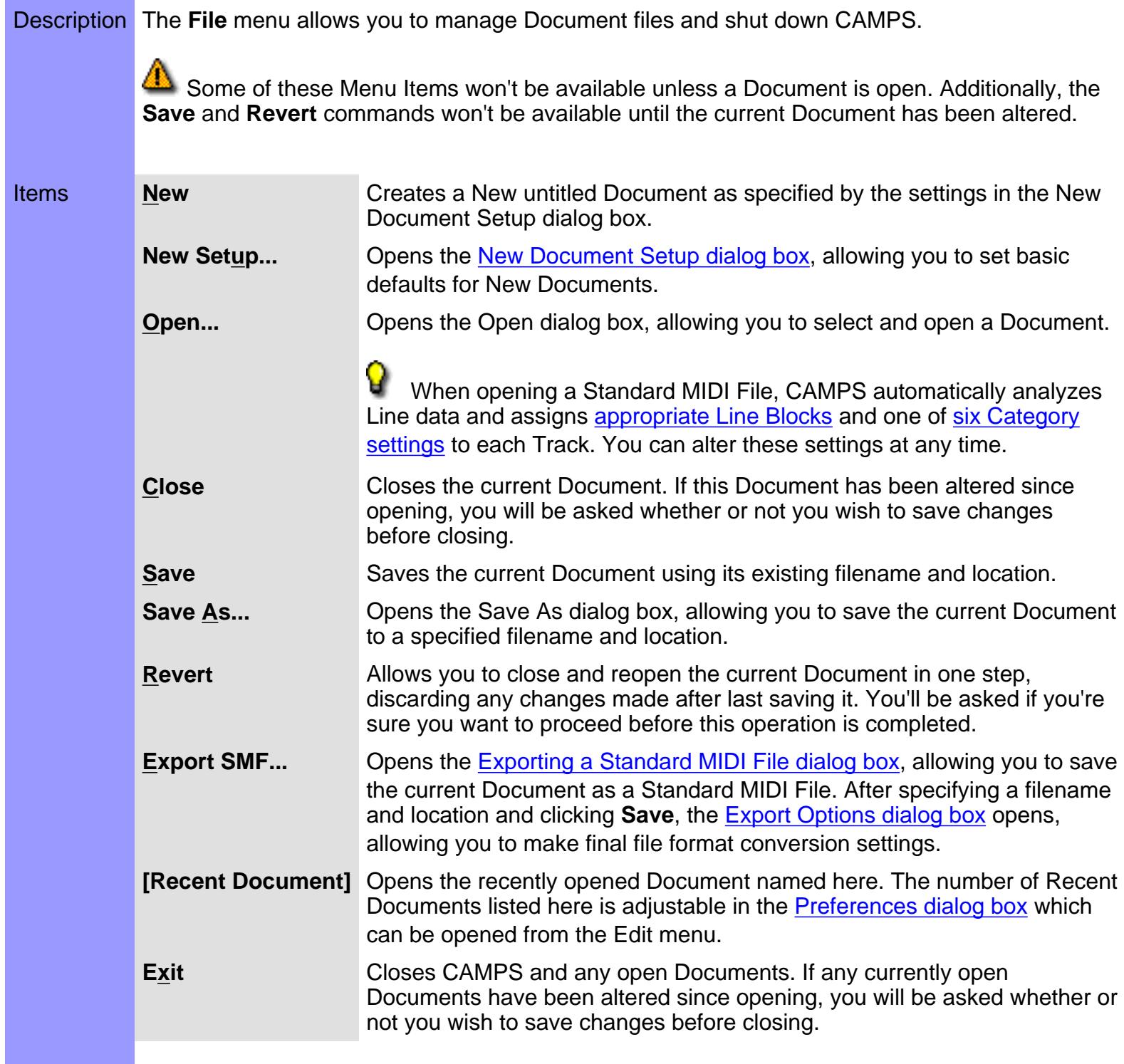

## **Menu Items** for the Notation Editor / **Edit**

Description The **Edit** menu allows you to Edit Notes in the Notation Editor. For example, you can **Cut**, **Copy**, **Paste**, and **Clear** Notes.

> Many of these Menu Items won't be available unless a Document is open, and the Notation Editor is currently active with a Note selected.

<span id="page-581-8"></span><span id="page-581-7"></span><span id="page-581-6"></span><span id="page-581-5"></span><span id="page-581-4"></span><span id="page-581-3"></span><span id="page-581-2"></span><span id="page-581-1"></span><span id="page-581-0"></span>Items **Undo [Action] Event** Reverses your last editing action. This command's name and function change depending on your last action. For example, if you just moved a Note, this command's name becomes **Undo Move Event**. Once executed, the **Undo** command becomes **Redo** and vice versa. **Cut Note Event** Removes selected Note from a Document for reinsertion using the **Paste** command, if desired. **Copy Note Event** Specifies selected Note for duplication using the **Paste** command. **Paste Note Event** Inserts the last Note specified with the **Cut** or **Copy** command into the currently selected relative Area. **Clear Note Event** Deletes the currently selected Notes. **Select All Automatically selects all Notes in the currently selected region or** Area. **Time Signature Setup...** Opens the [Time Signature Setup dialog box](#page-487-0), allowing you to change the Time Signature in a specified region of Bars. **SMPTE Offset Setup...** Opens the **SMPTE Offset Setup dialog box, allowing you to offset** SMPTE synchronization between CAMPS and a master SMPTE source. **Preferences...** Opens the [Preferences dialog box,](#page-460-0) allowing you to set basic operational and appearance defaults in CAMPS.

# **Menu Items** for the Notation Editor / **Line**

<span id="page-582-15"></span><span id="page-582-14"></span><span id="page-582-13"></span><span id="page-582-12"></span><span id="page-582-11"></span><span id="page-582-10"></span><span id="page-582-9"></span><span id="page-582-8"></span><span id="page-582-7"></span><span id="page-582-6"></span><span id="page-582-5"></span><span id="page-582-4"></span><span id="page-582-3"></span><span id="page-582-2"></span><span id="page-582-1"></span><span id="page-582-0"></span>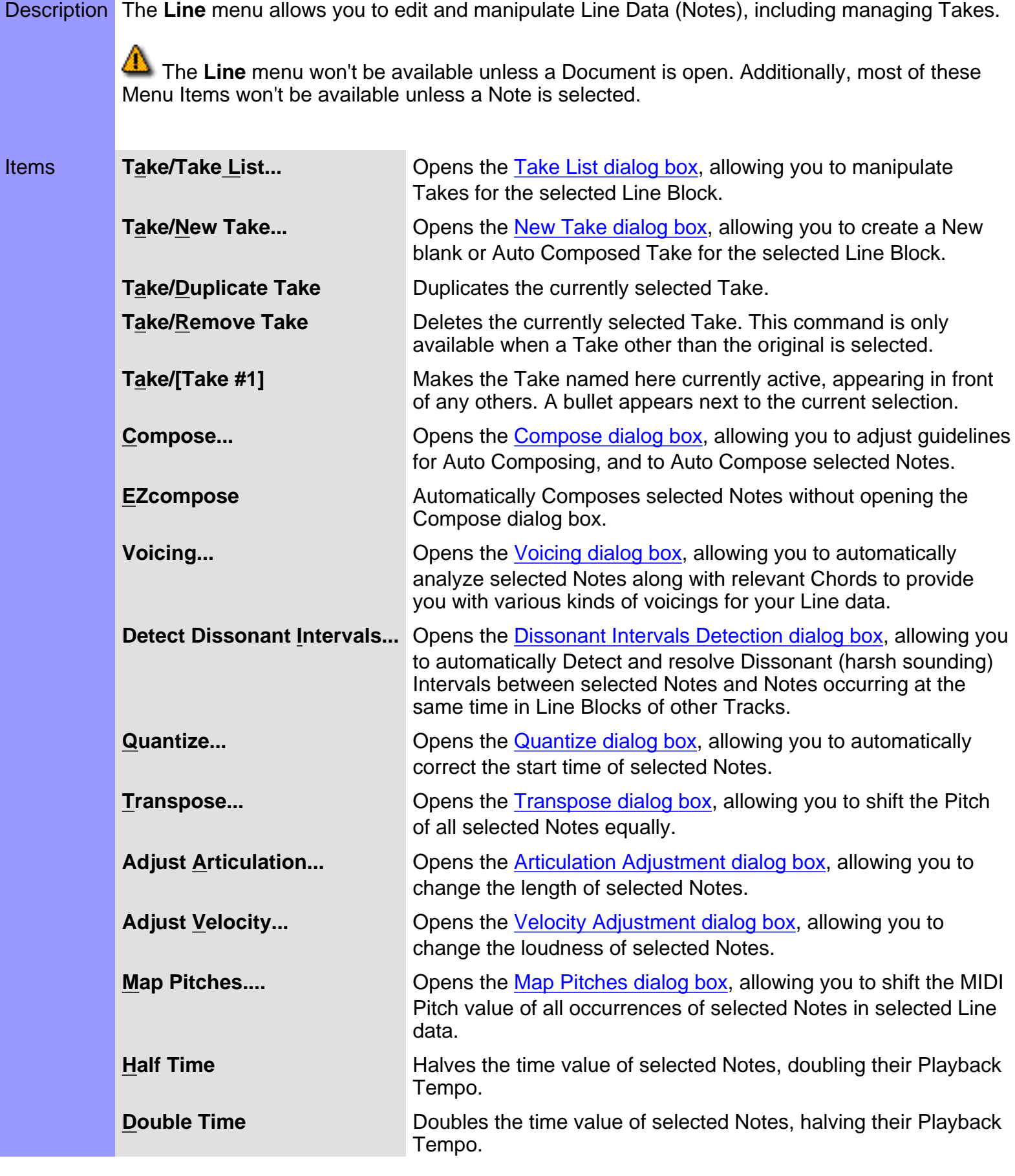

# **Menu Items** for the Notation Editor / **MIDI**

<span id="page-583-10"></span><span id="page-583-9"></span><span id="page-583-8"></span><span id="page-583-7"></span><span id="page-583-6"></span><span id="page-583-5"></span><span id="page-583-4"></span><span id="page-583-3"></span><span id="page-583-2"></span><span id="page-583-1"></span><span id="page-583-0"></span>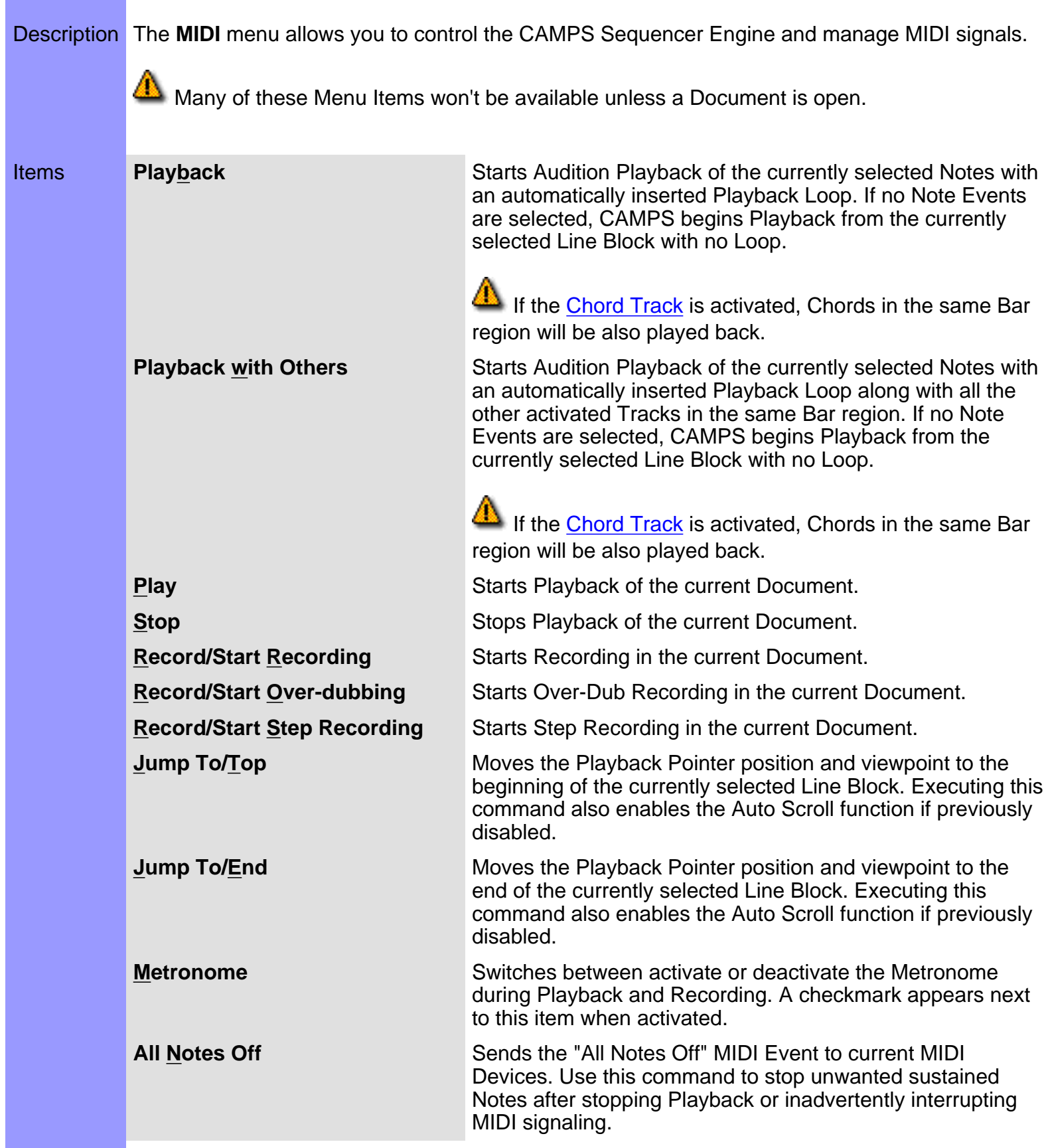

<span id="page-584-8"></span><span id="page-584-7"></span><span id="page-584-6"></span><span id="page-584-5"></span><span id="page-584-4"></span><span id="page-584-3"></span><span id="page-584-2"></span><span id="page-584-1"></span><span id="page-584-0"></span>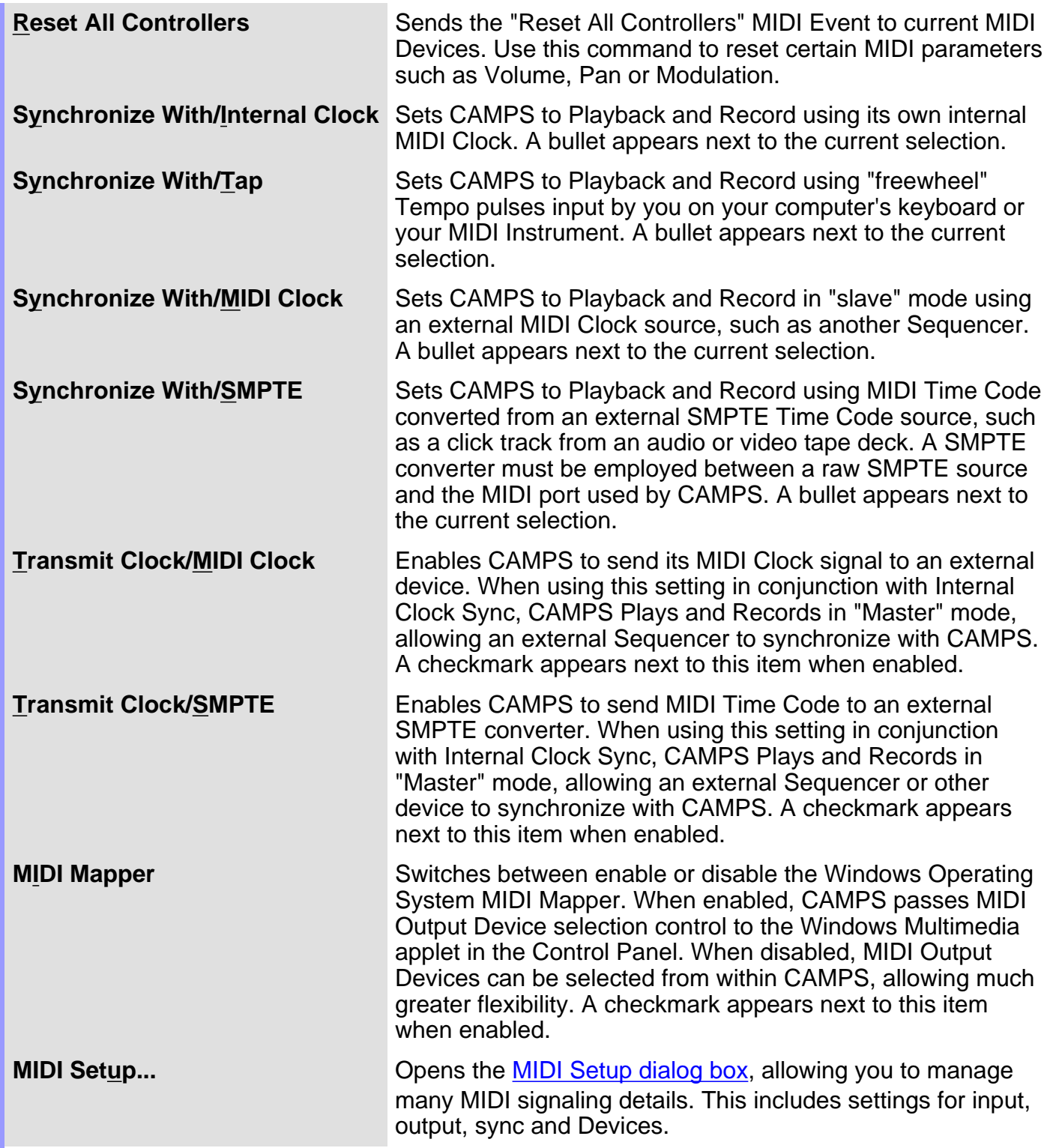

<span id="page-585-5"></span><span id="page-585-4"></span><span id="page-585-3"></span><span id="page-585-2"></span><span id="page-585-1"></span><span id="page-585-0"></span>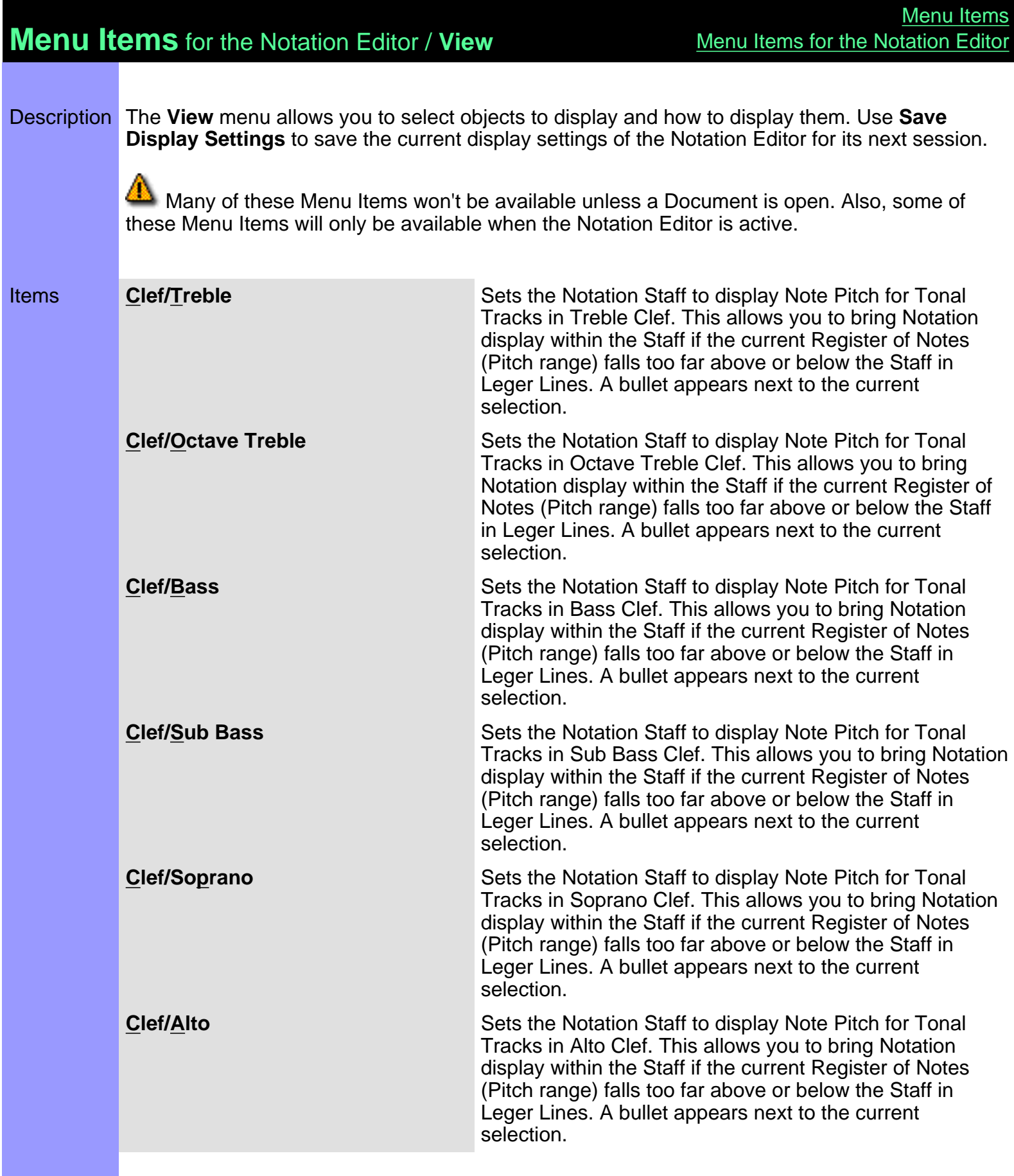

<span id="page-586-12"></span><span id="page-586-11"></span><span id="page-586-10"></span><span id="page-586-9"></span><span id="page-586-8"></span><span id="page-586-7"></span><span id="page-586-6"></span><span id="page-586-5"></span><span id="page-586-4"></span><span id="page-586-3"></span><span id="page-586-2"></span><span id="page-586-1"></span><span id="page-586-0"></span>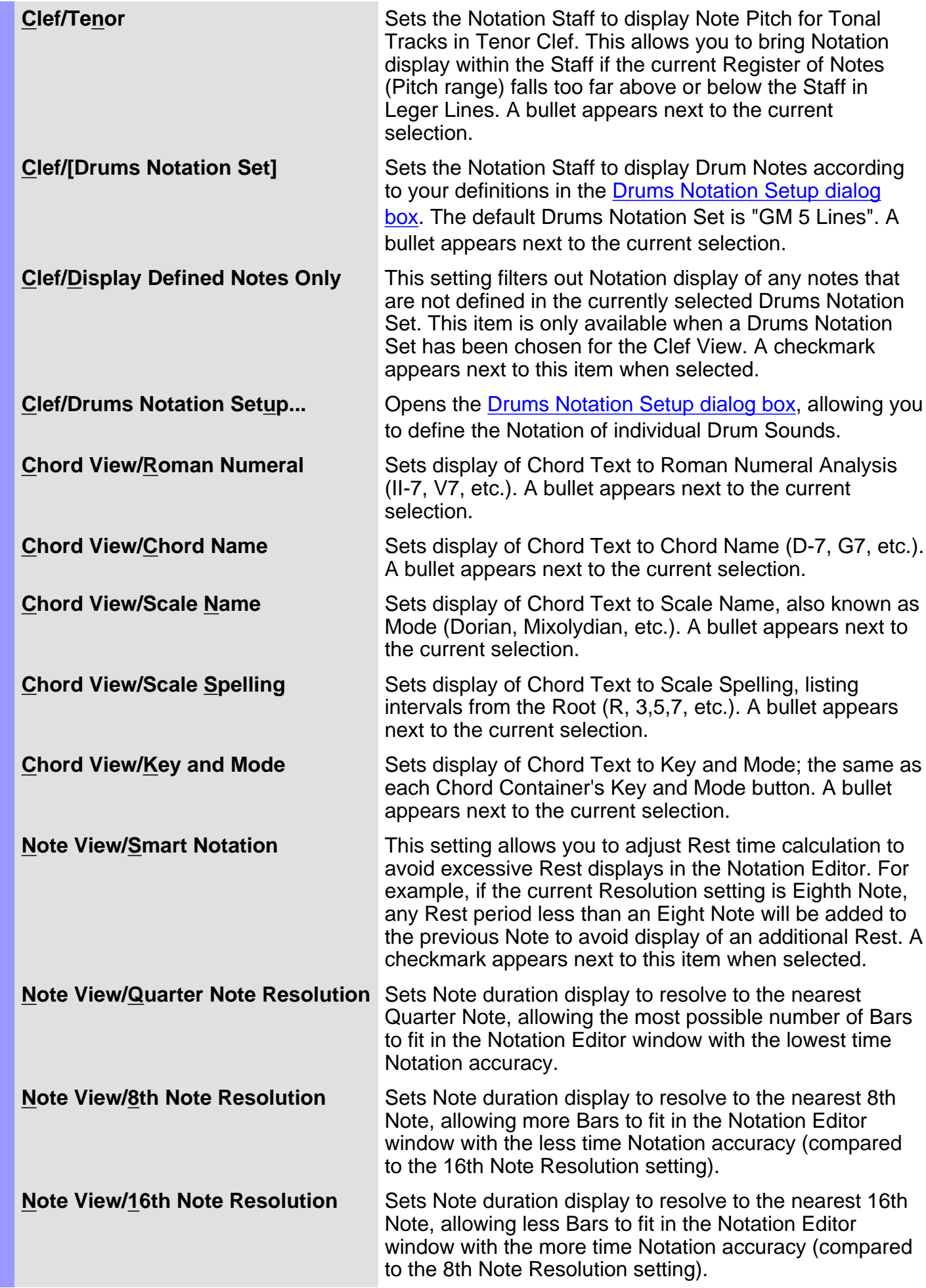

<span id="page-587-12"></span><span id="page-587-11"></span><span id="page-587-10"></span><span id="page-587-9"></span><span id="page-587-8"></span><span id="page-587-7"></span><span id="page-587-6"></span><span id="page-587-5"></span><span id="page-587-4"></span><span id="page-587-3"></span><span id="page-587-2"></span><span id="page-587-1"></span><span id="page-587-0"></span>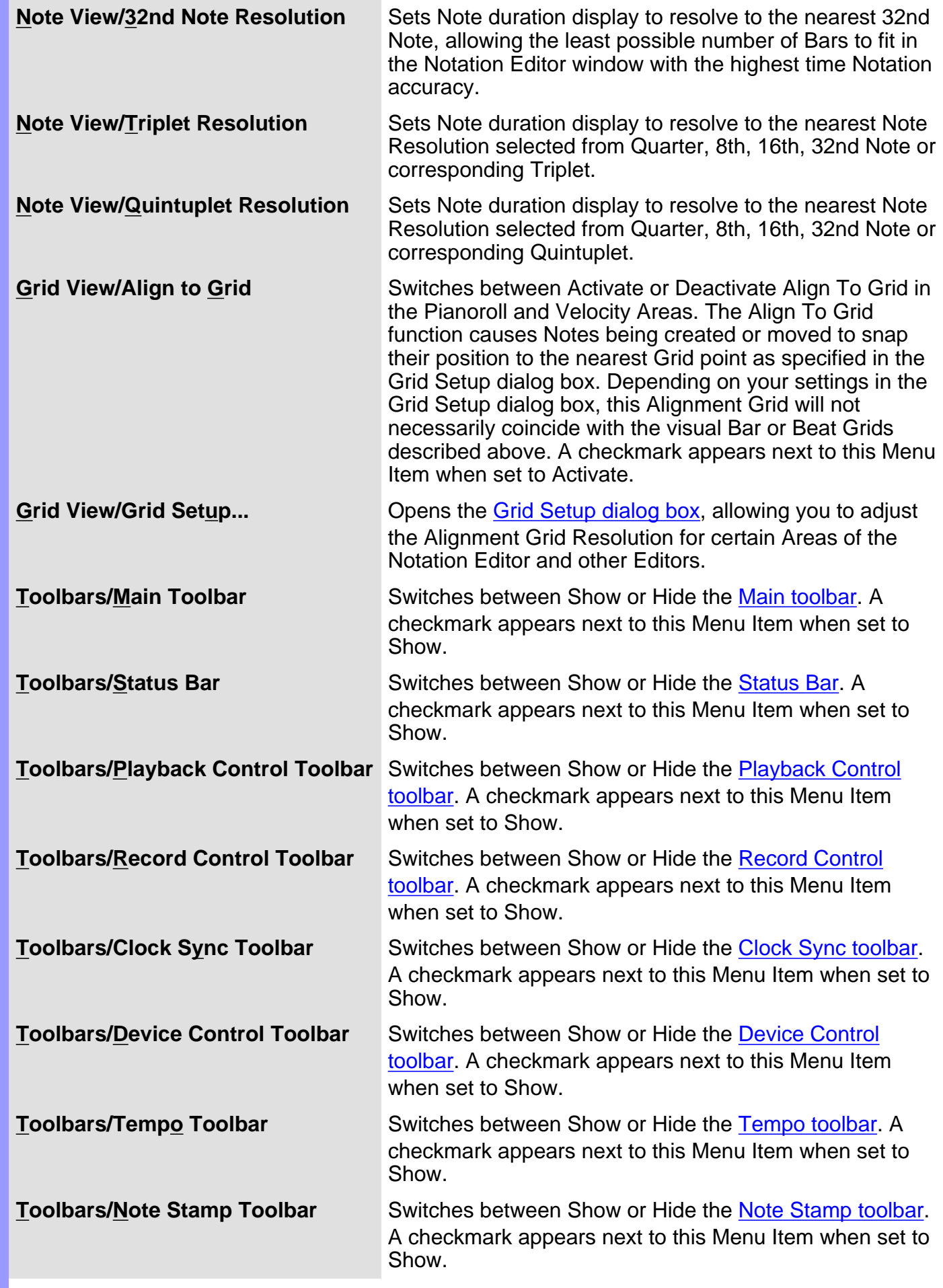

<span id="page-588-9"></span><span id="page-588-8"></span><span id="page-588-7"></span><span id="page-588-6"></span><span id="page-588-5"></span><span id="page-588-4"></span><span id="page-588-3"></span><span id="page-588-2"></span><span id="page-588-1"></span><span id="page-588-0"></span>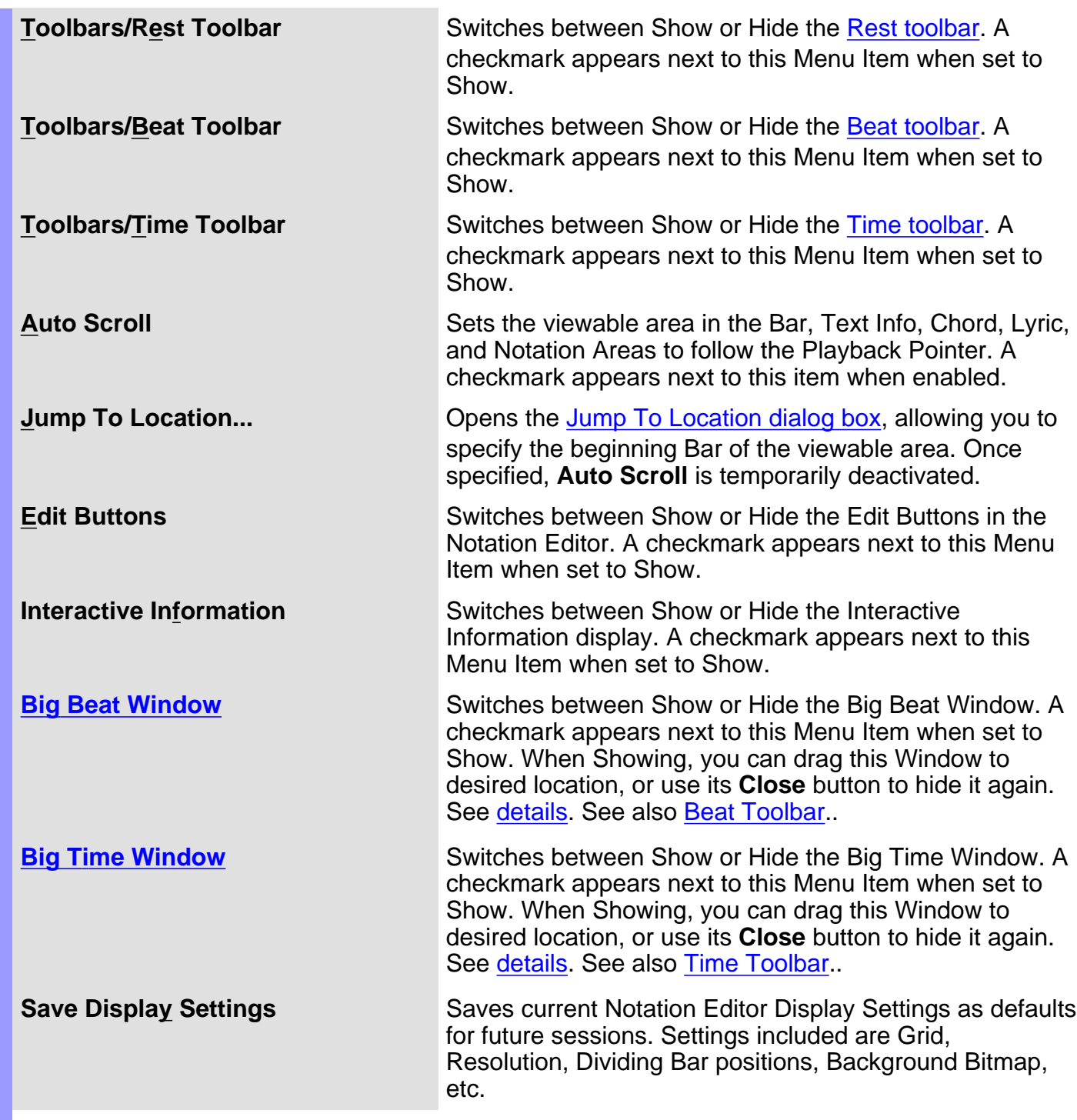

## **Menu Items** for the Notation Editor / **Editors**

Description The **Editors** menu allows you to open Editors and select Editing Tools.

None of these Menu Items will be available unless a Document is open.

<span id="page-589-0"></span>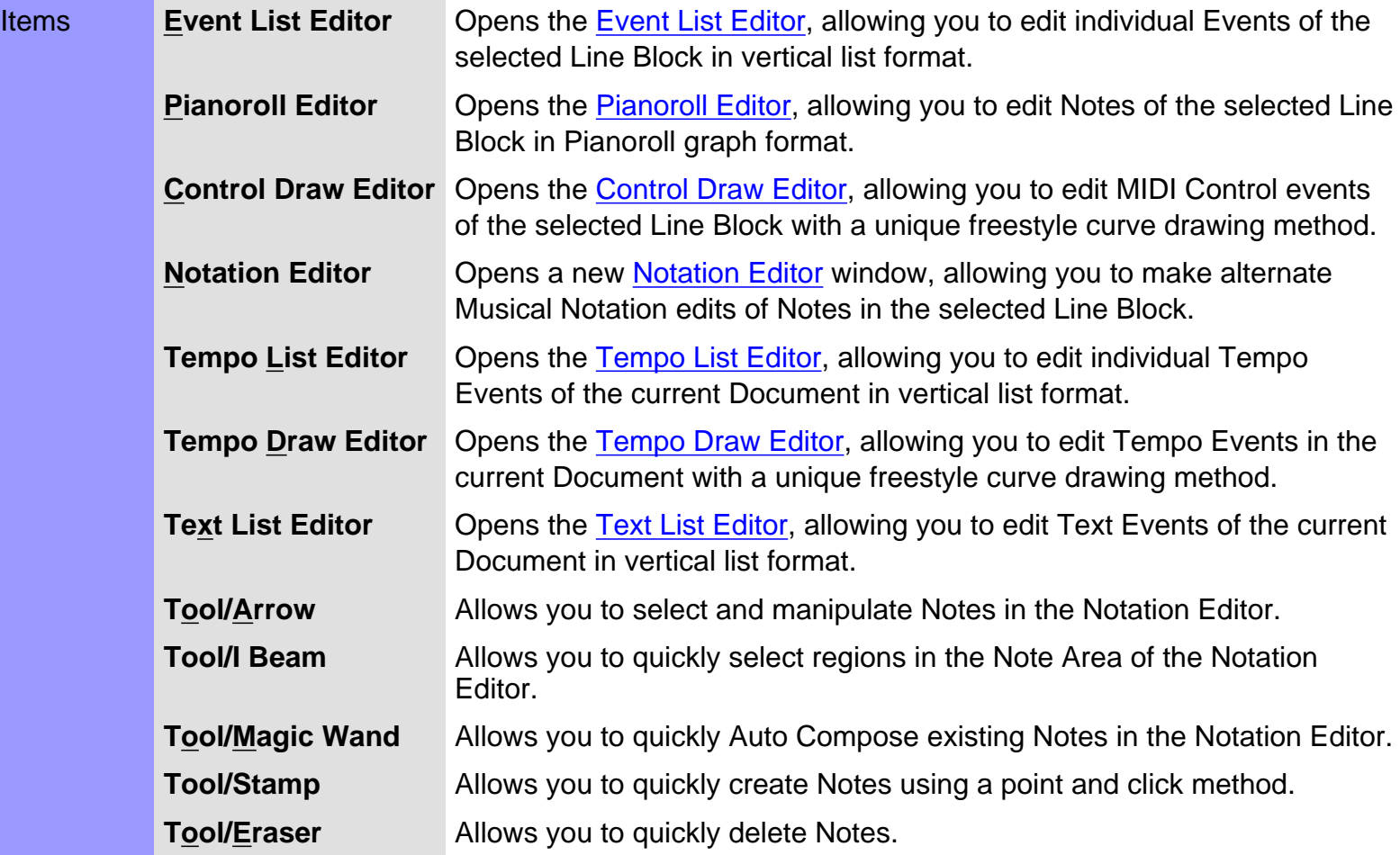

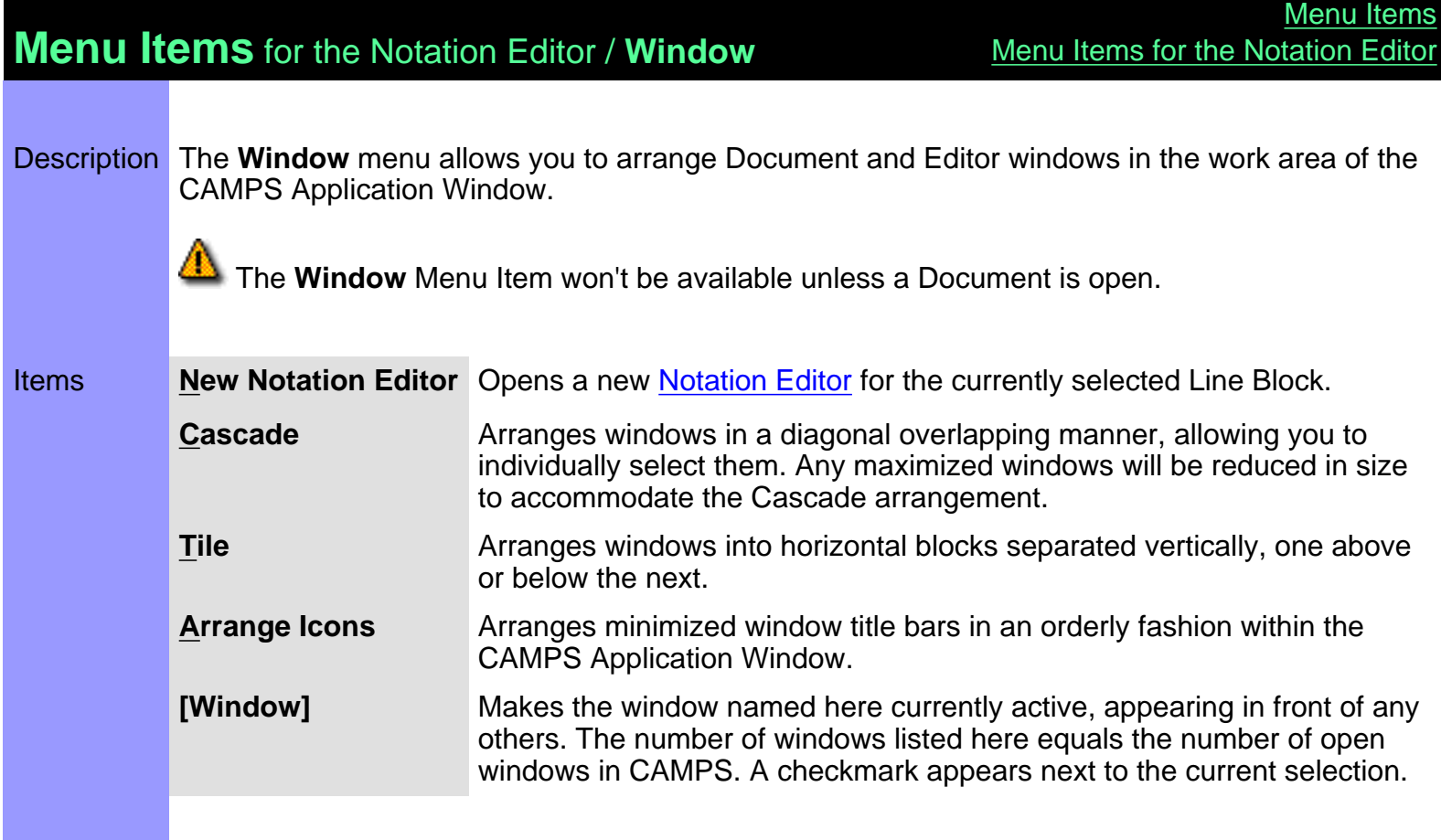

<span id="page-591-3"></span><span id="page-591-2"></span><span id="page-591-1"></span><span id="page-591-0"></span>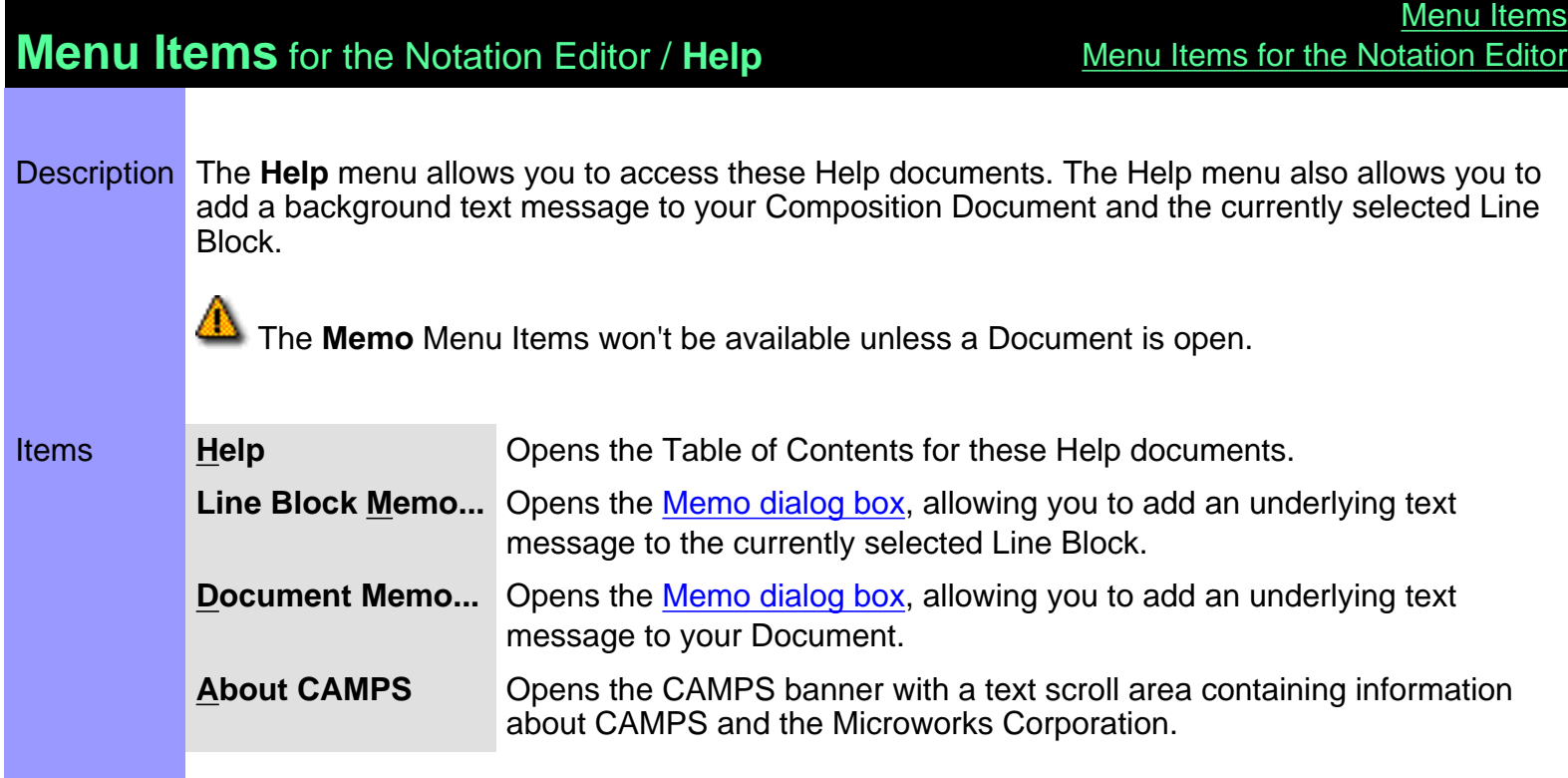

# <span id="page-592-0"></span>**Menu Items** for the Pianoroll Editor

Description Here is a complete list of Menu Items when the Pianoroll Editor is active.

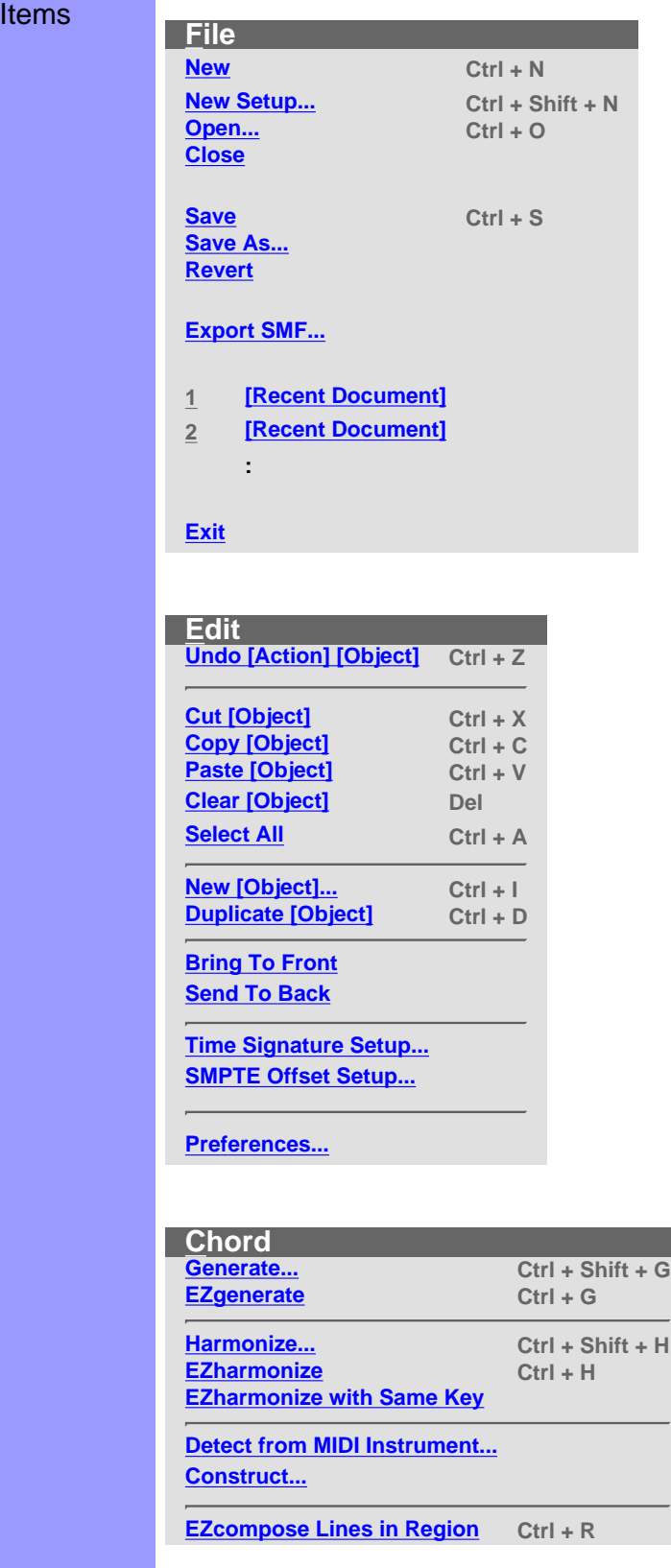

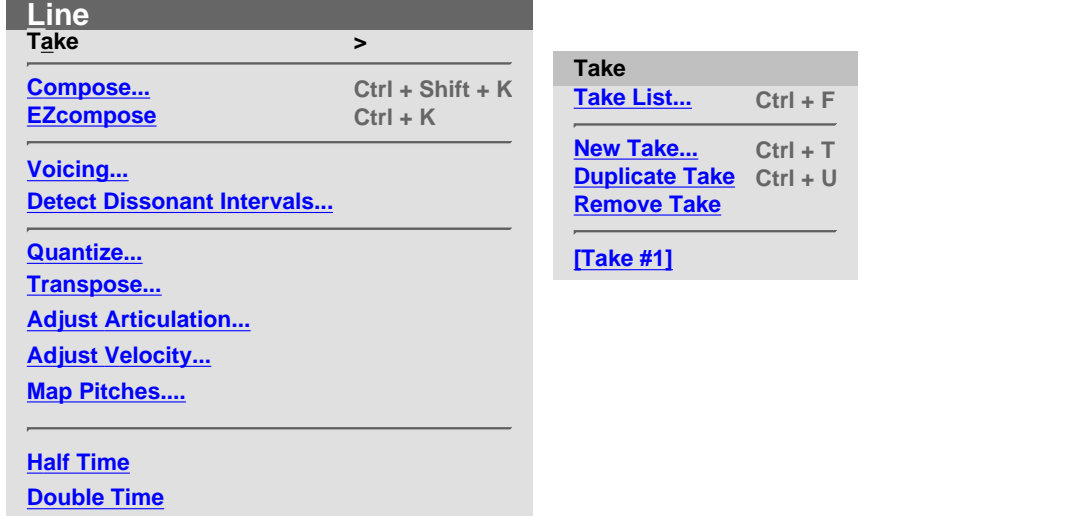

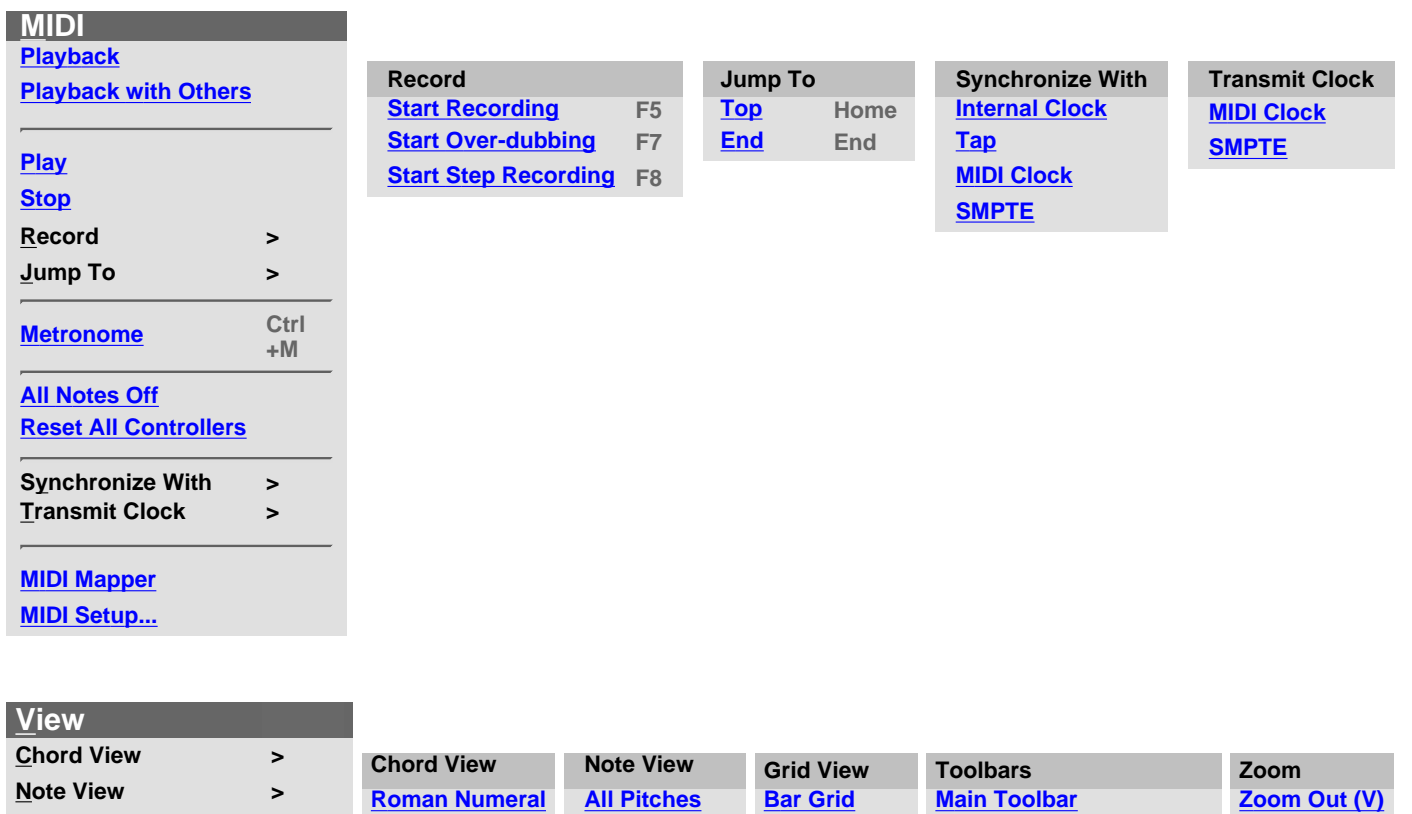

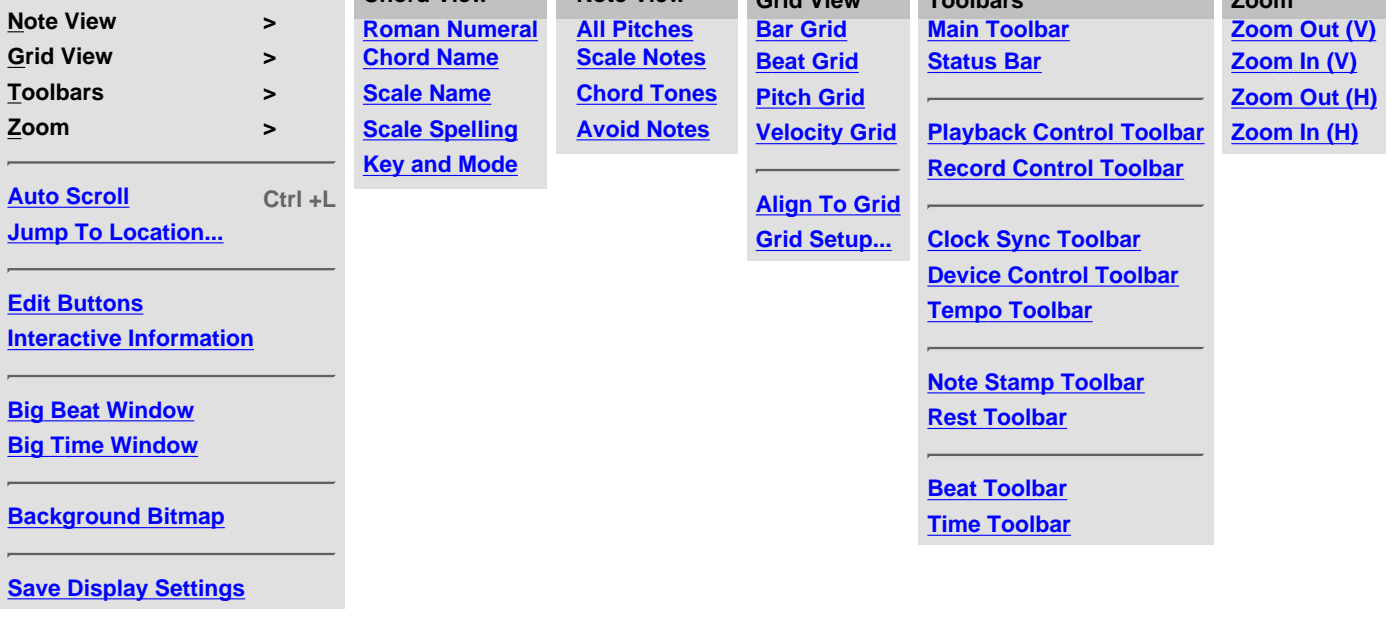

### **Editors**

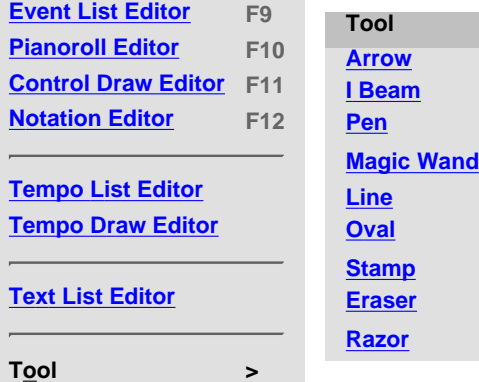

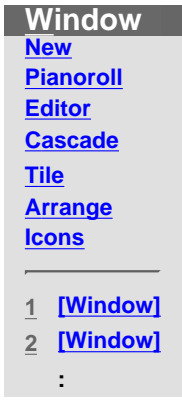

## **Help**

**[Help](#page-609-0)**

**[Line Block Memo...](#page-609-1) [Document Memo...](#page-609-2)**

**[About CAMPS](#page-609-3)**

# **Menu Items** for the Pianoroll Editor / **File**

<span id="page-595-9"></span><span id="page-595-8"></span><span id="page-595-7"></span><span id="page-595-6"></span><span id="page-595-5"></span><span id="page-595-4"></span><span id="page-595-3"></span><span id="page-595-2"></span><span id="page-595-1"></span><span id="page-595-0"></span>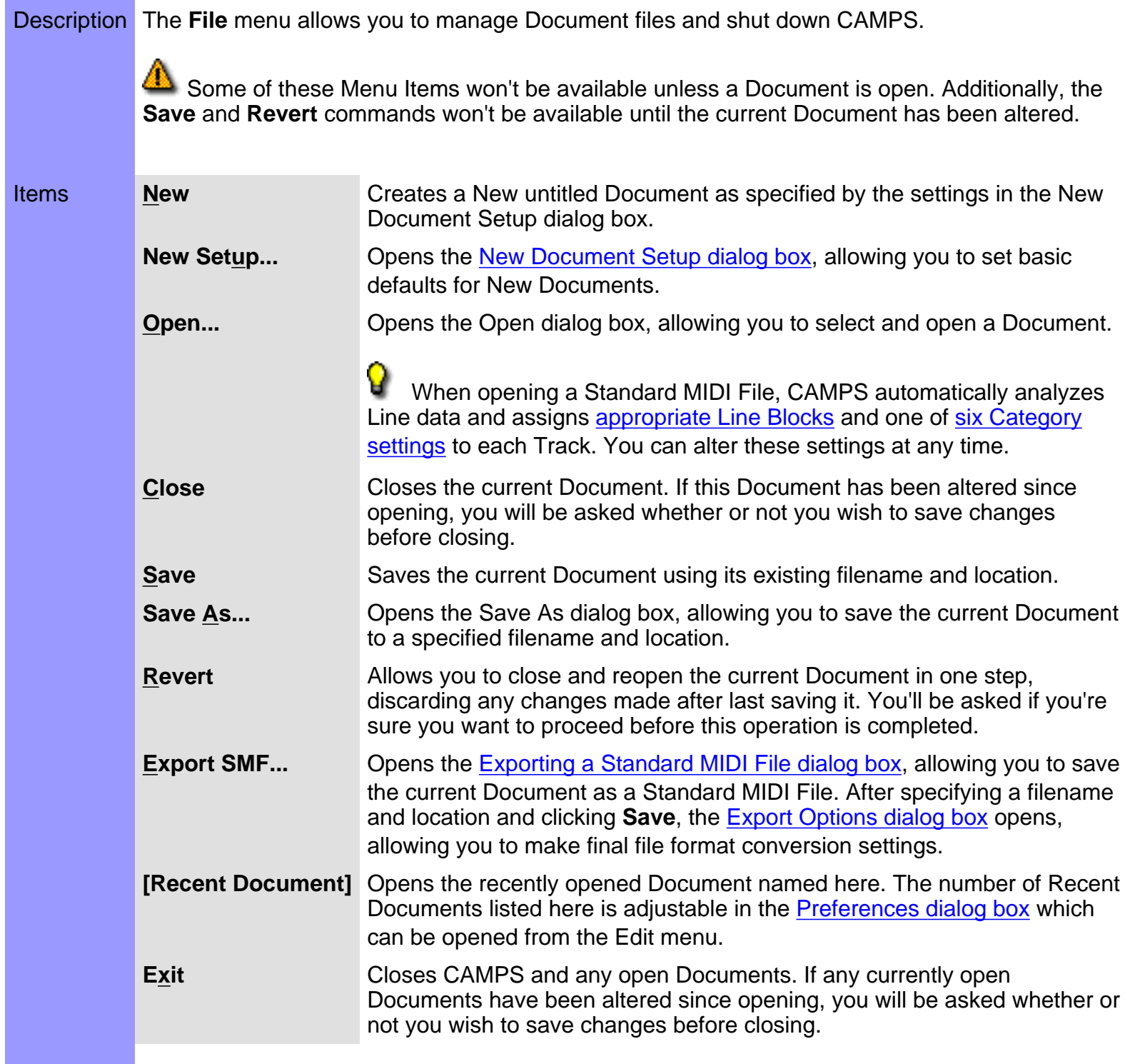

## **Menu Items** for the Pianoroll Editor / **Edit**

Description The **Edit** menu allows you to Edit objects in the Pianoroll Editor. For example, you can **Cut**, **Copy**, **Paste**, and **Clear** objects in the Text Info, Chord, Lyric and Line Areas of the Pianoroll Editor.

> Many of these Menu Items won't be available unless a Document is open. Most also require a related object first be selected. Finally, most of these Menu Items change depending on the last object or Area selected in the Pianoroll Editor.

<span id="page-596-9"></span><span id="page-596-8"></span><span id="page-596-7"></span><span id="page-596-6"></span><span id="page-596-5"></span><span id="page-596-4"></span><span id="page-596-3"></span><span id="page-596-2"></span><span id="page-596-1"></span><span id="page-596-0"></span>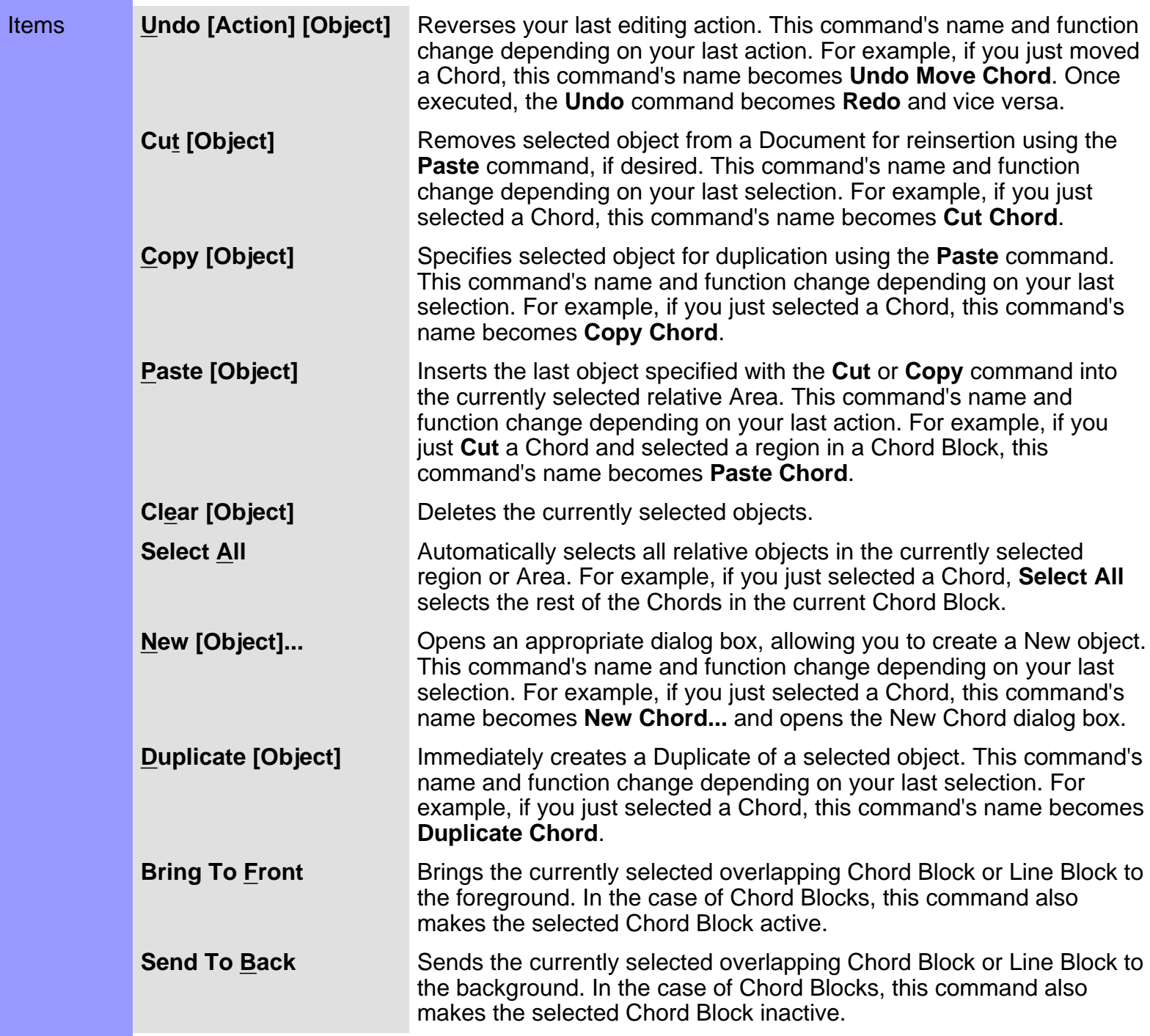

<span id="page-597-2"></span><span id="page-597-1"></span><span id="page-597-0"></span>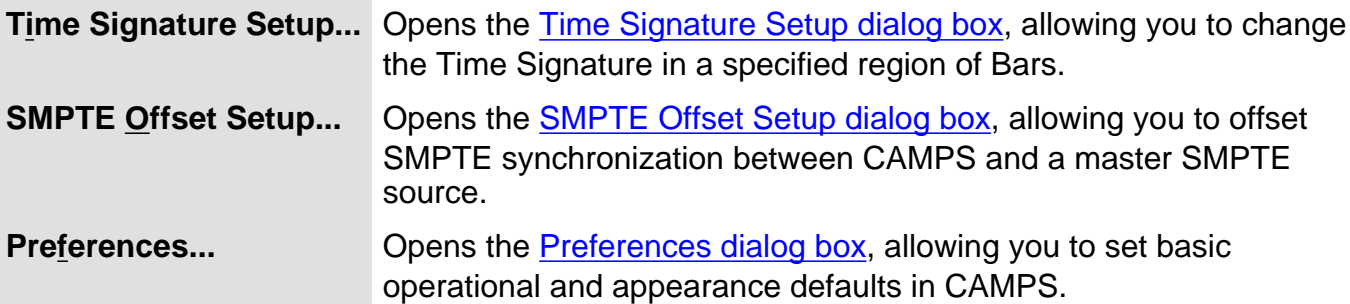

<span id="page-598-7"></span><span id="page-598-6"></span><span id="page-598-5"></span><span id="page-598-4"></span><span id="page-598-3"></span><span id="page-598-2"></span><span id="page-598-1"></span><span id="page-598-0"></span>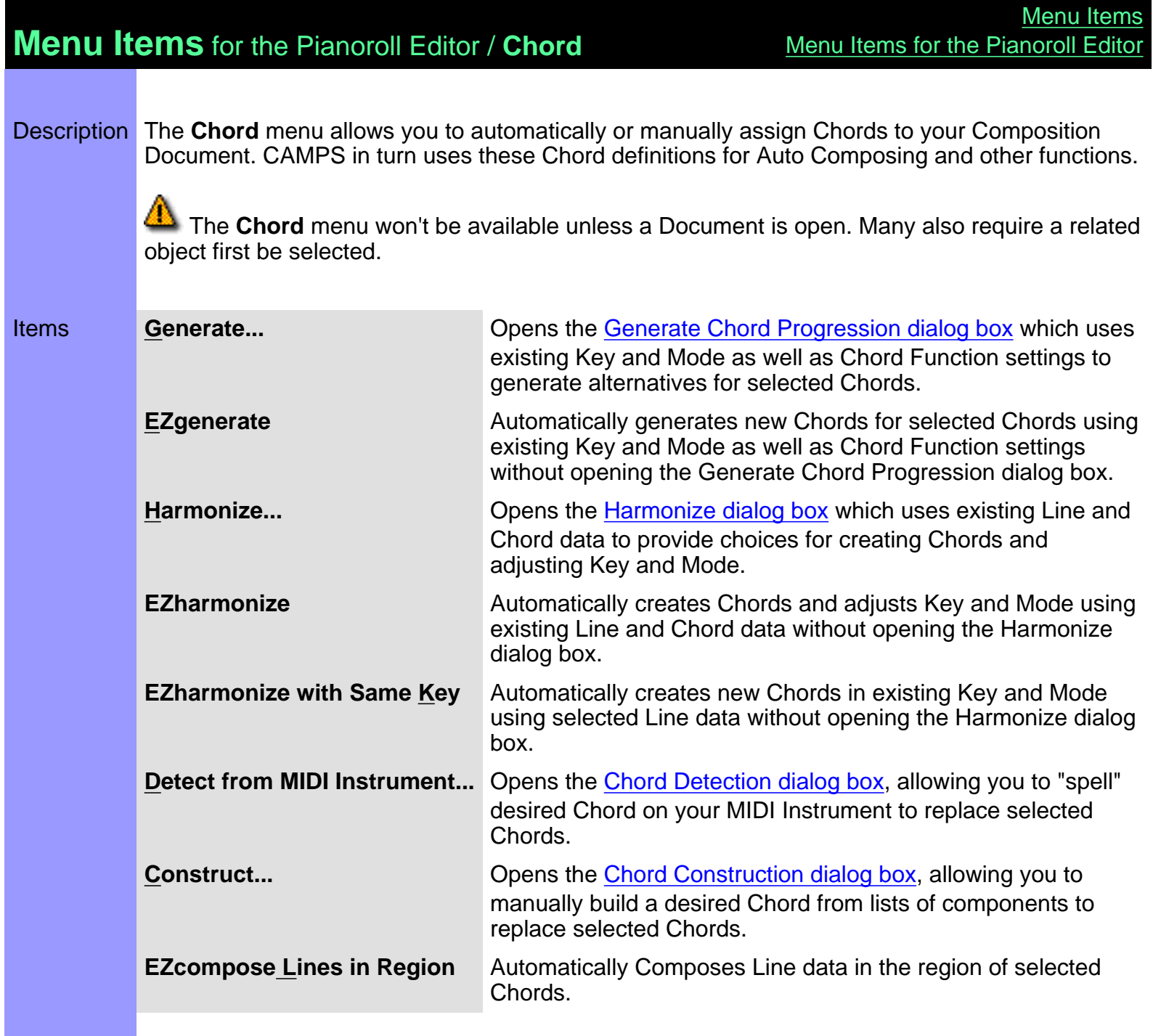

## **Menu Items** for the Pianoroll Editor / **Line**

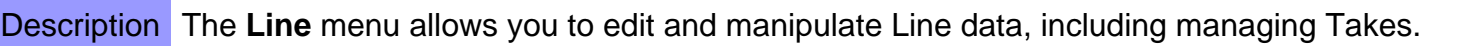

 The **Line** menu won't be available unless a Document is open. Additionally, most of these Menu Items won't be available unless a Line Block is selected.

<span id="page-599-14"></span><span id="page-599-13"></span><span id="page-599-12"></span><span id="page-599-11"></span><span id="page-599-10"></span><span id="page-599-9"></span><span id="page-599-8"></span><span id="page-599-7"></span><span id="page-599-6"></span><span id="page-599-5"></span><span id="page-599-4"></span><span id="page-599-3"></span><span id="page-599-2"></span><span id="page-599-1"></span><span id="page-599-0"></span>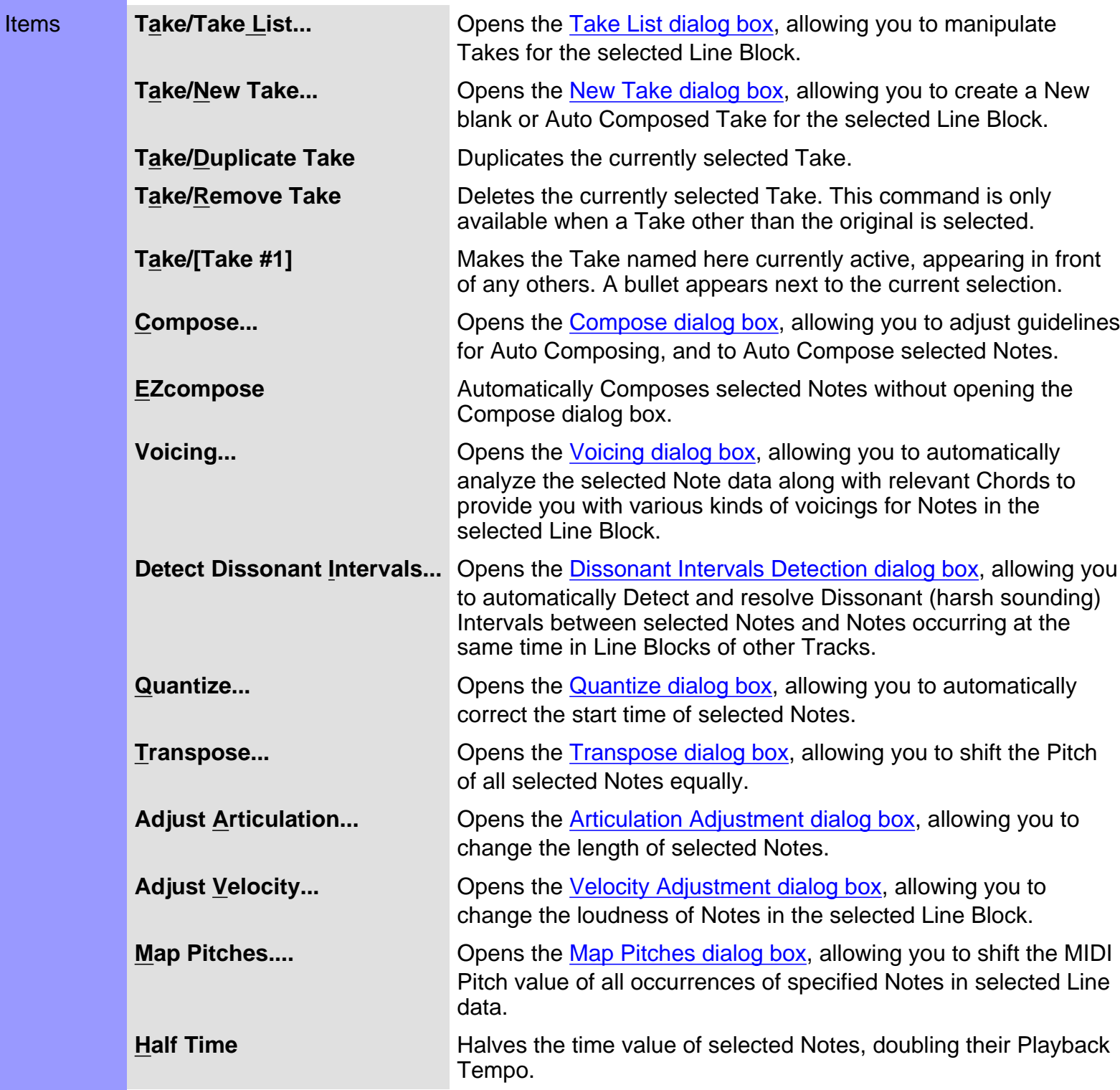

<span id="page-600-0"></span>**Double Time** Doubles the time value of selected Notes, halving their Playback Tempo.

## **Menu Items** for the Pianoroll Editor / **MIDI**

Description The **MIDI** menu allows you to control the CAMPS Sequencer Engine and manage MIDI signals.

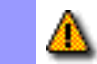

Many of these Menu Items won't be available unless a Document is open.

<span id="page-601-10"></span><span id="page-601-9"></span><span id="page-601-8"></span><span id="page-601-7"></span><span id="page-601-6"></span><span id="page-601-5"></span><span id="page-601-4"></span><span id="page-601-3"></span><span id="page-601-2"></span><span id="page-601-1"></span><span id="page-601-0"></span>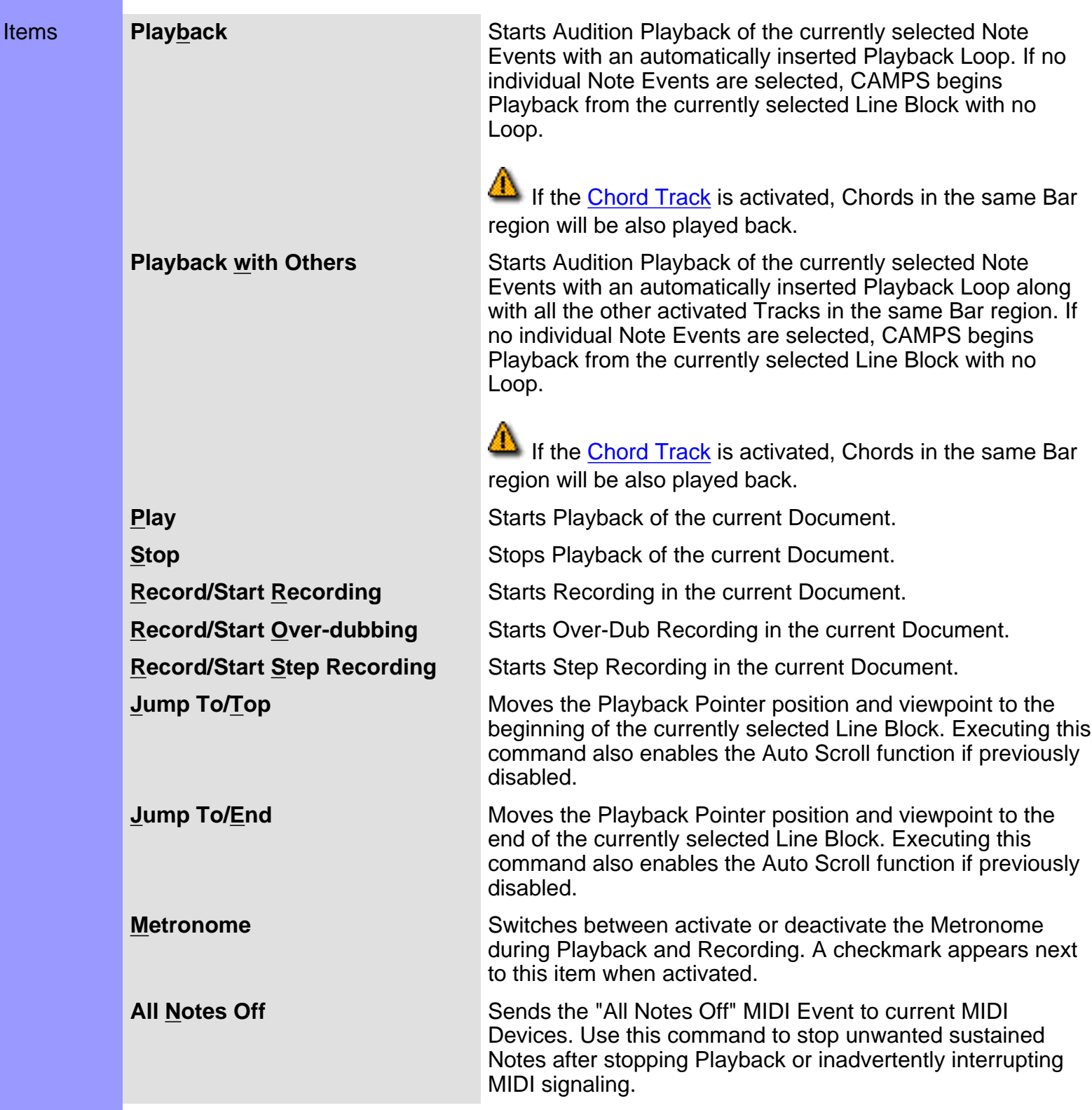

<span id="page-602-8"></span><span id="page-602-7"></span><span id="page-602-6"></span><span id="page-602-5"></span><span id="page-602-4"></span><span id="page-602-3"></span><span id="page-602-2"></span><span id="page-602-1"></span><span id="page-602-0"></span>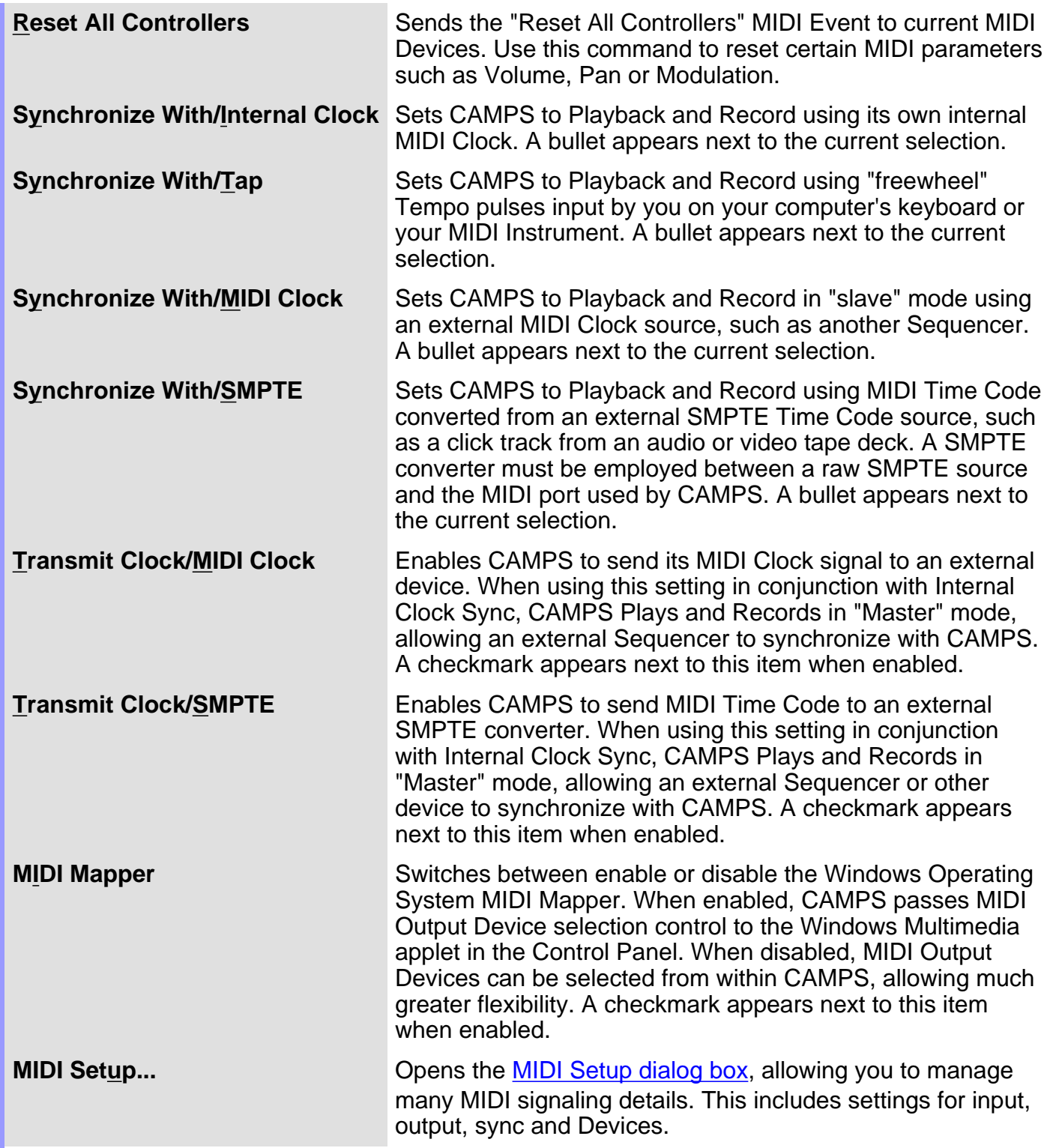

## **Menu Items** for the Pianoroll Editor / **View**

Description The **View** menu allows you to select objects to display and how to display them. Use **Save Display Settings** to save the current display settings of the Pianoroll Editor for its next session.

Many of these Menu Items won't be available unless a Document is open.

<span id="page-603-9"></span><span id="page-603-8"></span><span id="page-603-7"></span><span id="page-603-6"></span><span id="page-603-5"></span><span id="page-603-4"></span><span id="page-603-3"></span><span id="page-603-2"></span><span id="page-603-1"></span><span id="page-603-0"></span>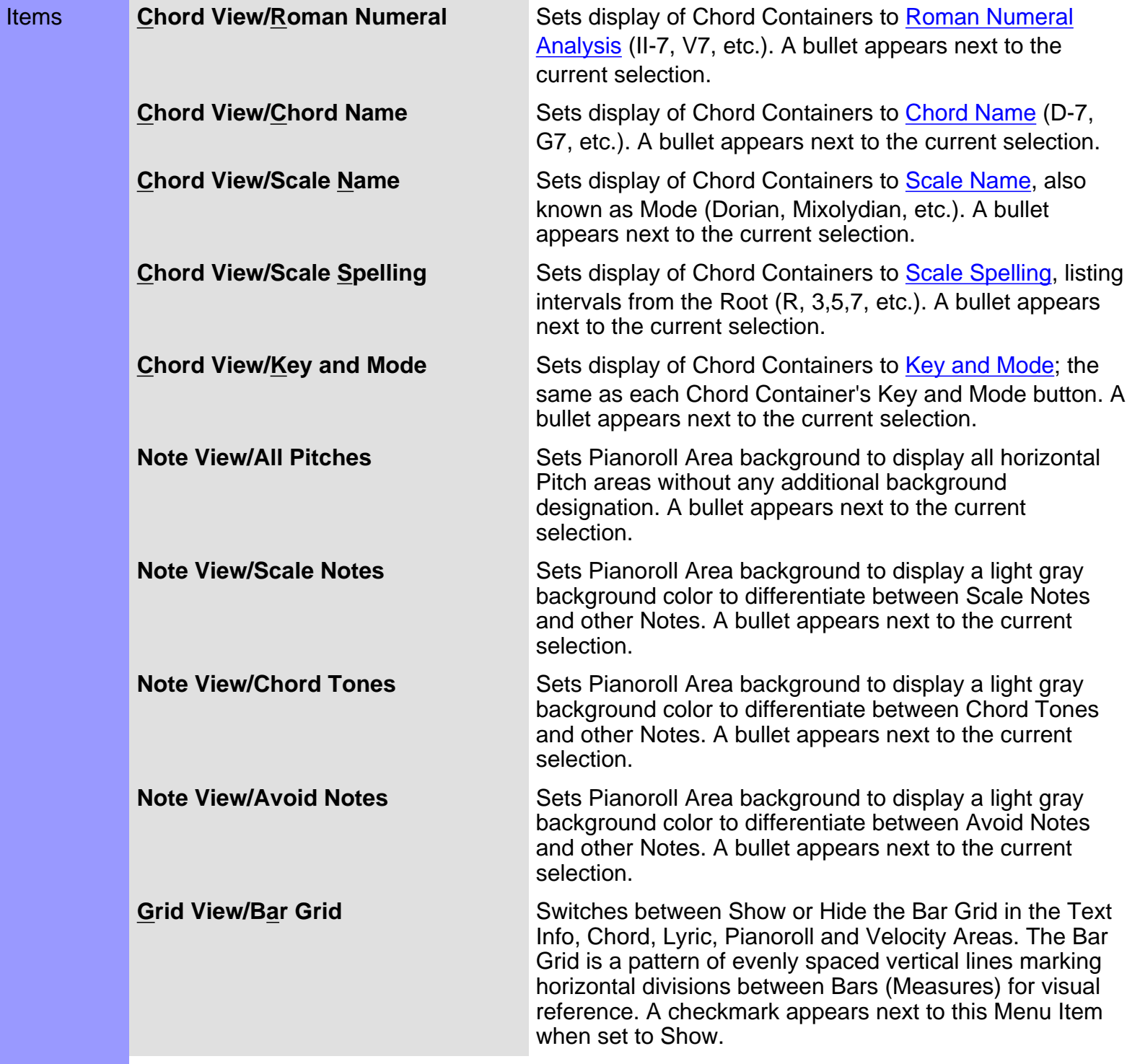

<span id="page-604-10"></span><span id="page-604-9"></span><span id="page-604-8"></span><span id="page-604-7"></span><span id="page-604-6"></span><span id="page-604-5"></span><span id="page-604-4"></span><span id="page-604-3"></span><span id="page-604-2"></span><span id="page-604-1"></span><span id="page-604-0"></span>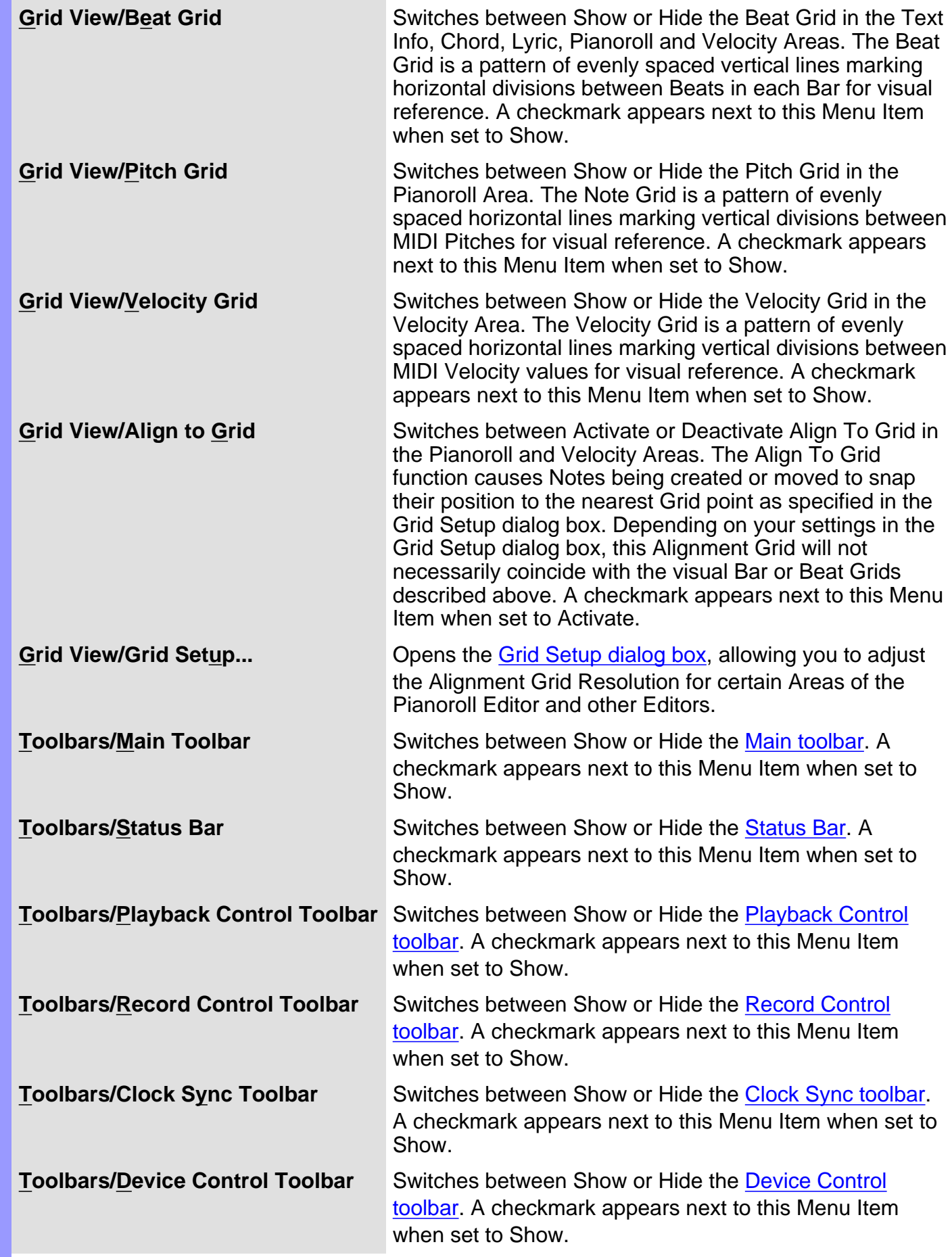

<span id="page-605-13"></span><span id="page-605-12"></span><span id="page-605-11"></span><span id="page-605-10"></span><span id="page-605-9"></span><span id="page-605-8"></span><span id="page-605-7"></span><span id="page-605-6"></span><span id="page-605-5"></span><span id="page-605-4"></span><span id="page-605-3"></span><span id="page-605-2"></span><span id="page-605-1"></span><span id="page-605-0"></span>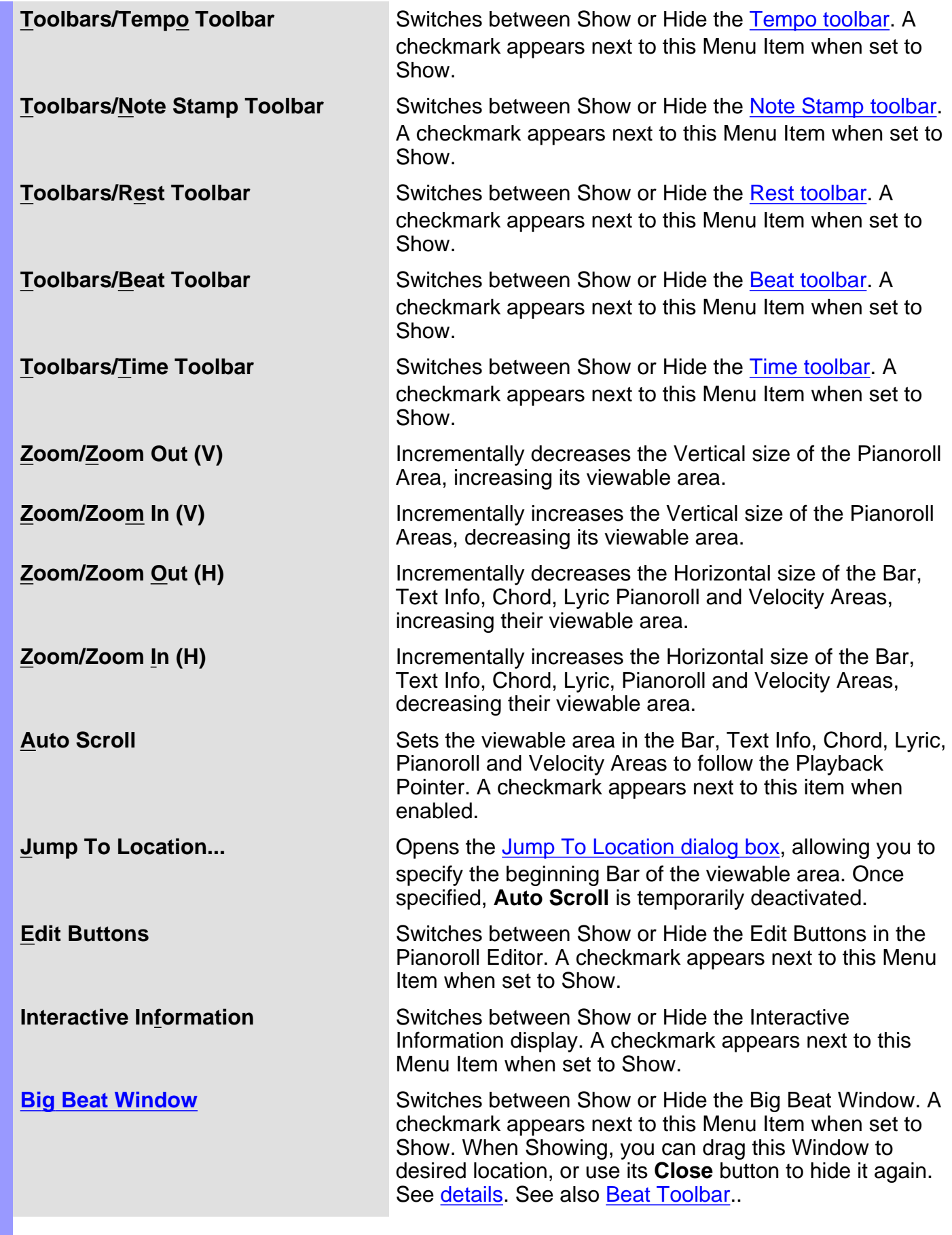

<span id="page-606-2"></span><span id="page-606-1"></span><span id="page-606-0"></span>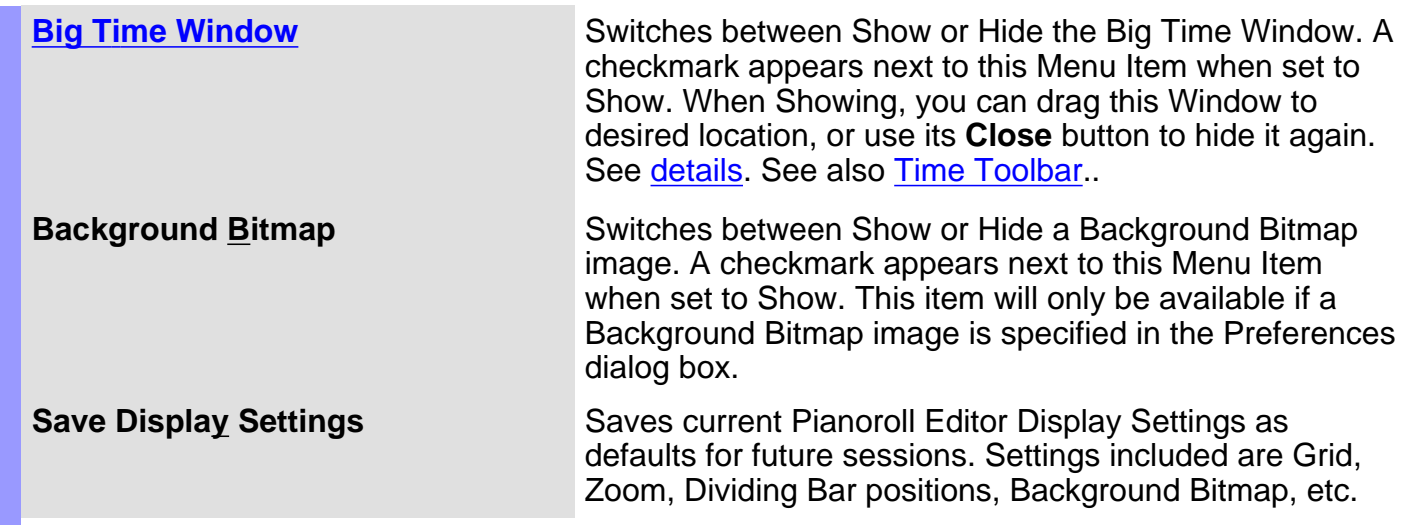

# **Menu Items** for the Pianoroll Editor / **Editors**

Description The **Editors** menu allows you to open Editors and select Editing Tools.

 None of these Menu Items will be available unless a Document is open. Also, a line Block must be selected for these items to be available.

<span id="page-607-15"></span><span id="page-607-14"></span><span id="page-607-13"></span><span id="page-607-12"></span><span id="page-607-11"></span><span id="page-607-10"></span><span id="page-607-9"></span><span id="page-607-8"></span><span id="page-607-7"></span><span id="page-607-6"></span><span id="page-607-5"></span><span id="page-607-4"></span><span id="page-607-3"></span><span id="page-607-2"></span><span id="page-607-1"></span><span id="page-607-0"></span>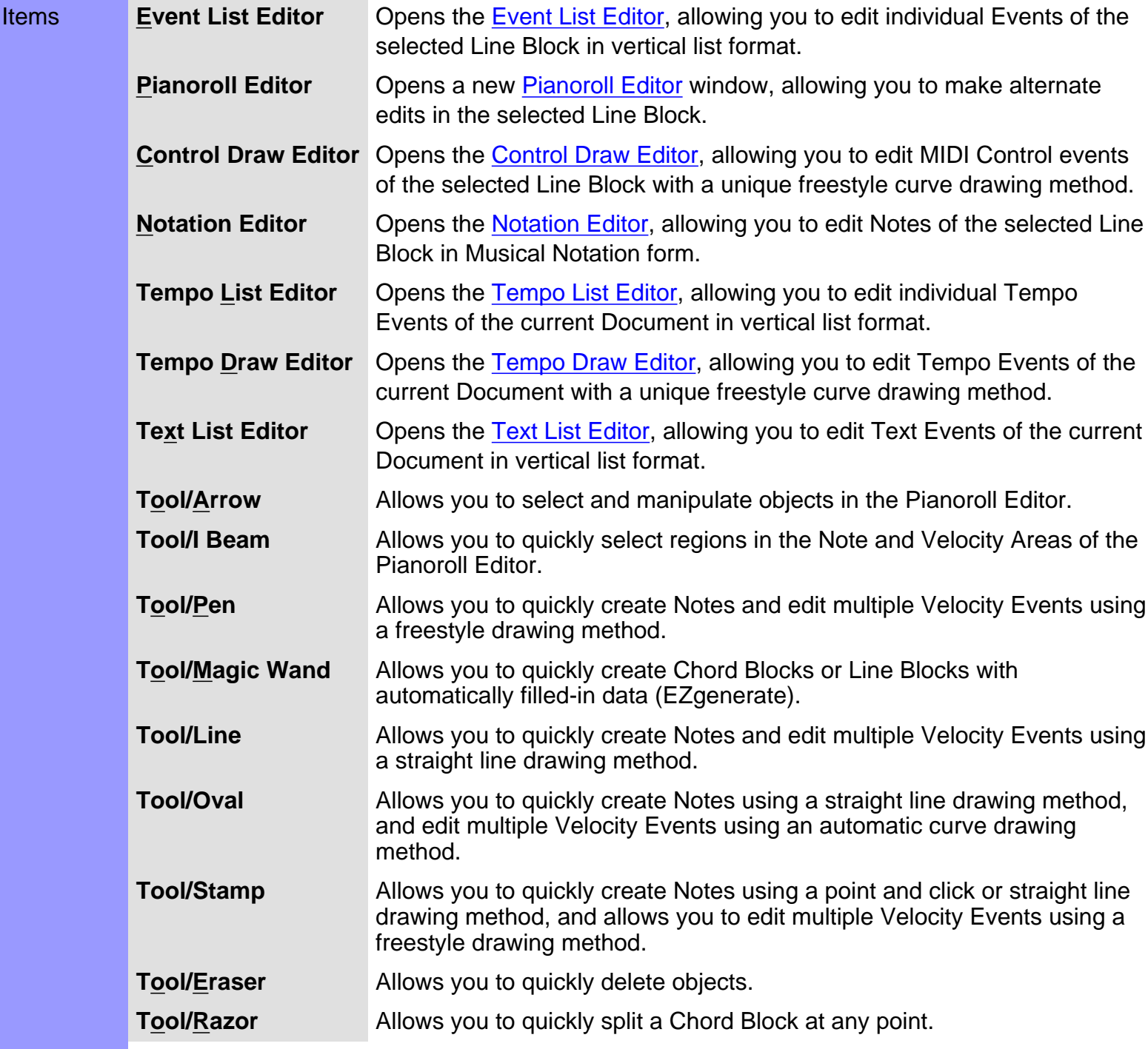

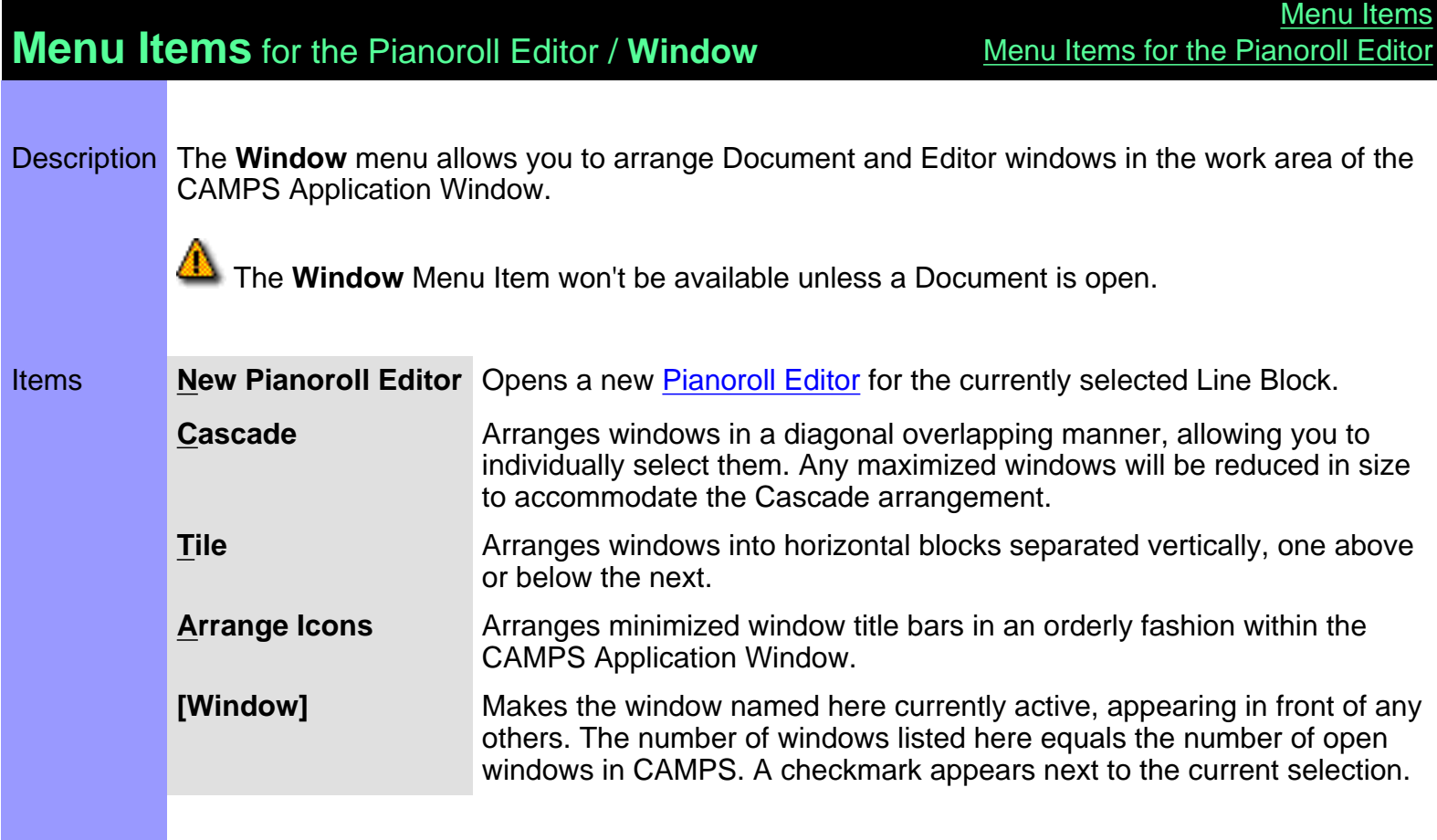

<span id="page-609-3"></span><span id="page-609-2"></span><span id="page-609-1"></span><span id="page-609-0"></span>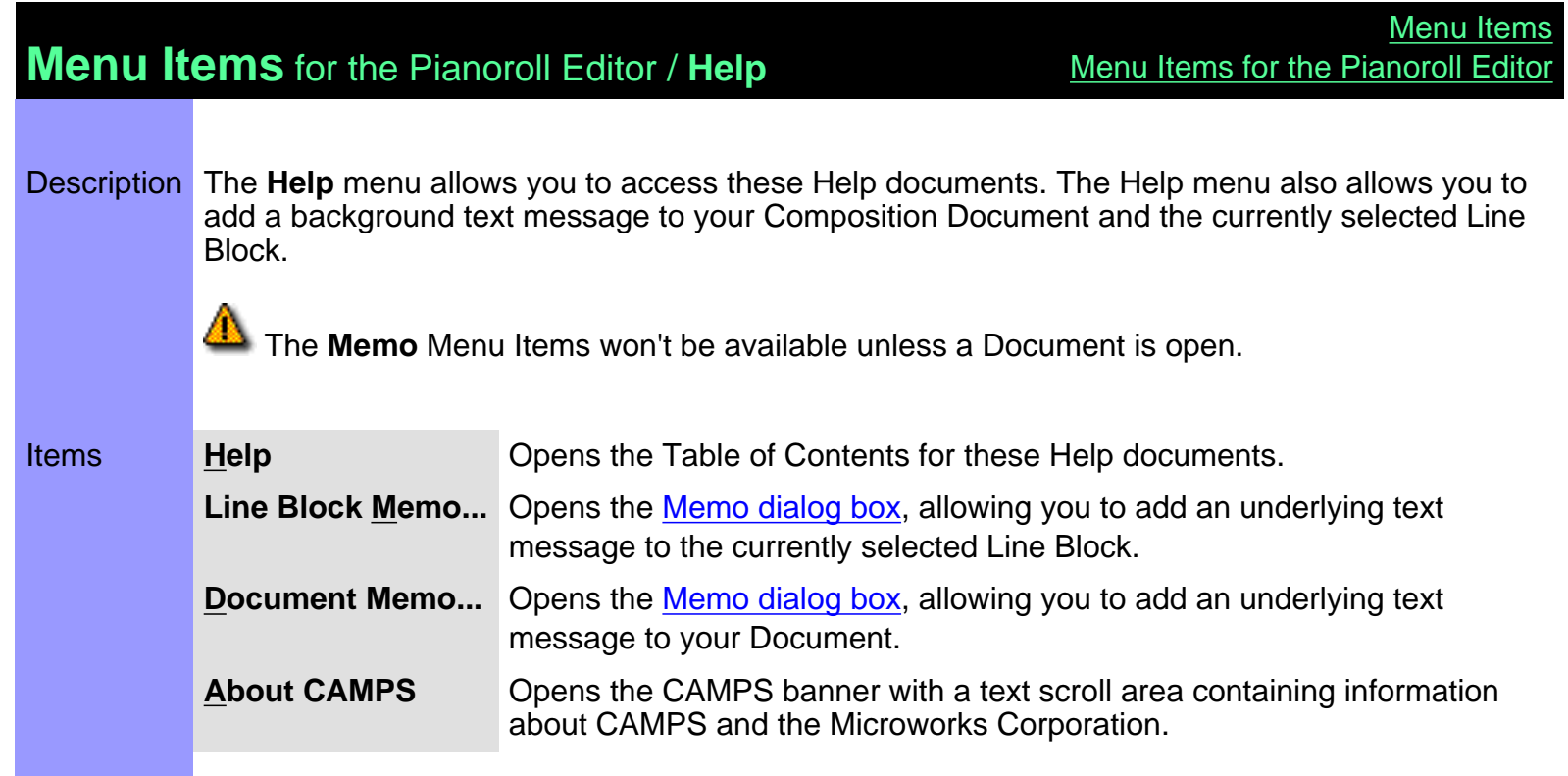

# **Menu Items** for the Tempo Draw Editor

Description Here is a complete list of Menu Items when the Tempo Draw Editor is active.

#### Items

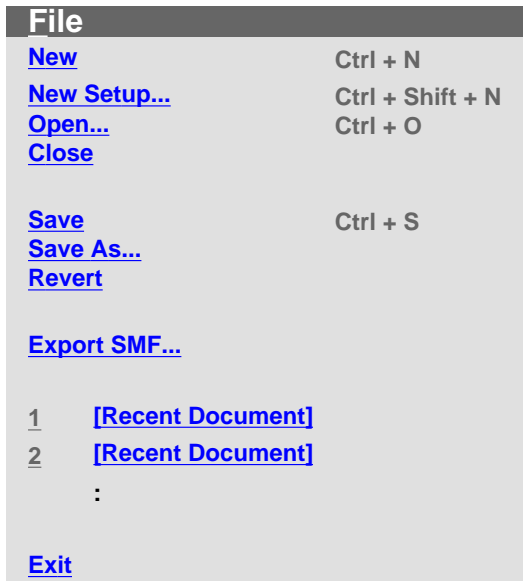

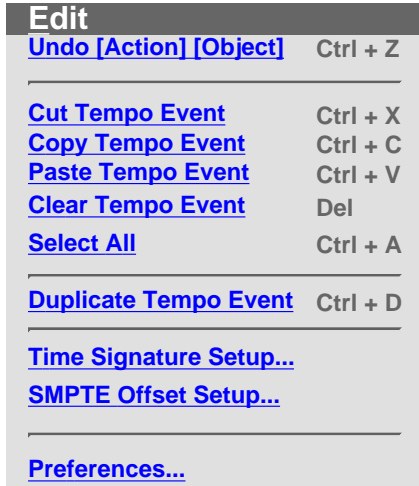

**Line [Adjust Value...](#page-615-0)**

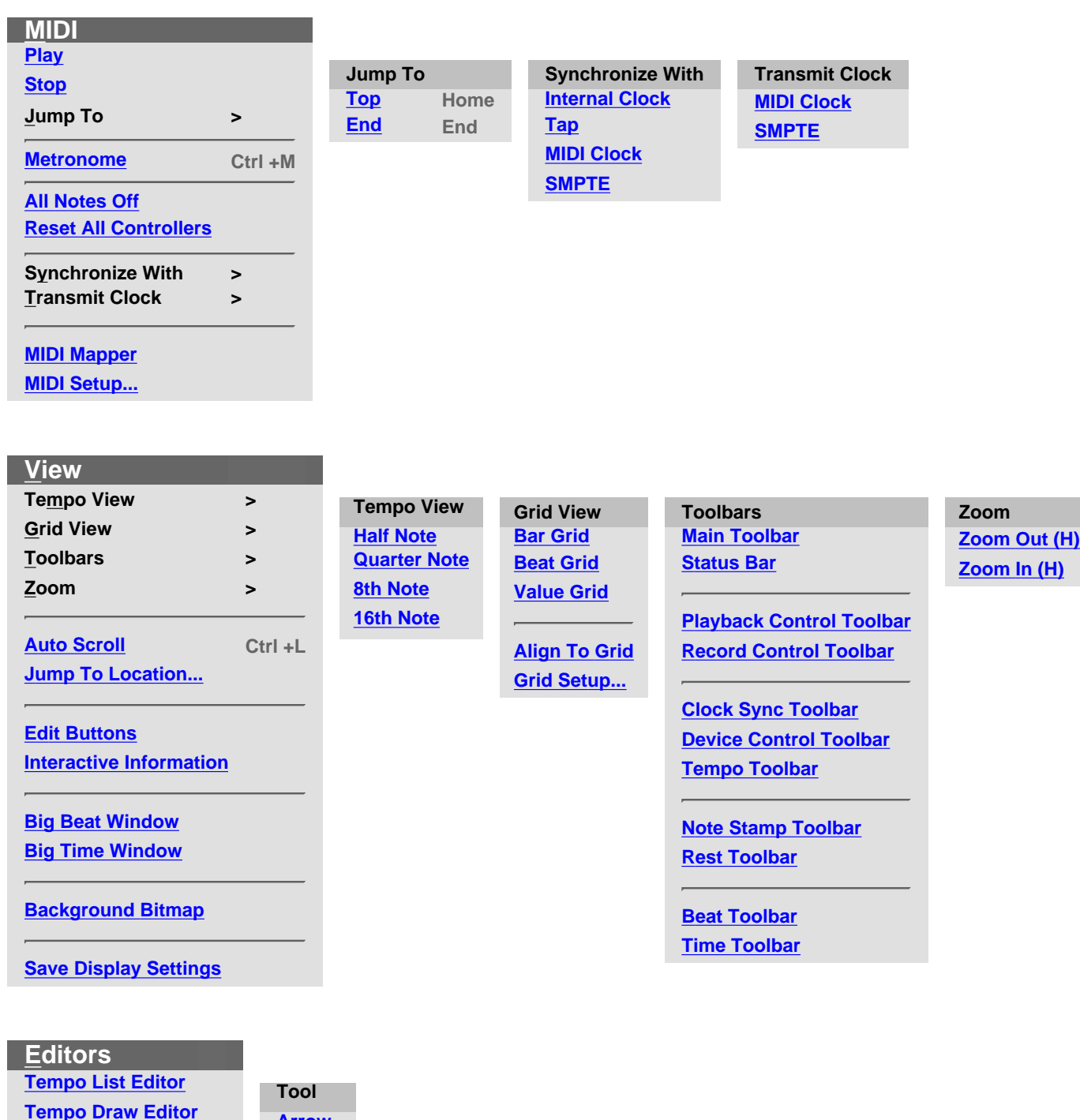

**[Tempo Draw Editor](#page-621-1) [Arrow](#page-621-3) [I Beam](#page-621-4) [Text List Editor](#page-621-2) [Pen](#page-621-5)** Į. **[Line](#page-621-6) Tool > [Oval](#page-621-7) [Eraser](#page-621-8)**
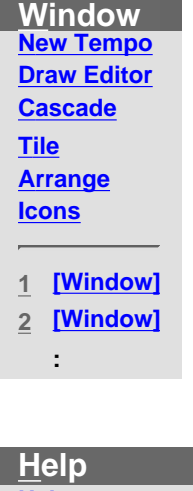

**[Help](#page-623-0)**

į.

**[Document Memo...](#page-623-1)**

**[About CAMPS](#page-623-2)**

# **Menu Items** for the Tempo Draw Editor / **File**

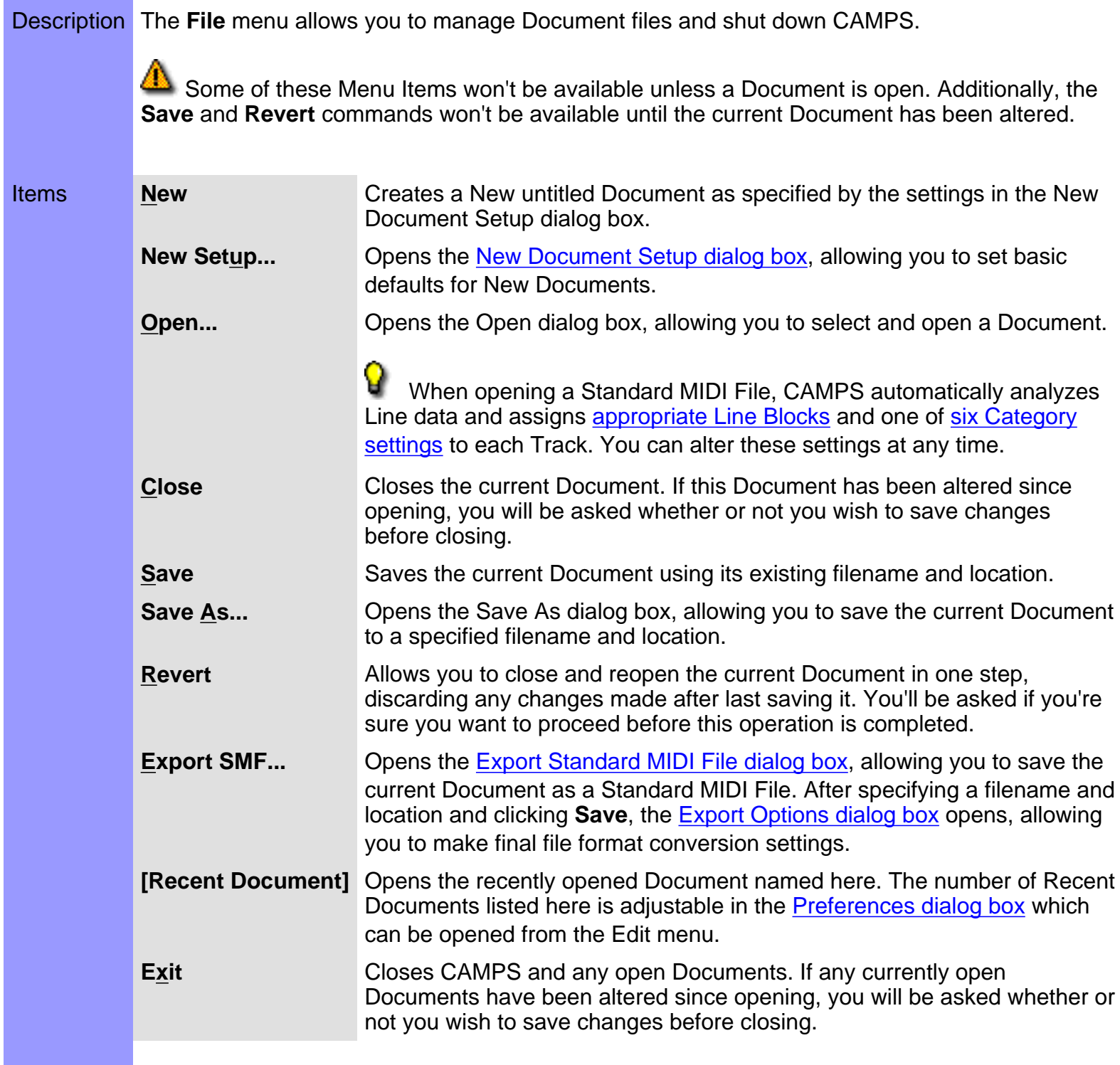

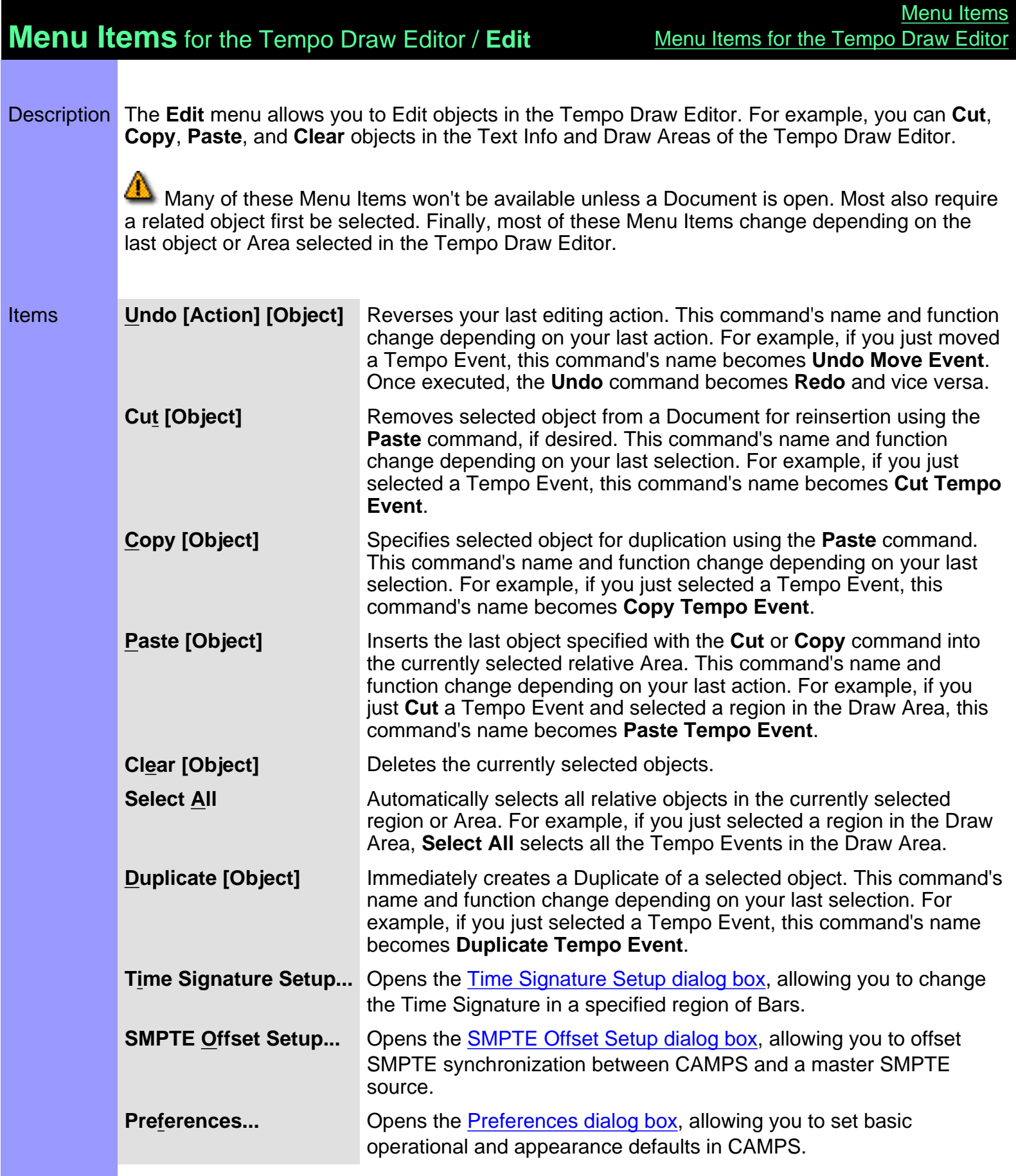

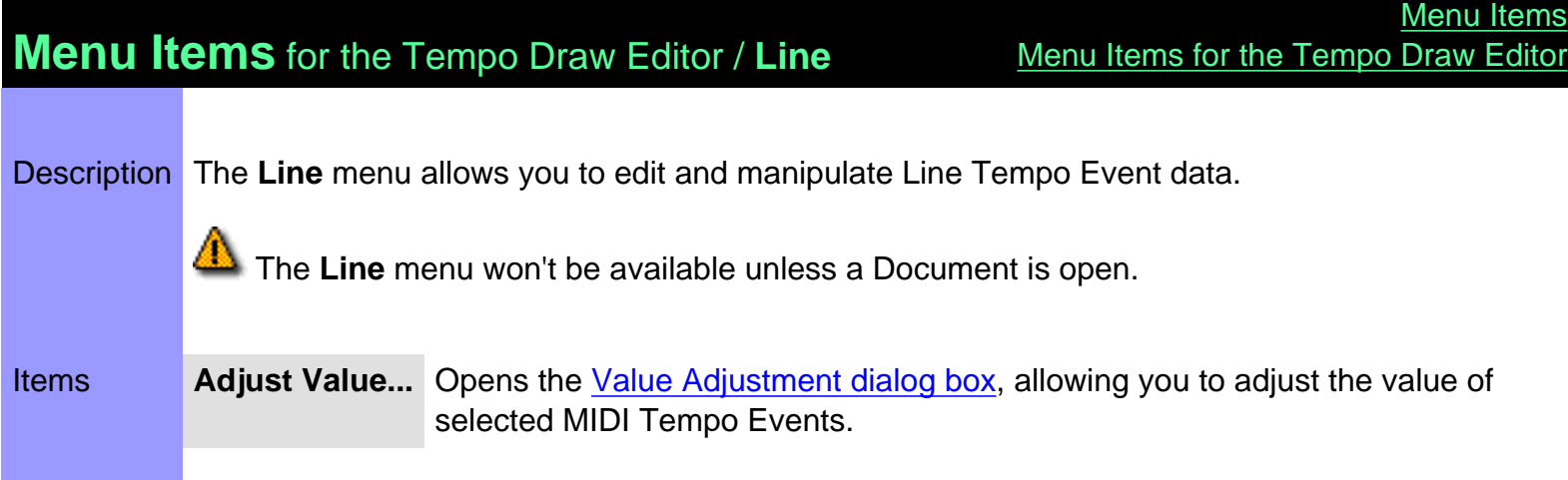

# **Menu Items** for the Tempo Draw Editor / **MIDI**

Description The **MIDI** menu allows you to control the CAMPS Sequencer Engine and manage MIDI signals.

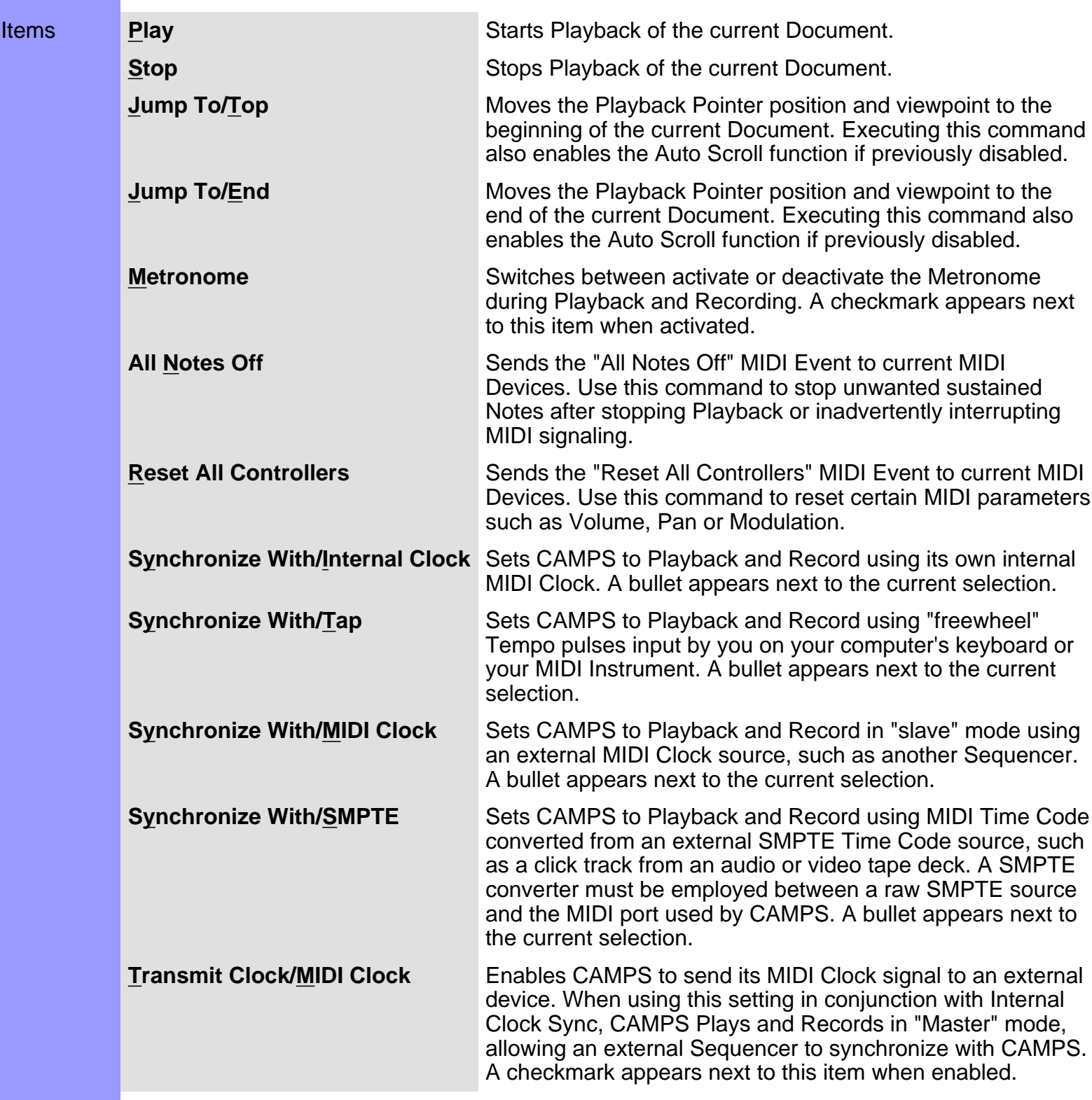

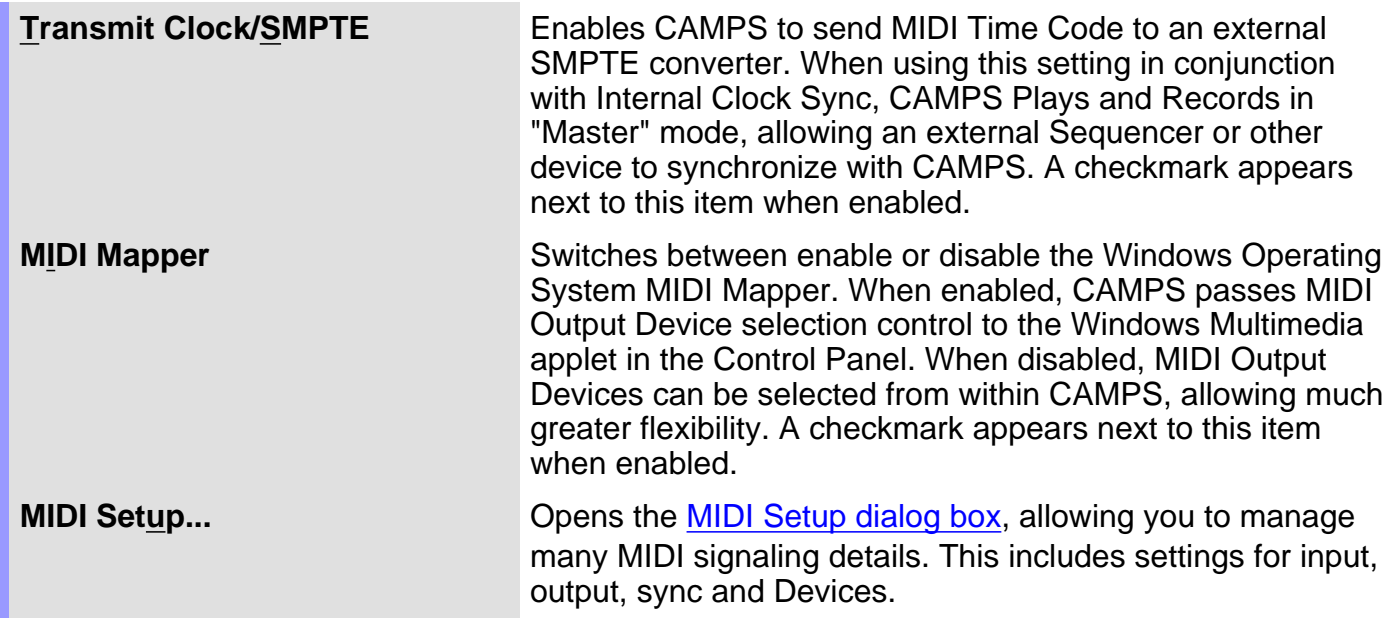

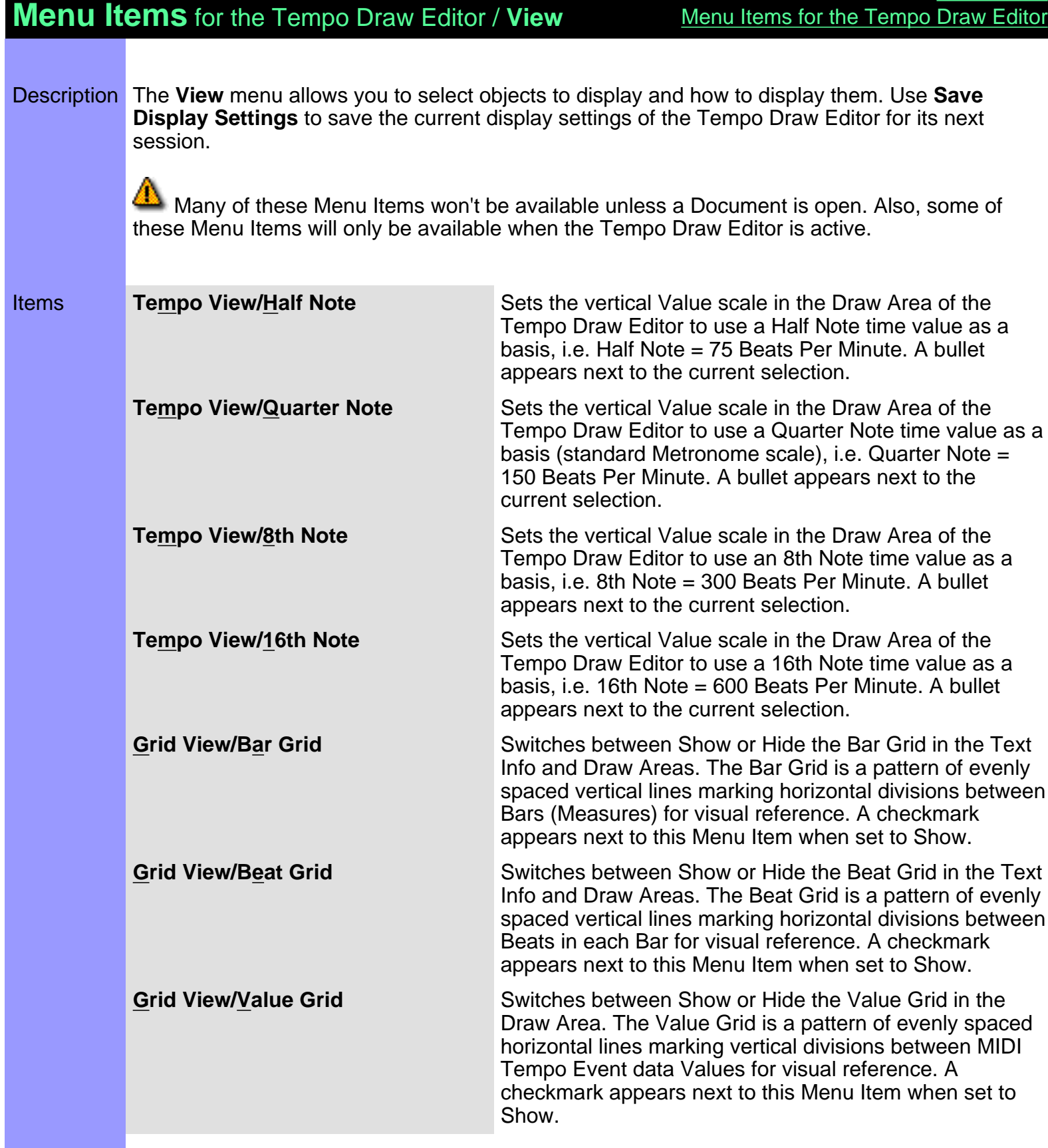

[Menu Items](#page-517-0)

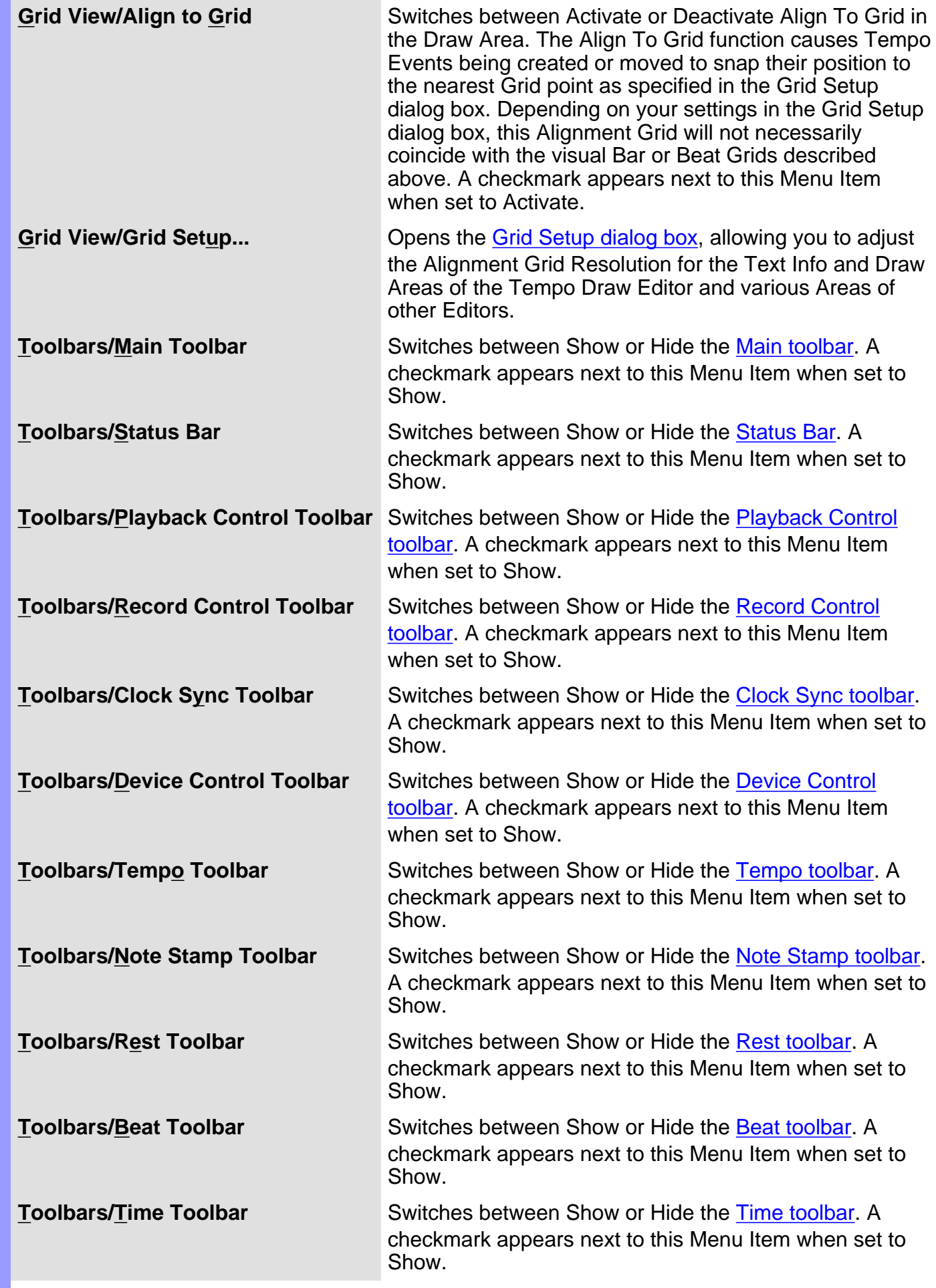

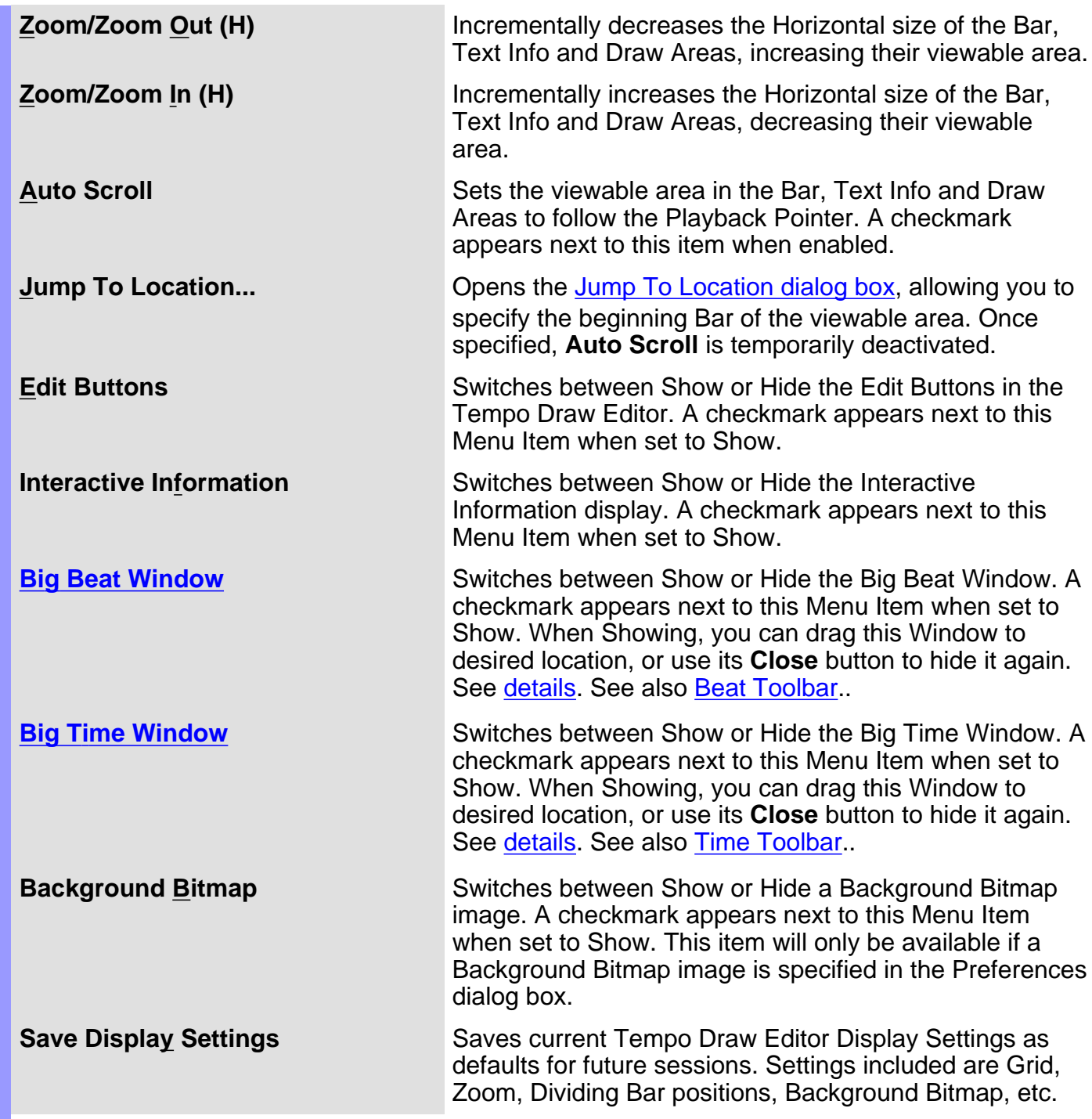

# **Menu Items** for the Tempo Draw Editor / **Editors**

Description The **Editors** menu allows you to open Editors and select Editing Tools.

 None of these Menu Items will be available unless a Document is open. Many also require a related object first be selected.

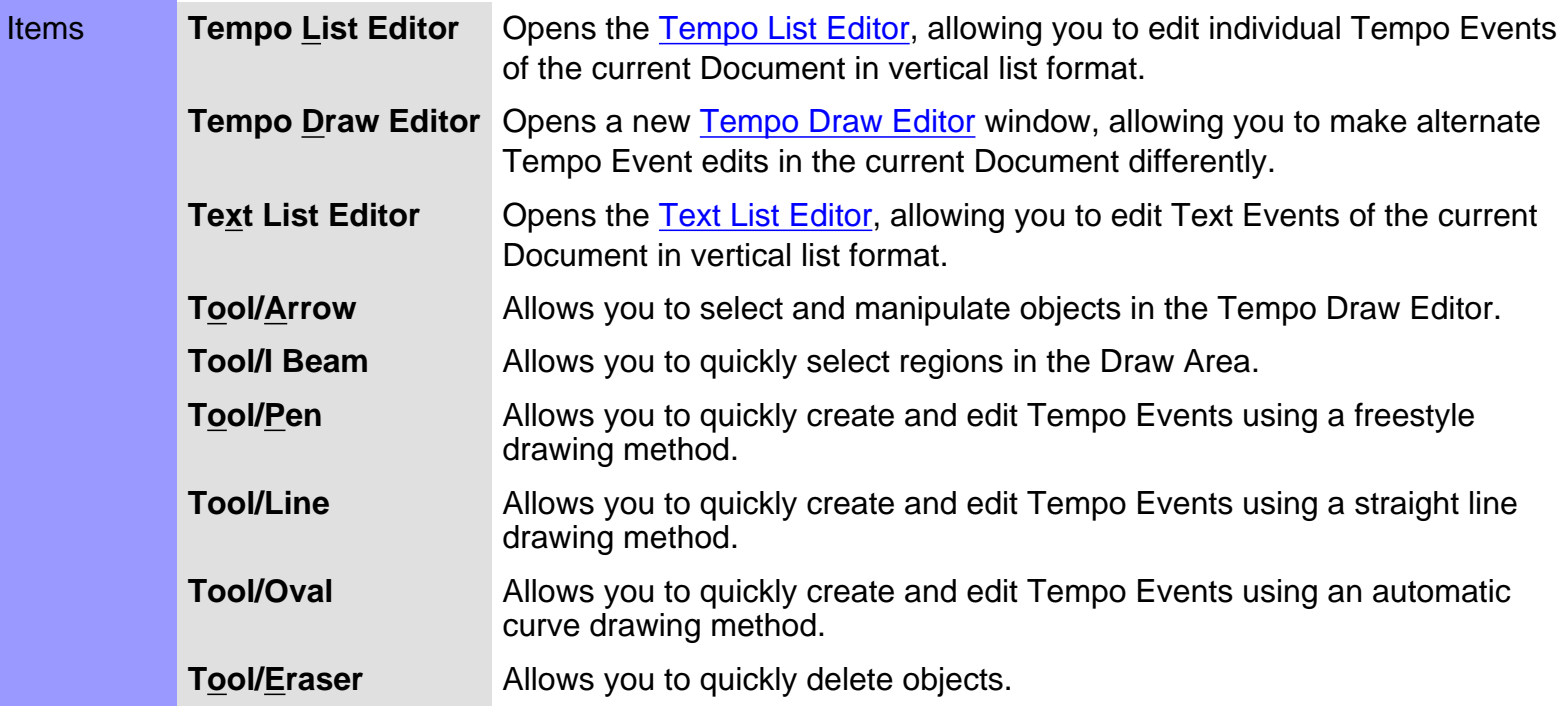

<span id="page-622-4"></span><span id="page-622-3"></span><span id="page-622-2"></span><span id="page-622-1"></span><span id="page-622-0"></span>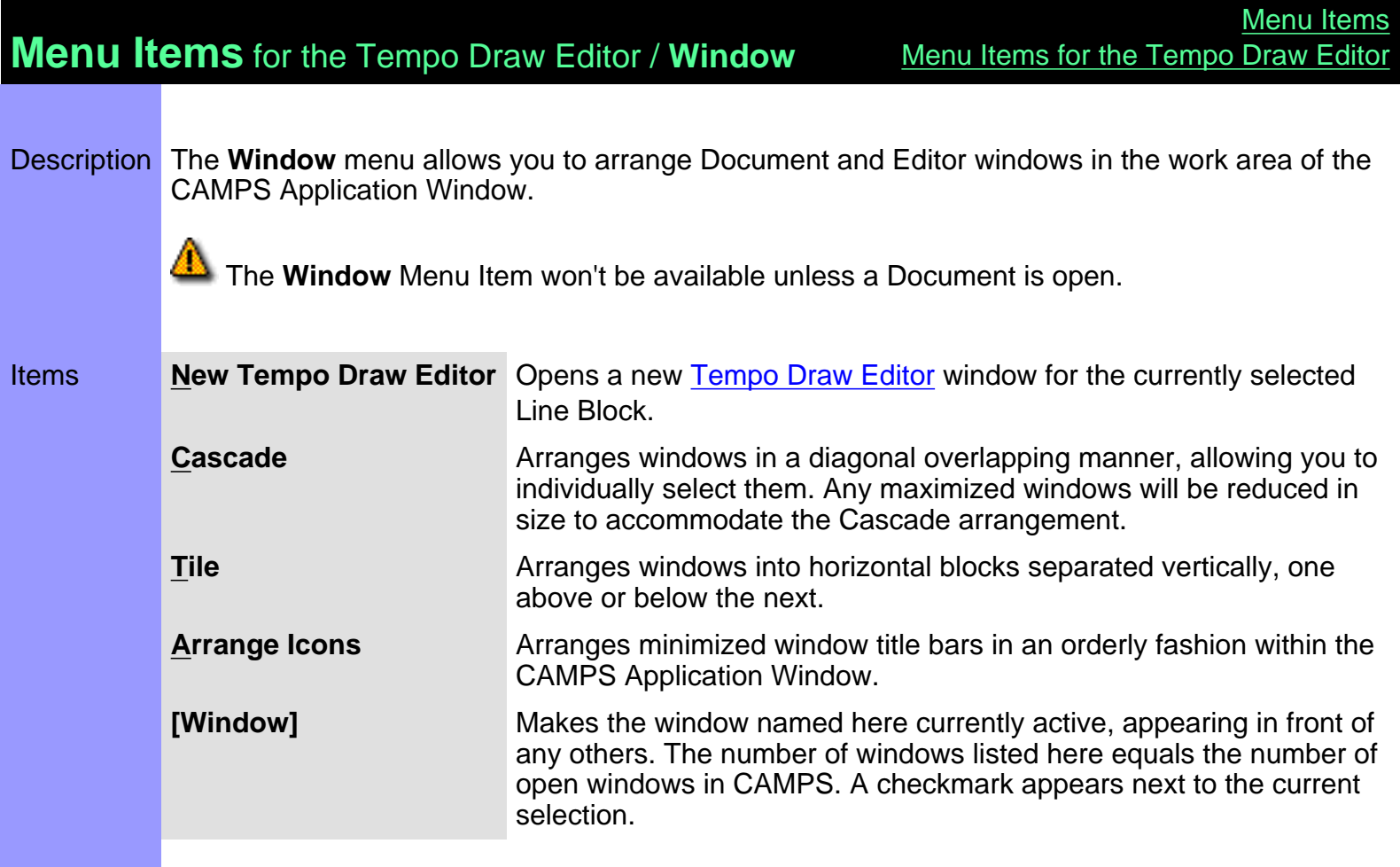

<span id="page-623-2"></span><span id="page-623-1"></span><span id="page-623-0"></span>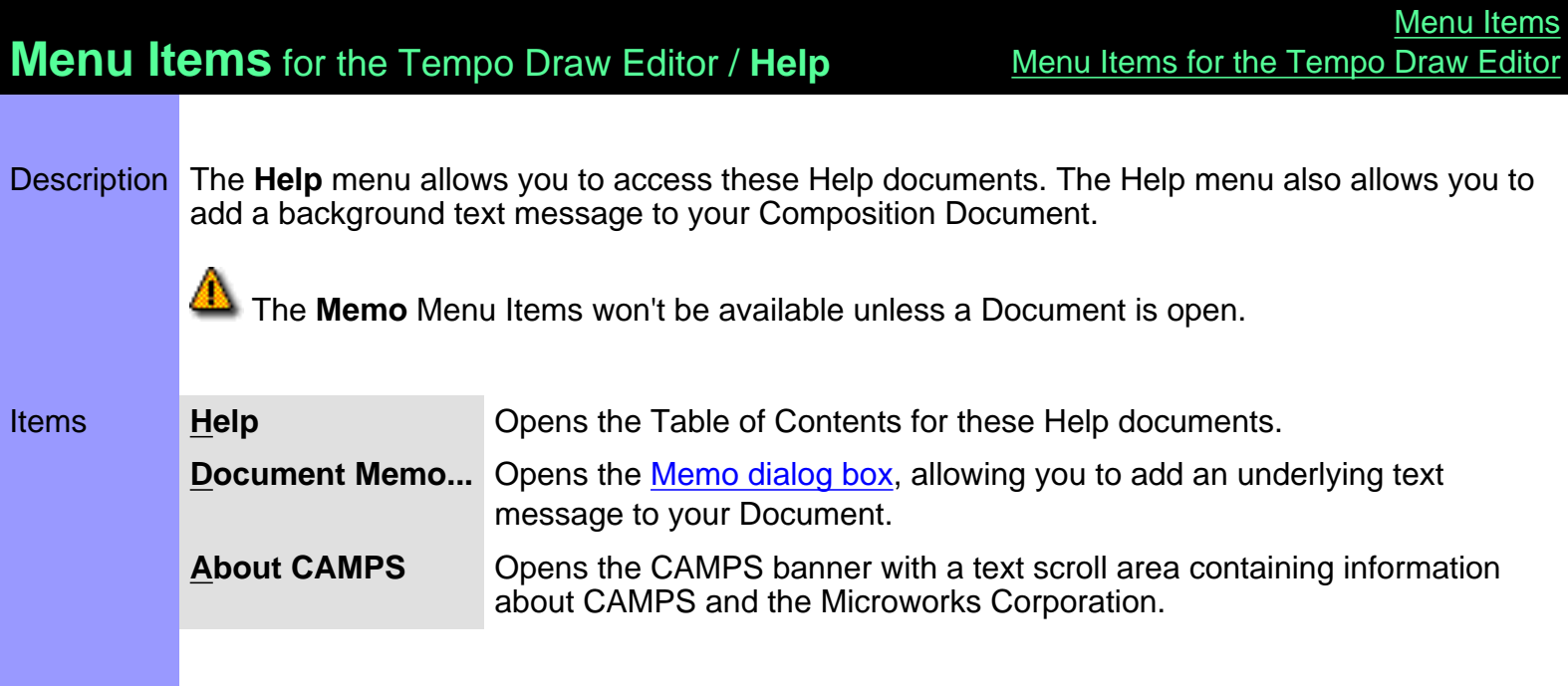

# <span id="page-624-0"></span>**Menu Items** for the Tempo List Editor

Description Here is a complete list of the Menu Items when the Tempo List Editor is active.

### Items

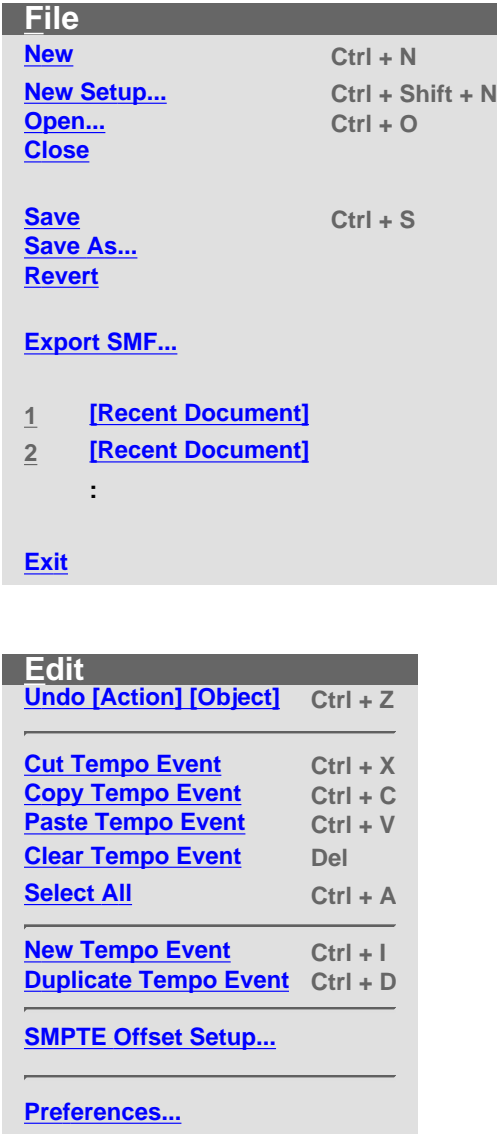

**Line [Adjust Value...](#page-629-0)**

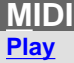

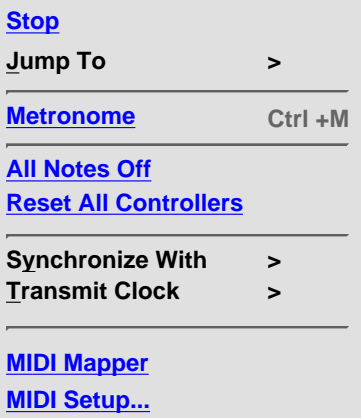

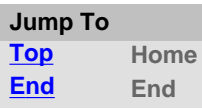

l

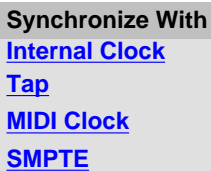

**Transmit Clock [MIDI Clock](#page-630-11) [SMPTE](#page-631-2)**

**View**

 $\overline{a}$ 

**Toolbars >**

**[Auto Scroll](#page-632-0) Ctrl +L [Jump To Location...](#page-633-0)**

**[Edit Buttons](#page-633-1) [Interactive Information](#page-633-2)**

**[Big Beat Window](#page-633-3) [Big Time Window](#page-633-4)**

**[Save Display Settings](#page-633-5)**

**Toolbars [Main Toolbar](#page-632-1) [Status Bar](#page-632-2)**

**[Playback Control Toolbar](#page-632-3) [Record Control Toolbar](#page-632-4)**

**[Clock Sync Toolbar](#page-632-5) [Device Control Toolbar](#page-632-6) [Tempo Toolbar](#page-632-7)**

**[Note Stamp Toolbar](#page-632-8) [Rest Toolbar](#page-632-9)**

**[Beat Toolbar](#page-632-10) [Time Toolbar](#page-632-11)**

**Editors**

**[Tempo List Editor](#page-634-0) [Tempo Draw Editor](#page-634-1)**

**[Text List Editor](#page-634-2)**

#### **Window**

**[New Tempo](#page-635-0) [List Editor](#page-635-0) [Cascade](#page-635-1) [Tile](#page-635-2) [Arrange](#page-635-3) [Icons](#page-635-3)**

**1 [\[Window\]](#page-635-4)**

**2 [\[Window\]](#page-635-4)**

**:**

**Help [Help](#page-636-0)**

Į.

**[Document Memo...](#page-636-1)**

**[About CAMPS](#page-636-2)**

# **Menu Items** for the Tempo List Editor / **File**

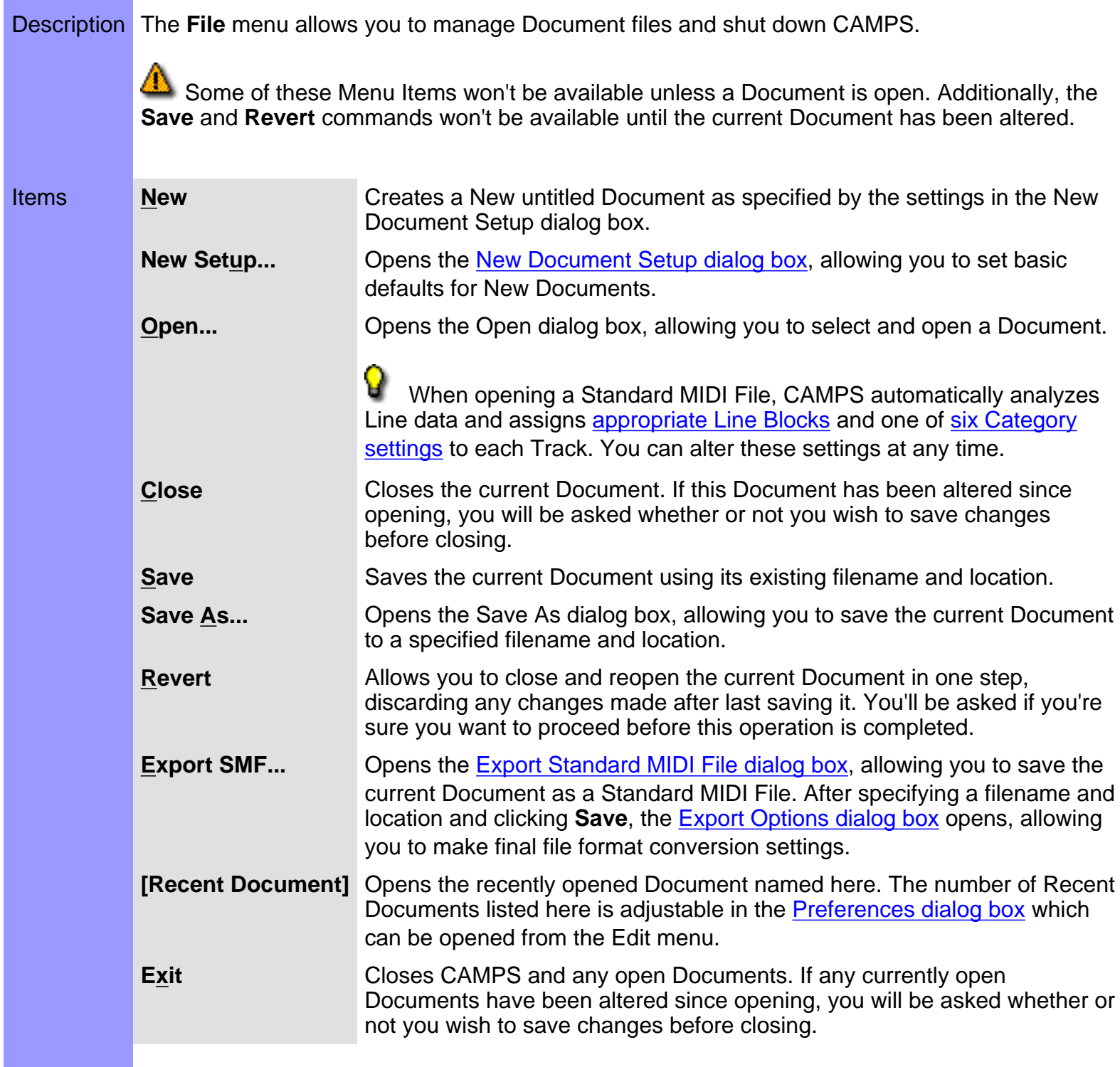

<span id="page-628-9"></span><span id="page-628-8"></span><span id="page-628-7"></span><span id="page-628-6"></span><span id="page-628-5"></span><span id="page-628-4"></span><span id="page-628-3"></span><span id="page-628-2"></span><span id="page-628-1"></span><span id="page-628-0"></span>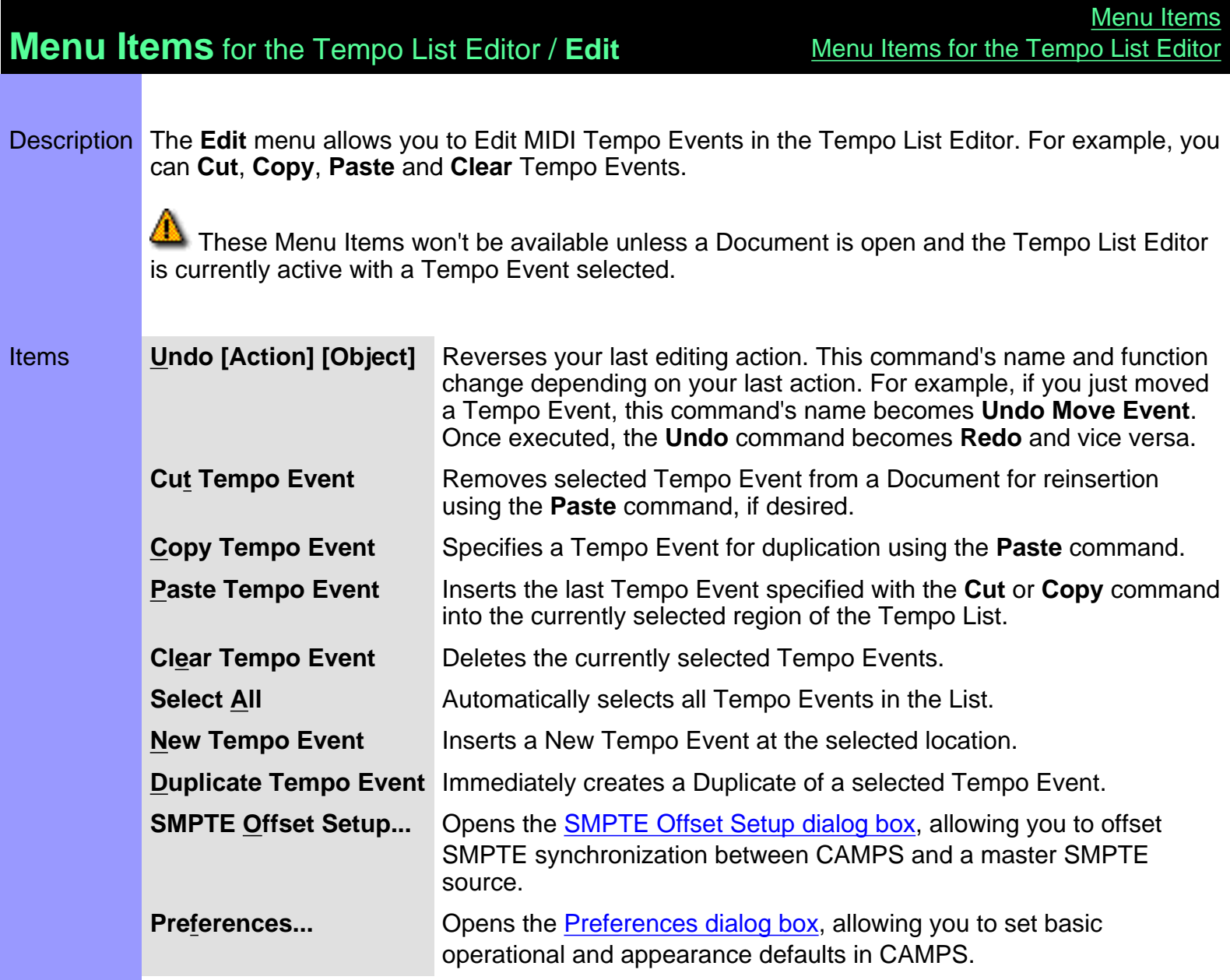

<span id="page-629-0"></span>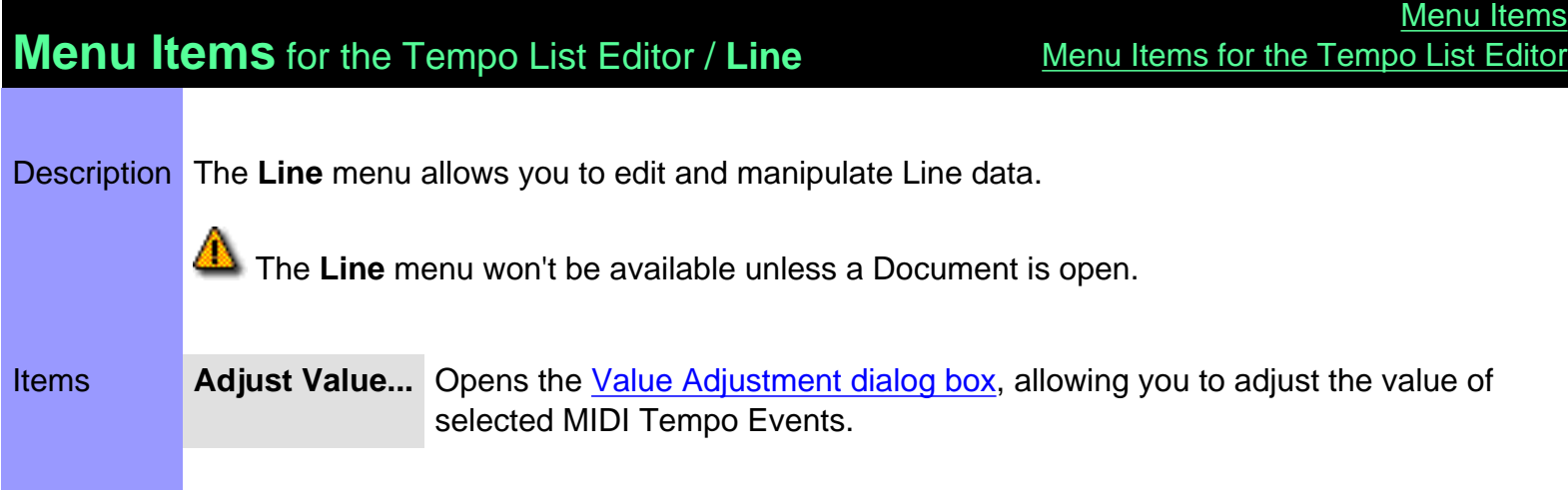

# **Menu Items** for the Tempo List Editor / **MIDI**

Description The **MIDI** menu allows you to control the CAMPS Sequencer Engine and manage MIDI signals.

<span id="page-630-11"></span><span id="page-630-10"></span><span id="page-630-9"></span><span id="page-630-8"></span><span id="page-630-7"></span><span id="page-630-6"></span><span id="page-630-5"></span><span id="page-630-4"></span><span id="page-630-3"></span><span id="page-630-2"></span><span id="page-630-1"></span><span id="page-630-0"></span>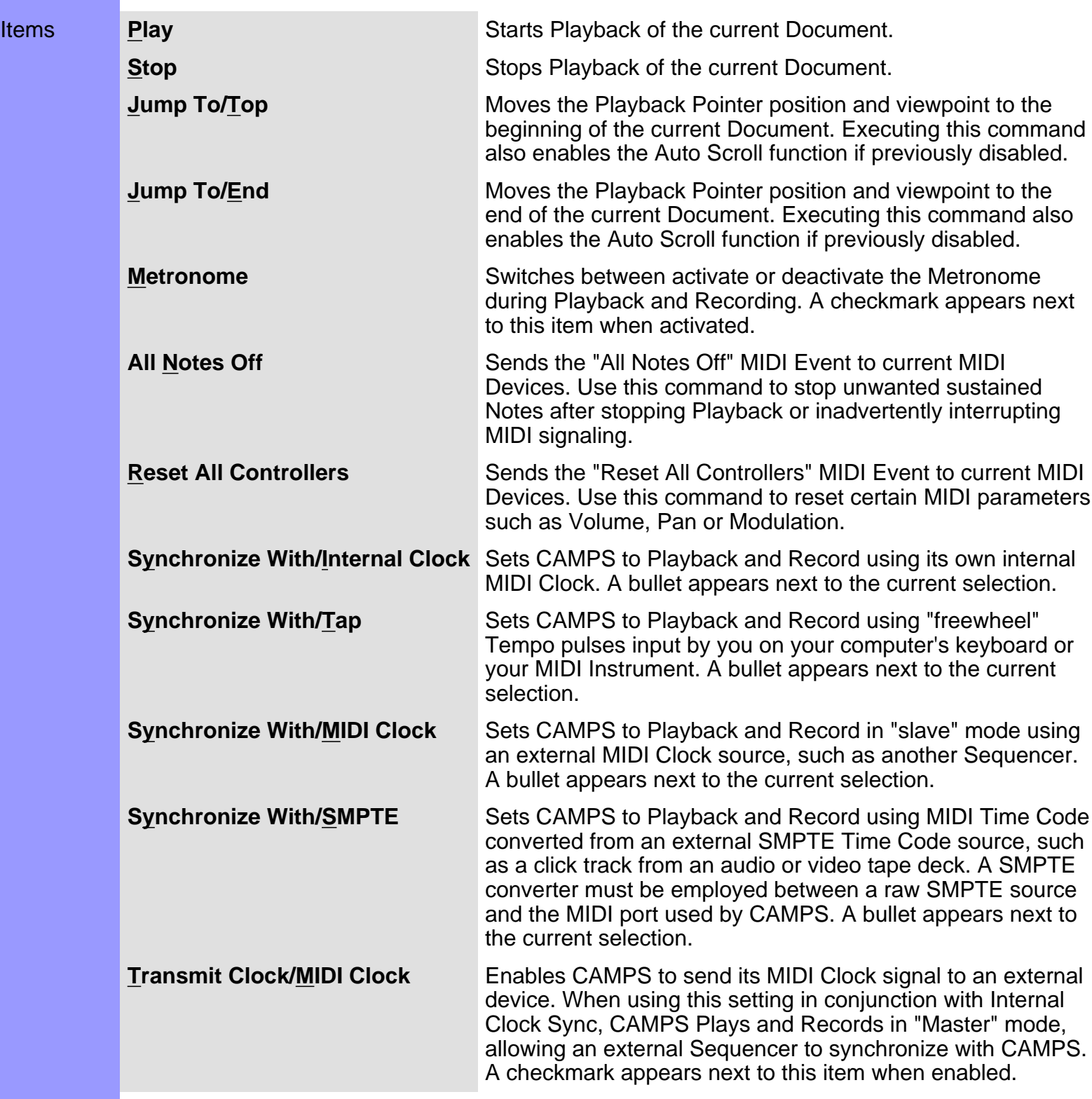

<span id="page-631-2"></span><span id="page-631-1"></span><span id="page-631-0"></span>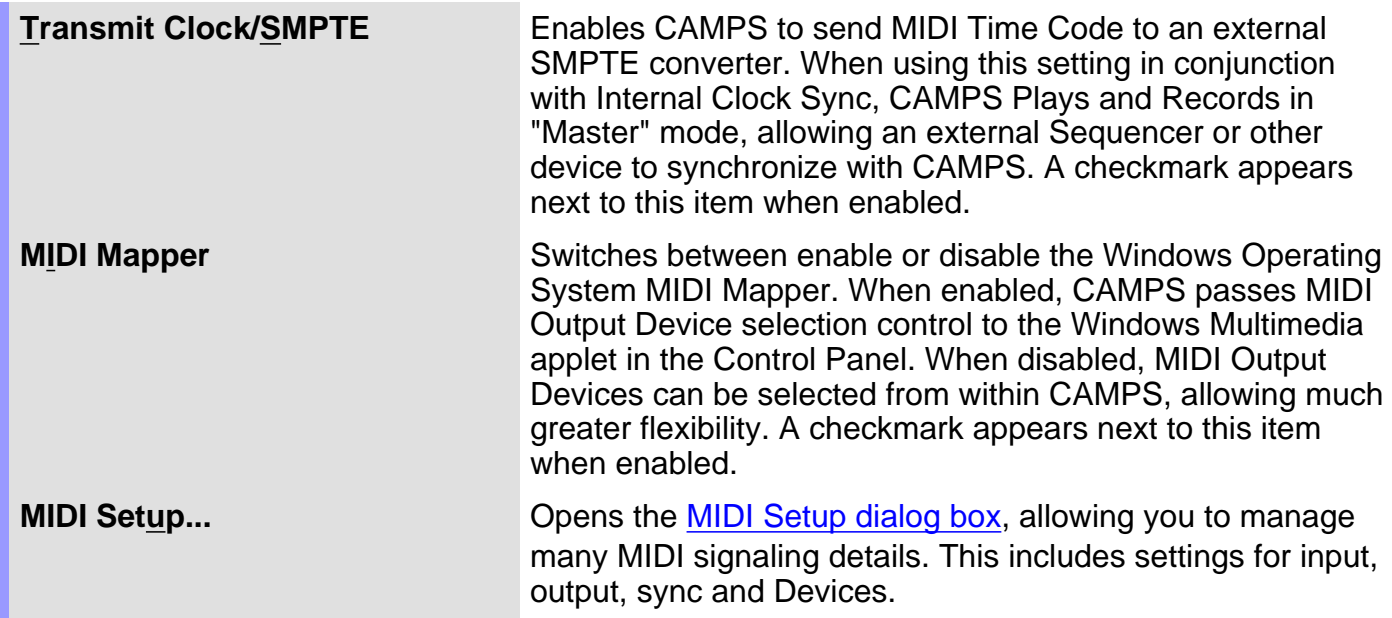

### **Menu Items** for the Tempo List Editor / **View**

Description The **View** menu allows you to select objects to display and how to display them. Use **Save Display Settings** to save the current display settings of the Tempo List Editor for its next session.

<span id="page-632-11"></span><span id="page-632-10"></span><span id="page-632-9"></span><span id="page-632-8"></span><span id="page-632-7"></span><span id="page-632-6"></span><span id="page-632-5"></span><span id="page-632-4"></span><span id="page-632-3"></span><span id="page-632-2"></span><span id="page-632-1"></span><span id="page-632-0"></span>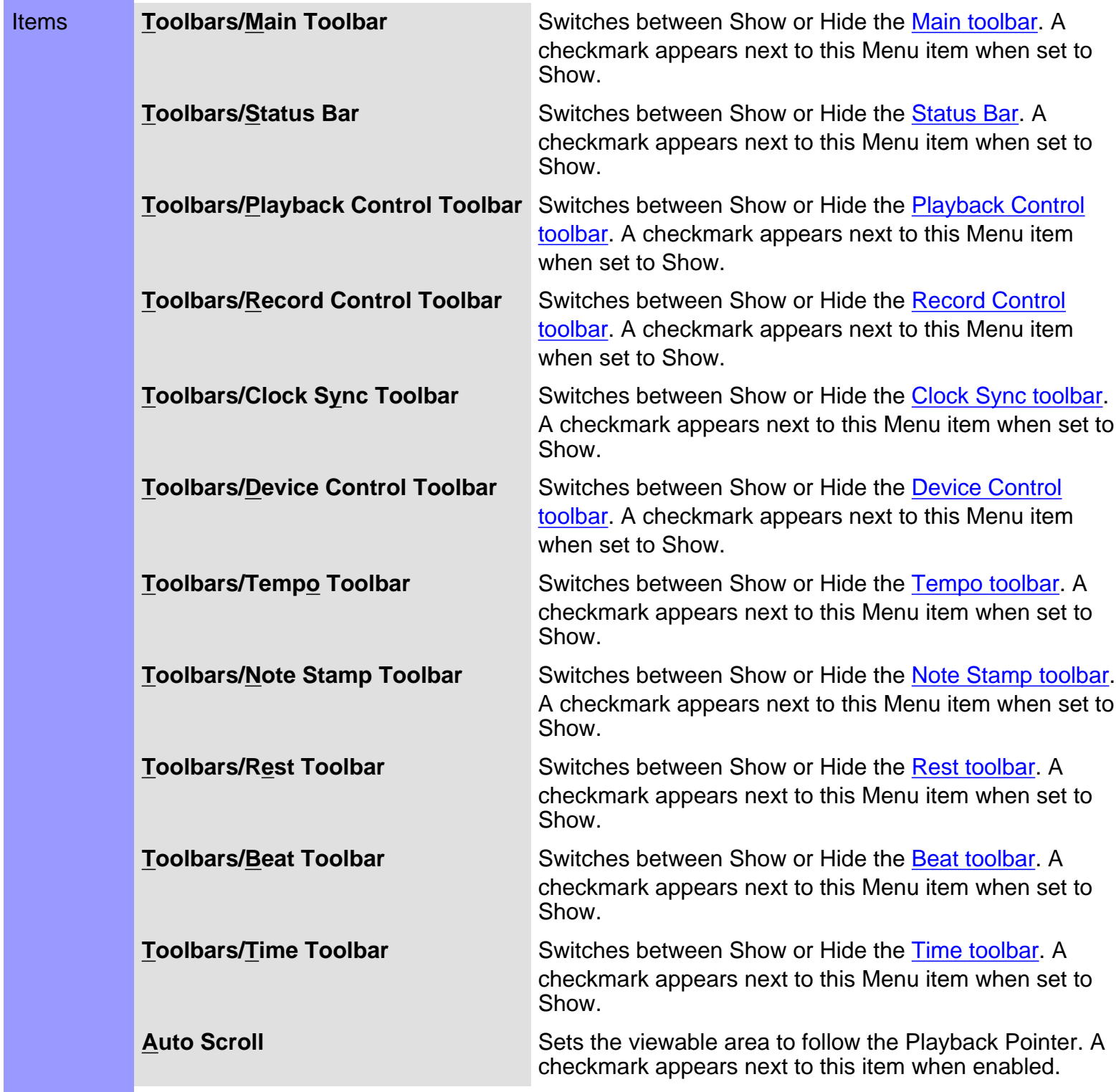

<span id="page-633-5"></span><span id="page-633-4"></span><span id="page-633-3"></span><span id="page-633-2"></span><span id="page-633-1"></span><span id="page-633-0"></span>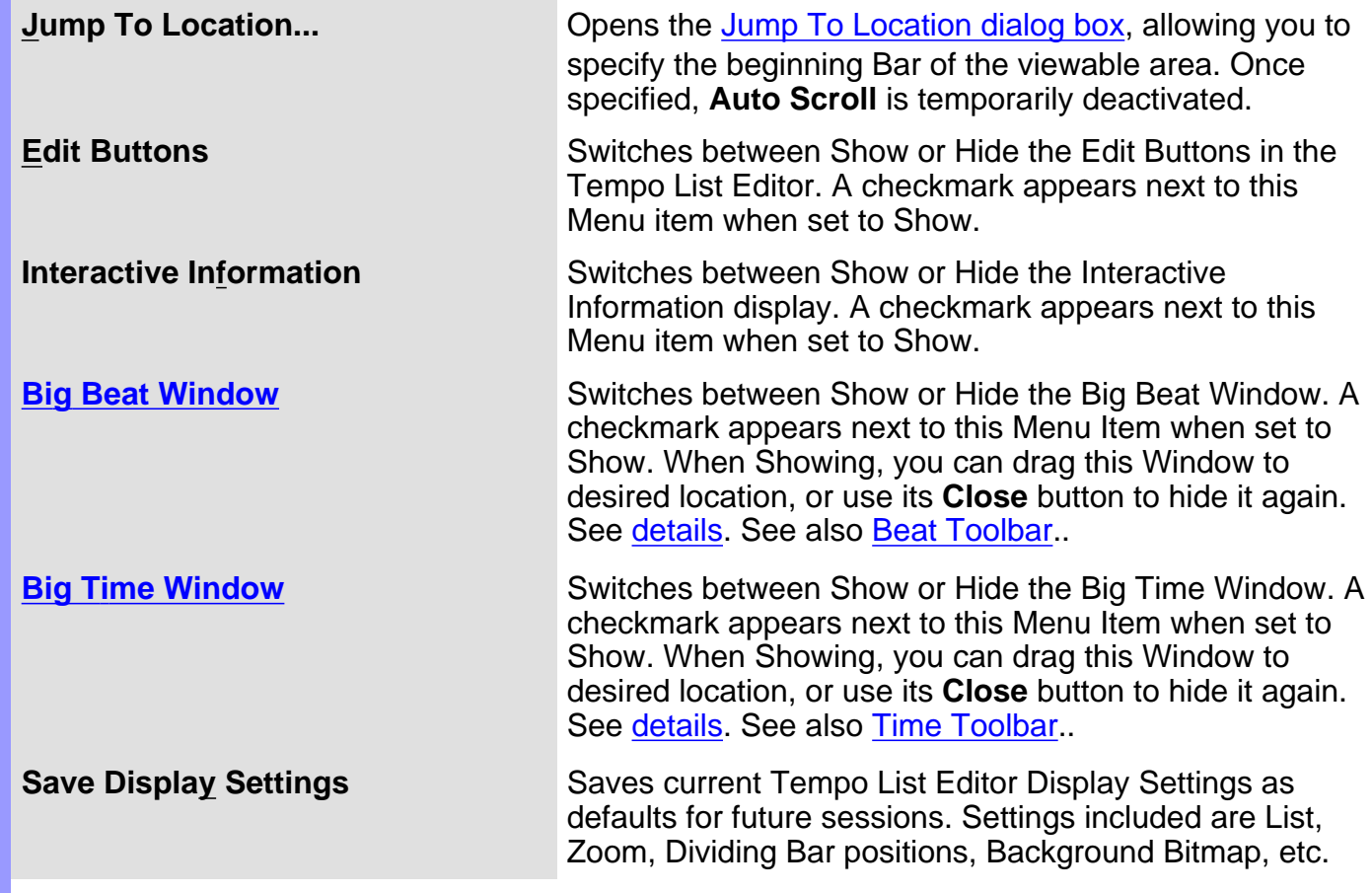

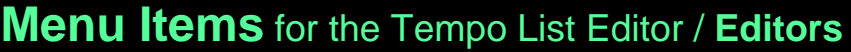

Description The **Editors** menu allows you to open Editors.

<span id="page-634-2"></span><span id="page-634-1"></span><span id="page-634-0"></span>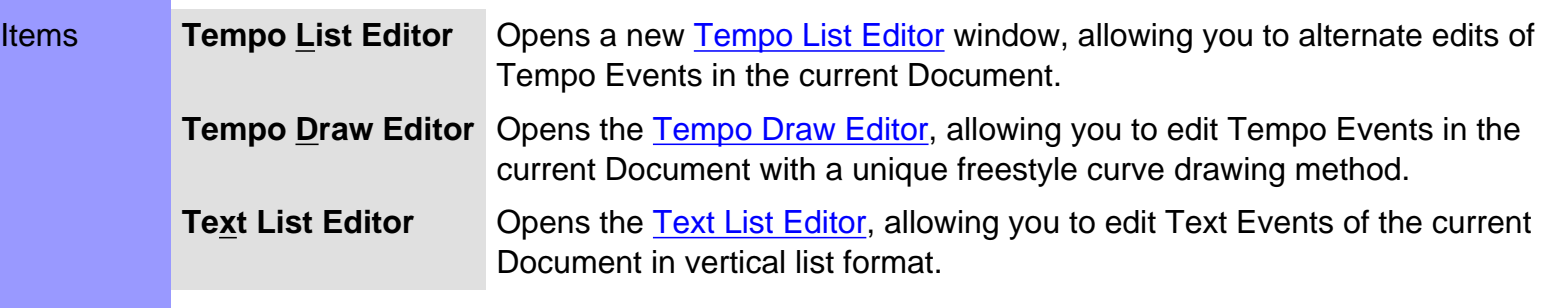

<span id="page-635-4"></span><span id="page-635-3"></span><span id="page-635-2"></span><span id="page-635-1"></span><span id="page-635-0"></span>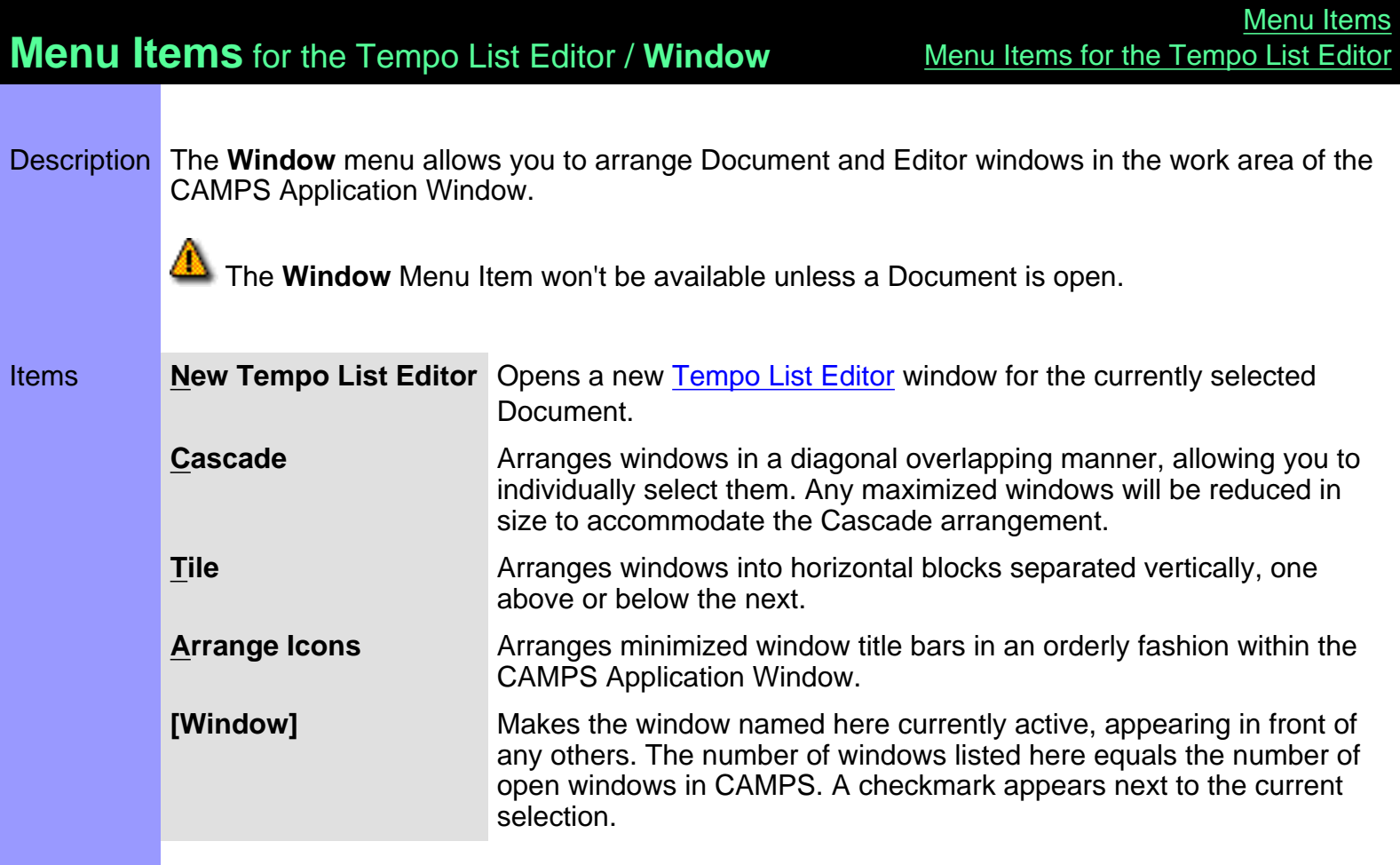

<span id="page-636-2"></span><span id="page-636-1"></span><span id="page-636-0"></span>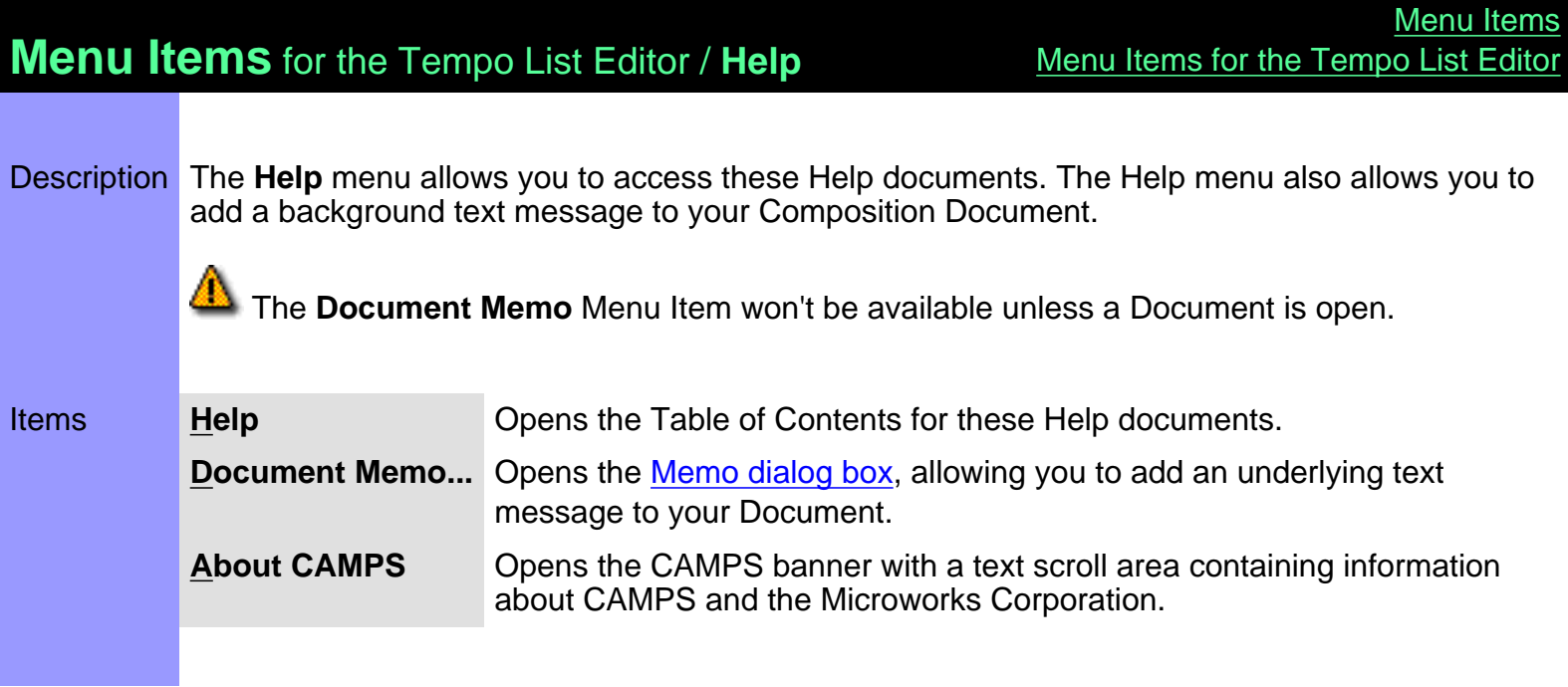

# <span id="page-637-0"></span>**Menu Items** for the Text List Editor

Description Here is a complete list of the Menu Items when the Text List Editor is active.

### Items

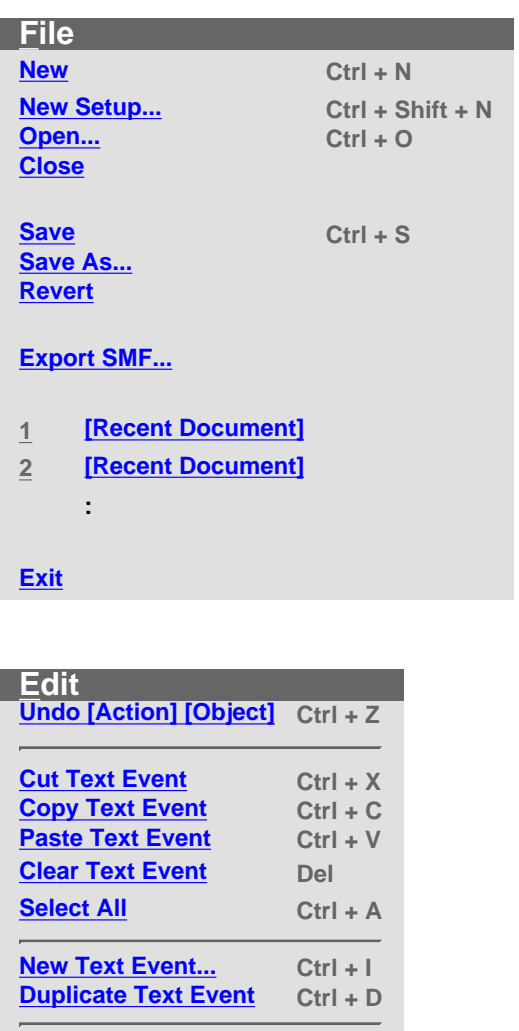

**[SMPTE Offset Setup...](#page-641-8)**

**[Preferences...](#page-641-9)**

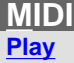

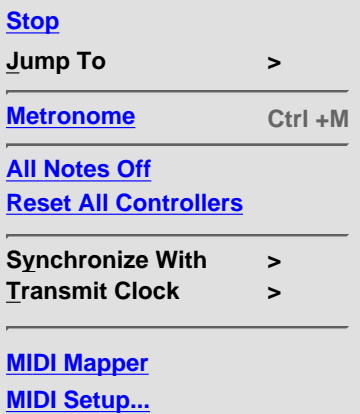

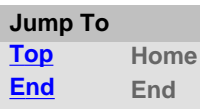

 $\overline{a}$ 

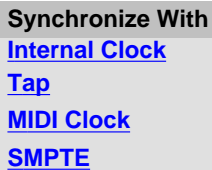

**Transmit Clock [MIDI Clock](#page-642-11) [SMPTE](#page-643-2)**

**View**

 $\overline{a}$ 

**Toolbars >**

**Auto Scroll Ctrl +L Jump To Location...**

**Edit Buttons Interactive Information**

**Big Beat Window Big Time Window**

**Save Display Settings**

**Toolbars Main Toolbar Status Bar**

**Playback Control Toolbar Record Control Toolbar**

**Clock Sync Toolbar Device Control Toolbar Tempo Toolbar**

**Note Stamp Toolbar Rest Toolbar**

**Beat Toolbar Time Toolbar**

**Editors**

**[Tempo List Editor](#page-646-0) [Tempo Draw Editor](#page-646-1)**

**[Text List Editor](#page-646-2)**

### **Window**

**New Text List Editor Cascade Tile Arrange Icons**

**1 [Window]**

**2 [Window]**

**:**

**Help Help**

Į.

**Document Memo...**

**About CAMPS**

# **Menu Items** for the Text List Editor / **File**

<span id="page-640-9"></span><span id="page-640-8"></span><span id="page-640-7"></span><span id="page-640-6"></span><span id="page-640-5"></span><span id="page-640-4"></span><span id="page-640-3"></span><span id="page-640-2"></span><span id="page-640-1"></span><span id="page-640-0"></span>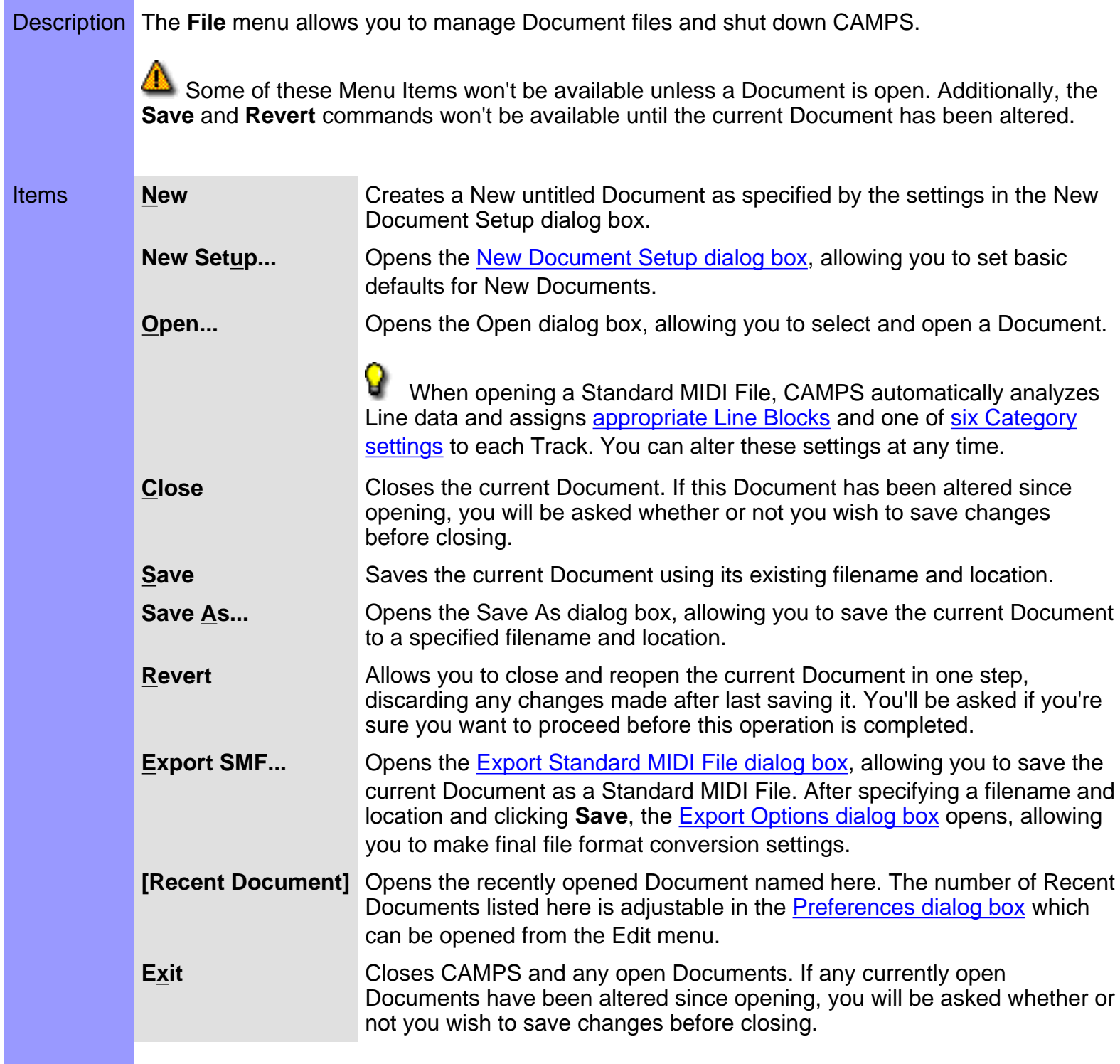

<span id="page-641-9"></span><span id="page-641-8"></span><span id="page-641-7"></span><span id="page-641-6"></span><span id="page-641-5"></span><span id="page-641-4"></span><span id="page-641-3"></span><span id="page-641-2"></span><span id="page-641-1"></span><span id="page-641-0"></span>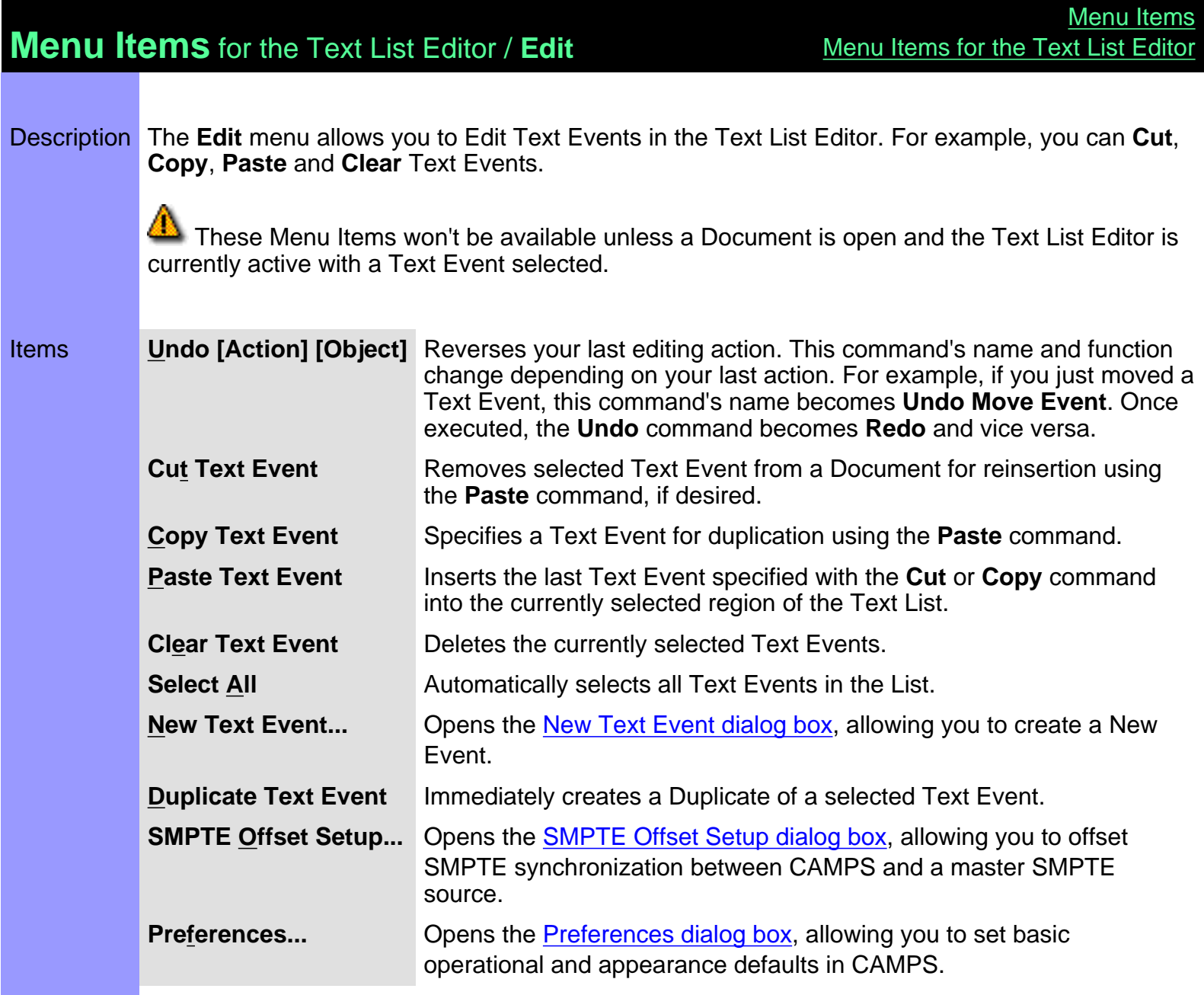

# **Menu Items** for the Text List Editor / **MIDI**

Description The **MIDI** menu allows you to control the CAMPS Sequencer Engine and manage MIDI signals.

<span id="page-642-11"></span><span id="page-642-10"></span><span id="page-642-9"></span><span id="page-642-8"></span><span id="page-642-7"></span><span id="page-642-6"></span><span id="page-642-5"></span><span id="page-642-4"></span><span id="page-642-3"></span><span id="page-642-2"></span><span id="page-642-1"></span><span id="page-642-0"></span>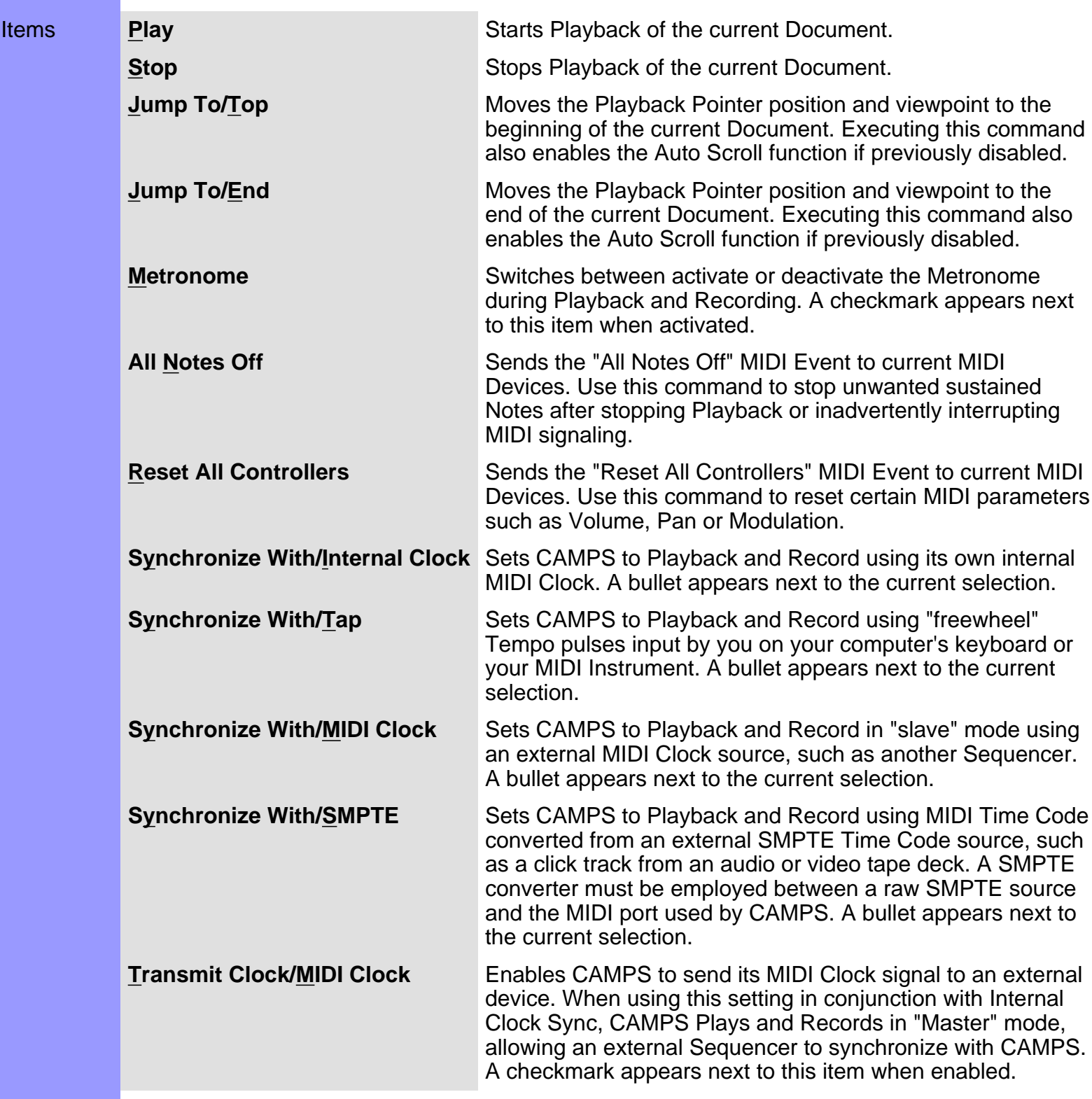

<span id="page-643-2"></span><span id="page-643-1"></span><span id="page-643-0"></span>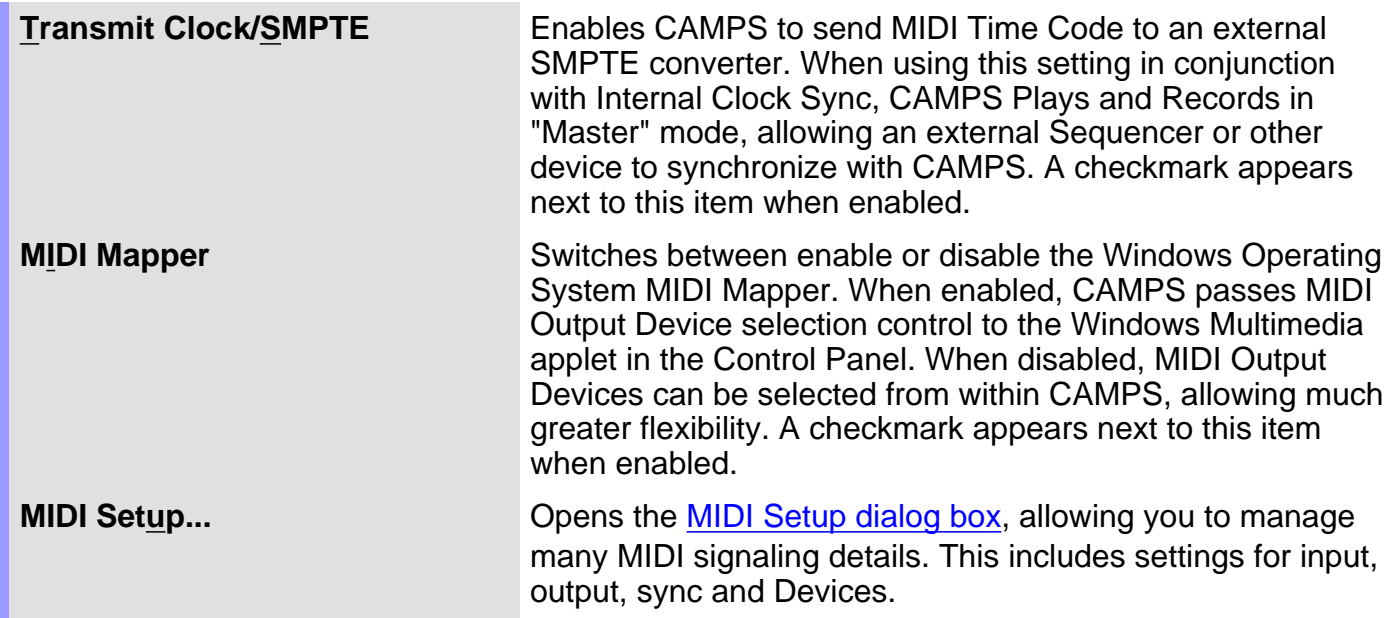

# **Menu Items** for the Text List Editor / **View** [Menu Items for the Text List Editor](#page-637-0)

Description The **View** menu allows you to select objects to display and how to display them. Use **Save Display Settings** to save the current display settings of the Text List Editor for its next session.

**[Menu Items](#page-517-0)** 

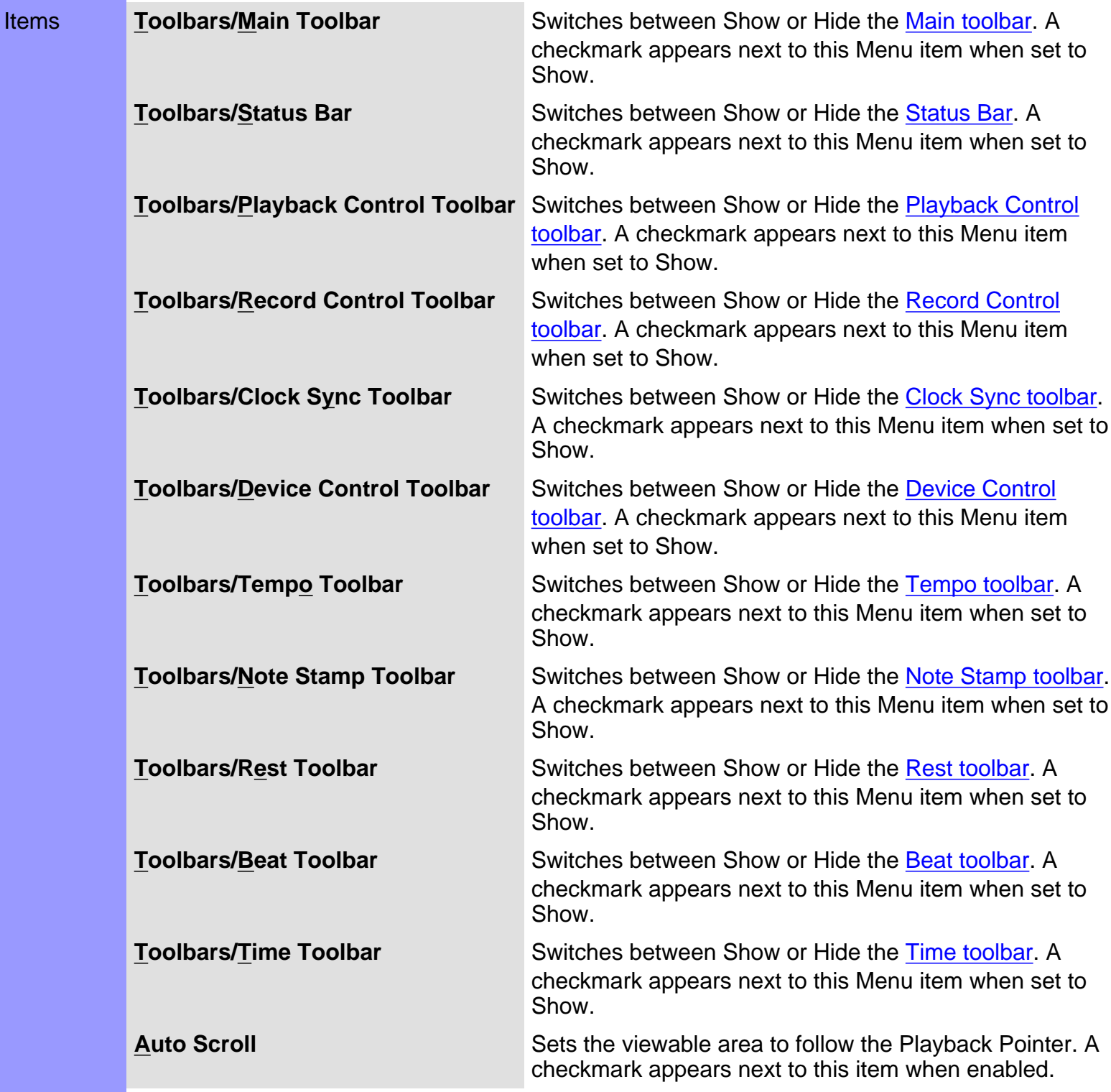

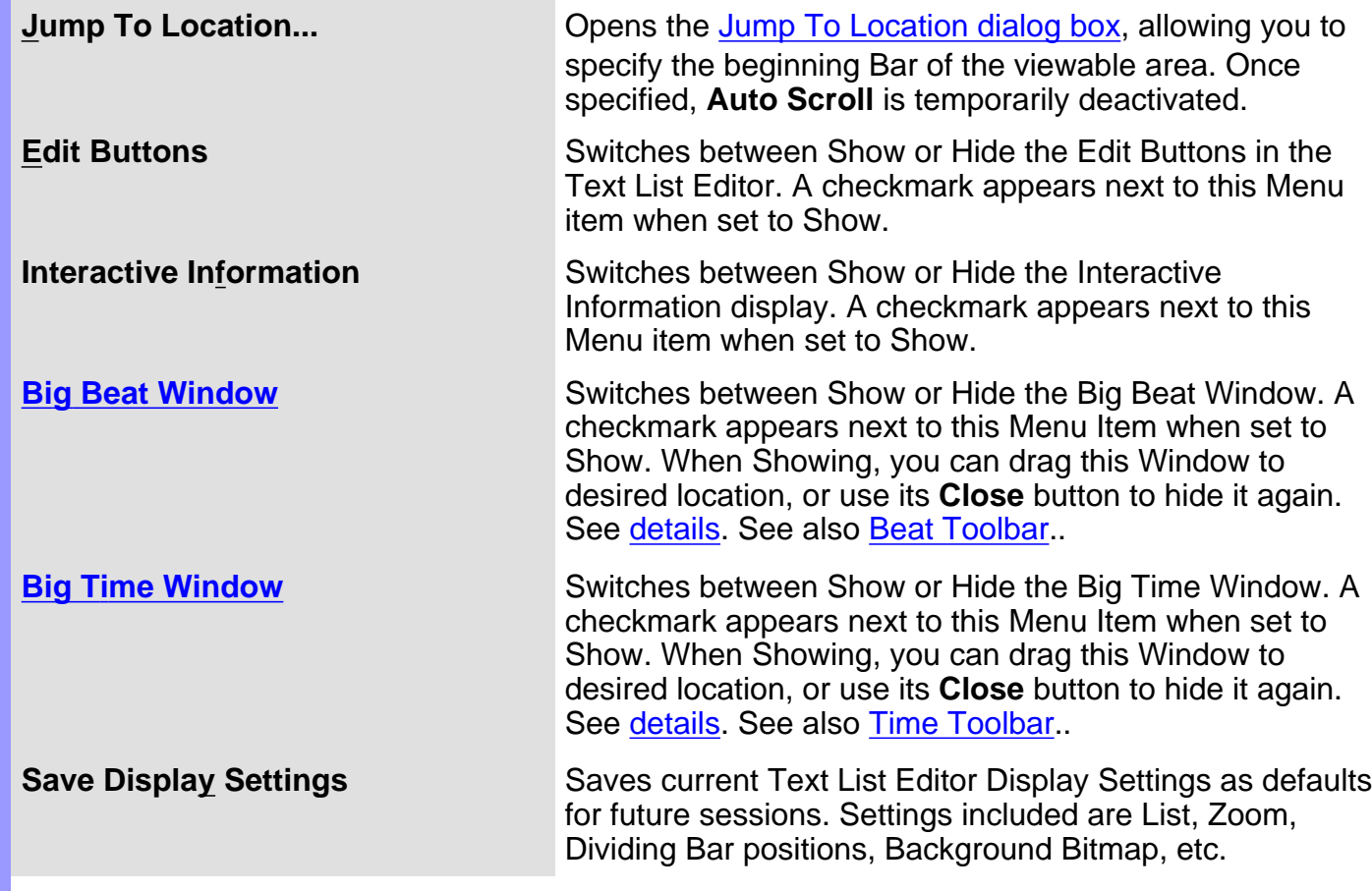

# **Menu Items** for the Text List Editor / **Editors**

Description The **Editors** menu allows you to open Editors.

<span id="page-646-2"></span><span id="page-646-1"></span><span id="page-646-0"></span>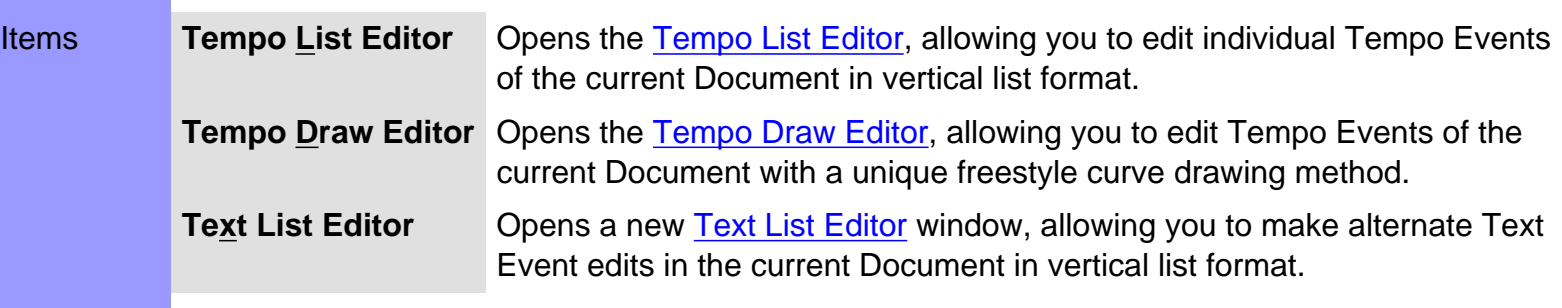

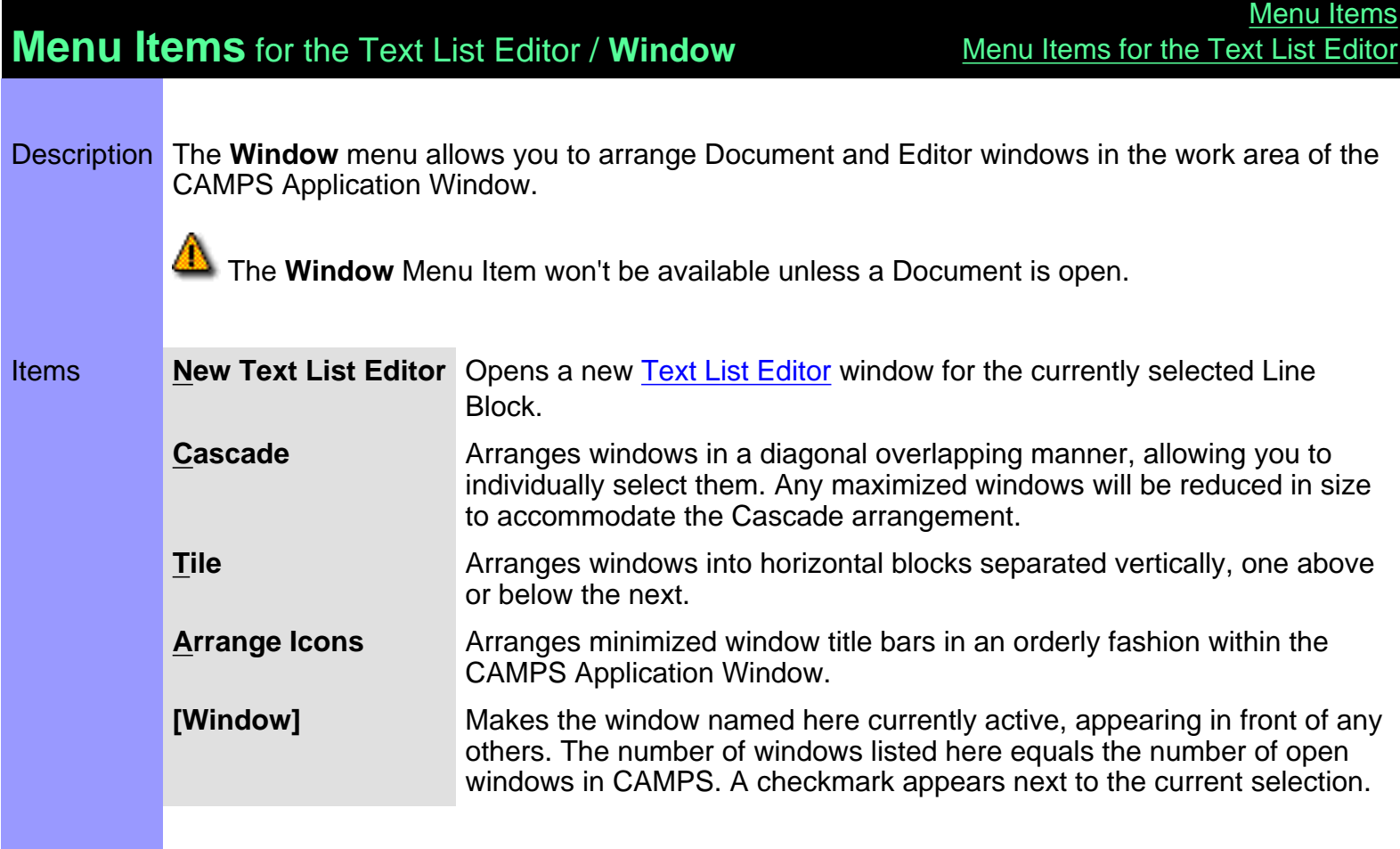
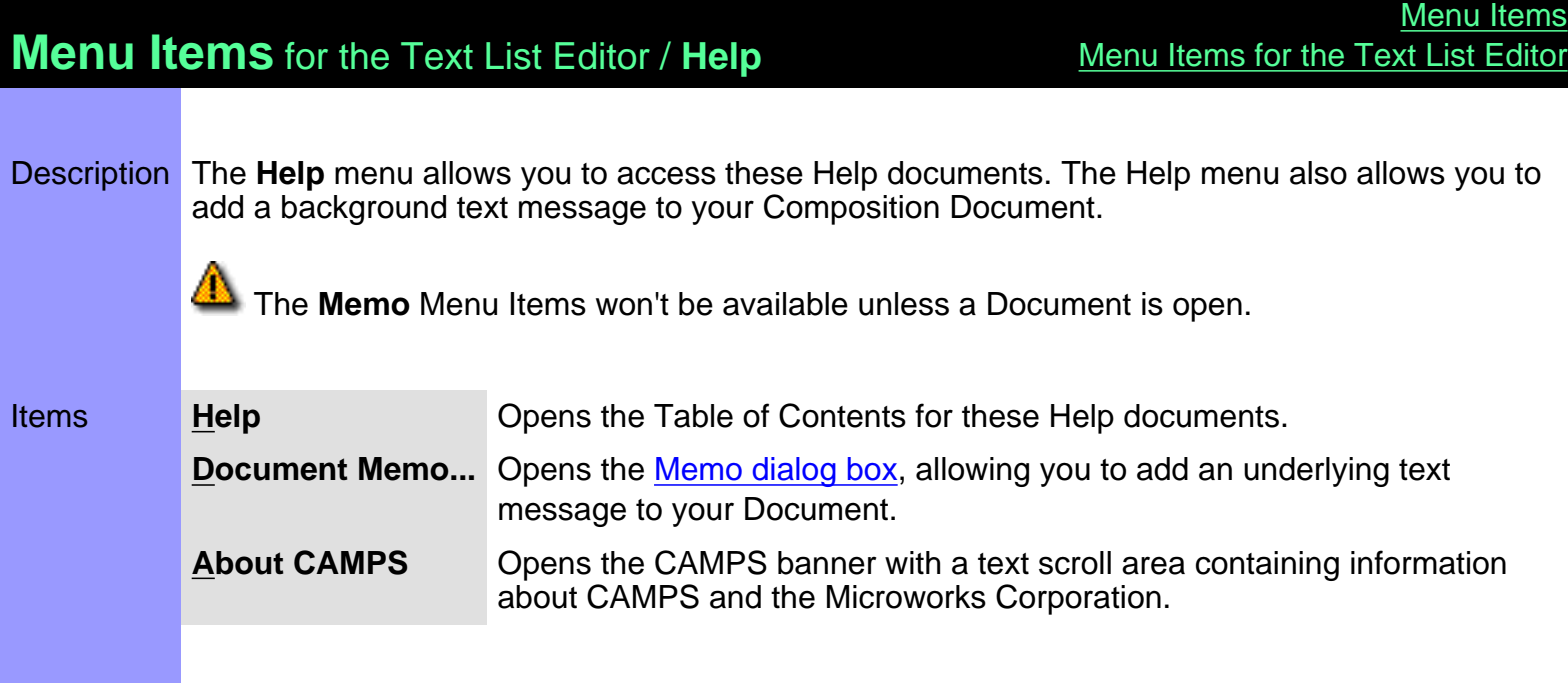

# <span id="page-649-0"></span>Toolbars [Contents](#page-2-0)

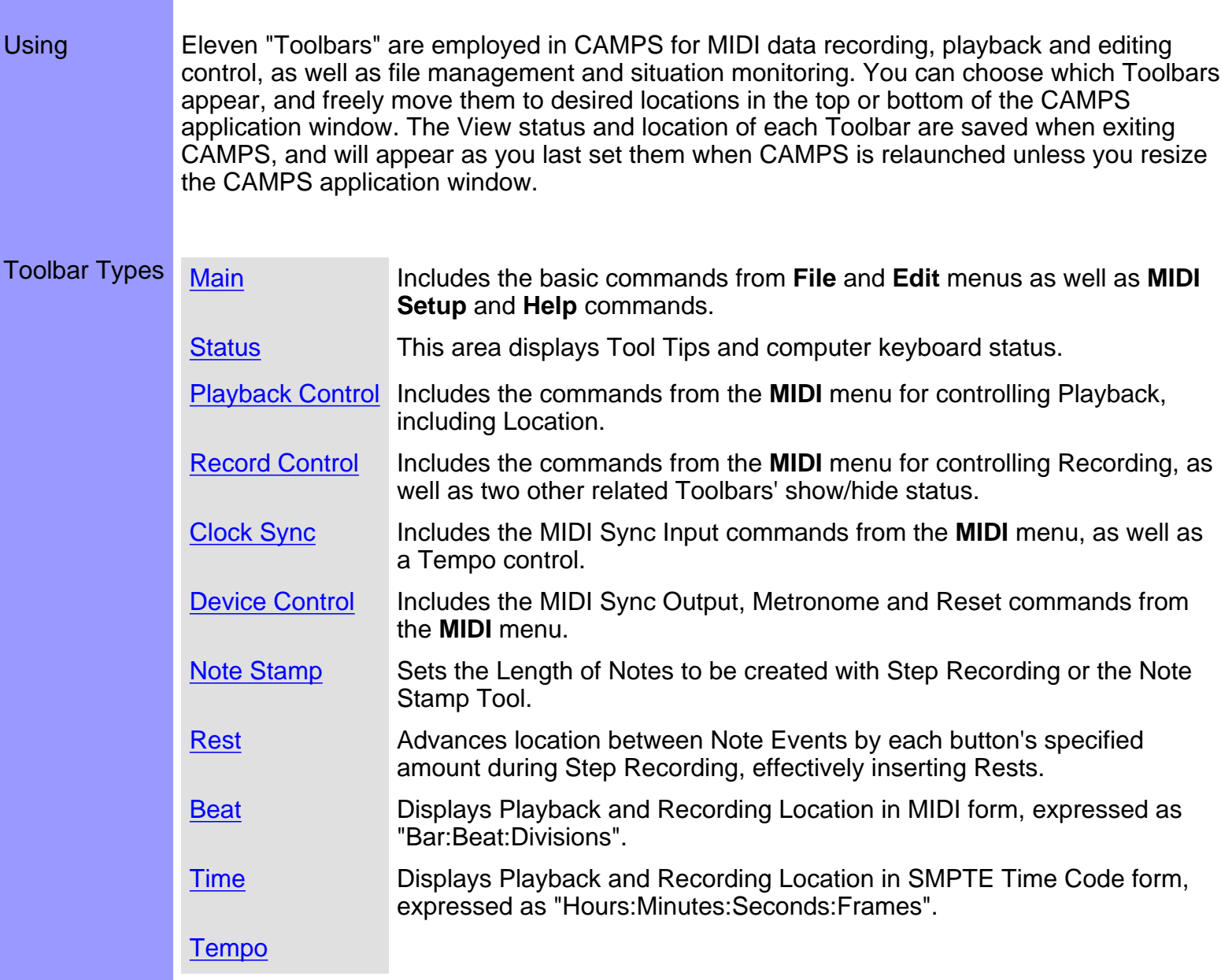

## <span id="page-650-0"></span>**Beat** Toolbar

#### Description The **Beat** toolbar displays the Playback/Record Location in the current Document in MIDI form, expressed as "Bar:Beat:Divisions".

Uses You can drag this toolbar to any location in the top or bottom of the CAMPS Application window frame. Additionally, double clicking this toolbar between buttons or dragging it outside the CAMPS Application window brings it into its own window that can be put anywhere, even on the Microsoft Windows desktop. Double clicking it again or dragging it back into the top or bottom of the CAMPS Application window reintegrates it with the CAMPS Application window frame.

> You can choose to Show or Hide this toolbar with the corresponding command in the **Toolbars** submenu of the **View** menu. When contained in its own window, you can hide this toolbar by clicking its top-right "Close window" ("X") button. Hiding or liberating toolbars can increase the useable work area in the CAMPS Application window.

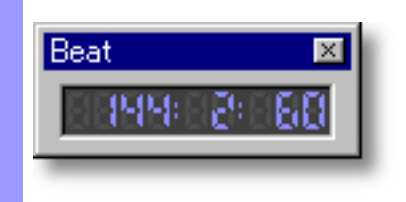

## <span id="page-651-0"></span>**Device Control** Toolbar

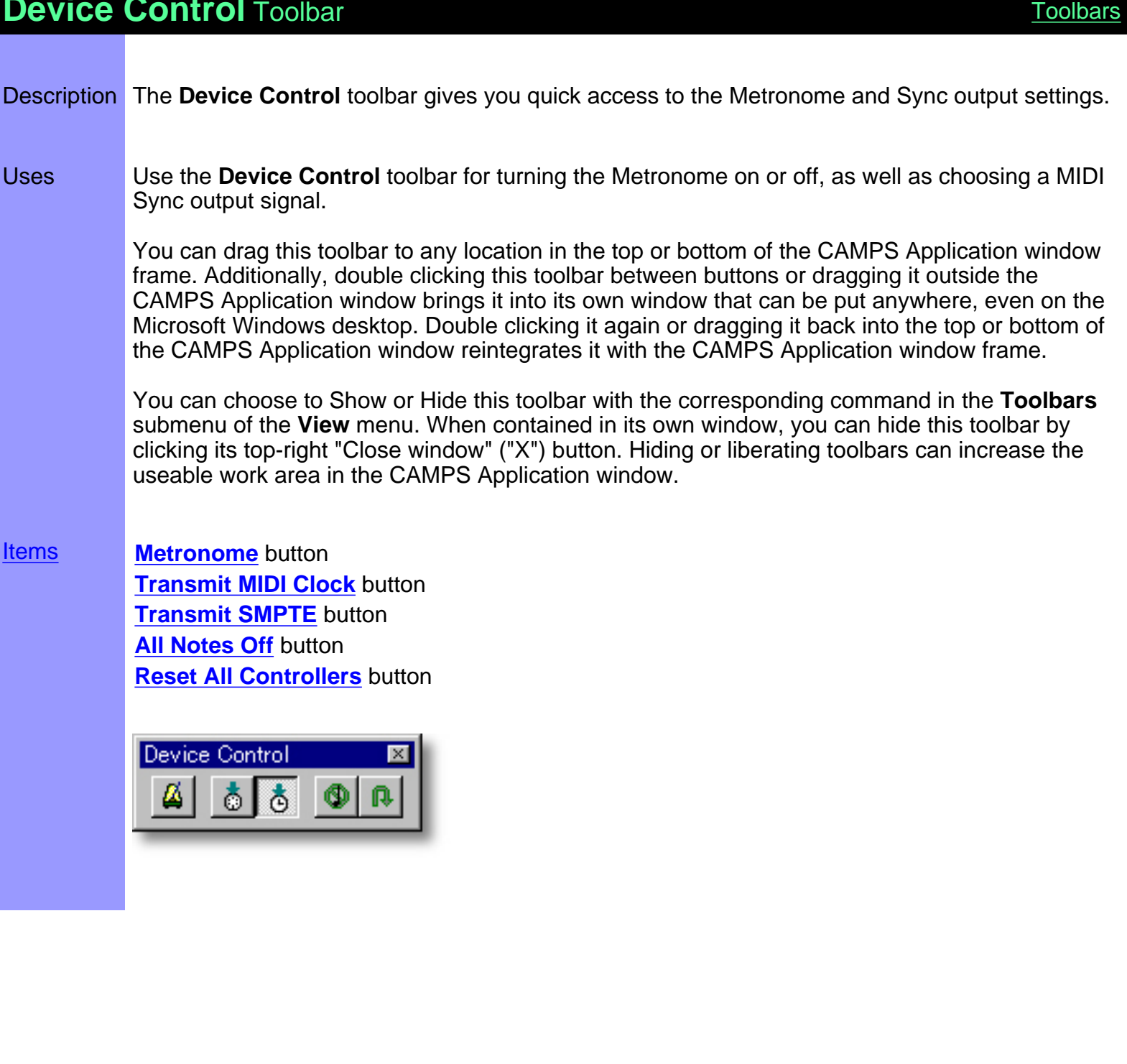

<span id="page-652-0"></span>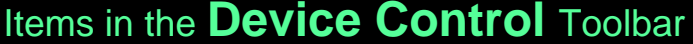

<span id="page-652-5"></span><span id="page-652-4"></span><span id="page-652-3"></span><span id="page-652-2"></span><span id="page-652-1"></span>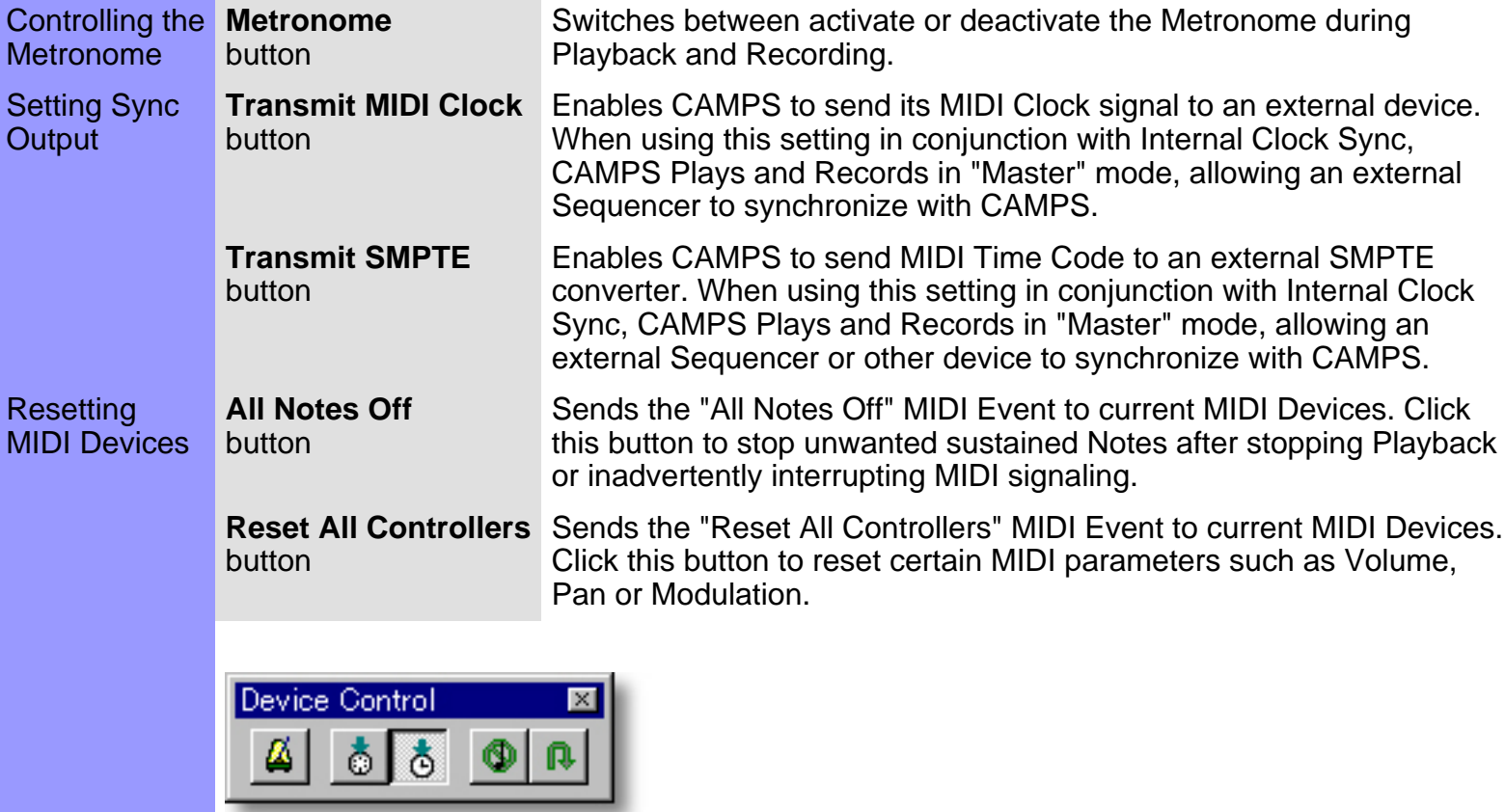

## <span id="page-653-0"></span>**Main** Toolbar

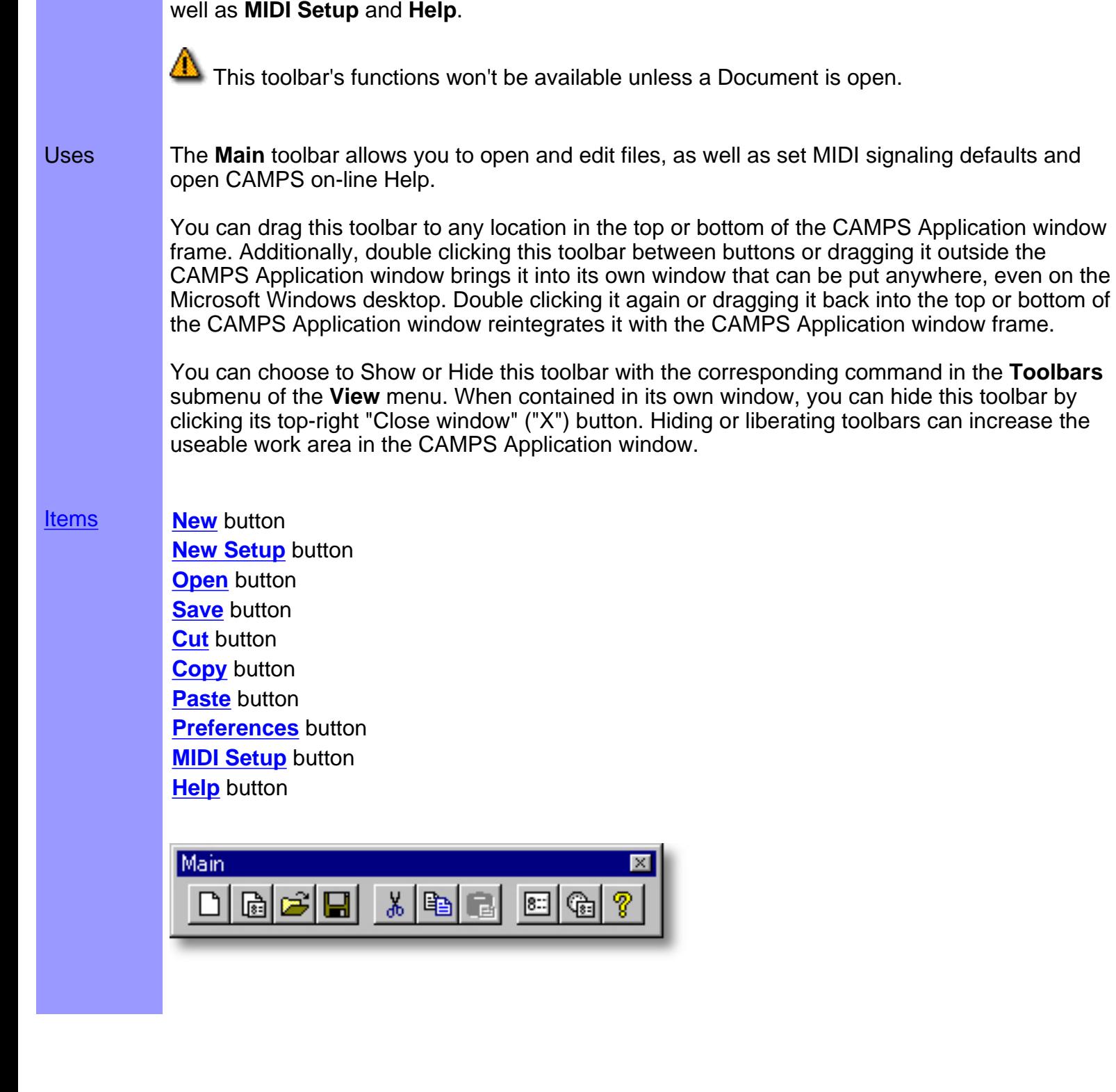

Description The **Main** toolbar offers quick access to the most common **File** and **Edit** menu commands, as

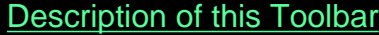

<span id="page-654-6"></span><span id="page-654-5"></span><span id="page-654-4"></span><span id="page-654-3"></span><span id="page-654-2"></span><span id="page-654-1"></span>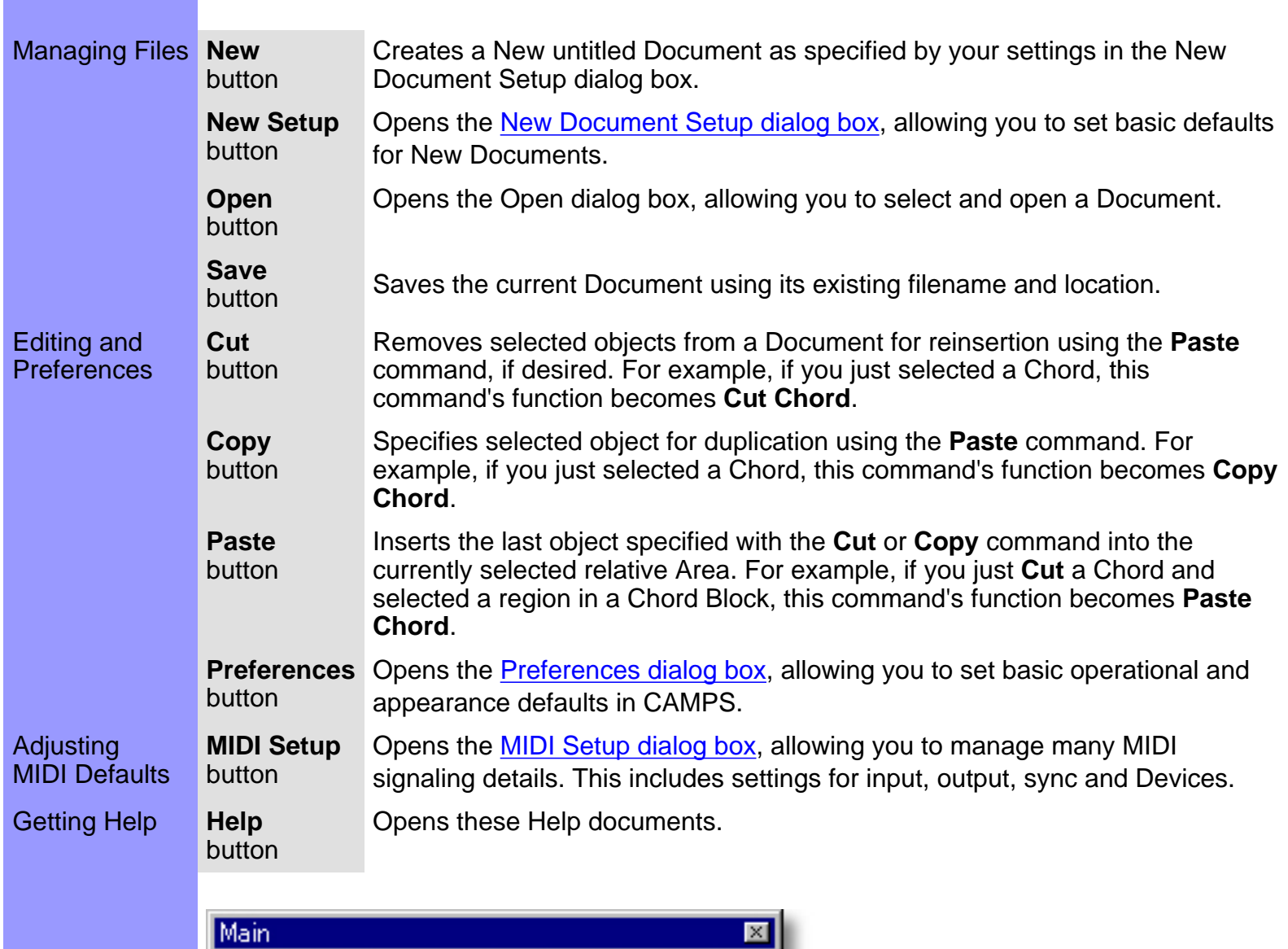

<span id="page-654-10"></span><span id="page-654-9"></span><span id="page-654-8"></span><span id="page-654-7"></span>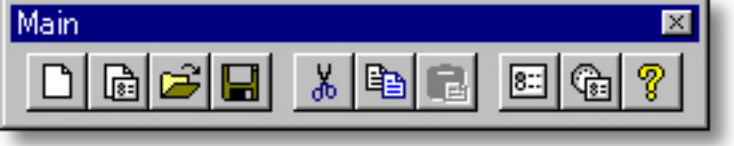

<span id="page-654-0"></span>Items in the **Main** Toolbar

# <span id="page-655-0"></span>**Note Stamp** Toolbar

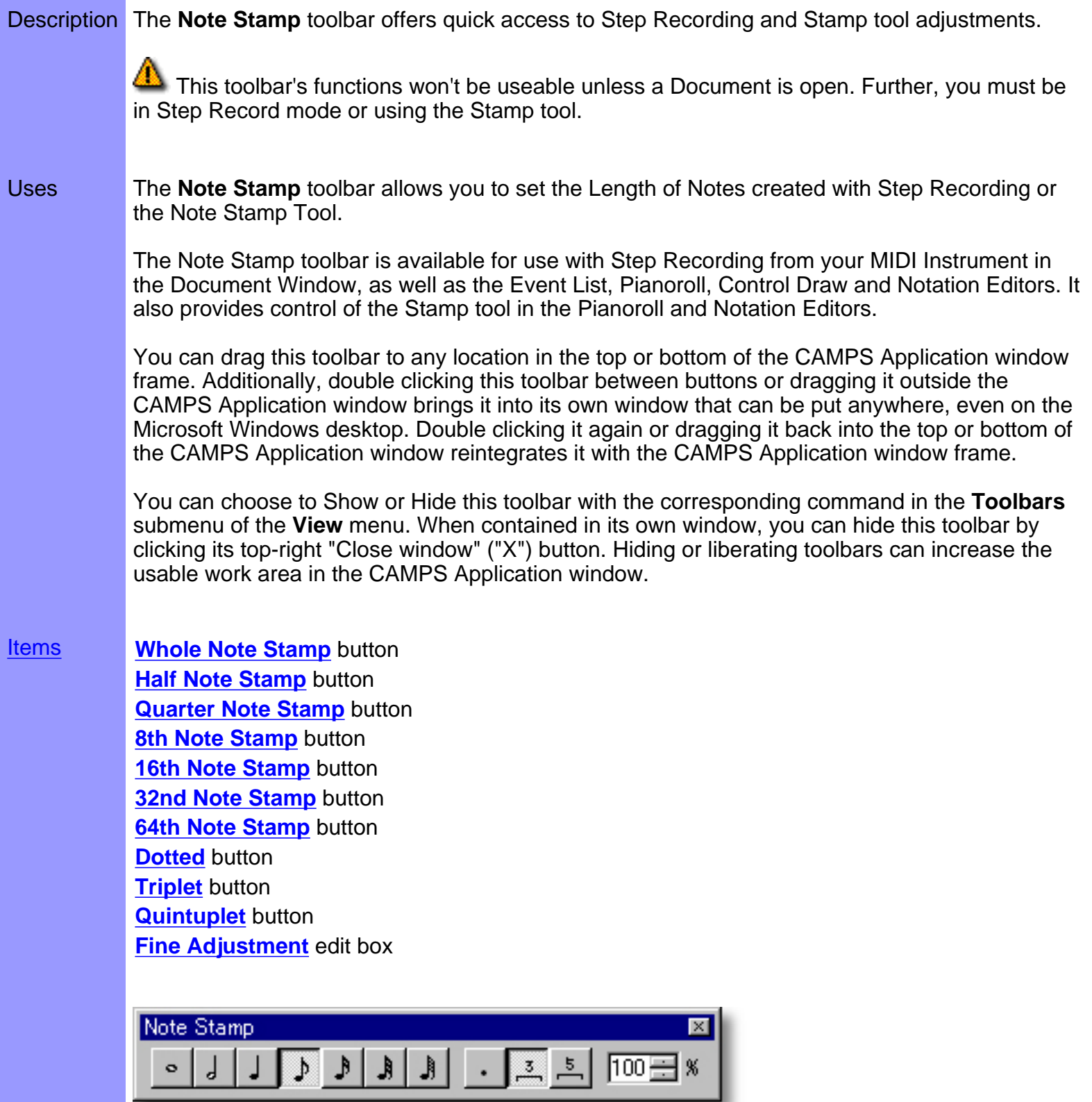

# <span id="page-656-0"></span>Items in the **Note Stamp** Toolbar **[Description of this Toolbar](#page-655-0)**

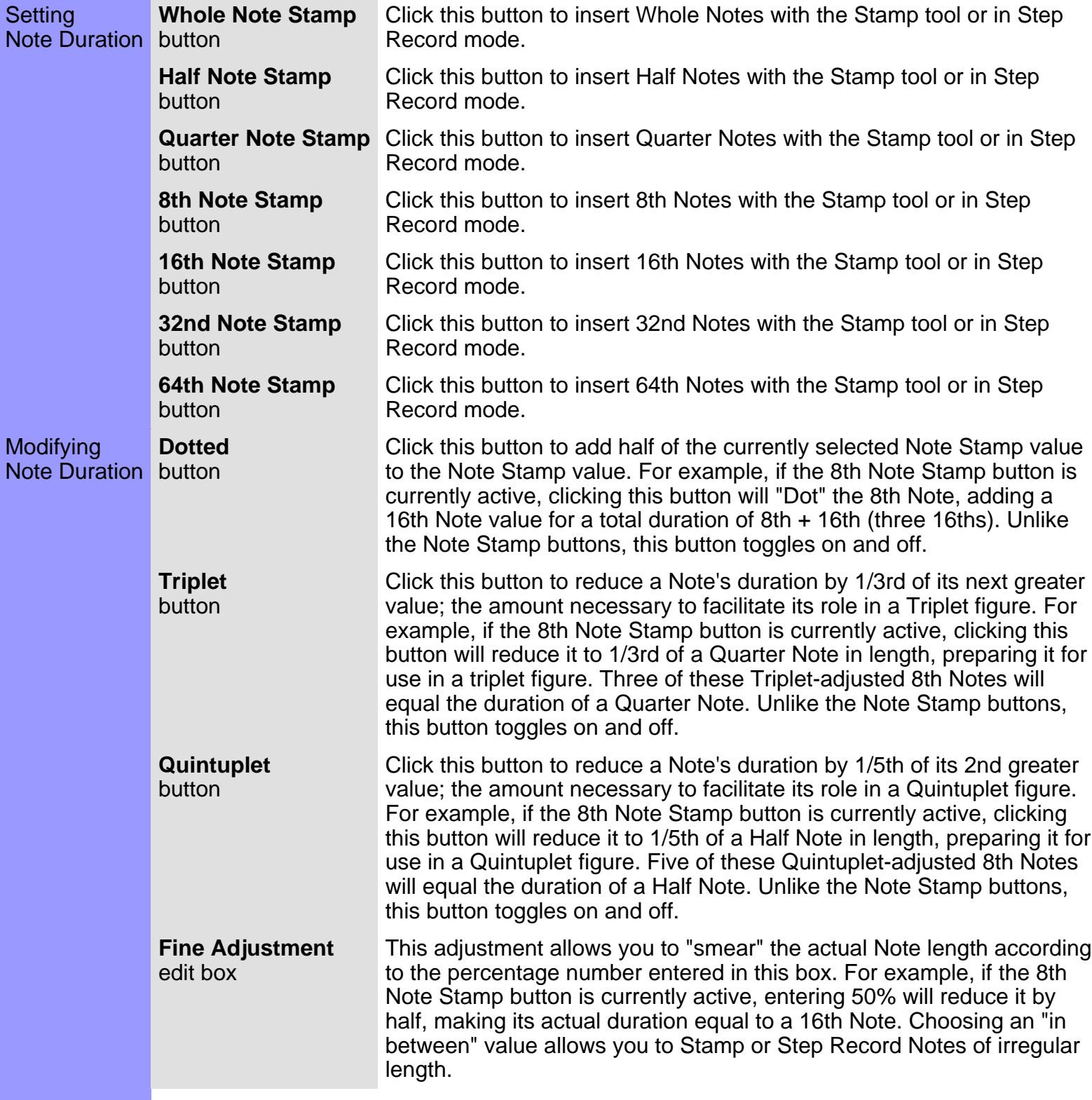

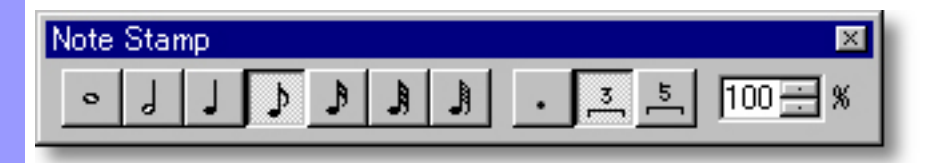

## <span id="page-657-0"></span>**Playback Control** Toolbar

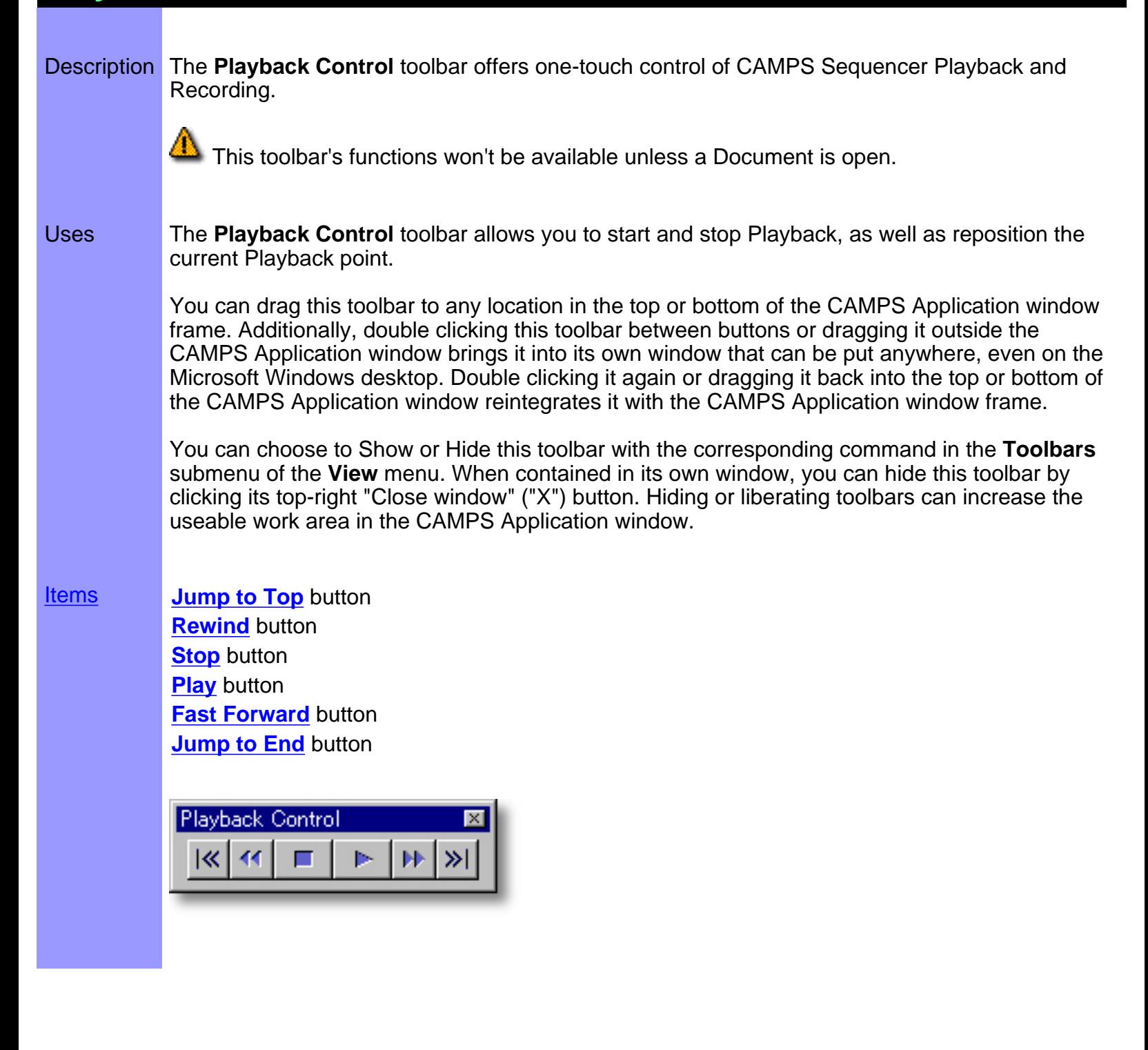

# <span id="page-658-0"></span>Items in the **Playback Control** Toolbar [Description of this Toolbar](#page-657-0)

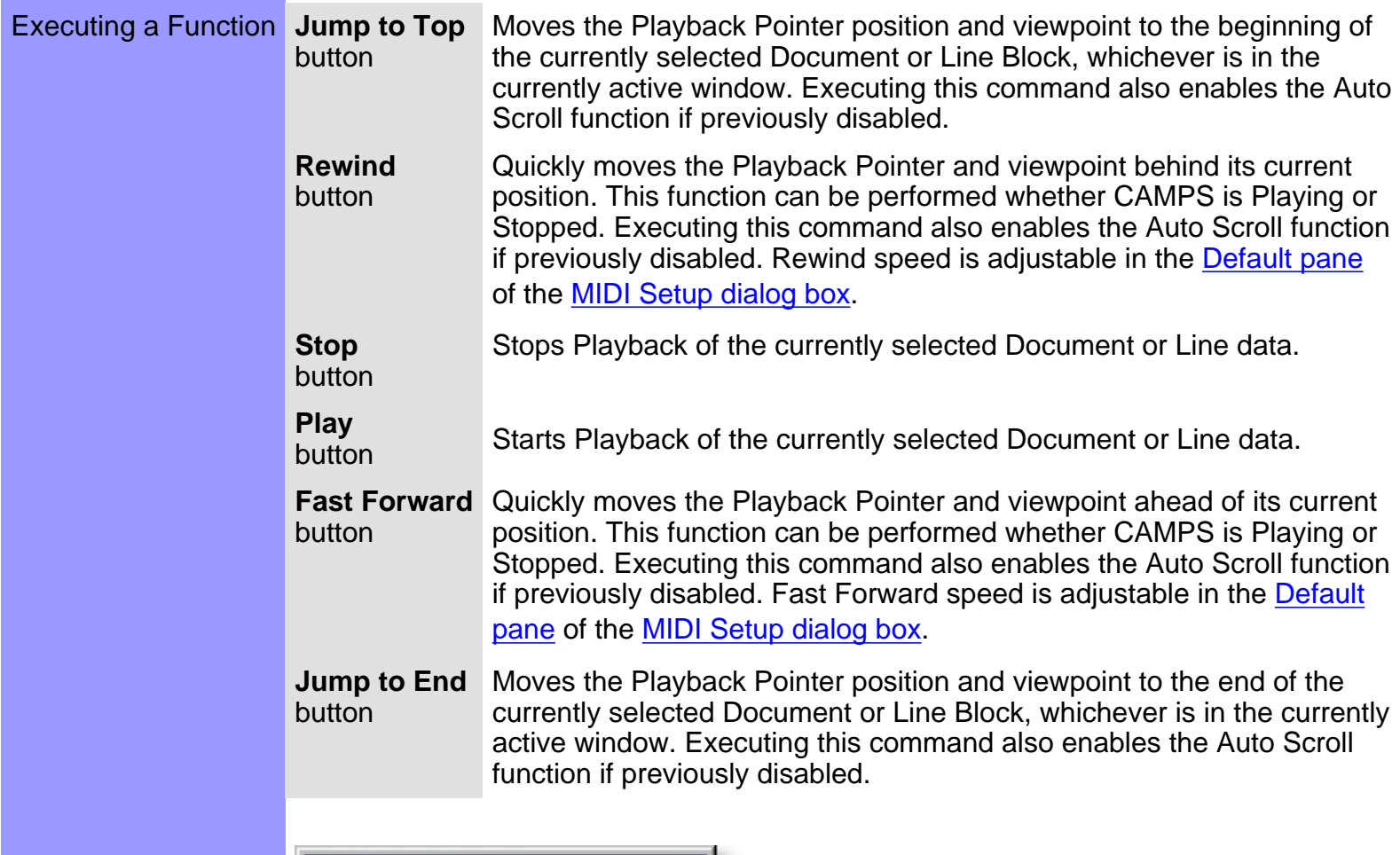

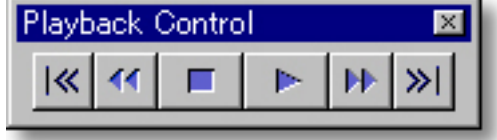

## <span id="page-659-0"></span>**Record Control** Toolbar

#### Description The **Record Control** toolbar offers quick access to record functions in CAMPS.

This toolbar's functions won't be available unless a Document is open. Further, a Track must be Armed for recording in the Document Window, or one of the other Editors must be opened.

[Uses](#page-661-0) Use the **Record Control** toolbar to start real time, Over-Dub or Step Recording with a click of your mouse. Additionally, the [Note Stamp toolbar](#page-655-0) and [Rest toolbar](#page-664-0) can be enabled with their respective toggle buttons in the Record Control toolbar for use with Step Recording.

> You can drag this toolbar to any location in the top or bottom of the CAMPS Application window frame. Additionally, double clicking this toolbar between buttons or dragging it outside the CAMPS Application window brings it into its own window that can be put anywhere, even on the Microsoft Windows desktop. Double clicking it again or dragging it back into the top or bottom of the CAMPS Application window reintegrates it with the CAMPS Application window frame.

> You can choose to Show or Hide this toolbar with the corresponding command in the **Toolbars** submenu of the **View** menu. When contained in its own window, you can hide this toolbar by clicking its top-right "Close window" ("X") button. Hiding or liberating toolbars can increase the useable work area in the CAMPS Application window.

#### **[Items](#page-660-0) Rec** button

**OverDub Rec** button **Step Rec** button **NoteStamp Toolbar Toggle** button **Rest Toolbar Toggle** button

#### Record Control Œ.  $\frac{1}{2}$ œ

# <span id="page-660-0"></span>Items in the **Record Control** Toolbar

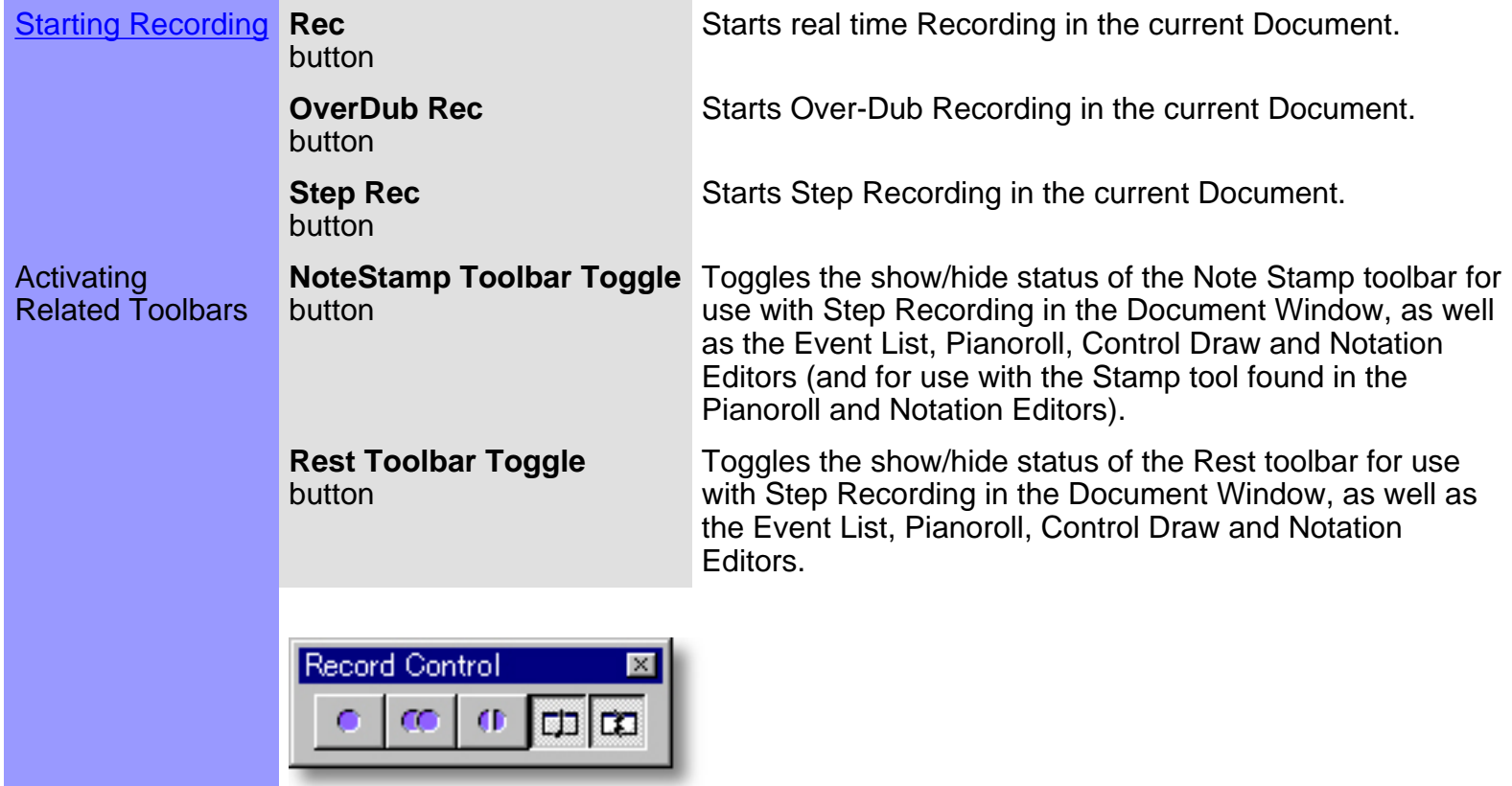

## <span id="page-661-0"></span>Using the **Record Control** Toolbar

**Starting** Recording Overview CAMPS can Record in real time, Over-Dub or Step modes in the Document Window, as well as the Event List, Pianoroll, Control Draw and Notation Editors.

> CAMPS can only Record one Track at a time. In the Document Window, the desired Track must be Armed for Recording. In the Event List, Pianoroll, Control Draw and Notation Editors, your Track (Line Block) selection has already been made, so Recording is immediately available.

**Rec** button In the Document Window:

With the Playback Pointer at the beginning of your Document, Arm desired Track for recording, click the **Record** button in the Record Control Toolbar and begin playing your MIDI Instrument to create a new Line Block from the beginning of the current Document. Whether or not a Line Block already exists, a new Line Block will be created as you play, located on top of any existing ones.

If you wish to create a New Line Block "on the fly" from some point other than the beginning of a document, you'll first need to insert a Punch In/Out region for the desired location. In this case however, any existing Line Block matching the size and location of your Punch In/Out region and Armed Track will be replaced.

If you wish to Record a new Take of a particular Line Block or otherwise manage Takes, use th[e Take List dialog box](#page-475-0).

In Other Editors:

Click the **Record** button in the Record Control toolbar and begin playing your MIDI Instrument to start Recording from the beginning of the currently selected Line Block. Unless you create them, a Loop and Punch In/Out region will be automatically created for the length of the Line Block, and any existing data will be replaced as soon as you start playing your MIDI Instrument. To Record new data in a specific location of the currently selected Line Block, insert a Punch In/Out region for that location. Recording will be active for the Punch In/Out region, but the rest of the Line Block will remain intact.

If you wish to Record a new Take of a particular Line Block or otherwise manage Takes in the Document Window or other Editors, use the [Take List dialog box.](#page-475-0)

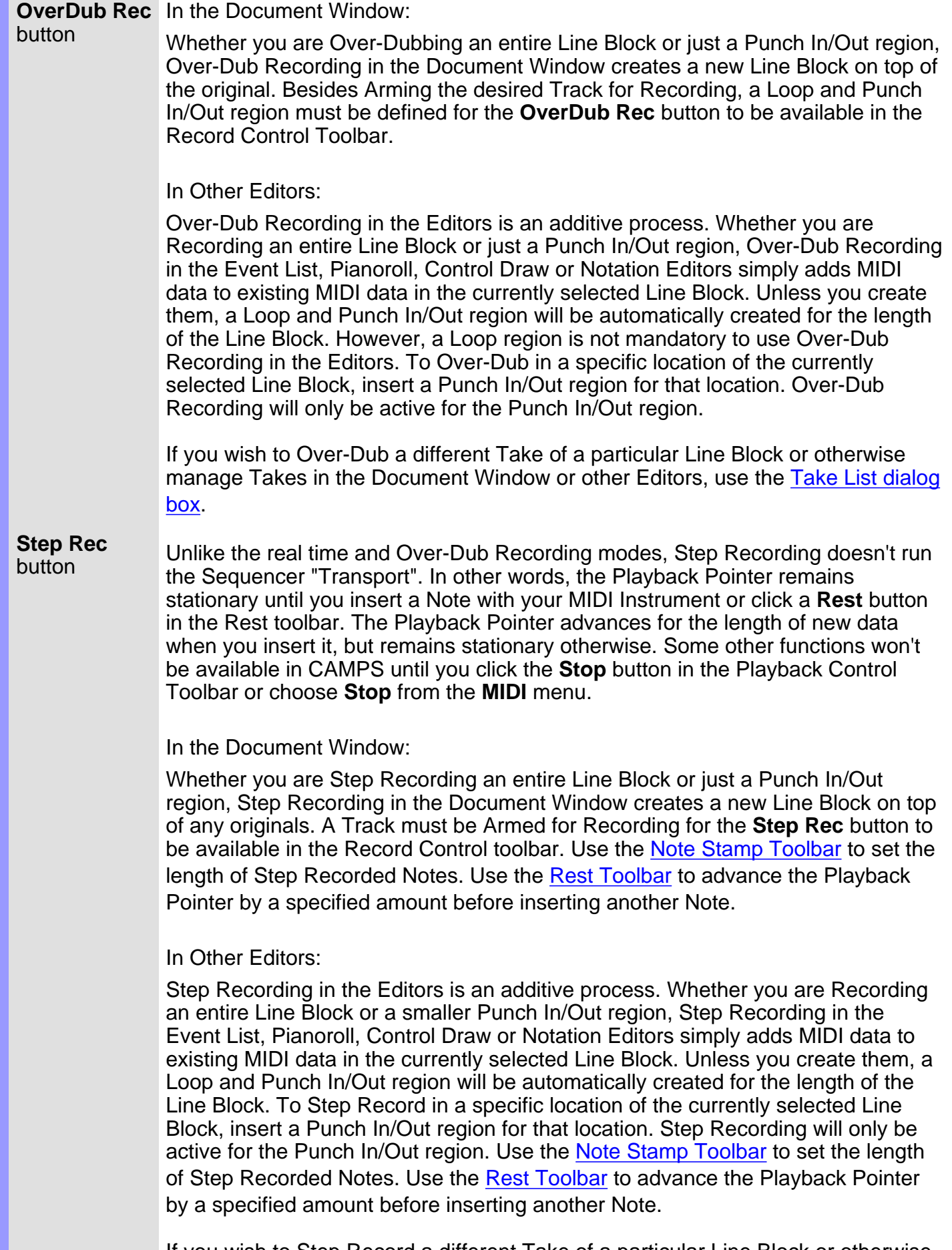

If you wish to Step Record a different Take of a particular Line Block or otherwise manage Takes in the Document Window or other Editors, use the [Take List dialog](#page-475-0)

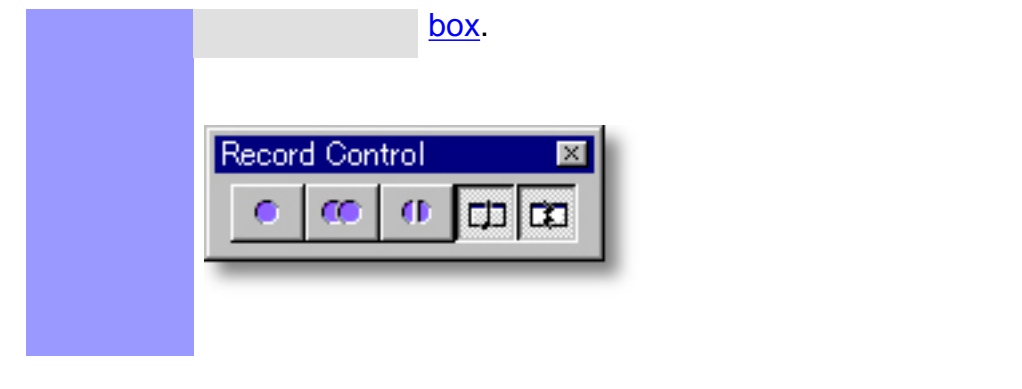

### <span id="page-664-0"></span>**Rest** Toolbar

#### Description The **Rest** toolbar provides one-click Rest insertion during Step Recording.

 This toolbar's functions won't be available unless a Document is open. Further, a Track must be Armed for recording in the Document Window, or one of the other Editors must be opened, and CAMPS must be in Step Record mode.

#### Uses Use the **Rest** toolbar to advance the Record Location between Note Events by each button's specified amount during Step Recording, effectively inserting Rests.

The Note Stamp toolbar is available for use with Step Recording from your MIDI Instrument in the Document Window, as well as the Event List, Pianoroll, Control Draw and Notation Editors.

You can drag this toolbar to any location in the top or bottom of the CAMPS Application window frame. Additionally, double clicking this toolbar between buttons or dragging it outside the CAMPS Application window brings it into its own window that can be put anywhere, even on the Microsoft Windows desktop. Double clicking it again or dragging it back into the top or bottom of the CAMPS Application window reintegrates it with the CAMPS Application window frame.

You can choose to Show or Hide this toolbar with the corresponding command in the **Toolbars** submenu of the **View** menu. When contained in its own window, you can hide this toolbar by clicking its top-right "Close window" ("X") button. Hiding or liberating toolbars can increase the usable work area in the CAMPS Application window.

[Items](#page-666-0) **[Whole Note Rest](#page-666-1)** button **[Half Note Rest](#page-666-2)** button **[Quarter Note Rest](#page-666-3)** button **[8th Note Rest](#page-666-4)** button **[16th Note Rest](#page-666-5)** button **[32nd Note Rest](#page-666-6)** button **[64th Note Rest](#page-666-7)** button **[Dotted](#page-666-8)** button **[Triplet](#page-666-9)** button **[Quintuplet](#page-666-10)** button

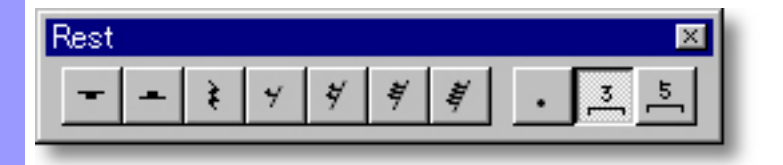

# <span id="page-665-0"></span>**Status** Bar

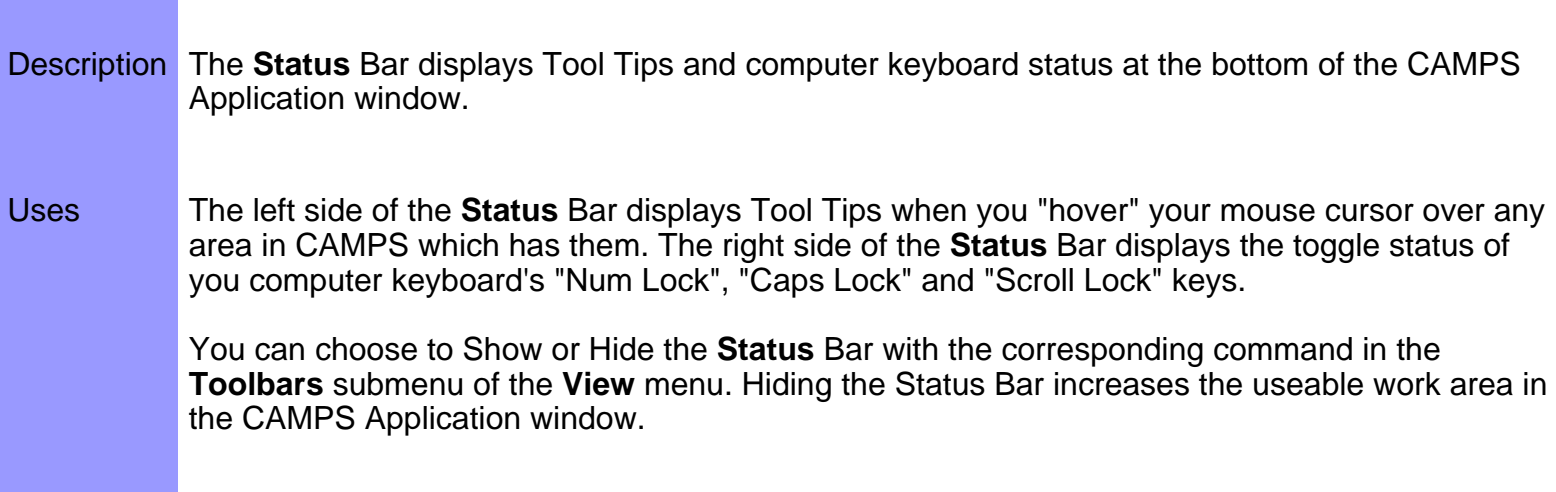

## <span id="page-666-0"></span>Items in the **Rest** Toolbar **Description** of this Toolbar

<span id="page-666-8"></span><span id="page-666-7"></span><span id="page-666-6"></span><span id="page-666-5"></span><span id="page-666-4"></span><span id="page-666-3"></span><span id="page-666-2"></span><span id="page-666-1"></span>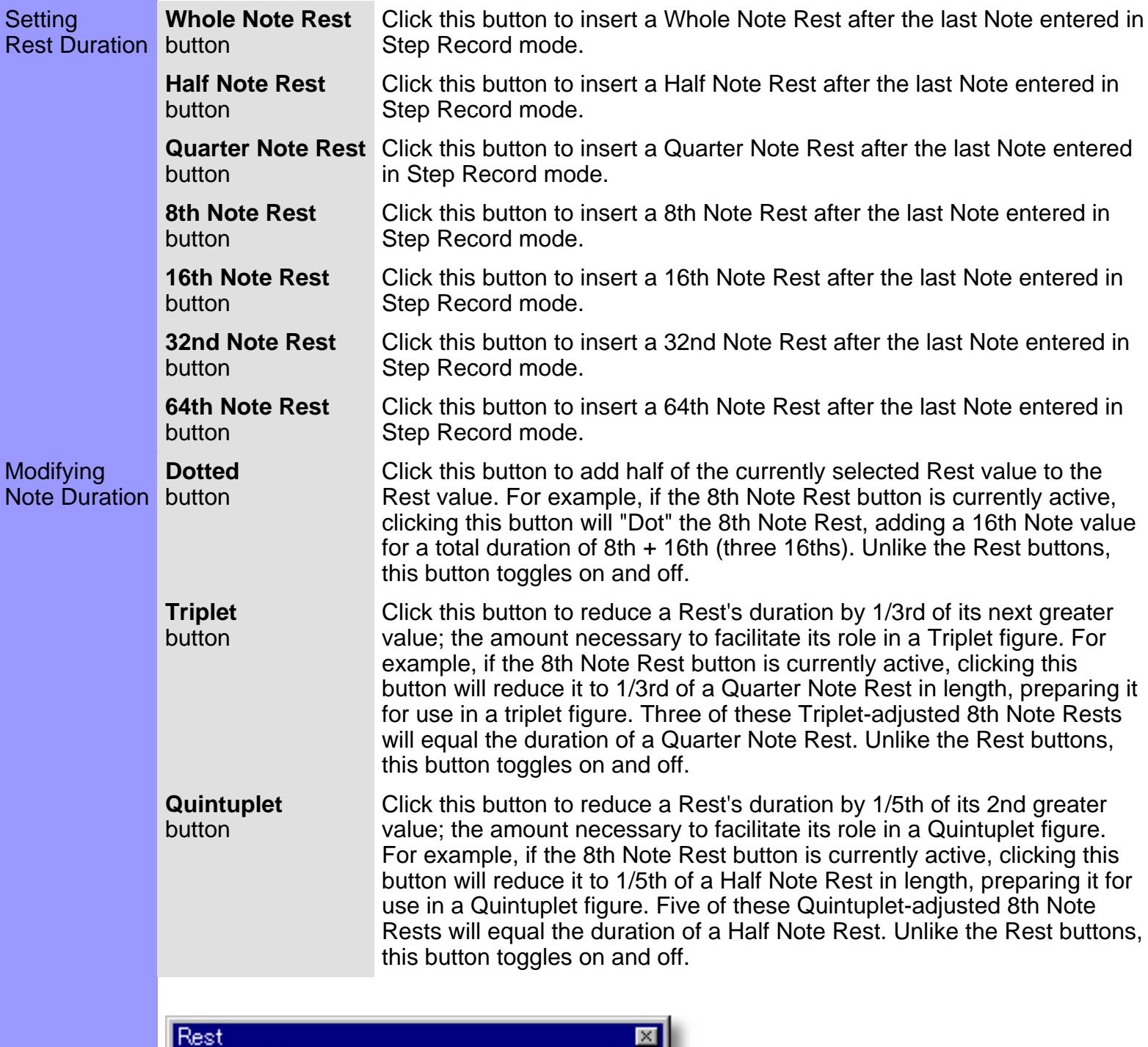

<span id="page-666-10"></span><span id="page-666-9"></span>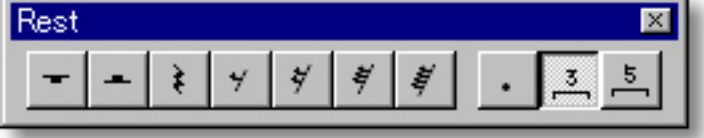

## <span id="page-667-0"></span>**Clock Sync** Toolbar

#### Description The **Clock Sync** toolbar allows quick Tempo and Sync input changes.

Uses Use the **Clock Sync** toolbar for temporarily adjusting Playback and Record Tempo, as well as selecting a MIDI Sync input source.

> You can drag this toolbar to any location in the top or bottom of the CAMPS Application window frame. Additionally, double clicking this toolbar between buttons or dragging it outside the CAMPS Application window brings it into its own window that can be put anywhere, even on the Microsoft Windows desktop. Double clicking it again or dragging it back into the top or bottom of the CAMPS Application window reintegrates it with the CAMPS Application window frame.

> You can choose to Show or Hide this toolbar with the corresponding command in the **Toolbars** submenu of the **View** menu. When contained in its own window, you can hide this toolbar by clicking its top-right "Close window" ("X") button. Hiding or liberating toolbars can increase the useable work area in the CAMPS Application window.

[Items](#page-668-0) **Tempo Adjustment** display **Tempo Adjustment** slider **Internal Sync** button **Tap Sync** button **MIDI Clock Sync** button **SMPTE Sync** button

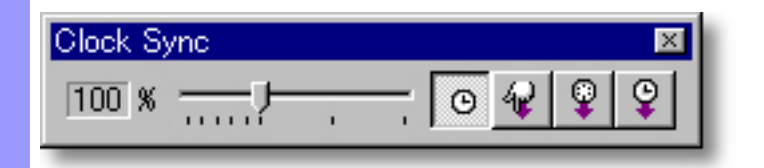

# <span id="page-668-0"></span>Items in the Clock Sync Toolbar **[Description of this Toolbar](#page-667-0)**

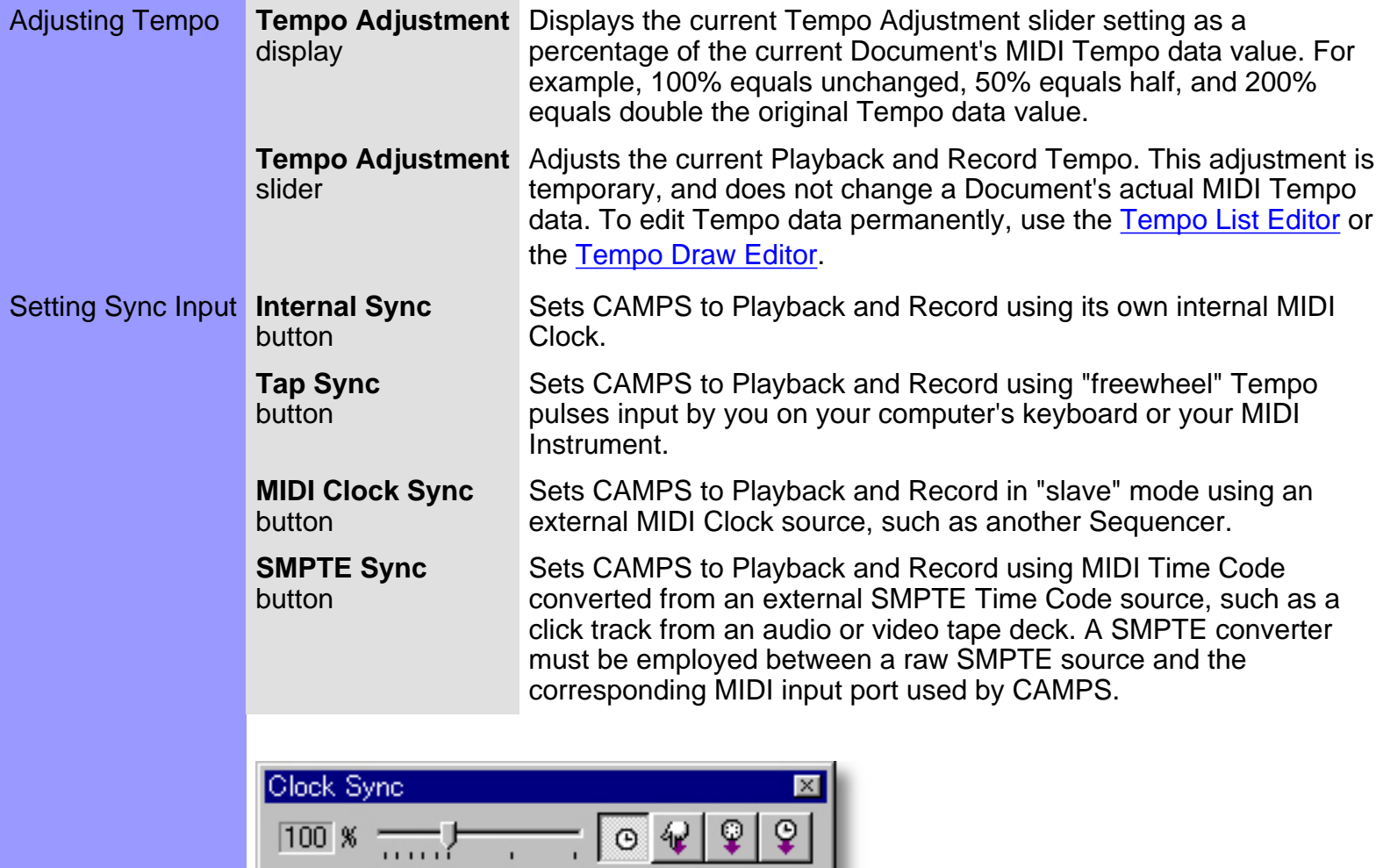

### <span id="page-669-0"></span>**Tempo** Toolbar

- Description The **Tempo** toolbar simply displays the currently active Tempo setting of the current Document in the format "Basis=Tempo", where Basis is shown in musical Time Notation and Tempo is shown as the number of Beats Per Minute. If no Document is currently open, the Tempo of the last open Document during the current CAMPS session is displayed.
- Uses **Any Tempo changes that occur in your Composition Document will be displayed by the Tempo** toolbar when the Playback Pointer reaches the corresponding region. This is true whether Playback is running or Stopped. The current Basis and Tempo displayed here are adjustable in the [Tempo List Editor](#page-285-0) and the [Tempo Draw Editor](#page-262-0).

You can drag this toolbar to any location in the top or bottom of the CAMPS Application window frame. Additionally, double clicking this toolbar between buttons or dragging it outside the CAMPS Application window brings it into its own window that can be put anywhere, even on the Microsoft Windows desktop. Double clicking it again or dragging it back into the top or bottom of the CAMPS Application window reintegrates it with the CAMPS Application window frame.

You can choose to Show or Hide this toolbar with the corresponding command in the **Toolbars** submenu of the **View** menu. When contained in its own window, you can hide this toolbar by clicking its top-right "Close window" ("X") button. Hiding or liberating toolbars can increase the useable work area in the CAMPS Application window.

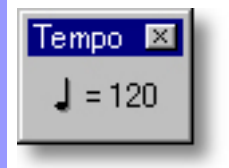

#### <span id="page-670-0"></span>**Time** Toolbar

- Description The **Time** toolbar displays the Playback/Record Location in the current Document in SMPTE Time Code form, expressed as "Hours:Minutes:Seconds:Frames".
- Uses **The Time Display Mode** button on the right side of this toolbar includes a drop-down list button which allows you to select SMPTE Frame Rate, as well as Offset display. Clicking the main part of this button (clock icon) advances the Time Display Mode to the next Frame Rate choice in the list.

You can drag this toolbar to any location in the top or bottom of the CAMPS Application window frame. Additionally, double clicking this toolbar between buttons or dragging it outside the CAMPS Application window brings it into its own window that can be put anywhere, even on the Microsoft Windows desktop. Double clicking it again or dragging it back into the top or bottom of the CAMPS Application window reintegrates it with the CAMPS Application window frame.

You can choose to Show or Hide this toolbar with the corresponding command in the **Toolbars** submenu of the **View** menu. When contained in its own window, you can hide this toolbar by clicking its top-right "Close window" ("X") button. Hiding or liberating toolbars can increase the usable work area in the CAMPS Application window.

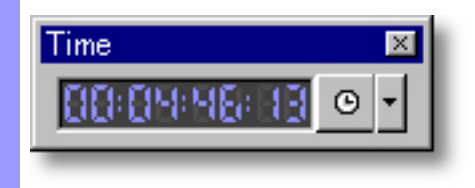

# <span id="page-671-0"></span>**Music Glossary** [Contents](#page-2-0)

Overview Here is a list of several music terms often used in CAMPS. Understanding these terms will help you get more control of CAMPS features.

**[Bar](#page-674-0)** 

[Chord and Chord Progression](#page-675-0)

[Chord Function](#page-676-0)

[Chord Name](#page-677-0)

[Continuity between Adjacent Chords](#page-678-0)

[Harmonic Tension](#page-688-0)

**[Harmonize](#page-679-0)** 

[Key and Mode](#page-680-0)

[Lower Interval Limit](#page-684-0)

[Middle C](#page-685-0)

[Roman Numerals](#page-686-0)

[Scale Name](#page-687-0)

**[Scale Notes](#page-688-1)** 

**[Scale Spelling](#page-689-0)** 

[Time Signature](#page-690-0)

**[Transpose](#page-691-0)** 

**[Voicing](#page-692-0)** 

PLEASE READ THIS LICENSE CAREFULLY BEFORE OPENING/INSTALLING THE MICROWORKS SOFTWARE. BY OPENING/INSTALLING THE PROGRAM YOU ACCEPT ALL THE TERMS AND CONDITIONS OF THIS AGREEMENT.

If you do not agree with the terms and conditions of this agreement, return the software, unsealed, along with the rest of the package, immediately to the place where you obtained it or to Microworks Corporation ( "Microworks" )

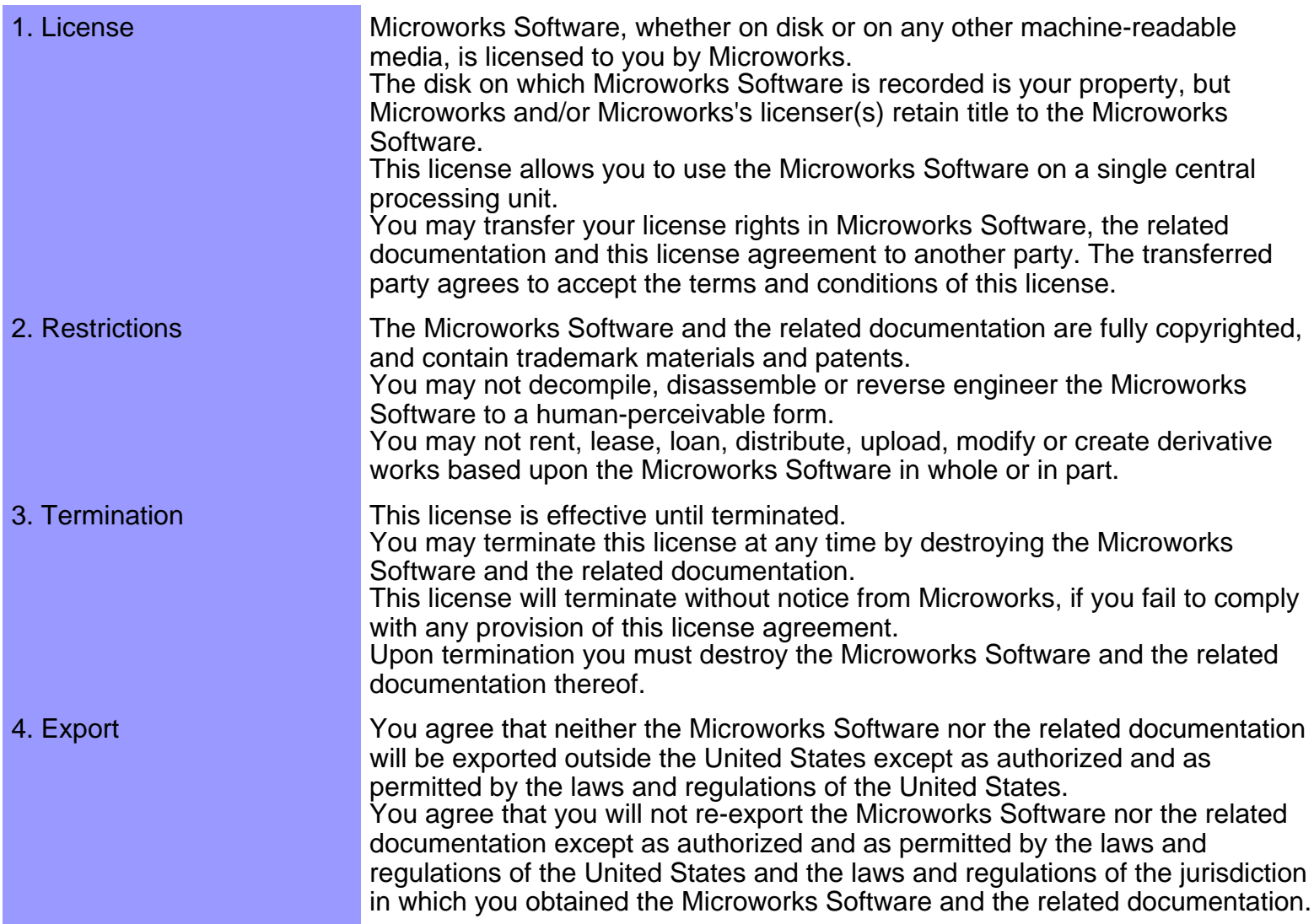

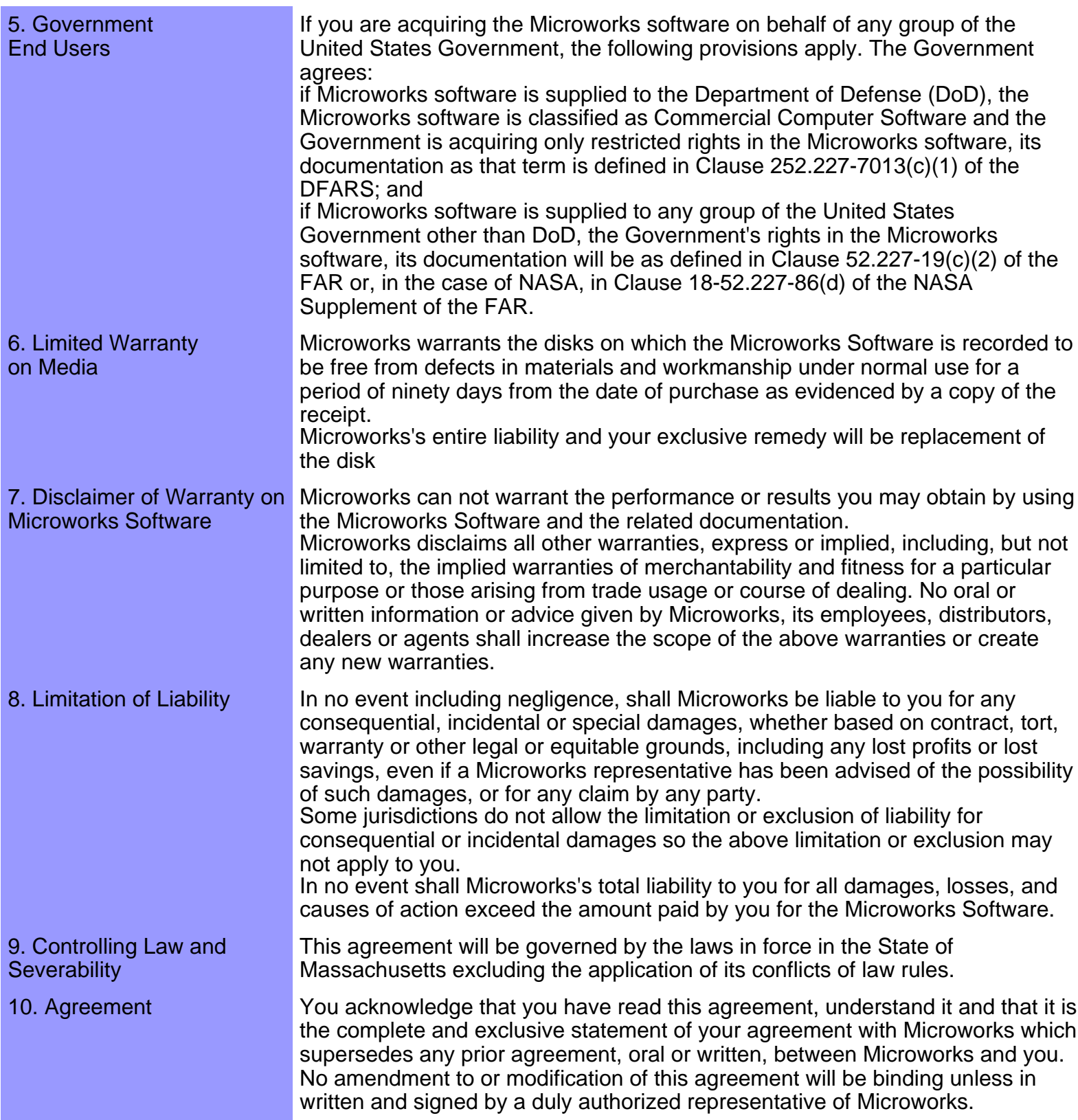

CAMPS, MelodyDraw are registered trademarks of Microworks Corp. Windows95, 98, NT and 2000 are registered trademarks of Microsoft Corp. Netscape Navigator is registered trademark of Netscape Communications Corp. Microsoft Explorer is registered trademark of Microsoft Corp.

Specification may be changed without notice.

U.S.Patent Pending. All Rights Reserved. (C)1989-2000 Microworks

Overview The term "Bar" actually refers to vertical lines dividing a musical Notation Staff into Measures of time, but this term is commonly used to refer to the Measures themselves, as is the case in CAMPS.

> That said, Bars are divisions of musical time containing Notes or Rests whose duration add up to the amount of time allotted to each Bar. This amount of time is defined by a [Time Signature.](#page-690-0)

CAMPS allows you to assign different **Time Signatures** to individual Bars.

<span id="page-674-0"></span>**Bar**

## <span id="page-675-0"></span>**Chord** and **Chord Progression**

Chord A **Chord** is two or more notes played at the same time. Chords create a variety of feelings or moods in music, such as reassurance, or unease and tension.

> In nature, sounds consists of a fundamental frequency (**Pitch**) and many **Harmonics**. Harmonic overtones occur at different levels within the fundamental frequency, blending to form the sounds we hear. Pitches or **Notes** in western 12-tone musical **Scales** follow the same intervalic patterns as those found in nature's Harmonics, however, they are sounded at similar levels, each with a fundamental or tonic Pitch of it's own. Sounding these Notes simultaneously makes it possible to form a variety of **Chords**.

For example, Chords with three pitches comprised of the first, third, and fifth degree of the Scale to which the Chord corresponds are called **Triads**. Chords with four pitches comprised of the first, third, fifth, and seventh (or sixth) degree of the Scale are called **7th Chords**. CAMPS supports all types of Chords.

#### Chord Progression A **Chord Progression** is formed from a series of Chords sounded one after the next. Each Chord can evoke certain feelings and the order in which Chords are sounded creates changing feelings, thereby defining the mood of a Song as it progresses. CAMPS knows a broad spectrum of **Chord Progressions**, from classical music, to rock, blues and modal jazz. CAMPS always chooses Chords which flow smoothly from one to the next when Auto-Harmonizing and generating Chord Progressions.

# <span id="page-676-0"></span>**Chord Function**

Overview A Chord's **Chord Function** settings describe how it functions within a Chord progression relative to its Key. **Chord Function** choices may differ depending on whether a Chord's Key is Major, Minor or "Modal".

> In CAMPS, **Chord Functions** are organized from the top down in several levels from basic to advanced using music terms such as "Diatonic" and "Secondary Dominant".

> CAMPS displays Chords in different shades of gray according to their corresponding **Chord Functions**. The more basic the **Chord Function**, the lighter the shade; The more advanced the **Chord Function**, the darker the shade.

Chord Functions CAMPS supports the following **Chord Functions**:

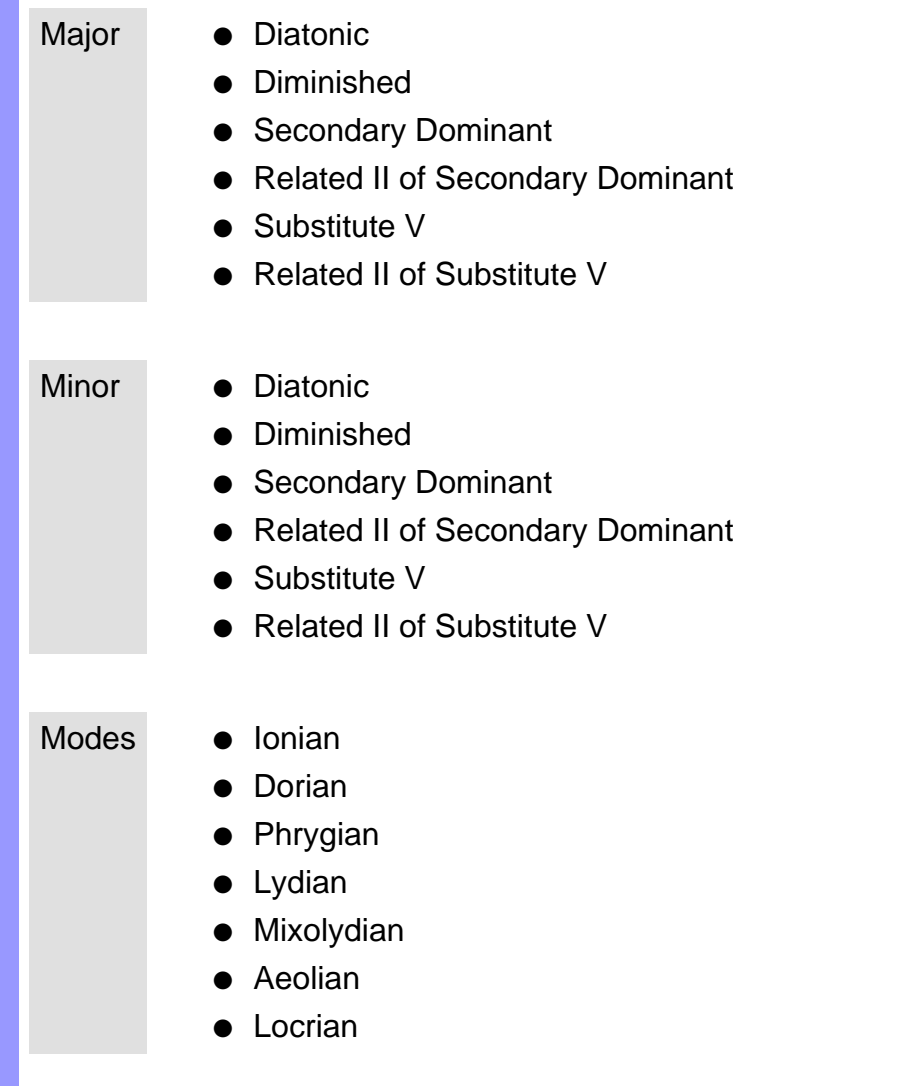

# <span id="page-677-0"></span>**Chord Name**

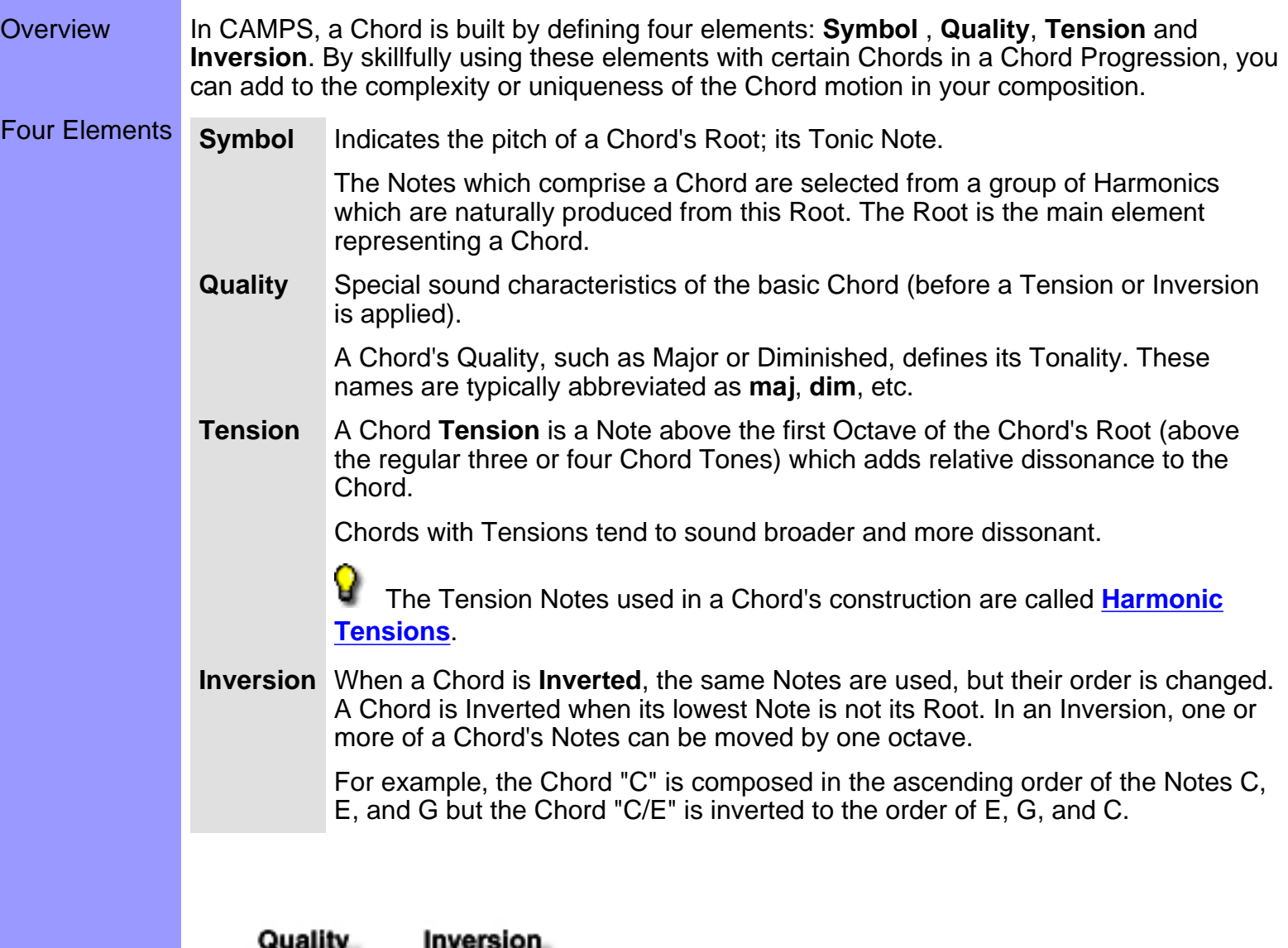

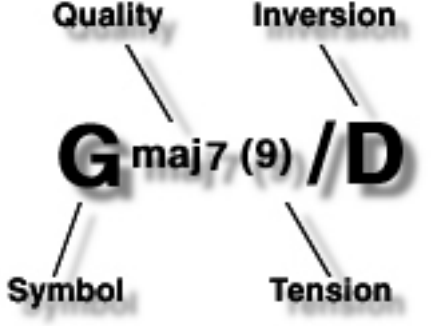

# <span id="page-678-0"></span>**Continuity between Adjacent Chords**

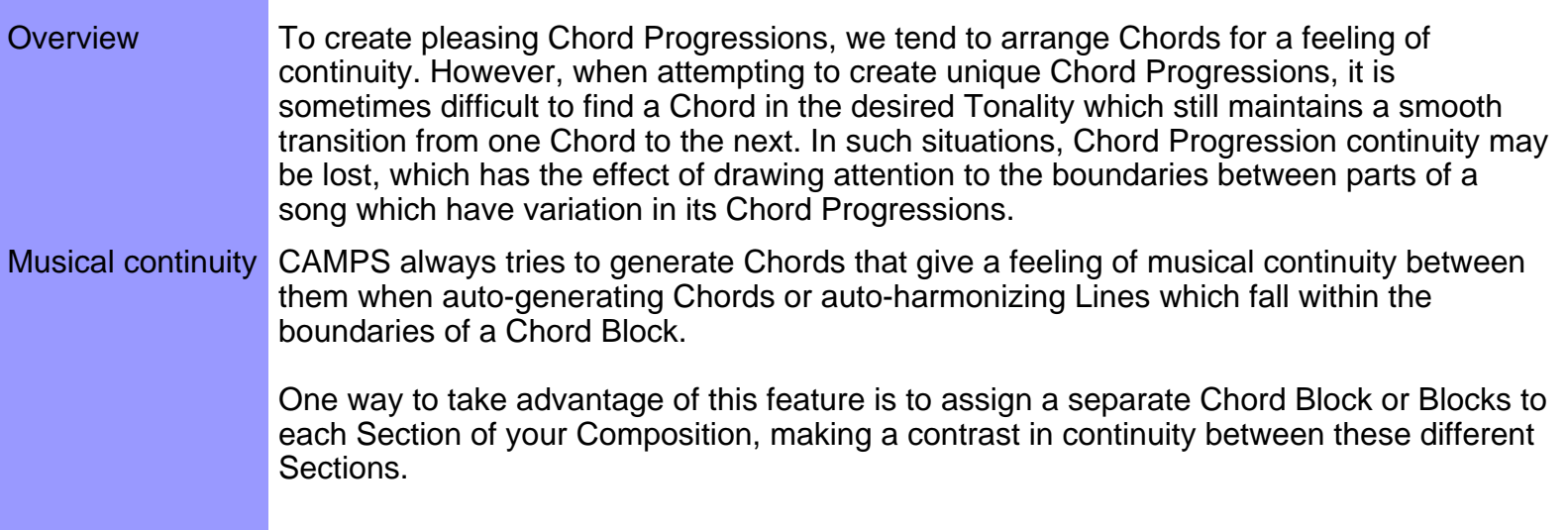

## <span id="page-679-0"></span>**Harmonize**

Overview **In CAMPS, Harmonization is the process of creating Chord Progressions based on Melodic** lines.

How It Works Chord progressions need to blend with the Melody when composing or arranging music. Sometimes a Chord Progression is composed first and the Melody is later composed to blend with the Chord Progression. There are usually a number of Chord Progressions that blend with a Melody, not just one. When looking for a Chord, you not only want one that blends with the Melody, but also one that allows smooth transitions with preceding and following Chords.

> The CAMPS Harmonize feature looks at these elements when it runs. It automatically composes Chord Progressions that harmonize with the Melody, as well as preserve continuity.

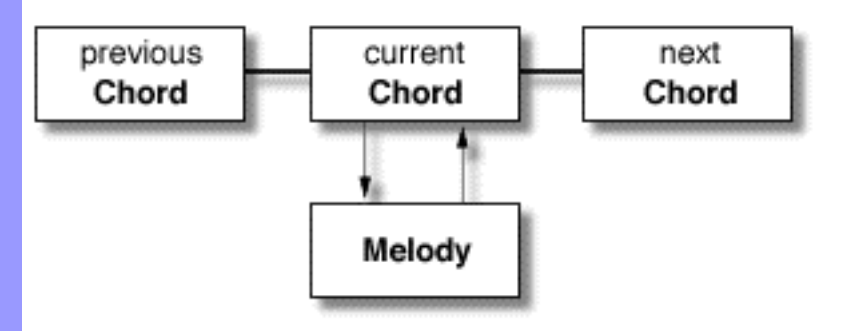

 As explained above, during Auto-Harmonization, CAMPS automatically suggests Chords that will blend in smoothly and with continuity to chords preceding and following it. This, however, works only within a Chord Block.

## <span id="page-680-0"></span>**Key and Mode**

Overview A **Key** is established when a composition primarily uses one **Scale**.

Scales and Modes CAMPS uses 10 different seven-note **Scales** and **Modes**. A Mode is simply a major scale where the starting point or root is changed to a different degree. For example, the 2nd degree of a Major Scale is the root of the "Dorian Mode".

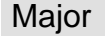

Major **A** seven note Scale having half step intervals between the third and fourth and the seventh and eighth degrees. The other intervals are whole steps.

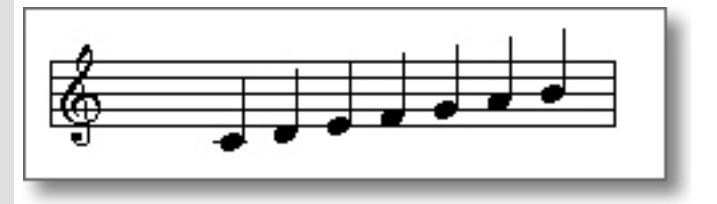

Minor **A** seven note Scale having half step intervals between the second and third and the fifth and sixth degrees. The other intervals are whole steps.

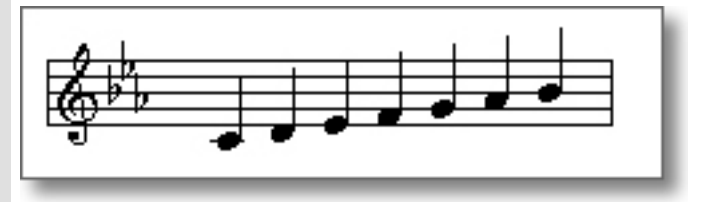

Harmonic Minor A seven note Scale having half step intervals between the second and third, the fifth and sixth, and the seventh and eighth degrees, as well as an augmented second (or minor 3rd) between the sixth and the seventh degrees. the other intervals are whole steps.

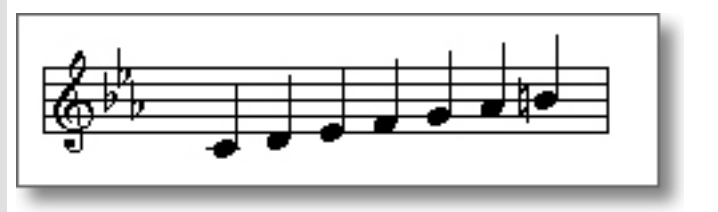

Melodic Minor A seven note Scale having half step intervals between the second and third and the seventh and eighth degrees. The other intervals are whole steps.

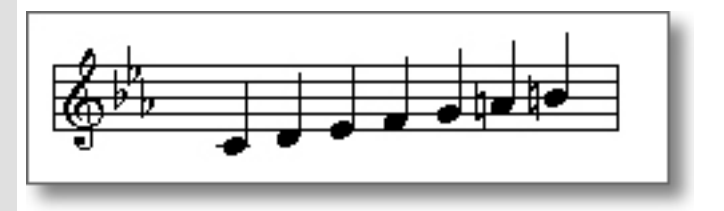

Ionian ( same as Major )

A seven note Scale having half step intervals between the third and fourth and the seventh and eighth degrees. The other intervals are whole steps.

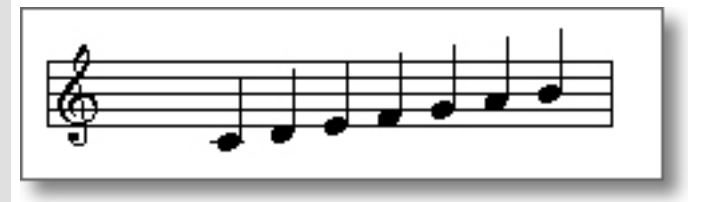

Dorian **A** seven note Scale having half step intervals between the second and third and the sixth and seventh degrees. The other intervals are whole steps.

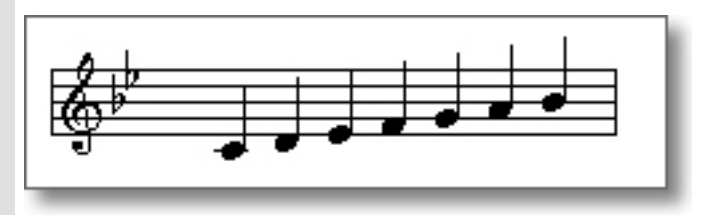

Phrygian A seven note Scale having half step intervals between the first and second and the fifth and sixth degrees. The other intervals are whole steps.

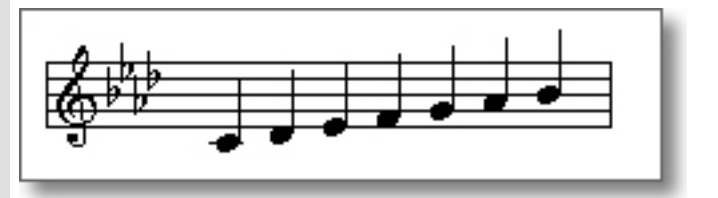

Lydian A seven note Scale having half step intervals between the fourth and fifth and the seventh and eighth degrees. The other intervals are whole steps.

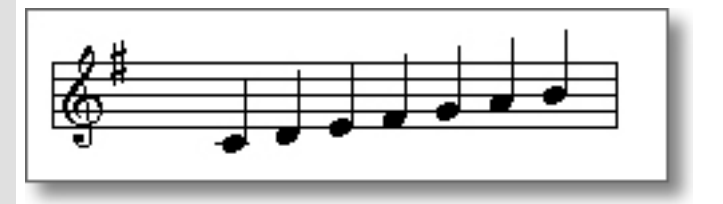

Mixolydian A seven note Scale having half step intervals between the third and fourth and the sixth and seventh degrees. The other intervals are whole steps.

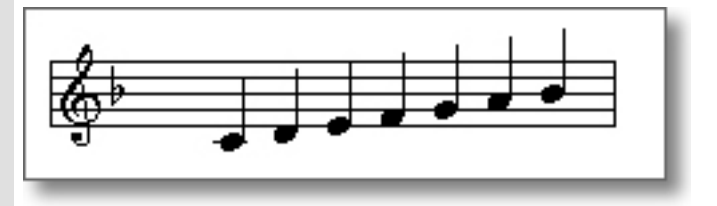

Aeolian ( same as Minor )

A seven note Scale having half step intervals between the second and third and the fifth and sixth degrees. The other intervals are whole steps.

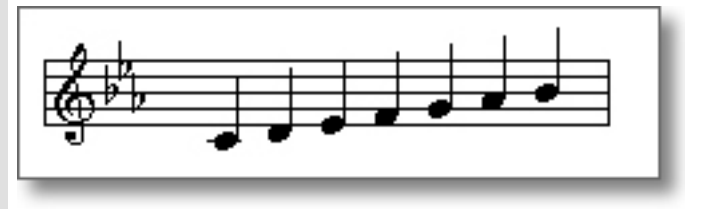

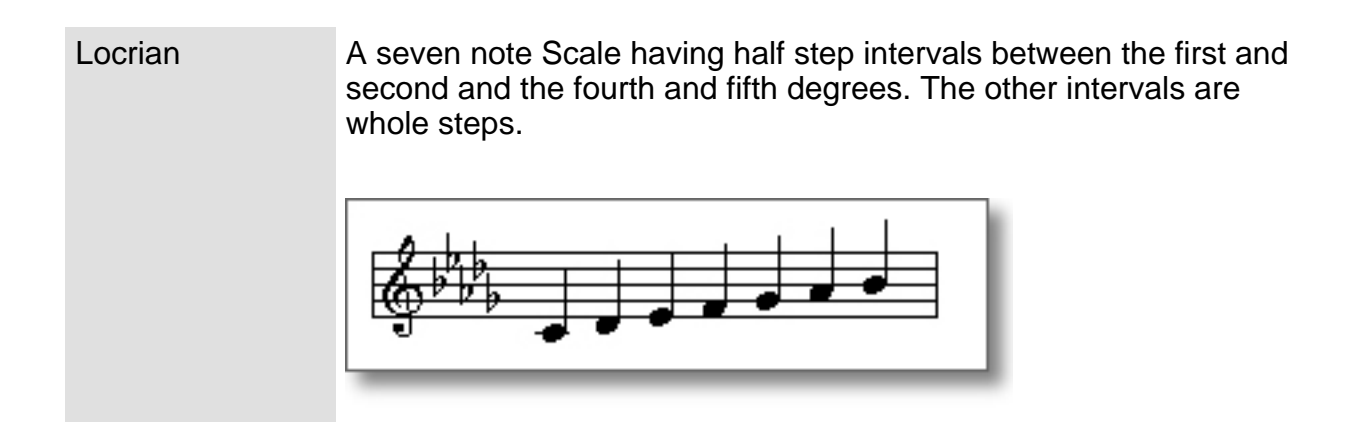
# **Lower Interval Limit**

Overview When forming Chords, there are instances when particular intervals in the low register result in a "muddy" sound. Each interval has a different point at which this "muddiness" occurs and that point is known as the interval's **Lower Interval Limit**.

How It Works The CAMPS L.I.L. feature prevents intervals from occurring below their Lower Interval Limits during auto composition.

## **Middle C**

Overview In music, the center of the Great Staff is called **Middle C**. Middle C defines the base of the register.

How It Works There are instances when pressing a key on your MIDI instrument yields a pitch one or two octaves off depending on the MIDI device and sound Program you use. The Middle C setting makes it so that you hear the same pitch even when there is such a shift in register.

> To get the most out of CAMPS features, it is important to understand defining the fundamental pitch.

> Q A staff combining the Bass cleft and Treble cleft is known as the **Great Staff**. It is used for instruments that covers a wide register such as the piano or organ.

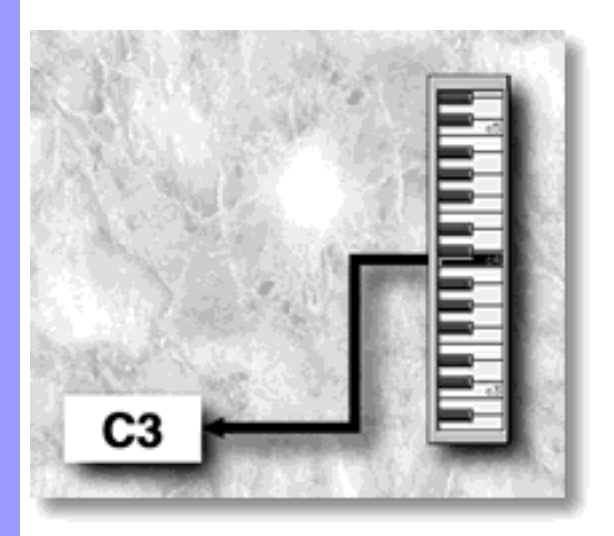

## **Roman Numerals**

Overview **Roman Numerals** are a way to display Chord Names that show a Chord's relationship to the Key.

> Although ordinary [Chord Names](#page-677-0) are called "Absolute Chord Names", Roman Numerals are known as "Relative Chord Names" because they do not depend on the actual Key.

An example For example, if **Gmaj7** is displayed with its Relative (Roman Numeral) Name as **IVmaj7**, this means the Chord is the **4th Diatonic** Chord in the Key of **D**, and its corresponding Scale Name is **Lydian**. If **Gmaj7** is displayed as Roman Numeral **Imaj7**, this means the Chord is the **1st Diatonic** Chord in the Key of **G**, and its corresponding Scale Name is **Ionian**.

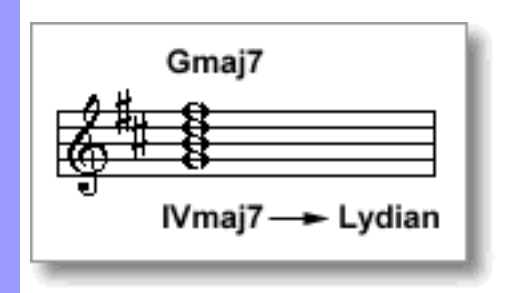

## **Scale Name**

Overview [Chords](#page-675-0) contain one or more Scales whose main constituents are harmonics derived from the Root of the Chords. Each Scale that has a name such as "Ionian" or "Lydian" for the Note arrangements is called a **Scale Name**.

### <span id="page-688-0"></span>**Scale Notes**

Overview A Scale is typically comprised of 7 Notes called **Scale Notes**.

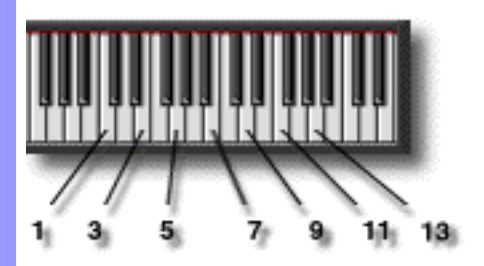

<span id="page-688-1"></span>Details An octave has 12 Notes, so that the 5 remaining Notes, which are not included in the Scale are called **Chromatic Notes**. Chromatic Notes create dissonance (harsh or uneasy sound) when played simultaneously with Chords, and therefore they are generally played as momentary Passing Notes unless a dissonant Chord is desired. There are one or two Scale Notes called **Avoid Notes** in a Scale which also lend a dissonant flavor when played simultaneously with a corresponding Chord. In particular, the 9th, 11th and 13th degrees of a Scale are considered **Tension Notes**.

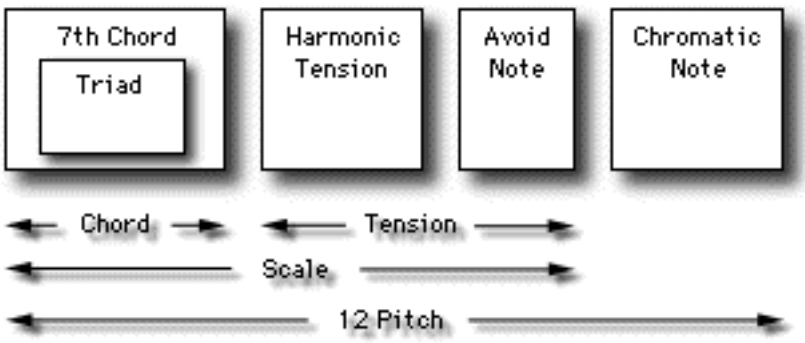

<span id="page-688-2"></span>**Harmonic Tensions** are Tension Notes which are not Avoid Notes. Adding Harmonic Tensions Notes to a Chord makes it sound richer.

Depending on a given Scale, its 9th, 11th, and 13th degrees may be altered.

- $(9th)$  ---->  $(b9th)$ ,  $(#9th)$
- $(11th)$  ---->  $(#11th)$

9

● ( 13th ) ----> ( b13th )

More **Depending on the Notes involved, certain Scales in CAMPS are named as follows:** 

Pentatonic A Scale comprised of 5 Notes, the Root, 9th, 3rd, 5th and 13th of the original Scale Chordal A Scale comprised of 4 Notes, the Root, 3rd, 5th and 7th (or 13th) of the original Scale Triadic A Scale comprised of 3 Notes, the Root, 3rd and 5th of the original Scale

## **Scale Spelling**

Overview The degrees of a Scale are called [Scale Notes](#page-688-0), and each of these are given a name such as 9th or b7th. These numbers are based on the [Major Scale](#page-680-0) starting with the Root as 1 and ascending consecutively. This is called **Scale Spelling**.

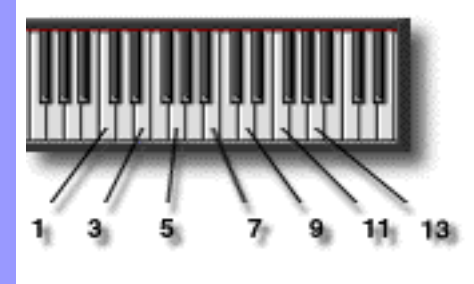

## **Time Signature**

Overview A **Time Signature** indicates the number of Beats in each [Bar](#page-674-0) and the value of each Beat.

**Time Signatures** are expressed as a numerical fraction located at the beginning of a musical Notation Staff. The fraction numerator indicates the number of Beats per Bar, and the fraction denominator indicates the type (duration) of Note which gets one Beat. For example, 6/8 signifies six Beats in each Bar, with each Beat having the duration of an Eighth Note.

CAMPS allows you to assign different **Time Signatures** [to individual Bars](#page-487-0).

#### **Transpose**

Overview Changing to a different Key in the middle of a song is called **Modulation**. Changing an entire song to a different Key from the outset is called **Transposition**. CAMPS calls both of these **Transposition**.

Transposing allows you to give a song "Variation" or "Development" as it progresses.

CAMPS allows Transposition of individual Chords. It is also possible to temporarily transpose the entire Chord Track or entire Line Tracks during playback and recording.

### **Voicing**

Overview Most often melody lines consist of a series of individual Notes, but sometimes Harmonies are added in certain places to provide musical variation or impact. The different arrangement of harmony Notes under the melody is known as **Voicing**.

The top Note of a Voicing is is called the **Lead Note**.

Voicing cannot be performed if the Lead Note is a **Chromatic Note** and is not specifically assigned by the user as a [Tension](#page-688-1) or Passing Tone.

How It Works During the creation of Harmonies, available Notes are limited according to the Chord allocated to the Lead Note, but there is no limitation on the order of usage. Voicing is a technique related to this order of usage. There are actually a number of available notes with different nuances within the same chord while retaining the same Lead Note. A variety of Voicing techniques are available depending on several factors including the number of Notes used.

Voicing techniques are essential when arranging any accompaniment section.

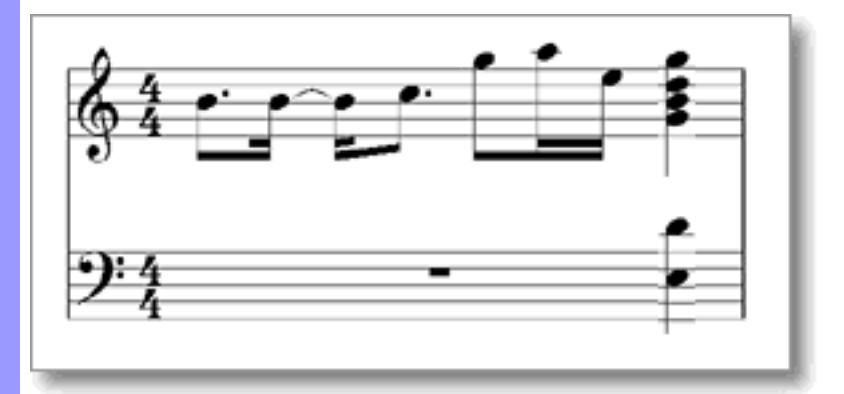

Voicing **Techniques** 

CAMPS supports **3** to **6** voices, techniques ranging from **Closed** and **Spread** all the way to **U.S.T**., and a **[Harmonic Tension](#page-688-2)** feature for filtering Dissonance. These features make it easy to instantly compare a variety of Voicing nuances.

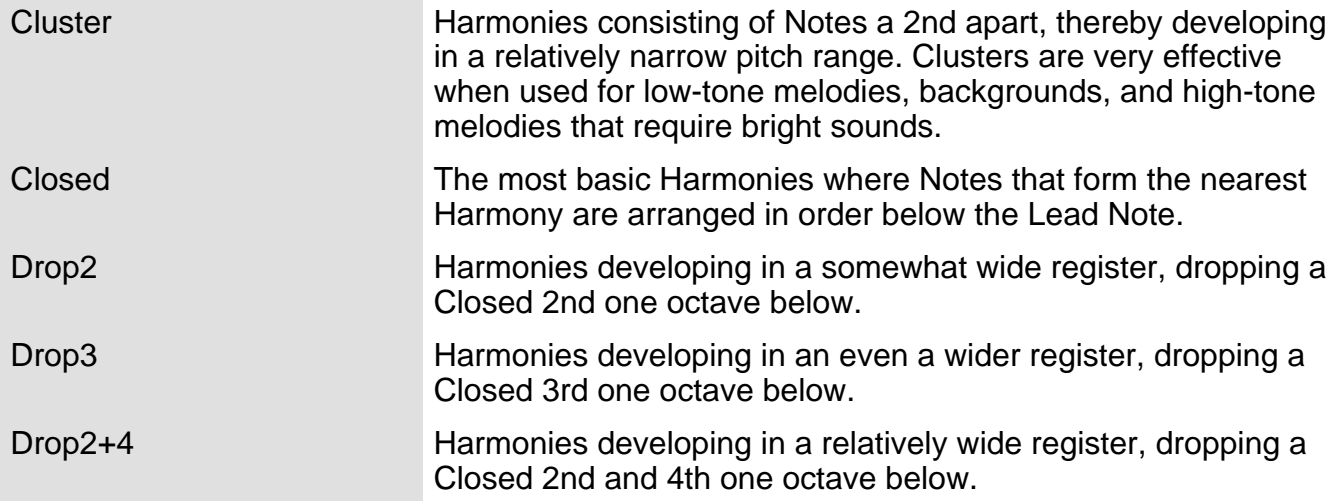

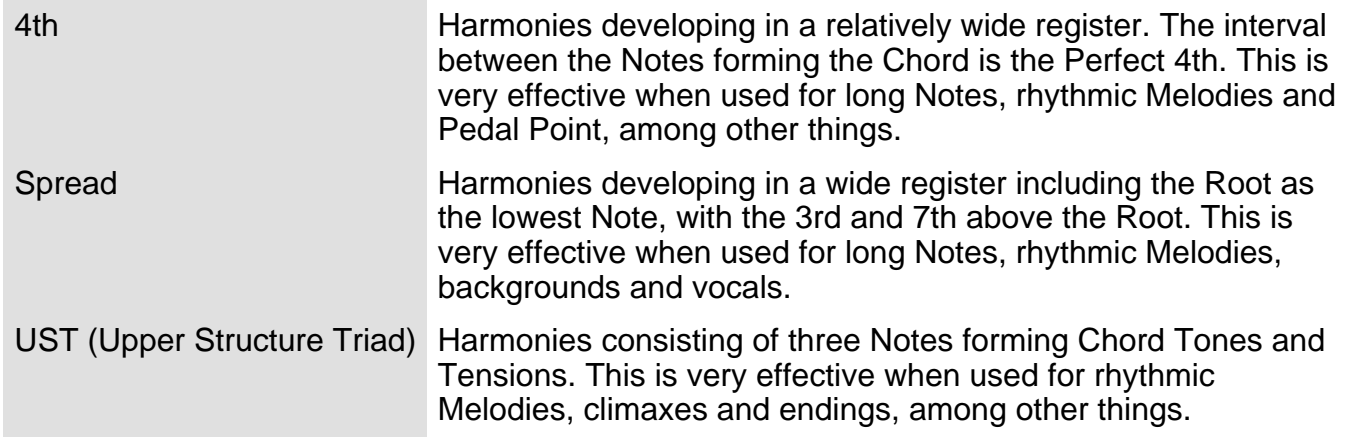

PLEASE READ THIS LICENSE CAREFULLY BEFORE OPENING/INSTALLING THE MICROWORKS SOFTWARE. BY OPENING/INSTALLING THE PROGRAM YOU ACCEPT ALL THE TERMS AND CONDITIONS OF THIS AGREEMENT.

If you do not agree with the terms and conditions of this agreement, return the software, unsealed, along with the rest of the package, immediately to the place where you obtained it or to Microworks Corporation ( "Microworks" )

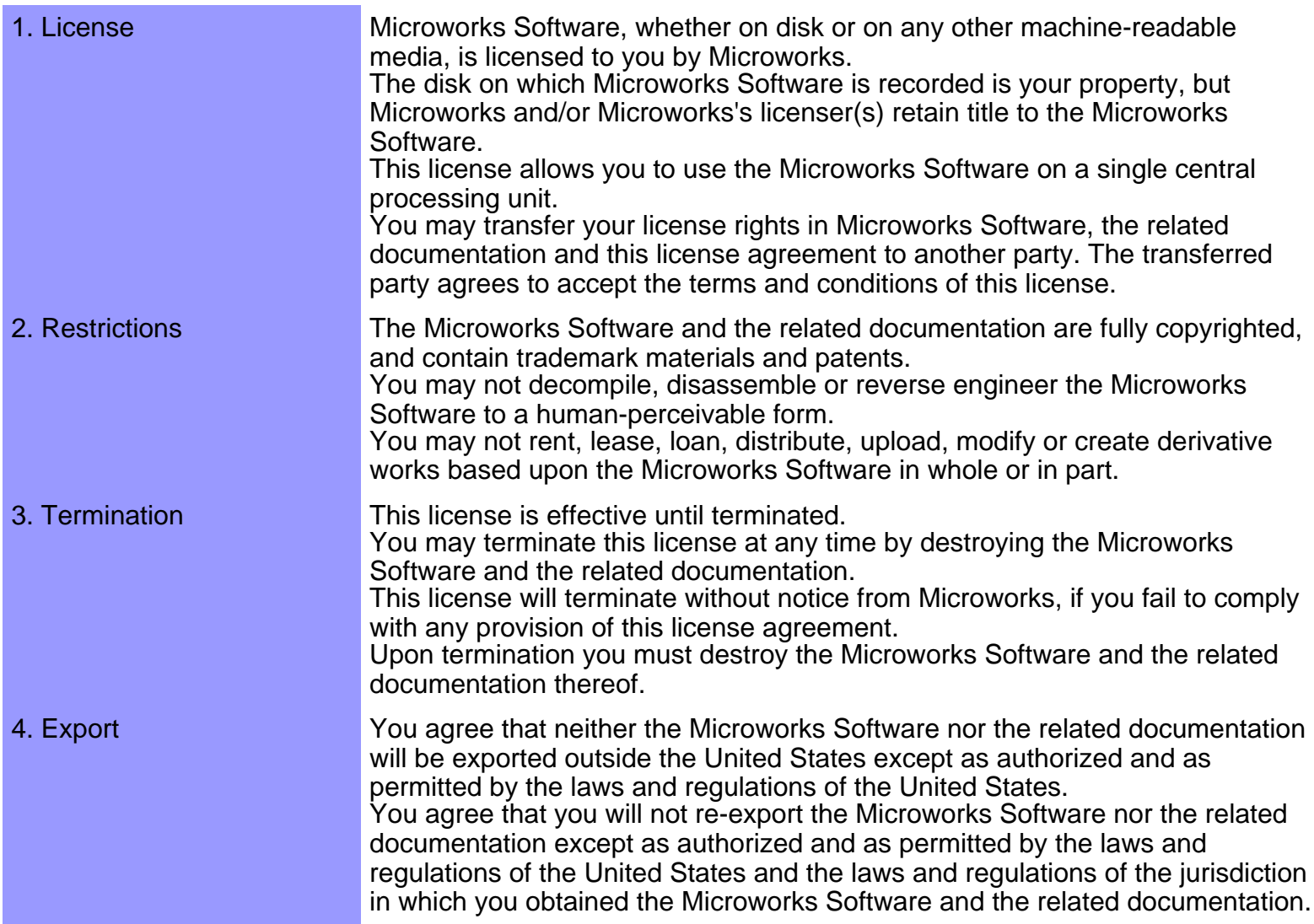

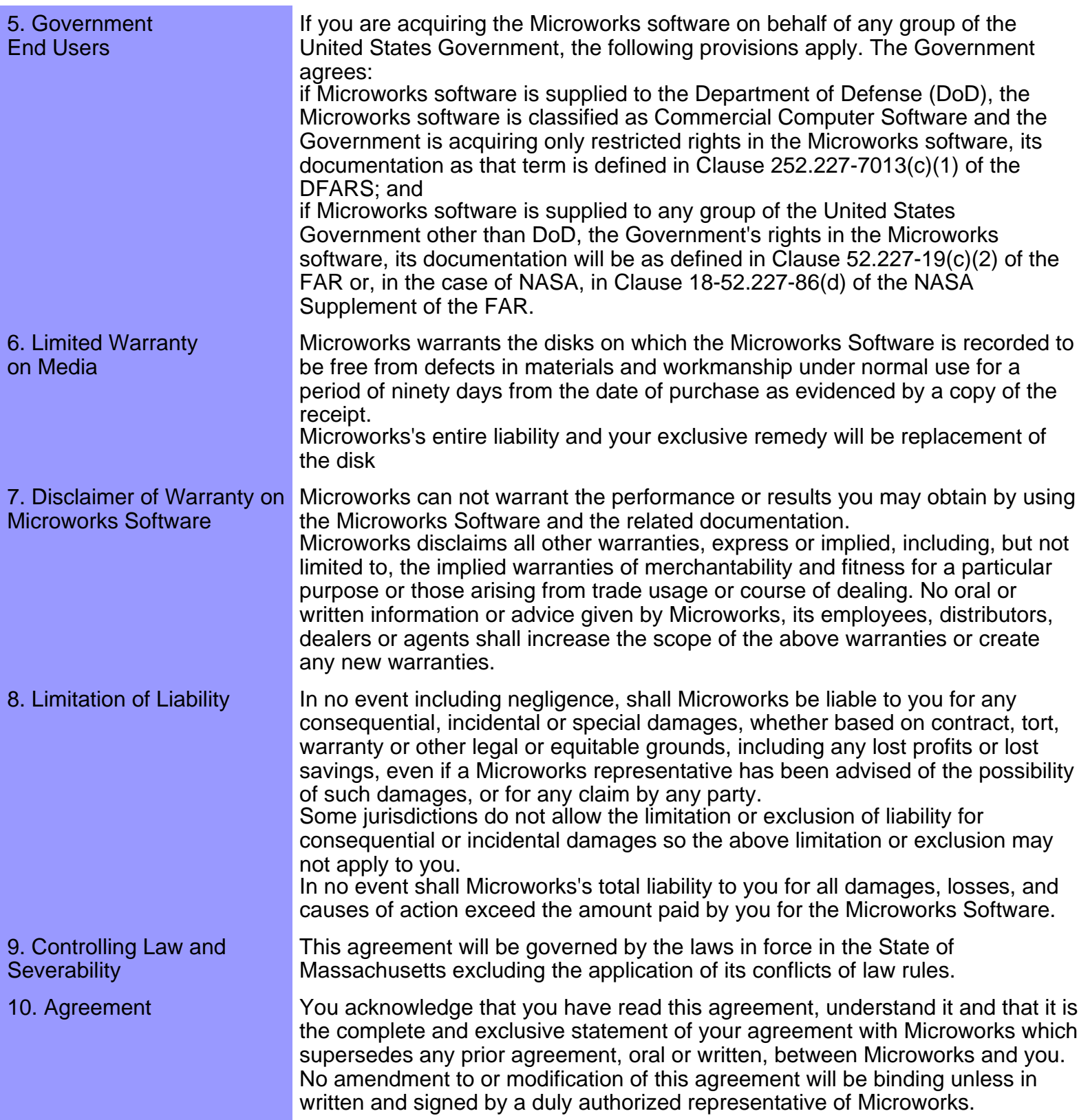

CAMPS, MelodyDraw are registered trademarks of Microworks Corp. Windows95, 98, NT and 2000 are registered trademarks of Microsoft Corp. Netscape Navigator is registered trademark of Netscape Communications Corp. Microsoft Explorer is registered trademark of Microsoft Corp.

Specification may be changed without notice.

U.S.Patent Pending. All Rights Reserved. (C)1989-2000 Microworks

*Microworks* software for the arts P.O.Box 415, Butler, NJ, 07405